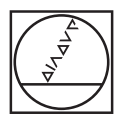

# **HEIDENHAIN**

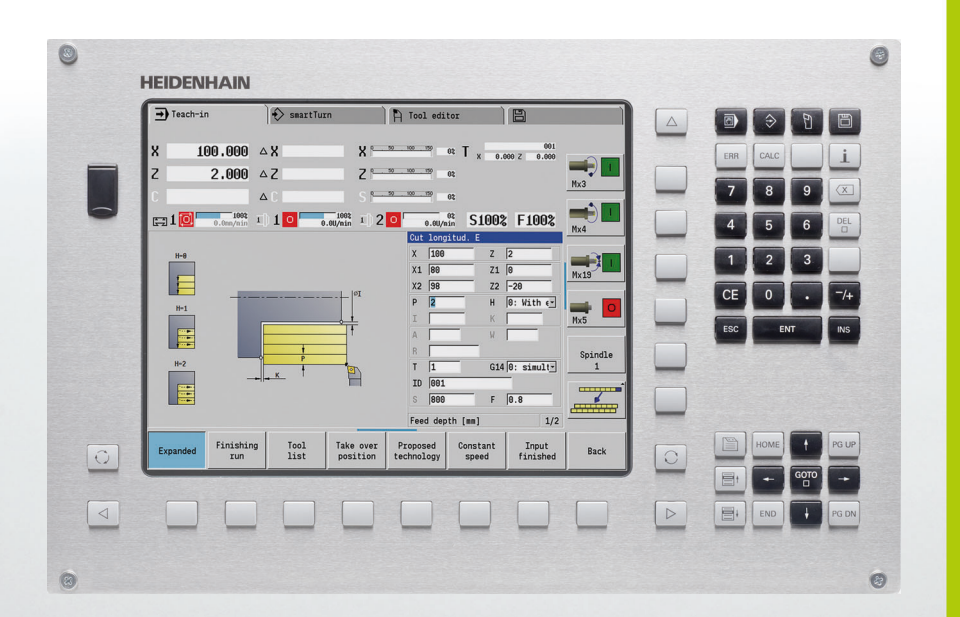

Instrukcja obsługi dla operatora

# **MANUALplus 620**

**NC-software 548430-02 548431-02**

**Język polski (pl) 10/2014**

# **Elementy obsługi MANUALplus**

### **Elementy obsługi na ekranie**

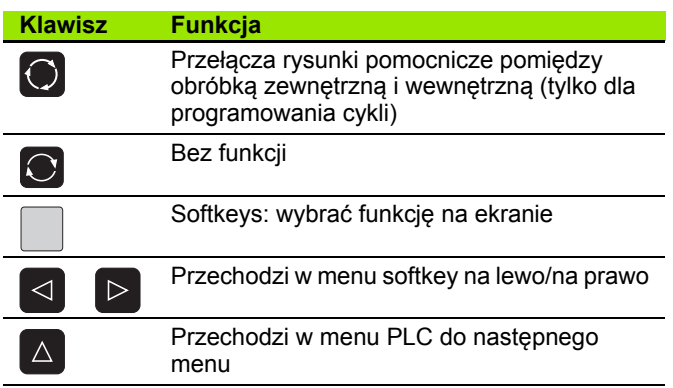

### **Klawisze trybów pracy**

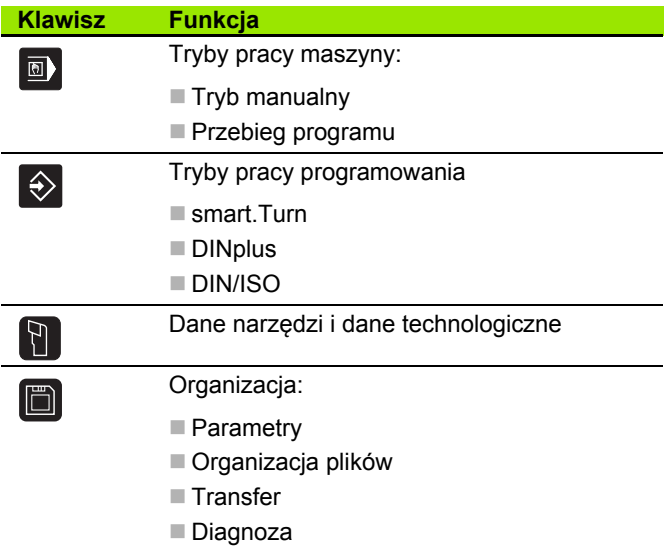

### **smart.Turn-klawisze**

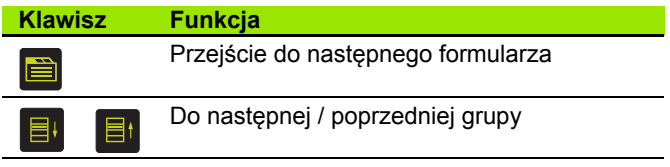

### **Klawisze nawigacyjne**

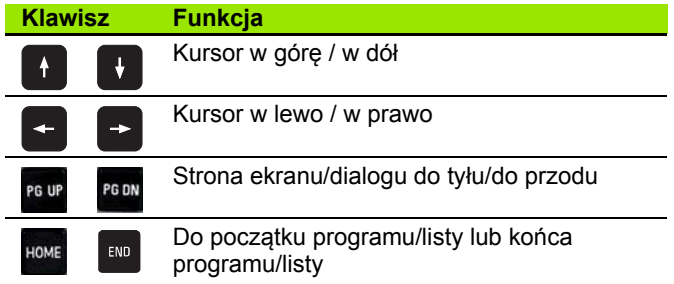

### **Klawisze numerowe**

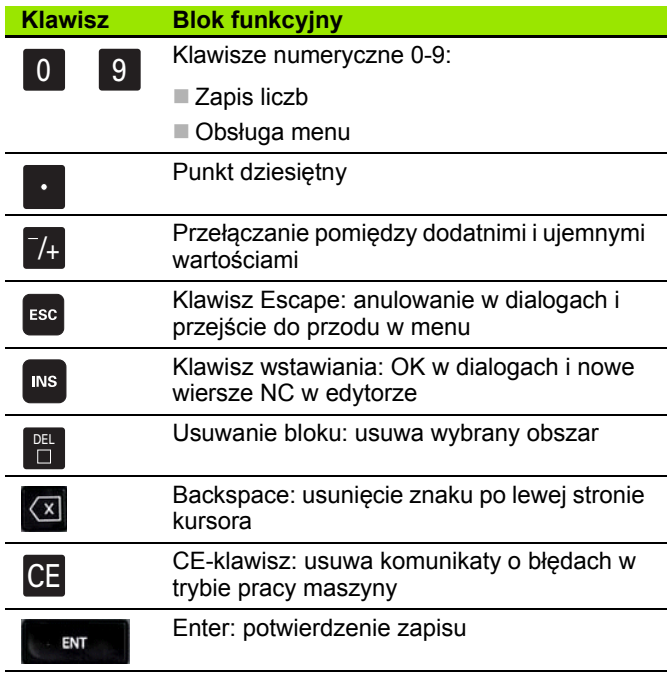

### **Specjalne klawisze**

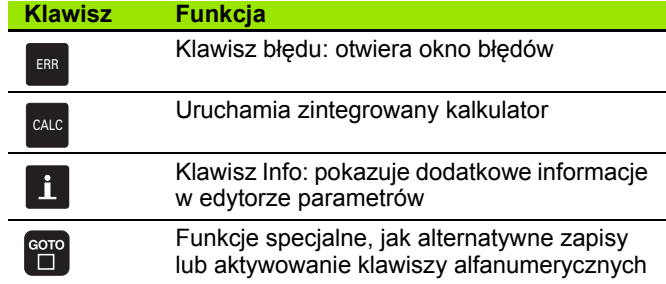

### **Pulpit obsługi maszyny**

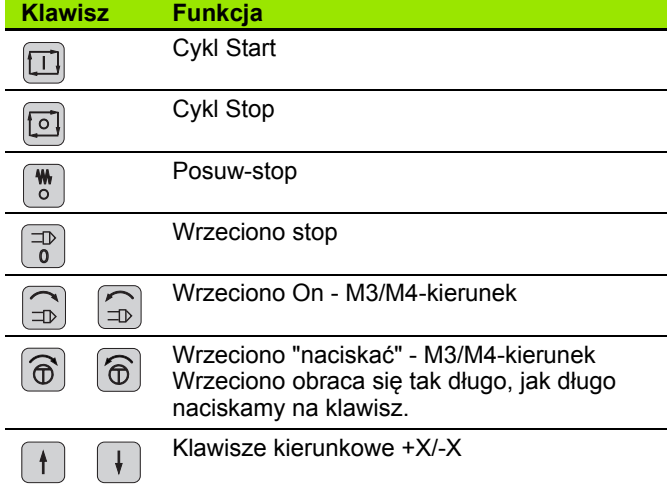

# **Pulpit sterowniczy MANUALplus**

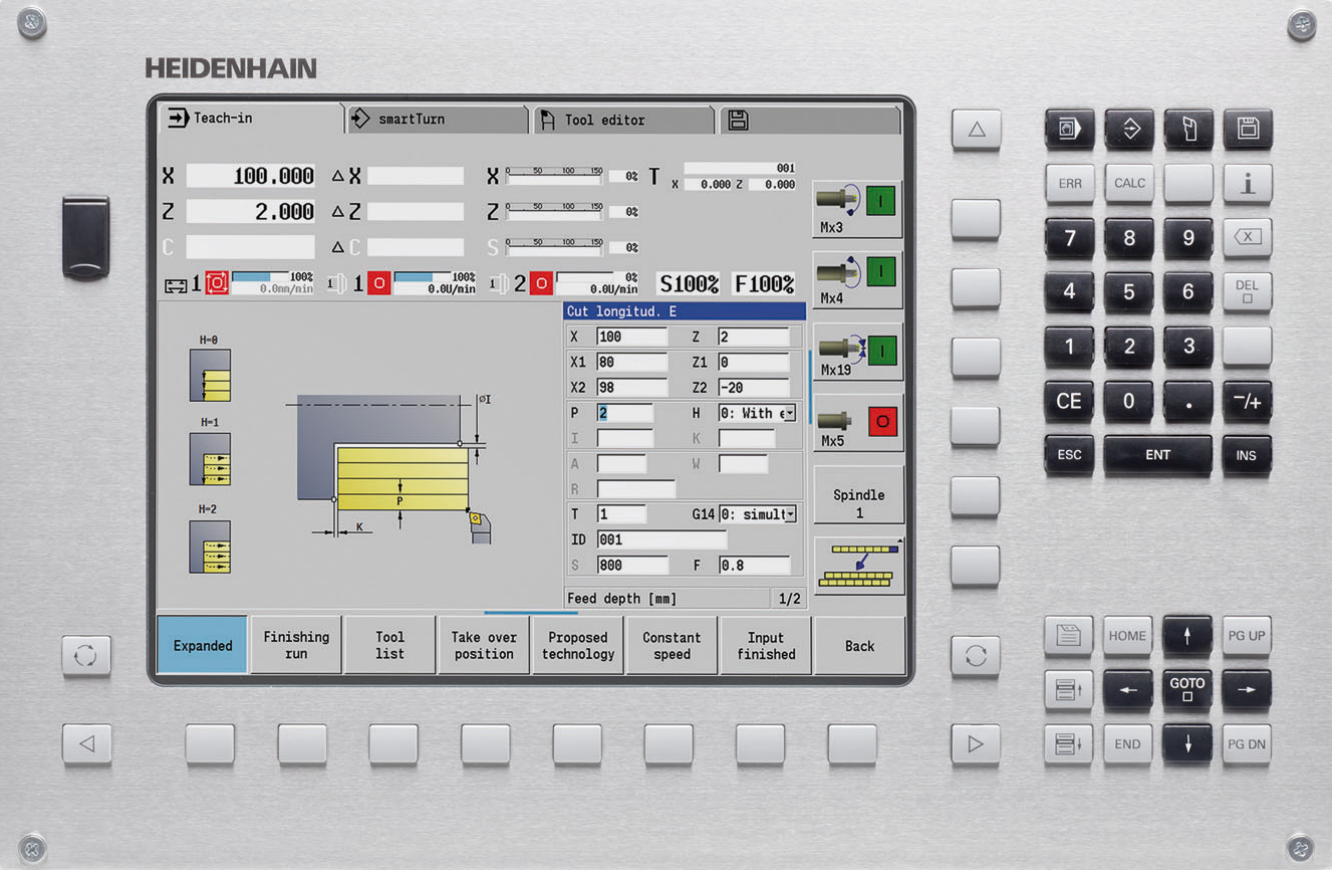

# **MANUALplus 620, software i funkcje**

Niniejsza instrukcja opisuje funkcje, dost ępne w MANUALplus z numerami software NC 548430-02 oraz 548431-02 .

Programowanie smart.Turn i DIN PLUS nie s ą zawarte w niniejszej instrukcji. Funkcje te s ą opisane w instrukcji "Programowanie smart.Turn i DIN PLUS" (ID 685556-xx). Prosz ę zwróci ć si ę do firmy HEIDENHAIN, dla uzyskania tej instrukcji.

Producent maszyn dopasowuje u żyteczny zakres wydajno ści sterowania do danej maszyny poprzez zmian ę odpowiednich parametrów. Dlatego te ż opisane s ą w tej instrukcji funkcje, które nie znajduj ą si ę w dyspozycji na ka żdej MANUALplus .

MANUALplus Funkcje, które nie znajduj ą si ę do dyspozycji na ka żdej maszynie, to na przyk ład:

■ Pozycjonowanie wrzeciona (M19) i napędzane narzędzie

■ Obróbka przy pomocy osi C lub osi Y

Prosz ę nawi ąza ć kontakt z producentem maszyn, aby zapozna ć si ę z indywidualnym wspomaganiem sterowanej maszyny.

Wielu producentów maszyn i firma HEIDENHAIN oferuj ą kursy programowania. Udzia ł w takiego rodzaju kursach jest szczególnie polecany, aby móc intensywnie zapozna ć si ę z funkcjami MANUALplus .

Przystosowany do wymogów MANUALplus 620 oraz CNC PILOT 640 firma HEIDENHAIN oferuje paket software DataPilot MP620 i DataPilot CP 640 dla Personal Computer. Oprogramowanie DataPilot przeznaczone jest do pracy w wyposa żonym w maszyny warsztacie, dla biur wzorcowych, dla przygotowywania obróbki i dla celów szkoleniowych. DataPilot stosowane jest na PC-tach z systemem operacyjnym WINDOWS.

## **Przewidziane miejsce eksploatacji**

MANUALplus odpowiada klasie A zgodnie z europejsk ą norm ą EN 55022 i jest przewidziane do eksploatacji szczególnie w centrach przemys łowych.

### **Wskazówka dotycz ąca przepisów prawnych**

Niniejszy produkt dysponuje Open Source Software. Dalsze informacje znajduj ą si ę w sterowaniu pod

- Tryb pracy Program zapisa ć do pami ęci/edycja
- $\blacktriangleright$  MOD-funkcia
- ▶ Softkey LICENCJA WSKAZÓWKI

**5**

## **Nowe funkcje software 548328-04**

- W symulacii można dokonać odbicia lustrzanego oraz zachować w pamięci aktualny opis konturu (półwyrób i część gotowa). W smart.Turn można ponownie wstawić te kontury [\(patrz strona 491\)](#page-490-0)
- W przypadku maszyn z przeciwwrzecionem można obecnie w menu TSF wybrać wrzeciono obrabianego przedmiotu [\(patrz strona 94\)](#page-93-0)
- Dla maszyn z przeciwwrzecionem można dokonać przesunięcia punktu zerowego dla przeciwwrzeciona (patrz [Strona 94](#page-93-0))
- Dokumentacja użytkownika dostępna jest także w kontekstowym systemie pomocy TURNguide (patrz [Strona 64\)](#page-63-0)
- W trybie menedżera projektów można utworzyć foldery projektowe, aby administrować centralnie przynależnymi plikami (patrz [Strona 119\)](#page-118-0)
- Przy pomocy manualnego systemu zmiany można dokonywać podczas przebiegu programu zmiany narzędzi, nie znajdujących się w głowicy rewolwerowej (patrz [Strona 502](#page-501-0))
- W trybie pracy Nauczenie znajdują się do dyspozycji także cykle grawerowania (patrz [Strona 340\)](#page-339-0)
- Podczas kopiowania danych narzędziowych można wybrać oknie dialogowym, które dane są zachowywane lub ładowane (patrz [Strona 578\)](#page-577-0)
- Dla konwersowania funkcji G, M oraz numerów wrzeciona jak i odbicia lustrzanego odcinków przemieszczenia i wymiarów narzędzi dostępna jest obecnie funkcja G30 (patrz instrukcja obsługi smart.Turn oraz programowania DIN)
- Dla przejęcia przedmiotu przez drugie przesuwalne wrzeciono lub dla dociśnięcia konika do przedmiotu dostępna jest funkcja G "Przejazd na zderzenie" (G916) (patrz instrukcja obsługi smart.Turn oraz programowanie DIN)
- Przy pomocy funkcji G925 można definiować oraz monitorować maksymalną siłę docisku dla osi. Przy pomocy tej funkcji można na przykład wykorzystywać przeciwwrzeciono jako mechatroniczny konik (patrz instrukcja obsługi smart.Turn oraz programowanie DIN)
- Dla uniknięcia kolizji przy niekompletnie wykonanych operacjach obcinania można obecnie przy pomocy funkcji G917 aktywować kontrolę obcinania przy użyciu monitorowania błędu opóźnienia (patrz instrukcja obsługi smart.Turn oraz programowanie DIN)
- Przy pomocy opcji Synchroniczny bieg wrzeciona G720 można synchronizować obroty dwóch lub więcej wrzecion odnośnie kąta, z wpółczynnikiem przełożenia lub ze zdefiniowanym offsetem (patrz instrukcja obsługi smart.Turn oraz programowanie DIN)
- Dla frezowania zazębienia zewnętrznego oraz profilów dostępny jest w kombinacji z biegiem synchronicznym (G720) wrzeciona głównego i narzędziowego nowy cykl "frezowanie obwiedniowe" (G808) (patrz instrukcja obsługi smart.Turn oraz programowanie DIN)
- Przy pomocy G924 funkcji można programować obecnie "modulowane obroty", aby unikać drgań rezonansowych (patrz instrukcja obsługi smart.Turn oraz programowanie DIN)

# **Nowe funkcje software 548328-05 und 54843x-01**

- W trybie pracy **Organizacja** można zezwolić na dostęp do sterowania z softkey "Zewnętrzny dostęp" lub go zablokować (patrz takż[e "Tryb pracy organizacja" na stronie532\)](#page-531-0)
- Kalkulator jest aktywowalny teraz w każdej aplikacji i pozostaje aktywnym także po zmianie trybu pracy. Wartości liczbowe można z softkeys **Aktualną wartość pobrać** i **Wartość przejąć** pobrać z aktywnego pola zapisu lub przekazać do aktywnego pola zapisu (patrz takż[e "Kalkulator" na stronie56](#page-55-0))
- $\blacksquare$  Układy pomiarowe nastolne można obecnie w menu "Ustawienia maszyny" kalibrować (patrz takż[e "Kalibrowanie uk](#page-95-0)ładu [impulsowego nastolnego" na stronie96\)](#page-95-0)
- Punkt zerowy przedmiotu można teraz także wyznaczyć w kierunku osi Z przy pomocy układu pomiarowego (patrz także "Nastawienie [maszyny" na stronie89](#page-88-0))
- W trybie nauczenia zostały wprowadzone dla obróbki wykańczającej w cyklach toczenia poprzecznego naddatki półwyrobu RI i RK ([patrz](#page-240-0)  takż[e "Toczenie poprzeczne radialnie na gotowo – rozszerzone" na](#page-240-0)  [stronie241\)](#page-240-0)
- Na maszynach z osią B możliwa jest obróbka wierceniem i frezowaniem na leżących ukośnie w przestrzeni płaszczyznach. Oprócz tego można bardziej elastycznie z osią B wykorzystywać narzędzia przy obróbce toczeniem (patrz instrukcja obsługi smart.Turn i programowanie DIN).
- W sterowaniu dostępnych jest obecnie wiele cykli układu pomiarowego dla rozmaitych możliwości ich wykorzystania (patrz instrukcja obsługi smart.Turn oraz programowanie DIN):
	- Kalibrowanie impulsowej sondy pomiarowej
	- Pomiar okręgu, wycinka koła, kąta oraz pozycji osi C
	- Kompensacja obciągania
	- **Pomiar jednopunktowy, dwupunktowy**
	- Szukanie otworu lub czopu
	- Wyznaczenie punktu zerowego w osi Z lub C
	- Automatyczny pomiar narzędzi
- Nowa funkcja TURN PLUS generuje na podstawie określonej z góry kolejności obróbki automatycznie programy NC dla obróbki toczeniem i frezowaniem (patrz instrukcja obsługi smart.Turn i programowanie DIN).
- Przy pomocy funkcji G940 możliwe jest obliczanie długości narzędzia w położeniu definicji osi B (patrz instrukcja obsługi smart.Turn i programowanie DIN).
- Dla zabiegów obróbkowych, wymagających zmianę zamocowania, można z G44 zdefiniować punkt rozdzielający na opisie konturu (patrz instrukcja obsługi smart.Turn i programowanie DIN).
- Przy pomocy funkcji G927 możliwe jest przeliczanie długości narzędzia w położeniu referencyjnym narzędzia (oś B=0) (patrz instrukcja obsługi smart.Turn i programowanie DIN).
- Nacinania zdefiniowane z G22 można teraz obrabiać przy pomocy nowego cyklu 870 toczenie poprzeczne ICP (patrz instrukcja obsługi smart.Turn i programowanie DIN).

## **Nowe funkcje software 54843x-02**

- $\blacksquare$  W ICP została wprowadzona dodatkowa funkcja "Przesunięcie punktu zerowego" (patrz także "Przesunięcie punktu zerowego" na [stronie383\)](#page-382-0)
- W konturach ICP można obecnie poprzez formularz zapisu danych obliczać wymiary pasowania i gwinty wewnętrzne ([patrz tak](#page-377-0)że ["Pasowania i gwint wewn](#page-377-0)ętrzny" na stronie378)
- $\blacksquare$  W ICP została wprowadzona dodatkowa funkcja "Powielanie linearne, kołowe oraz odbicie lustrzane" (patrz także "Wycinek konturu powielać [liniowo" na stronie383](#page-382-1))
- Czas systemowy może zostać ustawiony teraz w formularzu zapisu danych (patrz także "Wyś[wietlanie czasu pracy" na stronie97\)](#page-96-0)
- Cykl obcinania G859 został rozszerzony o parametry K, SD oraz U (patrz takż[e "Obcinanie" na stronie258\)](#page-257-0)
- Przy toczeniu poprzecznym ICP można obecnie definiować kąt najazdu i odjazdu (patrz także "ICP-toczenie poprzeczne na gotowo [radialnie" na stronie249\)](#page-248-0)
- Z TURN PLUS można obecnie generować także programy dla obróbki przeciwwrzecionem a także dla obróbki multinarzędziami (patrz instrukcja obsługi smart.Turn a także Programowanie DIN)
- W funkcji G797 Frezowanie powierzchni można teraz wyselekcjonować także kontur frezowania (patrz instrukcja obsługi smart.Turn oraz Programowanie DIN)
- Funkcja G720 została rozszerzona o parametr Y (patrz instrukcja obsługi smart.Turn oraz Programowanie DIN)
- Funkcja G860 została rozszerzona o parametry O oraz U (patrz instrukcja obsługi smart.Turn oraz Programowanie DIN)

# **O niniejszej instrukcji**

Poniżej znajduje się lista używanych w tej instrukcji symboli wskazówek

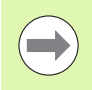

Ten symbol wskazuje, iż w przypadku opisanej funkcji należy uwzględniać szczególne wskazówki.

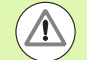

Ten symbol wskazuje, iż przy używaniu opisanej funkcji może powstać jedno lub kilka następujących zagrożeń:

- niebezpieczeństwo dla obrabianego przedmiotu
- niebezpieczeństwo dla mocowadła
- niebezpieczeństwo dla narzędzia
- niebezpieczeństwo dla maszyny
- niebezpieczeństwo dla operatora

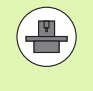

Ten symbol pokazuje, iż opisana funkcja musi zostać dostosowana przez producenta maszyn. Opisana funkcja może w związku z tym działać różnie, w zależności od maszyny.

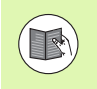

Ten symbol wskazuje, iż szczegółowy opis funkcji znajduje suę w innej instrukcji obsługi.

# **Wymagane są zmiany lub stwierdzono błąd?**

Nieprzerwanie staramy się ulepszać naszą dokumentację. Proszę pomóc nam przy tym i komunikować sugestie dotyczące zmian pod następującym adresem mailowym: **tnc-userdoc@heidenhain.de**.

O niniejszej instrukcji  **O niniejszej instrukcji**

- 
- **[Wskazówki dotycz](#page-48-0)ące obsługi 2**
- **[Tryb pracy Maszyna](#page-70-0) 3**

**[Programowanie cykli](#page-122-0) 4**

**[ICP-programowanie](#page-366-0) 5**

**[Symulacja graficzna](#page-476-0) 6**

**Narzę[dzia i baza danych technologicznych](#page-492-0) 7**

**[Tryb pracy Organizacja](#page-530-0) 8**

**[Tabele i przegl](#page-586-0)ąd informacji 9**

**Przeglą[d cykli](#page-620-0) 10**

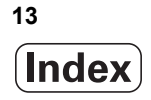

[1.1 Sterowanie MANUALplus ..... 34](#page-33-0) Manualplus dla tokarek pracujących z cyklami ..... 34 [MANUALplus dla tokarek CNC ..... 34](#page-33-1) [1.2 Konfiguracja ..... 35](#page-34-0) Położ[enie sa](#page-34-1)ń ..... 35 Ukł[ady suportu narz](#page-34-2)ędziowego ..... 35 Oś [C ..... 36](#page-35-0) Oś [Y ..... 36](#page-35-1) Peł[na obróbka przedmiotu ..... 37](#page-36-0) 1.3 Wskaźniki wydajnoś[ci produkcyjnej ..... 38](#page-37-0) [Konfigurowanie ..... 38](#page-37-1) [Tryby pracy ..... 38](#page-37-2) [1.4 Zabezpieczanie danych ..... 40](#page-39-0) 1.5 Objaśnienia do uż[ywanych poj](#page-40-0)ęć ..... 41 [1.6 Struktura MANUALplus ..... 42](#page-41-0) [1.7 Podstawy ..... 43](#page-42-0) [Przetworniki i znaczniki referencyjne ..... 43](#page-42-1) [Oznaczenia osi ..... 43](#page-42-2) Układ współrzę[dnych ..... 44](#page-43-0) Współrzę[dne absolutne ..... 44](#page-43-1) Współrzę[dne przyrostowe ..... 45](#page-44-0) Współrzę[dne biegunowe ..... 45](#page-44-1) [Punkt zerowy maszyny ..... 45](#page-44-2) [Punkt zerowy obrabianego przedmiotu ..... 46](#page-45-0) [Jednostki miary ..... 46](#page-45-1) [1.8 Wymiary narz](#page-46-0)ędzi ..... 47 [Wymiary d](#page-46-1)ługości narzędzi ..... 47 [Korekcje narz](#page-46-2)ędzia ..... 47 [Kompensacja promienia ostrza \(SRK\) ..... 48](#page-47-0) [Kompensacja promienia freza \(FRK\) ..... 48](#page-47-1)

## **[2 Wskazówki dotycz](#page-48-1)ące obsługi ..... 49**

[2.1 Ogólne wskazówki dotycz](#page-49-0)ące obsługi ..... 50 Obsł[uga ..... 50](#page-49-1) [Ustawienie ..... 50](#page-49-2) [Programowanie - Nauczenie ..... 50](#page-49-3) [Programowanie - smart.Turn ..... 50](#page-49-4) [2.2 MANUALplus Ekran ..... 51](#page-50-0) 2.3 Obsł[uga, zapis danych ..... 52](#page-51-0) [Tryby pracy ..... 52](#page-51-1) [Wybór menu ..... 53](#page-52-0) [Softkeys ..... 53](#page-52-1) [Wprowadzenie danych ..... 54](#page-53-0) [smart.Turn-dialogi ..... 54](#page-53-1) [Operacje z listami ..... 55](#page-54-0) [Klawiatura alfanumeryczna ..... 55](#page-54-1) [2.4 Kalkulator ..... 56](#page-55-1) [Funkcje kalkulatora ..... 56](#page-55-2) [Nastawienie pozycji kalkulatora ..... 58](#page-57-0) [2.5 Typy programów ..... 59](#page-58-0) [2.6 Komunikaty o b](#page-59-0)łędach ..... 60 Wyś[wietlanie b](#page-59-1)łędu ..... 60 Otworzyć okno błę[dów ..... 60](#page-59-2) Zamknięcie okna błę[dów ..... 60](#page-59-3) Szczegół[owe komunikaty o b](#page-60-0)łędach ..... 61 [Softkey Szczegó](#page-60-1)ły ..... 61 [Usuwanie b](#page-61-0)łędów ..... 62 Logfile błę[dów ..... 62](#page-61-1) Dziennik protokoł[u klawiszy ..... 63](#page-62-0) Zapisywanie do pamię[ci plików serwisowych ..... 63](#page-62-1) [2.7 System pomocy kontekstowej TURNguide ..... 64](#page-63-1) [Zastosowanie ..... 64](#page-63-2) [Praca z TURNguide ..... 65](#page-64-0) [Pobieranie aktualnych plików pomocy ..... 69](#page-68-0)

### **[3 Tryb pracy Maszyna ..... 71](#page-70-1)**

[3.1 Tryb pracy Maszyna ..... 72](#page-71-0) 3.2 Włączenie i wyłą[czenie ..... 73](#page-72-0) Włą[czenie ..... 73](#page-72-1) [Nadzorowanie przetworników EnDat ..... 73](#page-72-2) [Przejazd referencyjny ..... 74](#page-73-0) Wyłą[czenie ..... 75](#page-74-0) [3.3 Dane maszynowe ..... 76](#page-75-0) [Zapis danych maszynowych ..... 76](#page-75-1) Wy ś[wietlacz danych maszynowych ..... 78](#page-77-0) [Stany cyklu ..... 82](#page-81-0) [Posuw osiowy ..... 82](#page-81-1) [Wrzeciono ..... 82](#page-81-2) [3.4 Przygotowanie listy narz](#page-82-0) ędzi ..... 83 [Maszyna z g](#page-82-1) łowic ą rewolwerow ą ..... 83 [Maszyna z multifix ..... 83](#page-82-2) Narz ędzia w ró ż[nych kwadrantach ..... 84](#page-83-0) Ob ł o ż[enie listy rewolweru z bazy danych ..... 85](#page-84-0) Zape ł[nienie listy rewolweru ..... 86](#page-85-0) Wywo łanie narz ę[dzia ..... 87](#page-86-0) Nap ę[dzane narz](#page-86-1) ędzia ..... 87 [Nadzór okresu trwa](#page-87-0)łości narzędzia ..... 88 [3.5 Nastawienie maszyny ..... 89](#page-88-1) [Punkt zerowy obrabianego przedmiotu zdefiniowa](#page-89-0) ć ..... 90 [Osie przejazd referencyjny ..... 91](#page-90-0) [Wyznaczenie strefy ochronnej ..... 92](#page-91-0) [Wyznaczenie punktu zmiany narz](#page-92-0) ędzia ..... 93 Okre ślenie warto ś[ci osi C ..... 94](#page-93-1) [Nastawienie wymiarów maszyny ..... 95](#page-94-0) Kalibrowanie uk ł[adu impulsowego nastolnego ..... 96](#page-95-1) Wy ś[wietlanie czasu pracy ..... 97](#page-96-1) [Nastawienie czasu systemowego ..... 98](#page-97-0) [3.6 Pomiar narz](#page-98-0) ędzi ..... 99 [Dotykanie ..... 100](#page-99-0) Nastolny uk ł[ad pomiarowy \(czujnik nastolny\) ..... 101](#page-100-0) [Optyka pomiarowa ..... 103](#page-102-0) [Korekcje narz](#page-103-0) ędzia ..... 104 3.7 Tryb "obs ł[uga manualna" ..... 105](#page-104-0) [Zmiana narz](#page-104-1) ędzia ..... 105 [Wrzeciono ..... 105](#page-104-2) Tryb pracy kó ł[ka obrotowego ..... 105](#page-104-3) [Klawisze kierunkowe ..... 106](#page-105-0) [Nauczenie-cykle w trybie manualnym ..... 106](#page-105-1)

[3.8 Tryb nauczenia \(Teach-in\) ..... 107](#page-106-0) [Tryb nauczenia ..... 107](#page-106-1) [Nauczenie-cykle programowa](#page-106-2)ć ..... 107 [3.9 Tryb "przebiegu programu" ..... 108](#page-107-0) Ł[adowanie programu ..... 108](#page-107-1) [Porównywanie listy narz](#page-108-0)ędzi ..... 109 [Przed wykonaniem programu ..... 109](#page-108-1) [Szukanie wiersza startu ..... 110](#page-109-0) [Wykonanie programu ..... 111](#page-110-0) [Korekcje podczas wykonania programu ..... 112](#page-111-0) [Przebieg programu w trybie "Dry Run" ..... 115](#page-114-0) [3.10 Symulacja graficzna ..... 116](#page-115-0) 3.11 Zarzą[dzanie programem ..... 117](#page-116-0) [Wybór programu ..... 117](#page-116-1) Menedż[er plików ..... 118](#page-117-0) Menedż[er projektów ..... 119](#page-118-1) [3.12 DIN-konwersja ..... 120](#page-119-0) [Przeprowadzenie konwersowania ..... 120](#page-119-1) [3.13 Jednostki miary ..... 121](#page-120-0)

**[4 Programowanie cykli ..... 123](#page-122-1)**

[4.1 Praca z cyklami ..... 124](#page-123-0) [Punkt startu cyklu ..... 124](#page-123-1) [Rysunki pomocnicze ..... 125](#page-124-0) [Makrosy DIN ..... 125](#page-124-1) [Kontrola graficzna \(symulacja\) ..... 125](#page-124-2) [Powielanie konturu w trybie nauczenia ..... 126](#page-125-0) [Klawisze cyklu ..... 126](#page-125-1) Funkcje przełą[czania \(M-funkcje\) ..... 127](#page-126-0) [Komentarze ..... 127](#page-126-1) [Menu cykli ..... 128](#page-127-0) Uż[ywane w wielu cyklach adresy ..... 130](#page-129-0) 4.2 Cykle pół[wyrobu ..... 131](#page-130-0) Półwyrób prę[t/rura ..... 132](#page-131-0) Kontur pół[wyrobu ICP ..... 133](#page-132-0) [4.3 Cykle pojedy](#page-133-0)ńczych przejść ..... 134 [Bieg szybki pozycjonowanie ..... 135](#page-134-0) [Najazd punktu zmiany narz](#page-135-0)ędzia ..... 136 [Obróbka liniowa wzd](#page-136-0)łużna ..... 137 [Obróbka liniowa planowa ..... 138](#page-137-0) [Obróbka liniowa pod k](#page-138-0)ątem ..... 139 Obróbka koł[owa ..... 141](#page-140-0) [Fazka ..... 143](#page-142-0) Zaokrą[glenie ..... 145](#page-144-0) [M-funkcje ..... 147](#page-146-0)

[4.4 Cykle skrawania ..... 148](#page-147-0) [Pozycja narz](#page-148-0)ędzia ..... 149 [Skrawanie wzd](#page-150-0)łużne ..... 151 [Skrawanie plan ..... 153](#page-152-0) Skrawanie wzdłuż [– rozszerzone ..... 155](#page-154-0) [Skrawanie plan – rozszerzone ..... 157](#page-156-0) [Skrawanie na gotowo wzd](#page-158-0)łuż ..... 159 [Skrawanie na gotowo plan ..... 160](#page-159-0) [Skrawanie na gotowo wzd](#page-160-0)łuż – rozszerzone ..... 161 [Skrawanie na gotowo plan – rozszerzone ..... 163](#page-162-0) [Skrawanie, z wci](#page-164-0)ęciem wzdłuż ..... 165 Skrawanie, z wcię[ciem plan ..... 167](#page-166-0) Skrawanie, wejście w materiał wzdłuż [– rozszerzone ..... 169](#page-168-0) Skrawanie, wejście w materiał [plan – rozszerzone ..... 171](#page-170-0) Skrawanie, z wcię[ciem na gotowo wzd](#page-172-0)łuż ..... 173 Skrawanie, z wcię[ciem na gotowo plan ..... 174](#page-173-0) Skrawanie, wejście w materiał na gotowo wzdłuż [– rozszerzone ..... 176](#page-175-0) Skrawanie, wejście w materiał [na gotowo plan – rozszerzone ..... 178](#page-177-0) [Skrawanie, równolegle do konturu ICP wzd](#page-179-0)łuż ..... 180 [Skrawanie, ICP-równolegle do konturu plan ..... 183](#page-182-0) [Skrawanie, równolegle do konturu ICP na gotowo wzd](#page-185-0)łuż ..... 186 [Skrawanie, ICP-równolegle do konturu na gotowo plan ..... 188](#page-187-0) [ICP-skrawanie wzd](#page-189-0)łuż ..... 190 [ICP-skrawanie plan ..... 192](#page-191-0) [ICP-skrawanie na gotowo wzd](#page-193-0)łuż ..... 194 [ICP-skrawanie na gotowo plan ..... 196](#page-195-0) Przykł[ady cykli skrawania ..... 198](#page-197-0)

[4.5 Cykle toczenia poprzecznego ..... 202](#page-201-0) Kierunki skrawania i wcię[cia dla cykli toczenia poprzecznego ..... 203](#page-202-0) Położenie podcię[cia ..... 203](#page-202-1) [Formy konturu ..... 204](#page-203-0) [Podcinanie radialnie ..... 205](#page-204-0) [Podcinanie osiowo ..... 207](#page-206-0) [Podcinanie radialnie – rozszerzone ..... 209](#page-208-0) [Podcinanie osiowo – rozszerzone ..... 211](#page-210-0) [Podcinanie radialnie na gotowo ..... 213](#page-212-0) [Podcinanie osiowo na gotowo ..... 215](#page-214-0) [Podcinanie radialnie na gotowo – rozszerzone ..... 217](#page-216-0) [Podcinanie osiowo na gotowo – rozszerzone ..... 219](#page-218-0) [ICP-cykle podcinania radialnie ..... 221](#page-220-0) [ICP-cykle podcinania osiowo ..... 223](#page-222-0) [ICP-podcinanie na gotowo radialnie ..... 225](#page-224-0) [ICP-podcinanie na gotowo osiowo ..... 227](#page-226-0) [Toczenie poprzeczne ..... 229](#page-228-0) [Toczenie poprzeczne radialnie ..... 230](#page-229-0) [Toczenie poprzeczne osiowo ..... 231](#page-230-0) [Toczenie poprzeczne radialnie – rozszerzone ..... 233](#page-232-0) [Toczenie poprzeczne osiowo – rozszerzone ..... 235](#page-234-0) [Toczenie poprzeczne radialnie na gotowo ..... 237](#page-236-0) [Toczenie poprzeczne osiowo na gotowo ..... 239](#page-238-0) [Toczenie poprzeczne radialnie na gotowo – rozszerzone ..... 241](#page-240-1) [Toczenie poprzeczne osiowo na gotowo – rozszerzone ..... 243](#page-242-0) [ICP-toczenie poprzeczne radialnie ..... 245](#page-244-0) [ICP-toczenie poprzeczne osiowo ..... 247](#page-246-0) [ICP-toczenie poprzeczne na gotowo radialnie ..... 249](#page-248-1) [ICP-toczenie poprzeczne na gotowo osiowo ..... 251](#page-250-0) Podcię[cie forma H ..... 253](#page-252-0) Podcię[cie forma K ..... 255](#page-254-0) Podcię[cie forma U ..... 256](#page-255-0) [Obcinanie ..... 258](#page-257-1) Przykł[ady cykli toczenia poprzecznego ..... 260](#page-259-0)

[4.6 Cykle gwintowania i podcinania ..... 262](#page-261-0) Położ[enie gwintu, po](#page-261-1)łożenie podcięcia ..... 262 Dołączenie kół[ka obrotowego ..... 263](#page-262-0) Kąt wcięcia, głębokość gwintu, podział [skrawania ..... 264](#page-263-0) [Dobieg gwintu/wybieg gwintu ..... 264](#page-263-1) [Ostatnie przej](#page-264-0)ście ..... 265 [Cykl gwintu \(wzd](#page-265-0)łużnie) ..... 266 Cykl gwintowania (wzdłuż[nie\) - rozszerzony ..... 268](#page-267-0) Gwint stoż[kowy ..... 270](#page-269-0) [API-gwint ..... 272](#page-271-0) [Dodatkowe nacinanie gwintu \(wzd](#page-273-0)łuż) ..... 274 [Dodatkowe rozszerzanie gwintu \(pod](#page-275-0)łużnego) rozszerzone ..... 276 [Dodatkowe nacinanie gwintu sto](#page-277-0)żkowego ..... 278 [API-gwint dodatkowo nacina](#page-279-0)ć ..... 280 Podcię[cie DIN 76 ..... 282](#page-281-0) Podcię[cie DIN 509 E ..... 284](#page-283-0) Podcię[cie DIN 509 F ..... 286](#page-285-0) Przykł[ady cykli gwintowania i podcinania ..... 288](#page-287-0) [4.7 Cykle wiercenia ..... 290](#page-289-0) [Wiercenie osiowo ..... 291](#page-290-0) [Wiercenie radialnie ..... 293](#page-292-0) Wiercenie głę[bokie osiowo ..... 295](#page-294-0) Wiercenie głę[bokie radialnie ..... 298](#page-297-0) [Gwintowanie osiowo ..... 301](#page-300-0) [Gwintowanie radialnie ..... 303](#page-302-0) [Frezowanie gwintu osiowo ..... 305](#page-304-0) Przykł[ady cykli wiercenia ..... 307](#page-306-0) [4.8 Cykle frezowania ..... 309](#page-308-0) [Bieg szybki pozycjonowanie przy frezowaniu ..... 310](#page-309-0) [Rowek osiowo ..... 311](#page-310-0) [Figura osiowo ..... 313](#page-312-0) [kontur osiowo ICP ..... 317](#page-316-0) [Frezowanie czo](#page-320-0)łowe ..... 321 [Rowek radialnie ..... 324](#page-323-0) [Figura radialnie ..... 326](#page-325-0) [Kontur ICP radialnie ..... 331](#page-330-0) [Frezowanie rowkaspiralnego radialnie ..... 335](#page-334-0) [Kierunek biegu frezowania przy frezowaniu konturu ..... 337](#page-336-0) [Kierunek biegu frezowania przy frezowaniu kieszeni ..... 338](#page-337-0) Przykł[ad cyklu frezowania ..... 339](#page-338-0) [Grawerowanie osiowo ..... 340](#page-339-1) [Grawerowanie radialnie ..... 342](#page-341-0) [Grawerowanie osiowo/radialnie ..... 344](#page-343-0)

[4.9 Wzory wiercenia i frezowania ..... 345](#page-344-0) [Liniowy wzór wiercenia osiowo ..... 346](#page-345-0) [Liniowy wzór frezowania osiowo ..... 348](#page-347-0) Koł[owy wzór wiercenia osiowo ..... 350](#page-349-0) Koł[owy wzór frezowania osiowo ..... 352](#page-351-0) [Liniowy wzór wiercenia radialnie ..... 354](#page-353-0) [Liniowy wzór frezowania radialnie ..... 356](#page-355-0) Koł[owy wzór wiercenia radialnie ..... 358](#page-357-0) Koł[owy wzór frezowania radialnie ..... 360](#page-359-0) Przykł[ady obróbki wzoru ..... 362](#page-361-0)

### [4.10 Cykle DIN ..... 365](#page-364-0)

[DIN-cykl ..... 365](#page-364-1)

T

[5.1 ICP-kontury ..... 368](#page-367-0) Przeję[cie konturów ..... 368](#page-367-1) [Elementy formy ..... 369](#page-368-0) [Atrybuty obróbki ..... 369](#page-368-1) [Obliczenia geometrii ..... 370](#page-369-0) [5.2 Edytor ICP w trybie cykli ..... 371](#page-370-0) [Edycja konturów dla cykli ..... 371](#page-370-1) [Organizacja plików z edytorem ICP ..... 372](#page-371-0) [5.3 Edytor ICP w smart.Turn ..... 373](#page-372-0) [Obróbka konturu w smart.Turn ..... 374](#page-373-0) [5.4 Generowanie konturów ICP ..... 376](#page-375-0) [Zapis konturu ICP ..... 376](#page-375-1) [Absolutne lub inkrementalne wymiarowanie ..... 377](#page-376-0) Przejścia pomię[dzy elementami konturu ..... 377](#page-376-1) [Pasowania i gwint wewn](#page-377-1)ętrzny ..... 378 Współrzę[dne biegunowe ..... 379](#page-378-0) Zapis ką[tów ..... 379](#page-378-1) [Prezentacja konturu ..... 380](#page-379-0) Wybór rozwią[zania ..... 381](#page-380-0) [Kolory przy prezentacji konturu ..... 381](#page-380-1) [Funkcje selekcji ..... 382](#page-381-0) Przesunię[cie punktu zerowego ..... 383](#page-382-2) [Wycinek konturu powiela](#page-382-3)ć liniowo ..... 383 [Wycinek konturu powiela](#page-383-0)ć kołowo ..... 384 Wycinek konturu powielać [poprzez odbicie lustrzane ..... 384](#page-383-1) [Inwersja ..... 384](#page-383-2) [Kierunek konturu \(programowanie cykli\) ..... 385](#page-384-0) [5.5 Zmiany w konturach ICP ..... 386](#page-385-0) Nałoż[enie elementów formy ..... 386](#page-385-1) Dołą[czanie elementów konturu ..... 386](#page-385-2) [Ostatni element konturu zmieni](#page-386-0)ć lub usunąć ..... 387 [Usuwanie elementu konturu ..... 387](#page-386-1) [Zmiany w elementach konturu ..... 388](#page-387-0) [5.6 Lupa w edytorze ICP ..... 393](#page-392-0) [Zmiana wycinka ekranu ..... 393](#page-392-1) 5.7 Opisy pół[wyrobów ..... 394](#page-393-0) Forma pół[wyrobu "pr](#page-393-1)ęt" ..... 394 Forma pół[wyrobu "rura" ..... 394](#page-393-2) [5.8 Elementy konturu toczenia ..... 395](#page-394-0) [Elementy podstawowe konturu toczenia ..... 395](#page-394-1) [Elementy formy konturu toczenia ..... 399](#page-398-0)

[5.9 Elementy konturu p](#page-405-0)łaszczyzna czołowa ..... 406 [Punkt startu konturu powierzchni czo](#page-405-1)łowej ..... 406 [Pionowe linie powierzchnia czo](#page-406-0)łowa ..... 407 [Poziome linie powierzchnia czo](#page-407-0)łowa ..... 408 Linia pod ką[tem powierzchnia czo](#page-408-0)łowa ..... 409 Łuk koł[owy powierzchnia czo](#page-409-0)łowa ..... 410 Fazka/zaokrą[glenie powierzchnia czo](#page-410-0)łowa ..... 411 [5.10 Elementy konturu powierzchnia boczna ..... 412](#page-411-0) [Punkt startu konturu powierzchni bocznej ..... 412](#page-411-1) [Pionowe linie powierzchnia boczna ..... 414](#page-413-0) [Poziome linie powierzchnia boczna ..... 414](#page-413-1) Linia pod ką[tem powierzchnia boczna ..... 415](#page-414-0) Łuk koł[owy powierzchnia boczna ..... 416](#page-415-0) Fazka/zaokrą[glenie powierzchnia boczna ..... 417](#page-416-0) [5.11 Obróbka w osi C i Y w smart.Turn ..... 418](#page-417-0) [Dane referencyjne, pakietowane kontury ..... 419](#page-418-0) [Przestawienie elementów ICP w programie smart.Turn ..... 420](#page-419-0) [5.12 Kontury powierzchni czo](#page-420-0)łowej w smart.Turn ..... 421 [Dane referencyjne dla kompleksowych konturów powierzchni czo](#page-420-1)łowej ..... 421 [TURN PLUS atrybuty ..... 422](#page-421-0) Okrę[g powierzchnia czo](#page-421-1)łowa ..... 422 Prostoką[t powierzchnia czo](#page-422-0)łowa ..... 423 Wielką[t powierzchnia czo](#page-423-0)łowa ..... 424 [Liniowy rowek pow.czo](#page-424-0)łowa ..... 425 Koł[owy rowek pow.czo](#page-424-1)łowa ..... 425 [Odwiert powierzchnia czo](#page-425-0)łowa ..... 426 [Liniowy wzór powierzchnia czo](#page-426-0)łowa ..... 427 Koł[owy wzór powierzchnia czo](#page-427-0)łowa ..... 428 [5.13 Kontury powierzchni bocznej w smart.Turn ..... 429](#page-428-0) [Dane referencyjne powierzchni bocznej ..... 429](#page-428-1) [TURN PLUS atrybuty ..... 430](#page-429-0) Okrą[g powierzchnia boczna ..... 431](#page-430-0) Prostoką[t powierzchnia boczna ..... 432](#page-431-0) Wieloką[t powierzchnia boczna ..... 433](#page-432-0) [Liniowy rowek powierzchnia boczna ..... 434](#page-433-0) Koł[owy rowek powierzchnia boczna ..... 435](#page-434-0) [Odwiert powierzchnia boczna ..... 436](#page-435-0) [Liniowy wzór powierzchnia boczna ..... 437](#page-436-0) Koł[owy wzór powierzchnia boczna ..... 438](#page-437-0)

[5.14 Kontury na p](#page-439-0)łaszczyźnie XY ..... 440 Dane referencyjne pł[aszczyzny XY ..... 440](#page-439-1) [Punkt startu konturu na p](#page-440-0)łaszczyźnie XY ..... 441 Pionowe linie pł[aszczyzna XY ..... 441](#page-440-1) Poziome linie pł[aszczyzna XY ..... 442](#page-441-0) Linia pod kątem pł[aszczyzna XY ..... 443](#page-442-0) Łuk kołowy na płaszczyź[nie XY ..... 444](#page-443-0) Fazka/zaokrąglenie pł[aszczyzna XY ..... 445](#page-444-0) Okręg na płaszczyź[nie XY ..... 446](#page-445-0) Prostokąt na płaszczyź[nie XY ..... 447](#page-446-0) Wielokąt na płaszczyź[nie XY ..... 448](#page-447-0) [Liniowy rowek na p](#page-448-0)łaszczyźnie XY ..... 449 Koł[owy rowek na p](#page-449-0)łaszczyźnie XY ..... 450 Odwiert na płaszczyź[nie XY ..... 451](#page-450-0) [Liniowy wzór na p](#page-451-0)łaszczyźnie XY ..... 452 Kołowy wzór na płaszczyź[nie XY ..... 453](#page-452-0) Pojedyńcza powierzchnia pł[aszczyzna XY ..... 454](#page-453-0) [Powierzchnie wieloboków na p](#page-454-0)łaszczyźnie XY ..... 455 [5.15 Kontury na p](#page-455-0)łaszczyźnie YZ ..... 456 Dane referencyjne pł[aszczyzny YZ ..... 456](#page-455-1) [TURN PLUS atrybuty ..... 457](#page-456-0) [Punkt startu konturu na p](#page-457-0)łaszczyźnie YZ ..... 458 Pionowe linie pł[aszczyzna YZ ..... 458](#page-457-1) Poziome linie pł[aszczyzna YZ ..... 459](#page-458-0) Linia pod kątem pł[aszczyzna YZ ..... 460](#page-459-0) Łuk kołowy na płaszczyź[nie YZ ..... 461](#page-460-0) Fazka/zaokrąglenie pł[aszczyzna YZ ..... 462](#page-461-0) Okrąg na płaszczyź[nie YZ ..... 463](#page-462-0) Prostokąt na płaszczyź[nie YZ ..... 464](#page-463-0) Wielokąt na płaszczyź[nie YZ ..... 465](#page-464-0) [Liniowy rowek na p](#page-465-0)łaszczyźnie YZ ..... 466 Koł[owy rowek na p](#page-466-0)łaszczyźnie YZ ..... 467 Odwiert na płaszczyź[nie YZ ..... 468](#page-467-0) [Liniowy wzór na p](#page-468-0)łaszczyźnie YZ ..... 469 Kołowy wzór na płaszczyź[nie YZ ..... 470](#page-469-0) Pojedyń[cza powierzchnia na p](#page-470-0)łaszczyźnie YZ ..... 471 [Powierzchnie wieloboku na p](#page-471-0)łaszczyźnie YZ ..... 472 5.16 Przejęcie istnieją[cych konturów ..... 473](#page-472-0) [Integrowanie konturów cyklicznych w smart.Turn ..... 473](#page-472-1) [DXF-kontury \(opcja\) ..... 474](#page-473-0)

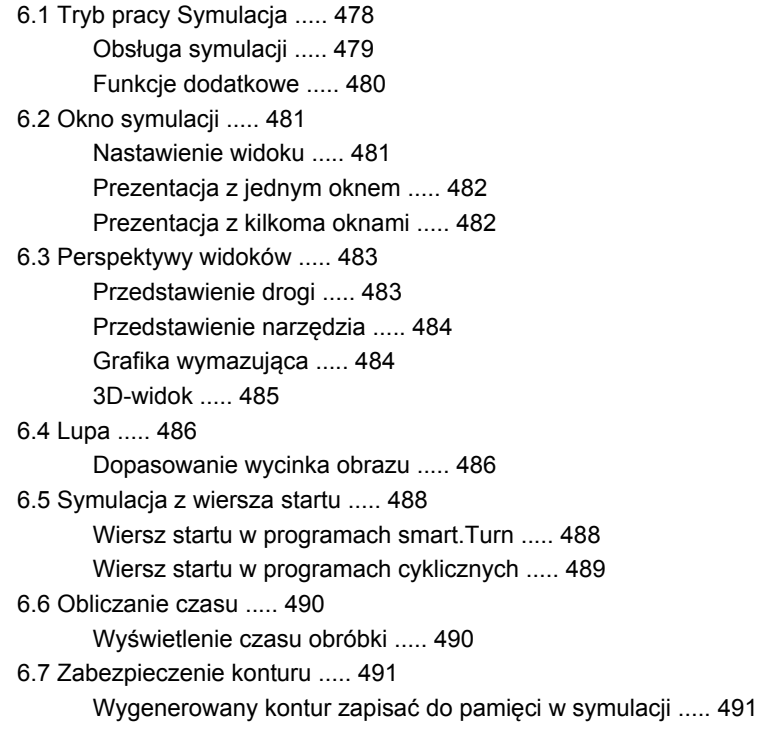

# **7 Narzę[dzia i baza danych technologicznych ..... 493](#page-492-1)**

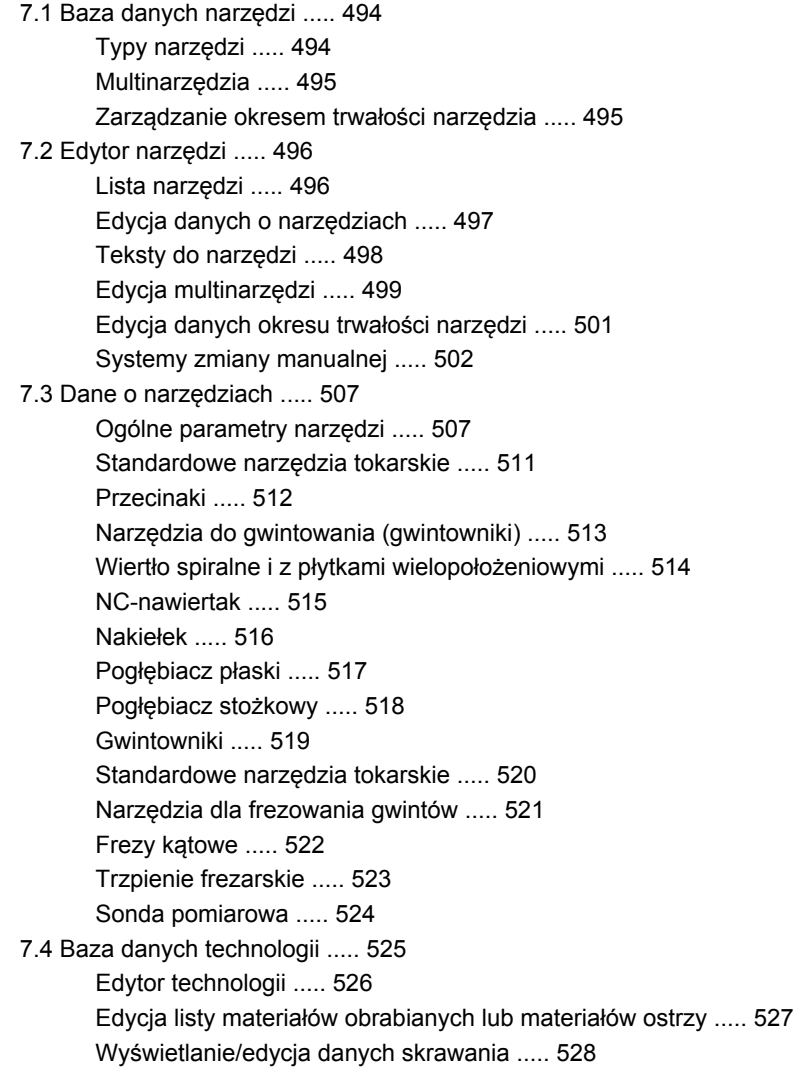

## **[8 Tryb pracy Organizacja ..... 531](#page-530-1)**

[8.1 Tryb pracy organizacja ..... 532](#page-531-1) [8.2 Parametry ..... 533](#page-532-0) [Edytor parametrów ..... 533](#page-532-1) [Lista parametrów u](#page-535-0)żytkownika ..... 536 [Parametry obróbki \(Processing\) ..... 540](#page-539-0) [Ogólne nastawienia ..... 540](#page-539-1) [Toczenie gwintu ..... 555](#page-554-0) [8.3 Transfer ..... 560](#page-559-0) [Zabezpieczenie danych ..... 560](#page-559-1) [Wymiana danych z TNCremo ..... 560](#page-559-2) Zewnę[trzny dost](#page-559-3)ęp ..... 560 Połą[czenia ..... 561](#page-560-0) [Ethernet-interfejs \(dla software 548328-xx\) ..... 562](#page-561-0) [Ethernet-interfejs \(dla software 54843-xx\) ..... 563](#page-562-0) USB-połą[czenie ..... 570](#page-569-0) Możliwości przesył[ania danych ..... 571](#page-570-0) Przesył[anie programów \(plików\) ..... 572](#page-571-0) Przesył[anie parametrów ..... 575](#page-574-0) Przesył[anie danych narz](#page-576-0)ędzi ..... 577 [Pliki serwisowe ..... 579](#page-578-0) Utworzyć [backup danych ..... 580](#page-579-0) [Importowanie programów NC ze starszych modeli sterowania ..... 581](#page-580-0) [8.4 Pakiety serwisowe ..... 585](#page-584-0) [Zainstalowanie pakietu serwisowego ..... 585](#page-584-1)

# **9 Tabele i przeglą[d informacji ..... 587](#page-586-1)**

[9.1 Skok gwintu ..... 588](#page-587-0) [Parametry gwintu ..... 588](#page-587-1) [Skok gwintu ..... 589](#page-588-0) [9.2 Parametry podtoczenia ..... 595](#page-594-0) [DIN 76 – parametry podtoczenia ..... 595](#page-594-1) [DIN 509 E – parametry podtoczenia ..... 597](#page-596-0) [DIN 509 F – parametry podtoczenia ..... 597](#page-596-1) [9.3 Informacje techniczne ..... 598](#page-597-0) 9.4 Kompatybilność [w programach DIN ..... 607](#page-606-0) [Elementy syntaktyki MANUALplus 620 ..... 609](#page-608-0)

# **10 Przeglą[d cykli ..... 621](#page-620-1)**

- 10.1 Cykle pół[wyrobu, cykle pojedy](#page-621-0)ńczych przejść ..... 622
- [10.2 Cykle skrawania ..... 623](#page-622-0)
- [10.3 Cykle przecinania i cykle toczenia poprzecznego ..... 624](#page-623-0)
- [10.4 Cykle gwintowania ..... 626](#page-625-0)
- [10.5 Cykle wiercenia ..... 627](#page-626-0)
- [10.6 Cykle frezowania ..... 628](#page-627-0)

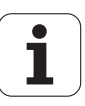

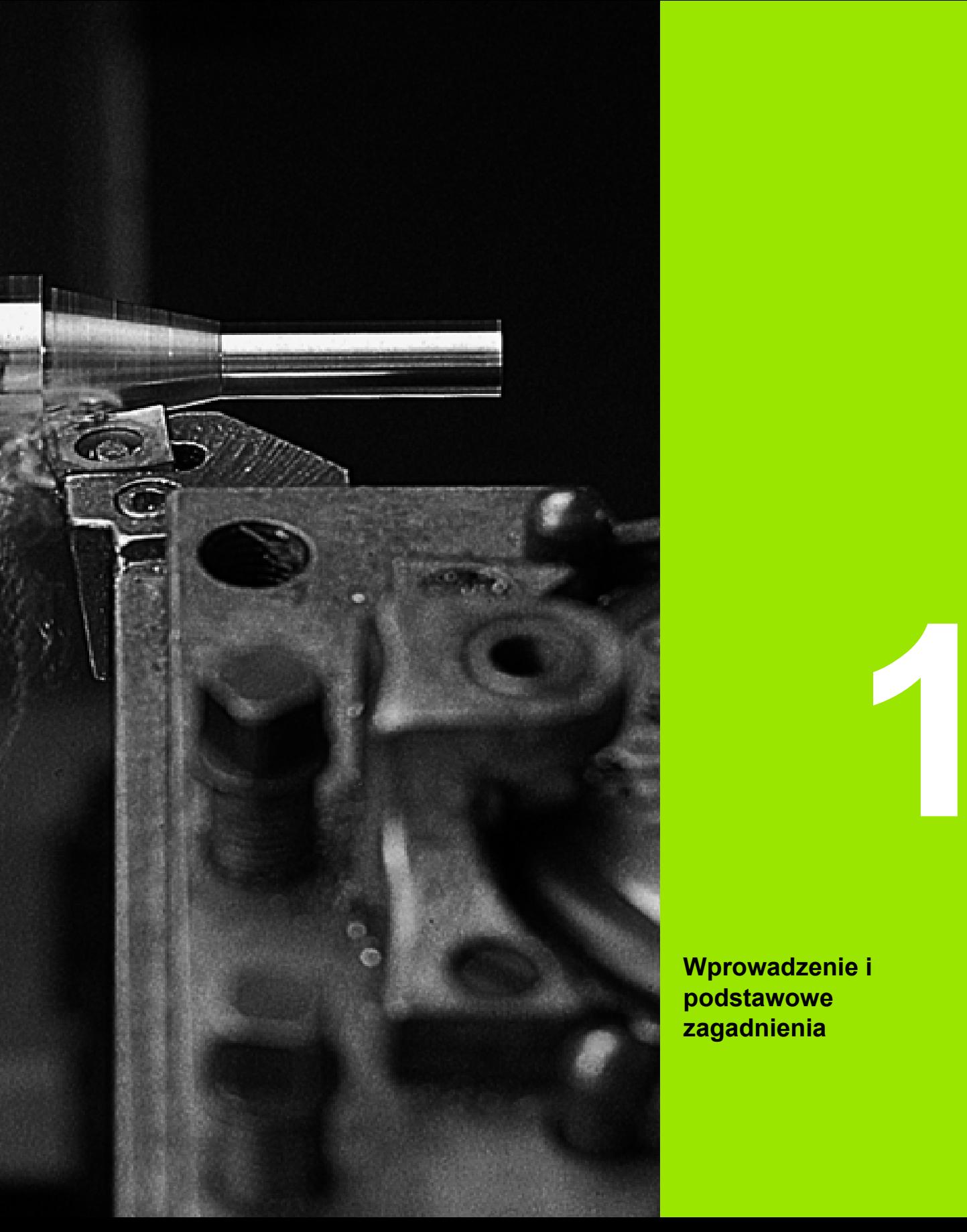

<span id="page-32-1"></span><span id="page-32-0"></span>**Wprowadzenie i podstawowe zagadnienia**

# <span id="page-33-0"></span>**1.1 Sterowanie MANUALplus**

 MANUALplus jest przeznaczone dla tokarek CNC. Przeznaczona jest ona dla tokarek poziomych jak i pionowych. MANUALplus wspomaga maszyny z głowicą rewolwerową dla narzędzi, przy czym suport narzędziowy może zostać umiejscowiony na tokarkach poziomych przed lub za środkiem toczenia.

MANUALplus wspomaga tokarki z wrzecionem głównym, jednymi saniami (osie X i Z), z osią C lub pozycjonowalnym wrzecionem i napędzanym narzędziem jak i maszyny z osią Y.

# **Manualplus dla tokarek pracujących z cyklami**

Naprawy i proste prace można wykonywać z MANUALplus jak na konwencjonalnej tokarce. Przy tym osie zostają przemieszczane konwencjonalnie kółkami. Dla bardziej skomplikowanych zadań jak stożek, podcięcie czy gwint wykorzystujemy cykle MANUALplus. W przypadku niewielkich lub średnich serii produkowanych przedmiotów zalecane jest programowanie cykli. Przy obróbce pierwszego przedmiotu można zapisać do pamięci cykle obróbki i w ten sposób znacznie zaoszczędzić czas już przy drugim przedmiocie. A jeśli wymogi rosną i należy dokonywać obróbki skomplikowanych przedmiotów na tokarce, to można używać nowego trybu programowania smart.Turn.

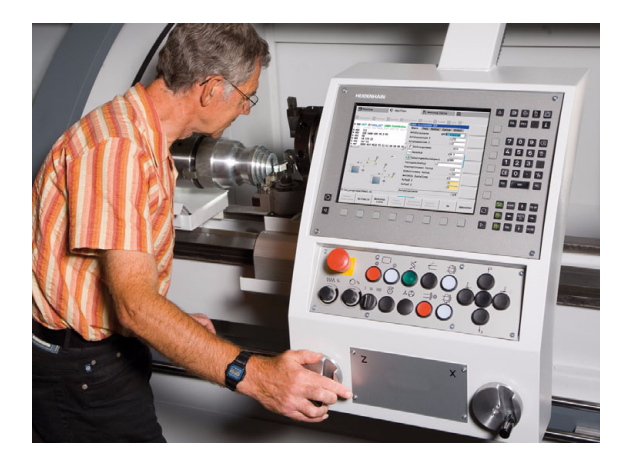

# <span id="page-33-1"></span>**MANUALplus dla tokarek CNC**

Niezależnie od tego, czy dokonuje się obróbki prostych przedmiotów czy też skomplikowanych części, przy pomocy MANUALplus można wykorzystywać zalety graficznego zapisu konturu i komfortowego programowania ze smart.Turn. A jeśli wykorzystuje się programowanie zmiennych, steruje specjalnymi agregatami na obrabiarce, używa się utworzonych zewnętrznie programów, etc. - to żaden problem, wówczas przełącza się na DINplus. W tym trybie pracy programowania można znaleźć rozwiązanie dla zadań specjalnych.

 MANUALplus wspomaga operacje obróbkowe przy pomocy osi C w programowaniu cykli, programowaniu smart.Turn oraz programowaniu DIN. Zabiegi obróbkowe z osią Y wspomaga MANUALplus poprzez programowanie smart.Turn oraz programowanie DIN.

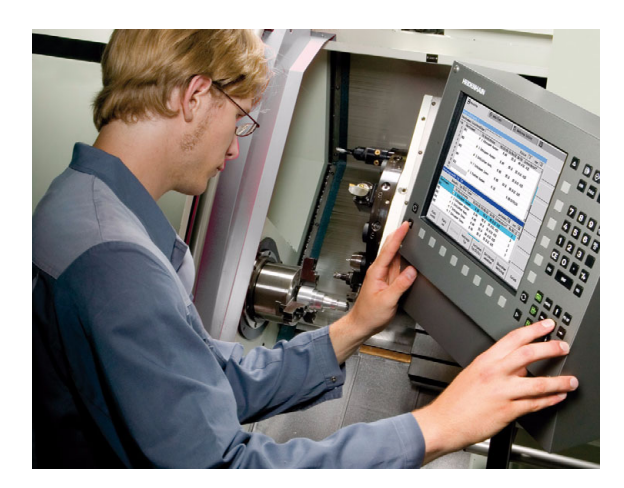

# <span id="page-34-0"></span>**1.2 Konfiguracja**

W wersji standardowej sterowanie wyposażone jest osiami X i Z jak i we wrzeciono główne. Opcjonalnie można konfigurować oś C, oś Y i napędzane narzędzie.

## <span id="page-34-1"></span>**Położenie sań**

Producent maszyn konfiguruje MANUALplus, tu dostępne są następujące możliwości:

- Z- oś **poziomo** z saniami narzędziowymi za środkiem toczenia
- Z- oś **poziomo** z saniami narzędziowymi przed środkiem toczenia
- Z- oś **pionowo** z saniami narzędziowymi z prawej od środka toczenia

Symbole menu, rysunki pomocnicze jak i przedstawienie graficzne w ICP oraz symulacja uwzględniają położenie sań.

Prezentacje w niniejszej instrukcji obsługi zakładają funkcjonowanie tokarki z suportem narzędziowym za środkiem toczenia.

# <span id="page-34-2"></span>**Układy suportu narzędziowego**

Jako suport narzędziowy MANUALplus obsługuje następujące systemy:

- Uchwyt multifix z **jednym** miejscem uchwytowym
- Rewolwer z **n** miejsc uchwytowych
- Rewolwer z **n** miejsc uchwytowych i **jednym** uchwytem multifix z jednym miejscem uchwytowym, przy czym możliwym jest, iż jeden z suportów narzędziowych umiejscowiony jest symetrycznie po przeciwnej stronie od standardowego suportu narzędziowego.

Dwa uchwyty multifix z **jednym** miejscem na uchwyt w każdym. Suporty narzędziowe leżą naprzeciw siebie. Jeden z nich zostaje odbity lustrzanie.

# <span id="page-35-0"></span>**Oś C**

Przy pomocy osi C dokonuje się zabiegów obróbkowych wiercenia i frezowania na powierzchni czołowej a także na powierzchni bocznej.

Przy zastosowaniu osi C, jedna oś interpoluje liniowo lub kołowo na zadanej powierzchni obróbki z wrzecionem, podczas gdy trzecia oś interpoluje liniowo.

MANUALplus wspomaga generowanie programu NC przy pomocy osi C w:

 $\blacksquare$  w trybie Nauczenia

- smart.Turn programowanie
- DINplus programowanie

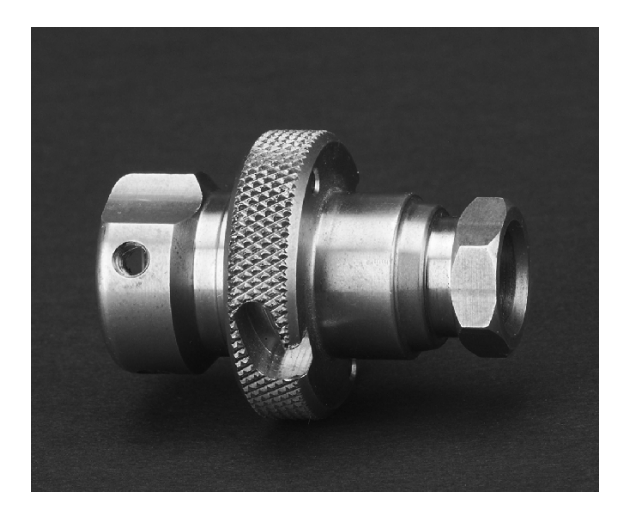

# <span id="page-35-1"></span>**Oś Y**

Przy pomocy osi Y dokonuje się zabiegów obróbkowych wiercenia i frezowania na powierzchni czołowej a także na powierzchni bocznej.

Przy zastosowaniu osi Y dwie osie interpolują liniowo lub kołowo na zadanej płaszczyźnie obróbki, podczas gdy trzecia oś interpoluje liniowo. W ten sposób można wytwarzać na przykład rowki wpustowe lub kieszenie z równymi powierzchniami dna i prostopadłymi ściankami bocznymi rowków. Poprzez zadanie kąta wrzeciona określamy położenie konturu frezowania na obrabianym przedmiocie.

MANUALplus wspomaga generowanie programu przy pomocy osi Y:

- w trybie Nauczenia
- w programach smart.Turn
- w programach DINplus

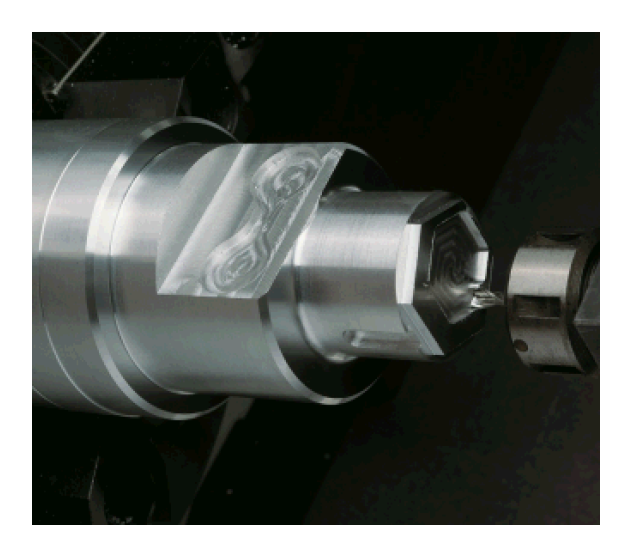
### **Pełna obróbka przedmiotu**

Przy pomocy takich funkcji jak przekazywanie części synchronicznie do kąta przy obracającym się wrzecionie, przejazd na zderzenie, kontrolowane okrawanie i przekształcanie współrzędnych zapewniona jest zarówno optymalna w czasie obróbka jak i proste programowanie w przypadku pełnej obróbki.

Sterowanie MANUALplus wspomaga pełną obróbkę konturu dla wszystkich standardowych konstrukcji maszyn. Przykłady: tokarki z

- obracającym się urządzeniem odprowadzającym
- przemieszczalnym przeciwwrzecionem
- $\blacksquare$  kilkoma wrzecionami i suportami narzędziowymi

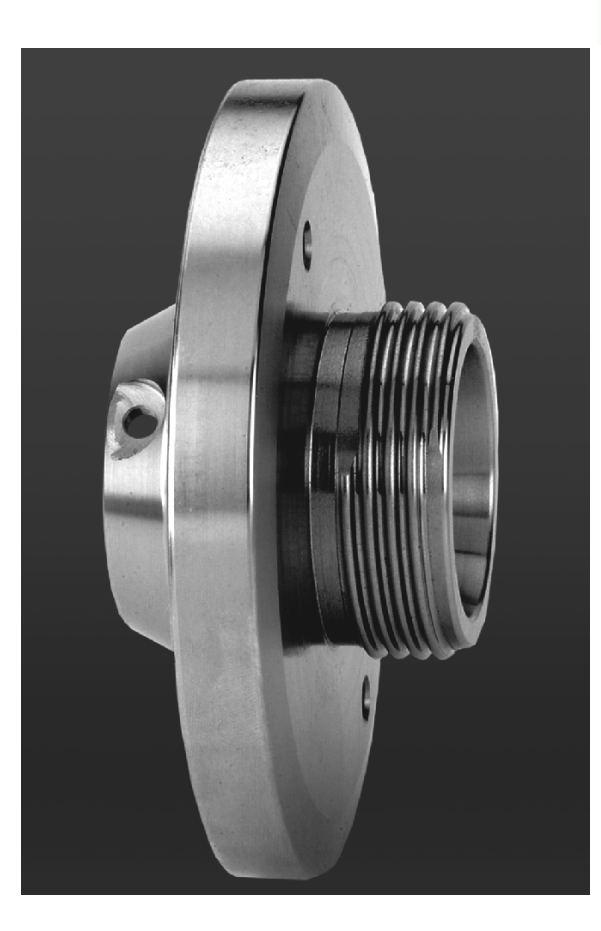

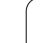

# **1.3 Wskaźniki wydajności produkcyjnej**

### **Konfigurowanie**

- Wersja podstawowa osi X i Z, wrzeciono główne
- Pozycjonowalne wrzeciono i napędzane narzędzie
- Oś C i napędzane narzędzie
- Oś Y i napędzane narzędzie
- Oś B dla obróbki na nachlonej płaszczyźnie
- Cyfrowe regulowanie dopływu prądu i prędkości obrotowej

# **Tryby pracy**

### **Obsługa ręczna**

Ręczne przemieszczenie sań poprzez klawisze kierunkowe lub przy pomocy elektronicznych kółek obrotowych.

Wspomagane graficznie zapis i odpracowywanie cykli Nauczeniabez zapisu do pamięci kroków roboczych z bezpośrednim przejściem do ręcznej obsługi maszyny.

Naprawianie gwintu (dopracowanie gwintu) przy wymocowanych i ponownie zamocowywanych przedmiotach.

### **Nauczenie**

Tworzenie sekwencji cykli Nauczenia, przy czym każdy cykl obróbki po wprowadzeniu zostaje natychmiast odpracowany lub symulowany graficznie a następnie zapisany do pamięci.

### **Przebieg programu**

W trybie odpracowywania pojedyńczymi wierszami lub w trybie automatycznym

- Programy DINplus
- smart.Turn-programy
- Nauczenie-programy

### **Funkcje nastawiania**

- Wyznaczenie punktu zerowego obrabianego przedmiotu
- Definiowanie punktu zmiany narzędzia
- Definiowanie strefy ochronnej
- Pomiar narzędzi poprzez dotyk, przy pomocy trzpieni pomiarowych lub optyki pomiarowej

### **Programowanie**

- Nauczenie-programowanie
- $\blacksquare$  Interakcyjne programowanie konturu (ICP)
- smart.Turn programowanie
- Automatyczne generowanie programu z TURN PLUS
- DINplus programowanie

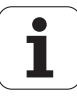

#### **Symulacja graficzna**

- Graficzna prezentacja przebiegu programów smart.Turn lub DINplus, jak i przedstawienie graficzne cyklu Nauczenie lub Nauczenie-programu.
- Symulacja trajektorii narzędzia w grafice kreskowej lub jako przedstawienie ścieżki skrawania, szczególne oznaczenie dróg biegu szybkiego
- Symulacja przemieszczenia (grafika wymazywania)
- Widok na obrót lub czołowo albo prezentacja (rozwiniętej) powierzchni bocznej
- Przedstawienie zapisanych konturów
- Funkcje przesuwania i lupy

### **Układ narzędzia**

- Baza danych dla 250 narzędzi, opcjonalnie 999 narzędzi
- Możliwość opisania dla każdego narzędzia
- opcjonalnie wspomaganie multinarzędzi (narzędzia z kilkoma punktami referencyjnymi lub kilkoma ostrzami)
- Układ rewolweru lub multifix

### **Baza danych technologii**

- Zapis danych skrawania jako wartości proponowane w cyklu lub w UNIT
- 9 kombinacje materiał obrabiany materiał skrawający (144 wpisów)
- opcjonalnie 62 kombinacje materiał obrabiany materiał skrawający (992 wpisy)

### **Interpolacja**

- Prosta:w 2 osiach głównych (max.  $\pm$  100 m)
- Okrąg: w 2 osiach (promień max. 999 m)
- Oś C: interpolacja osi X i Z z osią C
- Oś Y: liniowa lub kołowa interpolacia dwóch osi na zadanej płaszczyźnie. Odpowiednia trzecia oś może interpolować jednocześnie liniowo.
	- G17: płaszczyzna XY
	- G18: płaszczyzna XZ
	- G19: płaszczyzna YZ
- Oś B: obróbka wierceniem i frezowaniem na leżącej ukośnie w przestrzeni płaszczyźnie

# **1.4 Zabezpieczanie danych**

Firma HEIDENHAIN poleca, wygenerowane programy i pliki zabezpieczać w PC w regularnych odstępach czasu.

W tym celu HEIDENHAIN oddaje do dyspozycji funkcję backup w software dla transmisji danych TNCremoNT. W koniecznym przypadku proszę zwrócić się do producenta maszyn.

Następnie konieczny jest nośnik danych, na której są zabezpieczone wszystkie specyficzne dla maszyny dane (PLC-program, parametry maszyny itd.) Proszę w tym celu zwrócić się do producenta maszyny.

T

# **1.5 Obja śnienia do u żywanych pojęć**

- **Kursor:** na listach lub przy wprowadzaniu danych zaznaczony jest element listy, pole wprowadzenia lub znak. To "zaznaczenie" nazywane jest kursorem. Wprowadzenie danych lub operacje takie jak kopiowanie, usuwanie, wstawianie nowego elementu itd. odnosz ą si ę do pozycji kursora.
- **Klawisze kursora:** przy pomocy "klawiszy ze strzałką" i "strona w przód/ strona w ty ł" przemieszczamy kursor.
- **Klawisze Page:** klawisze "strona w przód/ strona w tył" nazywane s ą "klawiszami Page" (page = w j.angielskim strona).
- Nawigowanie: w obrębie list lub obrębie pola wprowadzenia przemieszczamy kursor, aby wybra ć pozycj ę, któr ą chcemy obejrzeć, zmienić, uzupełnić lub usunąć. Mowa jest wówczas o "nawigowaniu" po li ście.
- **Aktywne/ nieaktywne okna, funkcje, punkty menu:** tylko jedno z przedstawionych na ekranie okien jest aktywne. To znaczy, wprowadzenie na klawiaturze dzia ła tylko w aktywnym oknie. Aktywne okno posiada wy świetlony w danym kolorze wiersz nag łówka. W nieaktywnych oknach wiersz tytu łowy przedstawiany jest "blado". Deaktywne klawisze funkcji lub menu zostaj ą równie ż przedstawiane "blado".
- **Menu, klawisz menu:** sterowanie MANUALplus przedstawia funkcje/grupy funkcyjne w polu 9-kowym. To pole zostaje nazywane "menu". Ka żdy pojedy ńczy symbol jest "klawiszem menu".
- Edycja: zmiana, uzupełnianie i usuwanie parametrów, poleceń itd. w obr ębie programów, danych o narz ędziach lub parametrów jest oznaczane mianem "edytowania".
- Wartość default: jeśli parametry cykli lub parametry poleceń DIN są z góry zaj ęte warto ściami, to mówi si ę o warto ściach "default". Te warto ści obowi ązuj ą, je śli parametry nie zostan ą wprowadzane.
- **Byte:** pojemność mediów pamięci zostaje podawana w "byte". Poniewa ż MANUALplus wyposa żone jest w wewn ętrzn ą pamięć, dlatego te ż d ługość programu zostaje podawana w bajtach.
- Rozszerzenie: nazwa pliku składa się z właściwej "nazwy" i "rozszerzenia". Nazwa i rozszerzenie rozdzielone są przy pomocy "." . Przy pomocy rozszerzenia zostaje podawany typ pliku. Przyk łady:
	- \*.NC "DIN-programy"
	- \*.NCS "DIN-podprogramy (DIN-makro)"
- Softkey: jako softkeys oznaczane są klawisze wzdłuż stron ekranu, których znaczenie jest wy świetlane na ekranie.
- **Formularz:** pojedyńcze strony dialogu są oznaczane mianem formularza.
- **UNITS:** jako UNITS oznacza si ę zebrane w jednym dialogu funkcje w smart.Turn.

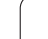

# **1.6 Struktura MANUALplus**

Komunikacja pomiędzy operatorem maszyny i sterowaniem odbywa się poprzez:

- Monitor
- Softkeys

Klawiaturę wprowadzania danych

Pulpit obsługi maszyny

Wyświetlanie i kontrola wprowadzonych danych odbywają się na monitorze. Przy pomocy znajdujących się poniżej ekranu softkeys wybieramy funkcje, przejmujemy wartości położenia, potwierdzamy wprowadzenie danych i dokonujemy wielu innych czynności.

Przy pomocy klawisza ERR otrzymujemy informacje o błędach i informacje PLC.

Klawiatura wprowadzania danych (pole obsługi) służy do wprowadzania danych maszynowych, danych o pozycji, itd. MANUALplus pozwala na eksploatację bez klawiatury alfanumerycznej. Jeśli wprowadzamy oznaczenia narzędzi, opisy programu lub komentarze w programach NC, to zostaje wyświetlana klawiatura alfanumeryczna na ekranie. Pulpit obsługi maszyny zawiera wszystkie elementy, konieczne dla manualnej obsługi tokarki.

Programy cykliczne, kontury ICP oraz programy NC zachowujemy w wewnętrznej pamięci MANUALplus .

Dla wymiany danych i dla zabezpieczania danych dostępny jest **interfejs Ethernet** lub **port USB** .

# **1.7 Podstawy**

### **Przetworniki i znaczniki referencyjne**

Przy osiach maszyny znajdują się przetworniki położenia, które rejestrują pozycje suportu a także narzędzia. Jeśli któraś z osi maszyny się przesuwa, odpowiedni układ pomiarowy położenia wydaje sygnał elektryczny, na podstawie którego sterowanie oblicza dokładną pozycję rzeczywistą osi maszyny.

W wypadku przerwy w dopływie prądu rozpada się zaszeregowanie między położeniem suportu i obliczoną pozycją rzeczywistą. Dla odtworzenia tego przyporządkowania, przetworniki dysponują znacznikami referencyjnymi. Przy przejechaniu znacznika referencyjnego sterowanie otrzymuje sygnał, który odznacza stay punkt odniesienia maszyny. Tym samym MANUALplus może odtworzyć zaszeregowanie pomiędzy położeniem rzeczywistym i aktualnym położeniem suportu maszyny. W przypadku przetworników długości z kodowanymi znacznikami muszą być przesunięte osie maszyny o maksymalnie 20 mm, w przypadku układów pomiaru kątów o maksymalnie 20°.

W przypadku enkoderów pomiaru drogi bez znaczników referencyjnych należy najechać stałe punkty referencyjne po przerwie w zasilaniu. System zna odległości punktów referencyjnych od punktu zerowego maszyny (rysunek po prawej).

W przypadku absolutnych przyrządów pomiarowych po włączeniu zostaje przesłana do sterowania absolutna wartość położenia. W ten sposób, bez przemieszczenia osi maszyny, zostanie bezpośrednio po włączeniu odtworzone przyporządkowanie pozycji rzeczywistej i położenia sań maszyny.

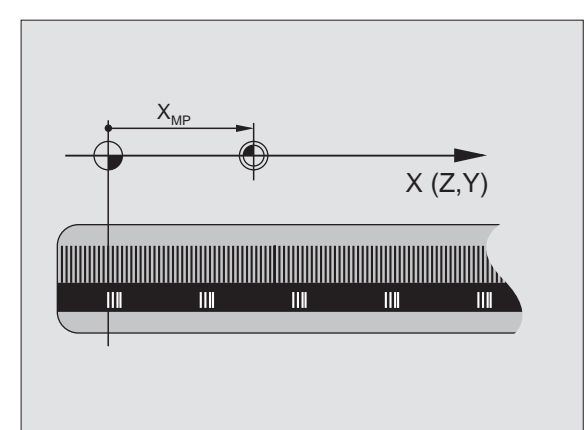

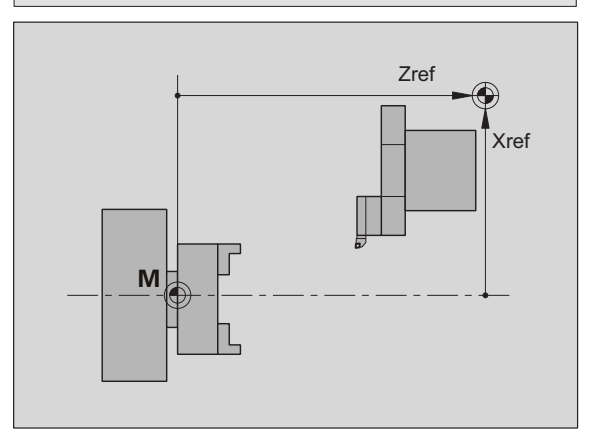

### **Oznaczenia osi**

Suport poprzeczny zostaje oznaczany jako **oś X** a suport łoża jako **oś Z**.

Wszystkie wyświetlane i wprowadzane wartości X zostają rozumiane jako **średnica**.

Tokarki z **osią Y**: oś Y leży prostopadle do osi X i osi Z (układ prostokątny).

Dla przemieszczeń obowiązuje zasada:

- Przemieszczenia w **+ kierunku** prowadzą od obrabianego przedmiotu
- Przemieszczenia w  **kierunku** prowadzą w kierunku do obrabianego przedmiotu

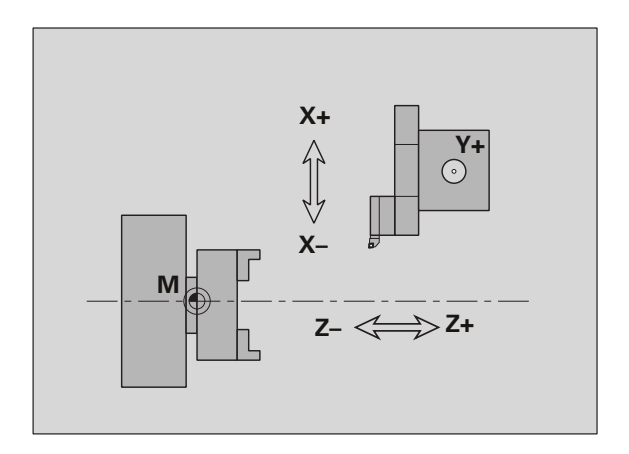

## **Układ współrzędnych**

Znaczenie współrzędnych X, Y, Z, C jest określone w DIN 66 217.

Dane współrzędnych **osi głównych** X, Y i Z odnoszą się do punktu zerowego obrabianego przedmiotu. Dane kątowe dla osi C odnoszą się do "punktu zerowego osi C".

Przy pomocy oznaczeń X i Z zostają opisane pozycje w dwuwymiarowym układzie współrzędnych. Jak to przedstawiono na rysunku, pozycja ostrza narzędzia zostaje opisana jednoznacznie przy pomocy pozycji X i Z.

MANUALplus zna prostoliniowe lub kołowe ruchy przemieszczenia (interpolacje) pomiędzy zaprogramowanymi punktami. Poprzez podanie następujących po sobie współrzędnych i liniowych/kołowych ruchów przemieszczenia można zaprogramować obróbkę przedmiotu.

Jak przy ruchach przemieszczenia należy opisać pełny kontur danego przedmiotu za pomocą pojedyńczych punktów współrzędnych i poprzez podanie liniowych lub kołowych przemieszczeń.

Operator może zadać pozycję z dokładnością do 1 µm (0,001 mm). Z tą samą dokładnością zostają one wyświetlane.

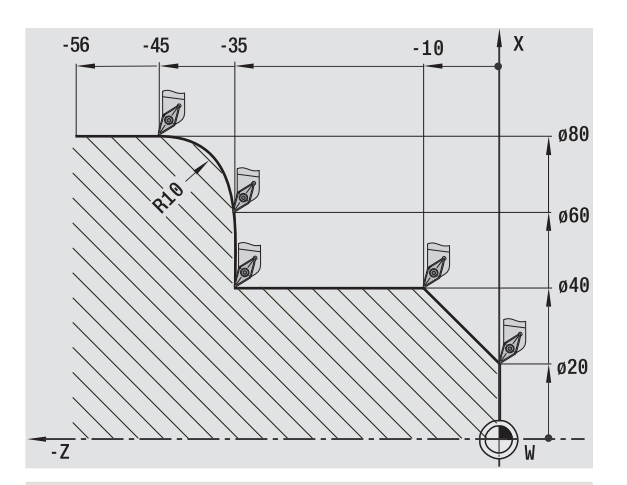

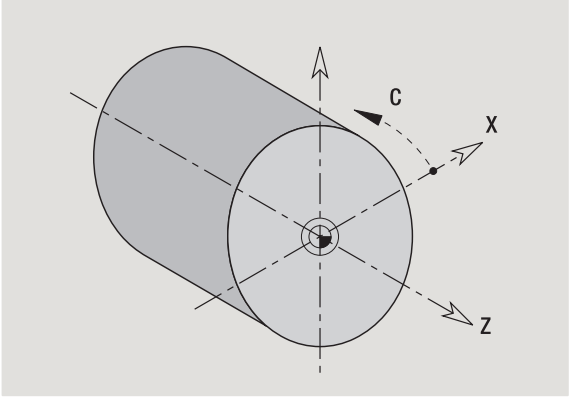

### **Współrzędne absolutne**

Jeżeli współrzędne danej pozycji odnoszą się do punktu zerowego obrabianego przedmiotu, to określa się je mianem współrzędnych absolutnych. Każda pozycja obrabianego przedmiotu jest jednoznacznie określona przy pomocy współrzędnych absolutnych (patrz ilustracja).

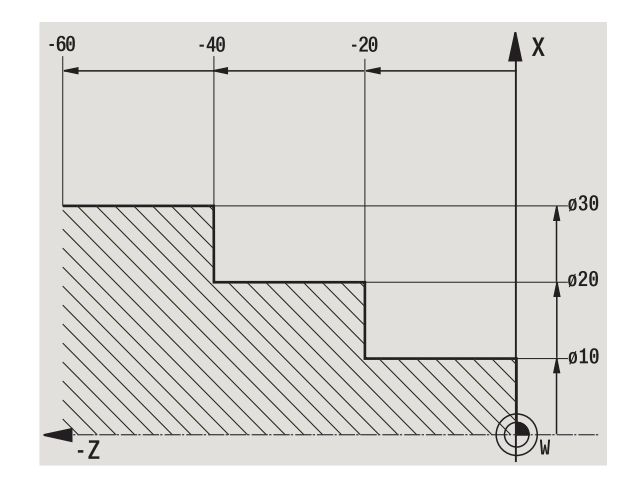

### **Współrzędne przyrostowe**

Współrzędne przyrostowe odnoszą się do ostatnio zaprogramowanego położenia (pozycji). Współrzędne przyrostowe podają wymiar pomiędzy ostatnią i następną pozycją. Każda pozycja obrabianego przedmiotu jest jednoznacznie określona przy pomocy współrzędnych przyrostowych (patrz ilustracja).

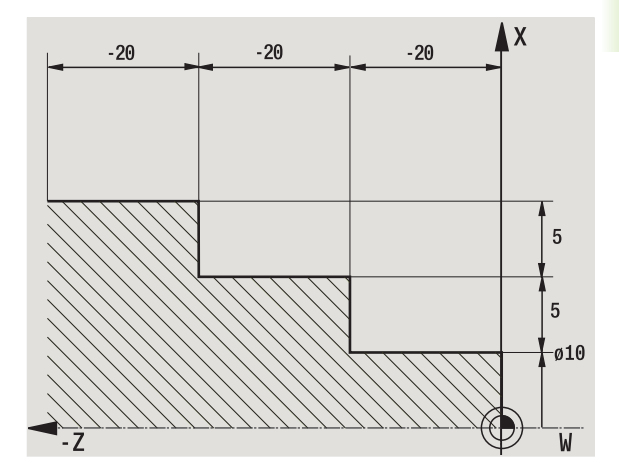

### **Współrzędne biegunowe**

Dane o położeniu na powierzchni czołowej lub powierzchni bocznej można wprowadzić we współrzędnych prostokątnych lub we współrzędnych biegunowych.

W przypadku wymiarowania przy pomocy współrzędnych biegunowych określona jest jednoznacznie pozycja na obrabianym przedmiocie, a mianowicie poprzez daną o średnicy i kącie (patrz ilustracia).

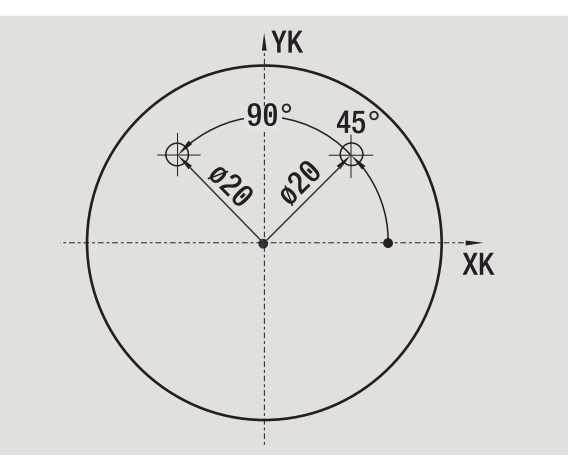

### **Punkt zerowy maszyny**

Punkt przecięcia osi X i osi Z zostaje nazywany **punktem zerowym maszyny** . Na tokarce jest to z reguły punkt przecięcia osi wrzeciona i płaszczyzny wrzeciona. Literą oznaczenia jest "M" (patrz ilustracja).

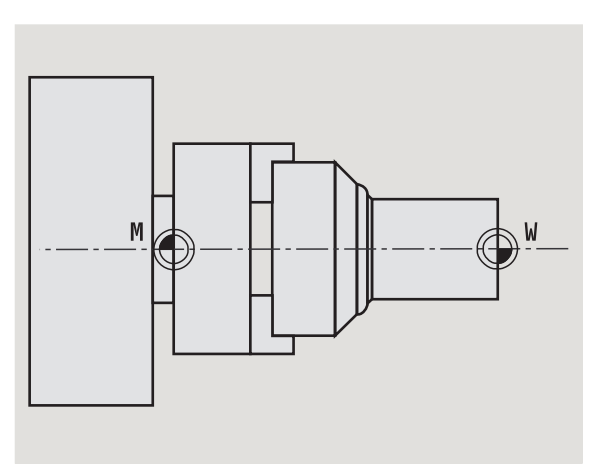

## **Punkt zerowy obrabianego przedmiotu**

Dla obróbki przedmiotu prościej jest, tak wyznaczyć punkt odniesienia na obrabianym przedmiocie, jak wymiarowano rysunek przedmiotu. Ten punkt zostaje nazywany **punktem zerowym obrabianego**  przedmiotu . Literą oznaczenia jest "W" (patrz ilustracja).

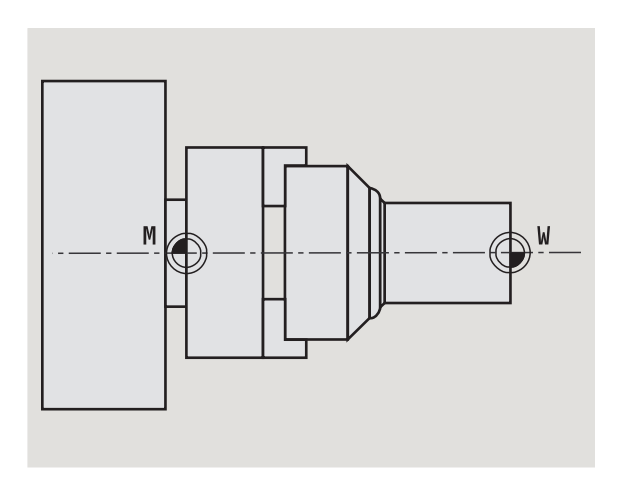

### **Jednostki miary**

Można programować MANUALplus albo "metrycznie" albo "w calach". Dla wprowadzenia i wyświetlenia obowiązują pokazane w tabeli jednostki miary.

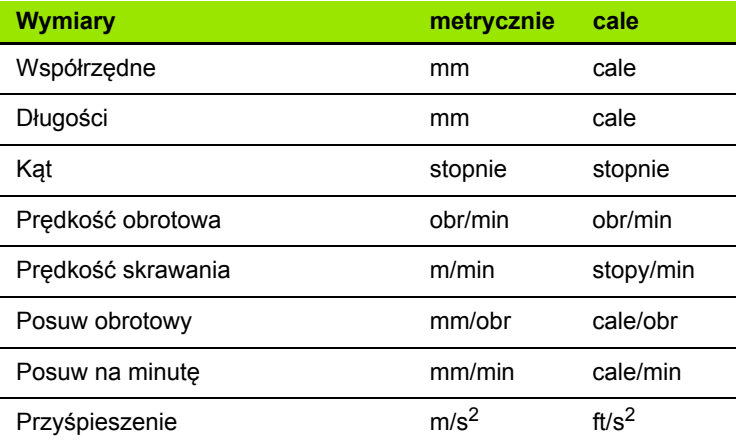

 $\bullet$ Т

# **1.8 Wymiary narzędzi**

MANUALplus wymaga dla pozycjonowania osi, dla obliczania kompensacji promienia ostrzy, dla obliczania podziału przejść w cyklach itd. danych o narzędziach.

## **Wymiary długości narzędzi**

Wszystkie zaprogramowane i wyświetlone wartości pozycji odnoszą się do odstępu wierzchołka ostrza narzędzia - punktu zerowego obrabianego przedmiotu. W systemie znane jest jednakże tylko absolutne położenie suportu narzędziowego. Dla ustalenia i wyświetlenia pozycji ostrza narzędzia MANUALplus wymaga wymiarów XL i ZL (patrz ilustracja).

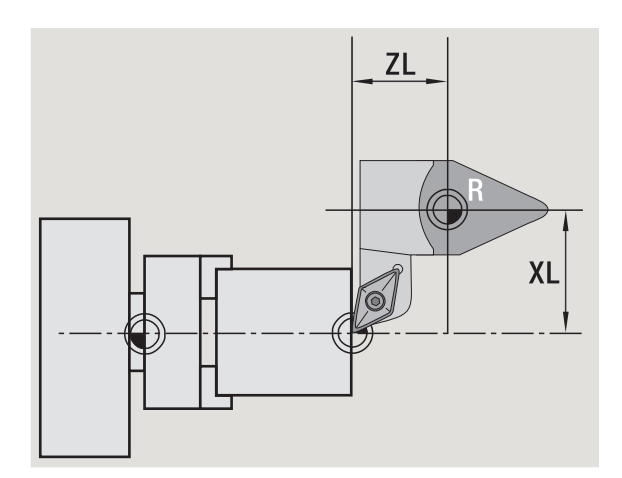

### **Korekcje narzędzia**

Ostrze narzędzia zużywa się w trakcie skrawania. Aby skompensować to zużycie, MANUALplus prowadzi spis wartości korekcji. Zarządzanie wartościami korekcji następuje niezależnie od wymiarów długości. System dodaje te wartości do wymiarów długości.

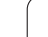

## **Kompensacja promienia ostrza (SRK)**

Narzędzia tokarskie posiadają na wierzchołku narzędzia określony promień. W ten sposób dochodzi przy obróbce stożków, fazek i promieni do odchyleń, które mogą zostać zniwelowane przez MANUALplus poprzez kompensację promienia ostrza.

Zaprogramowane drogi przemieszczenia odnoszą się do teoretycznego wierzchołka ostrza S. W przypadku nierównoległych do osi konturów występują w ten sposób niedokładności.

SRK oblicza nową drogę przemieszczenia, tzw. **równoodległą**, aby skompensować ten błąd (patrz ilustracja).

MANUALplus oblicza SRK przy programowaniu cykli. W ramach programowania DIN uwzględniana jest również SRK w cyklach skrawania. W przypadku programowania DIN można dodatkowo SRK włączyć/wyłączyć, jeśli pracujemy z pojedyńczymi drogami przemieszczenia.

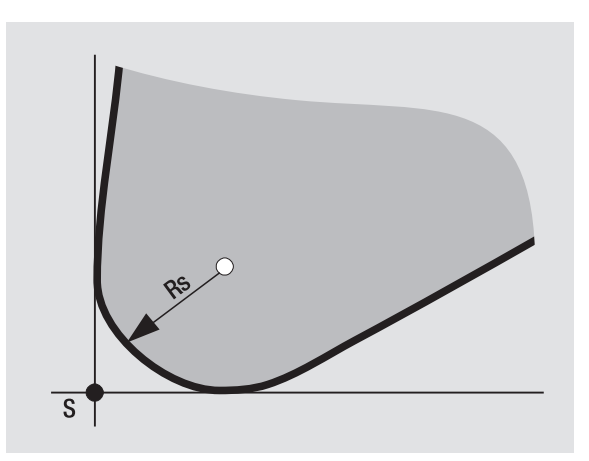

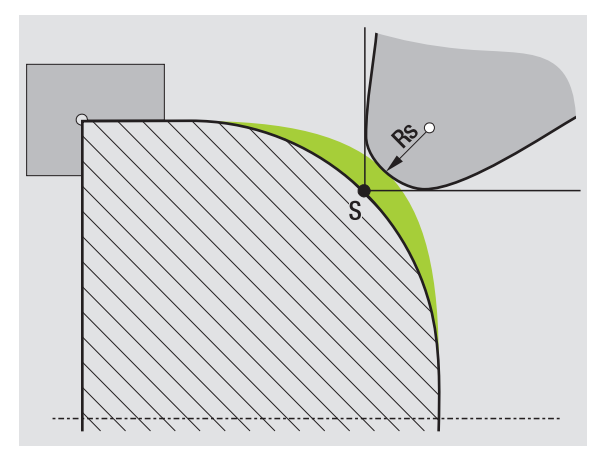

### **Kompensacja promienia freza (FRK)**

Przy obróbce frezowaniem miarodajną wartością dla wytworzenia konturu jest średnica zewnętrzna freza. Bez FRK punkt środkowy freza jest punktem odniesienia. FRK oblicza nową drogę przemieszczenia, **ekwidystantę**, dla skompensowania tego błędu.

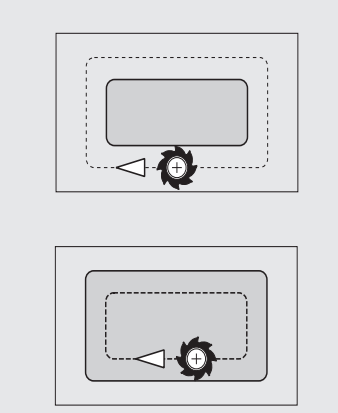

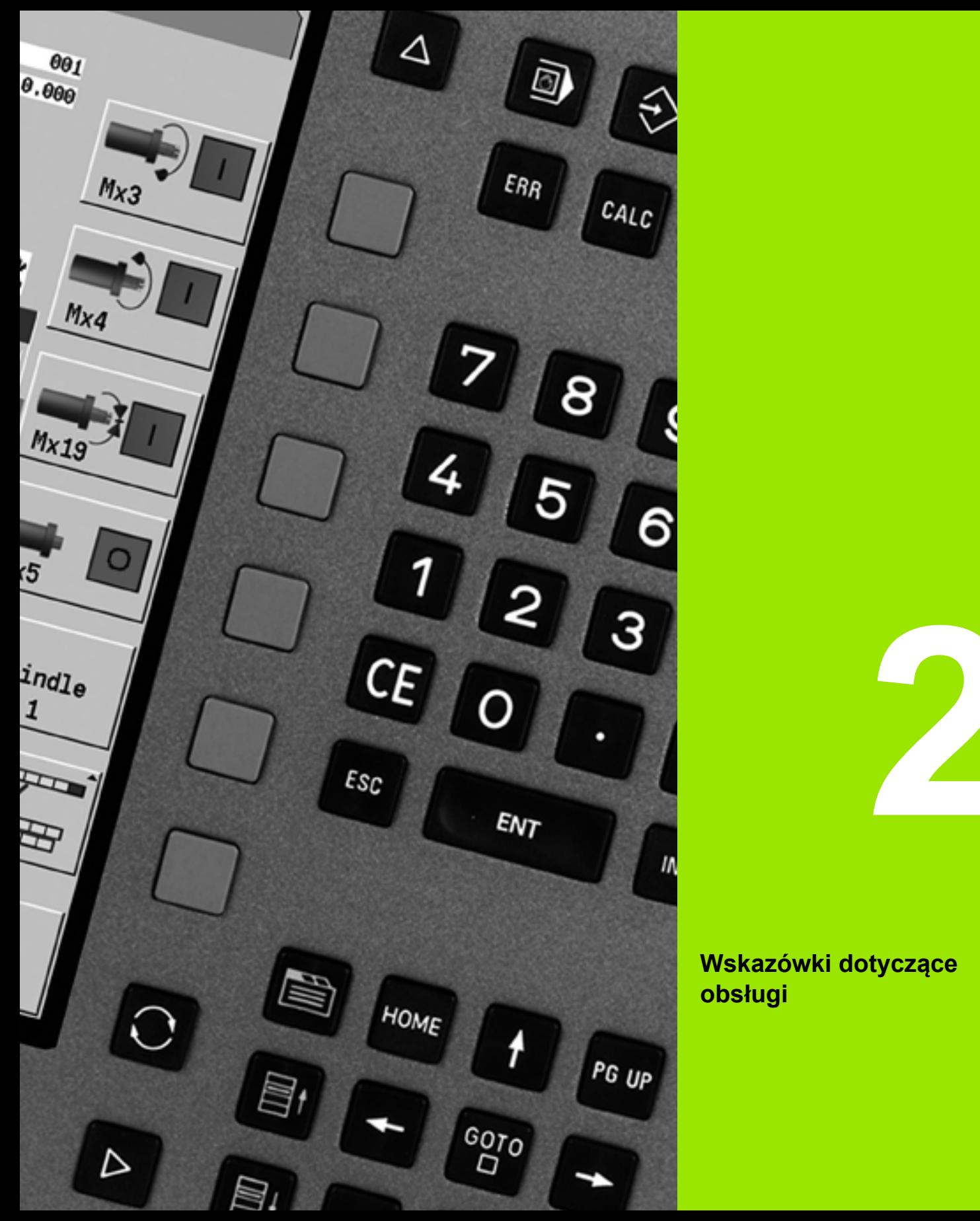

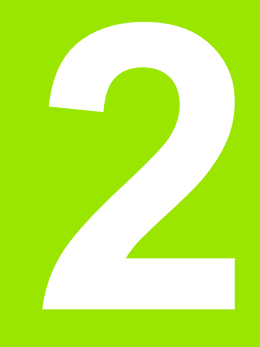

## **Wskazówki dotyczące obsługi**

# **2.1 Ogólne wskazówki dotyczące obsługi**

### **Obsługa**

- Proszę wybrać wymagany tryb pracy przy pomocy odpowiedniego klawisza trybu pracy.
- W obrębie trybu pracy można zmienić tryb przy pomocy softkeys.
- Przy pomocy bloku cyfrowego można wybrać funkcję w obrębie menu.
- Dialogi mogą składać się z kilku stron.
- Dialogi mogą zostać zakończone poprzez softkeys z "INS" pozytywnie lub z "ESC" negatywnie.
- Zmiany, dokonywane w listach, działają bezpośrednio. Pozostają one zachowane także, jeśli list zostanie zamknięta z "ESC" lub "Anuluj".

## **Ustawienie**

- Wszystkie funkcje nastawienia można znaleźć w trybie pracy "Maszyna" w "trybie manualnym".
- $\blacksquare$  Poprzez punkty menu "Nastawienie" oraz "S,F,T wyznaczyć" są przeprowadzane wszystkie prace przygotowawcze.

### **Programowanie - Nauczenie**

- ► Wybrać Nauczenie w trybie pracy "Maszyna" i otworzyć za pomocą softkey **Lista programów** nowy programy cykliczny.
- Przy pomocy softkey **Wstawić cykl** aktywujemy menu cykli. Tu można wybrać obróbkę i ją wyspecyfikować.
- Następnie naciskamy softkey **Zapis gotowoy**. Teraz można uruchomić symulację i ocenić przebieg programu.
- Przy pomocy "cykl on" można uruchomić pierwszy krok obróbki na maszynie.
- ▶ Proszę zachować cykl po przeprowadzonej obróbce.
- Proszę powtórzyć ostatnie kroki dla każdej nowej obróbki.

### **Programowanie - smart.Turn**

- Komfortowe programowanie za pomoca UNITS w strukturyzowanym programie NC.
- Kombinowalne z funkcjami DIN.
- Możliwe definicje konturu graficznie.
- Powielanie konturu przy użyciu półwyrobu.
- Konwersowanie programów z cyklami na programy smart.Turn o tej samej funkcjonalności.

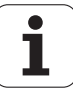

# **2.2 MANUALplus Ekran**

MANUALplus przedstawia wy świetlane informacje w **oknach** . Niektóre okna pojawiaj ą si ę tylko w razie zapotrzebowania na ekranie, na przyk ład podczas wprowadzania danych.

Dodatkowo znajduj ą si ę **pasek trybów pracy**, **wskazanie softkey** oraz **wskazanie softkey PLC** na ekranie. Pola wy świetlacza softkey koresponduj ą ze znajduj ącymi si ę u do łu ekranu klawiszami funkcyjnymi.

#### **Wiersz trybów pracy**

W wierszu trybów pracy (w górnej części ekranu) s ą wy świetlane zak ładki czterech trybów pracy jak i aktywnych podtrybów pracy.

#### **Wy świetlacz maszynowy**

Pole wy świetlacza maszynowego (poni żej wiersza trybów pracy) jest konfigurowalne. Tu zostaj ą wy świetlane wszystkie wa żne informacje o pozycjach osi, posuwach, pr ędko ściach obrotowych oraz narz ędziach.

#### **Dalsze u żywane okna:**

#### **Okno list i programów**

Wy świetlacz list programów, narz ędzi i parametrów, etc. Technolog dokonuje "nawigacji" w obr ębie listy przy pomocy **klawiszy kursora** i wybiera przewidzaiane do edycji elementy listy.

#### **Okno menu**

Wy świetlacz symboli menu. To okno znajduje si ę na ekranie tylko w trybach pracy "Nauczenie" i "Tryb manualny".

#### **Okno wprowadzenia /okno dialogowe**

Dla wprowadzenia parametrów cyklu, ICP-elementu, instrukcji DIN, etc.. Istniej ące dane mo żna przegl ąda ć, usuwa ć lub zmienia ć w oknie dialogowym.

**Rysunek pomocniczy**

Rysunek pomocniczy wyja śnia zapis danych (parametrów cyklu, danych narz ędzia, etc.). Przy pomocy **klawisza z pier ścieniem** (po lewej stronie ekranu) przechodzimy pomi ędzy rysunkami pomocniczymi dla obróbki zewn ętrznej i wewn ętrznej (tylko programowanie cykli).

#### **Okno symulacji**

Poprzez graficzn ą prezentacj ę fragmentów konturu i symulacj ę przemieszcze ń narz ędzia operator sprawdza cykle, programy cykli i programy DIN.

#### **Przedstawianie konturu ICP**

Wy świetlanie konturu podczas programowania ICP.

#### **Okno edycji DIN**

Wy świetlanie programu DIN w trakcie programowania DIN.

#### **Okno błędów**

Wy świetlacz pojawiaj ących si ę błędów i ostrze ż e ń.

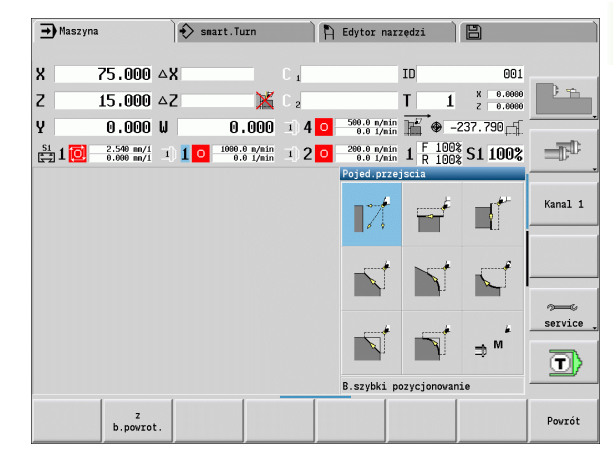

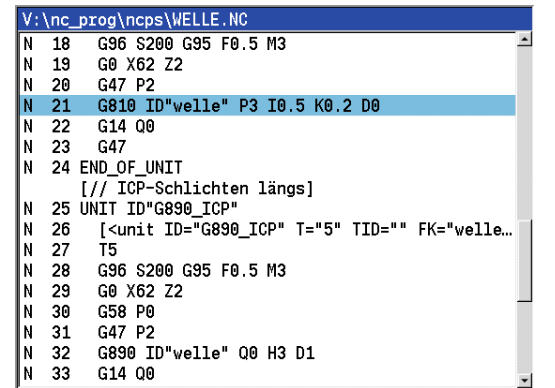

**2.2 MANUALplus Ekran**

2.2 MANUALplus Ekran

# **2.3 Obsługa, zapis danych**

## **Tryby pracy**

Aktywny tryb pracy odznaczony wyróżnieniem zakładki trybu pracy. MANUALplus rozróżnia tryby pracy:

- Maszyna z podtrybami pracy:
	- Tryb manualny (wskazanie: "maszyna")
	- Nauczenie (teach-in tryb)
	- Przebieg programu
- $\blacksquare$  Programowanie z podtrybami pracy:
	- smart.Turn
	- Symulacja
	- ■ICP
	- TURN PLUS: Automatyczne Generowanie Planu Pracy (skrót w j. niem. AAG)
- Zarządzanie narzędziami z podtrybami pracy:
	- Edytor narzędzi
	- Edytor technologii
- Organizacja z podtrybami pracy:
	- Parametry użytkownika (user)
	- Transfer
	- **Zameldowanie operatora**

Operator zmienia tryb pracy przy pomocy klawisza trybów pracy. Wybrany podtryb pracy i aktualna pozycja w menu pozostają zachowane przy przełączeniu trybu pracy.

Jeśli naciśniemy klawisz trybów pracy w jednym z podtrybów pracy, to MANUALplus przechodzi do menu głównego tego trybu pracy.

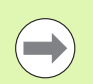

W niektórych miejscach konieczne jest zakończenie dialogu aby przejść do innego trybu pracy. (np. w edytorze narzędzi).

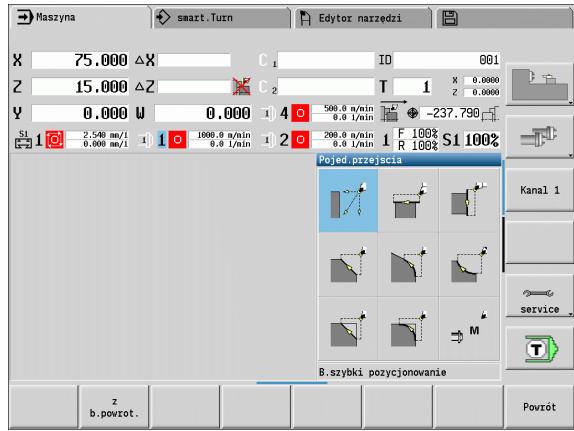

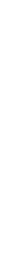

### **Wybór menu**

Klawisze cyfrowe używane są zarówno dla wyboru menu jak i dla wprowadzania danych. Prezentacja jest zależna od trybu pracy:

- **Przy konfigurowanie, w trybie Nauczenia, etc. funkcje są** przedstawiane w polu 9-kowym, **okno menu**. Pagina dolna ukazuje znaczenie wybranego punktu menu.
- W innych trybach pracy symbol pola 9-wego jest pokazany z zaznaczoną pozycją funkcji przed nim (patrz ilustracja).

Proszę potwierdzić korespondujący klawisz cyfrowy lub wybrać symbol klawiszami kursora i nacisnąć **Enter-klawisz**.

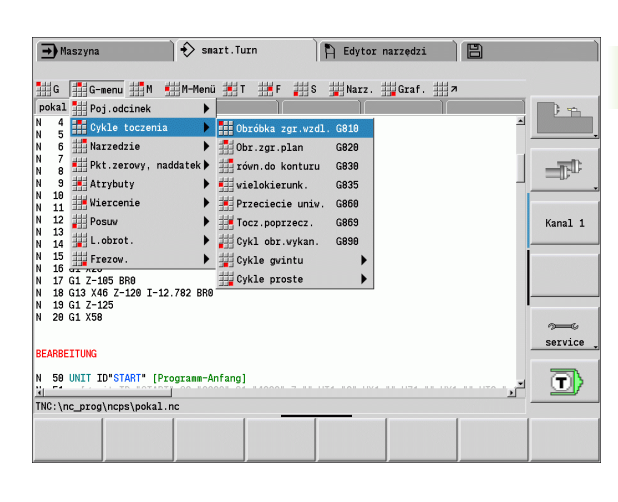

## **Softkeys**

- W przypadku niektórych funkcji systemowych wybór softkey jest wielostopniowy.
- Niektóre softkeys działają jak "przełącznik relaksyjny". Tryb jest włączony, jeżeli odpowiednie pole jest przełączone na "aktywne" (tło w danym kolorze). To ustawienie tak długo pozostaje zachowane, aż funkcja zostanie ponownie wyłączona.
- Funkcje jak **pozycja przejęcia** zastępują manualne wprowadzenie danych. Dane zostają zapisane do odpowiednich pól wprowadzenia.
- Wprowadzenie danych zostaje zakończone dopiero przy naciśnięciu softkey **zapisać do pamięci** lub **wprowadzenie gotowe** .
- Przy pomocy softkey **Powrót** przełączamy o jeden stopień obsługi do tyłu.

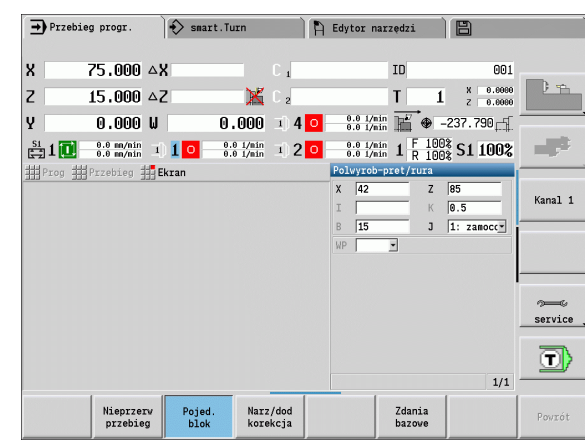

### **Wprowadzenie danych**

Okna wprowadzania danych zawierają kilka **pól wprowadzenia**. Klawiszami strzałka w górę/strzałka w dół pozycjonujemy kursor na pole wprowadzenia. W wierszu stopki okna lub bezpośrednio przed polem wprowadzenia MANUALplus pokazuje znaczenie wybranego pola.

Proszę ustawić kursor na żądane pole wprowadzenia, dla zapisu danych. Ewentualnie istniejące dane zostają nadpisane. Przy pomocy "strzałka w lewo/ strzałka w prawo" operator przemieszcza kursor na żądaną pozycję **w obrębie** pola wprowadzenia, aby usunąć istniejące znaki lub dla uzupełnienia znaków.

Zamykamy wprowadzanie danych w poluwprowadzenia klawiszami strzałka w górę/w dół lub klawiszem Enter.

Jeśli liczba pól wprowadzenia przekracza pojemność okna, to zostaje wykorzystywane drugie okno wprowadzenia. Można to rozpoznać na podstawie symbolu w paginie dolnej okna wprowadzenia. Klawiszami **strona w przód**/**strona w tył** przechodzimy pomiędzy oknami wprowadzenia.

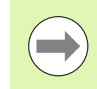

Przy naciśnięciu **OK** lub **Zapis gotowy** albo **Zapisać** zostają przejmowane zapisane/zmienione dane. Softkey **Powrót** lub **Anuluj** odrzuca zapisy bądź zmiany.

### **smart.Turn-dialogi**

Dialogi Unit są pogrupowane w formularze a te z kolei są podzielone na grupy. Formularze są odznaczone zakładkami a grupy znajdują się w ramkach. Dokonujemy nawigacji pomiędzy formularzami i grupami przy pomocy **klawiszy smart**.

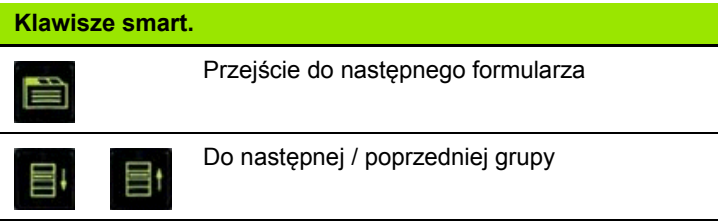

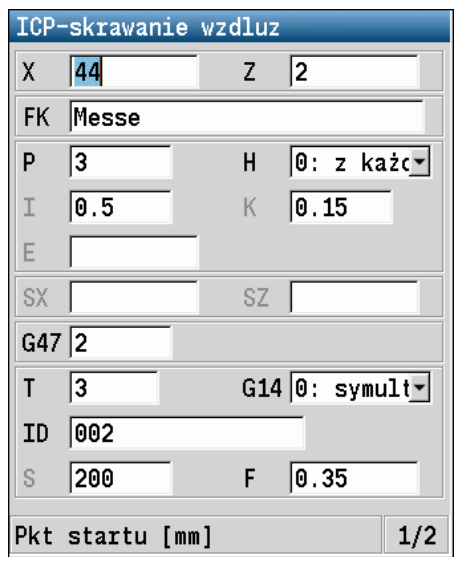

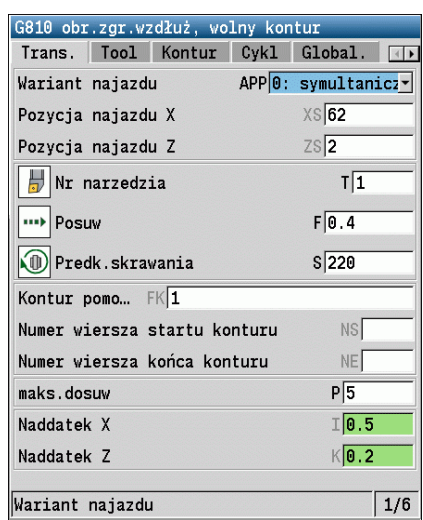

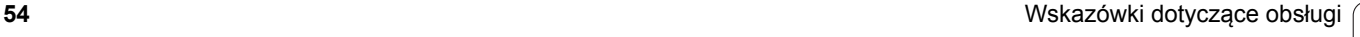

### **Operacje z listami**

Programy cykli, programy DIN, listy narzędzi, itd. zostają przedstawione w formie listy. Operator dokonuje "nawigacji" przy pomocy klawiszy kursora w obrębie listy, aby obejrzeć dane lub wybrać elementy dla operacji, jak usuwanie, kopiowanie, zmiana, itp.

### **Klawiatura alfanumeryczna**

Litery i znaki specjalne można zapisywać na klawiaturze monitora lub (jeśli znajduje się w dyspozycji) przy pomocy podłączonej do portu USB klawiatury PC.

#### **Zapis tekstu przy pomocy klawiatury monitora**

- $\blacksquare$  Proszę nacisnąć softkey "Alfa-klawiatura" lub klawisz "GOTO", aby zapisać tekst (n p. nazwę programu).
- $M$ MANUALplus otwiera okno "zapis tekstu".
- Jak na klawiaturze telefonu komórkowego zapisujemy wielokrotnym naciśnięciem klawisza cyfrowego wymagane litery lub znaki specialne.
- Należy odczekać, aż wybrany znak zostanie przejęty do pola wprowadzenia, zanim zostanie zapisywany następny znak.
- Przy pomocy softkey OK przejmujemy tekst do otwartego pola dialogowego.
- Przy pomocy softkey **abc/ABC** wybieramy pisownię małą lub dużą literą.
- Aby wymazać pojedyńcze znaki używamy softkey Backspace.

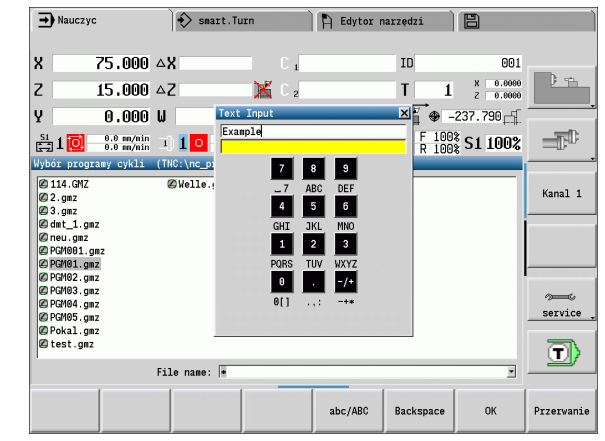

# **2.4 Kalkulator**

## **Funkcje kalkulatora**

Kalkulator jest wybieralny tylko w otwartych dialogach przy programowaniu cykli lub programowaniu smart.Turn. Można korzystać z kalkulatora z trzema następującymi **widokami** (patrz ilustracje z prawej):

- naukowy
- standard

 edytor formuł. Tu można zapisać bezpośrednio kilka działań arytmetycznych (przykład: 17\*3+5/9).

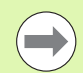

Kalkulator pozostaje także aktywnym po zmianie trybu pracy. Nacisnąć softkey KONIEC, aby zamknąć kalkulator.

Można przejąć wartość liczbową z aktywnego pola zapisu z softkey AKTUALNA WARTOSC POBRAC do kalkulatora. Z softkey WARTOSC PRZEJAC można przejąć aktualną wartość z kalkulatora do aktywnego pola zapisu.

### **Korzystanie z kalkulatora:**

Przy pomocy klawiszy kursora wybrać pole zapisu.

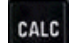

◁

 Przy pomocy klawisza **CALC** aktywować/ dezaktywować kalkulator.

 Przełączać menu softkey, aż pojawi się wymagana funkcja.

**Przeprowadzić obliczenie.** 

 $\triangleright$ 

PRZEJECIE WARTOSCI ▶ Softkey nacisnąć. MANUALplus przejmuje tę wartość do aktywnego pola wprowadzenia i zamyka kalkulator.

### **Przełączyć rodzaj wizualizacji kalkulatora:**

Przełączać menu softkey, aż pojawi się softkey **WIDOK** .

Widok

 Softkey **Widok** tak długo naciskać, aż zostanie nastawiony wymagany widok.

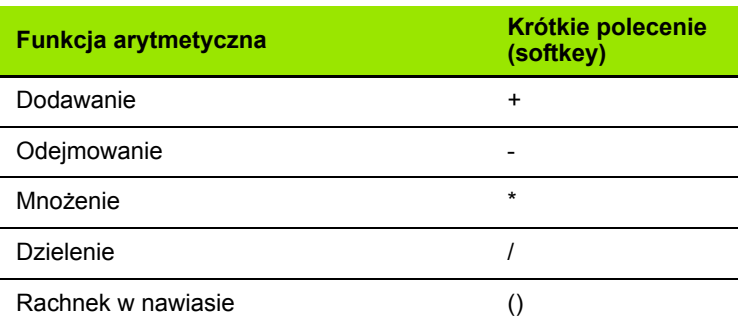

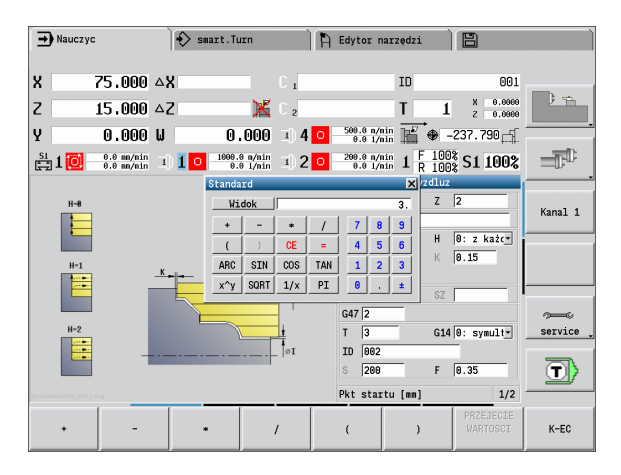

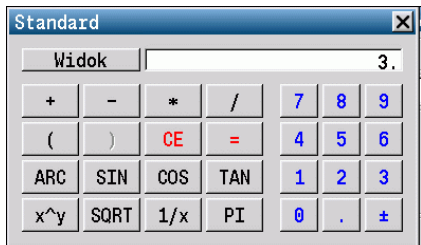

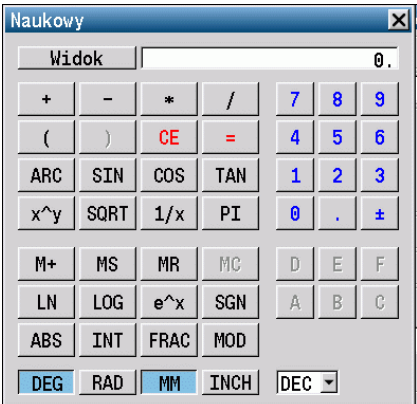

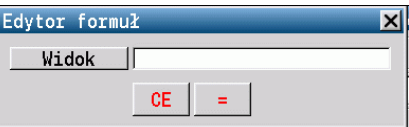

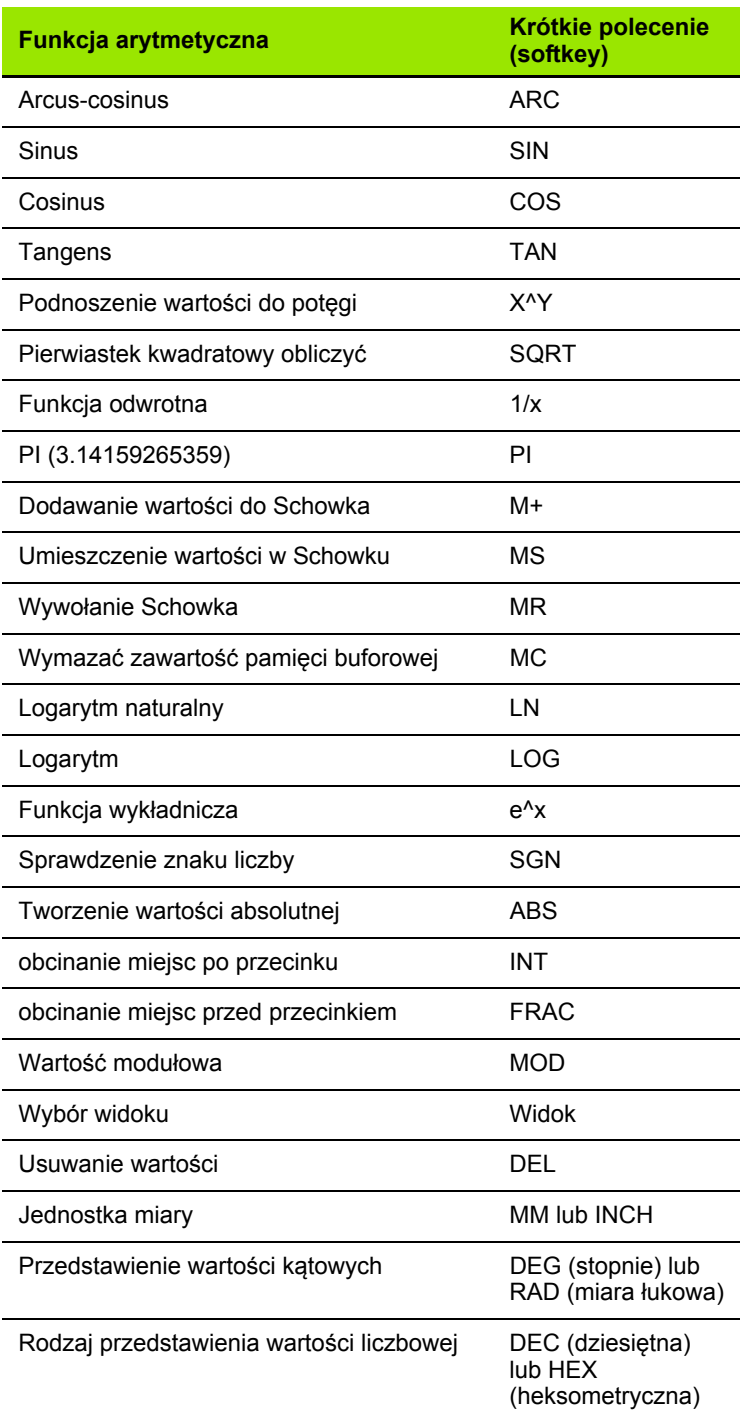

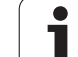

## **Nastawienie pozycji kalkulatora**

Operator przesuwa pozycją kalkulatora w następujący sposób:

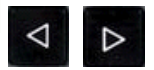

 Tak długo przełączać menu softkey, aż pojawi się softkey **dodatkowe funkcje** .

DODATKOWE **FUNKJE** 

- "Dodatkowe funkcje" wybrać
- Pozycjonować kalkulator przy pomocy softkeys (patrz tabela z prawej)

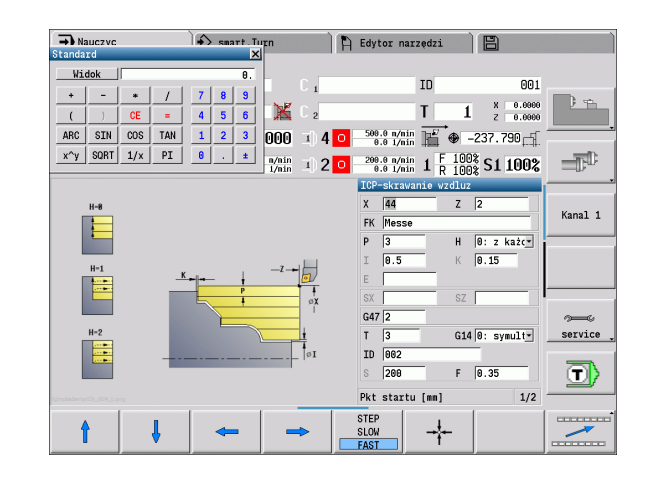

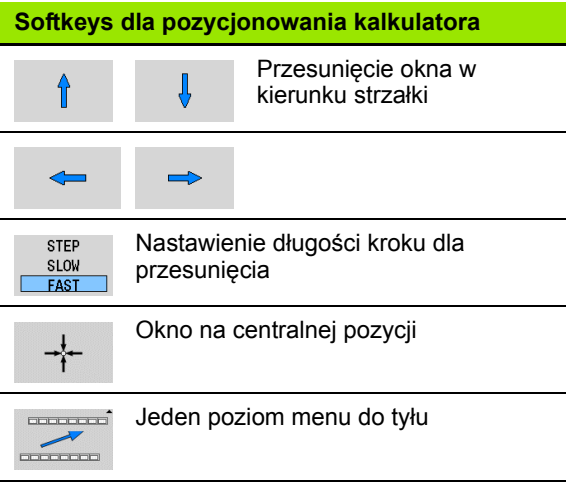

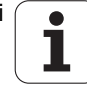

# **2.5 Typy programów**

MANUALplus zna następujące programy/kontury:

- **Nauczenie-programy** (programy cykli) są wykorzystywane w trybie pracy "Nauczenie".
- **smart.Turn-** i **DIN-programy** zostają zapisane w trybie pracy "smart.Turn".
- **DIN-podprogramy** sa zapisywane w trybie pracy "smart.Turn" i wykorzystywane w programach z cyklami i w programach głównych smart.Turn.
- **ICP-kontury** są generowane podczas trybu Nauczenie w trybie pracy "Nauczenie" oraz w "Tryb manualny". Rozszerzenie jest zależne od opisanego konturu.

W smart.Turn kontury są zachowywane bezpośrednio w programie głównym.

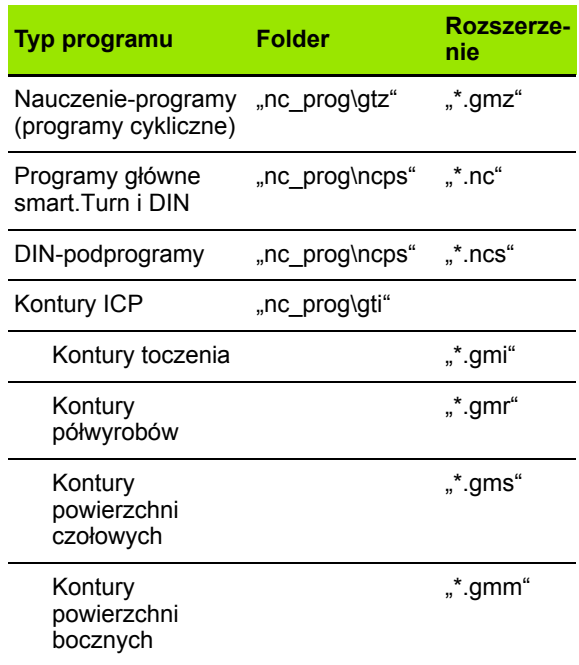

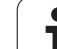

# **2.6 Komunikaty o błędach**

## **Wyświetlanie błędu**

Błędy MANUALplus pokazuje między innymi w przypadku:

- błędnych wprowadzonych danych
- błędów logicznych w programie
- nie możliwych do wykonania elementach konturu

Pojawiający się błąd zostaje wyświetlany w paginie górnej czerwonymi literami. Przy czym długie i kilkuwierszowe komunikaty o błędach są wyświetlane w skróconej formie. Jeśli błąd pojawi się w trybie pracy przebiegającym w tle, to zostaje to wyświetlane z symbolem błędu w zakładce trybu pracy. Pełna informacja o wszystkich występujących błędach znajduje się w oknie błędów.

Jeżeli wyjątkowo pojawi się "błąd w przetwarzaniu danych", to MANUALplus otwiera automatycznie okno błędów. Operator nie może usunąć takiego błędu. Proszę zamknąć system i uruchomić MANUALplus ponownie.

Komunikat o błędach zostaje tak długo wyświetlany w paginie górnej, aż zostanie skasowany lub pojawi się błąd wyższego priorytetu.

Komunikat o błędach, który zawiera numer bloku programowego NC, został spowodowany przez ten blok lub przez blok poprzedni.

## **Otworzyć okno błędów**

- ERR
- Proszę nacisnąć klawisz ERR. MANUALplus otwiera okno błędów i wyświetla w całości wszystkie zaistniałe komunikaty o błędych.

## **Zamknięcie okna błędów**

Koniec

Proszę nacisnąć softkey KONIEC – albo

ERR

 Proszę nacisnąć klawisz ERR. MANUALplus zamyka okno błędów.

### **Szczegółowe komunikaty o błędach**

MANUALplus ukazuje możliwości dla przyczyny błędu jak również możliwości skorygowania tego błędu:

Informacje o przyczynie błędu i skorygowaniu błędu:

Otworzyć okno błędów

Info

 Pozycjonować kursor na komunikat o błędach i nacisnąć softkey. MANUALplus otwiera okno z informacjami o przyczynie błędu i możliwości skorygowania błędu.

Opuścić info: softkey **Info** ponownie nacisnąć

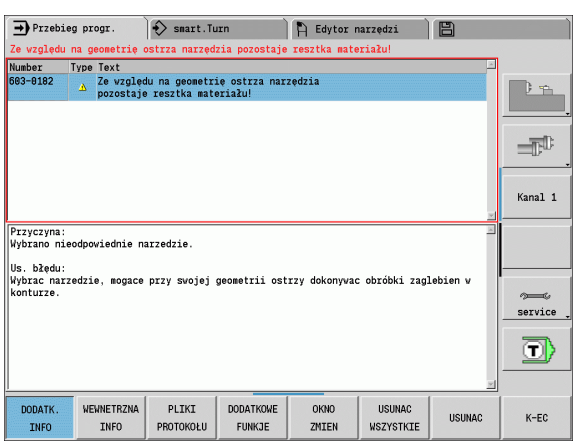

## **Softkey Szczegóły**

Softkey **SZCZEGOŁY** dostarcza informacji o komunikatach o błędach, które wyłącznie w przypadku ingerencji serwisu są uwzględniane.

Otworzyć okno błędów

Szczegóły

- Pozycjonować kursor na komunikat o błędach i nacisnąć softkey. MANUALplus otwiera okno z wewnętrznymi informacjami dotyczącymi błędu.
- Opuścić szczegóły: softkey **Szczegóły** ponownie nacisnąć

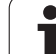

## **Usuwanie błędów**

### **Usuwanie błędów poza oknem błędów:**

### Otworzyć okno błędów

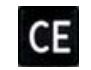

 Wyświetlaną w paginie górnej wskazówkę/błąd usunąć: nacisnąć klawisz CE.

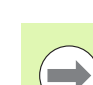

**2.6 Komunikaty o błędach**

2.6 Komunikaty o błędach

W niektórych trybach pracy (przykład: edytor) nie można używać klawisza CE dla skasowania błędu, ponieważ klawisz ten zostaje wykorzystywany dla innych funkcji.

### **Kasowanie kilku błędów:**

Otworzyć okno błędów

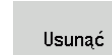

 Usuwanie pojedyńczych błędów: pozycjonować kursor na komunikat o błędach i nacisnąć softkey.

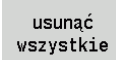

 Usunięcie wszystkich błędów: softkey **Wszystkie usunąć** nacisnąć.

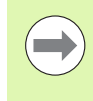

Jeśli w przypadku określonego błędu nie usunięto jego przyczyny, to nie może on zostać skasowany. W tym przypadku komunikat o błędach pozostaje zachowany w systemie.

# **Logfile błędów**

MANUALplus zapisuje do pamięci pojawiające się błędy i ważne zdarzenia (n p. start systemu) w pliku protokołu błędów. Pojemność pliku protokołu błędów jest ograniczona. Jeśli plik protokołu jest zapełniony, to następuje przełączenie na następny, itd. Jeśli ostatni plik protokołu jest pełny, to pierwszy protokół zostaje skasowany i zapisany na nowo, itd. Proszę w razie konieczności przełączyć plik protokołu, aby przejrzeć historię zdarzeń. Dostępnych jest 5 plików protokołu.

Otworzyć okno błędów

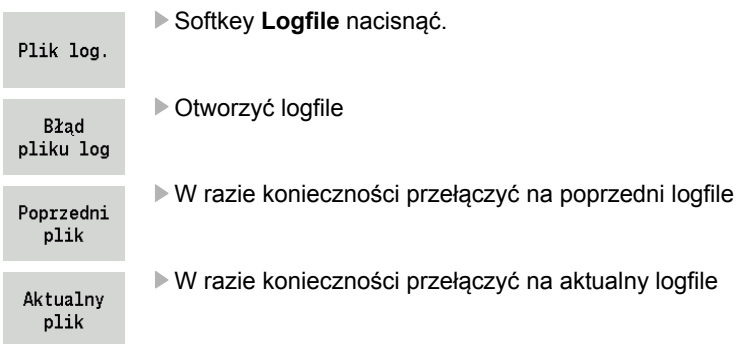

Najstarszy zapis w pliku protokołu znajduje się na początku – najnowszy zapis natomiast na końcu pliku.

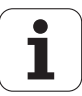

### **Dziennik protokołu klawiszy**

MANUALplus zapisuje do pamięci zapisy klawiszami i ważne zdarzenia (n p. start systemu) w protokole klawiszy. Pojemność pliku protokołu klawiszy jest ograniczona. Jeśli plik protokołu jest zapełniony, to następuje przełączenie na następny, itd. Jeśli ostatni plik protokołu jest pełny, to pierwszy protokół zostaje skasowany i zapisany na nowo, itd. Proszę w razie konieczności przełączyć plik protokołu, aby przejrzeć historię zdarzeń. Dostępnych jest 10 plików protokołu.

Otworzyć logfile (protokół) klawiszy

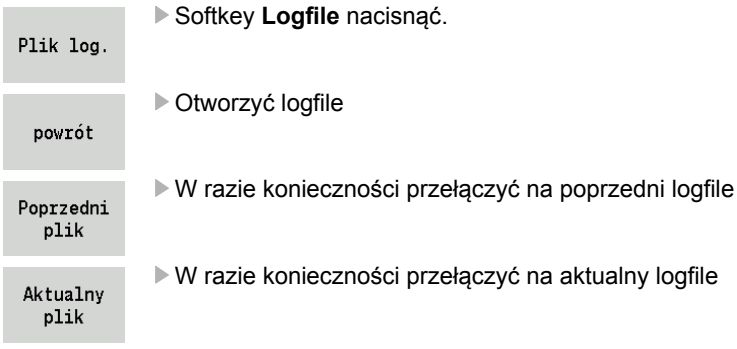

MANUALplus zapisuje do pamięci każdy naciśnięty podczas obsługi klawisz pulpitu obsługi w pliku protokołu klawiszy. Najstarszy zapis w pliku protokołu znajduje się na początku – najnowszy zapis natomiast na końcu pliku.

### **Zapisywanie do pamięci plików serwisowych**

W razie potrzeby można zapisać do pamięci "aktualną sytuację MANUALplus" i udostępnić tę informację do użytku personelowi serwisu. Przy tym zostaje zapisana do pamięci grupa plików serwisowych, które informują o aktualnej sytuacji maszyny i obróbki ["Pliki serwisowe" na stronie 579](#page-578-0).

Informacje zostają zapisywane w bloku danych serwisowych jako plik zip.

#### TNC:\SERVICEx.zip

Znak "x" oznacza bieżący numer, MANUALplus wytwarza plik serwisowy zawsze z numerem "1" wszystkie już istniejące zostają zmienione w nazwie na numery "2-5". Już istniejący plik z numerem "5" zostaje usunięty.

### **Zapisywanie do pamięci plików serwisowych:**

Otworzyć okno błędów

Softkey **Logfile** nacisnąć.

Plik log.

Pliki

Softkey **Pliki serwisowe** nacisnąć

serwisowe

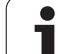

# **2.7 System pomocy kontekstowej TURNguide**

### **Zastosowanie**

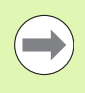

Przed wykorzystywaniem TURNCguide, należy pobrać pliki pomocy ze strony internetowej firmy HEIDENHAIN (patrz "Pobieranie aktualnych plików pomocy" na stronie [69\)](#page-68-0).

Kontekstowy system pomocy **TRUNguide** zawiera dokumentację dla użytkownika w formacie HTML. Wywołanie TURNguide dokonuje się klawiszem Info, przy czym sterowanie wyświetla niekiedy bezpośrednio odpowiednią informację w zależności od sytuacji (kontekstowe wywołanie). Nawet jeśli dokonuje się edycji w cyklu i naciskamy klawisz Info, następuje przejście z reguły dokładnie do tego miejsca w dokumentacji, w którym opisana jest odpowiednia funkcja.

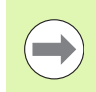

Sterowanie próbuje zasadniczo uruchomić TURNquide w tym języku, który operator nastawił w sterowaniu jako język dialogowy. Jeśli pliki tego języka dialogowego nie są jeszcze dostępne w sterowaniu, to otwiera ono wersję w języku angielskim.

Następująca dokumentacja dla użytkownika jest dostępna w TURNquide:

- Instrukcja obsługi dla operatora (**BHBoperating.chm**)
- smart.Turn- oraz DIN-programowanie (**smartTurn.chm**)
- Lista wszystkich komunikatów o błędach NC (**errors.chm**)

Dodatkowo dostępny jest także plik z zakładkami **main.chm** , w którym przedstawiono wszystkie istniejące pliki .chm w formie krótkiego zestawienia.

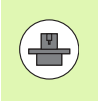

Opcjonalnie może producent maszyn dołączyć jeszcze dokumentację dotyczącą maszyny do **TURNguide**. Te dokumenty pojawiają się wówczas jako oddzielna książka w pliku **main.chm**.

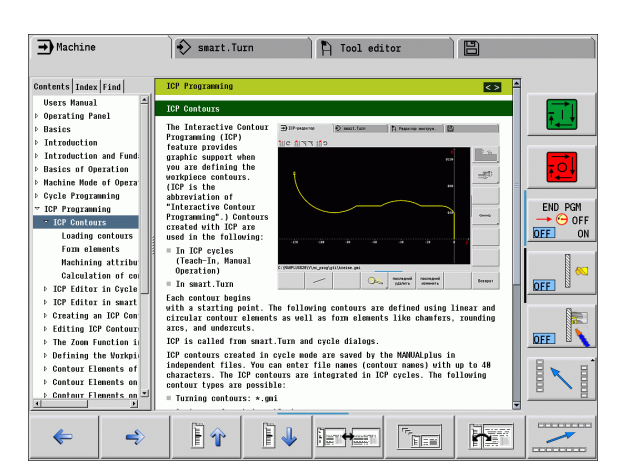

#### **Wywołanie TURNguide**

Dla uruchomienia TURNquide znajduje się kilka możliwości do dyspozycji:

- ▶ Nacisnąć klawisz "Info", jeśli sterowanie nie wyświetla właśnie komunikatu o błędach
- Kliknąć myszą na softkeys, jeżeli uprzednio kliknięto na wyświetlony po prawej stronie u dołu ekranu symbol pomocy

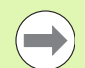

Jeśli pojawił się jeden lub kilka komunikatów o błędach, to sterowanie wyświetla bezpośrednią pomoc do tych komunikatów. Aby móc uruchomić **TURNguide** należy pokwitować najpierw wszystkie komunikaty o błędach.

Sterowanie uruchamia przy wywołaniu systemu pomocy na stanowisku programowania zdefiniowaną systemową przeglądarkę standardową (z reguły jest to Internet Explorer) albo skonfigurowaną przez HEIDENHAIN przeglądarkę.

Dla wielu softkeys istnieje kontekstowe wywołanie, przy pomocy którego można dotrzeć bezpośrednio do opisu funkcji odpowiedniego softkey. Ten sposób funkcjonowania obsługiwany jest przy pomocy myszy. Proszę postąpić następująco:

- wybrać pasek z softkey, na którym zostaje wyświetlany żądany softkey
- przy pomocy myszy kliknąć na symbol pomocy, ukazywany przez sterowanie bezpośrednio z prawej strony nad paskiem softkey: kursor myszy zamienia się w znak zapytania
- ▶ Kliknąć tym znakiem zapytania na softkey, do którego funkcji chcemy uzyskać objaśnienia: sterowanie otwiera TURNquide. Jeśli dla wybranego przez operatora softkey brak miejsca dla wejścia w systemie, to sterowanie otwiera plik książkowy **main.chm**, w którym należy szukać odpowiednich objaśnień poprzez funkcję szukania tekstu lub poprzez nawigację manualnie

Jeśli dokonujemy edycji w cyklu, to do dyspozycji znajduje się kontekstowe wywołanie:

- Wybrać dowolny cykl
- ▶ Nacisnać klawisz "Info" : sterowanie uruchamia system pomocy i pokazuje opis aktywnej funkcji (nie dotyczy funkcji dodatkowych lub cykli, zintegrowanych przez producenta maszyn)

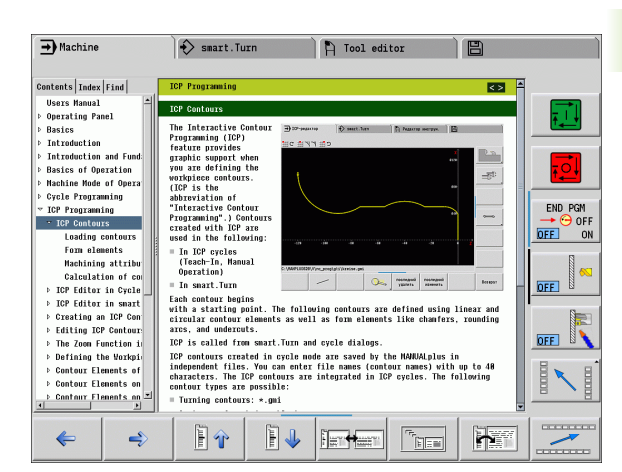

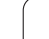

### **Nawigacja w TURNquide**

Najprostszym jest nawigowanie przy pomocy myszy w TURNquide. Po lewej stronie widoczny jest spis tre ści. Operator mo że klikni ęciem na wskazuj ący w prawo trójk ąt wy świetli ć leżący pod nim rozdzia ł lub wy świetli ć odpowiedni ą stron ę bezpo średnio klikni ęciem na odpowiedni wpis. Obsługa jest identyczna z obsługą Windows Explorer.

Miejsca w tek ście z linkami (odsy łaczami) s ą przedstawione na niebiesko i podkreślone. Kliknięcie na link otwiera odpowiednią stronę.

Oczywi ście mo żna obs ługiwa ć TURN quide tak że przy pomocy klawiszy i softkeys. Poni ższa tabela zawiera przegl ąd odpowiednich funkcji klawiszy.

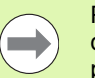

**2.7 System pomocy kontekstowej TURNguide**

2.7 System pomocy kontekstowej TURNguide

Poni żej opisane funkcje klawiszy znajduj ą si ę do dyspozycji tylko w sterowaniu a nie na stanowisku programowania.

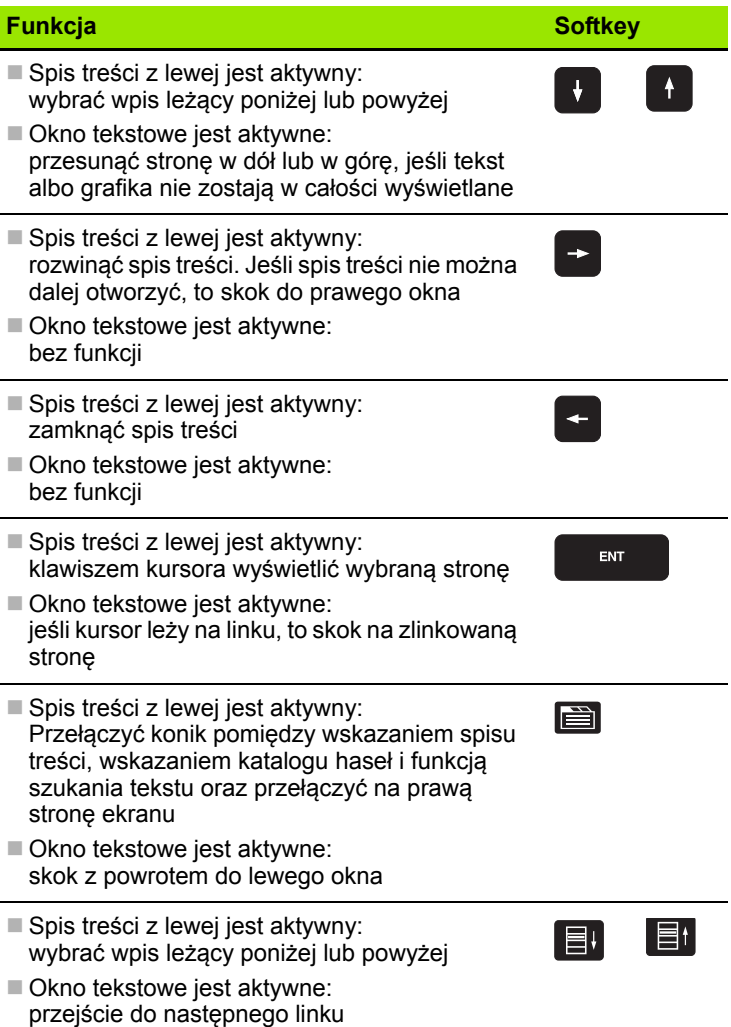

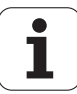

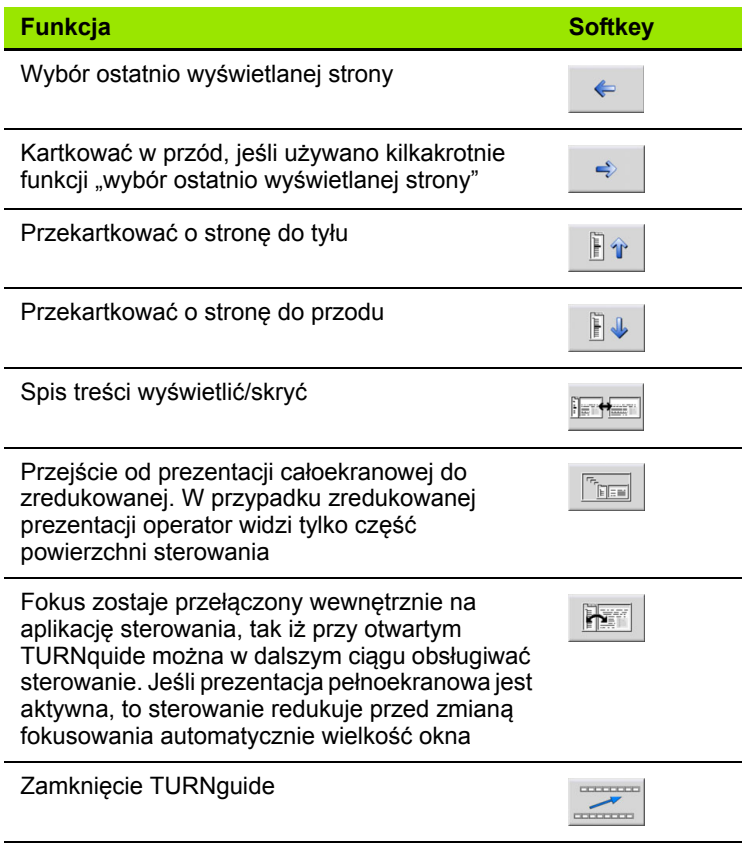

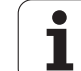

#### **Spis haseł**

Najważniejsze pojęcia są przedstawione w spisie treści haseł (suwak **Indeks**) i mogą one być wybierane przez operatora kliknięciem klawisza myszy lub poprzez selekcjonowanie klawiszami kursora.

Lewa strona jest aktywna.

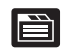

- Wybrać suwak **Indeks**
	- Aktywować pole zapisu **Hasło**
	- Zapisać szukane słowo, sterowanie synchronizuje wówczas spis haseł z wprowadzonym tekstem, tak iż można szybciej znaleźć hasło na wyświetlanej liście albo
	- ▶ Przy pomocy klawisza ze strzałką podświetlić żądane hasło
	- Klawiszem ENT wyświetlane są informacje do wybranego hasła

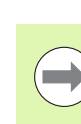

Szukane słowo można zapisać tylko na podłączonej do portu USB klawiaturze.

#### **Szukanie tekstu**

Na suwaku **Szukaj** operator ma możliwość przeszukania całego TURNguide dla odnalezienia określonego słowa.

Lewa strona jest aktywna.

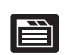

- Wybrać suwak **Szukać**
- Pole zapisu **Szukać:** aktywować
- Zapisać szukane słowo, klawiszem ENT potwierdzić: sterowanie przedstawia wszystkie miejsca, zawierające to słowo
- ▶ Przy pomocy klawisza ze strzałką podświetlić żądane miejsce
- Klawiszem ENT wyświetlić wybrane miejsce

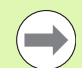

Szukane słowo można zapisać tylko na podłączonej do portu USB klawiaturze.

Szukanie tekstu można przeprowadzać zawsze tylko używając pojedyńczego słowa.

Jeśli zostanie aktywowana funkcja **Szukaj tylko w tytułach** (klawiszem myszy lub przejściem kursora a następnie naciśnięciem klawisza spacji), to sterowanie nie przeszukuje kompletnego tekstu a tylko wszystkie nagłówki.

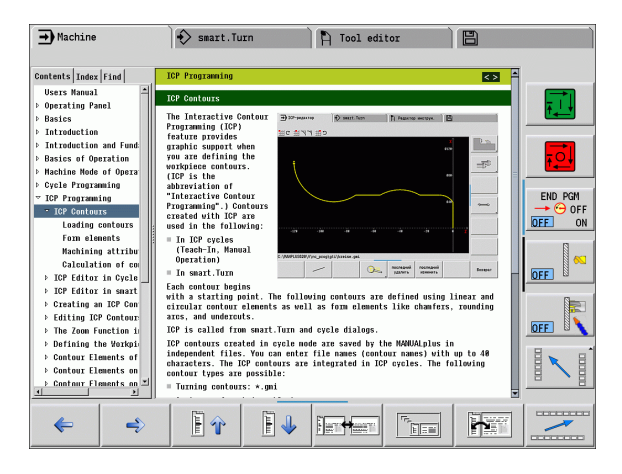

### <span id="page-68-0"></span>**Pobieranie aktualnych plików pomocy**

Odpowiednie do software sterowania pliki pomocy można znaleźć na stronie internetowej firmy HEIDENHAIN **www.heidenhain.de** Można tam znaleźć pliki pomocy dla większości języków dialogowych pod:

- ▶ Services und Dokumentation (serwis i dokumentacja)
- ▶ Software
- ▶ System pomocy MANUALplus
- ▶ Numer software NC sterowania, np. 34056x-02
- Wybrać żądany język, np. język niemiecki: widoczny jest następne ZIP-file z odpowiednimi plikami pomocy
- Pobrać plik ZIP i rozpakować
- ▶ Rozpakowane pliki CHM przesłać do sterowania do foldera **TNC:\tncguide\de** lub do odpowiedniego podkatalogu językowego (patrz poniższa tabela)

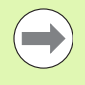

Jeśli pliki CHM są przesyłane za pomocą oprogramowania TNCremoNT do sterowania, to należy w punkcie menu **Narzędzia**>**Konfiguracja**>**Tryb**>**Transmisja w formacie binarnym** zapisać rozszerzenie **.CHM**.

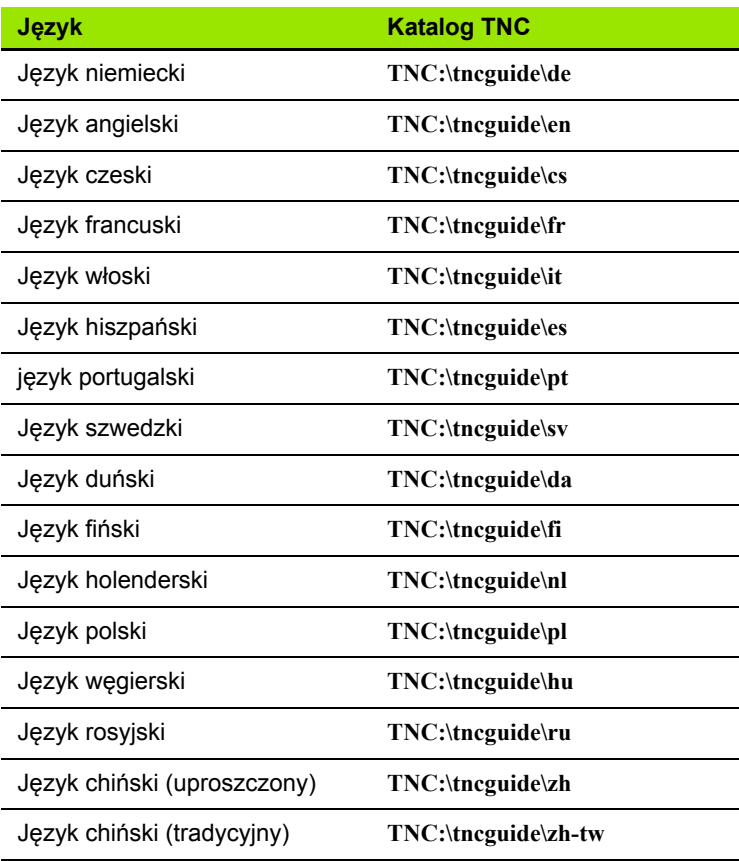

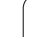

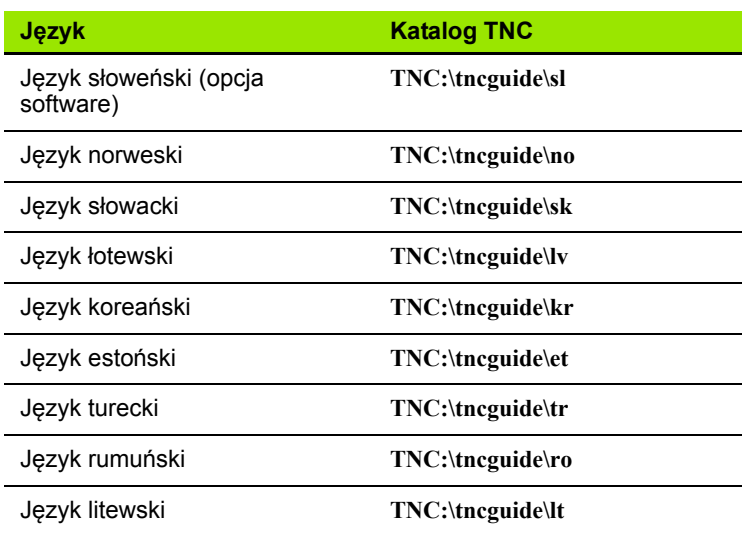

 $\mathbf{i}$ 

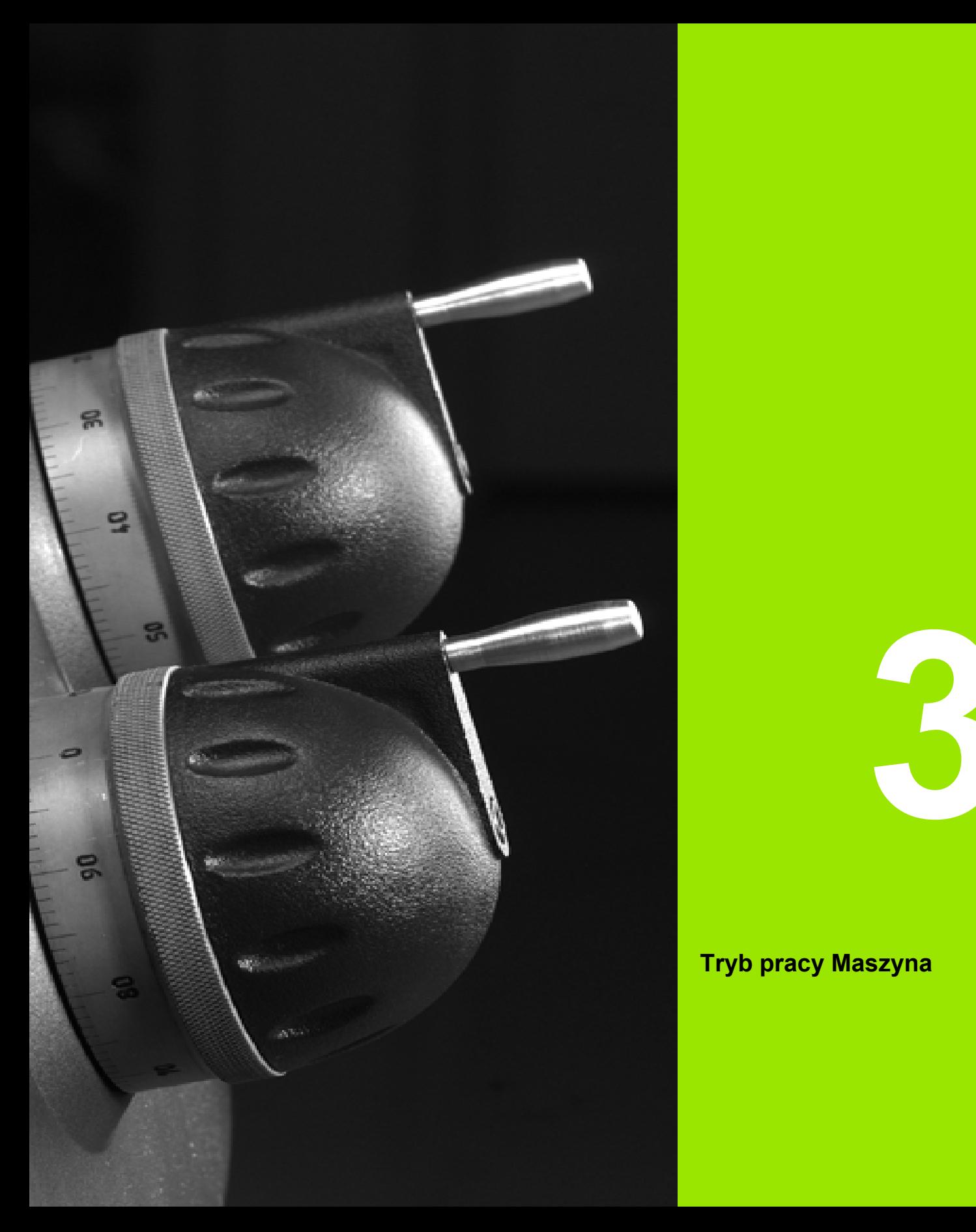

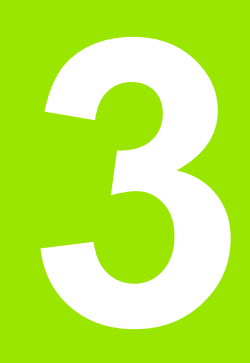

# **Tryb pracy Maszyna**

# **3.1 Tryb pracy Maszyna**

Tryb pracy "Maszyna" zawiera funkcje dla nastawienia maszyny, dla obróbki przedmiotów i dla wytwarzania programów Nauczenie.

- **Nastawienie maszyny:** prace przygotowawcze jak wyznaczenie warto ści osi (definiowanie punktu zerowego obrabianego przedmiotu), pomiar narz ędzi lub wyznaczenie strefy ochronnej
- **Tryb manualny:** wytwarzanie przedmiotu manualnie lub pó łautomatycznie
- Tryb nauczenia: nowego programu cyklicznego "nauczyć", zmienić istniej ący program, testowa ć graficznie cykle
- **Przebieg programu:** istniej ące programy cykliczne lub programy smart.Turn testowa ć graficznie i wykorzystywa ć dla produkcji przedmiotów

Operator mo że, jak i na konwencjonalnych tokarkach sterowa ć przemieszczeniami osi przy pomocy kó łek obrotowych i elementów obs ługi i w ten sposób wytwarza ć przedmiot. Z regu ły jest jednak że korzystniejszym korzystanie z cykli MANUALplus.

Cykl **Nauczenie jest** zaprogramowan ą wst ępnie operacj ą robocz ą. Mo że to by ć zarówno pojedy ńcze przej ście jak i kompleksowa obróbka, na przyk ład nacinanie gwintu. Jest to zawsze jednak że w pe łni wykonywalna operacja robocza. W przypadku cyklu obróbka definiowana jest przy pomocy niewielu parametrów.

W trybie "pracy r ęcznej" cykle **nie zostaj ą zapisane do pami ęci**. W trybie nauczenia (Teach-in) ka żdy zabieg obróbkowy zostaje wykonany, zestawiony w jeden **Nauczenie-program** i zapisany do pamięci. Program **Nauczenieznajduje** się następnie do dyspozycji w "przebiegu programu" dla produkcji części.

Przy **ICP-programowaniu** operator definiuje przy pomocy liniowych/ ko łowych elementów konturu i przy pomocy elementów przej ściowych (fazki, zaokr ąglenia, podci ęcia) dowolne kontury. Opisy konturu zostaj ą włączone do cykli ICP (patrz ["ICP-kontury" na stronie 368\)](#page-367-0).

**smart.Turn-** i **DIN-programy** zostaj ą zapisane w trybie pracy "smart.Turn". Przy tym znajdują się do dyspozycji instrukcje dla prostych ruchów przemieszczenia, cykle DIN dla kompleksowych zada ń skrawania, funkcje przełączania, operacje matematyczne i programowanie zmiennych.

Operator zapisuje albo "samodzielne" programy, zawieraj ące wszystkie konieczne polecenia przełączenia i przemieszczenia i wykonywane w trybie przebiegu programu albo **DIN-podprogramy**, włączane do cykli Nauczenia. Które polecenia wykorzystywane są<sup>w</sup> podprogramie DIN, zale ży od postawionych przed operatorem zada ń. Tak że w przypadku DIN-podprogramów operator ma do dyspozycji pe łny zestaw polece ń .

Nauczenie-programy mo żna **konwersowa ć** na smartTurn programy. W ten sposób wykorzystuje si ę zalety prostego Nauczenieprogramowania i dokonuje się optymalizowania lub uzupełniania programu NC po "konwersji DIN".

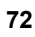
# **3.2 Włączenie i wyłączenie**

# **Włączenie**

MANUALplus pokazuje status przy starcie. Po zakończeniu wszystkich testów i inicjalizowania, zostaje aktywowany tryb pracy "Maszyna". Wyświetlacz narzędzi ukazuje ostatnie używane narzędzie.

Błędy przy uruchomianiu systemu zostają zameldowane poprzez **symbol błędu** . Kiedy tylko system będzie gotowy do pracy, można skontrolować te komunikaty o błędach (patrz ["Komunikaty o b](#page-59-0)łędach" [na stronie 60\)](#page-59-0).

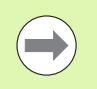

MANUALplus wychodzi z założenia, iż przy uruchomianiu systemu zamocowane jest ostatnio używane narzędzie. Proszę poprzez zmianę narzędzia poinformować system o nowym narzędziu, jeżeli założenie starowania jest błędne.

# **Nadzorowanie przetworników EnDat**

W przypadku przetworników EnDat sterowanie zapamiętuje pozycje osi przy wyłączeniu maszyny. Przy włączeniu MANUALplus porównuje dla każdej osi pozycję przy włączeniu z zapamiętaną pozycją przy wyłączeniu.

W przypadku wystąpienia różnic pojawia się jeden z następujących komunikatów:

- "S-RAM błąd: zapamiętana pozycja osi jest nieważna." Ten komunikat jest poprawny, jeśli sterowanie zostało po raz pierwszy włączone, jeśli czujnik albo inne związane z nim komponenty sterowania zostały wymienione.
- "Oś została przemieszczona po wyłączeniu. Różnica pozycji: xx mm lub stopni"

Proszę sprawdzić i potwierdzić aktualną pozycję, jeżeli oś została faktycznie przemieszczona.

 "HW-parametr zmieniony: zapamiętana pozycja osi jest nieważna." Ten komunikat jest poprawny, jeśli parametry konfiguracji zostały zmienione.

Przyczyną pojawienia się przedstawionych powyżej komunikatów może być również defekt czujnika lub sterowania. Proszę nawiązać kontakt z dostawcą maszyn, jeśli problem ten pojawi się wielokrotnie.

# **Przejazd referencyjny**

Czy konieczny jest **przejazd referencyjny**, zależy od rodzaju przyrządów pomiarowych:

- EnDat-przetwornik: przejazd referencyjny nie jest konieczny.
- Przetworniki z zakodowanymi znacznikami: pozycja osi zostaje ustalana po krótkim przejeździe referencyjnym.
- Przetwornik standardowy: osie przemieszczają się na znane, stałe punkty maszynowe. Przy najeździe punktu referencyjnego sterowanie otrzymuje sygnał. Ponieważ system zna odstęp do punktu zerowego maszyny, znana jest również pozycja osi.

### **PRZEJAZD REFERENCYJNY**

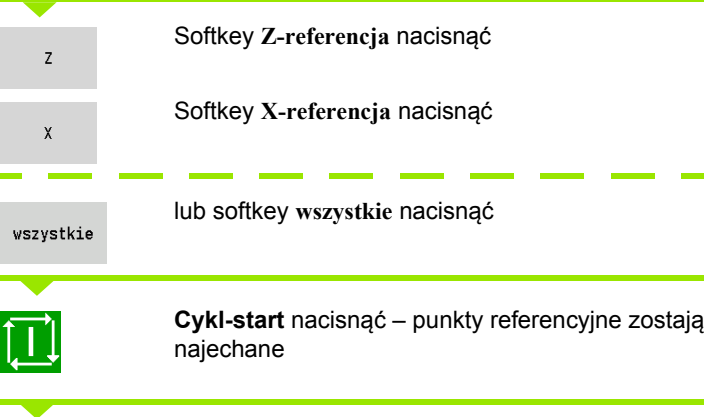

MANUALplus wskazanie położenia i przełącza na **menu główne**.

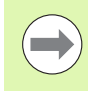

Jeśli operator dokonuje przejazdu referencyjnego w osiach X i Z oddzielnie, to przemieszczenie następuje wyłącznie w kierunku X lub Z.

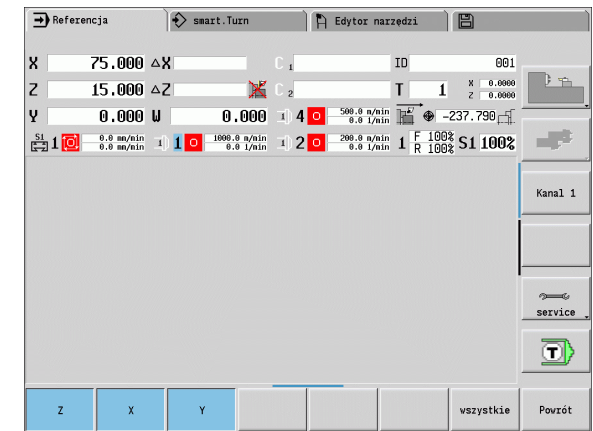

# **Wyłączenie**

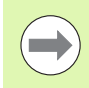

Prawidłowe wyłączenie zostaje zarejestrowane w pliku dziennika błędów.

### **WYŁĄCZENIE**

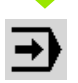

Nastawienie głównego poziomu trybu pracy "Maszyna"

Aktywowanie okna błędów

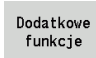

Softkey **Dodatkowe funkcje** nacisnąć

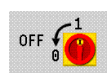

softkey **OFF** nacisnąć

MANUALplus zapytuje zwrotnie, czy praca ma zostać zakończona.

**TAK** 

**Enter-klawisz** lub softkey **TAK** nacisnąć – praca zostaje zakończona

Proszę czekać, aż MANUALplus zażąda wyłączenia maszyny.

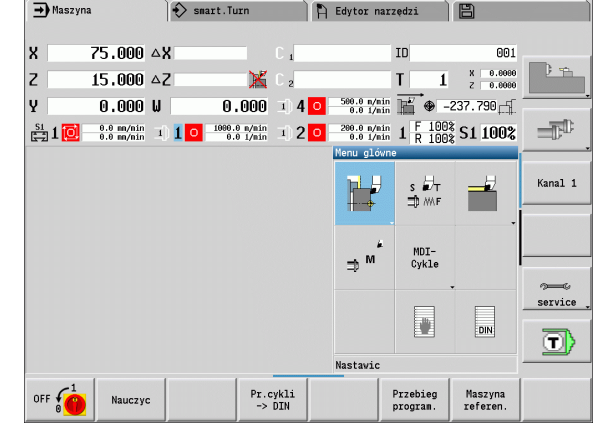

# **3.3 Dane maszynowe**

# **Zapis danych maszynowych**

W trybie manualnym podajemy informacje o narzędziu, prędkości obrotowej wrzeciona oraz posuwie/prędkości skrawania w dialogu TSF (okno zapisu **T, S, F wyznaczyć**). W Nauczenie i programach smart.Turn informacje o narzędziach i dane technologiczne są częścią składową parametrów cyklu lub programu NC.

Definiujemy w dialogu TSF dodatkowo "maksymalną prędkość obrotową" oraz "kąt zatrzymania" jak i obrabiany materiał.

Dane skrawania (prędkość skrawania, posuw) można zapisać w bazie danych technologicznych w zależności od skrawanego materiału, materiału ostrza narzędzia i rodzaju obróbki. Przy pomocy softkey **propozycja technologii** można przejąć dane z bazy danych do dialogu.

Przy pomocy softkey **lista narzędzi** można otworzyć listę narzędzi (listę rewolweru). Lista ta ukazuje aktualne rozmieszczenie narzędzi w suporcie narzędziowym. Dla każdego uchwytu narzędziowego istnieje miejsce w tabeli. Przy nastawieniu każdy uchwyt narzędziowy zostaje przyporządkowany do narzędzia (identnumer).

Jeśli maszyna jest wyposażona w napędzane narzędzie, to przy pomocy klawisza zmiany wrzeciona wybieramy, dla którego wrzeciona obowiązują zapisywane dane. We wskazaniu wybrane wrzeciono zostaje zaznaczone. Z tego też względu dialog TSF dostępny jest w dwóch wariantach:

- **Bez napędzanego narzędzia** (ilustracja u góry): parametry S, D oraz A odnoszą się do wrzeciona głównego
- **Z napędzanym narzędziem** (ilustracja u dołu): parametry S, D oraz A odnoszą się do wybranego wrzeciona.

### Znaczenie parametrów:

- S: predkość skrawania/stała predkość obrotowa
- D: maksymalna prędkość obrotowa
- A: kąt zatrzymania
- BW: kąt osi B (funkcja zależna od maszyny)
- CW: C-kąt miejsca nachylenia: położenie osi C dla określenia położenia roboczego narzędzia (funkcja zależna od maszyny)

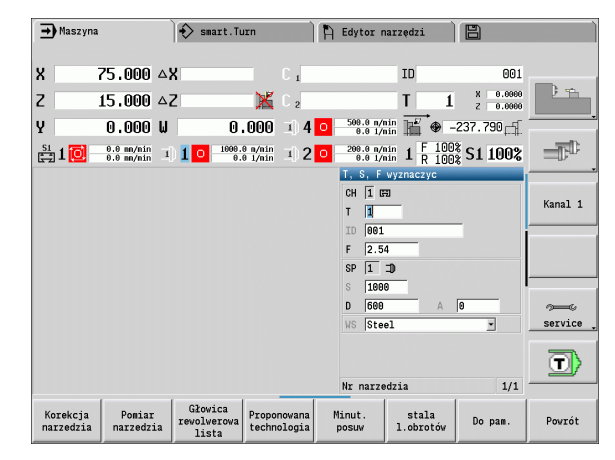

# **ZAPIS DANYCH NARZĘDZIA I DANYCH TECHNOLOGICZNYCH**

 $\overline{s}$   $\overline{t}$   $\overline{t}$ ⊐, ™⊾

**TSF wyznaczyć** wybrać (wybieralne tylko w trybie obsługi ręcznej)

### Wprowadzanie parametrów

Do pam.

Zakończenie wprowadzania danych

Uwaga, w zależności od maszyny ten warunek może wywołać ruch przechylenia głowicy rewolwerowej.

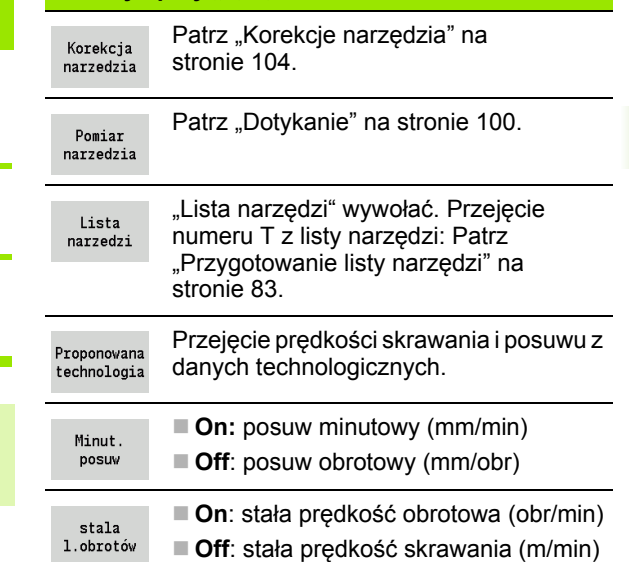

**Softkeys przy "T, S, F nastawić"**

### **Wybrać wrzeciono przedmiotu (zależnie od maszyny)**

Jeśli maszyna wyposażona jest w przeciwwrzeciono, to w formularzu TSF zostaje pokazany parametr WP. Poprzez parametr WP można wybierać, którym wrzecionem przedmiotu ma być przeprowadzona obróbka w trybie nauczenia i MDI.

Wrzeciono przedmiotu dla obróbki z **WP** wybrać:

- Napęd główny
- **Przeciwwrzeciono dla obróbki strony tylnej**

Ustawienie parametru WP zostaje zachowane w cyklach nauczenie oraz MDI a także pokazane w odpowiednim formularzu cyklu.

Jeśli przy pomocy parametru WP wybrano przeciwwrzeciono dla obróbki strony tylnej, to cykl zostanie odpracowany z odbiciem lustrzanym (w przeciwnym Z-kierunku) Proszę używać narzędzi z odpowiednią orientacją narzędzia.

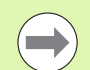

W menu TSF zostaje zmienione ustawienie parametru WP, jeżeli:

odpracowujemy cykl z innym ustawieniem parametru WP

wybieramy program podczas przebiegu programu

# **Wyświetlacz danych maszynowych**

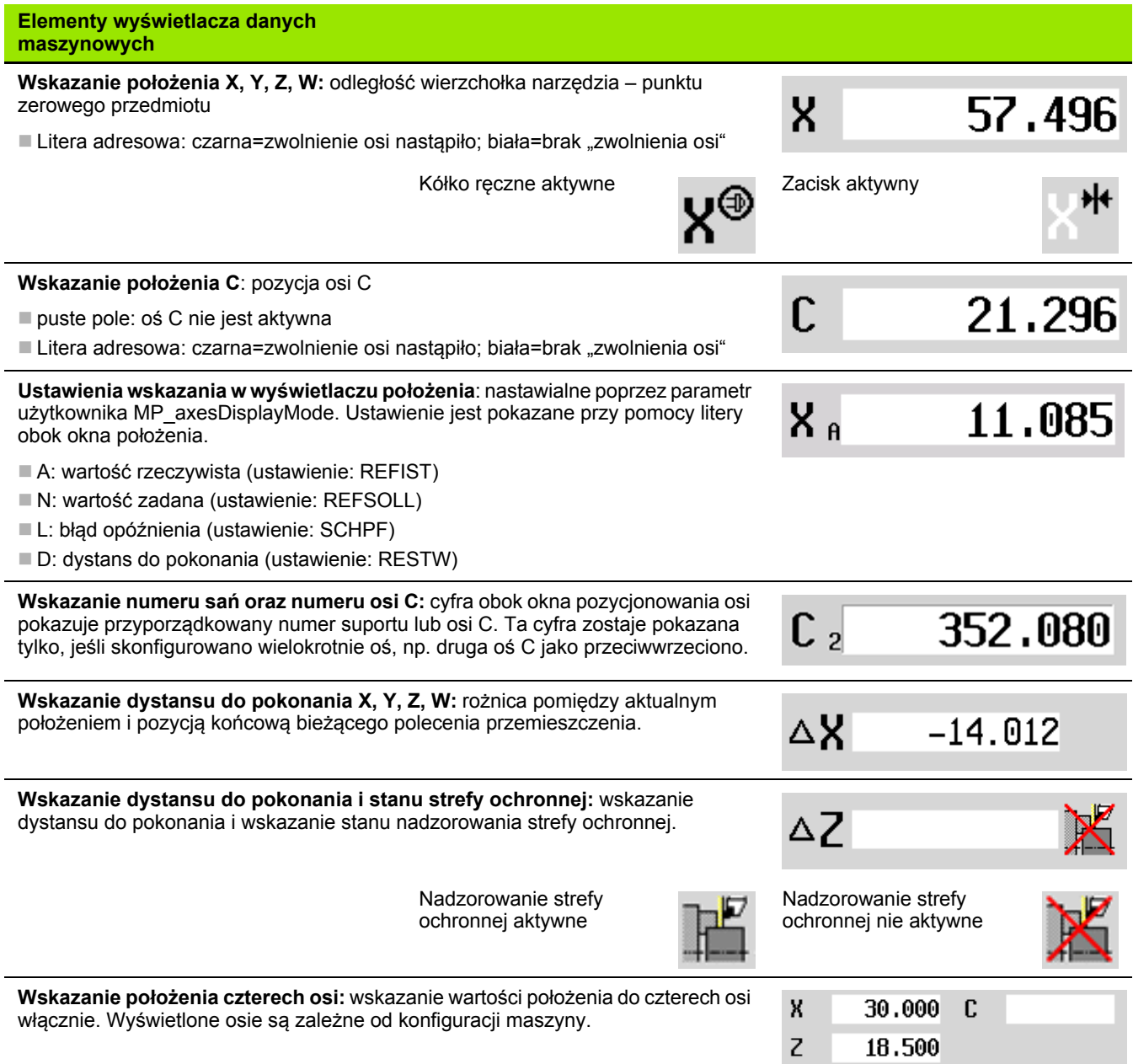

**78** Tryb pracy Maszyna

 $\mathbf{i}$ 

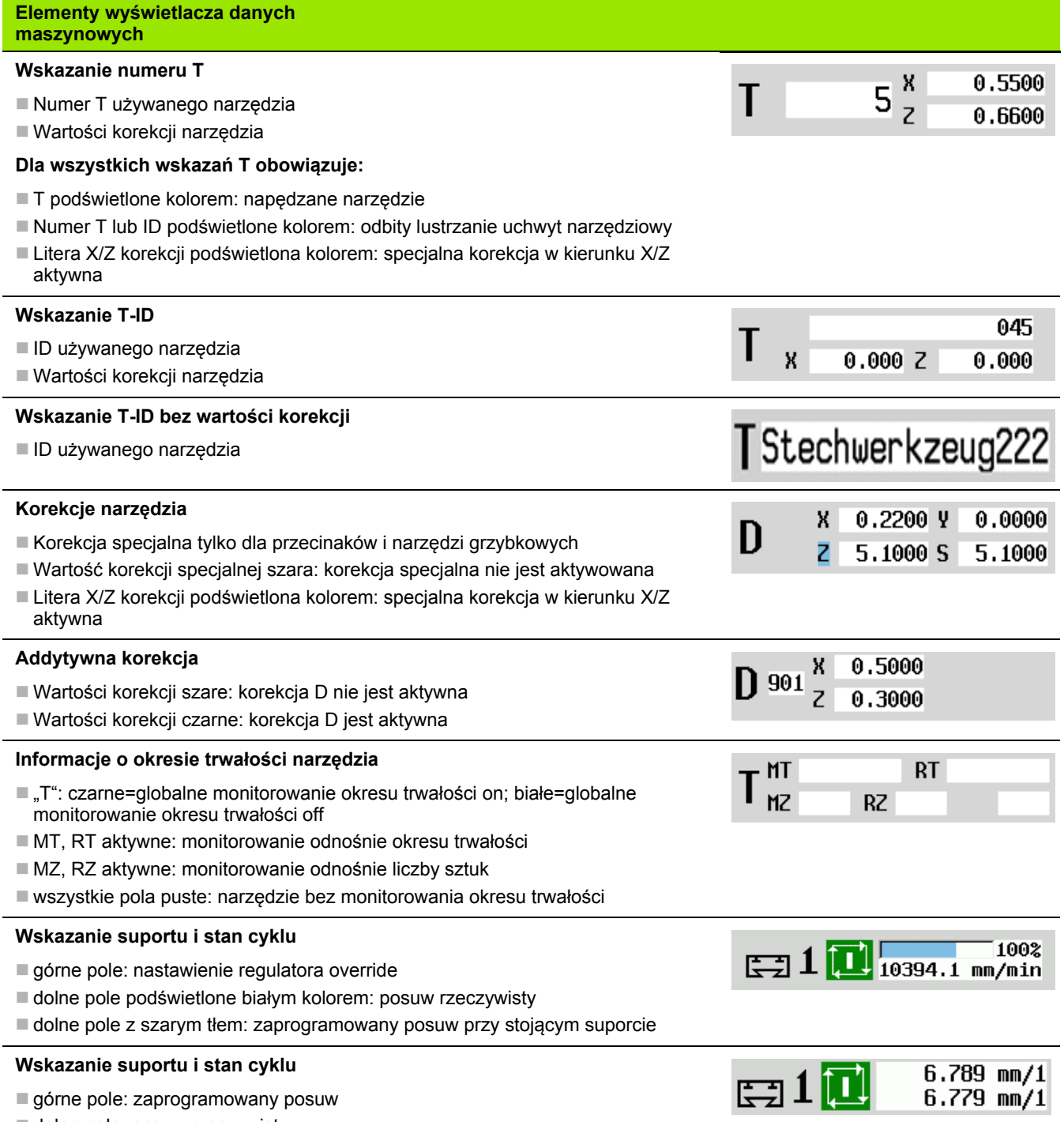

dolne pole: posuw rzeczywisty

 $\mathbf{i}$ 

**3.3 Dane maszynowe**

3.3 Dane maszynowe

### **Wskazanie suportu i stan cyklu**

- górne pole: nastawienie regulatora override
- środkowe pole: zaprogramowany posuw
- dolne pole: posuw rzeczywisty

### **Wskazanie sań przy obróbce strony tylnej**

Przy obróbce strony tylnej numer sań jest zaznaczony na niebiesko

### **Wskazanie wrzeciona z numerem wrzeciona, stopniem przekładni i stanem wrzeciona**

- górne pole: nastawienie regulatora override
- dolne pole: rzeczywista prędkość obrotowa i pozycja wrzeciona

#### **Dla wszystkich wskazań wrzeciona obowiązuje:**

- Symbol wrzeciona: czarny=zwolnienie wrzeciona nastąpiło; biały=brak "zwolnienia wrzeciona"
- Cyfra w symbolu wrzeciona: stopień przekładni
- Cyfra z prawej obok symbolu wrzeciona: numer wrzeciona
- jeśli klawisz wrzeciona dostępny: numer wybranego wrzeciona jest podświetlony kolorem
- Stan wrzeciona: [Patrz "Wrzeciono" na stronie 82.](#page-81-0)
- $\blacksquare$  Wskazanie zaprogramowanej prędkości obrotowej w "1/min" lub m/min
- $\blacksquare$  Wskazanie rzeczywistej prędkości obrotowej w "1/min"
- przy M19 i jeśli nastawiono przez producenta maszyn dla stop wrzeciona: zamiast prędkości obrotowej rzeczywistej zostaje pokazana pozycja wrzeciona
- Jeśli wrzeciono jest podczas przebiegu synchronicznego w trybie Slave, to zamiast programowanych obrotów zostaje pokazana wartość "0"

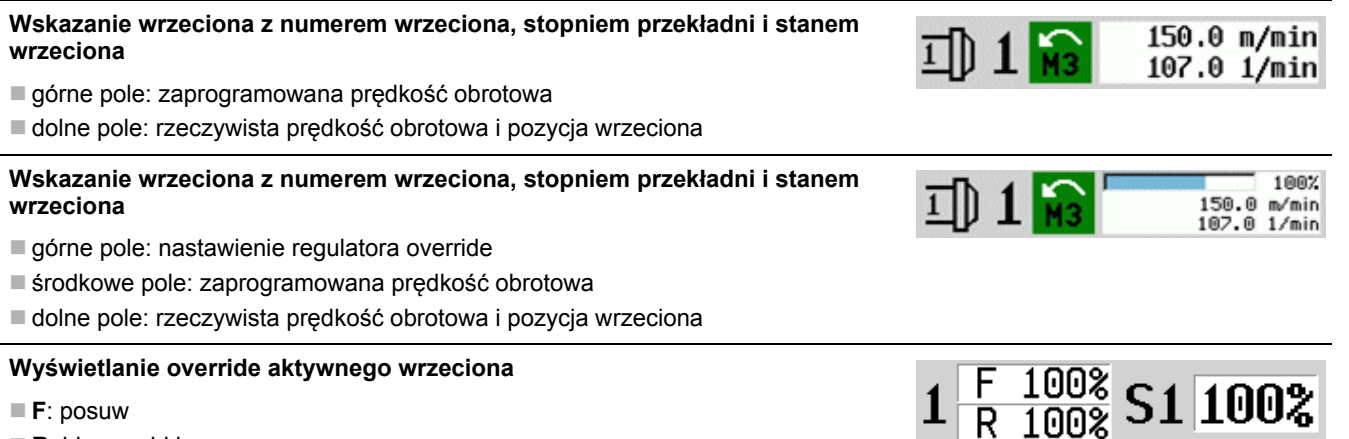

- **F**: posuw
- **R**: bieg szybki
- **S**: wrzeciono

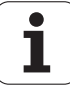

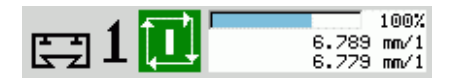

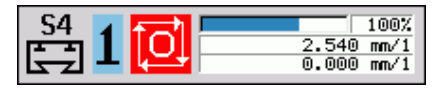

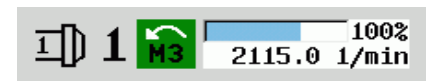

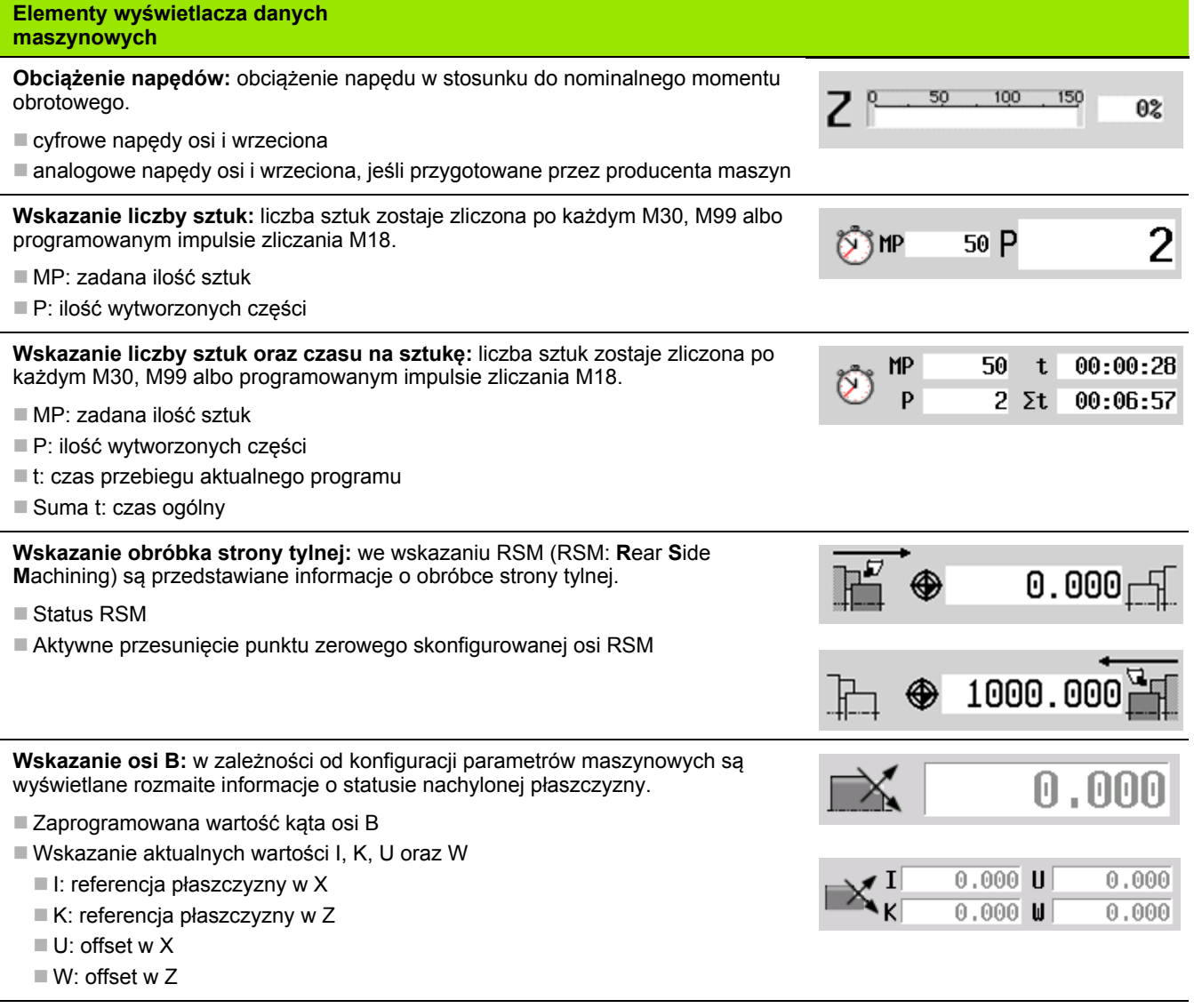

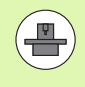

Wyświetlacz danych maszynowych jest konfigurowalny przez producenta maszyny. Dlatego też wyświetlacz może różnić się od przedstawianego poniżej.

Т

**3.3 Dane maszynowe**

3.3 Dane maszynowe

# 3.3 Dane maszynowe **3.3 Dane maszynowe**

# **Stany cyklu**

MANUALplus pokazuje aktualny stan cyklu przy pomocy symbolu (patrz tabela z prawej).

### **Symbole cykli**

**Stan "Cykl włączyć"** Odpracowywanie programu lub cyklu jest aktywne

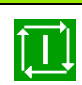

### **Stan "Cykl wyłączyć"**

bez wykonania programu lub cyklu

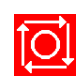

# **Posuw osiowy**

**F** (w j.angielskim: Feed) jest literą oznaczenia informacji o posuwie. W zależności od położenia softkey **posuw minutowy** następuje zapis w:

■ milimetrach na obrót wrzeciona (posuw obrotowy)

 $\blacksquare$  w milimetrach na minutę (posuw minutowy).

Przy wskazaniu operator widzi na podstawe jednostki miary, z jakim rodzajem posuwu odbywa się obróbka.

Przy pomocy **regulatora korekcji posuwu** (Feed-Override) można zmienić wartość posuwu (zakres: 0% do 150%).

# <span id="page-81-0"></span>**Wrzeciono**

**S** (w j.angielskim: Speed) jest literą oznaczenia dla danych wrzeciona. W zależności od położenia softkey **stała prędkość obrotowa** następuje zapis w:

obrotach na minutę (stała prędkość obrotowa)

w metrach na minutę (staęa prędko˙ĺ skrawania)

Prędkość obrotowa zostaje ograniczona przez maksymalną prędkość obrotową wrzeciona. Operator definiuje ograniczenie prędkości obrotowej w oknie zapisu **Dialog TSF** lub przy programowaniu DIN z poleceniem G26. Ograniczenie prędkości obrotowej obowiązuje tak długo, aż zostanie ono nadpisane innym ograniczeniem prędkości obrotowej.

Przy pomocy regulatora korekcji prędkości obrotowej (Speed-Override) można zmienić prędkość obrotową wrzeciona (zakres: 50% do 150%).

> **Przy stałej prędkości skrawania MANUALplus oblicza** prędkość obrotową wrzeciona w zależności od pozycji wierzchołka ostrza narzędzia. W przypadku niewielkiej średnicy zwiększa się prędkość obrotowa wrzeciona, przy czym **maksymalna prędkość obrotowa** nie zostaje przekroczona.

 $\square$  Symbole wrzeciona ukazują kierunek toczenia z perspektywy operatora, stojącego przed maszyną i patrzącego na wrzeciono.

 Oznaczenie wrzeciona zostaje określone przez producenta maszyn (patrz tabela z prawej).

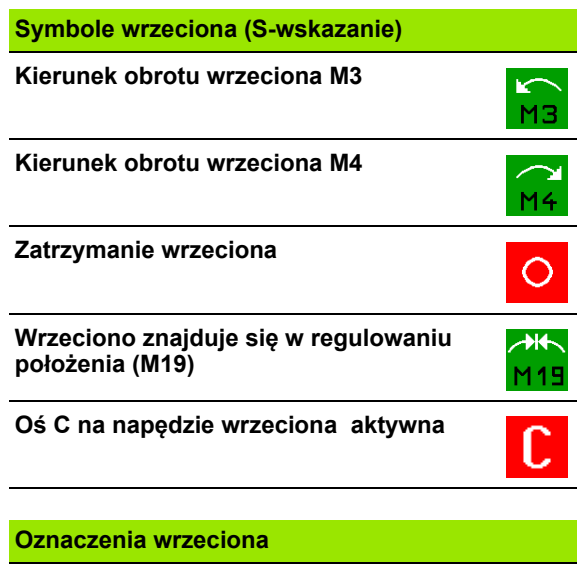

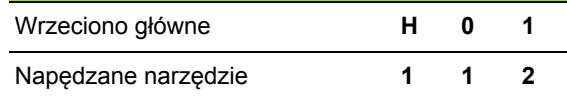

# <span id="page-82-0"></span>**3.4 Przygotowanie listy narzędzi**

# **Maszyna z głowicą rewolwerową**

Wykorzystywane narzędzia są przedstawione na liście rewolwera. Każdemu uchwytowi narzędziowemu w rewolwerze zostaje przypisany numer identyfikacyjny montowanego narzędzia.

W Nauczenie-cyklu programujemy pozycję w rewolwerze jako **numer T**. **Identnumer narzędzia** zostaje zapisany automatycznie pod "ID".

Lista rewolweru może być konfigurowana poprzez **TSF-menu** lub bezpośrednio z dialogu cykli w Nauczenie-trybie.

- **T numer miejsca w głowicy rewolwerowej**
- **ID narzędzia** (nazwa): zostaje automatycznie zapisana

Lista narzedzi  **Listę rewolweru** otworzyć. Jeśli kursor znajduje się na polu zapisu ID, to MANUALplus otwiera dodatkowo **listę narzędzi** z wpisami bazy danych narzędzi.

# **Maszyna z multifix**

Maszyny z uchwytami narzędziowymi multifix dysponują tylko jednym miejscem na narzędzie, w którym narzędzia monotowane są manualnie.

**T numer miejsca w rewolwerze:** zawsze T1

 **ID narzędzia** (nazwa): wybrać numer ID z listy narzędzi **Listę narzędzi** otworzyć

Lista narzedzi

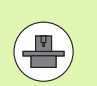

Obydwa systemy narzędziowe rewolwer i multifix mogą być używane jednocześnie na maszynie. **Producent maszyn** definiuje numer miejsca multifix.

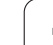

# **Narzędzia w różnych kwadrantach**

Przykład: **główny suport narzędziowy** tokarki znajduje się przed środkiem toczenia (kwadrant standardowy). Za środkiem toczenia znajduje się **dodatkowy uchwyt narzędziowy** .

Przy konfiguracji MANUALplus zostaje określone dla każdego ustalenia narzędzia, czy wymiary X i kierunek obrotu na łukach kołowych muszą zostać odbite lustrzanie. W przytaczanym przykładzie dodatkowe ustalenie narzędzia otrzymuje atrybut "odbicie lustrzane".

Przy tej zasadzie wszystkie zabiegi są programowane "normalnie" – niezależnie od tego, jakiego ustalenia narzędzia dokonuje operacja obróbki. Symulacja ukazuje wszystkie zabiegi obróbkowe również w "standardowych kwadrantach".

Narzędzia zostają opisywane i wymiarowane dla "standardowego kwadranta" – nawet jeżeli używa się ich w dodatkowym uchwycie narzędziowym.

Dopiero przy obróbce przedmiotu uwzględniane jest odbicie lustrzane, jeśli dodatkowy uchwyt narzędziowy znajduje się w eksploatacji.

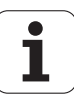

# **Obłożenie listy rewolweru z bazy danych**

Lista rewolweru ukazuje aktualne rozmieszczenie narzędzi w suporcie narzędziowym. Lista rewolweru może być konfigurowana poprzez **TSF-menu** lub bezpośrednio z dialogu cykli w Nauczenie-trybie.

Wyświetlić zapisy w bazie danych narzędzi, aby przejąć zapisy z tej bazy danych do obłożenia rewolweru. MANUALplus wyświetla zapisy bazy danych w dolnej części ekranu. Klawisze kursora są na tej liście aktywne.

### **PRZEJĄĆ NARZĘDZIA Z BAZY DANYCH**

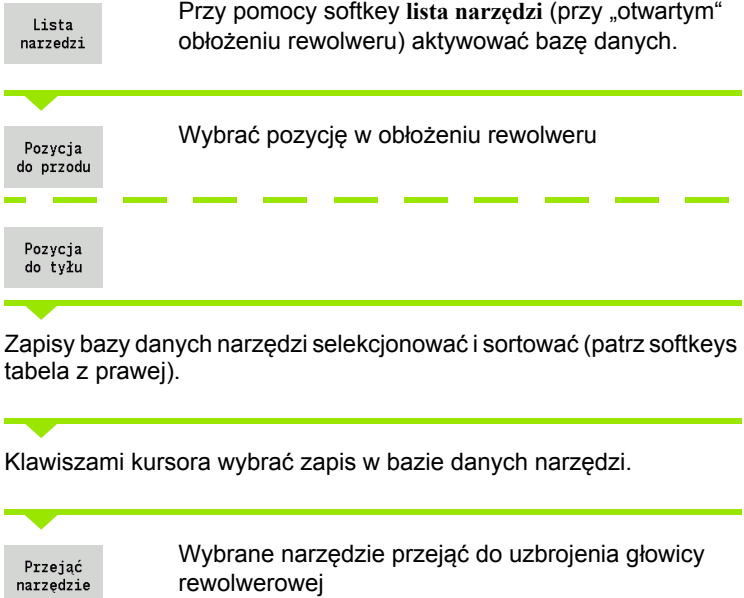

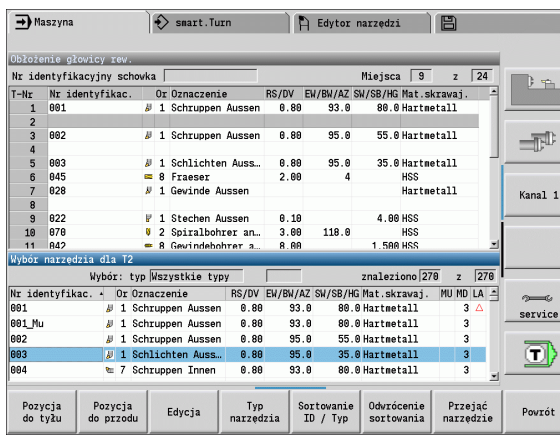

### **Zapisy bazy danych narzędzi selekcjonować i sortować**

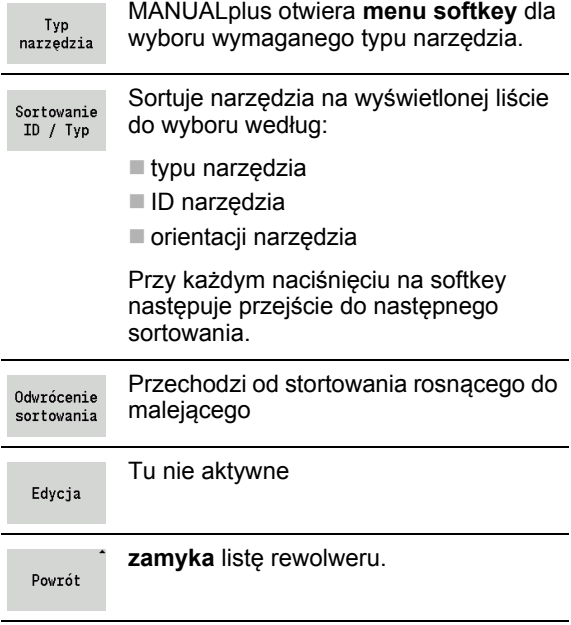

# **Zapełnienie listy rewolweru**

Obłożenie rewolweru ukazuje aktualne rozmieszczenie narzędzi w suporcie narzędziowym. Przy zestawianiu listy rewolweru zapisujemy identnumery narzędzi.

Lista rewolweru może być przygotowywana poprzez **TSF-menu** lub bezpośrednio z dialogów cykli w trybie nauczenia. Wybór wymaganego miejsca w rewolwerze następuje poprzez klawisze kursora. Operator może także konfigurować systemy zmiany manualnej w obłożeniu rewolweru (patrz "Konfigurowanie uchwytów [dla systemów zmiany manualnej" na stronie 506\)](#page-505-0).

### **PRZYGOTOWANIE LISTY NARZĘDZI**

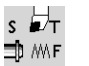

**TSF wyznaczyć** wybrać (wybieralne tylko w trybie obsługi ręcznej)

Aktywować dialog cykli

Lista narzedzi

Przy pomocy softkey **lista narzędzi** aktywować obłożenie rewolweru.

Dopasowanie obłożenia rewolweru (patrz softkeys tabela z prawej).

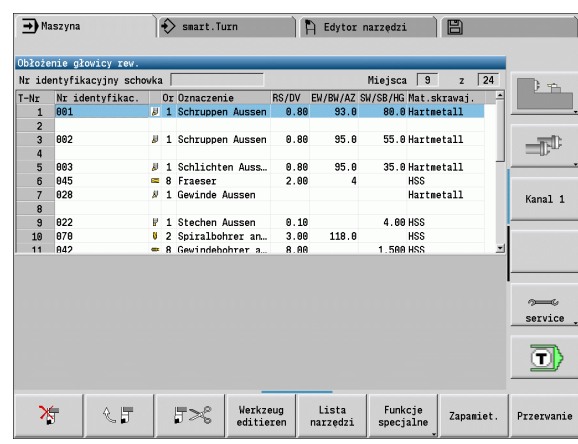

# **Softkeys na liście rewolweru** Wpis skasować ⊁ Wstawić zapis ze Schowka くけ Wyciąć zapis i zachować w Schowku  $5\%$

Wyświetlić zapisy bazy danych Lista narzędziowych narzedzi

Przełączyć na następne menu Funkcje  $specjalne$ 

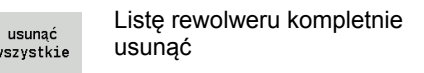

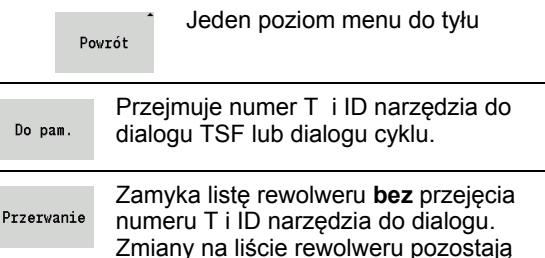

zachowane.

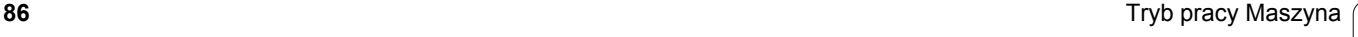

# **Wywołanie narzędzia**

**T** (w j.angielskim Tool) jest literą oznaczenia uchwytu narzędziowego. **ID** oznacza numer identyfikacyjny narzędzia. Narzędzie jest wywoływane przy pomocy "T" (numer miejsca w głowicy rewolwerowej). Identnumer "ID" jest również zapisywany w dialogach i wypełniany automatycznie. Jest prowadzona lista rewolweru .

- Uchwyt narzędziowy (przykład: multifix): narzędzie jest wywoływane przez "ID". Numer miejsca "T" to zawsze 1. Lista rewolweru nie jest prowadzona.
- Kilka uchwytów narzędziowych (przykład rewolwer): narzędzie jest wywoływane poprzez "T" (numer miejsca w rewolwerze). Identnumer "ID" jest również zapisywany w dialogach i wypełniany automatycznie. Jest prowadzona lista rewolweru .

W trybie manualnym podajemy numer T w dialogu TSF . W trybie nauczenia "T" i "ID" to parametry cyklu.

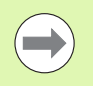

Jeśli w **dialogu TSF** zostanie podany numer T z numerem ID, który nie jest zdefiniowany na liście rewolweru, to lista ta zostanie odpowiednio zmieniona.

# **Napędzane narzędzia**

- Napędzane narzędzie zostaje zdefiniowane w opisie narzędzi.
- Napędzane narzędzie może funkcjonować z posuwem obrotowym, jeśli napęd wrzeciona-narzędzia wyposażne są w czujniki.
- Jeśli używa się napędzanych narzędzi ze stałą prędkością skrawania, to prędkość obrotowa zostaje obliczona ze średnicy narzędzia.

# **Nadzór okresu trwałości narzędzia**

MANUALplus nadzoruje – na życzenie – okres trwałości narzędzi lub ilość wytwarzanych narzędziem przedmiotów.

Nadzorowanie okresu trwałości narzędzia dodaje czasy; w których narzędzie zostaje używane "z posuwem". Nadzorowanie ilości sztuk zlicza liczbę produkowanych przedmiotów. Wartości te zostają porównywane z danymi w danych o narzędziach.

Jeśli okres trwałości upłynął lub osiągnięto liczbę wyprodukowanych przedmiotów, to MANUALplus wydaje komunikat o błędach i zatrzymuje wykonywanie programu **po** zakończeniu programu. Jeżeli pracujemy z powtarzaniem programu (M99 w programach DIN) to system zatrzymuje się po każdym przebiegu programu.

- Dla Nauczenie-programów dostępne jest **proste monitorowanie okresu trwałości** . Przy tym MANUALplus informuje operatora jeśli narzędzie jest zużyte.
- W programach smart.Turn oraz DIN PLUS można dokonywać wyboru pomiędzy **prostym monitorowaniem okresu trwałości** lub opcją **monitorowanie okresu trwałości z narzędziami zamiennymi**. Jeżeli pracujemy z narzędziami zamiennymi, to MANUALplus montuje automatycznie "narzędzie siostrzane", kiedy tylko narzędzie zostanie zużyte. Dopiero kiedy ostatnie narzędzie łańcucha wymiany zostanie zużyte, zatrzymuje MANUALplus wykonanie programu.

Można aktywować/dezaktywować zarządzanie okresem trwałości narzędzi w parametrach użytkownika "System/Ogólne nastawienia dla trybu automatycznego/okres trwałości".

Rodzaj monitorowania, okres trwałości/pozostały okres trwałości lub liczba sztuk/pozostała liczba sztuk) są rejestrowane w danych narzędzi. Tu następuje także edycja i wyświetlanie (patrz ["Edycja](#page-500-0)  [danych okresu trwa](#page-500-0)łości narzędzi" na stronie 501).

Narzędzia zamienne definiuje się przy konfigurowaniu rewolweru. "Łańcuch wymiany" może zawierać kilka narzędzi zamiennych. Łańcuch wymiany jest częścią składową programu NC (patrz rozdział "Programowanie narzędzi" w instrukcji obsługi "Programowanie smart.Turn i programowanie DIN").

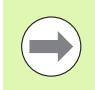

Operator aktualizuje okres trwałości narzędzia/dane o ilości sztuk w trybie pracy "Zarządzanie narzędziami", jeżeli płytka ostrza narzędzia zostaje wymieniona.

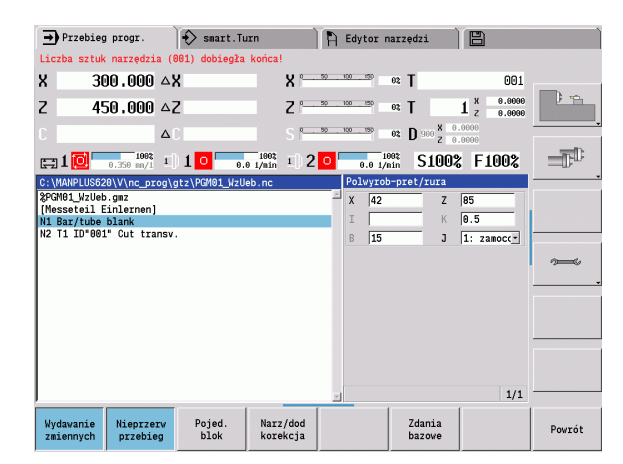

# **3.5 Nastawienie maszyny**

Niezależnie od tego, czy przedmiot obrabiany jest manualnie czy też automatycznie, należy maszynę uprzednio "przygotować". W trybie obsługi ręcznej przechodzimy poprzez punkt menu **Nastawienie** do następujących funkcji:

- Nastawienie wartości osi (definiowanie punktu zerowego przedmiotu)
	- Referencja maszyny (referencjonowanie osi)
- Wyznaczenie strefy ochronnej
- Wyznaczenie punktu zmiany narzędzia
- Określenie wartości osi C
- Definiowanie wymiarów maszyny
- Wyświetlanie czasu eksploatacji
- Próbkowanie

# **Punkt zerowy obrabianego przedmiotu zdefiniować**

W dialogu odstęp punktu zerowego maszyny - punktu zerowego przedmiotu (nazywany także "przesunięciem") zostaje pokazywany jako **XN** i **ZN**. Przy zmianie punktu zerowego obrabianego przedmiotu otrzymujemy nowe wartości wskazania.

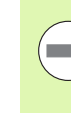

Można określić punkt zerowy w osi Z także przy pomocy układu pomiarowego. Sterowanie sprawdza przy wyznaczaniu punktu zerowego jaki typ narzędzia jest właśnie aktywny. Jeśli wybieramy funkcję konfigurowania **Punkt zerowy przedmiotu** z zamontowanym układem pomiarowym, to sterowaniu dopasowuje formularz zapisu automatycznie. Nacisnąć NC-start dla startu operacji pomiaru. Przy pomocy softkey **Zachowaj** przejmujemy wartość jako punkt zerowy przedmiotu w osi Z.

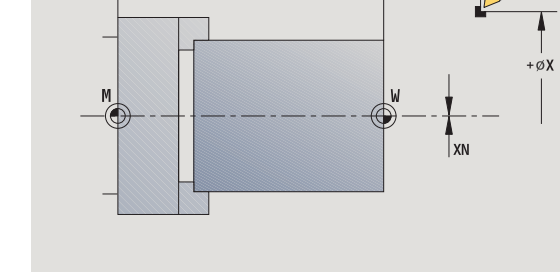

### **WYZNACZENIE PUNKTU ZEROWEGO OBRABIANEGO PRZEDMIOTU**

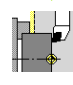

**Nastawienie** wybrać

**Nastawić wartości osi** wybrać

Punkt zerowy obrabianego przedmiotu (powierzchnia płaska) **zarysować**

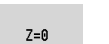

Pozycję zarysowania zdefiniować jako "punkt zerowy Z obrabianego przedmiotu"

Odstęp narzędzie – punkt zerowy obrabianego przedmiotu zapisać jako "współrzędna punktu pomiaru Z"

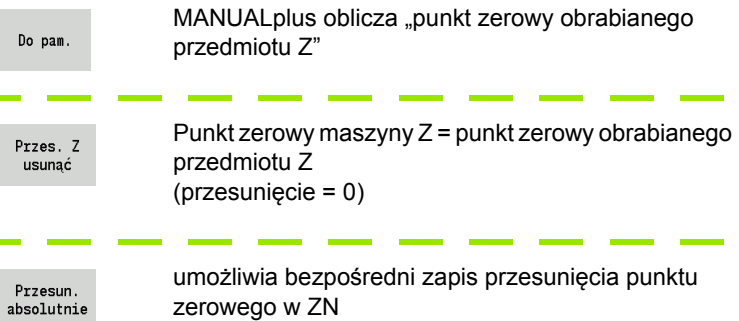

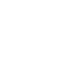

# **Osie przejazd referencyjny**

Istnieje możliwość referencjonowania na nowo osi, które już były referencjonowane. W tym celu można wybrać pojedyńcze osie lub wszystkie osie jednocześnie.

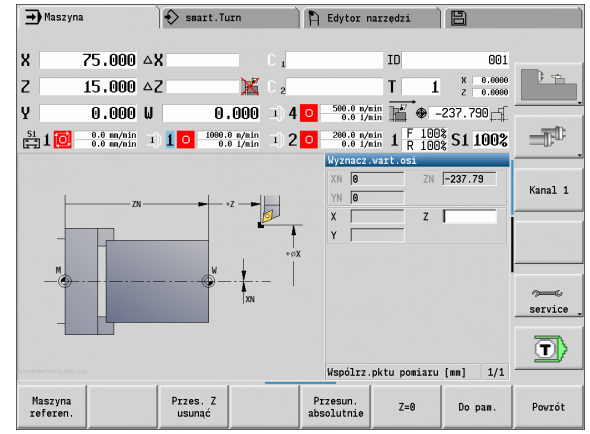

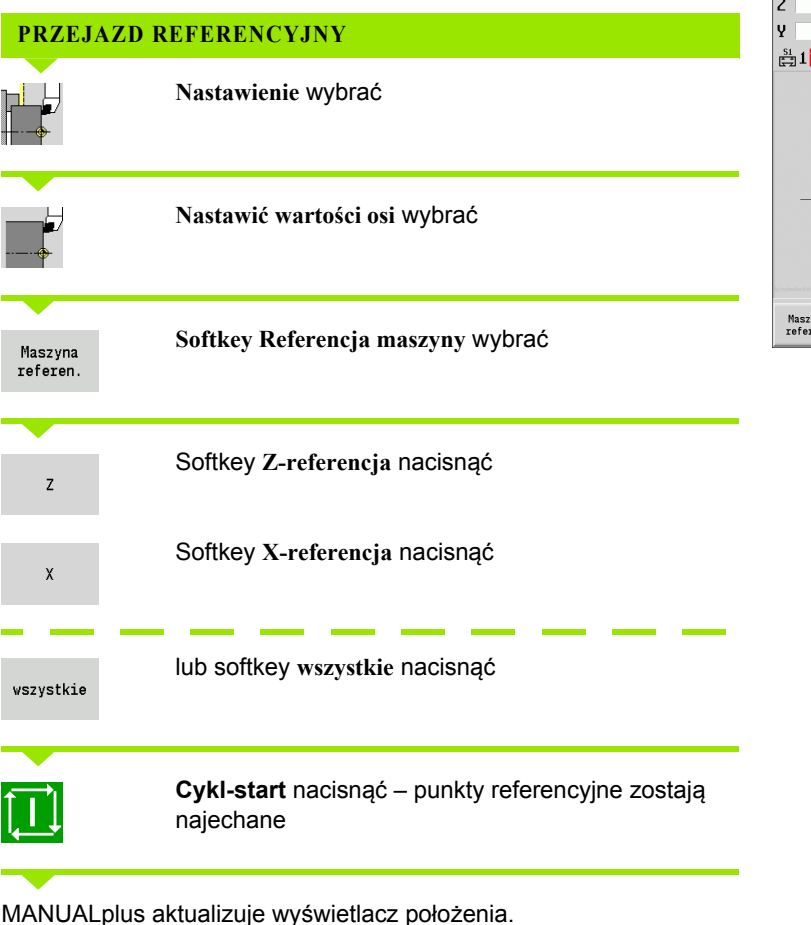

HEIDENHAIN MANUALplus 620 **91**

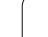

# **Wyznaczenie strefy ochronnej**

Przy aktywnej kontroli strefy ochronnej MANUALplus sprawdza przy każdym ruchu przemieszczenia, czy zostaje naruszona **strefa ochronna w kierunku –Z** . Jeśli takie naruszenie ma miejsce, to przemieszczenie zostaje zatrzymane i zostaje zameldowany błąd.

Dialog ustawienia "wyznaczenie strefy ochronnej" pokazuje odległość punktu zerowego maszyny – strefy ochronnej w **–ZS** .

Stan monitorowania strefy ochronnej zostaje pokazany w wyświetlaczu maszynowym, jeśli jest to skonfigurowane przez producenta maszyn (patrz tabela).

### **WYZNACZYĆ STREFĘ OCHRONNĄ/WYŁĄCZYĆ NADZOROWANIE**

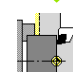

**Nastawienie** wybrać

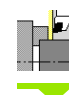

**Nastawić strefę ochronną** wybrać

Przy pomocy klawiszy jog lub kółka obrotowego przejść na "strefę ochronną"

Pozycja przejecia

Przy pomocy softkey **Przejęcie pozycji** można przejąć tę pozycję jako strefę ochronną

Pozycję strefy ochronnej wprowadzić względnie do punktu zerowego obrabianego przedmiotu (pole: "współrzędna punktu pomiarowego - Z")

Do pam.

Przy pomocy softkey **Zapisać** można przejąć tę pozycję jako strefę ochronną

Str.ochr wyl.

Wyłączenie nadzorowania strefy ochronnej

 Przy otwartym oknie wprowadzenia **nastawienie strefy ochronnej** nadzorowanie nie jest aktywne.

**Przy programowaniu DIN można nadzorowanie strefy** ochronnej z **G60 Q1** wyłączyć i z **G60** ponownie włączyć.

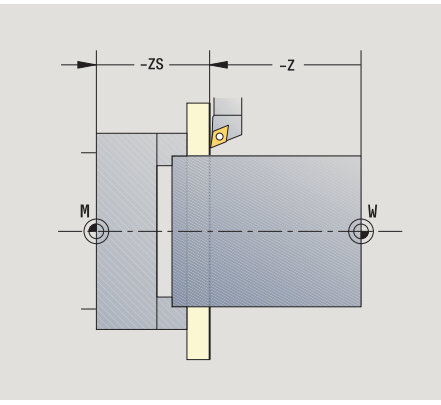

### **Status strefy ochronnej**

**Nadzorowanie strefy ochronnej aktywne**

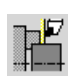

**Nadzorowanie strefy ochronnej nie aktywne**

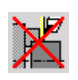

# **Wyznaczenie punktu zmiany narzędzia**

W cyklu **najazd punktu zmiany narzędzia** lub w przypadku polecenia DIN **G14** suport przemieszcza się na "punkt zmiany narzędzia". Ta pozycja powinna znajdować się tak daleko od obrabianego przedmiotu, iż głowica rewolwerowa może bezkolizyjnie się obracać i tym samym można bez problemu zamienić narzędzia.

# **Nastawienie** wybrać **Punkt zmiany narzędzia** wybrać **WYZNACZENIE PUNKTU ZMIANY NARZĘDZIA**

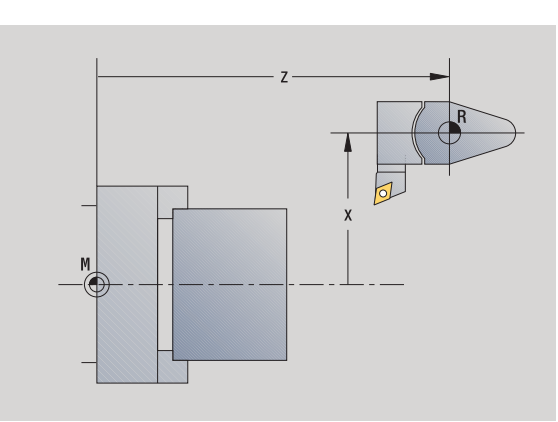

### **Najazd punktu zmiany narzędzia**

Pozycja przejecia Przy pomocy klawiszy Jog lub przy pomocy kółka obrotowego przejechać do "punktu zmiany narzędzia" i przejąć tę pozycję jako punkt zmiany narzędzia.

### **Wprowadzenie bezpośrednie pozycji zmiany narzędzia**

Zapisać wymaganą pozycję zmiany do pól zapisu X i Z we współrzędnych maszynowych (X=wymiar promienia).

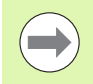

Współrzędne punktu zmiany narzędzia zostają wprowadzone i wyświetlone jako odległość pomiędzy punktem zerowym maszyny i punktem odniesienia suportu narzędziowego. Zaleca się najazd punktu zmiany narzędzia i przejęcie pozycji przy pomocy softkey **przejęcie pozycji**.

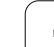

# **Określenie wartości osi C**

Przy pomocy funkcji "ustalenie wartości osi C" można definiować przesunięcia punktu zerowego dla wrzeciona przedmiotu:

- CN: wartość położenia wrzeciona przedmiotu (wskazanie)
- C: przesunięcie punktu zerowego osi C

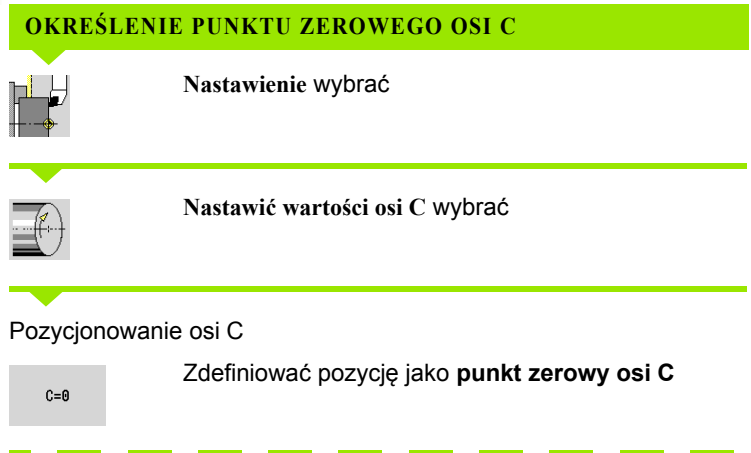

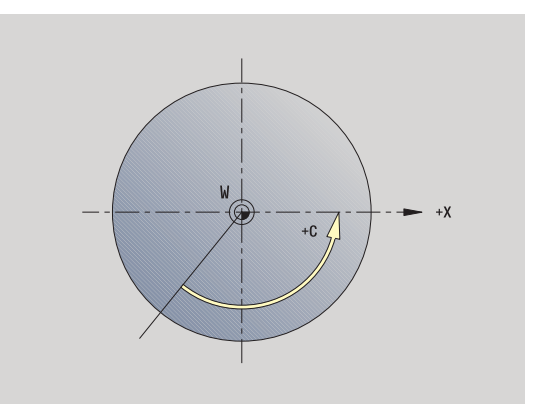

### Zapisanie "przesunięcie punktu zerowego osi C"

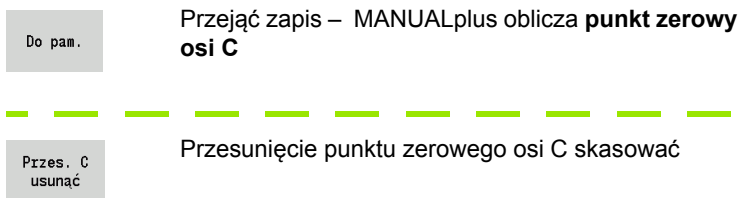

### **Rozszerzony formularz dla maszyn z przeciwwrzecionem**

Jeśli maszyna wyposażona jest w przeciwwrzeciono, to zostaje pokazany parametr CA. Przy pomocy parametru CA wybieramy, dla którego wrzeciona przedmiotu (główne lub przeciwwrzeciono) zadziałają zapisy funkcji "ustalenie wartości osi C".

W parametrze CV zostaje pokazane aktywne przesunięcie kąta. Przesunięcie kąta jest aktywowane z G905, aby dopasować wzajemnie do siebie położenie wrzeciona głównego i przeciwwrzeciona. To może być konieczne, jeśli obydwa wrzeciona muszą być synchronizowane dla przejęcia przedmiotów. Z softkey "Przesunięcie CV usunąć" można zresetować aktywne przesunięcie kąta.

Dodatkowe parametry dla maszyn z przeciwwrzecionem:

- CV: wskazanie aktywnego przesunięcia kąta
- CA: wybór osi C (wrzeciono główne lub przeciwwrzeciono)

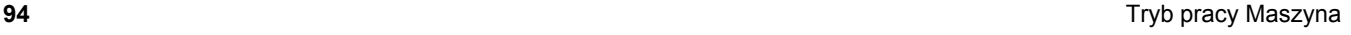

# **Nastawienie wymiarów maszyny**

Przy pomocy funkcji "Nastawienie wymiarów maszyny" można zachowywać dowolne pozycje, aby wykorzystywać je później w programach NC.

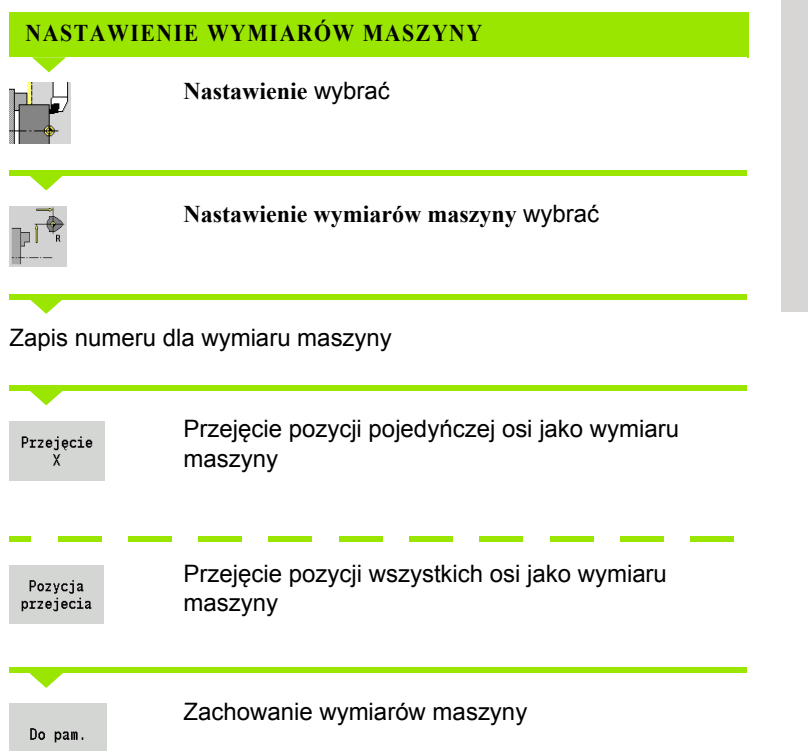

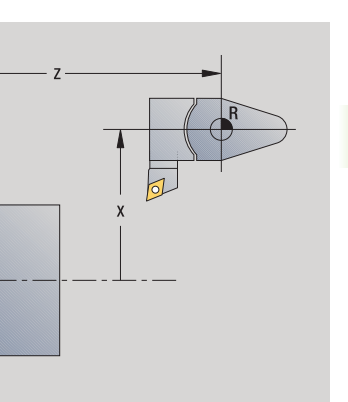

 $\mathsf{M}$ €

# 3.5 Nastawienie maszyny **3.5 Nastawienie maszyny**

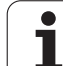

# **Kalibrowanie układu impulsowego nastolnego**

Przy pomocy funkcji "Kalibrowanie układu pomiarowego nastolnego" można określić dokładne wartości położenia układu.

### **OKREŚLENIE POZYCJI UKŁADU POMIAROWEGO**

Dokładnie wymierzone narzędzie lub narzędzie referencyjne zamonto

**IOH** 

**D** 

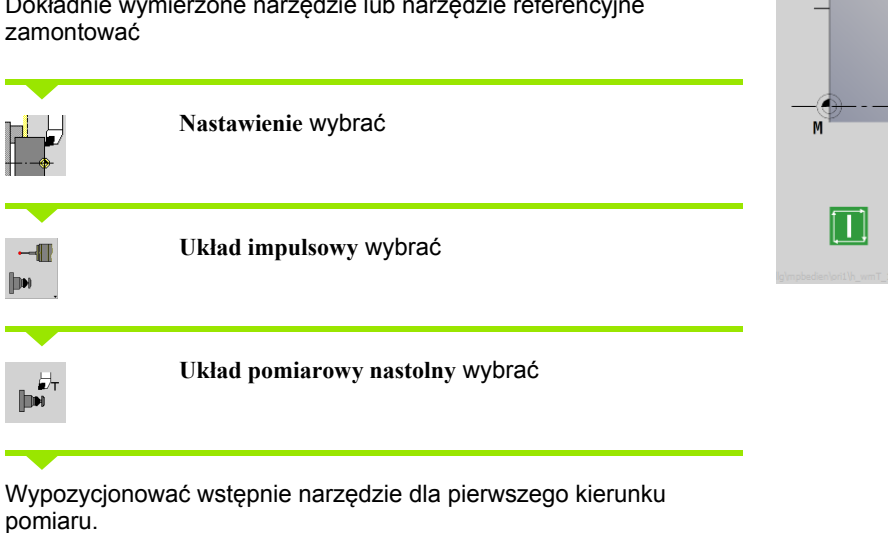

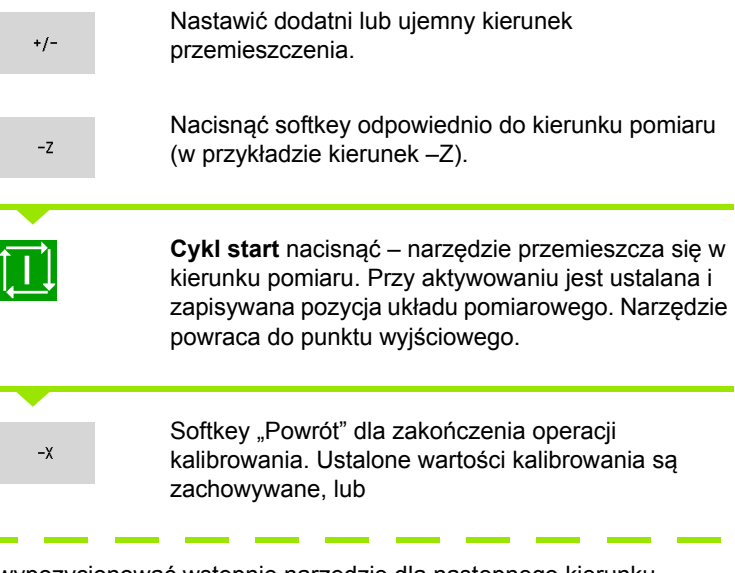

wypozycjonować wstępnie narzędzie dla następnego kierunku pomiaru i wykonać ponownie operację (maksymalnie 4 kierunki pomiaru)

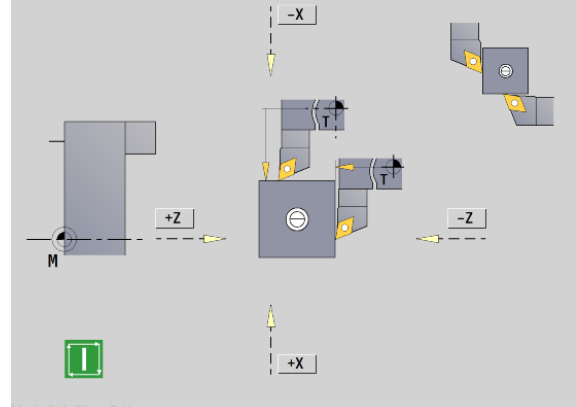

 $\bullet$ Т

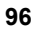

# **Wyświetlanie czasu pracy**

W menu "Serwis" można wyświetlać różne rodzaje czasu pracy:

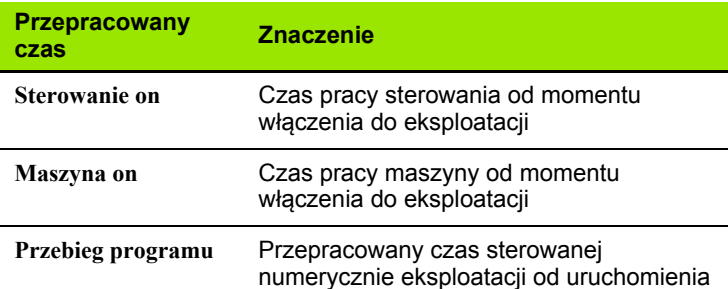

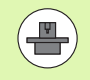

Producent maszyn może oddać do dyspozycji wyświetlanie dodatkowego czasu. Proszę uwzględnić informacje zawarte w podręczniku obsługi maszyny!

### **CZASY PRACY WYSWIETLIC**

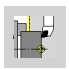

**Nastawienie** wybrać

**Serwis** wybrać

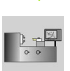

**Wyświetlanie czasu pracy** wybrać

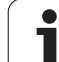

# **Nastawienie czasu systemowego**

Przy pomocy funkcji "Nastawienie czasu systemowego" można nastawić czas dnia na sterowaniu.

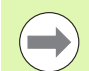

Dla nawigacji w formularzu zapisu **Nastawienie czasu systemowego** konieczna jest myszka.

Przy pomocy softkeys Miesiąc i Rok można dane ustawienie weryfikować w przód lub w tył.

Jeśli chcemy ustawić czas poprzez serwer NTP, to należy najpierw wybrać odpowiedni serwer na liście serwerów.

### **NASTAWIENIE CZASU SYSTEMOWEGO**

**Nastawienie** wybrać  $\blacksquare^\Downarrow$ 

**Serwis** wybrać

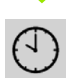

**Nastawienie czasu systemowego** wybrać

**Synchonizowanie czasu poprzez serwer NTP** wybrać (jeśli odstępne)

**Ustawienie czasu manualne** wybrać

**Data** wybrać

**Czas** zapisać

s in

**Strefa czasu** wybrać

Softkey **OK** nacisnąć

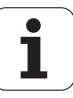

# **3.6 Pomiar narzędzi**

MANUALplus obsługuje pomiar narzędzi

- poprzez dotyk. Przy tym zostają określone wymiary nastawcze w odniesieniu do zmierzonego narzędzia.
- za pomocą trzpienia pomiarowego (nieruchomego lub wprowadzanego do przestrzeni roboczej, instalowane przez producenta maszyn)
- za pomocą optyki pomiarowej (instalowane przez producenta maszyn)

Pomiar poprzez dotyk jest zawsze dostępny. Jeśli zainstalowany jest trzpień pomiarowy lub optyka pomiarowa, to wybieramy metodę pomiaru poprzez softkey.

Jeżeli narzędzia są wymierzone, to operator wprowadza wymiary nastawcze do "zarządzanie narzędziami".

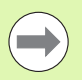

Wartości korekcji są usuwane przy pomiarze narzędzia.

 Proszę uwzględnić, iż dla narzędzi wiertarskich i frezarskich zostaje wymiarowany punkt środkowy.

 Narzędzia zostają mierzone w zależności od typu narzędzia i jego orientacji. Proszę zwrócić uwagę na ilustracje pomocnicze.

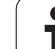

# <span id="page-99-0"></span>**Dotykanie**

Przy "dotykaniu" określamy wymiary w odniesieniu do zmiarzonego narzędzia.

### **USTALENIE WYMIARÓW NARZĘDZIA POPRZEZ DOTYKANIE**

Przewidziane do zwymiarowania narzędzie zapisać do tablicy narzędzi.

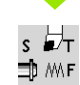

Zamontować wymiarowane narzędzie i zapisać numer T w **dialogu TSF**.

Obrócić powierzchnią planową i tę pozycję zdefiniować jako punkt zerowy obrabianego przedmiotu.

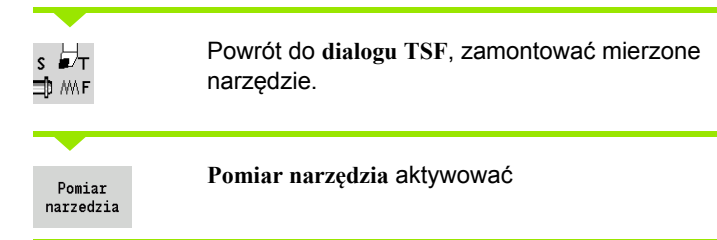

### Zarysować powierzchnię planową.

Przejęcie  $\overline{z}$ 

"0" jako **współrzędną punktu pomiarowego Z** zapisać (punkt zerowy przedmiotu) i zachować.

### Obrót mierzonej średnicy.

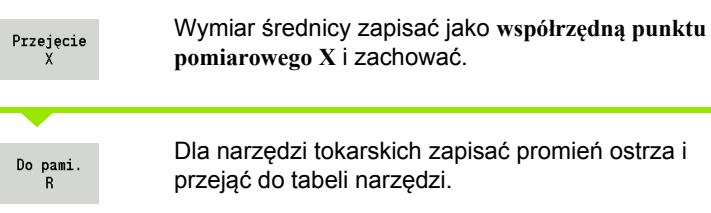

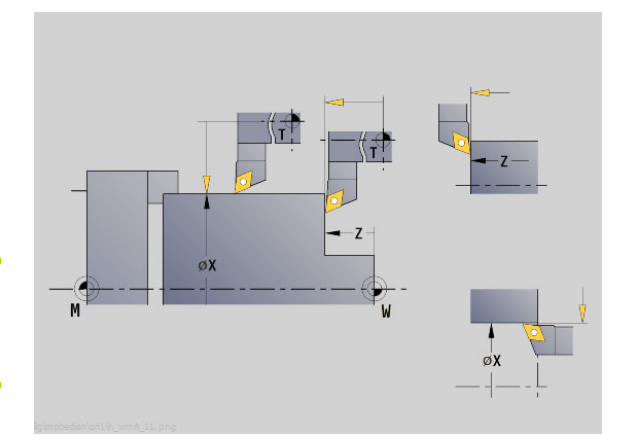

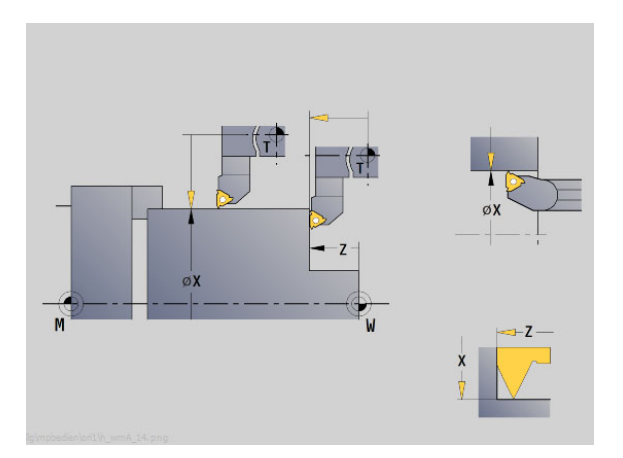

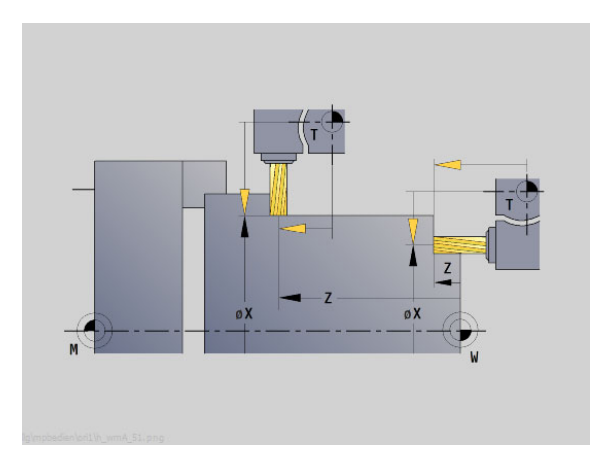

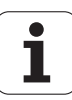

# **Nastolny układ pomiarowy (czujnik nastolny)**

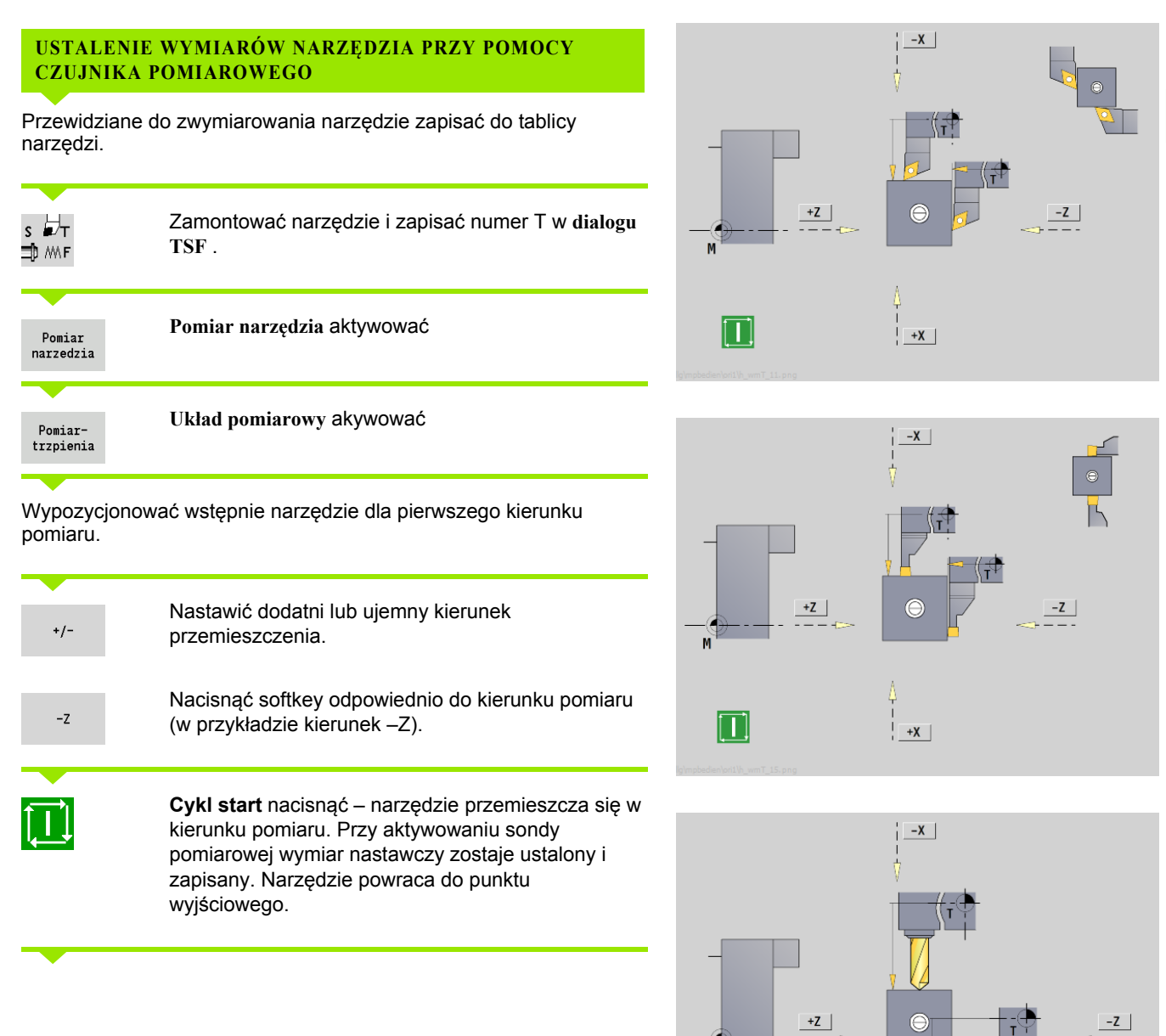

 $\vert \, \vert$ 

 $+X$ 

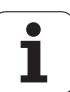

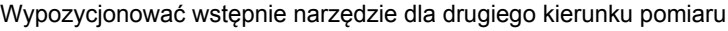

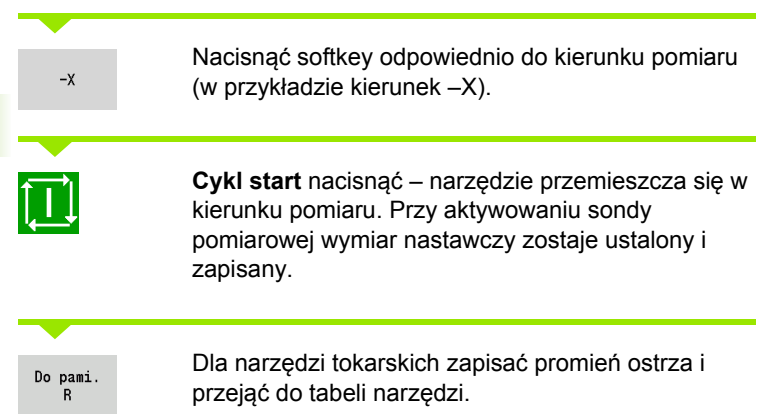

 $\mathbf{i}$ 

# **Optyka pomiarowa**

**OPTYKI POMIAROWEJ**

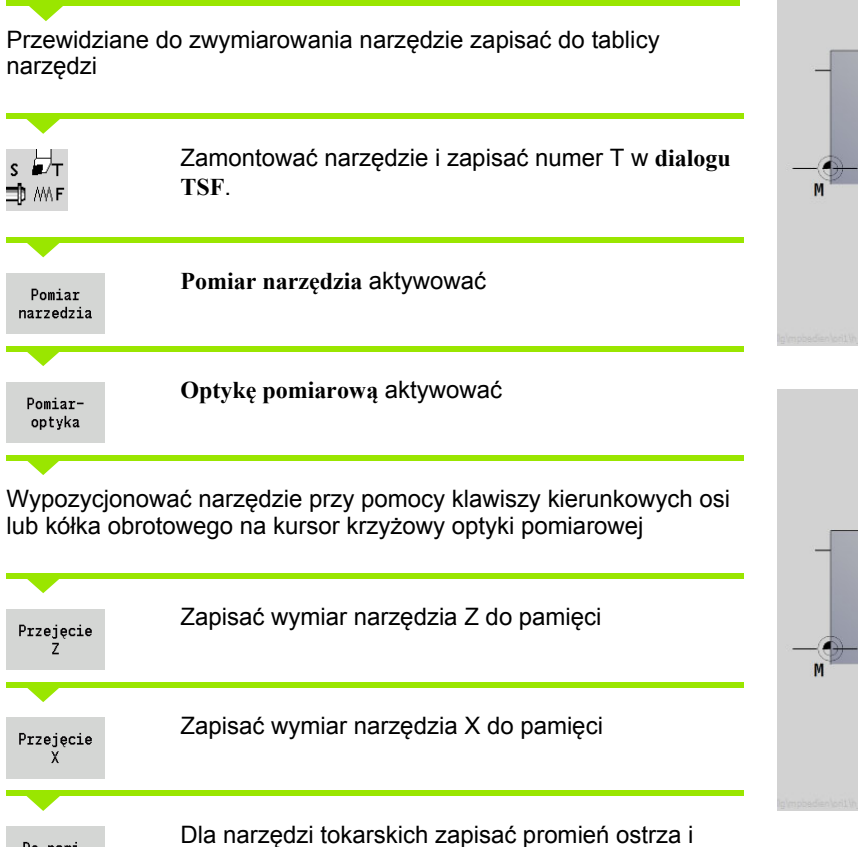

**USTALENIE WYMIARÓW NARZĘDZIA PRZY POMOCY** 

przejąć do tabeli narzędzi.

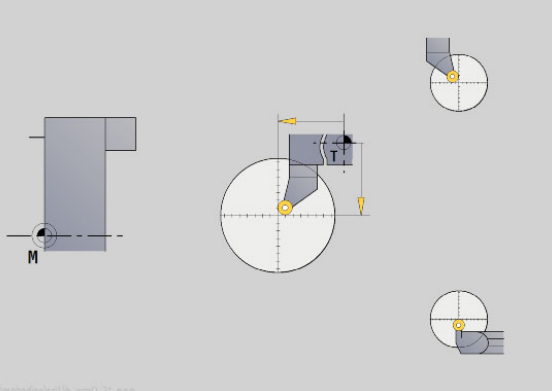

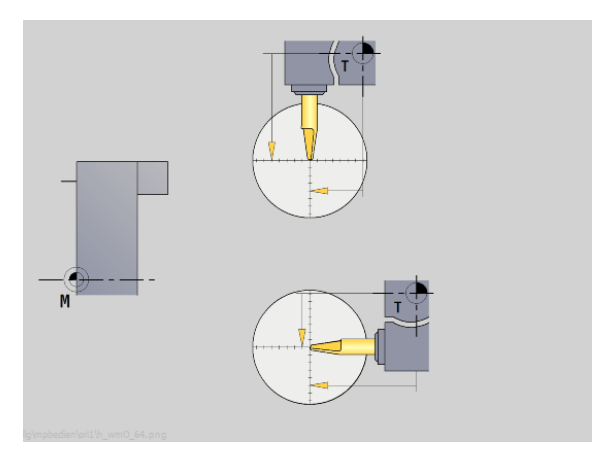

HEIDENHAIN MANUALplus 620 **103**

Do pami.  $\overline{R}$ 

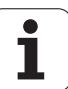

# <span id="page-103-0"></span>**Korekcje narzędzia**

Korekcje narzędzi w X i Z jak i "korekcja specjalna" kompensują w przypadku przecinaków i narzędzi grzybkowych zużycie ostrza narzędzia.

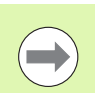

Wartość korekcji nie może przekraczać +/–10 mm.

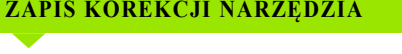

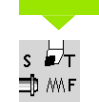

**TSF wyznaczyć** wybrać (wybieralne tylko w trybie obsługi ręcznej)

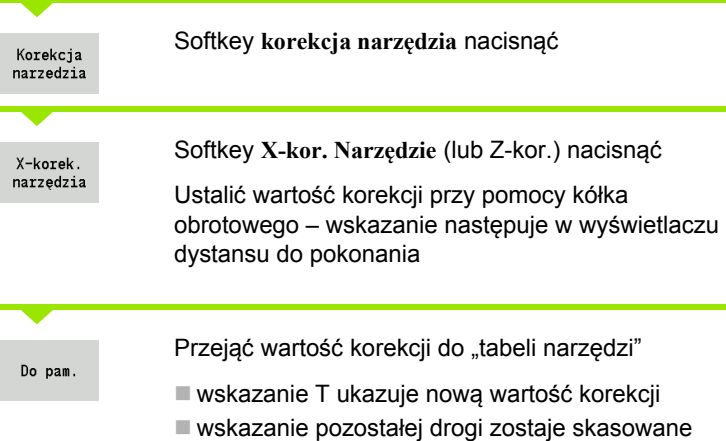

### **USUWANIE WARTOŚCI KOREKCJI**

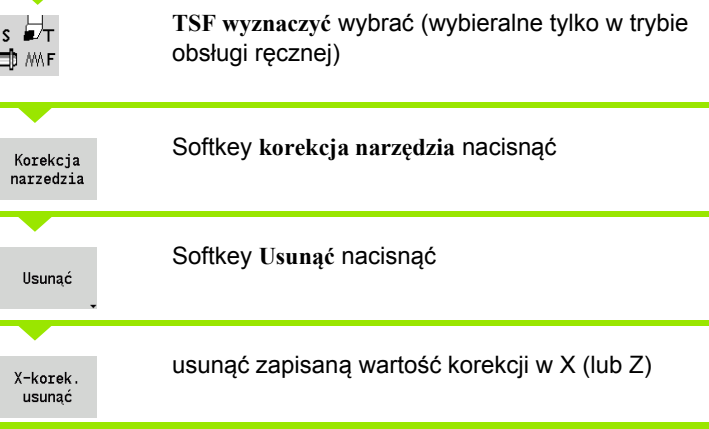

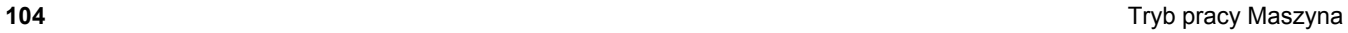

# **3.7 Tryb "obsługa manualna"**

Przy **ręcznej obróbce przedmiotu** operator przemieszcza osie przy pomocy kółek ręcznych lub klawiszy kierunkowych. Można także używać cykli Nauczenieaby przeprowadzić kompleksowe operacje obróbkowe (tryb półautomatyczny). Odcinki przemieszczenia i cykle **nie zostają zapisane do pamięci.**

Po włączeniu i przejeździe referencyjnym MANUALplus znajduje się w "trybie manualnym". Ten tryb pozostaje aktywnym, dopóki nie zostanie wybrane nauczanie, lub przebieg programu . Wskazanie "maszyna" w paginie górnej ukazuje "tryb ręczny".

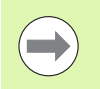

Proszę zdefiniować punkt zerowy obrabianego przedmiotu i wprowadzić dane maszynowe, zanim rozpoczniemy skrawanie.

# **Zmiana narzędzia**

**T-numer/ID-narzędzia** zapisujemy w **dialogu TSF** . Proszę sprawdzić parametry narzędzia.

"T0" nie definiuje narzędzia. A co za tym idzie nie ma w pamięci wymiarów długości, promienia ostrzy, itd.

# **Wrzeciono**

Prędkość obrotową podajemy w **dialogu TSF** . Włączenie i zatrzymanie wrzeciona następuje poprzez klawisze wrzeciona (pulpit obsługi maszyny). **Kąt zatrzymania A** w **dialogu TSF** powoduje, iż wrzeciono zatrzymuje się zawsze na tej pozycji.

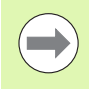

Proszę zwrócić uwagę na maksymalną prędkość obrotową (w **dialogu TSF** definiowalna).

# **Tryb pracy kółka obrotowego**

Patrz instrukcja obsługi maszyny.

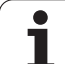

# **Klawisze kierunkowe**

Operator dokonuje przemieszczenia osi przy pomocy klawiszy kierunkowych z posuwem lub na biegu szybkim. Prędkość posuwu podajemy w **dialogu TSF** .

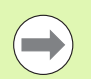

### **Posuw**

- przy **obracającym się wrzecionie**: posuw obrotowy [mm/obr].
- przy **zatrzymanym wrzecionie**: posuw minutowy [m/ min]
- **Posuw na biegu szybkim: posuw minutowy [m/min]**

# **Nauczenie-cykle w trybie manualnym**

- Nastawienie prędkości obrotowej wrzeciona
- Nastawienie posuwu
- Zamontowanie narzędzia, zdefiniowanie numeru T i sprawdzenie danych narzędzia ( "T0" nie jest dozwolone)
- ▶ Najechanie punkt startu cyklu
- Wybór cyklu i wprowadzenie parametrów cyklu.
- Skontrolowanie graficzne przebiegu cyklu
- Odpracowanie cyklu

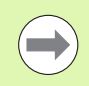

Ostatnio wykonane zapisy w dialogu cyklu pozostają tak długo zachowane, aż zostanie wybrany nowy cykl.

# **3.8 Tryb nauczenia (Teach-in)**

# **Tryb nauczenia**

W **trybie nauczenia** przeprowadza się obróbkę przedmiotu etapami przy pomocy cykli teach-in. MANUALplus "uczy się" tej obróbki przedmiotu i zapamiętuje konieczne kroki obróbki w programie cyklicznym, który może zostać w każdej chwili ponownie wykorzystywany. **Uczenie** zostaje włączane z softkey i pokazywane w paginie górnej.

Każdy Nauczenie-program posiada nazwę i krótkie oznaczenie. Każdy cykl zostaje przedstawiony w numerowanym wierszu. Numer wiersza nie ma znaczenia dla przebiegu programu , cykle zostają odpracowywane jeden po drugim. Jeśli kursor znajduje się w wierszu cyklu, to MANUALplus pokazuje parametry cyklu.

Wiersz cyklu zawiera:

- Numer wiersza
- używane narzędzie (numer miejsca w rewolwerze i WKZ-ID)
- oznaczenie cyklu
- $\blacksquare$  numer konturu ICP lub programu DIN (po "%")

## **Nauczenie-cykle programować**

Jeśli operator zestawia nowy program teach-in, to następuje to dla każdego cyklu według schematu "wprowadzenie - symulacja wykonanie - zapis do pamięci". Pojedyńcze, następujące po sobie cykle tworzą program cykliczny.

Operator zmienia istniejące programy teach-in poprzez zmianę parametrów cykli, przez usuwanie istniejących cykli i poprzez dołączanie nowych cykli.

Jeśli zamykamy tryb **Nauczenie** lub lub wyłączamy maszynę, to program Nauczenie pozostaje zachowany.

Do edytora wytwarzania konturów ICP dochodzi się poprzez klawisz funkcyjny, jeżeli zostanie wywołany cykl ICP (patrz ["Edytor ICP w](#page-370-0)  [trybie cykli" na stronie 371](#page-370-0)).

Podprogramy DIN programujem w smart.Turn edytorze i włączamy do cyklu DIN. Wchodzimy do edytora smart.Turn za pomocą softkey **DIN Edit**, jeśli wybierzemy cykl DIN lub klawiszem trybów pracy.

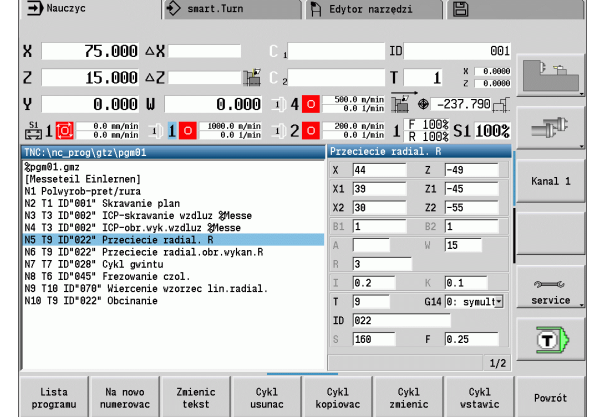

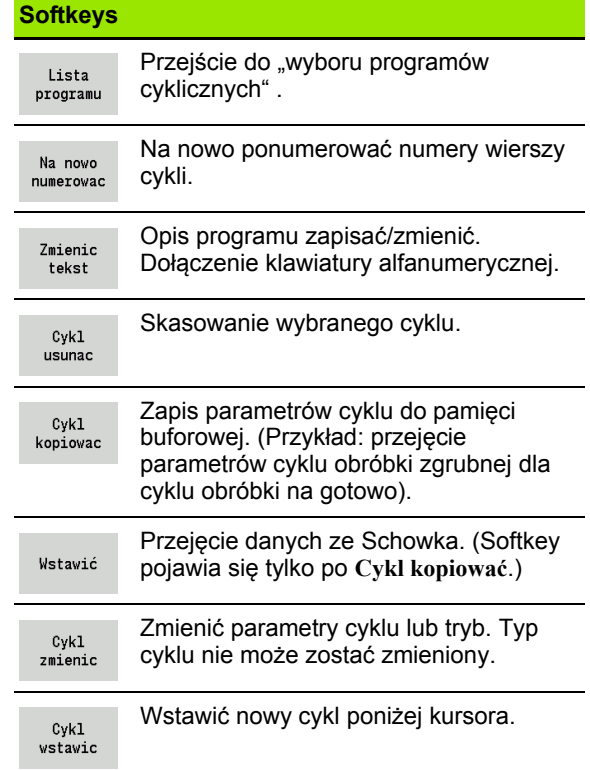

# **3.9 Tryb** "przebiegu programu"

# **Ładowanie programu**

Podczas przebiegu programu operator wykorzystuje programyNauczenie lub programy DIN dla produkcji części. Na tym etapie operator nie może zmieniać programów, przy pomocy "symulacji graficznej" posiada jednakże możliwość kontroli **przed** wykonaniem programu. Dodatkowo MANUALplus wspomaga "rozpoczęcie" obróbki przedmiotu za pomocą **trybu obróbki pojedyńczych wierszy** i trybu **nieprzerywanego przebiegu**.

**smart.Turn**-programy są zachowane jako programy DIN (\*.nc).

"Przebieg programu" ładuje automatycznie ostatnio używany program. Inny program ładujemy w następujący sposób:

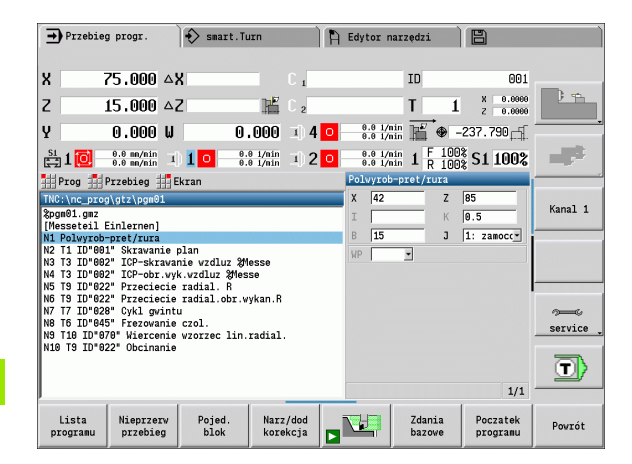

### **NAUCZENIE- LUB PROGRAM NC ŁADOWAĆ**

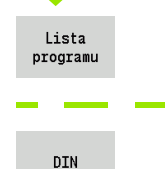

Otworzyć listę programów – MANUALplus pokazuje programy teach-in

Wybór programu teach-in lub programu NC

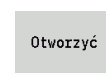

Wyświetlanie programu DIN

Wyświetlanie programu DIN

Program teach-in lub program smart.Turn można wystartować z dowolnego wiersza i w ten sposób kontynuować przerwaną obróbkę (szukanie wiersza startu).

Tryb **przebiegu programu** zostaje włączony poprzez softkey i pokazywany w paginie górnej.

Przy naciśnięciu **przebieg programu** sterowanie MANUALplus ładuje ostatni wykorzystywany lub weryfikowany w trybie edycji program. Alternatywnie wybieramy przy pomocy **lista programów** inny program (patrz "Zarzą[dzanie programem" na stronie 117](#page-116-0)).
### **Porównywanie listy narzędzi**

Podczas ładowania programu MANUALplus porównuje aktualne obłożenie rewolweru z listą narzędzi programu. Jeśli używane są w programie narzędzia, nie zawarte na aktualnej liście rewolweru lub znajdujące się w innym miejscu, to zostaje wyświetlany komunikat o błędach.

Po potwierdzeniu komunikatu, pojawia się dla skontrolowania lista narzędzi z programu.

Tu istnieje możliwość przejęcia programowanej tabeli narzędzi z softkey **przejęcie narzędzia** lub z softkey **anuluj** dokonania przerwania wyboru programu.

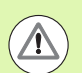

### **Uwaga niebezpieczeństwo kolizji**

- Należy przejąć **zaprogramowaną listę narzędzi** tylko, jeśli odpowiada ona rzeczywistemu obłożeniu rewolwera.
- $\blacksquare$  Start programu jest tylko możliwy, jeśli zaprogramowana lista narzędzi odpowiada nastawionej liście rewolweru **w pełni**.

### **Przed wykonaniem programu**

### **Programy zawierające błędy**

Sterowanie MANUALplus sprawdza programy podczas ładowania do sekcji **OBROBKA**. Jeśli zostanie stwierdzony błąd (na przykład: błąd w opisie konturu), to pojawia się symbol błędu w paginie górnej. Po naciśnięciu **klawisza info** otrzymujemy szczegółową informację o błędach.

Część obróbkowa programu i tym samym wszystkie ruchy przemieszczeniowe zostają interpretowane dopiero po **cykl on** poleceniu. Jeśli pojawi się tu błąd, to maszyna zatrzymuje się z komunikatem o błędach.

### **Sprawdzenie cykli i parametrów cykli**

 MANUALplus przedstawia spis Nauczenie-/DIN-programów. W przypadku Nauczenieprogramów zostają ukazane parametry cyklu, przed którym znajduje się kursor.

**Kontrola graficzna**

Operator kontroluje przebieg programu przy pomocy symulacji graficznej (patrz ["Tryb pracy Symulacja" na stronie 478\)](#page-477-0).

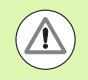

### **Uwaga niebezpieczeństwo kolizji**

Proszę sprawdzać programy przed startem w symulacji, aby określić błędy przy programowaniu lub używanej składni.

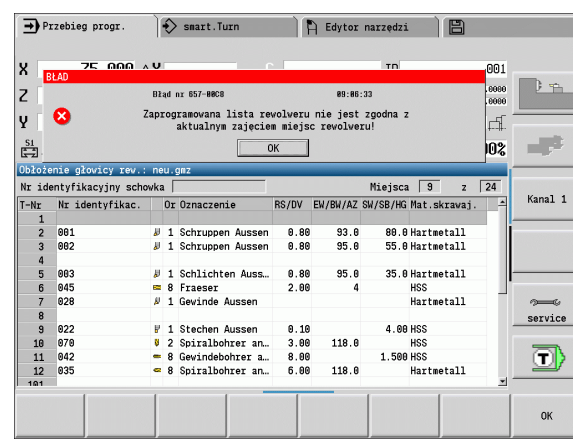

HEIDENHAIN MANUALplus 620 **109**

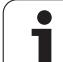

### **Szukanie wiersza startu**

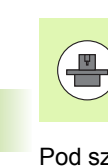

MANUALplus musi być przygotowane przez producenta maszyny do szukania wiersza startu (PLC).

Pod szukaniem wiersza startu rozumie się wejście do programu NC z wybranego miejsca. W programach smart.Turn można uruchomić program z każdego wiersza NC.

MANUALplus uruchamia wykonanie programu z pozycji kursora. Symulacja w międzyczasie nie zmienia pozycji startu.

Przy szukaniu wiersza startu MANUALplus wytwarza sytuację na maszynie, która byłaby aktualna przy normalnym przebiegu programu przed szukaniem wiersza. W tym celu zostaje najpierw wybrane narzędzie, potem pozycjonowane są osie w skonfigurowanej kolejności a na koniec włączane jest wrzeciono.

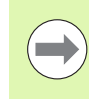

 W parametrze maszynowym **Szukanie wiersza startu po starcie programu zakończyć** (601810) można ustawić, czy wykonanie programu ma być rozpoczynane z wybranego wiersza NC lub z następnego wiersza NC

 HEIDENHAIN zaleca wejście do programu z wiersza NC bezpośrednio po poleceniu T

Proszę zwrócić uwagę:

- Tak pozycjonować suport, aby
	- **F** rewolwer mógł się poruszać bezkolizyjnie.
	- **aby osie mogły najechać bezkolizyjnie na ostatnią** zaprogramowaną pozycję.

Szukanie wiersza startu jest funkcją zależną od rodzaju maszyny. Jeśli parametr maszynowy 601810 jest tak nastawiony, iż wykonanie programu rozpoczyna się z wybranego wiersza NC, to proszę uwzględnić:

■ Jeśli polecenie T zostaje używane jako wiersz startu, to rewolwer obraca się do poprzedniego narzędzia a potem do wybranego w wierszu startu narzędzia

### **Wykonanie programu**

Załadowany Nauczenie-/DIN-program zostaje wykonany, kiedy naciśnięty będzie **cykl-start**. **Cykl stop** zatrzymuje w każdej chwili obróbkę.

Podczas przebiegu programu kursor znajduje się na tym cyklu lub wierszu DIN, który zostaje w danej chwili wykonywany. W Nauczenieprogramach operator widzi parametry bieżącego cyklu w oknie wprowadzenia.

Operator wpływa na odpracowywanie programu przy pomocy przedstawionych w tabeli softkeys.

W menu Przebieg można w parametrze MP określić liczbę sztuk (funkcja zależna od maszyny). Można wówczas odpracowywać program tylko do momentu osiągnięcia zadanej liczby sztuk. Sterowanie wydaje wówczas meldunek i nie dopuszcza wykonywanie dalszej obróbki. Przy pomocy softkey Liczbę sztuk anulować można zresetować licznik obrabionych przedmiotów.

W polu zapisu P można zadać także aktualną liczbę sztuk do wykonania, jeśli na przykład określona liczba sztuk została już wykonana.

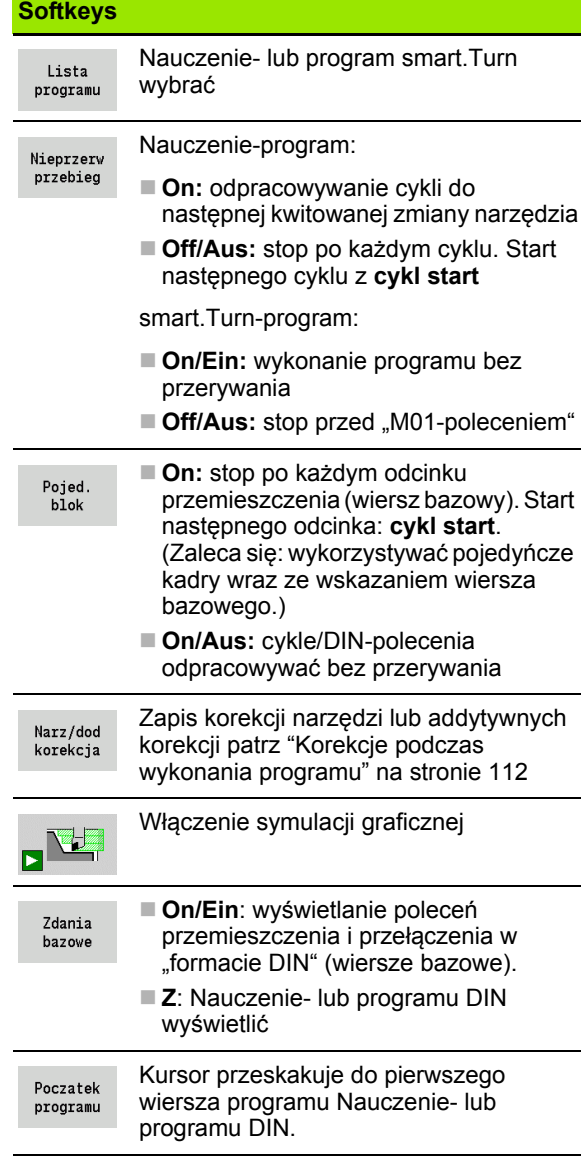

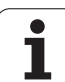

### <span id="page-111-0"></span>**Korekcje podczas wykonania programu**

# 3.9 Tryb "przebiegu programu" **3.9 Tryb "przebiegu programu"**

T

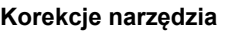

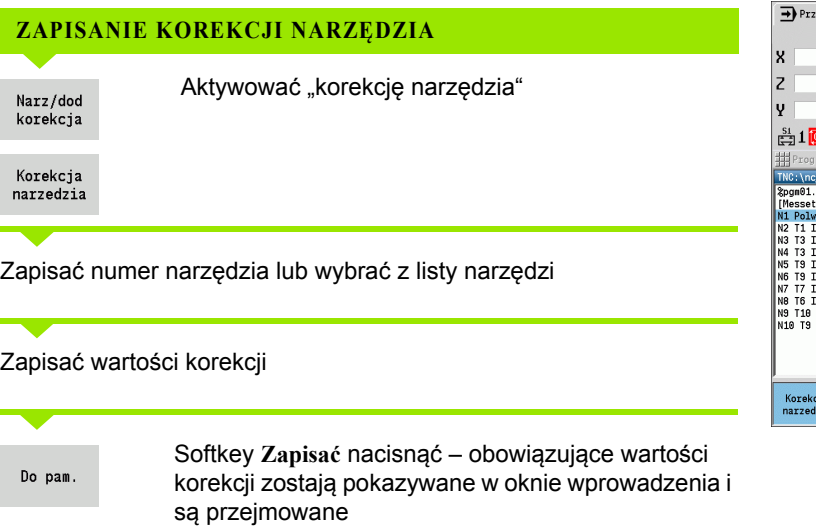

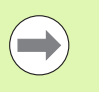

 Zapisane wartości zostają **dodawane** do istniejących wartości korekcji i mogą zadziałać natychmiast.

 Aby usunąć korekcję, zapisujemy aktualną wartość korekcji z odwróconym znakiem liczby.

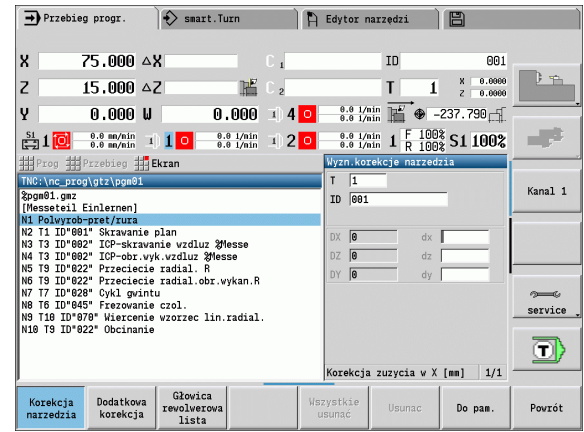

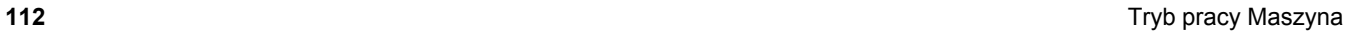

 $\bullet$ Ť

### **Addytywne korekcje**

MANUALplus zarządza 16 addytywnymi wartościami korekcji. Dokonujemy edycji korekcji w trybie pracy "przebieg programu" i aktywujemy je z **G149** w programie smart.Turn lub w cyklach ICP **obróbka na gotowo**.

**WPROWADZENIE ADDYTYWNYCH KOREKCJI**

Aktywowanie "addytywnej korekcji"

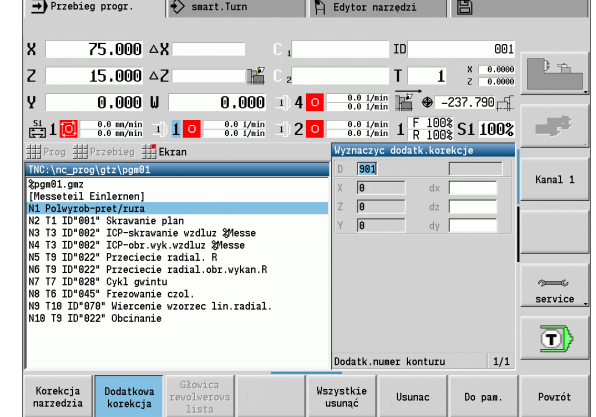

Zapisać numer addytywnej korekcji

Zapisać wartości korekcji

Do pam.

Narz/dod korekcja

Dodatkowa korekcja

> Softkey **Zapisać** nacisnąć – obowiązujące wartości korekcji zostają pokazywane w oknie wprowadzenia i są przejmowane

### **ODCZYTYWANIE ADDYTYWNYCH KOREKCJI**

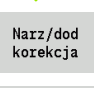

Aktywowanie "addytywnej korekcji"

Dodatkowa korekcia

Zapisać numer addytywnej korekcji

Ustawić kursor na następnym polu zapisu – MANUALplus pokazuje obowiązujące wartości korekcji.

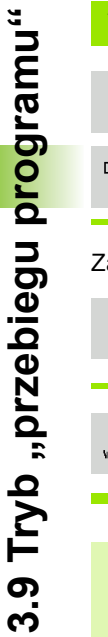

### **USUWANIE ADDYTYWNYCH KOREKCJI**

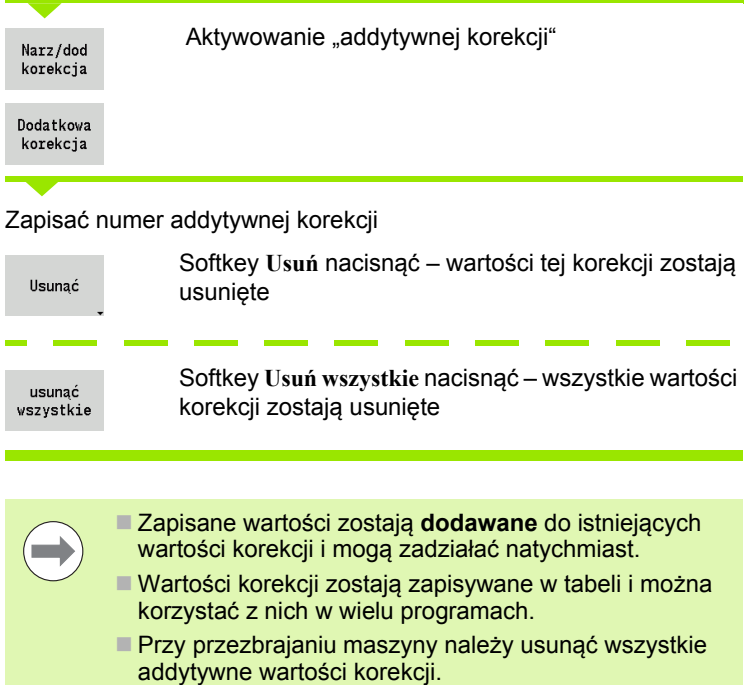

 $\bullet$ T

### **Przebieg programu w trybie "Dry Run"**

"Dry run tryb" zostaje wykorzystywany dla szybkiego odpracowywania programu do momentu osiągnięcia pozycji wejścia do programu. Warunkami dla stosowania "dry run" są:

- MANUALplus musi być przygotowany przez producenta maszyny do "dry run". (Z reguły funkcja zostaje aktywowana przełącznikiem kluczowym lub przy pomocy sondy.)
- Tryb **przebiegu programu** musi być aktywowany.

W "dry run trybie" wszystkie drogi przemieszczenia (poza gwintowaniem) zostają pokonywane na biegu szybkim. Można zmienić prędkość przemieszczenia przy pomocy potencjometru posuwu. W "dry run trybie" można przeprowadzać tylko "przejścia w powietrzu".

Przy aktywowaniu "dry run" stan wrzeciona i prędkość obrotowa wrzeciona zostają "zamrożone". Po dezaktywowaniu "dry run" MANUALplus pracuje ponownie z zaprogramowanymi posuwami i z zaprogramowaną prędkością obrotową wrzeciona.

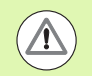

Proszę używać "dry run" wyłącznie dla "przejść w powietrzu".

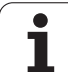

# 3.10 Symulacja <mark>graficz</mark>na **3.10 Symulacja graficzna**

# **3.10 Symulacja graficzna**

Przy pomocy symulacji graficznej operator kontroluje przebieg skrawania, podział skrawania i wypracowany kontur **przed** skrawaniem.

W trybach **tryb manualny** oraz **Nauczenie** sprawdzamy przebieg pojedyńczego Nauczenie-cyklu – w **przebiegu programu** kontrolujemy kompletny Nauczenie- lub program DIN.

Zaprogramowany półwyrób zostaje przedstawiony w symulacji. MANUALplus symuluje także obróbkę, wykonywaną na powierzchni czołowej lub bocznej (pozycjonowane wrzeciono lub oś C). Tym samym możliwa jest kontrola całego zabiegu obróbki skrawaniem.

W trybie manualnym i w trybie nauczenia zostaje symulowany cykl Nauczenie, który właśnie obrabiamy. W trybie przebiegu programu symulacja rozpoczyna się z pozycji kursora. smart.Turn i DIN programy są symulowane od początku programu.

Dalsze szczegóły do wykorzystania i obsługi symulacji znajdują się w rozdziale ["Tryb pracy Symulacja" na stronie 478.](#page-477-0)

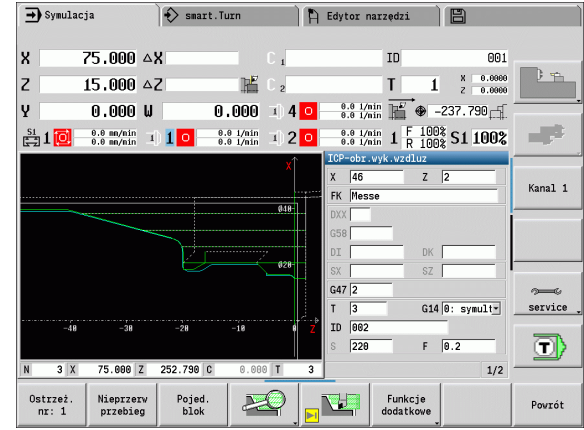

# **3.11 Zarządzanie programem**

### **Wybór programu**

"Przebieg programu" ładuje automatycznie ostatnio używany program.

W dialogu wyboru programu zostają przedstawione dostępne w sterowaniu programy. Wybieramy wymagany programu lub przechodzimy z **ENTER** do pola zapisu **nazwa pliku**. W tym polu wprowadzenia ograniczamy wybór lub zapisujemy bezpośrednio nazwę programu.

Lista programu  **Listę programów** otworzyć. Proszę wykorzystywać softkeys dla selekcjonowania oraz sortowania programów (patrz następna tabela).

### **Softkeys w dialogu wyboru programu**

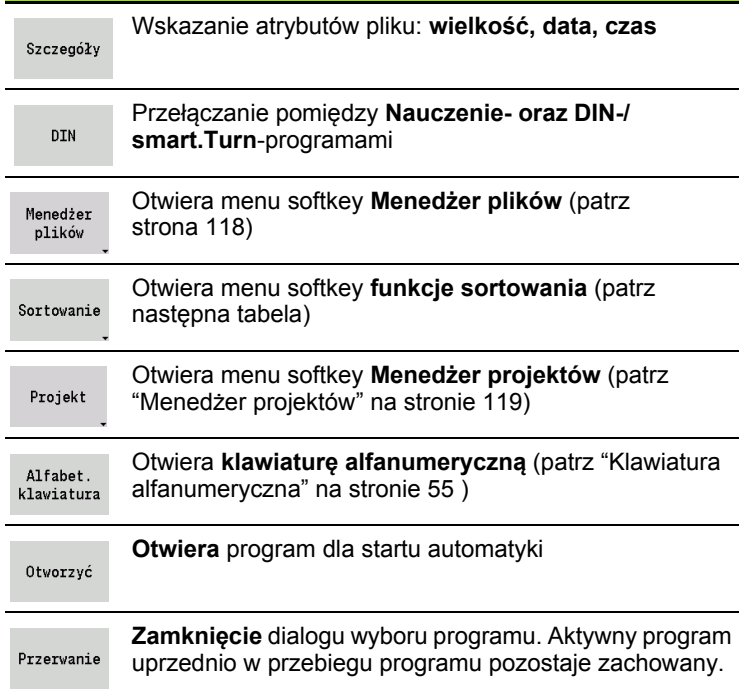

### **Softkeys funkcji sortowania** Wskazanie atrybutów pliku: **wielkość, data, czas** Szczegóły Sortowanie programów według nazwy pliku Sortowanie nazw pliku Sortowanie programów według wielkości plikuSortowanie wielk.

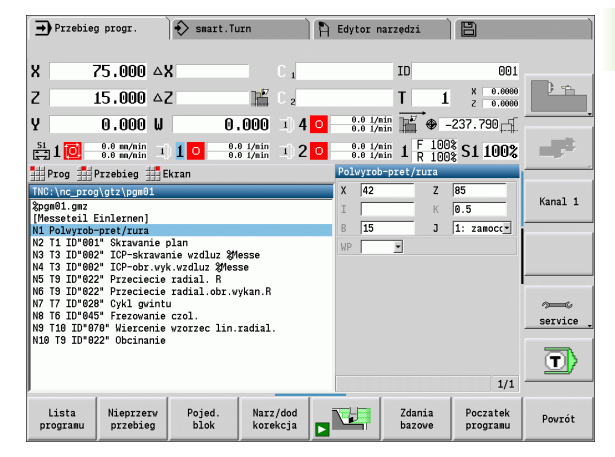

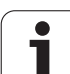

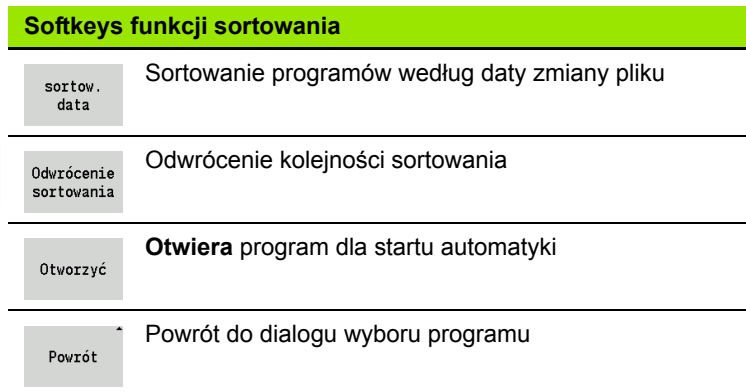

### <span id="page-117-0"></span>**Menedżer plików**

Przy pomocy funkcji menedżera plików mamy możliwość kopiowania, usuwania itd. plików programu. Wybieramy typ programu (Nauczenielub smart.Turn- albo DIN-programy) przed wywołaniem organizacji programu.

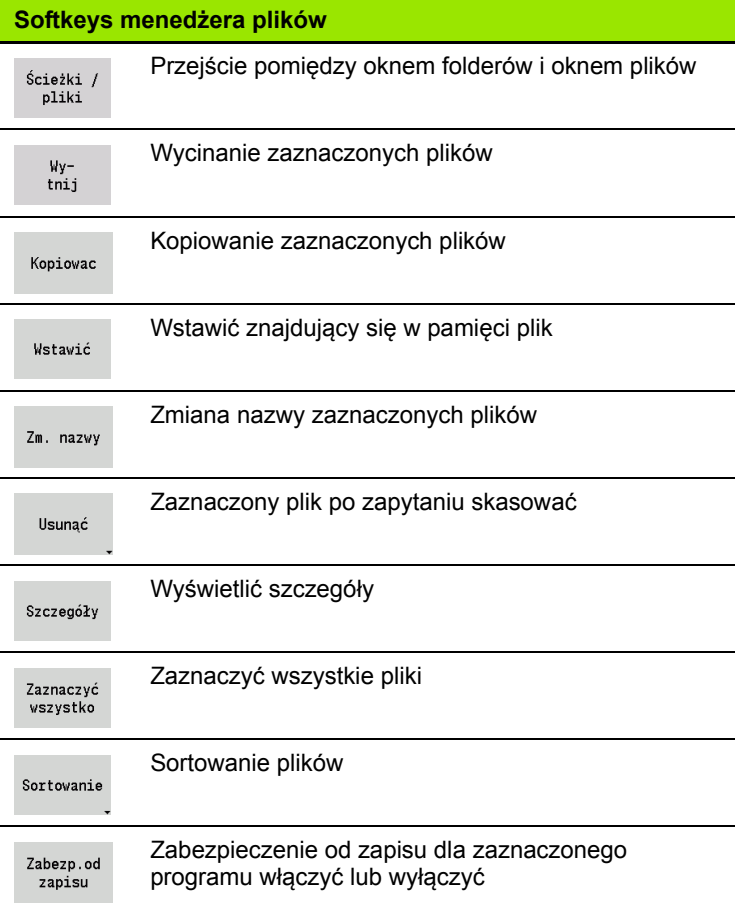

 $\bullet$ Т

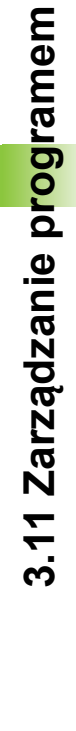

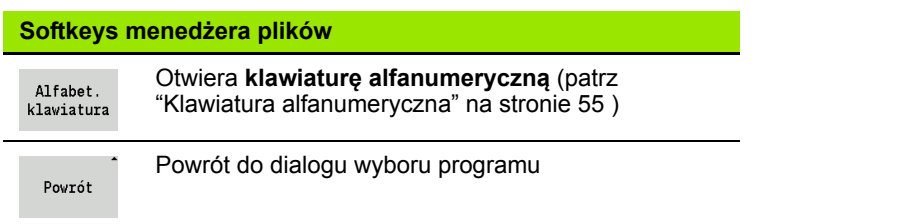

### <span id="page-118-0"></span>**Menedżer projektów**

W trybie menedżera projektów można utworzyć foldery projektowe, aby administrować centralnie przynależnymi plikami. Jeśli generujemy projekt, to w folderze "TNC:\Project\" zostaje utworzony nowy folder z odpowiednią strukturą podfolderów. W tych podfolderach możemy zachowywać programy, kontury oraz rysunki.

Z softkey "Projekt" aktywujemy menedżera projektów. Sterowanie pokazuje wszystkie istniejące projekty w strukturze drzewa. Przy tym sterowanie otwiera w menedżerze projektów menu softkeys, przy pomocy których generujemy, wybieramy lub administrujemy projekty. Aby powrócić do standardowego foldera sterowania, należy wybrać "TNC:\nc\_prog" oraz nacisnąć softkey "stand.folder wybrać".

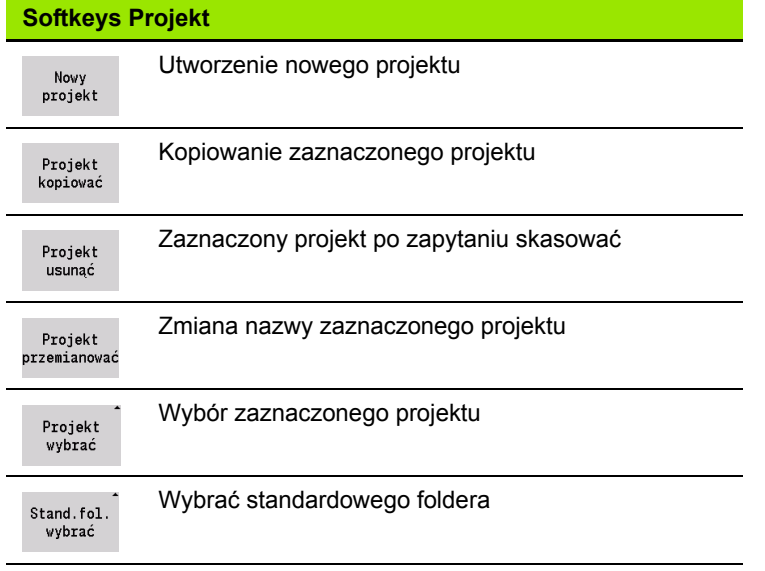

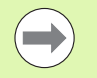

Nazwy projektów można wybierać dowolnie. Podfoldery (dxf, gti, gtz, ncps i Pictures) mają stałe nazwy i nie mogą być zmieniane.

Wszystkie istniejące foldery projektów zostają pokazane w menedżerze projektów. Proszę używać menedżera plików, aby przejść do odpowiedniego podfoldera.

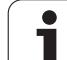

# **3.12 DIN-konwersja**

Jako **konwersowanie DIN** jest oznaczane przekształcenie programu Nauczenie na program smart.Turn o tej samej funkcjonalności. Taki program smart.Turn można optymalizować, rozszerzać itd.

### **Przeprowadzenie konwersowania**

### **DIN-KONWERSJA**

Pr.cykli  $\rightarrow$  DIN

Softkey **program cykliczny --> DIN** nacisnąć (menu główne)

Wybrać program przeznaczony do konwersji.

Pr.cykli  $\rightarrow$  DIN

Softkey **program cykliczny --> DIN** nacisnąć (menu wyboru programu)

Wytworzony program DIN zawiera nazwę programu Nauczenie.

Jeśli MANUALplus stwierdzi istnienie błędów podczas konwersji, to zostaje to zakomunikowane i konwersja zostaje przerwana.

Jeśli program z używaną nazwą otwarty jest w edytorze smart.Turn, to konwersowanie zostaje przerwane komunikatem o błędach.

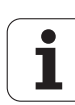

# **3.13 Jednostki miary**

Można programować MANUALplus albo "metrycznie" albo "w calach". W zależności od systemu miar, zostaną wykorzystywane przedstawione w tabelach jednostki lub miejsca poprzecinku we wskazaniach lub przy zapisach.

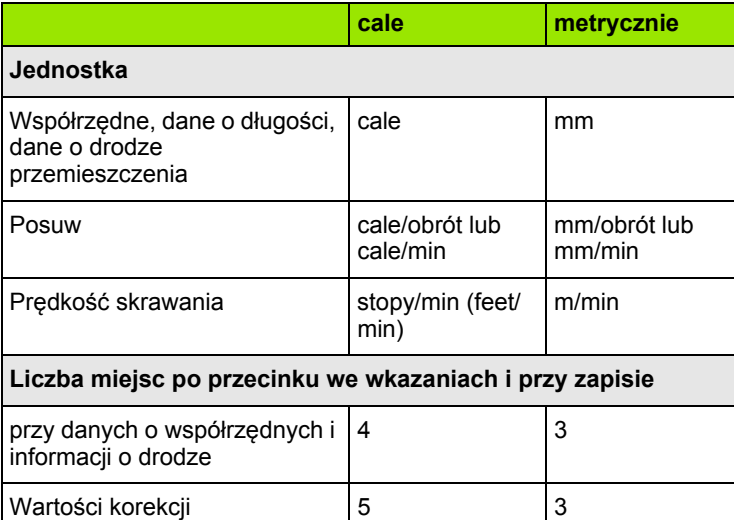

Nastawienie cale/metrycznie zostaje przetwarzane także w wyświetlaczach i w zapisach zarządzania narzędziami.

Proszę dokonać nastawienia metrycznie/cale w parametrach użytkownika "System/Definicja obowiązującej dla wskazania jednostki miary" [\(Strona 536](#page-535-0)) . Zmiana nastawienia metrycznie/cale zostaje uwzględniona dopiero przy ponownym starcie sterowania.

Wskazanie wiersza bazowego przełącza także na Cale.

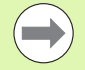

 We wszytkich programach NC określona jest jednostka, programy metryczne mogą być odpracowane przy aktywnym trybie calowym i odwrotnie.

- Nowe programy zostają utworzone z nastawioną jednostką.
- Czy lub/i jak **rozdzielczość kółka obrotowego** może zostać przełączona na symstem calowy, proszę zaczerpnąć z instrukcji obsługi maszyny.

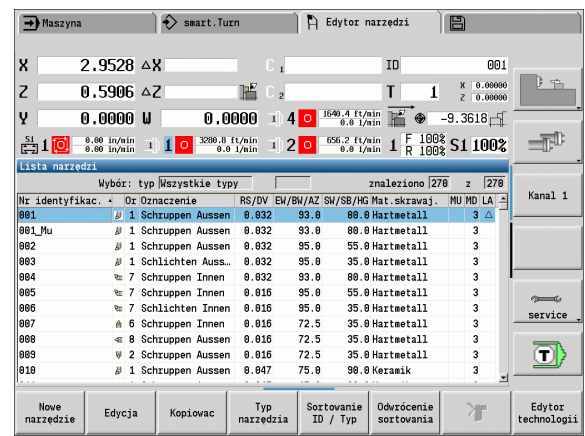

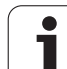

3.13 Jednostki miary **3.13 Jednostki miary**

 $\mathbf{i}$ 

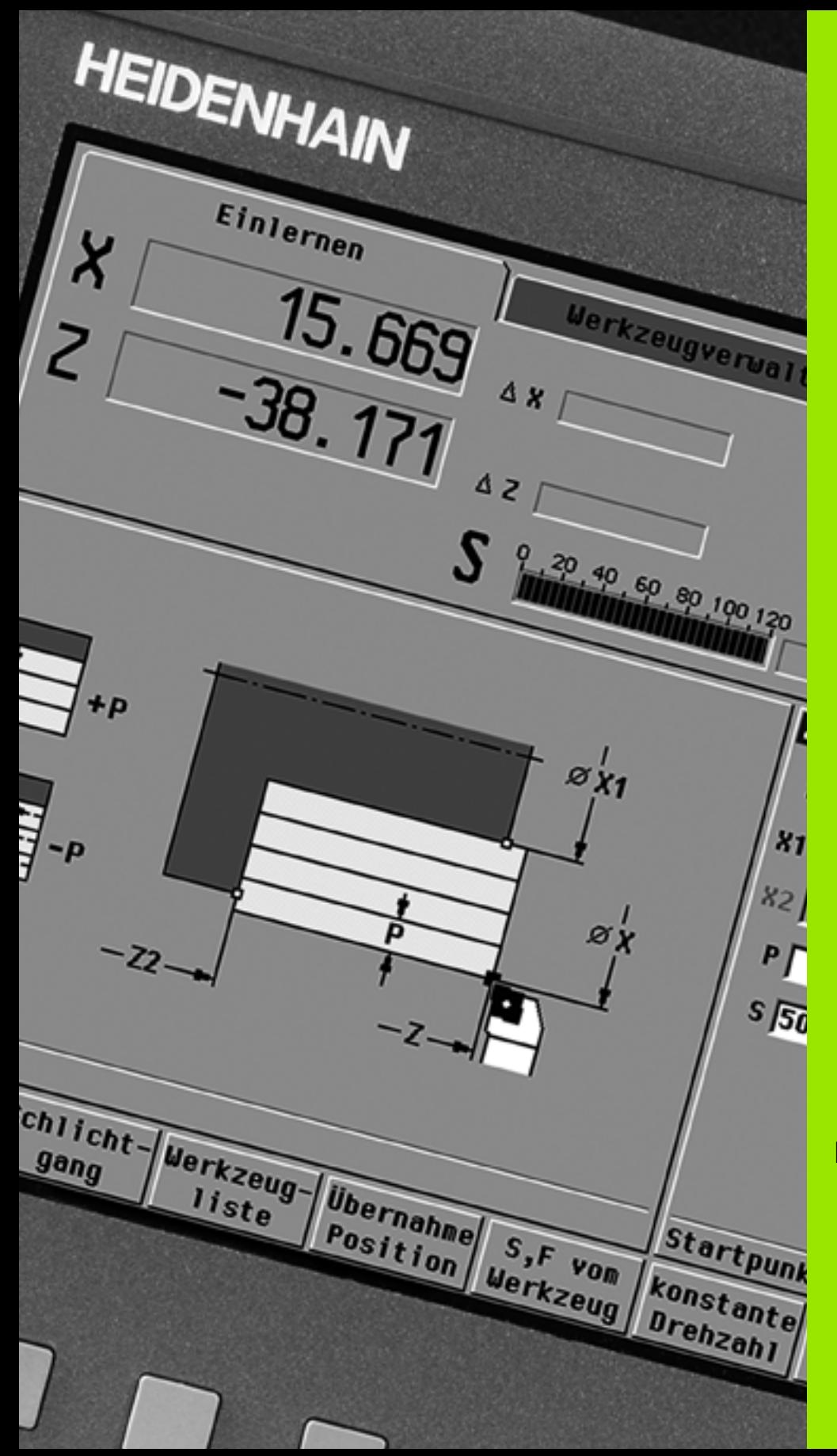

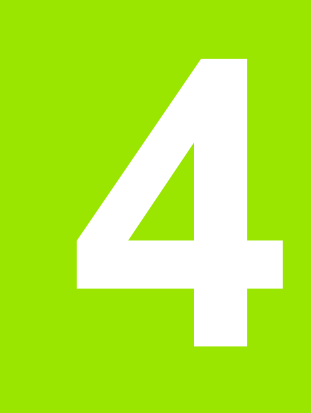

**Programowanie cykli**

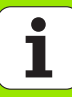

# **4.1 Praca z cyklami**

Zanim zaczniemy korzystać z cykli, należy wyznaczyć punkt zerowy przedmiotu i upewnić się, iż używane narzędzia są opisane. Dane maszynowe (narzędzie, posuw, prędkość obrotowa wrzeciona) zostają wprowadzone w trybie nauczenia wraz z innymi parametrami cyklu. W trybie obsługi ręcznej dane maszynowe zostają wyznaczone przed wywołaniem cyklu.

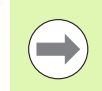

Dane skrawania można przejąć poprzez softkey **propozycja technologii** z bazy danych technologicznych. Dla tego dostępu do bazy danych przyporządkowany jest do każdego cyklu stały rodzaj obróbki.

Operator definiuje pojedyńcze cykle w następujący sposób:

- ustawić wierzchołek narzędzia przy pomocy kółka obrotowego lub klawiszy jog na punkt startu cyklu (tylko w trybie manualnym)
- wybrać cykl i zaprogramować
- Graficzna kontrola przebiegu odpracowywania cyklu
- odpracowanie cyklu
- zapisanie cyklu do pamięci (tylko w trybie nauczenia)

# **Punkt startu cyklu**

Wykonanie cyklu rozpoczyna się w trybie obsługi ręcznej od "momentalnej pozycji narzędzia".

W trybie nauczenia podajemy **punkt startu** jako parametr. MANUALplus najeżdża ten punkt **przed wykonaniem cyklu** "po najkrótszej drodze" (diagonalnie) na biegu szybkim.

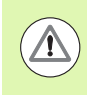

### **Uwaga niebezpieczeństwo kolizji**

Jeśli narzędzie nie może osiągnąć bezkolizyjnie punktu startu, to należy przy pomocy cyklu **bieg szybki pozycjonowania** zdefiniować pozycję pośrednią.

### **Rysunki pomocnicze**

Rysunki pomocnicze objaśniają funkcjonalność i parametry cykli teach-in. Pokazują one z reguły obróbkę zewnętrzną.

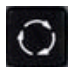

 przy pomocy **klawisza z pierścieniem** przełączamy pomiędzy rysunkiem pomocniczym dla obróbki zewnętrznej i wewnętrznej.

Prezentacje w rysunkach pomocniczych:

- kreskowana linia: droga biegu szybkiego
- linia ciągła: droga posuwu
- $\blacksquare$  linia wymiaru ze strzałką wymiaru z jednej strony: "ustawiony wymiar" – znak liczby określa kierunek
- $\blacksquare$  linia wymiaru ze strzałką wymiaru z obydwu stron: "absolutny wymiar" – znak liczby jest bez znaczenia

### **Makrosy DIN**

Makrosy DIN (cykle DIN) są podprogramami DIN (patrz ["DIN-cykl" na](#page-364-0)  [stronie 365](#page-364-0)). Operator może włączyć makrosy DIN do programów nauczenia. Makrosy DIN nie powinny zawierać przesunięć punktu zerowego.

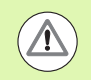

### **Uwaga niebezpieczeństwo kolizji**

**Programowanie teach-in:** w makrosach DIN przesunięcie punktu zerowego zostaje zresetowane przy końcu cyklu. Dlatego też proszę nie używać makrosów DIN z przesunięciami punktu zerowego w programowaniu teach-in.

### **Kontrola graficzna (symulacja)**

Zanim zostanie wykonany cykl, proszę sprawdzić graficznie szczegóły konturu i przebieg obróbki (patrz ["Tryb pracy Symulacja" na](#page-477-0)  [stronie 478](#page-477-0)).

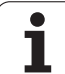

### <span id="page-125-0"></span>**Powielanie konturu w trybie nauczenia**

Powielanie konturu aktualizuje pierwotnie określony półwyrób na każdym kroku obróbki. Cykle toczenia uwzględniają aktualny kontur półwyrobu dla obliczenia dróg najazdu i obróbki. W ten sposób unika się przejść w powietrzu i optymalizuje drogi najazdu.

Aby aktywować powielanie konturu w trybie nauczenia, programujemy półwyrób i wybieramy parametr zapisu RG "z powielaniem konturu" (patrz także "Cykle pół[wyrobu" na stronie131\)](#page-130-0).

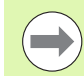

Jeśli powielanie konturu jest aktywne to można używać samoczynnych funkcji jak np. "przerwany posuw" lub "przesunięcie punktu zerowego".

Powielanie konturu możliwe jest tylko dla obróbki toczeniem.

Przebieg cyklu z aktywnym powielaniem konturu (RG: 1):

- Najpierw start cyklu inicjalizuje szukanie wiersza startu na wybrany cykl
- Następujący potem start cyklu wykonuje instrukcje M (np. kierunek obrotu)
- Następnie start cyklu pozycjonuje narzędzie na ostatnio zaprogramowane współrzędne (np. punkt zmiany narzędzia)
- Z następnym startem cyklu zostaje odpracowywany wybrany cykl

### **Klawisze cyklu**

Zaprogramowany cykl teach-in zostaje wykonany przy naciśnięciu na **cykl start** . **Cykl stop** przerywa wykonywanie bieżącego cyklu. Przy nacinaniu gwintów po naciśnięciu **cykl stop** narzędzie zostaje podniesione a następnie zatrzymane. Cykl musi być uruchomiony **na nowo** .

Podczas przerwania cyklu operator może:

- obróbkę cykliczną z **cykl start** kontynuować. Przy tym odpracowanie cyklu zostaje kontynuowane zawsze z punktu przerwania – także jeśli w międzyczasie zostały przemieszczone osie.
- Przemieszczenie osi przy pomocy klawiszy kierunkowych lub przy pomocy kółek obrotowych.
- Obróbkę przy pomocy softkey **Powrót** zakończyć.

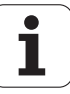

### **Funkcje przełączania (M-funkcje)**

MANUALplus generuje konieczne dla wykonania cyklu funkcje przełączania.

Kierunek obrotu wrzeciona operator zadaje w parametrach narzędzi. Cykle generują na podstawie parametrów narzędzi funkcje przełączania wrzeciona (M3 lub M4).

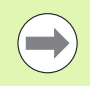

Proszę zaczerpnąć informacji w instrukcji obsługi maszyny o automatycznie wykonywalnych funkcjach przełączania.

### **Komentarze**

Do istniejącego cyklu teach-in można przyporządkować komentarz. Komentarz zostaje uplasowany poniżej cyklu w "[...]".

### **KOMENTARZ WSTAWIĆ LUB ZMIENIĆ**

Cykl utworzyć/wybrać

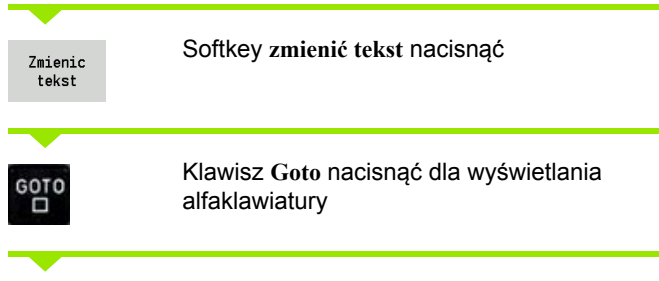

Przy pomocy wyświetlonej klawiatury alfanumerycznej zapisać komentarz.

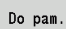

Przejąć komentarz

## **Menu cykli**

Menu główne ukazuje grupy cykli (patrz tabela poniżej). Po wyborze grupy cykli pojawiają się klawisze menu cykli.

Dla kompleksowych konturów używamy **cykli ICP** i dla technologicznie skomplikowanych zabiegów obróbkowych **makrosów DIN** . Numery konturów ICP lub makrosów DIN znajdują się w programie cyklicznym na końcu wiersza cyklu.

Niektóre cykle posiadają **parametry do wyboru**. Tylko jeśli te parametry zostaną wprowadzone, zostaną wykonane odpowiednie elementy konturu. Litery oznaczenia parametrów do wyboru i zajętych parametrów pojawiają się szarą czcionką.

Następujące parametry używane są tylko w **trybie nauczenia** :

- Punkt startu X, Z
- Dane maszynowe S, F, T oraz ID

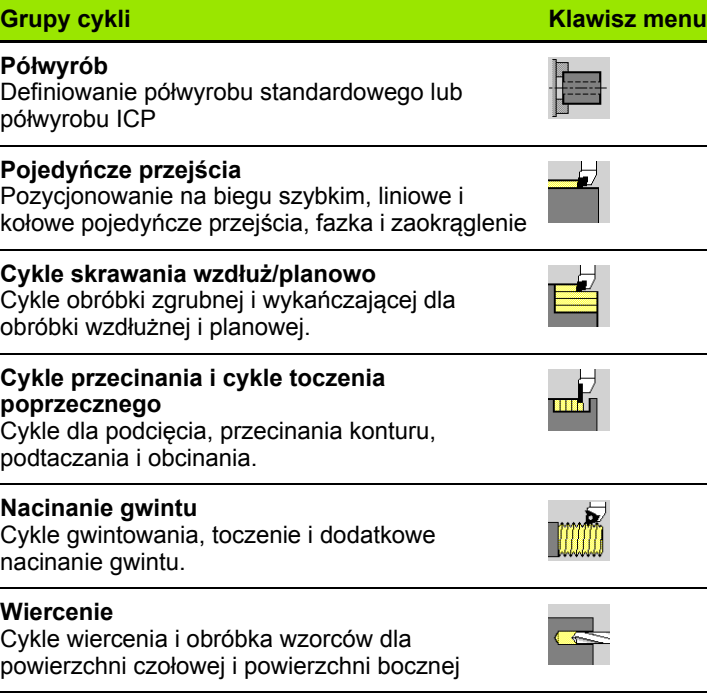

**DIN** 

### **Frezowanie**

Cykle frezowania i obróbka wzorców dla powierzchni czołowej i bocznej

**Makrosy DIN**

Wstawienie makrosa DIN

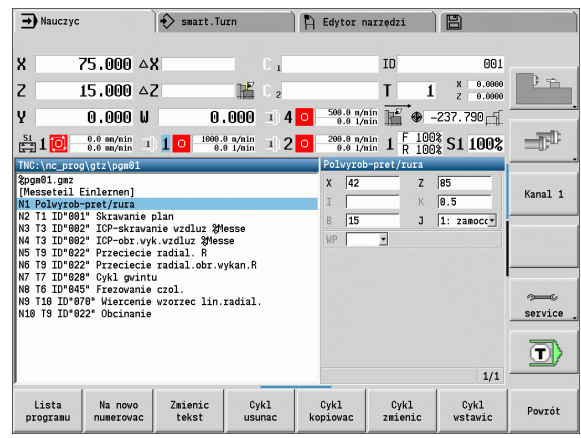

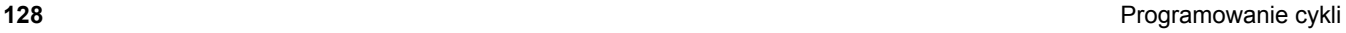

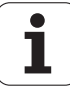

**Softkeys przy programowaniu cykli:** w zależności od rodzaju cyklu nastawiamy **warianty** cyklu przy pomocy softkey (patrz tabela poniżej).

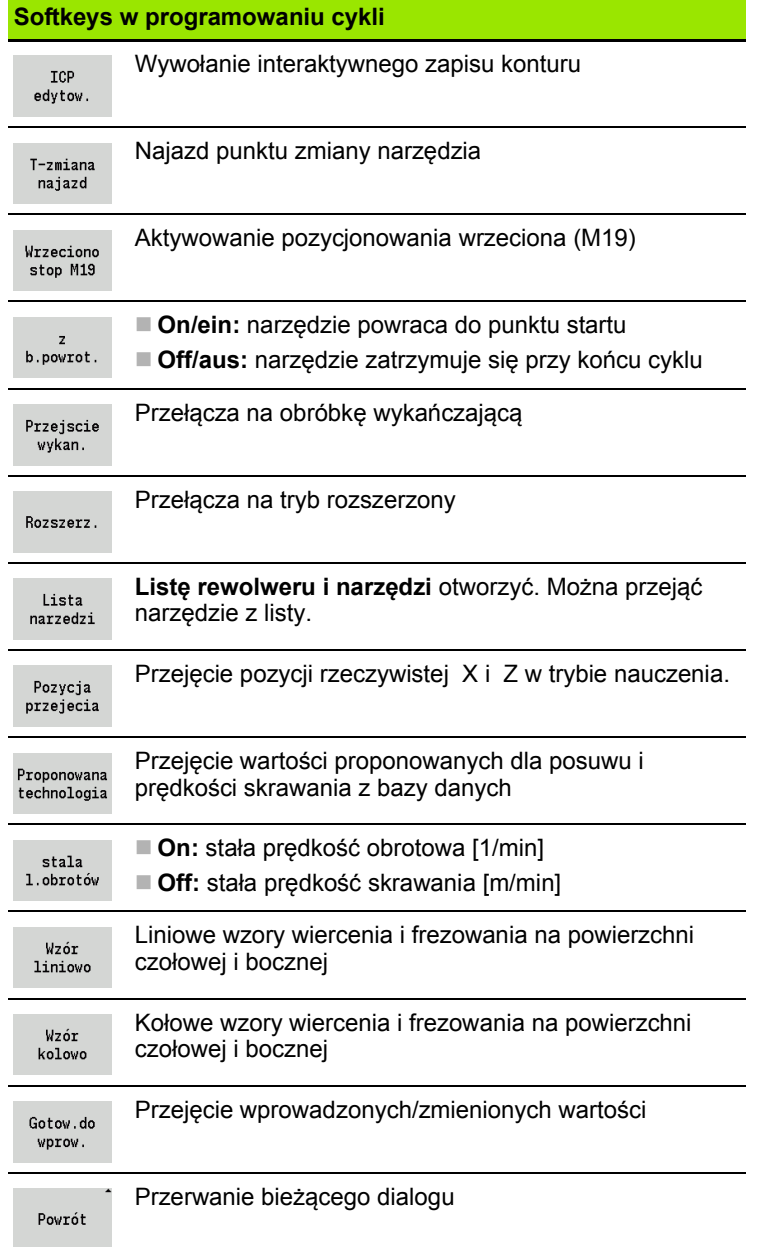

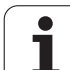

# <span id="page-129-0"></span>**Używane w wielu cyklach adresy**

### **Odstęp bezpieczeństwa G47**

Odstępy bezpieczeństwa są wykorzystywane dla ruchów najazdu i odjazdu. Jeśli cykl w swoim przebiegu uwzględnia odstęp bezpieczeństwa, to można znaleźć w dialogu adres "G47". Wartość proponowana: patrz (odstęp bezpieczeństwa G47) [Strona 536](#page-535-0)

### **Odstępy bezpieczeństwa SCI i SCK**

Odstępy bezpieczeństwa **SCI** i **SCK** zostają uwzględnione dla drogi najazdu i odjazdu w cyklach wiercenia i frezowania.

- SCI = odstęp bezpieczeństwa na płaszczyźnie obróbki
- SCK = odstęp bezpieczeństwa w kierunku wcięcia

Wartość proponowana: patrz (odstęp bezpieczeństwa G147) [Strona 536](#page-535-0)

### **Punkt zmiany narzędzia G14**

Przy pomocy adresu "G14" można na końcu cyklu zaprogramować pozycjonowanie sań na zachowaną w pamięci pozycję zmiany narzędzia (patrz ["Wyznaczenie punktu zmiany narz](#page-92-0)ędzia" na [stronie 93\)](#page-92-0). Najazd punktu zmiany narzędzia zmieniamy w następujący sposób:

- Brak osi (nie najeżdżać punktu zmiany narzędzia)
- 0: symultanicznie (standard)
- 1: najpierw X, potem Z
- 2: najpierw Z, potem X
- $\blacksquare$  3: tylko X
- $\blacksquare$  4: tylko Z

### **Ograniczenia skrawania SX, SZ**

Przy pomocy adresów **SX** i **SZ** można ograniczyć obrabiany obszar konturu w kierunku X i Z. Wychodząc z pozycji narzędzia na początku cyklu, obrabiany kontur zostaje obcięty w tych pozycjach.

### **Addytywna korekcja Dxx**

Przy pomocy adresu **Dxx** można aktywować addytywną korekcję dla całego przebiegu konturu. xx odpowiada numerom korekcji 1-16. Addytywna korekcja zostaje ponownie wyłączona przy końcu cyklu.

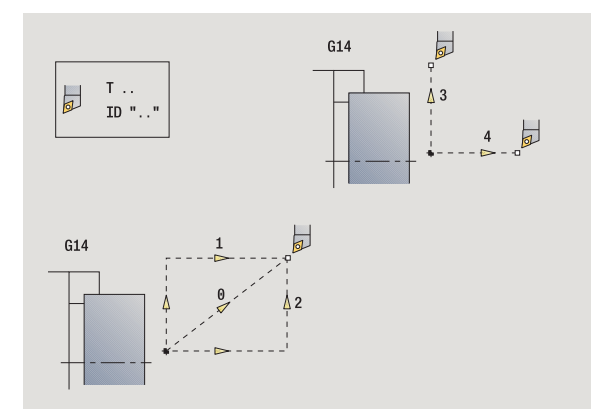

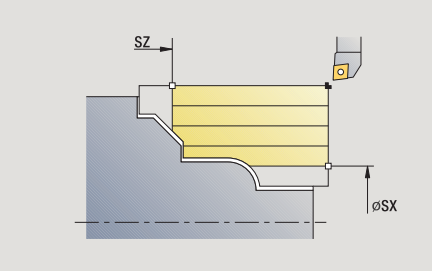

# <span id="page-130-0"></span>**4.2 Cykle półwyrobu**

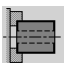

Cykle półwyrobu opisują półwyrób i sytuację przy zamocowaniu. Nie mają one wpływu na skrawanie.

Kontury półwyrobu zostają wyświetlone przy symulacji obróbki.

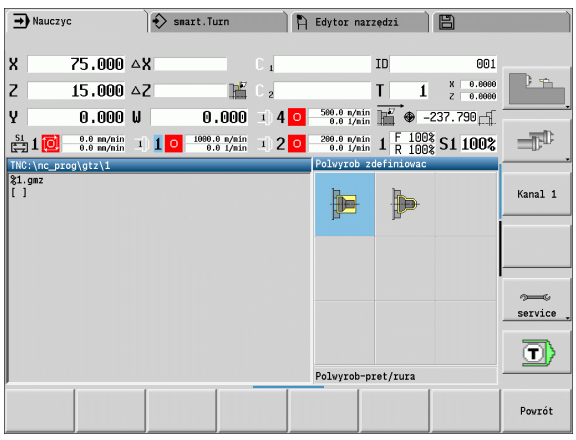

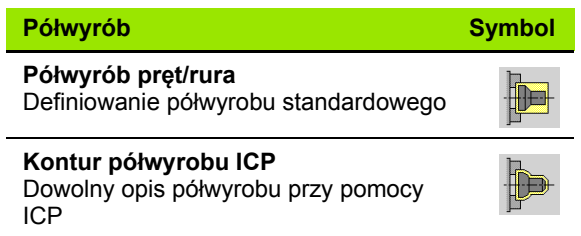

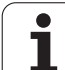

# **Półwyrób pręt/rura**

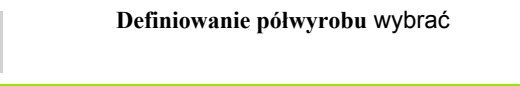

**Półwyrób pręt/rura** wybrać

Cykl opisuje półwyrób i sytuację przy zamocowaniu. Informacje te zostają wykorzystywane w symulacji.

### **Parametry cyklu**

- X Srednica zewnętrzna
- Z Długość, łącznie z naddatkiem planowym i obszarem skrawania
- I Srednica wewnętrzna dla typu półwyrobu "rura"
- K Pawa krawędź (naddatek planowy)
- B zakres zamocowania
- J Rodzaj mocowania
	- 0: nie zamocowany
	- 1: zamocowany zewnętrznie
	- 2: zamocowany wewnętrznie
- WP Wskazanie, z jakim wrzecionem przedmiotowym zostaje odpracowany cykl (zależn od maszyny)
	- Napęd główny
	- **Przeciwwrzeciono dla obróbki strony tylnej**
- RG Powielanie konturu dla trybu nauczenia ([patrz tak](#page-125-0)że ["Powielanie konturu w trybie nauczenia" na stronie126\)](#page-125-0):
	- 0: bez powielania konturu
	- $\blacksquare$  1: z powielaniem konturu

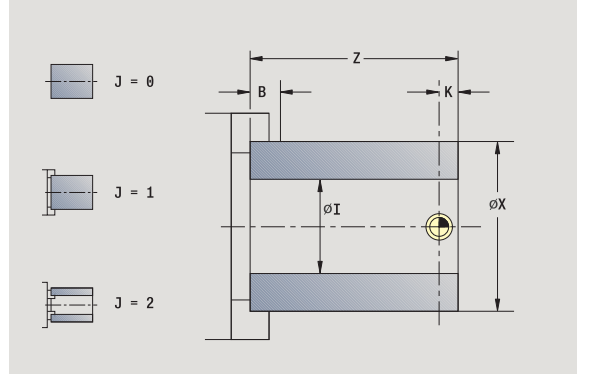

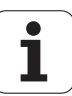

### **Kontur półwyrobu ICP**

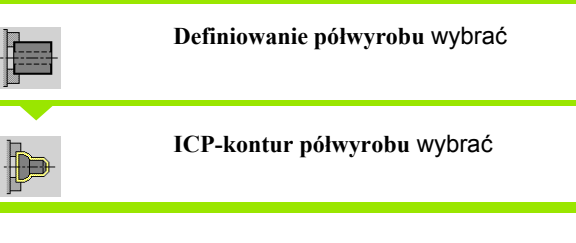

Cykl dołącza opisany poprzez ICP półwyrób i opisuje sytuację zamocowania. Informacje te zostają wykorzystywane w symulacji.

### **Parametry cyklu**

- X Srednica zamocowania
- Z Pozycja zamocowania w Z
- B zakres zamocowania
- J Rodzaj mocowania
	- 0: nie zamocowany
	- 1: zamocowany zewnętrznie
	- 2: zamocowany wewnętrznie
- RK ICP-numer konturu
- WP Wskazanie, z jakim wrzecionem przedmiotowym zostaje odpracowany cykl (zależn od maszyny)
	- Napęd główny
	- Przeciwwrzeciono dla obróbki strony tylnej
- RG Powielanie konturu dla trybu nauczenia
	- 0: bez powielania konturu
	- 1: z powielaniem konturu

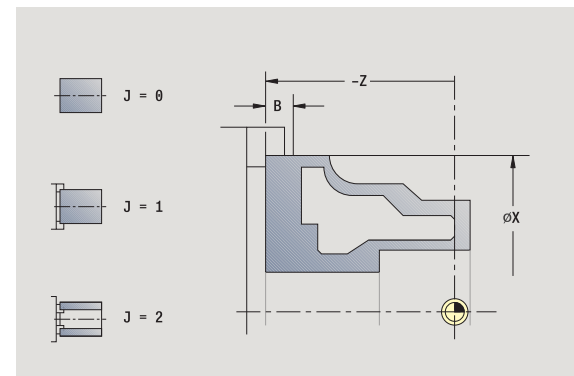

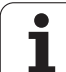

# **4.3 Cykle pojedyńczych przejść**

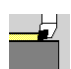

Przy pomocy cykli pojedyńczych przejść pozycjonujemy na biegu szybkim, przeprowadzamy pojedyńcze liniowe lub kołowe operacje skrawania i wytwarzamy fazki lub zaokrąglenia oraz zapisujemy funkcje M.

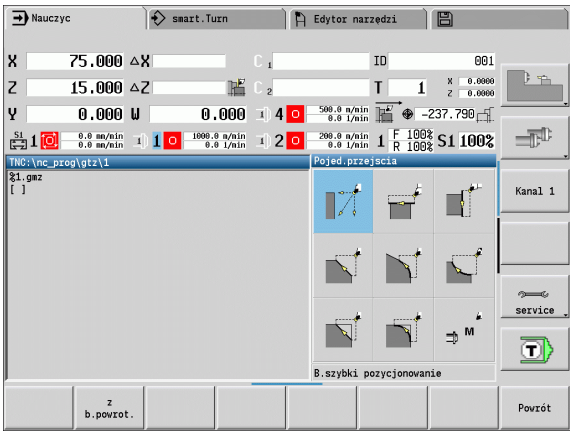

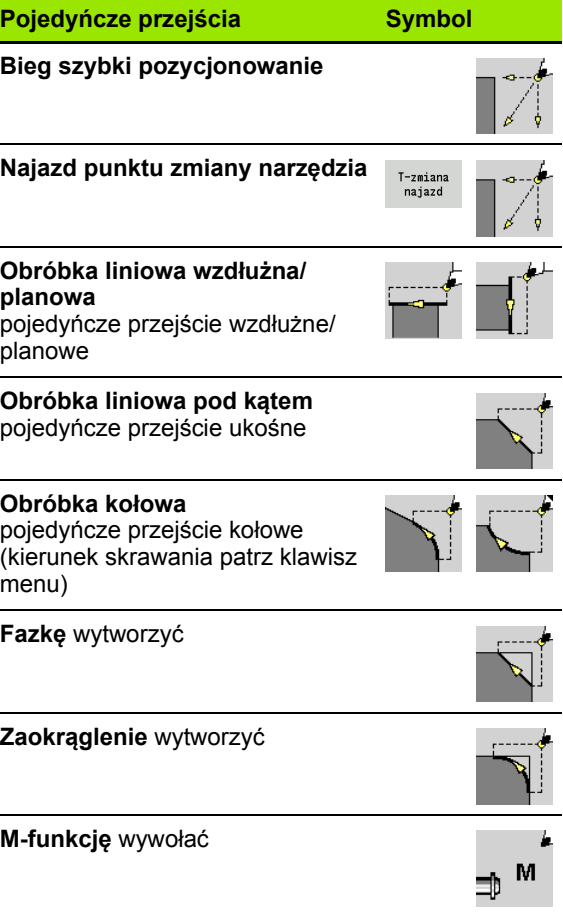

 $\bullet$ T

### **Bieg szybki pozycjonowanie**

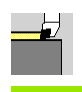

**Bieg szybki pozycjonowanie** wybrać

**Pojedyńcze przejście** wybrać

Narzędzie przemieszcza się na biegu szybkim od punktu startu do punktu docelowego.

### **Parametry cyklu**

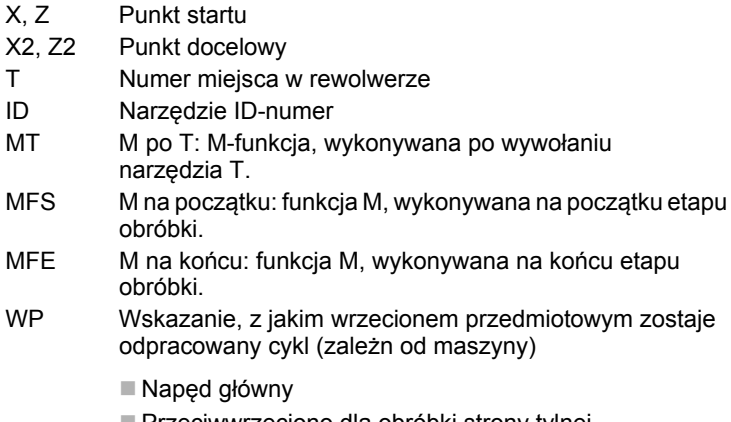

- Przeciwwrzeciono dla obróbki strony tylnej
- BW Kąt osi B (funkcja zależna od maszyny)

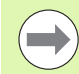

Jeśli na maszynie dostępne są dalsze osie, to są wyświetlane dodatkowe parametry zapisu.

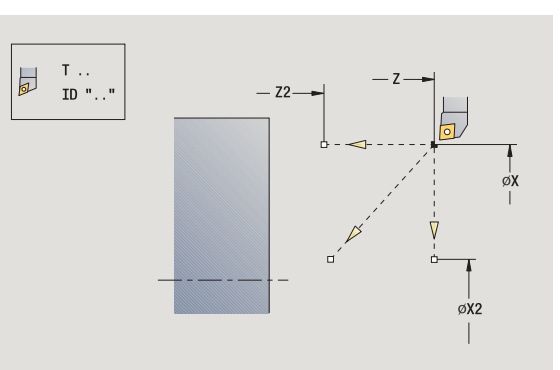

### **Najazd punktu zmiany narzędzia**

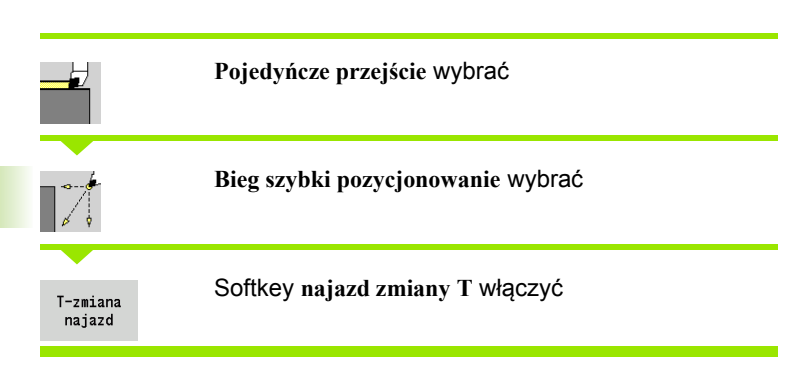

Narzędzie przemieszcza się na biegu szybkim od aktualnej pozycji do punktu zmiany narzędzia [\(patrz strona 130\).](#page-129-0)

Po osiągnięciu punktu zmiany narzędzia zostaje przełączone na "T".

### **Parametry cyklu**

G14 Kolejność (standard: 0)

- 0: symultanicznie (diagonalna droga przemieszczenia)
- $\blacksquare$  1: najpierw w kierunku X, następnie w kierunku Z
- 2: najpierw w kierunku Z, potem w kierunku X
- 3: tylko kierunek X
- 4: tylko kierunek Z
- T Numer miejsca w rewolwerze
- ID Narzędzie ID-numer
- MT M po T: M-funkcja, wykonywana po wywołaniu narzędzia T.
- MFS M na początku: funkcja M, wykonywana na początku etapu obróbki.
- MFE M na końcu: funkcja M, wykonywana na końcu etapu obróbki.
- WP Wskazanie, z jakim wrzecionem przedmiotowym zostaje odpracowany cykl (zależn od maszyny)

■ Napęd główny

**Przeciwwrzeciono dla obróbki strony tylnej** 

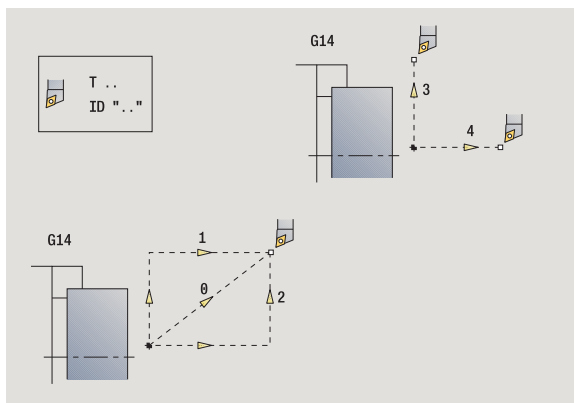

### **Obróbka liniowa wzdłużna**

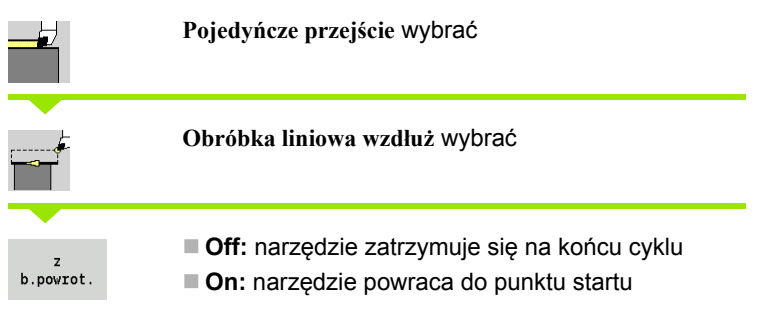

### **Obróbka liniowa wzdłużna**

Narzędzie przemieszcza się od punktu startu z posuwem do **punktu końcowego Z2** i zatrzymuje się na końcu cyklu.

**Kontur liniowo wzdłuż** (z biegiem powrotnym)

Narzędzie dosuwa się do przedmiotu, dokonuje skrawania wzdłuż i powraca na końcu cyklu do punktu startu (patrz ilustracje).

### **Parametry cyklu**

- X, Z Punkt startu
- X1 Punkt początkowy konturu (tylko z "biegiem powrotnym")
- Z2 Endpunkt Kontur
- T Numer miejsca w rewolwerze
- G14 Punkt zmiany narzędzia (przy "biegu powrotnym")
- ID Narzędzie ID-numer
- S Obroty/prędkość skrawania
- F Posuw obrotowy
- MT M po T: M-funkcja, wykonywana po wywołaniu narzędzia T.
- MFS M na początku: funkcja M, wykonywana na początku etapu obróbki.
- MFE M na końcu: funkcja M, wykonywana na końcu etapu obróbki.
- WP Wskazanie, z jakim wrzecionem przedmiotowym zostaje odpracowany cykl (zależn od maszyny)
	- Napęd główny
	- **Przeciwwrzeciono dla obróbki strony tylnej**

Rodzaj obróbki dla dostępu do bazy danych: **obróbka wykańczająca**

### Wykonanie cyklu przy " z biegiem powrotnym"

- **1** przejazd od punktu startu do **punktu początkowego X1**
- **2** przejazd z posuwem do **punktu końcowego Z2**
- **3** wznosi się i przemieszcza równolegle do osi do punktu startu

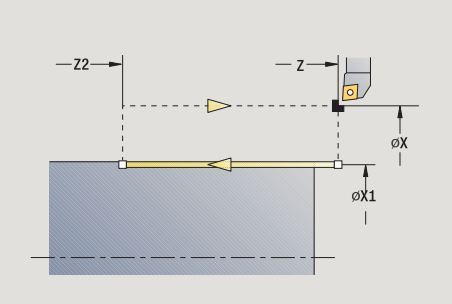

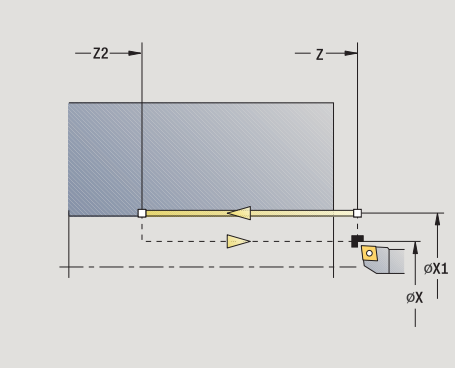

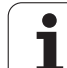

### **Obróbka liniowa planowa**

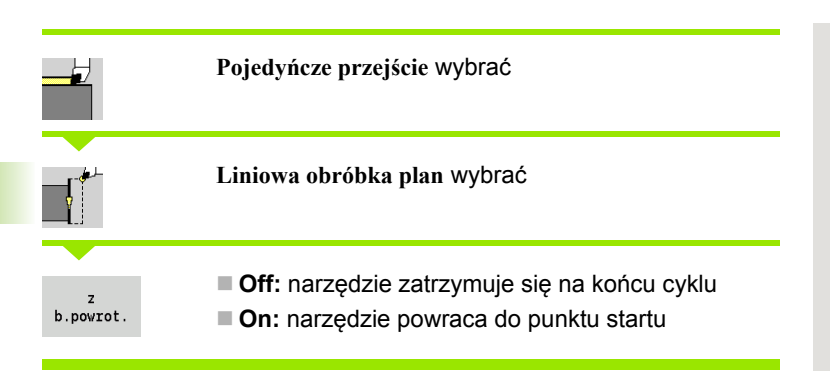

### **Obróbka liniowa planowa**

Narzędzie przemieszcza się od punktu startu z posuwem do **punktu końcowego X2** i zatrzymuje się na końcu cyklu.

### **Kontur liniowo planowo** (z biegiem powrotnym)

Narzędzie dosuwa się do przedmiotu, dokonuje skrawania poprzecznego i powraca na końcu cyklu do punktu startu (patrz ilustracje).

### **Parametry cyklu**

- X, Z Punkt startu
- Z1 Punkt początkowy konturu (tylko z "biegiem powrotnym")
- X2 Endpunkt Kontur
- T Numer miejsca w rewolwerze
- G14 Punkt zmiany narzędzia (przy "biegu powrotnym")
- ID Narzędzie ID-numer
- S Obroty/prędkość skrawania
- F Posuw obrotowy
- MT M po T: M-funkcja, wykonywana po wywołaniu narzędzia T.
- MFS M na początku: funkcja M, wykonywana na początku etapu obróbki.
- MFE M na końcu: funkcja M, wykonywana na końcu etapu obróbki.
- WP Wskazanie, z jakim wrzecionem przedmiotowym zostaje odpracowany cykl (zależn od maszyny)
	- Napęd główny
	- **Przeciwwrzeciono dla obróbki strony tylnej**

Rodzaj obróbki dla dostępu do bazy danych: **obróbka wykańczająca**

### **Wykonanie cyklu przy " z biegiem powrotnym"**

- **1** przejazd od punktu startu do **punktu początkowego Z1**
- **2** przejazd z posuwem do **punktu końcowego X2**
- **3** wznosi się i przemieszcza równolegle do osi do punktu startu

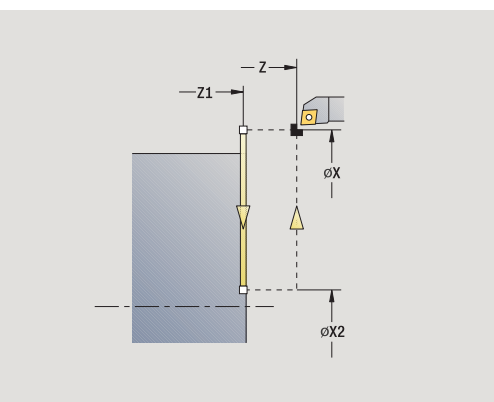

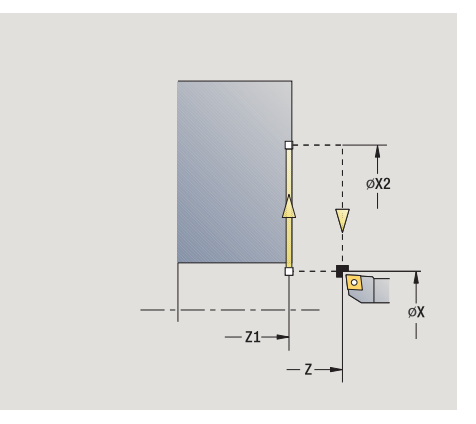

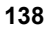

### **Obróbka liniowa pod kątem**

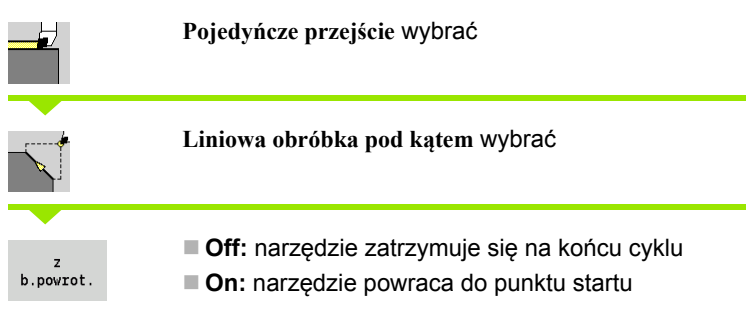

### **Obróbka liniowa pod kątem**

Sterowanie MANUALplus oblicza pozycję docelową i przemieszcza się liniowo od punktu startu z posuwem do pozycji docelowej. Narzędzie zatrzymuje się na końcu cyklu.

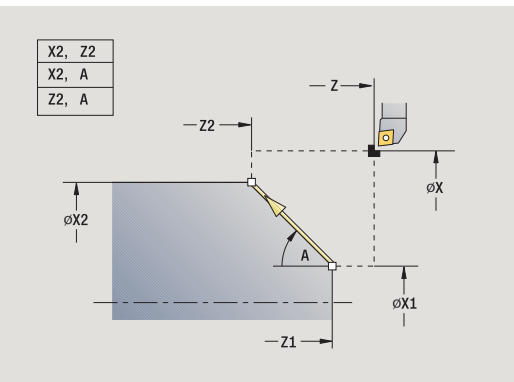

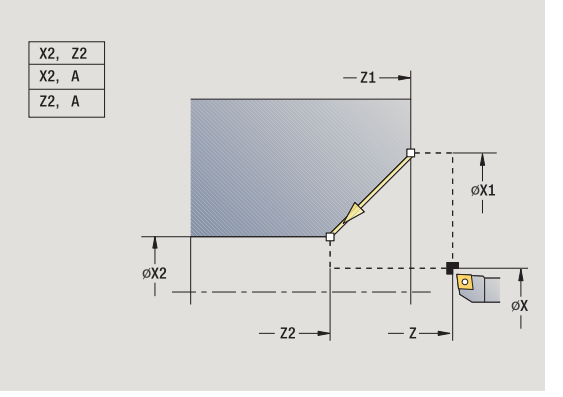

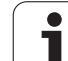

**Kontur liniowo pod kątem** (z biegiem powrotnym) Sterowanie MANUALplus oblicza pozycję docelową. Narzędzie dosuwa się do przedmiotu, dokonuje skrawania liniowego i powraca na końcu cyklu do punktu startu (patrz ilustracje). Korekcja ostrzy narzędzia zostaje uwzględniona.

### **Parametry cyklu**

- X, Z Punkt startu X1, Z1 Punkt początkowy konturu (tylko z "biegiem powrotnym")
- X2, Z2 Endpunkt Kontur
- A Kąt początkowy (zakres: –180° < A < 180°)
- G47 Odstęp bezpieczeństwa (przy "biegu powrotnym")
- T Numer miejsca w rewolwerze
- G14 Punkt zmiany narzędzia (przy "biegu powrotnym")
- ID Narzędzie ID-numer
- S Obroty/prędkość skrawania
- F Posuw obrotowy
- MT M po T: M-funkcja, wykonywana po wywołaniu narzędzia T.
- MFS M na początku: funkcja M, wykonywana na początku etapu obróbki.
- MFE M na końcu: funkcja M, wykonywana na końcu etapu obróbki.
- WP Wskazanie, z jakim wrzecionem przedmiotowym zostaje odpracowany cykl (zależn od maszyny)
	- Napęd główny
	- **Przeciwwrzeciono dla obróbki strony tylnej**

### Rodzaj obróbki dla dostępu do bazy danych: **obróbka wykańczająca**

Kombinacje parametrów dla punktu docelowego: patrz rysunek pomocniczy

### Wykonanie cyklu przy " z biegiem powrotnym"

- **1** oblicza pozycję docelową
- **2** przejazd od punktu startu do **punktu początkowego X1, Z1**
- **3** przemieszcza się z posuwem do pozycji docelowej
- **4** wznosi się i przemieszcza równolegle do osi do punktu startu

### **Obróbka kołowa**

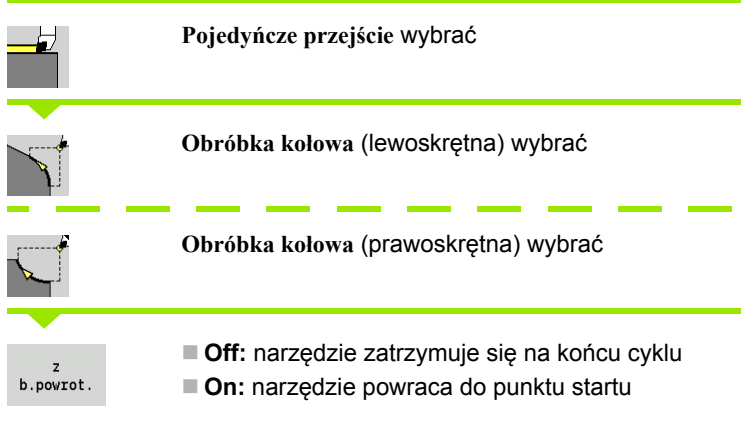

### **Obróbka kołowa**

Narzędzie przemieszcza się kołowo od **punktu startu X, Z** z posuwem do **punktu końcowego X2, Z2** i zatrzymuje się przy końcu cyklu.

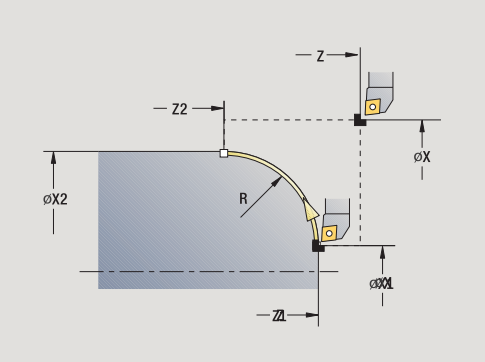

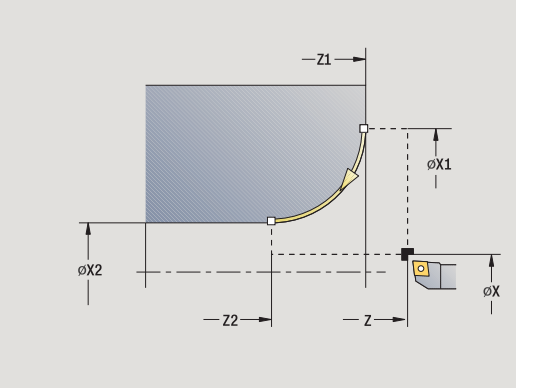

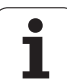

**Kontur kołowo** (z biegiem powrotnym) Narzędzie dosuwa się do przedmiotu, dokonuje skrawania kołowego i powraca na końcu cyklu do punktu startu (patrz ilustracje). Korekcja ostrzy narzędzia zostaje uwzględniona.

### **Parametry cyklu**

- X, Z Punkt startu
- X1, Z1 Punkt początkowy konturu (tylko z "biegiem powrotnym")
- X2, Z2 Endpunkt Kontur
- R Promień zaokrąglenia
- G47 Odstęp bezpieczeństwa (przy "biegu powrotnym")
- T Numer miejsca w rewolwerze
- G14 Punkt zmiany narzędzia (przy "biegu powrotnym")
- ID Narzędzie ID-numer
- S Obroty/prędkość skrawania
- F Posuw obrotowy
- MT M po T: M-funkcja, wykonywana po wywołaniu narzędzia T.
- MFS M na początku: funkcja M, wykonywana na początku etapu obróbki.
- MFE M na końcu: funkcja M, wykonywana na końcu etapu obróbki.
- WP Wskazanie, z jakim wrzecionem przedmiotowym zostaje odpracowany cykl (zależn od maszyny)

Napęd główny

**Przeciwwrzeciono dla obróbki strony tylnej** 

Rodzaj obróbki dla dostępu do bazy danych: **obróbka wykańczająca**

### **Wykonanie cyklu przy " z biegiem powrotnym"**

- **1** przejazd równolegle do osi od punktu startu do **punktu początkowego X1, Z1**
- **2** przejazd kołowo z posuwem do **punktu końcowego X2, Z2**
- **3** wznosi się i przemieszcza równolegle do osi do punktu startu

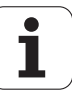

### **Fazka**

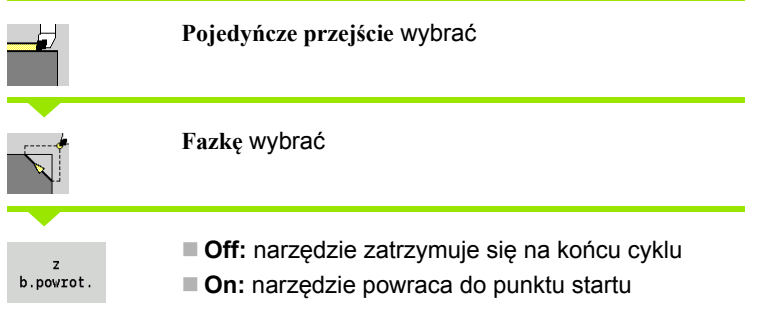

### **Fazka**

Cykl wytwarza względnie do naroża konturu wymiarowaną fazkę. Narzędzie zatrzymuje się na końcu cyklu.

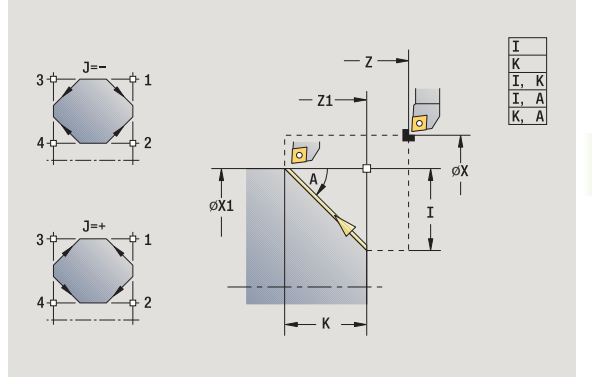

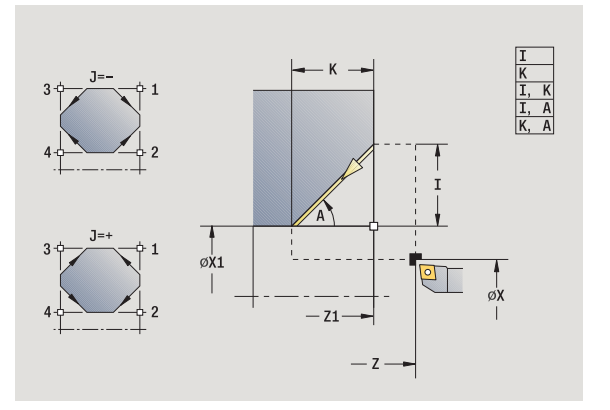

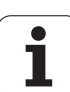

**Kontur fazka** (z biegiem powrotnym) Narzędzie dosuwa się do przedmiotu, wytwarza wymiarowaną względem naroża konturu fazkę i powraca na końcu cyklu do punktu startu. Korekcja ostrzy narzędzia zostaje uwzględniona.

### **Parametry cyklu**

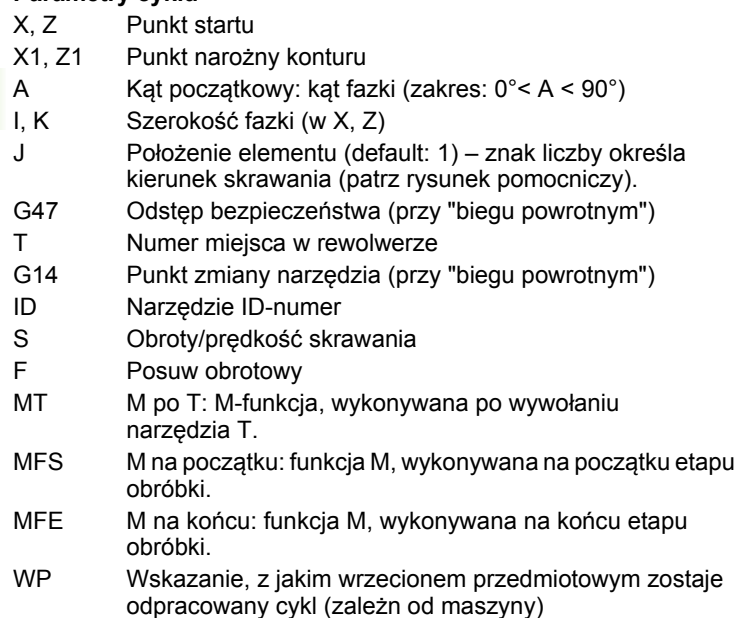

- Napęd główny
- Przeciwwrzeciono dla obróbki strony tylnej

Rodzaj obróbki dla dostępu do bazy danych: **obróbka wykańczająca**

Kombinacje parametrów dla fazki:

 $\blacksquare$  I lub K (45 $\degree$  fazka)

 $\blacksquare$  I, K

 $\blacksquare$  I, A lub K, A

### Wykonanie cyklu przy " z biegiem powrotnym"

- 1 oblicza "punkt początkowy i punkt końcowy fazki"
- **2** przemieszcza się równolegle do osi od punktu startu do " do punktu początkowego fazki"
- **3** przemieszcza się z posuwem do "punktu końcowego fazki"
- **4** wznosi się i przemieszcza równolegle do osi do punktu startu

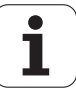
# **Zaokrąglenie**

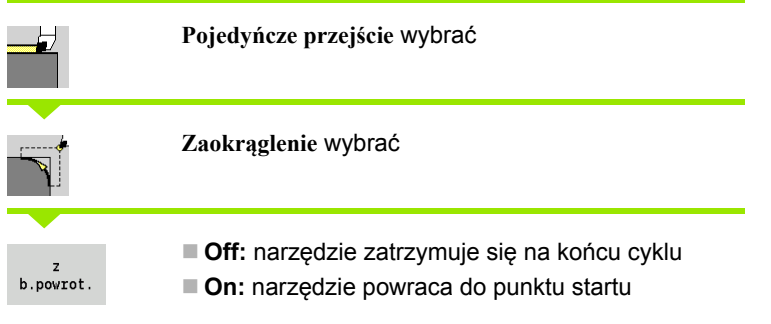

## **Zaokrąglenie**

Cykl wytwarza względnie do naroża konturu wymiarowane zaokrąglenie. Narzędzie zatrzymuje się na końcu cyklu.

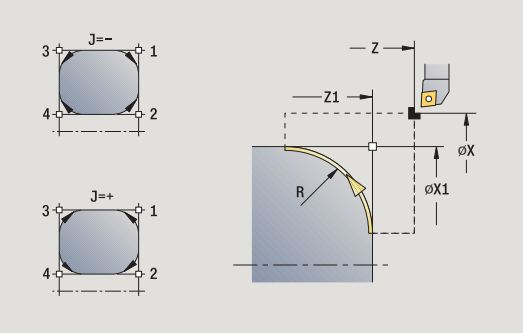

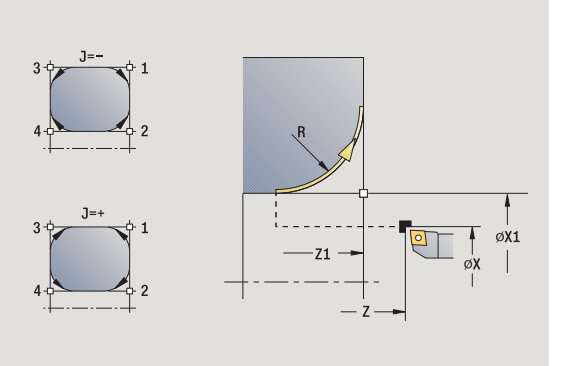

 $\mathbf i$ 

**4.3 Cykle pojedy**

4.3 Cykle pojedyńczych przejść

**ńczych przejść**

**Kontur zaokrąglenie** (z biegiem powrotnym) Narzędzie dosuwa się do przedmiotu, wytwarza wymiarowane względem naroża konturu zaokrąglenie i powraca na końcu cyklu do punktu startu. Korekcja ostrzy narzędzia zostaje uwzględniona.

#### **Parametry cyklu**

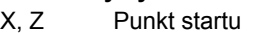

- X1, Z1 Punkt narożny konturu
- R Promień zaokrąglenia
- J Położenie elementu (default: 1) znak liczby określa kierunek skrawania (patrz rysunek pomocniczy).
- G47 Odstęp bezpieczeństwa (przy "biegu powrotnym")
- T Numer miejsca w rewolwerze
- G14 Punkt zmiany narzędzia (przy "biegu powrotnym")
- ID Narzędzie ID-numer
- S Obroty/prędkość skrawania
- F Posuw obrotowy
- MT M po T: M-funkcja, wykonywana po wywołaniu narzędzia T.
- MFS M na początku: funkcja M, wykonywana na początku etapu obróbki.
- MFE M na końcu: funkcja M, wykonywana na końcu etapu obróbki.
- WP Wskazanie, z jakim wrzecionem przedmiotowym zostaje odpracowany cykl (zależn od maszyny)
	- Napęd główny
	- **Przeciwwrzeciono dla obróbki strony tylnej**

## Rodzaj obróbki dla dostępu do bazy danych: **obróbka wykańczająca**

## **Wykonanie cyklu przy " z biegiem powrotnym"**

- **1** oblicza "punkt początkowy i punkt końcowy zaokrąglenia"
- **2** przemieszcza się równolegle do osi od punktu startu do " do punktu początkowego zaokrąglenia"
- **3** przemieszcza się kołowo do "punktu końcowego zaokrąglenia"
- **4** wznosi się i przemieszcza równolegle do osi do punktu startu

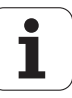

# **M-funkcje**

Instrukcje maszynowe (funkcje M) zostają wykonane dopiero po naciśnięciu **cykl start** . Przy pomocy softkey **M-LISTA** można otworzyć przegląd dostępnych funkcji M. Znaczenie funkcji M zaczerpujemy z instrukcji obsługi maszyny.

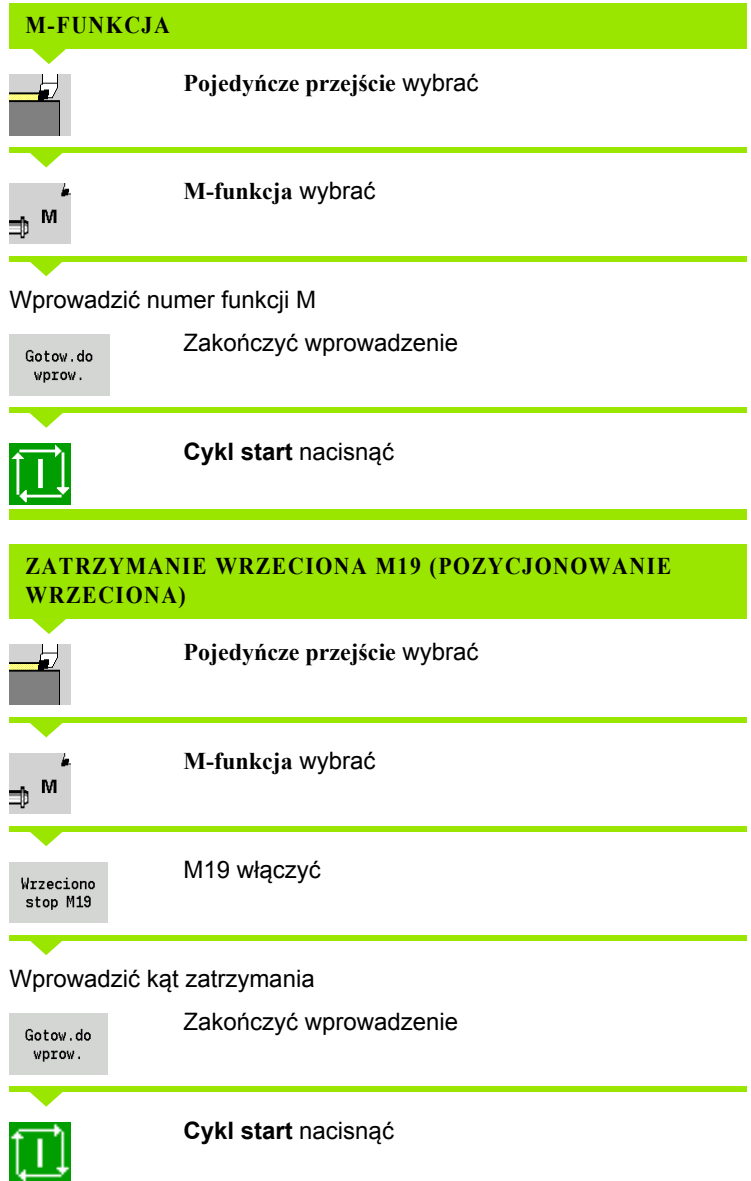

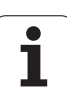

# **4.4 Cykle skrawania**

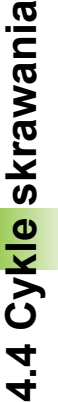

Cykle skrawania obrabiają zgrubnie i na gotowo proste kontury w **normalnym trybie** i skomplikowane kontury w **trybie rozszerzonym**.

ICP-cykle skrawania obrabiają opisane z **ICP** kontury patrz ["ICP-kontury" na stronie 368](#page-367-0).

 **Podział przejść**: sterowanie MANUALplus oblicza wcięcie, które to <=**głębokość wcięcia P** . "Przejście szlifowania" zostaje w ten sposób wyeliminowane.

- **Naddatki:** są uwzględnianie w "rozszerzonym trybie".
- **Korekcja promienia ostrza:** zostaje przeprowadzona
- **Odstęp bezpieczeństwa** po przejściu:
	- $\blacksquare$  Normalny tryb: 1 mm

■ Rozszerzony tryb: zostaje nastawiony oddzielnie dla obróbki wewnętrznej i zewnętrznej (patrz ["Lista](#page-535-0)  parametrów uż[ytkownika" na stronie 536](#page-535-0)).

#### **Kierunki skrawania i dosuwu dla cykli skrawania**

MANUALplus ustala kierunek skrawania i wcięcia na podstawie parametrów cyklu.

- **Normalny tryb:** parametry punktu startu X, Z (tryb pracy ręcznej "momentalna pozycja narzędzia") i początek konturu X1/koniec konturu Z2 są miarodajne.
- **Rozszerzony tryb:** parametry punktu początkowego konturu X1, Z1 i punkt końcowy konturu X2, Z2 są miarodajne.
- Cykle ICP: parametry punkt startu X, Z (tryb pracy ręcznej "momentalna pozycja narzędzia") i punkt startu konturu ICP są miarodajne.

 $\rightarrow$  Nauczyc  $\diamondsuit$  smart. Turn A Edytor narzędzi 图  $\mathbf{x}$ 75.000  $\triangle$ X 001 ID  $\overline{1}$  x  $\frac{8}{2}$   $\frac{0.0000}{0.0000}$ 矑 z 15.000  $\triangle$ Z  $T$  $\mathbf{v}$  $0.000$  W 0.000 1 4 0  $\frac{500.0 \text{ m/n in}}{0.0 \text{ m/n in}}$   $\mathbb{H}$   $\oplus$  -237.790  $\mathbb{E}^{\mathsf{SL}}_2 \mathbf{1}\overbrace{[0]} = \mathop{\underbrace{^{0.0}_{0.0}}\limits_{\mathsf{m}/\mathsf{min}}^{0.0} \mathbf{1}} \mathbf{1}\ \mathbf{1}\ \mathbf{0} \quad \mathop{\underbrace{^{1899.0}_{0.0}}\limits_{\mathsf{min}}^{0.0} \mathbf{1}} \mathbf{1}\ \mathbf{2}\ \mathbf{0} \quad \mathop{\underbrace{^{299.0}_{-0.0}}\limits_{\mathsf{min}}^{0.0} \mathbf{1}\ \mathbf{1}\ \mathbf{R}\ \mathop{\underbrace{^{100\}}\limits_{\mathsf{$  $21.9mz$ Kanal 1 N service **UF** O) Skravanie width Przejscie Rozszerz Powrót

## **Cykle skrawania Symbol Skrawanie wzdłużne/planowe** Cykle obróbki zgrubnej i wykańczającej dla prostych konturów **Pogłębianie wzdłużne/planowe**

Cykle obróbki zgrubnej i wykańczającej dla prostych konturów

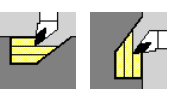

#### **ICP-równolegle do konturu wzdłuż/plan**

Cykle obróbki zgrubnej i wykańczającej dla dowolnych konturów (linie przejść równolegle do części gotowej)

**ICP-skrawanie wzdłuż/plan** Cykle obróbki zgrubnej i wykańczającej dla dowolnych konturów

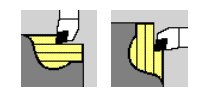

# **Pozycja narzędzia**

Proszę uwzględnić pozycję narzędzia (punkt startu X, Z) przed wykonaniem cyklu przy rozszerzonych cyklach skrawania. Te zasady obowiązują dla wszystkich kierunków skrawania i dosuwu oraz dla obróbki zgrubnej i wykańczającej (patrz przykłady dla cykli wzdłużnych)

- Punkt startu nie może leżeć na szrafirowanym obszarze.
- Obszar skrawania rozpoczyna się od **punktu startu X, Z**, jeśli narzędzie znajduje się "przed" fragmentem konturu. W innym przypadku tylko zdefiniowany obszar konturu zostaje skrawany.
- Jeśli przy obróbce wewnętrznej **punkt startu X, Z** leży powyżej środka toczenia, to zostaje skrawany tylko zdefiniowany obszar konturu.

(A = punkt początkowy konturu X1, Z1; E = punkt końcowy konturu X2,  $\overline{22}$ 

#### **Formy konturu**

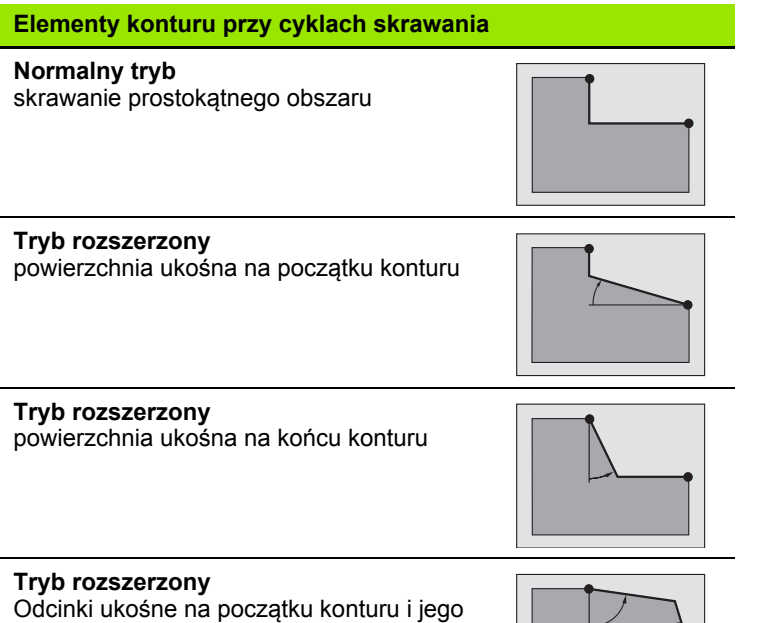

końcu pod kątem > 45°

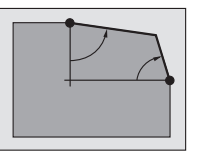

## **Tryb rozszerzony**

**Powierzchnia** ukośna (poprzez zapis punktu początkowego konturu, punktu końcowego konturu i kąt początkowy)

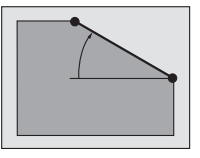

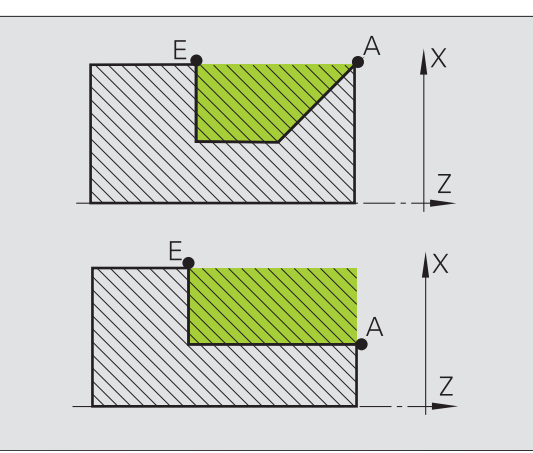

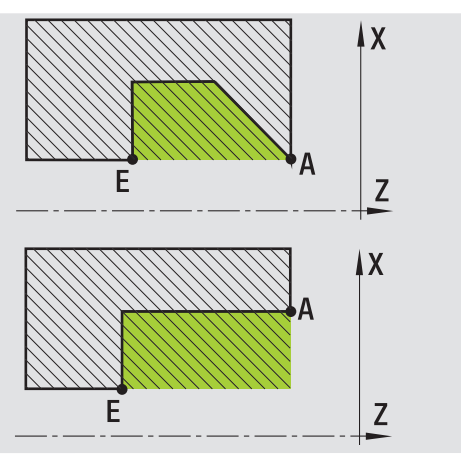

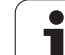

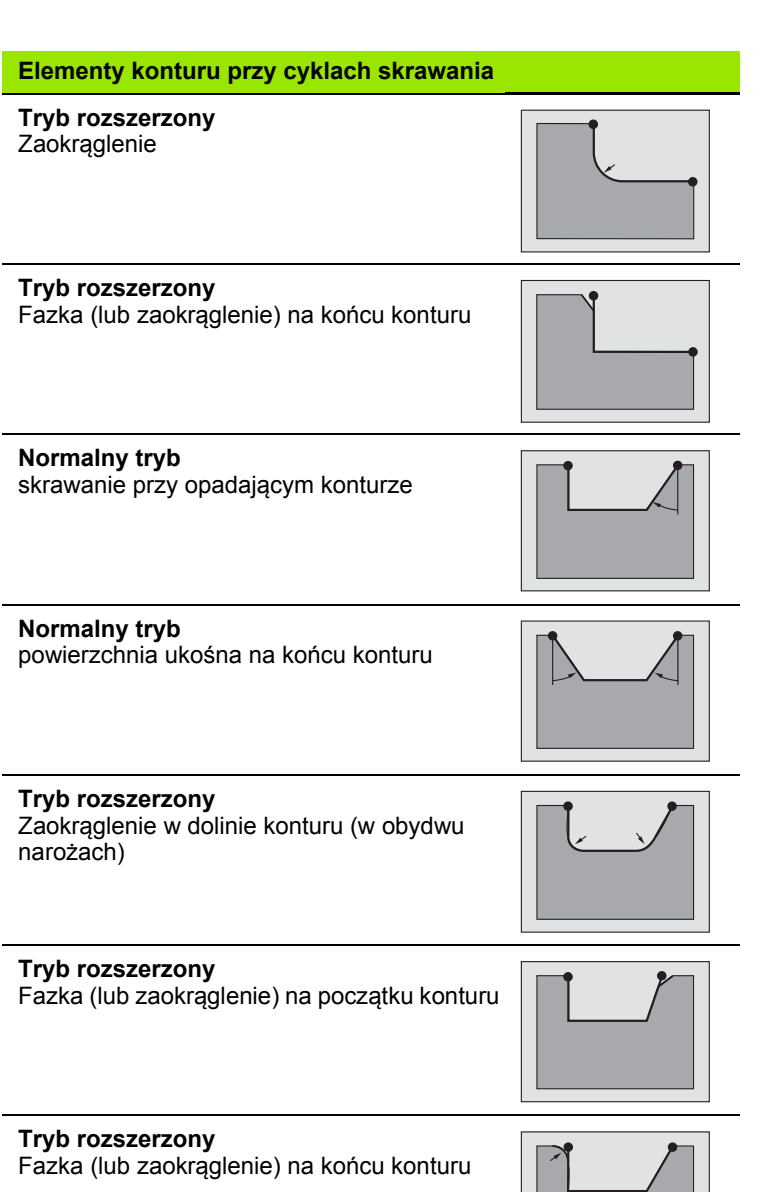

 $\mathbf{i}$ 

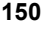

# **Skrawanie wzdłużne**

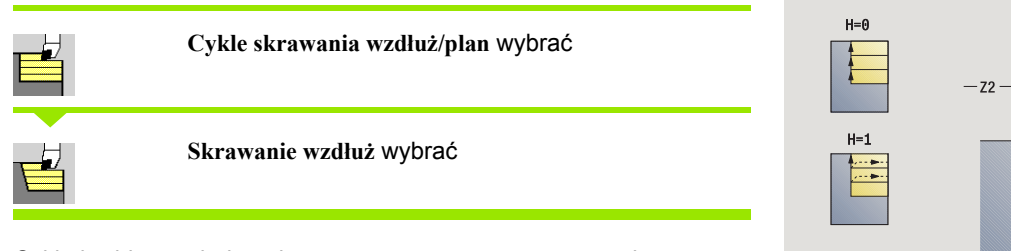

Cykl obrabia zgrubnie opisany przy pomocy **punktu startu** i **punktu początkowego X1**/**punktu końcowego Z2** prostokąt.

- X, Z Punkt startu
- X1 Punkt początkowy konturu
- Z2 Endpunkt Kontur
- P Głębokość wcięcia: maksymalna głębokość wcięcia
- H Wygładzanie konturu
	- 0: z każdym przejściem
	- 1: przy ostatnim przejściu
	- 2: bez przejścia wygładzania
- G47 Odstęp bezpieczeństwa [\(patrz strona 130\)](#page-129-0)
- G14 Punkt zmiany narzędzia [\(patrz strona 130\)](#page-129-0)
- T Numer miejsca w rewolwerze
- ID Narzędzie ID-numer
- S Obroty/prędkość skrawania
- F Posuw obrotowy
- MT M po T: M-funkcja, wykonywana po wywołaniu narzędzia T.

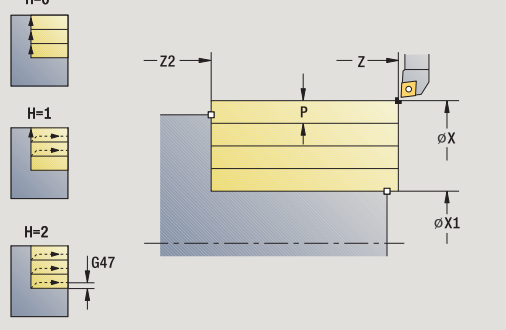

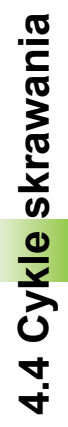

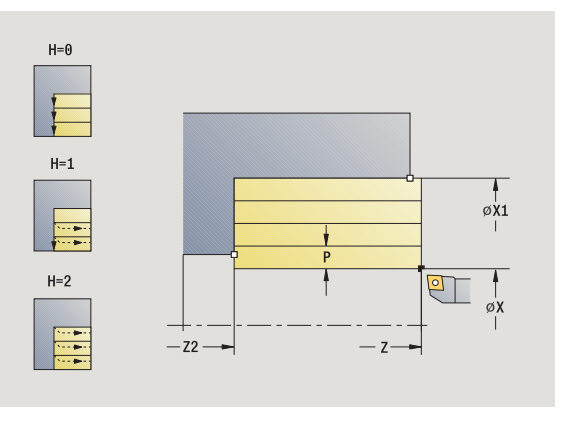

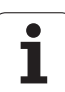

- **4.4 Cykle skrawania** 4.4 Cykle skrawania
- MFS M na początku: funkcja M, wykonywana na początku etapu obróbki.
- MFE M na końcu: funkcja M, wykonywana na końcu etapu obróbki.
- WP Wskazanie, z jakim wrzecionem przedmiotowym zostaje odpracowany cykl (zależn od maszyny)
	- Napęd główny
	- **Przeciwwrzeciono dla obróbki strony tylnej**

- **1** oblicza rozdzielenie skrawania (wcięcie)
- **2** dosuwa od punktu startu dla pierwszego przejścia
- **3** przejazd z posuwem do **punktu końcowego Z2**
- **4** w zależności od **wygładzania konturu H**: kontur zostaje objechany.
- **5** odsuwa i ponownie wcina w materiał
- **6** powtarza 3...5, aż **punkt początkowy X1** zostanie osiągnięty
- **7** powraca diagonalnie do punktu startu
- **8** przejazd odpowiednio do nastawienia G14 na punkt zmiany narzędzia

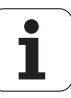

# **Skrawanie plan**

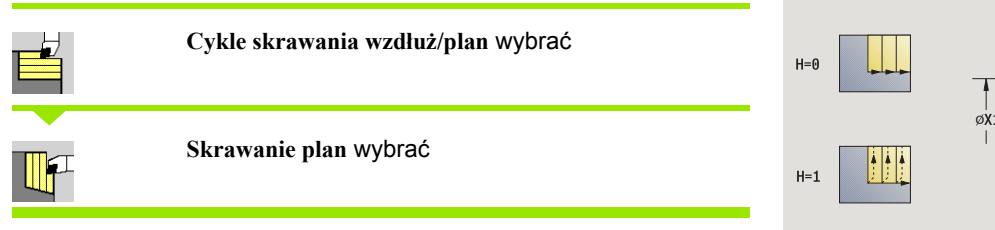

Cykl obrabia zgrubnie opisany przy pomocy **punktu startu** i **punktu początkowego Z1**/**punktu końcowego X2** prostokąt.

#### **Parametry cyklu**

- X, Z Punkt startu
- Z1 Punkt początkowy konturu
- X2 Endpunkt Kontur
- P Głębokość wcięcia: maksymalna głębokość wcięcia
- H Wygładzanie konturu
	- 0: z każdym przejściem
	- 1: przy ostatnim przejściu
	- 2: bez przejścia wygładzania
- G47 Odstęp bezpieczeństwa [\(patrz strona 130\)](#page-129-0)
- G14 Punkt zmiany narzędzia [\(patrz strona 130\)](#page-129-0)
- T Numer miejsca w rewolwerze
- ID Narzędzie ID-numer
- S Obroty/prędkość skrawania
- F Posuw obrotowy
- MT M po T: M-funkcja, wykonywana po wywołaniu narzędzia T.
- MFS M na początku: funkcja M, wykonywana na początku etapu obróbki.

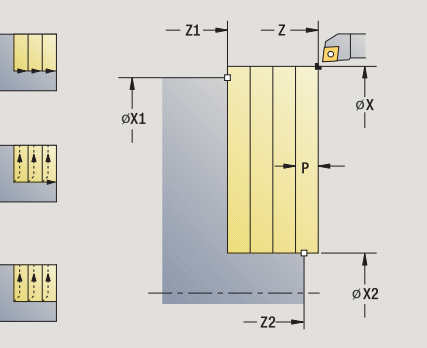

 $H=2$ 

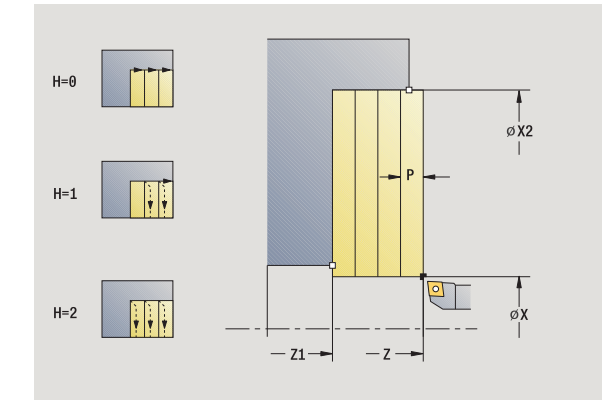

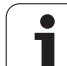

- **4.4 Cykle skrawania** 4.4 Cykle skrawania
- MFE M na końcu: funkcja M, wykonywana na końcu etapu obróbki.
- WP Wskazanie, z jakim wrzecionem przedmiotowym zostaje odpracowany cykl (zależn od maszyny)
	- Napęd główny
	- **Przeciwwrzeciono dla obróbki strony tylnej**

- **1** oblicza rozdzielenie skrawania (wcięcie)
- **2** dosuwa od punktu startu dla pierwszego przejścia
- **3** przejazd z posuwem do **punktu końcowego X2**
- **4** w zależności od **wygładzania konturu H**: kontur zostaje objechany.
- **5** odsuwa i ponownie wcina w materiał
- **6** powtarza 3...5, aż **punkt początkowy Z1** zostanie osiągnięty
- **7** powraca diagonalnie do punktu startu
- **8** przejazd odpowiednio do nastawienia G14 na punkt zmiany narzędzia

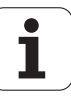

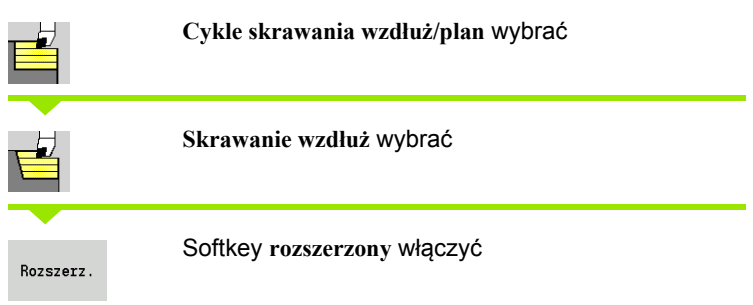

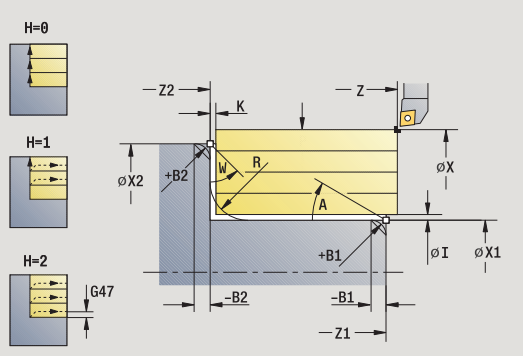

**4.4 Cykle skrawania** 4.4 Cykle skrawania

Cykl obrabia zgrubnie opisany przy pomocy **punktu startu** i **punktu pocz ątkowego X1** /**punktu ko ńcowego Z2** obszar przy uwzgl ędnieniu naddatków.

- X, Z Punkt startu X1, Z1 Punkt pocz ątkowy konturu X2, Z2 Endpunkt Kontur P Głębokość wci ęcia: maksymalna głębokość wci ęcia A K ąt pocz ątkowy (zakres: 0° <= A < 90°) W K ąt ko ńcowy (zakres: 0° <= W < 90°)
- R Zaokr ąglenie
- I, K Naddatek X, Z
- H Wyg ładzanie konturu
	- 0: z każdym przejściem
	- 1: przy ostatnim przejściu
	- 2: bez przejścia wygładzania
- G47 Odst ęp bezpiecze ństwa [\(patrz strona 130\)](#page-129-0)
- G14 Punkt zmiany narz ędzia [\(patrz strona 130\)](#page-129-0)
- T Numer miejsca w rewolwerze
- ID Narz ędzie ID-numer
- S Obroty/pr ędkość skrawania
- F Posuw obrotowy
- B1, B2 Fazka/zaokr ąglenie (B1 pocz ątek konturu, B2 koniec konturu)
	- B>0: promień zaokrąglenia
	- B<0: szerokość fazki
- BP Czas trwania przerwy: okres czasu dla przerwania ruchu posuwowego. Poprzez przerywany (o nieciągłym dzia łaniu) posuw mo żna dokonywa ć łamania wióra.
- BF Czas trwania posuwu: przedział czasu do następnej przerwy. Poprzez przerywany (o nieci ą g łym dzia łaniu) posuw mo żna dokonywa ć łamania wióra.

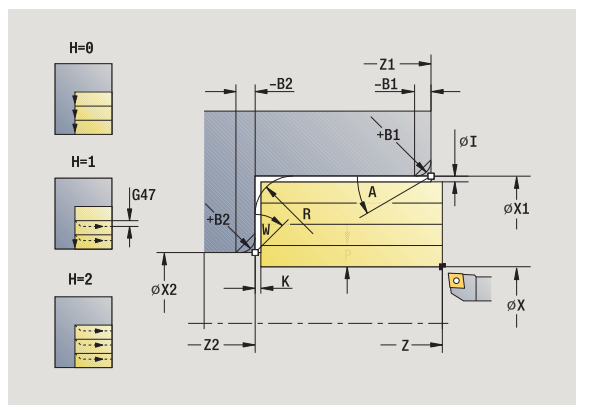

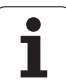

- MT M po T: M-funkcja, wykonywana po wywołaniu narzędzia T.
- MFS M na początku: funkcja M, wykonywana na początku etapu obróbki.
- MFE M na końcu: funkcja M, wykonywana na końcu etapu obróbki.
- WP Wskazanie, z jakim wrzecionem przedmiotowym zostaje odpracowany cykl (zależn od maszyny)
	- Napęd główny
	- **Przeciwwrzeciono dla obróbki strony tylnej**

Przy pomocy następujących **wybieralnych parametrów** operator definiuje:

- A:powierzchnia ukośna na początku konturu
- W:powierzchnia ukośna na końcu konturu
- R:zaokrąglenie
- B1:fazka/zaokrąglenie na początku konturu
- B2:fazka/zaokrąglenie na końcu konturu
- **BP:czas trwania przerwy**
- **BF:czas trwania posuwu**
- WS:kąt fazki na początku konturu (jeszcze nie zaimplementowany)
- WE:kąt fazki na końcu konturu (jeszcze nie zaimplementowany)

- **1** oblicza rozdzielenie skrawania (wcięcie)
- **2** dosuwa od punktu startu dla pierwszego przejścia
- **3** przejazd z posuwem do **punktu końcowego Z2** lub do wybieralnego elementu konturu
- **4** w zależności od **wygładzania konturu H**: kontur zostaje objechany.
- **5** odsuwa i ponownie wcina w materiał
- **6** powtarza 3...5, aż **punkt początkowy X1** zostanie osiągnięty
- **7** powraca równolegle do osi do punktu startu
- **8** przejazd odpowiednio do nastawienia G14 na punkt zmiany narzędzia

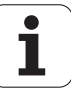

# **Skrawanie plan – rozszerzone**

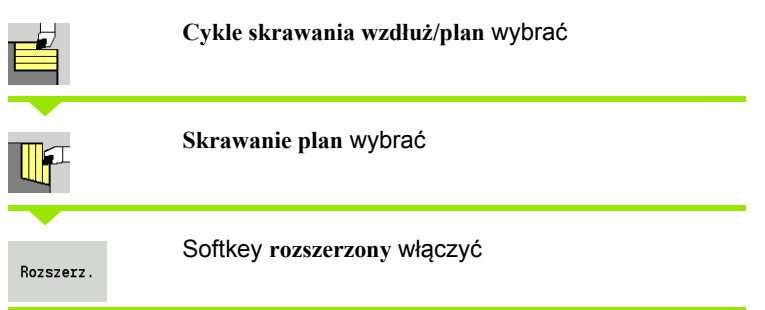

Cykl obrabia zgrubnie opisany przy pomocy **punktu startu** i **punktu pocz ątkowego Z1** /**punktu ko ńcowego X2** obszar przy uwzgl ędnieniu naddatków.

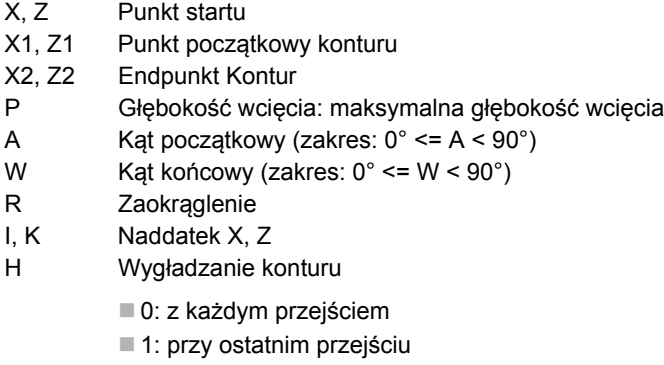

- 2: bez przejścia wygładzania
- G47 Odst ęp bezpiecze ństwa [\(patrz strona 130\)](#page-129-0)
- G14 Punkt zmiany narz ędzia [\(patrz strona 130\)](#page-129-0)
- T Numer miejsca w rewolwerze
- ID Narz ędzie ID-numer
- S Obroty/pr ędkość skrawania
- F Posuw obrotowy
- B1, B2 Fazka/zaokr ąglenie (B1 pocz ątek konturu, B2 koniec konturu)
	- B>0: promień zaokrąglenia
	- B<0: szerokość fazki
- BP Czas trwania przerwy: okres czasu dla przerwania ruchu posuwowego. Poprzez przerywany (o nieciągłym dzia łaniu) posuw mo żna dokonywa ć łamania wióra.
- BF Czas trwania posuwu: przedział czasu do następnej przerwy. Poprzez przerywany (o nieci ą g łym dzia łaniu) posuw mo żna dokonywa ć łamania wióra.

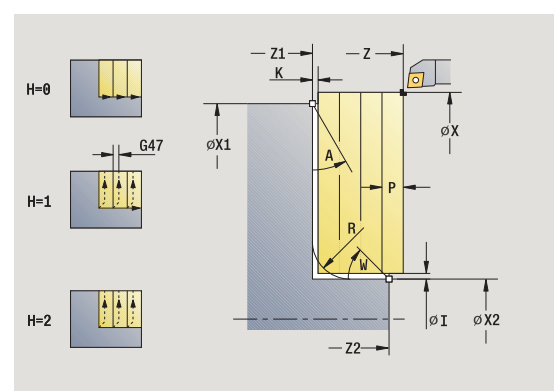

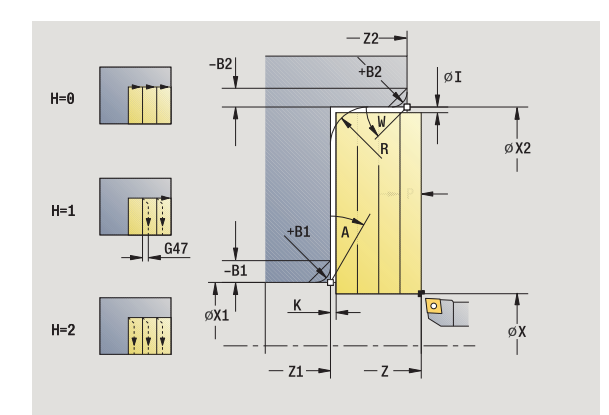

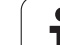

- MT M po T: M-funkcja, wykonywana po wywołaniu narzędzia T.
- MFS M na początku: funkcja M, wykonywana na początku etapu obróbki.
- MFE M na końcu: funkcja M, wykonywana na końcu etapu obróbki.
- WP Wskazanie, z jakim wrzecionem przedmiotowym zostaje odpracowany cykl (zależn od maszyny)
	- Napęd główny
	- **Przeciwwrzeciono dla obróbki strony tylnej**

Przy pomocy następujących **wybieralnych parametrów** operator definiuje:

- A:powierzchnia ukośna na początku konturu
- W:powierzchnia ukośna na końcu konturu
- R:zaokrąglenie
- B1:fazka/zaokrąglenie na początku konturu
- B2:fazka/zaokrąglenie na końcu konturu
- **BP:czas trwania przerwy**
- **BF:czas trwania posuwu**
- WS:kąt fazki na początku konturu (jeszcze nie zaimplementowany)
- WE:kąt fazki na końcu konturu (jeszcze nie zaimplementowany)

- **1** oblicza rozdzielenie skrawania (wcięcie)
- **2** dosuwa od punktu startu dla pierwszego przejścia
- **3** przejazd z posuwem do **punktu końcowego X2** lub do wybieralnego elementu konturu
- **4** w zależności od **wygładzania konturu H**: kontur zostaje objechany.
- **5** odsuwa i ponownie wcina w materiał
- **6** powtarza 3...5, aż **punkt początkowy Z1** zostanie osiągnięty
- **7** powraca równolegle do osi do punktu startu
- **8** przejazd odpowiednio do nastawienia G14 na punkt zmiany narzędzia

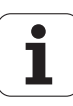

# **Skrawanie na gotowo wzdłuż**

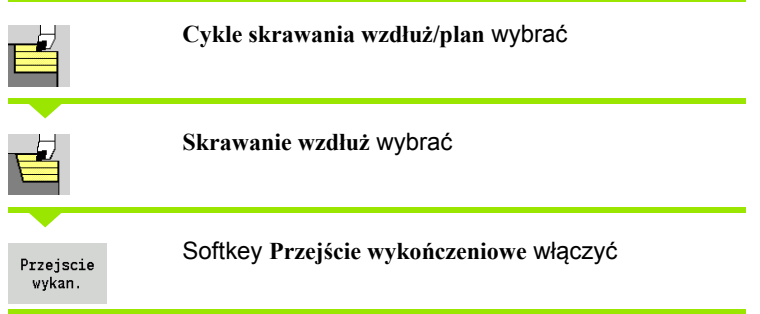

Cykl obrabia na gotowo fragment konturu od **punktu początkowego X1** do **punktu końcowego Z2**.

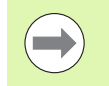

Narzędzie przemieszcza się na końcu cyklu do punktu startu.

#### **Parametry cyklu**

- X, Z Punkt startu
- X1 Punkt początkowy konturu
- Z2 Endpunkt Kontur
- G14 Punkt zmiany narzędzia [\(patrz strona 130\)](#page-129-0)
- T Numer miejsca w rewolwerze
- ID Narzędzie ID-numer
- S Obroty/prędkość skrawania
- F Posuw obrotowy
- MT M po T: M-funkcja, wykonywana po wywołaniu narzędzia T.
- MFS M na początku: funkcja M, wykonywana na początku etapu obróbki.
- MFE M na końcu: funkcja M, wykonywana na końcu etapu obróbki.
- WP Wskazanie, z jakim wrzecionem przedmiotowym zostaje odpracowany cykl (zależn od maszyny)
	- Napęd główny
	- **Przeciwwrzeciono dla obróbki strony tylnej**

Rodzaj obróbki dla dostępu do bazy danych: **obróbka wykańczająca**

- **1** przejazd w kierunku plan od punktu startu do **punktu początkowego X1**
- **2** obrabia na gotowo najpierw w kierunku wzdłużnym, a potem planowym
- **3** powraca w kierunku wzdłużnym do punktu startu
- **4** przejazd odpowiednio do nastawienia G14 na punkt zmiany narzędzia

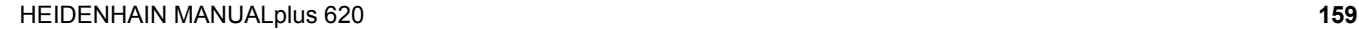

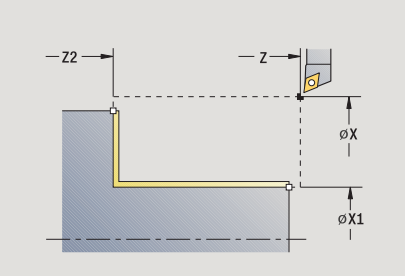

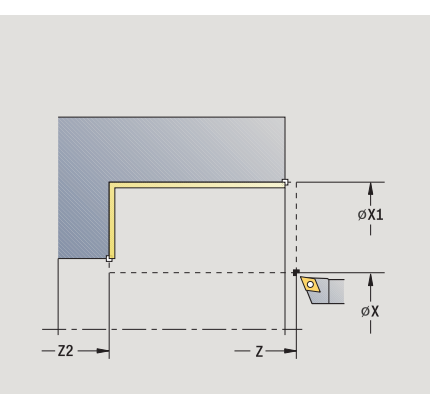

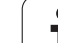

# **Skrawanie na gotowo plan**

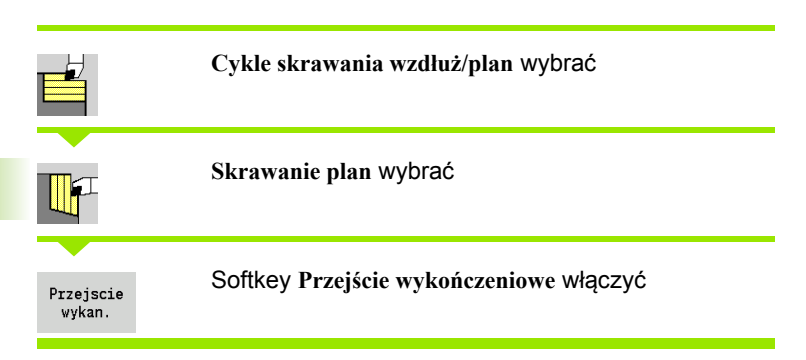

Cykl obrabia na gotowo fragment konturu od **punktu początkowego Z1** do **punktu końcowego X2**.

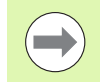

Narzędzie przemieszcza się na końcu cyklu do punktu startu.

#### **Parametry cyklu**

- X, Z Punkt startu
- Z1 Punkt początkowy konturu
- X2 Endpunkt Kontur
- G14 Punkt zmiany narzędzia [\(patrz strona 130\)](#page-129-0)
- T Numer miejsca w rewolwerze
- ID Narzędzie ID-numer
- S Obroty/prędkość skrawania
- F Posuw obrotowy
- MT M po T: M-funkcja, wykonywana po wywołaniu narzędzia T.
- MFS M na początku: funkcja M, wykonywana na początku etapu obróbki.
- MFE M na końcu: funkcja M, wykonywana na końcu etapu obróbki.
- WP Wskazanie, z jakim wrzecionem przedmiotowym zostaje odpracowany cykl (zależn od maszyny)
	- Napęd główny
	- Przeciwwrzeciono dla obróbki strony tylnej

Rodzaj obróbki dla dostępu do bazy danych: **obróbka wykańczająca**

- **1** przejazd w kierunku wzdłuż od punktu startu do **punktu początkowego Z1**
- **2** obrabia na gotowo najpierw w kierunku planowym, a potem wzdłużnym
- **3** powraca w kierunku planowym do punktu startu
- **4** przejazd odpowiednio do nastawienia G14 na punkt zmiany narzędzia

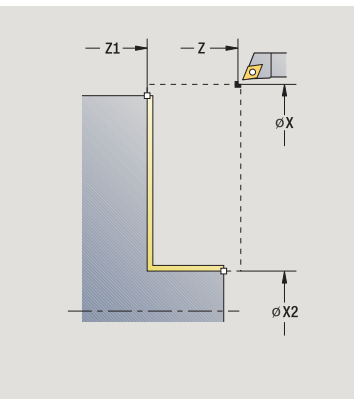

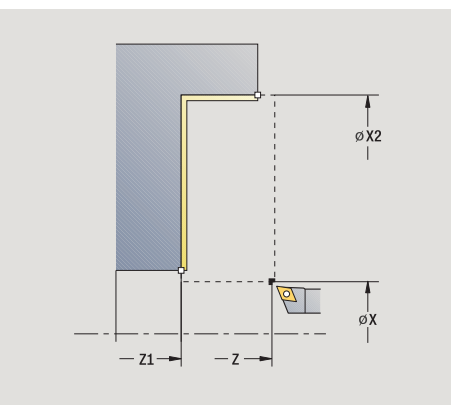

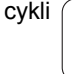

# **Skrawanie na gotowo wzdłuż – rozszerzone**

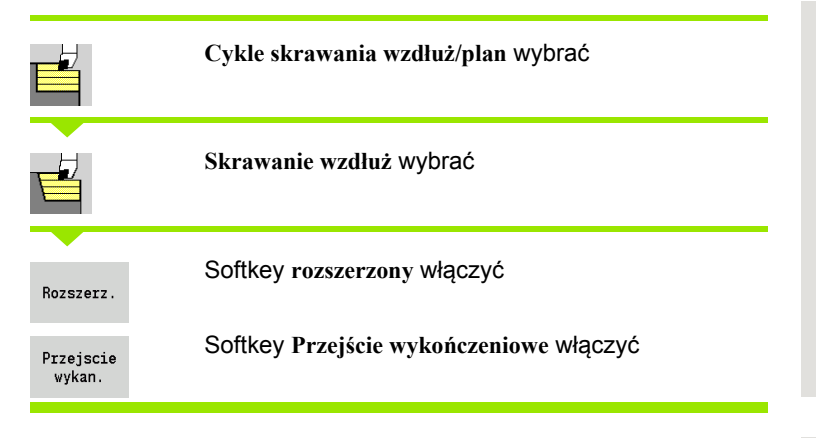

Cykl obrabia na gotowo fragment konturu od **punktu początkowego konturu** do **punktu końcowego konturu**.

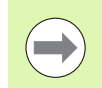

Narzędzie zatrzymuje się na końcu cyklu.

- X, Z Punkt startu X1, Z1 Punkt początkowy konturu X2, Z2 Endpunkt Kontur A Kat początkowy (zakres:  $0^{\circ}$  <= A < 90°) W Kat końcowy (zakres:  $0^{\circ}$  <= W <  $90^{\circ}$ ) R Zaokrąglenie DXX Addytywna korekcja numer: 1-16 [\(patrz strona 130\)](#page-129-1) G58 Naddatek równolegle do konturu G47 Odstęp bezpieczeństwa [\(patrz strona 130\)](#page-129-0) B1, B2 Fazka/zaokrąglenie (B1 początek konturu, B2 koniec konturu) B>0: promień zaokrąglenia B<0: szerokość fazki G14 Punkt zmiany narzędzia [\(patrz strona 130\)](#page-129-0) T Numer miejsca w rewolwerze
- ID Narzędzie ID-numer
- S Obroty/prędkość skrawania
- F Posuw obrotowy
- MT M po T: M-funkcja, wykonywana po wywołaniu narzędzia T.
- MFS M na początku: funkcja M, wykonywana na początku etapu obróbki.

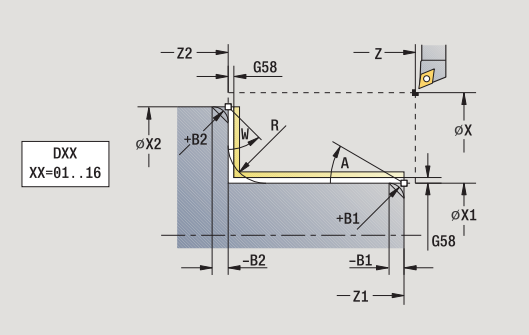

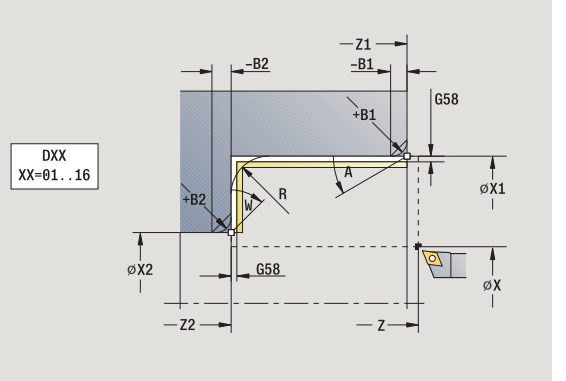

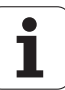

- MFE M na końcu: funkcja M, wykonywana na końcu etapu obróbki.
- WP Wskazanie, z jakim wrzecionem przedmiotowym zostaje odpracowany cykl (zależn od maszyny)
	- Napęd główny
	- **Przeciwwrzeciono dla obróbki strony tylnej**

Rodzaj obróbki dla dostępu do bazy danych: **obróbka wykańczająca**

Przy pomocy następujących **wybieralnych parametrów** operator definiuje:

- A:powierzchnia ukośna na początku konturu
- W:powierzchnia ukośna na końcu konturu
- R:zaokrąglenie
- B1:fazka/zaokrąglenie na początku konturu
- B2:fazka/zaokrąglenie na końcu konturu
- WS:kąt fazki na początku konturu (jeszcze nie zaimplementowany)
- WE:kąt fazki na końcu konturu (jeszcze nie zaimplementowany)

- **1** przejazd w kierunku plan od punktu startu do **punktu początkowego X1, Z1**
- **2** obrabia na gotowo fragment konturu od **punktu początkowego X1, Z1** do **punktu końcowego X2, Z2** przy uwzględnieniu wybieralnych elementów konturu
- **3** przejazd odpowiednio do nastawienia **G14** do **punktu zmiany** narzędzia

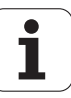

# **Skrawanie na gotowo plan – rozszerzone**

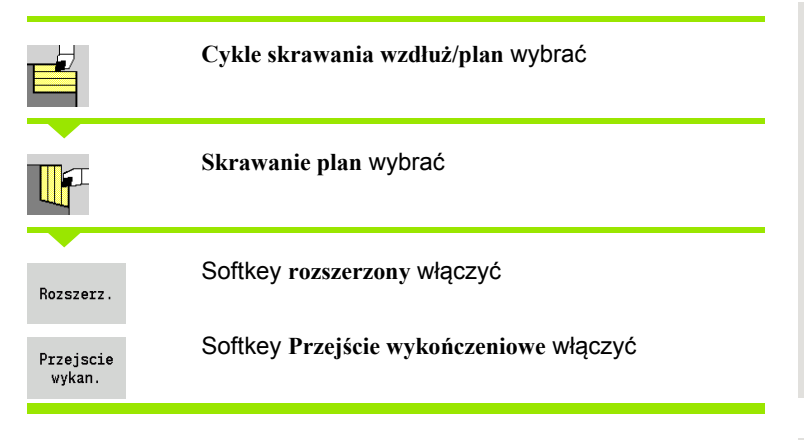

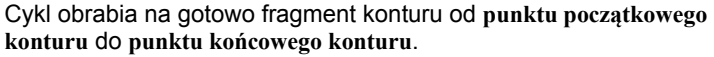

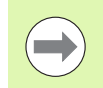

Narzędzie zatrzymuje się na końcu cyklu.

- X, Z Punkt startu
- X1, Z1 Punkt początkowy konturu
- X2, Z2 Endpunkt Kontur
- A Kat początkowy (zakres:  $0^{\circ}$  <= A < 90°)
- W Kat końcowy (zakres:  $0^{\circ}$  <= W <  $90^{\circ}$ )
- R Zaokrąglenie
- DXX Addytywna korekcja numer: 1-16 [\(patrz strona 130\)](#page-129-1)
- G58 Naddatek równolegle do konturu
- G47 Odstęp bezpieczeństwa [\(patrz strona 130\)](#page-129-0)
- G14 Punkt zmiany narzędzia [\(patrz strona 130\)](#page-129-0)
- T Numer miejsca w rewolwerze
- ID Narzędzie ID-numer
- S Obroty/prędkość skrawania
- F Posuw obrotowy
- B1, B2 Fazka/zaokrąglenie (B1 początek konturu, B2 koniec konturu)
	- B>0: promień zaokrąglenia
	- B<0: szerokość fazki
- MT M po T: M-funkcja, wykonywana po wywołaniu narzędzia T.
- MFS M na początku: funkcja M, wykonywana na początku etapu obróbki.

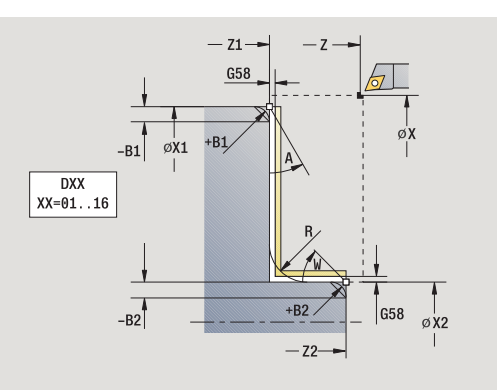

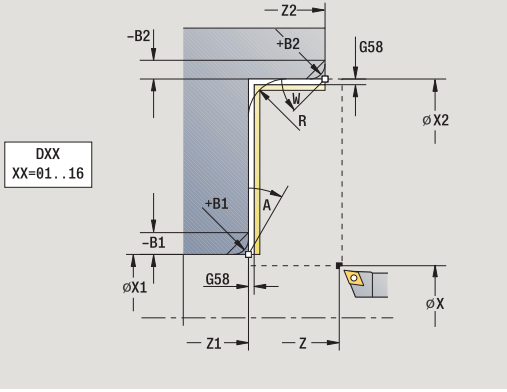

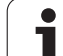

- MFE M na końcu: funkcja M, wykonywana na końcu etapu obróbki.
- WP Wskazanie, z jakim wrzecionem przedmiotowym zostaje odpracowany cykl (zależn od maszyny)
	- Napęd główny
	- **Przeciwwrzeciono dla obróbki strony tylnej**

Rodzaj obróbki dla dostępu do bazy danych: **obróbka wykańczająca**

Przy pomocy następujących **wybieralnych parametrów** operator definiuje:

- A:powierzchnia ukośna na początku konturu
- W:powierzchnia ukośna na końcu konturu
- R:zaokrąglenie
- B1:fazka/zaokrąglenie na początku konturu
- B2:fazka/zaokrąglenie na końcu konturu
- WS: kąt fazki na początku konturu (jeszcze nie zaimplementowany)
- WE: kąt fazki na końcu konturu (jeszcze nie zaimplementowany)

- **1** przejazd w kierunku wzdłuż od punktu startu do **punktu początkowego X1, Z1**
- **2** obrabia na gotowo fragment konturu od **punktu początkowego X1, Z1** do **punktu końcowego X2, Z2** przy uwzględnieniu wybieralnych elementów konturu
- **3** przejazd odpowiednio do nastawienia G14 na punkt zmiany narzędzia

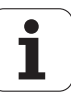

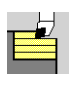

#### **Cykle skrawania wzdłuż/plan** wybrać

**Wcięcie wzdłuż** wybrać

Cykl obrabia zgrubnie opisany poprzez **punkt początkowy konturu**, **punkt końcowy konturu** i **kąt wcięcia** obszar.

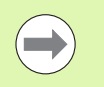

 $\blacksquare$  Narzędzie wcina się pod maksymalnie możliwym kątem, reszta materiału pozostaje.

 Im bardziej ukośnie narzędzie się zagłębia, tym większe jest redukowanie posuwu (maksymalnie 50%).

#### **Parametry cyklu**

- X, Z Punkt startu
- X1, Z1 Punkt początkowy konturu
- X2, Z2 Endpunkt Kontur
- P Głębokość wcięcia: maksymalna głębokość wcięcia
- H Wygładzanie konturu
	- 0: z każdym przejściem
	- 1: przy ostatnim przejściu
	- 2: bez przejścia wygładzania
- A Kąt wcięcia (zakres:  $0^{\circ}$  <= A < 90°; default:  $0^{\circ}$ )
- W Kąt końcowy powierzchnia ukośna na końcu konturu (zakres:  $0^\circ \leq W \leq 90^\circ$ )
- G47 Odstęp bezpieczeństwa [\(patrz strona 130\)](#page-129-0)
- G14 Punkt zmiany narzędzia [\(patrz strona 130\)](#page-129-0)
- T Numer miejsca w rewolwerze
- ID Narzędzie ID-numer
- S Obroty/prędkość skrawania
- F Posuw obrotowy
- MT M po T: M-funkcja, wykonywana po wywołaniu narzędzia T.
- MFS M na początku: funkcja M, wykonywana na początku etapu obróbki.

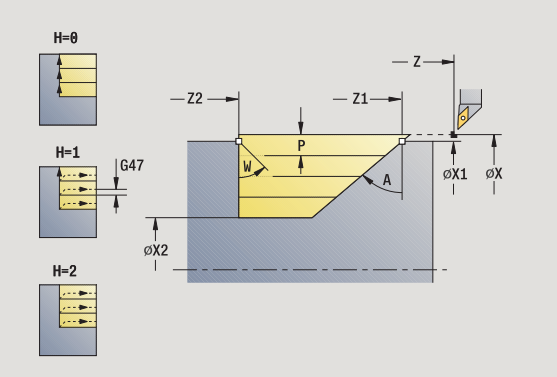

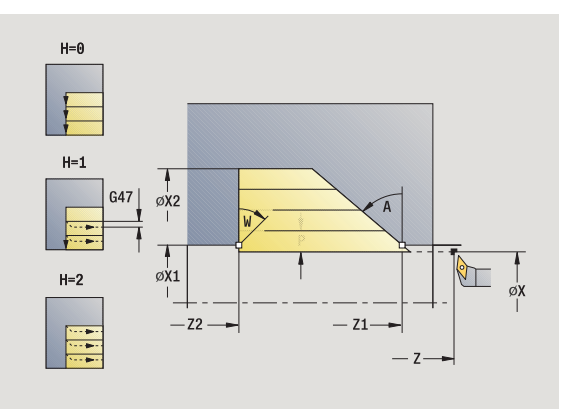

**4.4 Cykle skrawania**

4.4 Cykle skrawania

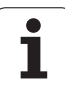

- **4.4 Cykle skrawania** 4.4 Cy<mark>kle s</mark>krawania
- MFE M na końcu: funkcja M, wykonywana na końcu etapu obróbki.
- WP Wskazanie, z jakim wrzecionem przedmiotowym zostaje odpracowany cykl (zależn od maszyny)
	- Napęd główny
	- **Przeciwwrzeciono dla obróbki strony tylnej**

- **1** oblicza rozdzielenie skrawania (wcięcie)
- **2** dosuwa od punktu startu równolegle do osi dla pierwszego przejścia
- **3** wcina się ze zredukowanym posuwem pod **kątem wcięcia A** .
- **4** przemieszcza się z posuwem do **punktu końcowego Z2** lub do zdefiniowanej poprzez **kąt końcowy W** powierzchni ukośnej
- **5** w zależności od **wygładzania konturu H**: kontur zostaje objechany.
- **6** powraca i wcina ponownie dla następnego przejścia
- **7** powtarza 3...6, aż **punkt końcowy konturu X2** zostanie osiągnięty
- **8** powraca równolegle do osi do punktu startu
- **9** przejazd odpowiednio do nastawienia G14 na punkt zmiany narzędzia

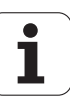

# **Skrawanie, z wcięciem plan**

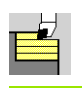

# **Cykle skrawania wzdłuż/plan** wybrać

**Wcięcie plan** wybrać

Cykl obrabia zgrubnie opisany poprzez **punkt początkowy konturu**, **punkt końcowy konturu** i **kąt wcięcia** obszar.

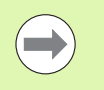

 $\blacksquare$  Narzędzie wcina się pod maksymalnie możliwym kątem, reszta materiału pozostaje.

 Im bardziej ukośnie narzędzie się zagłębia, tym większe jest redukowanie posuwu (maksymalnie 50%).

#### **Parametry cyklu**

- X, Z Punkt startu
- X1, Z1 Punkt początkowy konturu
- X2, Z2 Endpunkt Kontur
- P Głębokość wcięcia: maksymalna głębokość wcięcia
- H Wygładzanie konturu
	- 0: z każdym przejściem
	- 1: przy ostatnim przejściu
	- 2: bez przejścia wygładzania
- A Kąt wcięcia (zakres:  $0^{\circ}$  <= A < 90°; default:  $0^{\circ}$ )
- W Kąt końcowy powierzchnia ukośna na końcu konturu (zakres:  $0^\circ \leq W \leq 90^\circ$ )
- G47 Odstęp bezpieczeństwa [\(patrz strona 130\)](#page-129-0)
- G14 Punkt zmiany narzędzia [\(patrz strona 130\)](#page-129-0)
- T Numer miejsca w rewolwerze
- ID Narzędzie ID-numer
- S Obroty/prędkość skrawania
- F Posuw obrotowy
- MT M po T: M-funkcja, wykonywana po wywołaniu narzędzia T.

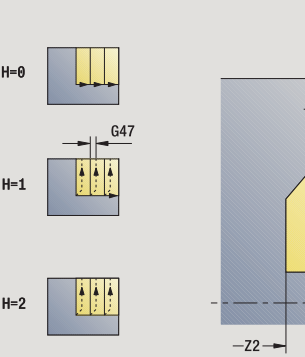

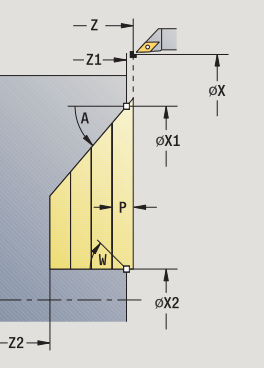

**4.4 Cykle skrawania**

4.4 Cykle skrawania

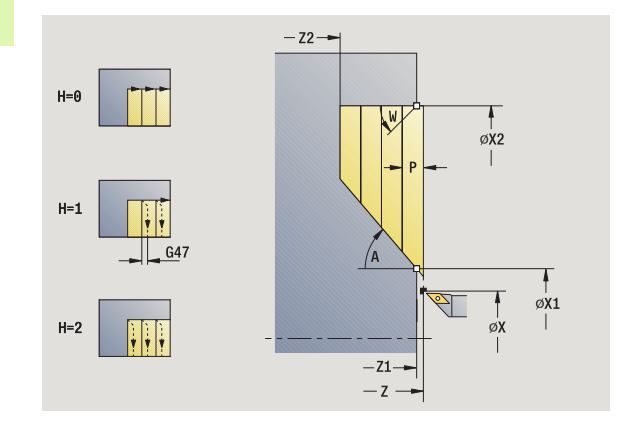

- **4.4 Cykle skrawania** 4.4 Cykle skrawania
- MFS M na początku: funkcja M, wykonywana na początku etapu obróbki.
- MFE M na końcu: funkcja M, wykonywana na końcu etapu obróbki.
- WP Wskazanie, z jakim wrzecionem przedmiotowym zostaje odpracowany cykl (zależn od maszyny)
	- Napęd główny
	- **Przeciwwrzeciono dla obróbki strony tylnej**

- **1** oblicza rozdzielenie skrawania (wcięcie)
- **2** dosuwa od punktu startu równolegle do osi dla pierwszego przejścia
- **3** wcina się ze zredukowanym posuwem pod **kątem wcięcia A** .
- **4** przemieszcza się z posuwem do **punktu końcowego X2** lub do zdefiniowanej poprzez **kąt końcowy W** powierzchni ukośnej
- **5** w zależności od **wygładzania konturu H**: kontur zostaje objechany.
- **6** powraca i wcina ponownie dla następnego przejścia
- **7** powtarza 3...6, aż **punkt końcowy konturu Z2** zostanie osiągnięty
- **8** powraca równolegle do osi do punktu startu
- **9** przejazd odpowiednio do nastawienia G14 na punkt zmiany narzędzia

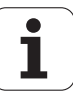

# **Skrawanie, wej ście w materia ł wzd ł u ż – rozszerzone**

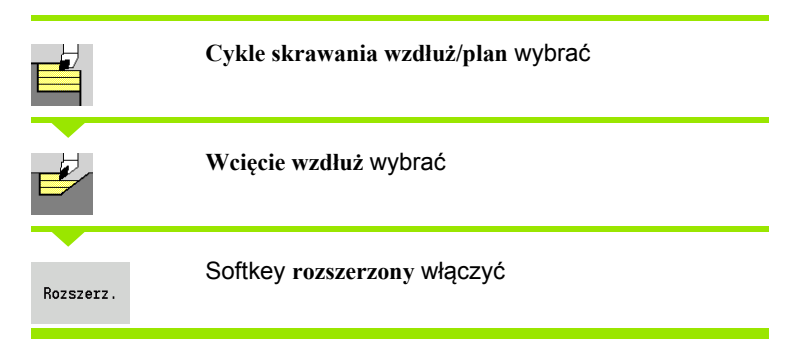

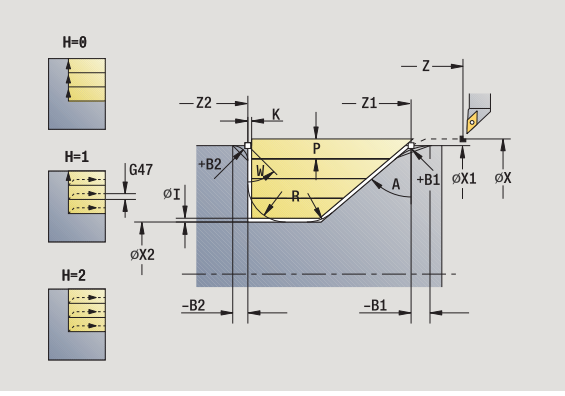

Cykl obrabia zgrubnie opisany poprzez **punkt pocz ątkowy konturu**, **punkt ko ńcowy konturu** i **k ąt wci ęcia** obszar, przy uwzgl ędnieniu naddatków.

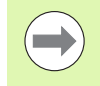

■ Narzędzie wcina się pod maksymalnie możliwym kątem, reszta materia łu pozostaje.

■ Im bardziej ukośnie narzędzie się zagłębia, tym większe jest redukowanie posuwu (maksymalnie 50%).

- X, Z Punkt startu
- X1, Z1 Punkt pocz ątkowy konturu
- X2, Z2 Endpunkt Kontur
- P Głębokość wci ęcia: maksymalna głębokość wci ęcia
- H Wyg ładzanie konturu
	- 0: z każdym przejściem
	- 1: przy ostatnim przejściu
	- 2: bez przejścia wygładzania
- I, K Naddatek X, Z
- R Zaokr ąglenie
- A K ąt wci ęcia (zakres: 0° <= A < 90°; default: 0°)
- W K ąt ko ńcowy powierzchnia uko śna na ko ńcu konturu (zakres:  $0^\circ \leq W \leq 90^\circ$ )
- G14 Punkt zmiany narz ędzia [\(patrz strona 130\)](#page-129-0)
- T Numer miejsca w rewolwerze
- ID Narz ędzie ID-numer
- S Obroty/pr ędkość skrawania
- F Posuw obrotowy
- BP Czas trwania przerwy: okres czasu dla przerwania ruchu posuwowego. Poprzez przerywany (o nieciągłym dzia łaniu) posuw mo żna dokonywa ć łamania wióra.
- BF Czas trwania posuwu: przedział czasu do następnej przerwy. Poprzez przerywany (o nieci ą g łym dzia łaniu) posuw mo żna dokonywa ć łamania wióra.

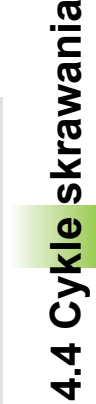

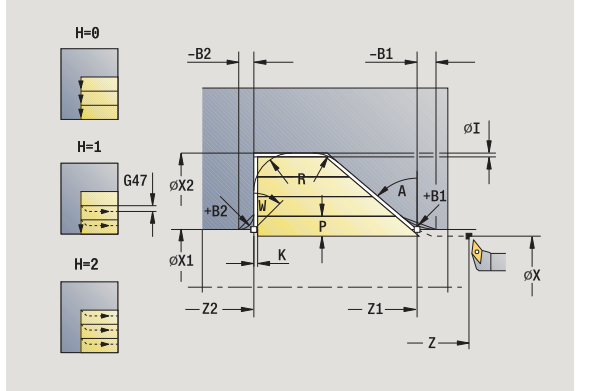

- G47 Odstęp bezpieczeństwa [\(patrz strona 130\)](#page-129-0)
- MT M po T: M-funkcja, wykonywana po wywołaniu narzędzia T.
- MFS M na początku: funkcja M, wykonywana na początku etapu obróbki.
- MFE M na końcu: funkcja M, wykonywana na końcu etapu obróbki.
- WP Wskazanie, z jakim wrzecionem przedmiotowym zostaje odpracowany cykl (zależn od maszyny)
	- Napęd główny
	- **Przeciwwrzeciono dla obróbki strony tylnej**

Przy pomocy następujących **wybieralnych parametrów** operator definiuje:

- W:powierzchnia ukośna na końcu konturu
- R:zaokrąglenie (w obydwu narożach doliny konturu)
- B1:fazka/zaokrąglenie na początku konturu
- B2:fazka/zaokrąglenie na końcu konturu
- **BP:czas trwania przerwy**
- **BF:czas trwania posuwu**

- **1** oblicza rozdzielenie skrawania (wcięcie)
- **2** dosuwa od punktu startu równolegle do osi dla pierwszego przejścia
- **3** wcina się ze zredukowanym posuwem pod **kątem wcięcia A** .
- **4** przejazd z posuwem do **punktu końcowego Z2** lub do wybieralnego elementu konturu
- **5** w zależności od **wygładzania konturu H**: kontur zostaje objechany.
- **6** powraca i wcina dla następnego przejścia
- **7** powtarza 3...6, aż **punkt końcowy konturu X2** zostanie osiągnięty
- **8** powraca równolegle do osi do punktu startu
- **9** przejazd odpowiednio do nastawienia G14 na punkt zmiany narzędzia

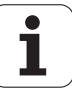

# **Skrawanie, wej ście w materia ł plan – rozszerzone**

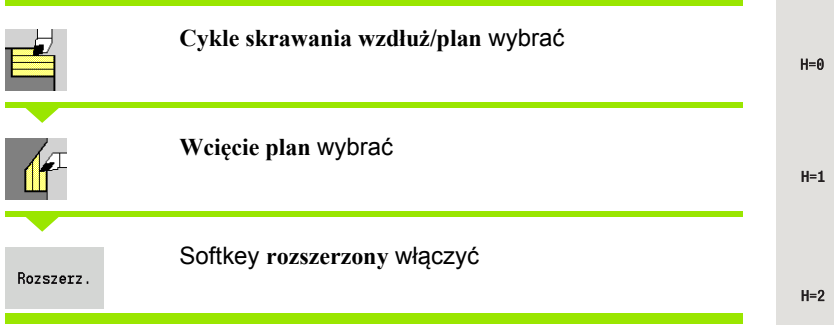

Cykl obrabia zgrubnie opisany poprzez **punkt pocz ątkowy konturu**, **punkt ko ńcowy konturu** i **k ąt wci ęcia** obszar, przy uwzgl ędnieniu naddatków.

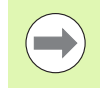

■ Narzędzie wcina się pod maksymalnie możliwym kątem, reszta materia łu pozostaje.

■ Im bardziej ukośnie narzędzie się zagłębia, tym większe jest redukowanie posuwu (maksymalnie 50%).

- X, Z Punkt startu
- X1, Z1 Punkt pocz ątkowy konturu
- X2, Z2 Endpunkt Kontur
- P Głębokość wci ęcia: maksymalna głębokość wci ęcia
- H Wyg ładzanie konturu
	- 0: z każdym przejściem
	- 1: przy ostatnim przejściu
	- 2: bez przejścia wygładzania
- I, K Naddatek X, Z
- R Zaokr ąglenie
- A K ąt wci ęcia (zakres: 0° <= A < 90°; default: 0°)
- W K ąt ko ńcowy powierzchnia uko śna na ko ńcu konturu (zakres:  $0^\circ \leq W \leq 90^\circ$ )
- G14 Punkt zmiany narz ędzia [\(patrz strona 130\)](#page-129-0)
- T Numer miejsca w rewolwerze
- ID Narz ędzie ID-numer
- S Obroty/pr ędkość skrawania
- F Posuw obrotowy
- BP Czas trwania przerwy: okres czasu dla przerwania ruchu posuwowego. Poprzez przerywany (o nieciągłym dzia łaniu) posuw mo żna dokonywa ć łamania wióra.
- BF Czas trwania posuwu: przedział czasu do następnej przerwy. Poprzez przerywany (o nieci ą g łym dzia łaniu) posuw mo żna dokonywa ć łamania wióra.

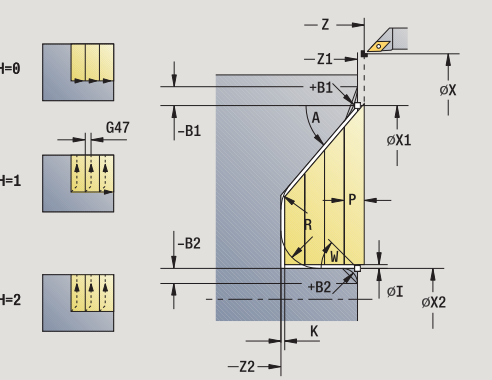

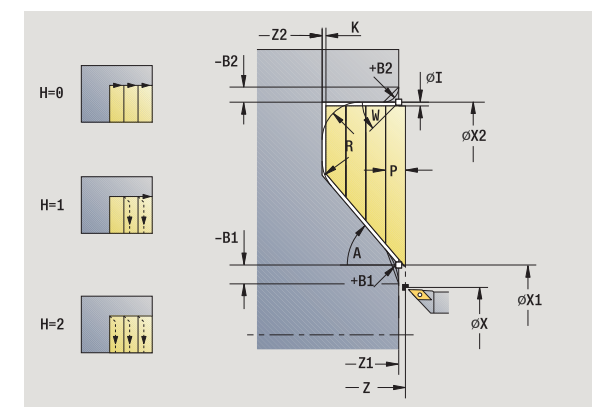

- G47 Odstęp bezpieczeństwa [\(patrz strona 130\)](#page-129-0)
- MT M po T: M-funkcja, wykonywana po wywołaniu narzędzia T.
- MFS M na początku: funkcja M, wykonywana na początku etapu obróbki.
- MFE M na końcu: funkcja M, wykonywana na końcu etapu obróbki.
- WP Wskazanie, z jakim wrzecionem przedmiotowym zostaje odpracowany cykl (zależn od maszyny)
	- Napęd główny
	- **Przeciwwrzeciono dla obróbki strony tylnej**

Przy pomocy następujących **wybieralnych parametrów** operator definiuje:

- W:powierzchnia ukośna na końcu konturu
- R:zaokrąglenie (w obydwu narożach doliny konturu)
- B1:fazka/zaokrąglenie na początku konturu
- B2:fazka/zaokrąglenie na końcu konturu
- **BP:czas trwania przerwy**
- **BF:czas trwania posuwu**

- **1** oblicza rozdzielenie skrawania (wcięcie)
- **2** dosuwa od punktu startu równolegle do osi dla pierwszego przejścia
- **3** wcina się ze zredukowanym posuwem pod **kątem wcięcia A**.
- **4** przejazd z posuwem do **punktu końcowego X2** lub do wybieralnego elementu konturu
- **5** w zależności od **wygładzania konturu H**: kontur zostaje objechany.
- **6** powraca i wcina dla następnego przejścia
- **7** powtarza 3...6, aż **punkt końcowy konturu Z2** zostanie osiągnięty
- **8** powraca równolegle do osi do punktu startu
- **9** przejazd odpowiednio do nastawienia G14 na punkt zmiany narzędzia

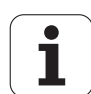

# **Skrawanie, z wcięciem na gotowo wzdłuż**

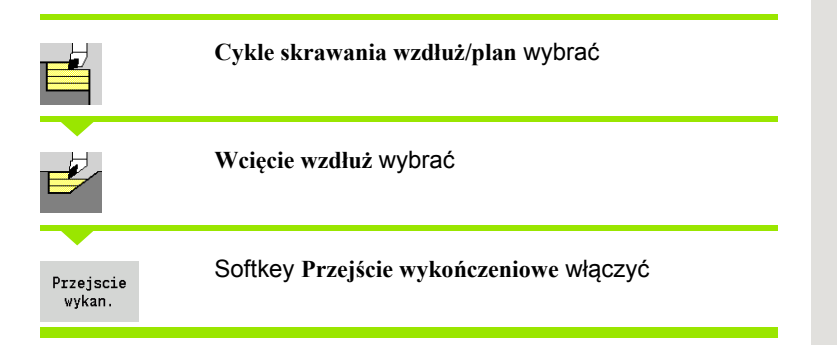

Cykl obrabia na gotowo fragment konturu od **punktu początkowego konturu** do **punktu końcowego konturu**. Narzędzie przemieszcza się na końcu cyklu do punktu startu.

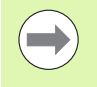

 Narzędzie wcina się pod maksymalnie możliwym kątem, reszta materiału pozostaje.

 Im bardziej ukośnie narzędzie się zagłębia, tym większe jest redukowanie posuwu (maksymalnie 50%).

- X, Z Punkt startu
- X1, Z1 Punkt początkowy konturu
- X2, Z2 Endpunkt Kontur
- A Kąt wcięcia (zakres:  $0^{\circ}$  <= A < 90°; default:  $0^{\circ}$ )
- W Kąt końcowy powierzchnia ukośna na końcu konturu (zakres:  $0^\circ \leq W \leq 90^\circ$ )
- G47 Odstęp bezpieczeństwa [\(patrz strona 130\)](#page-129-0)
- G14 Punkt zmiany narzędzia [\(patrz strona 130\)](#page-129-0)
- T Numer miejsca w rewolwerze
- ID Narzędzie ID-numer
- S Obroty/prędkość skrawania
- F Posuw obrotowy
- MT M po T: M-funkcja, wykonywana po wywołaniu narzędzia T.

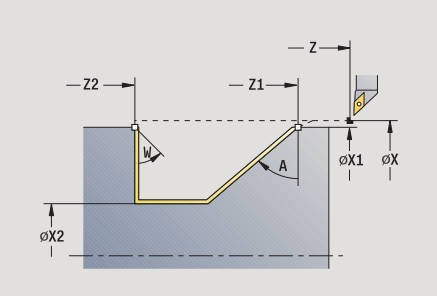

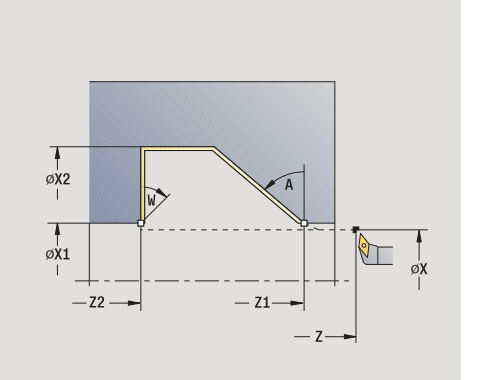

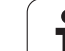

- MFS M na początku: funkcja M, wykonywana na początku etapu obróbki.
- MFE M na końcu: funkcja M, wykonywana na końcu etapu obróbki.
- WP Wskazanie, z jakim wrzecionem przedmiotowym zostaje odpracowany cykl (zależn od maszyny)
	- Napęd główny
	- **Przeciwwrzeciono dla obróbki strony tylnej**

Rodzaj obróbki dla dostępu do bazy danych: **obróbka wykańczająca**

#### **Wykonanie cyklu**

- **1** przejazd w kierunku plan od punktu startu do **punktu początkowego X1, Z1**
- **2** obrabia na gotowo zdefiniowany fragment konturu
- **3** powraca równolegle do osi do punktu startu
- **4** przejazd odpowiednio do nastawienia G14 na punkt zmiany narzędzia

# **Skrawanie, z wcięciem na gotowo plan**

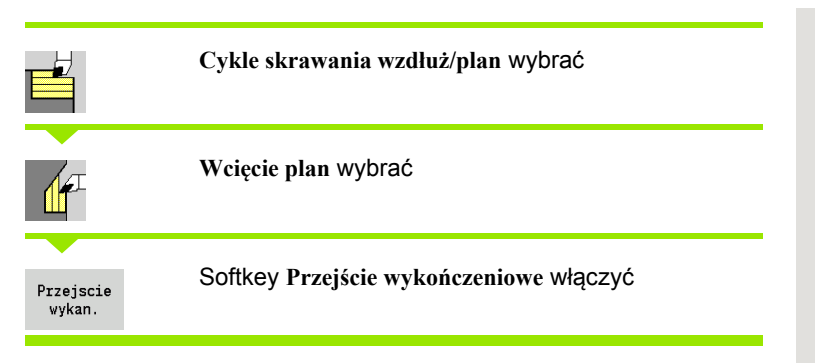

Cykl obrabia na gotowo fragment konturu od **punktu początkowego konturu** do **punktu końcowego konturu**. Narzędzie przemieszcza się na końcu cyklu do punktu startu.

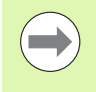

 Narzędzie wcina się pod maksymalnie możliwym kątem, reszta materiału pozostaje.

 Im bardziej ukośnie narzędzie się zagłębia, tym większe jest redukowanie posuwu (maksymalnie 50%).

- X, Z Punkt startu
- X1, Z1 Punkt początkowy konturu
- X2, Z2 Endpunkt Kontur
- A Kąt wcięcia (zakres:  $0^{\circ}$  <= A < 90°; default: 0°)
- W Kąt końcowy powierzchnia ukośna na końcu konturu (zakres:  $0^\circ \leq W \leq 90^\circ$ )
- G47 Odstęp bezpieczeństwa [\(patrz strona 130\)](#page-129-0)

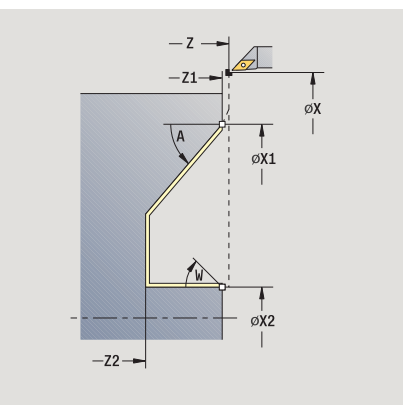

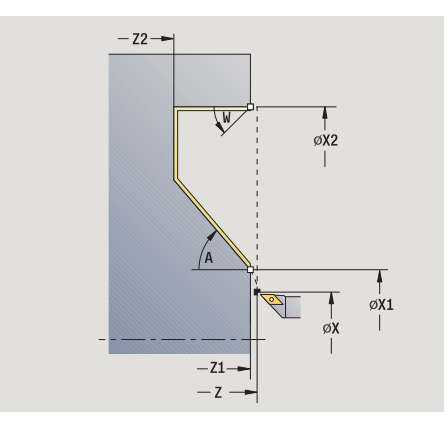

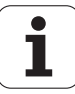

- T Numer miejsca w rewolwerze
- ID Narzędzie ID-numer
- S Obroty/prędkość skrawania
- F Posuw obrotowy
- MT M po T: M-funkcja, wykonywana po wywołaniu narzędzia T.
- MFS M na początku: funkcja M, wykonywana na początku etapu obróbki.
- MFE M na końcu: funkcja M, wykonywana na końcu etapu obróbki.
- WP Wskazanie, z jakim wrzecionem przedmiotowym zostaje odpracowany cykl (zależn od maszyny)
	- Napęd główny
	- **Przeciwwrzeciono dla obróbki strony tylnej**

Rodzaj obróbki dla dostępu do bazy danych: **obróbka wykańczająca**

- **1** przejazd w kierunku plan od punktu startu do **punktu początkowego X1, Z1**
- **2** obrabia na gotowo zdefiniowany fragment konturu
- **3** powraca równolegle do osi do punktu startu
- **4** przejazd odpowiednio do nastawienia G14 na punkt zmiany narzędzia

# **Skrawanie, wejście w materiał na gotowo wzdłuż – rozszerzone**

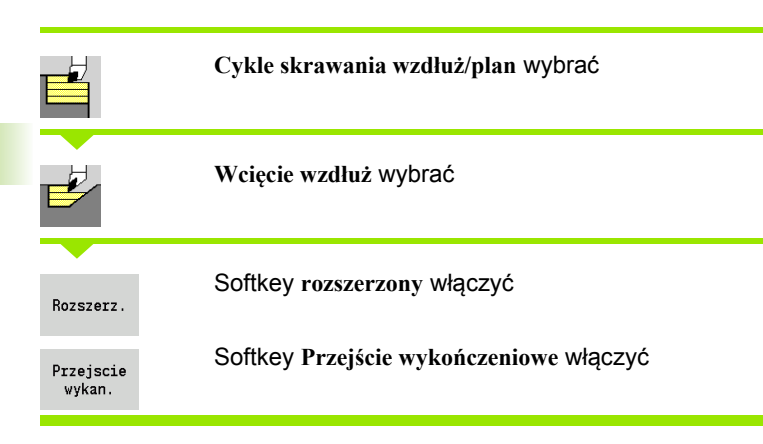

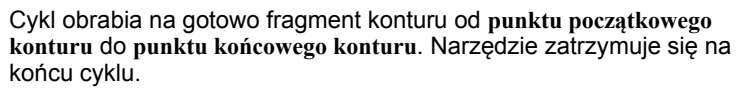

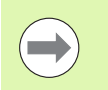

 Narzędzie wcina się pod maksymalnie możliwym kątem, reszta materiału pozostaje.

 Im bardziej ukośnie narzędzie się zagłębia, tym większe jest redukowanie posuwu (maksymalnie 50%).

- X, Z Punkt startu
- X1, Z1 Punkt początkowy konturu
- X2, Z2 Endpunkt Kontur
- DXX Addytywna korekcja numer: 1-16 [\(patrz strona 130\)](#page-129-0)
- G58 Naddatek równolegle do konturu
- A Kąt wcięcia (zakres:  $0^{\circ}$  <= A < 90°; default: 0°)
- W Kąt końcowy powierzchnia ukośna na końcu konturu (zakres:  $0^\circ \leq W \leq 90^\circ$ )
- R Zaokrąglenie
- G14 Punkt zmiany narzędzia [\(patrz strona 130\)](#page-129-0)
- T Numer miejsca w rewolwerze
- ID Narzędzie ID-numer
- S Obroty/prędkość skrawania
- F Posuw obrotowy
- B1, B2 Fazka/zaokrąglenie (B1 początek konturu, B2 koniec konturu)
	- B>0: promień zaokrąglenia
	- B<0: szerokość fazki
- G47 Odstęp bezpieczeństwa [\(patrz strona 130\)](#page-129-0)

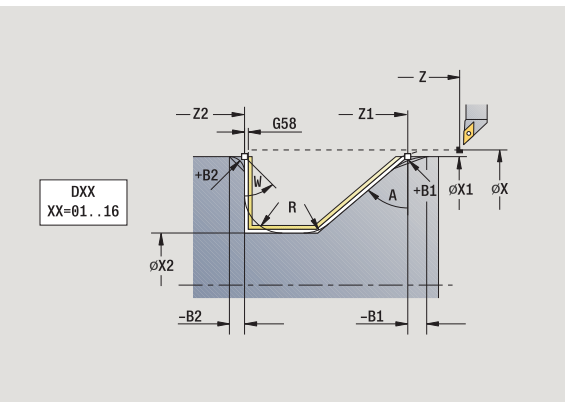

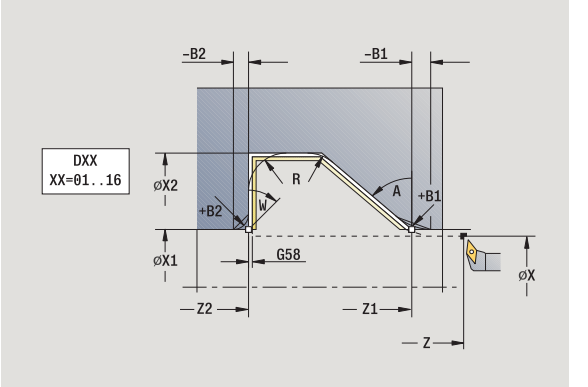

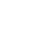

- MT M po T: M-funkcja, wykonywana po wywołaniu narzędzia T.
- MFS M na początku: funkcja M, wykonywana na początku etapu obróbki.
- MFE M na końcu: funkcja M, wykonywana na końcu etapu obróbki.
- WP Wskazanie, z jakim wrzecionem przedmiotowym zostaje odpracowany cykl (zależn od maszyny)
	- Napęd główny
	- **Przeciwwrzeciono dla obróbki strony tylnej**

#### Rodzaj obróbki dla dostępu do bazy danych: **obróbka wykańczająca**

Przy pomocy następujących **wybieralnych parametrów** operator definiuje:

- W:powierzchnia ukośna na końcu konturu
- R:zaokrąglenie (w obydwu narożach doliny konturu)
- B1:fazka/zaokrąglenie na początku konturu
- B2:fazka/zaokrąglenie na końcu konturu

- **1** przejazd równolegle do osi od punktu startu do **punktu początkowego X1, Z1**
- **2** obrabia na gotowo zdefiniowany fragment konturu przy uwzględnieniu wybieralnych elementów konturu
- **3** przejazd odpowiednio do nastawienia G14 na punkt zmiany narzędzia

# **Skrawanie, wejście w materiał na gotowo plan – rozszerzone**

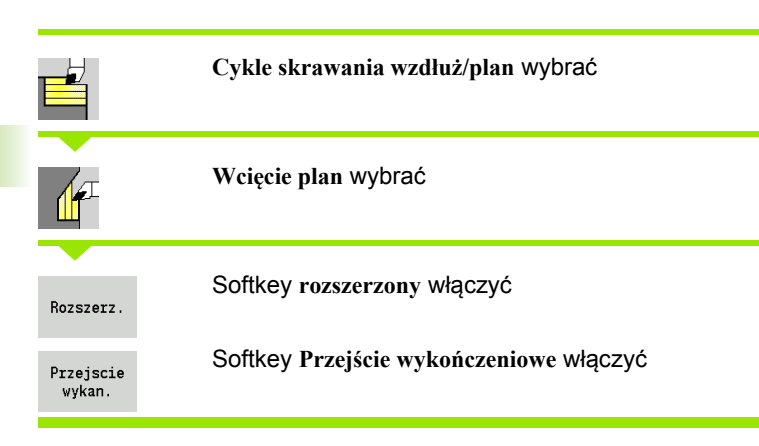

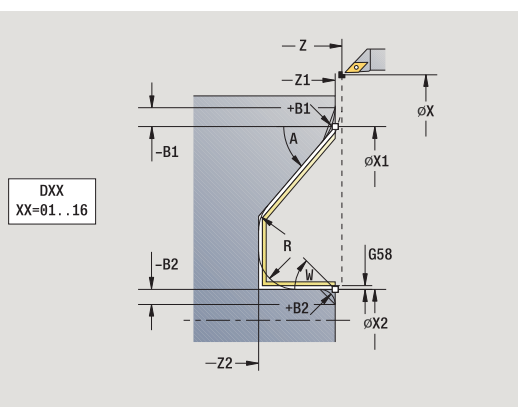

Cykl obrabia na gotowo fragment konturu od **punktu początkowego konturu** do **punktu końcowego konturu**. Narzędzie zatrzymuje się na końcu cyklu.

a di

 Narzędzie wcina się pod maksymalnie możliwym kątem, reszta materiału pozostaje.

 Im bardziej ukośnie narzędzie się zagłębia, tym większe jest redukowanie posuwu (maksymalnie 50%).

- X, Z Punkt startu
- X1, Z1 Punkt początkowy konturu
- X2, Z2 Endpunkt Kontur
- DXX Addytywna korekcja numer: 1-16 [\(patrz strona 130\)](#page-129-0)
- G58 Naddatek równolegle do konturu
- A Kąt wcięcia (zakres:  $0^{\circ}$  <= A < 90°; default: 0°)
- W Kąt końcowy powierzchnia ukośna na końcu konturu (zakres:  $0^\circ \leq W \leq 90^\circ$ )
- R Zaokrąglenie
- G14 Punkt zmiany narzędzia [\(patrz strona 130\)](#page-129-0)
- T Numer miejsca w rewolwerze
- ID Narzędzie ID-numer
- S Obroty/prędkość skrawania
- F Posuw obrotowy
- B1, B2 Fazka/zaokrąglenie (B1 początek konturu, B2 koniec konturu)
	- B>0: promień zaokrąglenia
	- B<0: szerokość fazki
- G47 Odstęp bezpieczeństwa [\(patrz strona 130\)](#page-129-0)

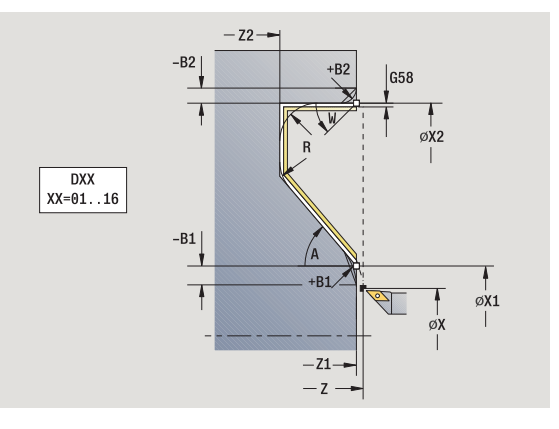

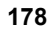

- MT M po T: M-funkcja, wykonywana po wywołaniu narzędzia T.
- MFS M na początku: funkcja M, wykonywana na początku etapu obróbki.
- MFE M na końcu: funkcja M, wykonywana na końcu etapu obróbki.
- WP Wskazanie, z jakim wrzecionem przedmiotowym zostaje odpracowany cykl (zależn od maszyny)
	- Napęd główny
	- **Przeciwwrzeciono dla obróbki strony tylnej**

#### Rodzaj obróbki dla dostępu do bazy danych: **obróbka wykańczająca**

Przy pomocy następujących **wybieralnych parametrów** operator definiuje:

- W:powierzchnia ukośna na końcu konturu
- R:zaokrąglenie (w obydwu narożach doliny konturu)
- B1:fazka/zaokrąglenie na początku konturu
- B2:fazka/zaokrąglenie na końcu konturu

- **1** przejazd równolegle do osi od punktu startu do **punktu początkowego X1, Z1**.
- **2** obrabia na gotowo zdefiniowany fragment konturu przy uwzględnieniu wybieralnych elementów konturu
- **3** przejazd odpowiednio do nastawienia G14 na punkt zmiany narzędzia

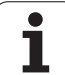

# **Skrawanie, równolegle do konturu ICP wzdłuż**

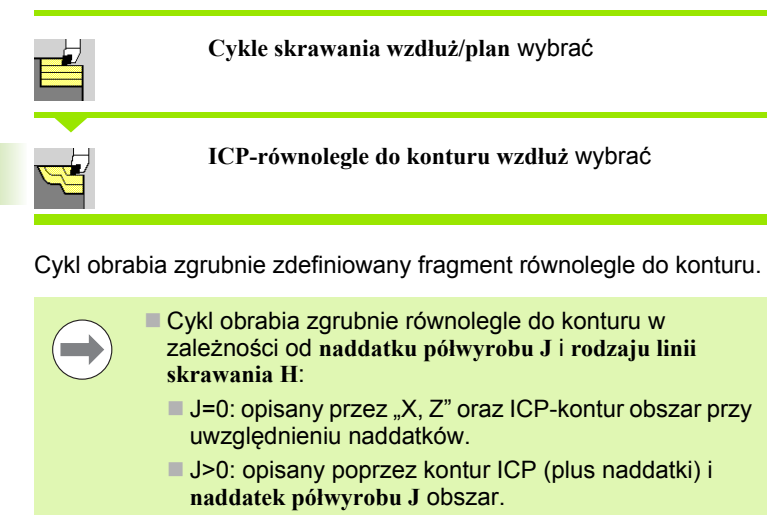

 Narzędzie wcina się pod maksymalnie możliwym kątem, reszta materiału pozostaje.

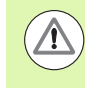

#### **Uwaga niebezpieczeństwo kolizji !**

**Naddatek półwyrobu J>0**: używać jako **głębokości wcięcia P** mniejsze wcięcie, jeśli ze względu na geometrię ostrzy maksymalne wcięcie w kierunku wzdłużnym różni się od wcięcia w kierunku planowym.

- X, Z Punkt startu
- FK ICP-część gotowa: nazwa obrabianego konturu
- P Głębokość wcięcia głębokość wcięcia jest zależna od "J"
	- J=0: P jest maksymalną głębokością wcięcia. Cykl redukuje głębokość wcięcia, jeśli zaprogramowane wcięcie nie jest możliwe ze względu na geometrę ostrzy w kierunku planowym lub wzdłużnym.
	- J>0: P jest głębokością wcięcia. To wcięcie w materiał zostanie wykorzystane w kierunku planowym i wzdłużnym.
- H Rodzaj linii przejść cykl skrawa
	- 0: ze stałą głębokością skrawania
	- 1: z równoodległymi liniami przejść
- I, K Naddatek X, Z
- J Naddatek półwyrobu cykl skrawa
	- J=0: od pozycji narzędzia
	- J>0: obszar opisany przy użyciu naddatku półwyrobu
- HR Określić główny kierunek obróbki
- SX, SZ Ograniczenie skrawania [\(patrz strona 130\)](#page-129-0)

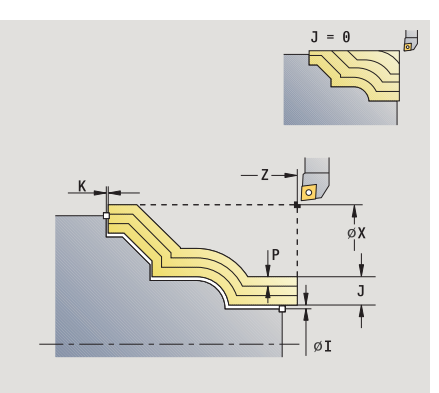

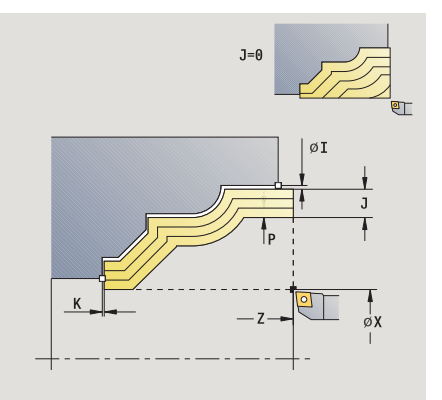

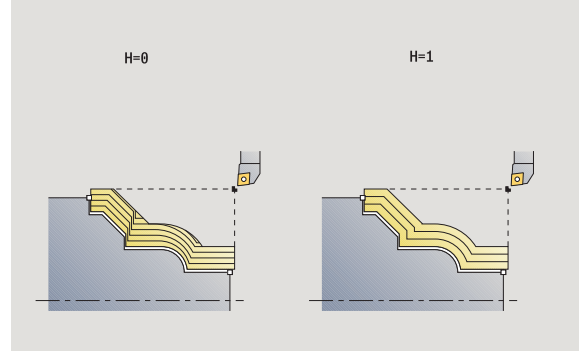

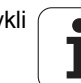
- G47 Odstęp bezpieczeństwa [\(patrz strona 130\)](#page-129-0)
- G14 Punkt zmiany narzędzia [\(patrz strona 130\)](#page-129-0)
- T Numer miejsca w rewolwerze
- ID Narzędzie ID-numer
- S Obroty/prędkość skrawania
- F Posuw obrotowy
- BP Czas trwania przerwy: okres czasu dla przerwania ruchu posuwowego. Poprzez przerywany (o nieciągłym działaniu) posuw można dokonywać łamania wióra.
- BF Czas trwania posuwu: przedział czasu do następnej przerwy. Poprzez przerywany (o nieciągłym działaniu) posuw można dokonywać łamania wióra.
- A Kąt najazdu (baza: oś Z) (default: równolegle do osi Z)
- W Kąt odjazdu (baza: oś Z) (default: ortogonalnie do osi Z)
- XA, ZA Punkt początkowy półwyrobu (działa tylko, jeśli nie zaprogramowano półwyrobu):
	- XA, ZA nie zaprogramowane: kontur półwyrobu zostaje obliczony z pozycji narzędzia i konturu ICP.
	- XA, ZA zaprogramowane: definicja punktu narożnego konturu półwyrobu.
- MT M po T: M-funkcja, wykonywana po wywołaniu narzędzia T.
- MFS M na początku: funkcja M, wykonywana na początku etapu obróbki.

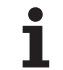

- **4.4 Cykle skrawania** 4.4 Cy<mark>kle s</mark>krawania
- MFE M na końcu: funkcja M, wykonywana na końcu etapu obróbki.
- WP Wskazanie, z jakim wrzecionem przedmiotowym zostaje odpracowany cykl (zależn od maszyny)
	- Napęd główny
	- **Przeciwwrzeciono dla obróbki strony tylnej**

Rodzaj obróbki dla dostępu do bazy danych: **obróbka zgrubna**

- **1** oblicza rozdzielenie skrawania (wcięcie) przy uwzględnieniu **naddatku półwyrobu J** i **rodzaju linii przejść H**
	- J=0: korekcja ostrzy narzędzia zostaje uwzględniona. W ten sposób mogą pojawić się różne wcięcia w materiał w kierunku planowym i wzdłużnym.
	- J>0: w kierunku wzdłużnym i planowym zostaje wykorzystywane to samo wcięcie.
- **2** dosuwa od punktu startu równolegle do osi dla pierwszego przejścia
- **3** skrawa odpowiednio do obliczonego podziału przejść
- **4** powraca i wcina dla następnego przejścia
- **5** powtarza 3...4, aż zdefiniowany obszar zostanie zeskrawany
- **6** powraca równolegle do osi do punktu startu
- **7** przejazd odpowiednio do nastawienia G14 na punkt zmiany narzędzia

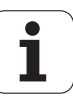

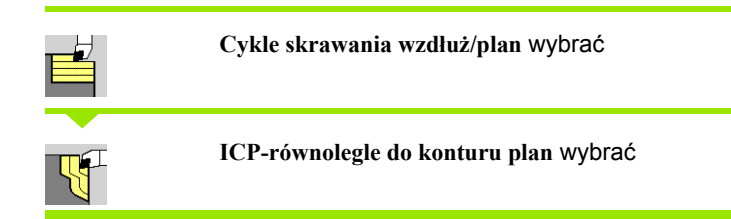

Cykl obrabia zgrubnie zdefiniowany fragment równolegle do konturu.

 Cykl obrabia zgrubnie **równolegle do konturu** w zale żno ści od **naddatku pó łwyrobu J** i **rodzaju linii przejść H** :

- $\blacksquare$  J=0: opisany przez "X, Z" oraz ICP-kontur obszar przy uwzgl ędnieniu naddatków.
- J>0: opisany poprzez kontur ICP (plus naddatki) i **naddatek pó łwyrobu J** obszar.
- Narzędzie wcina się pod maksymalnie możliwym kątem, reszta materia łu pozostaje.

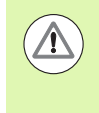

## **Uwaga niebezpiecze ństwo kolizji !**

**Naddatek pó łwyrobu J>0**: u żywa ć jako **głęboko ści wci ęcia**  P mniejsze wcięcie, jeśli ze względu na geometrię ostrzy maksymalne wci ęcie w kierunku wzd ł u żnym ró żni si ę od wci ęcia w kierunku planowym.

- X, Z Punkt startu
- FK ICP-część gotowa: nazwa obrabianego konturu
- P Głębokość wcięcia głębokość wcięcia jest zależna od "J"
	- J=0: P jest maksymalną głębokością wcięcia. Cykl redukuje głębokość wci ęcia, je śli zaprogramowane wci ęcie nie jest mo żliwe ze wzgl ędu na geometr ę ostrzy w kierunku planowym lub wzdłużnym.
	- J>0: P jest głębokością wcięcia. To wcięcie w materiał zostanie wykorzystane w kierunku planowym i wzd ł u żnym.
- H Rodzaj linii przejść cykl skrawa
	- 0: ze stałą głębokością skrawania
	- 1: z równoodległymi liniami przejść
- I, K Naddatek X, Z
- J Naddatek pó łwyrobu cykl skrawa
	- J=0: od pozycji narzędzia
	- J>0: obszar opisany przy użyciu naddatku półwyrobu
- HR Okre śli ć g łówny kierunek obróbki
- SX, SZ Ograniczenie skrawania [\(patrz strona 130\)](#page-129-0)

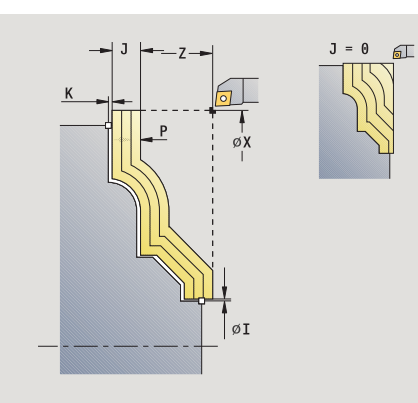

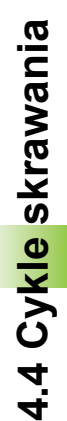

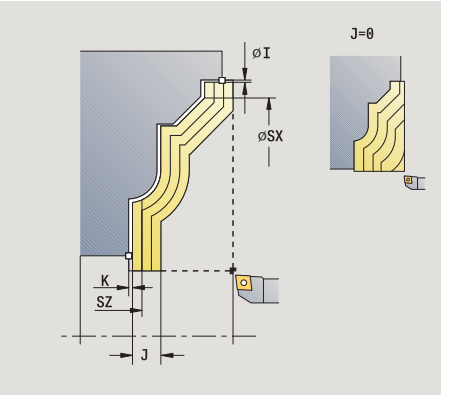

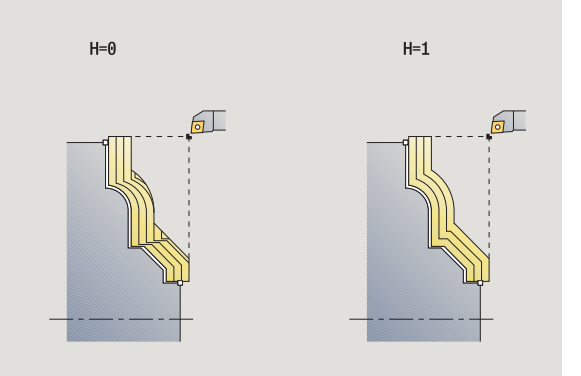

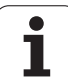

G47 Odstęp bezpieczeństwa [\(patrz strona 130\)](#page-129-0) G14 Punkt zmiany narzędzia [\(patrz strona 130\)](#page-129-0) T Numer miejsca w rewolwerze ID Narzędzie ID-numer S Obroty/prędkość skrawania F Posuw obrotowy BP Czas trwania przerwy: okres czasu dla przerwania ruchu posuwowego. Poprzez przerywany (o nieciągłym działaniu) posuw można dokonywać łamania wióra. BF Czas trwania posuwu: przedział czasu do następnej przerwy. Poprzez przerywany (o nieciągłym działaniu) posuw można dokonywać łamania wióra. XA, ZA Punkt początkowy półwyrobu (działa tylko, jeśli nie zaprogramowano półwyrobu): XA, ZA nie zaprogramowane: kontur półwyrobu zostaje obliczony z pozycji narzędzia i konturu ICP. XA, ZA zaprogramowane: definicja punktu narożnego konturu półwyrobu. A Kąt najazdu (baza: oś Z) – (default: ortogonalnie do osi Z) W Kąt odjazdu (baza: oś Z) – (default: równolegle do osi Z) MT M po T: M-funkcja, wykonywana po wywołaniu narzędzia T. MFS M na początku: funkcja M, wykonywana na początku etapu obróbki.

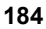

- MFE M na końcu: funkcja M, wykonywana na końcu etapu obróbki.
- WP Wskazanie, z jakim wrzecionem przedmiotowym zostaje odpracowany cykl (zależn od maszyny)
	- Napęd główny
	- **Przeciwwrzeciono dla obróbki strony tylnej**

Rodzaj obróbki dla dostępu do bazy danych: **obróbka zgrubna**

- **1** oblicza rozdzielenie skrawania (wcięcie) przy uwzględnieniu **naddatku półwyrobu J**
	- J=0: korekcja ostrzy narzędzia zostaje uwzględniona. W ten sposób mogą pojawić się różne wcięcia w materiał w kierunku planowym i wzdłużnym.
	- J>0: w kierunku wzdłużnym i planowym zostaje wykorzystywane to samo wcięcie.
- **2** dosuwa od punktu startu równolegle do osi dla pierwszego przejścia
- **3** skrawa odpowiednio do obliczonego podziału przejść
- **4** powraca i wcina dla następnego przejścia
- **5** powtarza 3...4, aż zdefiniowany obszar zostanie zeskrawany
- **6** powraca równolegle do osi do punktu startu
- **7** przejazd odpowiednio do nastawienia G14 na punkt zmiany narzędzia

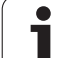

# **Skrawanie, równolegle do konturu ICP na gotowo wzdłuż**

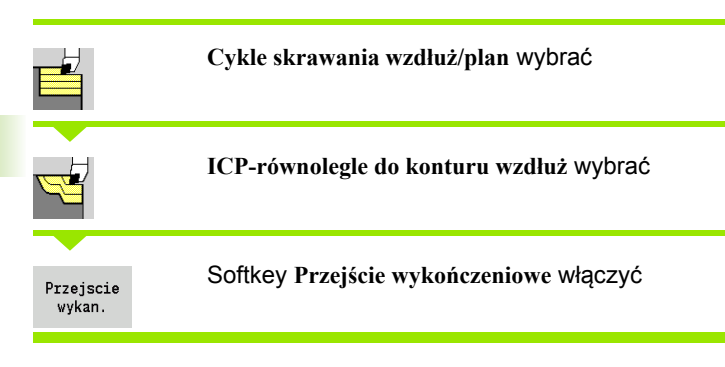

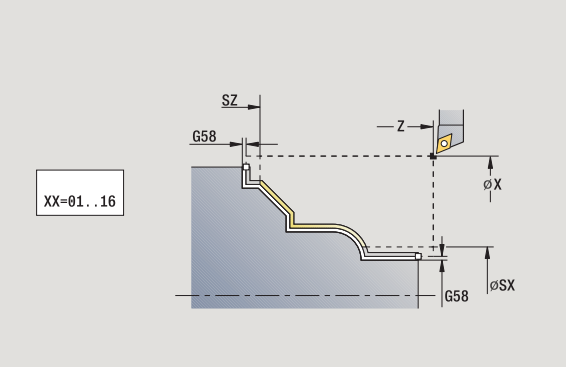

Cykl obrabia na gotowo opisany w ICP-kontur fragment konturu. Narzędzie zatrzymuje się na końcu cyklu.

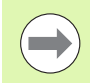

Narzędzie wcina się pod maksymalnie możliwym kątem, reszta materiału pozostaje.

- X, Z Punkt startu
- FK ICP-część gotowa: nazwa obrabianego konturu
- DXX Addytywna korekcja numer: 1-16 [\(patrz strona 130\)](#page-129-0)
- G58 Naddatek równolegle do konturu
- DI Naddatek równolegle do osi X
- DK Naddatek równolegle do osi Z
- SX, SZ Ograniczenie skrawania [\(patrz strona 130\)](#page-129-0)
- G47 Odstęp bezpieczeństwa [\(patrz strona 130\)](#page-129-0)
- G14 Punkt zmiany narzędzia [\(patrz strona 130\)](#page-129-0)
- T Numer miejsca w rewolwerze
- ID Narzędzie ID-numer
- S Obroty/prędkość skrawania
- F Posuw obrotowy
- MT M po T: M-funkcja, wykonywana po wywołaniu narzędzia T.

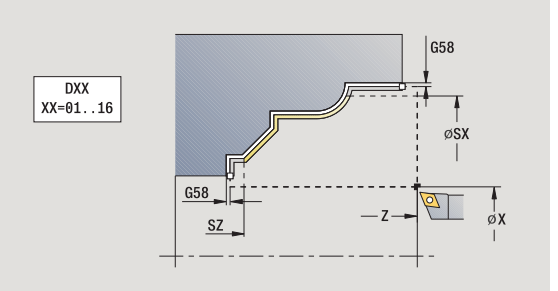

- MFS M na początku: funkcja M, wykonywana na początku etapu obróbki.
- MFE M na końcu: funkcja M, wykonywana na końcu etapu obróbki.
- WP Wskazanie, z jakim wrzecionem przedmiotowym zostaje odpracowany cykl (zależn od maszyny)
	- Napęd główny
	- **Przeciwwrzeciono dla obróbki strony tylnej**

Rodzaj obróbki dla dostępu do bazy danych: **obróbka wykańczająca**

- **1** przejazd równolegle do osi od punktu startu do punktu startu konturu ICP
- **2** obrabia na gotowo zdefiniowany fragment konturu
- **3** przejazd odpowiednio do nastawienia G14 na punkt zmiany narzędzia

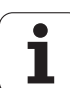

# **Skrawanie, ICP-równolegle do konturu na gotowo plan**

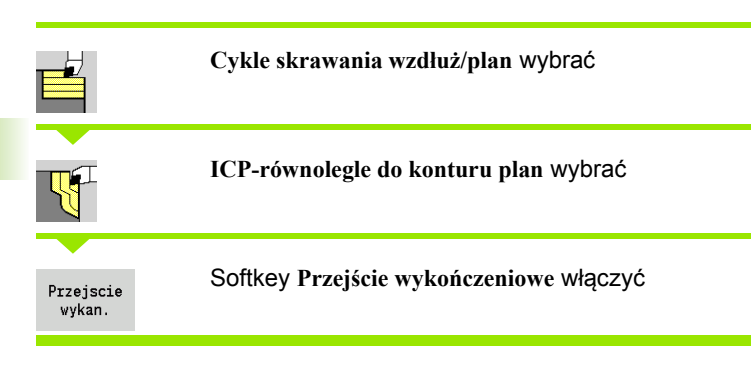

Cykl obrabia na gotowo opisany w ICP-kontur fragment konturu. Narzędzie zatrzymuje się na końcu cyklu.

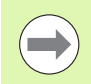

Narzędzie wcina się pod maksymalnie możliwym kątem, reszta materiału pozostaje.

- X, Z Punkt startu
- FK ICP-część gotowa: nazwa obrabianego konturu
- DXX Addytywna korekcja numer: 1-16 [\(patrz strona 130\)](#page-129-0)
- G58 Naddatek równolegle do konturu
- DI Naddatek równolegle do osi X
- DK Naddatek równolegle do osi Z
- SX, SZ Ograniczenie skrawania [\(patrz strona 130\)](#page-129-0)
- G47 Odstęp bezpieczeństwa [\(patrz strona 130\)](#page-129-0)
- G14 Punkt zmiany narzędzia [\(patrz strona 130\)](#page-129-0)
- T Numer miejsca w rewolwerze
- ID Narzędzie ID-numer
- S Obroty/prędkość skrawania
- F Posuw obrotowy
- MT M po T: M-funkcja, wykonywana po wywołaniu narzędzia T.

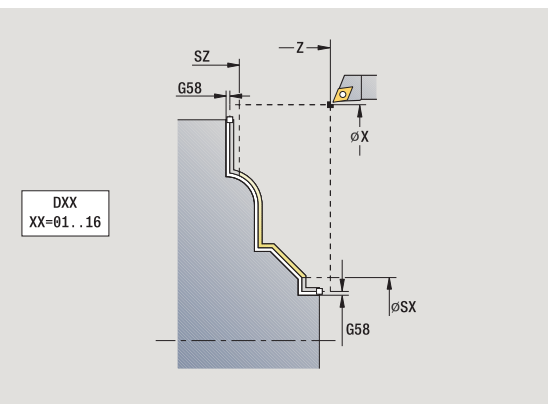

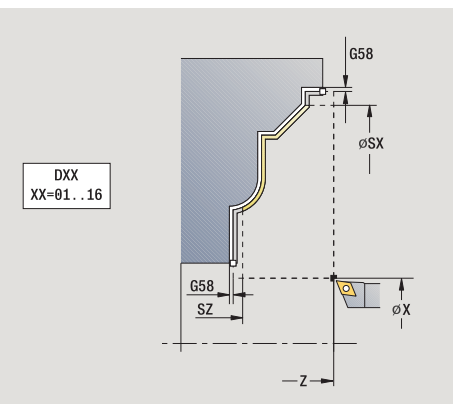

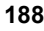

- MFS M na początku: funkcja M, wykonywana na początku etapu obróbki.
- MFE M na końcu: funkcja M, wykonywana na końcu etapu obróbki.
- WP Wskazanie, z jakim wrzecionem przedmiotowym zostaje odpracowany cykl (zależn od maszyny)
	- Napęd główny
	- **Przeciwwrzeciono dla obróbki strony tylnej**

Rodzaj obróbki dla dostępu do bazy danych: **obróbka wykańczająca**

- **1** przejazd równolegle do osi od punktu startu do punktu startu konturu ICP
- **2** obrabia na gotowo zdefiniowany fragment konturu
- **3** przejazd odpowiednio do nastawienia G14 na punkt zmiany narzędzia

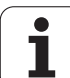

# **ICP-skrawanie wzd ł u ż**

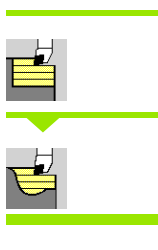

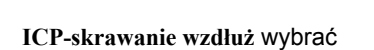

**Cykle skrawania wzd ł u ż/plan** wybra ć

Cykl obrabia na gotowo opisany przez punkt startu i ICP-kontur obszar przy uwzgl ędnieniu naddatków.

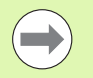

■ Narzędzie wcina się pod maksymalnie możliwym kątem, reszta materia łu pozostaje.

■ Im bardziej ukośnie narzędzie się zagłębia, tym większe jest redukowanie posuwu (maksymalnie 50%).

- X, Z Punkt startu
- FK ICP-część gotowa: nazwa obrabianego konturu
- P Głębokość wci ęcia: maksymalna głębokość wci ęcia
- H Wyg ładzanie konturu
	- 0: z każdym przejściem
	- 1: przy ostatnim przejściu
	- 2: bez przejścia wygładzania
- I, K Naddatek X, Z
- E Zachowanie przy wci ęciu:
	- Brak zapisu: automatyczne redukowanie posuwu
	- $\blacksquare$  E=0: bez wcięcia
	- E>0: używany posuw przy wcięciu
- SX, SZ Ograniczenie skrawania [\(patrz strona 130\)](#page-129-0)
- G47 Odst ęp bezpiecze ństwa [\(patrz strona 130\)](#page-129-0)
- G14 Punkt zmiany narz ędzia [\(patrz strona 130\)](#page-129-0)
- T Numer miejsca w rewolwerze
- ID Narz ędzie ID-numer
- S Obroty/pr ędkość skrawania
- F Posuw obrotowy
- BP Czas trwania przerwy: okres czasu dla przerwania ruchu posuwowego. Poprzez przerywany (o nieciągłym dzia łaniu) posuw mo żna dokonywa ć łamania wióra.
- BF Czas trwania posuwu: przedział czasu do następnej przerwy. Poprzez przerywany (o nieci ą g łym dzia łaniu) posuw mo żna dokonywa ć łamania wióra.
- A K ąt najazdu (baza: o ś Z) (default: równolegle do osi Z)
- W ąt odjazdu (baza: o ś Z) – (default: ortogonalnie do osi Z)

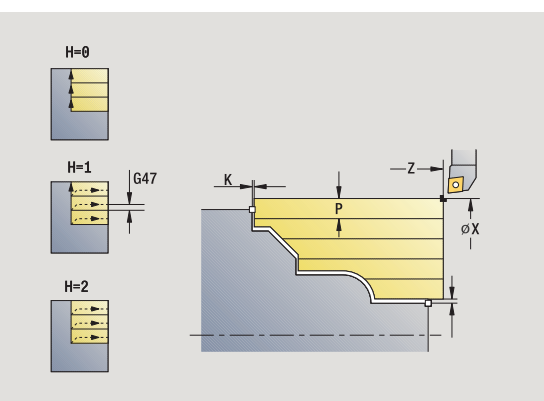

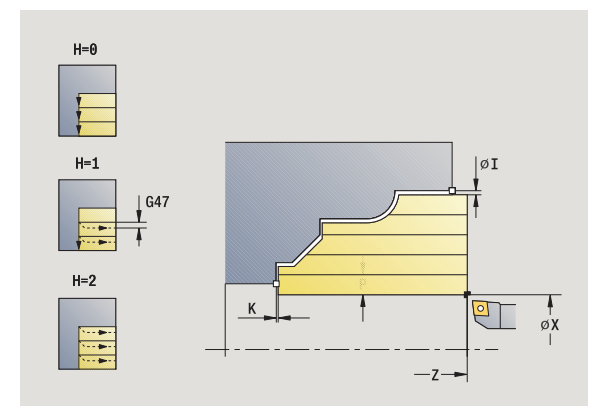

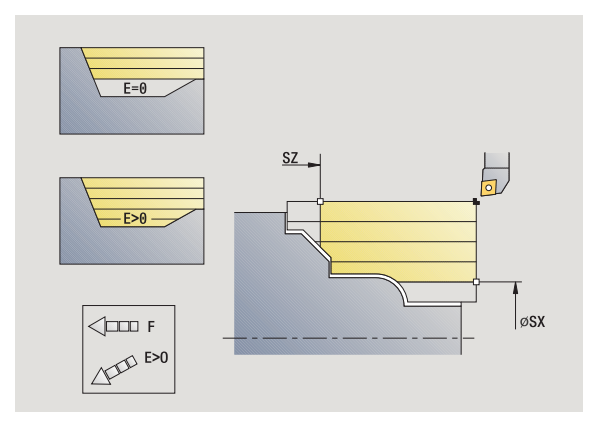

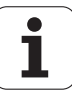

- XA, ZA Punkt początkowy półwyrobu (działa tylko, jeśli nie zaprogramowano półwyrobu):
	- XA, ZA nie zaprogramowane: kontur półwyrobu zostaje obliczony z pozycji narzędzia i konturu ICP.
	- XA, ZA zaprogramowane: definicja punktu narożnego konturu półwyrobu.
- MT M po T: M-funkcja, wykonywana po wywołaniu narzędzia T.
- MFS M na początku: funkcja M, wykonywana na początku etapu obróbki.
- MFE M na końcu: funkcja M, wykonywana na końcu etapu obróbki.
- WP Wskazanie, z jakim wrzecionem przedmiotowym zostaje odpracowany cykl (zależn od maszyny)
	- Napęd główny
	- **Przeciwwrzeciono dla obróbki strony tylnej**

Rodzaj obróbki dla dostępu do bazy danych: **obróbka zgrubna**

- **1** oblicza rozdzielenie skrawania (wcięcie)
- **2** dosuwa od punktu startu równolegle do osi dla pierwszego przejścia
- **3** wcina się w materiał przy opadających konturach ze zredukowanym posuwem
- **4** skrawa odpowiednio do obliczonego podziału przejść
- **5** w zależności od **wygładzania konturu H**: kontur zostaje objechany.
- **6** powraca i wcina dla następnego przejścia
- **7** powtarza 3..0.6, aż zdefiniowany obszar zostanie zeskrawany
- **8** powraca równolegle do osi do punktu startu
- **9** przejazd odpowiednio do nastawienia G14 na punkt zmiany narzędzia

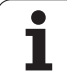

# **ICP-skrawanie plan**

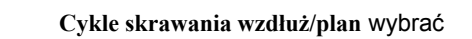

**ICP-skrawanie plan** wybrać

Cykl obrabia na gotowo opisany przez punkt startu i ICP-kontur obszar przy uwzględnieniu naddatków.

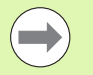

 $\mathbb{T}^1$ 

 $\blacksquare$  Narzędzie wcina się pod maksymalnie możliwym kątem, reszta materiału pozostaje.

 Im bardziej ukośnie narzędzie się zagłębia, tym większe jest redukowanie posuwu (maksymalnie 50%).

- X, Z Punkt startu
- FK ICP-część gotowa: nazwa obrabianego konturu
- P Głębokość wcięcia: maksymalna głębokość wcięcia
- H Wygładzanie konturu
	- 0: z każdym przejściem
	- 1: przy ostatnim przejściu
	- 2: bez przejścia wygładzania
- I, K Naddatek X, Z
- E Zachowanie przy wcięciu:
	- Brak zapisu: automatyczne redukowanie posuwu
	- E=0: bez wcięcia
	- E>0: używany posuw przy wcięciu
- SX, SZ Ograniczenie skrawania [\(patrz strona 130\)](#page-129-0)
- G47 Odstęp bezpieczeństwa [\(patrz strona 130\)](#page-129-0)
- G14 Punkt zmiany narzędzia [\(patrz strona 130\)](#page-129-0)
- T Numer miejsca w rewolwerze
- ID Narzędzie ID-numer
- S Obroty/prędkość skrawania
- F Posuw obrotowy
- BP Czas trwania przerwy: okres czasu dla przerwania ruchu posuwowego. Poprzez przerywany (o nieciągłym działaniu) posuw można dokonywać łamania wióra.
- BF Czas trwania posuwu: przedział czasu do następnej przerwy. Poprzez przerywany (o nieciągłym działaniu) posuw można dokonywać łamania wióra.

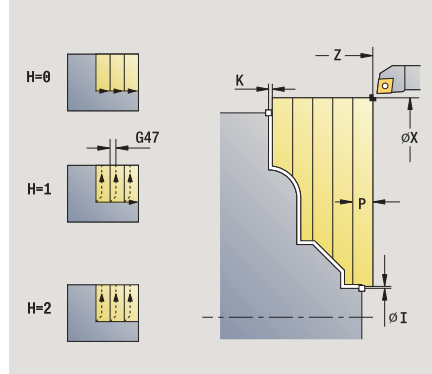

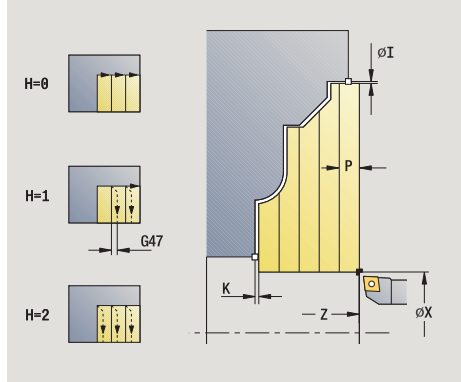

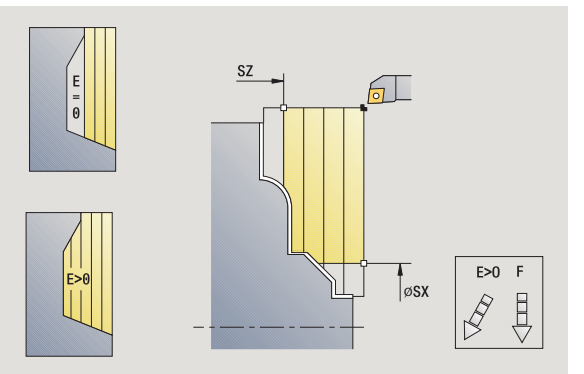

- XA, ZA Punkt początkowy półwyrobu (działa tylko, jeśli nie zaprogramowano półwyrobu):
	- XA, ZA nie zaprogramowane: kontur półwyrobu zostaje obliczony z pozycji narzędzia i konturu ICP.
	- XA, ZA zaprogramowane: definicja punktu narożnego konturu półwyrobu.
- A Kąt najazdu (baza: oś Z) (default: ortogonalnie do osi Z)
- W Kąt odjazdu (baza: oś Z) (default: równolegle do osi Z)
- MT M po T: M-funkcja, wykonywana po wywołaniu narzędzia T.
- MFS M na początku: funkcja M, wykonywana na początku etapu obróbki.
- MFE M na końcu: funkcja M, wykonywana na końcu etapu obróbki.
- WP Wskazanie, z jakim wrzecionem przedmiotowym zostaje odpracowany cykl (zależn od maszyny)
	- Napęd główny
	- **Przeciwwrzeciono dla obróbki strony tylnej**

Rodzaj obróbki dla dostępu do bazy danych: **obróbka zgrubna**

- **1** oblicza rozdzielenie skrawania (wcięcie)
- **2** dosuwa od punktu startu równolegle do osi dla pierwszego przejścia
- **3** wcina się w materiał przy opadających konturach ze zredukowanym posuwem
- **4** skrawa odpowiednio do obliczonego podziału przejść
- **5** w zależności od **wygładzania konturu H**: kontur zostaje objechany.
- **6** powraca i wcina dla następnego przejścia
- **7** powtarza 3..0.6, aż zdefiniowany obszar zostanie zeskrawany
- **8** powraca równolegle do osi do punktu startu
- **9** przejazd odpowiednio do nastawienia G14 na punkt zmiany narzędzia

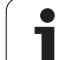

# **ICP-skrawanie na gotowo wzdłuż**

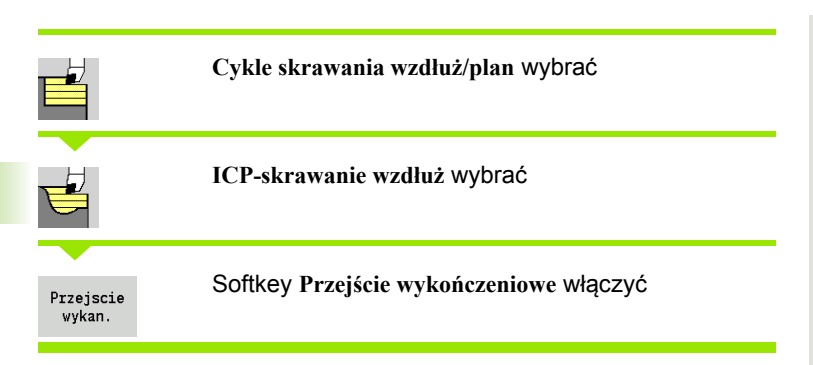

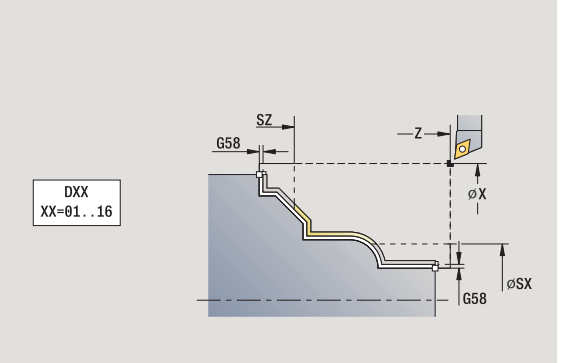

Cykl obrabia na gotowo opisany w ICP-kontur fragment konturu. Narzędzie zatrzymuje się na końcu cyklu.

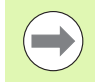

Narzędzie wcina się pod maksymalnie możliwym kątem, reszta materiału pozostaje.

- X, Z Punkt startu
- FK ICP-część gotowa: nazwa obrabianego konturu
- DXX Addytywna korekcja numer: 1-16 [\(patrz strona 130\)](#page-129-0)
- G58 Naddatek równolegle do konturu
- DI Naddatek równolegle do osi X
- DK Naddatek równolegle do osi Z
- SX, SZ Ograniczenie skrawania [\(patrz strona 130\)](#page-129-0)
- G47 Odstęp bezpieczeństwa [\(patrz strona 130\)](#page-129-0)
- G14 Punkt zmiany narzędzia [\(patrz strona 130\)](#page-129-0)
- T Numer miejsca w rewolwerze
- ID Narzędzie ID-numer
- S Obroty/prędkość skrawania
- F Posuw obrotowy
- MT M po T: M-funkcja, wykonywana po wywołaniu narzędzia T.

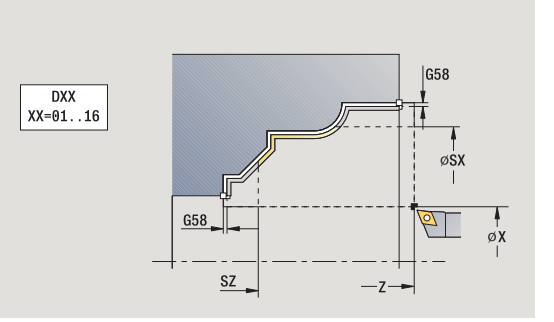

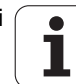

- MFS M na początku: funkcja M, wykonywana na początku etapu obróbki.
- MFE M na końcu: funkcja M, wykonywana na końcu etapu obróbki.
- WP Wskazanie, z jakim wrzecionem przedmiotowym zostaje odpracowany cykl (zależn od maszyny)
	- Napęd główny
	- **Przeciwwrzeciono dla obróbki strony tylnej**

Rodzaj obróbki dla dostępu do bazy danych: **obróbka wykańczająca**

- **1** przejazd równolegle do osi od punktu startu do punktu startu konturu ICP
- **2** obrabia na gotowo zdefiniowany fragment konturu
- **3** przejazd odpowiednio do nastawienia G14 na punkt zmiany narzędzia

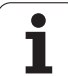

# **ICP-skrawanie na gotowo plan**

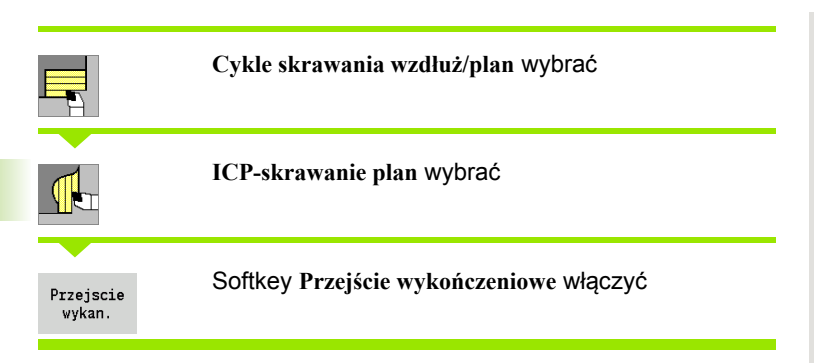

Cykl obrabia na gotowo opisany w ICP-kontur fragment konturu. Narzędzie zatrzymuje się na końcu cyklu.

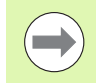

Narzędzie wcina się pod maksymalnie możliwym kątem, reszta materiału pozostaje.

- X, Z Punkt startu
- FK ICP-część gotowa: nazwa obrabianego konturu
- DXX Addytywna korekcja numer: 1-16 [\(patrz strona 130\)](#page-129-0)
- G58 Naddatek równolegle do konturu
- DI Naddatek równolegle do osi X
- DK Naddatek równolegle do osi Z
- SX, SZ Ograniczenie skrawania [\(patrz strona 130\)](#page-129-0)
- G47 Odstęp bezpieczeństwa [\(patrz strona 130\)](#page-129-0)
- G14 Punkt zmiany narzędzia [\(patrz strona 130\)](#page-129-0)
- T Numer miejsca w rewolwerze
- ID Narzędzie ID-numer
- S Obroty/prędkość skrawania
- F Posuw obrotowy
- MT M po T: M-funkcja, wykonywana po wywołaniu narzędzia T.

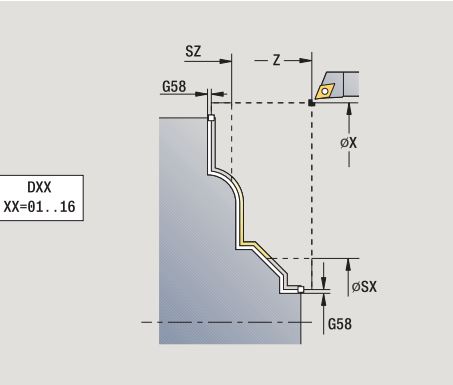

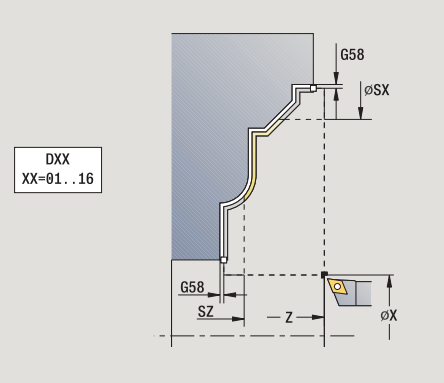

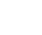

- MFS M na początku: funkcja M, wykonywana na początku etapu obróbki.
- MFE M na końcu: funkcja M, wykonywana na końcu etapu obróbki.
- WP Wskazanie, z jakim wrzecionem przedmiotowym zostaje odpracowany cykl (zależn od maszyny)
	- Napęd główny
	- **Przeciwwrzeciono dla obróbki strony tylnej**

Rodzaj obróbki dla dostępu do bazy danych: **obróbka wykańczająca**

- **1** przejazd równolegle do osi od punktu startu do punktu startu konturu ICP
- **2** obrabia na gotowo zdefiniowany fragment konturu
- **3** przejazd odpowiednio do nastawienia G14 na punkt zmiany narzędzia

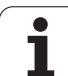

# **Przykłady cykli skrawania**

## **Obróbka zgrubna i wykańczająca konturu zewnętrznego**

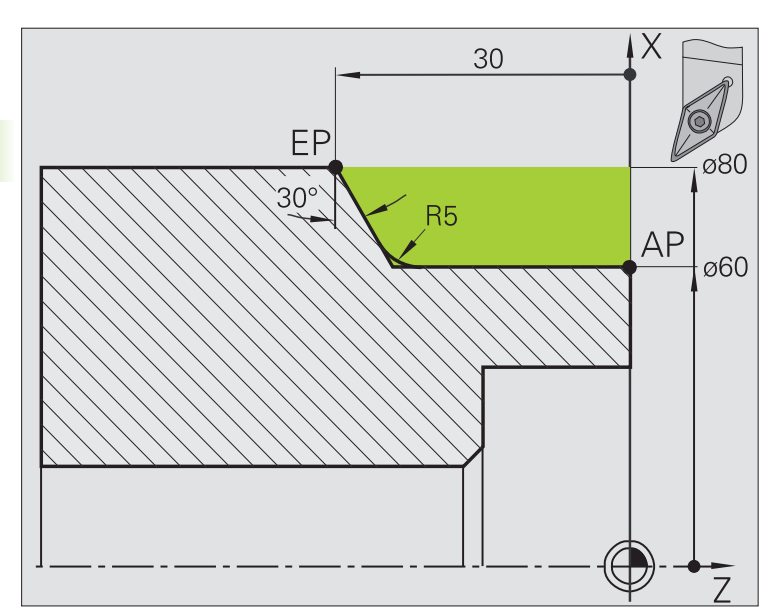

 $\rightarrow$  Nauczyc  $\diamondsuit$  smart. Turn  $P$  Edytor narzędzi 日 75.000  $\triangle$ X **TD** X  $001$  $X = 0.0000$ <br>Z = 0.0000  $\mathbb{D}$   $\in$  $\mathbf{I}$  $\overline{z}$  $15,000 \triangle 2$ RE<sub>1</sub>  $\overline{1}$ 0.000 1 4 0  $\frac{500.8 \text{ m/min}}{0.8 \text{ m/min}}$   $\overrightarrow{H}$   $\oplus$  -237.790 1 v. **A.AAA M**  $\frac{51}{1211}$  $\frac{1800.8 \text{ m/min}}{0.8 \text{ 1/min}}$  1 2 0  $\frac{200.8 \text{ m/min}}{0.8 \text{ 1/min}}$  1  $\frac{F}{R}$  100% 51 100%  $\equiv 100$  $\frac{0.0 \text{ m/min}}{0.0 \text{ m/min}}$  1 1 0 Skravanie wz  $x$  82  $Z$  2 Kanal 1  $x_1$  60  $Z1$  0  $72 \overline{ -30}$ X2 80  $\overline{P}$  $\sqrt{4}$  $H = \boxed{\theta: z \text{ ka2c}}$  $\frac{1}{\alpha}$ I  $\boxed{0.3}$  $K = \boxed{\theta . 2}$  $\sqrt{36}$  $T$   $\boxed{1}$  $G14$  0: symultservice ID  $\boxed{901}$  $-21$  $S$  180  $F = \boxed{0.35}$ ⊡ Pkt startu [mm]  $1/2$ Głowica Pozycja<br>przejecia Gotow.do Przejscie stala<br>1.obrotóv Proponowana<br>technologia Powrót Rozszerz. revolwero<br>lista wykan vprov

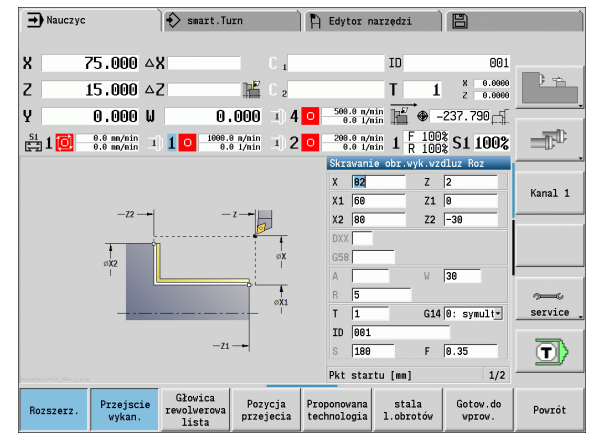

Zaznaczony obszar od **AP** (punkt początkowy konturu) do **EP** (punktu końcowego konturu) zostaje obrabiany zgrubnie z **skrawanie wzdłuż rozszerzone** przy uwzględnieniu naddatków. W następnym kroku zostaje ten element konturu obrabiany na gotowo z **skrawanie wzdłuż rozszerzone** .

"Rozszerzony tryb" wytwarza zarówno zaokrąglenie jak i powierzchnię ukośną na końcu konturu.

Parametry **punkt początkowy konturu X1, Z1** i **punkt końcowy konturu X2, Z2** są miarodajnymi dla kierunku skrawania i wciącia - tu obróbka zewnętrzna i wcięcie "w kierunku -X".

## **Dane o narzędziach**

- Narzędzia tokarskie (dla obróbki zewnętrznej)
- $\blacksquare$  TO = 1 orientacja narzędzia
- $A = 93^\circ$  kat przystawienia
- $\blacksquare$  B = 55 $^{\circ}$  kąt wierzchołkowy

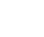

# 4.4 Cy<mark>kle s</mark>krawania **4.4 Cykle skrawania**

## **Obróbka zgrubna i wykańczająca konturu wewnętrznego**

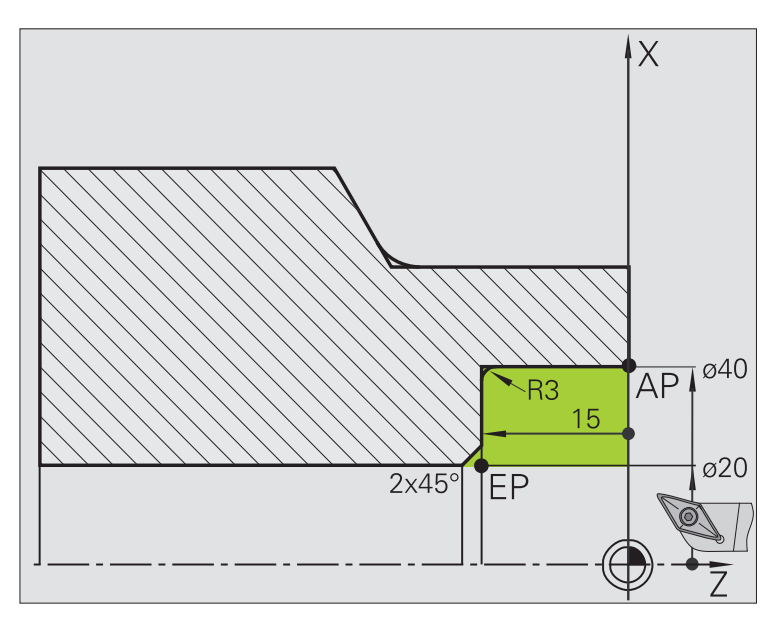

Zaznaczony obszar od **AP** (punkt początkowy konturu) do **EP** (punktu końcowego konturu) zostaje obrabiany zgrubnie z **skrawanie wzdłuż rozszerzone** przy uwzględnieniu naddatków. W następnym kroku zostaje ten element konturu obrabiany na gotowo z **skrawanie wzdłuż rozszerzone**.

"Rozszerzony tryb" wytwarza zarówno zaokrąglenie jak i fazkę na końcu konturu.

Parametry **punkt początkowy konturu X1, Z1** i **punkt końcowy konturu X2, Z2** są miarodajnymi dla kierunku skrawania i wciącia - tu obróbka wewnętrzna i wcięcie "w kierunku –X".

#### **Dane o narzędziach**

- Narzędzia tokarskie (dla obróbki wewnętrznej)
- $WO = 7 -$  orientacja narzędzia
- $A = 93^\circ$  kat przystawienia
- $\blacksquare$  B = 55 $^{\circ}$  kąt wierzchołkowy

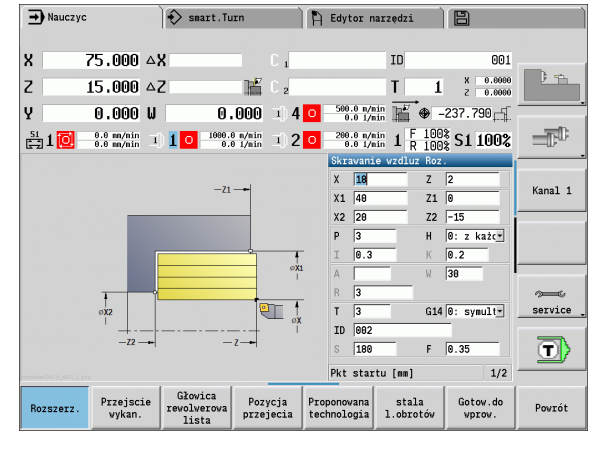

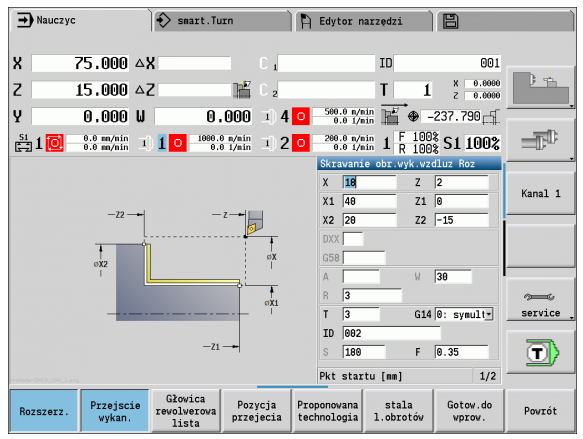

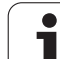

## **Obróbka zgrubna (usuwanie materiału) przy użyciu cyklu z pogłębianiem**

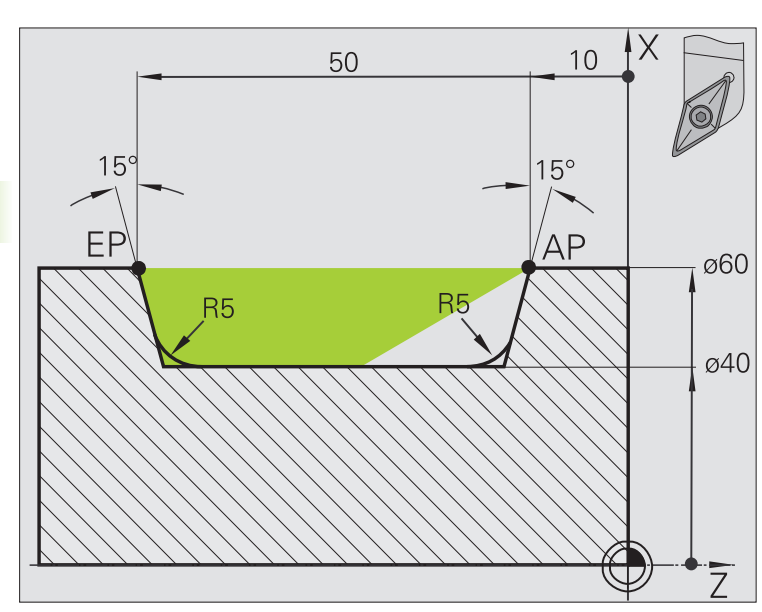

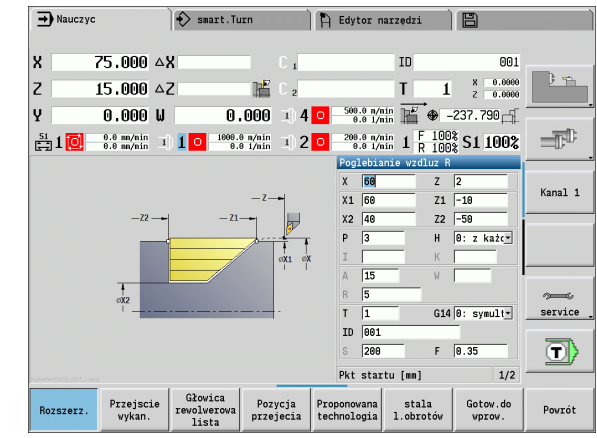

Używane narzędzie nie może wcinać się pod kątem wynoszącym 15°. Z tego powodu przeznaczony do obróbki obszar zostaje obrabiany w dwóch etapach.

#### **1. etap:**

Zaznaczony obszar od **AP** (punkt początkowy konturu) do **EP** (punktu końcowego konturu) zostaje obrabiany zgrubnie z **wcięcie wzdłuż rozszerzone** przy uwzględnieniu naddatków.

**Kąt początkowy A** zostaje, jak wymiarowano na rysunku, zadany z 15°. MANUALplus oblicza na podstawie parametrów narzędzia maksymalny możliwy kąt pogłębienia. "Resztka materiału" pozostaje i zostanie skrawana na 2. etapie.

"Rozszerzony tryb" zostaje używany, aby wytwarzać zaokrąglenia w zagłębieniu konturu.

Proszę uwzględnić parametry **punkt początkowy konturu X1, Z1** i **punkt końcowy konturu X2, Z2**. Są one miarodajne dla kierunku skrawania i dosuwu - tu obróbka zewnętrzna i dosuw "w kierunku – X".

#### **Dane o narzędziach**

- Narzędzia tokarskie (dla obróbki zewnętrznej)
- $WO = 1 -$  orientacja narzędzia
- $A = 93^\circ$  kat przystawienia
- $\blacksquare$  B = 55 $^{\circ}$  kąt wierzchołkowy

**200** Programowanie cykli

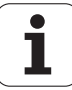

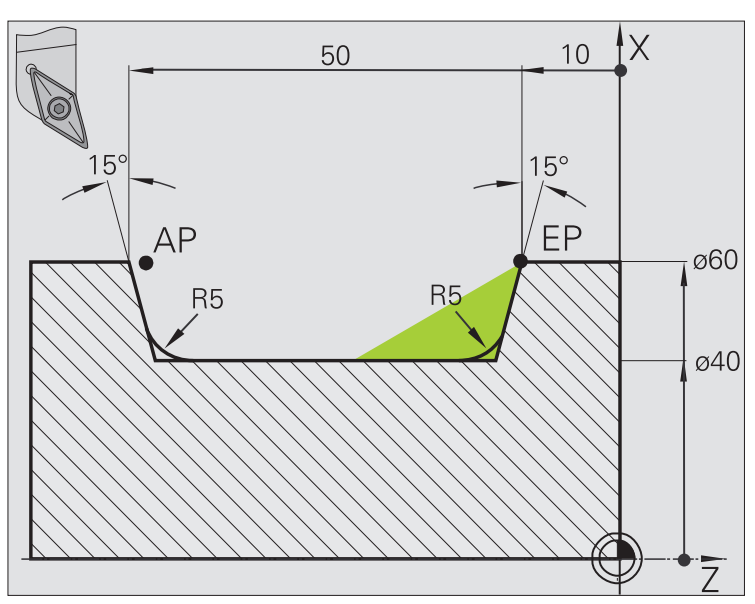

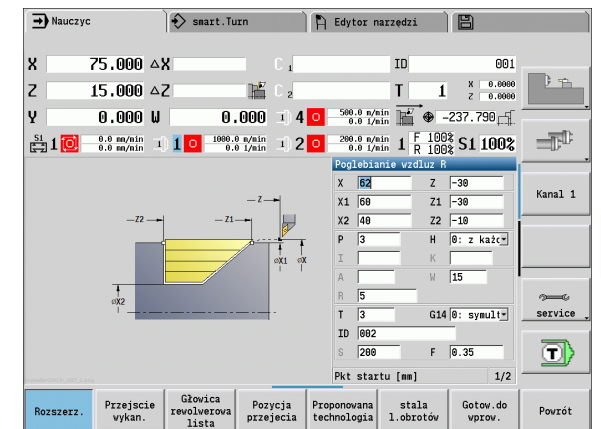

**4.4 Cykle skrawania** 4.4 Cy<mark>kle s</mark>krawania

"Pozostały do usunięcia materiał" (zaznaczony obszar na ilustracji) zostaje obrabiany zgrubnie w **wcięcie wzdłuż rozszerzone** . Przed wykonaniem tego kroku zostaje zmienione narzędzie.

"Rozszerzony tryb" zostaje używany, aby wytwarzać zaokrąglenia w zagłębieniu konturu.

Parametry **punkt początkowy konturu X1, Z1** i **punkt końcowy konturu X2, Z2** są miarodajnymi dla kierunku skrawania i wciącia - tu obróbka zewnętrzna i wcięcie "w kierunku –X".

Parametr **punkt początkowy konturu Z1** zostaje ustalony przy symulacji 1.kroku.

## **Dane o narzędziach**

- Narzędzia tokarskie (dla obróbki zewnętrznej)
- $WO = 3 -$  orientacja narzędzia
- $A = 93^\circ$  kąt przystawienia
- $\blacksquare$  B = 55 $^{\circ}$  kąt wierzchołkowy

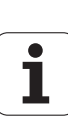

# **4.5 Cykle toczenia poprzecznego**

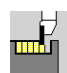

Grupa cykle toczenia poprzecznego zawiea cykle przecinania, toczenia poprzecznego, podcinania i obcinania. Proste kontury są obrabiane w **normalnym trybie**, kompleksowe kontury w **rozszerzonym trybie**. ICP-cykle przecinania obrabiają dowolne, opisane z **ICP** kontury (patrz ["ICP-kontury" na stronie 368](#page-367-0)).

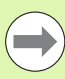

 **Podział skrawania**: MANUALplus oblicza równomierną szerokość przecinania, a <= **P** .

- **Naddatki** są uwzględnianie w "rozszerzonym trybie".
- Korekcja **promienia ostrza** zostaje przeprowadzona (wyjątek "podcięcie forma K").

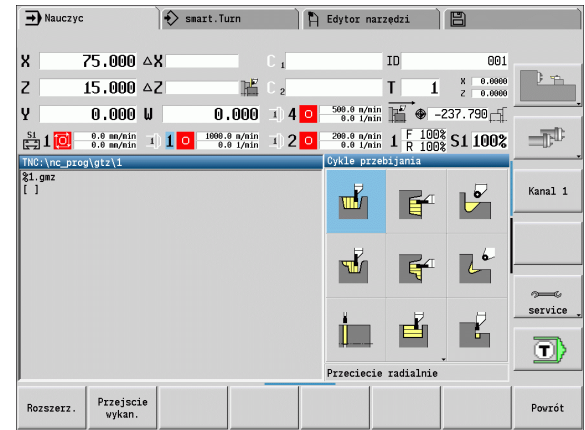

# **Kierunki skrawania i wcięcia dla cykli toczenia poprzecznego**

MANUALplus ustala kierunek skrawania i wcięcia na podstawie parametrów cyklu. Miarodajnymi są:

- **normalny tryb:** parametry "punkt startu X, Z" (tryb pracy recznej "momentalna pozycja narzędzia") i początek konturu X1/koniec konturu Z2
- **rozszerzony tryb:** parametry punkt początkowy konturu X1, Z1 i punkt końcowy konturu X2, Z2
- **ICP-cykle:** parametry punkt startu X, Z (tryb pracy ręcznej "momentalna pozycja narzędzia") i "punkt startu konturu ICP"

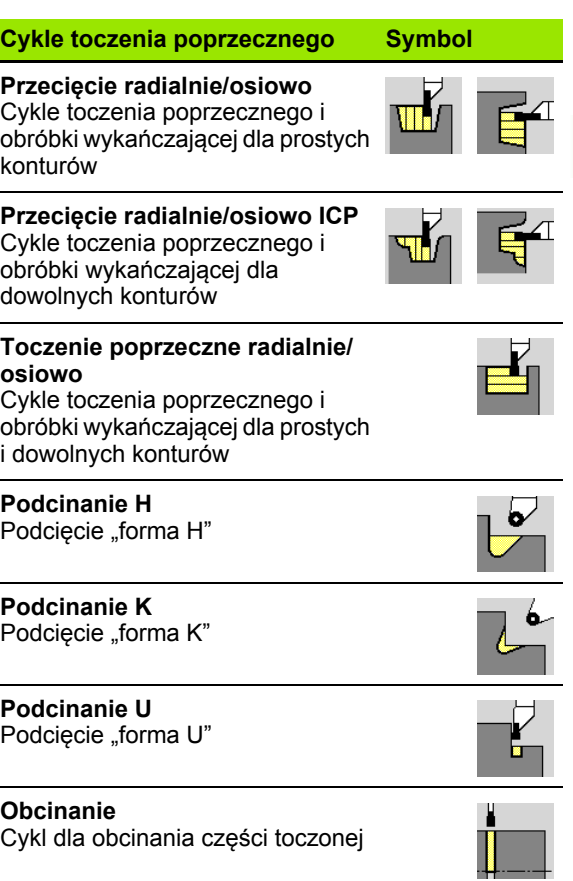

# **Położenie podcięcia**

MANUALplus określa położenie podcięcia z parametrów cyklu **punkt startu X, Z** (tryb manualny: "momentalna pozycja narzędzia") i **punkt narożny konturu X1, Z1**.

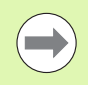

Podcięcia zostają wykonywane tylko we współrzędnych prostokątnych, na równoległych do osi narożach konturu na osi wzdłużnej.

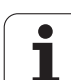

# **Formy konturu**

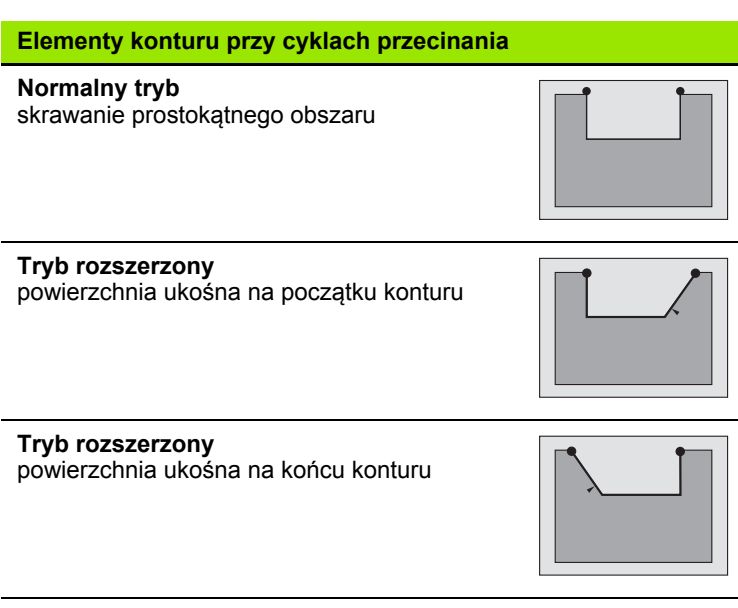

**Tryb rozszerzony** Zaokrąglenie na obydwu narożach zagłębienia konturu

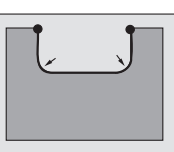

#### **Tryb rozszerzony** Fazka (lub zaokrąglenie) na początku konturu

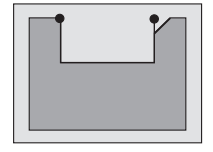

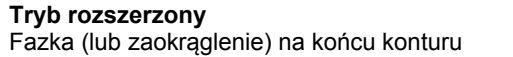

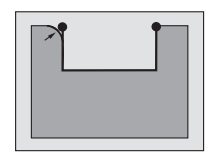

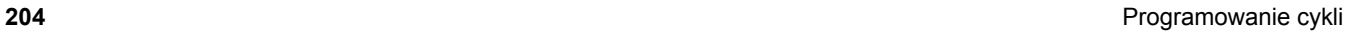

# **Podcinanie radialnie**

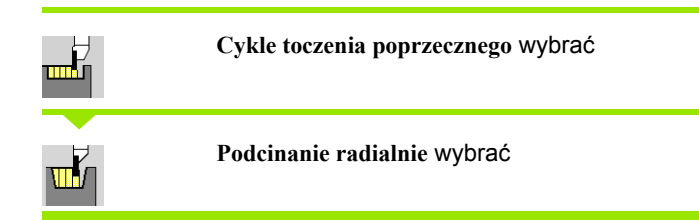

Cykl wytwarza zdefinowane w **ilość Qn** podcięcia. Parametry **punkt startu** i **punkt końcowy konturu** definiują pierwsze podcięcie (pozycja, głębokość podcięcia, szerokość).

- X, Z Punkt startu
- X2, Z2 Endpunkt Kontur
- P Szerokość podcinania: wcięcia <= P (brak zapisu: P = 0,8 \* szerokość ostrza narzędzia)
- EZ Czas zatrzymania: czas wyjścia z materiału (default: czas trwania dwóch obrotów)
- Qn Liczba cykli przecinania (default: 1)
- DX, DZ Odstęp do następnego podcięcia, względem poprzedniego podcięcia
- G47 Odstęp bezpieczeństwa [\(patrz strona 130\)](#page-129-0)
- G14 Punkt zmiany narzędzia [\(patrz strona 130\)](#page-129-0)
- T Numer miejsca w rewolwerze
- ID Narzędzie ID-numer
- S Obroty/prędkość skrawania
- F Posuw obrotowy
- MT M po T: M-funkcja, wykonywana po wywołaniu narzędzia T.

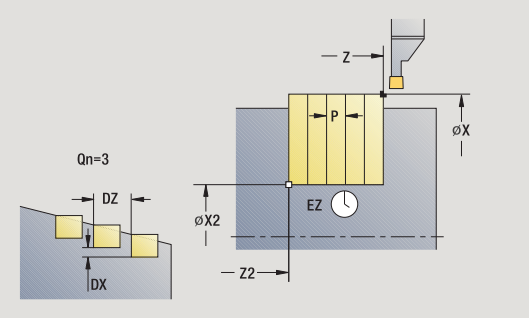

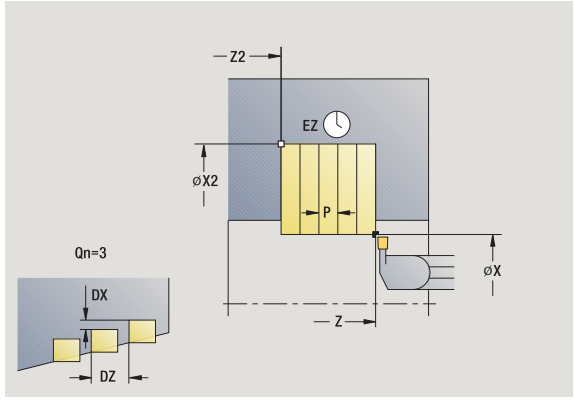

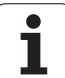

- 4.5 Cykle toczenia poprzecznego **4.5 Cykle toczenia poprzecznego**
- MFS M na początku: funkcja M, wykonywana na początku etapu obróbki.
- MFE M na końcu: funkcja M, wykonywana na końcu etapu obróbki.
- WP Wskazanie, z jakim wrzecionem przedmiotowym zostaje odpracowany cykl (zależn od maszyny)
	- Napęd główny
	- **Przeciwwrzeciono dla obróbki strony tylnej**

Rodzaj obróbki dla dostępu do bazy danych: **podcinanie konturu**

- **1** oblicza pozycje podcięcia i rozplanowanie podcięć
- **2** dosuwa od punktu startu lub od podcięcia równolegle do osi dla następnego podcięcia
- **3** przejazd z posuwem do **punktu końcowego X2**
- **4** przebywa **czas EZ** na tej pozycji
- **5** odsuwa i ponownie wcina w materiał
- **6** powtarza 3..0.5, aż podcięcie zostanie wytworzone
- **7** powtarza 2...6, aż wszystkie podcięcia zostaną wytworzone
- **8** powraca równolegle do osi do punktu startu
- **9** przejazd odpowiednio do nastawienia G14 na punkt zmiany narzędzia

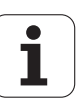

# **Podcinanie osiowo**

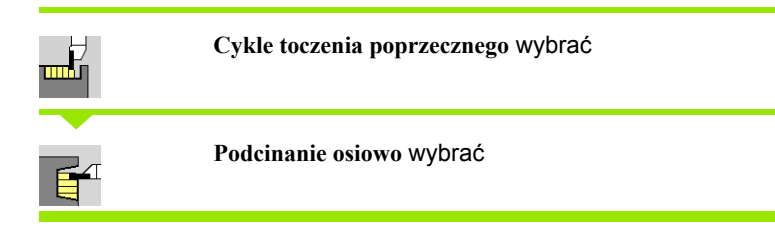

Cykl wytwarza zdefinowane w **ilość Qn** podcięcia. Parametry **punkt startu** i **punkt końcowy konturu** definiują pierwsze podcięcie (pozycja, głębokość podcięcia, szerokość).

- X, Z Punkt startu
- X2, Z2 Endpunkt Kontur
- P Szerokość podcinania: wcięcia <= P (brak zapisu: P = 0,8 \* szerokość ostrza narzędzia)
- EZ Czas zatrzymania: czas wyjścia z materiału (default: czas trwania dwóch obrotów)
- Qn Liczba cykli przecinania (default: 1)
- DX, DZ Odstęp do następnego podcięcia, względem poprzedniego podcięcia
- G47 Odstęp bezpieczeństwa [\(patrz strona 130\)](#page-129-0)
- G14 Punkt zmiany narzędzia [\(patrz strona 130\)](#page-129-0)
- T Numer miejsca w rewolwerze
- ID Narzędzie ID-numer
- S Obroty/prędkość skrawania
- F Posuw obrotowy
- MT M po T: M-funkcja, wykonywana po wywołaniu narzędzia T.

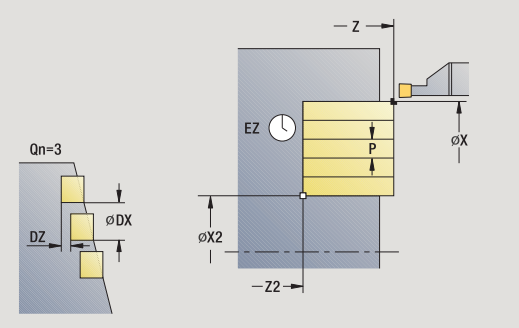

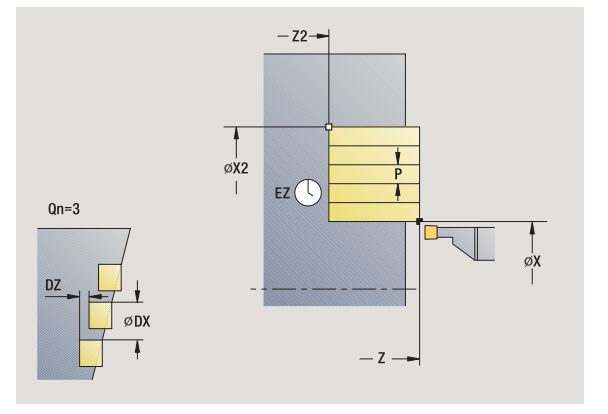

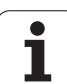

- 4.5 Cykle toczenia poprzecznego **4.5 Cykle toczenia poprzecznego**
- MFS M na początku: funkcja M, wykonywana na początku etapu obróbki.
- MFE M na końcu: funkcja M, wykonywana na końcu etapu obróbki.
- WP Wskazanie, z jakim wrzecionem przedmiotowym zostaje odpracowany cykl (zależn od maszyny)
	- Napęd główny
	- **Przeciwwrzeciono dla obróbki strony tylnej**

Rodzaj obróbki dla dostępu do bazy danych: **podcinanie konturu**

- **1** oblicza pozycje podcięcia i rozplanowanie podcięć
- **2** dosuwa od punktu startu lub od podcięcia równolegle do osi dla następnego podcięcia
- **3** przejazd z posuwem do **punktu końcowego Z2**
- **4** przebywa **czas EZ** na tej pozycji
- **5** odsuwa i ponownie wcina w materiał
- **6** powtarza 3...5, aż podcięcie zostanie wytworzone
- **7** powtarza 2...6, aż wszystkie podcięcia zostaną wytworzone
- **8** powraca równolegle do osi do punktu startu
- **9** przejazd odpowiednio do nastawienia G14 na punkt zmiany narzędzia

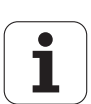

# **Podcinanie radialnie – rozszerzone**

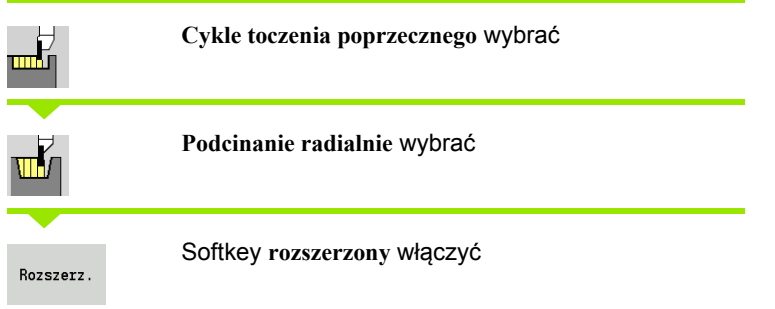

Cykl wytwarza zdefinowane w **ilość Qn** podcięcia. Parametry **punkt początkowy konturu** i **punkt końcowy konturu** definiują pierwsze podcięcie (pozycja, głębokość podcięcia, szerokość).

## **Parametry cyklu**

- X, Z Punkt startu X1, Z1 Punkt początkowy konturu X2, Z2 Endpunkt Kontur
- B1, B2 Fazka/zaokrąglenie (B1 początek konturu, B2 koniec konturu)
	- B>0: promień zaokrąglenia
	- B<0: szerokość fazki
- A Kat początkowy (zakres:  $0^{\circ}$  <= A < 90°)
- W Kat końcowy (zakres:  $0^{\circ}$  <= W < 90°)
- R Zaokrąglenie
- I, K Naddatek X, Z
- G14 Punkt zmiany narzędzia [\(patrz strona 130\)](#page-129-0)
- T Numer miejsca w rewolwerze
- ID Narzędzie ID-numer
- S Obroty/prędkość skrawania
- F Posuw obrotowy
- P Szerokość podcinania: wcięcia <= P (brak zapisu: P = 0,8 \* szerokość ostrza narzędzia)
- ET Głębokość przecinania, wykonywana przy jednym przejściu.
- EZ Czas zatrzymania: czas wyjścia z materiału (default: czas trwania dwóch obrotów)
- Qn Liczba cykli przecinania (default: 1)
- DX, DZ Odstęp do następnego podcięcia, względem poprzedniego podcięcia
- G47 Odstęp bezpieczeństwa [\(patrz strona 130\)](#page-129-0)

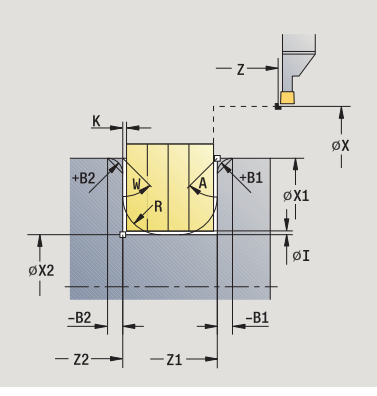

**4.5 Cykle toczenia poprzecznego**

4.5 Cykle toczenia poprzecznego

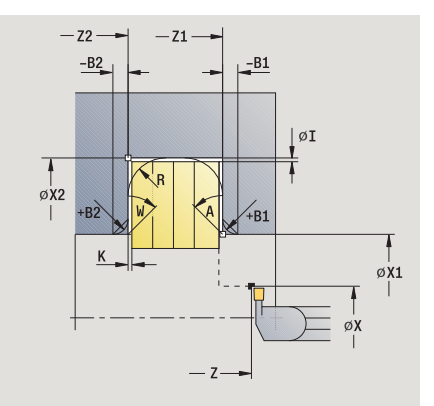

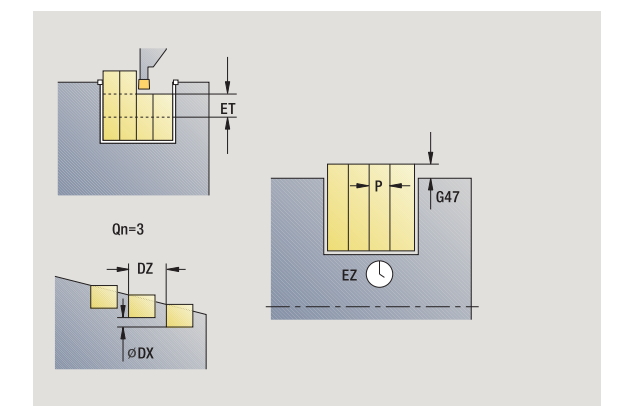

- MT M po T: M-funkcja, wykonywana po wywołaniu narzędzia T.
- MFS M na początku: funkcja M, wykonywana na początku etapu obróbki.
- MFE M na końcu: funkcja M, wykonywana na końcu etapu obróbki.

Rodzaj obróbki dla dostępu do bazy danych: **podcinanie konturu**

Przy pomocy następujących **wybieralnych parametrów** operator definiuje:

- A:powierzchnia ukośna na początku konturu
- W:powierzchnia ukośna na końcu konturu
- R:zaokrąglenie (w obydwu narożach doliny konturu)
- B1:fazka/zaokrąglenie na początku konturu
- B2:fazka/zaokrąglenie na końcu konturu

- **1** oblicza pozycje podcięcia i rozplanowanie podcięć
- **2** dosuwa od punktu startu lub od podcięcia równolegle do osi dla następnego podcięcia
- **3** przejazd z posuwem do **punktu końcowego X2** lub do wybieralnego elementu konturu
- **4** przebywa czas dwóch obrotów na tej pozycji
- **5** odsuwa i ponownie wcina w materiał
- **6** powtarza 3...5, aż podcięcie zostanie wytworzone
- **7** powtarza 2...6, aż wszystkie podcięcia zostaną wytworzone
- **8** powraca równolegle do osi do punktu startu
- **9** przejazd odpowiednio do nastawienia G14 na punkt zmiany narzędzia

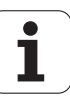

# **Podcinanie osiowo – rozszerzone**

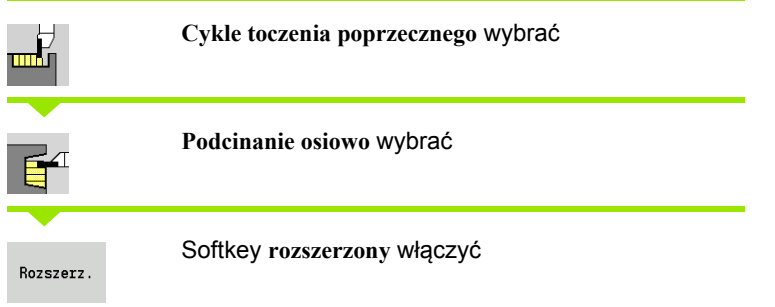

Cykl wytwarza zdefinowane w **ilość Qn** podci ęcia. Parametry **punkt pocz ątkowy konturu** i **punkt ko ńcowy konturu** definiuj ą pierwsze podci ęcie (pozycja, głębokość podci ęcia, szerokość).

#### **Parametry cyklu**

- X, Z Punkt startu
- X1, Z1 Punkt pocz ątkowy konturu
- X2, Z2 Endpunkt Kontur
- B1, B2 Fazka/zaokr ąglenie (B1 pocz ątek konturu, B2 koniec konturu)
	- B>0: promień zaokrąglenia
	- B<0: szerokość fazki
- A K ąt pocz ątkowy (zakres: 0° <= A < 90°)
- $W$ ąt ko ńcowy (zakres: 0° <= W < 90°)
- R Zaokr ąglenie
- I, K Naddatek X, Z
- G14 Punkt zmiany narz ędzia [\(patrz strona 130\)](#page-129-0)
- T Numer miejsca w rewolwerze
- ID Narz ędzie ID-numer
- S Obroty/pr ędkość skrawania
- F Posuw obrotowy
- P Szerokość podcinania: wci ęcia <= P (brak zapisu: P = 0,8 \* szerokość ostrza narz ędzia)
- ET Głębokość przecinania, wykonywana przy jednym przej ściu.
- EZ Czas zatrzymania: czas wyj ścia z materia łu (default: czas trwania dwóch obrotów)
- Qn Liczba cykli przecinania (default: 1)
- $DX$ ,  $DZ$ ęp do nast ępnego podci ęcia, wzgl ędem poprzedniego podci ęcia
- G47 Odst ęp bezpiecze ństwa [\(patrz strona 130\)](#page-129-0)
- MT M po T: M-funkcja, wykonywana po wywo łaniu narz ędzia T.
- MFS M na pocz ątku: funkcja M, wykonywana na pocz ątku etapu obróbki.

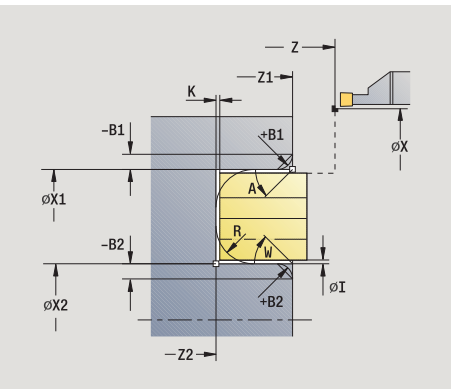

**4.5 Cykle toczenia poprzecznego**

4.5 Cykle toczenia poprzecznego

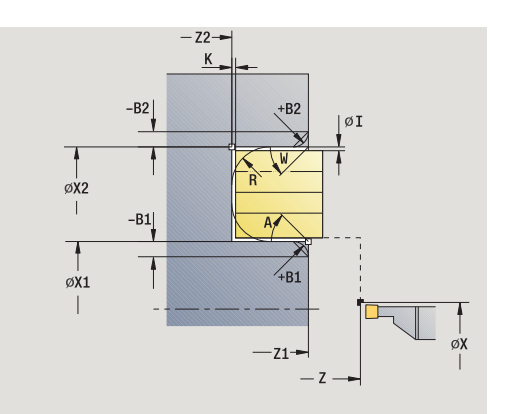

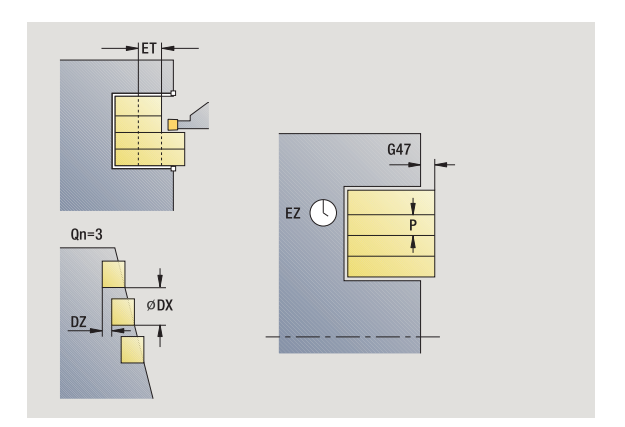

- MFE M na końcu: funkcja M, wykonywana na końcu etapu obróbki.
- WP Wskazanie, z jakim wrzecionem przedmiotowym zostaje odpracowany cykl (zależn od maszyny)
	- Napęd główny
	- **Przeciwwrzeciono dla obróbki strony tylnej**

Rodzaj obróbki dla dostępu do bazy danych: **podcinanie konturu**

Przy pomocy następujących **wybieralnych parametrów** operator definiuje:

- A:powierzchnia ukośna na początku konturu
- W:powierzchnia ukośna na końcu konturu
- R:zaokrąglenie (w obydwu narożach doliny konturu)
- B1:fazka/zaokrąglenie na początku konturu
- B2:fazka/zaokrąglenie na końcu konturu

- **1** oblicza pozycje podcięcia i rozplanowanie podcięć
- **2** dosuwa od punktu startu lub od podcięcia równolegle do osi dla następnego podcięcia
- **3** przejazd z posuwem do **punktu końcowego Z2** lub do wybieralnego elementu konturu
- **4** przebywa czas dwóch obrotów na tej pozycji
- **5** odsuwa i ponownie wcina w materiał
- **6** powtarza 3...5, aż podcięcie zostanie wytworzone
- **7** powtarza 2...6, aż wszystkie podcięcia zostaną wytworzone
- **8** powraca równolegle do osi do punktu startu
- **9** przejazd odpowiednio do nastawienia G14 na punkt zmiany narzędzia

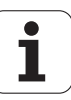

# **Podcinanie radialnie na gotowo**

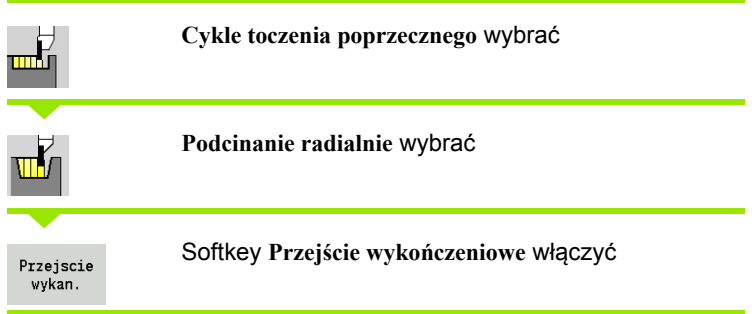

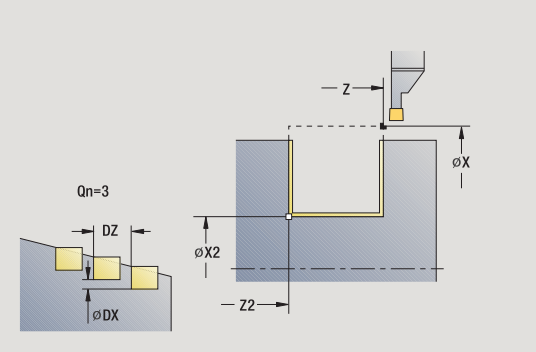

Cykl wytwarza zdefinowane w **ilość Qn** podcięcia. Parametry **punkt startu** i **punkt końcowy konturu** definiują pierwsze podcięcie (pozycja, głębokość podcięcia, szerokość).

## **Parametry cyklu**

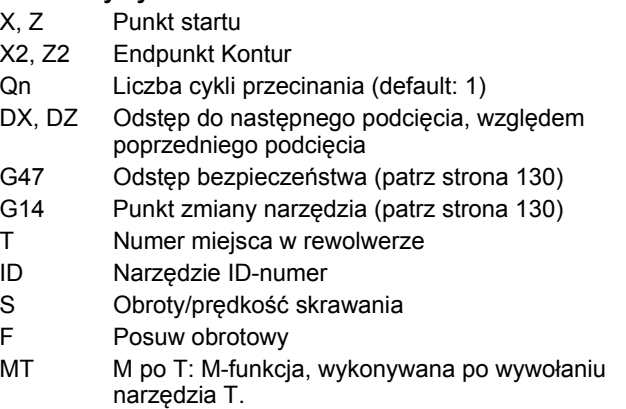

MFS M na początku: funkcja M, wykonywana na początku etapu obróbki.

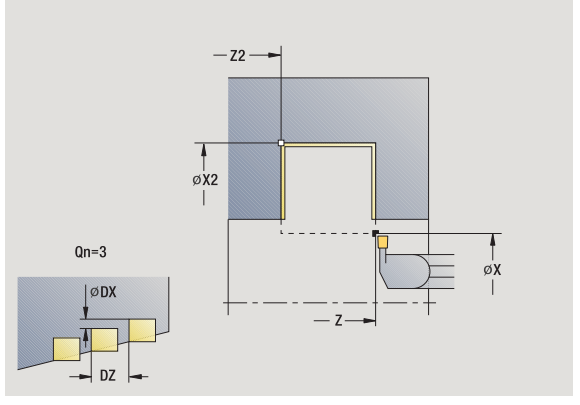

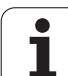

- 4.5 Cykle toczenia poprzecznego **4.5 Cykle toczenia poprzecznego**
- MFE M na końcu: funkcja M, wykonywana na końcu etapu obróbki.
- WP Wskazanie, z jakim wrzecionem przedmiotowym zostaje odpracowany cykl (zależn od maszyny)
	- Napęd główny
	- **Przeciwwrzeciono dla obróbki strony tylnej**

Rodzaj obróbki dla dostępu do bazy danych: **podcinanie konturu**

- **1** oblicza pozycje podcięć
- **2** dosuwa od punktu startu lub od podcięcia równolegle do osi dla następnego podcięcia
- **3** obrabia na gotowo pierwszy bok zarysu gwintu i zagłębienie konturu na krótko przed "końcem podcięcia"
- **4** dosuwa równolegle do osi dla drugiego boku zarysu gwintu
- **5** obrabia na gotowo drugi bok zarysu gwintu i resztę zagłębienia konturu
- **6** powtarza 2...5, aż wszystkie podcięcia zostaną wytworzone
- **7** powraca równolegle do osi do punktu startu
- **8** przejazd odpowiednio do nastawienia G14 na punkt zmiany narzędzia

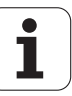

# **Podcinanie osiowo na gotowo**

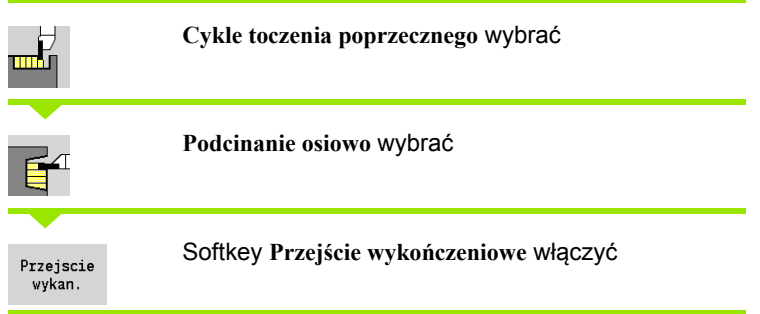

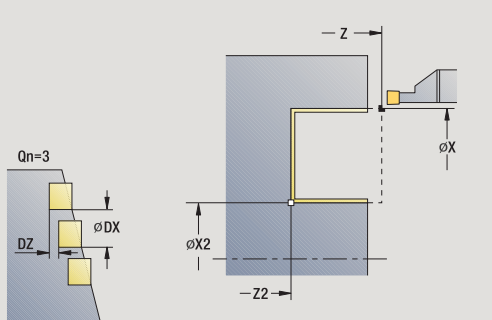

 $-z2-$ 

 $- z -$ 

 $\frac{1}{\emptyset}$  $\overline{1}$ 

 $Qn=3$ 

ØDX

Cykl wytwarza zdefinowane w **ilość Qn** podcięcia. Parametry **punkt startu** i **punkt końcowy konturu** definiują pierwsze podcięcie (pozycja, głębokość podcięcia, szerokość).

## **Parametry cyklu**

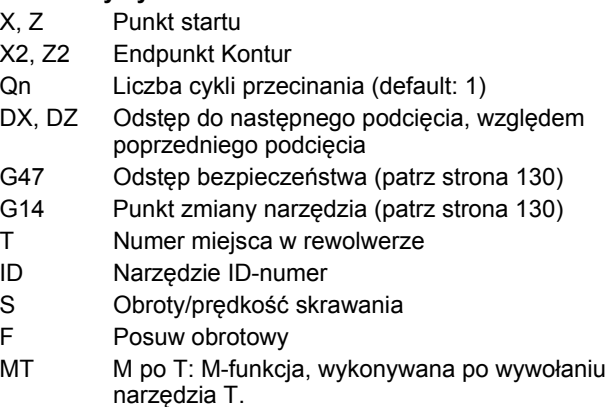

MFS M na początku: funkcja M, wykonywana na początku etapu obróbki.

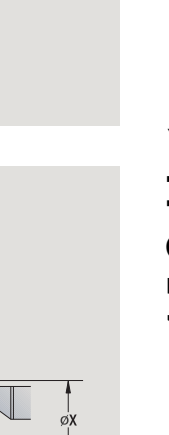

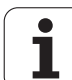

- 4.5 Cykle toczenia poprzecznego **4.5 Cykle toczenia poprzecznego**
- MFE M na końcu: funkcja M, wykonywana na końcu etapu obróbki.
- WP Wskazanie, z jakim wrzecionem przedmiotowym zostaje odpracowany cykl (zależn od maszyny)
	- Napęd główny
	- **Przeciwwrzeciono dla obróbki strony tylnej**

Rodzaj obróbki dla dostępu do bazy danych: **podcinanie konturu**

- **1** oblicza pozycje podcięć
- **2** dosuwa od punktu startu lub od podcięcia równolegle do osi dla następnego podcięcia
- **3** obrabia na gotowo pierwszy bok zarysu gwintu i zagłębienie konturu na krótko przed "końcem podcięcia"
- **4** dosuwa równolegle do osi dla drugiego boku zarysu gwintu
- **5** obrabia na gotowo drugi bok zarysu gwintu i resztę zagłębienia konturu
- **6** powtarza 2...5, aż wszystkie podcięcia zostaną wytworzone
- **7** powraca równolegle do osi do punktu startu
- **8** przejazd odpowiednio do nastawienia G14 na punkt zmiany narzędzia

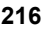
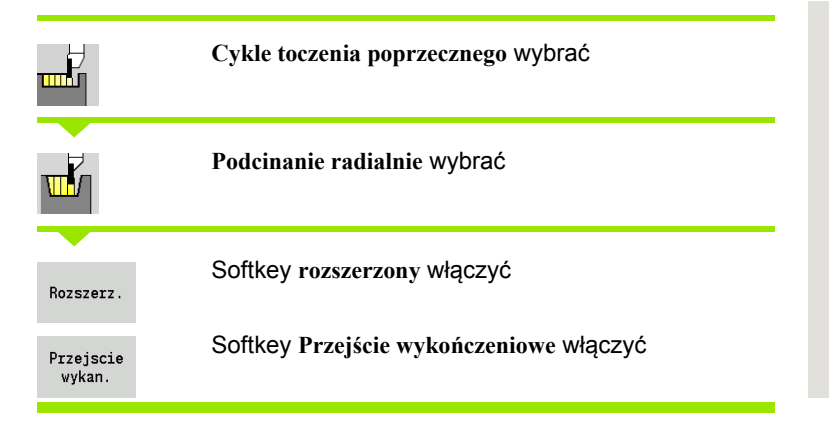

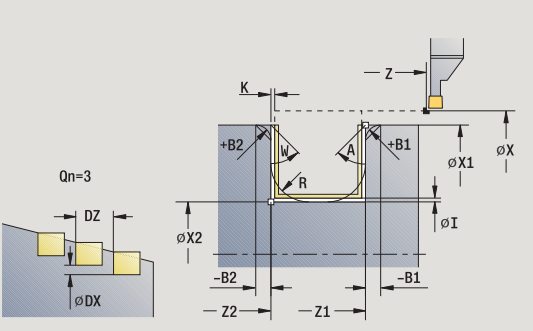

Cykl wytwarza zdefinowane w **ilość Qn** podcięcia. Parametry **punkt początkowy konturu** i **punkt końcowy konturu** definiują pierwsze podcięcie (pozycja, głębokość podcięcia, szerokość).

### **Parametry cyklu**

- X, Z Punkt startu
- X1, Z1 Punkt początkowy konturu
- X2, Z2 Endpunkt Kontur
- B1, B2 Fazka/zaokrąglenie (B1 początek konturu, B2 koniec konturu)
	- B>0: promień zaokrąglenia
		- B<0: szerokość fazki
- A Kąt początkowy (zakres:  $0^{\circ}$  <= A <  $90^{\circ}$ )
- W Kąt końcowy (zakres:  $0^{\circ}$  <= W < 90°)
- R Zaokrąglenie
- G14 Punkt zmiany narzędzia [\(patrz strona 130\)](#page-129-0)
- T Numer miejsca w rewolwerze
- ID Narzędzie ID-numer
- S Obroty/prędkość skrawania
- F Posuw obrotowy
- Qn Liczba cykli przecinania (default: 1)
- DX, DZ Odstęp do następnego podcięcia, względem poprzedniego podcięcia
- G47 Odstęp bezpieczeństwa [\(patrz strona 130\)](#page-129-0)
- MT M po T: M-funkcja, wykonywana po wywołaniu narzędzia T.

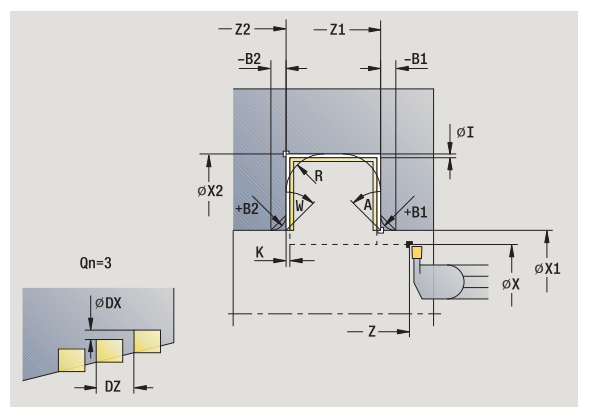

# 4.5 Cykle toczenia poprzecznego **4.5 Cykle toczenia poprzecznego**

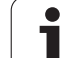

- MFS M na początku: funkcja M, wykonywana na początku etapu obróbki.
- MFE M na końcu: funkcja M, wykonywana na końcu etapu obróbki.
- WP Wskazanie, z jakim wrzecionem przedmiotowym zostaje odpracowany cykl (zależn od maszyny)
	- Napęd główny
	- **Przeciwwrzeciono dla obróbki strony tylnej**

Rodzaj obróbki dla dostępu do bazy danych: **podcinanie konturu**

Przy pomocy następujących **wybieralnych parametrów** operator definiuje:

- A:powierzchnia ukośna na początku konturu
- W:powierzchnia ukośna na końcu konturu
- R:zaokrąglenie (w obydwu narożach doliny konturu)
- B1:fazka/zaokrąglenie na początku konturu
- B2:fazka/zaokrąglenie na końcu konturu

- **1** oblicza pozycje podcięć
- **2** dosuwa od punktu startu lub od podcięcia równolegle do osi dla następnego podcięcia
- **3** obrabia na gotowo pierwszy bok zarysu gwintu (przy uwzględnieniu wybieralnych elementów konturu) oraz zagłębienie konturu na krótko przed "końcem podcięcia"
- **4** dosuwa równolegle do osi dla drugiego boku zarysu gwintu
- **5** obrabia na gotowo drugi bok zarysu gwintu (przy uwzględnieniu wybieralnych elementów konturu) i resztę zagłębienia konturu
- **6** powtarza 2...5, aż wszystkie podcięcia zostaną wytworzone
- **7** powraca równolegle do osi do punktu startu
- **8** przejazd odpowiednio do nastawienia G14 na punkt zmiany narzędzia

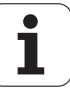

## **Podcinanie osiowo na gotowo – rozszerzone**

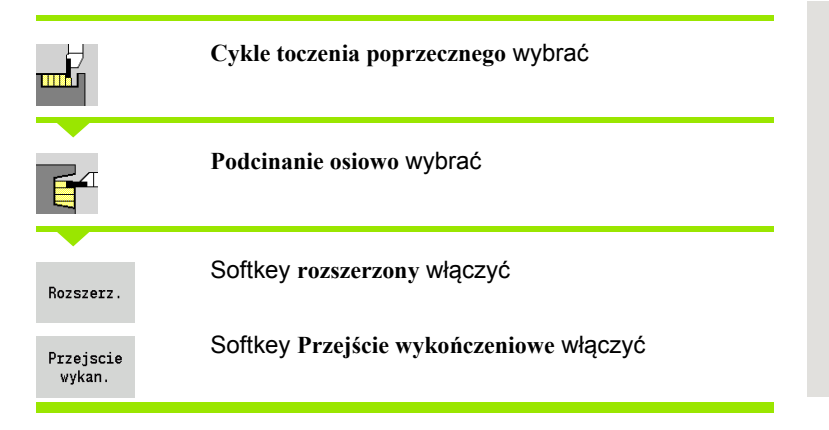

Cykl wytwarza zdefinowane w **ilość Qn** podcięcia. Parametry **punkt początkowy konturu** i **punkt końcowy konturu** definiują pierwsze podcięcie (pozycja, głębokość podcięcia, szerokość).

- X, Z Punkt startu
- X1, Z1 Punkt początkowy konturu
- X2, Z2 Endpunkt Kontur
- B1, B2 Fazka/zaokrąglenie (B1 początek konturu, B2 koniec konturu)
	- B>0: promień zaokrąglenia
		- B<0: szerokość fazki
- A Kąt początkowy (zakres:  $0^{\circ}$  <= A <  $90^{\circ}$ )
- W Kąt końcowy (zakres:  $0^{\circ}$  <= W < 90°)
- R Zaokrąglenie
- G14 Punkt zmiany narzędzia [\(patrz strona 130\)](#page-129-0)
- T Numer miejsca w rewolwerze
- ID Narzędzie ID-numer
- S Obroty/prędkość skrawania
- F Posuw obrotowy
- Qn Liczba cykli przecinania (default: 1)
- DX, DZ Odstęp do następnego podcięcia, względem poprzedniego podcięcia
- G47 Odstęp bezpieczeństwa [\(patrz strona 130\)](#page-129-0)
- MT M po T: M-funkcja, wykonywana po wywołaniu narzędzia T.

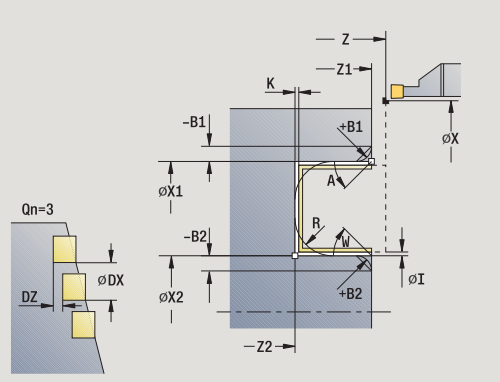

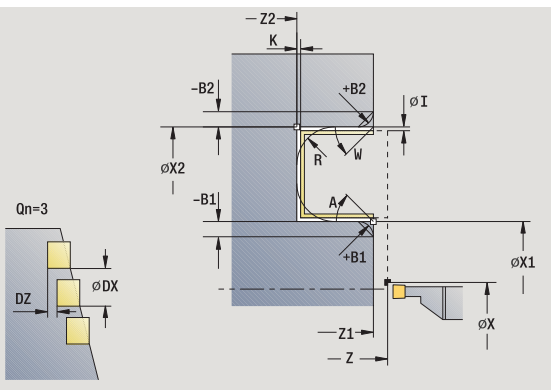

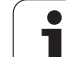

- MFS M na początku: funkcja M, wykonywana na początku etapu obróbki.
- MFE M na końcu: funkcja M, wykonywana na końcu etapu obróbki.
- WP Wskazanie, z jakim wrzecionem przedmiotowym zostaje odpracowany cykl (zależn od maszyny)
	- Napęd główny
	- **Przeciwwrzeciono dla obróbki strony tylnej**

Rodzaj obróbki dla dostępu do bazy danych: **podcinanie konturu**

Przy pomocy następujących **wybieralnych parametrów** operator definiuje:

- A:powierzchnia ukośna na początku konturu
- W:powierzchnia ukośna na końcu konturu
- R:zaokrąglenie (w obydwu narożach doliny konturu)
- B1:fazka/zaokrąglenie na początku konturu
- B2:fazka/zaokrąglenie na końcu konturu

- **1** oblicza pozycje podcięć
- **2** dosuwa od punktu startu lub od podcięcia równolegle do osi dla następnego podcięcia
- **3** obrabia na gotowo pierwszy bok zarysu gwintu (przy uwzględnieniu wybieralnych elementów konturu) oraz zagłębienie konturu na krótko przed "końcem podcięcia"
- **4** dosuwa równolegle do osi dla drugiego boku zarysu gwintu
- **5** obrabia na gotowo drugi bok zarysu gwintu (przy uwzględnieniu wybieralnych elementów konturu) i resztę zagłębienia konturu
- **6** powtarza 2...5, aż wszystkie podcięcia zostaną wytworzone
- **7** powraca równolegle do osi do punktu startu
- **8** przejazd odpowiednio do nastawienia G14 na punkt zmiany narzędzia

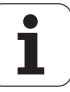

# **ICP-cykle podcinania radialnie**

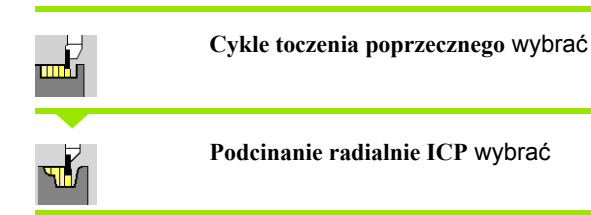

Cykl wytwarza zdefiniowaną w **ilość Qn** podcięć z konturem podcinania ICP. **Punkt startu** definiuje położenie pierwszego podcięcia.

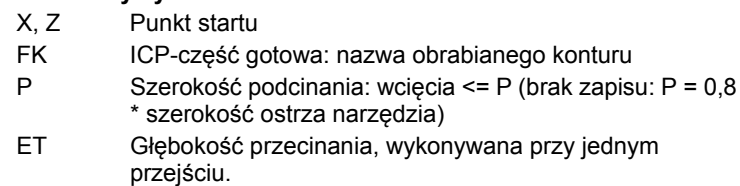

- I, K Naddatek X, Z
- EZ Czas zatrzymania: czas wyjścia z materiału (default: czas trwania dwóch obrotów)
- Qn Liczba cykli przecinania (default: 1)
- DX, DZ Odstęp do następnego podcięcia, względem poprzedniego podcięcia
- G14 Punkt zmiany narzędzia [\(patrz strona 130\)](#page-129-0)
- T Numer miejsca w rewolwerze
- ID Narzędzie ID-numer
- S Obroty/prędkość skrawania
- F Posuw obrotowy
- SX, SZ Ograniczenie skrawania [\(patrz strona 130\)](#page-129-0)
- G47 Odstęp bezpieczeństwa [\(patrz strona 130\)](#page-129-0)
- MT M po T: M-funkcja, wykonywana po wywołaniu narzędzia T.

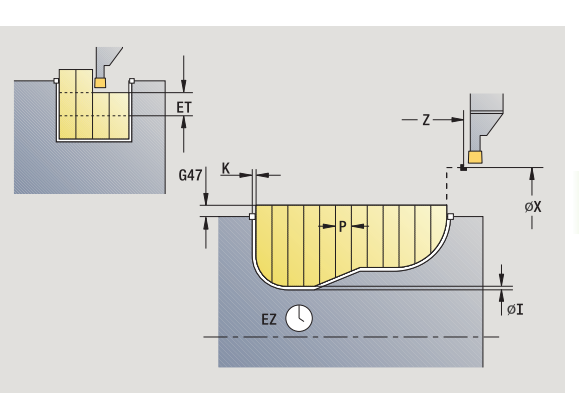

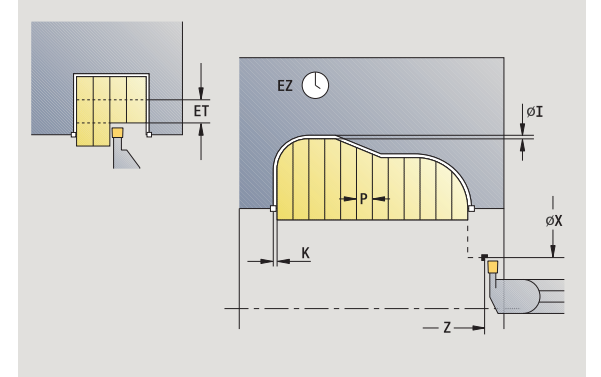

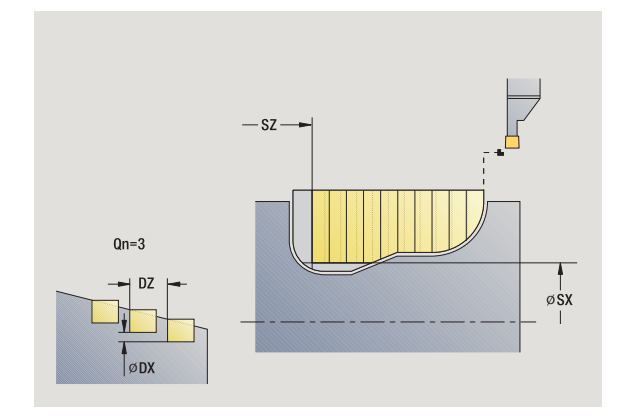

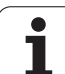

- 4.5 Cykle toczenia poprzecznego **4.5 Cykle toczenia poprzecznego**
- MFS M na początku: funkcja M, wykonywana na początku etapu obróbki.
- MFE M na końcu: funkcja M, wykonywana na końcu etapu obróbki.
- WP Wskazanie, z jakim wrzecionem przedmiotowym zostaje odpracowany cykl (zależn od maszyny)
	- Napęd główny
	- **Przeciwwrzeciono dla obróbki strony tylnej**

Rodzaj obróbki dla dostępu do bazy danych: **podcinanie konturu**

- **1** oblicza pozycje podcięcia i rozplanowanie podcięć
- **2** dosuwa od punktu startu lub od podcięcia równolegle do osi dla następnego podcięcia
- **3** skrawa odpowiednio do zdefiniowanego konturu
- **4** powraca i wcina dla następnego przejścia
- **5** powtarza 3...4, aż podcięcie zostanie wytworzone
- **6** powtarza 2...5, aż wszystkie podcięcia zostaną wytworzone
- **7** powraca równolegle do osi do punktu startu
- **8** przejazd odpowiednio do nastawienia G14 na punkt zmiany narzędzia

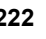

# **ICP-cykle podcinania osiowo**

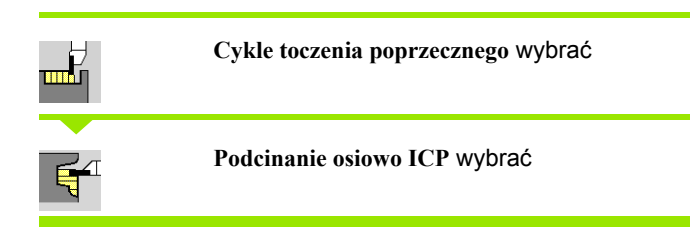

Cykl wytwarza zdefiniowaną w **ilość Qn** podcięć z konturem podcinania ICP. **Punkt startu** definiuje położenie pierwszego podcięcia.

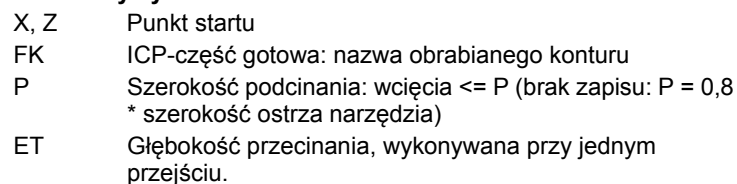

- I, K Naddatek X, Z
- EZ Czas zatrzymania: czas wyjścia z materiału (default: czas trwania dwóch obrotów)
- Qn Liczba cykli przecinania (default: 1)
- DX, DZ Odstęp do następnego podcięcia, względem poprzedniego podcięcia
- G14 Punkt zmiany narzędzia [\(patrz strona 130\)](#page-129-0)
- T Numer miejsca w rewolwerze
- ID Narzędzie ID-numer
- S Obroty/prędkość skrawania
- F Posuw obrotowy
- SX, SZ Ograniczenie skrawania [\(patrz strona 130\)](#page-129-0)
- G47 Odstęp bezpieczeństwa [\(patrz strona 130\)](#page-129-0)
- MT M po T: M-funkcja, wykonywana po wywołaniu narzędzia T.

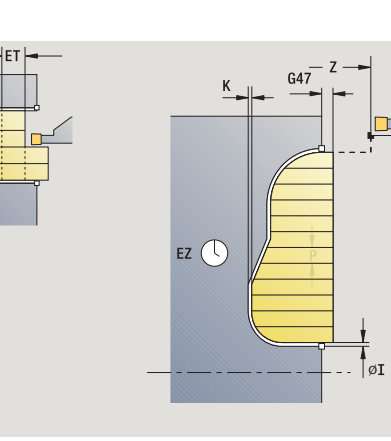

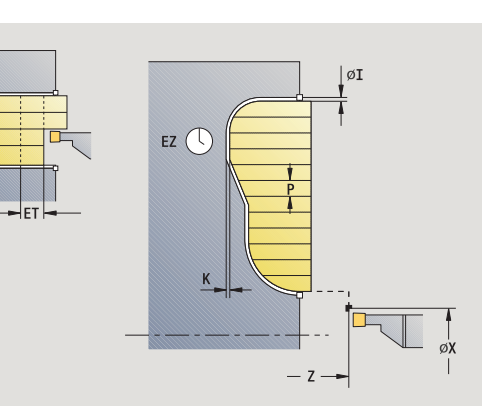

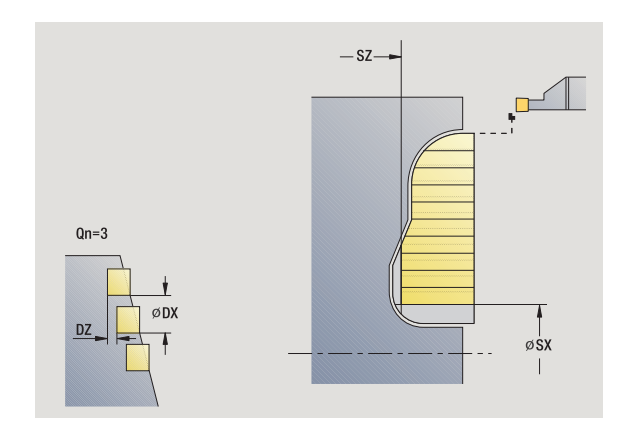

- 4.5 Cykle toczenia poprzecznego **4.5 Cykle toczenia poprzecznego**
- MFS M na początku: funkcja M, wykonywana na początku etapu obróbki.
- MFE M na końcu: funkcja M, wykonywana na końcu etapu obróbki.
- WP Wskazanie, z jakim wrzecionem przedmiotowym zostaje odpracowany cykl (zależn od maszyny)
	- Napęd główny
	- **Przeciwwrzeciono dla obróbki strony tylnej**

Rodzaj obróbki dla dostępu do bazy danych: **podcinanie konturu**

- **1** oblicza pozycje podcięcia i rozplanowanie podcięć
- **2** dosuwa od punktu startu lub od podcięcia równolegle do osi dla następnego podcięcia
- **3** skrawa odpowiednio do zdefiniowanego konturu
- **4** powraca i wcina dla następnego przejścia
- **5** powtarza 3...4, aż podcięcie zostanie wytworzone
- **6** powtarza 2...5, aż wszystkie podcięcia zostaną wytworzone
- **7** powraca równolegle do osi do punktu startu
- **8** przejazd odpowiednio do nastawienia G14 na punkt zmiany narzędzia

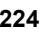

# **ICP-podcinanie na gotowo radialnie**

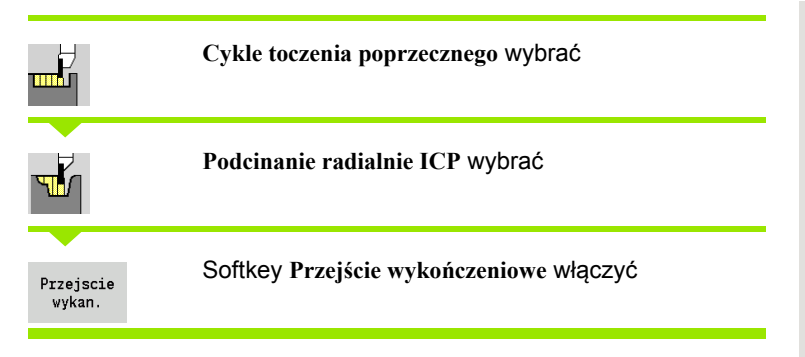

Cykl wytwarza zdefiniowaną w **ilość Qn** podcięć z konturem podcinania ICP. **Punkt startu** definiuje położenie pierwszego podcięcia.

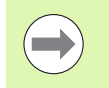

Narzędzie przemieszcza się na końcu cyklu do punktu startu.

- X, Z Punkt startu
- FK ICP-część gotowa: nazwa obrabianego konturu
- Qn Liczba cykli przecinania (default: 1)
- DX, DZ Odstęp do następnego podcięcia, względem poprzedniego podcięcia
- G14 Punkt zmiany narzędzia [\(patrz strona 130\)](#page-129-0)
- T Numer miejsca w rewolwerze
- ID Narzędzie ID-numer
- S Obroty/prędkość skrawania
- F Posuw obrotowy
- SX, SZ Ograniczenie skrawania [\(patrz strona 130\)](#page-129-0)
- G47 Odstęp bezpieczeństwa [\(patrz strona 130\)](#page-129-0)
- MT M po T: M-funkcja, wykonywana po wywołaniu narzędzia T.

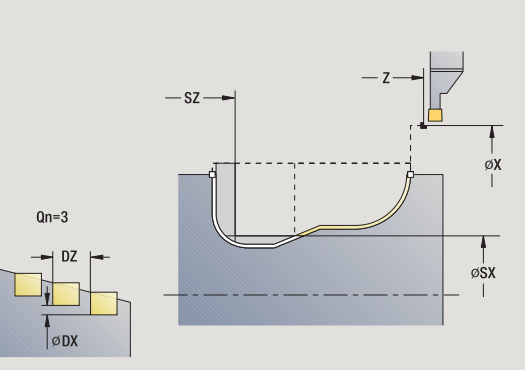

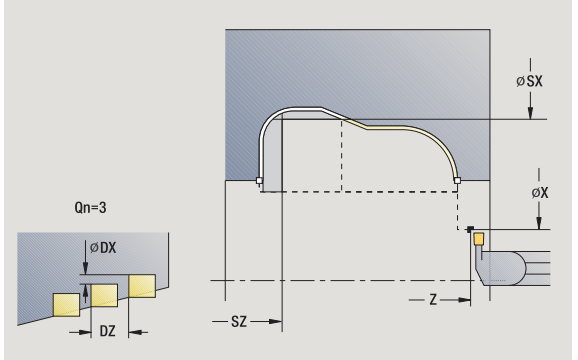

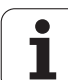

- 4.5 Cykle toczenia poprzecznego **4.5 Cykle toczenia poprzecznego**
- MFS M na początku: funkcja M, wykonywana na początku etapu obróbki.
- MFE M na końcu: funkcja M, wykonywana na końcu etapu obróbki.
- WP Wskazanie, z jakim wrzecionem przedmiotowym zostaje odpracowany cykl (zależn od maszyny)
	- Napęd główny
	- **Przeciwwrzeciono dla obróbki strony tylnej**

Rodzaj obróbki dla dostępu do bazy danych: **podcinanie konturu**

- **1** oblicza pozycje podcięć
- **2** dosuwa od punktu startu lub od podcięcia równolegle do osi dla następnego podcięcia
- **3** obrabia na gotowo podcięcie
- **4** powtarza 2...3, aż wszystkie podcięcia zostaną wytworzone
- **5** powraca równolegle do osi do punktu startu
- **6** przejazd odpowiednio do nastawienia G14 na punkt zmiany narzędzia

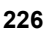

# **ICP-podcinanie na gotowo osiowo**

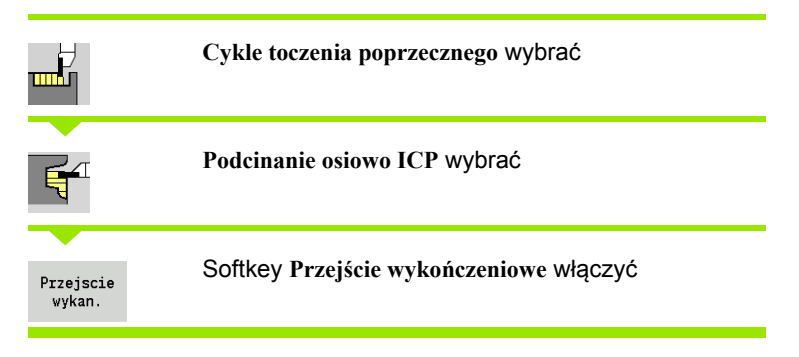

Cykl wytwarza zdefiniowaną w **ilość Qn** podcięć z konturem podcinania ICP. **Punkt startu** definiuje położenie pierwszego podcięcia.

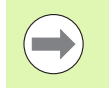

Narzędzie przemieszcza się na końcu cyklu do punktu startu.

- X, Z Punkt startu
- FK ICP-część gotowa: nazwa obrabianego konturu
- Qn Liczba cykli przecinania (default: 1)
- DX, DZ Odstęp do następnego podcięcia, względem poprzedniego podcięcia
- G14 Punkt zmiany narzędzia [\(patrz strona 130\)](#page-129-0)
- T Numer miejsca w rewolwerze
- ID Narzędzie ID-numer
- S Obroty/prędkość skrawania
- F Posuw obrotowy
- SX, SZ Ograniczenie skrawania [\(patrz strona 130\)](#page-129-0)
- G47 Odstęp bezpieczeństwa [\(patrz strona 130\)](#page-129-0)
- MT M po T: M-funkcja, wykonywana po wywołaniu narzędzia T.

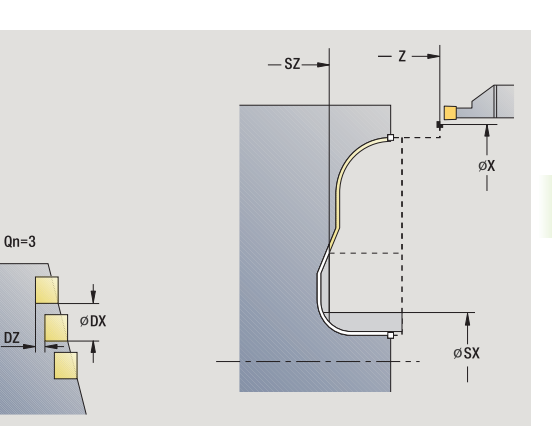

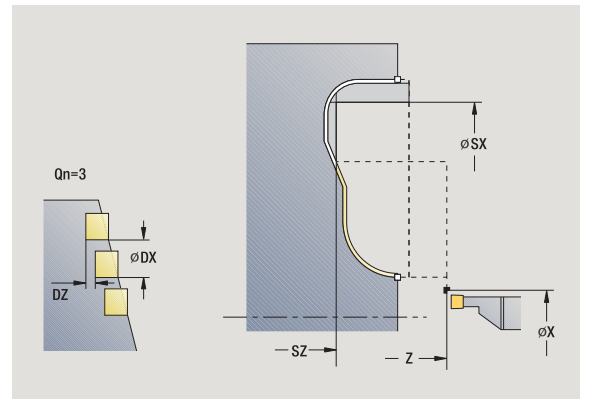

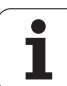

- 4.5 Cykle toczenia poprzecznego **4.5 Cykle toczenia poprzecznego**
- MFS M na początku: funkcja M, wykonywana na początku etapu obróbki.
- MFE M na końcu: funkcja M, wykonywana na końcu etapu obróbki.
- WP Wskazanie, z jakim wrzecionem przedmiotowym zostaje odpracowany cykl (zależn od maszyny)
	- Napęd główny
	- **Przeciwwrzeciono dla obróbki strony tylnej**

Rodzaj obróbki dla dostępu do bazy danych: **podcinanie konturu**

- **1** oblicza pozycje podcięć
- **2** dosuwa od punktu startu lub od podcięcia równolegle do osi dla następnego podcięcia
- **3** obrabia na gotowo podcięcie
- **4** powtarza 2...3, aż wszystkie nacięcia zostaną wytworzone
- **5** powraca równolegle do osi do punktu startu
- **6** przejazd odpowiednio do nastawienia G14 na punkt zmiany narzędzia

# <span id="page-228-0"></span>**Toczenie poprzeczne**

Cykle toczenia poprzecznego skrawają poprzez przemienne przemieszczenia podcinania i obróbki zgrubnej. W ten sposób następuje skrawanie z minimum przemieszczeń wznoszenia i dosuwu.

Następujące parametry wpływają na szczególne cechy obróbki toczeniem poprzecznym:

- **Posuw podcinania O**: posuw dla ruchu podcinania
- **Obróbka toczeniem jedno/dwukierunkowo U**: można przeprowadzić obróbkę toczenia jedno lub dwukierunkowo. W przypadku **radialnych** cykli toczenia poprzecznego następuje jednokierunkowa obróbka w kierunku wrzeciona głównego – w przypadku **osiowych** ICP-cykli toczenia poprzecznego kierunek obróbki odpowiada kierunkowi definicji konturu.
- **Szerokość przesunięcia B:** od drugiego dosuwu skrawany odcinek zostaje zredukowany na przejściu od toczenia do toczenia poprzecznego o szerokość wzajemnego przesunięcia. Przy każdym kolejnym przejściu od toczenia do toczenia poprzecznego następuje w tym miejscu zredukowanie o tę szerokość - dodatkowo do dotychczasowego przesunięcia. Suma "przesunięcia" zostaje ograniczona do 80% efektywnej szerokości ostrza (efektywna szerokość ostrza = szerokość ostrza -2\*promień ostrza). MANUALplus redukuje w razie potrzeby zaprogramowaną szerokość przesunięcia. Pozostały materiał zostaje usuwany na końcu podcinania wstępnego za pomocą suwu podcinania.
- **Korekcja głębokości toczenia RB**: w zależności od materiału, prędkości posuwowej etc. ostrze "przegina się" przy obróbce toczeniem. Ten błąd wcięcia korygujemy przy "obróbce na gotowo rozszerzonej", przy pomocy korekcji głębokości toczenia. Korekcja głębokości toczenia zostaje z reguły ustalona empirycznie.

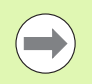

Cykle zakładają z góry użycie **przecinaków tokarskich** .

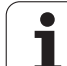

# **Toczenie poprzeczne radialnie**

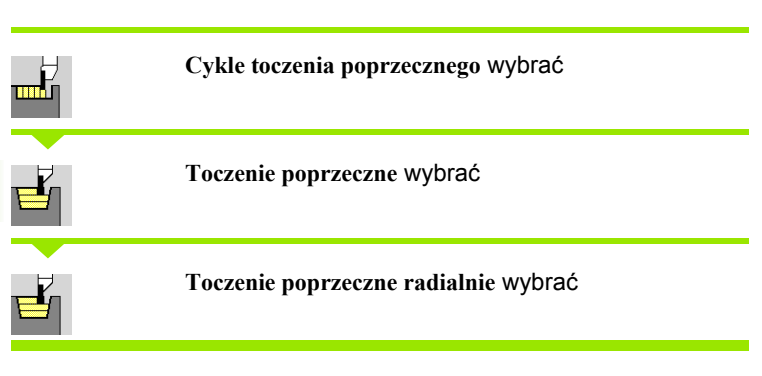

Cykl skrawa opisany za pomocą **punktu startu** i **punktu końcowego konturu** prostokąt.

## **Parametry cyklu**

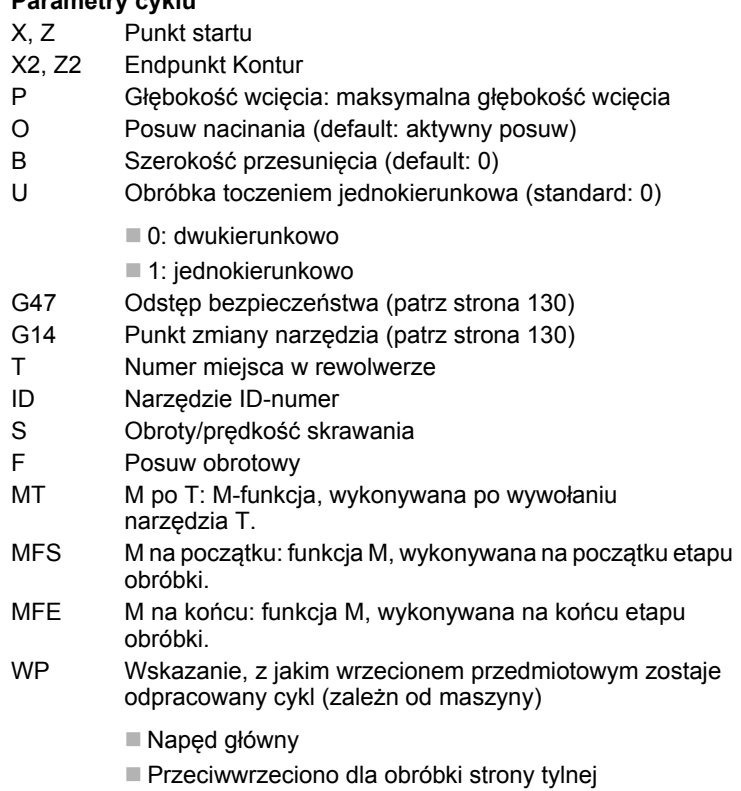

Rodzaj obróbki dla dostępu do bazy danych: **toczenie poprzeczne**

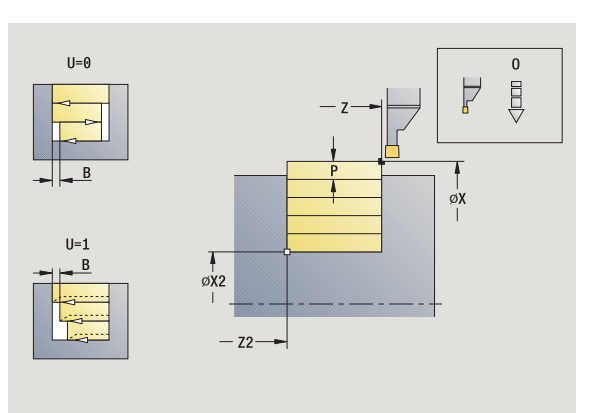

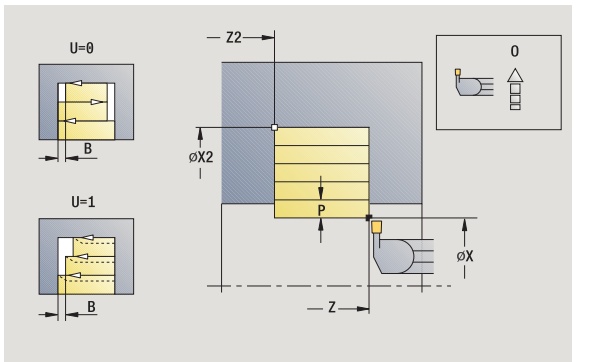

 $\bullet$ Т

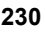

### **Wykonanie cyklu**

- **1** oblicza podział przejść
- **2** dosuwa od punktu startu dla pierwszego przejścia
- **3** podcina (obróbka toczeniem poprzecznym)
- **4** skrawa prostokątnie do kierunku podcinania (obróbka toczeniem)
- **5** powtarza 3...4, aż **punkt końcowy konturu X2, Z2** zostanie osiągnięty
- **6** powraca równolegle do osi do punktu startu
- **7** przejazd odpowiednio do nastawienia G14 na punkt zmiany narzędzia

# **Toczenie poprzeczne osiowo**

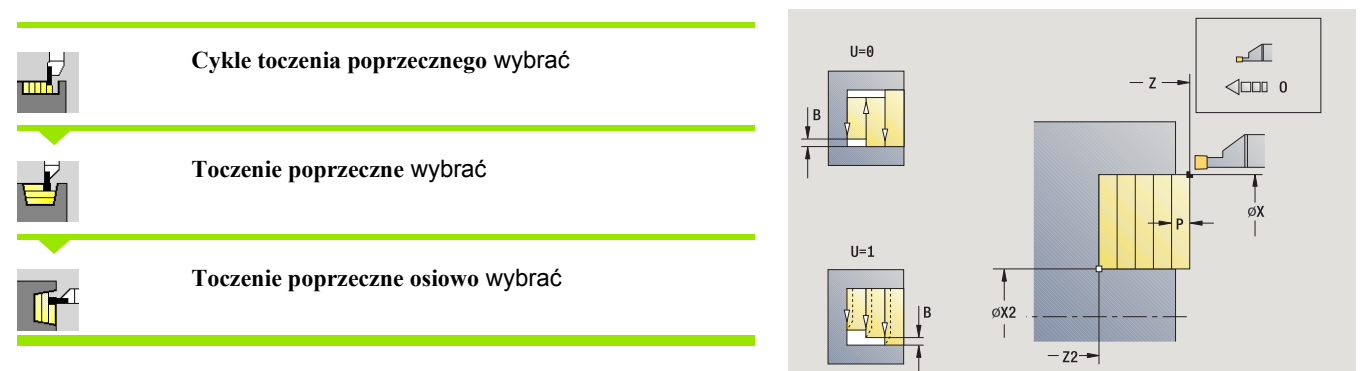

Cykl skrawa opisany za pomocą **punktu startu** i **punktu końcowego konturu** prostokąt.

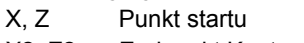

- X2, Z2 Endpunkt Kontur
- P Głębokość wcięcia: maksymalna głębokość wcięcia
- O Posuw nacinania (default: aktywny posuw)
- B Szerokość przesunięcia (default: 0)
- U Obróbka toczeniem jednokierunkowa (standard: 0)
	- 0: dwukierunkowo
		- 1: jednokierunkowo
- G47 Odstęp bezpieczeństwa [\(patrz strona 130\)](#page-129-0)
- G14 Punkt zmiany narzędzia [\(patrz strona 130\)](#page-129-0)
- T Numer miejsca w rewolwerze
- ID Narzędzie ID-numer
- S Obroty/prędkość skrawania
- F Posuw obrotowy
- MT M po T: M-funkcja, wykonywana po wywołaniu narzędzia T.
- MFS M na początku: funkcja M, wykonywana na początku etapu obróbki.

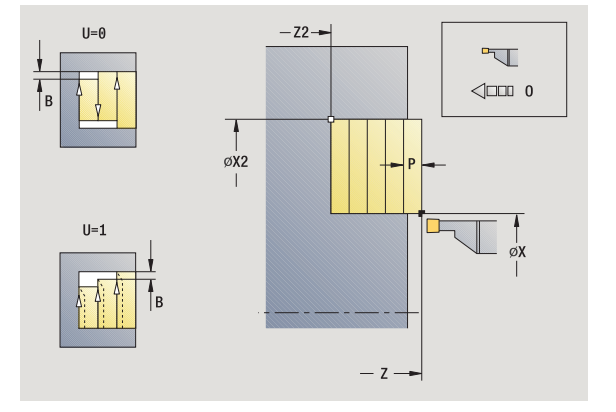

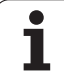

- 4.5 Cykle toczenia poprzecznego **4.5 Cykle toczenia poprzecznego**
- MFE M na końcu: funkcja M, wykonywana na końcu etapu obróbki.
- WP Wskazanie, z jakim wrzecionem przedmiotowym zostaje odpracowany cykl (zależn od maszyny)
	- Napęd główny
	- Przeciwwrzeciono dla obróbki strony tylnej

- **1** oblicza podział przejść
- **2** dosuwa od punktu startu dla pierwszego przejścia
- **3** podcina (obróbka toczeniem poprzecznym)
- **4** skrawa prostokątnie do kierunku podcinania (obróbka toczeniem)
- **5** powtarza 3...4, aż **punkt końcowy konturu X2, Z2** zostanie osiągnięty
- **6** powraca równolegle do osi do punktu startu
- **7** przejazd odpowiednio do nastawienia G14 na punkt zmiany narzędzia

# **Toczenie poprzeczne radialnie – rozszerzone**

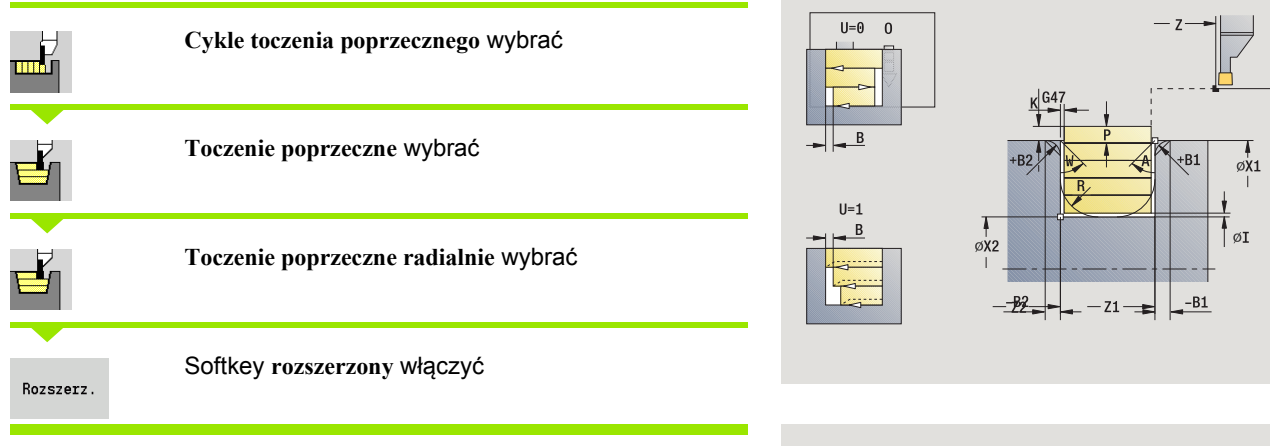

Cykl skrawa opisany poprzez **punkt startu X**/**punkt początkowy Z1** i **punkt końcowy konturu** obszar przy uwzględnieniu naddatków (patrz także ["Toczenie poprzeczne" na stronie 229\)](#page-228-0).

### **Parametry cyklu**

- X, Z Punkt startu X1, Z1 Punkt początkowy konturu X2, Z2 Endpunkt Kontur P Głębokość wcięcia: maksymalna głębokość wcięcia O Posuw nacinania (default: aktywny posuw)
- I, K Naddatek X, Z
- A Kąt początkowy (zakres:  $0^{\circ}$  <= A <  $90^{\circ}$ )
- W Kąt końcowy (zakres:  $0^{\circ}$  <= W <  $90^{\circ}$ )
- R Zaokrąglenie
- G14 Punkt zmiany narzędzia [\(patrz strona 130\)](#page-129-0)
- T Numer miejsca w rewolwerze
- ID Narzędzie ID-numer
- S Obroty/prędkość skrawania
- F Posuw obrotowy
- B1, B2 Fazka/zaokrąglenie (B1 początek konturu, B2 koniec konturu)
	- B>0: promień zaokrąglenia
		- B<0: szerokość fazki
- B Szerokość przesunięcia (default: 0)
- U Obróbka toczeniem jednokierunkowa (standard: 0)
	- 0: dwukierunkowo
	- 1: jednokierunkowo
- G47 Odstęp bezpieczeństwa [\(patrz strona 130\)](#page-129-0)

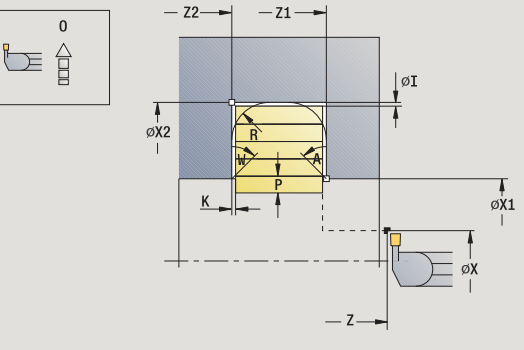

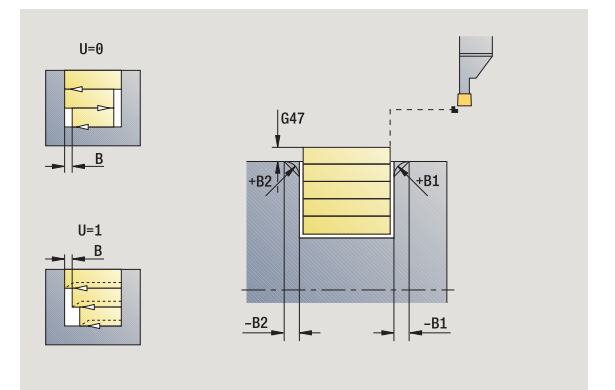

ØΧ

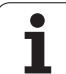

- MT M po T: M-funkcja, wykonywana po wywołaniu narzędzia T.
- MFS M na początku: funkcja M, wykonywana na początku etapu obróbki.
- MFE M na końcu: funkcja M, wykonywana na końcu etapu obróbki.
- WP Wskazanie, z jakim wrzecionem przedmiotowym zostaje odpracowany cykl (zależn od maszyny)
	- Napęd główny
	- **Przeciwwrzeciono dla obróbki strony tylnej**

Przy pomocy następujących **wybieralnych parametrów** operator definiuje:

- A:powierzchnia ukośna na początku konturu
- W:powierzchnia ukośna na końcu konturu
- R:zaokrąglenie (w obydwu narożach doliny konturu)
- B1:fazka/zaokrąglenie na początku konturu
- B2:fazka/zaokrąglenie na końcu konturu

- **1** oblicza podział przejść
- **2** dosuwa od punktu startu dla pierwszego przejścia
- **3** podcina (obróbka toczeniem poprzecznym)
- **4** skrawa prostokątnie do kierunku podcinania (obróbka toczeniem)
- **5** powtarza 3...4, aż **punkt końcowy konturu X2, Z2** zostanie osiągnięty
- **6** podcina fazkę/zaokrąglenie na początku/końcu konturu, jeśli zdefiniowano
- **7** powraca równolegle do osi do punktu startu
- **8** przejazd odpowiednio do nastawienia G14 na punkt zmiany narzędzia

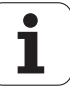

# **Toczenie poprzeczne osiowo – rozszerzone**

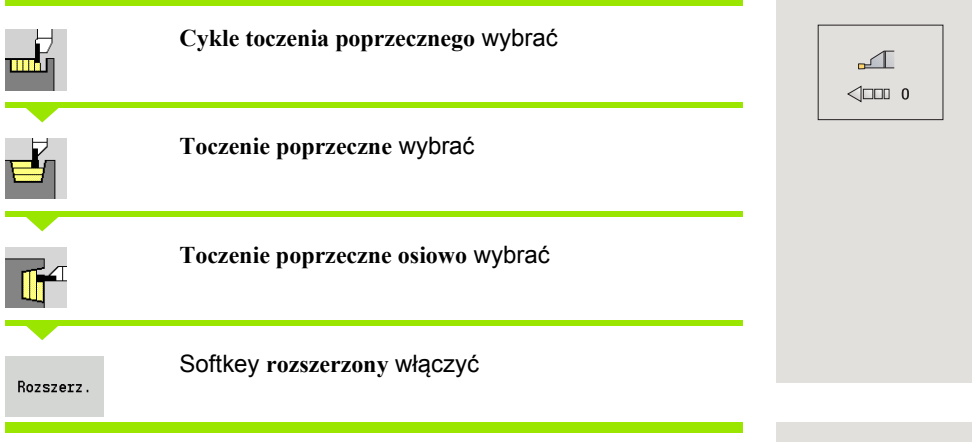

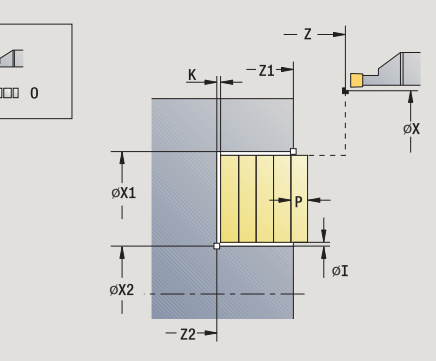

Cykl skrawa opisany poprzez **punkt startu X1**/**punkt początkowy Z** i **punkt końcowy konturu** obszar przy uwzględnieniu naddatków (patrz także ["Toczenie poprzeczne" na stronie 229\)](#page-228-0).

### **Parametry cyklu**

- X, Z Punkt startu X1, Z1 Punkt początkowy konturu
- X2, Z2 Endpunkt Kontur
- P Głębokość wcięcia: maksymalna głębokość wcięcia
- O Posuw nacinania (default: aktywny posuw)
- I, K Naddatek X, Z
- A Kąt początkowy (zakres:  $0^{\circ}$  <= A <  $90^{\circ}$ )
- W Kąt końcowy (zakres:  $0^{\circ}$  <= W <  $90^{\circ}$ ))
- R Zaokrąglenie
- G14 Punkt zmiany narzędzia [\(patrz strona 130\)](#page-129-0)
- T Numer miejsca w rewolwerze
- ID Narzędzie ID-numer
- S Obroty/prędkość skrawania
- F Posuw obrotowy
- B1, B2 Fazka/zaokrąglenie (B1 początek konturu, B2 koniec konturu)
	- B>0: promień zaokrąglenia
		- B<0: szerokość fazki
- B Szerokość przesunięcia (default: 0)
- U Obróbka toczeniem jednokierunkowa (standard: 0)
	- 0: dwukierunkowo
	- 1: jednokierunkowo
- G47 Odstęp bezpieczeństwa [\(patrz strona 130\)](#page-129-0)

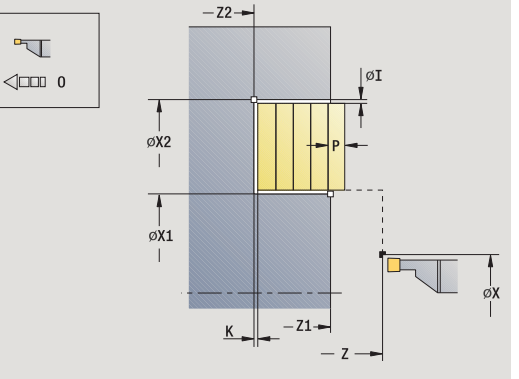

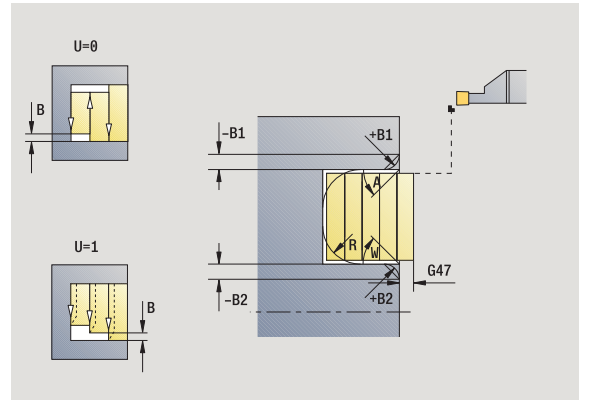

# 4.5 Cykle toczenia poprzecznego **4.5 Cykle toczenia poprzecznego**

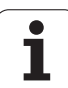

- MT M po T: M-funkcja, wykonywana po wywołaniu narzędzia T.
- MFS M na początku: funkcja M, wykonywana na początku etapu obróbki.
- MFE M na końcu: funkcja M, wykonywana na końcu etapu obróbki.
- WP Wskazanie, z jakim wrzecionem przedmiotowym zostaje odpracowany cykl (zależn od maszyny)
	- Napęd główny
	- **Przeciwwrzeciono dla obróbki strony tylnej**

Przy pomocy następujących **wybieralnych parametrów** operator definiuje:

- A:powierzchnia ukośna na początku konturu
- W:powierzchnia ukośna na końcu konturu
- R:zaokrąglenie (w obydwu narożach doliny konturu)
- B1:fazka/zaokrąglenie na początku konturu
- B2:fazka/zaokrąglenie na końcu konturu

- **1** oblicza podział przejść
- **2** dosuwa od punktu startu dla pierwszego przejścia
- **3** podcina (obróbka toczeniem poprzecznym)
- **4** skrawa prostokątnie do kierunku podcinania (obróbka toczeniem)
- **5** powtarza 3...4, aż **punkt końcowy konturu X2, Z2** zostanie osiągnięty
- **6** podcina fazkę/zaokrąglenie na początku/końcu konturu, jeśli zdefiniowano
- **7** powraca równolegle do osi do punktu startu
- **8** przejazd odpowiednio do nastawienia **G14** do **punktu zmiany** narzędzia

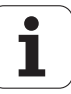

# **Toczenie poprzeczne radialnie na gotowo**

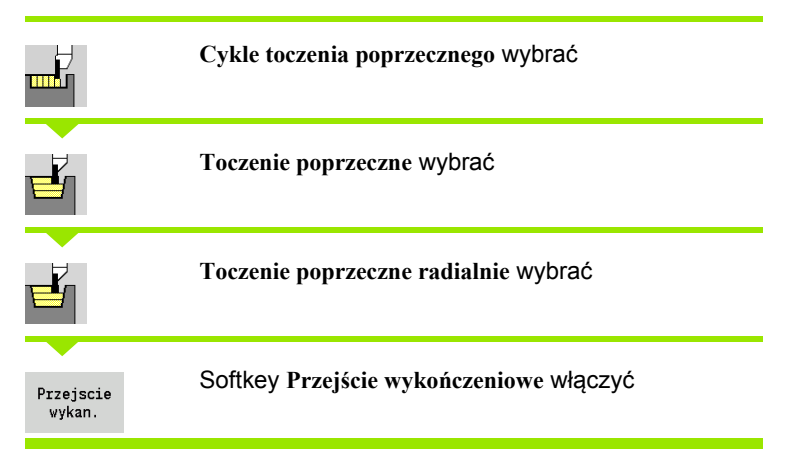

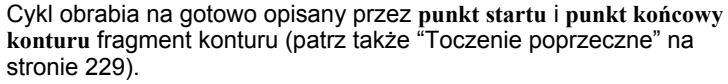

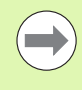

**Naddatki półwyrobu I, K** definiują materiał, skrawany przy cyklu obróbki na gotowo. Dlatego też należy koniecznie podać naddatki przy obróbce wykańczającej toczenia poprzecznego.

## **Parametry cyklu**

- X, Z Punkt startu
- X2, Z2 Endpunkt Kontur
- I, K Naddatek półwyrobu X, Z
- G14 Punkt zmiany narzędzia [\(patrz strona 130\)](#page-129-0)
- T Numer miejsca w rewolwerze
- ID Narzędzie ID-numer
- S Obroty/prędkość skrawania
- F Posuw obrotowy
- G47 Odstęp bezpieczeństwa [\(patrz strona 130\)](#page-129-0)
- MT M po T: M-funkcja, wykonywana po wywołaniu narzędzia T.

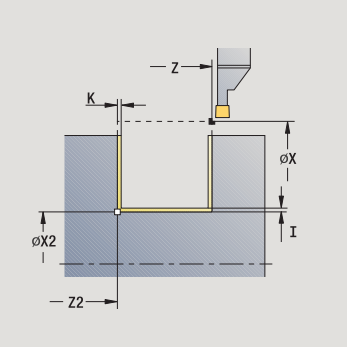

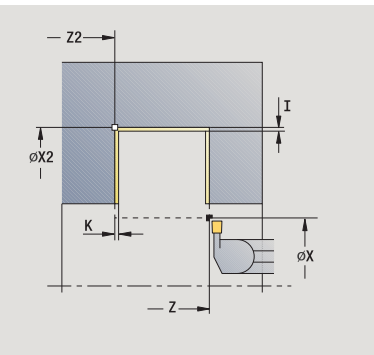

HEIDENHAIN MANUALplus 620 **237**

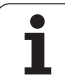

- MFS M na początku: funkcja M, wykonywana na początku etapu obróbki.
- MFE M na końcu: funkcja M, wykonywana na końcu etapu obróbki.
- WP Wskazanie, z jakim wrzecionem przedmiotowym zostaje odpracowany cykl (zależn od maszyny)
	- Napęd główny
	- **Przeciwwrzeciono dla obróbki strony tylnej**

- **1** dosuwa od punktu startu
- **2** obrabia na gotowo pierwszy bok zarysu gwintu, potem zagłębienie konturu do krótko przed **punktem końcowym X2, Z2**
- **3** przejazd równolegle do osi do **punktu startu X**/**punktu końcowego Z2**
- **4** obrabia drugi bok zarysu gwintu, potem resztę doliny konturu
- **5** powraca równolegle do osi do punktu startu
- **6** przejazd odpowiednio do nastawienia G14 na punkt zmiany narzędzia

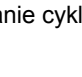

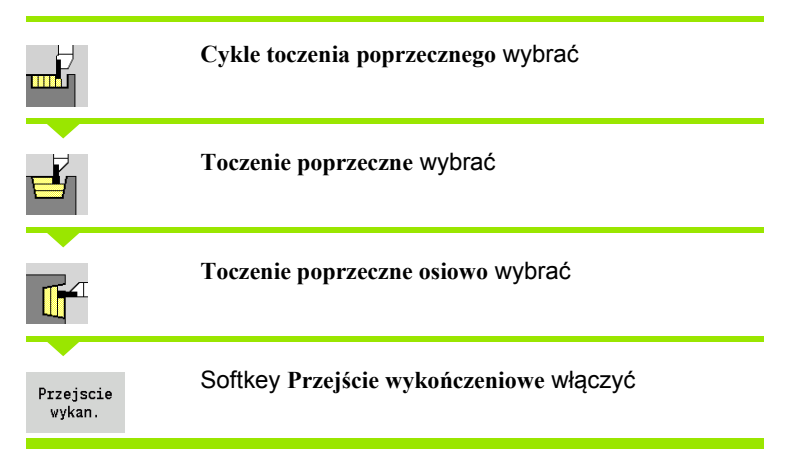

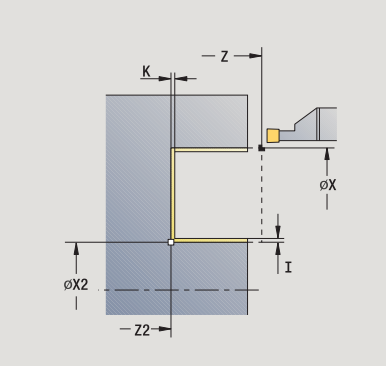

Cykl obrabia na gotowo opisany przez **punkt startu** i **punkt końcowy konturu** fragment konturu (patrz także ["Toczenie poprzeczne" na](#page-228-0)  [stronie 229](#page-228-0)).

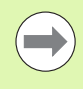

**Naddatki półwyrobu I, K** definiują materiał, skrawany przy cyklu obróbki na gotowo. Dlatego też należy koniecznie podać naddatki przy obróbce wykańczającej toczenia poprzecznego.

- X, Z Punkt startu
- X2, Z2 Endpunkt Kontur
- I, K Naddatek półwyrobu X, Z
- G14 Punkt zmiany narzędzia [\(patrz strona 130\)](#page-129-0)
- T Numer miejsca w rewolwerze
- ID Narzędzie ID-numer
- S Obroty/prędkość skrawania
- F Posuw obrotowy
- G47 Odstęp bezpieczeństwa [\(patrz strona 130\)](#page-129-0)
- MT M po T: M-funkcja, wykonywana po wywołaniu narzędzia T.

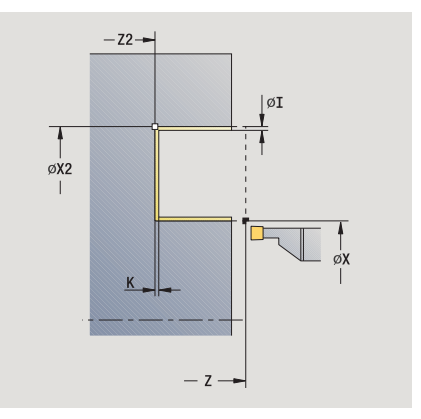

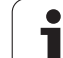

- MFS M na początku: funkcja M, wykonywana na początku etapu obróbki.
- MFE M na końcu: funkcja M, wykonywana na końcu etapu obróbki.
- WP Wskazanie, z jakim wrzecionem przedmiotowym zostaje odpracowany cykl (zależn od maszyny)
	- Napęd główny
	- **Przeciwwrzeciono dla obróbki strony tylnej**

- **1** dosuwa od punktu startu
- **2** obrabia na gotowo pierwszy bok zarysu gwintu, potem zagłębienie konturu do krótko przed **punktem końcowym X2, Z2**
- **3** przejazd równolegle do osi do **punktu startuZ**/**punktu końcowego X2**
- **4** obrabia drugi bok zarysu gwintu, potem resztę doliny konturu
- **5** powraca równolegle do osi do punktu startu
- **6** przejazd odpowiednio do nastawienia G14 na punkt zmiany narzędzia

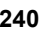

# **Toczenie poprzeczne radialnie na gotowo – rozszerzone**

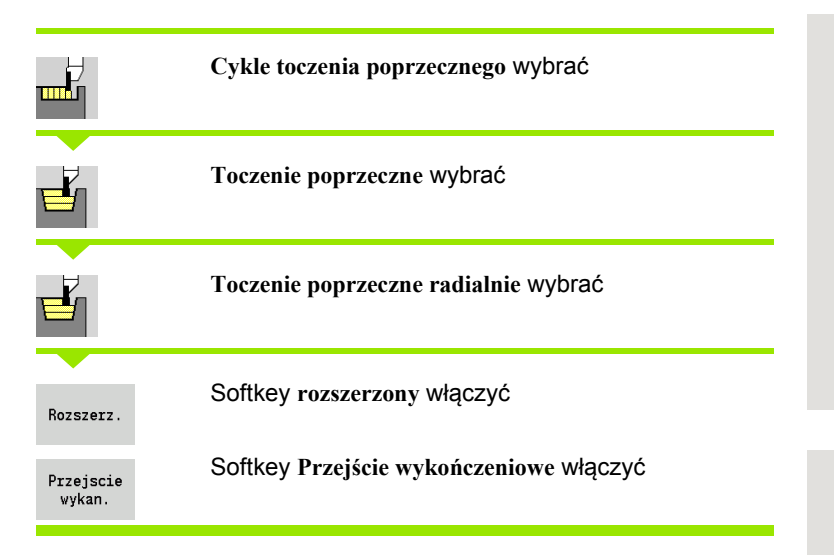

Cykl obrabia na gotowo opisany przez **punkt początkowy konturu** i **punkt końcowy konturu** fragment konturu (patrz także ["Toczenie](#page-228-0)  [poprzeczne" na stronie 229\)](#page-228-0).

**Naddatki półwyrobu I, K** definiują materiał, skrawany przy cyklu obróbki na gotowo. Dlatego też należy koniecznie podać naddatki przy obróbce wykańczającej toczenia poprzecznego.

### **Parametry cyklu**

- X, Z Punkt startu
- X1, Z1 Punkt początkowy konturu
- X2, Z2 Endpunkt Kontur
- RB Korekcja gęęboko˙ci toczenia
- I, K Naddatek w X i Z zostaje uwzględniony przy obróbce na gotowo dla następnych zabiegów obróbkowych
- A Kąt początkowy (zakres:  $0^{\circ}$  <= A <  $90^{\circ}$ )
- W Kąt końcowy (zakres:  $0^{\circ}$  <= W < 90°)
- R Zaokrąglenie
- G14 Punkt zmiany narzędzia [\(patrz strona 130\)](#page-129-0)
- T Numer miejsca w rewolwerze
- ID Narzędzie ID-numer
- S Obroty/prędkość skrawania
- F Posuw obrotowy
- B1, B2 Fazka/zaokrąglenie (B1 początek konturu, B2 koniec konturu)
	- B>0: promień zaokrąglenia
	- B<0: szerokość fazki

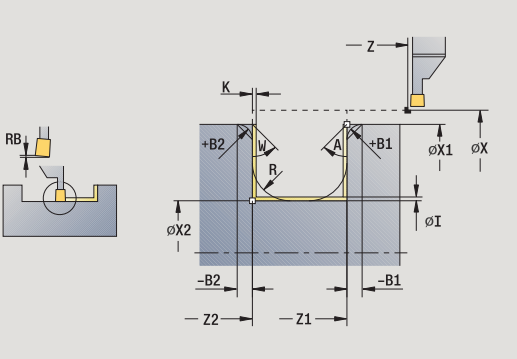

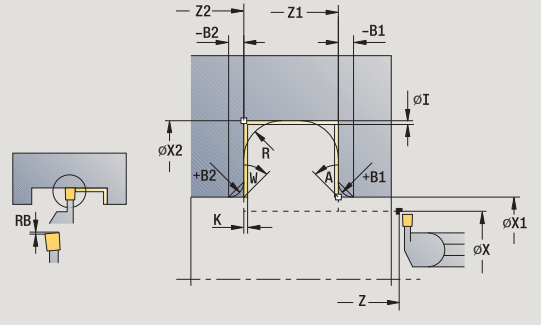

HEIDENHAIN MANUALplus 620 **241**

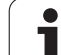

- RI, RK Naddatek półwyrobu w X i Z: naddetek przed obróbką na gotowo dla obliczenia dróg najazdu i odjazdu oraz obszaru obróbki wykańczającej
- G47 Odstęp bezpieczeństwa [\(patrz strona 130\)](#page-129-0)
- MT M po T: M-funkcja, wykonywana po wywołaniu narzędzia T.
- MFS M na początku: funkcja M, wykonywana na początku etapu obróbki.
- MFE M na końcu: funkcja M, wykonywana na końcu etapu obróbki.
- WP Wskazanie, z jakim wrzecionem przedmiotowym zostaje odpracowany cykl (zależn od maszyny)
	- Napęd główny
	- **Przeciwwrzeciono dla obróbki strony tylnej**

Przy pomocy następujących **wybieralnych parametrów** operator definiuje:

- A:powierzchnia ukośna na początku konturu
- W:powierzchnia ukośna na końcu konturu
- R:zaokrąglenie (w obydwu narożach doliny konturu)
- B1:fazka/zaokraglenie na początku konturu
- B2:fazka/zaokrąglenie na końcu konturu

- **1** dosuwa od punktu startu
- **2** obrabia na gotowo pierwszy bok zarysu gwintu przy uwzględnieniu dowolnie wybieralnego elementu konturu, potem zagłębienie konturu aż na krótko przed **punktem końcowym X2, Z2**
- **3** wcina równolegle do osi dla obróbki wykańczającej drugiego boku zarysu
- **4** obrabia na gotowo drugi bok zarysu gwintu przy uwzględnieniu wybieralnych elementów konturu, potem resztę doliny konturu konturu
- **5** obrabia na gotowo fazkę/zaokrąglenie na początku/końcu konturu, jeśli zdefiniowano
- **6** przejazd odpowiednio do nastawienia G14 na punkt zmiany narzędzia

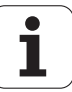

# 4.5 Cykle toczenia poprzecznego **4.5 Cykle toczenia poprzecznego**

## **Toczenie poprzeczne osiowo na gotowo – rozszerzone**

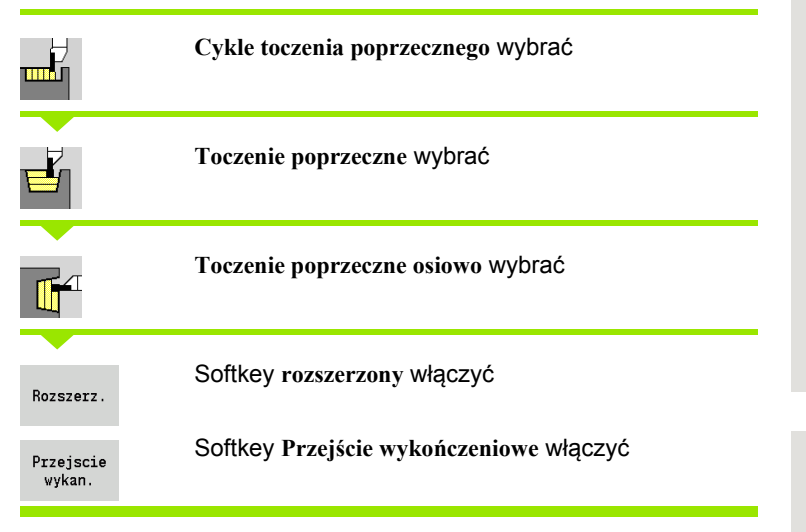

Cykl obrabia na gotowo opisany przez **punkt początkowy konturu** i **punkt końcowy konturu** fragment konturu (patrz także ["Toczenie](#page-228-0)  [poprzeczne" na stronie 229\)](#page-228-0).

**Naddatki I, K** definiują materiał, skrawany przy cyklu obróbki na gotowo. Dlatego też należy koniecznie podać naddatki przy obróbce wykańczającej toczenia poprzecznego.

### **Parametry cyklu**

- X, Z Punkt startu
- X1, Z1 Punkt początkowy konturu
- X2, Z2 Endpunkt Kontur
- RB Korekcja gęęboko˙ci toczenia
- I, K Naddatek w X i Z zostaje uwzględniony przy obróbce na gotowo dla następnych zabiegów obróbkowych
- A Kąt początkowy (zakres:  $0^{\circ}$  <= A <  $90^{\circ}$ )
- W Kąt końcowy (zakres:  $0^{\circ}$  <= W < 90°)
- R Zaokrąglenie
- G14 Punkt zmiany narzędzia [\(patrz strona 130\)](#page-129-0)
- T Numer miejsca w rewolwerze
- ID Narzędzie ID-numer
- S Obroty/prędkość skrawania
- F Posuw obrotowy
- B1, B2 Fazka/zaokrąglenie (B1 początek konturu, B2 koniec konturu)
	- B>0: promień zaokrąglenia
	- B<0: szerokość fazki

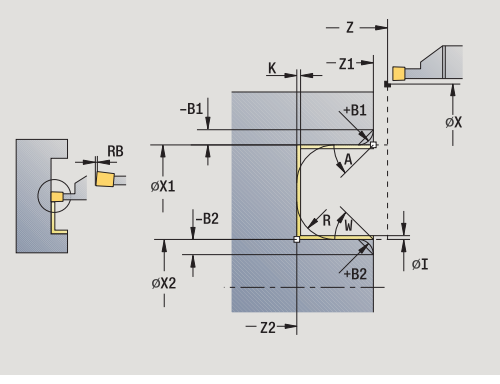

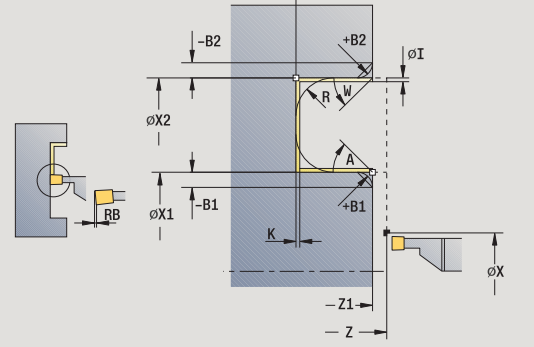

 $-22-$ 

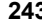

- RI, RK Naddatek półwyrobu w X i Z: naddetek przed obróbką na gotowo dla obliczenia dróg najazdu i odjazdu oraz obszaru obróbki wykańczającej
- G47 Odstęp bezpieczeństwa [\(patrz strona 130\)](#page-129-0)
- MT M po T: M-funkcja, wykonywana po wywołaniu narzędzia T.
- MFS M na początku: funkcja M, wykonywana na początku etapu obróbki.
- MFE M na końcu: funkcja M, wykonywana na końcu etapu obróbki.
- WP Wskazanie, z jakim wrzecionem przedmiotowym zostaje odpracowany cykl (zależn od maszyny)
	- Napęd główny
	- **Przeciwwrzeciono dla obróbki strony tylnej**

Przy pomocy następujących **wybieralnych parametrów** operator definiuje:

- A:powierzchnia ukośna na początku konturu
- W:powierzchnia ukośna na końcu konturu
- R:zaokrąglenie (w obydwu narożach doliny konturu)
- B1:fazka/zaokrąglenie na początku konturu
- B2:fazka/zaokrąglenie na końcu konturu

- **1** dosuwa od punktu startu
- **2** obrabia na gotowo pierwszy bok zarysu gwintu przy uwzględnieniu dowolnie wybieralnego elementu konturu, potem zagłębienie konturu aż na krótko przed **punktem końcowym X2, Z2**
- **3** wcina równolegle do osi dla obróbki wykańczającej drugiego boku zarysu
- **4** obrabia na gotowo drugi bok zarysu gwintu przy uwzględnieniu wybieralnych elementów konturu, potem resztę doliny konturu konturu
- **5** obrabia na gotowo fazkę/zaokrąglenie na początku/końcu konturu, jeśli zdefiniowano
- **6** przejazd odpowiednio do nastawienia G14 na punkt zmiany narzędzia

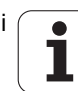

# **ICP-toczenie poprzeczne radialnie**

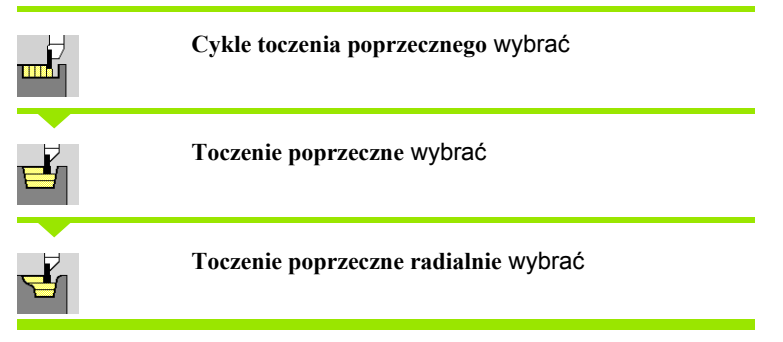

Cykl skrawa zdefiniowany obszar (patrz tak że ["Toczenie poprzeczne"](#page-228-0)  [na stronie 229\)](#page-228-0).

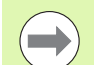

Operator definiuje przy

- **opadających konturach**: a mianowicie **punkt startu** a nie **punkt pocz ątkowy pó łwyrobu**. Cykl obrabia na gotowo opisany przez punkt startu i ICP-kontur obszar przy uwzgl ędnieniu naddatków.
- **rosn ących konturach**: a mianowicie **punkt startu** i **punkt pocz ątkowy pó łwyrobu**. Cykl obrabia na gotowo opisany przez punkt pocz ątkowy i ICP-kontur obszar przy uwzgl ędnieniu naddatków.

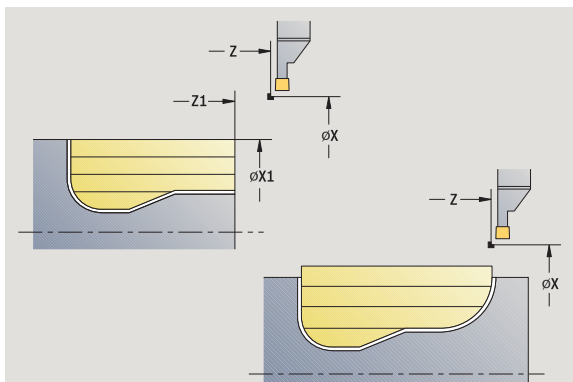

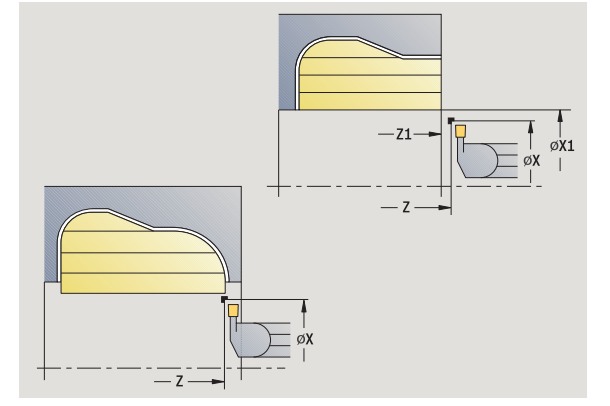

### **Parametry cyklu**

- X, Z Punkt startu
- X1, Z1 Punkt pocz ątkowy pó łwyrobu
- FK ICP-część gotowa: nazwa obrabianego konturu
- P Głębokość wci ęcia: maksymalna głębokość wci ęcia
- ET Głębokość przecinania, wykonywana przy jednym przej ściu.
- O Posuw nacinania (default: aktywny posuw)
- I, K Naddatek w X i Z zostaje uwzględniony przy obróbce na gotowo dla nast ępnych zabiegów obróbkowych
- SX, SZ Ograniczenie skrawania [\(patrz strona 130\)](#page-129-0)
- B Szerokość przesuni ęcia (default: 0)
- U Obróbka toczeniem jednokierunkowa (standard: 0)
	- 0: dwukierunkowo

■ 1: jednokierunkowo (kierunek: patrz rysunek pomocniczy)

- G14 Punkt zmiany narz ędzia [\(patrz strona 130\)](#page-129-0)
- A K ąt pocz ątkowy definiuje zakres obróbki w punkcie pocz ątkowym konturu
- $W$ ąt ko ńcowy definiuje zakres obróbki w punkcie ko ńcowym konturu

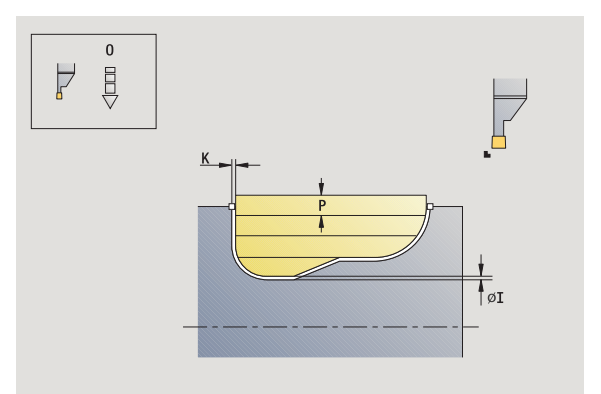

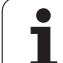

- T Numer miejsca w rewolwerze
- ID Narzędzie ID-numer
- S Obroty/prędkość skrawania
- F Posuw obrotowy
- G47 Odstęp bezpieczeństwa [\(patrz strona 130\)](#page-129-0)
- MT M po T: M-funkcja, wykonywana po wywołaniu narzędzia T.
- MFS M na początku: funkcja M, wykonywana na początku etapu obróbki.
- MFE M na końcu: funkcja M, wykonywana na końcu etapu obróbki.
- WP Wskazanie, z jakim wrzecionem przedmiotowym zostaje odpracowany cykl (zależn od maszyny)
	- Napęd główny
	- **Przeciwwrzeciono dla obróbki strony tylnej**

- **1** oblicza podział przejść
- **2** dosuwa od punktu startu dla pierwszego przejścia
- **3** podcina (obróbka toczeniem poprzecznym)
- **4** skrawa prostokątnie do kierunku podcinania (obróbka toczeniem)
- **5** powtarza 3...4, aż zdefiniowany obszar zostanie zeskrawany
- **6** powraca równolegle do osi do punktu startu
- **7** przejazd odpowiednio do nastawienia G14 na punkt zmiany narzędzia

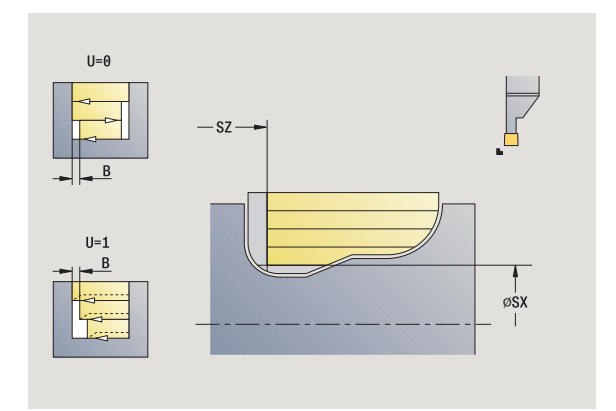

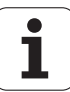

# **ICP-toczenie poprzeczne osiowo**

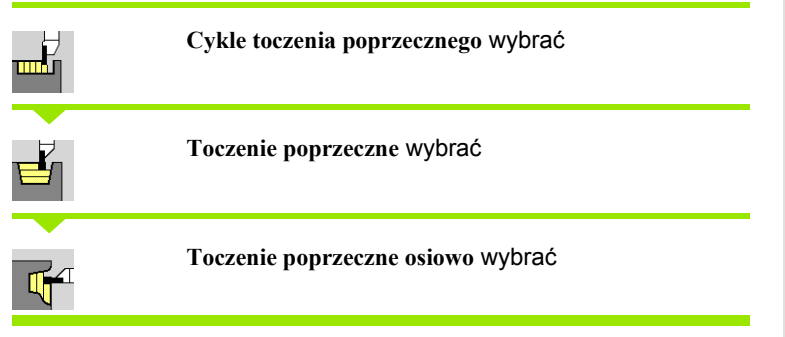

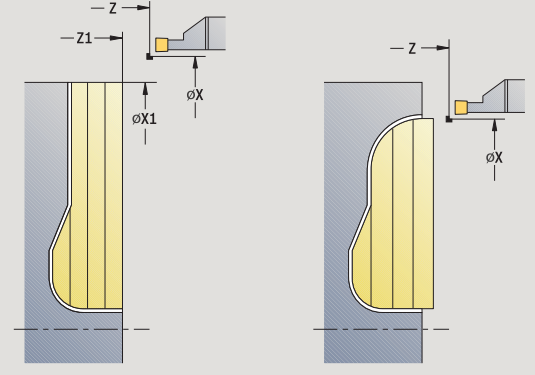

Cykl skrawa zdefiniowany obszar (patrz także ["Toczenie poprzeczne"](#page-228-0)  [na stronie 229\)](#page-228-0).

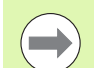

Operator definiuje przy

- **opadających konturach**: a mianowicie **punkt startu** a nie **punkt początkowy konturu**. Cykl obrabia na gotowo opisany przez punkt startu i ICP-kontur obszar przy uwzględnieniu naddatków.
- **rosnących konturach**: a mianowicie **punkt startu** i **punkt początkowy konturu**. Cykl obrabia na gotowo opisany przez punkt początkowy i ICP-kontur obszar przy uwzględnieniu naddatków.

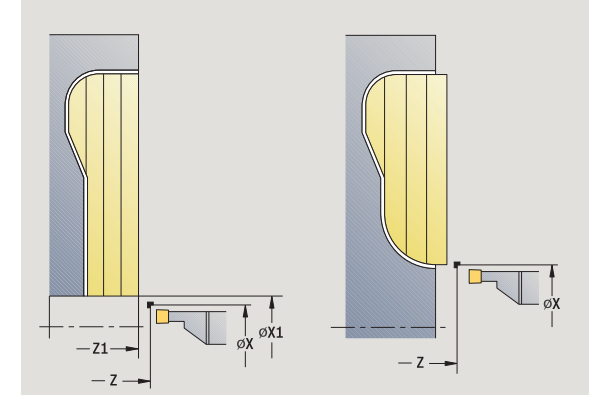

- X, Z Punkt startu
- X1, Z1 Punkt początkowy półwyrobu
- FK ICP-część gotowa: nazwa obrabianego konturu
- P Głębokość wcięcia: maksymalna głębokość wcięcia
- ET Głębokość przecinania, wykonywana przy jednym przejściu.
- O Posuw nacinania (default: aktywny posuw)
- I, K Naddatek X, Z
- SX, SZ Ograniczenie skrawania [\(patrz strona 130\)](#page-129-0)
- B Szerokość przesunięcia (default: 0)
- U Obróbka toczeniem jednokierunkowa (standard: 0)
	- 0: dwukierunkowo
	- 1: jednokierunkowo (kierunek: patrz rysunek pomocniczy)
- G14 Punkt zmiany narzędzia [\(patrz strona 130\)](#page-129-0)
- A Kąt początkowy definiuje zakres obróbki w punkcie początkowym konturu
- W Kąt końcowy definiuje zakres obróbki w punkcie końcowym konturu

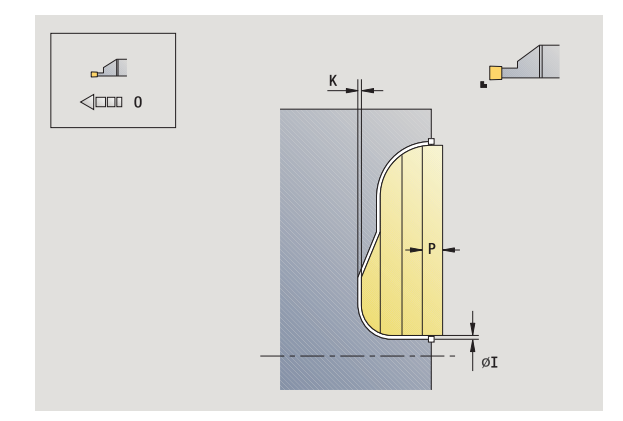

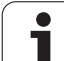

- T Numer miejsca w rewolwerze
- ID Narzędzie ID-numer
- S Obroty/prędkość skrawania
- F Posuw obrotowy
- G47 Odstęp bezpieczeństwa [\(patrz strona 130\)](#page-129-0)
- MT M po T: M-funkcja, wykonywana po wywołaniu narzędzia T.
- MFS M na początku: funkcja M, wykonywana na początku etapu obróbki.
- MFE M na końcu: funkcja M, wykonywana na końcu etapu obróbki.
- WP Wskazanie, z jakim wrzecionem przedmiotowym zostaje odpracowany cykl (zależn od maszyny)
	- Napęd główny
	- **Przeciwwrzeciono dla obróbki strony tylnej**

- **1** oblicza podział przejść
- **2** dosuwa od punktu startu dla pierwszego przejścia
- **3** podcina (obróbka toczeniem poprzecznym)
- **4** skrawa prostokątnie do kierunku podcinania (obróbka toczeniem)
- **5** powtarza 3...4, aż zdefiniowany obszar zostanie zeskrawany
- **6** powraca równolegle do osi do punktu startu
- **7** przejazd odpowiednio do nastawienia G14 na punkt zmiany narzędzia

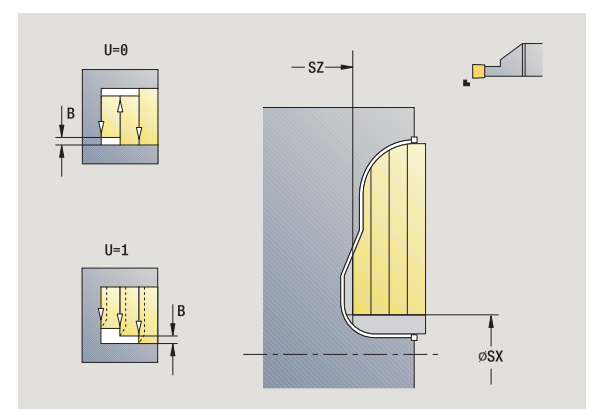

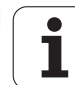

# **ICP-toczenie poprzeczne na gotowo radialnie**

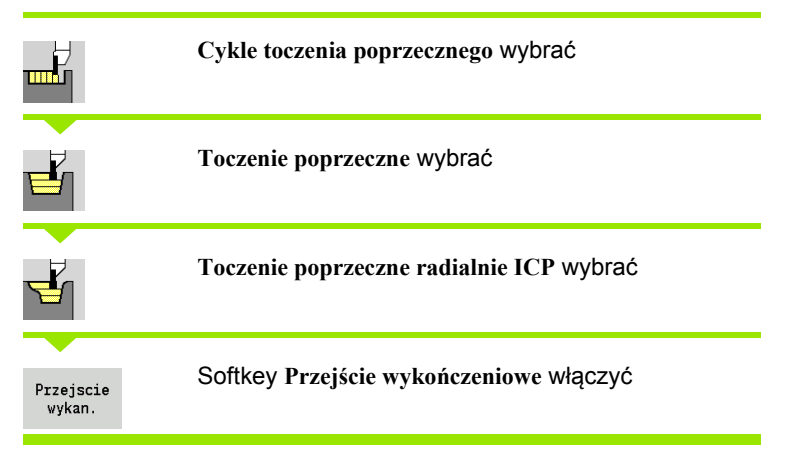

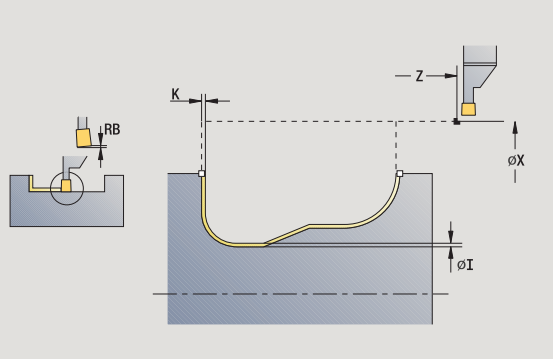

Cykl obrabia na gotowo opisany w ICP-konturze fragment konturu (patrz także ["Toczenie poprzeczne" na stronie 229](#page-228-0)). Narzędzie przemieszcza się na końcu cyklu do punktu startu.

**Naddatki półwyrobu I, K** definiują materiał, skrawany przy cyklu obróbki na gotowo. Dlatego też należy koniecznie podać naddatki przy obróbce wykańczającej toczenia poprzecznego.

- X, Z Punkt startu
- FK ICP-część gotowa: nazwa obrabianego konturu
- RB Korekcia geeboko ci toczenia
- I, K Naddatek X, Z
- SX, SZ Ograniczenie skrawania [\(patrz strona 130\)](#page-129-0)
- G14 Punkt zmiany narzędzia [\(patrz strona 130\)](#page-129-0)
- A Kąt początkowy definiuje zakres obróbki w punkcie początkowym konturu
- W Kąt końcowy definiuje zakres obróbki w punkcie końcowym konturu
- T Numer miejsca w rewolwerze
- ID Narzędzie ID-numer
- S Obroty/prędkość skrawania
- F Posuw obrotowy
- G47 Odstęp bezpieczeństwa [\(patrz strona 130\)](#page-129-0)
- MT M po T: M-funkcja, wykonywana po wywołaniu narzędzia T.

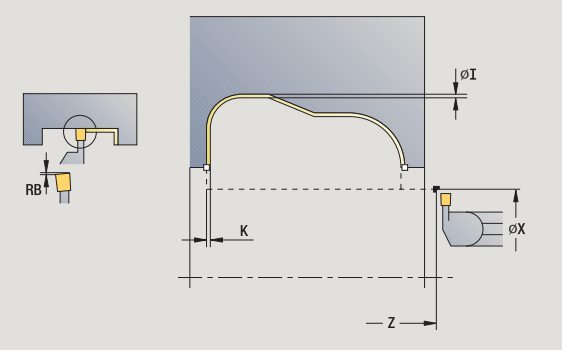

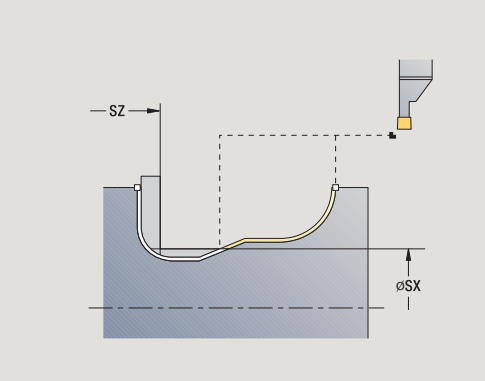

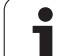

- 4.5 Cykle toczenia poprzecznego **4.5 Cykle toczenia poprzecznego**
- MFS M na początku: funkcja M, wykonywana na początku etapu obróbki.
- MFE M na końcu: funkcja M, wykonywana na końcu etapu obróbki.
- WP Wskazanie, z jakim wrzecionem przedmiotowym zostaje odpracowany cykl (zależn od maszyny)
	- Napęd główny
	- **Przeciwwrzeciono dla obróbki strony tylnej**

- **1** dosuwa od punktu startu równolegle do osi
- **2** obrabia na gotowo pierwszy bok zarysu gwintu i fragment konturu na krótko przed **punktem końcowym X2, Z2**
- **3** wcina równolegle do osi dla obróbki wykańczającej drugiego boku zarysu
- **4** obrabia drugi bok zarysu gwintu, potem resztę doliny konturu
- **5** powraca równolegle do osi do punktu startu
- **6** przejazd odpowiednio do nastawienia G14 na punkt zmiany narzędzia

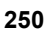

# **ICP-toczenie poprzeczne na gotowo osiowo**

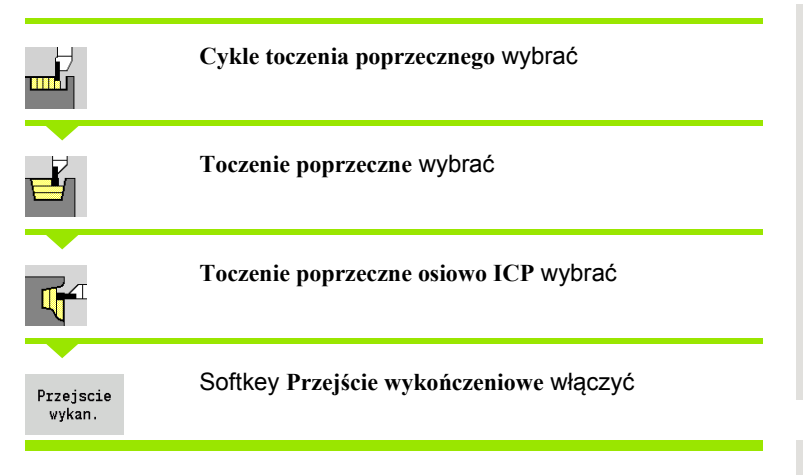

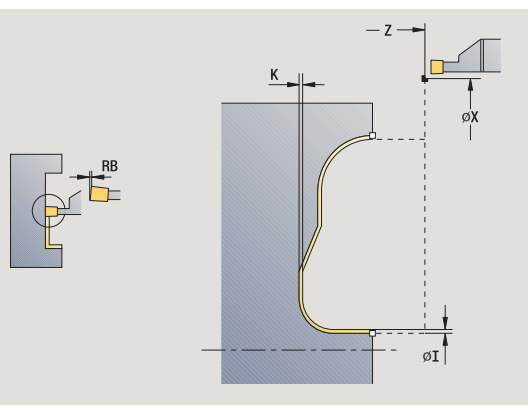

Cykl obrabia na gotowo opisany w ICP-konturze fragment konturu (patrz także ["Toczenie poprzeczne" na stronie 229](#page-228-0)). Narzędzie przemieszcza się na końcu cyklu do punktu startu.

**Naddatki półwyrobu I, K** definiują materiał, skrawany przy cyklu obróbki na gotowo. Dlatego też należy koniecznie podać naddatki przy obróbce wykańczającej toczenia poprzecznego.

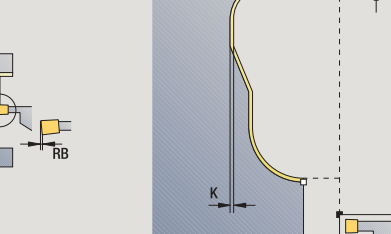

l ø1

### **Parametry cyklu**

- X, Z Punkt startu
- FK ICP-część gotowa: nazwa obrabianego konturu
- RB Korekcja gęęboko˙ci toczenia
- I, K Naddatek X, Z
- SX, SZ Ograniczenie skrawania [\(patrz strona 130\)](#page-129-0)
- G14 Punkt zmiany narzędzia [\(patrz strona 130\)](#page-129-0)
- A Kąt początkowy definiuje zakres obróbki w punkcie początkowym konturu
- W Kąt końcowy definiuje zakres obróbki w punkcie końcowym konturu
- T Numer miejsca w rewolwerze
- ID Narzędzie ID-numer
- S Obroty/prędkość skrawania
- F Posuw obrotowy
- G47 Odstęp bezpieczeństwa [\(patrz strona 130\)](#page-129-0)
- MT M po T: M-funkcja, wykonywana po wywołaniu narzędzia T.

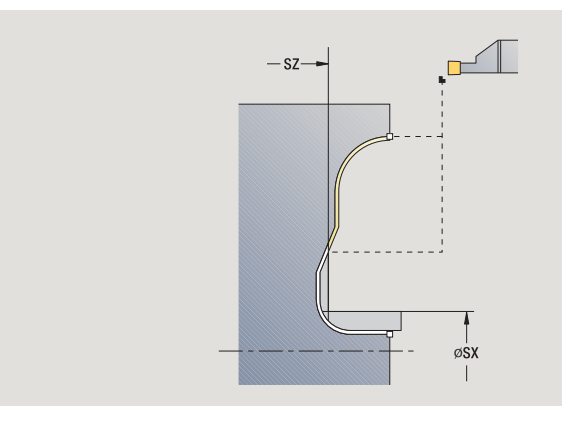

 $-7$ 

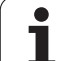

- 4.5 Cykle toczenia poprzecznego **4.5 Cykle toczenia poprzecznego**
- MFS M na początku: funkcja M, wykonywana na początku etapu obróbki.
- MFE M na końcu: funkcja M, wykonywana na końcu etapu obróbki.
- WP Wskazanie, z jakim wrzecionem przedmiotowym zostaje odpracowany cykl (zależn od maszyny)
	- Napęd główny
	- **Przeciwwrzeciono dla obróbki strony tylnej**

- **1** dosuwa od punktu startu równolegle do osi
- **2** obrabia na gotowo pierwszy bok zarysu gwintu i fragment konturu na krótko przed **punktem końcowym X2, Z2**
- **3** wcina równolegle do osi dla obróbki wykańczającej drugiego boku zarysu
- **4** obrabia drugi bok zarysu gwintu, potem resztę doliny konturu
- **5** powraca równolegle do osi do punktu startu
- **6** przejazd odpowiednio do nastawienia G14 na punkt zmiany narzędzia

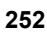
## **Podcięcie forma H**

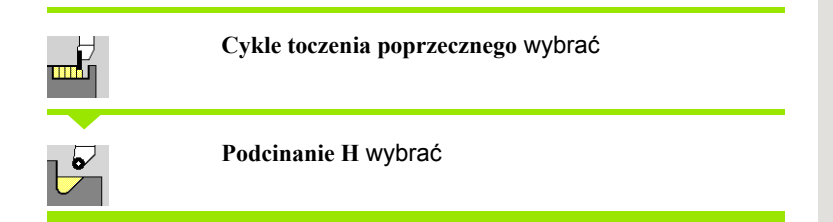

Forma konturu zależna jest od konstelacji parametrów. Jeśli **promień podcinania** nie zostanie podany, to powierzchnia ukośna zostanie wykonana do pozycji **punkt narożny konturu Z1** (promień narzędzia = promień podcinania).

Jeśli nie zostanie podany **kąt wcięcia** , to zostanie on obliczony na podstawie **długości podcinania** i **promienia podcinania** . Punkt końcowy podcinania leży wówczas na **punkcie narożnym konturu**.

Punkt końcowy podcięcia zostaje ustalony zgodnie z **podcinanie formy H** kątem podcięcia.

#### **Parametry cyklu**

- X, Z Punkt startu
- X1, Z1 Punkt narożny konturu
- K Długość podcięcia
- R Promień podcięcia (default: nie element kołowy)
- W Kąt wcięcia (default: W zostaje obliczone)
- G47 Odstęp bezpieczeństwa [\(patrz strona 130\)](#page-129-0)
- G14 Punkt zmiany narzędzia [\(patrz strona 130\)](#page-129-0)
- T Numer miejsca w rewolwerze
- ID Narzędzie ID-numer
- S Obroty/prędkość skrawania
- F Posuw obrotowy
- MT M po T: M-funkcja, wykonywana po wywołaniu narzędzia T.

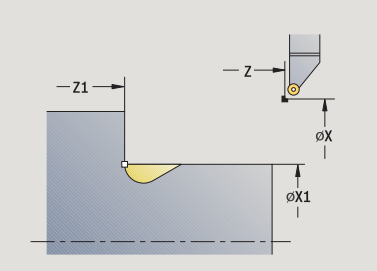

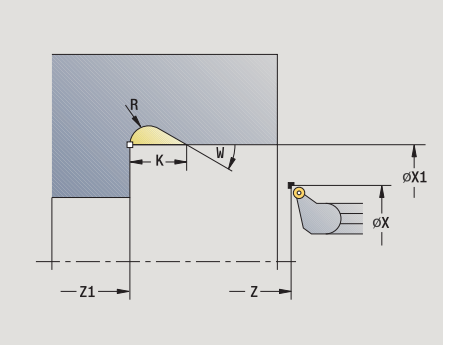

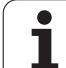

- 4.5 Cykle toczenia poprzecznego **4.5 Cykle toczenia poprzecznego**
- MFS M na początku: funkcja M, wykonywana na początku etapu obróbki.
- MFE M na końcu: funkcja M, wykonywana na końcu etapu obróbki.
- WP Wskazanie, z jakim wrzecionem przedmiotowym zostaje odpracowany cykl (zależn od maszyny)
	- Napęd główny
	- **Przeciwwrzeciono dla obróbki strony tylnej**

Rodzaj obróbki dla dostępu do bazy danych: **obróbka wykańczająca**

- **1** dosuwa od punktu startu na bezpieczną odległość
- **2** wytwarza podcięcie odpowiednio do parametrów cyklu
- **3** powraca diagonalnie do punktu startu
- **4** przejazd odpowiednio do nastawienia G14 na punkt zmiany narzędzia

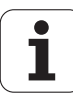

## **Podcięcie forma K**

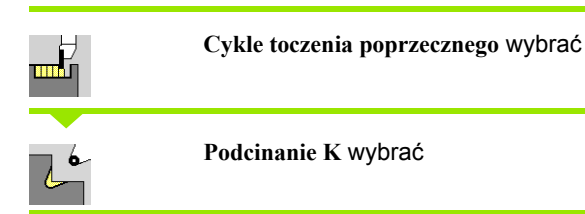

Wytworzona forma konturu zależna jest od zastosowanego narzędzia, ponieważ tylko liniowe przejście pod kątem 45° zostaje wykonane.

#### **Parametry cyklu**

- X, Z Punkt startu
- X1, Z1 Punkt narożny konturu
- I Głębokość podcięcia
- G47 Odstęp bezpieczeństwa [\(patrz strona 130\)](#page-129-0)
- G14 Punkt zmiany narzędzia [\(patrz strona 130\)](#page-129-0)
- T Numer miejsca w rewolwerze
- ID Narzędzie ID-numer
- S Obroty/prędkość skrawania
- F Posuw obrotowy
- MT M po T: M-funkcja, wykonywana po wywołaniu narzędzia T.
- MFS M na początku: funkcja M, wykonywana na początku etapu obróbki.
- MFE M na końcu: funkcja M, wykonywana na końcu etapu obróbki.
- WP Wskazanie, z jakim wrzecionem przedmiotowym zostaje odpracowany cykl (zależn od maszyny)
	- Napęd główny
	- **Przeciwwrzeciono dla obróbki strony tylnej**

Rodzaj obróbki dla dostępu do bazy danych: **obróbka wykańczająca**

- 1 przemieszcza się na biegu szybkim pod katem 45° na "bezpieczna" wysokość" przed **punkt narożny konturu X1, Z1**
- **2** wcina o **głębokość podcinania I** w materiał
- **3** odsuwa narzędzie po tej samej drodze do punktu startu
- **4** przejazd odpowiednio do nastawienia G14 na punkt zmiany narzędzia

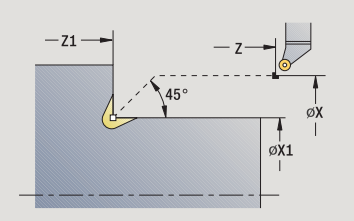

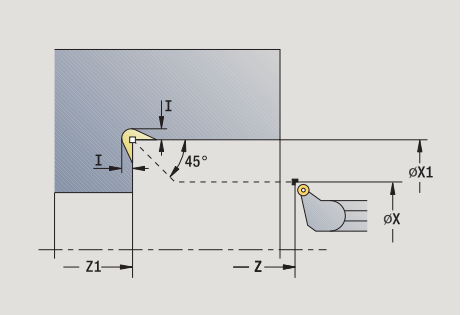

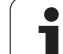

## **Podcięcie forma U**

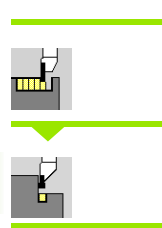

**Cykle toczenia poprzecznego** wybrać

**Podcinanie U** wybrać

Cykl wytwarza **podcinanie formy U** i obrabia na gotowo przylegające powierzchnie planowe. Obróbka następuje kilkoma przejściami, jeśli szerokość podcięcia jest większa niż szerokość przecinania narzędzia. Jeśli szerokość ostrza narzędzia nie jest zdefiniowana, to za **szerokość podcinania** zostaje przyjęta szerokość ostrza. Do wyboru zostaje wytworzana fazka/zaokrąglenie.

## **Parametry cyklu**

- X, Z Punkt startu
- X1, Z1 Punkt narożny konturu
- X2 punkt koőcowy powierzchnia planowa
- I Srednica podcięcia
- K Szerokość podcięcia
- B Fazka/zaokrąglenie
	- B>0: promień zaokrąglenia
	- B<0: szerokość fazki
- G47 Odstęp bezpieczeństwa [\(patrz strona 130\)](#page-129-0)
- G14 Punkt zmiany narzędzia [\(patrz strona 130\)](#page-129-0)
- T Numer miejsca w rewolwerze
- ID Narzędzie ID-numer
- S Obroty/prędkość skrawania
- F Posuw obrotowy
- MT M po T: M-funkcja, wykonywana po wywołaniu narzędzia T.

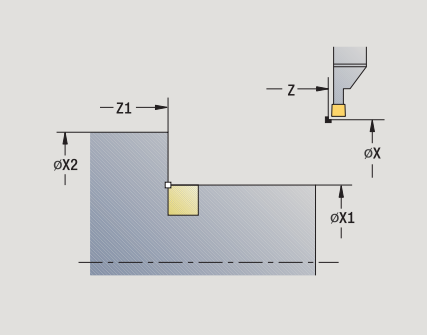

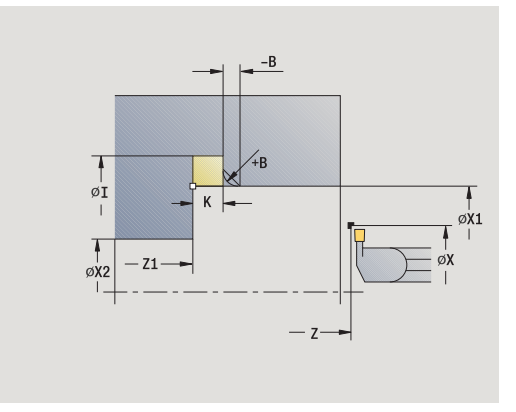

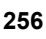

- MFS M na początku: funkcja M, wykonywana na początku etapu obróbki.
- MFE M na końcu: funkcja M, wykonywana na końcu etapu obróbki.
- WP Wskazanie, z jakim wrzecionem przedmiotowym zostaje odpracowany cykl (zależn od maszyny)
	- Napęd główny
	- **Przeciwwrzeciono dla obróbki strony tylnej**

Rodzaj obróbki dla dostępu do bazy danych: **obróbka wykańczająca**

- **1** oblicza podział przejść
- **2** dosuwa od punktu startu na bezpieczną odległość
- **3** przemieszcza się z posuwem do **średnicy podcięcia I** oraz zatrzymuje się tam (2 obroty)
- **4** odsuwa i ponownie wcina w materiał
- **5** powtarza 3...4, aż **punkt narożny Z1** zostanie osiągnięty
- **6** obrabia na gotowo przy ostatnim przejściu przylegającą powierzchnię planową od **punktu końcowego X2**, jeśli zdefiniowano
- **7** wytwarza fazkę/zaokrąglenie, jeśli zdefiniowano
- **8** powraca diagonalnie do punktu startu
- **9** przejazd odpowiednio do nastawienia G14 na punkt zmiany narzędzia

## **Obcinanie**

╓╓┡┪

**Cykle toczenia poprzecznego** wybrać

**Obcinanie** wybrać

Cykl obcina część toczoną. Do wyboru zostaje wytworzana fazka albo zaokrąglenie na średnicy zewnętrznej.

### **Parametry cyklu**

- X, Z Punkt startu X1, Z1 Punkt narożny konturu I Srednica redukowania posuwu B Fazka/zaokrąglenie B>0: promień zaokrąglenia B<0: szerokość fazki E zredukowany posuw D Maksymalna prędkość obrotowa K Odstęp powrotny po obcinaniu: narzędzie podnieść przed powrotem w bok od ... SD Ograniczenie prędkości obrotowej od średnicy I U Srednica, od której aktywowany jest chwytak części (funkcja zależna od maszyny) G47 Odstęp bezpieczeństwa [\(patrz strona 130\)](#page-129-0) G14 Punkt zmiany narzędzia [\(patrz strona 130\)](#page-129-0) T Numer miejsca w rewolwerze ID Narzędzie ID-numer S Obroty/prędkość skrawania
- F Posuw obrotowy
- MT M po T: M-funkcja, wykonywana po wywołaniu narzędzia T.

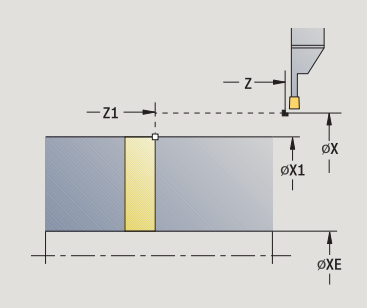

- MFS M na początku: funkcja M, wykonywana na początku etapu obróbki.
- MFE M na końcu: funkcja M, wykonywana na końcu etapu obróbki.
- WP Wskazanie, z jakim wrzecionem przedmiotowym zostaje odpracowany cykl (zależn od maszyny)
	- Napęd główny
	- **Przeciwwrzeciono dla obróbki strony tylnej**

Rodzaj obróbki dla dostępu do bazy danych: **obcinanie**

#### **Wykonanie cyklu**

- **1** dosuwa od punktu startu na bezpieczną odległość
- **2** przecina wstępnie do głębokości fazki lub zaokrąglenia i wytwarza fazkę/zaokrąglenie, jeśli zdefiniowano
- **3** przemieszcza się z posuwem zależnie od parametrów cyklu do środka toczenia lub

do **średnicy wewnętrznej (rura) XE**

Jeśli pracujemy z redukowaniem posuwu, to MANUALplus przełącza od **średnicy redukowania posuwu I** na **zredukowany posuw E** .

- **4** wznosi się przy powierzchni planowej i powraca do punktu startu
- **5** przejazd odpowiednio do nastawienia G14 na punkt zmiany narzędzia

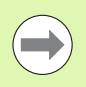

Ograniczenie do maksymalnej prędkości obrotowej "D" działa tylko w cyklu. Po zakończeniu cyklu aktywne jest ponownie ograniczenie obrotów działające przed cyklem.

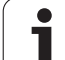

## **Przykłady cykli toczenia poprzecznego**

#### **Podcięcie zewnątrz**

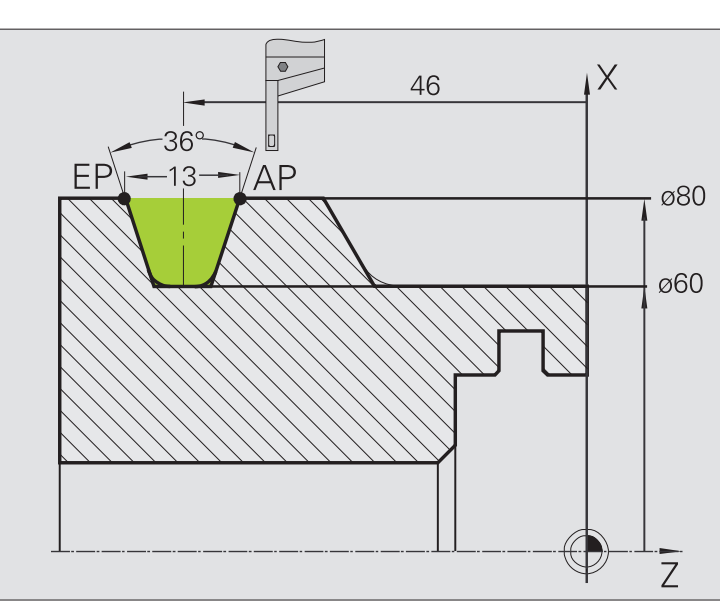

Obróbka zostaje przeprowadzona z **podcinanie radialnie rozszerzone** przy uwzględnieniu naddatków. W następnym kroku zostaje ten element konturu obrabiany na gotowo z **podcinanie radialnie na gotowo rozszerzone** .

"Rozszerzony tryb" wytwarza zaokrąglenia w zagłębieniu konturu i odcinki ukośne na początku/końcu konturu.

Proszę uwzględnić parametry **punkt początkowy konturu X1, Z1** i **punkt końcowy konturu X2, Z2**. Są one miarodajne dla kierunku skrawania i dosuwu - tu obróbka zewnętrzna i dosuw "w kierunku – Z".

#### **Dane o narzędziach**

- Narzędzia tokarskie (dla obróbki zewnętrznej)
- WO = 1 orientacja narzędzia
- $\blacksquare$  SB = 4 szerokość ostrza (4 mm)

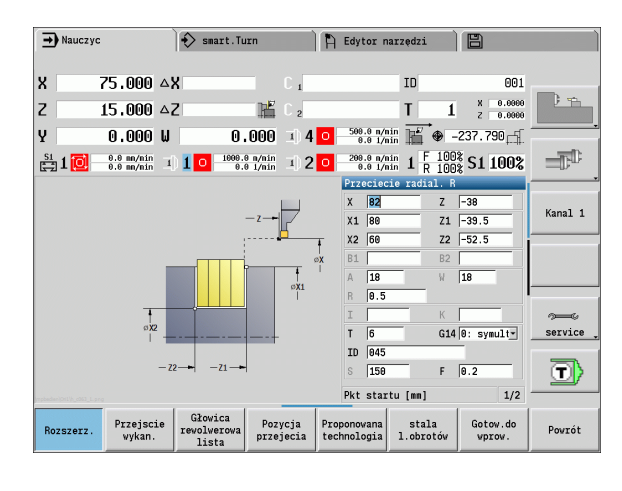

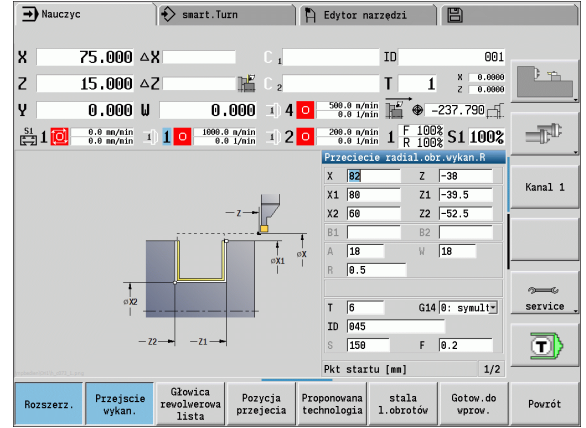

#### **Podcięcie wewnątrz**

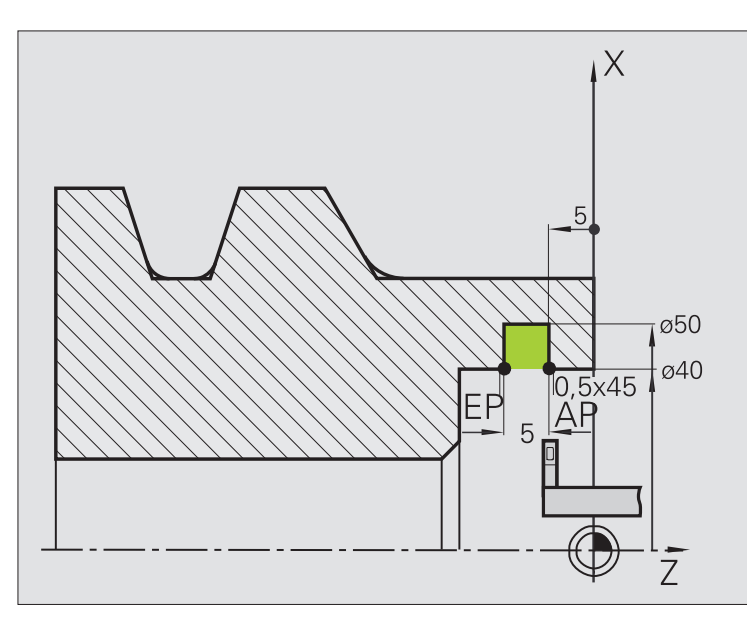

Obróbka zostaje przeprowadzona z **podcinanie radialnie rozszerzone** przy uwzględnieniu naddatków. W następnym kroku zostaje ten element konturu obrabiany na gotowo z **podcinanie radialnie na gotowo rozszerzone** .

Ponieważ **szerokość podcinania P** nie zostaje zapisywana, to MANUALplus podcina z 80% szerokości podcinania narzędzia.

"Rozszerzony tryb" wytwarza fazki na początku/końcu konturu.

Proszę uwzględnić parametry **punkt początkowy konturu X1, Z1** i **punkt końcowy konturu X2, Z2**. Są one miarodajne dla kierunku skrawania i dosuwu - tu obróbka wewnętrzna i dosuw "w kierunku –  $Z$ ".

#### **Dane o narzędziach**

- Narzędzia tokarskie (dla obróbki wewnętrznej)
- $WO = 7 -$  orientacja narzędzia
- $\blacksquare$  SB = 2 szerokość ostrza (2 mm)

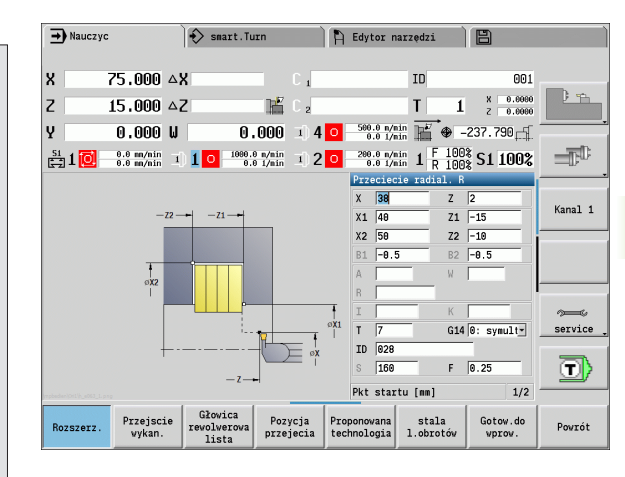

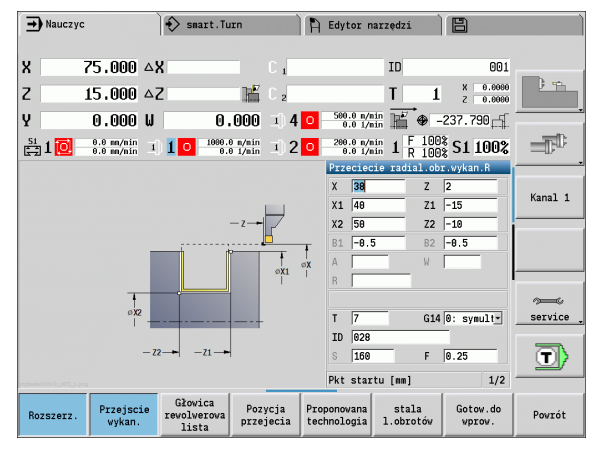

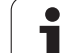

# **4.6 Cykle gwintowania i podcinania**

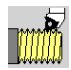

**College** 

Przy pomocy cykli gwintowania i podcinania wytwarza się jednozwojowe i wielozwojowe gwinty podłużne oraz stożkowe jak i podcięcia.

W trybie cykli operator może:

- $\blacksquare$  powtórzyć "ostatnie przejście", dla skorygowania niedokładności narzędzia.
- Przy pomocy opcji **dodatkowe nacinanie gwintu** naprawić uszkodzony gwint (tylko w trybie obsługi ręcznej).

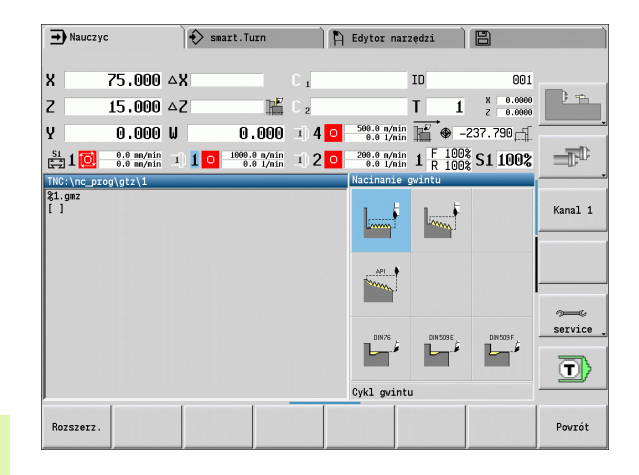

**Cykle gwintowania i podcinania Symbol Cykl gwintowania** gwint podłużny jedno- lub **LAAAAA** wielozwojowy **Gwint stożkowy** jedno- lub wielozwojowy gwint stożkowy **API-gwint** API jedno- lub wielozwojowy API-gwint **MAN** (API: American Petroleum Institut) **Podcięcie DIN 76 DIN 26** Podcięcie gwintu i nacięcie gwintu **Podcięcie DIN 509 E** DIN 509 E Podciecie i nacinanie cylindra **Podcięcie DIN 509 F** DIN 509 F Podciecie i nacinanie cylindra

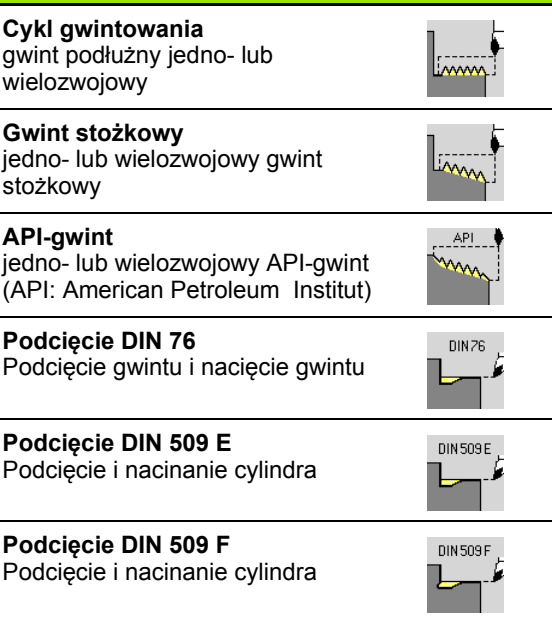

Gwinty są wytwarzane ze stałą prędkością obrotową.

- Przy **cykl-stop** narzędzie wznosi się, zanim zostanie zatrzymany ruch. Cykl musi być uruchomiony na nowo .
	- Narzucanie zmiany posuwu (override) nie działa podczas wykonania cyklu.

## **Położenie gwintu, położenie podcięcia**

#### **Położenie gwintu**

 MANUALplus ustala kierunek gwintu na podstawie parametrów **punkt startu Z** (tryb manualny "momentalna pozycja narzędzia") oraz **punkt końcowy Z2**. Operator nastawia przy pomocy klawisza funkcyjnego, czy ma zostać wykonany gwint zewnętrzny czy też wewnętrzny.

#### **Położenie podcięcia**

 MANUALplus określa położenie podcięcia z parametrów **punkt startu X, Z** (tryb manualny: "momentalna pozycja narzędzia") i **punkt startu cylindra X1**/**punkt końcowy powierzchnia planowa Z2**.

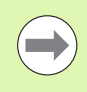

Podcięcie może zostać wykonane tylko w prostokątnym, równoległym do osi narożu konturu na osi wzdłużnej.

## **Dołączenie kółka obrotowego**

Jeśli maszyna wyposażona jest w dołączanie działania kółka, to można wykonywać przemieszczania osi podczas obróbki gwintu w ograniczonym zakresie:

- **X-kierunek**: zależnie od aktualnej głębokości przejścia, maksymalnie programowana głębokość gwintu
- **Z-kierunek**: +/- jedna czwarta skoku gwintu

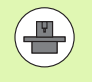

Maszyna i sterowanie muszą być przygotowane przez producenta maszyn. Proszę zwrócić uwagę na instrukcję obsługi maszyny.

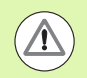

Proszę uwzględnić, iż zmiany pozycji wynikające z działania kółka, po zakończeniu cyklu lub po funkcji "ostatnie przejście" więcej nie działają.

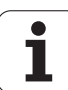

## **Kąt wcięcia, głębokość gwintu, podział skrawania**

Przy niektórych cyklach gwintów można podać kąt wcięcia (kąt boku zarysu). Ilustracje objaśniają sposób pracy przy kącie wcięcia, wynoszącym –30° lub przy kącie dosuwu wcięcia 0°.

Głębokość gwintowania programowana jest przy wszystkich cyklach gwintów. MANUALplus redukuje głębokość skrawania z każdym przejściem (patrz rysunki).

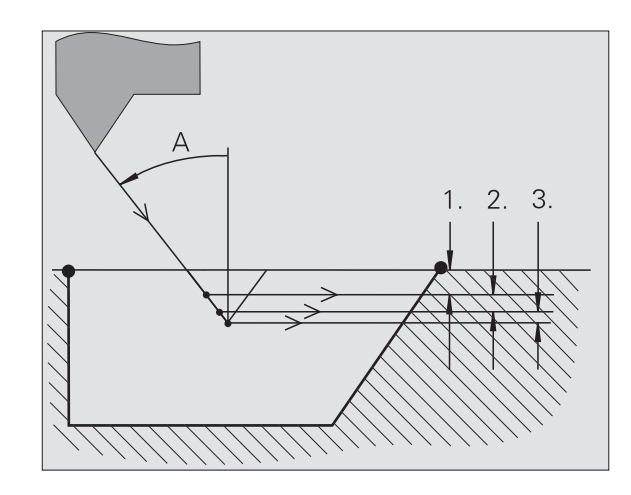

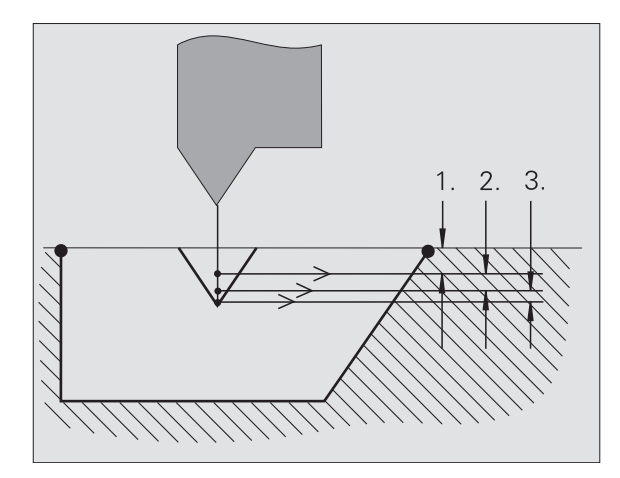

## **Dobieg gwintu/wybieg gwintu**

Suport potrzebuje rozbiegu przed właściwym gwintem, aby osiągnąć zaprogramowaną prędkość posuwu i wybiegu na końcu gwintu aby wyhamować suport.

Jeśli rozbieg/wybieg gwintu jest za krótki, to może ucierpieć na tym jakość wyrobu. MANUALplus wyświetla w tym przypadku komunikat.

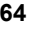

## **Ostatnie przejście**

Po wykonaniu cyklu MANUALplus oferuje funkcję **ostatnie przejście** . W ten sposób można dokonać korekcji narzędzia i powtórzyć ostatnie nacinanie gwintu.

#### **PRZEBIEG FUNKCJI "OSTATNIE PRZEJŚCIE"**

Sytuacja wyjściowa: cykl gwintu został wykonany - głębokość gwintu nie odpowiada wartościom zadanym.

Wykonać korekcję narzędzia Softkey **ostatnie przejście** nacisnąć  $0$ statnie  $przejscie$ **Cykl-start** aktywować

Sprawdzenie gwintu

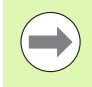

Korekcja narzędzia i **ostatnie przejście** mogą być tak często powtarzane, aż gwint będzie poprawny.

HEIDENHAIN MANUALplus 620 **265**

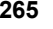

## **Cykl gwintu (wzd ł u żnie)**

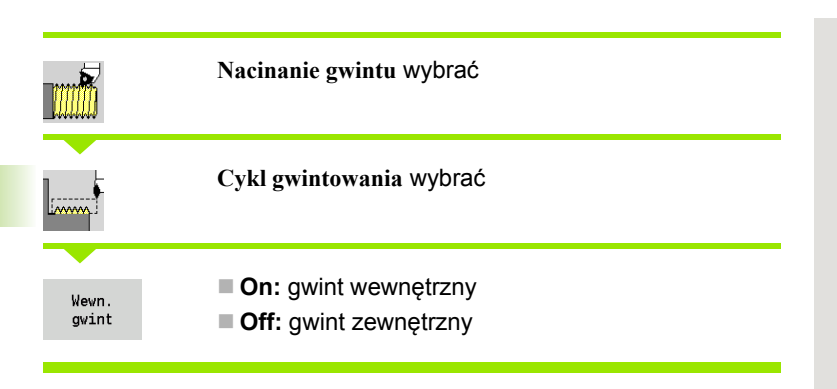

Cykl wytwarza jednozwojowy gwint zewnętrzny lub wewnętrzny o k ącie boku zarysu gwintu, wynosz ącym 30°. Dosuw nast ępuje wyłącznie w "kierunku X".

#### **Parametry cyklu**

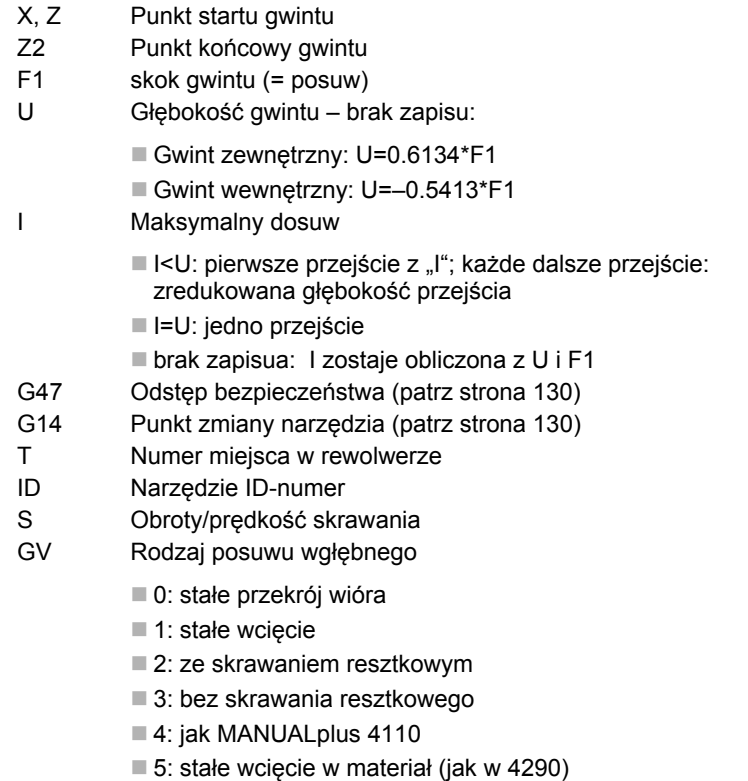

6: stałe z resztą (jak w 4290)

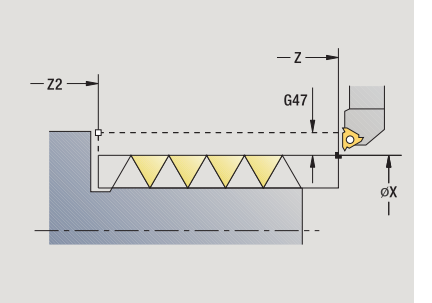

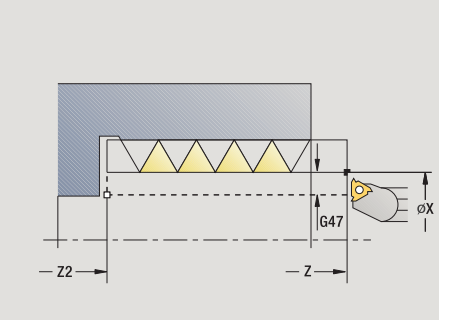

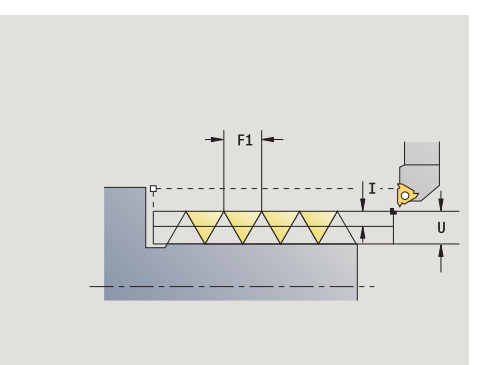

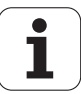

- GH Rodzaj offsetu
	- 0: bez offsetu
	- $\blacksquare$  1: z lewei
	- 2: z prawej
	- 3: przemiennie z lewej/z prawej
- A Kąt wcięcia (zakres: –60° < A < 60°; default: 30°)
	- A<0: dosuw od lewego boku zarysu gwintu
	- A>0: dosuw od prawego boku zarysu gwintu
- R Głębokość pozostałego przejścia tylko dla GV=4 (default: 1/100 mm),
- IC Liczba przejść wcięcie zostaje obliczone z IC i U.

Użyteczny w przypadku:

- GV=0: stały przekrój wióra
- GV=1: stałe wcięcie
- MT M po T: M-funkcja, wykonywana po wywołaniu narzędzia T.
- MFS M na początku: funkcja M, wykonywana na początku etapu obróbki.
- MFE M na końcu: funkcja M, wykonywana na końcu etapu obróbki.
- WP Wskazanie, z jakim wrzecionem przedmiotowym zostaje odpracowany cykl (zależn od maszyny)
	- Napęd główny
	- **Przeciwwrzeciono dla obróbki strony tylnej**

Rodzaj obróbki dla dostępu do bazy danych: **wytaczanie gwintu**

- **1** oblicza podział przejść
- **2** startuje od **punktu startu Z** dla pierwszego przejścia
- **3** przejazd z posuwem do **punktu końcowego Z2**
- **4** powraca równolegle do osi i wcina dla następnego przejścia
- **5** powtarza 3...4, aż **głębokość gwintu U** zostanie osiągnięta
- **6** przejazd odpowiednio do nastawienia G14 na punkt zmiany narzędzia

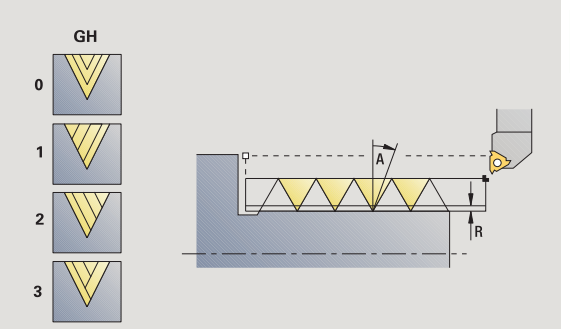

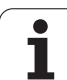

## **Cykl gwintowania (wzdłużnie) - rozszerzony**

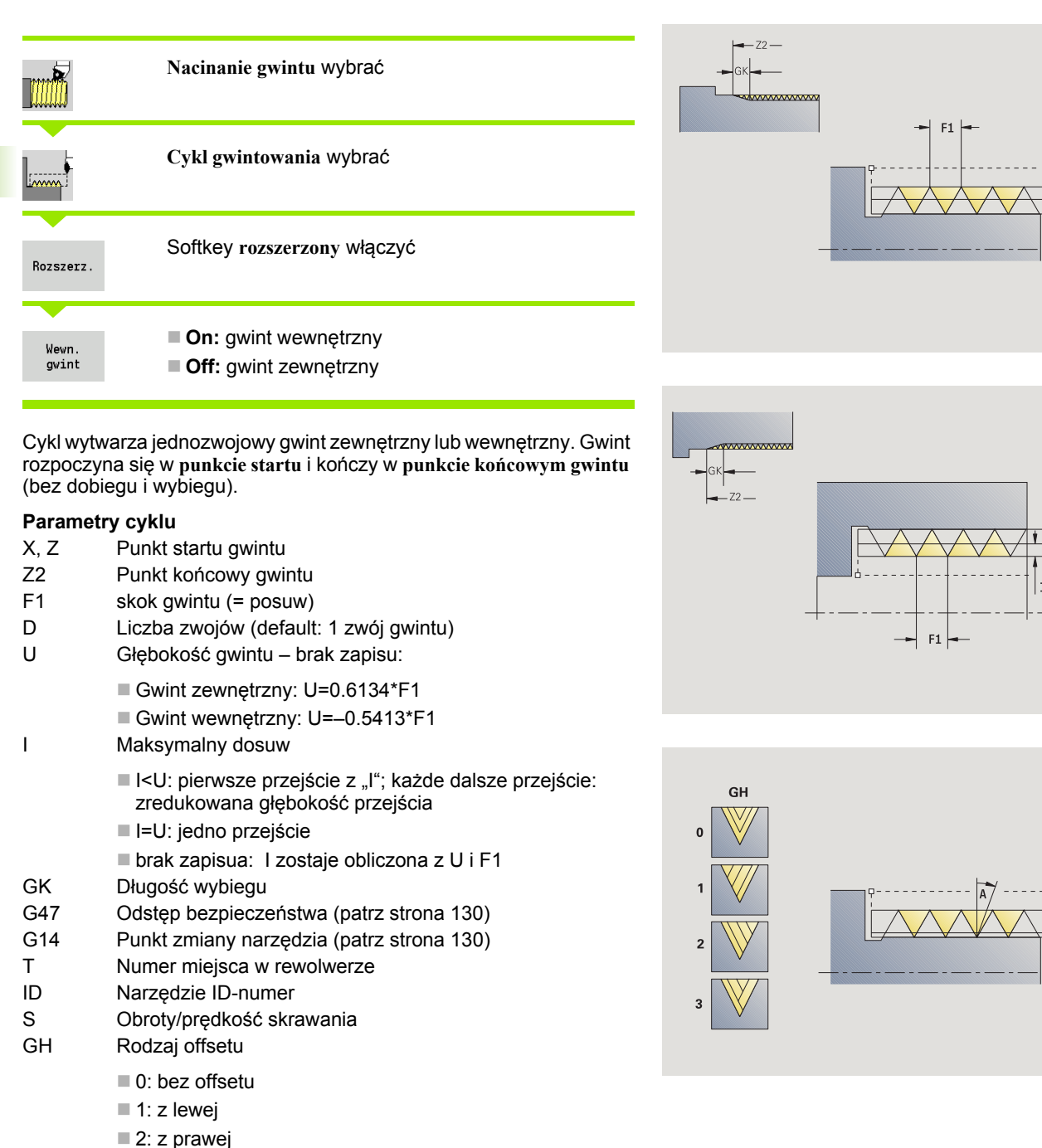

■ 3: przemiennie z lewej/z prawej

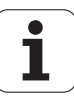

- GV Rodzaj posuwu wgłębnego
	- 0: stałe przekrój wióra
	- 1: stałe wcięcie
	- 2: ze skrawaniem resztkowym
	- 3: bez skrawania resztkowego
	- ■4: jak MANUALplus 4110
	- 5: stałe wcięcie w materiał (jak w 4290)
	- $\blacksquare$  6: stałe z resztą (jak w 4290)
- A K ąt wci ęcia (zakres: –60° < A < 60°; default: 30°)

#### A<0: dosuw od lewego boku zarysu gwintu

- A>0: dosuw od prawego boku zarysu gwintu
- R Głębokość pozosta łego przej ścia tylko dla GV=4 (default: 1/100 mm),
- E Zmienny skok gwintu (np. dla wytwarzania przeno śników ślimakowych lub wa łów ślimakowych)
- Q Liczba pustych przejść
- IC Liczba przejść wci ęcie zostaje obliczone z IC i U.

U żyteczny w przypadku:

GV=0: sta ły przekrój wióra

- GV=1: stałe wcięcie
- MT M po T: M-funkcja, wykonywana po wywo łaniu narz ędzia T.
- MFS M na pocz ątku: funkcja M, wykonywana na pocz ątku etapu obróbki.
- MFE M na ko ńcu: funkcja M, wykonywana na ko ńcu etapu obróbki.
- WP Wskazanie, z jakim wrzecionem przedmiotowym zostaje odpracowany cykl (zale żn od maszyny)

Nap ęd g łówny

**Przeciwwrzeciono dla obróbki strony tylnej** 

Rodzaj obróbki dla dost ępu do bazy danych: **wytaczanie gwintu**

- **1** oblicza podział przejść
- **2** startuje od **punktu startu Z** dla pierwszego zwoju gwintu
- **3** przejazd z posuwem do **punktu końcowego Z2**
- **4** powraca równolegle do osi i wcina dla następnego zwoju gwintu
- **5** powtarza 3...4 dla wszystkich zwojów gwintu
- **6** dosuwa się przy uwzględnieniu **zredukowanej głębokości przejścia** i **kąta wcięcia A** dla pierwszego przejścia
- **7** powtarza 3...6, aż **liczba zwojów D** i **głębokość gwintu U** zostaną osi ągni ęte
- **8** przejazd odpowiednio do nastawienia G14 na punkt zmiany narz ędzia

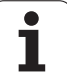

## **Gwint sto żkowy**

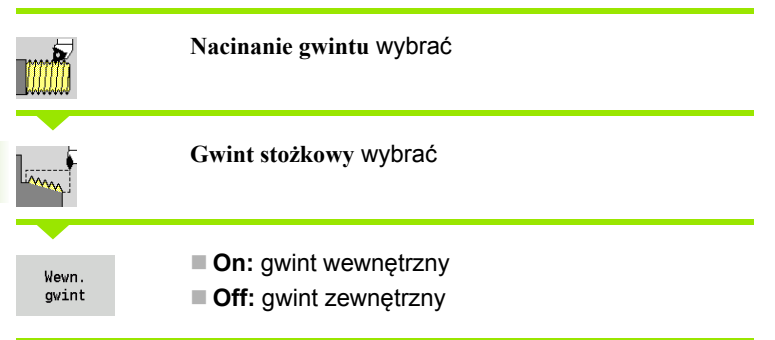

Cykl wytwarza jednozwojowy lub wielozwojowy gwint zewn ętrzny albo wewn ętrzny.

#### **Parametry cyklu**

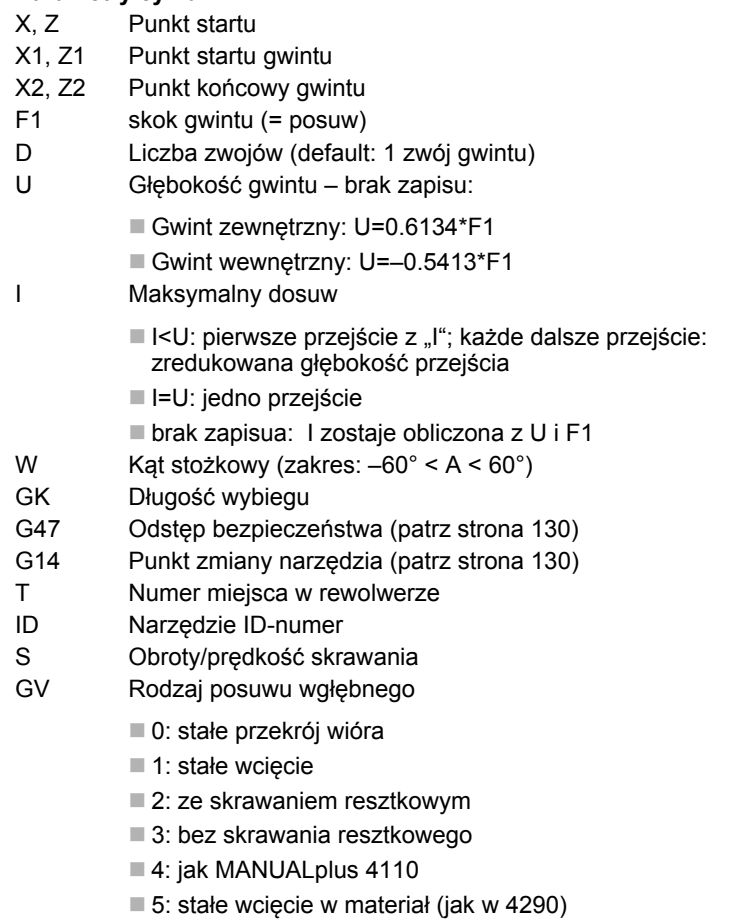

6: stałe z resztą (jak w 4290)

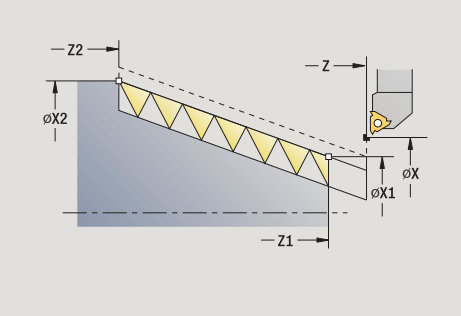

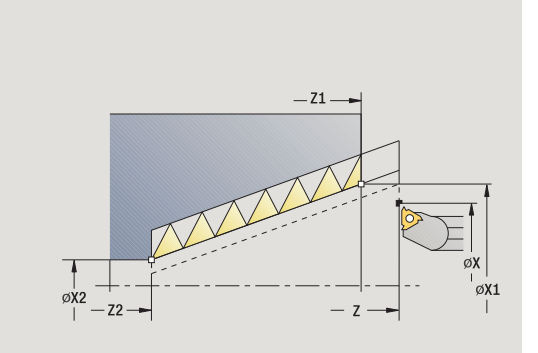

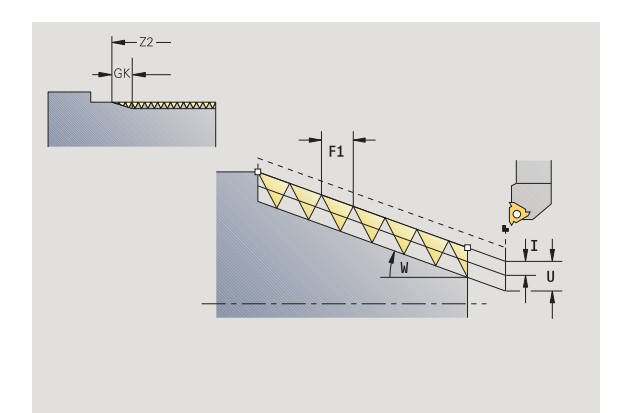

 $\mathbf i$ 

 $\mathsf{A}$ 

- $\blacksquare$  0: bez offsetu
- $\blacksquare$  1: z lewei
- 2: z prawej
- 3: przemiennie z lewej/z prawej
- ąt wci ęcia (zakres: –60° < A < 60°; default: 30°)
	- A<0: dosuw od lewego boku zarysu gwintu
	- A>0: dosuw od prawego boku zarysu gwintu
- R Głębokość pozosta łego przej ścia tylko dla GV=4 (default: 1/100 mm),
- E Zmienny skok gwintu (np. dla wytwarzania przeno śników ślimakowych lub wa łów ślimakowych)
- Q Liczba pustych przejść
- IC Liczba przejść wci ęcie zostaje obliczone z IC i U.

U żyteczny w przypadku:

GV=0: sta ły przekrój wióra

- GV=1: stałe wcięcie
- MT M po T: M-funkcja, wykonywana po wywo łaniu narz ędzia T.
- MFS M na pocz ątku: funkcja M, wykonywana na pocz ątku etapu obróbki.
- MFE M na ko ńcu: funkcja M, wykonywana na ko ńcu etapu obróbki.
- WP Wskazanie, z jakim wrzecionem przedmiotowym zostaje odpracowany cykl (zale żn od maszyny)
	- Nap ęd g łówny
	- **Przeciwwrzeciono dla obróbki strony tylnej**

Rodzaj obróbki dla dost ępu do bazy danych: **wytaczanie gwintu**

#### **Kombinacje parametrów dla k ąta rozwarcia sto żka:**

- X1/Z1, X2/Z2
- X1/Z1, Z2, W
- $\blacksquare$  Z1, X2/Z2, W

- **1** oblicza podział przejść
- **2** najeżdża **punkt startu gwintu X1, Z1**
- **3** przejazd z posuwem do **punktu końcowego Z2**
- **4** powraca równolegle do osi i wcina dla następnego zwoju gwintu
- **5** powtarza 3...4 dla wszystkich zwojów gwintu
- **6** dosuwa się przy uwzględnieniu **zredukowanej głębokości przejścia** i **kąta wcięcia A** dla pierwszego przejścia
- **7** powtarza 3...6, aż **liczba zwojów D** i **głębokość gwintu U** zostaną osi ągni ęte
- **8** przejazd odpowiednio do nastawienia G14 na punkt zmiany narz ędzia

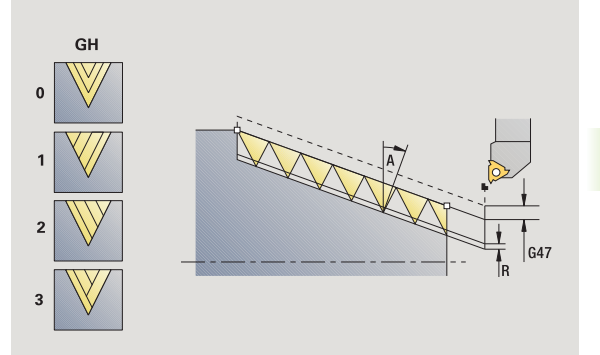

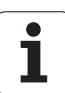

# **API-gwint** 4.6 Cykle gwintowania <mark>i p</mark>odcinania **4.6 Cykle gwintowania i podcinania**

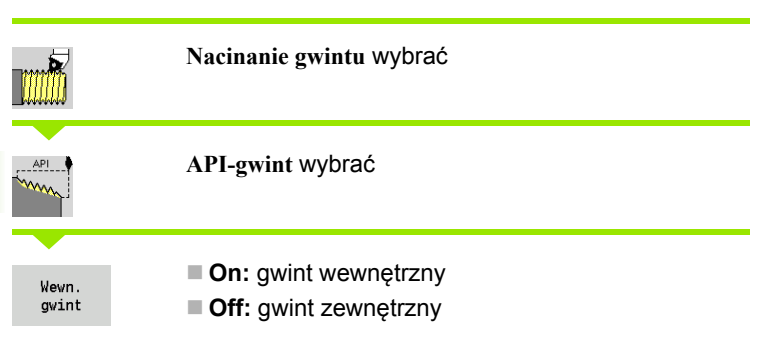

Cykl wytwarza jednozwojowy lub wielozwojowy gwint API zewn ętrzny albo wewn ętrzny. Głębokość gwintu zmniejsza si ę przy wybiegu gwintu.

## **Parametry cyklu**

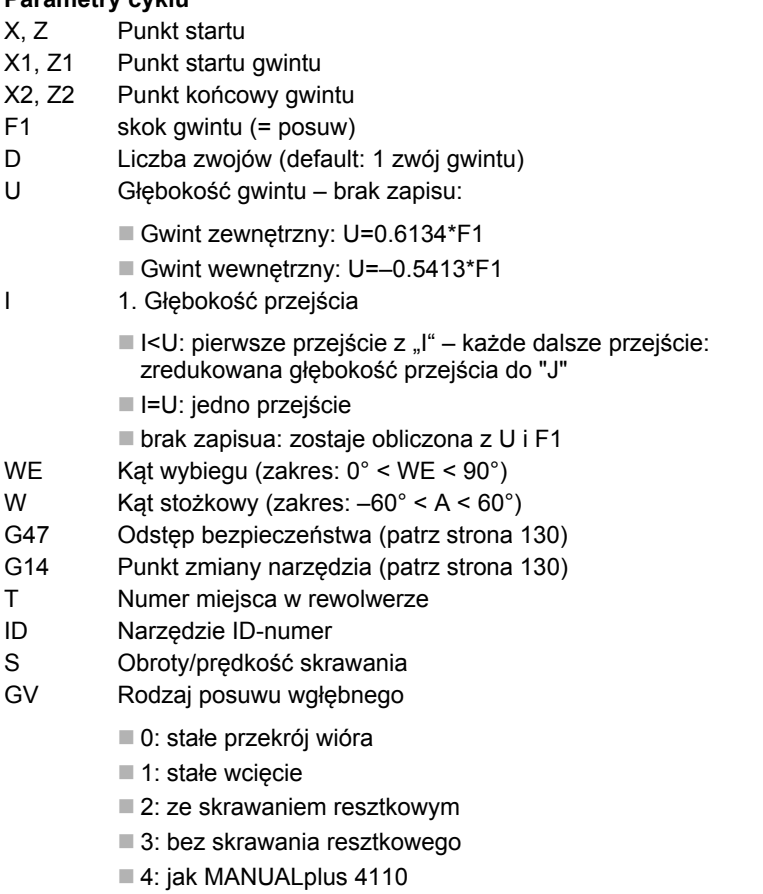

- 5: stałe wcięcie w materiał (jak w 4290)
- 6: stałe z resztą (jak w 4290)

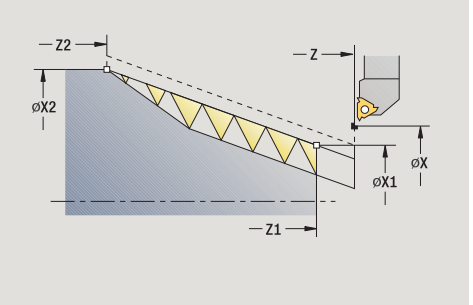

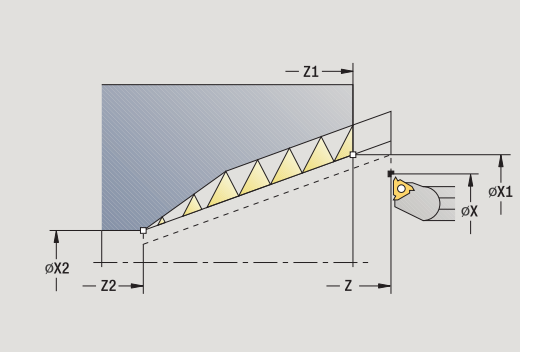

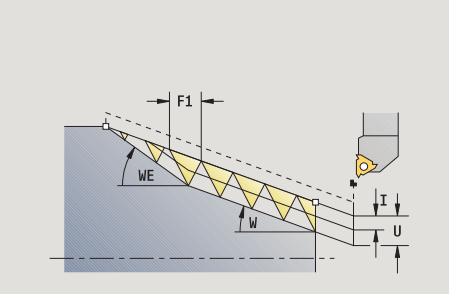

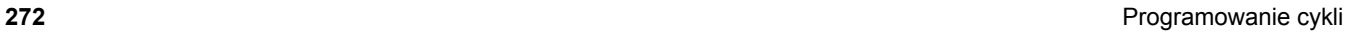

 $\bullet$ ı

#### GH Rodzaj offsetu

- $\blacksquare$  0: bez offsetu
- $\blacksquare$  1: z lewei
- 2: z prawej
- 3: przemiennie z lewej/z prawej
- A Kąt wcięcia (zakres: –60° < A < 60°; default: 30°)
	- A<0: dosuw od lewego boku zarysu gwintu
	- A>0: dosuw od prawego boku zarysu gwintu
- R Głębokość pozostałego przejścia tylko dla GV=4 (default: 1/100 mm),
- Q Liczba pustych przejść
- MT M po T: M-funkcja, wykonywana po wywołaniu narzędzia T.
- MFS M na początku: funkcja M, wykonywana na początku etapu obróbki.
- MFE M na końcu: funkcja M, wykonywana na końcu etapu obróbki.
- WP Wskazanie, z jakim wrzecionem przedmiotowym zostaje odpracowany cykl (zależn od maszyny)

■ Napęd główny

■ Przeciwwrzeciono dla obróbki strony tylnej

Rodzaj obróbki dla dostępu do bazy danych: **wytaczanie gwintu**

#### **Kombinacje parametrów dla kąta rozwarcia stożka:**

■ X1/Z1, X2/Z2

- X1/Z1, Z2, W
- Z1, X2/Z2, W

- **1** oblicza podział przejść
- **2** najeżdża **punkt startu gwintu X1, Z1**
- **3** przemieszcza się z posuwem do **punktu końcowego Z2**, przy uwzględnieniu **kąta wybiegu WE**
- **4** powraca równolegle do osi i wcina dla następnego zwoju gwintu
- **5** powtarza 3...4 dla wszystkich zwojów gwintu
- **6** dosuwa się przy uwzględnieniu **zredukowanej głębokości przejścia** i **kąta wcięcia A** dla pierwszego przejścia
- **7** powtarza 3...6, aż **liczba zwojów D** i **głębokość U** zostaną osiągnięte
- **8** przejazd odpowiednio do nastawienia G14 na punkt zmiany narzędzia

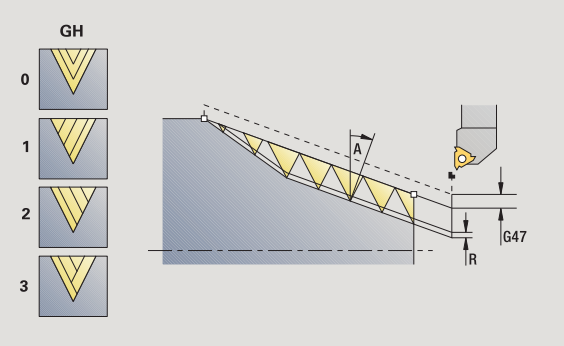

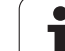

## Dodatkowe nacinanie gwintu (wzdłuż)

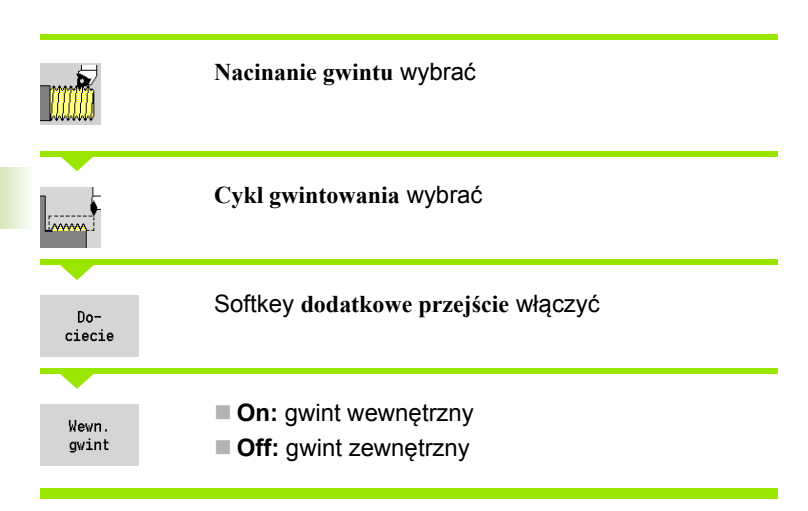

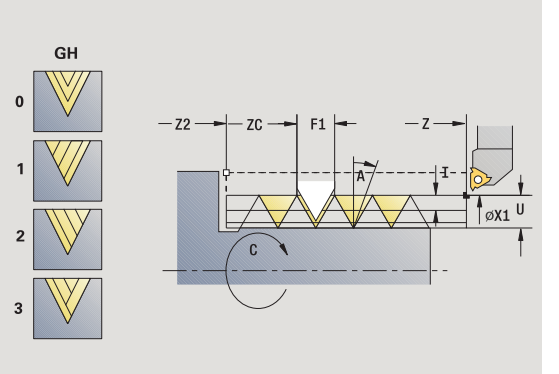

Ten opcjonalny cykl naciana dodatkowo jednozwojowy gwint. Poniewa ż przedmiot by ł ju ż rozmocowany, to MANUALplus musi zna ć dokładne położenie gwintu. Proszę w tym celu ustawić wierzchołek ostrza gwintownika po środku zwoju gwintu i przejąć to po ł o żenie do parametrów **zmierzony k ą t** i **zmierzona pozycja** (softkey **przej ęcie pozycji**). Cykl oblicza z tej warto ści k ąt wrzeciona na punkcie startu.

Ta funkcja znajduje si ę tylko w trybie manualnym do dyspozycji.

#### **Parametry cyklu**

- X1 Punkt startu gwintu
- Z2 Punkt ko ńcowy gwintu
- F1 skok gwintu (= posuw)
- U Głębokość gwintu brak zapisu:
	- Gwint zewnętrzny: U=0.6134\*F1
		- Gwint wewnętrzny: U=-0.5413\*F1
- I Maksymalny dosuw
	- I<U: pierwsze przejście z "I" każde dalsze przejście: zredukowana głębokość przej ścia
	- I=U: jedno przejście
	- brak zapisua: zostaje obliczona z U i F1
- C Zmierzony kąt
- ZC Zmierzona pozycja
- A K ąt wci ęcia (zakres: –60° < A < 60°; default: 30°)
	- A<0: dosuw od lewego boku zarysu gwintu
	- A>0: dosuw od prawego boku zarysu gwintu
- R Głębokość pozosta łego przej ścia tylko dla GV=4 (default: 1/100 mm),
- MT M po T: M-funkcja, wykonywana po wywo łaniu narz ędzia T.
- MFS M na pocz ątku: funkcja M, wykonywana na pocz ątku etapu obróbki.

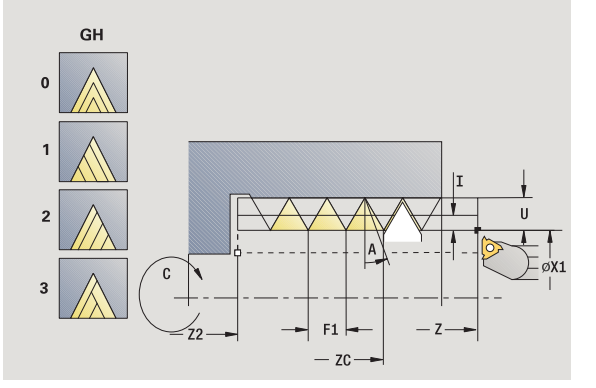

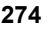

- MFE M na końcu: funkcja M, wykonywana na końcu etapu obróbki.
- WP Wskazanie, z jakim wrzecionem przedmiotowym zostaje odpracowany cykl (zależn od maszyny)
	- Napęd główny
	- **Przeciwwrzeciono dla obróbki strony tylnej**

- **1** Ustawić gwintownik po środku zwoju gwintu
- **2** Pozycję narzędzia i kąt wrzeciona zapisać za pomocą softkey **przejęcie pozycji** do parametrów **zmierzona pozycja ZC** i **zmierzony kąt C** .
- **3** narzędzie wysunąć manualnie ze zwoju gwintu
- **4** pozycjonować narzędzie na punkt startu
- **5** rozpocząć wykonanie cyklu z softkey **zapis zakończony** , następnie **cykl-start**

## **Dodatkowe rozszerzanie gwintu (pod ł u żnego) rozszerzone**

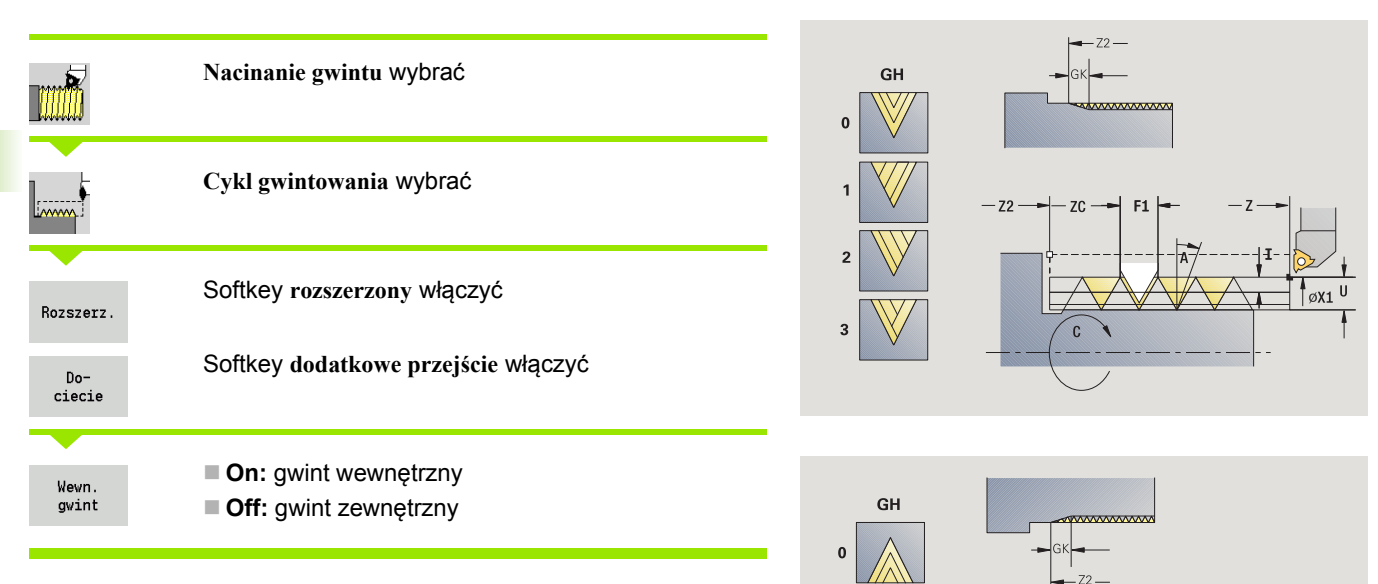

Ten opcjonalny cykl nacina dodatkowo jednozwojowy gwint zewn ętrzny lub wewn ętrzny. Poniewa ż przedmiot by ł ju ż rozmocowany, to MANUALplus musi zna ć dok ładne po ł o żenie gwintu. Proszę w tym celu ustawić wierzchołek ostrza gwintownika po środku zwoju gwintu i przejąć to położenie do parametrów zmierzony kąt i **zmierzona pozycja** (softkey **przej ęcie pozycji**). Cykl oblicza z tej warto ści k ąt wrzeciona na punkcie startu.

Ta funkcja znajduje si ę tylko w trybie manualnym do dyspozycji.

#### **Parametry cyklu**

- X1 Punkt startu gwintu
- Z2 Punkt ko ńcowy gwintu
- F1 skok gwintu (= posuw)
- D Liczba zwojów
- U Głębokość gwintu brak zapisu:
	- Gwint zewnętrzny: U=0.6134\*F1
	- Gwint wewnętrzny: U=-0.5413\*F1
- I Maksymalny dosuw
	- I<U: pierwsze przejście z "I" każde dalsze przejście: zredukowana głębokość przej ścia
	- I=U: jedno przejście
	- brak zapisua: zostaje obliczona z U i F1
- **GK** ługość wybiegu
- C Zmierzony kąt
- ZC Zmierzona pozycja

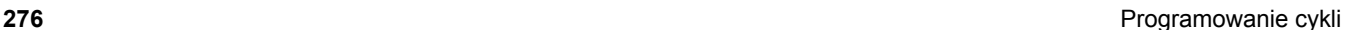

 $\mathsf{U}$ 

ZC

- A Kąt wcięcia (zakres: –60° < A < 60°; default: 30°)
	- A<0: dosuw od lewego boku zarysu gwintu
	- A>0: dosuw od prawego boku zarysu gwintu
- R Głębokość pozostałego przejścia tylko dla GV=4 (default: 1/100 mm),
- Q Liczba pustych przejść
- MT M po T: M-funkcja, wykonywana po wywołaniu narzędzia T.
- MFS M na początku: funkcja M, wykonywana na początku etapu obróbki.
- MFE M na końcu: funkcja M, wykonywana na końcu etapu obróbki.
- WP Wskazanie, z jakim wrzecionem przedmiotowym zostaje odpracowany cykl (zależn od maszyny)
	- Napęd główny
	- **Przeciwwrzeciono dla obróbki strony tylnej**

- **1** Ustawić gwintownik po środku zwoju gwintu
- **2** Pozycję narzędzia i kąt wrzeciona zapisać za pomocą softkey **przejęcie pozycji** do parametrów **zmierzona pozycja ZC** i **zmierzony kąt C**.
- **3** narzędzie wysunąć manualnie ze zwoju gwintu
- **4** pozycjonować narzędzie na punkt startu
- **5** rozpocząć wykonanie cyklu z softkey **zapis zakończony**, następnie **cykl-start**

## **Dodatkowe nacinanie gwintu sto żkowego**

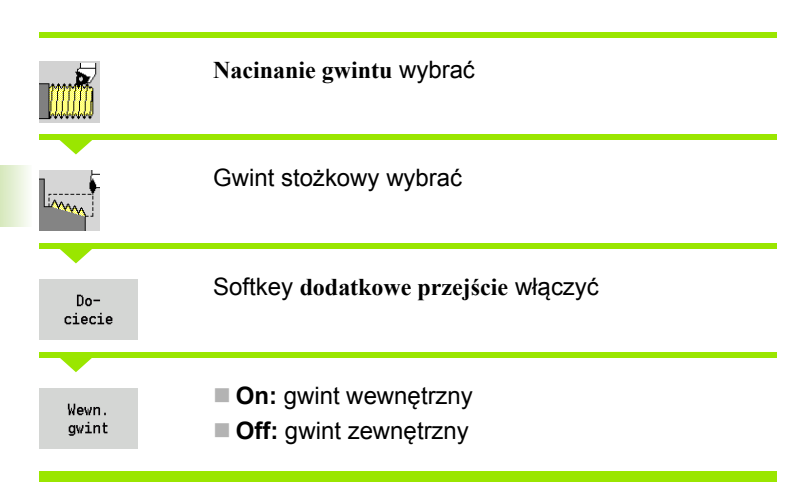

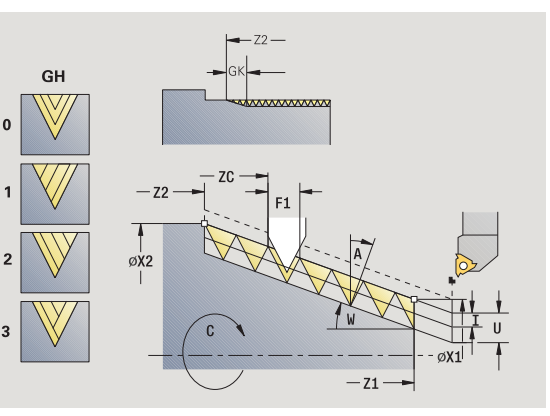

Ten opcjonalny cykl nacina dodatkowo jednozwojowy lub wielozwojowy gwint stożkowy zewnętrzny lub wewnętrzny. Ponieważ przedmiot by ł ju ż rozmocowany, to MANUALplus musi zna ć dok ładne po ł o żenie gwintu. Prosz ę w tym celu ustawi ć wierzcho łek ostrza gwintownika po środku zwoju gwintu i przejąć to po ł o żenie do parametrów **zmierzony k ą t** i **zmierzona pozycja** (softkey **przej ęcie pozycji**). Cykl oblicza z tej warto ści k ąt wrzeciona na punkcie startu.

Ta funkcja znajduje si ę tylko w trybie manualnym do dyspozycji.

#### **Parametry cyklu**

- X1, Z1 Punkt startu gwintu
- X2, Z2 Punkt ko ńcowy gwintu
- F1 skok gwintu (= posuw)
- D Liczba zwojów
- U Głębokość gwintu brak zapisu:
	- Gwint zewnętrzny: U=0.6134\*F1
	- Gwint wewnętrzny: U=-0.5413\*F1
- I Maksymalny dosuw
	- I<U: pierwsze przejście z "I" każde dalsze przejście: zredukowana głębokość przej ścia
	- I=U: jedno przejście
	- brak zapisua: zostaje obliczona z U i F1
- $W$ ąt sto żkowy (zakres: –60° < A < 60°)
- **GK** ługość wybiegu
- C Zmierzony kąt
- ZC Zmierzona pozycja
- A K ąt wci ęcia (zakres: –60° < A < 60°; default: 30°)

A<0: dosuw od lewego boku zarysu gwintu

A>0: dosuw od prawego boku zarysu gwintu

R Głębokość pozosta łego przej ścia - tylko dla GV=4 (default: 1/100 mm),

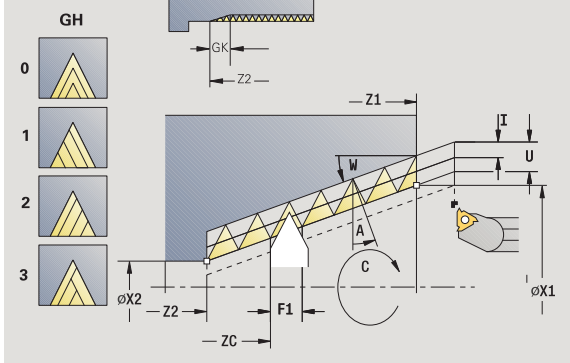

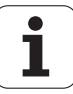

- Q Liczba pustych przejść
- MT M po T: M-funkcja, wykonywana po wywołaniu narzędzia T.
- MFS M na początku: funkcja M, wykonywana na początku etapu obróbki.
- MFE M na końcu: funkcja M, wykonywana na końcu etapu obróbki.
- WP Wskazanie, z jakim wrzecionem przedmiotowym zostaje odpracowany cykl (zależn od maszyny)
	- Napęd główny
	- Przeciwwrzeciono dla obróbki strony tylnej

- **1** Ustawić gwintownik po środku zwoju gwintu
- **2** Pozycję narzędzia i kąt wrzeciona zapisać za pomocą softkey **przejęcie pozycji** do parametrów **zmierzona pozycja ZC** i **zmierzony kąt C**.
- **3** narzędzie wysunąć manualnie ze zwoju gwintu
- **4** Narzędzie pozycjonować **przed** obrabianym przedmiotem
- **5** rozpocząć wykonanie cyklu z softkey **zapis zakończony**, następnie **cykl-start**

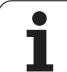

## **API-gwint dodatkowo nacina ć**

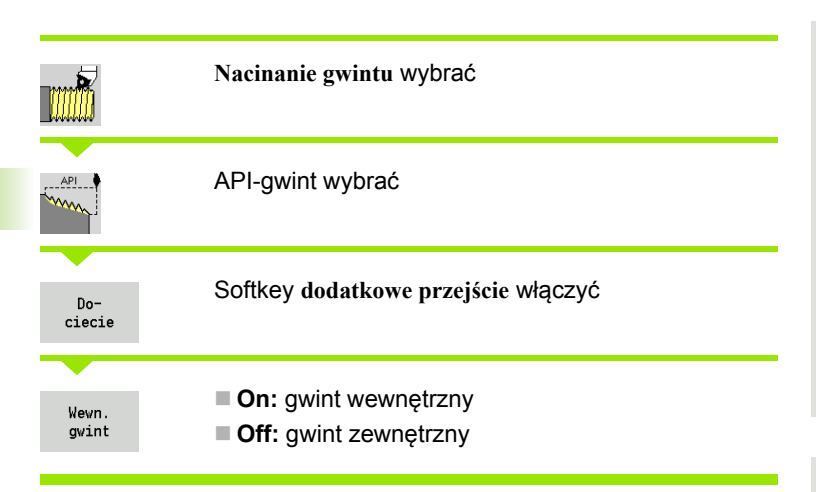

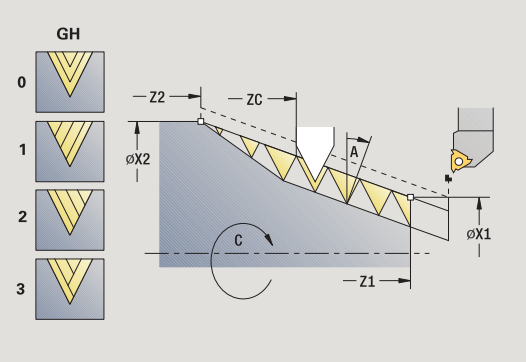

Ten opcjonalny cykl nacina dodatkowo jednozwojowy lub wielozwojowy gwint API zewn ętrzny lub wewn ętrzny. Poniewa ż przedmiot by ł ju ż rozmocowany, to MANUALplus musi zna ć dok ładne po ł o żenie gwintu. Prosz ę w tym celu ustawi ć wierzcho łek ostrza gwintownika po środku zwoju gwintu i przejąć to po ł o żenie do parametrów **zmierzony k ą t** i **zmierzona pozycja** (softkey **przej ęcie pozycji**). Cykl oblicza z tej warto ści k ąt wrzeciona na punkcie startu.

Ta funkcja znajduje si ę tylko w trybie manualnym do dyspozycji.

#### **Parametry cyklu**

- X1, Z1 Punkt startu gwintu
- X2, Z2 Punkt ko ńcowy gwintu
- F1 skok gwintu (= posuw)
- D Liczba zwojów
- U Głębokość gwintu brak zapisu:
	- Gwint zewnętrzny: U=0.6134\*F1
	- Gwint wewnętrzny: U=-0.5413\*F1
- I Maksymalny dosuw
	- I<U: pierwsze przejście z "I" każde dalsze przejście: zredukowana głębokość przej ścia
	- I=U: jedno przejście
	- brak zapisua: zostaje obliczona z U i F1
- **WF** Kąt wybiegu (zakres:  $0^{\circ}$  < WE <  $90^{\circ}$ )
- W K ąt sto żkowy (zakres: –60° < A < 60°)
- C Zmierzony kąt
- ZC Zmierzona pozycja
- A K ąt wci ęcia (zakres: –60° < A < 60°; default: 30°)

A<0: dosuw od lewego boku zarysu gwintu

A>0: dosuw od prawego boku zarysu gwintu

R Głębokość pozosta łego przej ścia - tylko dla GV=4 (default: 1/100 mm),

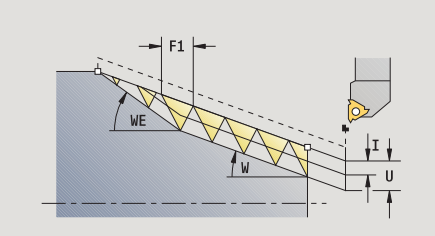

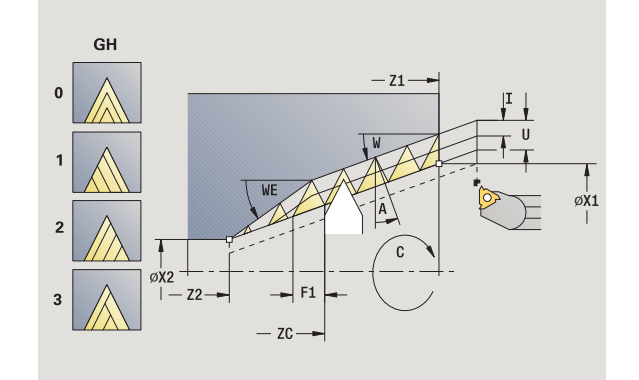

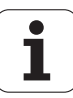

- Q Liczba pustych przejść
- MT M po T: M-funkcja, wykonywana po wywołaniu narzędzia T.
- MFS M na początku: funkcja M, wykonywana na początku etapu obróbki.
- MFE M na końcu: funkcja M, wykonywana na końcu etapu obróbki.
- WP Wskazanie, z jakim wrzecionem przedmiotowym zostaje odpracowany cykl (zależn od maszyny)
	- Napęd główny
	- **Przeciwwrzeciono dla obróbki strony tylnej**

- **1** Ustawić gwintownik po środku zwoju gwintu
- **2** Pozycję narzędzia i kąt wrzeciona zapisać za pomocą softkey **przejęcie pozycji** do parametrów **zmierzona pozycja ZC** i **zmierzony kąt C** przejąć
- **3** narzędzie wysunąć manualnie ze zwoju gwintu
- **4** Narzędzie pozycjonować **przed** obrabianym przedmiotem
- **5** rozpocząć wykonanie cyklu z softkey **zapis zakończony**, następnie **cykl-start**

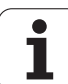

## **Podcięcie DIN 76**

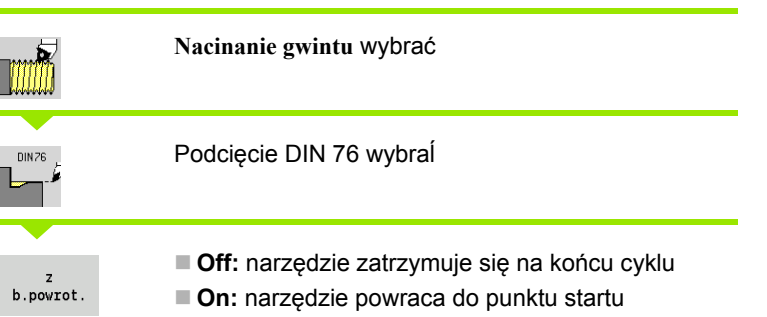

Cykl wytwarza podcięcie gwintu DIN 76, nacięcie wstępne gwintu, cylinder i przylegającą powierzchnię planową. Nacięcie gwintu zostaje wykonane, jeśli zostanie podana **długość nacięcia cylindra** lub **promień nacięcia** .

#### **Parametry cyklu**

- X, Z Punkt startu
- X1, Z1 Punkt startu cylinder
- X2, Z2 punkt koőcowy powierzchnia planowa
- FP Skok gwintu (default: tabela norm)
- E Zredukowany posuw dla pogłębiania i dla nacinania gwintu (default: posuw F)
- I Głębokość podcięcia (default: tabela norm)
- K Długość podcięcia (default: tabela norm)
- W Kąt podcięcia (default: tabela norm)
- R Promień podcięcia po obydwu stronach podcięcia (standard: tabela norm)
- P1 Naddatek podcięcia
	- Brak zapisu: obróbka jednym przejściem
	- P>0: podział na toczenie wstępne i toczenie na gotowo. "P" to naddatek wzdłużny; naddatek planowy wynosi zawsze 0,1 mm
- G14 Punkt zmiany narzędzia [\(patrz strona 130\)](#page-129-0)
- T Numer miejsca w rewolwerze
- ID Narzędzie ID-numer
- S Obroty/prędkość skrawania
- F Posuw obrotowy

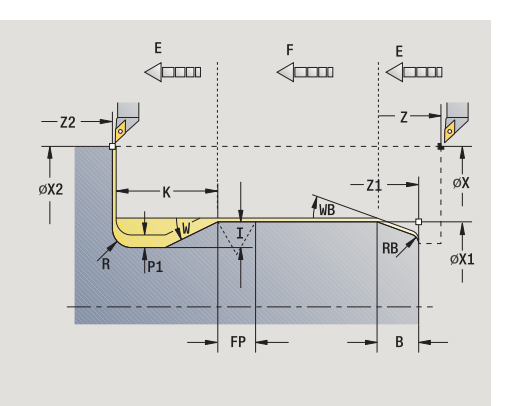

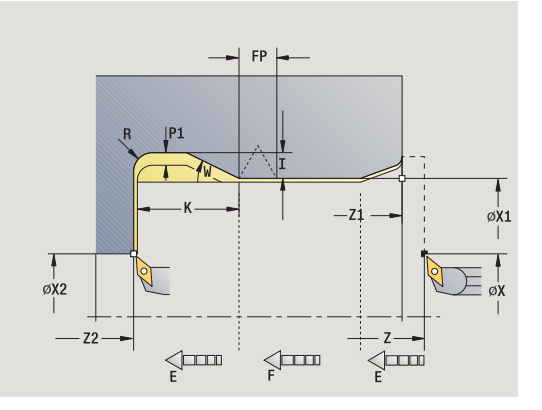

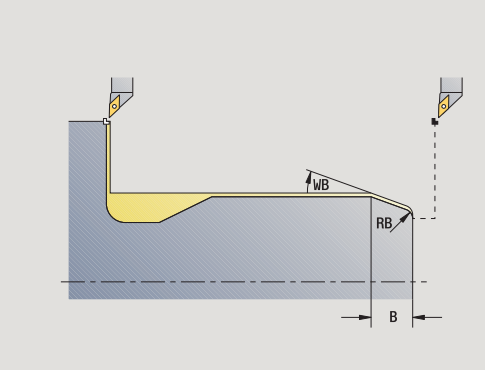

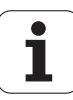

B Długość nacięcia cylindra (default: brak nacięcia gwintu)

WB Kąt nacinania (default: 45<sup>°</sup>)

- RB Promień nacięcia (default: brak zapisu = brak elementu): dodatnia wartość = promień nacięcia, ujemna wartość = fazka
- G47 Odstęp bezpieczeństwa [\(patrz strona 130\)](#page-129-0) wykorzystywany tylko przy "z biegiem powrotnym"
- MT M po T: M-funkcja, wykonywana po wywołaniu narzędzia T.
- MFS M na początku: funkcja M, wykonywana na początku etapu obróbki.
- MFE M na końcu: funkcja M, wykonywana na końcu etapu obróbki.
- WP Wskazanie, z jakim wrzecionem przedmiotowym zostaje odpracowany cykl (zależn od maszyny)
	- Napęd główny
	- **Przeciwwrzeciono dla obróbki strony tylnej**

#### Rodzaj obróbki dla dostępu do bazy danych: **obróbka wykańczająca**

Parametry, które poda operator, zostaną uwzględnione - nawet jeśli tabela norm przewiduje inne wartości. Jeśli operator nie poda "I, K, W i R", to zostaną one ustalone przez MANUALplus na podstawie "FP" z tabeli norm (patrz ["DIN 76 – parametry podtoczenia" na stronie 595](#page-594-0)).

- **1** dosuwa od punktu startu
	- na pozycję **punkt startu cylindra X1**, albo
	- dla **nacinania gwintu** .
- **2** wytwarza nacięcie gwintu, jeśli zdefiniowano
- **3** obrabia cylinder na gotowo do początku podcięcia
- **4** obrabia wstępnie podcięcie, jeśli zdefiniowano
- **5** wytwarza podcięcie
- **6** obrabia na gotowo do **punktu końcowego powierzchni planowej X2**
- **7** Bieg powrotny
	- **bez biegu powrotnego**: narzędzie zatrzymuje się w **punkcie końcowym powierzchni planowej** .
	- **z biegiem powrotnym**: wznosi się i przejeżdża diagonalnie z powrotem do punktu startu
- **8** przejazd odpowiednio do nastawienia G14 na punkt zmiany narzędzia

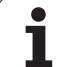

## **Podci ęcie DIN 509 E**

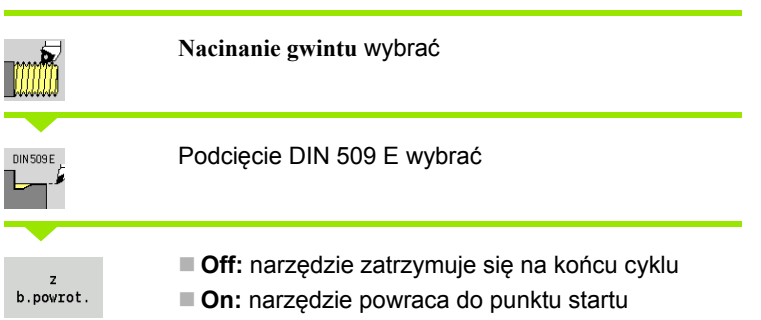

Cykl wytwarza podcięcie DIN 509 formy E, nacięcie wstępne cylindra, cylinder i przylegającą powierzchnię planową. Dla tego obszaru cylindra mo żna zdefiniowa ć naddatek na szlifowanie. Naci ęcie cylindra zostaje wykonane, je śli zostanie podana **d ługość naci ęcia cylindra** lub **promie ń naci ęcia** .

#### **Parametry cyklu**

- X, Z Punkt startu
- X1, Z1 Punkt startu cylinder
- X2, Z2 punkt ko őcowy powierzchnia planowa
- U Naddatek na szlifowanie dla obszaru cylindra (default: 0)
- E Zredukowany posuw dla wci ęcia i dla nacinania cylindra (default: posuw F)
- I Głębokość podci ęcia (default: tabela norm)
- K D ługość podci ęcia (default: tabela norm)
- W K ąt podci ęcia (default: tabela norm)
- R Promie ń podci ęcia po obydwu stronach podci ęcia (standard: tabela norm)
- G14 Punkt zmiany narz ędzia [\(patrz strona 130\)](#page-129-0)
- T Numer miejsca w rewolwerze
- ID Narz ędzie ID-numer
- S Obroty/pr ędkość skrawania
- F Posuw obrotowy
- B D ługość naci ęcia cylindra (default: brak naci ęcia gwintu)
- **WB** Kat nacinania (default: 45 °)
- RB Promie ń naci ęcia (default: brak zapisu = brak elementu): dodatnia wartość = promie ń naci ęcia, ujemna wartość = fazka
- G47 Odst ęp bezpiecze ństwa [\(patrz strona 130\)](#page-129-0)  wykorzystywany tylko przy "z biegiem powrotnym"
- MT M po T: M-funkcja, wykonywana po wywo łaniu narz ędzia T.
- MFS M na pocz ątku: funkcja M, wykonywana na pocz ątku etapu obróbki.

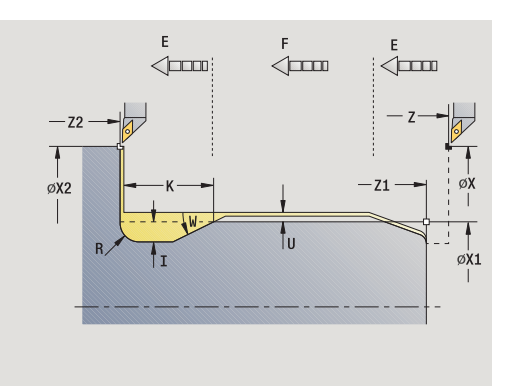

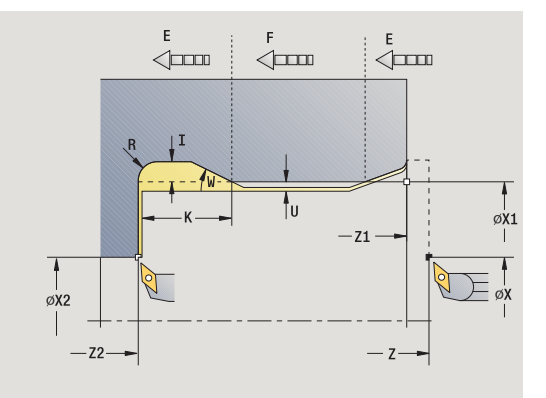

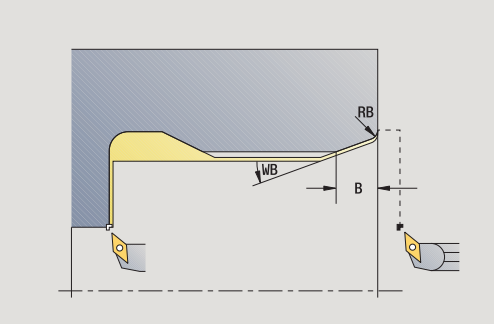

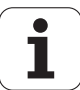

- MFE M na końcu: funkcja M, wykonywana na końcu etapu obróbki.
- WP Wskazanie, z jakim wrzecionem przedmiotowym zostaje odpracowany cykl (zależn od maszyny)

Napęd główny

**Przeciwwrzeciono dla obróbki strony tylnej** 

Rodzaj obróbki dla dostępu do bazy danych: **obróbka wykańczająca**

Parametry, które poda operator, zostaną uwzględnione - nawet jeśli tabela norm przewiduje inne wartości. Jeśli operator nie poda "I, K, W i R", to zostaną one ustalone przez MANUALplus na podstawie średnicy cylindra z tabeli norm (patrz ["DIN 509 E – parametry](#page-596-0)  [podtoczenia" na stronie 597\)](#page-596-0).

#### **Wykonanie cyklu**

**1** dosuwa od punktu startu

na pozycję **punkt startu cylindra X1**, albo

dla **nacinania gwintu** .

- **2** wytwarza nacięcie gwintu, jeśli zdefiniowano
- **3** obrabia cylinder na gotowo do początku podcięcia
- **4** wytwarza podcięcie
- **5** obrabia na gotowo do **punktu końcowego powierzchni planowej X2**
- **6** Bieg powrotny
	- **bez biegu powrotnego**: narzędzie zatrzymuje się w **punkcie końcowym powierzchni planowej** .
	- **z biegiem powrotnym**: wznosi się i przejeżdża diagonalnie z powrotem do punktu startu
- **7** przejazd odpowiednio do nastawienia G14 na punkt zmiany narzędzia

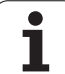

## **Podci ęcie DIN 509 F**

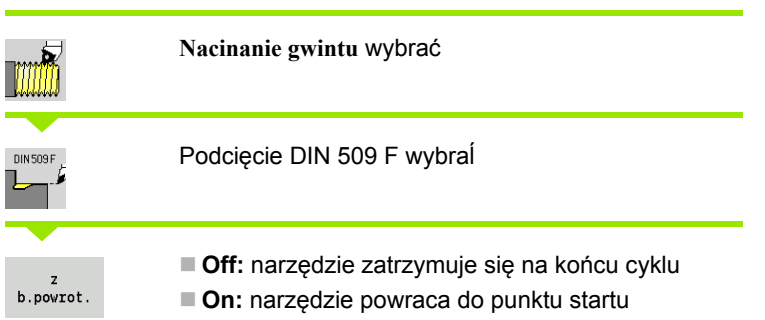

Cykl wytwarza podcięcie gwintu DIN 509 formy F, nacięcie wstępne cylindra, cylinder i przylegajŃcŃ powierzchnię planowŃ. Dla tego obszaru cylindra mo żna zdefiniowa ć naddatek na szlifowanie. Naci ęcie cylindra zostaje wykonane, je śli zostanie podana **d ługość naci ęcia cylindra** lub **promie ń naci ęcia** .

#### **Parametry cyklu**

- X, Z Punkt startu
- X1, Z1 Punkt startu cylinder
- X2, Z2 punkt ko őcowy powierzchnia planowa
- U Naddatek na szlifowanie dla obszaru cylindra (default: 0)
- E Zredukowany posuw dla wci ęcia i dla nacinania cylindra (default: posuw F)
- I Głębokość podci ęcia (default: tabela norm)
- K D ługość podci ęcia (default: tabela norm)
- W K ąt podci ęcia (default: tabela norm)
- R Promie ń podci ęcia po obydwu stronach podci ęcia (standard: tabela norm)
- P2 Głębokość planowa (default: tabela norm)
- A K ąt planowy (default: tabela norm)
- G14 Punkt zmiany narz ędzia [\(patrz strona 130\)](#page-129-0)
- T Numer miejsca w rewolwerze
- ID Narz ędzie ID-numer
- S Obroty/pr ędkość skrawania
- F Posuw obrotowy
- B D ługość naci ęcia cylindra (default: brak naci ęcia gwintu)
- **WB** Kat nacinania (default: 45 °)
- RB Promie ń naci ęcia (default: brak zapisu = brak elementu): dodatnia wartość = promie ń naci ęcia, ujemna wartość = fazka
- G47 Odst ęp bezpiecze ństwa [\(patrz strona 130\)](#page-129-0)  wykorzystywany tylko przy "z biegiem powrotnym"

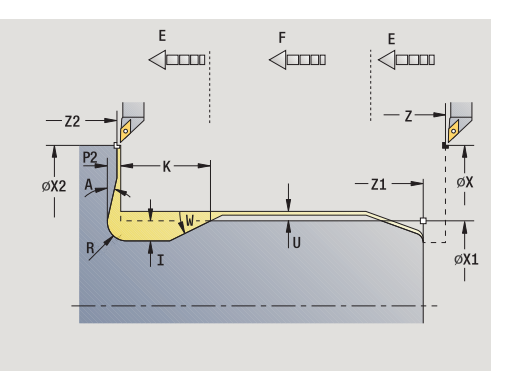

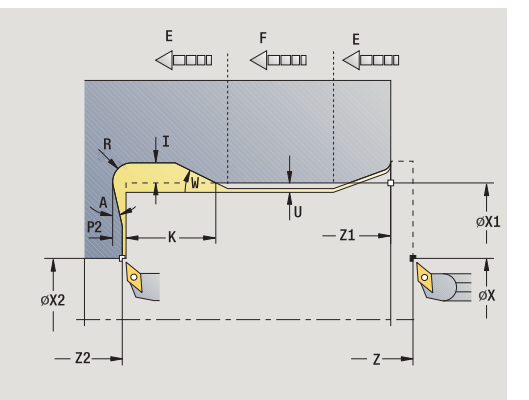

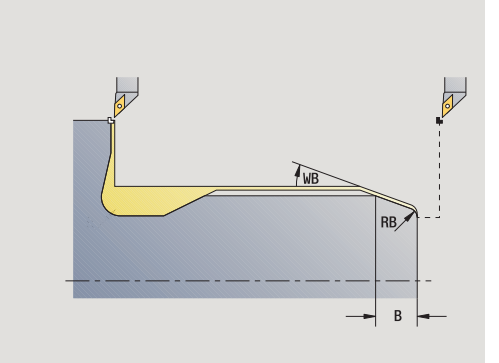

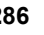

- MT M po T: M-funkcja, wykonywana po wywołaniu narzędzia T.
- MFS M na początku: funkcja M, wykonywana na początku etapu obróbki.
- MFE M na końcu: funkcja M, wykonywana na końcu etapu obróbki.
- WP Wskazanie, z jakim wrzecionem przedmiotowym zostaje odpracowany cykl (zależn od maszyny)
	- Napęd główny
	- **Przeciwwrzeciono dla obróbki strony tylnej**

#### Rodzaj obróbki dla dostępu do bazy danych: **obróbka wykańczająca**

Parametry, które poda operator, zostaną uwzględnione - nawet jeśli tabela norm przewiduje inne wartości. Jeśli operator nie poda "I, K, W, R, P i A", to zostaną one ustalone przez MANUALplus na podstawie średnicy cylindra z tabeli norm (patrz ["DIN 509 F – parametry](#page-596-1)  [podtoczenia" na stronie 597\)](#page-596-1).

- **1** dosuwa od punktu startu
	- na pozycję **punkt startu cylindra X1**, albo
	- dla **nacinania gwintu** .
- **2** wytwarza nacięcie gwintu, jeśli zdefiniowano
- **3** obrabia cylinder na gotowo do początku podcięcia
- **4** wytwarza podcięcie
- **5** obrabia na gotowo do **punktu końcowego powierzchni planowej X2**
- **6** Bieg powrotny
	- **bez biegu powrotnego**: narzędzie zatrzymuje się w **punkcie końcowym powierzchni planowej** .
	- **z biegiem powrotnym**: wznosi się i przejeżdża diagonalnie z powrotem do punktu startu

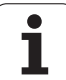

## **Przykłady cykli gwintowania i podcinania**

#### **Gwint zewnętrzny i podcinanie gwintu**

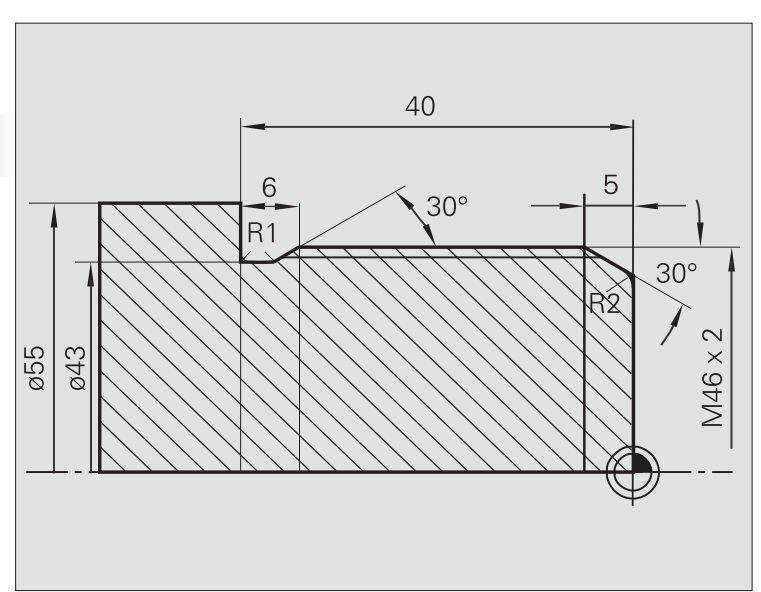

 $\rightarrow$  Nauczyc  $\diamondsuit$  smart. Turn A Edytor narzędzi 日 75.000 AX **TD**  $\boldsymbol{\mathsf{x}}$  $001$  $\mathbb{P}$   $\oplus$  $0.0000$  $\frac{X}{Z}$  $\overline{z}$ 15,000 △2 尶  $T$  $\overline{1}$ 0.000 1 4 0  $\frac{500.0 \text{ m/min}}{0.0 \text{ m/min}}$   $\rightarrow$  -237.790 v **A.AAA M**  $\frac{0.8 \text{ m/min}}{0.8 \text{ m/min}}$  1 1 0  $\frac{1000.8 \text{ m/min}}{0.8 \text{ m/min}}$  1 2 0  $\frac{200.8 \text{ m/min}}{0.8 \text{ m/min}}$  1 R 100  $\frac{1000 \text{ m}}{100 \text{ m}}$  $\equiv$ <sup>0</sup>  $\frac{51}{121}1$ Podciecie DIN  $x$  50  $2\sqrt{2}$ Kanal 1  $x_1$  40  $Z1$  0  $Z2 \overline{ -40}$  $X2$  55  $-22$  $FP$  2  $\boxed{0.3}$ T<br>0x2  $-21$  $\overline{1}$  $P$  $G14$  0: symultservice  $T$   $\boxed{1}$ ID 001 σD  $s$  200  $F = 0.15$ Pkt startu [mm]  $1/2$ Głowica Gotow.do Proponovana<br>technologia stala<br>1.obrotóv  $\frac{z}{b.}$  power of Pozycja<br>przejecia Powrót revolwero<br>lista vprov

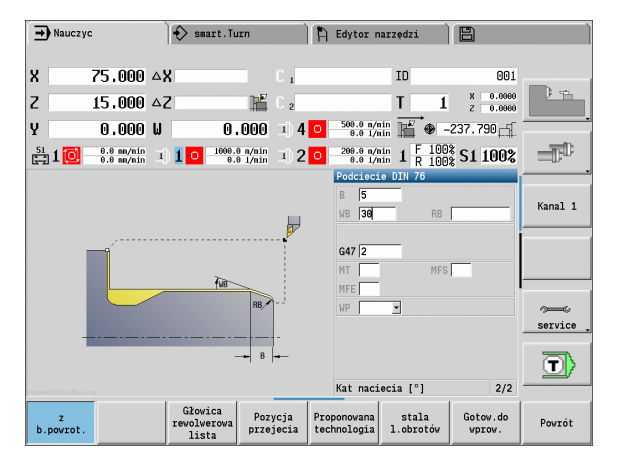

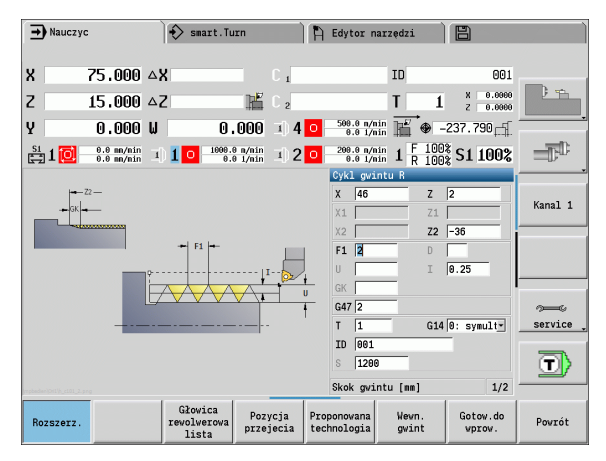

Obróbka zostaje wykonana dwoma etapami. **Podcięcie gwintu DIN 76** wytwarza podcięcie i nacinanie gwintu. Następnie **cykl gwintowania** wykonuje gwint.

#### **1. etap**

Programowane parametrów podcięcia i nacinania gwintu w dwóch oknach wprowadzenia.

#### **Dane o narzędziach**

- Narzędzia tokarskie (dla obróbki zewnętrznej)
- WO = 1 orientacja narzędzia
- $A = 93^\circ$  kat przystawienia
- $\blacksquare$  B = 55 $^{\circ}$  kat wierzchołkowy

#### **2. etap**

**Cykl gwintowania (wzdłuż) rozszerzony** nacina gwint. Parametry cyklu definiują głębokość gwintu i podział skrawania.

#### **Dane o narzędziach**

- Gwintowniki (dla obróbki zewnętrznej)
- $WO = 1 -$  orientacja narzędzia
#### **Gwint wewnętrzny i podtoczenie gwintu**

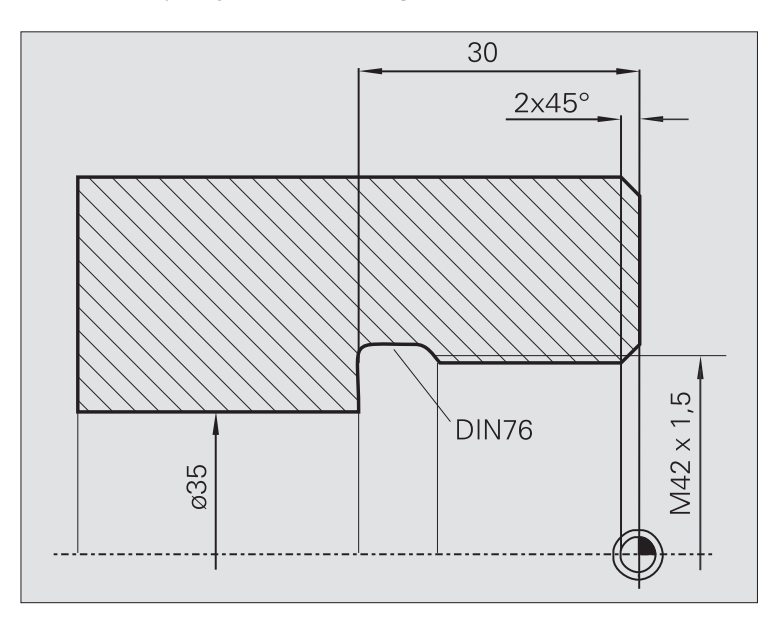

Obróbka zostaje wykonana dwoma etapami. **Podcięcie gwintu DIN 76** wytwarza podcięcie i nacinanie gwintu. Następnie **cykl gwintowania** wykonuje gwint.

#### **1. etap**

Programowane parametrów podcięcia i nacinania gwintu w dwóch oknach wprowadzenia.

MANUALplus ustala parametry podcięcia z tabeli norm.

Przy nacinaniu gwintu zostaje zadana szerokość fazki. Kąt 45° jest wartością domyślną dla **kąta nacięcia WB**.

#### **Dane o narzędziach**

Narzędzia tokarskie (dla obróbki wewnętrznej)

 $WO = 7 -$  orientacja narzędzia

 $A = 93^\circ$  - kat przystawienia

 $\blacksquare$  B = 55 $^{\circ}$  – kat wierzchołkowy

#### **2. etap**

**Cykl gwintowania (wzdłuż)** nacina gwint. Skok gwintu zostaje zadany, MANUALplus określa pozostałe wartości z tabeli norm.

Proszę uwzględnić położenie softkey **gwint wewnętrzny**.

#### **Dane o narzędziach**

- Gwintowniki (dla obróbki wewnętrznej)
- WO = 7 orientacja narzędzia

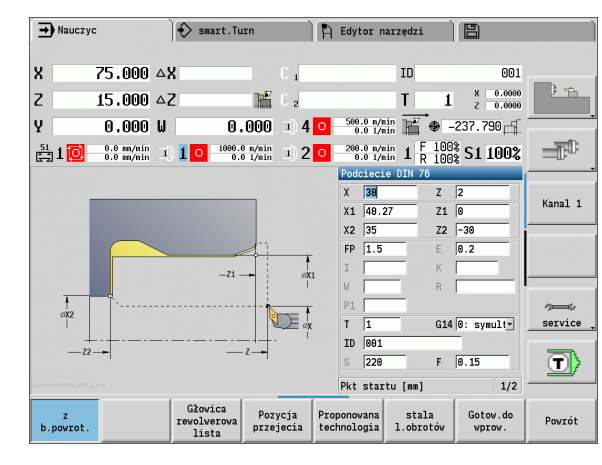

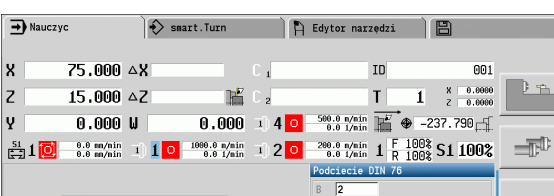

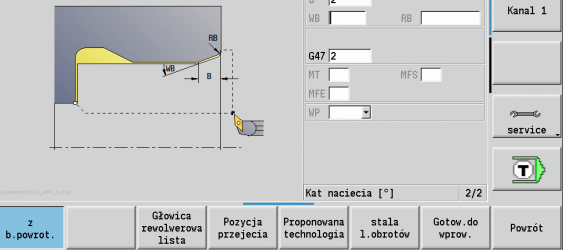

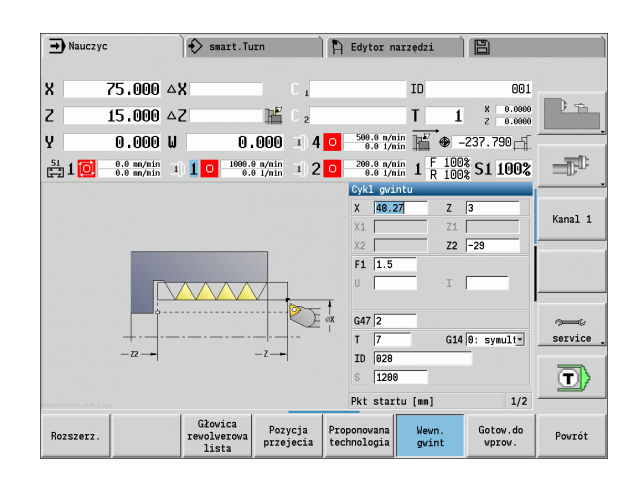

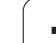

# **4.7 Cykle wiercenia**

4.7 Cykle wiercenia **4.7 Cykle wiercenia**

 $\Rightarrow$ 

Przy pomocy cykli wiercenia wytwarzamy osiowe i radialne odwierty.

Obróbka wzoru: patrz ["Wzory wiercenia i frezowania" na](#page-344-0)  [stronie 345](#page-344-0).

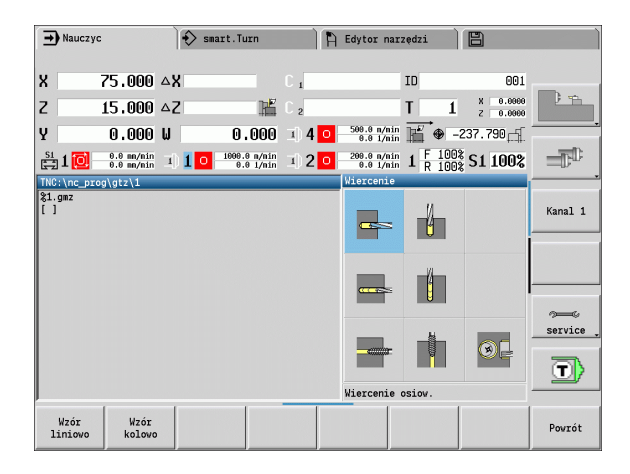

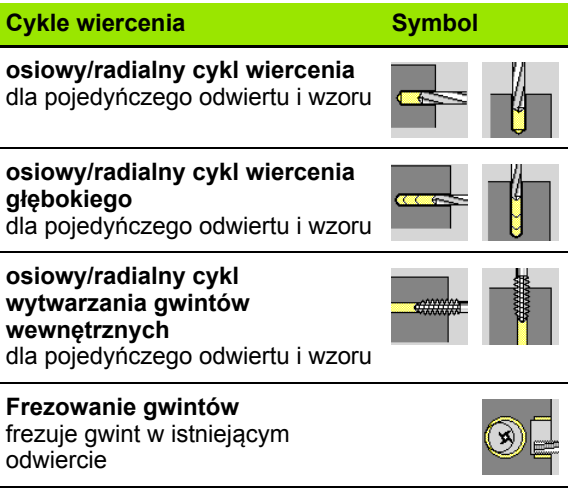

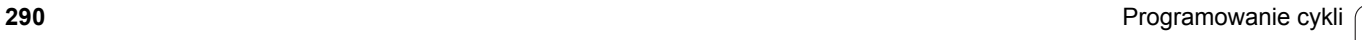

 $\bullet$ ı

# **Wiercenie osiowo**

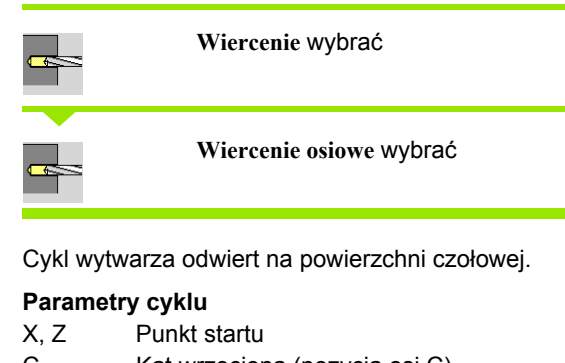

- C Kat wrzeciona (pozycja osi C)
- Z1 Punkt startu odwiertu (default: odwiert od "Z")
- Z2 punkt koőcowy odwiertu
- E Czas zatrzymania dla wyjścia z materiału na dnie odwiertu (default: 0)
- D Rodzaj powrotu
	- 0: bieg szybki
	- ■1: posuw
- AB Długość nawiercania i przewiercania (default: 0) V Warianty nawiercania i przewiercania (default: 0)
	- 0: bez redukowania posuwu
	- 1: redukowanie posuwu przy końcu odwiertu
	- 2: redukowanie posuwu na początku odwiertu
	- 3: redukowanie posuwu na początku i przy końcu odwiertu
- SCK Odstęp bezpieczeństwa [\(patrz strona 130\)](#page-129-0)
- G60 Dezaktywować strefę ochronną dla operacji wiercenia
	- 0: aktywny
	- $\blacksquare$  1: nieaktywny
- G14 Punkt zmiany narzędzia [\(patrz strona 130\)](#page-129-0)
- T Numer miejsca w rewolwerze
- ID Narzędzie ID-numer
- S Obroty/prędkość skrawania
- F Posuw obrotowy
- BP Czas trwania przerwy: okres czasu dla przerwania ruchu posuwowego. Poprzez przerywany (o nieciągłym działaniu) posuw można dokonywać łamania wióra.
- BF Czas trwania posuwu: przedział czasu do następnej przerwy. Poprzez przerywany (o nieciągłym działaniu) posuw można dokonywać łamania wióra.

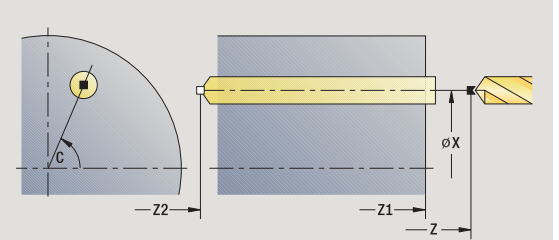

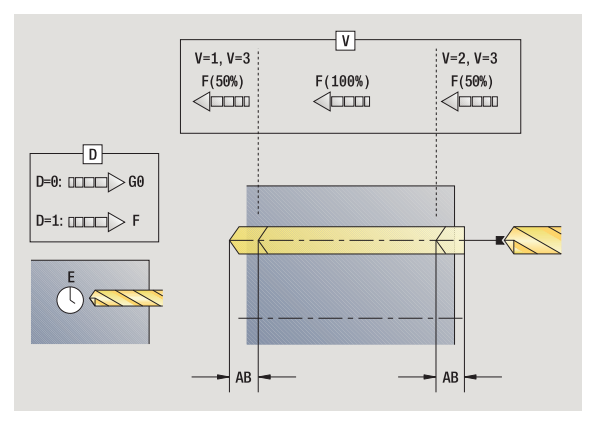

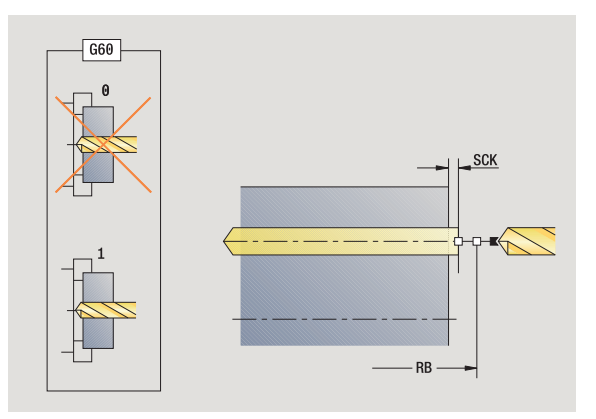

- MT M po T: M-funkcja, wykonywana po wywołaniu narzędzia T.
- MFS M na początku: funkcja M, wykonywana na początku etapu obróbki.
- MFE M na końcu: funkcja M, wykonywana na końcu etapu obróbki.
- WP Wskazanie, z jakim wrzecionem przedmiotowym zostaje odpracowany cykl (zależn od maszyny)
	- Napęd główny
	- **Przeciwwrzeciono dla obróbki strony tylnej**

Rodzaj obróbki dla dostępu do bazy danych technologii w zależności od typu narzędzia:

- Wiertło spiralne: **wiercenie**
- Wiertło z płytkami wielopołożeniowymi: **wiercenie wstępne**

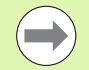

■ Jeśli "AB" **i** "V" są zaprogramowane, to następuje redukowanie posuwu o 50% dla nawiercania i przewiercania.

 Na podstawie parametru narzędzia **narz napędzane** sterowanie MANUALplus, decyduje, czy programowane obroty i posuw obowiązują dla wrzeciona głównego albo dla napędzanego narzędzia.

#### **Wykonanie cyklu**

- **1** pozycjonuje na **kąt wrzeciona C** (tryb manualny: obróbka od aktualnego kąta wrzeciona)
- **2** jeśli zdefiniowano: przejazd na biegu szybkim na **punkt startu odwiertu Z1**
- **3** nawierca ze zredukowanym posuwem, jeśli zdefiniowano
- **4** w zależności od **wariantów nawiercania i przewiercania V**:
	- Redukowanie przewiercania:
		- wierci z zaprogramowanym posuwem do pozycji **Z2 AB** – wierci ze zredukowanym posuwem do **punktu końcowego**

**odwiertu Z2**

- Bez redukowania posuwu:
	- wierci z zaprogramowanym posuwem do **punktu końcowego odwiertu Z2**

– jeśli zdefiniowano: przebywa **czas E** w punkcie końcowym odwiertu

- **5** odsuwa
	- jeśli **Z1** zaprogramowane: na **punkt startu odwiertu Z1**
	- jeśli **Z1 nie** zaprogramowane: na **punkt startu Z**
- **6** przejazd odpowiednio do nastawienia G14 na punkt zmiany narzędzia

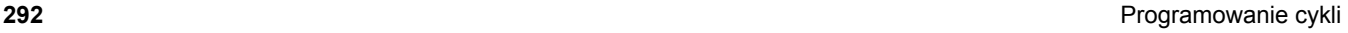

# **Wiercenie radialnie**

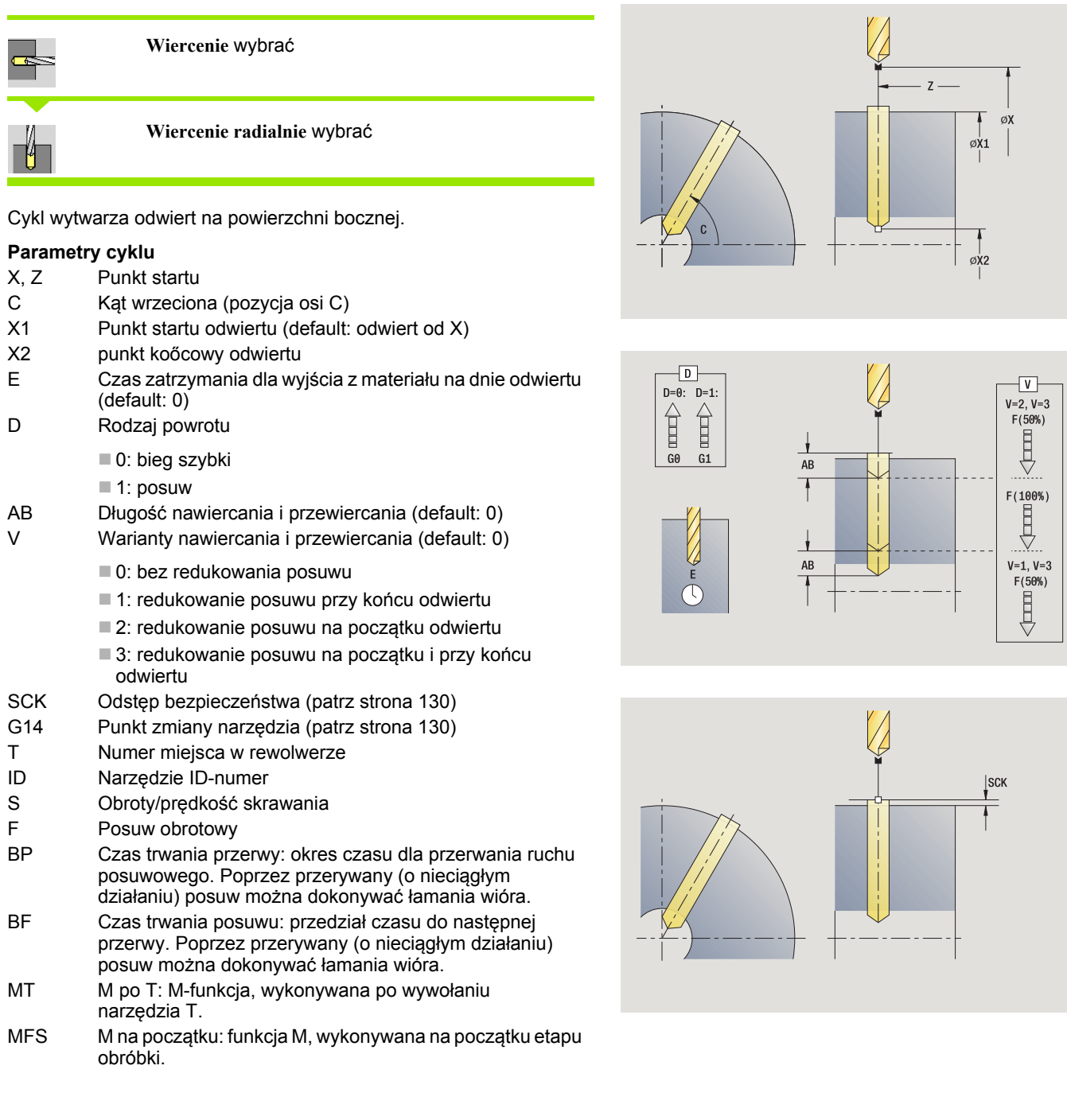

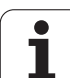

- MFE M na końcu: funkcja M, wykonywana na końcu etapu obróbki.
- WP Wskazanie, z jakim wrzecionem przedmiotowym zostaje odpracowany cykl (zależn od maszyny)
	- Napęd główny
	- **Przeciwwrzeciono dla obróbki strony tylnej**

Rodzaj obróbki dla dostępu do bazy danych technologii w zależności od typu narzędzia:

Wiertło spiralne: **wiercenie**

Wiertło z płytkami wielopołożeniowymi: **wiercenie wstępne**

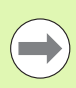

Jeśli "AB" **i** "V" są zaprogramowane, to następuje redukowanie posuwu o 50% dla nawiercania i przewiercania.

#### **Wykonanie cyklu**

- **1** pozycjonuje na **kąt wrzeciona C** (tryb manualny: obróbka od aktualnego kąta wrzeciona)
- **2** jeśli zdefiniowano: przejazd na biegu szybkim na **punkt startu odwiertu X1**
- **3** nawierca ze zredukowanym posuwem, jeśli zdefiniowano
- **4** w zależności od **wariantów nawiercania i przewiercania V**:
	- Redukowanie przewiercania:
		- wierci z zaprogramowanym posuwem do pozycji **X2 AB** – wierci ze zredukowanym posuwem do **punktu końcowego odwiertu X2**
	- Bez redukowania posuwu:

– wierci ze zredukowanym posuwem do **punktu końcowego odwiertu X2**

– jeśli zdefiniowano: przebywa **czas E** w punkcie końcowym odwiertu

- **5** odsuwa
	- jeśli **X1** zaprogramowane: na **punkt startu odwiertu X1**
	- jeśli **X1 nie** zaprogramowane: na **punkt startu X**
- **6** przejazd odpowiednio do nastawienia G14 na punkt zmiany narzędzia

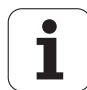

# **Wiercenie głębokie osiowo**

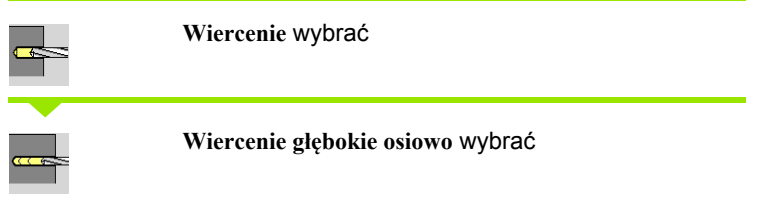

Cykl wytwarza - w kilku etapach - odwiert na powierzchni czo łowej. Po ka żdym etapie wiert ło zostaje odsuni ęte z powrotem i po przerwie dosunięte na bezpieczny odstęp. Definiujemy pierwszy stopień wiercenia z **1. głębokość wiercenia**. Ka żdy dalszy stopie ń wiercenia zostaje zmniejszony o **wartość redukowania głęboko ści wiercenia** , przy czym wartość **minimalna głębokość wiercenia** nie zostanie zani żona.

#### **Parametry cyklu**

- X, Z Punkt startu
- C K ąt wrzeciona (pozycja osi C)
- Z1 Punkt startu odwiertu (default: odwiert od "Z")
- Z2 punkt ko őcowy odwiertu
- P 1. Głębokość wiercenia (default: wiercenie bez przerwy)
- IB Wartość redukcji głęboko ści wiercenia (default: 0)
- JB minimalna głębokość wiercenia (default: 1/10 z P)
- B D ługość powrotu (default: powrót do "punktu pocz ątkowego odwiertu")
- E Czas zatrzymania dla wyj ścia z materia łu na dnie odwiertu (default: 0)
- D Powrót pr ędkość powrotu i wci ęcie w obr ębie odwiertu (standard: 0)
	- 0: bieg szybki
	- ■1: posuw
- $AB$ ługość nawiercania i przewiercania (default: 0)
- V Warianty nawiercania i przewiercania (default: 0)
	- 0: bez redukowania posuwu
	- 1: redukowanie posuwu przy końcu odwiertu
	- 2: redukowanie posuwu na początku odwiertu
	- 3: redukowanie posuwu na początku i przy końcu odwiertu
- G14 Punkt zmiany narz ędzia [\(patrz strona 130\)](#page-129-0)
- T Numer miejsca w rewolwerze
- ID Narz ędzie ID-numer
- S Obroty/pr ędkość skrawania
- F Posuw obrotowy
- SCK Odst ęp bezpiecze ństwa [\(patrz strona 130\)](#page-129-0)
- G60 Dezaktywowa ć stref ę ochronn ą dla operacji wiercenia
	- 0: aktywny
	- $\blacksquare$  1: nieaktywny

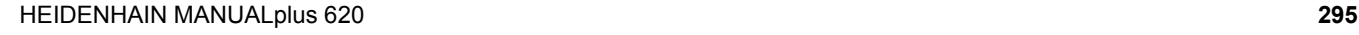

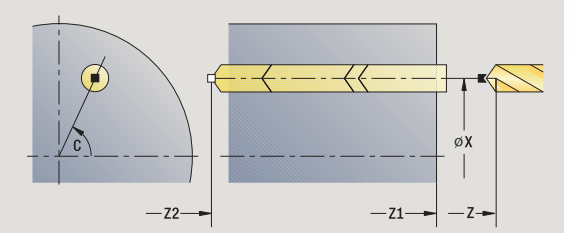

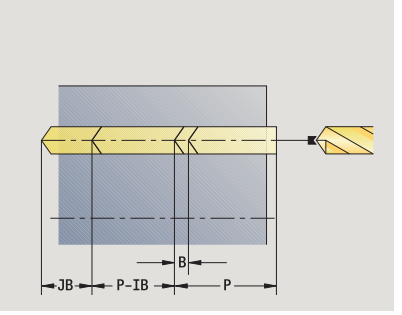

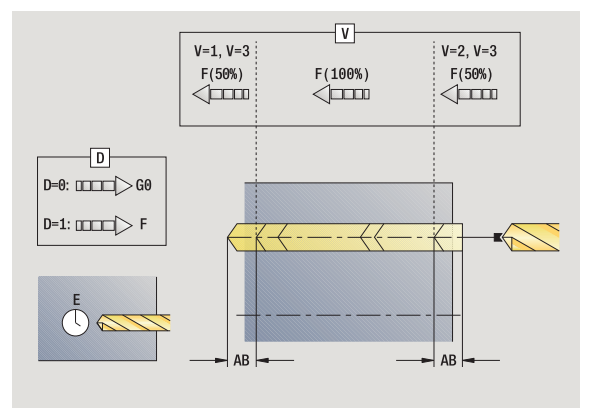

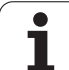

- BP Czas trwania przerwy: okres czasu dla przerwania ruchu posuwowego. Poprzez przerywany (o nieciągłym działaniu) posuw można dokonywać łamania wióra.
- BF Czas trwania posuwu: przedział czasu do następnej przerwy. Poprzez przerywany (o nieciągłym działaniu) posuw można dokonywać łamania wióra.
- MT M po T: M-funkcja, wykonywana po wywołaniu narzędzia T.
- MFS M na początku: funkcja M, wykonywana na początku etapu obróbki.
- MFE M na końcu: funkcja M, wykonywana na końcu etapu obróbki.
- WP Wskazanie, z jakim wrzecionem przedmiotowym zostaje odpracowany cykl (zależn od maszyny)
	- Napęd główny
	- **Przeciwwrzeciono dla obróbki strony tylnej**

Rodzaj obróbki dla dostępu do bazy danych technologii w zależności od typu narzędzia:

- Wiertło spiralne: **wiercenie**
- Wiertło z płytkami wielopołożeniowymi: **wiercenie wstępne**

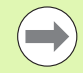

■ Jeśli "AB" **i** "V" są zaprogramowane, to następuje redukowanie posuwu o 50% dla nawiercania i przewiercania.

 Na podstawie parametru narzędzia **narz napędzane** sterowanie MANUALplus, decyduje, czy programowane obroty i posuw obowiązują dla wrzeciona głównego albo dla napędzanego narzędzia.

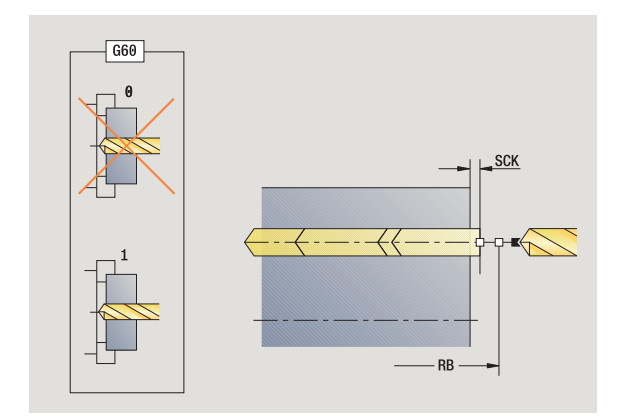

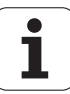

#### **Wykonanie cyklu**

- **1** pozycjonuje na **kąt wrzeciona C** (tryb manualny: obróbka od aktualnego kąta wrzeciona)
- **2** jeśli zdefiniowano: przejazd na biegu szybkim na **punkt startu odwiertu Z1**
- **3** pierwszy stopień wiercenia (głębokość wiercenia: P) nawierca ze zredukowanym posuwem, jeżeli zdefiniowano
- **4** odsuwa o **długość powrotu B** lub na **punkt startu odwiertu** i pozycjonuje na bezpieczny odstęp w odwiercie
- **5** dalszy stopień wiercenia (głębokość wiercenia: "ostatnia głębokość – IB" lub JB)
- **6** powtarza 4...5, aż **punkt końcowy odwiertu Z2** zostanie osiągnięty
- **7** ostatni stopień wiercenia w zależności od **wariantów nawiercania i przewiercania V**:
	- Redukowanie przewiercania:
	- wierci z zaprogramowanym posuwem do pozycji **Z2 AB**
	- wierci ze zredukowanym posuwem do **punktu końcowego odwiertu Z2**
	- Bez redukowania posuwu:

– wierci z zaprogramowanym posuwem do **punktu końcowego odwiertu Z2**

– jeśli zdefiniowano: przebywa **czas E** w punkcie końcowym odwiertu,

- **8** odsuwa
	- jeśli **Z1** zaprogramowane: na **punkt startu odwiertu Z1**
	- jeśli **Z1 nie** zaprogramowane: na **punkt startu Z**
- **9** przejazd odpowiednio do nastawienia G14 na punkt zmiany narzędzia

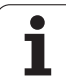

# **Wiercenie głębokie radialnie**

**Wiercenie** wybra ć

**Wiercenie radialnie** wybra ć

Cykl wytwarza - w kilku etapach - odwiert na powierzchni bocznej. Po ka żdym etapie wiert ło zostaje odsuni ęte z powrotem i po przerwie dosunięte na bezpieczny odstęp. Definiujemy pierwszy stopień wiercenia z **1. głębokość wiercenia**. Ka żdy dalszy stopie ń wiercenia zostaje zmniejszony o **wartość redukowania głęboko ści wiercenia** , przy czym wartość **minimalna głębokość wiercenia** nie zostanie zani żona.

# **Parametry cyklu**

- X, Z Punkt startu
- C K ąt wrzeciona (pozycja osi C)
- X1 Punkt startu odwiertu (default: odwiert od X)
- X2 punkt ko őcowy odwiertu
- P 1. Głębokość wiercenia (default: wiercenie bez przerwy)
- IB Wartość redukcji głęboko ści wiercenia (default: 0)
- JB minimalna głębokość wiercenia (default: 1/10 z P)
- B D ługość powrotu (default: powrót do "punktu pocz ątkowego odwiertu")
- E Czas zatrzymania dla wyj ścia z materia łu na dnie odwiertu (default: 0)
- D Powrót pr ędkość powrotu i wci ęcie w obr ębie odwiertu (standard: 0)
	- 0: bieg szybki
	- ■1: posuw
- $AB$ ługość nawiercania i przewiercania (default: 0)
- V Warianty nawiercania i przewiercania (default: 0)
	- 0: bez redukowania posuwu
	- 1: redukowanie posuwu przy końcu odwiertu
	- 2: redukowanie posuwu na początku odwiertu
	- 3: redukowanie posuwu na początku i przy końcu odwiertu
- G14 Punkt zmiany narz ędzia [\(patrz strona 130\)](#page-129-0)
- T Numer miejsca w rewolwerze
- ID Narz ędzie ID-numer
- S Obroty/pr ędkość skrawania
- F Posuw obrotowy
- SCK Odst ęp bezpiecze ństwa [\(patrz strona 130\)](#page-129-0)
- BP Czas trwania przerwy: okres czasu dla przerwania ruchu posuwowego. Poprzez przerywany (o nieciągłym dzia łaniu) posuw mo żna dokonywa ć łamania wióra.

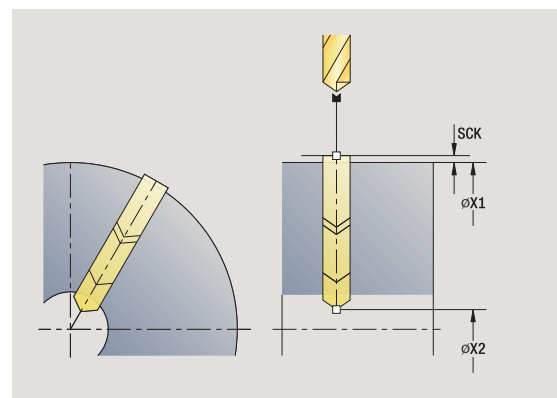

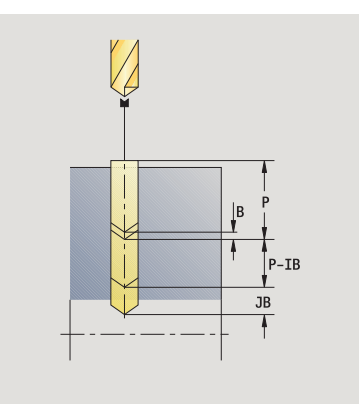

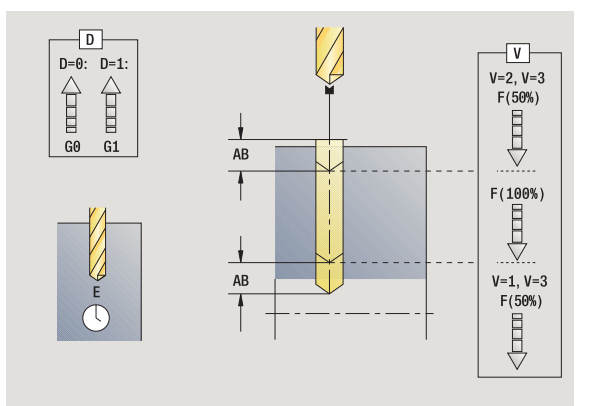

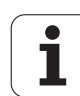

- BF Czas trwania posuwu: przedział czasu do następnej przerwy. Poprzez przerywany (o nieciągłym działaniu) posuw można dokonywać łamania wióra.
- MT M po T: M-funkcja, wykonywana po wywołaniu narzędzia T.
- MFS M na początku: funkcja M, wykonywana na początku etapu obróbki.
- MFE M na końcu: funkcja M, wykonywana na końcu etapu obróbki.
- WP Wskazanie, z jakim wrzecionem przedmiotowym zostaje odpracowany cykl (zależn od maszyny)

Napęd główny

**Przeciwwrzeciono dla obróbki strony tylnej** 

Rodzaj obróbki dla dostępu do bazy danych technologii w zależności od typu narzędzia:

Wiertło spiralne: **wiercenie**

Wiertło z płytkami wielopołożeniowymi: **wiercenie wstępne**

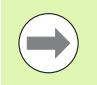

Jeśli "AB" **i** "V" są zaprogramowane, to następuje redukowanie posuwu o 50% dla nawiercania i przewiercania.

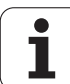

#### **Wykonanie cyklu**

- **1** pozycjonuje na **kąt wrzeciona C** (tryb manualny: obróbka od aktualnego kąta wrzeciona)
- **2** jeśli zdefiniowano: przejazd na biegu szybkim na **punkt startu odwiertu X1**
- **3** pierwszy stopień wiercenia (głębokość wiercenia: P) nawierca ze zredukowanym posuwem, jeżeli zdefiniowano
- **4** odsuwa o **długość powrotu B** lub na **punkt startu odwiertu** i pozycjonuje na bezpieczny odstęp w odwiercie
- **5** dalszy stopień wiercenia (głębokość wiercenia: "ostatnia głębokość – IB" lub JB)
- **6** powtarza 4...5, aż **punkt końcowy odwiertu X2** zostanie osiągnięty
- **7** ostatni stopień wiercenia w zależności od **wariantów nawiercania i przewiercania V**:
	- Redukowanie przewiercania:
	- wierci z zaprogramowanym posuwem do pozycji **X2 AB**
	- wierci ze zredukowanym posuwem do **punktu końcowego odwiertu X2**
	- Bez redukowania posuwu:

– wierci ze zredukowanym posuwem do **punktu końcowego odwiertu X2**

– jeśli zdefiniowano: przebywa **czas E** w punkcie końcowym odwiertu

- **8** odsuwa
	- jeśli **X1** zaprogramowane: na **punkt startu odwiertu X1**
	- jeśli **X1 nie** zaprogramowane: na **punkt startu X**
- **9** przejazd odpowiednio do nastawienia G14 na punkt zmiany narzędzia

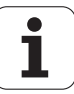

# **Gwintowanie osiowo**

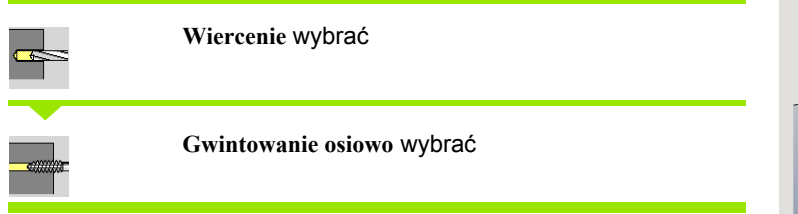

Cykl nacina gwint na powierzchni czo łowej.

Znaczenie **d ługo ści wyci ągania**: prosz ę u żywa ć tego parametru dla tuleji zaciskowych z kompensowaniem d ługo ści. Cykl oblicza na podstawie głębokości gwintu, zaprogramowanego skoku i długości wyci ągania nowy nominalny skok. Nominalny skok jest nieco mniejszy ni ż skok gwintownika. Przy wytwarzaniu gwintu, wiert ło zostaje wysuni ęte z uchwytu mocuj ącego o d ługość wyci ągania. Za pomoc ą tej metody osi ąga si ę lepszy czas żywotno ści w przypadku gwintowników.

#### **Parametry cyklu**

- X, Z Punkt startu
- C K ąt wrzeciona (pozycja osi C) (default: aktualny k ąt wrzeciona)
- Z1 Punkt startu odwiertu (default: odwiert od "Z")
- Z2 punkt ko őcowy odwiertu
- F1 Skok gwintu (= posuw) (default: posuw z opisu narz ędzia)
- B D ługość dobiegu, aby osi ągnąć zaprogramowane obroty i posuw (default: 2 \* skok gwintu F1)
- SR Prędkość obrotowa przy powrocie dla szybkiego powrotu (standard: ta sama pr ędkość obrotowa jak przy gwintowaniu)
- L D ługość wyci ągania przy zastosowaniu tuleji zaciskowych z kompensacj ą d ługo ści (default: 0)
- SCK Odst ęp bezpiecze ństwa [\(patrz strona 130\)](#page-129-0)
- G60 Dezaktywowa ć stref ę ochronn ą dla operacji wiercenia
	- 0: aktywny
	- ■1: nieaktywny
- G14 Punkt zmiany narz ędzia [\(patrz strona 130\)](#page-129-0)
- T Numer miejsca w rewolwerze
- ID Narz ędzie ID-numer
- S Obroty/pr ędkość skrawania
- MT M po T: M-funkcja, wykonywana po wywo łaniu narz ędzia T.
- MFS M na pocz ątku: funkcja M, wykonywana na pocz ątku etapu obróbki.

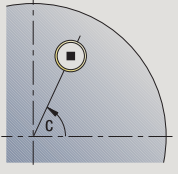

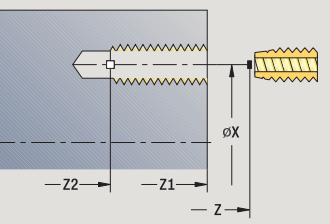

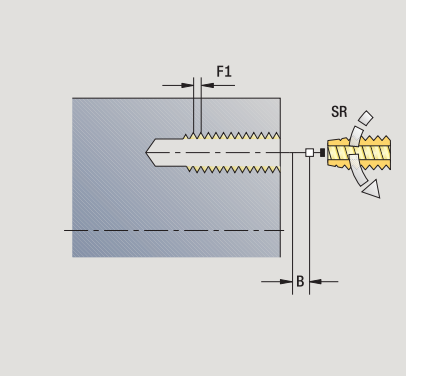

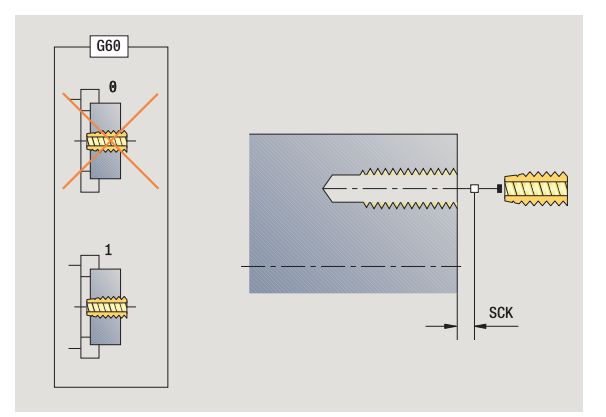

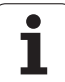

- 4.7 Cykle wiercenia **4.7 Cykle wiercenia**
- MFE M na końcu: funkcja M, wykonywana na końcu etapu obróbki.
- WP Wskazanie, z jakim wrzecionem przedmiotowym zostaje odpracowany cykl (zależn od maszyny)
	- Napęd główny
	- **Przeciwwrzeciono dla obróbki strony tylnej**

Rodzaj obróbki dla dostępu do bazy danych: **gwintowanie**

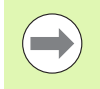

Na podstawie parametru narzędzia **narz napędzane** sterowanie MANUALplus, decyduje, czy programowane obroty i posuw obowiązują dla wrzeciona głównego albo dla napędzanego narzędzia.

# **Wykonanie cyklu**

- **1** pozycjonuje na **kąt wrzeciona C** (tryb manualny: obróbka od aktualnego kąta wrzeciona)
- **2** jeśli zdefiniowano: przejazd na biegu szybkim na **punkt startu odwiertu Z1**
- **3** nacina gwint do **punktu końcowego odwiertu Z2**
- **4** odsuwa z **prędkością obrotową powrotu SR** .
	- jeśli **Z1** zaprogramowane: na **punkt startu odwiertu Z1**
	- jeśli **Z1 nie** zaprogramowane: na **punkt startu Z**
- **5** przejazd odpowiednio do nastawienia G14 na punkt zmiany narzędzia

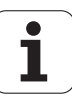

# **Gwintowanie radialnie**

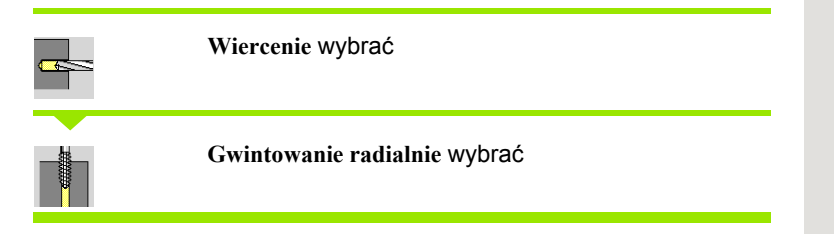

Cykl nacina gwint na powierzchni bocznej.

Znaczenie **d ługo ści wyci ągania**: prosz ę u żywa ć tego parametru dla tuleji zaciskowych z kompensowaniem d ługo ści. Cykl oblicza na podstawie głębokości gwintu, zaprogramowanego skoku i długości wyci ągania nowy nominalny skok. Nominalny skok jest nieco mniejszy ni ż skok gwintownika. Przy wytwarzaniu gwintu, wiert ło zostaje wysuni ęte z uchwytu mocuj ącego o d ługość wyci ągania. Za pomoc ą tej metody osi ąga si ę lepszy czas żywotno ści w przypadku gwintowników.

#### **Parametry cyklu**

- X, Z Punkt startu
- C K ąt wrzeciona (pozycja osi C) (default: aktualny k ąt wrzeciona)
- X1 Punkt startu odwiertu (default: odwiert od X)
- X2 punkt ko őcowy odwiertu
- F1 Skok gwintu (= posuw) (default: posuw z opisu narz ędzia)
- B D ługość dobiegu, aby osi ągnąć zaprogramowane obroty i posuw (default: 2 \* skok gwintu F1)
- SR Prędkość obrotowa przy powrocie dla szybkiego powrotu (standard: ta sama pr ędkość obrotowa jak przy gwintowaniu)
- L D ługość wyci ągania przy zastosowaniu tuleji zaciskowych z kompensacj ą d ługo ści (default: 0)
- SCK Odst ęp bezpiecze ństwa [\(patrz strona 130\)](#page-129-0)
- G60 Strefa ochronna dezaktywuje stref ę ochronn ą dla operacji wiercenia
	- 0: aktywny
	- $\blacksquare$  1: nieaktywny
- G14 Punkt zmiany narz ędzia [\(patrz strona 130\)](#page-129-0)
- T Numer miejsca w rewolwerze
- ID Narz ędzie ID-numer
- S Obroty/pr ędkość skrawania
- MT M po T: M-funkcja, wykonywana po wywo łaniu narz ędzia T.
- MFS M na pocz ątku: funkcja M, wykonywana na pocz ątku etapu obróbki.

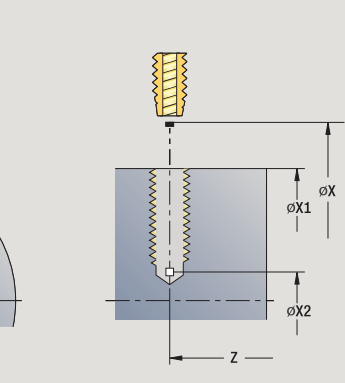

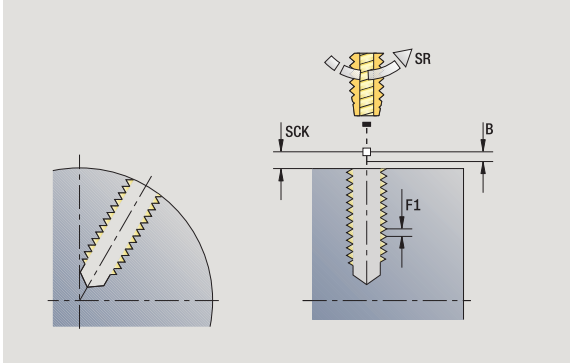

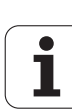

- MFE M na końcu: funkcja M, wykonywana na końcu etapu obróbki.
- WP Wskazanie, z jakim wrzecionem przedmiotowym zostaje odpracowany cykl (zależn od maszyny)
	- Napęd główny
	- **Przeciwwrzeciono dla obróbki strony tylnej**

Rodzaj obróbki dla dostępu do bazy danych: **gwintowanie**

# **Wykonanie cyklu**

- **1** pozycjonuje na **kąt wrzeciona C** (tryb manualny: obróbka od aktualnego kąta wrzeciona)
- **2** jeśli zdefiniowano: przejazd na biegu szybkim na **punkt startu odwiertu X1**
- **3** nacina gwint do **punktu końcowego odwiertu X2**
- **4** odsuwa z **prędkością obrotową powrotu SR** .
	- jeśli **X1** zaprogramowane: na **punkt startu odwiertu X1**
	- jeśli **X1 nie** zaprogramowane: na **punkt startu X**
- **5** przejazd odpowiednio do nastawienia G14 na punkt zmiany narzędzia

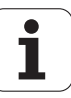

# **Frezowanie gwintu osiowo**

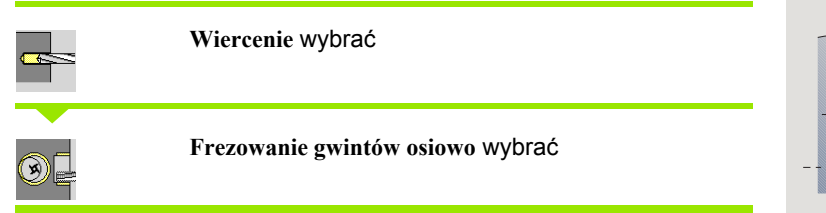

Cykl frezuje gwint w istniejący odwiert.

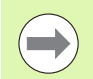

Proszę używać narzędzi frezarskich dla tego cyklu.

#### **Uwaga niebezpieczeństwo kolizji!**

Proszę uwzględnić średnicę odwiertu i średnicę freza, jeżeli **promień wejściowy R**.

#### **Parametry cyklu**

- X, Z Punkt startu
- C Kąt wrzeciona (pozycja osi C) (default: aktualny kąt wrzeciona)
- $Z1$  Punkt startu gwintu (default: odwiert od " $Z$ ")
- Z2 Punkt końcowy gwintu
- F1 skok gwintu (= posuw)
- J Kierunek gwintu
	- 0: z prawej
	- $\blacksquare$  1: z lewej
- I Srednica gwintu
- R Promień wejściowy (standard: (I średnica freza)/2)
- H Kierunek frezowania
	- 0: ruch przeciwbieżny
	- 1: ruch współbieżny
- V Metoda frezowania
	- $\blacksquare$  0: gwint jest frezowany po linii śrubowej z 360°
	- 1: gwint jest frezowany kilkoma torami linii śrubowej (narzędzie jednoostrzowe)
- SCK Odstęp bezpieczeństwa [\(patrz strona 130\)](#page-129-0)

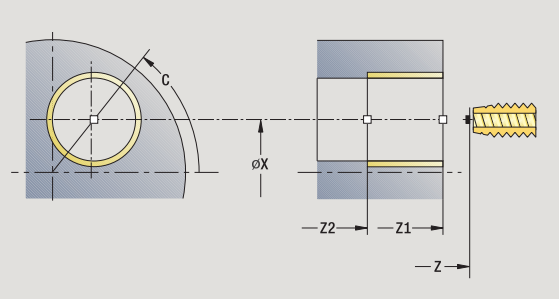

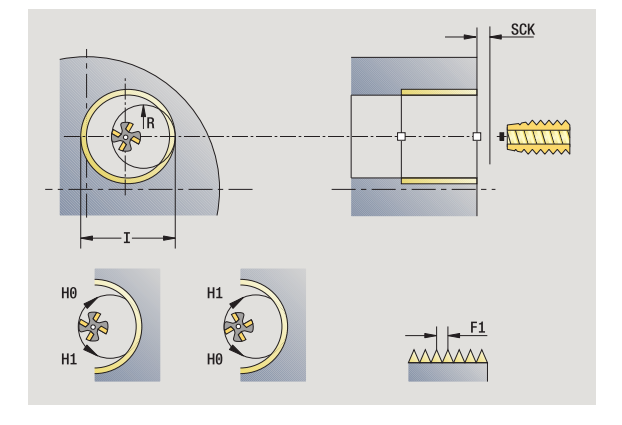

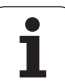

- G14 Punkt zmiany narzędzia [\(patrz strona 130\)](#page-129-0)
- T Numer miejsca w rewolwerze
- ID Narzędzie ID-numer
- S Obroty/prędkość skrawania
- MT M po T: M-funkcja, wykonywana po wywołaniu narzędzia T.
- MFS M na początku: funkcja M, wykonywana na początku etapu obróbki.
- MFE M na końcu: funkcja M, wykonywana na końcu etapu obróbki.
- WP Wskazanie, z jakim wrzecionem przedmiotowym zostaje odpracowany cykl (zależn od maszyny)
	- Napęd główny
	- Przeciwwrzeciono dla obróbki strony tylnej

Rodzaj obróbki dla dostępu do bazy danych: **frezowanie**

#### **Wykonanie cyklu**

- **1** pozycjonuje na **kąt wrzeciona C** (tryb manualny: obróbka od aktualnego kąta wrzeciona)
- **2** pozycjonuje narzędzie na **punkt końcowy gwintu Z2** (dno frezowania) w obrębie odwiertu
- **3** najeżdża po **promieniu wejścia R** .
- **4** frezuje gwint jednym obrotem, wynoszącym 360° i dosuwa przy tym o **skok gwintu F1** .
- **5** wysuwa narzędzie z materiału i odsuwa do punktu startu
- **6** przejazd odpowiednio do nastawienia G14 na punkt zmiany narzędzia

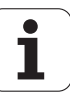

# **Przykłady cykli wiercenia**

#### **Centryczne wiercenie i gwintowanie**

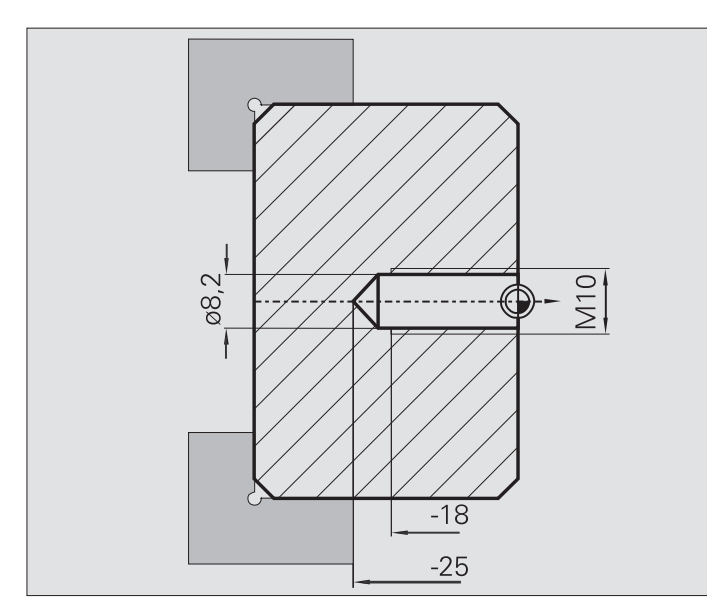

Obróbka zostaje wykonana dwoma etapami. **Wiercenie osiowo** wytwarza odwiert, **gwintowanie osiowo** gwint.

Wiertło zostaje pozycjonowane z odstępem bezpieczeństwa przed obrabianym przedmiotem (**punkt startu X, Z**). Dlatego też **punkt początkowy odwiertu Z1** nie jest programowany. Dla nawiercania zostaje w parametrach "AB" i "V" zaprogramowane redukowanie posuwu.

Skok gwintu nie jest zaprogramowany. MANUALplus pracuje ze skokiem gwintu narzędzia. Za pomocą **prędkości obrotowej powrotu SR** zostaje osiągnięty szybki powrót narzędzia.

#### **Dane o narzędziach (wiertło)**

- $WO = 8 -$  orientacia narzedzia
- $\blacksquare$  I = 8.2 średnica wiercenia
- $\blacksquare$  B = 118 kat wierzchołkowy
- $H = 0$  narzędzie nie jest napędzane

#### **Dane o narzędziach (gwintownik)**

- $WO = 8 -$  orientacja narzędzia
- $\blacksquare$  I = 10 średnica gwintu M10
- $\blacksquare$  F = 1,5 skok gwintu
- $H = 0$  narzędzie nie jest napędzane

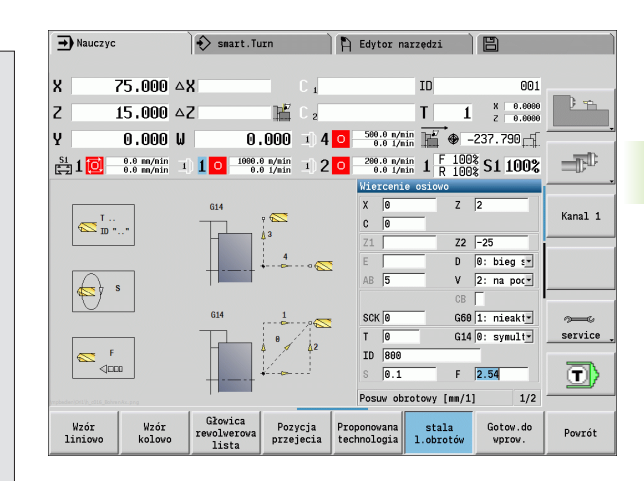

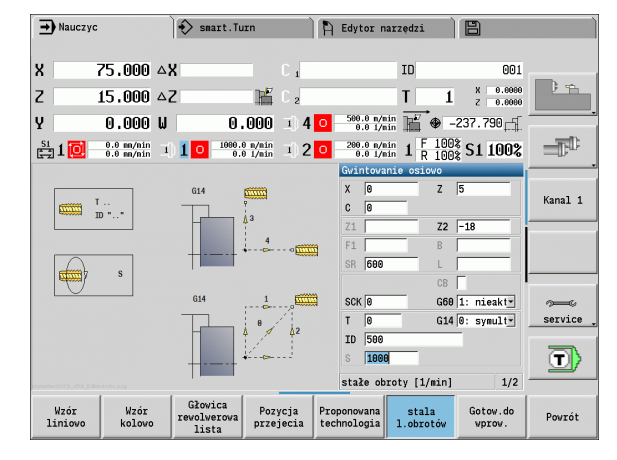

# **4.7 Cykle wiercenia** Cykle wiercenia

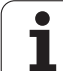

#### **Wiercenie głębokich otworów**

**4.7 Cykle wiercenia**

4.7 Cykle wiercenia

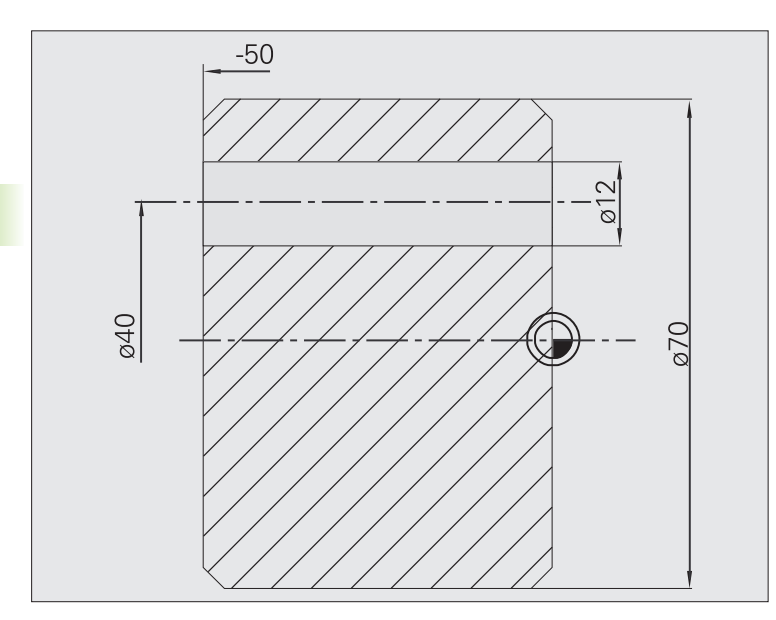

Obrabiany przedmiot zostaje przewiercany przy pomocy **cyklu wiercenia głębokiego osiowo** poza centrum. Warunkiem dla takiej obróbki są pozycjonowalne wrzeciono i napędzane narzędzia.

**1. głębokość wiercenia P** i **wartość redukowania głębokości wiercenia IB** definiują pojedyńcze stopnie wiercenia i **minimalna głębokość wiercenia JB** ogranicza redukowanie.

Ponieważ **długość powrotu B** nie jest wyszczególniona, to cykl odsuwa wiertło do punktu startu, przebywa tam krótko i dosuwa na bezpieczny odstęp dla następnego stopnia wiercenia.

Ponieważ ten przykład pokazuje przewiercenie, to **punkt końcowy wiercenia Z2** jest tak plasowany, iż wiertło przewierca całkowicie materiał.

"AB" i "V" definiują redukowanie posuwu dla nawiercania i przewiercania.

#### **Dane o narzędziach**

- $WO = 8 -$  orientacja narzędzia
- $\blacksquare$  I = 12 średnica wiercenia
- $\blacksquare$  B = 118 kąt wierzchołkowy
- $H = 1 -$  narzędzie jest napędzane

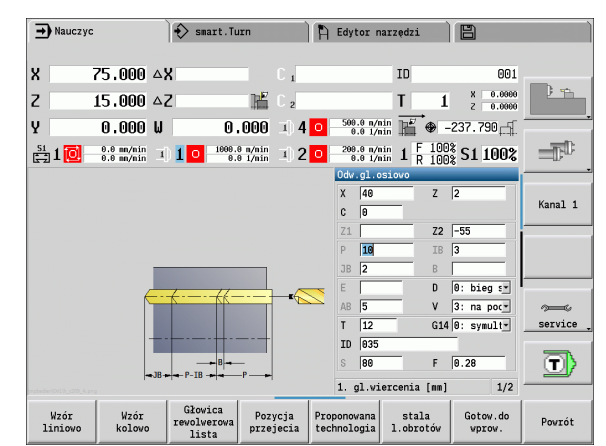

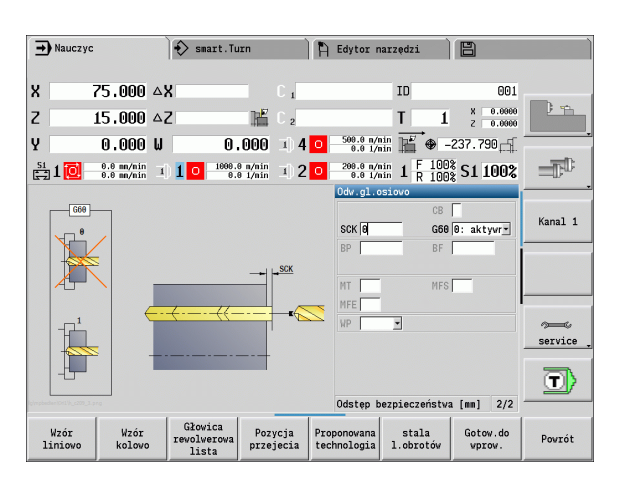

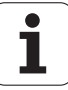

# **4.8 Cykle frezowania**

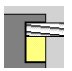

Cykle frezowania dla osiowych/radialnych rowków, konturów,kieszeni, powierzchni lub wieloboków.

Obróbka wzoru: patrz ["Wzory wiercenia i frezowania" na](#page-344-0)  [stronie 345.](#page-344-0)

W trybie **nauczenia** cykle zawierają funkcje włączenia/wyłączenia osi C i pozycjonowanie wrzeciona.

W trybie **obsługa ręczna** włączamy z **bieg szybki pozycjonowanie** oś C i pozycjonujemy wrzeciono **przed** właściwym cyklem frezowania. Cyklefrezowania wyłączają oś C.

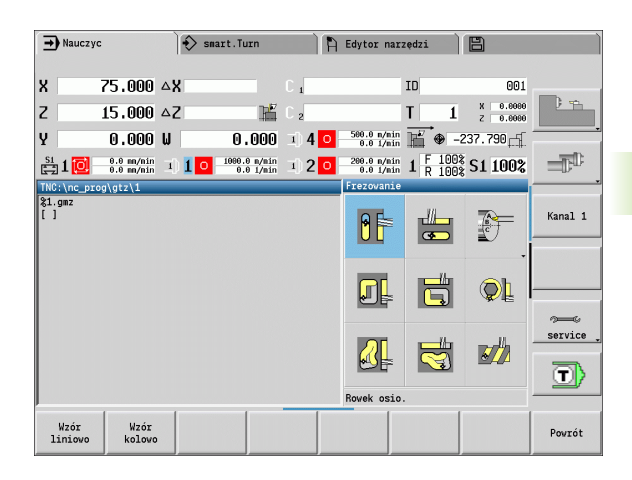

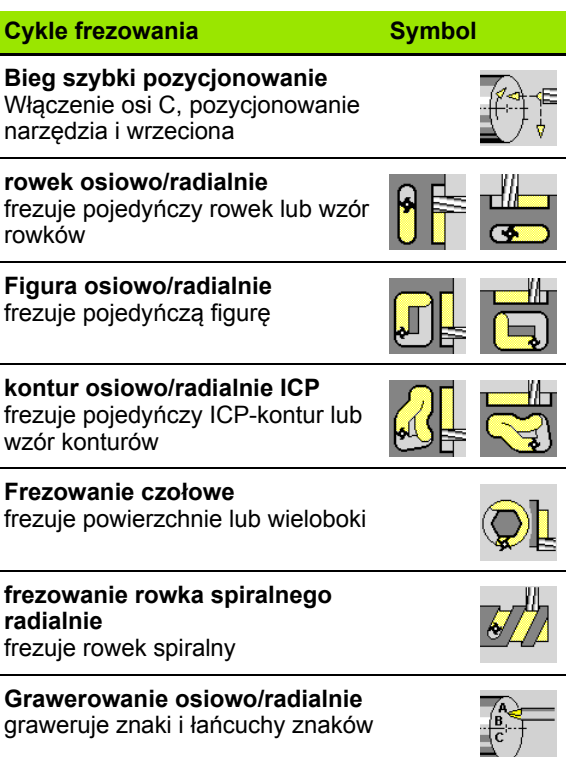

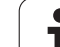

# **Bieg szybki pozycjonowanie przy frezowaniu**

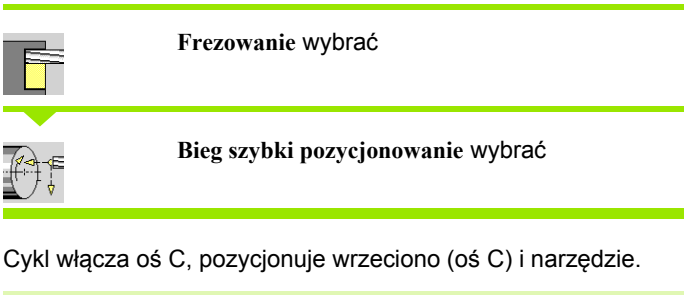

**COL** 

**Bieg szybki pozycjonowania możliwy jest tylko w trybie manualnym** . Następujący po nim manualny cykl frezowania wyłącza

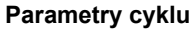

X2, Z2 Punkt docelowy

oś-C.

- C2 Kąt końcowy (pozycja osi C) (default: aktualny kąt wrzeciona)
- MT M po T: M-funkcja, wykonywana po wywołaniu narzędzia T.
- MFS M na początku: funkcja M, wykonywana na początku etapu obróbki.
- MFE M na końcu: funkcja M, wykonywana na końcu etapu obróbki.
- WP Wskazanie, z jakim wrzecionem przedmiotowym zostaje odpracowany cykl (zależn od maszyny)
	- Napęd główny
	- **Przeciwwrzeciono dla obróbki strony tylnej**

#### **Wykonanie cyklu**

- **1** włącza oś C
- **2** montuje aktualne narzędzie
- **3** pozycjonuje narzędzie na biegu szybkim symultanicznie na **punkt docelowy X2, Z2** i **kąt końcowy C2**

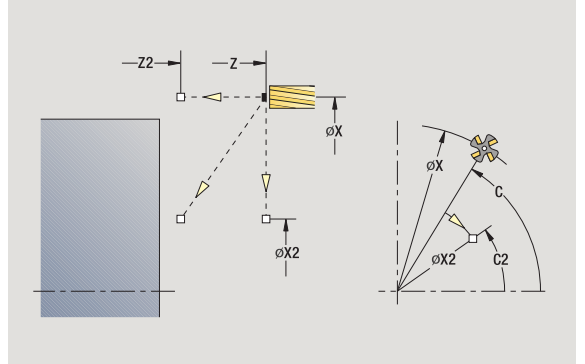

**310** Programowanie cykli

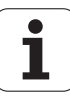

# **Rowek osiowo**

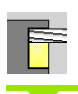

**Frezowanie** wybra ć

**Rowek osiowo** wybra ć

Cykl wytwarza rowek na powierzchni czo łowej. Szerokość rowka odpowiada średnicy freza.

#### **Parametry cyklu**

- X, Z Punkt startu
- C K ąt wrzeciona (pozycja osi C)
- X1 Punkt docelowy rowka w X (wymiar średnicy)
- $C<sub>1</sub>$ ąt punktu docelowego rowka (standard: k ąt wrzeciona C)
- L D ługość rowka
- $A1$ Kąt do osi X (standard: 0)
- Z1 Górna kraw ę d ź frezowania (standard: punkt startu Z)
- Z2 Dno frezowania
- P Głębokość wci ęcia (standard: ca ła głębokość jednym wci ęciem)
- FZ Posuw wci ęcia (default: aktywny posuw)
- SCK Odst ęp bezpiecze ństwa [\(patrz strona 130\)](#page-129-0)
- G14 Punkt zmiany narz ędzia [\(patrz strona 130\)](#page-129-0)
- T Numer miejsca w rewolwerze
- ID Narz ędzie ID-numer
- S Obroty/pr ędkość skrawania
- F Posuw obrotowy
- MT M po T: M-funkcja, wykonywana po wywo łaniu narz ędzia T.
- MFS M na pocz ątku: funkcja M, wykonywana na pocz ątku etapu obróbki.
- MFE M na ko ńcu: funkcja M, wykonywana na ko ńcu etapu obróbki.
- WP Wskazanie, z jakim wrzecionem przedmiotowym zostaje odpracowany cykl (zale żn od maszyny)
	- Nap ęd g łówny
	- **Przeciwwrzeciono dla obróbki strony tylnej**

Rodzaj obróbki dla dost ępu do bazy danych: **frezowanie**

Kombinacje parametrów dla pozycji i położenia rowka:

 $\blacksquare$  X1, C1

 $L, A1$ 

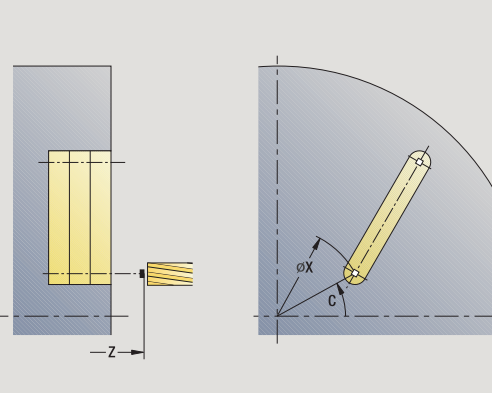

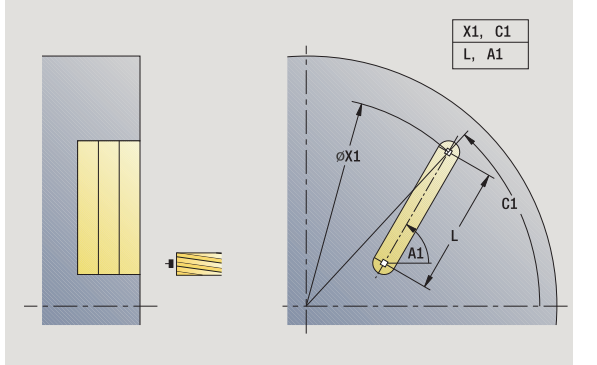

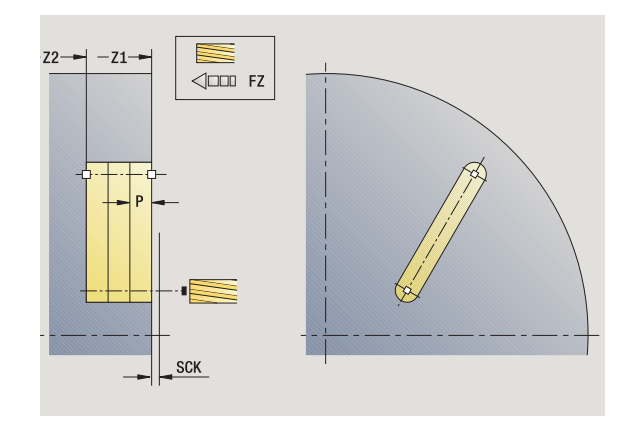

HEIDENHAIN MANUALplus 620 **311**

# **Wykonanie cyklu**

**4.8 Cykle frezowania**

4.8 Cykle frezowania

- **1** włącza oś C i pozycjonuje na biegu szybkim pod **kątem wrzeciona C** (tylko w trybie **nauczenia**)
- **2** oblicza podział przejść
- **3** wcina z **posuwem wcięcia FZ** w materiał
- 4 frezuje do "punktu końcowego rowka"
- **5** wcina z **posuwem wcięcia FZ** w materiał
- **6** frezuje do "punktu początkowego rowka"
- **7** powtarza 3...6, aż zostanie osiągnięta głębokość frezowania
- **8** pozycjonuje na **punkt startu Z** i wyłącza oś C
- **9** przejazd odpowiednio do nastawienia G14 na punkt zmiany narzędzia

ш

# **Figura osiowo**

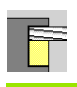

**Frezowanie** wybra ć

**Figura osiowo** wybra ć

W zale żno ści od parametrów cykl frezuje kontur lub obrabia zgrubnie/ na gotowo kiesze ń na powierzchni czo łowej:

- Prostokąt (Q=4, L<>B)
- Kwadrat  $(Q=4, L=B)$
- Okrąg (Q=0, RE>0, L i B: brak zapisu)
- Trójkąt lub wielokąt (Q=3 lub Q>4, L<>0)

**Parametry cyklu** (pierwsze okno wprowadzenia)

- X, Z Punkt startu
- $\mathsf{C}$ ąt wrzeciona (pozycja osi C) – (default: aktualny k ąt wrzeciona)
- X1 Srednica punkt środkowy figury
- $C<sub>1</sub>$ ąt punktu środkowego figury (standard: k ąt wrzeciona C)
- Q Liczba kraw ędzi (standard: 0)
	- Q=0: okr ą g
	- Q=4: prostok ąt, kwadrat
	- Q=3: trójkąt
	- Q>4: wielokąt
- L D ługość kraw ędzi
	- Prostokąt: długość prostokąta
	- kwadrat, wielokąt: długość boku
	- Wielokąt: L<0 średnica wewnętrzna
	- okrąg: brak zapisu
- B szerokość prostok ąta
	- Prostokąt: szerokość prostokąta
	- kwadrat: L=B
	- wielokąt, okrąg: brak zapisu
- RE Promie ń zaokr ąglenia (standard: 0)
	- prostokąt, kwadrat, wielokąt: promień zaokrąglenia
	- okrąg: promień okręgu
- A K ąt do osi X (standard: 0)
	- prostokąt, kwadrat, wielokąt: położenie figury
	- okrąg: brak zapisu
- Z1 Górna kraw ę d ź frezowania (standard: punkt startu Z)
- P2 Głębokość frezowania
- G14 Punkt zmiany narz ędzia [\(patrz strona 130\)](#page-129-0)

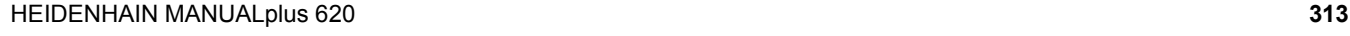

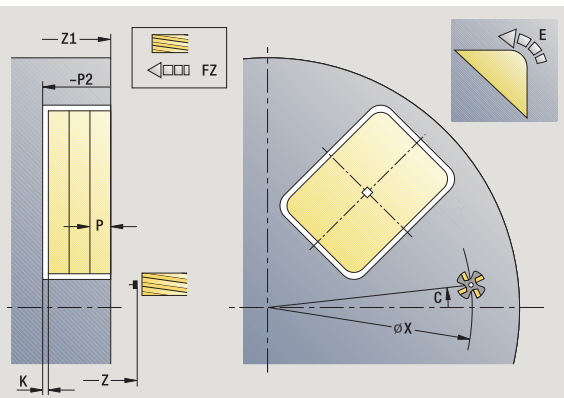

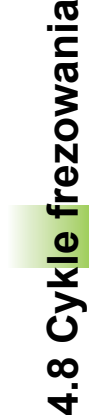

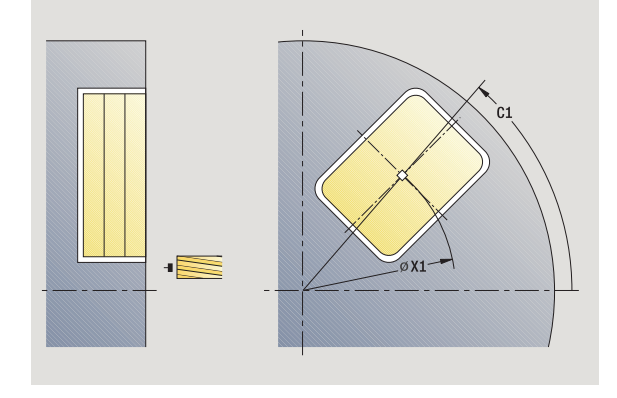

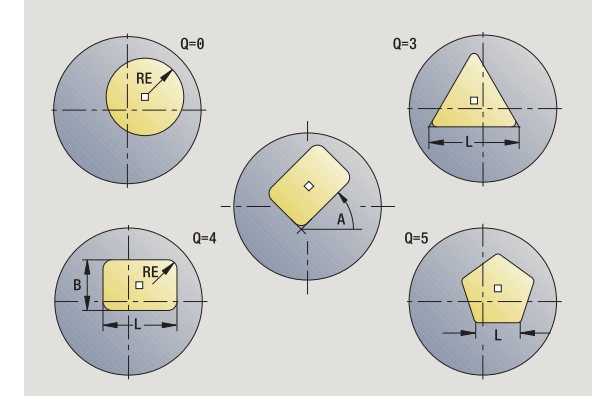

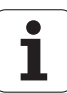

- T Numer miejsca w rewolwerze
- ID Narz ędzie ID-numer
- S Obroty/pr ędkość skrawania
- F Posuw obrotowy

**Parametry cyklu** (drugie okno wprowadzenia)

- I Naddatek równolegle do konturu
- K Naddatek w kierunku dosuwu
- P Głębokość wci ęcia (standard: ca ła głębokość jednym wci ęciem)
- FZ Posuw wci ęcia (default: aktywny posuw)
- E Zredukowany posuw dla elementów ko łowych (standard: aktywny posuw)
- O Obróbka zgrubna lub na gotowo tylko dla frezowania kieszeni
	- 0: obróbka zgrubna
	- 1: obróbka wykańczająca
- H Kierunek frezowania
	- 0: ruch przeciwbieżny
	- 1: ruch współbieżny
- U Wspó łcznnik nak ładania si ę (zakres: 0 < U < 1)
	- U=0 lub brak zapisu: frezowanie konturu
	- U>0: frezowanie kieszeni minimalne nak ładanie si ę torów frezowania=U\* średnica freza
- JK Frezowanie konturu (zapis tylko wykorzystywany przy frezowaniu konturu)
	- 0: na konturze
	- $\blacksquare$  1: w obrebie konturu
	- 2: poza konturem
- JT Frezowanie kieszeni (zapis tylko wykorzystywany przy frezowaniu kieszeni)
	- 0: od wewnątrz do zewnątrz
	- 1: od zewnątrz do wewnątrz
- R Promie ń wej ścia (standard: 0)
	- R=0: element konturu zostaje najechany bezpośrednio, dosuw do punktu najazdu powy żej p łaszczyzny frezowania – potem prostopad ły dosuw wgłębny
	- R>0: frez przemieszcza się po łuku wejściowym/ wyj ściowym, przylegaj ącym tangencjalnie do elementu konturu.
	- R<0: przy narożach wewnętrznych: frez przemieszcz się po łuku wej ściowym/wyj ściowym, przylegaj ącym tangencjalnie do elementu konturu.
	- R<0 na narożach zewnętrznych: długość liniowego elementu wej ściowego/wyj ściowego, element konturu zostaje tangencjalnie najechany/opuszczony
- SCI Odst ęp bezpiecze ństwa na p łaszczy źnie obróbki

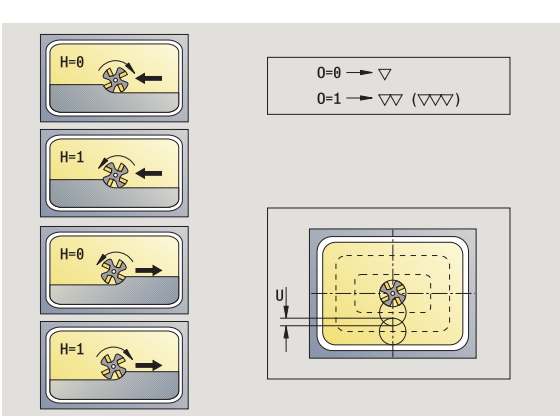

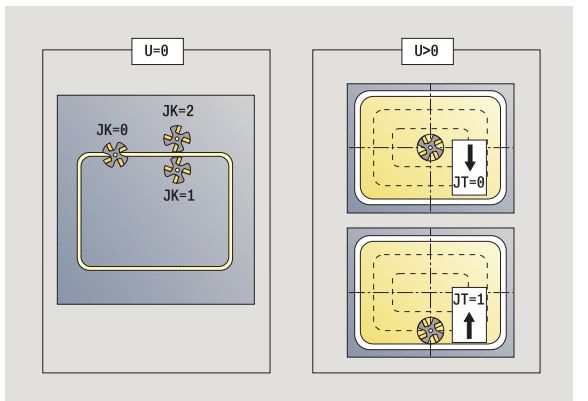

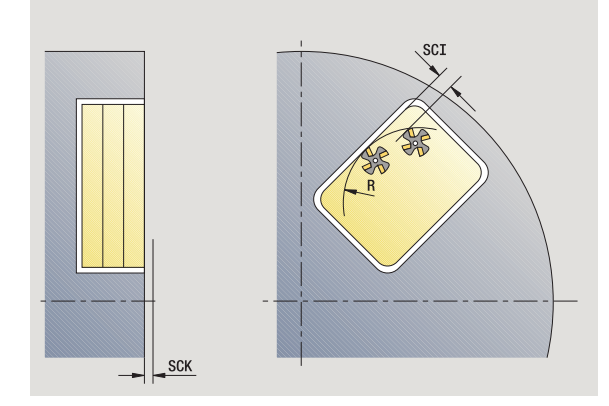

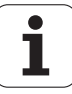

- SCK Odstep bezpieczeństwa w kierunku wcięcia (patrz [strona 130\)](#page-129-0)
- MT M po T: M-funkcja, wykonywana po wywołaniu narzędzia T.
- MFS M na początku: funkcja M, wykonywana na początku etapu obróbki.
- MFE M na końcu: funkcja M, wykonywana na końcu etapu obróbki.

**Parametry cyklu** (trzecie okno wprowadzenia)

- WP Wskazanie, z jakim wrzecionem przedmiotowym zostaje odpracowany cykl (zależn od maszyny)
	- Napęd główny
	- **Przeciwwrzeciono dla obróbki strony tylnej**

Rodzaj obróbki dla dostępu do bazy danych: **frezowanie**

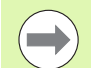

#### **Wskazówki dotyczące parametrów/funkcji:**

- **Frezowanie konturu lub kieszeni:** zostaje definiowane ze **współczynnikiem nakładania się U**.
- **Kierunek frezowania:** wpływa na niego **kierunek biegu frezowania H** i kierunek obrotu freza [\(patrz "Kierunek](#page-336-0)  [biegu frezowania przy frezowaniu konturu" na stronie](#page-336-0)  [337\).](#page-336-0)
- **Kompensacja promienia freza:** zostanie przeprowadzona (za wyjątkiem frezowania konturu z  $J=0$ ).
- **Najazd i odjazd:** w przypadku zamkniętych konturów punkt startu pierwszego elementu (w prostokątach dłuższy element) jest pozycją dosuwu i odsuwu. Czy najazd jest bezpośredni, czy też po łuku, jest określane z **promieniem wejścia R**.
- **Frezowanie konturu JK definiuje, czy frez ma pracować** na konturze (punkt środkowy freza na konturze) lub na stronie wewnętrznej/zewnętrznej konturu.
- **Frezowanie kieszeni obróbka zgrubna (O=0):** Określamy z **JT** , czy kieszeń zostaje frezowana od wewnątrz do zewnątrz lub odwrotnie.
- **Frezowanie kieszeni obróbka wykańczająca (O=1):** najpierw zostaje frezowana krawędź kieszeni, następnie dno kieszeni. Określamy z **JT** , czy dno kieszeni ma być obrabiane na gotowo od zewnątrz czy też odwrotnie.

## **Wykonanie cyklu**

- **1** włącza oś C i pozycjonuje na biegu szybkim pod **kątem wrzeciona C** (tylko w trybie **nauczenia**)
- **2** oblicza rozdzielenie skrawania (dosuwy na płaszczyzny frezowania, dosuwy na głębokość frezowania)

#### **Frezowanie konturu**:

- **3** przemieszcza w zależności od **promienia wejścia R** i dosuwa do pierwszej płaszczyzny frezowania
- **4** frezuje płaszczyznę
- **5** dosuwa do następnej płaszczyzny frezowania
- **6** powtarza 5...6, aż zostanie osiągnięta głębokość frezowania

## **Frezowanie kieszeni – obróbka zgrubna:**

- **3** przemieszcza na odstęp bezpieczeństwa i dosuwa na pierwszą płaszczyznę frezowania
- **4** obrabia płaszczyznę frezowania w zależności od **frezowania kieszeni JT** od wewnątrzn do zewnątrz lub od zewnątrz do wewnątrz
- **5** dosuwa do następnej płaszczyzny frezowania
- **6** powtarza 4...5, aż zostanie osiągnięta głębokość frezowania

#### **Fezowanie kieszeni - obróbka wykańczająca:**

- **3** przemieszcza w zależności od **promienia wejścia R** i dosuwa do pierwszej płaszczyzny frezowania
- **4** obróbka na gotowo krawędzi kieszeni płaszczyzna za płaszczyzną
- **5** obrabia dno kieszeni w zależności od **frezowania kieszeni JT** od wewnątrzn do zewnątrz lub od zewnątrz do wewnątrz
- **6** obrabia z zaprogramowanym posuwem kieszeń

## **Wszystkie warianty:**

- **7** pozycjonuje na **punkt startu Z** i wyłącza oś C
- **8** przejazd odpowiednio do nastawienia G14 na punkt zmiany narzędzia

# **kontur osiowo ICP**

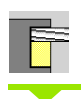

**Frezowanie** wybrać

**Kontur osiowo ICP** wybrać

W zależności od parametrów cykl frezuje kontur lub obrabia zgrubnie/ na gotowo kieszeń na powierzchni czołowej.

**Parametry cyklu** (pierwsze okno wprowadzenia)

- X, Z Punkt startu
- C Kąt wrzeciona (pozycja osi C)
- Z1 Górna krawędź frezowania (standard: punkt startu Z)
- P2 Głębokość frezowania
- I Naddatek równolegle do konturu
- K Naddatek w kierunku dosuwu
- P Głębokość wcięcia (standard: cała głębokość jednym wcięciem)
- FZ Posuw wcięcia (default: aktywny posuw)
- E Zredukowany posuw dla elementów kołowych (standard: aktywny posuw)
- FK ICP-numer konturu
- G14 Punkt zmiany narzędzia [\(patrz strona 130\)](#page-129-0)
- T Numer miejsca w rewolwerze
- ID Narzędzie ID-numer
- S Obroty/prędkość skrawania
- F Posuw obrotowy

**Parametry cyklu** (drugie okno wprowadzenia)

- O Obróbka zgrubna lub na gotowo tylko dla frezowania kieszeni
	- 0: obróbka zgrubna
	- 1: obróbka wykańczająca
	- 2: usuwanie zadziorów
- H Kierunek frezowania
	- 0: ruch przeciwbieżny
	- 1: ruch współbieżny
- U Współcznnik nakładania się (zakres: 0 < U < 1)
	- U=0 lub brak zapisu: frezowanie konturu
	- U>0: frezowanie kieszeni minimalne nakładanie się torów frezowania=U\*średnica freza

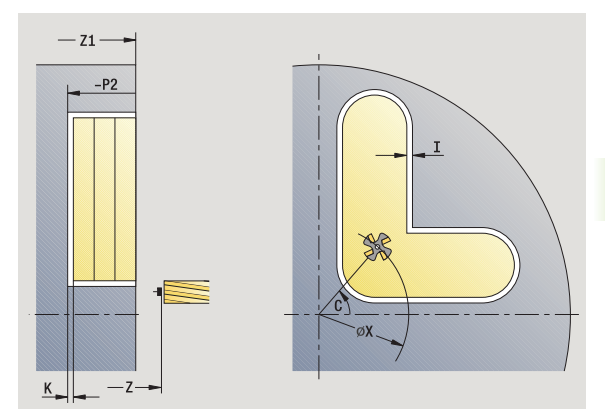

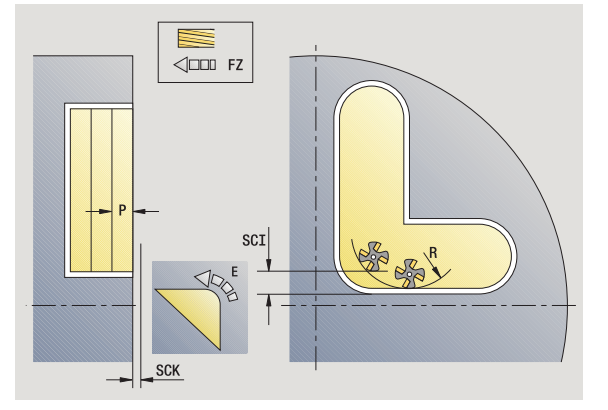

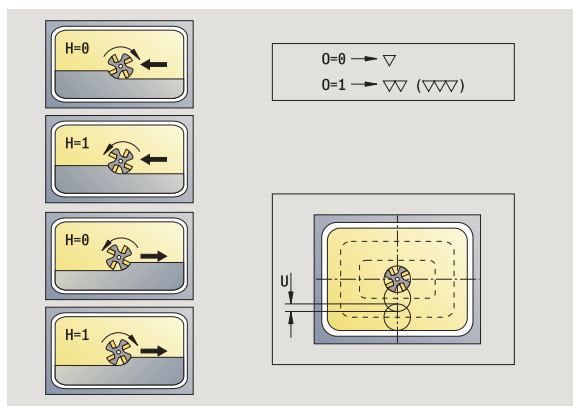

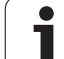

- JK Frezowanie konturu (zapis tylko wykorzystywany przy frezowaniu konturu)
	- 0: na konturze
	- 1: w obrębie konturu
	- 2: poza konturem
- JT Frezowanie kieszeni (zapis tylko wykorzystywany przy frezowaniu kieszeni)
	- 0: od wewnątrz do zewnątrz
	- 1: od zewnątrz do wewnątrz
- R Promień wejścia (standard: 0)
	- R=0: element konturu zostaje najechany bezpośrednio, dosuw do punktu najazdu powyżej płaszczyzny frezowania – potem prostopadły dosuw wgłębny
	- R>0: frez przemieszcza się po łuku wejściowym/ wyjściowym, przylegającym tangencjalnie do elementu konturu.
	- R<0: przy narożach wewnętrznych: frez przemieszcz się po łuku wejściowym/wyjściowym, przylegającym tangencjalnie do elementu konturu.
	- R<0 na narożach zewnętrznych: długość liniowego elementu wejściowego/wyjściowego, element konturu zostaje tangencjalnie najechany/opuszczony
- SCI Odstęp bezpieczeństwa na płaszczyźnie obróbki
- SCK Odstęp bezpieczeństwa w kierunku wcięcia [\(patrz](#page-129-0)  [strona 130\)](#page-129-0)
- BG Szerokość fazki dla okrawania
- JG Srednica obr.wstępnej
- MT M po T: M-funkcja, wykonywana po wywołaniu narzędzia T.

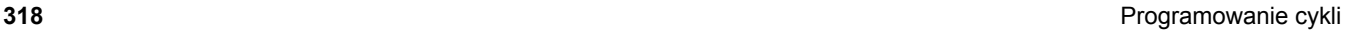

- MFS M na początku: funkcja M, wykonywana na początku etapu obróbki.
- MFE M na końcu: funkcja M, wykonywana na końcu etapu obróbki.
- WP Wskazanie, z jakim wrzecionem przedmiotowym zostaje odpracowany cykl (zależn od maszyny)
	- Napęd główny
	- **Przeciwwrzeciono dla obróbki strony tylnej**

Rodzaj obróbki dla dostępu do bazy danych: **frezowanie**

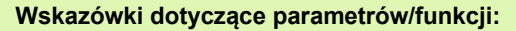

- **Frezowanie konturu lub kieszeni:** zostaje definiowane ze **współczynnikiem nakładania się U**.
- **Kierunek frezowania:** wpływa na niego **kierunek biegu**  frezowania H i kierunek obrotu freza (patrz "Kierunek [biegu frezowania przy frezowaniu konturu" na stronie](#page-336-0)  [337\).](#page-336-0)
- **Kompensacja promienia freza:** zostanie przeprowadzona (za wyjątkiem frezowania konturu z  $JK=0$ ).
- **Najazd i odjazd:** w przypadku zamkniętych konturów punkt startu pierwszego elementu (w prostokątach dłuższy element) jest pozycją dosuwu i odsuwu. Czy najazd jest bezpośredni, czy też po łuku, jest określane z **promieniem wejścia R**.

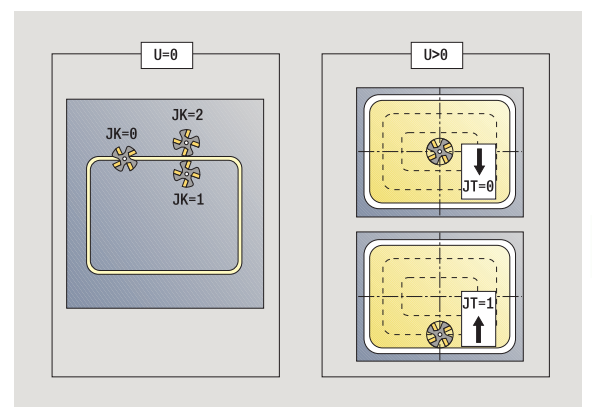

**College** 

#### **Wskazówki dotyczące parametrów/funkcji:**

- **Frezowanie konturu JK** definiuje, czy frez ma pracować na konturze (punkt środkowy freza na konturze) lub na stronie wewnętrznej/zewnętrznej konturu. W przypadku **otwartych konturów** obróbka wykonywana jest w kierunku wykonania konturu. **JK** definiuje, czy przemieszczenie jest z lewej lub z prawej strony konturu.
- **Frezowanie kieszeni obróbka zgrubna (O=0):** Określamy z **JT** , czy kieszeń zostaje frezowana od wewnątrz do zewnątrz lub odwrotnie.
- **Frezowanie kieszeni obróbka wykańczająca (O=1):** najpierw zostaje frezowana krawędź kieszeni, następnie dno kieszeni. Określamy z **JT** , czy dno kieszeni ma być obrabiane na gotowo od zewnątrz czy też odwrotnie.

#### **Wykonanie cyklu**

- **1** włącza oś C i pozycjonuje na biegu szybkim pod **kątem wrzeciona C** (tylko w trybie **nauczenia**)
- **2** oblicza rozdzielenie skrawania (dosuwy na płaszczyzny frezowania, dosuwy na głębokość frezowania)

#### **Frezowanie konturu**:

- **3** przemieszcza w zależności od **promienia wejścia R** i dosuwa na pierwszą płaszczyznę frezowania
- **4** frezuje płaszczyznę
- **5** dosuwa do następnej płaszczyzny frezowania
- **6** powtarza 5..6, aż zostanie osiągnięta głębokość frezowania

#### **Frezowanie kieszeni – obróbka zgrubna:**

- **3** przemieszcza na odstęp bezpieczeństwa i dosuwa na pierwszą płaszczyznę frezowania
- **4** obrabia płaszczyznę frezowania w zależności od **frezowania kieszeni JT** od wewnątrzn do zewnątrz lub od zewnątrz do wewnątrz
- **5** dosuwa do następnej płaszczyzny frezowania
- **6** powtarza 4..5, aż zostanie osiągnięta głębokość frezowania

#### **Fezowanie kieszeni - obróbka wykańczająca:**

- **3** przemieszcza w zależności od **promienia wejścia R** i dosuwa na pierwszą płaszczyznę frezowania
- **4** obróbka na gotowo krawędzi kieszeni płaszczyzna za płaszczyzną
- **5** obrabia dno kieszeni w zależności od **frezowania kieszeni JT** od wewnątrzn do zewnątrz lub od zewnątrz do wewnątrz
- **6** obrabia z zaprogramowanym posuwem kieszeń

#### **Wszystkie warianty:**

- **7** pozycjonuje na **punkt startu Z** i wyłącza oś C
- **8** przejazd odpowiednio do nastawienia G14 na punkt zmiany narzędzia

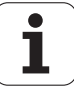

# **Frezowanie czo łowe**

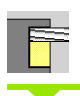

 $\overline{\mathcal{Q}}$ l

**Frezowanie** wybra ć

wybór frezowania czo ęowego

W zale żno ści od parametrów cykl frezuje na powierzchni czo łowej:

- jedną lub dwie powierzchnie (Q=1 lub Q=2, B>0)
- Prostokąt (Q=4, L<>B)
- Kwadrat  $(Q=4, L=B)$
- Trójkąt lub wielokąt (Q=3 lub Q>4, L<>0)
- Okrąg (Q=0, RE>0, L i B: brak zapisu)

**Parametry cyklu** (pierwsze okno wprowadzenia)

- X, Z Punkt startu
- $\mathsf{C}$ Kąt wrzeciona (pozycja osi C)
- X1 Srednica punkt środkowy figury
- $C<sub>1</sub>$ ąt punktu środkowego figury (standard: k ąt wrzeciona C)
- Z1 Górna kraw ę d ź frezowania (standard: punkt startu Z)
- Z2 Dno frezowania
- Q Liczba kraw ędzi
	- Q=0: okr ą g
	- Q=1: powierzchnia
	- Q=2: dwie przesunięte wzajemnie o 180° płaszczyzny
	- Q=3: trójkąt
	- Q=4: prostok ąt, kwadrat
	- Q>4: wielokąt
- L D ługość kraw ędzi
	- Prostokąt: długość prostokąta
	- kwadrat, wielokąt: długość boku
	- Wielokąt: L<0 średnica wewnętrzna
	- okrąg: brak zapisu
- B Szerokość rozwarcia:
	- przy Q=1, Q=2: resztka grubości (materiał, który pozostaje)
	- Prostokąt: szerokość prostokąta
	- Kwadrat, wielokąt (Q>=4): rozwarcie klucza (używać tylko przy parzystej liczbie powierzchni, alternatywnie programować do "L")
	- okrąg: brak zapisu

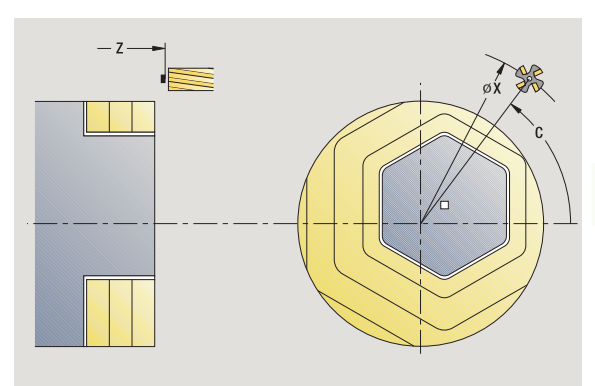

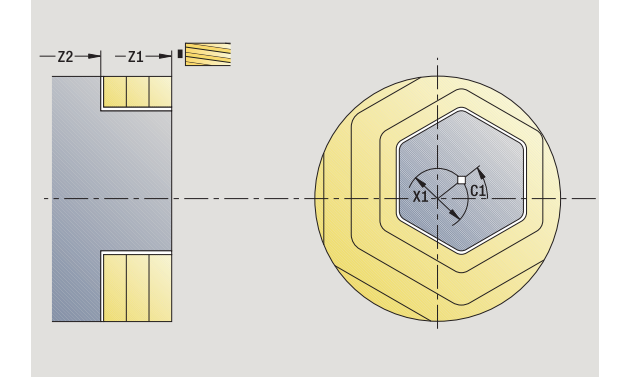

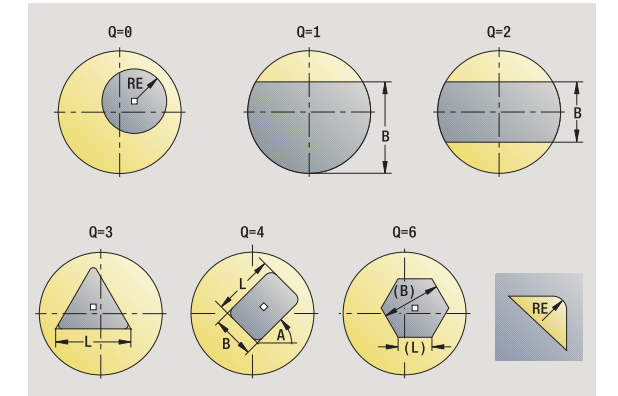

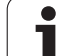

RE Promień zaokrąglenia (standard: 0) Wielokąt (Q>=2): promień zaokrąglenia okrąg (Q=0): promień okręgu A Kąt do osi X (standard: 0) Wielokąt (Q>2): położenie figury okrąg: brak zapisu G14 Punkt zmiany narzędzia [\(patrz strona 130\)](#page-129-0) T Numer miejsca w rewolwerze ID Narzędzie ID-numer S Obroty/prędkość skrawania F Posuw obrotowy

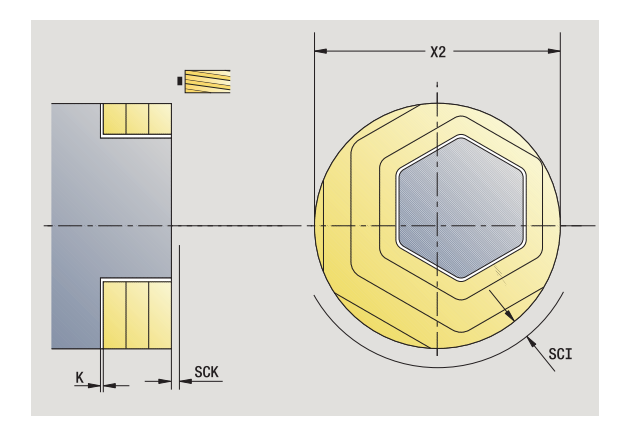

**Parametry cyklu** (drugie okno wprowadzenia)

- I Naddatek równolegle do konturu K Naddatek w kierunku dosuwu X2 Srednica ograniczenia P Głębokość wcięcia (standard: cała głębokość jednym wcięciem) FZ Posuw wcięcia (default: aktywny posuw) E Zredukowany posuw dla elementów kołowych (standard: aktywny posuw) U Współcznnik nakładania się (zakres: 0 < U < 1; standard 0,5) O Obróbka zgrubna lub na gotowo ■ 0: obróbka zgrubna ■ 1: obróbka wykańczająca H Kierunek frezowania 0: ruch przeciwbieżny ■ 1: ruch współbieżny SCI Odstęp bezpieczeństwa na płaszczyźnie obróbki SCK Odstęp bezpieczeństwa w kierunku wcięcia [\(patrz](#page-129-0)  [strona 130\)](#page-129-0)
- MT M po T: M-funkcja, wykonywana po wywołaniu narzędzia T.

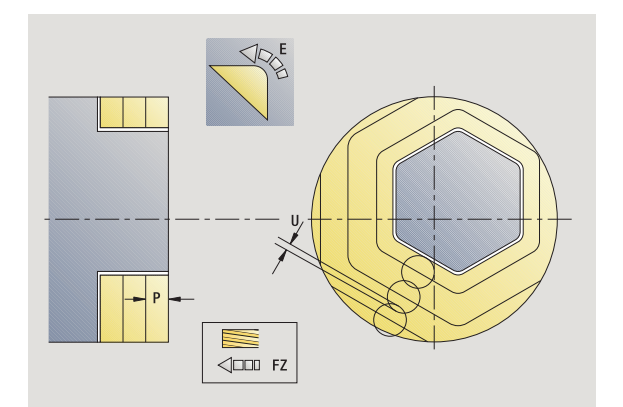

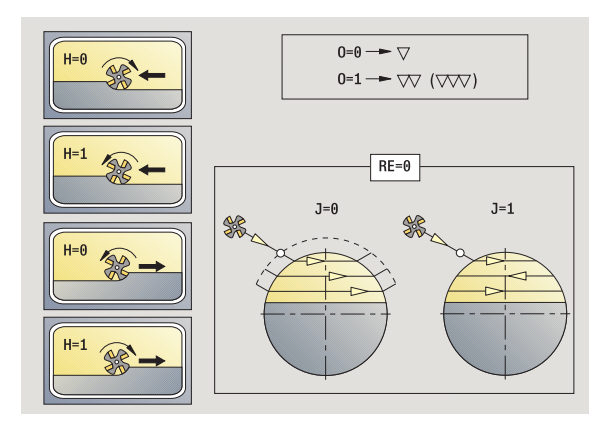

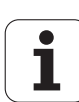

- MFS M na początku: funkcja M, wykonywana na początku etapu obróbki.
- MFE M na końcu: funkcja M, wykonywana na końcu etapu obróbki.
- WP Wskazanie, z jakim wrzecionem przedmiotowym zostaje odpracowany cykl (zależn od maszyny)
	- Napęd główny
	- **Przeciwwrzeciono dla obróbki strony tylnej**

Rodzaj obróbki dla dostępu do bazy danych: **frezowanie**

#### **Wykonanie cyklu**

- **1** włącza oś C i pozycjonuje na biegu szybkim pod **kątem wrzeciona C** (tylko w trybie **nauczenia**)
- **2** oblicza rozdzielenie skrawania (dosuwy na płaszczyzny frezowania, dosuwy na głębokość frezowania)
- **3** przemieszcza na odstęp bezpieczeństwa i dosuwa na pierwszą płaszczyznę frezowania

#### **Obróbka zgrubna**

- **4** obrabia płaszczyznę frezowania przy uwzględnieniu **kierunku frezowania J** jedno- lub dwukierunkowo
- **5** dosuwa do następnej płaszczyzny frezowania
- **6** powtarza 4..5, aż zostanie osiągnięta głębokość frezowania

#### **Obróbka wykańczająca**:

- **4** obróbka na gotowo krawędzi wysepki płaszczyzna za płaszczyzną
- **5** obrabia na gotowo dno od zewnątrz do wewnątrz

#### **Wszystkie warianty:**

- **6** pozycjonuje na **punkt startu Z** i wyłącza oś C
- **7** przejazd odpowiednio do nastawienia G14 na punkt zmiany narzędzia

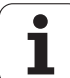

# **Rowek radialnie**

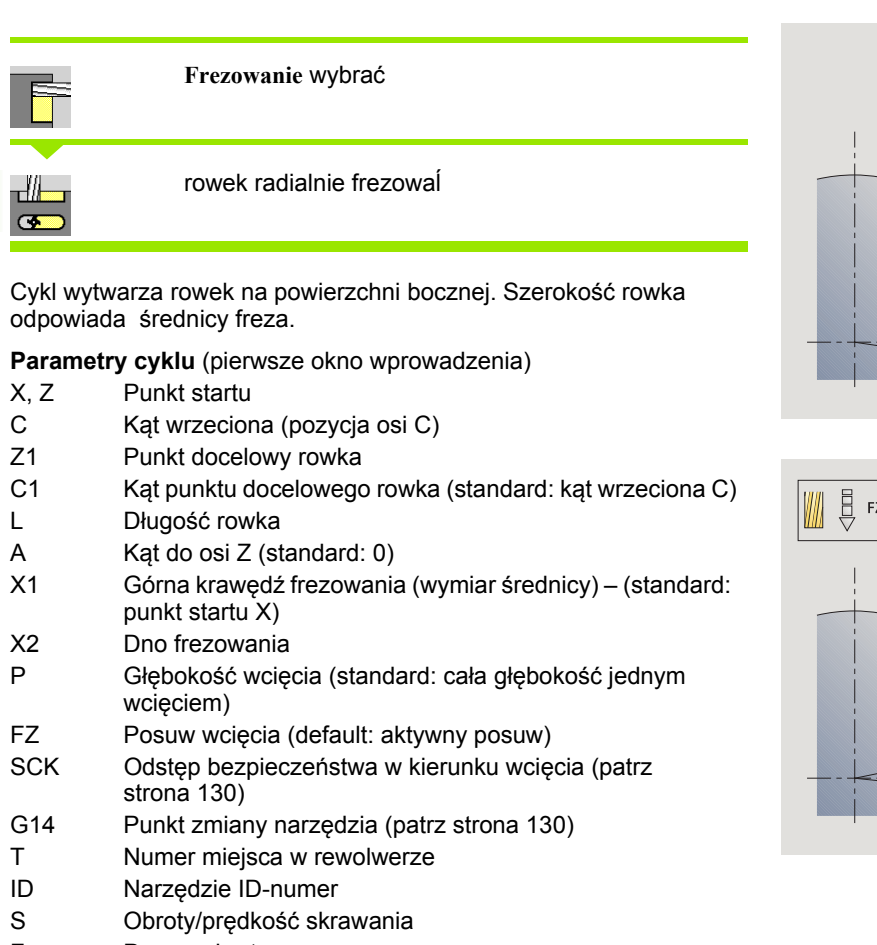

- F Posuw obrotowy
- MT M po T: M-funkcja, wykonywana po wywołaniu narzędzia T.
- MFS M na początku: funkcja M, wykonywana na początku etapu obróbki.
- MFE M na końcu: funkcja M, wykonywana na końcu etapu obróbki.
- WP Wskazanie, z jakim wrzecionem przedmiotowym zostaje odpracowany cykl (zależn od maszyny)

#### ■ Napęd główny

**Przeciwwrzeciono dla obróbki strony tylnej** 

Rodzaj obróbki dla dostępu do bazy danych: **frezowanie**

Kombinacje parametrów dla pozycji i położenia rowka:

**X1, C1** 

 $L, A1$ 

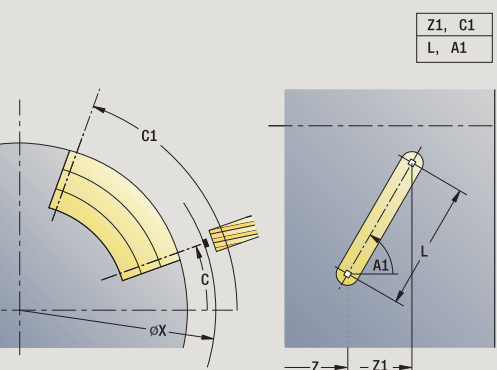

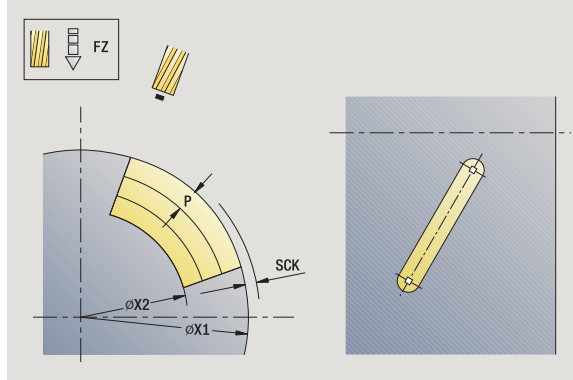

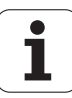
- **1** włącza oś C i pozycjonuje na biegu szybkim pod **kątem wrzeciona C** (tylko w trybie **nauczenia**)
- **2** oblicza podział przejść
- **3** wcina z **posuwem wcięcia FZ** w materiał
- **4** frezuje z zaprogramowanym posuwem do "punktu końcowego rowka"
- **5** wcina z **posuwem wcięcia FZ** w materiał
- **6** frezuje do "punktu początkowego rowka"
- **7** powtarza 3..6, aż zostanie osiągnięta głębokość frezowania
- **8** pozycjonuje na **punkt startu X** i wyłącza oś C
- **9** przejazd odpowiednio do nastawienia G14 na punkt zmiany narzędzia

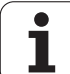

# **Figura radialnie**

厄

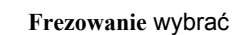

wybór figury radialnie

W zależności od parametrów cykl frezuje kontur lub obrabia zgrubnie/ na gotowo kieszeń na powierzchni bocznej:

- Prostokąt (Q=4, L< $>B$ )
- Kwadrat  $(Q=4, L=B)$
- Okrąg (Q=0, RE>0, L i B: brak zapisu)
- $\blacksquare$  Trójkąt lub wielokąt (Q=3 lub Q>4, L>0 lub L<0)

#### **Parametry cyklu** (pierwsze okno wprowadzenia)

- X, Z Punkt startu
- C Kąt wrzeciona (pozycja osi C) (default: aktualny kąt wrzeciona)
- Z1 Punkt środkowy figury
- C1 Kąt punktu środkowego figury (standard: kąt wrzeciona C)
- Q Liczba krawędzi (standard: 0)
	- Q=0: okrąg
	- Q=4: prostokąt, kwadrat
	- Q=3: trójkąt
	- Q>4: wielokąt
- L Długość krawędzi
	- Prostokąt: długość prostokąta
	- kwadrat, wielokąt: długość boku
	- Wielokąt: L<0 średnica wewnętrzna
	- okrąg: brak zapisu
- B szerokość prostokąta
	- Prostokąt: szerokość prostokąta
	- kwadrat: L=B
	- wielokąt, okrąg: brak zapisu
- RE Promień zaokrąglenia (standard: 0)
	- prostokąt, kwadrat, wielokąt: promień zaokrąglenia
	- okrąg: promień okręgu
- A Kąt do osi X (standard: 0)
	- prostokąt, kwadrat, wielokąt: położenie figury
	- okrąg: brak zapisu
- X1 Górna krawędź frezowania (średnica) (standard: punkt startu X)
- P2 Głębokość frezowania

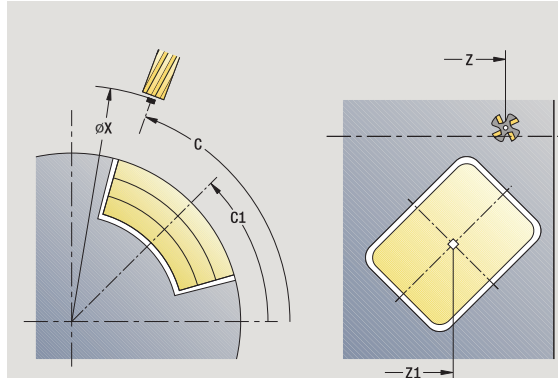

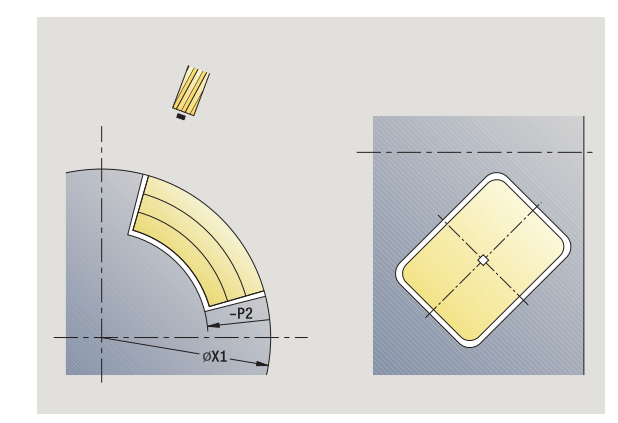

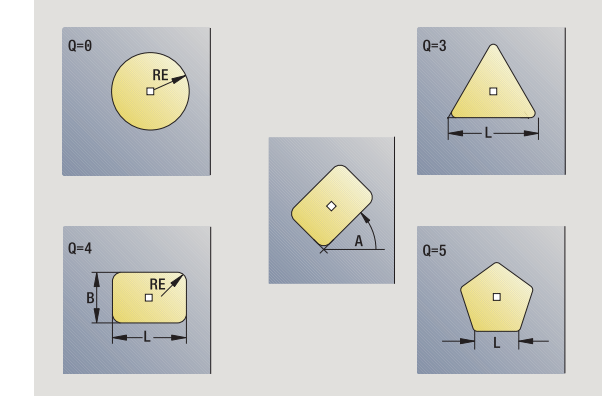

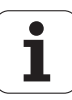

**4.8 Cykle frezowania** 4.8 Cykle frezowania

- G14 Punkt zmiany narzędzia [\(patrz strona 130\)](#page-129-0)
- T Numer miejsca w rewolwerze
- ID Narzędzie ID-numer
- S Obroty/prędkość skrawania
- F Posuw obrotowy

**Parametry cyklu** (drugie okno wprowadzenia)

- I Naddatek równolegle do konturu
- K Naddatek w kierunku dosuwu
- P Głębokość wcięcia (standard: cała głębokość jednym wcięciem)
- FZ Posuw wcięcia (default: aktywny posuw)
- E Zredukowany posuw dla elementów kołowych (standard: aktywny posuw)
- O Obróbka zgrubna lub na gotowo tylko dla frezowania kieszeni
	- 0: obróbka zgrubna
	- 1: obróbka wykańczająca
- H Kierunek frezowania
	- 0: ruch przeciwbieżny
	- 1: ruch współbieżny
- U Współcznnik nakładania się (zakres: 0 < U < 1)
	- Brak zapisu: frezowanie konturu
	- U>0: frezowanie kieszeni minimalne nakładanie się torówfrezowania=U\*średnica freza
- JK Frezowanie konturu (zapis tylko wykorzystywany przy frezowaniu konturu)
	- 0: na konturze
	- 1: w obrębie konturu
	- ■2: poza konturem
- JT Frezowanie kieszeni (zapis tylko wykorzystywany przy frezowaniu kieszeni)
	- 0: od wewnątrz do zewnątrz
	- $\blacksquare$  1: od zewnątrz do wewnątrz

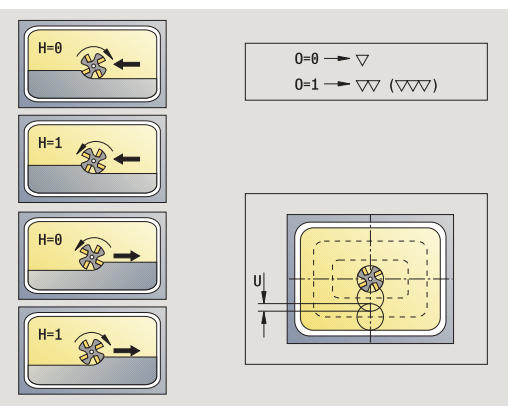

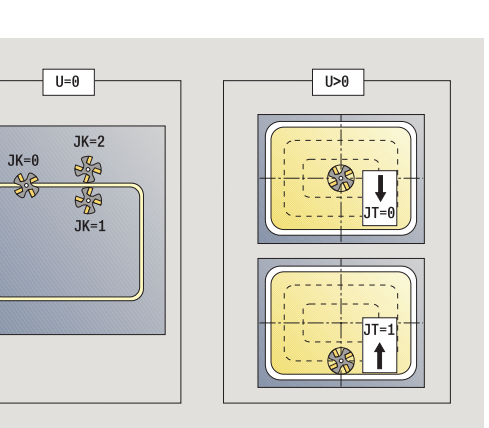

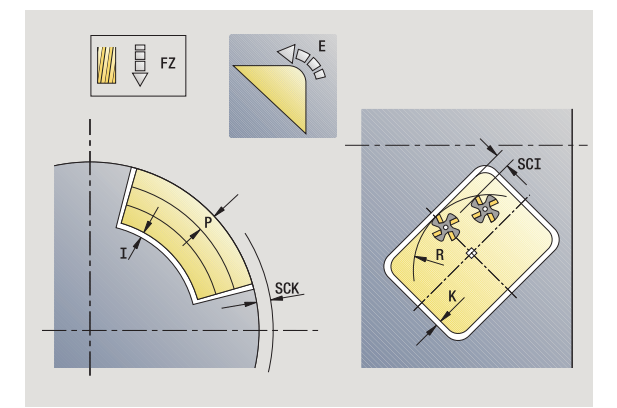

- R Promień wejścia: promień łuku wejścia/łuku wyjścia (standard: 0)
	- R=0: element konturu zostaje najechany bezpośrednio, dosuw do punktu najazdu powyżej płaszczyzny frezowania – potem prostopadły dosuw wgłębny
	- R>0: frez przemieszcza się po łuku wejściowym/ wyjściowym, przylegającym tangencjalnie do elementu konturu.
	- R<0: przy narożach wewnętrznych: frez przemieszcz się po łuku wejściowym/wyjściowym, przylegającym tangencjalnie do elementu konturu.
	- R<0 na narożach zewnętrznych: długość liniowego elementu wejściowego/wyjściowego, element konturu zostaje tangencjalnie najechany/opuszczony
- SCI Odstęp bezpieczeństwa na płaszczyźnie obróbki
- SCK Odstęp bezpieczeństwa w kierunku wcięcia [\(patrz](#page-129-0)  [strona 130\)](#page-129-0)
- MT M po T: M-funkcja, wykonywana po wywołaniu narzędzia T.
- MFS M na początku: funkcja M, wykonywana na początku etapu obróbki.
- MFE M na końcu: funkcja M, wykonywana na końcu etapu obróbki.

#### **Parametry cyklu** (trzecie okno wprowadzenia)

- WP Wskazanie, z jakim wrzecionem przedmiotowym zostaje odpracowany cykl (zależn od maszyny)
	- Napęd główny
	- **Przeciwwrzeciono dla obróbki strony tylnej**

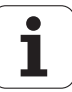

#### **Wskazówki dotyczące parametrów/funkcji:**

- **Frezowanie konturu lub kieszeni:** zostaje definiowane ze **współczynnikiem nakładania się U**
- **Kierunek frezowania:** wpływa na niego **kierunek biegu**  frezowania H i kierunek obrotu freza (patrz "Kierunek<sup>"</sup> [biegu frezowania przy frezowaniu konturu" na stronie](#page-336-0)  [337\).](#page-336-0)
- **Kompensacja promienia freza:** zostanie przeprowadzona (za wyjątkiem frezowania konturu z JK=0).
- **Najazd i odjazd:** w przypadku zamkniętych konturów punkt startu pierwszego elementu (w prostokątach dłuższy element) jest pozycją dosuwu i odsuwu. Czy najazd jest bezpośredni, czy też po łuku, jest określane z **promieniem wejścia R**.
- **Frezowanie konturu JK** definiuje, czy frez ma pracować na konturze (punkt środkowy freza na konturze) lub na stronie wewnętrznej/zewnętrznej konturu.
- **Frezowanie kieszeni obróbka zgrubna (O=0):** Określamy z **JT** , czy kieszeń zostaje frezowana od wewnątrz do zewnątrz lub odwrotnie.
- **Frezowanie kieszeni obróbka wykańczająca (O=1):** najpierw zostaje frezowana krawędź kieszeni, następnie dno kieszeni. Określamy z **JT** , czy dno kieszeni ma być obrabiane na gotowo od zewnątrz czy też odwrotnie.

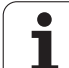

- **1** włącza oś C i pozycjonuje na biegu szybkim pod **kątem wrzeciona C** (tylko w trybie **nauczenia**)
- **2** oblicza rozdzielenie skrawania (dosuwy na płaszczyzny frezowania, dosuwy na głębokość frezowania)

## **Frezowanie konturu**:

- **3** przemieszcza w zależności od **promienia wejścia R** i dosuwa do pierwszej płaszczyzny frezowania
- **4** frezuje płaszczyznę
- **5** dosuwa do następnej płaszczyzny frezowania
- **6** powtarza 5..6, aż zostanie osiągnięta głębokość frezowania

## **Frezowanie kieszeni – obróbka zgrubna:**

- **3** przemieszcza na odstęp bezpieczeństwa i dosuwa na pierwszą płaszczyznę frezowania
- **4** obrabia płaszczyznę frezowania w zależności od **JT** od wewnątrzn do zewnątrz lub od zewnątrz do wewnątrz
- **5** dosuwa do następnej płaszczyzny frezowania
- **6** powtarza 4...5, aż zostanie osiągnięta głębokość frezowania

## **Fezowanie kieszeni - obróbka wykańczająca:**

- **3** przemieszcza w zależności od **promienia wejścia R** i dosuwa do pierwszej płaszczyzny frezowania
- **4** obróbka na gotowo krawędzi kieszeni płaszczyzna za płaszczyzną
- **5** obrabia dno kieszeni w zależności od **JT** od wewnątrzn do zewnątrz lub od zewnątrz do wewnątrz
- **6** obrabia z zaprogramowanym posuwem kieszeń

## **Wszystkie warianty:**

- **7** pozycjonuje na **punkt startu Z** i wyłącza oś C
- **8** przejazd odpowiednio do nastawienia G14 na punkt zmiany narzędzia

# **Kontur ICP radialnie**

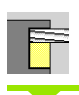

**Frezowanie** wybrać

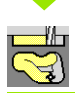

**Kontur radialnie ICP** wybrać

W zależności od parametrów cykl frezuje kontur lub obrabia zgrubnie/ na gotowo kieszeń na powierzchni bocznej.

**Parametry cyklu** (pierwsze okno wprowadzenia)

- X, Z Punkt startu
- C Kąt wrzeciona (pozycja osi C)
- X1 Górna krawędź frezowania (średnica) (standard: punkt startu X)
- P2 Głębokość frezowania
- I Naddatek równolegle do konturu
- K Naddatek w kierunku dosuwu
- P Głębokość wcięcia (standard: cała głębokość jednym wcięciem)
- FZ Posuw wcięcia (default: aktywny posuw)
- E Zredukowany posuw dla elementów kołowych (standard: aktywny posuw)
- FK ICP-numer konturu
- G14 Punkt zmiany narzędzia [\(patrz strona 130\)](#page-129-0)
- T Numer miejsca w rewolwerze
- ID Narzędzie ID-numer
- S Obroty/prędkość skrawania
- F Posuw obrotowy

**Parametry cyklu** (drugie okno wprowadzenia)

- O Obróbka zgrubna lub na gotowo tylko dla frezowania kieszeni
	- $\Box$  0: obróbka zgrubna
	- 1: obróbka wykańczająca
	- 2: usuwanie zadziorów
- H Kierunek frezowania
	- 0: ruch przeciwbieżny
	- 1: ruch współbieżny
- U Współcznnik nakładania się (zakres: 0 < U < 1)
	- Brak zapisu: frezowanie konturu
	- U>0: frezowanie kieszeni minimalne nakładanie się torówfrezowania=U\*średnica freza

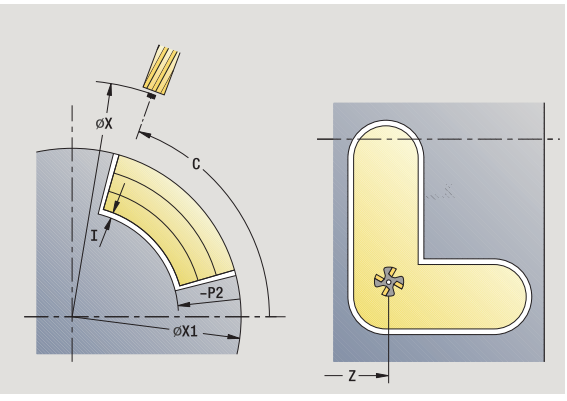

**4.8 Cykle frezowania**

4.8 Cykle frezowania

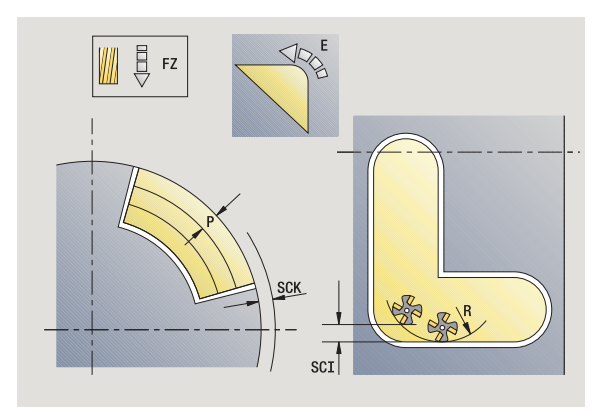

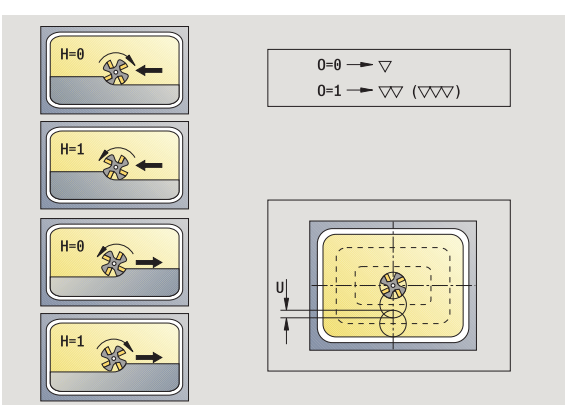

- JK Frezowanie konturu (zapis tylko wykorzystywany przy frezowaniu konturu)
	- 0: na konturze
	- 1: w obrębie konturu
	- 2: poza konturem
- JT Frezowanie kieszeni (zapis tylko wykorzystywany przy frezowaniu kieszeni)
	- 0: od wewnątrz do zewnątrz
	- 1: od zewnątrz do wewnątrz
- R Promień wejścia: promień łuku wejścia/łuku wyjścia (standard: 0)
	- R=0: element konturu zostaje najechany bezpośrednio, dosuw do punktu najazdu powyżej płaszczyzny frezowania – potem prostopadły dosuw wgłębny
	- R>0: frez przemieszcza się po łuku wejściowym/ wyjściowym, przylegającym tangencjalnie do elementu konturu.
	- $\blacksquare$  R<0: przy narożach wewnętrznych: frez przemieszcz się po łuku wejściowym/wyjściowym, przylegającym tangencjalnie do elementu konturu.
	- R<0 na narożach zewnętrznych: długość liniowego elementu wejściowego/wyjściowego, element konturu zostaje tangencjalnie najechany/opuszczony
- SCI Odstęp bezpieczeństwa na płaszczyźnie obróbki
- SCK Odstęp bezpieczeństwa w kierunku wcięcia [\(patrz](#page-129-0)  [strona 130\)](#page-129-0)
- BG Szerokość fazki dla okrawania
- JG Srednica obr.wstępnej
- MT M po T: M-funkcja, wykonywana po wywołaniu narzędzia T.

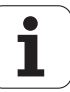

- MFS M na początku: funkcja M, wykonywana na początku etapu obróbki.
- MFE M na końcu: funkcja M, wykonywana na końcu etapu obróbki.
- WP Wskazanie, z jakim wrzecionem przedmiotowym zostaje odpracowany cykl (zależn od maszyny)
	- Napęd główny
	- **Przeciwwrzeciono dla obróbki strony tylnej**

Rodzaj obróbki dla dostępu do bazy danych: **frezowanie**

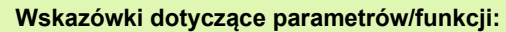

- **Frezowanie konturu lub kieszeni:** zostaje definiowane ze **współczynnikiem nakładania się U**
- **Kierunek frezowania:** wpływa na niego **kierunek biegu**  frezowania H i kierunek obrotu freza (patrz "Kierunek [biegu frezowania przy frezowaniu konturu" na stronie](#page-336-0)  [337\).](#page-336-0)
- **Kompensacja promienia freza:** zostanie przeprowadzona (za wyjątkiem frezowania konturu z  $JK=0$ ).
- **Najazd i odjazd:** w przypadku zamkniętych konturów punkt startu pierwszego elementu (w prostokątach dłuższy element) jest pozycją dosuwu i odsuwu. Czy najazd jest bezpośredni, czy też po łuku, jest określane z **promieniem wejścia R**.

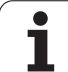

**College** 

#### **Wskazówki dotyczące parametrów/funkcji:**

- **Frezowanie konturu JK** definiuje, czy frez ma pracować na konturze (punkt środkowy freza na konturze) lub na stronie wewnętrznej/zewnętrznej konturu. W przypadku **otwartych konturów** obróbka wykonywana jest w kierunku wykonania konturu. **JK** definiuje, czy przemieszczenie jest z lewej lub z prawej strony konturu.
- **Frezowanie kieszeni obróbka zgrubna (O=0):** Określamy z **JT** , czy kieszeń zostaje frezowana od wewnątrz do zewnątrz lub odwrotnie.
- **Frezowanie kieszeni obróbka wykańczająca (O=1):** najpierw zostaje frezowana krawędź kieszeni, następnie dno kieszeni. Określamy z **JT** , czy dno kieszeni ma być obrabiane na gotowo od zewnątrz czy też odwrotnie.

#### **Wykonanie cyklu**

- **1** włącza oś C i pozycjonuje na biegu szybkim pod **kątem wrzeciona C** (tylko w trybie **nauczenia**)
- **2** oblicza rozdzielenie skrawania (dosuwy na płaszczyzny frezowania, dosuwy na głębokość frezowania)

#### **Frezowanie konturu**:

- **3** przemieszcza w zależności od **promienia wejścia R** i dosuwa do pierwszej płaszczyzny frezowania
- **4** frezuje płaszczyznę
- **5** dosuwa do następnej płaszczyzny frezowania
- **6** powtarza 5...6, aż zostanie osiągnięta głębokość frezowania

#### **Frezowanie kieszeni – obróbka zgrubna:**

- **3** przemieszcza na odstęp bezpieczeństwa i dosuwa na pierwszą płaszczyznę frezowania
- **4** obrabia płaszczyznę frezowania w zależności od **frezowania kieszeni JT** od wewnątrzn do zewnątrz lub od zewnątrz do wewnątrz
- **5** dosuwa do następnej płaszczyzny frezowania
- **6** powtarza 4...5, aż zostanie osiągnięta głębokość frezowania

#### **Fezowanie kieszeni - obróbka wykańczająca:**

- **3** przemieszcza w zależności od **promienia wejścia R** i dosuwa na pierwszą płaszczyznę frezowania
- **4** obróbka na gotowo krawędzi kieszeni płaszczyzna za płaszczyzną
- **5** obrabia dno kieszeni w zależności od **frezowania kieszeni JT** od wewnątrzn do zewnątrz lub od zewnątrz do wewnątrz
- **6** obrabia z zaprogramowanym posuwem kieszeń

#### **Wszystkie warianty:**

- **7** pozycjonuje na **punkt startu Z** i wyłącza oś C
- **8** przejazd odpowiednio do nastawienia G14 na punkt zmiany narzędzia

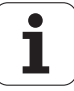

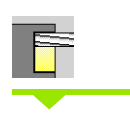

**Frezowanie** wybra ć

**Frezowanie rowka spiralnego radialnie** wybra ć

Cykl frezuje rowek spiralny od **punktu startu gwintu** do **punktu ko ńcowego gwintu**. **K ąt pocz ątkowy** definiuje pozycj ę pocz ątkow ą rowka. Szerokość rowka odpowiada średnicy freza.

#### **Parametry cyklu**

- X, Z Punkt startu
- $\mathsf{C}$ Kąt wrzeciona (pozycja osi C)
- X1 Srednica gwintu
- $C<sub>1</sub>$ Ńt pocz Ńtkowy
- Z1 Punkt startu gwintu
- Z2 Punkt ko ńcowy gwintu
- F1 Skok gwintu
	- F1 dodatni: gwint prawoskrętny
	- F1 ujemny: gwint lewoskrętny
- U Głębokość gwintu
- I maksymalne wci ęcie. Wci ęcia zostaj ą zredukowane wed ług nast ępuj ącej formu ły do >= 0,5 mm. Potem ka żdy dalsze wci ęcie zostaje przeprowadzone z 0,5 mm.
	- Dosuw 1: "I"
	- Weięcie n:  $1 * (1 (n-1) * E)$
- E Redukowanie głęboko ści przej ścia
- P D ługość dobiegu (rampa na pocz ątku rowka)
- $K$ ługość wybiegu (rampa na ko ńcu rowka)
- G14 Punkt zmiany narz ędzia [\(patrz strona 130\)](#page-129-0)
- T Numer miejsca w rewolwerze
- ID Narz ędzie ID-numer
- S Obroty/pr ędkość skrawania
- F Posuw obrotowy
- D Liczba zwojów
- SCK Odst ęp bezpiecze ństwa w kierunku wci ęcia [\(patrz](#page-129-0)  [strona 130\)](#page-129-0)
- MT M po T: M-funkcja, wykonywana po wywo łaniu narz ędzia T.
- MFS M na pocz ątku: funkcja M, wykonywana na pocz ątku etapu obróbki.

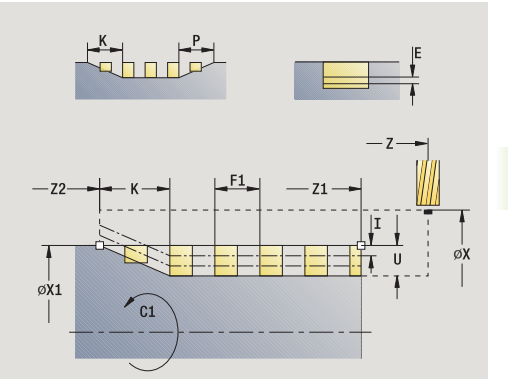

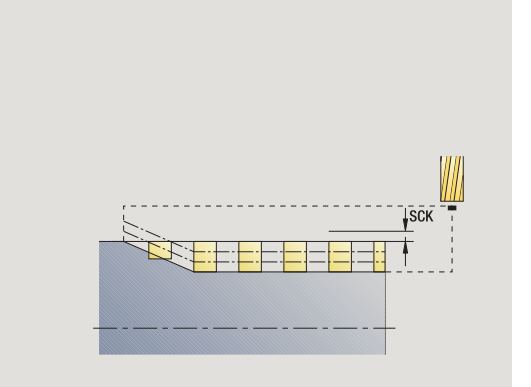

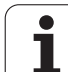

- **4.8 Cykle frezowania** 4.8 Cykle frezowania
- MFE M na końcu: funkcja M, wykonywana na końcu etapu obróbki.
- WP Wskazanie, z jakim wrzecionem przedmiotowym zostaje odpracowany cykl (zależn od maszyny)
	- Napęd główny
	- **Przeciwwrzeciono dla obróbki strony tylnej**

Rodzaj obróbki dla dostępu do bazy danych: **frezowanie**

- **1** włącza oś C i pozycjonuje na biegu szybkim pod **kątem wrzeciona C** (tylko w trybie **nauczenia**)
- **2** oblicza aktualne wcięcie
- **3** pozycjonuje dla przebiegu freza
- **4** frezuje z zaprogramowanym posuwem do **punktu końcowego gwintu Z2** – przy uwzględnieniu ramp na początku i na końcu rowka
- **5** powraca równolegle do osi i pozycjonuje dla następnego przejścia frezowania
- **6** powtarza 4...5, aż zostanie osiągnięta głębokość rowka
- **7** przejazd odpowiednio do nastawienia G14 na punkt zmiany narzędzia

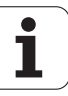

# <span id="page-336-0"></span>**Kierunek biegu frezowania przy frezowaniu konturu**

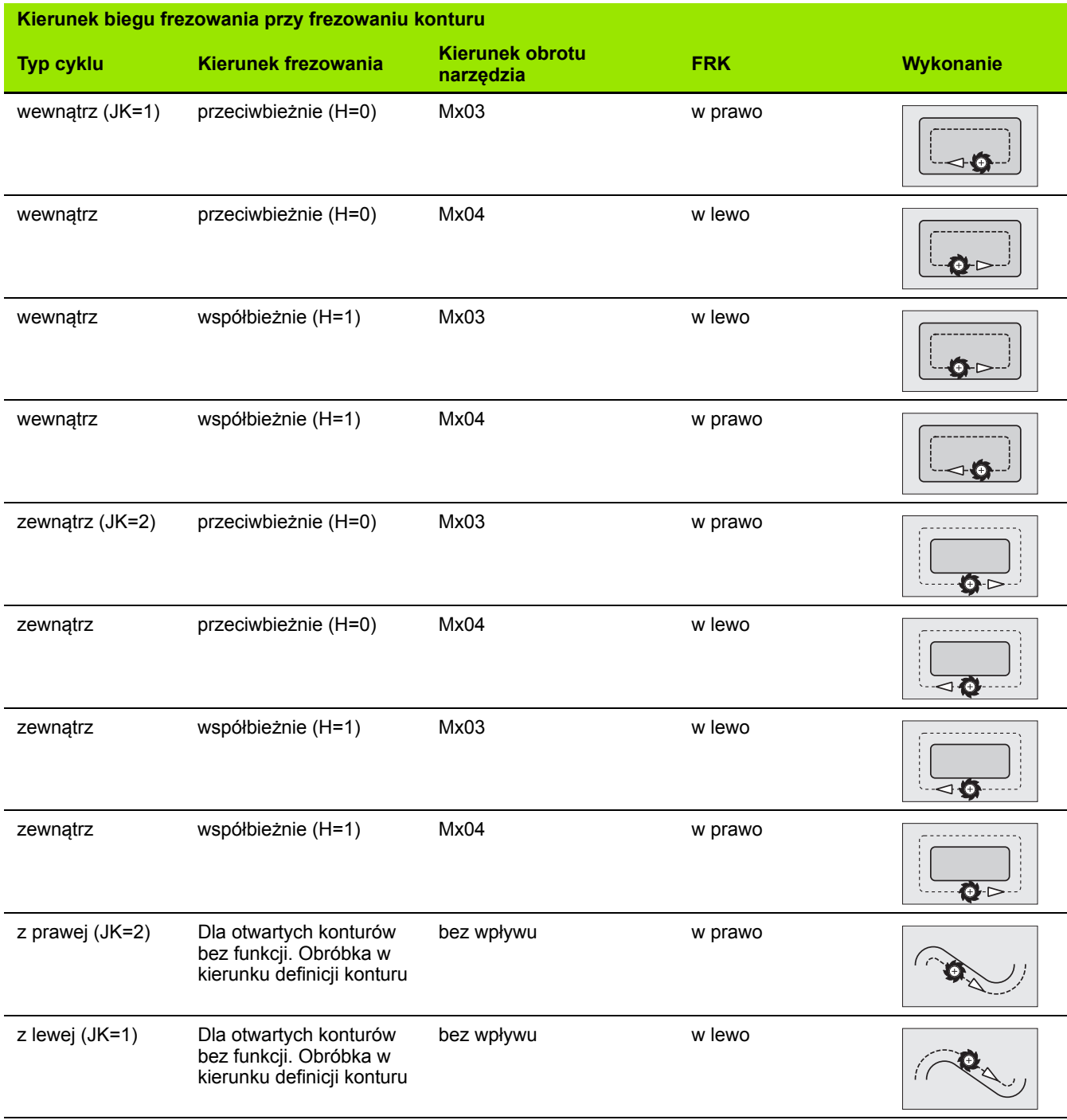

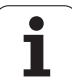

## **Kierunek biegu frezowania przy frezowaniu kieszeni**

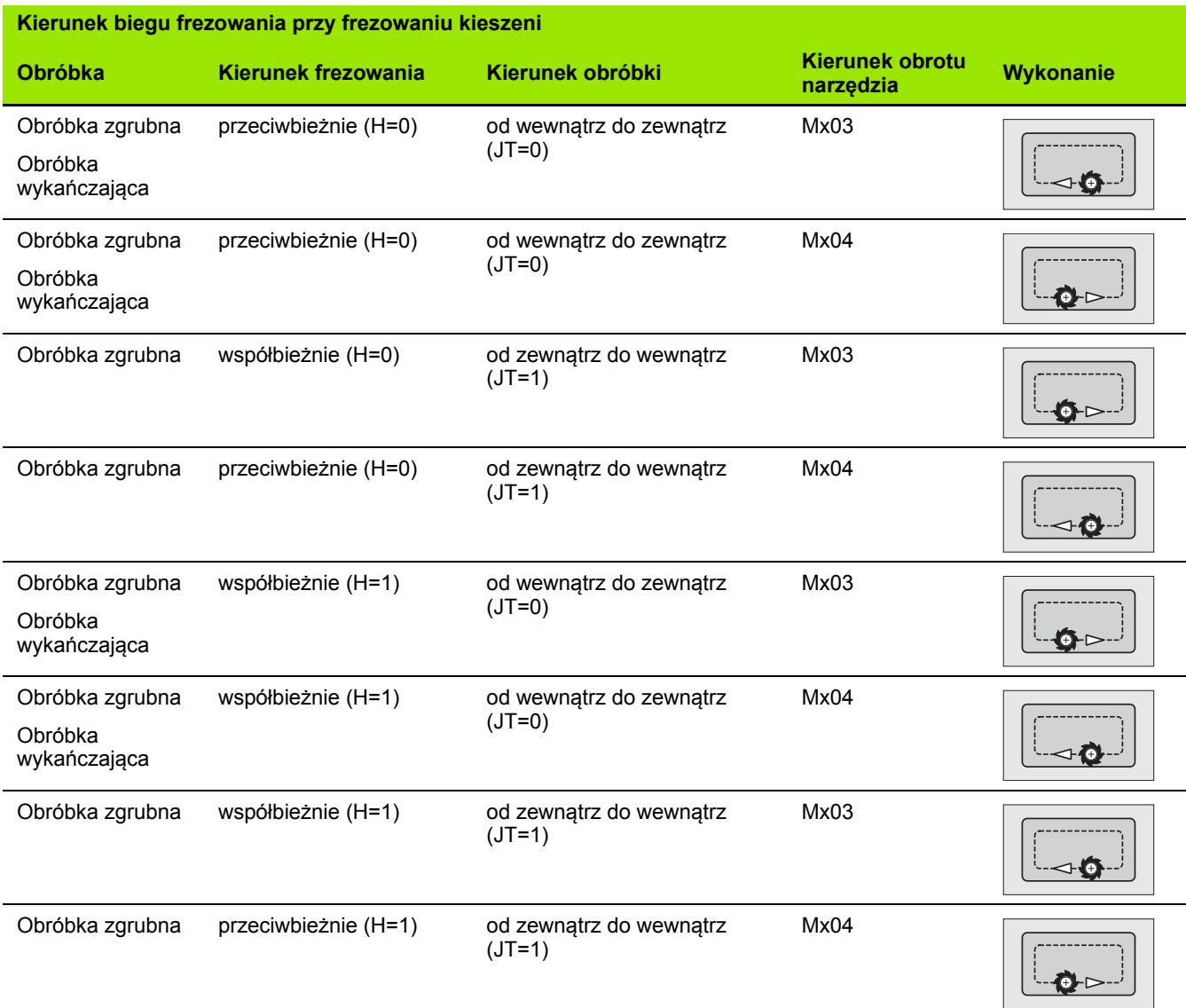

**338** Programowanie cykli

 $\mathbf{i}$ 

# **Przykład cyklu frezowania**

#### **Frezowanie na płaszczyźnie czołowej**

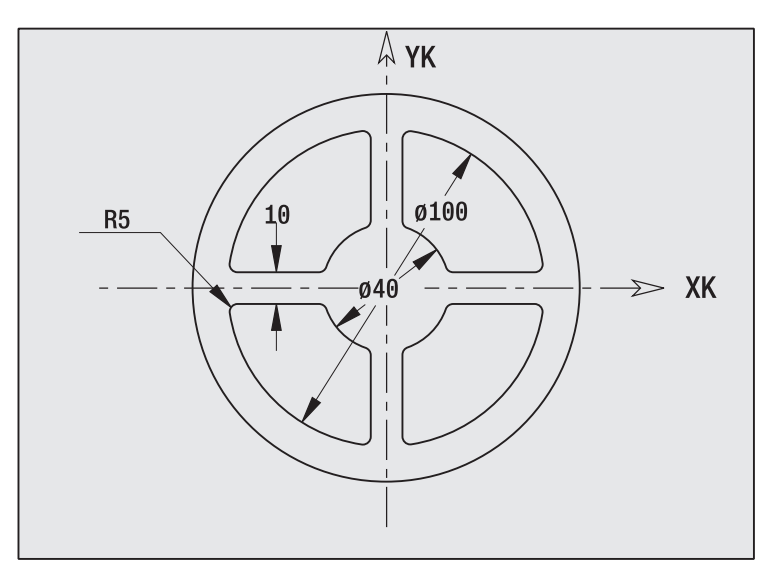

W tym przykładzie zostaje frezowana kieszeń. Kompletna obróbka powierzchni czołowej, łącznie z definicją konturu zostaje przedstawiona w przykładzie frezowania w "9.8 ICP-przykład frezowanie".

Obróbka następuje przy pomocy cyklu **ICP-figura osiowo**. Przy definicji konturu zostaje najpierw wytworzony kontur podstawowy - następnie zostaną dołączone zaokrąglenia.

#### **Dane narzędzia (frez)**

- $WO = 8 -$  orientacja narzędzia
- $\blacksquare$  | = 8 średnica freza
- $K = 4 -$  liczba zębów
- $\blacksquare$  TF = 0,025 posuw na jeden ząb

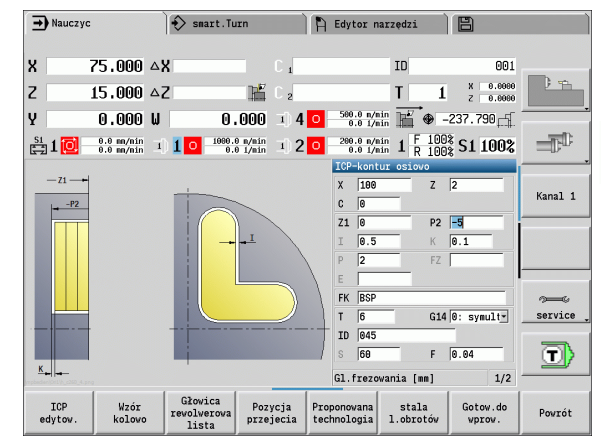

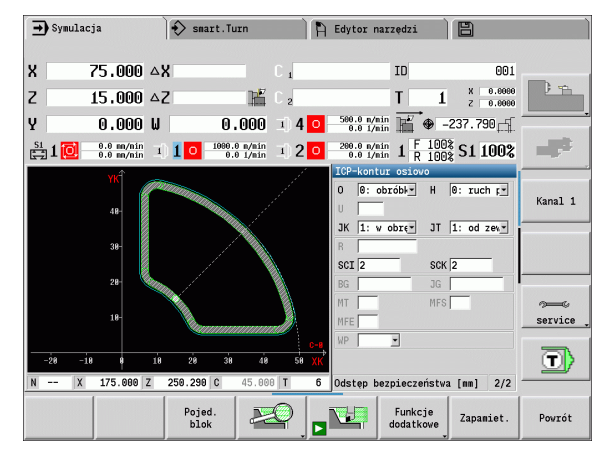

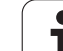

# **Grawerowanie osiowo**

Cykl "grawerowanie radialnie" graweruje znaki ułożone w liniowym lub biegunowym porządku na płaszczyźnie czołowej. Tabele znaków i dalsze informacje: [patrz strona 344](#page-343-0)

Punkt początkowy łańcucha znaków definiujemy w cyklu. Jeśli nie definiujemy punktu początkowego, cykl startuje na aktualnej pozycji narzędzia.

Można grawerować napis kilkoma wywołaniami. Przy pierwszym wywołaniu programu proszę podać punkt początkowy. Dalsze wywołania programowane są bez podawania punktu początkowego.

## **Parametry:**

- X Punkt startu (wymiar średnicy): prepozycjonowanie narzędzia
- Z Punkt startu: prepozycjonowanie narzędzia
- C Kąt wrzeciona: prepozycjonowanie wrzeciona przedmiotu
- TX Tekst, który ma być grawerowany
- NF Numer znaku: kod ASCII grawerowanego znaku
- Z2 Punkt końcowy w osi Z, na której następuje wcięcie dla grawerowania.
- X1 Punkt początkowy (biegunowo) pierwszego znaku
- C1 Kąt początkowy (biegunowo) pierwszego znaku
- XK Punkt początkowy (kartezjański) pierwszego znaku
- YK Punkt początkowy (kartezjański) pierwszego znaku
- H Wysokość czcionki
- E Współczynnik odległości (obliczenie: patrz ilustracja)
- T Numer miejsca w rewolwerze
- G14 Punkt zmiany narzędzia [\(patrz strona 130\)](#page-129-0)
- ID Narzędzie ID-numer
- S Obroty/prędkość skrawania
- F Posuw obrotowy
- W Kąt nachylenia łańcucha znaków
- FZ Współczynnik posuwu wcięcia (posuw wcięcia = aktualny posuw \* F)
- V Wykonanie linearnie, u góry lub u dołu zaokrąglone
- D Srednica bazowa

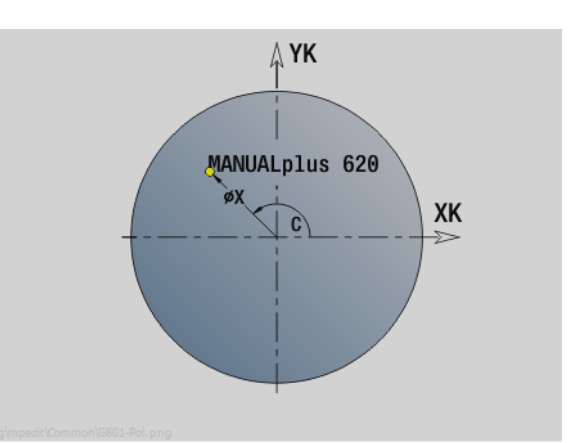

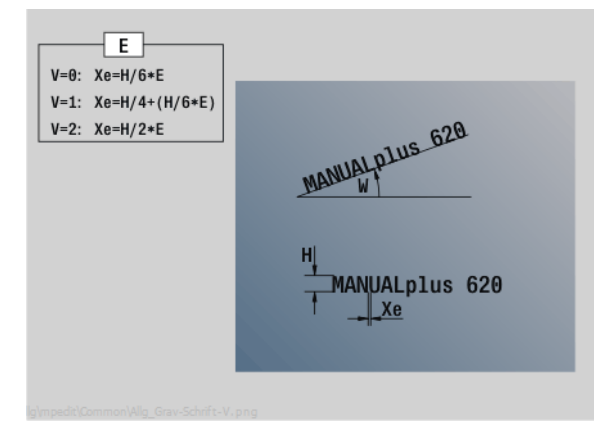

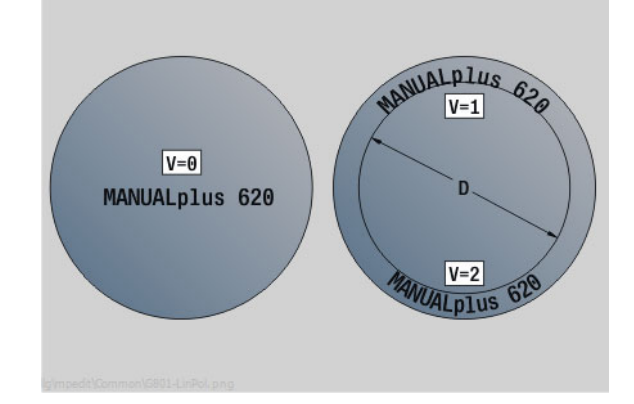

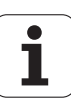

#### **Parametry:**

- RB Płaszczyzna powrotu. Pozycja w osi Z, na którą następuje odsunięcie dla pozycjonowania.
- SCK Odstęp bezpieczeństwa [\(patrz strona 130\)](#page-129-0)
- MT M po T: M-funkcja, wykonywana po wywołaniu narzędzia T.
- MFS M na początku: funkcja M, wykonywana na początku etapu obróbki.
- MFE M na końcu: funkcja M, wykonywana na końcu etapu obróbki.
- WP Wskazanie, z jakim wrzecionem przedmiotowym zostaje odpracowany cykl (zależn od maszyny)
	- Napęd główny
	- **Przeciwwrzeciono dla obróbki strony tylnej**

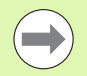

Cykle grawerowania nie są dostępne w trybie manualnym.

- **1** włącza oś C i pozycjonuje na biegu szybkim pod **kątem wrzeciona C**, **punkt startu X** oraz **Z**
- **2** pozycjonuje na punkt początkowy, jeżeli zdefiniowano
- **3** wcina z **posuwem wcięcia FZ** w materiał
- **4** graweruje z zaprogramowanym posuwem
- **5** pozycjonuje narzędzie na **płaszczyznę powrotu RB** albo jeśli **RB** nie zdefiniowano do **punktu startu Z**
- **5** pozycjonuje narzędzie do następnego znaku
- **6** powtarza krok 3..5, aż wszystkie znaki zostaną wytworzone
- **7** pozycjonuje na **punkt startu X**, **Z** oraz wyłącza oś C
- **8** przejazd odpowiednio do nastawienia G14 na punkt zmiany narzędzia

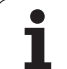

# **Grawerowanie radialnie**

Cykl "grawerowanie radialnie" graweruje znaki ułożone w liniowym na powierzchni bocznej. Tabele znaków i dalsze informacje: [patrz strona](#page-343-0)  [344](#page-343-0)

Punkt początkowy łańcucha znaków definiujemy w cyklu. Jeśli nie definiujemy punktu początkowego, cykl startuje na aktualnej pozycji narzędzia.

Można grawerować napis kilkoma wywołaniami. Przy pierwszym wywołaniu programu proszę podać punkt początkowy. Dalsze wywołania programowane są bez podawania punktu początkowego.

## **Parametry:**

- X Punkt startu (wymiar średnicy): prepozycjonowanie narzędzia
- Z Punkt startu: prepozycjonowanie narzędzia
- C Kąt wrzeciona: prepozycjonowanie wrzeciona przedmiotu
- TX Tekst, który ma być grawerowany
- NF Numer znaku: kod ASCII grawerowanego znaku
- X2 Punkt końcowy (wymiar średnicy): pozycja w osi X, na której następuje wcięcie dla grawerowania.
- Z1 Punkt początkowy pierwszego znaku
- C1 Kąt początkowy pierwszego znaku
- CY Punkt początkowy pierwszego znaku
- D Srednica bazowa
- H Wysokość czcionki
- E Współczynnik odległości (obliczenie: patrz ilustracja)
- T Numer miejsca w rewolwerze
- G14 Punkt zmiany narzędzia [\(patrz strona 130\)](#page-129-0)
- ID Narzędzie ID-numer
- S Obroty/prędkość skrawania
- F Posuw obrotowy
- W Kąt nachylenia łańcucha znaków
- FZ Współczynnik posuwu wcięcia (posuw wcięcia = aktualny posuw \* F)
- RB Płaszczyzna powrotu. Pozycja w osi X, na którą następuje odsunięcie dla pozycjonowania.

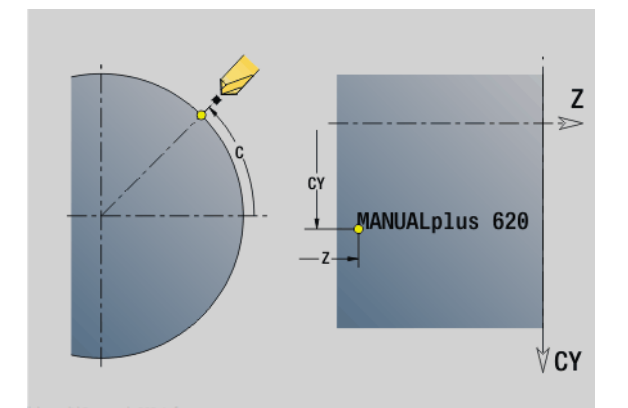

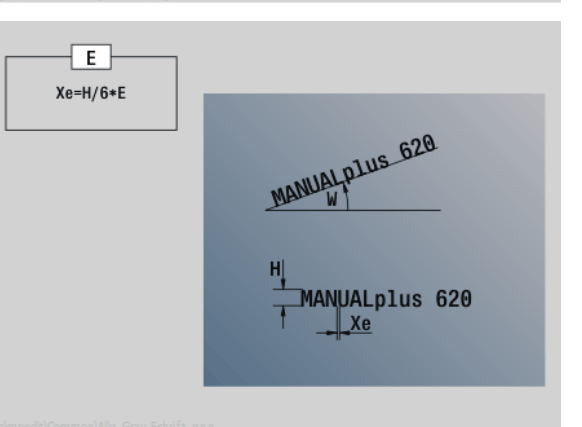

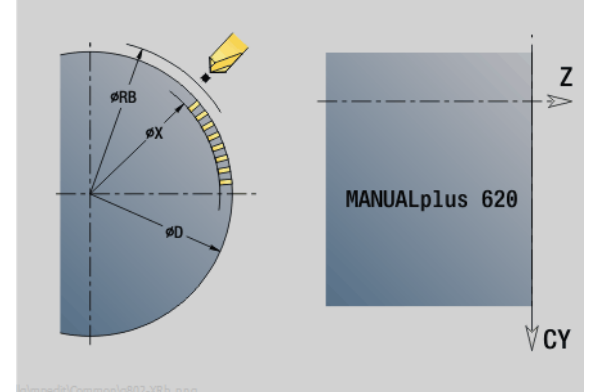

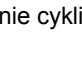

#### **Parametry:**

- SCK Odstęp bezpieczeństwa [\(patrz strona 130\)](#page-129-0)
- MT M po T: M-funkcja, wykonywana po wywołaniu narzędzia T.
- MFS M na początku: funkcja M, wykonywana na początku etapu obróbki.
- MFE M na końcu: funkcja M, wykonywana na końcu etapu obróbki.
- WP Wskazanie, z jakim wrzecionem przedmiotowym zostaje odpracowany cykl (zależn od maszyny)
	- Napęd główny
	- **Przeciwwrzeciono dla obróbki strony tylnej**

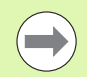

Cykle grawerowania nie są dostępne w trybie manualnym.

- **1** włącza oś C i pozycjonuje na biegu szybkim pod **kątem wrzeciona C**, **punkt startu X** oraz **Z**
- **2** pozycjonuje na punkt początkowy, jeżeli zdefiniowano
- **3** wcina z **posuwem wcięcia FZ** w materiał
- **4** graweruje z zaprogramowanym posuwem
- **5** pozycjonuje narzędzie na **płaszczyznę powrotu RB** lub jeśl **RB** nie zdefiniowano do **punktu startu X**
- **5** pozycjonuje narzędzie do następnego znaku
- **6** powtarza krok 3..5, aż wszystkie znaki zostaną wytworzone
- **7** pozycjonuje na **punkt startu X**, **Z** oraz wyłącza oś C
- **8** przejazd odpowiednio do nastawienia G14 na punkt zmiany narzędzia

# <span id="page-343-0"></span>**Grawerowanie osiowo/radialnie**

MANUALplus zna przedstawione w poni?szej tabeli znaki. Przewidziany do grawerowania tekst nale?y zapisa? w kolejno?ci znaków. Znaki diakrytyczne i inne znaki specjalne, których nie mo?na zapisywa? w edytorze, nale?y zdefiniowa? jeden za drugim w **NF**. Je?li w **ID** zdefiniowano tekst a w **NF** znak, to najpierw grawerowany jest tekst a potem znak.

 $\left(\rightarrow\right)$ 

Cykle grawerowania nie są dostępne w trybie manualnym.

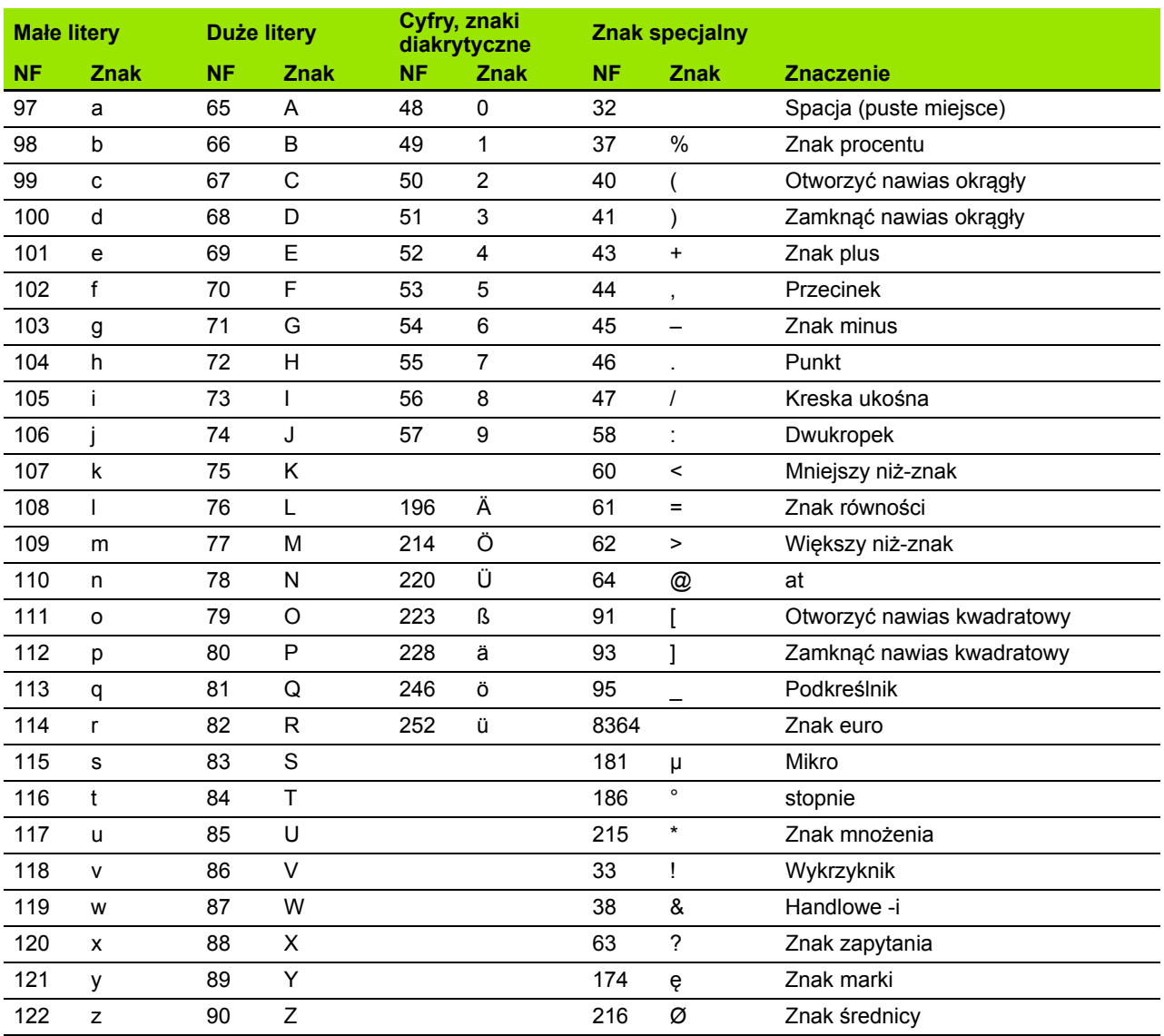

ш

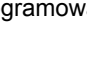

# **4.9 Wzory wiercenia i frezowania**

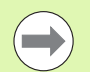

Wskazówki dotyczące pracy ze wzorcami wiercenia i frezowania:

- **Wzory wiercenia**: MANUALplus generuje polecenia M12, M13 (hamulec szczękowy zacisnąć/zwolnić) pod następującym warunkiem: narzędzie wiertarskie/ gwintownik musi być napędzane a kierunek obrotu zdefiniowany (parametr **NARZ napędzane AW**, **kierunek obrotu MD**).
- **ICP-kontury frezowania**: jeśli punkt startu leży poza punktem zerowym współrzędnych, to odstęp punktu startu konturu - punktu zerowego współrzędnych zostaje dodawany na pozycję wzoru (patrz "Przykł[ady obróbki](#page-361-0)  [wzoru" na stronie 362](#page-361-0)).

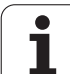

# **Liniowy wzór wiercenia osiowo**

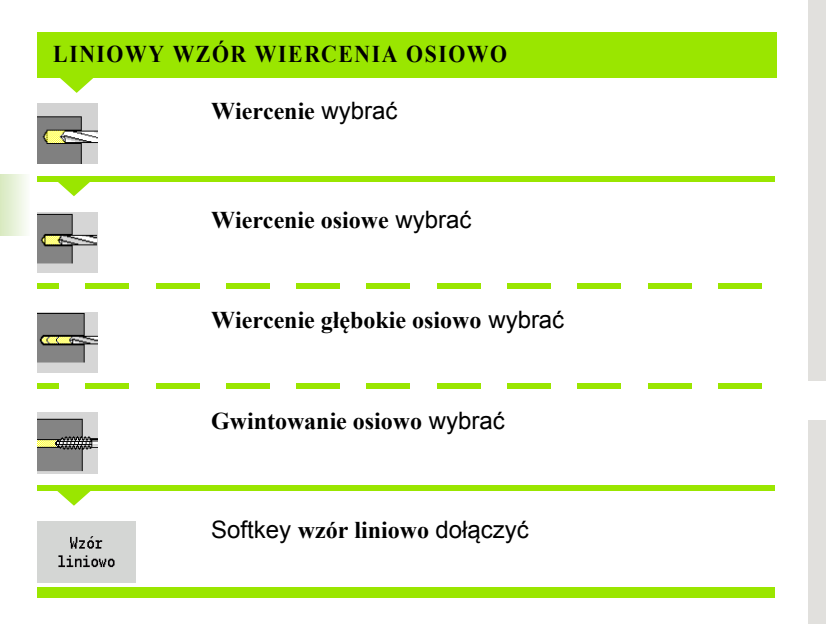

**Wzór liniowo** zostaje włączony, dla wytwarzania wzorów wiercenia/ frezowania z równomiernymi odstępami na linii na powierzchni czołowej.

## **Parametry cyklu**

**4.9 Wzory wiercenia i frezowania**

4.9 Wzory wiercenia i frezowania

- X, Z Punkt startu
- C Kąt wrzeciona (pozycja osi C) (default: aktualny kąt wrzeciona)
- Q Liczba odwiertów
- X1, C1 Punkt startu wzoru we współrzędnych biegunowych
- XK, YK Punkt startu wzoru we współrzędnych prostokątnych
- I,J Punkt końcowy wzorca we współrzędnych prostokątnych
- Ii, Ji (przyrostowy) odstęp wzoru

Dodatkowo wymagane są parametry do wytwarzania odwiertów.

Proszę używać następujących kombinacji parametrów dla:

- Punkt startu wzoru:
	- $\blacksquare$  X1, C1 lub
	- XK, YK
- Pozycje wzoru:
	- Ii, Ji i Q
	- $\blacksquare$  I, J i Q

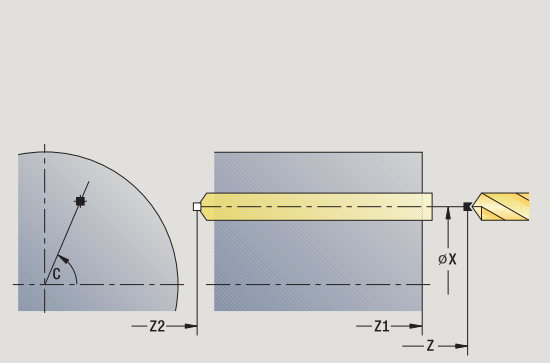

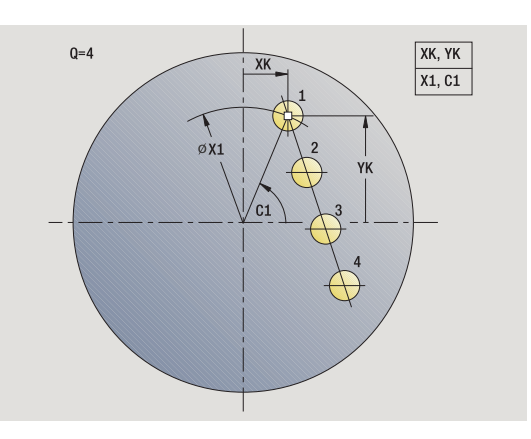

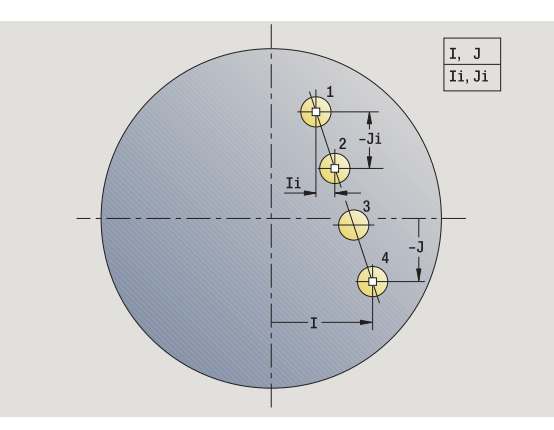

# 4.9 Wzory wiercenia i frezowania **4.9 Wzory wiercenia i frezowania**

- **1** Pozycjonowanie (zależnie od konfiguracji maszyny):
	- bez osi C: pozycjouje na **kąt wrzeciona C**
	- z osią C: włącza oś C i pozycjonuje na biegu szybkim pod **kątem wrzeciona C**
	- tryb ręczny: obróbka od aktualnego kąta wrzeciona
- **2** oblicza pozycje na wzorze
- **3** pozycjonuje na **punkt startu wzoru**
- **4** wykonuje odwiert
- **5** pozycjonuje dla następnej obróbki
- **6** powtarza 4...5, aż zostaną wykonane wszystkie zabiegi obróbkowe
- **7** powraca do punktu startu
- **8** przejazd odpowiednio do nastawienia G14 na punkt zmiany narzędzia

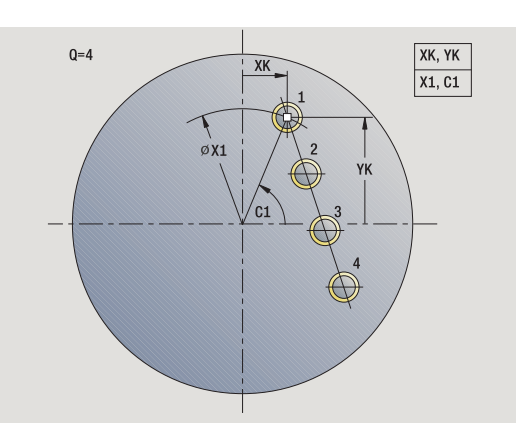

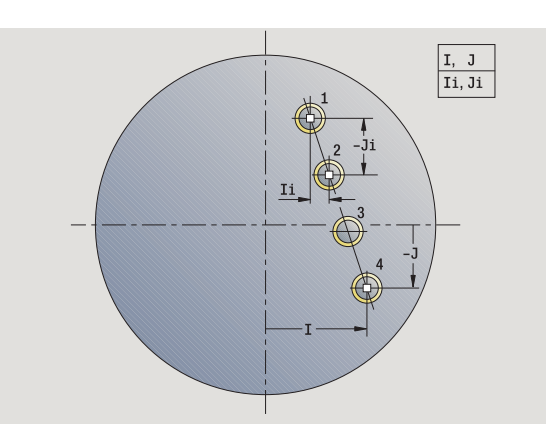

# **Liniowy wzór frezowania osiowo**

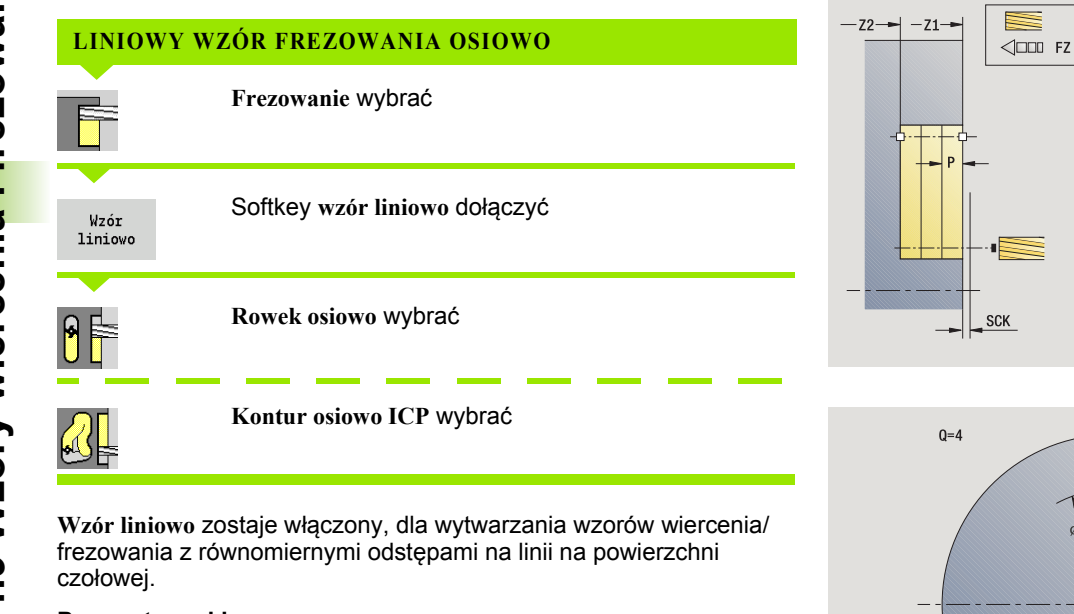

#### **Parametry cyklu**

- X, Z Punkt startu
- C Kąt wrzeciona (pozycja osi C) (default: aktualny kąt wrzeciona)
- Q Liczba rowków
- X1, C1 Punkt startu wzoru we współrzędnych biegunowych
- XK, YK Punkt startu wzoru we współrzędnych prostokątnych
- I,J Punkt końcowy wzorca we współrzędnych prostokątnych
- Ii, Ji (przyrostowy) odstęp wzoru

Dodatkowo wymagane są parametry do wytwarzania odwiertów.

Proszę używać następujących kombinacji parametrów dla:

- Punkt startu wzoru:
	- $\blacksquare$  X1, C1 lub
	- XK, YK
- Pozycje wzoru:
	- $\blacksquare$  Ii, Ji i Q
	- $\blacksquare$  I, J i Q

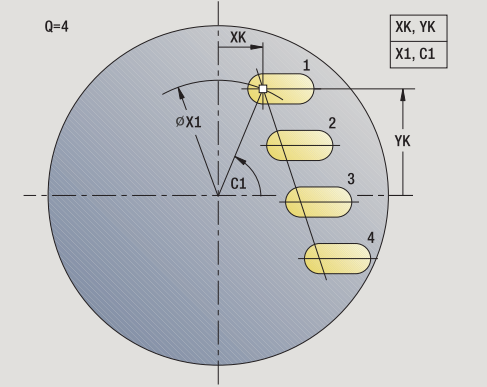

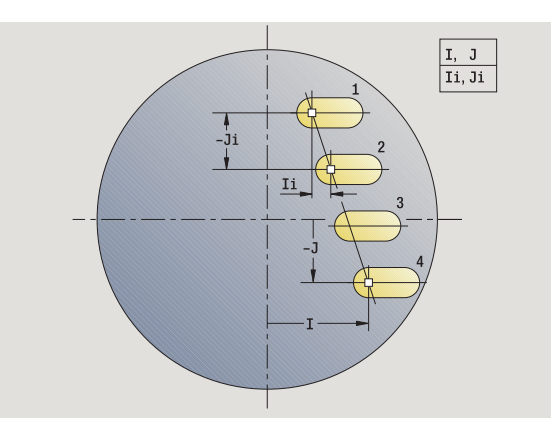

**348** Programowanie cykli

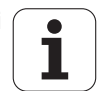

# 4.9 Wzory wiercenia i frezowania **4.9 Wzory wiercenia i frezowania**

- **1** Pozycjonowanie (zależnie od konfiguracji maszyny):
	- bez osi C: pozycjouje na **kąt wrzeciona C**
	- z osią C: włącza oś C i pozycjonuje na biegu szybkim pod **kątem wrzeciona C**
	- tryb ręczny: obróbka od aktualnego kąta wrzeciona
- **2** oblicza pozycje na wzorze
- **3** pozycjonuje na **punkt startu wzoru**
- **4** wykonuje obróbkę frezowania
- **5** pozycjonuje dla następnej obróbki
- **6** powtarza 4...5, aż zostaną wykonane wszystkie zabiegi obróbkowe
- **7** powraca do punktu startu
- **8** przejazd odpowiednio do nastawienia G14 na punkt zmiany narzędzia

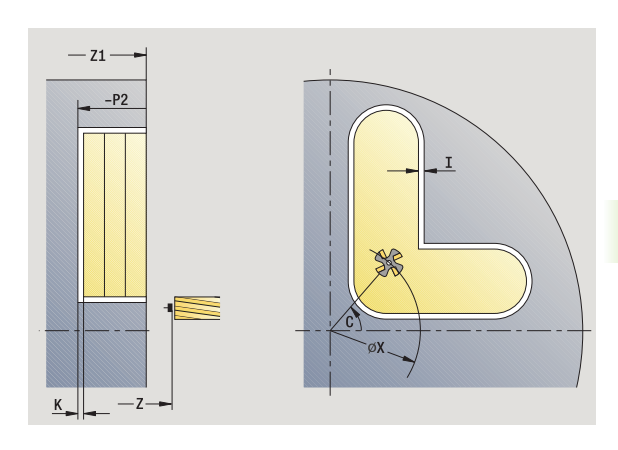

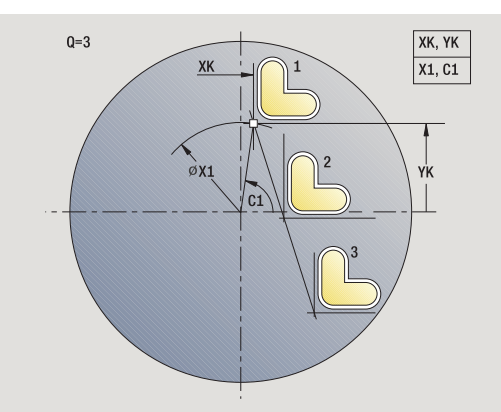

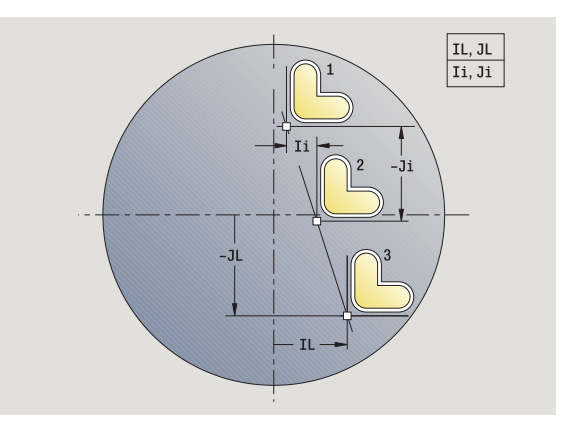

## **Kołowy wzór wiercenia osiowo**

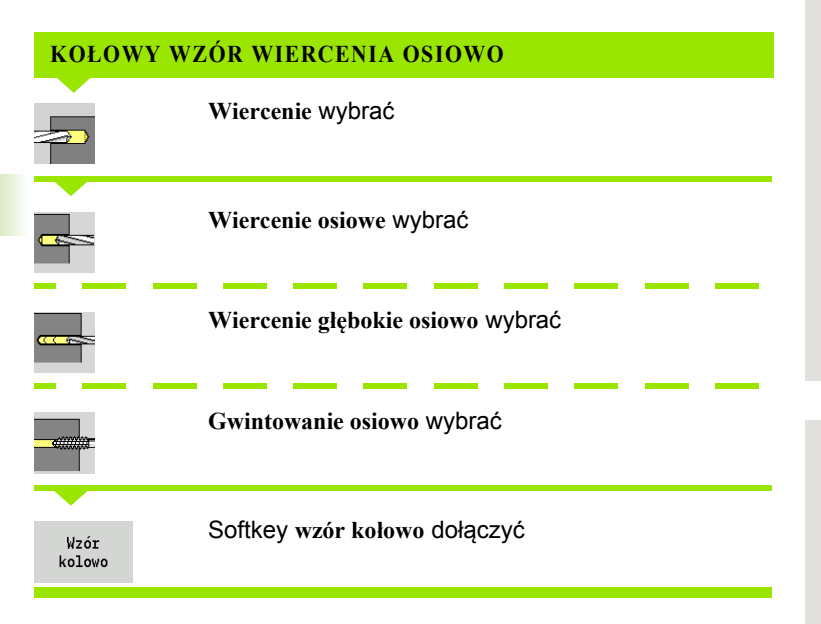

**Wzór kołowo** zostaje włączony, dla wytwarzania wzorów wiercenia z równomiernymi odstępami na okręgu lub łuku kołowym na powierzchni czołowej.

#### **Parametry cyklu**

- X, Z Punkt startu
- C Kąt wrzeciona (pozycja osi C) (default: aktualny kąt wrzeciona)
- Q Liczba odwiertów
- XM, CM Srodek wzorca we współrzędnych biegunowych
- XK, YK Srodek wzorca we współrzędnych prostokątnych
- K Srednica wzoru
- A Kąt 1. odwiertu (standard: 0°)
- Wi Inkrement kąta (odstęp we wzorze) (standard: odwierty zostają rozmieszczone w równych odległościach na okręgu)

Dodatkowo wymagane są parametry dla wytwarzania odwiertów.

Proszę używać następujących kombinacji parametrów dla punkt środkowego wzoru:

XM, CM lub

XK, YK

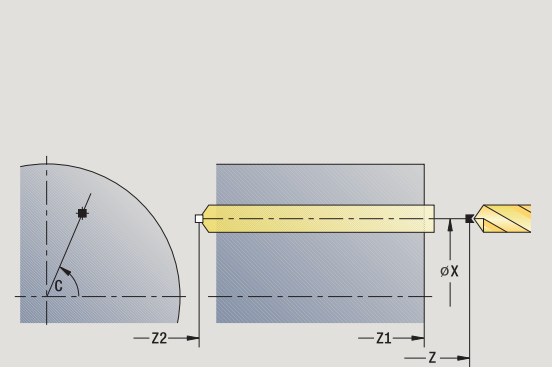

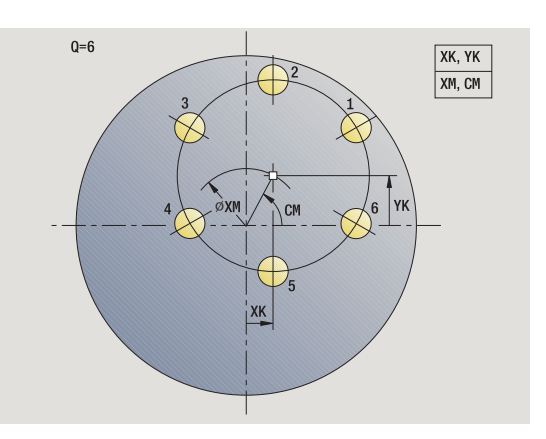

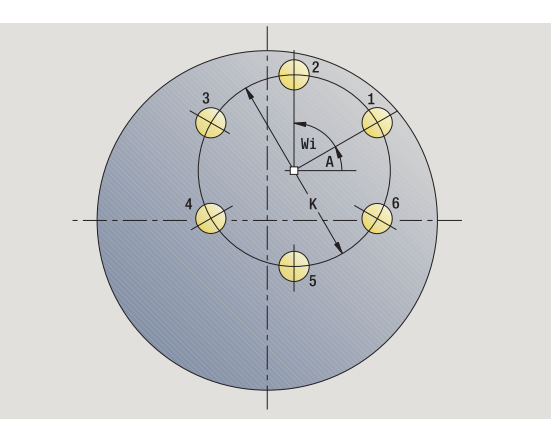

- **1** Pozycjonowanie (zależnie od konfiguracji maszyny):
	- bez osi C: pozycjouje na **kąt wrzeciona C**
	- z osią C: włącza oś C i pozycjonuje na biegu szybkim pod **kątem wrzeciona C**
	- tryb ręczny: obróbka od aktualnego kąta wrzeciona
- **2** oblicza pozycje na wzorze
- **3** pozycjonuje na **punkt startu wzoru**
- **4** wykonuje odwiert
- **5** pozycjonuje dla następnej obróbki
- **6** powtarza 4...5, aż zostaną wykonane wszystkie zabiegi obróbkowe
- **7** powraca do punktu startu
- **8** przejazd odpowiednio do nastawienia G14 na punkt zmiany narzędzia

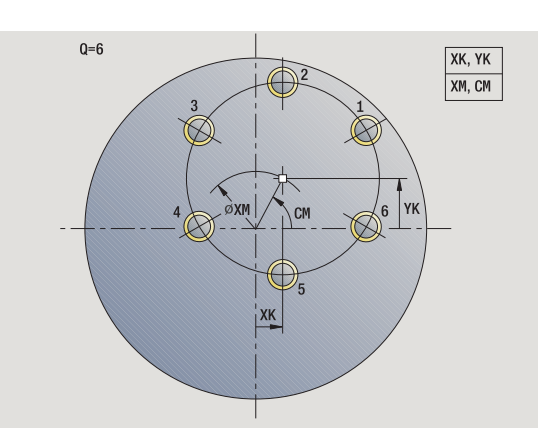

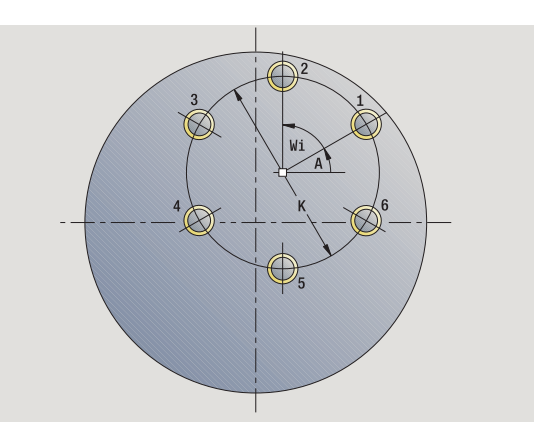

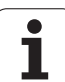

# **Kołowy wzór frezowania osiowo**

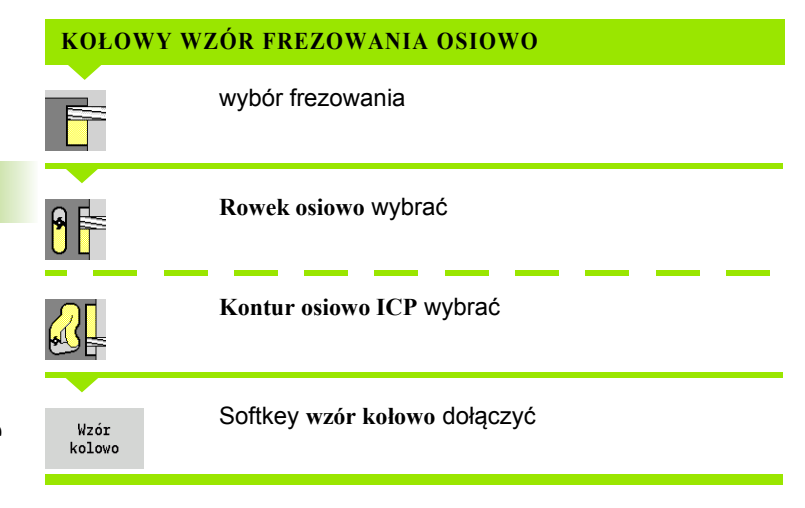

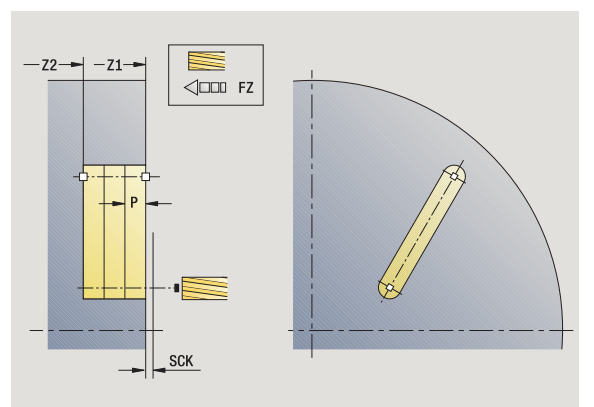

**Wzór kołowo** zostaje włączony w cyklach frezowania, dla wytwarzania wzorów wiercenia z równomiernymi odstępami na okręgu lub łuku kołowym na powierzchni czołowej.

### **Parametry cyklu**

- X, Z Punkt startu
- C Kąt wrzeciona (pozycja osi C) (default: aktualny kąt wrzeciona)
- Q Liczba rowków
- XM, CM Srodek wzorca we współrzędnych biegunowych
- XK, YK Srodek wzorca we współrzędnych prostokątnych K Srednica wzoru
- A Kąt 1. rowka (standard: 0°)
- Wi Inkrement kąta (odstęp we wzorze) (standard: frezowania zostają rozmieszczone w równych odległościach na okręgu)

Dodatkowo wymagane są parametry dla wytwarzania obróbki frezowaniem.

Proszę używać następujących kombinacji parametrów dla punkt środkowego wzoru:

XM, CM lub

XK, YK

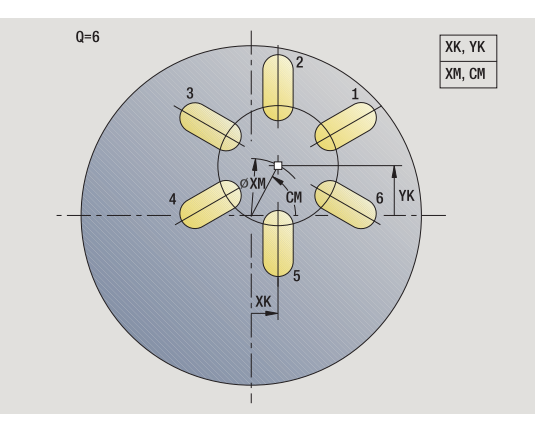

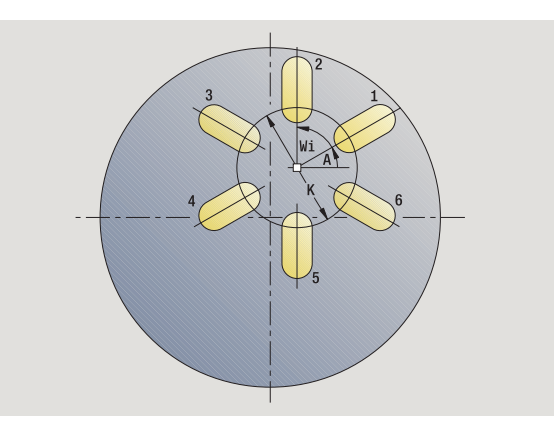

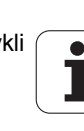

- **1** Pozycjonowanie (zależnie od konfiguracji maszyny):
	- bez osi C: pozycjouje na **kąt wrzeciona C**
	- z osią C: włącza oś C i pozycjonuje na biegu szybkim pod **kątem wrzeciona C**
	- tryb ręczny: obróbka od aktualnego kąta wrzeciona
- **2** oblicza pozycje na wzorze
- **3** pozycjonuje na **punkt startu wzoru**
- **4** wykonuje obróbkę frezowania
- **5** pozycjonuje dla następnej obróbki
- **6** powtarza 4...5, aż zostaną wykonane wszystkie zabiegi obróbkowe
- **7** powraca do punktu startu
- **8** przejazd odpowiednio do nastawienia G14 na punkt zmiany narzędzia

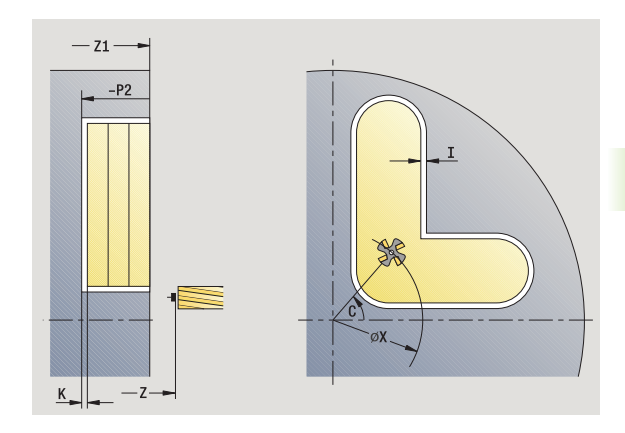

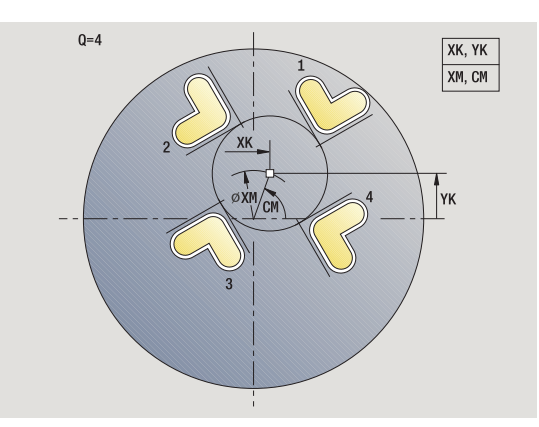

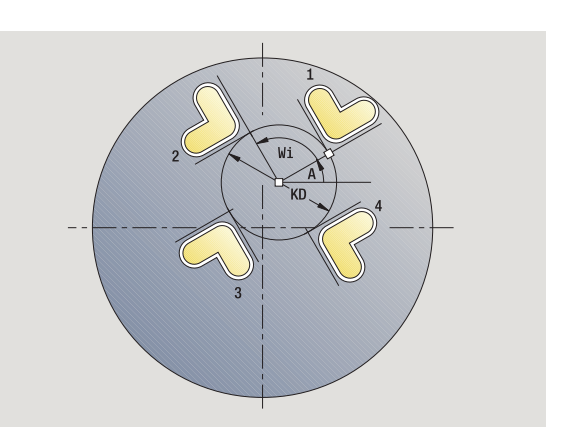

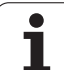

# **Liniowy wzór wiercenia radialnie**

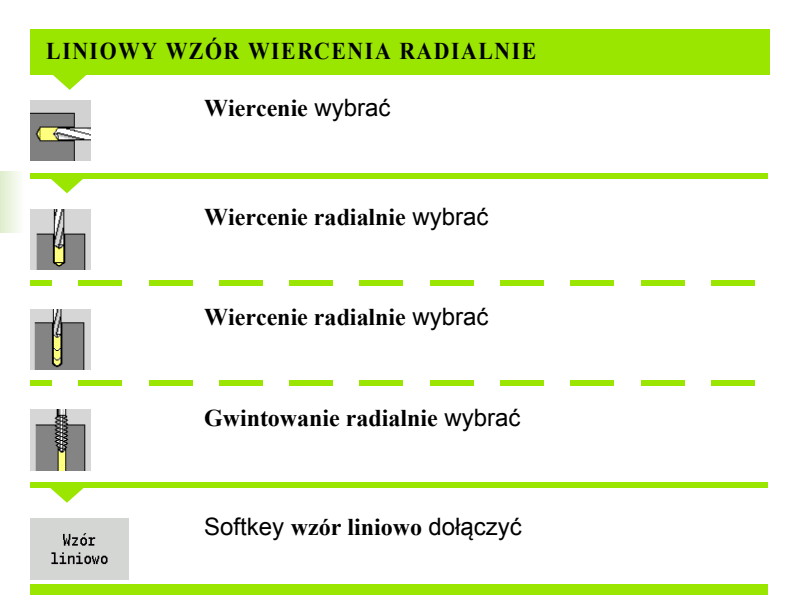

**Wzór liniowo** zostaje włączony, dla wytwarzania wzorów wiercenia z równomiernymi odstępami na linii na powierzchni bocznej.

#### **Parametry cyklu**

- X, Z Punkt startu
- C Kąt wrzeciona (pozycja osi C) (default: aktualny kąt wrzeciona)
- Q Liczba odwiertów
- Z1 Punkt startu wzoru (pozycja 1. odwiertu)
- ZE Punkt końcowy wzoru (default: Z1)
- C1 Kąt 1. odwiertu (kąt początkowy)
- Wi Inkrement kąta (odstęp we wzorze) (standard: odwierty zostają rozmieszczone w równych odległościach na okręgu)

Pozycje wzoru definiujemy z **punkt końcowy wzoru** i **przyrost kąta** lub **przyrost kąta** i **liczba odwiertów**.

Dodatkowo wymagane są parametry do wytwarzania odwiertów.

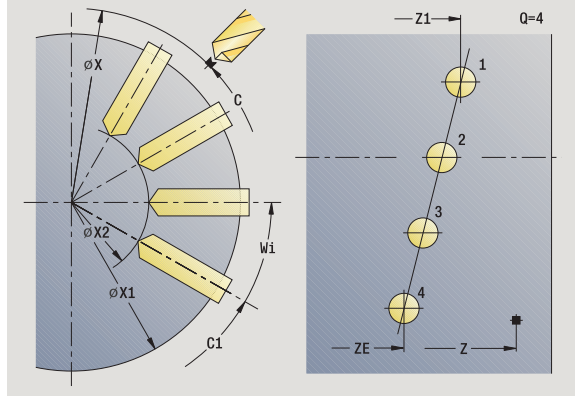

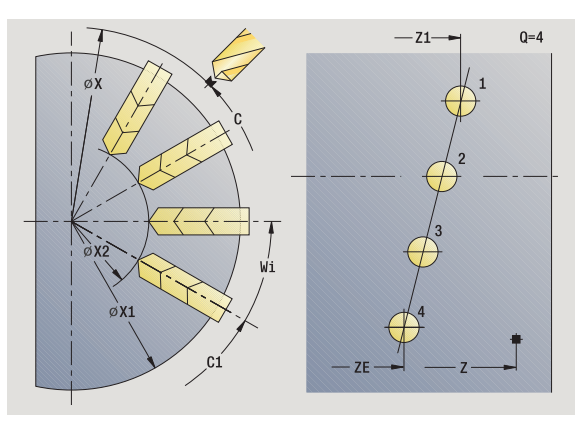

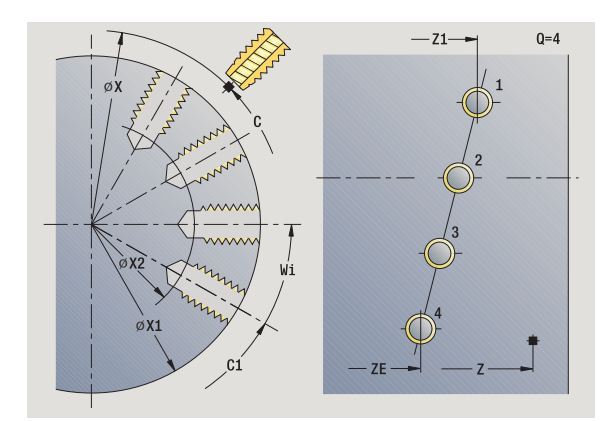

- **1** Pozycjonowanie (zależnie od konfiguracji maszyny):
	- bez osi C: pozycjouje na **kąt wrzeciona C**
	- z osią C: włącza oś C i pozycjonuje na biegu szybkim pod **kątem wrzeciona C**
	- tryb ręczny: obróbka od aktualnego kąta wrzeciona
- **2** oblicza pozycje na wzorze
- **3** pozycjonuje na **punkt startu wzoru**
- **4** wykonuje odwiert
- **5** pozycjonuje dla następnej obróbki
- **6** powtarza 4...5, aż zostaną wykonane wszystkie zabiegi obróbkowe
- **7** pozycjonuje na **punkt startu Z** i wyłącza oś C
- **8** przejazd odpowiednio do nastawienia G14 na punkt zmiany narzędzia

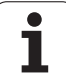

# **Liniowy wzór frezowania radialnie**

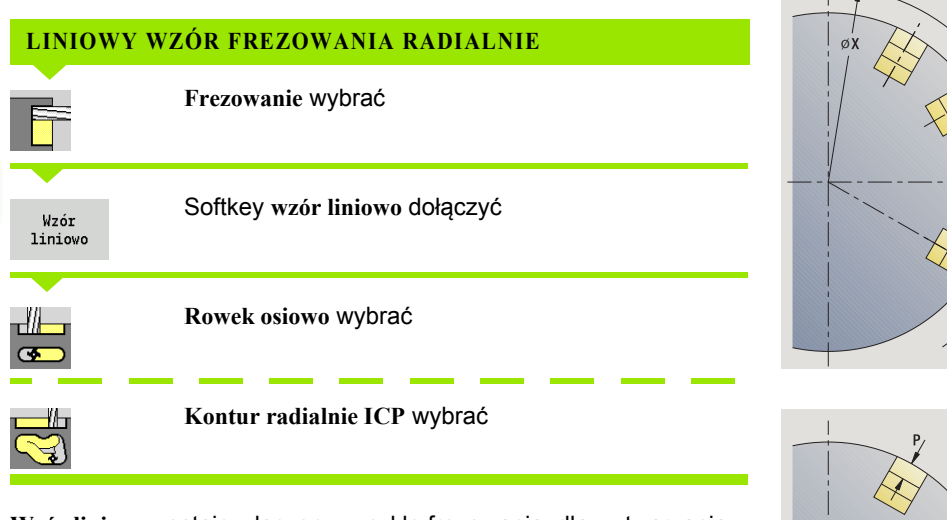

**Wzór liniowo** zostaje włączony w cykle frezowania, dla wytwarzania wzorów frezowania z równomiernymi odstępami na linii na powierzchni bocznej.

#### **Parametry cyklu**

- X, Z Punkt startu
- C Kąt wrzeciona (pozycja osi C) (default: aktualny kąt wrzeciona)
- Q Liczba rowków
- Z1 Punkt startu wzoru (pozycja 1. rowka)
- ZE Punkt końcowy wzoru (default: Z1)
- C1 Kąt 1. rowka (kąt początkowy)
- Wi Inkrement kąta (odstęp we wzorze) (standard: frezowania zostają rozmieszczone w równych odległościach na okręgu)

Pozycje wzoru definiujemy z **punkt końcowy wzoru** i **przyrost kąta** lub **przyrost kąta** i **liczba rowków**.

Dodatkowo wymagane są parametry do wytwarzania odwiertów.

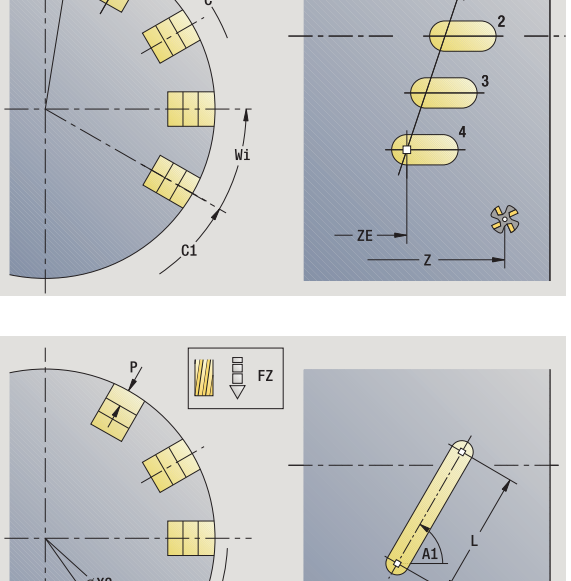

 $-z1-$ 

 $Q=4$ 

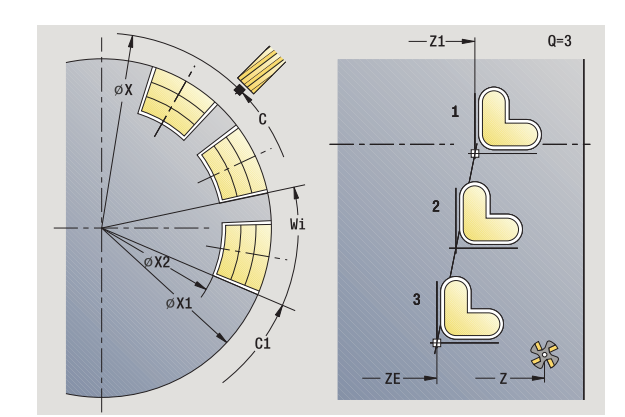

√sск

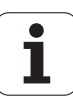

- **1** Pozycjonowanie (zależnie od konfiguracji maszyny):
	- bez osi C: pozycjouje na **kąt wrzeciona C**
	- z osią C: włącza oś C i pozycjonuje na biegu szybkim pod **kątem wrzeciona C**
	- tryb ręczny: obróbka od aktualnego kąta wrzeciona
- **2** oblicza pozycje na wzorze
- **3** pozycjonuje na **punkt startu wzoru**
- **4** wykonuje obróbkę frezowania
- **5** pozycjonuje dla następnej obróbki
- **6** powtarza 4...5, aż zostaną wykonane wszystkie zabiegi obróbkowe
- **7** pozycjonuje na **punkt startu Z** i wyłącza oś C
- **8** przejazd odpowiednio do nastawienia G14 na punkt zmiany narzędzia

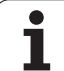

## **Kołowy wzór wiercenia radialnie**

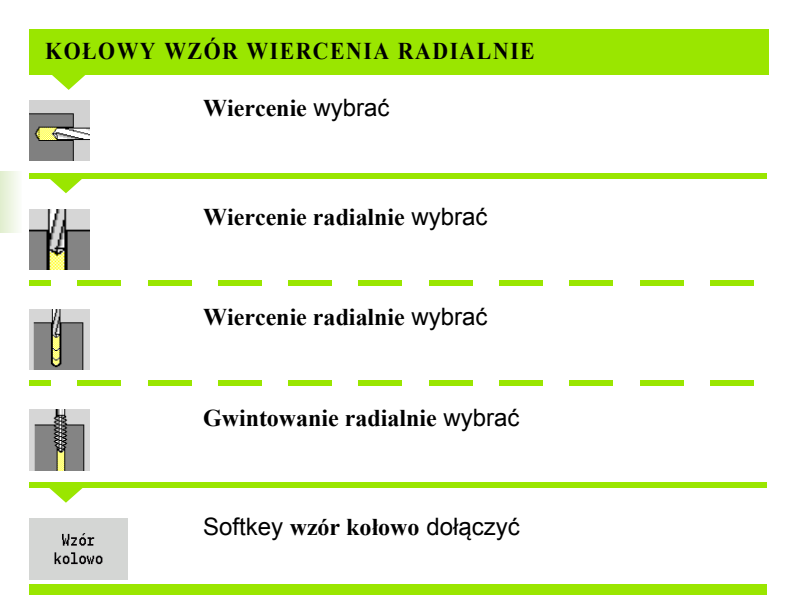

**Wzór kołowo** zostaje włączony w cykle wiercenia, dla wytwarzania wzorów wiercenia z równomiernymi odstępami na okręgu lub łuku kołowym na powierzchni bocznej.

#### **Parametry cyklu**

- X, Z Punkt startu
- C Kąt wrzeciona (pozycja osi C) (default: aktualny kąt wrzeciona)
- Q Liczba rowków
- ZM, CM Punkt środkowy wzoru: pozycja, kąt
- K Srednica wzoru
- A Kat 1. odwiertu (standard: 0°)
- Wi Inkrement kąta (odstęp we wzorze) (standard: odwierty zostają rozmieszczone w równych odległościach na okręgu)

Dodatkowo są wymagane parametry do wytwarzania odwiertów (patrz opis cyklu).

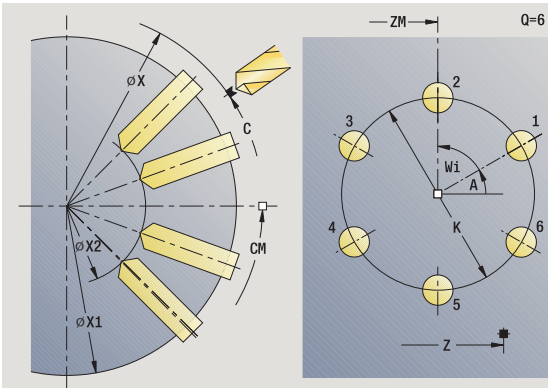

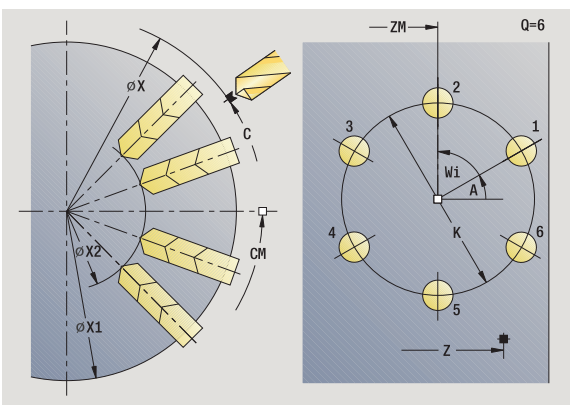

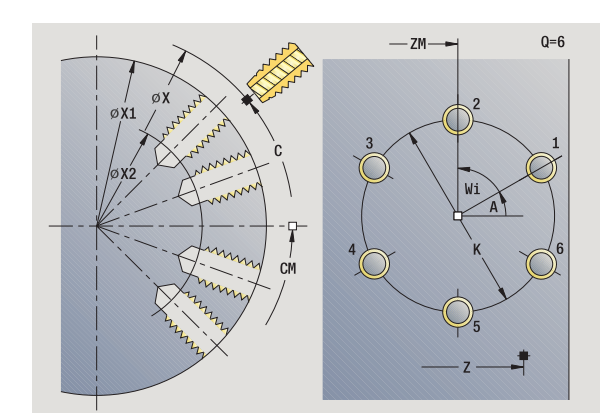

- **1** Pozycjonowanie (zależnie od konfiguracji maszyny):
	- bez osi C: pozycjouje na **kąt wrzeciona C**
	- z osią C: włącza oś C i pozycjonuje na biegu szybkim pod **kątem wrzeciona C**
	- tryb ręczny: obróbka od aktualnego kąta wrzeciona
- **2** oblicza pozycje na wzorze
- **3** pozycjonuje na **punkt startu wzoru**
- **4** wykonuje odwiert
- **5** pozycjonuje dla następnej obróbki
- **6** powtarza 4...5, aż zostaną wykonane wszystkie zabiegi obróbkowe
- **7** pozycjonuje na **punkt startu Z** i wyłącza oś C
- **8** przejazd odpowiednio do nastawienia G14 na punkt zmiany narzędzia

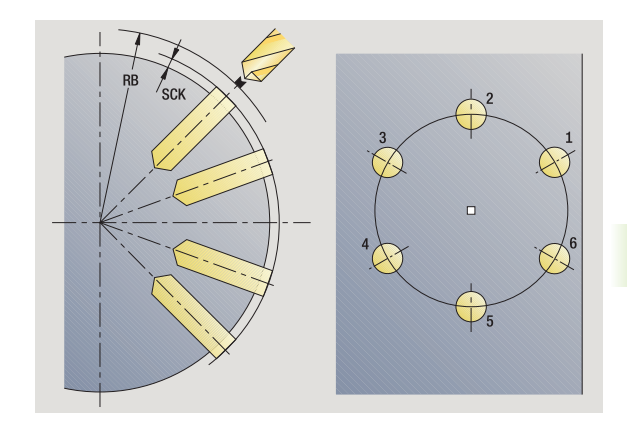

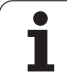

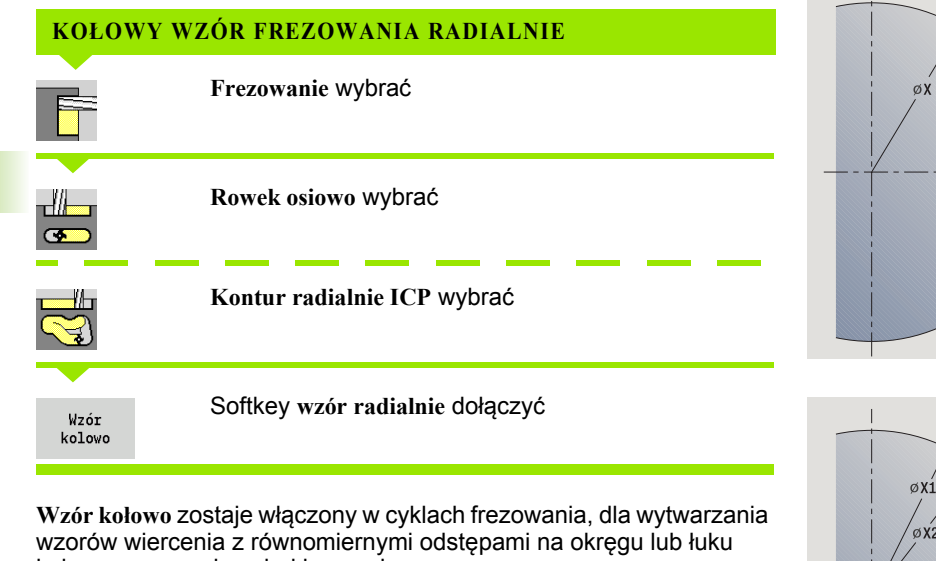

kołowym na powierzchni bocznej.

#### **Parametry cyklu**

- X, Z Punkt startu
- C Kąt wrzeciona (pozycja osi C) (default: aktualny kąt wrzeciona)
- Q Liczba rowków
- ZM, CM Punkt środkowy wzoru: pozycja, kąt
- K Srednica wzoru
- A Kąt 1. rowka (standard: 0°)
- Wi Inkrement kąta (odstęp we wzorze) (standard: frezowania zostają rozmieszczone w równych odległościach na okręgu)

Dodatkowo są wymagane parametry do wytwarzania frezowania (patrz opis cyklu).

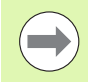

Punkt startu jako wzór ustalonego konturu ICP musi znajdować się na dodatniej osi XK.

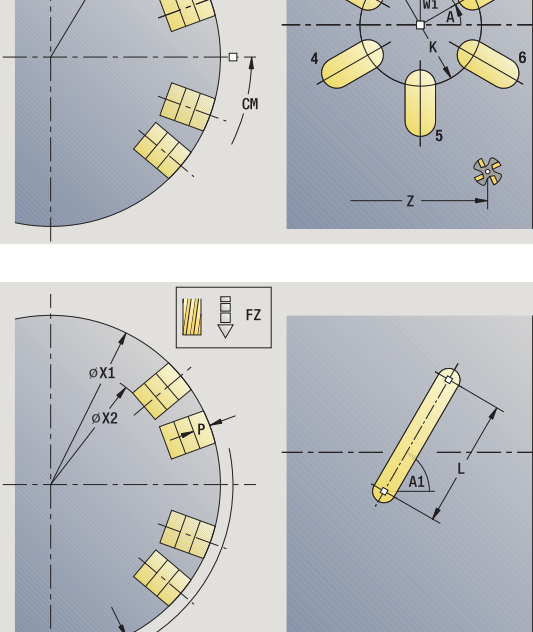

 $Q=6$ 

 $-\mathsf{ZM}$ 

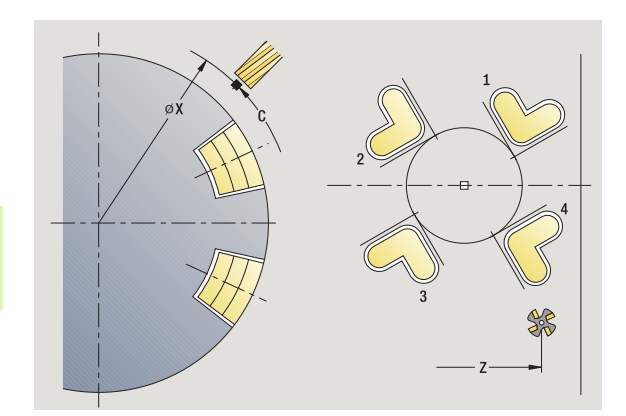

SCK

**4.9 Wzory wiercenia i frezowania**

4.9 Wzory wiercenia i frezowania
#### **Wykonanie cyklu**

- **1** Pozycjonowanie (zależnie od konfiguracji maszyny):
	- bez osi C: pozycjouje na **kąt wrzeciona C**
	- z osią C: włącza oś C i pozycjonuje na biegu szybkim pod **kątem wrzeciona C**
	- tryb ręczny: obróbka od aktualnego kąta wrzeciona
- **2** oblicza pozycje na wzorze
- **3** pozycjonuje na **punkt startu wzoru**
- **4** wykonuje obróbkę frezowania
- **5** pozycjonuje dla następnej obróbki
- **6** powtarza 4...5, aż zostaną wykonane wszystkie zabiegi obróbkowe
- **7** pozycjonuje na **punkt startu Z** i wyłącza oś C
- **8** przejazd odpowiednio do nastawienia G14 na punkt zmiany narzędzia

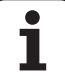

#### **Przykłady obróbki wzoru**

#### **Liniowy wzór wiercenia na powierzchni czołowej**

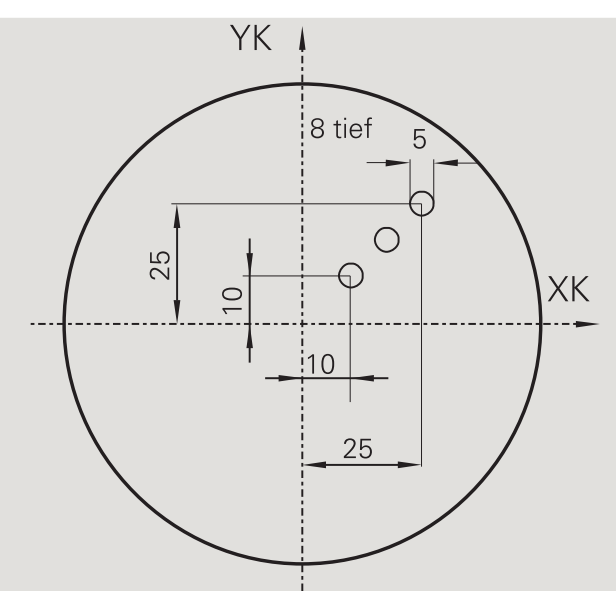

Na powierzchni czołowej zostaje wytwarzany przy pomocy **cykl wiercenia osiowo** liniowy wzór wiercenia. Warunkiem dla takiej obróbki są pozycjonowalne wrzeciono i napędzane narzędzia.

Współrzędne pierwszego i ostatniego odwiertu, jak i liczba odwiertów zostają podane. Przy tym wierceniu zostaje podana tylko głębokość.

#### **Dane o narzędziach**

- $WO = 8 -$  orientacja narzędzia
- $\blacksquare$  DV = 5 średnica wiercenia
- $\blacksquare$  BW = 118 kąt wierzchołkowy
- AW = 1 narzędzie jest napędzane

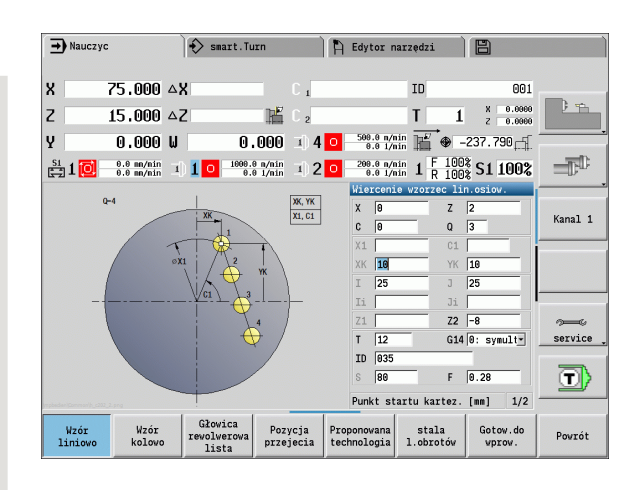

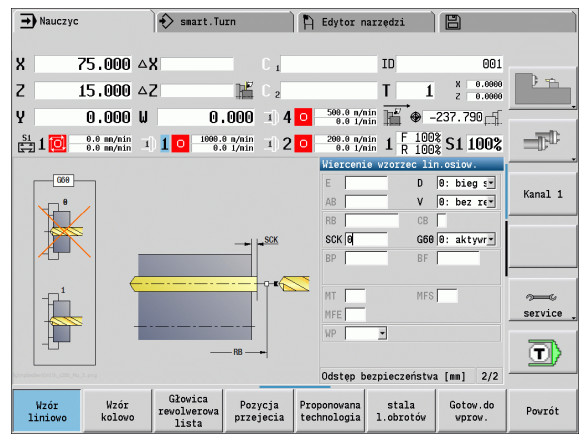

 $\bullet$ 

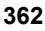

#### **Kołowy wzór wiercenia na powierzchni czołowej**

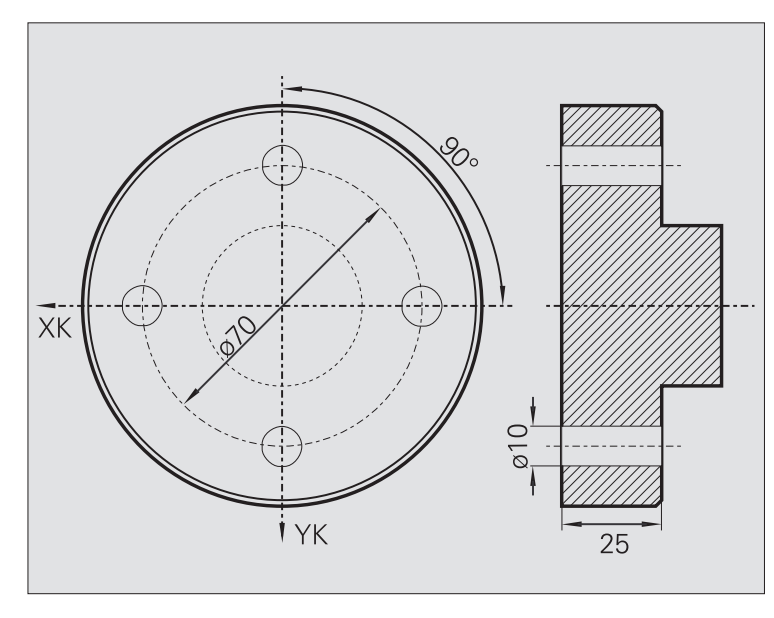

Na powierzchni czołowej zostaje wytwarzany przy pomocy **cykl wiercenia osiowo** kołowy wzór wiercenia. Warunkiem dla takiej obróbki są pozycjonowalne wrzeciono i napędzane narzędzia.

**Srodek wzoru** zostaje podawany we współrzędnych prostokątnych.

Ponieważ ten przykład pokazuje przewiercenie, to **punkt końcowy wiercenia Z2** jest tak plasowany, iż wiertło przewierca całkowicie materiał. Parametry "AB" i "V" definiują redukowanie posuwu dla nawiercania i przewiercania.

#### **Dane o narzędziach**

- $WO = 8 -$  orientacja narzędzia
- $\blacksquare$  DV = 5 średnica wiercenia
- $\blacksquare$  BW = 118 kąt wierzchołkowy
- $\blacksquare$  AW = 1 narzędzie jest napędzane

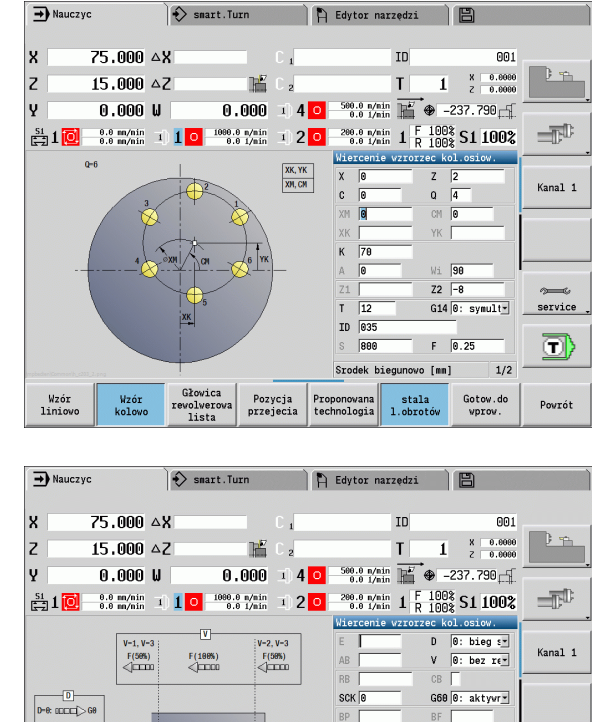

MFS<sup>T</sup>

service

⊡)

Powrót

 $2/2$ 

Gotow.do<br>vprov.

MF

WP

Proponovana<br>technologia

Głowica<br>revolwerow<br>lista

Wzór<br>kolow

Pozycja<br>przejecia

Przerwa czasowa [s]

stala<br>1.obroté

 $\left|0\right\rangle$ 1: (CCCC) F

رڻ،

Wzór<br>liniow

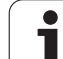

#### **Liniowy wzór wiercenia na powierzchni bocznej**

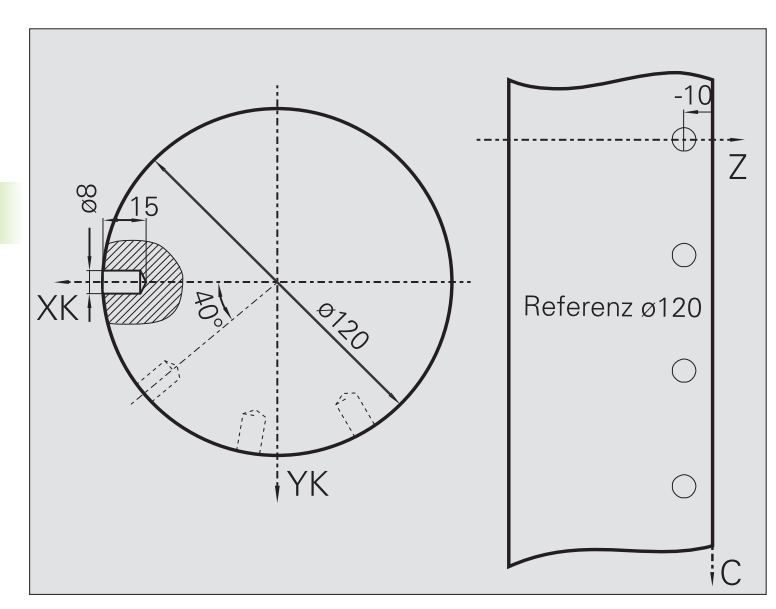

Na powierzchni bocznej zostaje wytwarzany przy pomocy **cykl wiercenia osiowo** liniowy wzór wiercenia. Warunkiem dla takiej obróbki są pozycjonowalne wrzeciono i napędzane narzędzia.

Wzór wiercenia zostaje zdefiniowany przy pomocy współrzędnych pierwszego odwiertu, liczby odwiertów i odstępu pomiędzy odwiertami. Przy tym wierceniu zostaje podana tylko głębokość.

#### **Dane o narzędziach**

- $WO = 2 -$  orientacja narzędzia
- $\blacksquare$  DV = 8 średnica wiercenia
- $\blacksquare$  BW = 118 kąt wierzchołkowy
- AW = 1 narzędzie jest napędzane

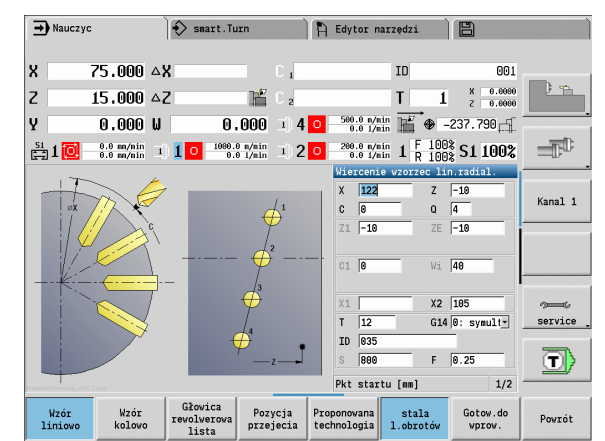

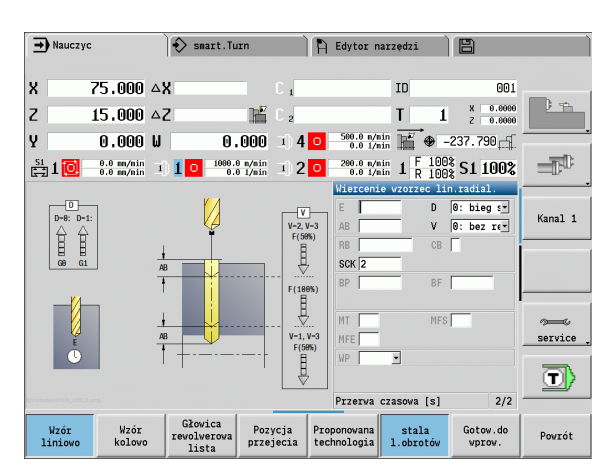

# **4.10 Cykle DIN**

#### **DIN-cykl**

EDIN:

**DIN-cykl** wybra ć

Przy pomocy tej funkcji wybieramy cykl DIN (podprogram DIN) i włączamy go do programu cyklicznego. Dialogi zdefiniowanych w podprogramie parametrów s ą wy świetlane potem w formularzu.

Przy starcie podprogramu DIN obowi ązuj ą zaprogramowane w cyklu DIN dane technologiczne (w trybie obs ługi r ęcznej aktualnie obowi ązuj ące dane technologiczne). Mo żna "T, S, F" jednak że w ka żdej chwili w podprogramie DIN zmieni ć .

#### **Parametry cyklu**

- L Numer makrosa DIN
- Q Liczba powtórze ń (standard: 1)
- LA-LF Warto ści przekazu
- LH-LK Warto ści przekazu
- LO-LP Warto ści przekazu
- LR-LS Warto ści przekazu
- LU Wartość przekazu
- LW-LZ Warto ści przekazu
- LN Wartość przekazu
- T Numer miejsca w rewolwerze
- ID Narz ędzie ID-numer
- S Obroty/pr ędkość skrawania
- F Posuw obrotowy
- MT M po T: M-funkcja, wykonywana po wywo łaniu narz ędzia T.
- MFS M na pocz ątku: funkcja M, wykonywana na pocz ątku etapu obróbki.
- MFE M na ko ńcu: funkcja M, wykonywana na ko ńcu etapu obróbki.

Rodzaj obróbki dla dost ępu do bazy danych technologii w zale żno ści od typu narz ędzia:

- Narz ędzie tokarskie: **obróbka zgrubna**
- Narz ędzie grzybkowe: **obróbka zgrubna**
- Gwintownik: **toczenie gwintu**
- Przecinak: **toczenie poprzeczne konturu**
- Wiertło spiralne: **wiercenie**
- Wiertło z płytkami wielopołożeniowymi: **wiercenie wst ępne**
- Gwintownik: **gwintowanie**
- Narzędzie frezarskie: **frezowanie**

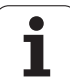

**The Contract of the Contract of the Contract of the Contract of the Contract of the Contract of the Contract o** 

 $\sqrt{V}$ 

Wartościom przekazu można przyporządkować w podprogramie DIN **teksty** i **rysunki pomocnicze** (patrz rozdział "Podprogramy" w instrukcji obsługi "Programowanie smart.Turn i programowanie DIN".

#### **Uwaga niebezpieczeństwo kolizji**

- **Programowanie cykli:** w podprogramach DIN przesunięcie punktu zerowego zostaje zresetowane przy końcu cyklu. Dlatego też proszę nie używać podprogramów DIN z przesunięciami punktu zerowego w programowaniu cykli.
- W cyklu DIN nie definiuje się punktu startu. Proszę uwzględnić, iż narzędzie przemieszcza się od aktualnej pozycji do pierwszej zaprogramowanej pozycji podprogramu DIN.

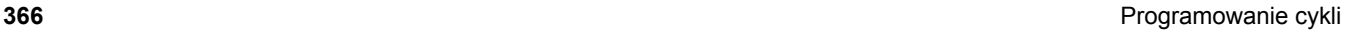

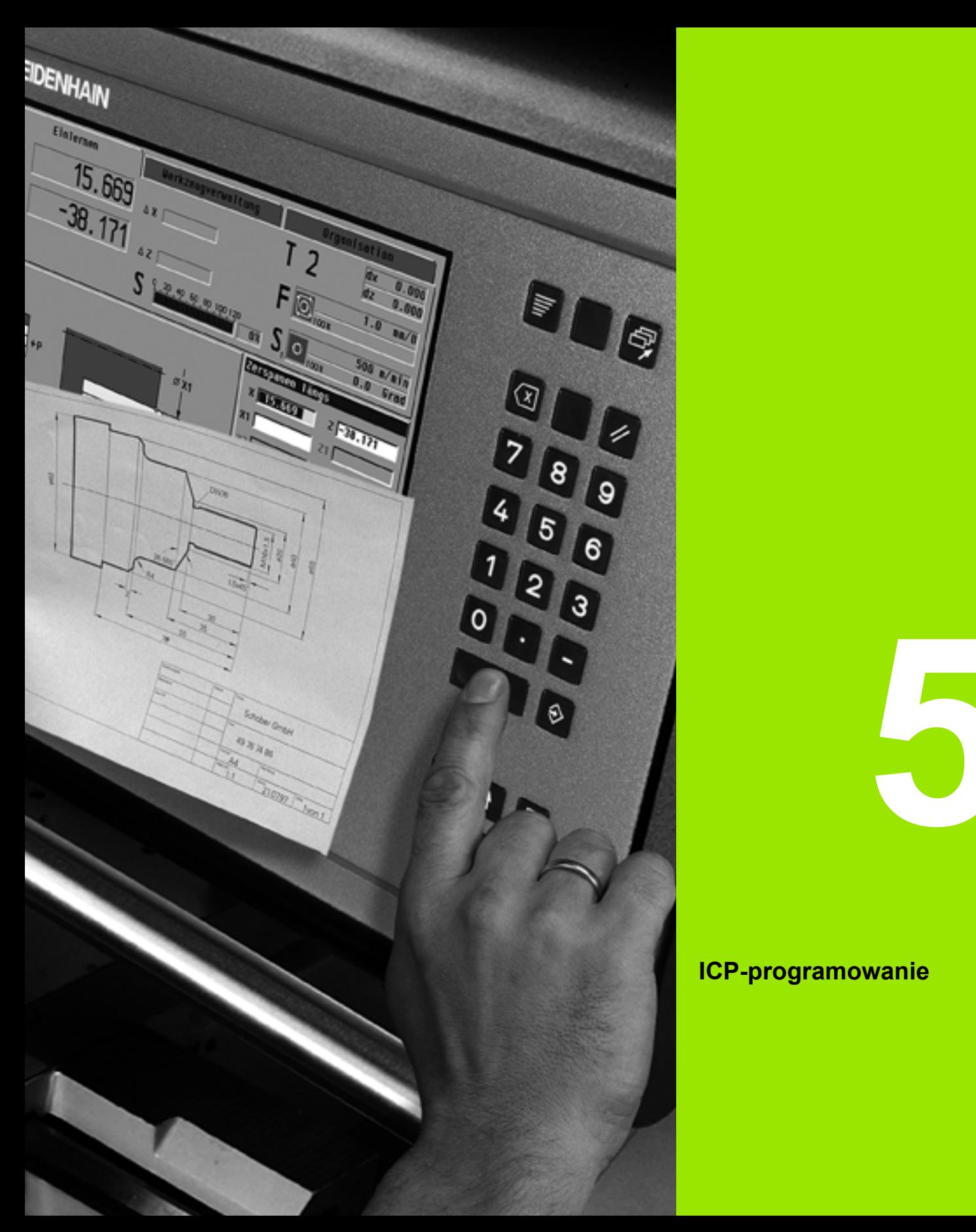

# **ICP-programowanie**

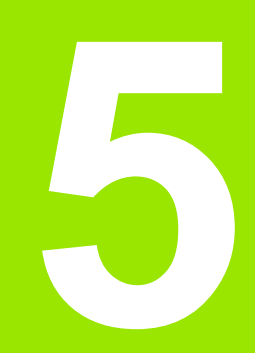

# **5.1 ICP-kontury**

Interakcyjne programowanie konturu (ICP) służy graficznie wspomaganej definicji konturów przedmiotów. (ICP jest skrótem angielskiego pojęcia "**I**nteractive **C**ontour **P**rogramming".) Generowane z ICP są wykorzystywane:

■ w **cyklach ICP** (nauczenie, tryb manualny)

w **smart.Turn**

Każdy kontur rozpoczyna się z punktu startu. Następująca po nim definicja konturu składa się z liniowych i kołowych elementów konturu jak i elementów formy jak fazki, zaokrąglenia i podcięcia.

ICP zostaje wywoływana ze smart.Turn oraz z dialogów cykli.

Kontury ICP, zapisywane w **trybie cykli** , zapisuje MANUALplus w **oddzielnych plikach**. Nazwę pliku (nazwę konturu) nadajemy przy pomocy maksymalnie 40 znaków. ICP-kontur zostaje włączony do cyklu ICP. Są rozróżniane następujące kontury:

- Kontury toczenia: \*.gmi
- Kontury półwyrobu: \*.gmr
- Kontury frezowania powierzchnia czołowa: \*.gms
- Kontury frezowania powierzchnia boczna: \*.gmm

Kontury ICP, generowane w **smart.Turn** , integruje MANUALplus do odpowiedniego programu NC. Opisy konturu są generowane oraz zachowywane jako instrukcje G.

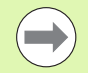

 W trybie cykli wytworzone kontury ICP są organizowane w odpowiednich samoistnych plikach. Kontury te są obrabiane wyłącznie z ICP.

 W smart.Turn kontury są częścią składową programu NC. Mogą być one redagowane w edytorze ICP **lub** w edytorze smart.Turn.

#### **Przejęcie konturów**

**Kontury ICP**, generowane **dla programów cyklicznych** , można załadować w smart.Turn. ICP przekształca te kontury na instrukcje G i integruje je do programu smart.Turn. Kontur jest teraz częścią składową programu smart.Turn.

Kontury, dostępne w formacie **DXF** , można importować przy pomocy edytora ICP. Przy tym kontury zostają przekształcane z formatu DXF na format ICP. Kontury DXF mogą być wykorzystywane dla trybu cyklicznego jak i dla smart.Turn.

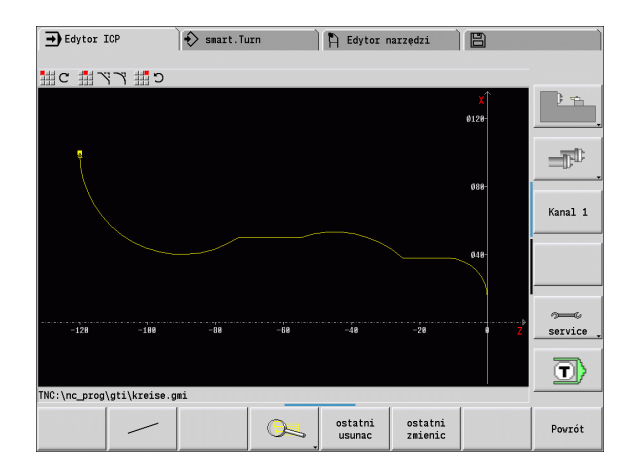

#### **Elementy formy**

- **Fazki, zaokrąglenia** można wstawiać w każdym narożu konturu.
- **Podcięcia** (DIN 76, DIN 509 E, DIN 509 F) można wstawiać na równoległych do osi, prostokątnych narożach konturów. Niewielkie odchylenia są tolerowane na elementach w kierunku X.

Operator może włączyć fazki i zaokrąglenia na każdym narożu konturu. Podcięcia (DIN 76, DIN 509 E, DIN 509 F) są możliwe na równoległych do osi, prostokątnych narożach konturu. Przy czym tolerowane są niewielkie odchylenia na poziomych na elementach (kierunek X).

Dla wprowadzenia elementów formy operator posiada następujące alternatywy:

- Operator wprowadza sekwencyjnie wszystkie elementy konturu, łącznie z elementami formy.
- Zapisujemy najpierw **zarys konturu** bez elementów formy. Następnie "nakładamy" elementy formy (patrz także "Nałożenie [elementów formy" na stronie 386](#page-385-0)).

# <span id="page-368-0"></span>**Atrybuty obróbki**

Można przyporządkować elementom konturu następujące atrybuty obróbki:

#### **Parametry**

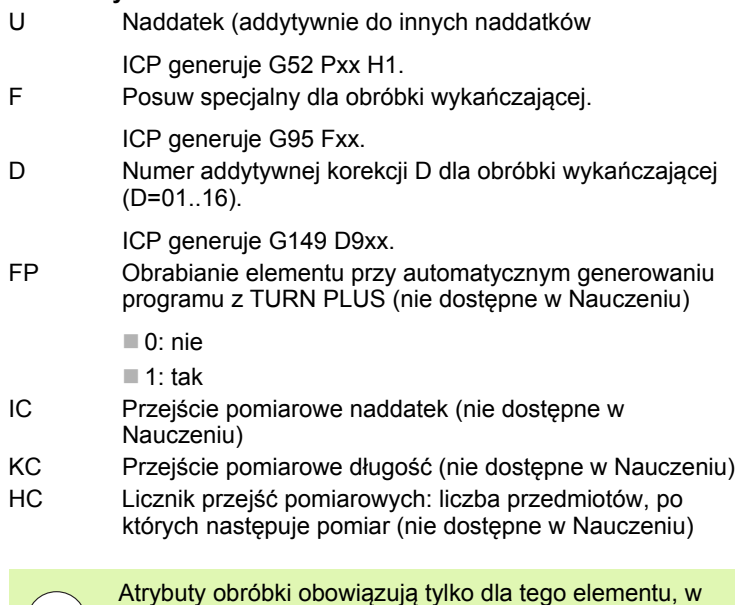

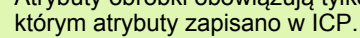

# 5.1 ICP-kontury **5.1 ICP-kontury**

#### **Obliczenia geometrii**

MANUALplus oblicza brakujące współrzędne, punkty przecięcia, punkty środkowe itd., o ile to jest matematycznie możliwe.

Jeżeli pojawi się kilka możliwości rozwiązania, to proszę wyświetlić możliwe matematyczne warianty i wybrać żądane rozwiązanie.

Każdy **nierozwiązany element konturu** zostaje reprezentowany przez mały symbol poniżej okna grafiki. Elementy konturu, które nie są w pełni zdefiniowane, ale mogą zostać narysowane, zostają przedstawione.

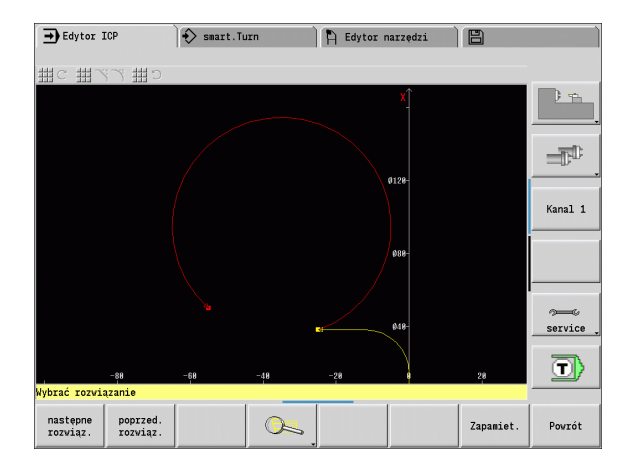

# **5.2 Edytor ICP w trybie cykli**

W trybie cykli generujemy:

- kompleksowe kontury półwyrobów
- kontury dla obróbki toczeniem
	- dla cykli skrawania ICP
	- dla cykli przecinania ICP
	- dla cykli toczenia poprzecznego ICP
- $\blacksquare$  kompleksowe kontury dla obróbki frezowaniem przy pomocy osi C
	- dla powierzchni czołowej
	- dla powierzchni bocznej

Aktywujemy edytora ICP przy pomocy softkey **ICP-edit**. Można go wybierać tylko przy edycji cykli skrawania ICP lub cykli frezowania ICP jak i dla cyklu półwyrobu ICP.

Opis zależny jest od typu konturu. ICP rozróżnia na podstawie cyklu:

- $\blacksquare$  kontur dla obróbki toczeniem lub kontur półwyrobu: Patrz "Elementy [konturu toczenia" na stronie 395.](#page-394-0)
- kontur dla powierzchni czołowej: [Patrz "Kontury powierzchni](#page-420-0)  czoł[owej w smart.Turn" na stronie 421.](#page-420-0)
- kontur dla powierzchni bocznej: Patrz "Kontury powierzchni bocznej [w smart.Turn" na stronie 429.](#page-428-0)

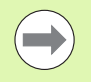

Jeśli generujemy/edytujemy kilka konturów ICP jeden po drugim, to ostatnio edytowany "numer konturu ICP" zostaje przejęty do cykli po zakończeniu edytora ICP.

#### **Edycja konturów dla cykli**

Do konturów ICP przy obróbce cyklicznej są przyporządkowane nazwy. Nazwa konturu to jednocześnie nazwa pliku. Nazwa konturu zostaje wykorzystywana także w wywoływanym cyklu.

Istnieją następujące możliwości określenia nazwy konturu:

- Można określić nazwę konturu **przed** wywołaniem edytora ICP w dialogu cyklu (pole zapisu **FK**). ICP przejmuje tę nazwę.
- Można określić nazwę konturu w edytorze ICP. Dla tego celu pole zapisu **FK** musi być puste, jeżeli wywołujemy edytora ICP.
- Przejęcie istniejącego konturu. Kiedy zamykamy edytora ICP, to nazwa ostatnio edytowanego konturu zostaje przejąta do pola **FK**.

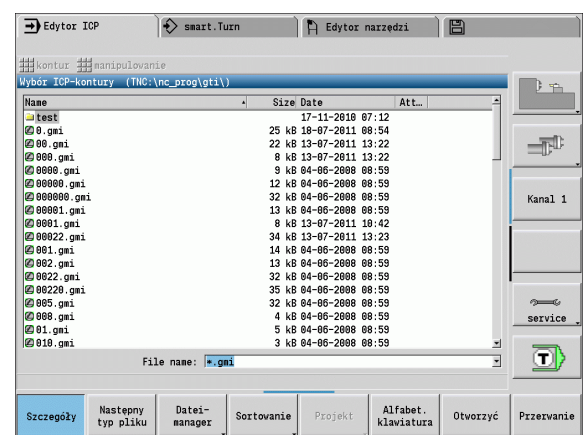

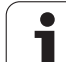

#### **Generowanie nowego konturu**

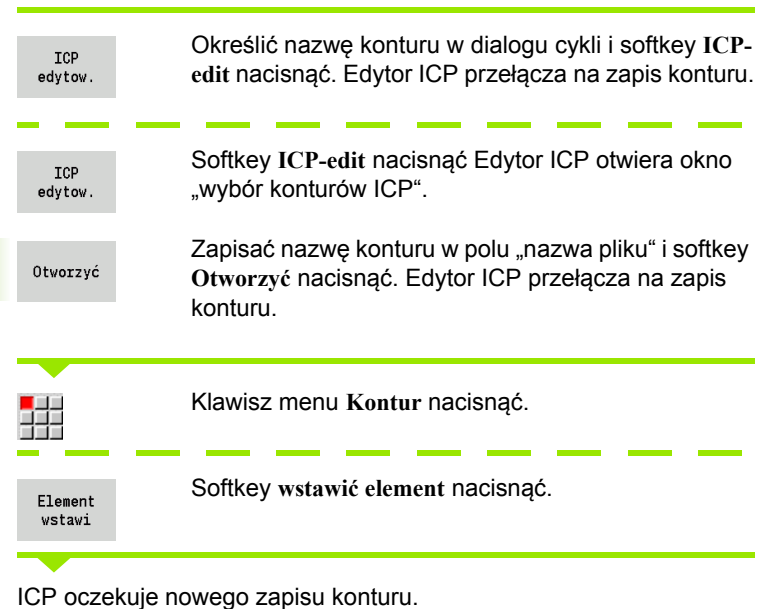

#### **Organizacja plików z edytorem ICP**

W ramach organizacji plików można kopiować, zmieniać nazwę lub usuwać kontury ICP.

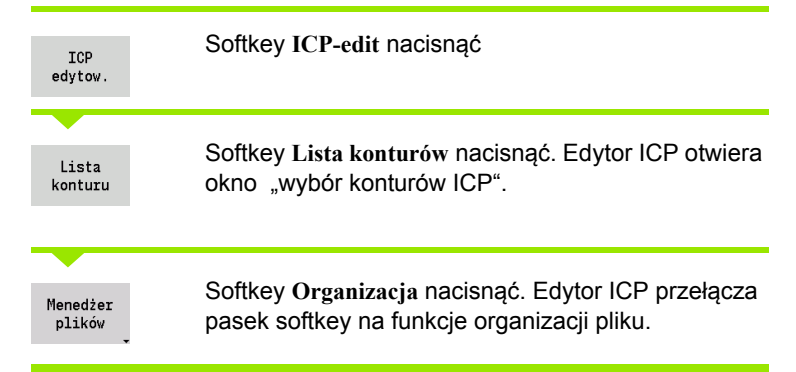

**5.2 Edytor ICP w trybie cykli**

5.2 Edytor ICP w trybie cykli

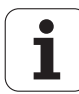

# **5.3 Edytor ICP w smart.Turn**

W smart.Turn generujemy:

- $\blacksquare$  kontury półwyrobów i półwyrobów pomocniczych
- Kontury części gotowej i konturów pomocniczych
- figury standardowe i kompleksowe konturu dla obróbki osi C
	- na powierzchni czołowej
	- na powierzchni bocznej
- figury standardowe i kompleksowe konturu dla obróbki w osi Y
	- na płaszczyźnie XY
	- na płaszczyźnie YZ

**Kontury pó łwyrobu i pó łwyrobu pomocniczego:** kompleksowe pó łwyroby opisujemy element po elemencie – jak przedmioty gotowe. Formy standardowe pr ęt i rura wybieramy w menu i opisujemy kilkoma parametrami (patrz "Opisy pó ł[wyrobów" na stronie 394\)](#page-393-0).

**Figury i wzory dla obróbki w osi C i w osi Y:** kompleksowe kontury frezowania opisujemy element po elemencie. Nast ępuj ące figury standardowe s ą przygotowane. Wybieramy te figury w menu i opisujemy je kilkoma parametrami:

- Okrag
- Prostokąt
- Wielokąt
- Liniowy rowek
- Kołowy rowek
- Odwiert

Te figury jak i odwierty mo żna umiejscowi ć jako liniowe lub ko łowe wzory na powierzchni czo łowej lub bocznej jak i na p łaszczy źnie XY lub YZ.

Kontury DXF można importować i integrować do programu smart.Turn.

**Kontury programowania cykli** mo żna przejąć i integrowa ć do programu smart.Turn. smart.Turn wspomaga przej ęcie nast ępuj ących konturów:

- Opis półwyrobu (rozszerzenie: \*.gmr): przejęcie jako kontur pó łwyrobu lub kontur pó łwyrobu pomocniczego
- Kontur dla obróbki toczeniem (rozszerzenie: \*.gmi): przejęcie jako kontur gotowego przedmiotu lub kontur pomocniczy
- Kontur powierzchni czołowej (rozszerzenie: \*.gms)
- Kontur powierzchni bocznej (rozszerzenie: \*.gmm)

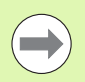

ICP przedstawia wytworzone kontury w smart.Turn programie przy pomocy instrukcji G.

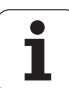

#### **Obróbka konturu w smart.Turn**

#### **Utworzenie nowego konturu półwyrobu**

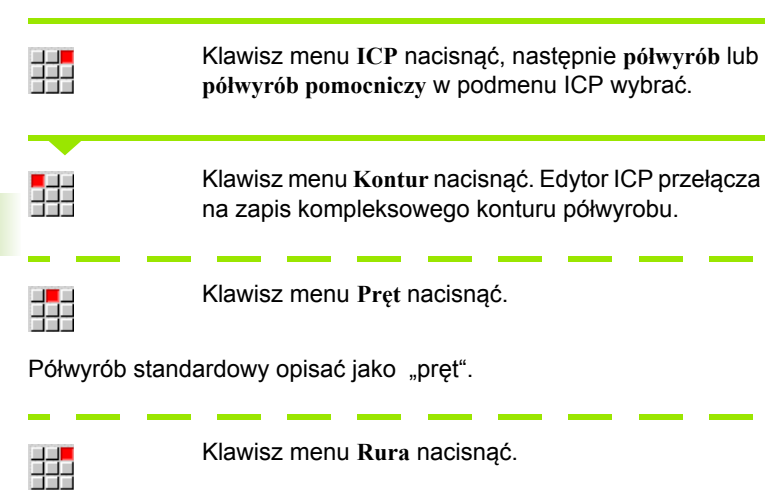

Półwyrób standardowy opisać jako "rura".

#### **Generowanie nowego konturu dla obróbki toczeniem**

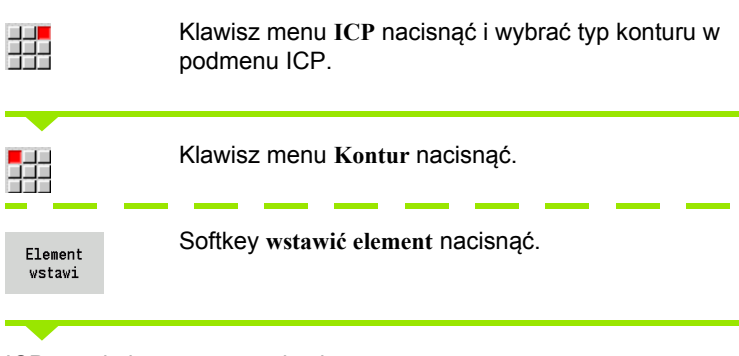

ICP oczekuje nowego zapisu konturu.

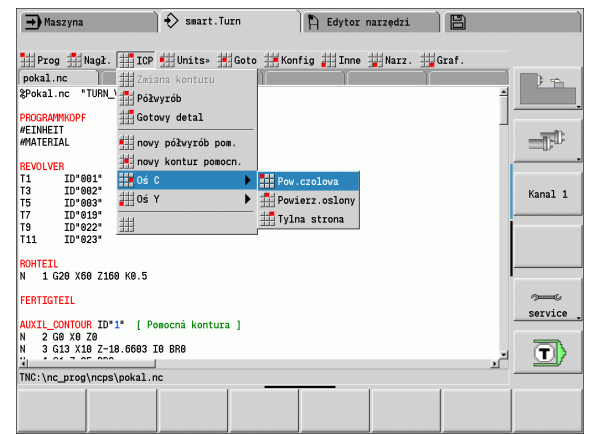

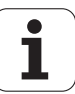

#### **Załadować kontur z obróbki cyklicznej**

郌

Klawisz menu **ICP** nacisnąć i wybrać typ konturu w podmenu ICP.

Lista konturu

Softkey **Lista konturów** nacisnąć. Edytor ICP pokazuje listę wygenerowanych w trybie cykli konturów.

Wybrać kontur i załadować.

#### **Zmiana istniejącego konturu**

Pozycjonować kursor na odpowiedniej sekcji programu.

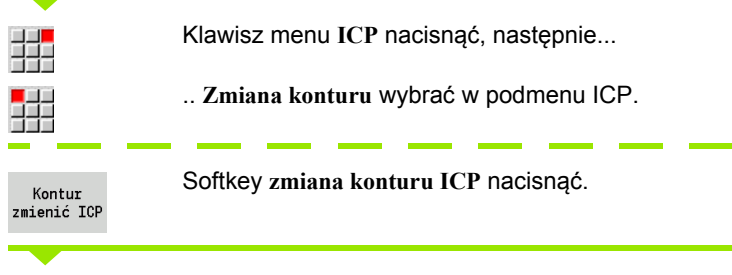

Edytor ICP pokazuje istniejący kontur i udostępnia go do obróbki.

# **5.4 Generowanie konturów ICP**

ICP-kontur składa się z pojedyńczych elementów konturu. Kontur wytwarzamy poprzez sekwencyjne wprowadzanie pojedyńczych elementów konturu. **Punkt startu** określamy przed opisem pierwszego elementu. **Punkt końcowy** zostaje określony poprzez punkt docelowy ostatniego elementu konturu.

Wprowadzone elementy konturu/kontury częściowe zostają natychmiast ukazane. Poprzez funkcje lupy i przesunięcia można prezentację dowolnie dopasować.

Objaśniona poniżej zasada obowiązuje dla wszystkich konturów ICP, niezależnie od tego, czy są one używane dla programowania cykli lub dla smart.Turn albo dla obróbki toczenie lub frezowaniem.

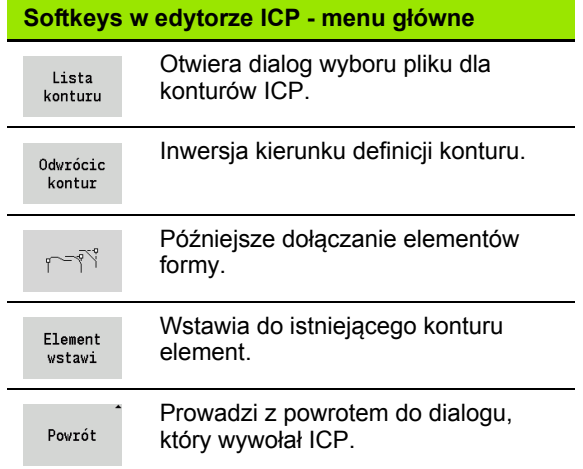

#### **Zapis konturu ICP**

Jeśli kontur jest generowany na nowo, to MANUALplus zapytuje najpierw o współrzędne **punktu startu konturu**.

**Linearne elementy konturu**: proszę wybrać kierunek elementu na podstawie symbolu menu i dokonać jego wymiarowania. W przypadku poziomych i pionowych elementów liniowych wprowadzenie współrzędnej X lub Z nie jest konieczne, jeśli istnieją nierozwiązane elementy.

**Kołowe elementy konturu**: wybrać kierunek obrotu łuku kołowego na podstawie symbolu menu i wymiarować łuk.

Po wyborze elementu konturu wprowadzamy znane parametry. Niezdefiniowane parametry MANUALplus oblicza na podstawie danych sąsiednich elementów konturu. Z reguły można tak opisywać elementy konturu, jak są one wymiarowane na rysunku technicznym.

Przy zapisie liniowych lub kołowych elementów **punkt startu** zostaje co prawda pokazany dla informacji, ale nie jest on edytowalny. Punkt startu odpowiada punktowi końcowemu ostatniego elementu.

Pomiędzy **menu linii**i **menu łuku** przechodzimy przy pomocy softkey. Elementy formy (fazki, zaokrąglenia i podcięcia) wybieramy klawiszamie menu.

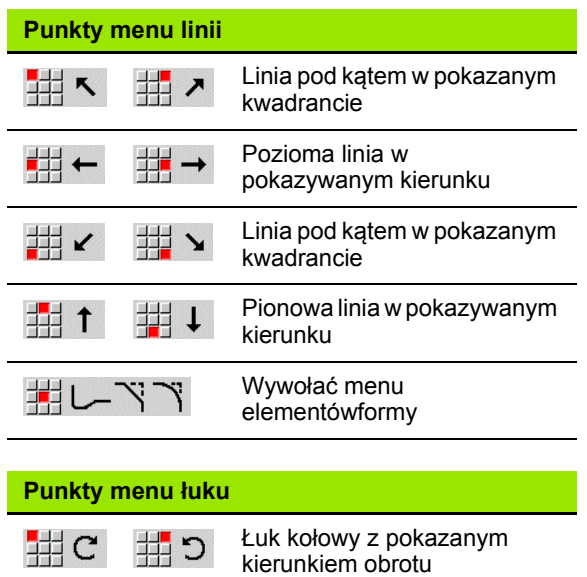

Wywołać menu elementówformy

キドイ

**5.4 Generowanie konturów ICP**

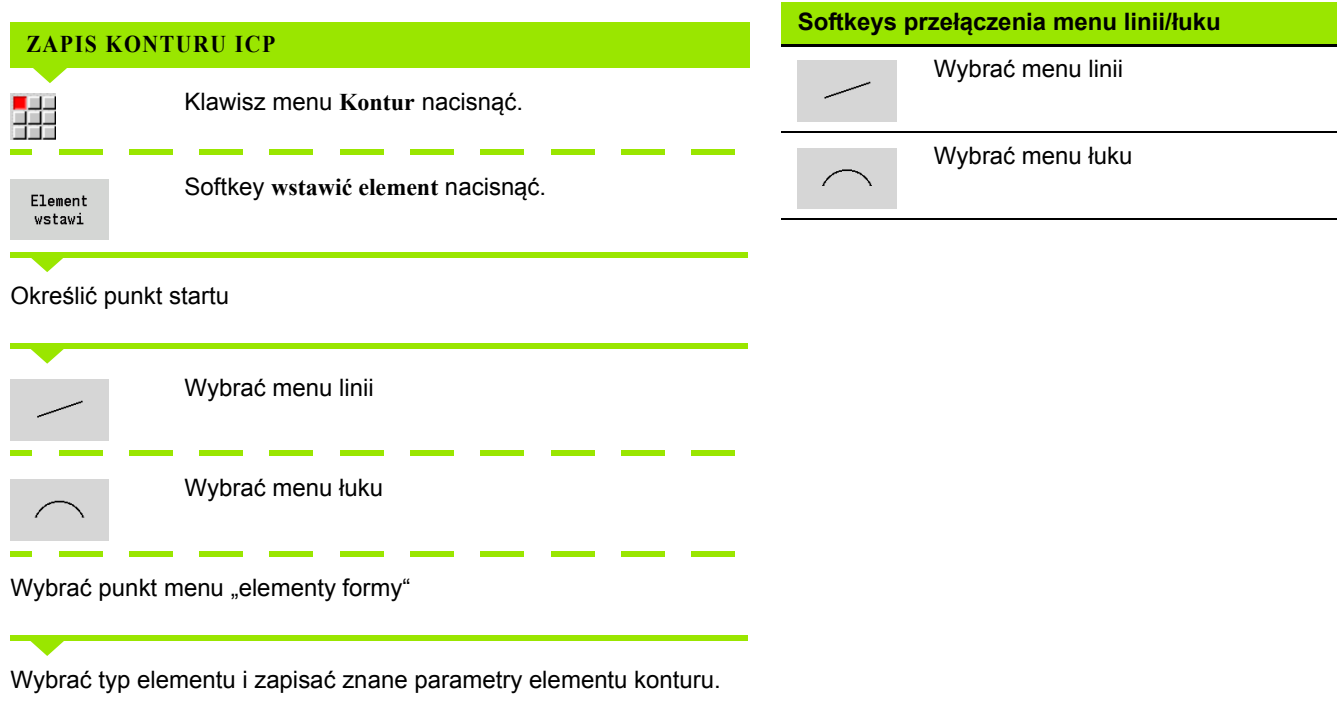

#### **Absolutne lub inkrementalne wymiarowanie**

Decydującym dla wymiarowania jest położenie softkey **inkrement**. Inkrementalne parametry otrzymują dodatek "i" (Xi, Zi, etc.)

# **Przejścia pomiędzy elementami konturu**

Przejście jest **tangencjalne**, jeśli w punkcie styku elementów konturu nie powstaje załamanie lub punkt narożny. W przypadku geometrycznie skomplikowanych konturów używane są tangencjalne przejścia, aby uzyskać minimalne wymiarowanie i wykluczyć matematyczne sprzeczności.

Dla obliczania nierozwiązanych elementów konturu MANUALplus musi znać rodzaj przejścia pomiędzy elementami konturu. Przejście do następnego elementu konturu określamy przy użyciu softkey.

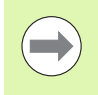

Często są "zapomniane" tangencjalne przejścia przyczyną komunikatów o błędach przy ICP-definicji konturu.

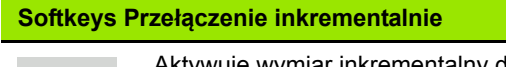

Inkrement

Aktywuje wymiar inkrementalny dla aktualnej wartości

#### **Softkeys dla tangencjalnego przejścia**

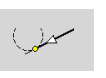

Aktywuje warunek tangencjalności dla przejścia w punkcie końcowym elementu konturu

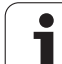

#### **Pasowania i gwint wewnętrzny**

Przy pomocy softkey **Pasowanie gwint wewn.** otwieramy formularz zapisu, przy pomocy którego można obliczać średnicę obróbki dla pasowań oraz gwint wewnętrzny. Po zapisaniu koniecznych wartości (średnica nominalna i klasa tolerancji a także rodzaj gwintu), można przejąć obliczoną wartość jako punkt docelowy dla elementu konturu.

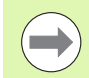

Można obliczać średnicę obróbki tylko dla odpowiednich elementów konturu, np. dla elementu prostej w kierunku X przy pasowaniu na wale.

Przy obliczaniu gwintów wewnętrznych można wybierać z rodzajów gwintu 9, 10 i 11 średnicę nominalną dla gwintu calowego z listy **Srednica nominalna lista L**.

Obliczanie pasowania dla odwiertu lub wału:

- Softkey **Pasowanie** nacisnąć
- ▶ Zapisać nominalna średnice
- Dane pasowania zapisać do formularza **Pasowanie**
- Klawisz **Ent** nacisnąć, aby obliczyć wartości
- Softkey **Przejąć** nacisnąć. Obliczony środek tolerancji zostaje przejęty do otwartego pola dialogowego

Obliczanie średnicy rdzenia dla gwintu wewnętrznego:

- Softkey **Gwint wewnętrzny** nacisnąć
- Zapisać nominalną średnicę
- Dane gwintu zapisać do formularza **Kalkulator gwintu wewnętrznego**
- Klawisz **Ent** nacisnąć, aby obliczyć wartości
- Softkey **Przejąć** nacisnąć. Obliczona średnica rdzenia zostaje przejęta do otwartego pola dialogowego

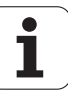

#### **Współrzędne biegunowe**

Standardowo oczekiwany jest zapis współrzędnych kartezjańskich. Przy pomocy softkeys dla współrzędnych biegunowych można przełączać pojedyńcze współrzędne na współrzędne biegunowe.

Dla definiowania punktu można mieszać współrzędne prostokątne i biegunowe.

#### **Softkeys dla współrzędnych biegunowych**

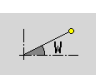

Przełącza pole na zapis kąta **W** .

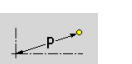

Przełącza pole na zapis promienia **P** .

#### **Zapis kątów**

Proszę wybrać wymagany kąt za pomocą softkey.

#### **Elementy liniowe**

- **AN** kąt do osi Z (AN<=90° w obrębie wybranego z góry kwadrantu)
- **ANn** kąt do następnego elementu
- **ANp** kat do poprzedniego elementu

#### **Łuki kołowe**

- **ANs** kąt stycznych w punkcie startu okręgu
- **ANe** kąt stycznych w punkcie końcowym okręgu
- **ANn** kąt do następnego elementu
- **ANp** kąt do poprzedniego elementu

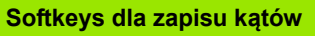

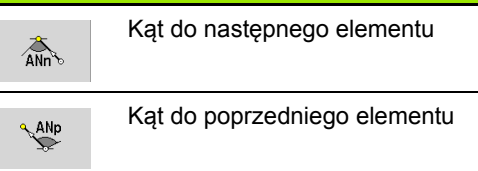

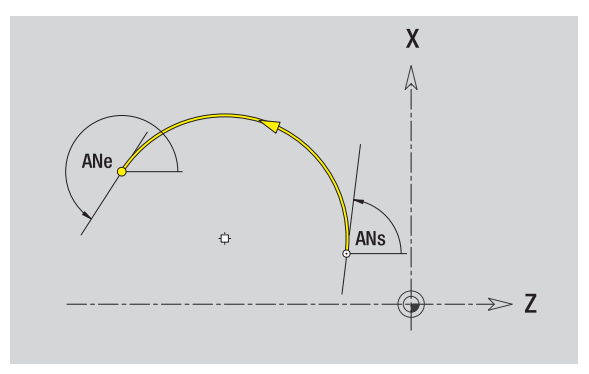

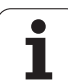

# **5.4 Generowanie konturów ICP** 5.4 Generowanie konturów ICP

#### **Prezentacja konturu**

Po zapisie elementu konturu MANUALplus sprawdza, czy chodzi o **rozwiązany** lub **nierozwiązany** element.

- **Rozwiązany element konturu** jest jednoznaczny i w pełni określony – zostaje natychmiast narysowany.
- **Nierozwiązany element konturu** nie jest w pełni określony. Edytor ICP:
	- plasuje poniżej okna grafiki symbol, odznaczający typ elementu i kierunek linii/kierunek obrotu.
	- pokazuje nierozwiązany element liniowy, jeśli punkt startu i kierunek są znane.
	- pokazuje nierozwiązany element kołowy jako koło pełne, jeśli punkt środkowy i promień są znane.

MANUALplus przekształca nierozwiązany element konturu na rozwiązany, kiedy tylko może on być obliczony. Symbol zostanie usunięty.

Element konturu zawierający błędy zostaje przedstawiony, jeśli jest to możliwe. Dodatkowo następuje komunikat o błędach.

**Nierozwiązane elementy konturu:** jeżeli przy dalszym zapisie konturu pojawi się błąd, ponieważ brak dostatecznej informacji, to nierozwiązane elementy mogą być wybrane lub uzupełnione.

Jeśli istnieją "nierozwiązane" elementy konturu, to "rozwiązane" elementy nie mogą zostać zmienione. Przy ostatnim elemencie konturu przed nierozwiązanym obszarem konturu może zostać wyznaczone lub usunięte "tangencjalne przejście".

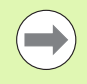

■ Jeżeli przeznaczony do zmiany element jest nierozwiązanym elementem, to przynależny symbol zostaje odznaczony jako "wybrany".

■ Typ elementu i kierunek obrotu łuku kołowego nie mogą zostać zmienione. W tym przypadku element konturu musi być usunięty a następnie dołączony.

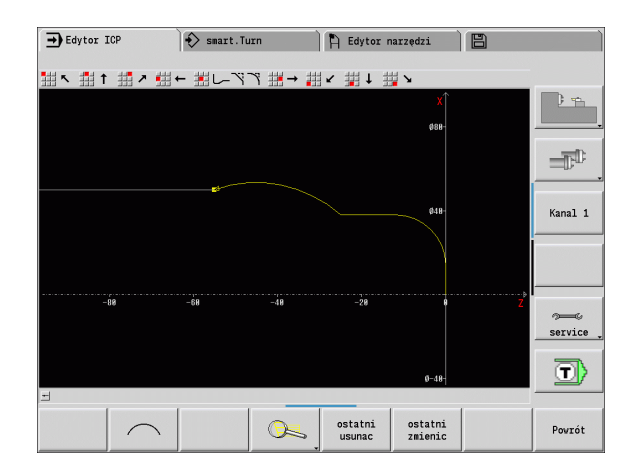

#### **Wybór rozwiązania**

Jeśli pojawi się kilka możliwości rozwiązania, to można obejrzeć z softkeys **następne rozwiązanie** / **poprzednie rozwiązanie** wszystkie matematycznie możliwe rozwiązania. Właściwe rozwiązanie potwierdzamy przy pomocy softkey.

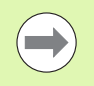

Jeśli przy opuszczaniu trybu edycji istnieją nierozwiązane elementy konturu, MANUALplus zapytuje, czy te elementy mają być odrzucone.

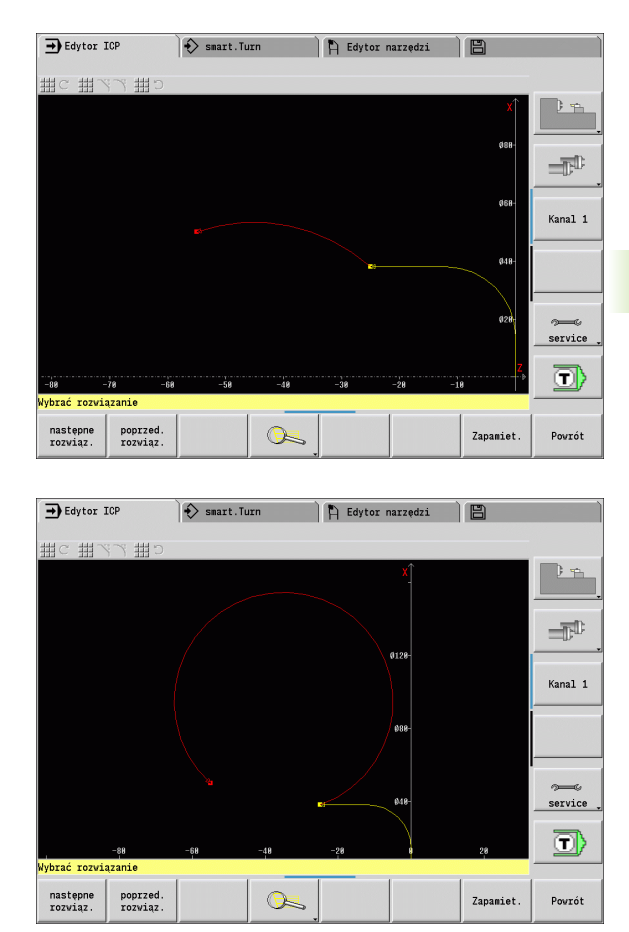

# **5.4 Generowanie konturów ICP** 5.4 Generowanie konturów ICP

#### **Kolory przy prezentacji konturu**

Rozwiązane, nierozwiązane lub wyselekcjonowane elementy konturu, wyselekcjonowane naroża konturu i pozostałe do wykonania kontury zostają przedstawione za pomocą różnych kolorów. (Selekcja elementów konturu/naroży konturu i pozostałych konturów posiada duży wpływ przy zmianach ICP-konturów).

Kolory:

- biały: kontur półwyrobu, kontur półwyrobu pomocniczego
- żółty: kontur części gotowych (kontur toczenia, kontury dla obróbki w osiach C i Y)
- niebieski: kontury pomocnicze
- szary: dla nierozwiązanych lub błędnych, ale przedstawialnych elementów
- czerwony: wyselekcjonowane rozwiązanie, wyselekcjonowany element lub wyselekcjonowane naroże

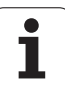

## **Funkcje selekcji**

**5.4 Generowanie konturów ICP** 5.4 Generowanie konturów ICP

L

 $\mathbb{R}$ 

 $\frac{1}{2}$ 

MANUALplus udostępnia w edytorze ICP różne funkcje dla wyboru elementów konturu, elementów formy, naroży konturu i obszarów konturu. Tę funkcję wywołujemy poprzez softkey.

Wyselekcjonowane naroża konturu lub elementy konturu są przedstawiane **czerw** 

#### **Wyselekcjonować** o

Wybrać pierwszy eler

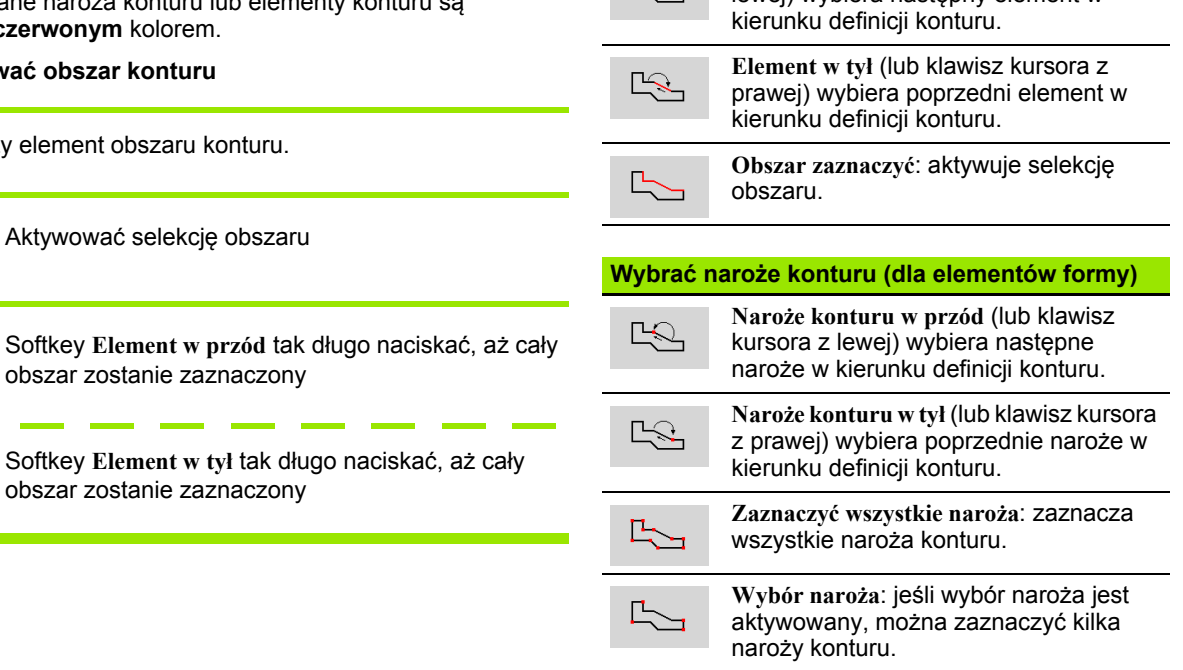

 $\frac{1}{2}$ 

**Wybrać elementy konturu**

**Element w przód** (lub klawisz kursora z lewej) wybiera następny element w

**zaznaczyć**: przy aktywnym wyborze zaznaczyć naroża można wybierać pojedyńcze naroże konturu i zaznaczyć albo anulować zaznaczenie.

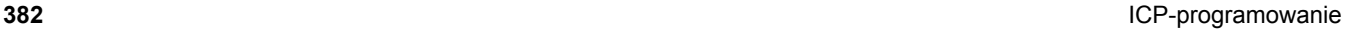

#### **Przesunięcie punktu zerowego**

Przy pomocy tej funkcji można przesuwać kompletny kontur toczenia.

Aktywować przesunięcie punktu zerowego:

- ▶ "Punkt zerowy > przesunąć" wybrać w menu części gotowej
- Zapisać przesunięcie konturu, aby dokonać przesunięcia dotychczas zdefiniowanego konturu
- Softkey **Zapisać** nacisnąć
- Dezaktywować przesunięcia punktu zerowego:
- $\blacktriangleright$  "Punkt zerowy > zresetować" wybrać w menu części gotowej, aby przenieść punkt zerowy układu współrzędnych na pierwotną pozycję

Jeśli zamykamy edytor ICP, to nie można więcej anulować przesunięcia punktu zerowego. Kontur zostaje odpowiednio obliczony i zapisany do pamięci przy opuszczeniu edytora ICP a mianowicie z wartościami przesunięcia punktu zerowego. W tym przypadku można jeszcze raz przesunąć punkt zerowy w przeciwnym kierunku.

#### **Parametry**

- Xi Punkt docelowy wartość, o jaką punkt zerowy zostaje przesunięty
- Zi Punkt docelowy wartość, o jaką punkt zerowy zostaje przesunięty

#### **Wycinek konturu powielać liniowo**

Przy pomocy tej funkcji definiujemy wycinek konturu i przyłączamy go do istniejącego konturu.

- ▶ "Powielanie > rząd liniowo" wybrać w menu części gotowej
- Z softkey **Element w przód** lub **Element w tył** wybrać elementy konturu
- Softkey **Wybrać** nacisnąć
- Zapisać liczbę powtórzeń
- Softkey **Zapisać** nacisnąć

#### **Parametry**

Q Liczba powtórzeń

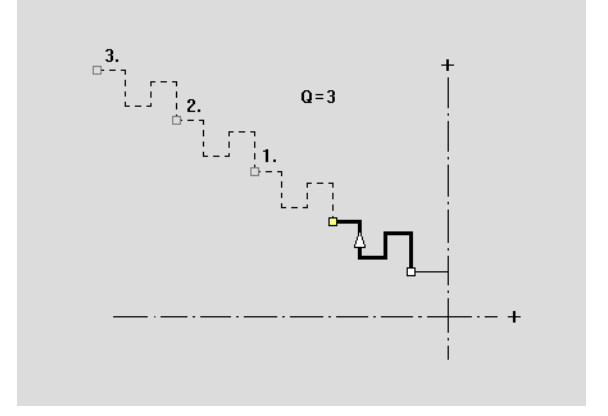

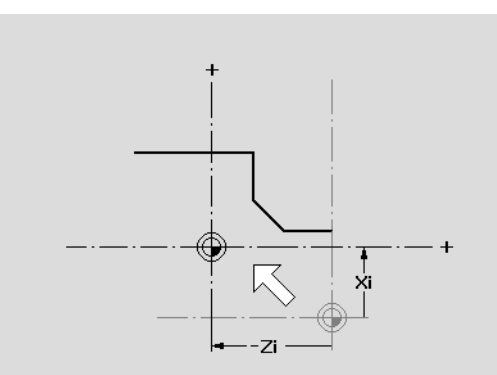

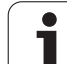

#### **Wycinek konturu powielać kołowo**

Przy pomocy tej funkcji definiujemy wycinek konturu i przyłączamy go kołowo do istniejącego konturu.

- ▶ "Powielać > rząd kołowo" wybrać w menu części gotowej
- Z softkey **Element w przód** lub **Element w tył** wybrać elementy konturu
- Softkey **Wybrać** nacisnąć
- Zapisać liczbę powtórzeń i promień
- Softkey **Zapisać** nacisnąć

#### **Parametry**

- Q Liczba (wycinek konturu zostaje Q-razy powielany)
- R Promień

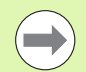

Sterowania tworzy okrąg ze zdefiniowanym promieniem wokół punktu początkowego i końcowego wycinka konturu. Punkty przecięcia okręgów dają obydwa możliwe punkty obrotu.

Kt obrotu wynika z odległości punktu początkowego – punktu końcowego wycinka konturu.

Z softkeys **następne rozwiązanie** lub **poprzednie rozwiązanie** można wybrać jedno z obliczeniowo możliwych rozwiązań.

#### **Wycinek konturu powielać poprzez odbicie lustrzane**

Przy pomocy tej funkcji definiujemy wycinek konturu, odbijamy i "przyłączamy" go n-razy do istniejącego konturu.

- ▶ "Powielać > odbicie lustrzane" wybrać w menu części gotowej
- Z softkey **Element w przód** lub **Element w tył** wybrać elementy konturu
- ▶ Zapisać kat osi odbicia lustrzanego
- Softkey **Zapisać** nacisnąć

#### **Parametry**

W Kąt osi odbicia lustrzanego. Oś odbicia lustrzanego przebiega przez aktualny punkt końcowy konturu.

Baza kąta: dodatnia oś Z

#### **Inwersja**

Przy pomocy funkcji Inwersja można odwrócić zaprogramowany kierunek obróbki konturu.

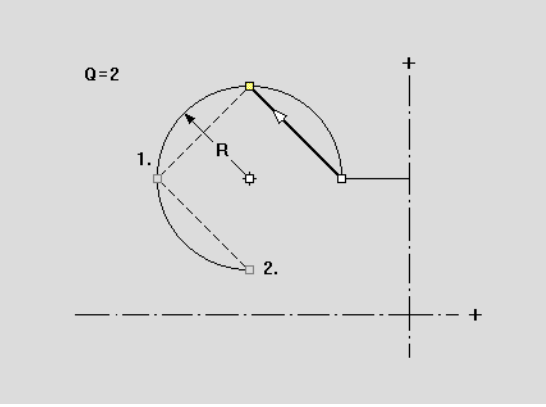

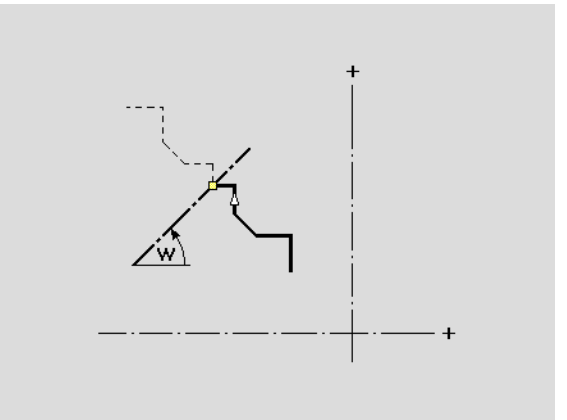

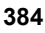

# **Kierunek konturu (programowanie cykli)**

Kierunek skrawania zostaje ustalony przy programowaniu cykli na podstawie kierunku konturu. Jeśli kontur jest opisany w **–Z-kierunku** , należy używać dla obróbki wzdłużnej narzędzia z orientacją 1. [\(Patrz](#page-506-0)  ["Ogólne parametry narz](#page-506-0)ędzi" na stronie 507.) czy obróbka następuje planowo lub wzdłużnie, decyduje używany cykl.

Jeśli kontur jest opisany w **–X-kierunku** , należy używać cyklu planowania lub narzędzia z orientacją 3.

- **ICP-skrawanie wzdłuż/plan (obróbka zgrubna)**: MANUALplus skrawa materiał w kierunku konturu.
- **ICP-obróbka na gotowo wzdłuż/plan**: MANUALplus obrabia na gotowo w kierunku konturu.

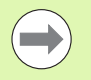

ICP-kontur, zdefiniowany dla obróbki zgrubnej z ICP-skrawaniem wzdłuż, nie może być wykorzystywany dla obróbki ze skrawaniem ICP planowo. Operator może odwrócić kierunek konturu z softkey **Odwrócić kontur** .

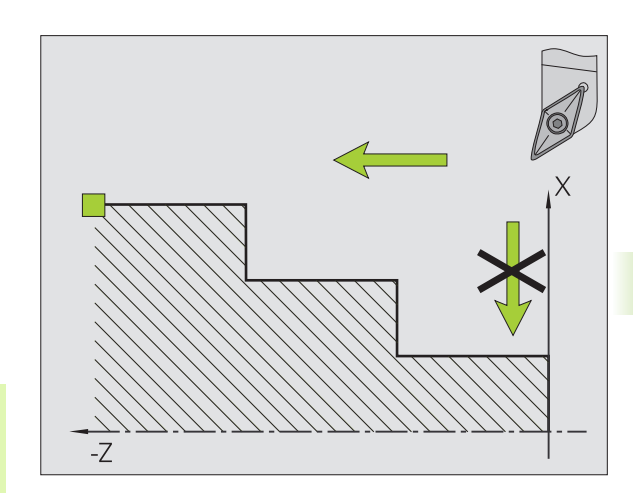

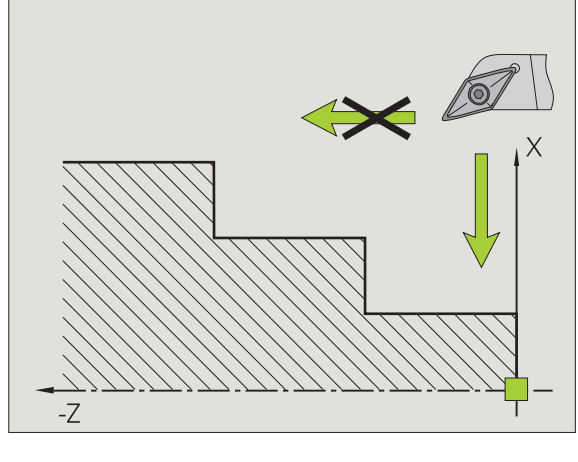

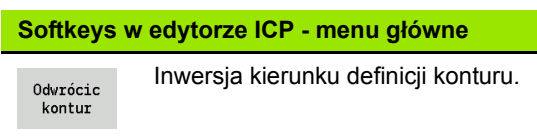

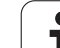

# **5.5 Zmiany w konturach ICP**

MANUALplus daje opisaną poniżej możliwość, rozszerzenia lub zmian już wygenerowanego konturu.

#### <span id="page-385-0"></span>**Nałożenie elementów formy**

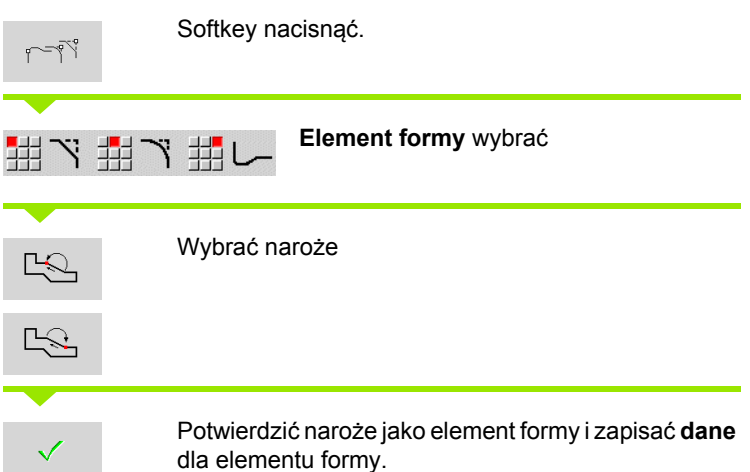

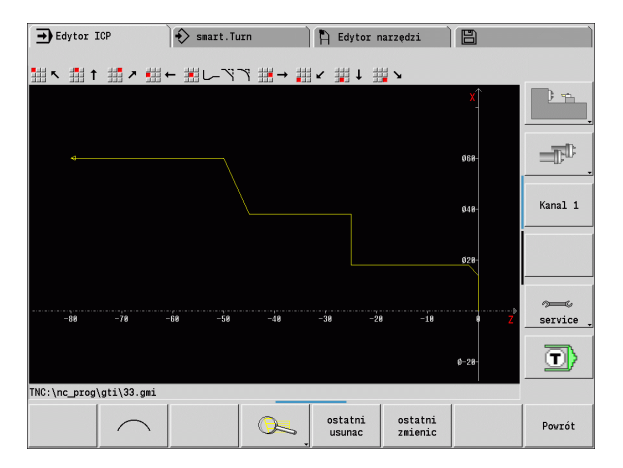

#### **Dołączanie elementów konturu**

Operator **rozszerza** kontur ICP poprzez wprowadzenie dalszych elementów konturu, które zostaną "dołączone" do istniejącego konturu. Niewielki kwadrat odznacza koniec konturu a strzałka oznacza kierunek.

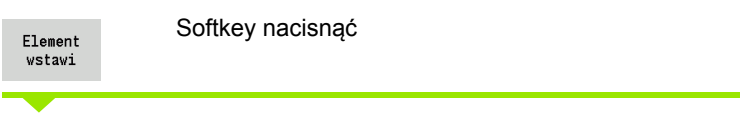

Dalsze elementy konturu "dołączyć" do istniejącego konturu.

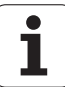

#### **Ostatni element konturu zmienić lub usunąć**

**Ostatni element konturu zmienić**: przy naciśnięciu softkey **ostatni zmienić** zostają udostępnione dane "ostatniego" elementu konturu dla zmiany.

Przy korekcji elementu liniowego lub kołowego zostanie w zależności od sytuacji, albo zmiana natychmiast przejęta lub skoryowany kontur wyświetlony dla kontroli. ICP wyróżnia podlegające zmianie elementy konturu. Jeśli pojawi się kilka możliwości rozwiązania, to można obejrzeć z softkeys **następne rozwiązanie** / **poprzednie rozwiązanie**  wszystkie matematycznie możliwe rozwiązania.

Zmiana zadziała dopiero naciśnięciem na softkey. Jeśli zmiana zostanie anulowana, to "stary" opis obowiązuje w dalszym ciągu.

Typ elementu konturu (liniowy lub kołowy), kierunek elementu liniowego i kierunek obrotu elementu kołowego nie może zostać zmieniony przez operatora. Jeśli to konieczne, proszę usunąć ostatni element konturu i włączyć nowy element.

**Ostatni element konturu usunąć**: przy naciśnięciu softkey **ostatni usunąć** zostają anulowane dane "ostatniego" elementu konturu. Proszę używać tej funkcji kilkakrotnie, aby usunąć kilka elementów konturu.

#### **Usuwanie elementu konturu**

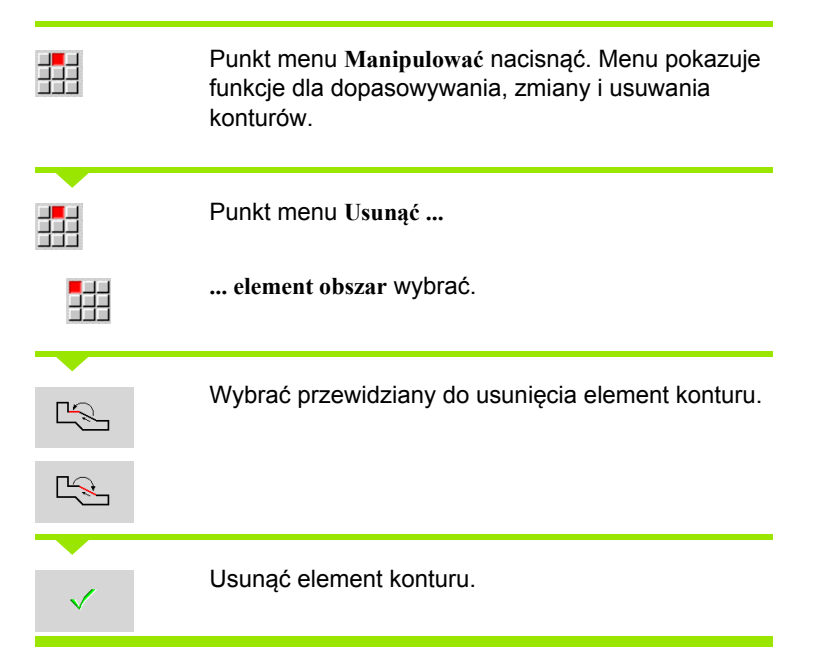

Można usunąć jeden po drugim kilka elementów konturu.

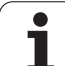

# **Zmiany w elementach konturu**

MANUALplus oferuje różne możliwości zmiany już wygenerowanego konturu. Poniżej opisany jest przebieg dokonywania zmian na przykładzie "długość elementu zmienić". Inne funkcje działają analogicznie do tego przykładu.

W menu **Manipulowanie** dostępne są następujące funkcje zmian dla istniejących elementów konturu:

#### **Trymowanie**

- Długość elementu
- Długość konturu (tylko zamknięte kontury)
- Promień
- Średnica
- **Zmiana**
	- Element konturu
	- Element formy
- **Usuń**
	- Element/obszar
	- Element/obszar przesunąć
	- Kontur/kieszeń/figura/wzór
	- Element formy
	- wszystkie elementy formy

#### **Transformacja**

- Przesunięcie konturu
- Obracanie konturu
- Odbicie lustrzane konturu: można określić położenie osi odbicia lustrzanego za pomocą współrzędnych punktu startu i punktu końcowego lub punktu startu i kąta

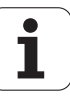

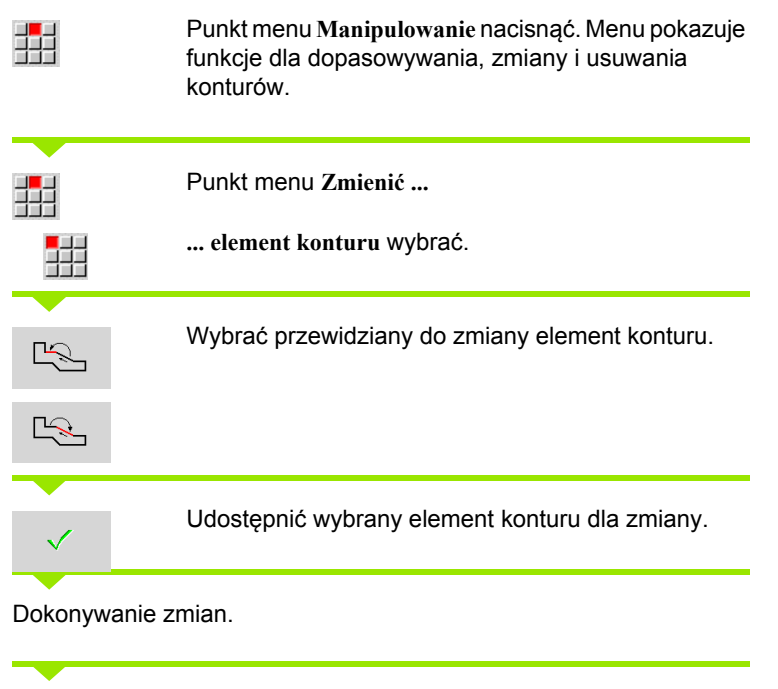

Przejęcie zmian. Do pam.

Kontur lub warianty rozwiązania zostaną wyświetlone dla skontrolowania. Dla elementów formy i nierozwiązanych elementów zmiany zostają przejmowane natychmiast (kontur oryginalny na żółto, zmieniony kontur na czerwono dla porównania).

Przejąć żądane rozwiązanie.

#### **Zmienić linię równolegle do osi**

Przy "zmienić" linii równoległej do osi, zostanie zaproponowany dodatkowy softkey, przy pomocy którego można zmienić drugi punkt końcowy. W ten sposób można z pierwotnie prostej linii utworzyć ukośną, aby dokonać korekcji.

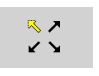

Zmiana "stałego" punktu końcowego. Przez kilkakrotne naciśnięcie zostaje wybrany kierunek ukośnej.

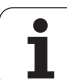

#### **Przesunięcie konturu**

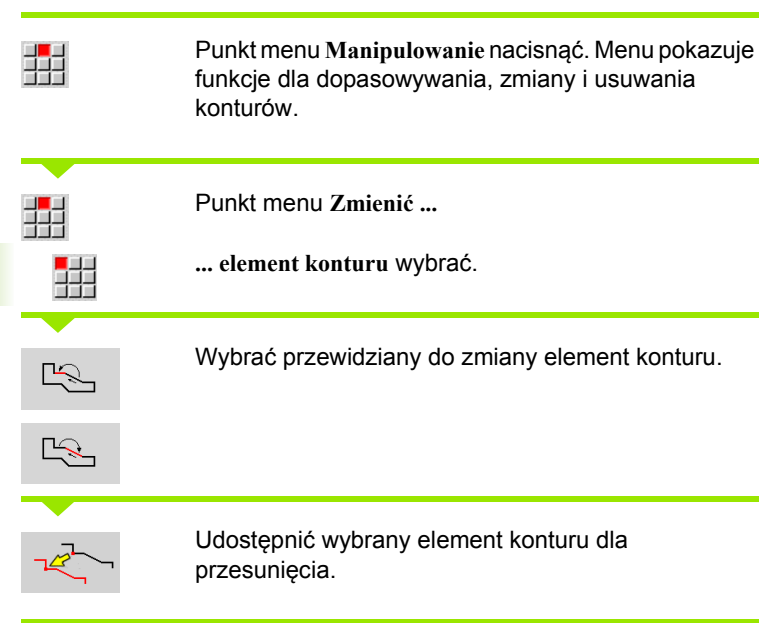

Zapisać nowy "punkt startu" elementu referencyjnego.

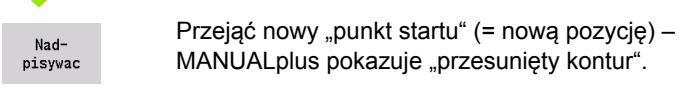

Nadpisywac Przejąć kontur na nowej pozycji

#### **Transformacje – przesunięcie**

Przy pomocy tej funkcji można przesuwać kompletny kontur inkrementalnie lub absolutnie.

#### **Parametry**

- X Punkt docelowy
- Z Punkt docelowy
- Xi Punkt docelowy przyrostowo
- Zi Punkt docelowy przyrostowo
- H Oryginalnie (tylko dla konturów osi C):
	- 0: Usuwanie: kontur oryginalny zostaje usunięty
	- 1: Kopiowanie: kontur oryginalny pozostaje zachowany
- ID Nazwa konturu (tylko dla konturów osi C)

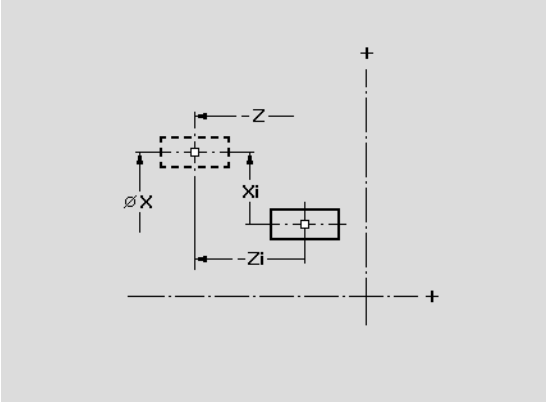

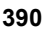

#### **Transformacje – obracanie**

Przy pomocy tej funkcji można obracać kontur wokół określonego punktu rotacji.

#### **Parametry**

- X Punkt obrotu we współrzędnych prostokątnych
- Z Punkt obrotu we współrzędnych prostokątnych
- W Punkt obrotu we współrzędnych biegunowych
- P Punkt obrotu we współrzędnych biegunowych
- A Kąt obrotu
- H Oryginalnie (tylko dla konturów osi C):
	- 0: Usuwanie: kontur oryginalny zostaje usunięty
	- 1: Kopiowanie: kontur oryginalny pozostaje zachowany
- ID Nazwa konturu (tylko dla konturów osi C)

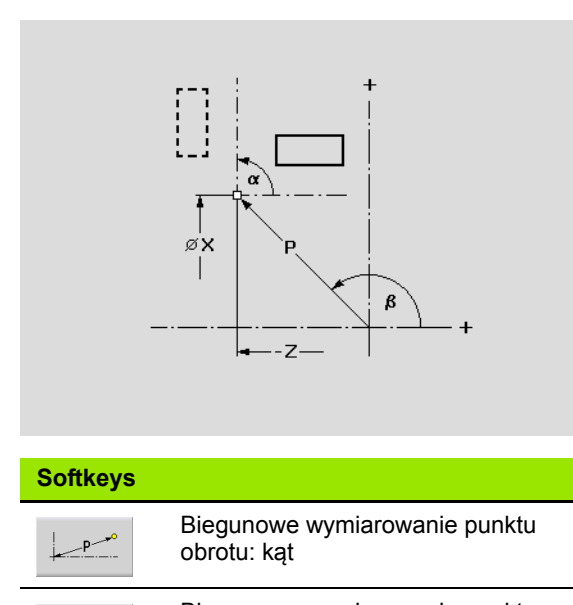

Biegunowe wymiarowanie punktu obrotu: promień

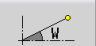

HEIDENHAIN MANUALplus 620 **391**

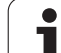

#### **Transformacje – odbicie lustrzane**

Ta funkcja odbija lustrzanie kontur. Definiujemy położenie **osi odbicia lustrzanego** przez punkt startu i punkt końcowy lub punkt startu i kąt.

#### **Parametry**

- XS Punkt startu we współrzędnych prostokątnych
- ZS Punkt startu we współrzędnych prostokątnych
- X Punkt końcowy we współrzędnych kartezjańskich
- Z Punkt końcowy we współrzędnych kartezjańskich
- A Kąt obrotu
- WS Punkt startu we współrzędnych biegunowych
- PS Punkt startu we współrzędnych biegunowych
- W Punkt końcowy we współrzędnych biegunowych
- P Punkt końcowy we współrzędnych biegunowych
- H Oryginalnie (tylko dla konturów osi C):
	- 1: Kopiowanie: kontur oryginalny pozostaje zachowany ■ 0: Usuwanie: kontur oryginalny zostaje usunięty
- ID Nazwa konturu (tylko dla konturów osi C)

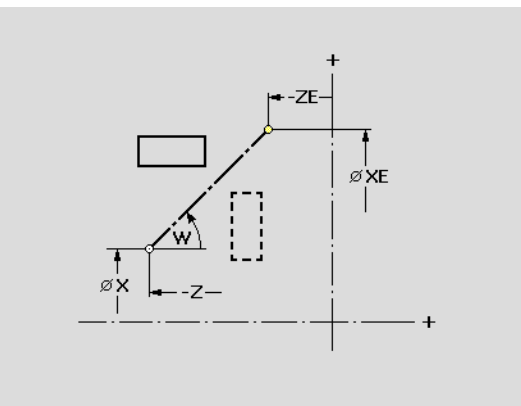

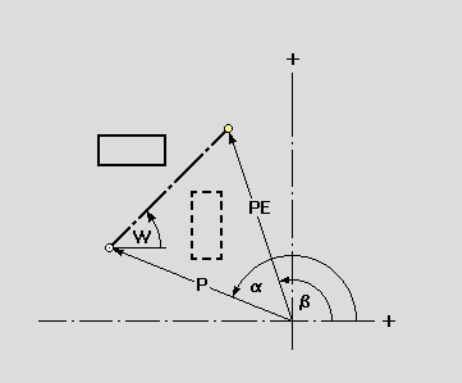

#### **Softkeys dla biegunowego wymiarowania**

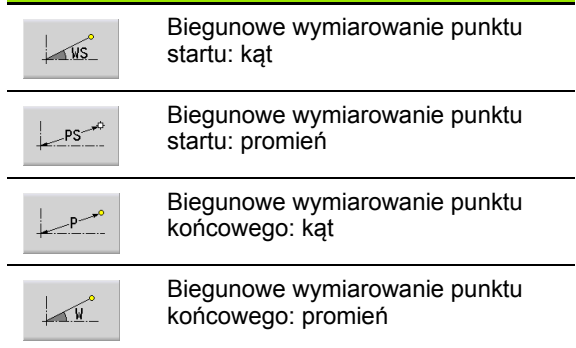

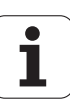

# **5.6 Lupa w edytorze ICP**

Funkcja lupy pozwala na dokonywanie zmian widocznego wycinka ekranu. W tym celu można wykorzystywać **softkeys** oraz **klawisze kursora** jak i **PgDn-** a także **PgUp-klawisz** . "Lupa" jest wywoływalna we wszystkich oknach ICP.

MANUALplus wybiera wycinek ekranu w zależności od zaprogramowanego konturu automatycznie. Przy pomocy lupy można wybrać inny wycinek ekranu.

#### **Zmiana wycinka ekranu**

Zmiany wycinka przy pomocy klawiszy

 Widoczny wycinek ekranu można zmieniać, bez otwierania menu lupy, wykorzystując **klawisze kursora** jak i **PgDn-** oraz **PgUpklawisz** .

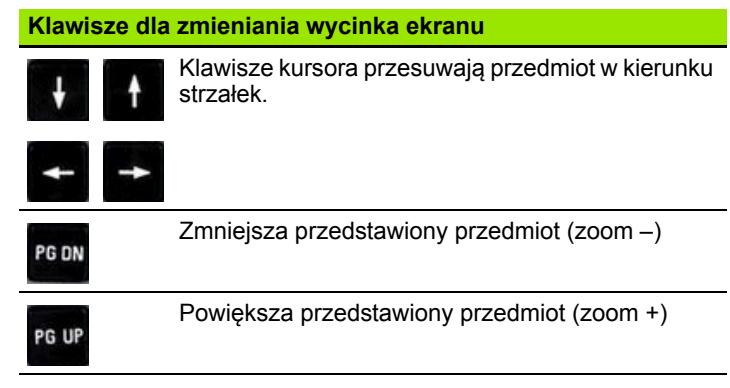

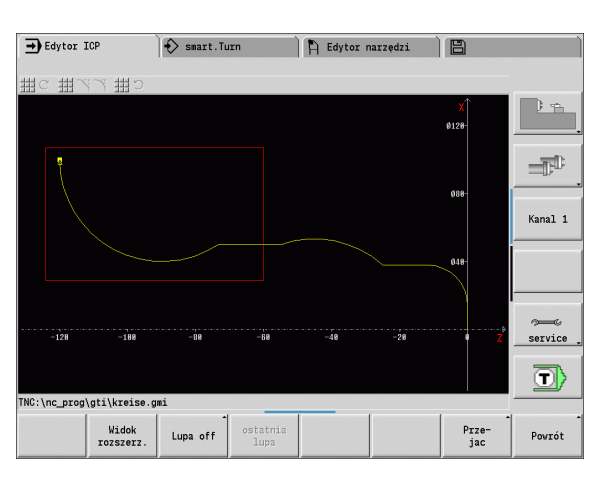

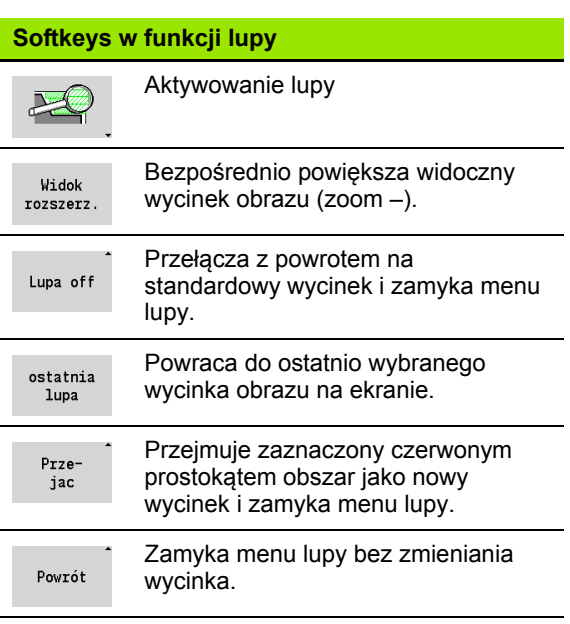

#### Zmiany wycinka przy pomocy menu lupy

 Jeśli wybrano menu lupy, to zostaje pokazywany czerwony prostokąt w oknie konturu. Ten czerwony prostokąt pokazuje obszar zoomu, który może być przejęty za pomocą softkey **Przejąć** lub klawisza **Enter** . Wielkość i pozycja tego prostokąta może zostać zmieniona przy pomocy następujących klawiszy:

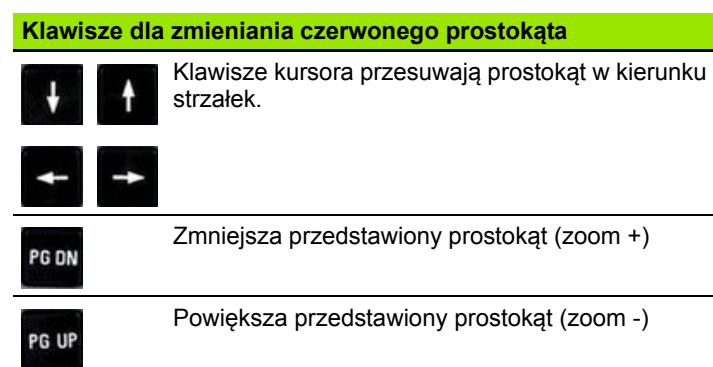

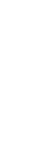

**5.6 Lupa w edytorze ICP**

5.6 Lupa w edytorze ICP

# <span id="page-393-0"></span>**5.7 Opisy półwyrobów**

5.7 Opisy półwyrobów **5.7 Opisy półwyrobów**

W smart.Turn formy standardowe "pręt" i "rura" są opisane przy pomocy funkcji G.

# **Forma półwyrobu "pręt"**

Funkcja opisuje cylinder.

#### **Parametry**

- X Srednica cylindra
- Z Długość części niebrobionej
- K Prawa krawędź (odstęp punktu zerowego obrabianego przedmiotu - prawej krawędzi)

ICP generuje w smart.Turn G20 w sekcji POŁWYROB.

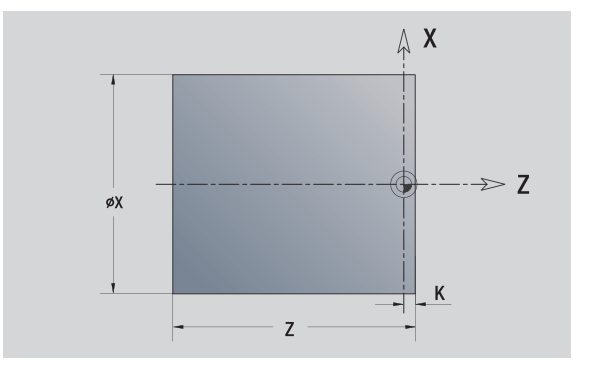

# **Forma półwyrobu "rura"**

Funkcja opisuje pusty cylinder.

#### **Parametry**

- X Srednica pustego cylindra
- Z Długość części niebrobionej
- K Prawa krawędź (odstęp punktu zerowego obrabianego przedmiotu - prawej krawędzi)
- I Srednica wewnętrzna

ICP generuje w smart.Turn G20 w sekcji POŁWYROB.

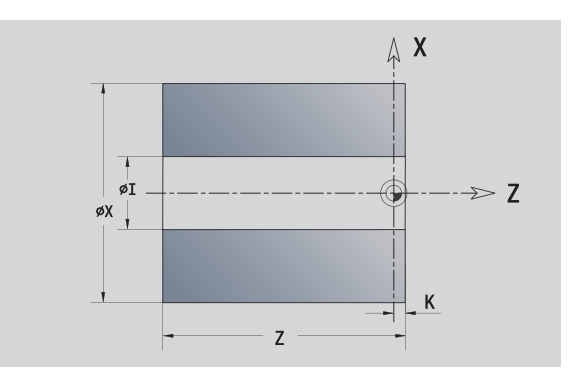

# <span id="page-394-0"></span>**5.8 Elementy konturu toczenia**

Przy pomocy "elementy konturu toczenia" wytwarzamy

- $\blacksquare$  w trybie cyklicznym
	- $\blacksquare$  kompleksowe kontury półwyrobów
	- kontury dla obróbki toczeniem
- $\blacksquare$  w smart. Turn
	- kompleksowe kontury półwyrobów i półwyrobów pomocniczych
	- Kontury części gotowej i konturów pomocniczych

#### **Elementy podstawowe konturu toczenia**

#### **Określić punkt startu**

W pierwszym elemencie konturu toczenia zapisuemy współrzędne dla punktu startu oraz punktu docelowego. Zapis punktu startu jest możliwy tylko w pierwszym elemencie konturu. W następnych elementach konturu punkt startu wynika z poprzedniego elementu konturu.

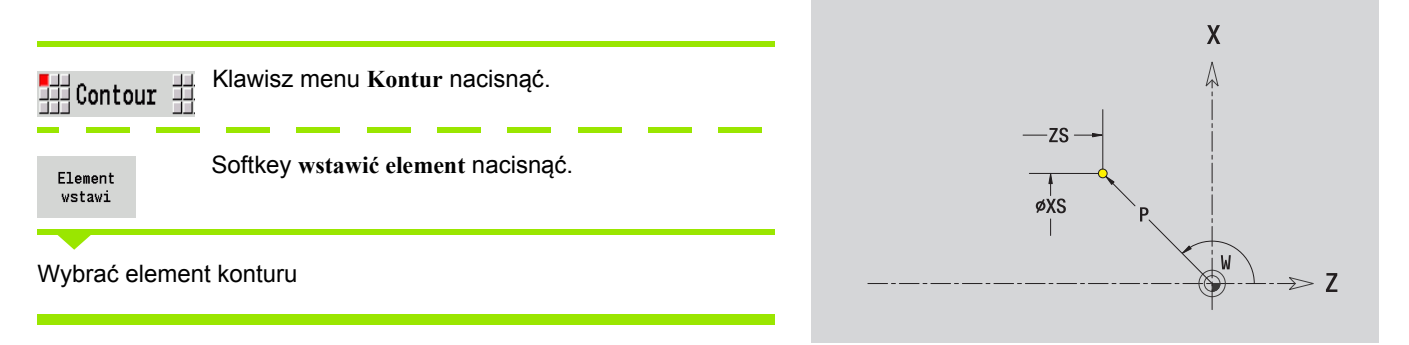

#### **Parametry dla definiowania punktu startu**

- XS, ZS Punkt startu konturu
- W Punkt startu konturu biegunowo (kąt)
- P Punkt startu konturu biegunowo (wymiar promienia)

ICP generuje w smart.Turn G0.

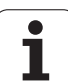

#### **Pionowe linie**

盟 ↑

**Parametry**

5.8 Elementy konturu toczenia **5.8 Elementy konturu toczenia**

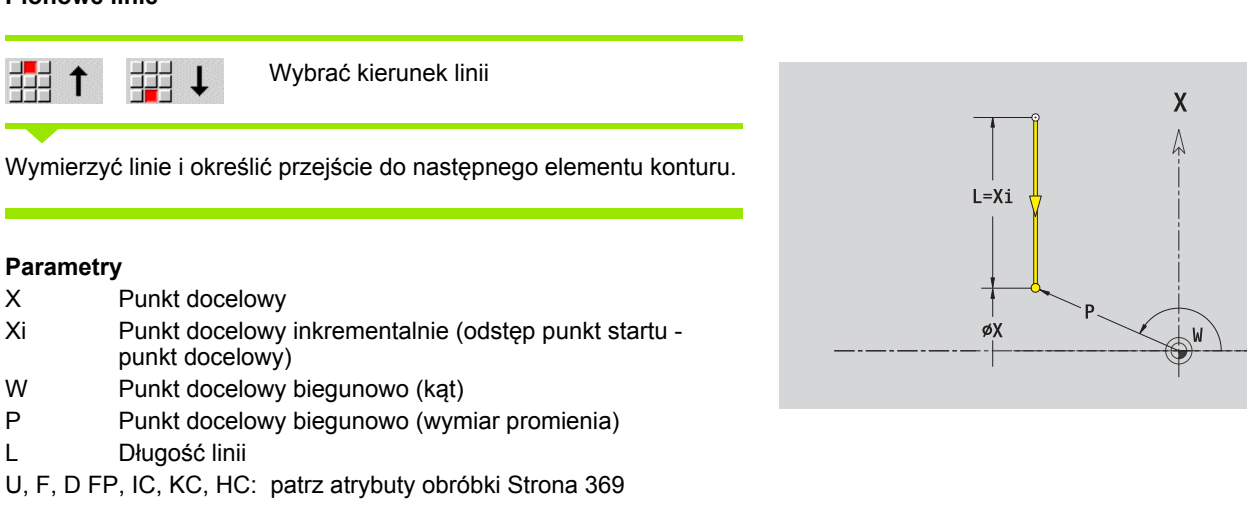

#### **Poziome linie**

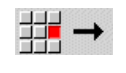

Wybrać kierunek linii

Wymierzyć linie i określić przejście do następnego elementu konturu.

#### **Parametry**

Z Punkt docelowy

ICP generuje w smart.Turn G1.

 $\leftarrow$ m

punkt docelowy)

X Punkt docelowy

開  $\downarrow$ 

L Długość linii

- Zi Punkt docelowy inkrementalnie (odstęp punkt startu punkt docelowy)
- W Punkt docelowy biegunowo (kąt)
- P Punkt docelowy biegunowo (wymiar promienia)
- L Długość linii
- U, F, D FP, IC, KC, HC: patrz atrybuty obróbki [Strona 369](#page-368-0)

ICP generuje w smart.Turn G1.

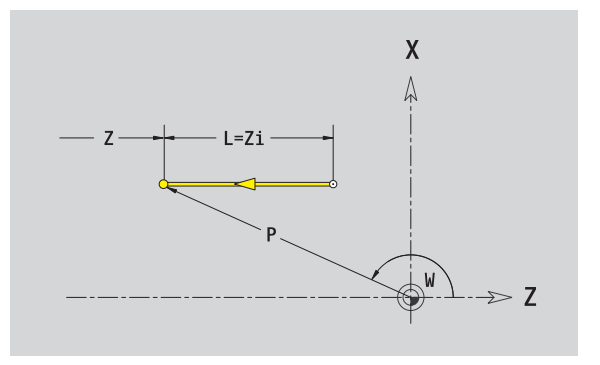

 $\geq 7$
### **Linie pod kątem**

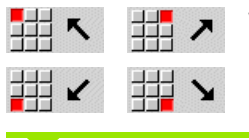

Wybrać kierunek linii

Wymierzyć linie i określić przejście do następnego elementu konturu. **Kąt AN** podawać zawsze o obrębie wybranego kwadrantu (<=90°) .

### **Parametry**

- X, Z Punkt docelowy
- Xi, Zi Punkt docelowy inkrementalnie (odstęp punkt startu punkt docelowy)
- W Punkt docelowy biegunowo (kąt)
- P Punkt docelowy biegunowo (wymiar promienia)
- L Dęugo˙ĺ linii
- AN Kąt do osi Z
- ANn Kąt do następnego elementu
- ANp Kąt do poprzedniego elementu
- U, F, D FP, IC, KC, HC: patrz atrybuty obróbki [Strona 369](#page-368-0)

ICP generuje w smart.Turn G1.

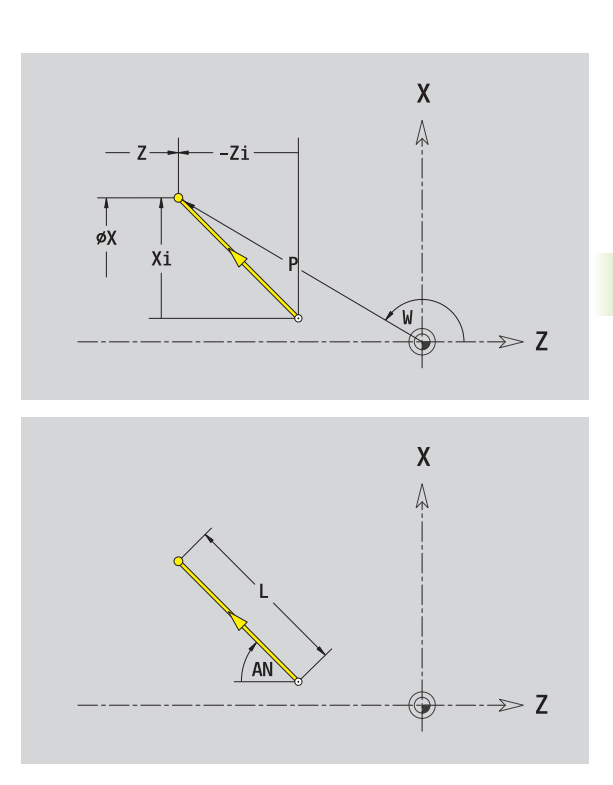

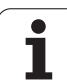

### **Łuk kołowy**

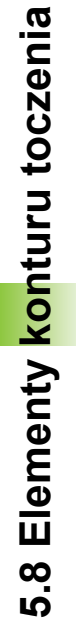

### 出り  $\mathbb{H}^{\mathsf{c}}$

Wybrać kierunek obrotu łuku kołowego

Wymierzyć łuk kołowy i określić przejście do następnego elementu konturu.

### **Parametry**

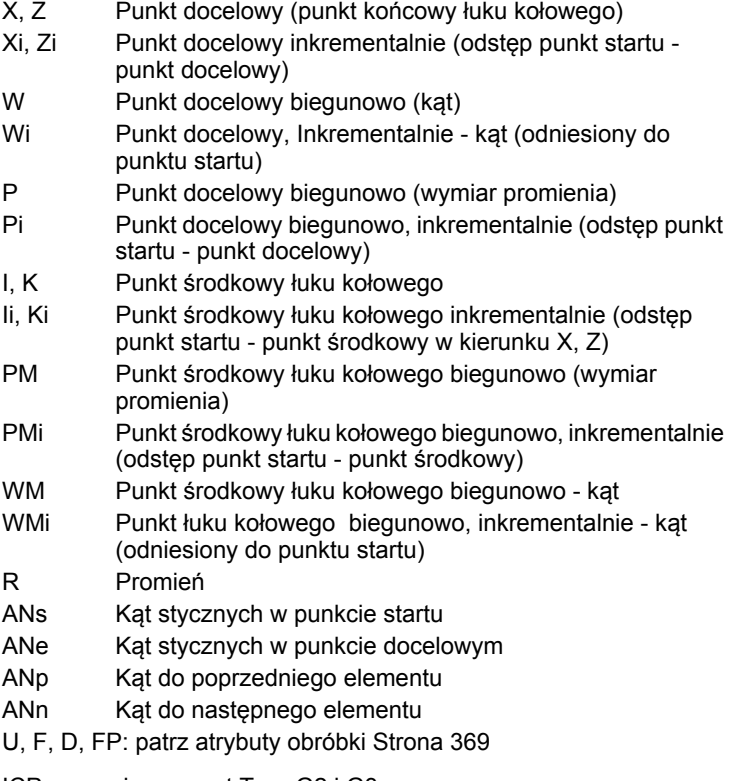

ICP generuje w smart.Turn G2 i G3.

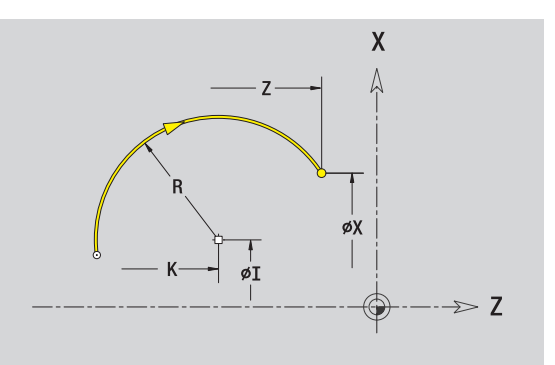

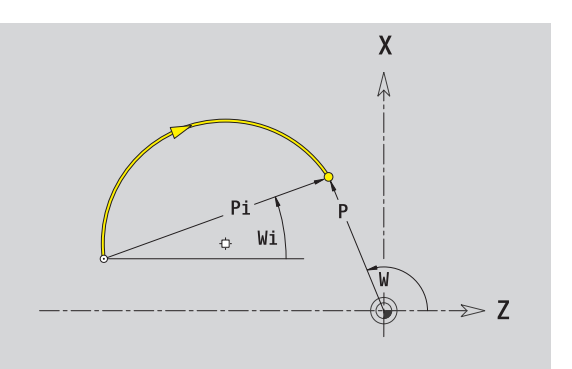

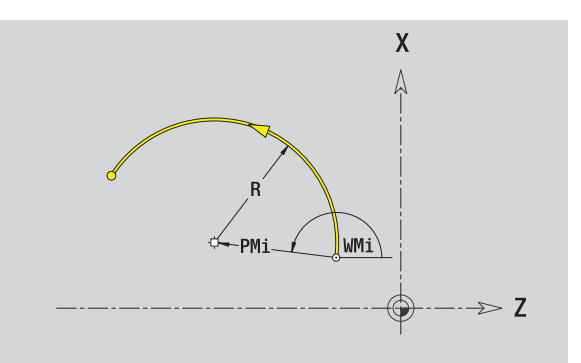

 $\mathbf i$ 

# **Elementy formy konturu toczenia**

### **Fazka/zaokrąglenie**

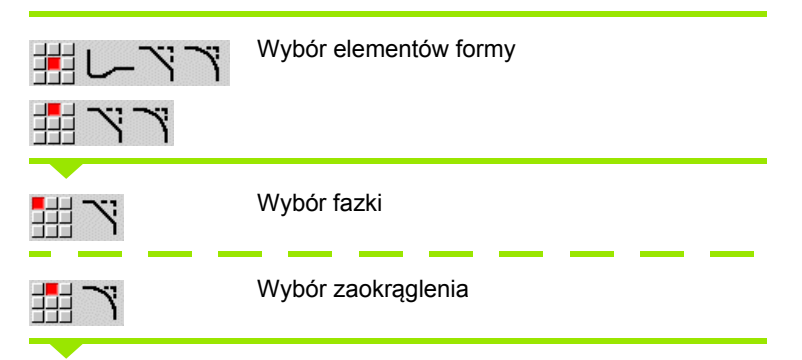

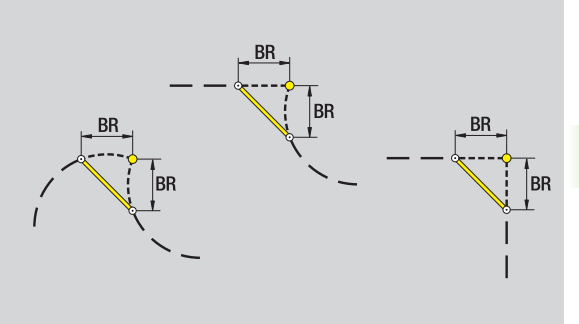

**Szerokość fazki BR** a także **promień zaokrąglenia BR** zapisać.

Fazka/zaokrąglenie jako pierwszy element konturu: **położenie elementu AN** zapisać.

### **Parametry**

- BR Szerokość fazki / promień zaokrąglenia
- AN Położenie elementu
- U, F, D, FP: patrz atrybuty obróbki [Strona 369](#page-368-0)

Fazki/zaokrąglenia są definiowane na narożach konturu. "Naroże konturu" jest punktem przecięcia wykonanego i wykonywanego elementu konturu. Fazka/zaokrąglenie może zostać dopiero wtedy obliczona, jeśli wykonywany element konturu jest znany.

ICP integruje fazkę/zaokrąglenie w smart.Turn do elementu bazowego G1, G2 lub G3.

**Kontur rozpoczyna się z fazki/zaokrąglenia:** podajemy jako punkt startu pozycję "urojonego naroża". Następnie wybieramy element formy fazka lub zaokrąglenie. Ponieważ brak "wprowadzającego elementu konturu", określamy z **położenie elementu AN** jednoznaczne położenie fazki/zaokrąglenia.

**Przykład fazka zewnętrzna na początku konturu:** dla "położenia elementu AN=90°" urojony wejściowy element jest elementem planowym w **+X-kierunku** (patrz ilustracja).

ICP przekształca fazkę/zaokrąglenie na początku konturu na element liniowy lub kołowy.

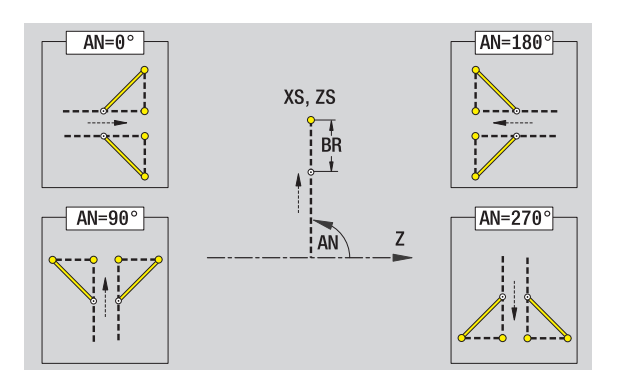

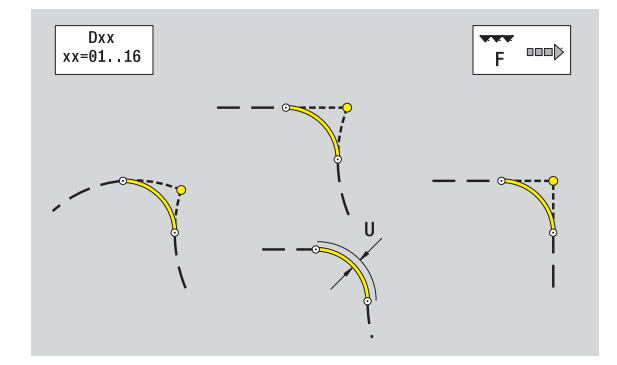

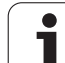

### **Podcięcie gwintu DIN 76**

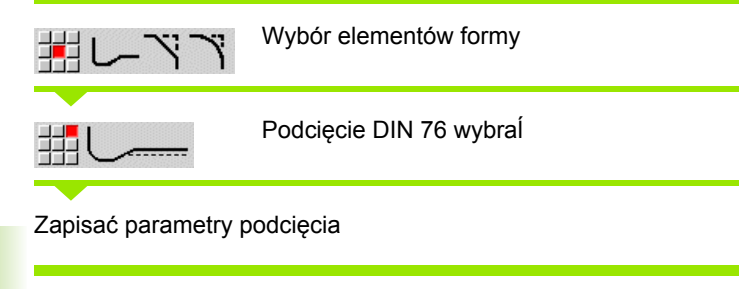

### **Parametry**

- FP Skok gwintu (default: tabela norm) I Głębokość podcięcia (wymiar promienia) (default: tabela norm)
- K Długość podcięcia (default: tabela norm)
- R Promień podcięcia (default: tabela norm)
- W Kąt podcięcia (default: tabela norm)
- U, F, D, FP: patrz atrybuty obróbki [Strona 369](#page-368-0)

ICP generuje w smart.Turn G25.

Parametry, nie podane przez operatora MANUALplus ustala na podstawie tabeli norm (patrz ["DIN 76 – parametry podtoczenia" na](#page-594-0)  [stronie 595\)](#page-594-0):

- $\blacksquare$  "skok gwintu FP" na podstawie średnicy.
- parametry I, K, W, i R na podstawie "skoku gwintu FP".

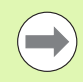

 Dla gwintów wewnętrznych należy zadać **skok gwintu FP** , ponieważ średnica elementu wzdłużnego nie jest średnicą gwintu. Jeśli korzysta się z ustalania skoku gwintu przez MANUALplus , należy liczyć się z niewielkimi odchyleniami.

**Podcięcia mogą być programowane tylko pomiędzy** elementami linearnymi. Jeden z obydwu elementów linearnych musi być równoległy do osi X.

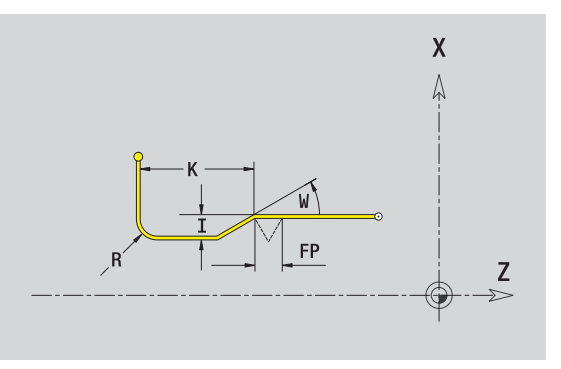

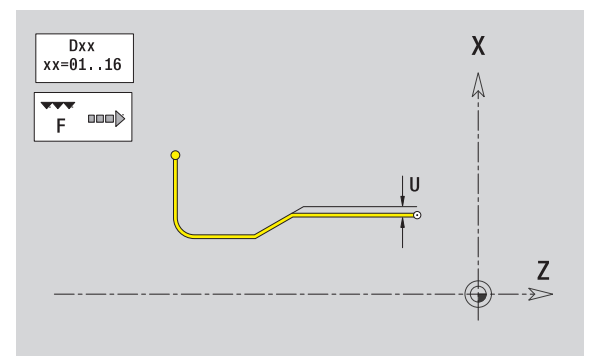

### **Podcięcie DIN 509 E**

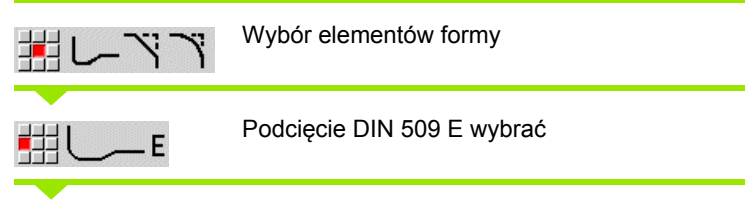

Zapisać parametry podcięcia

### **Parametry**

- I Głębokość podcięcia (wymiar promienia) (default: tabela norm)
- K Długość podcięcia (default: tabela norm)
- R Promień podcięcia (default: tabela norm)
- W Kąt podcięcia (default: tabela norm)
- U, F, D, FP: patrz atrybuty obróbki [Strona 369](#page-368-0)

ICP generuje w smart.Turn G25.

Parametry, nie zapisane przez operatora, MANUALplus określa na podstawie średnicy z tabeli norm (patrz ["DIN 509 E – parametry](#page-596-0)  [podtoczenia" na stronie 597\)](#page-596-0).

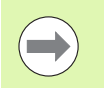

Podcięcia mogą być programowane tylko pomiędzy elementami linearnymi. Jeden z obydwu elementów linearnych musi być równoległy do osi X.

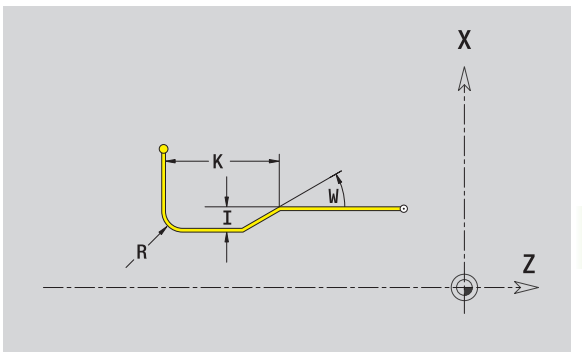

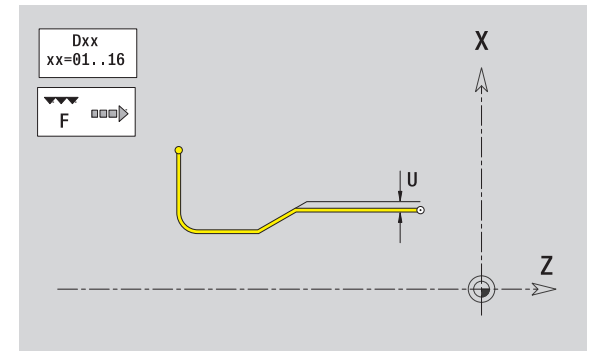

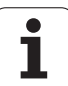

### **Podcięcie DIN 509 F**

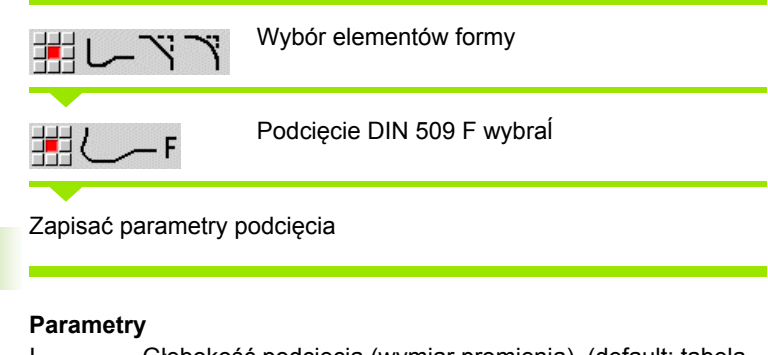

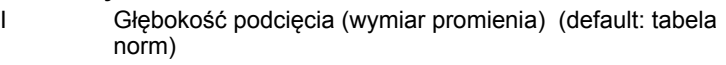

- K Długość podcięcia (default: tabela norm)
- R Promień podcięcia (default: tabela norm)
- W Kąt podcięcia (default: tabela norm)
- P Głębokość planowa (default: tabela norm)
- A Kąt planowy (default: tabela norm)
- U, F, D, FP: patrz atrybuty obróbki [Strona 369](#page-368-0)

### ICP generuje w smart.Turn G25.

Parametry, nie zapisane przez operatora, MANUALplus określa na podstawie średnicy z tabeli norm (patrz ["DIN 509 F – parametry](#page-596-1)  [podtoczenia" na stronie 597](#page-596-1)).

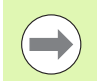

Podcięcia mogą być programowane tylko pomiędzy elementami linearnymi. Jeden z obydwu elementów linearnych musi być równoległy do osi X.

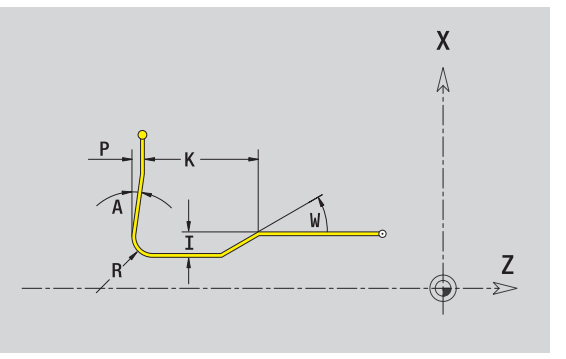

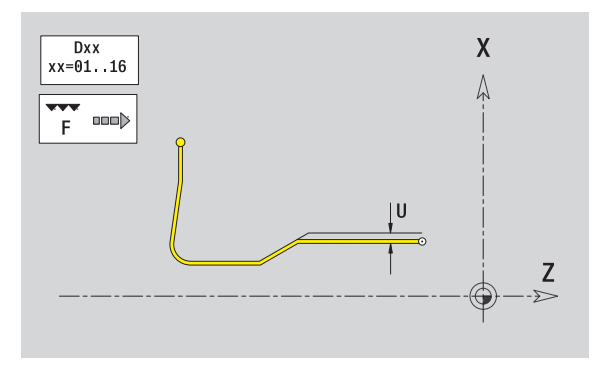

**402** ICP-programowanie

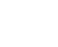

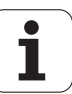

### **Podcięcie formy U**

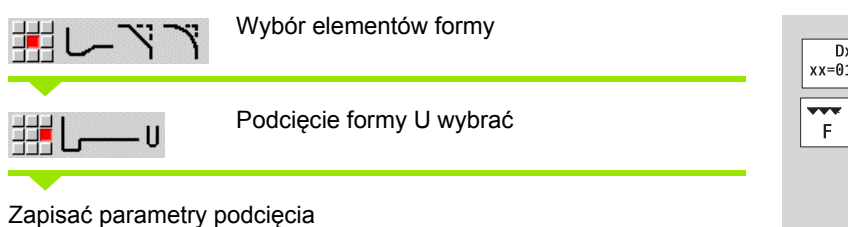

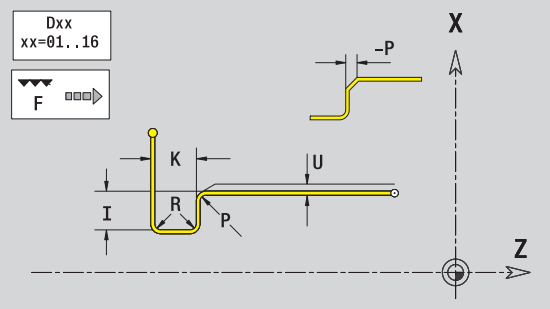

### **Parametry**

- I Głębokość podcięcia (wymiar promienia)
- K Długość podcięcia
- R Promień podcięcia
- P Fazka/zaokrąglenie
- U, F, D, FP patrz atrybuty obróbki [Strona 369](#page-368-0)

ICP generuje w smart.Turn G25.

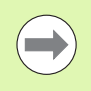

Podcięcia mogą być programowane tylko pomiędzy elementami linearnymi. Jeden z obydwu elementów linearnych musi być równoległy do osi X.

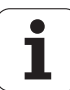

### **Podcięcie formy H**

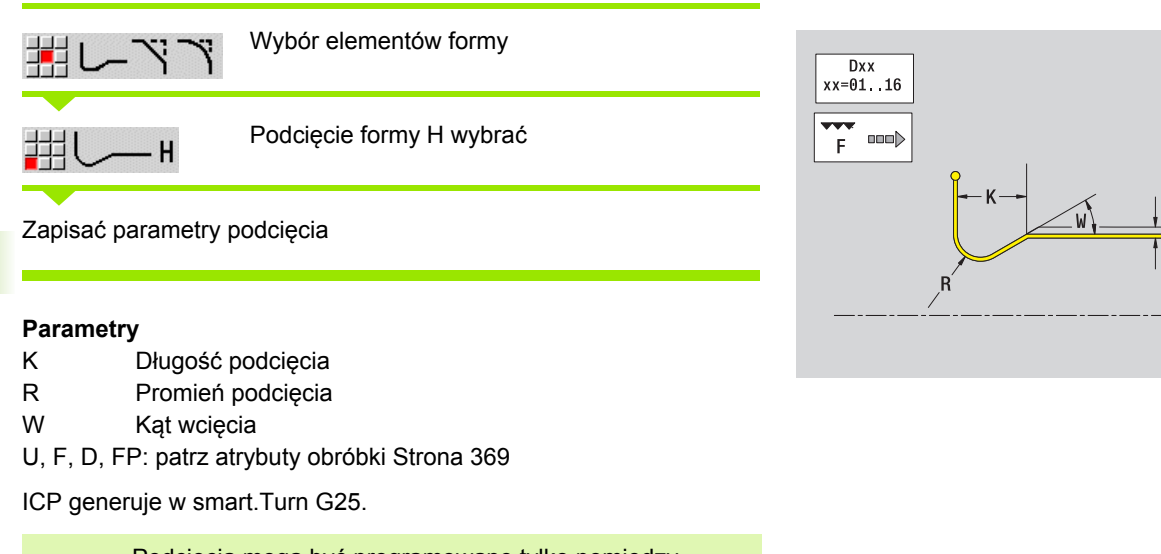

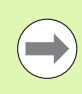

Podcięcia mogą być programowane tylko pomiędzy elementami linearnymi. Jeden z obydwu elementów linearnych musi być równoległy do osi X.

 $\bullet$ ı

 $\pmb{\mathsf{X}}$  $\Lambda$ 

 $\bigcirc$ 

 $\frac{z}{z}$ 

### **Podcięcie formy K**

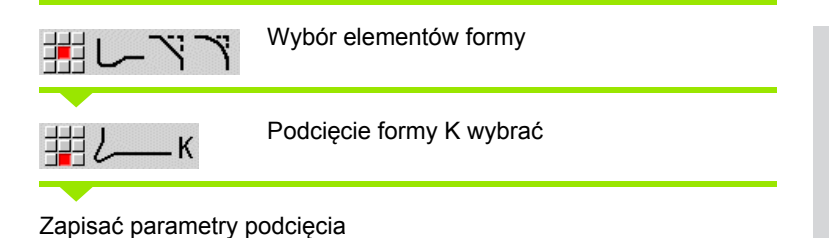

### **Parametry**

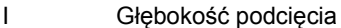

- R Promień podcięcia
- W Kąt rozwarcia
- A Kat wcięcia
- U, F, D, FP: patrz atrybuty obróbki [Strona 369](#page-368-0)

ICP generuje w smart.Turn G25.

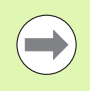

Podcięcia mogą być programowane tylko pomiędzy elementami linearnymi. Jeden z obydwu elementów linearnych musi być równoległy do osi X.

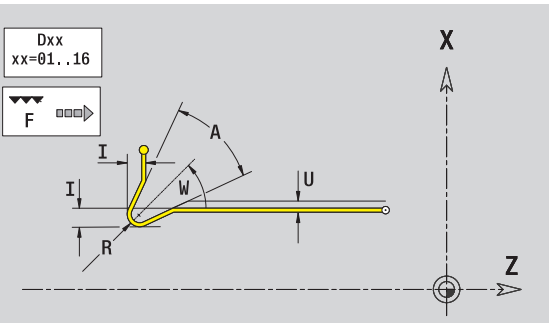

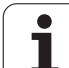

# <span id="page-405-0"></span>**5.9 Elementy konturu płaszczyzna czołowa**

Przy pomocy "elementy konturu powierzchni czołowej" wytwarzamy kompleksowe kontury frezowania.

- Tryb cykliczny: kontury dla osiowych cykli frezowania ICP
- smart.Turn: kontury dla obróbki przy pomocy osi C

Elementy konturu są wymierzane kartezjańsko lub biegunowo. Przełączenie następuje poprzez softkey (patrz tabela). Dla definiowania punktu można mieszać współrzędne prostokątne i biegunowe.

# **Punkt startu konturu powierzchni czołowej**

W pierwszym elemencie konturu toczenia zapisuemy współrzędne dla punktu startu oraz punktu docelowego. Zapis punktu startu jest możliwy tylko w pierwszym elemencie konturu. W następnych elementach konturu punkt startu wynika z poprzedniego elementu konturu.

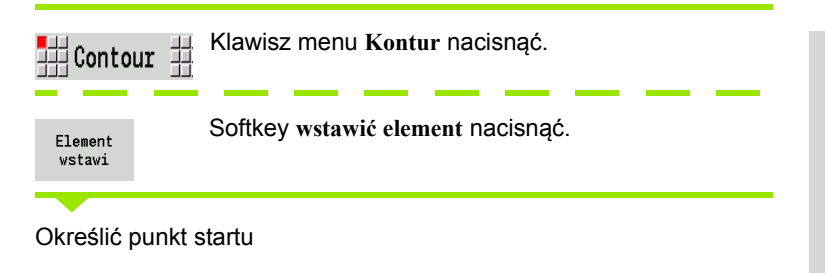

### **Parametry dla definiowania punktu startu**

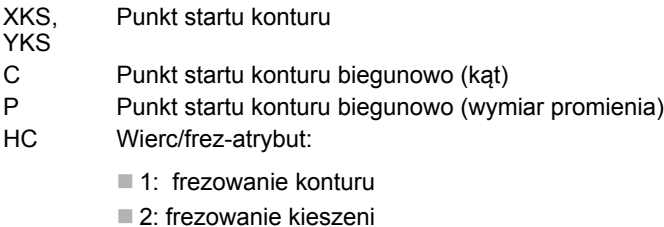

- 3: frezowanie powierzchni
- 4: usuwanie zadziorów
- 5: grawerowanie
- 6: kontur i usuw.zadziorów
- 7: frezowanie kieszeni i usuw.zadziorów
- 14: nie obrabiać

### **Softkeys dla współrzędnych biegunowych**

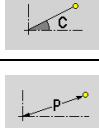

Przełącza pole na zapis promienia **P** .

Przełącza pole na zapis kąta **C** .

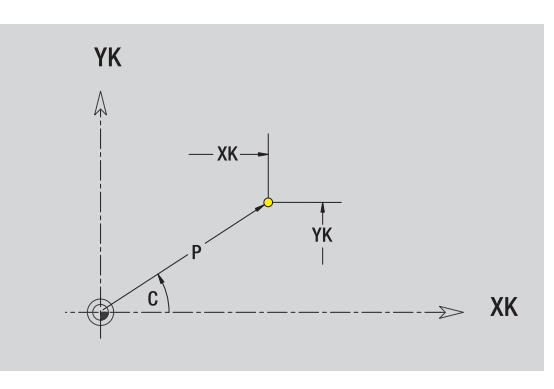

- QF Miejsce frez.:
	- 0: na konturze
	- 1: wewnątrz / z lewej
	- 2: zewnątrz / z prawej
- HF Kierunek:
	- 0: ruch przeciwbieżny
	- 1: ruch współbieżny
- DF Srednica freza
- WF Kąt fazki
- BR szerokość fazki
- RB Plaszcz.powrotu

ICP generuje w smart.Turn G100.

# **Pionowe linie powierzchnia czołowa**

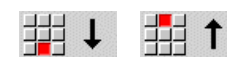

Wybrać kierunek linii

Wymierzyć linie i określić przejście do następnego elementu konturu.

### **Parametry**

- YK Punkt docelowy kartezjański
- YKi Punkt docelowy inkrementalnie (odstęp punkt startu punkt docelowy)
- C Punkt docelowy biegunowo kąt
- P Punkt docelowy biegunowo
- L Długość linii
- F: patrz atrybuty obróbki [Strona 369](#page-368-0)

ICP generuje w smart.Turn G101.

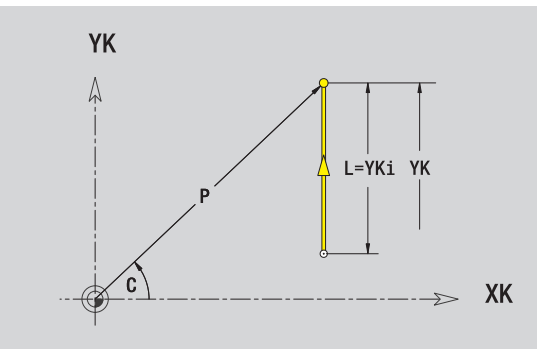

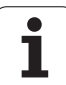

# **Poziome linie powierzchnia czołowa**

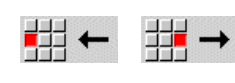

Wybrać kierunek linii

Wymierzyć linie i określić przejście do następnego elementu konturu.

### **Parametry**

- XK Punkt docelowy kartezjański
- XKi Punkt docelowy inkrementalnie (odstęp punkt startu punkt docelowy)
- C Punkt docelowy biegunowo kąt
- P Punkt docelowy biegunowo
- L Długość linii

F: patrz atrybuty obróbki [Strona 369](#page-368-0)

ICP generuje w smart.Turn G101.

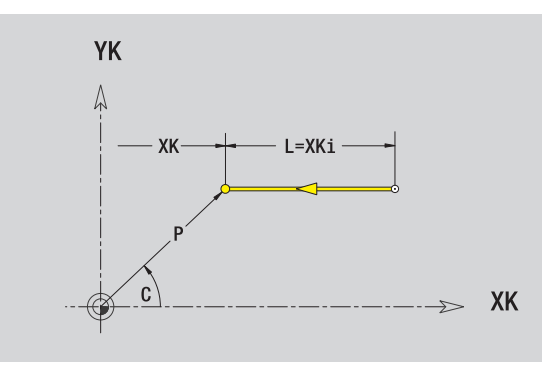

 $\bullet$ Т

# **Linia pod kątem powierzchnia czołowa**

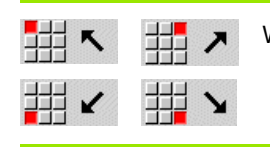

Wybrać kierunek linii

Wymierzyć linie i określić przejście do następnego elementu konturu.

### **Parametry**

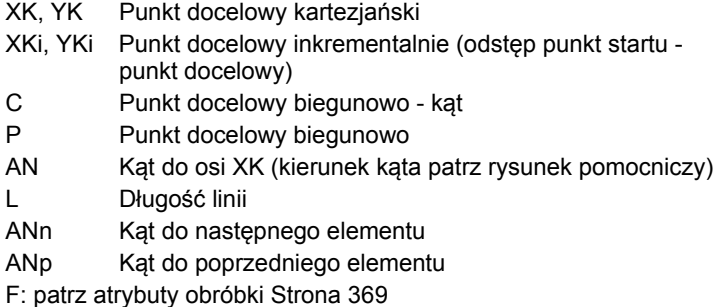

ICP generuje w smart.Turn G101.

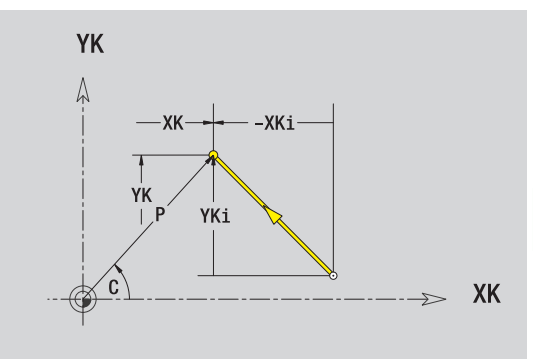

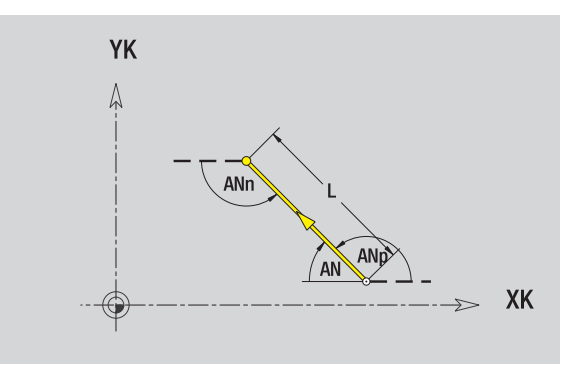

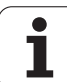

# **Łuk kołowy powierzchnia czołowa**

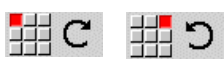

Wybrać kierunek obrotu łuku kołowego

Wymierzyć łuk i określić przejście do następnego elementu konturu.

### **Parametry**

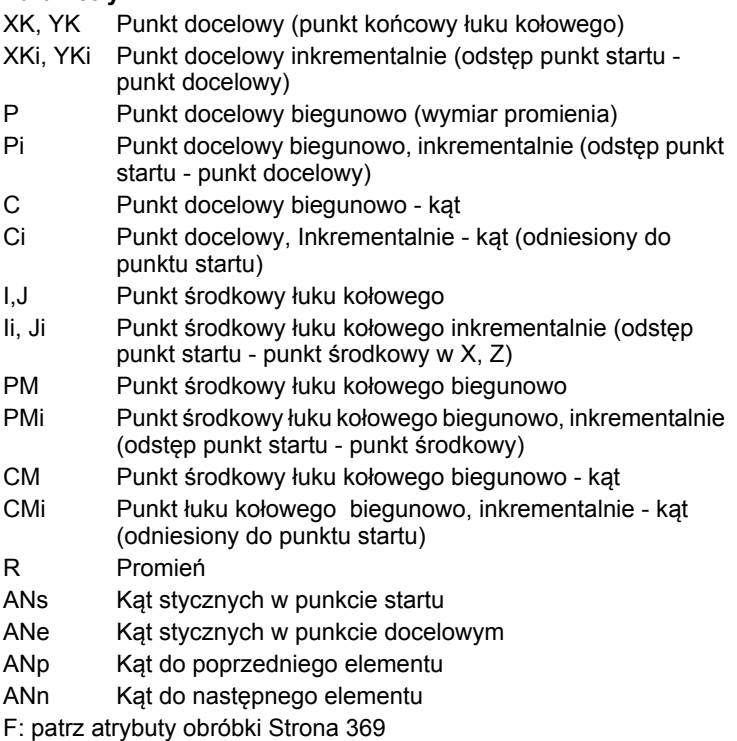

ICP generuje w smart.Turn G102 i G103.

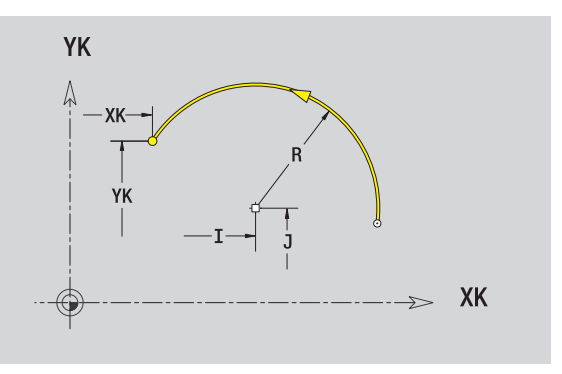

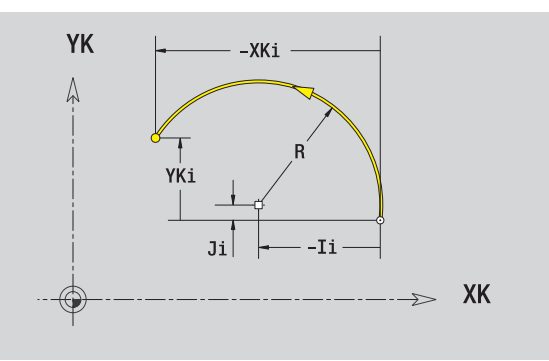

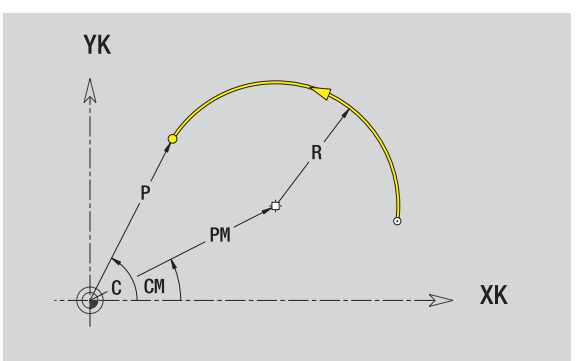

 $\mathbf i$ 

# **Fazka/zaokrąglenie powierzchnia czołowa**

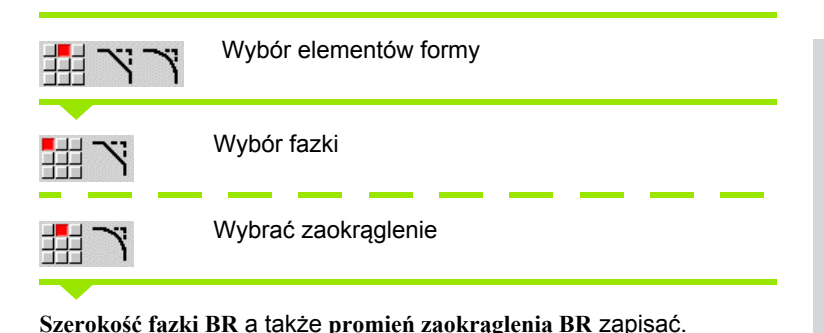

Fazka/zaokrąglenie jako pierwszy element konturu: **położenie elementu AN** zapisać.

### **Parametry**

- BR Szerokość fazki / promień zaokrąglenia
- AN Położenie elementu
- F: patrz atrybuty obróbki [Strona 369](#page-368-0)

Fazki/zaokrąglenia są definiowane na narożach konturu. "Naroże konturu" jest punktem przecięcia wykonanego i wykonywanego elementu konturu. Fazka/zaokrąglenie może zostać dopiero wtedy obliczona, jeśli wykonywany element konturu jest znany.

ICP integruje fazkę/zaokrąglenie w smart.Turn do elementu bazowego G101, G102 lub G103.

**Kontur rozpoczyna się z fazki/zaokrąglenia:** podajemy jako punkt startu pozycję "urojonego naroża". Następnie wybieramy element formy fazka lub zaokrąglenie. Ponieważ brak "wprowadzającego elementu konturu", określamy z **położenie elementu AN** jednoznaczne położenie fazki/zaokrąglenia.

ICP przekształca fazkę/zaokrąglenie na początku konturu na element liniowy lub kołowy.

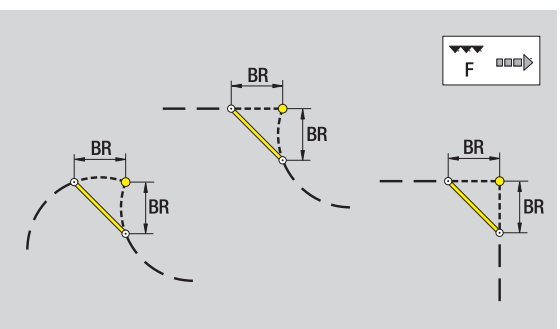

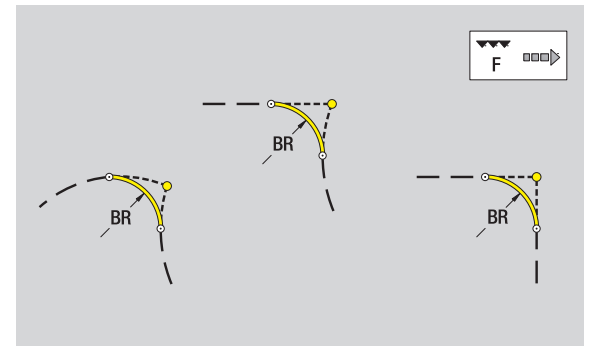

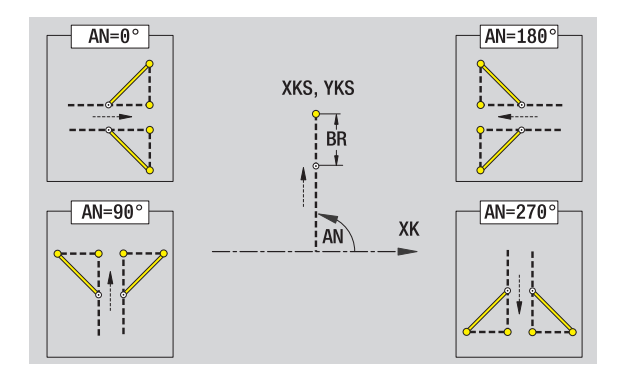

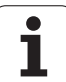

# <span id="page-411-0"></span>**5.10 Elementy konturu powierzchnia boczna**

Przy pomocy "elementy konturu powierzchni bocznej" wytwarzamy kompleksowe kontury frezowania.

- Tryb cykliczny: kontury dla radialnych cykli frezowania ICP
- smart.Turn: kontury dla obróbki przy pomocy osi C

Elementy konturu powierzchni bocznej są wymierzane kartezjańsko lub biegunowo. Alternatywnie do wymiaru kąta można wykorzystywać wymiar odcinka. Przełączenie następuje poprzez softkey (patrz tabela).

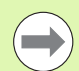

**Wymiar odcinka** odpowiada rozwinięciu powierzchni bocznej na średnicy bazowej.

- Dla konturów powierzchni bocznej średnica bazowa zostaje określona w cyklu. Ta średnica obowiązuje dla wszystkich następnych elementów konturu jako referencja dla wymiaru odcinka.
- Przy wywołaniu smart.Turn zostaje określona średnica bazowa w danych referencyjnych.

# **Punkt startu konturu powierzchni bocznej**

W pierwszym elemencie konturu toczenia zapisuemy współrzędne dla punktu startu oraz punktu docelowego. Zapis punktu startu jest możliwy tylko w pierwszym elemencie konturu. W następnych elementach konturu punkt startu wynika z poprzedniego elementu konturu.

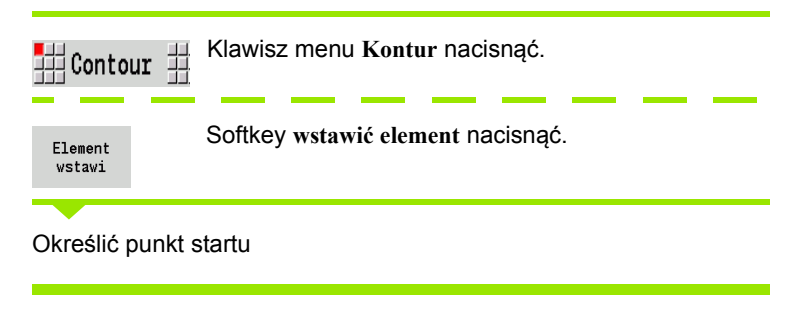

### **Parametry dla definiowania punktu startu**

- ZS Punkt startu konturu
- CYS Punkt startu konturu jako wymiar odcinka (baza: średnica XS)
- P Punkt startu konturu biegunowo
- C Punkt startu konturu biegunowo kąt

### **Softkeys dla współrzędnych biegunowych**

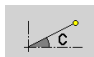

Przełącza pole od wymiaru odcinka na zapis kąta **C** .

Przełącza pole na zapis wymiaru biegunowego **P** .

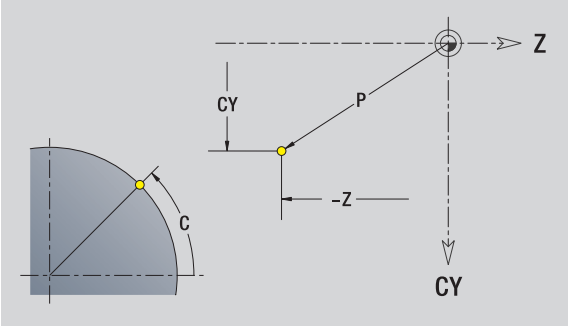

- HC Wierc/frez-atrybut:
	- ■1: frezowanie konturu
	- 2: frezowanie kieszeni
	- 3: frezowanie powierzchni
	- 4: usuwanie zadziorów
	- 5: grawerowanie
	- 6: kontur i usuw.zadziorów
	- 7: frezowanie kieszeni i usuw.zadziorów
	- 14: nie obrabiać
- QF Miejsce frez.:
	- 0: na konturze
	- 1: wewnątrz / z lewej
	- 2: zewnątrz / z prawej
- HF Kierunek:
	- 0: ruch przeciwbieżny
	- 1: ruch współbieżny
- DF Srednica freza
- WF Kąt fazki
- BR szerokość fazki
- RB Plaszcz.powrotu

ICP generuje w smart.Turn G110.

# **Pionowe linie powierzchnia boczna**

開  $\frac{1}{2}$  1

Wybrać kierunek linii

Wymierzyć linie i określić przejście do następnego elementu konturu.

### **Parametry**

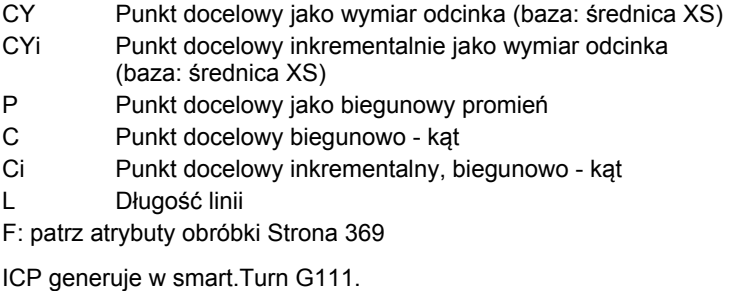

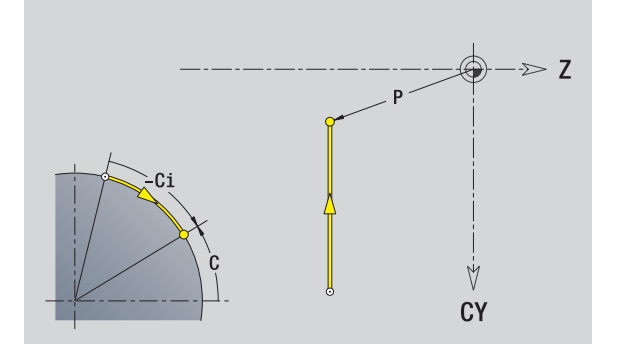

# **Poziome linie powierzchnia boczna**

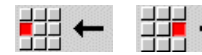

Wybrać kierunek linii

Wymierzyć linie i określić przejście do następnego elementu konturu.

### **Parametry**

- Z Punkt docelowy
- Zi Punkt docelowy przyrostowo
- P Punkt docelowy jako biegunowy promień
- L Długość linii
- F: patrz atrybuty obróbki [Strona 369](#page-368-0)

ICP generuje w smart.Turn G111.

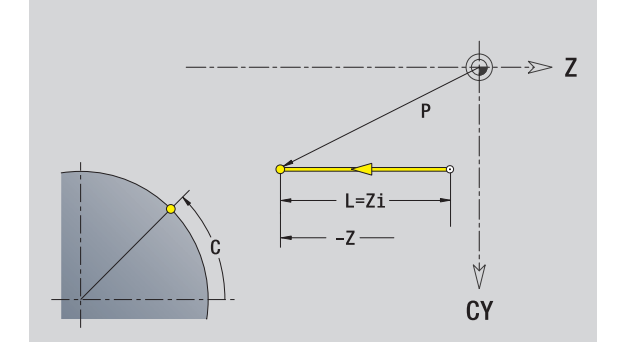

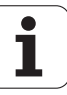

# **Linia pod kątem powierzchnia boczna**

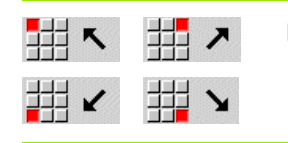

Kierunek linii

Wymierzyć linie i określić przejście do następnego elementu konturu.

### **Parametry**

- Z Punkt docelowy
- Zi Punkt docelowy przyrostowo
- CY Punkt docelowy jako wymiar odcinka (baza: średnica XS)
- CYi Punkt docelowy inkrementalnie jako wymiar odcinka (baza: średnica XS)
- P Punkt docelowy jako biegunowy promień
- C Punkt docelowy biegunowo kąt
- Ci Punkt docelowy inkrementalny, biegunowo kąt
- AN Kąt do osi Z (kierunek kąta patrz rysunek pomocniczy)
- ANn Kąt do następnego elementu
- ANp Kat do poprzedniego elementu
- L Długość linii
- F: patrz atrybuty obróbki [Strona 369](#page-368-0)

ICP generuje w smart.Turn G111.

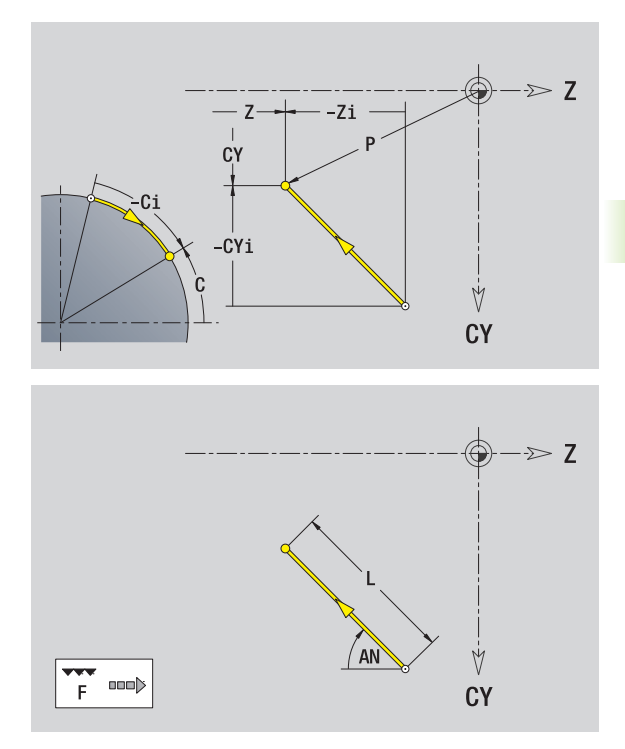

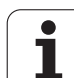

# **Łuk kołowy powierzchnia boczna**

 $\circ$ 

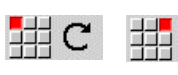

Wybrać kierunek obrotu łuku kołowego

Wymierzyć łuk i określić przejście do następnego elementu konturu.

### **Parametry**

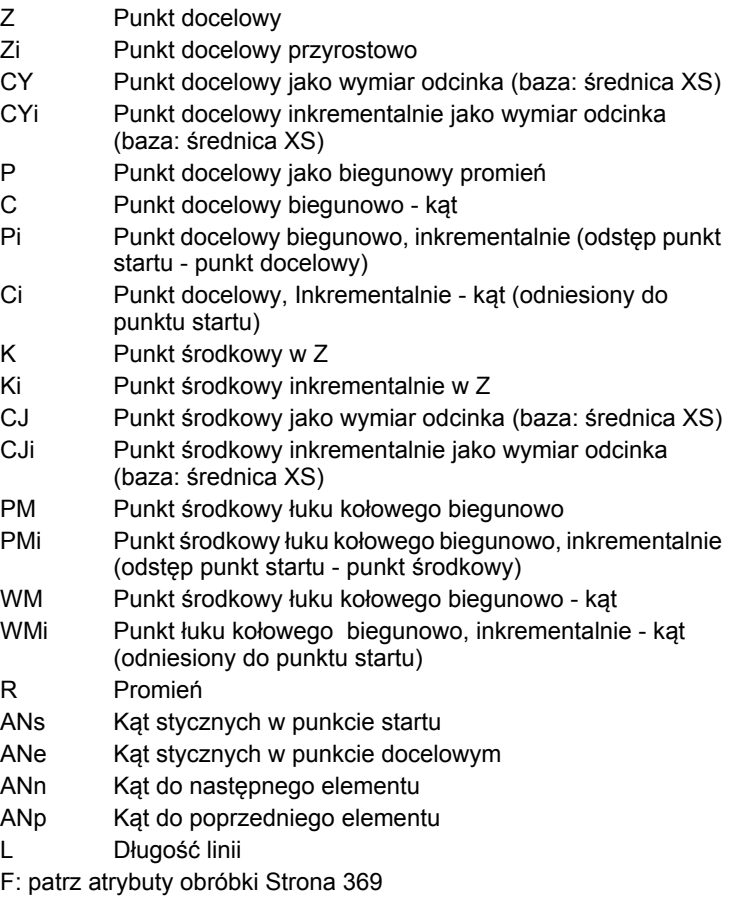

ICP generuje w smart.Turn G112 i G113.

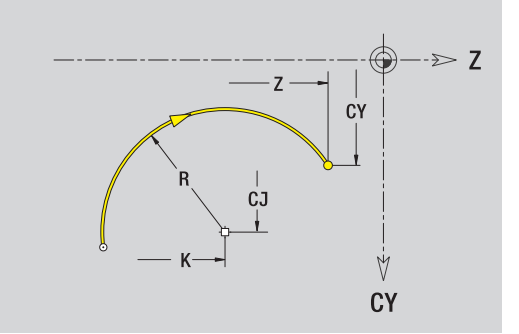

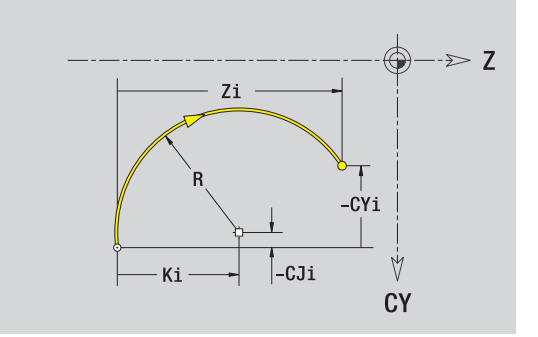

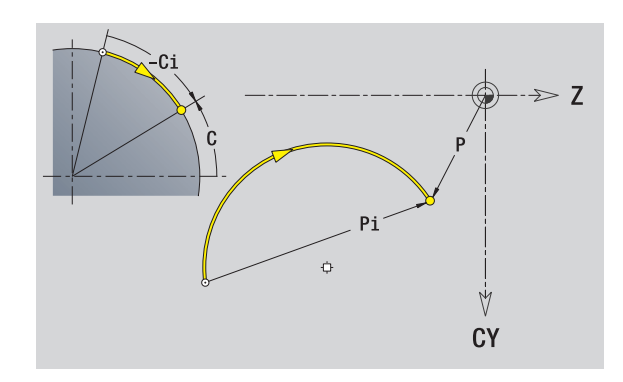

 $\mathbf i$ 

# 5.10 Elementy konturu powierzchnia boczna **5.10 Elementy konturu powierzchnia boczna**

# **Fazka/zaokrąglenie powierzchnia boczna**

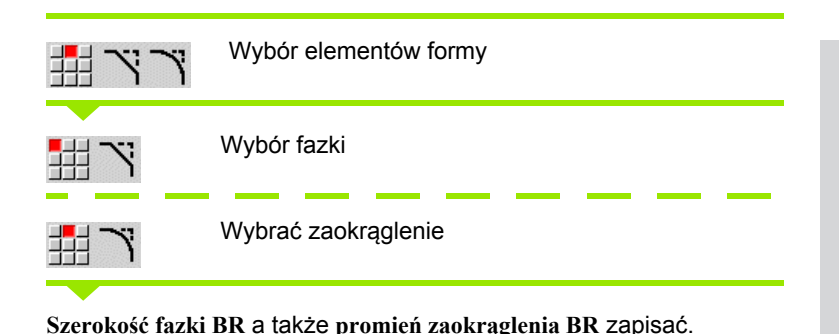

Fazka/zaokrąglenie jako pierwszy element konturu: **położenie elementu AN** zapisać.

### **Parametry**

- BR Szerokość fazki / promień zaokrąglenia
- AN Położenie elementu
- F: patrz atrybuty obróbki [Strona 369](#page-368-0)

Fazki/zaokrąglenia są definiowane na narożach konturu. "Naroże konturu" jest punktem przecięcia wykonanego i wykonywanego elementu konturu. Fazka/zaokrąglenie może zostać dopiero wtedy obliczona, jeśli wykonywany element konturu jest znany.

ICP integruje fazkę/zaokrąglenie w smart.Turn do elementu bazowego G111, G112 lub G113.

**Kontur rozpoczyna się z fazki/zaokrąglenia:** podajemy jako punkt startu pozycję "urojonego naroża". Następnie wybieramy element formy fazka lub zaokrąglenie. Ponieważ brak "wprowadzającego elementu konturu", określamy z **położenie elementu AN** jednoznaczne położenie fazki/zaokrąglenia.

ICP przekształca fazkę/zaokrąglenie na początku konturu na element liniowy lub kołowy.

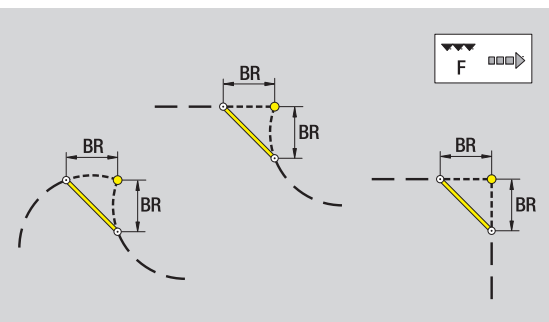

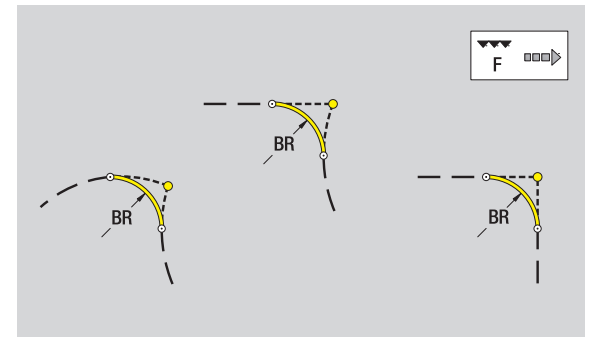

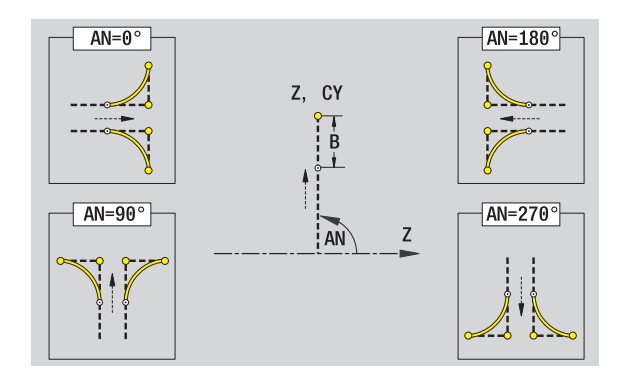

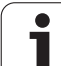

# **5.11 Obróbka w osi C i Y w smart.Turn**

W smart.Turn ICP obsługuje definiowanie konturów frezowania i odwierty jak i wytwarzanie szablonów frezowania oraz wiercenia, obrabianych przy pomocy osi C lub Y.

Zanim opiszemy kontur frezowania lub odwiert z ICP, należy wybrać płaszczyznę:

- C-oś
	- Powierzchnia czołowa (płaszczyzna XC)
	- Powierzchnia boczna (płaszczyzna ZC)
- Y-oś
	- Y-czoło (płaszczyzna XY)
	- Y-bok (płaszczyzna YZ)
- **Odwiert** może zawierać następujące elementy:
- Centrowanie
- Odwiert rdzeniowy
- Zagłębienie
- Gwint

Parametry zostają wykorzystywane przy obróbce wierceniem i gwintowaniem.

Odwierty można uplasować w liniowych lub kołowych wzorach.

**Kontury frezowania:** figury standardowe (koło pełne, wielokąt, rowki, etc.) zna MANUALplus. Te figury definiujemy przy pomocy niewielu parametrów. Kompleksowe kontury opisujemy przy pomocy linii i łuków kołowych.

Figury standardowe można uplasować w liniowych lub kołowych wzorach.

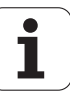

## <span id="page-418-0"></span>**Dane referencyjne, pakietowane kontury**

Przy opisywaniu konturu frezowania lub odwiertu określamy **płaszczyznę referencyjną** . Płaszczyzna referencyjna to pozycja, na której zostaje wytwarzany kontur frezowania/odwiert.

- Powierzchnia czołowa (oś C): pozycja Z (wymiar bazowy)
- Powierzchnia boczna (oś C): pozycja X (średnica bazowa)
- Płaszczyzna XY (oś Y): pozycja Z (wymiar bazowy)
- Płaszczyzna YZ (oś Y): pozycja X (średnica bazowa)

Możliwe jest również **pakietowanie** konturów frezowania i odwiertów. Przykład: w prostokątnej kieszeni definiujemy rowek. W rowku tym zostają umieszczone odwierty. Pozycję tych elementów określamy przy pomocy płaszczyzny referencyjnej.

ICP wspomaga wybór płaszczyzny referencyjnej. Przy wyborze płaszczyzny referencyjnej zostają przejmowane następujące dane referencyjne.

- **Powierzchnia czołowa:** wymiar bazowy
- **Powierzchnia boczna:** średnica bazowa
- **Płaszczyzna XY:** wymiar bazowy, kąt wrzeciona, średnica ograniczenia
- **Płaszczyzna YZ:** średnica bazowa, kąt wrzeciona

### **Płaszczyznę referencyjną wybrać**

Wybrać kontur, figurę, odwiert, szablon, pojedyńczą powierzchnię lub wielobok.

Wybrać płaszczy. referenc.

Softkey **wybór płaszczyzny referencyjnej** nacisnąć. ICP pokazuje gotowy przedmiot i jeśli dostępne, już zdefiniowane kontury.

Przy pomocy softkeys (patrz tabela z prawej) wybrać wymiar bazowy, średnicę bazową lub istniejący kontur frezowania jako płaszczyznę referencyjną.

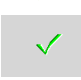

Potwierdzić płaszczyznę referencyjną. ICP przejmuje wartości płaszczyzny referencyjnej jako dane referencyjne.

Uzupełnić dane referencyjne i opisać kontur, figurę, odwiert, szablon, pojedyńczą powierzchnię lub wielobok.

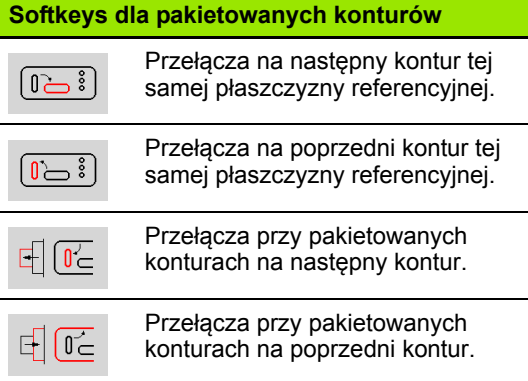

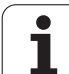

## **Przestawienie elementów ICP w programie smart.Turn**

Każdy dialog ICP zostaje wyświetlany w **programie smart.Turn** z oznaczeniem sekcji a po nim następują instrukcje G. Odwiert lub kontur frezowania (figura standardowa i kompleksowy kontur) zawiera następujące polecenia:

- Oznaczenie sekcji (z danymi referencyjnymi tej sekcji):
	- CZOŁO (płaszczyzna XC)
	- POW.BOCZNA (płaszczyzna ZC)
	- CZOŁO Y (płaszczyzna XY)
- POW.BOCZNA\_Y (płaszczyzna ZY)
- G308 (z parametrami) jako "początek płaszczyzny referencyjnej"
- Funkcia G figury lub odwiertu; polecenia dla szablonów lub kompleksowych konturów;
- G309 jako "koniec płaszczyzny referencyjnej"

W przypadku pakietowanych konturów płaszczyzna referencyjna rozpoczyna się z G308, następna płaszczyzna referencyjna z następnego G308, etc. Dopiero kiedy zostanie osiągnięte "najgłębsze pakietowanie", płaszczyzna referencyjna jest zamykana z G309. Następnie zostaje zamykana następna płaszczyzna referencyjna z G309, etc.

Proszę uwzględnić następujące punkty, jeśli opisujemy kontury frezowania lub odwierty przy pomocy instrukcji G a następnie obrabiamy z ICP:

- W opisie konturu DIN niektóre parametry występują podwójnie. I tak na przykład głębokość frezowania jest programowana w G308 i/lub w funkcji G figury. W ICP ta redundancja nie występuje.
- Przy programowaniu DIN można dla figur wybierać kartezjańskie lub biegunowe wymiarowanie punktu środkowego. Punkt środkowy figur zostaje podawana w ICP we współrzędnych kartezjańskich.

**Przykład:** w opisie DIN konturu głębokość frezowania jest programowana w G308 i w definicji figury. Jeśli ta figura zostaje zmieniona z ICP, to ICP nadpisuje głębokość frezowania z G308 głębokością frezowania z figury. Przy zapisie do pamięci ICP zachowuje głębokość frezowania w G308. Funkcja G figury zostaje zachowana bez głębokości frezowania.

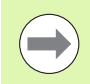

■ Jeśli opisy konturów, wytworzone z funkcjami G, są przetwarzane z ICP, to redundantne parametry są zatracane.

 Jeśli ładujemy figurę z biegunowo wymierzonym punktem środkowym w ICP, to punkt środkowy zostaje przeliczony na współrzędne kartezjańskie.

**Przykład: "Prostokąt na powierzchni czołowej"**

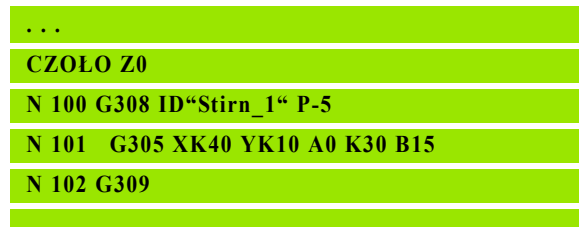

### **Przykład: "pakietowane figury"**

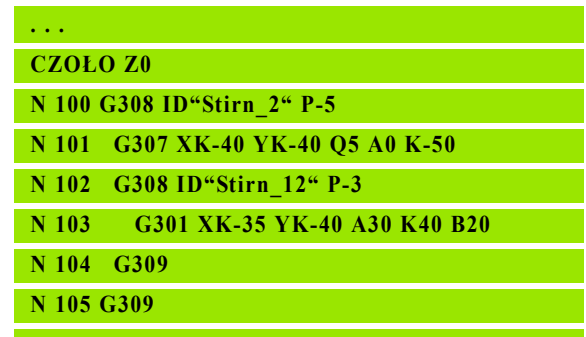

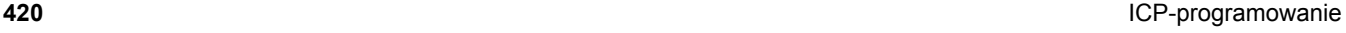

# **5.12 Kontury powierzchni czołowej w smart.Turn**

ICP udostępnia w smart.Turn następujące kontury dla obróbki przy pomocy osi C:

- $\blacksquare$  kompleksowe kontury, definiowane przy pomocy pojedyńczych elementów konturu
- $\blacksquare$  Figury
- Odwierty
- Wzory figur lub odwiertów

# **Dane referencyjne dla kompleksowych konturów powierzchni czołowej**

Po danych referencyjnych następuje definicja konturu z pojedyńczymi elementami konturu: [Patrz "Elementy konturu p](#page-405-0)łaszczyzna czołowa" [na stronie 406.](#page-405-0)

### **Dane referencyjne powierzchni czołowej**

- ID Nazwa konturu
- PT Głębokość frezowania
- ZR Wymiar bazowy

Wymiar bazowy ZR można określić przy pomocy funkcji "wybór płaszczyzny referencyjnej" [\(patrz strona 419\).](#page-418-0)

- oznaczenie sekcji CZOŁO z parametrem wymiar bazowy. W przypadku pakietowanych konturów ICP generuje tylko oznaczenie sekcji.
- G308 z parametrami nazwa konturu i głębokość frezowania.
- G309 na końcu opisu konturu.

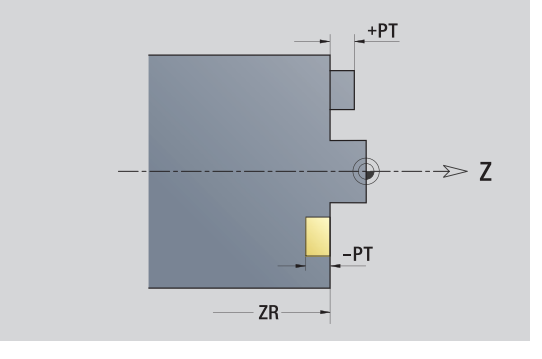

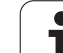

# **TURN PLUS atrybuty**

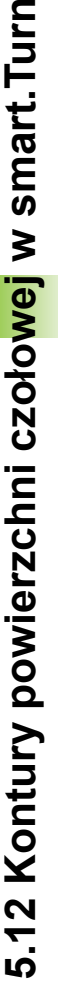

W atrybutach TURN PLUS mo żna dokonywa ć ustawie ń dla automatycznego generowania programu (AAG).

### **Parametry dla definiowania punktu startu**

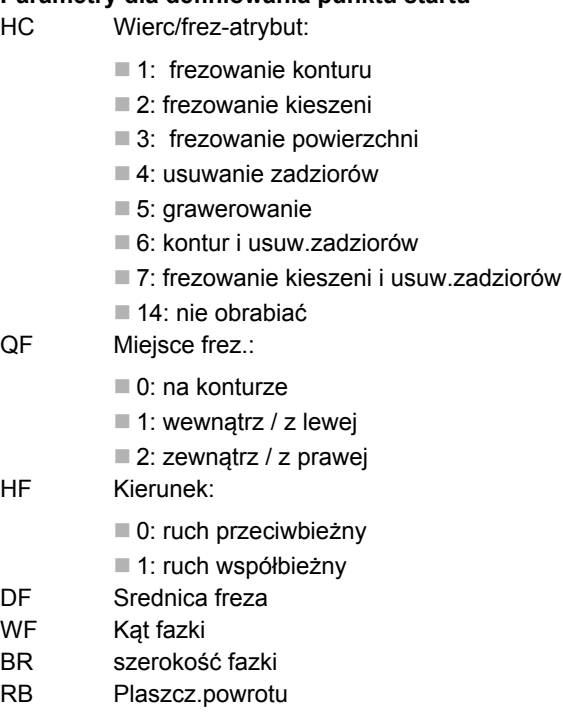

# **Okr ęg powierzchnia czo łowa**

### **Dane referencyjne powierzchni czo łowej**

- ID Nazwa konturu
- PT Głębokość frezowania
- ZR Wymiar bazowy

### **Parametry figury**

XKM, YKM Punkt środkowy figury (wspó łrz ędne kartezja ńskie) R Promie ń

Wymiar bazowy ZR można określić przy pomocy funkcji "wybór p łaszczyzny referencyjnej" [\(patrz strona 419\)](#page-418-0).

- oznaczenie sekcji CZOŁO z parametrem wymiar bazowy. W przypadku pakietowanych konturów ICP generuje tylko oznaczenie sekcji.
- G308 z parametrami nazwa konturu i głębokość frezowania.
- G304 z parametrami figury.
- G309.

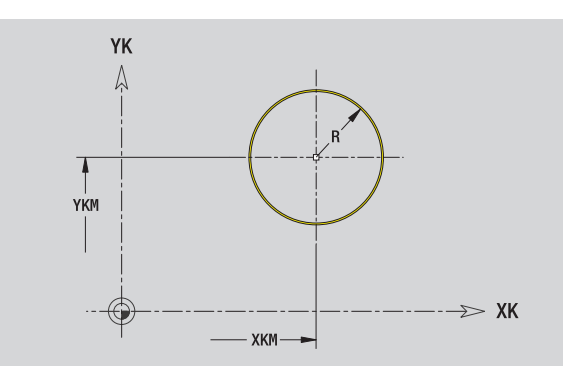

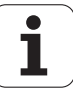

# 5.12 Kontury powierzchni czołowej w smart.Turn **5.12 Kontury powierzchni czołowej w smart.Turn**

# **Prostokąt powierzchnia czołowa**

### **Dane referencyjne powierzchni czołowej**

- ID Nazwa konturu
- PT Głębokość frezowania
- ZR Wymiar bazowy

### **Parametry figury**

- XKM, YKM Punkt środkowy figury (współrzędne kartezjańskie)
- A Kąt położenia (baza: oś XK)
- K Długość
- B Szerokość
- BR Zaokrąglenie

Wymiar bazowy ZR można określić przy pomocy funkcji "wybór płaszczyzny referencyjnej" [\(patrz strona 419\).](#page-418-0)

- oznaczenie sekcji CZOŁO z parametrem wymiar bazowy. W przypadku pakietowanych konturów ICP generuje tylko oznaczenie sekcji.
- G308 z parametrami nazwa konturu i głębokość frezowania.
- G305 z parametrami figury.
- G309.

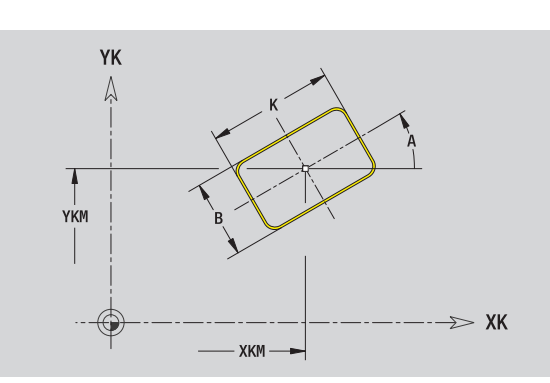

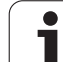

# **Wielkąt powierzchnia czołowa**

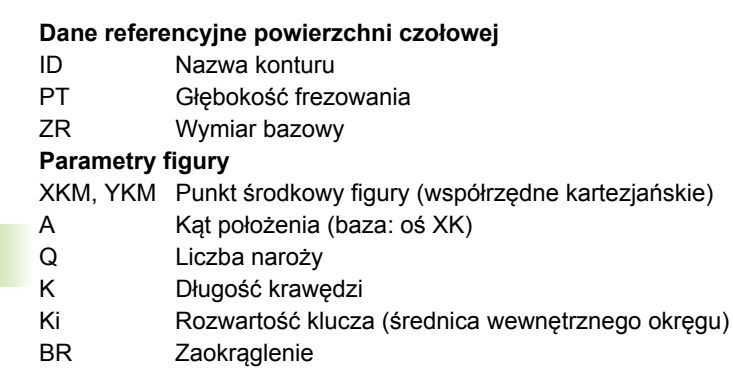

Wymiar bazowy ZR można określić przy pomocy funkcji "wybór płaszczyzny referencyjnej" [\(patrz strona 419\)](#page-418-0).

ICP generuje:

- oznaczenie sekcji CZOŁO z parametrem wymiar bazowy. W przypadku pakietowanych konturów ICP generuje tylko oznaczenie sekcji.
- G308 z parametrami nazwa konturu i głębokość frezowania.
- G307 z parametrami figury.

G309.

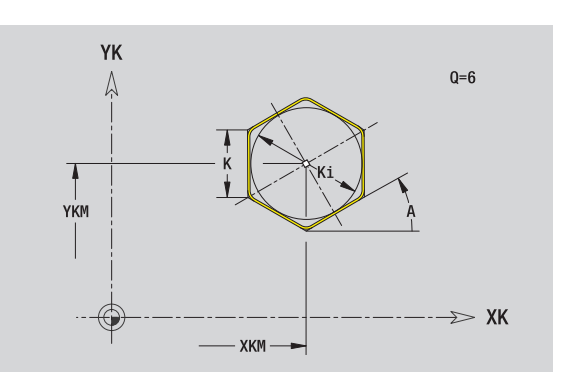

 $\bullet$ Т

# 5.12 Kontury powierzchni czołowej w smart.Turn **5.12 Kontury powierzchni czołowej w smart.Turn**

## **Liniowy rowek pow.czo łowa**

### **Dane referencyjne powierzchni czo łowej**

- ID Nazwa konturu
- PT Głębokość frezowania
- ZR Wymiar bazowy

### **Parametry figury**

XKM, YKM Punkt środkowy figury (wspó łrz ędne kartezja ńskie)

- A K ąt po ł o żenia (baza: o ś XK)
- K D ługość
- B Szerokość

Wymiar bazowy ZR można określić przy pomocy funkcji "wybór p łaszczyzny referencyjnej" [\(patrz strona 419\).](#page-418-0)

ICP generuje:

- oznaczenie sekcji CZOŁO z parametrem wymiar bazowy. W przypadku pakietowanych konturów ICP generuje tylko oznaczenie sekcji.
- G308 z parametrami nazwa konturu i głębokość frezowania.
- G301 z parametrami figury.
- G309.

### **Ko łowy rowek pow.czo łowa**

### **Dane referencyjne powierzchni czo łowej**

- ID Nazwa konturu
- PT Głębokość frezowania
- ZR Wymiar bazowy

### **Parametry figury**

XKM, YKM Punkt środkowy figury (wspó łrz ędne kartezja ńskie)

- A K ąt startu (baza: o ś XK)
- $W$ ąt ko ńcowy (baza: o ś XK)
- R Promie ń krzywizny (baza: tor środka rowka)
- Q2 Kierunek obrotu
	- $\Box$  CW
	- $\Box$ CCW
- B Szerokość

Wymiar bazowy ZR można określić przy pomocy funkcji "wybór p łaszczyzny referencyjnej" [\(patrz strona 419\).](#page-418-0)

- oznaczenie sekcji CZOŁO z parametrem wymiar bazowy. W przypadku pakietowanych konturów ICP generuje tylko oznaczenie sekcji.
- G308 z parametrami nazwa konturu i głębokość frezowania.
- G302 lub G303 z parametrami figury.
- G309.

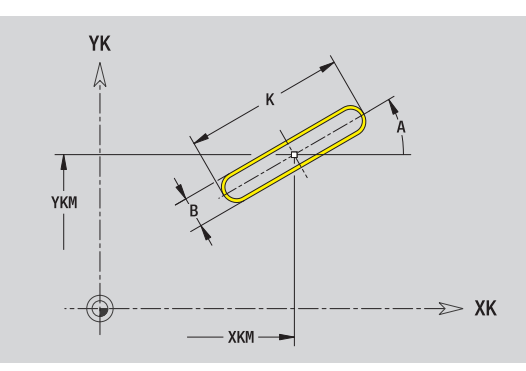

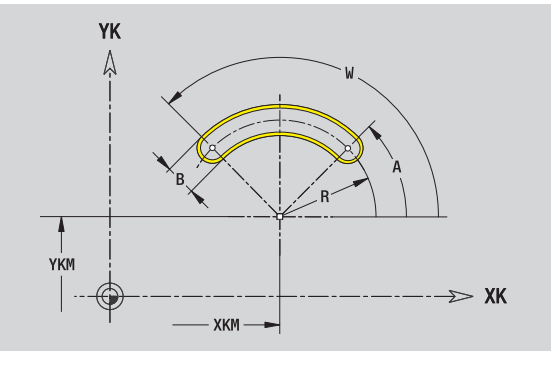

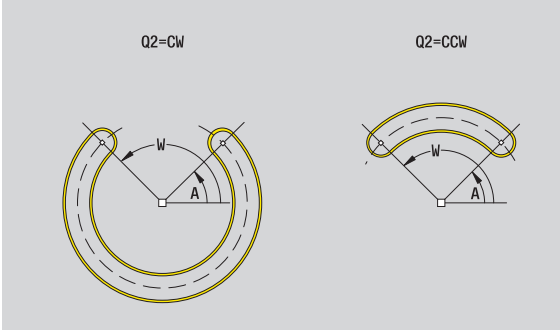

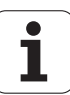

# **Odwiert powierzchnia czo łowa**

Funkcja definiuje pojedy ńczy odwiert, mog ący zawiera ć nast ępuj ące elementy:

- Centrowanie
- Odwiert rdzeniowy
- Zagłębienie
- Gwint

### **Dane referencyjne odwiertu**

ID Nazwa konturu

ZR Wymiar bazowy

### **Parametry odwiertu**

XKM, YKM Punkt środkowy odwiertu (wspó łrz ędne kartezja ńskie)

### **Centrowanie**

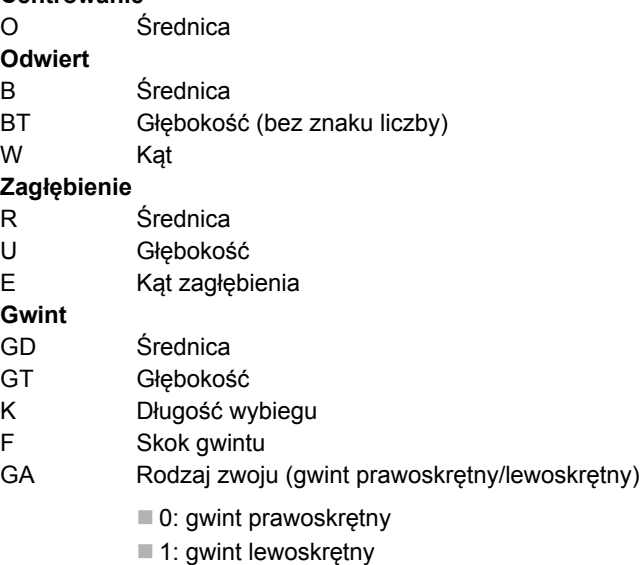

Wymiar bazowy ZR można określić przy pomocy funkcji "wybór p łaszczyzny referencyjnej" [\(patrz strona 419\)](#page-418-0).

ICP generuje:

- oznaczenie sekcji CZOŁO z parametrem wymiar bazowy. W przypadku pakietowanych konturów ICP generuje tylko oznaczenie sekcji.
- G308 z parametrami nazwa konturu i głębokość wiercenia (–1\*BT).
- G300 z parametrami odwiertu.

G309.

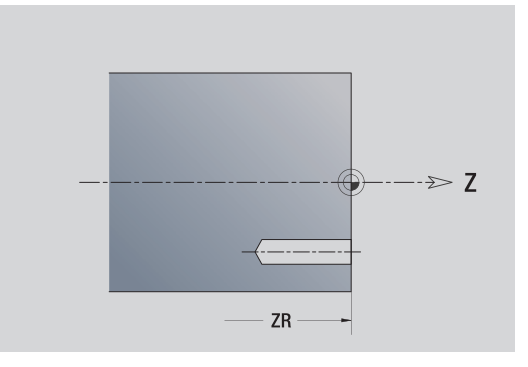

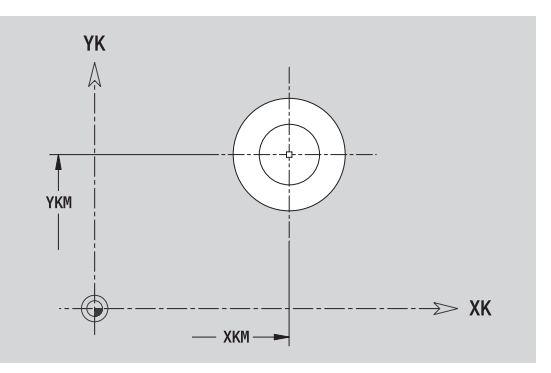

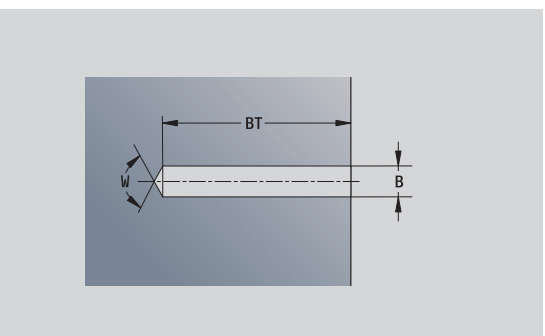

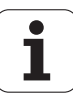

# 5.12 Kontury powierzchni czołowej w smart.Turn **5.12 Kontury powierzchni czołowej w smart.Turn**

## **Liniowy wzór powierzchnia czołowa**

### **Dane referencyjne powierzchni czołowej**

- ID Nazwa konturu
- PT Głębokość frezowania
- ZR Wymiar bazowy

### **Parametry wzoru**

- XK, YK 1. punkt wzoru (współrzędne kartezjańskie)
- QP Liczba punktów wzoru
- IP, JP punkt końcowy wzoru (współrzędne kartezjańskie)
- IPi, JPi Odległość pomiędzy dwoma punktami wzoru ( w kierunku XK, YK)
- AP Kąt położenia
- RP Całkowita długość wzorca
- RPi Odległość pomiędzy dwoma punktami wzoru

### **Parametry wybranej figury/odwiertu**

Wymiar bazowy ZR można określić przy pomocy funkcji "wybór płaszczyzny referencyjnej" [\(patrz strona 419\).](#page-418-0)

- oznaczenie sekcji CZOŁO z parametrem wymiar bazowy. W przypadku pakietowanych konturów ICP generuje tylko oznaczenie sekcji.
- G308 z parametrami nazwa konturu i głębokość wiercenia lub frezowania (–1\*BT).
- G401 z parametrami wzoru.
- Funkcja G i parametry figury/odwiertu.
- G309.

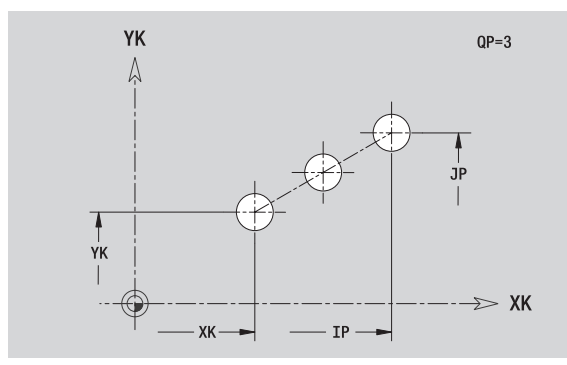

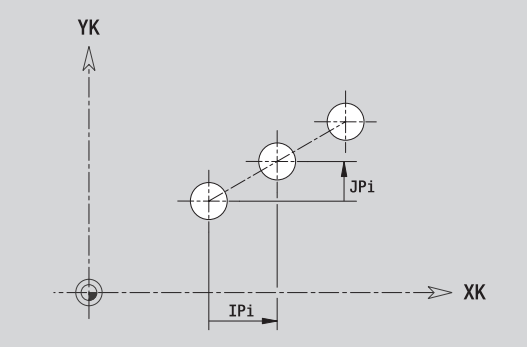

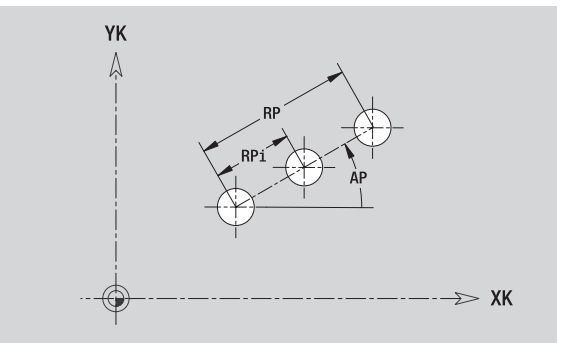

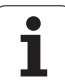

# **Ko łowy wzór powierzchnia czo łowa**

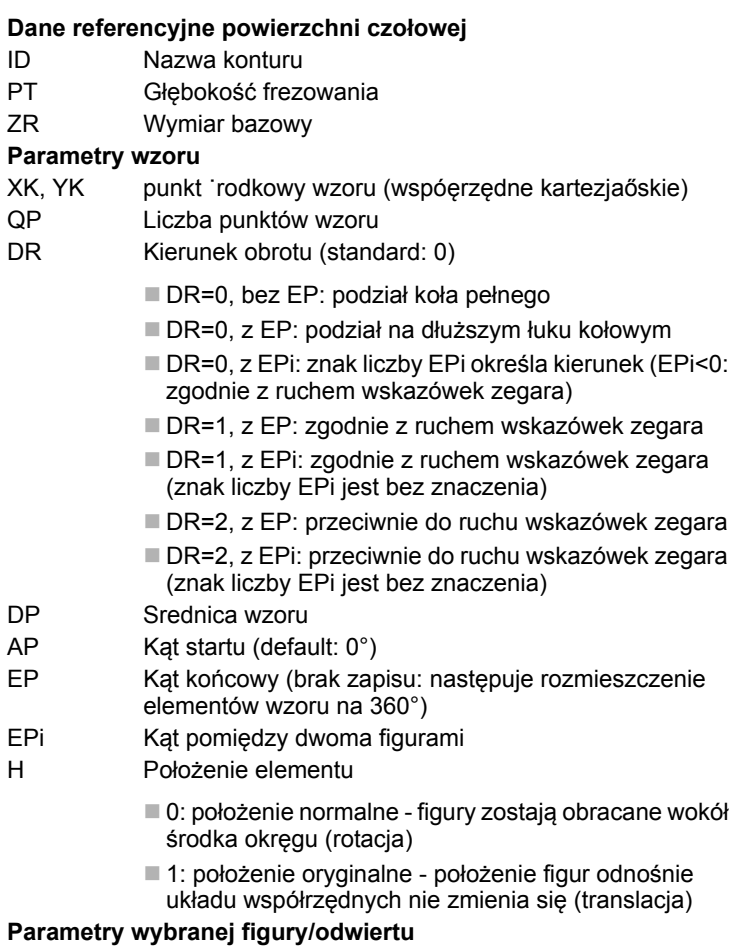

Wymiar bazowy ZR można określić przy pomocy funkcji "wybór p łaszczyzny referencyjnej" [\(patrz strona 419\)](#page-418-0).

ICP generuje:

- oznaczenie sekcji CZOŁO z parametrem wymiar bazowy. W przypadku pakietowanych konturów ICP generuje tylko oznaczenie sekcji.
- G308 z parametrami nazwa konturu i głębokość wiercenia lub frezowania (–1\*BT).
- G402 z parametrami wzoru.
- Funkcja G i parametry figury/odwiertu.

G309.

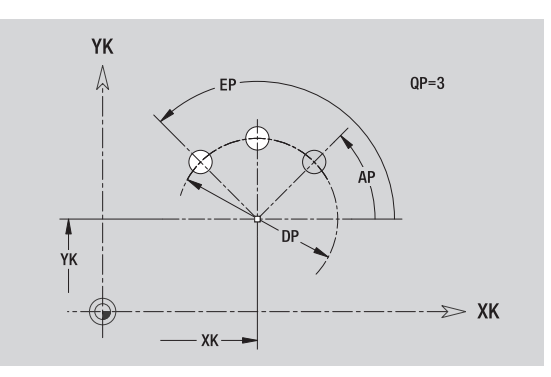

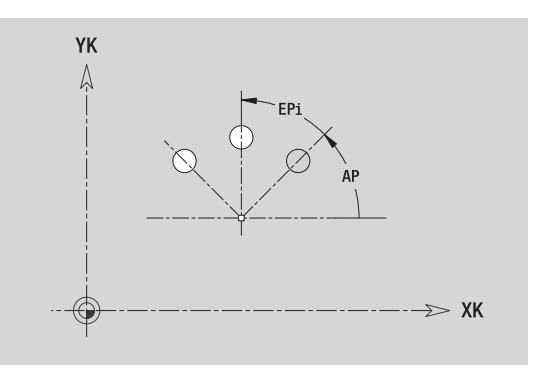

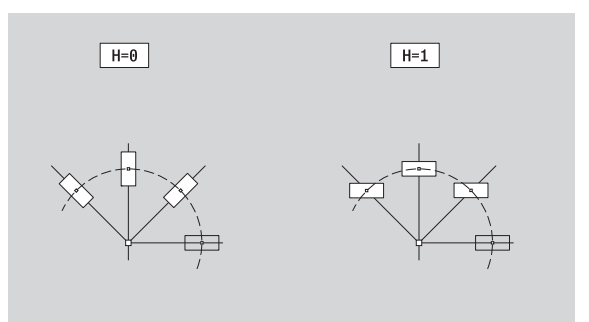

ı

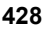

# **5.13 Kontury powierzchni bocznej w smart.Turn**

ICP udostępnia w smart.Turn następujące kontury dla obróbki przy pomocy osi C:

- $\blacksquare$  kompleksowe kontury, definiowane przy pomocy pojedyńczych elementów konturu
- $\blacksquare$  Figury
- Odwierty
- Wzory figur lub odwiertów

# **Dane referencyjne powierzchni bocznej**

Po danych referencyjnych następuje definicja konturu z pojedyńczymi elementami konturu: [Patrz "Elementy konturu powierzchnia boczna"](#page-411-0)  [na stronie 412.](#page-411-0)

### **Parametry obróbki frezowaniem**

- ID Nazwa konturu
- PT Głębokość frezowania
- XR Srednica bazowa

**Srednicę bazową XR** można określić przy pomocy funkcji "wybór płaszczyzny referencyjnej" [\(patrz strona 419\).](#page-418-0) Srednica bazowa zostaje wykorzystywana dla przeliczania wymiarów kątów na wymiar odcinka.

- oznaczenie sekcii POW.BOCZNA z parametrem średnica bazowa. W przypadku pakietowanych konturów ICP generuje tylko oznaczenie sekcji.
- G308 z parametrami nazwa konturu i głębokość frezowania.
- G309 na końcu opisu konturu lub po figurze.

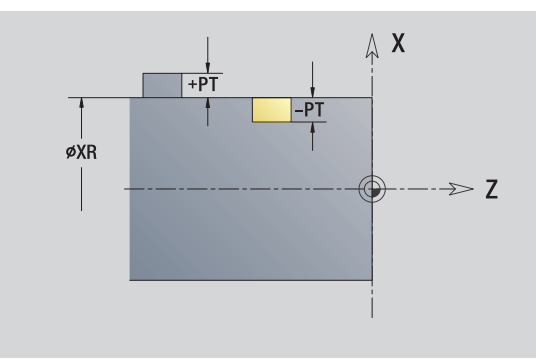

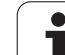

# **TURN PLUS atrybuty**

 $QF$ 

 $HF$ 

 $DF$ WF  $BR$  $RB$ 

HC

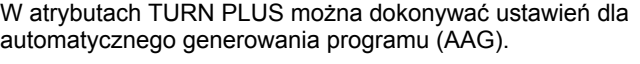

### **Parametry dla definiowania punktu startu**

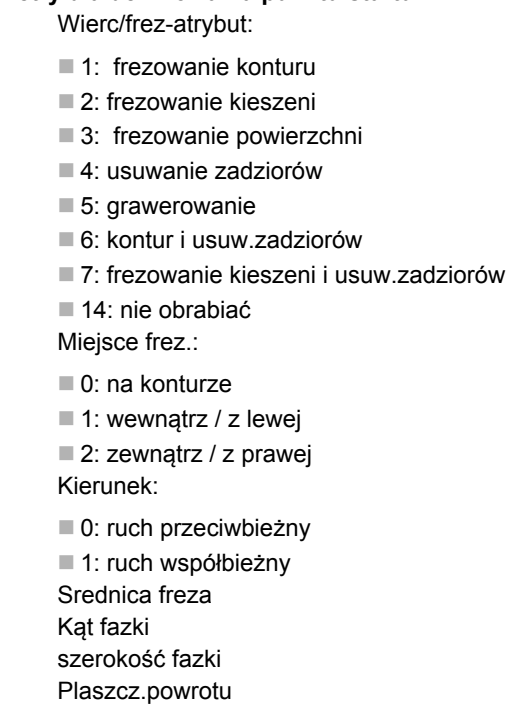

 $\bullet$ ĺ

# 5.13 Kontury powierzchni bocz<mark>nej</mark> w smart.Turn **5.13 Kontury powierzchni bocznej w smart.Turn**

# **Okrąg powierzchnia boczna**

### **Dane referencyjne powierzchni bocznej**

- ID Nazwa konturu
- PT Głębokość frezowania
- XR Srednica bazowa

### **Parametry figury**

- Z Punkt środkowy figury
- CYM Punkt środkowy figury jako wymiar odcinka (baza: średnica XR)
- CM Punkt środkowy figury (kąt)
- R Promień

**Srednicę bazową XR** można określić przy pomocy funkcji "wybór płaszczyzny referencyjnej" [\(patrz strona 419\).](#page-418-0)

- oznaczenie sekcji POW.BOCZNA z parametrem średnica bazowa. W przypadku pakietowanych konturów ICP generuje tylko oznaczenie sekcji.
- G308 z parametrami nazwa konturu i głębokość frezowania.
- G314 z parametrami figury.
- G309.

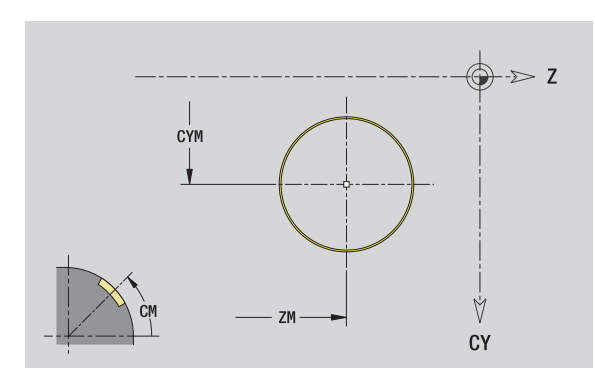

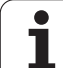

# **Prostokąt powierzchnia boczna**

### **Dane referencyjne powierzchni bocznej**

- ID Nazwa konturu
- PT Głębokość frezowania
- XR Srednica bazowa

### **Parametry figury**

- Z Punkt środkowy figury
- CYM Punkt środkowy figury jako wymiar odcinka (baza: średnica XR)
- CM Punkt środkowy figury (kąt)
- A Kąt położenia
- K Długość
- B Szerokość
- BR Zaokrąglenie

**Srednicę bazową XR** można określić przy pomocy funkcji "wybór płaszczyzny referencyjnej" [\(patrz strona 419\)](#page-418-0).

- oznaczenie sekcji POW.BOCZNA z parametrem średnica bazowa. W przypadku pakietowanych konturów ICP generuje tylko oznaczenie sekcji.
- G308 z parametrami nazwa konturu i głębokość frezowania.
- G315 z parametrami figury.
- G309.

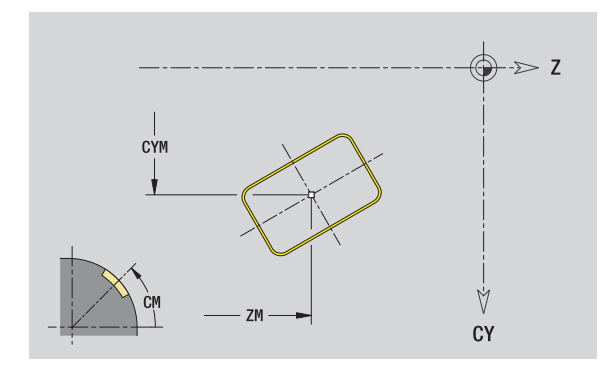

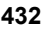
# 5.13 Kontury powierzchni bocznej w smart.Turn **5.13 Kontury powierzchni bocznej w smart.Turn**

# **Wielokąt powierzchnia boczna**

### **Dane referencyjne powierzchni bocznej**

- ID Nazwa konturu
- PT Głębokość frezowania
- XR Srednica bazowa

#### **Parametry figury**

- Z Punkt środkowy figury
- CYM Punkt środkowy figury jako wymiar odcinka (baza: średnica XR)
- CM Punkt środkowy figury (kąt)
- A Kąt położenia
- Q Liczba naroży
- K Długość krawędzi
- Ki Rozwartość klucza (średnica wewnętrznego okręgu)
- BR Zaokrąglenie

**Srednicę bazową XR** można określić przy pomocy funkcji "wybór płaszczyzny referencyjnej" [\(patrz strona 419\).](#page-418-0)

- oznaczenie sekcji POW.BOCZNA z parametrem średnica bazowa. W przypadku pakietowanych konturów ICP generuje tylko oznaczenie sekcji.
- G308 z parametrami nazwa konturu i głębokość frezowania.
- G317 z parametrami figury.
- G309.

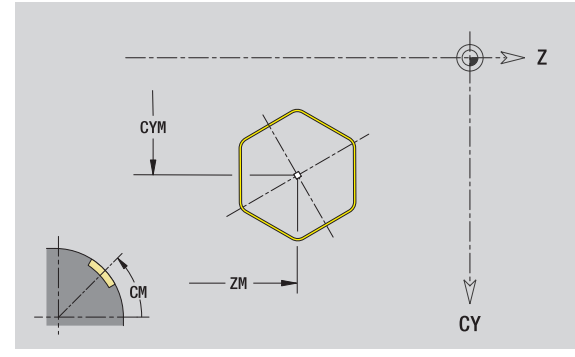

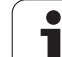

# **Liniowy rowek powierzchnia boczna**

# 5.13 Kontury powierzchni bocznej w smart.Turn **5.13 Kontury powierzchni bocznej w smart.Turn**

# **Dane referencyjne powierzchni bocznej**

- ID Nazwa konturu
- PT Głębokość frezowania
- XR Srednica bazowa

# **Parametry figury**

- Z Punkt środkowy figury
- CYM Punkt środkowy figury jako wymiar odcinka (baza: średnica XR)
- CM Punkt środkowy figury (kąt)
- A Kąt położenia
- K Długość
- B Szerokość

**Srednicę bazową XR** można określić przy pomocy funkcji "wybór płaszczyzny referencyjnej" [\(patrz strona 419\)](#page-418-0).

ICP generuje:

- oznaczenie sekcji POW.BOCZNA z parametrem średnica bazowa. W przypadku pakietowanych konturów ICP generuje tylko oznaczenie sekcji.
- G308 z parametrami nazwa konturu i głębokość frezowania.
- G311 z parametrami figury.

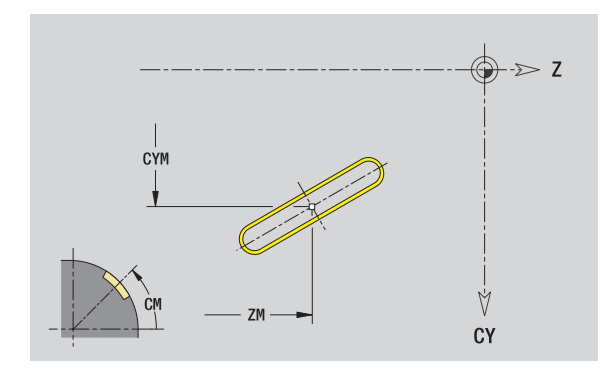

# **Kołowy rowek powierzchnia boczna**

#### **Dane referencyjne powierzchni bocznej**

- ID Nazwa konturu
- PT Głębokość frezowania
- XR Srednica bazowa

#### **Parametry figury**

- Z Punkt środkowy figury
- CYM Punkt środkowy figury jako wymiar odcinka (baza: średnica XR)
- CM Punkt środkowy figury (kąt)
- A Kąt startu
- W Kąt końcowy
- R Promień
- Q2 Kierunek obrotu
	- CW

 $\blacksquare$  CCW

B Szerokość

**Srednicę bazową XR** można określić przy pomocy funkcji "wybór płaszczyzny referencyjnej" [\(patrz strona 419\).](#page-418-0)

ICP generuje:

- oznaczenie sekcji POW.BOCZNA z parametrem średnica bazowa. W przypadku pakietowanych konturów ICP generuje tylko oznaczenie sekcji.
- G308 z parametrami nazwa konturu i głębokość frezowania.
- G312 lub G313 z parametrami figury.

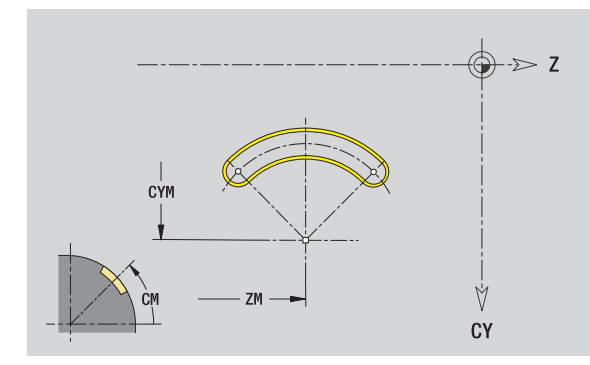

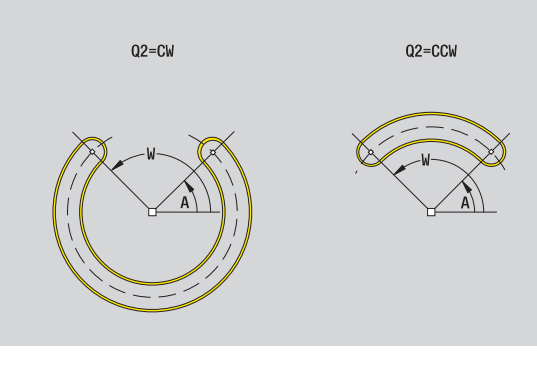

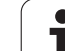

# **Odwiert powierzchnia boczna**

Funkcja definiuje pojedy ńczy odwiert, mog ący zawiera ć nast ępuj ące elementy:

- Centrowanie
- Odwiert rdzeniowy
- Zagłębienie
- Gwint

#### **Dane referencyjne odwiertu**

- ID Nazwa konturu
- XR Srednica bazowa

#### **Parametry odwiertu**

- Z Punkt ˙rodkowy odwiertu
- CYM Punkt środkowy figury jako wymiar odcinka (baza: średnica XR)
- CM Punkt środkowy figury (k ąt)

#### **Centrowanie**

O Średnica

#### **Odwiert**

- B Średnica
- BT Głębokość
- $W$ Katy

### **Zagłębienie**

- R Średnica
- U Głębokość
- E K ąt zagłębienia

#### **Gwint**

- GD Średnica
- GT Głębokość
- $\overline{\mathsf{K}}$ ługość wybiegu
- F Skok gwintu
- GA Rodzaj zwoju (gwint prawoskr ętny/lewoskr ętny)
	- 0: gwint prawoskrętny
	- 1: gwint lewoskrętny

**Srednic ę bazow ą XR** mo żna okre śli ć przy pomocy funkcji "wybór p łaszczyzny referencyjnej" [\(patrz strona 419\)](#page-418-0).

- oznaczenie sekcji POW.BOCZNA z parametrem średnica bazowa. W przypadku pakietowanych konturów ICP generuje tylko oznaczenie sekcji.
- G308 z parametrami nazwa konturu i głębokość wiercenia (–1\*BT).
- G310 z parametrami odwiertu.
- G309.

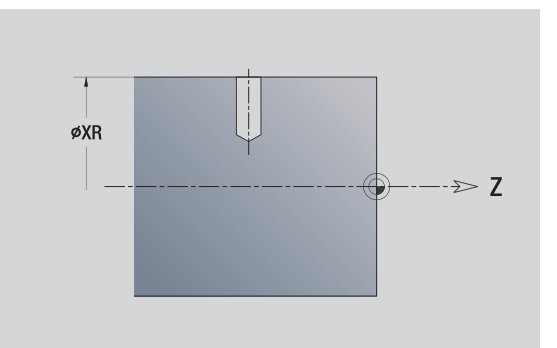

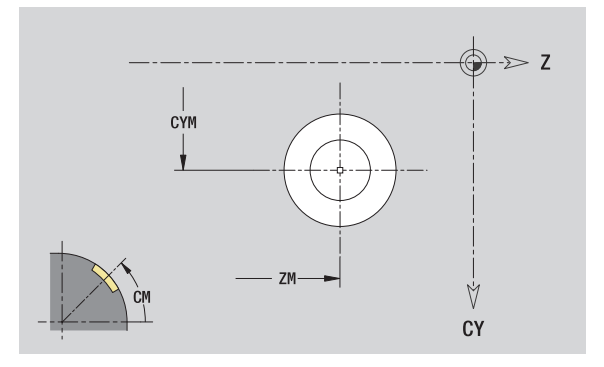

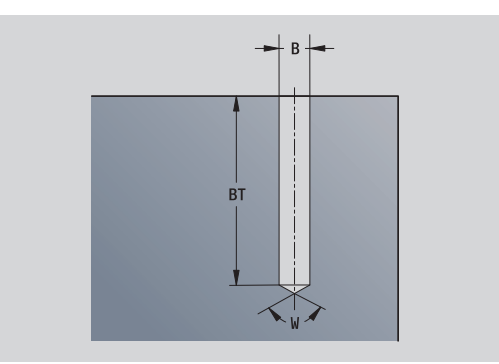

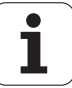

# **Liniowy wzór powierzchnia boczna**

#### **Dane referencyjne powierzchni bocznej**

- ID Nazwa konturu
- PT Głębokość frezowania
- XR Srednica bazowa

#### **Parametry wzoru**

- Z 1. punkt wzoru
- CY 1. punkt wzoru jako wymiar odcinka (baza: średnica XR)
- C 1. punkt wzoru (kąt)
- QP Liczba punktów wzoru
- ZE Punkt końcowy wzoru
- ZEi Odległość pomiędzy dwoma punktami wzoru (w kierunku Z)
- WP Punkt końcowy wzoru (kąt)
- WPi Odległość pomiędzy dwoma punktami wzoru (kąt)
- AP Kąt położenia
- RP Całkowita długość wzorca
- RPi Odległość pomiędzy dwoma punktami wzoru

#### **Parametry wybranej figury/odwiertu**

**Srednicę bazową XR** można określić przy pomocy funkcji "wybór płaszczyzny referencyjnej" [\(patrz strona 419\).](#page-418-0)

- oznaczenie sekcji POW.BOCZNA z parametrem średnica bazowa. W przypadku pakietowanych konturów ICP generuje tylko oznaczenie sekcji.
- G308 z parametrami nazwa konturu i głębokość wiercenia lub frezowania (–1\*BT).
- G411 z parametrami wzoru.
- Funkcja G i parametry figury/odwiertu.
- G309.

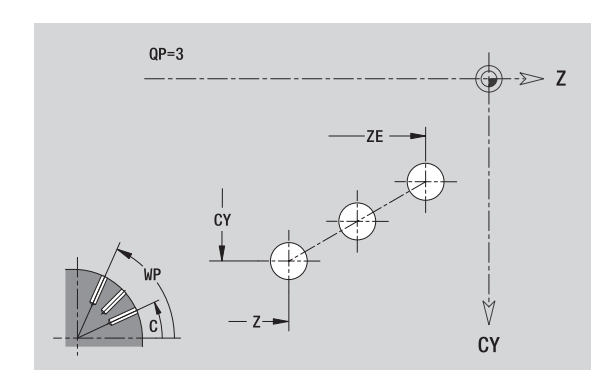

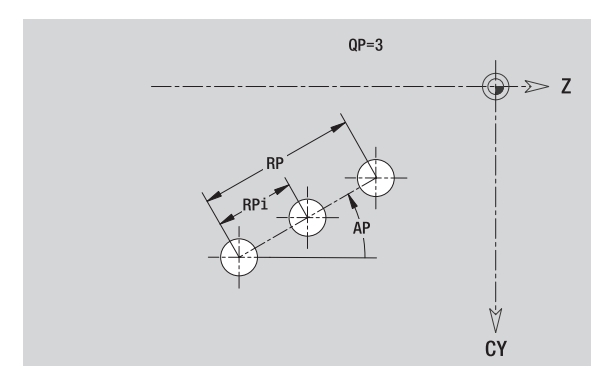

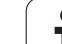

# **Kołowy wzór powierzchnia boczna**

Dane referencyjne: (patrz "Dane referencyjne powierzchni bocznej" na [stronie 429\)](#page-428-0)

### **Dane referencyjne powierzchni bocznej**

- ID Nazwa konturu
- PT Głębokość frezowania
- XR Srednica bazowa

#### **Parametry wzoru**

- Z Srodek wzorca
- CY Punkt środkowy wzoru jako wymiar odcinka (baza: średnica XR)
- C Punkt środkowy wzoru (kąt)
- QP Liczba punktów wzoru
- DR Kierunek obrotu (standard: 0)
	- DR=0, bez EP: podział koła pełnego
	- DR=0, z EP: podział na dłuższym łuku kołowym
	- DR=0, z EPi: znak liczby EPi określa kierunek (EPi<0: zgodnie z ruchem wskazówek zegara)
	- DR=1, z EP: zgodnie z ruchem wskazówek zegara
	- DR=1, z EPi: zgodnie z ruchem wskazówek zegara (znak liczby EPi jest bez znaczenia)
	- DR=2, z EP: przeciwnie do ruchu wskazówek zegara
	- DR=2, z EPi: przeciwnie do ruchu wskazówek zegara (znak liczby EPi jest bez znaczenia)
- DP Srednica wzoru
- AP Kąt startu (default: 0°)

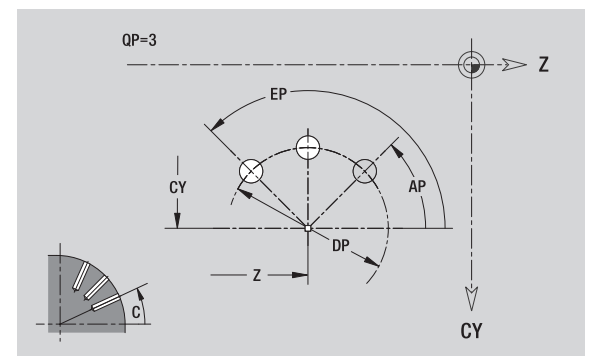

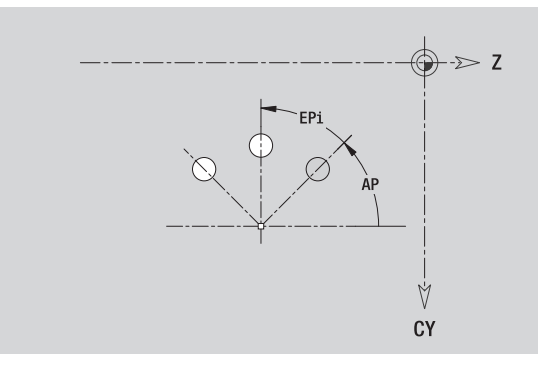

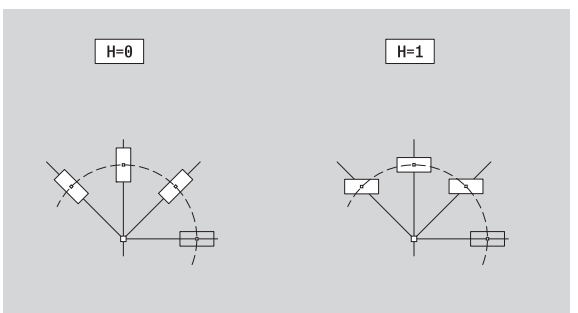

- EP Kąt końcowy (brak zapisu: następuje rozmieszczenie elementów wzoru na 360°)
- EPi Kąt pomiędzy dwoma figurami
- H Położenie elementu
	- 0: położenie normalne figury zostają obracane wokół środka okręgu (rotacja)
	- 1: położenie oryginalne położenie figur odnośnie układu współrzędnych nie zmienia się (translacja)

### **Parametry wybranej figury/odwiertu**

**Srednicę bazową XR** można określić przy pomocy funkcji "wybór płaszczyzny referencyjnej" [\(patrz strona 419\).](#page-418-0)

ICP generuje:

- oznaczenie sekcji POW.BOCZNA z parametrem średnica bazowa. W przypadku pakietowanych konturów ICP generuje tylko oznaczenie sekcji.
- G308 z parametrami nazwa konturu i głębokość wiercenia lub frezowania (–1\*BT).
- G412 z parametrami wzoru.
- Funkcja G i parametry figury/odwiertu.

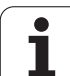

# **5.14 Kontury na płaszczyźnie XY**

ICP udostępnia w smart.Turn następujące kontury dla obróbki przy pomocy osi Y:

- kompleksowe kontury, definiowane przy pomocy pojedyńczych elementów konturu
- **Figury**
- Odwierty
- Wzory figur lub odwiertów
- Pojedyńcza powierzchnia
- Wielobok

Elementy konturu płaszczyzny XY są wymierzane kartezjańsko lub biegunowo. Przełączenie następuje poprzez softkey (patrz tabela). Dla definiowania punktu można mieszać współrzędne prostokątne i biegunowe.

# <span id="page-439-0"></span>**Dane referencyjne płaszczyzny XY**

Po danych referencyjnych następuje definicja konturu z pojedyńczymi elementami konturu.

#### **Dane referencyjne obróbki frezowaniem**

- ID Nazwa konturu
- PT Głębokość frezowania
- C Kąt wrzeciona
- IR Srednica ograniczenia
- ZR Wymiar bazowy

**Wymiar bazowy ZR** i **średnicę ograniczenia IR** można określić przy pomocy funkcji "wybór płaszczyzny referencyjnej" [\(patrz strona 419\).](#page-418-0)

ICP generuje:

- oznaczenie sekcji CZOŁO Y z parametrami wymiar bazowy, kąt wrzeciona i średnica ograniczenia. W przypadku pakietowanych konturów pomijane jest oznaczenie sekcji.
- G308 z parametrami nazwa konturu i głębokość frezowania.
- G309 na końcu opisu konturu.

### **Softkeys dla współrzędnych biegunowych**

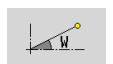

Przełącza pole na zapis kąta **W**.

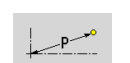

Przełącza pole na zapis promienia **P**.

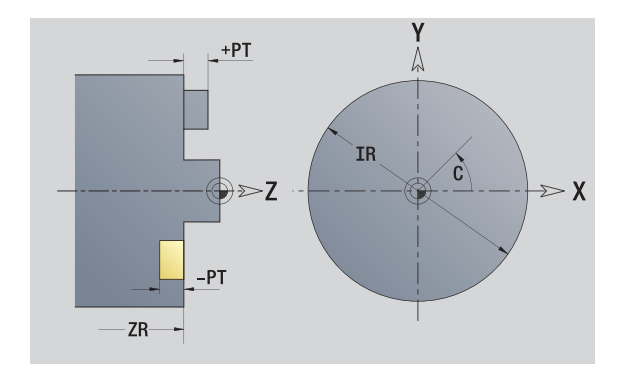

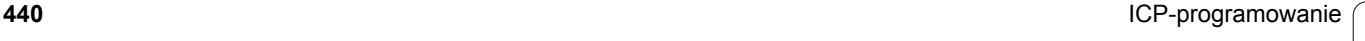

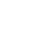

# **Punkt startu konturu na płaszczyźnie XY**

W pierwszym elemencie konturu toczenia zapisuemy współrzędne dla punktu startu oraz punktu docelowego. Zapis punktu startu jest możliwy tylko w pierwszym elemencie konturu. W następnych elementach konturu punkt startu wynika z poprzedniego elementu konturu.

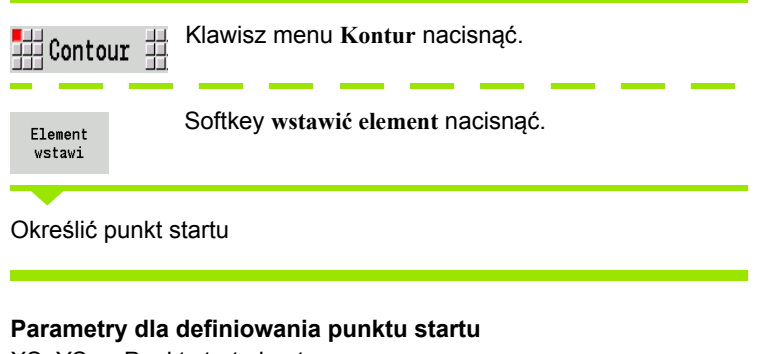

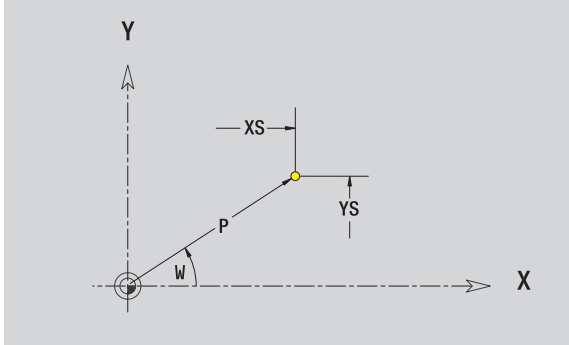

# XS, YS Punkt startu konturu

- 
- W Punkt startu konturu biegunowo (kąt)
- P Punkt startu konturu biegunowo (wymiar promienia)

ICP generuje w smart.Turn G170.

# **Pionowe linie płaszczyzna XY**

44

Wybrać kierunek linii

Wymierzyć linie i określić przejście do następnego elementu konturu.

#### **Parametry**

- Y Punkt docelowy
- Yi Punkt docelowy inkrementalnie (odstęp punkt startu punkt docelowy)
- W Punkt docelowy biegunowo kąt
- P Punkt docelowy biegunowo
- L Długość linii

F: patrz atrybuty obróbki [Strona 369](#page-368-0)

ICP generuje w smart.Turn G171.

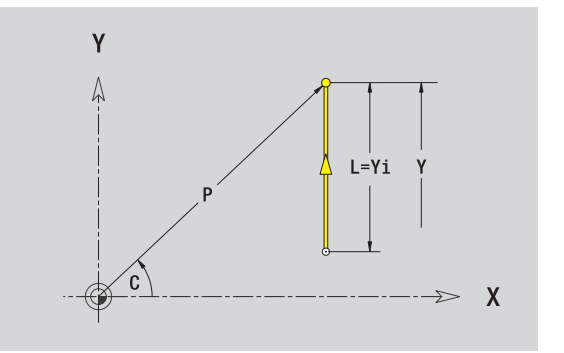

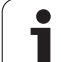

# **Poziome linie płaszczyzna XY**

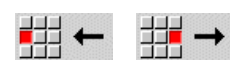

Wybrać kierunek linii

Wymierzyć linie i określić przejście do następnego elementu konturu.

### **Parametry**

- X Punkt docelowy
- Xi Punkt docelowy inkrementalnie (odstęp punkt startu punkt docelowy)
- W Punkt docelowy biegunowo kąt
- P Punkt docelowy biegunowo
- L Długość linii

F: patrz atrybuty obróbki [Strona 369](#page-368-0)

ICP generuje w smart.Turn G171.

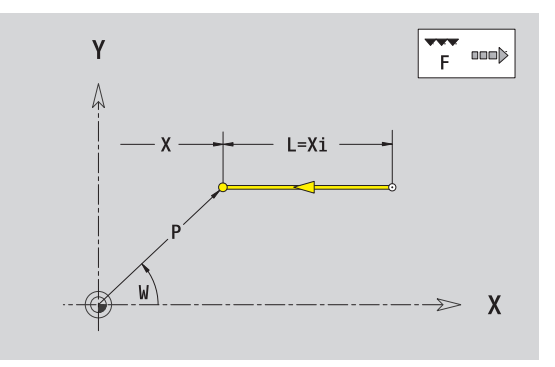

 $\bullet$ Т

# **Linia pod kątem płaszczyzna XY**

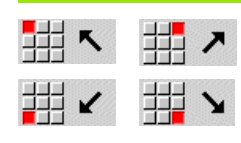

Wybrać kierunek linii

Wymierzyć linie i określić przejście do następnego elementu konturu.

#### **Parametry**

X, Y Punkt docelowy

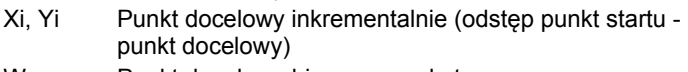

- W Punkt docelowy biegunowo kąt
- P Punkt docelowy biegunowo
- AN Kąt do osi X (kierunek kąta patrz rysunek pomocniczy)
- L Długość linii
- ANn Kąt do następnego elementu
- ANp Kąt do poprzedniego elementu

F: patrz atrybuty obróbki [Strona 369](#page-368-0)

ICP generuje w smart.Turn G171.

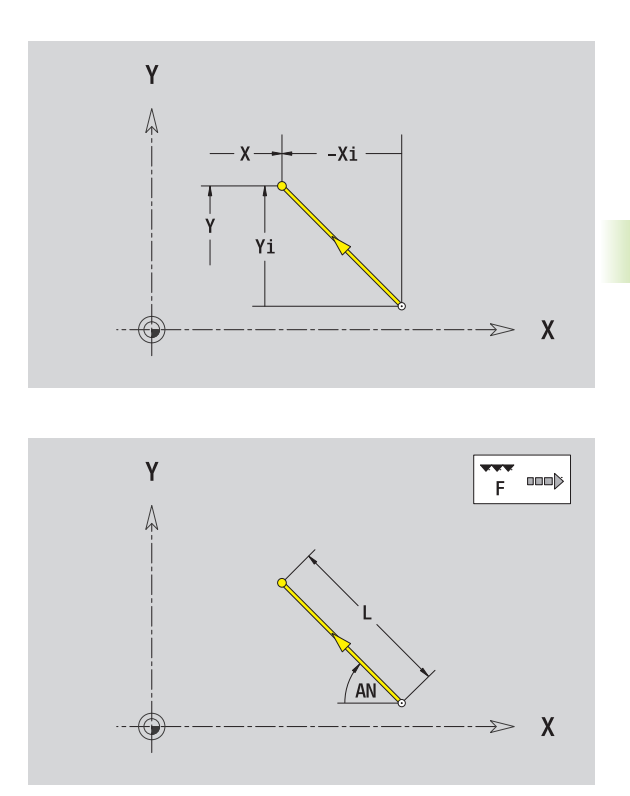

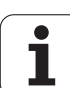

# **Łuk kołowy na płaszczyźnie XY**

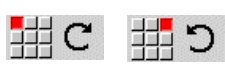

Wybrać kierunek obrotu łuku kołowego

Wymierzyć łuk i określić przejście do następnego elementu konturu.

# **Parametry**

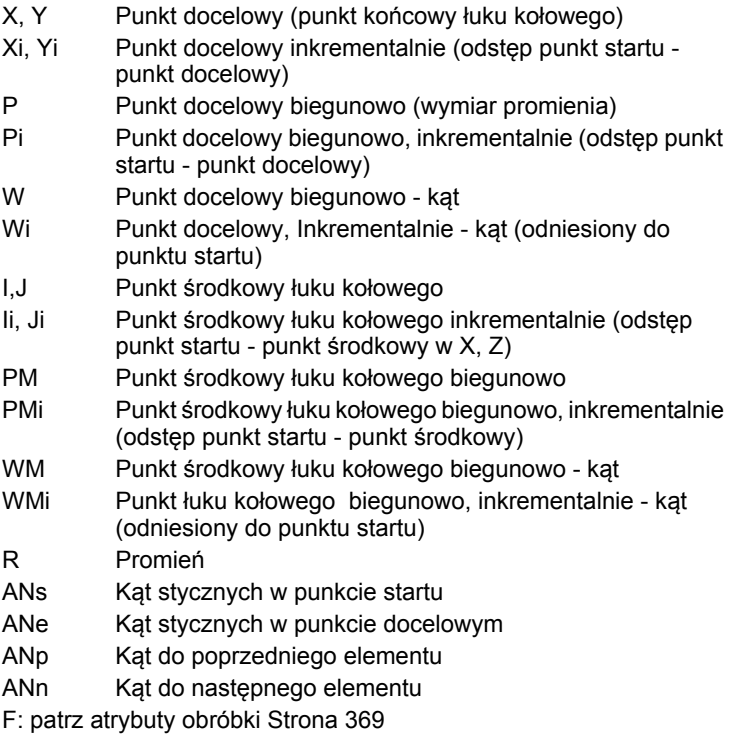

ICP generuje w smart.Turn G172 i G173.

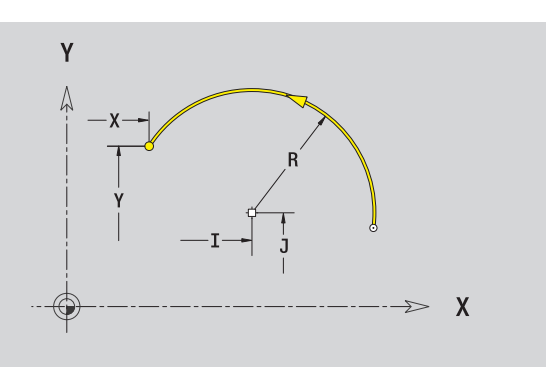

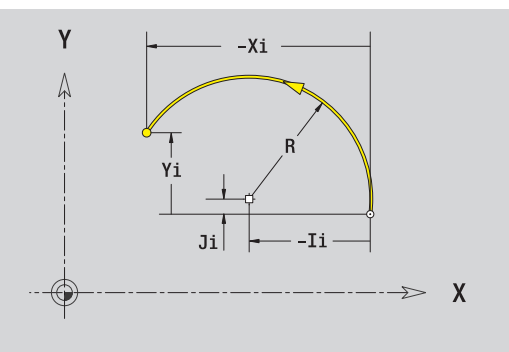

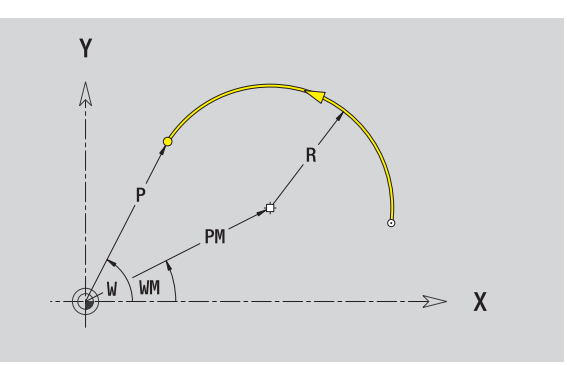

i

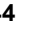

# **Fazka/zaokrąglenie płaszczyzna XY**

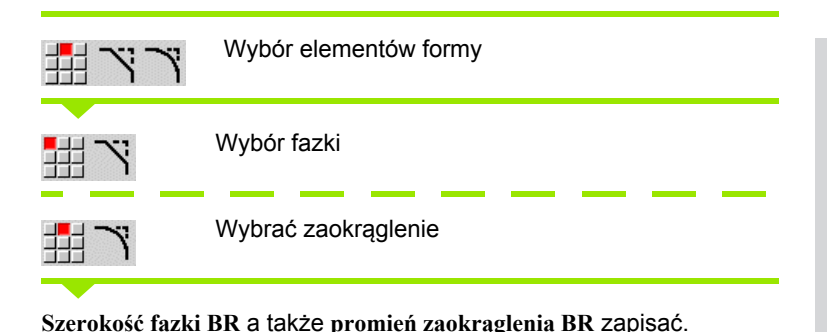

Fazka/zaokrąglenie jako pierwszy element konturu: **położenie elementu AN** zapisać.

#### **Parametry**

- BR Szerokość fazki / promień zaokrąglenia
- AN Położenie elementu
- F: patrz atrybuty obróbki [Strona 369](#page-368-0)

Fazki/zaokrąglenia są definiowane na narożach konturu. "Naroże konturu" jest punktem przecięcia wykonanego i wykonywanego elementu konturu. Fazka/zaokrąglenie może zostać dopiero wtedy obliczona, jeśli wykonywany element konturu jest znany.

ICP integruje fazkę/zaokrąglenie w smart.Turn do elementu bazowego G171, G172 lub G173.

**Kontur rozpoczyna się z fazki/zaokrąglenia:** podajemy jako punkt startu pozycję "urojonego naroża". Następnie wybieramy element formy fazka lub zaokrąglenie. Ponieważ brak "wprowadzającego elementu konturu", określamy z **położenie elementu AN** jednoznaczne położenie fazki/zaokrąglenia.

ICP przekształca fazkę/zaokrąglenie na początku konturu na element liniowy lub kołowy.

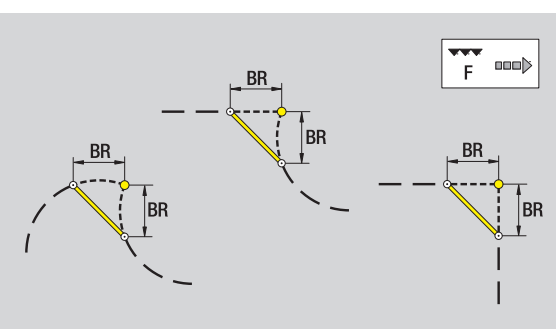

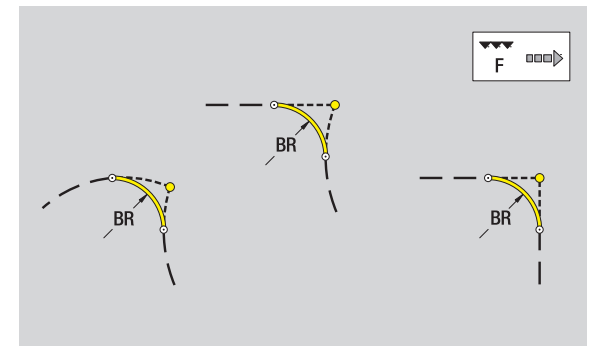

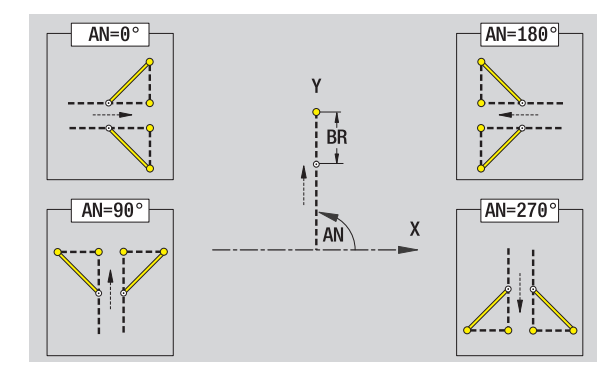

HEIDENHAIN MANUALplus 620 **445**

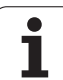

# **Okręg na płaszczyźnie XY**

# **Dane referencyjne płaszczyzny XY**

- ID Nazwa konturu PT Głębokość frezowania
- C Kąt wrzeciona
- IR Srednica ograniczenia
- ZR Wymiar bazowy

# **Parametry figury**

- XM, YM Punkt środkowy figury
- R Promień

**Wymiar bazowy ZR** i **średnicę ograniczenia IR** można określić przy pomocy funkcji "wybór płaszczyzny referencyjnej" [\(patrz strona 419\).](#page-418-0)

- oznaczenie sekcji CZOŁO\_Y z parametrami średnica ograniczenia, wymiar bazowy i kąt wrzeciona. W przypadku pakietowanych konturów pomijane jest oznaczenie sekcji.
- G308 z parametrami nazwa konturu i głębokość frezowania.
- G374 z parametrami figury.
- G309.

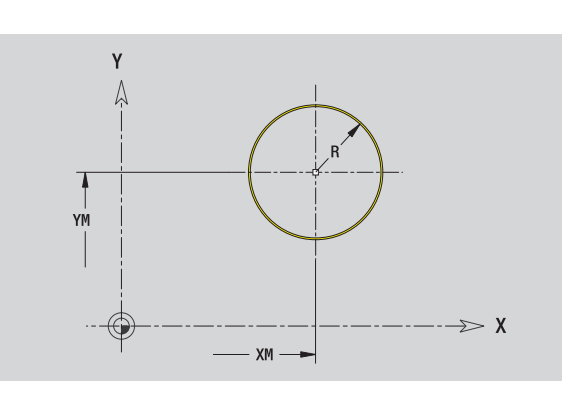

# **Prostokąt na płaszczyźnie XY**

#### **Dane referencyjne płaszczyzny XY**

- ID Nazwa konturu
- PT Głębokość frezowania
- C Kąt wrzeciona
- IR Srednica ograniczenia
- ZR Wymiar bazowy

# **Parametry figury**

- XM, YM Punkt środkowy figury
- A Kąt położenia (baza: oś X)
- K Długość
- B Szerokość
- BR Zaokrąglenie

**Wymiar bazowy ZR** i **średnicę ograniczenia IR** można określić przy pomocy funkcji "wybór płaszczyzny referencyjnej" [\(patrz strona 419\)](#page-418-0).

- oznaczenie sekcji CZOŁO\_Y z parametrami średnica ograniczenia, wymiar bazowy i kąt wrzeciona. W przypadku pakietowanych konturów pomijane jest oznaczenie sekcji.
- G308 z parametrami nazwa konturu i głębokość frezowania.
- G375 z parametrami figury.
- G309.

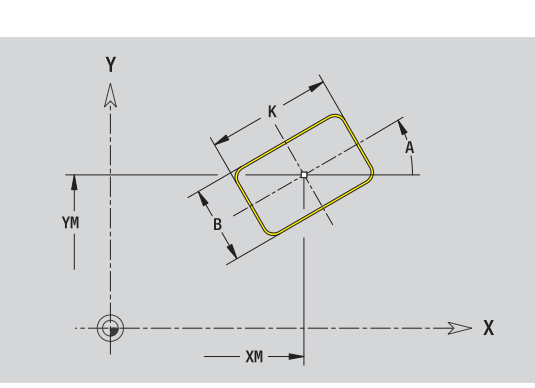

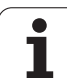

# **Wielokąt na płaszczyźnie XY**

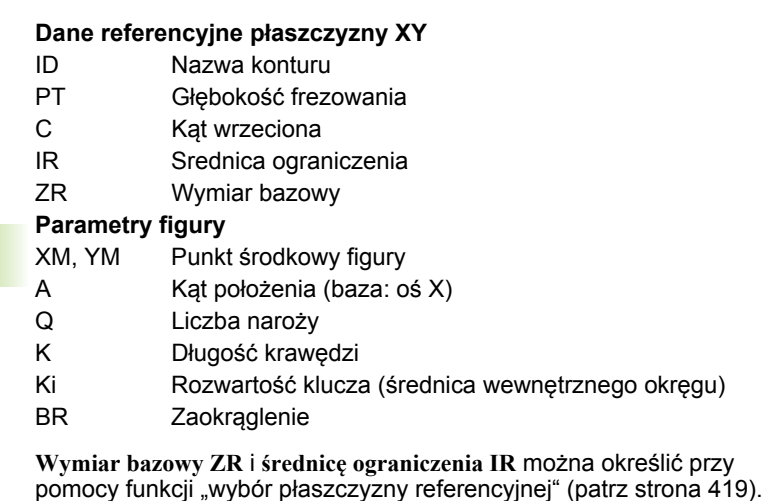

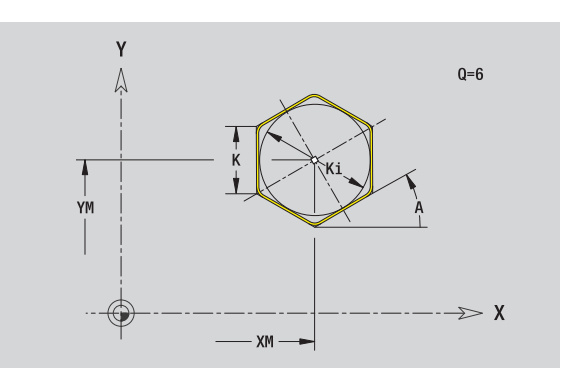

ICP generuje:

 oznaczenie sekcji CZOŁO\_Y z parametrami średnica ograniczenia, wymiar bazowy i kąt wrzeciona. W przypadku pakietowanych konturów pomijane jest oznaczenie sekcji.

G308 z parametrami nazwa konturu i głębokość frezowania.

G377 z parametrami figury.

G309.

 $\bullet$ ı

# **5.14 Kontury na płaszczy 5.14 Kontury na <mark>pła</mark>szczyźnie X**Y

# **Liniowy rowek na płaszczyźnie XY**

#### **Dane referencyjne płaszczyzny XY**

- ID Nazwa konturu
- PT Głębokość frezowania
- C Kąt wrzeciona
- IR Srednica ograniczenia
- ZR Wymiar bazowy

#### **Parametry figury**

- XM, YM Punkt środkowy figury
- A Kąt położenia (baza: oś X)
- K Długość
- B Szerokość

**Wymiar bazowy ZR** i **średnicę ograniczenia IR** można określić przy pomocy funkcji "wybór płaszczyzny referencyjnej" [\(patrz strona 419\)](#page-418-0).

ICP generuje:

- oznaczenie sekcji CZOŁO\_Y z parametrami średnica ograniczenia, wymiar bazowy i kąt wrzeciona. W przypadku pakietowanych konturów pomijane jest oznaczenie sekcji.
- G308 z parametrami nazwa konturu i głębokość frezowania.
- G371 z parametrami figury.

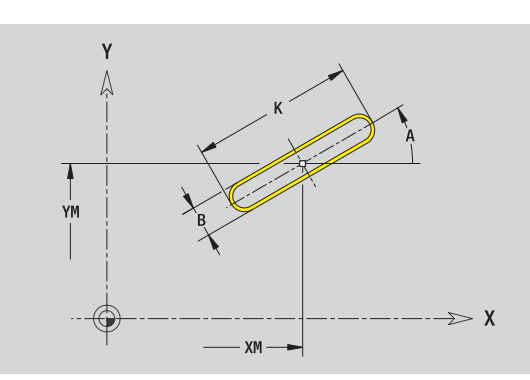

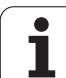

# **Kołowy rowek na płaszczyźnie XY**

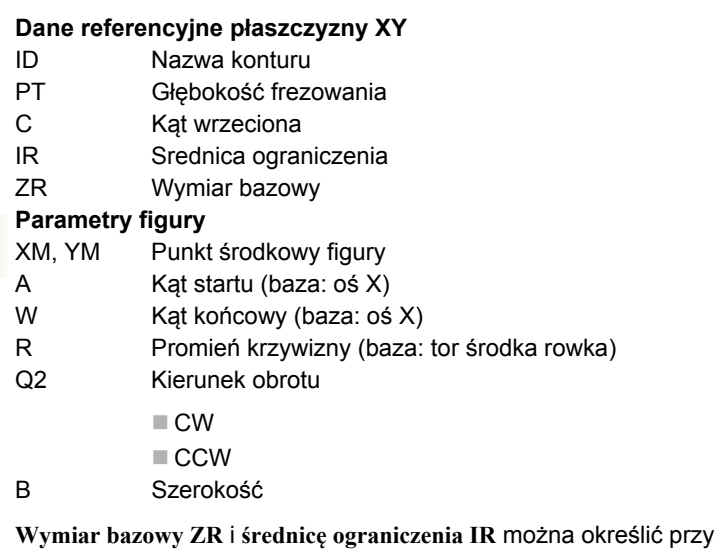

pomocy funkcji "wybór płaszczyzny referencyjnej" [\(patrz strona 419\).](#page-418-0)

ICP generuje:

- oznaczenie sekcji CZOŁO\_Y z parametrami średnica ograniczenia, wymiar bazowy i kąt wrzeciona. W przypadku pakietowanych konturów pomijane jest oznaczenie sekcji.
- G308 z parametrami nazwa konturu i głębokość frezowania.
- G372 lub G373 z parametrami figury.

G309.

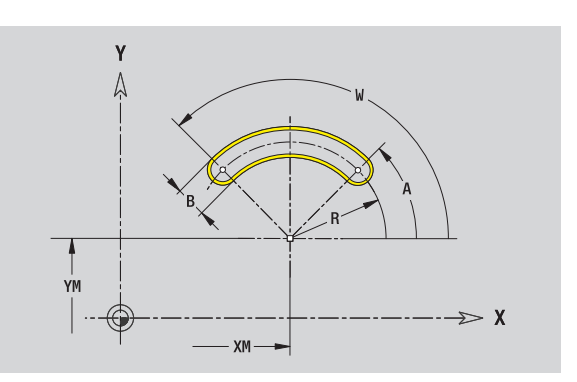

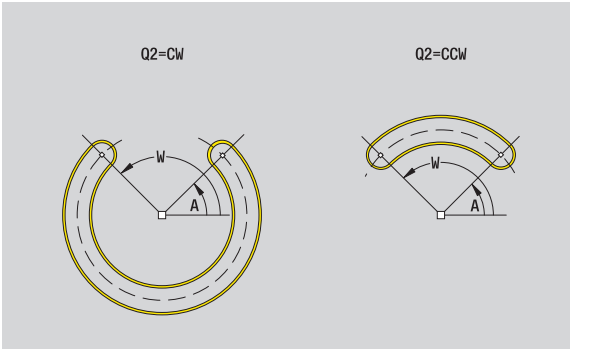

 $\bullet$ Т

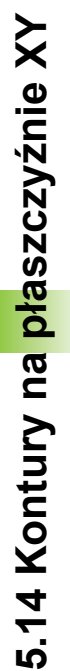

# **5.14 Kontury na płaszczy 5.14 Kontury na <mark>pła</mark>szczyźnie X**

# **Odwiert na płaszczyźnie XY**

Odwiert definiuje pojedyńczy odwiert, mogący zawierać następujące elementy:

- Centrowanie
- Odwiert rdzeniowy
- Zagłębienie
- Gwint

#### **Dane referencyjne odwiertu**

- ID Nazwa konturu
- C Kąt wrzeciona
- IR Srednica ograniczenia
- ZR Wymiar bazowy

# **Parametry odwiertu**

XM, YM Punkt ˙rodkowy odwiertu

- **Centrowanie**
- O Średnica

# **Odwiert**

- B Średnica
- BT Głębokość
- W Kąt

#### **Zagłębienie**

R Średnica U Głębokość E Kąt zagłębienia

### **Gwint**

- GD Średnica
- GT Głębokość
- K Długość wybiegu
- F Skok gwintu
- GA Rodzaj zwoju (gwint prawoskrętny/lewoskrętny)
	- $\blacksquare$  0: gwint prawoskrętny
	- 1: gwint lewoskrętny

**Wymiar bazowy ZR** i **średnicę ograniczenia IR** można określić przy pomocy funkcji "wybór płaszczyzny referencyjnej" [\(patrz strona 419\)](#page-418-0).

- oznaczenie sekcji CZOŁO Y z parametrami wymiar bazowy, kat wrzeciona i średnica ograniczenia. W przypadku pakietowanych konturów pomijane jest oznaczenie sekcji.
- G308 z parametrem nazwa konturu i głębokość wiercenia (–1\*BT).
- G370 z parametrami odwiertu.
- G309.

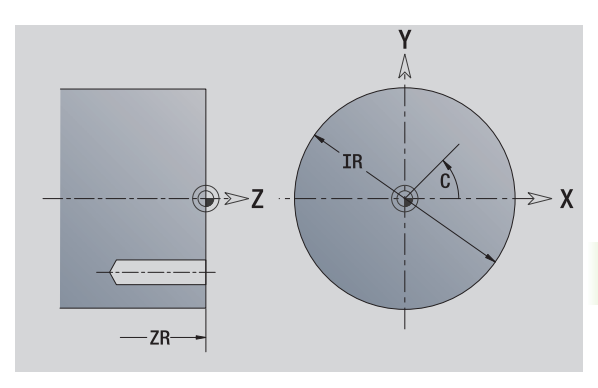

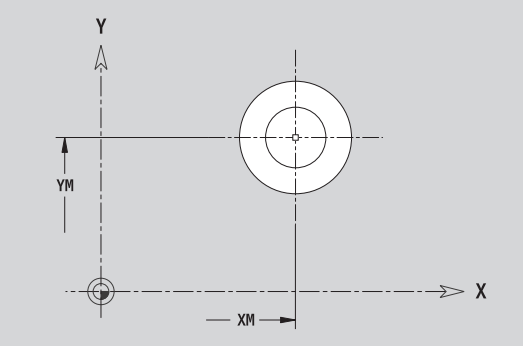

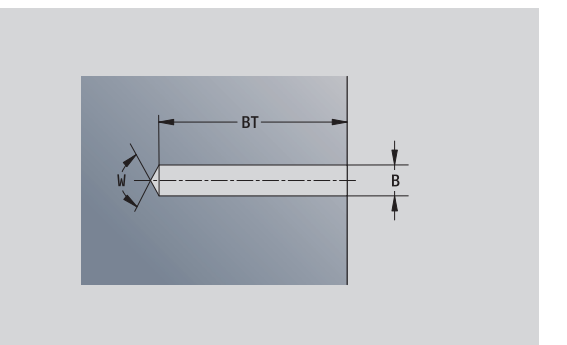

# **Liniowy wzór na płaszczyźnie XY**

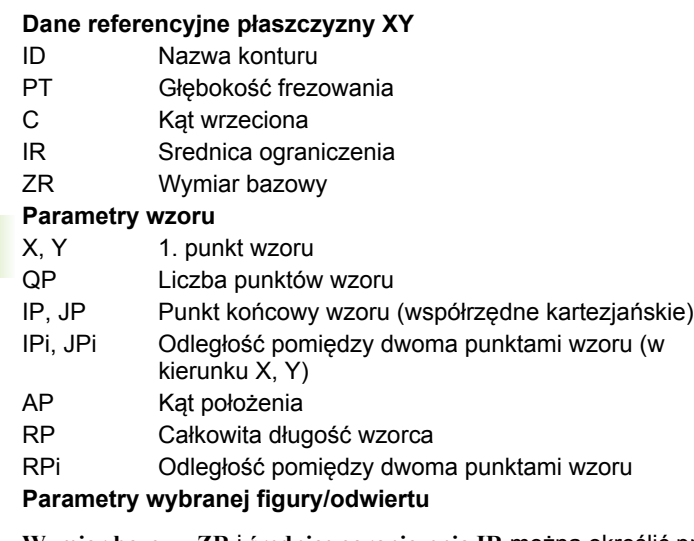

**Wymiar bazowy ZR** i **średnicę ograniczenia IR** można określić przy pomocy funkcji "wybór płaszczyzny referencyjnej" [\(patrz strona 419\).](#page-418-0)

ICP generuje:

- oznaczenie sekcji CZOŁO\_Y z parametrami średnica ograniczenia, wymiar bazowy i kąt wrzeciona. W przypadku pakietowanych konturów pomijane jest oznaczenie sekcji.
- G308 z parametrami nazwa konturu i głębokość wiercenia lub frezowania (–1\*BT).
- G471 z parametrami wzoru.
- Funkcja G i parametry figury/odwiertu.
- G309.

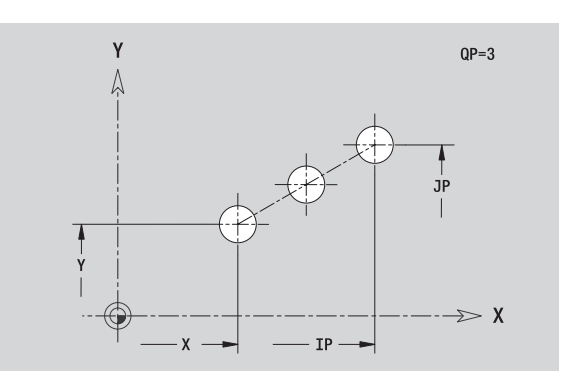

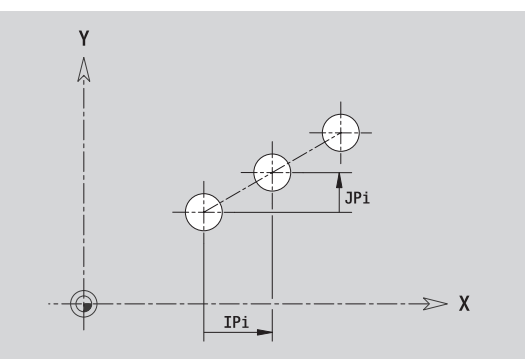

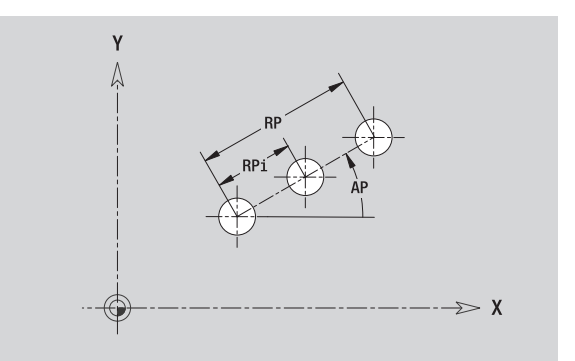

ı

# **5.14 Kontury na płaszczyźnie XY** 5.14 Kontury na płaszczyźnie X

# **Ko łowy wzór na p łaszczy źnie XY**

Dane referencyjne: [\(patrz "Dane referencyjne p](#page-439-0)łaszczyzny XY" na [stronie 440\)](#page-439-0)

# **Dane referencyjne p łaszczyzny XY**

- ID Nazwa konturu
- PT Głębokość frezowania
- $\mathsf{C}$ Kat wrzeciona
- IR Srednica ograniczenia
- ZR Wymiar bazowy

# **Parametry wzoru**

- X, Y Srodek wzorca
- QP Liczba punktów wzoru
- DR Kierunek obrotu (standard: 0)
	- DR=0, bez EP: podział koła pełnego
	- DR=0, z EP: podział na dłuższym łuku kołowym
	- DR=0, z EPi: znak liczby EPi okre śla kierunek (EPi<0: zgodnie z ruchem wskazówek zegara)
	- DR=1, z EP: zgodnie z ruchem wskazówek zegara
	- DR=1, z EPi: zgodnie z ruchem wskazówek zegara (znak liczby EPi jest bez znaczenia)
	- DR=2, z EP: przeciwnie do ruchu wskazówek zegara
	- DR=2, z EPi: przeciwnie do ruchu wskazówek zegara (znak liczby EPi jest bez znaczenia)
- DP Srednica wzoru
- A<sub>P</sub> Kat startu (default:  $0^{\circ}$ )
- EP K ąt ko ńcowy (brak zapisu: nast ępuje rozmieszczenie elementów wzoru na 360°)
- **EPi** ąt pomi ędzy dwoma figurami
- H Po ł o żenie elementu
	- 0: położenie normalne figury zostają obracane wokół środka okr ęgu (rotacja)
	- 1: położenie oryginalne położenie figur odnośnie uk ładu wspó łrz ędnych nie zmienia si ę (translacja)

**Wymiar bazowy ZR** i **średnic ę ograniczenia IR** mo żna okre śli ć przy pomocy funkcji "wybór płaszczyzny referencyjnej" [\(patrz strona 419\)](#page-418-0).

- oznaczenie sekcji CZOŁO\_Y z parametrami średnica ograniczenia, wymiar bazowy i k ąt wrzeciona. W przypadku pakietowanych konturów pomijane jest oznaczenie sekcji.
- G308 z parametrami nazwa konturu i głębokość wiercenia lub frezowania (–1\*BT).
- G472 z parametrami wzoru.
- Funkcja G i parametry figury/odwiertu.
- G309.

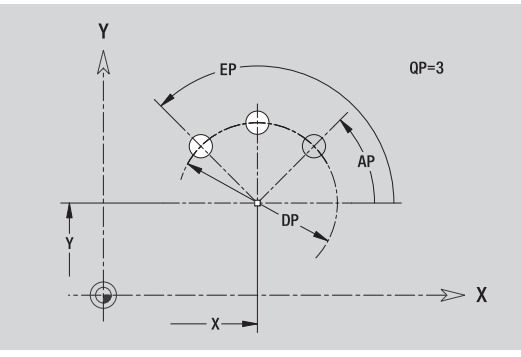

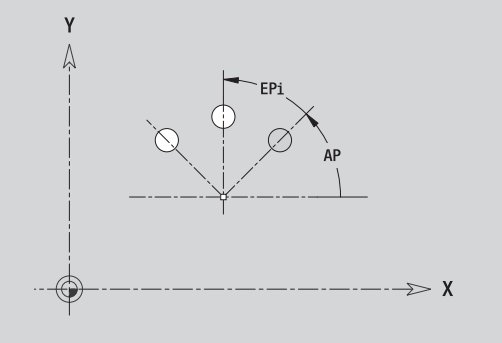

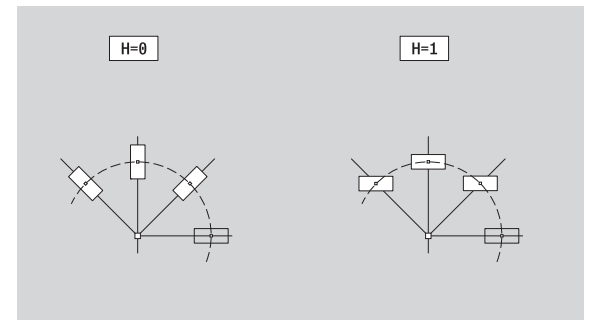

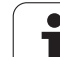

# **Pojedyńcza powierzchnia płaszczyzna XY**

Funkcja definiuje pojedyńczą powierzchnię na płaszczyźnie XY.

# **Dane referencyjne pojedyńczej powierzchni**

- ID Nazwa konturu
- C Kąt wrzeciona (kąt położenia pionu powierzchni)
- IR Srednica ograniczenia

# **Parametry pojedyńczej powierzchni**

- Z Krawedz refer.
- Ki Głębokość
- K Pozostała grubość materiału
- B Szerokość (baza: wymiar referencyjny ZR)
	- B<0: powierzchnia w ujemnym kierunku Z
	- B>0: powierzchnia w dodatnim kierunku Z

Przełączenie następuje pomiędzy głębokość (Ki) i pozostała grubość (K) przy pomocy softkey (patrz tabela z prawej).

**Wymiar bazowy ZR** i **średnicę ograniczenia IR** można określić przy pomocy funkcji "wybór płaszczyzny referencyjnej" [\(patrz strona 419\).](#page-418-0)

# ICP generuje:

- oznaczenie sekcji CZOŁO Y z parametrami średnica ograniczenia, wymiar bazowy i kąt wrzeciona. W przypadku pakietowanych konturów pomijane jest oznaczenie sekcji.
- G308 z parametrem nazwa konturu.
- G376 z parametrami pojedyńczej powierzchni.

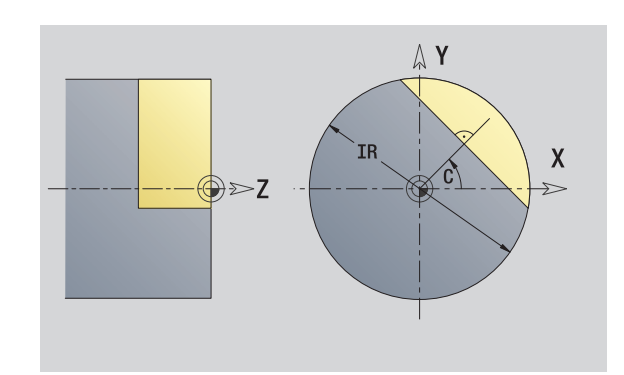

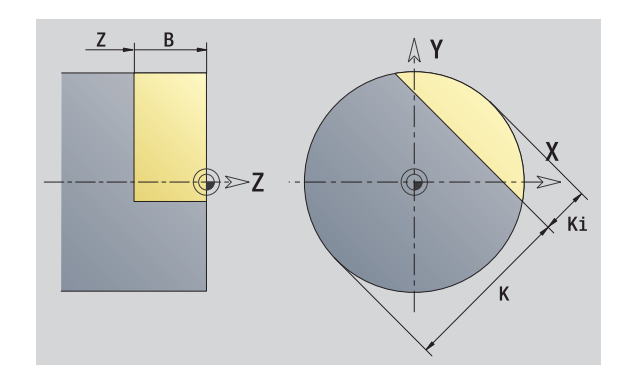

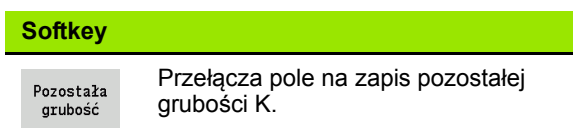

# **5.14 Kontury na płaszczy** 5.14 Kontury na płaszczyźnie XY

# **Powierzchnie wieloboków na płaszczyźnie XY**

Funkcja definiuje powierzchnie wieloboku na płaszczyźnie XY.

#### **Dane referencyjne wieloboku**

- ID Nazwa konturu
- C Kąt wrzeciona (kąt położenia pionu powierzchni)
- IR Srednica ograniczenia

#### **Parametry wieloboku**

- Z Krawedz refer.
- Q Liczba powierzchni (Q>=2)
- K Szerokość rozwarcia
- Ki Długość krawędzi
- B Szerokość (baza: wymiar referencyjny ZR)
	- B<0: powierzchnia w ujemnym kierunku Z
	- B>0: powierzchnia w dodatnim kierunku Z

Przełączenie następuje pomiędzy długością krawędzi (Ki) i szerokość rozwarcia (K) przy pomocy softkey (patrz tabela z prawej).

**Wymiar bazowy ZR** i **średnicę ograniczenia IR** można określić przy pomocy funkcji "wybór płaszczyzny referencyjnej" [\(patrz strona 419\)](#page-418-0).

ICP generuje:

- oznaczenie sekcji CZOŁO Y z parametrami średnica ograniczenia, wymiar bazowy i kąt wrzeciona. W przypadku pakietowanych konturów pomijane jest oznaczenie sekcji.
- G308 z parametrem nazwa konturu.
- G477 z parametrami wieloboku.

G309. **Softkey**

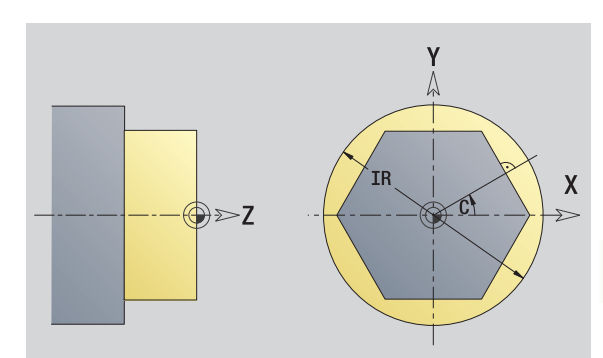

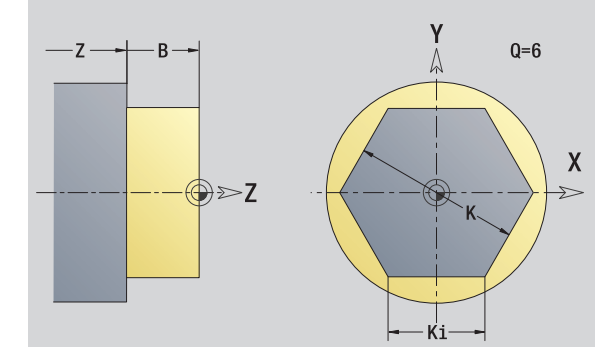

# Przełącza pole na zapis rozwarcia

**EJE** 

klucza K.

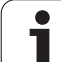

ICP udostępnia w smart.Turn następujące kontury dla obróbki przy pomocy osi Y:

- kompleksowe kontury, definiowane przy pomocy pojedyńczych elementów konturu
- **Figury**
- Odwierty
- Wzory figur lub odwiertów
- Pojedyńcza powierzchnia
- Wielobok

Elementy konturu płaszczyzny YZ są wymierzane kartezjańsko lub biegunowo. Przełączenie następuje poprzez softkey (patrz tabela). Dla definiowania punktu można mieszać współrzędne prostokątne i biegunowe.

# **Dane referencyjne płaszczyzny YZ**

Po danych referencyjnych następuje definicja konturu z pojedyńczymi elementami konturu.

#### **Dane referencyjne obróbki frezowaniem**

- ID Nazwa konturu
- PT Głębokość frezowania
- C Kąt wrzeciona
- XR Srednica bazowa

**Srednicę bazową XR** można określić przy pomocy funkcji "wybór płaszczyzny referencyjnej" [\(patrz strona 419\)](#page-418-0).

#### ICP generuje:

- oznaczenie sekcji POW.BOCZNA\_Y z parametrami średnica ograniczenia i kąt wrzeciona. W przypadku pakietowanych konturów pomijane jest oznaczenie sekcji.
- G308 z parametrami nazwa konturu i głębokość frezowania.
- G309 na końcu opisu konturu.

### **Softkeys dla współrzędnych biegunowych**

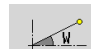

Przełącza pole na zapis kąta **W**.

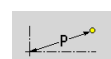

Przełącza pole na zapis promienia **P**.

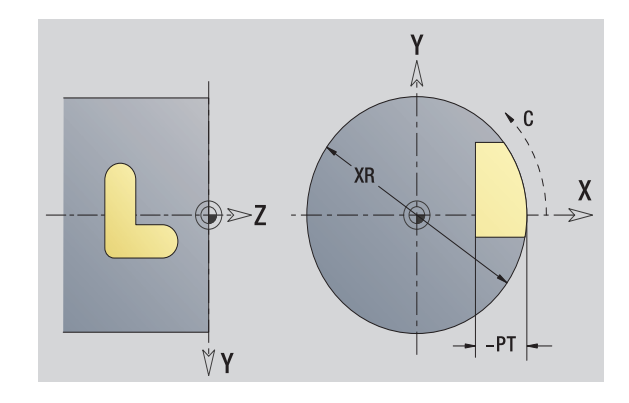

# **TURN PLUS atrybuty**

W atrybutach TURN PLUS można dokonywać ustawień dla automatycznego generowania programu (AAG).

#### **Parametry dla definiowania punktu startu**

- HC Wierc/frez-atrybut:
	- ■1: frezowanie konturu
	- 2: frezowanie kieszeni
	- 3: frezowanie powierzchni
	- 4: usuwanie zadziorów
	- 5: grawerowanie
	- 6: kontur i usuw.zadziorów
	- 7: frezowanie kieszeni i usuw.zadziorów
	- $\blacksquare$  14: nie obrabiać
- QF Miejsce frez.:
	- 0: na konturze
	- $\blacksquare$  1: wewnątrz / z lewej
	- 2: zewnątrz / z prawej
- HF Kierunek:
	- 0: ruch przeciwbieżny
	- 1: ruch współbieżny
- DF Srednica freza
- WF Kąt fazki
- BR szerokość fazki
- RB Plaszcz.powrotu

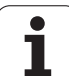

# **Punkt startu konturu na płaszczyźnie YZ**

W pierwszym elemencie konturu toczenia zapisuemy współrzędne dla punktu startu oraz punktu docelowego. Zapis punktu startu jest możliwy tylko w pierwszym elemencie konturu. W następnych elementach konturu punkt startu wynika z poprzedniego elementu konturu.

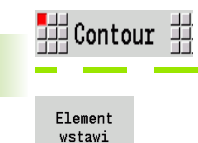

Klawisz menu **Kontur** nacisnąć.

Softkey **wstawić element** nacisnąć.

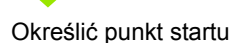

# **Parametry dla definiowania punktu startu**

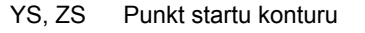

- W Punkt startu konturu biegunowo (kąt)
- P Punkt startu konturu biegunowo (wymiar promienia)

ICP generuje w smart.Turn G180.

# **Pionowe linie płaszczyzna YZ**

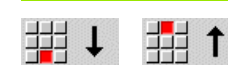

Wybrać kierunek linii

Wymierzyć linie i określić przejście do następnego elementu konturu.

#### **Parametry**

- Y Punkt docelowy
- Yi Punkt docelowy inkrementalnie (odstęp punkt startu punkt docelowy)
- W Punkt docelowy biegunowo kąt
- P Punkt docelowy biegunowo
- L Długość linii

F: patrz atrybuty obróbki [Strona 369](#page-368-0)

ICP generuje w smart.Turn G181.

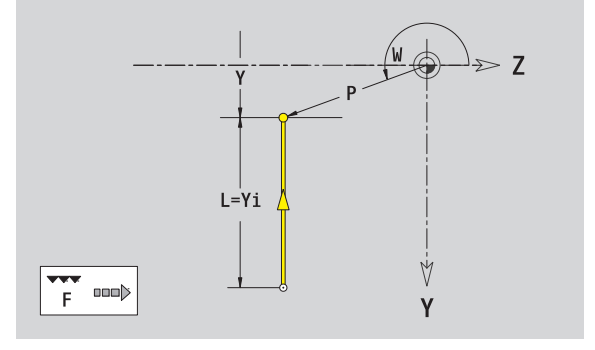

Z

V Ÿ

# **Poziome linie płaszczyzna YZ**

**₩→** ∰←

Wybrać kierunek linii

Wymierzyć linie i określić przejście do następnego elementu konturu.

#### **Parametry**

- Z Punkt docelowy
- Zi Punkt docelowy inkrementalnie (odstęp punkt startu punkt docelowy)
- W Punkt docelowy biegunowo kąt
- P Punkt docelowy biegunowo
- L Długość linii

F: patrz atrybuty obróbki [Strona 369](#page-368-0)

ICP generuje w smart.Turn G181.

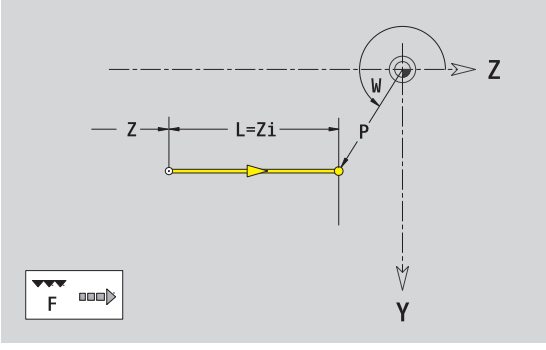

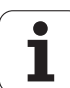

# **Linia pod kątem płaszczyzna YZ**

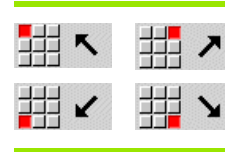

Wybrać kierunek linii  $\overline{\phantom{a}}$ 

Wymierzyć linie i określić przejście do następnego elementu konturu.

### **Parametry**

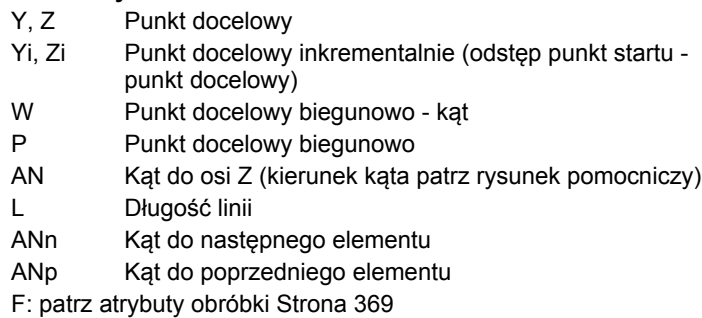

ICP generuje w smart.Turn G181.

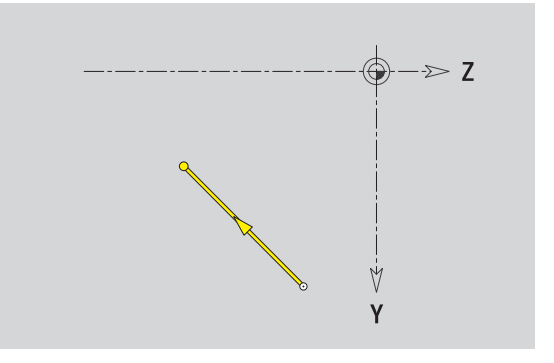

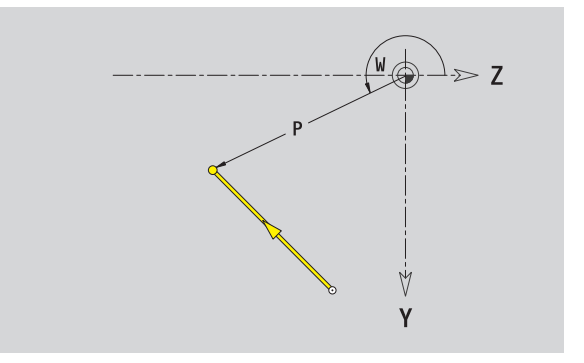

 $\mathbf i$ 

# **Łuk kołowy na płaszczyźnie YZ**

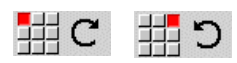

Wybrać kierunek obrotu łuku kołowego

Wymierzyć łuk i określić przejście do następnego elementu konturu.

# **Parametry**

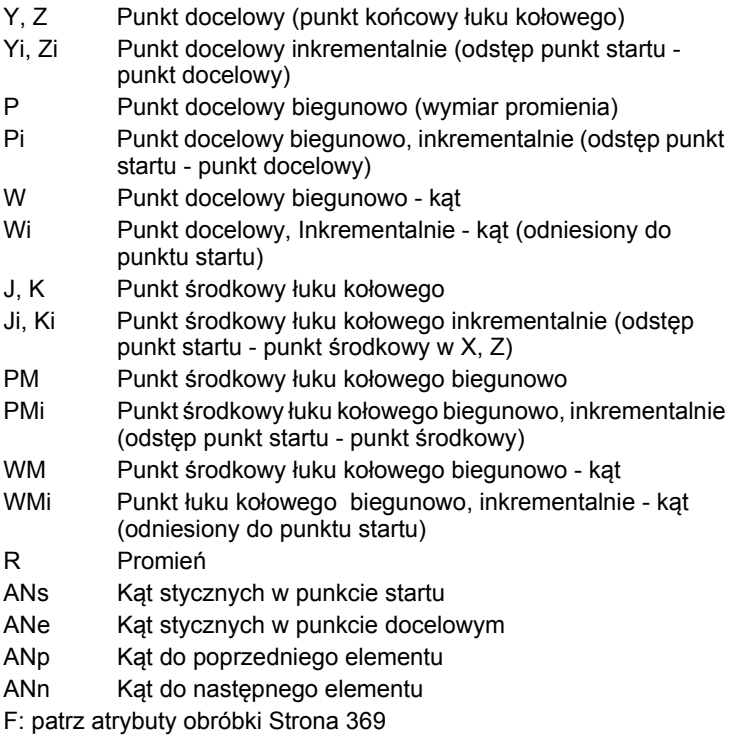

ICP generuje w smart.Turn G182 i G183.

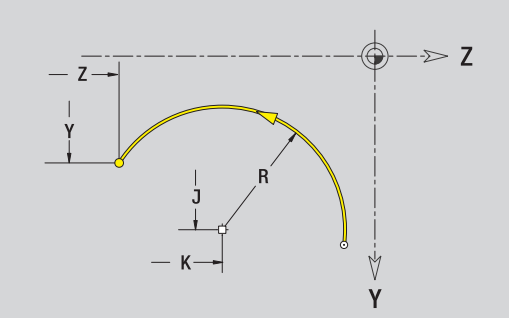

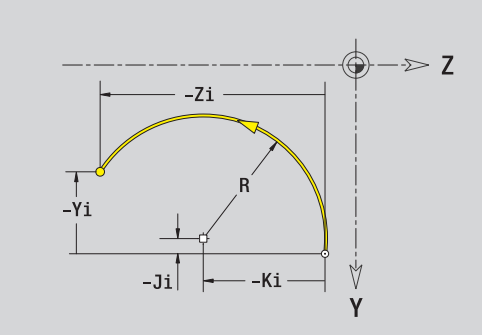

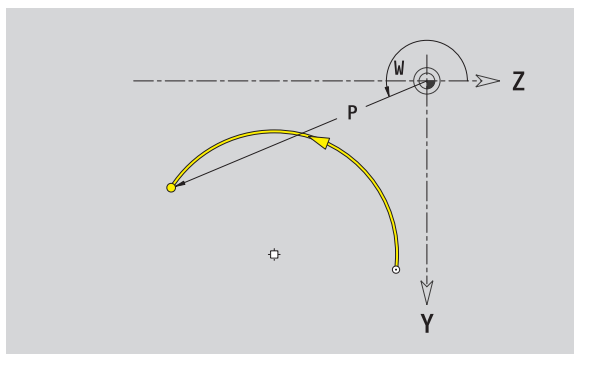

Т

# **Fazka/zaokrąglenie płaszczyzna YZ**

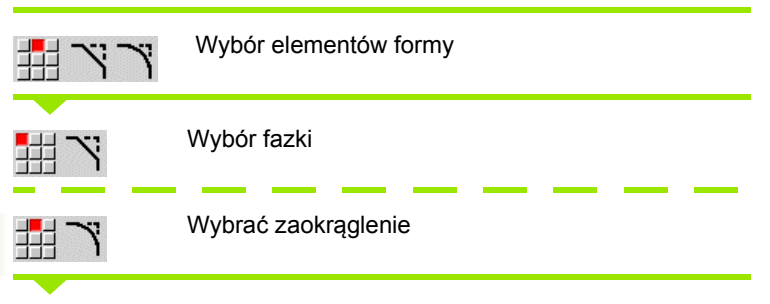

**Szerokość fazki BR** a także **promień zaokrąglenia BR** zapisać.

Fazka/zaokrąglenie jako pierwszy element konturu: **położenie elementu AN** zapisać.

#### **Parametry**

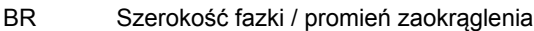

AN Położenie elementu

F: patrz atrybuty obróbki [Strona 369](#page-368-0)

Fazki/zaokrąglenia są definiowane na narożach konturu. "Naroże konturu" jest punktem przecięcia wykonanego i wykonywanego elementu konturu. Fazka/zaokrąglenie może zostać dopiero wtedy obliczona, jeśli wykonywany element konturu jest znany.

ICP integruje fazkę/zaokrąglenie w smart.Turn do elementu bazowego G181, G182 lub G183.

**Kontur rozpoczyna się z fazki/zaokrąglenia:** podajemy jako punkt startu pozycję "urojonego naroża". Następnie wybieramy element formy fazka lub zaokrąglenie. Ponieważ brak "wprowadzającego elementu konturu", określamy z **położenie elementu AN** jednoznaczne położenie fazki/zaokrąglenia.

ICP przekształca fazkę/zaokrąglenie na początku konturu na element liniowy lub kołowy.

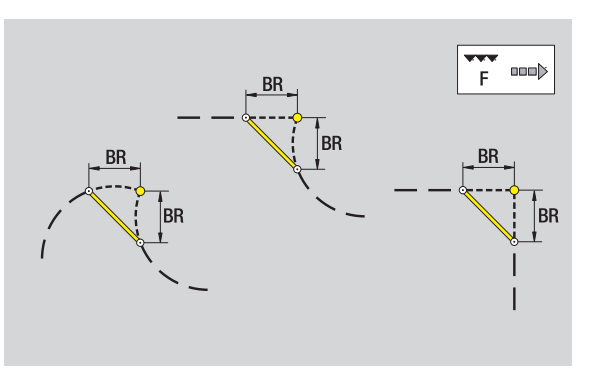

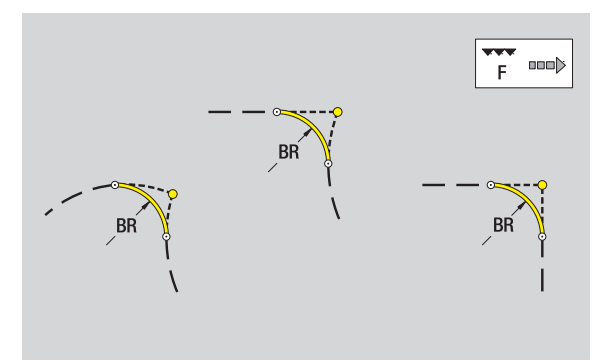

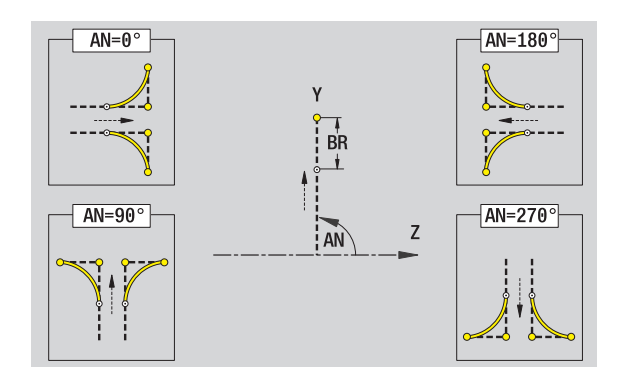

# **5.15 Kontury na płaszczy** 5.15 Kontury na <mark>płaszczyźnie Y</mark>Z

# **Okrąg na płaszczyźnie YZ**

#### **Dane referencyjne płaszczyzny YZ**

- ID Nazwa konturu
- PT Głębokość frezowania
- C Kąt wrzeciona
- XR Srednica bazowa

#### **Parametry figury**

- YM, ZM Punkt środkowy figury
- R Promień

**Srednicę bazową XR** można określić przy pomocy funkcji "wybór płaszczyzny referencyjnej" [\(patrz strona 419\).](#page-418-0)

ICP generuje:

- oznaczenie sekcji POW.BOCZNA\_Y z parametrami średnica ograniczenia i kąt wrzeciona. W przypadku pakietowanych konturów pomijane jest oznaczenie sekcji.
- G308 z parametrami nazwa konturu i głębokość frezowania.
- G384 z parametrami figury.

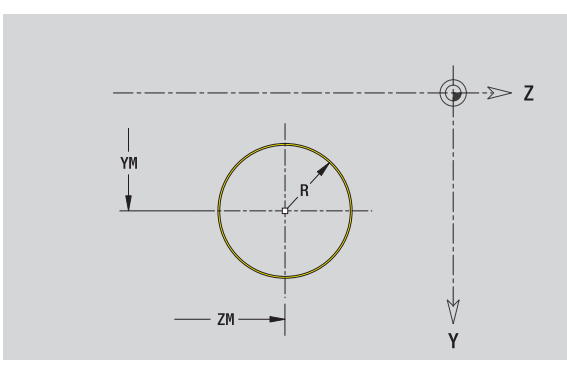

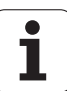

# **Prostokąt na płaszczyźnie YZ**

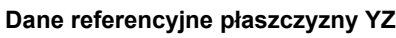

- ID Nazwa konturu
- PT Głębokość frezowania
- C Kąt wrzeciona
- XR Srednica bazowa

# **Parametry figury**

- YM, ZM Punkt środkowy figury
- A Kąt położenia (baza: oś X)
- K Długość
- B Szerokość
- BR Zaokrąglenie

**Srednicę bazową XR** można określić przy pomocy funkcji "wybór płaszczyzny referencyjnej" [\(patrz strona 419\)](#page-418-0).

ICP generuje:

**5.15 Kontury na płaszczy**

**5.15 Kontury na płaszczyźnie YZ** 

- oznaczenie sekcji POW.BOCZNA\_Y z parametrami średnica ograniczenia i kąt wrzeciona. W przypadku pakietowanych konturów pomijane jest oznaczenie sekcji.
- G308 z parametrami nazwa konturu i głębokość frezowania.
- G385 z parametrami figury.

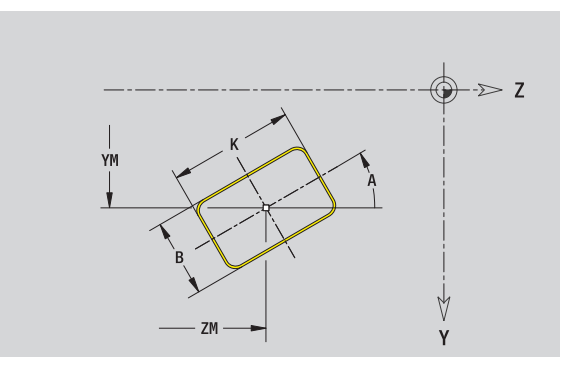

# **5.15 Kontury na płaszczy** 5.15 Kontury na <mark>płaszczy</mark>źnie YZ

# **Wielokąt na płaszczyźnie YZ**

#### **Dane referencyjne płaszczyzny YZ**

- ID Nazwa konturu
- PT Głębokość frezowania
- C Kat wrzeciona
- XR Srednica bazowa

## **Parametry figury**

- YM, ZM Punkt środkowy figury
- A Kąt położenia (baza: oś X)
- Q Liczba naroży
- K Długość krawędzi
- Ki Rozwartość klucza (średnica wewnętrznego okręgu)
- BR Zaokrąglenie

**Srednicę bazową XR** można określić przy pomocy funkcji "wybór płaszczyzny referencyjnej" [\(patrz strona 419\).](#page-418-0)

- oznaczenie sekcji POW.BOCZNA\_Y z parametrami średnica ograniczenia i kąt wrzeciona. W przypadku pakietowanych konturów pomijane jest oznaczenie sekcji.
- G308 z parametrami nazwa konturu i głębokość frezowania.
- G387 z parametrami figury.
- G309.

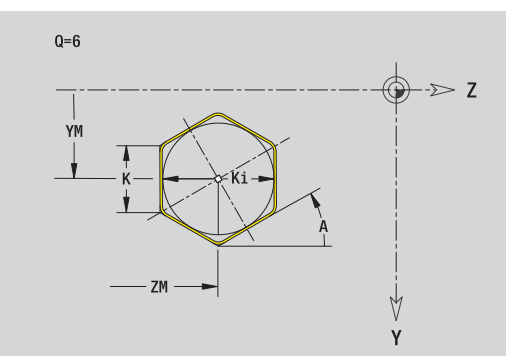

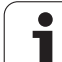

# **Liniowy rowek na płaszczyźnie YZ**

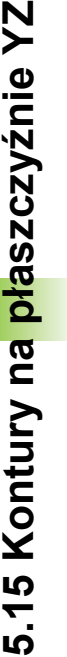

#### **Dane referencyjne płaszczyzny YZ** ID Nazwa konturu

- PT Głębokość frezowania
- C Kąt wrzeciona
- XR Srednica bazowa

# **Parametry figury**

- YM, ZM Punkt środkowy figury
- A Kąt położenia (baza: oś X)
- K Długość
- B Szerokość

**Srednicę bazową XR** można określić przy pomocy funkcji "wybór płaszczyzny referencyjnej" [\(patrz strona 419\)](#page-418-0).

ICP generuje:

- oznaczenie sekcji POW.BOCZNA\_Y z parametrami średnica ograniczenia i kąt wrzeciona. W przypadku pakietowanych konturów pomijane jest oznaczenie sekcji.
- G308 z parametrami nazwa konturu i głębokość frezowania.
- G381 z parametrami figury.

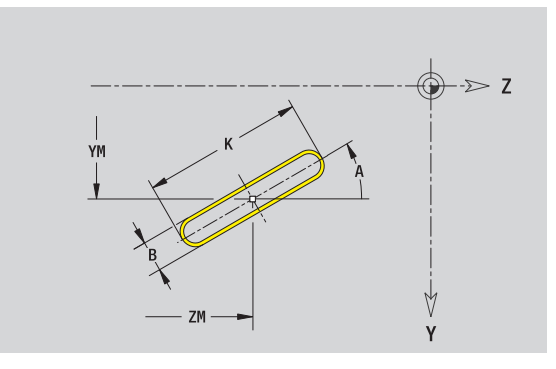

# **Kołowy rowek na płaszczyźnie YZ**

#### **Dane referencyjne płaszczyzny YZ**

- ID Nazwa konturu
- PT Głębokość frezowania
- C Kąt wrzeciona
- XR Srednica bazowa

#### **Parametry figury**

- YM, ZM Punkt środkowy figury
- A Kąt startu (baza: oś X)
- W Kąt końcowy (baza: oś X)
- R Promień krzywizny (baza: tor środka rowka)
- Q2 Kierunek obrotu
	- CW
	- CCW
- B Szerokość

**Srednicę bazową XR** można określić przy pomocy funkcji "wybór płaszczyzny referencyjnej" [\(patrz strona 419\).](#page-418-0)

ICP generuje:

- oznaczenie sekcji POW.BOCZNA\_Y z parametrami średnica ograniczenia i kąt wrzeciona. W przypadku pakietowanych konturów pomijane jest oznaczenie sekcji.
- G308 z parametrami nazwa konturu i głębokość frezowania.
- G382 lub G383 z parametrami figury.

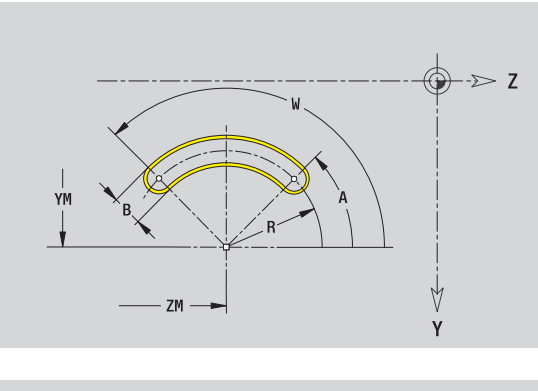

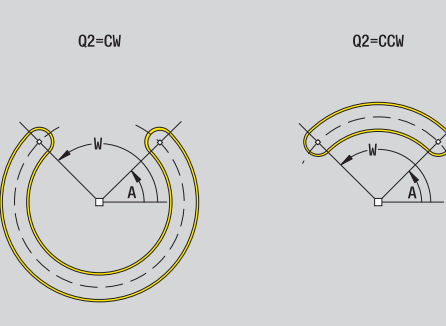

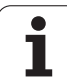

# **Odwiert na płaszczyźnie YZ**

Odwiert definiuje pojedyńczy odwiert, mogący zawierać następujące elementy:

- Centrowanie
- Odwiert rdzeniowy
- Zagłębienie
- Gwint

### **Dane referencyjne odwiertu**

- ID Nazwa konturu
- C Kąt wrzeciona
- XR Srednica bazowa

# **Parametry odwiertu**

YM, ZM Punkt ˙rodkowy odwiertu

### **Centrowanie**

O Średnica

- **Odwiert**
- B Średnica
- BT Głębokość W Kąt

# **Zagłębienie**

R Średnica U Głębokość E Kąt zagłębienia

# **Gwint**

- GD Średnica
- GT Głębokość
- K Długość wybiegu
- F Skok gwintu
- GA Rodzaj zwoju (gwint prawoskrętny/lewoskrętny)
	- 0: gwint prawoskrętny
	- 1: gwint lewoskrętny

**Srednicę bazową XR** można określić przy pomocy funkcji "wybór płaszczyzny referencyjnej" [\(patrz strona 419\)](#page-418-0).

ICP generuje:

- oznaczenie sekcji POW.BOCZNA\_Y z parametrami średnica ograniczenia i kąt wrzeciona. W przypadku pakietowanych konturów pomijane jest oznaczenie sekcji.
- G308 z parametrem nazwa konturu i głębokość wiercenia (–1\*BT).
- G380 z parametrami odwiertu.

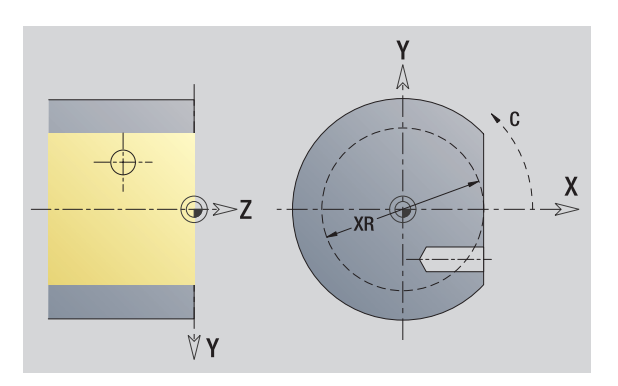

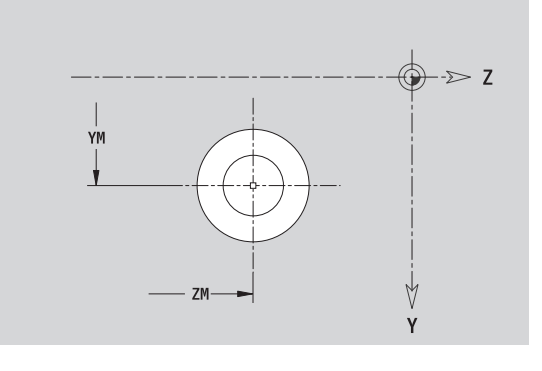

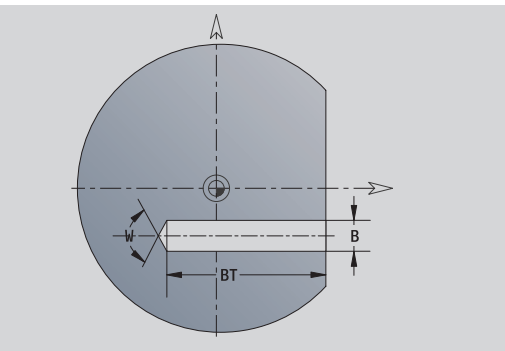

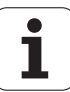
# **5.15 Kontury na płaszczy 5.15 Kontury na <mark>pł</mark>aszczyźnie Y**Z

# **Liniowy wzór na płaszczyźnie YZ**

#### **Dane referencyjne płaszczyzny YZ**

- ID Nazwa konturu
- PT Głębokość frezowania
- C Kat wrzeciona
- XR Srednica bazowa

## **Parametry wzoru**

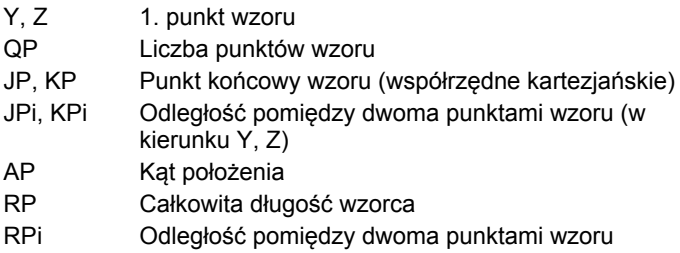

#### **Parametry wybranej figury/odwiertu**

**Srednicę bazową XR** można określić przy pomocy funkcji "wybór płaszczyzny referencyjnej" [\(patrz strona 419\).](#page-418-0)

ICP generuje:

- oznaczenie sekcji POW.BOCZNA\_Y z parametrami średnica ograniczenia i kąt wrzeciona. W przypadku pakietowanych konturów pomijane jest oznaczenie sekcji.
- G308 z parametrami nazwa konturu i głębokość wiercenia lub frezowania (–1\*BT).
- G481 z parametrami wzoru.
- Funkcja G i parametry figury/odwiertu.
- G309.

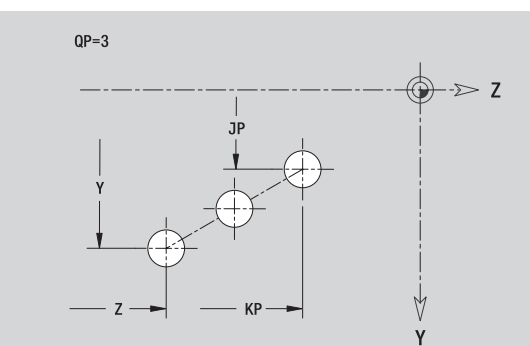

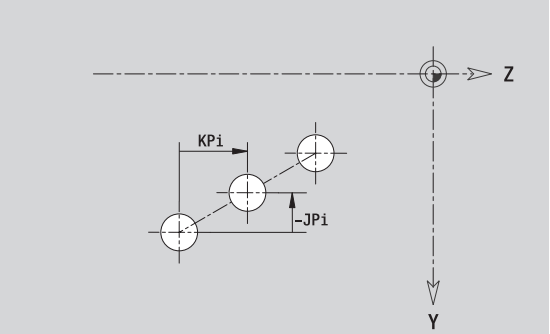

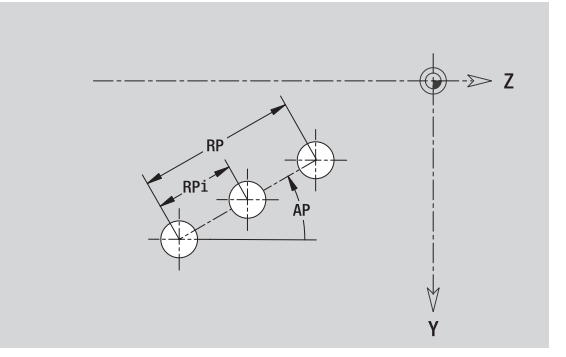

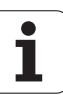

# **Kołowy wzór na płaszczyźnie YZ**

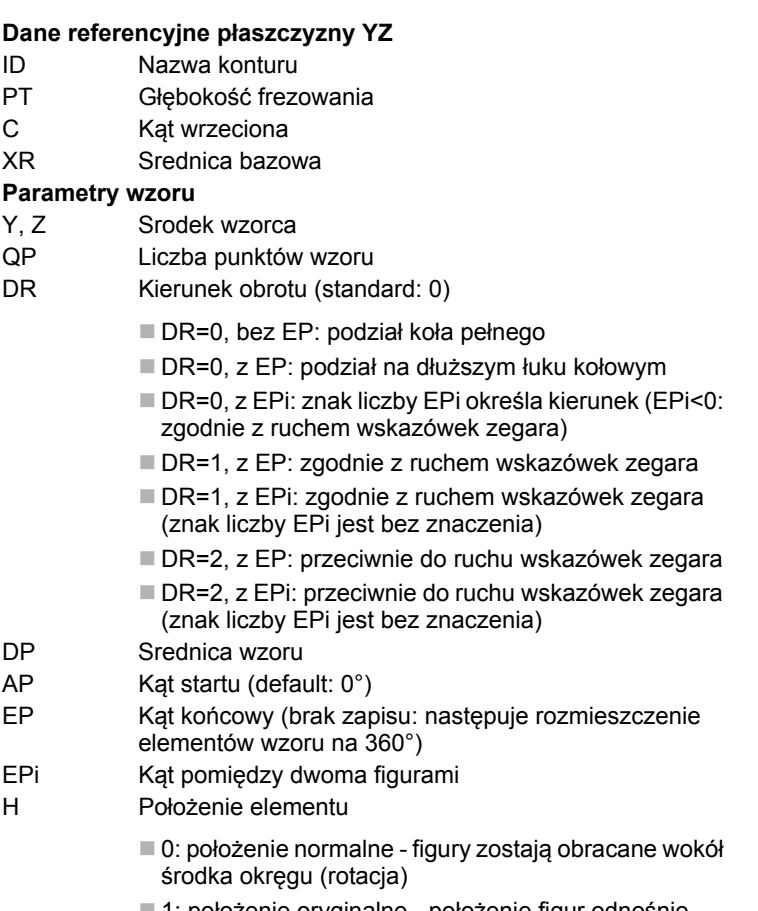

 1: położenie oryginalne - położenie figur odnośnie układu współrzędnych nie zmienia się (translacja)

### **Parametry wybranej figury/odwiertu**

**Srednicę bazową XR** można określić przy pomocy funkcji "wybór płaszczyzny referencyjnej" [\(patrz strona 419\)](#page-418-0).

ICP generuje:

- oznaczenie sekcji POW.BOCZNA\_Y z parametrami średnica ograniczenia i kąt wrzeciona. W przypadku pakietowanych konturów pomijane jest oznaczenie sekcji.
- G308 z parametrami nazwa konturu i głębokość wiercenia lub frezowania (–1\*BT).
- G482 z parametrami wzoru.
- Funkcja G i parametry figury/odwiertu.
- G309.

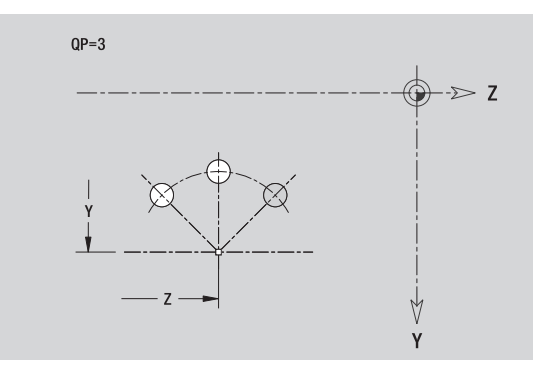

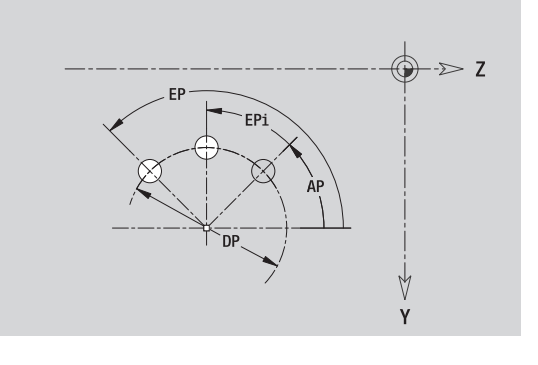

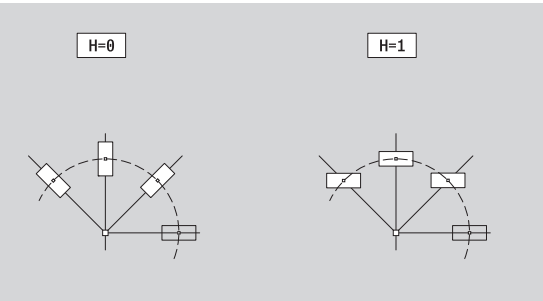

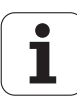

# **5.15 Kontury na płaszczy 5.15 Kontury na <mark>pł</mark>aszczyźnie YZ</u>**

# **Pojedyńcza powierzchnia na płaszczyźnie YZ**

Funkcja definiuje pojedyńczą powierzchnię na płaszczyźnie YZ.

#### **Dane referencyjne pojedyńczej powierzchni**

- ID Nazwa konturu
- C Kąt wrzeciona (kąt położenia pionu powierzchni)
- XR Srednica bazowa

#### **Parametry pojedyńczej powierzchni**

- Z Krawedz refer.
- Ki Głębokość
- K Pozostała grubość materiału
- B Szerokość (baza: wymiar referencyjny ZR)
	- B<0: powierzchnia w ujemnym kierunku Z
	- B>0: powierzchnia w dodatnim kierunku Z

Przełączenie następuje pomiędzy głębokość (Ki) i pozostała grubość (K) przy pomocy softkey (patrz tabela z prawej).

**Srednicę bazową XR** można określić przy pomocy funkcji "wybór płaszczyzny referencyjnej" [\(patrz strona 419\).](#page-418-0)

ICP generuje:

- oznaczenie sekcji POW.BOCZNA\_Y z parametrami średnica ograniczenia i kąt wrzeciona. W przypadku pakietowanych konturów pomijane jest oznaczenie sekcji.
- G308 z parametrem nazwa konturu.
- G386 z parametrami pojedyńczej powierzchni.

G309.

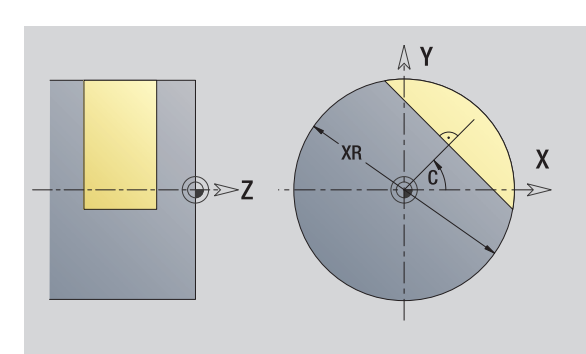

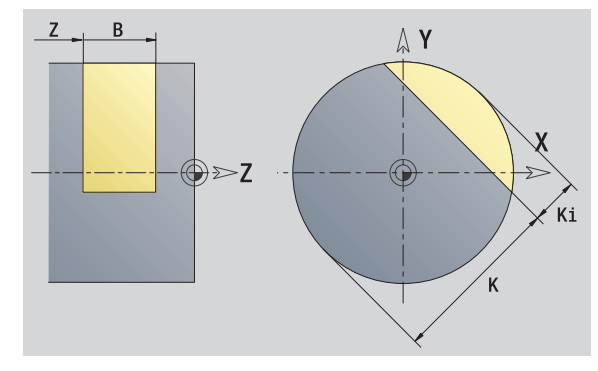

#### **Softkey**

Pozostała grubość

Przełącza pole na zapis pozostałej grubości K.

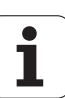

# **Powierzchnie wieloboku na płaszczyźnie YZ**

Funkcja definiuje powierzchnie wielokrawędziowe na płaszczyźnie YZ.

## **Dane referencyjne wieloboku**

- ID Nazwa konturu
- C Kąt wrzeciona (kąt położenia pionu powierzchni)
- XR Srednica bazowa

## **Parametry wieloboku**

- Z Krawedz refer.
- Q Liczba powierzchni (Q>=2)
- K Szerokość rozwarcia
- Ki Długość krawędzi
- B Szerokość (baza: wymiar referencyjny ZR)
	- B<0: powierzchnia w ujemnym kierunku Z
	- B>0: powierzchnia w dodatnim kierunku Z

Przełączenie następuje pomiędzy długością krawędzi (Ki) i szerokość rozwarcia (K) przy pomocy softkey (patrz tabela z prawej).

**Srednicę bazową XR** można określić przy pomocy funkcji "wybór płaszczyzny referencyjnej" [\(patrz strona 419\)](#page-418-0).

ICP generuje:

- oznaczenie sekcji POW.BOCZNA\_Y z parametrami średnica ograniczenia i kąt wrzeciona. W przypadku pakietowanych konturów pomijane jest oznaczenie sekcji.
- G308 z parametrem nazwa konturu.
- G487 z parametrami wieloboku.

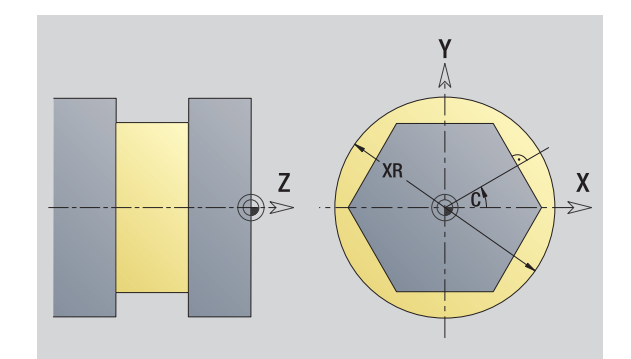

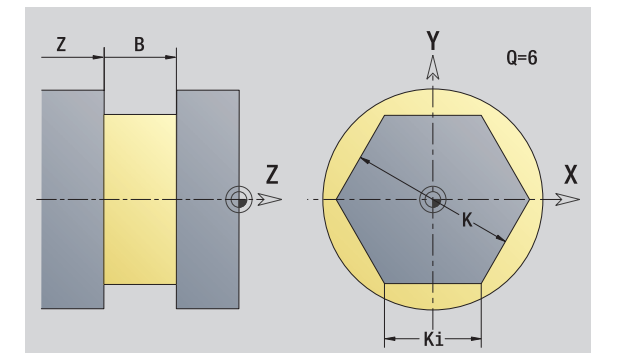

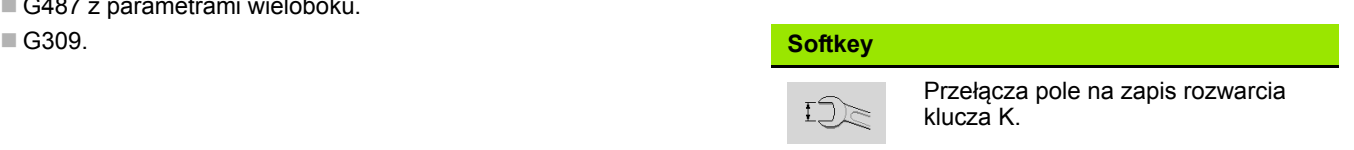

# **5.16 Przejęcie istniejących konturów**

## **Integrowanie konturów cyklicznych w smart.Turn**

**Kontury ICP**, generowane **dla programów cyklicznych** , można załadować w smart.Turn. ICP przekształca te kontury na instrukcje G i integruje je do programu smart.Turn. Kontur jest teraz częścią składową programu smart.Turn.

Edytor ICP uwzględnia typ konturu. Można na przykład ładować zdefiniowany dla powierzchni czołowej kontur, tylko jeśli w smart.Turn wybrano powierzchnię czołową (oś C).

okno "wybór konturów ICP".

pliku tabela z prawej).

Softkey **Lista konturów** nacisnąć. Edytor ICP otwiera

Softkey **następny typ pliku** tak długo naciskać, aż zostaną wyświetlone kontury cykli (patrz rozszerzenie

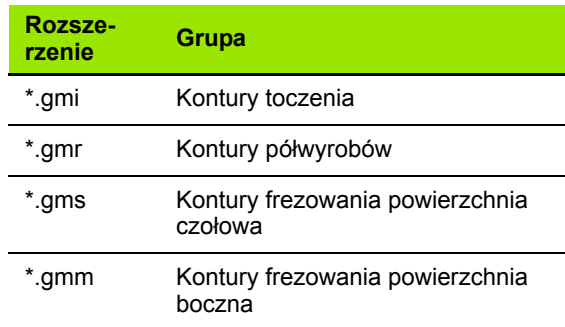

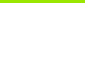

Lista konturu

Nastepny typ pliku

Aktywowanie edytora ICP.

Wybrać plik.

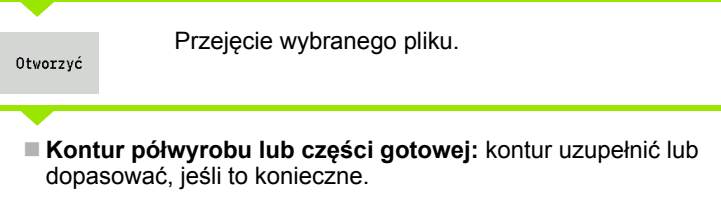

**Kontur osi C:** uzupełnić dane referencyjne

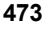

# **DXF-kontury (opcja)**

Kontury, dostępne w formacie DXF , można importować przy pomocy edytora ICP. Kontury DXF mogą być wykorzystywane dla trybu cyklicznego jak i dla smart.Turn.

### **Wymogi wobec konturu DXF:**

- tylko dwuwymiarowe elementy
- kontur musi leżeć w oddzielnej warstwie (bez linii wymiarowych, bez krawędzi obiegowych, etc.)
- Kontury dla obróbki toczeniem muszą, w zależności od konstrukcji tokarki leżeć przed lub za środkiem toczenia
- bez koła pełnego, bez splines, bez bloków DXF (makrosy), etc.

**Przygotowanie konturu podczas importu DXF:** ponieważ kontury DXF i ICP odróżniają się zasadniczo, podczas importu kontur zostaje przekształcony z formatu DXF na format ICP. Przy tym dokonywane są następujące zmiany:

- Polylinie zostają przekształcone w elementy liniowe
- $\blacksquare$ luki pomiędzy elementami konturu, wynoszące < 0,01 mm, zostają zamknięte
- $\blacksquare$  otwarte kontury są opisywane "z prawej do lewej" (punkt startu: z prawej)
- Punkt startu zamkniętych konturów: zostaje określony według wewnętrznych zasad systemowych
- Kierunek obrotu dla zamkniętych konturów: ccw

Aktywowanie edytora ICP.

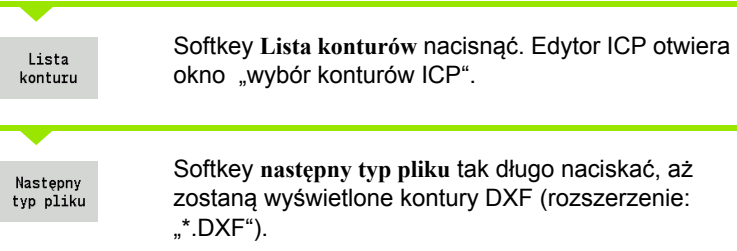

## Wybrać plik.

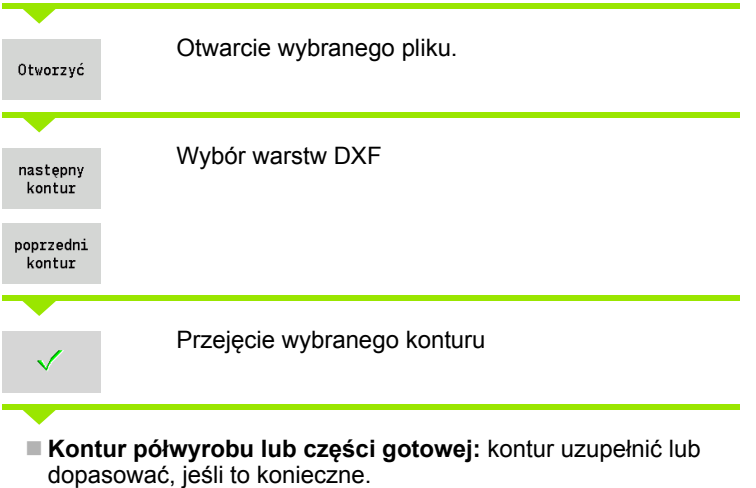

**Kontur osi C lub Y:** uzupełnić dane referencyjne

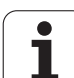

5.16 Przejęcie istnie<mark>jąc</mark>ych konturów **5.16 Przejęcie istniejących konturów**

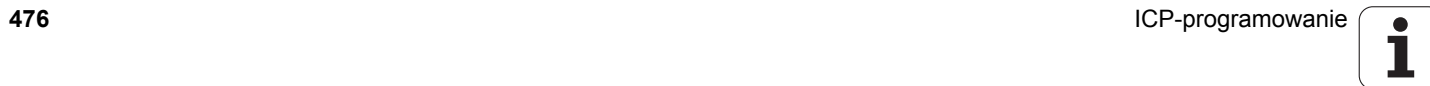

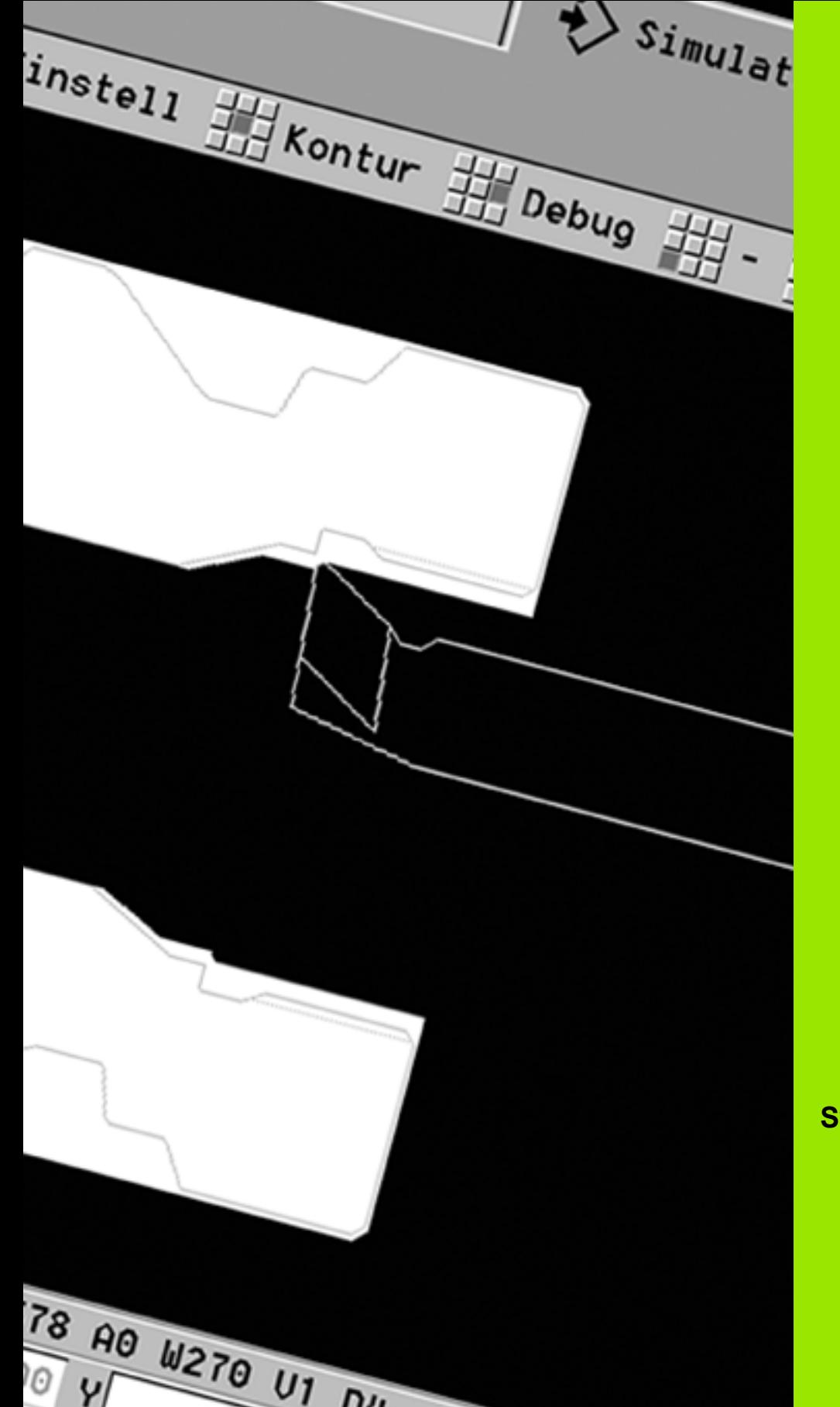

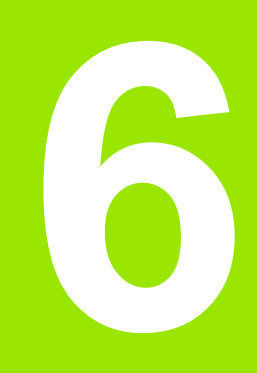

# **Symulacja graficzna**

# **6.1 Tryb pracy Symulacja**

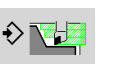

Przy pomocy tego softkey moüna wywołać symulację graficzną z następujących trybów pracy:

- smart.Turn
- Przebieg programu
- Nauczenie
- $\blacksquare$  tryb manualny (cykle)

Przy wywołaniu ze smart.Turn symulacja otwiera **duże** okno symulacji i ładuje wybrany program. Jeśli symulacja jest uruchamiana z trybu pracy maszyny, to otwiera się **małe** okno symulacji lub wybrane ostatnio przez operatora okno.

#### **Duże okno symulacji**

- **Wiersz menu** dla sterowania symulacji za pomocą bloku numerycznego
- **Okno symulacji:** wyświetlanie obrabianych przedmiotów oraz przemieszczeń narzędzia. Symulacja obsługuje jednoczesne wyświetlanie kilku widoków w oknie symulacji. Można wybrać w "wyborze okna" następujący rodzaj wizualizacji:
	- XZ-widok (widok toczenia)
	- XC-widok (strona czołowa)
	- ZC-widok (powierzchnia boczna)
	- YZ-widok (dla obróbki przy pomocy osi Y)

#### **Wyświetlanie:**

- NC-wiersz źródłowy
- Numer wiersza NC, wartości położenia i informacje o narzędziu.
- Nazwa programu NC

#### **Małe okno symulacji:**

- Przy symulacji programów cyklicznych wskazanie maszynowe i dialog cyklu nie są przesłonięte.
- W trybie pracy smart.Turn wskazanie maszynowe nie jest przesłonięte.
- Można przy pomocy softkey nastawić następujące widoki:
	- XZ-widok (widok toczenia)
	- XC-widok (widok strony czołowej)
	- ZC-widok (rozwinięcie powierzchni bocznej)

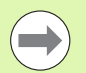

W trybach pracy Przebieg programu, Nauczenie i tryb manualny przedstawienie obróbki w symulacji rozpoczyna się automatycznie z aktualnego programu. W smart.Turn program jest tylko ładowany. Start symulacji następuje poprzez softkey.

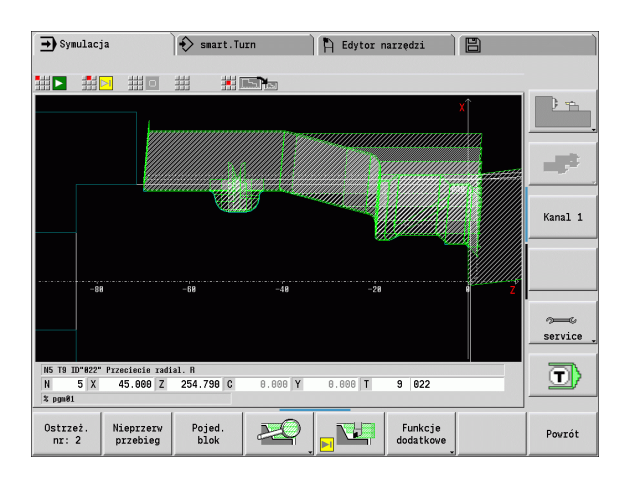

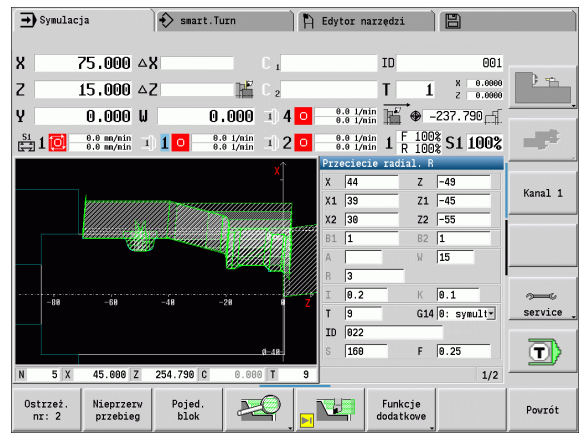

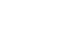

# <span id="page-478-0"></span>**Obsługa symulacji**

Symulacja może być obsługiwana we wszystkich stanach eksploatacyjnych przy pomocy softkeys. Dodatkowo możliwe jest obsługiwanie klawiszami menu (klawisze numeryczne), także w "małym oknie symulacji", jeśli wiersz menu **nie jest widoczny** .

#### **Start i zatrzymanie przy pomocy softkeys**

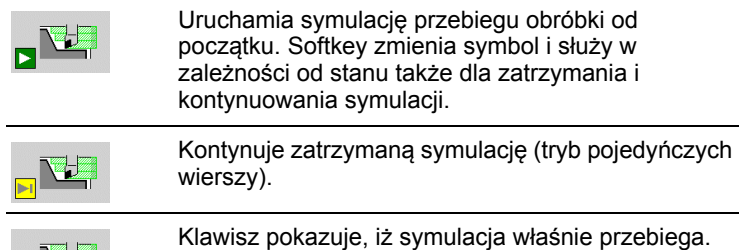

Naciśnięcie klawisza zatrzymuje symulację.

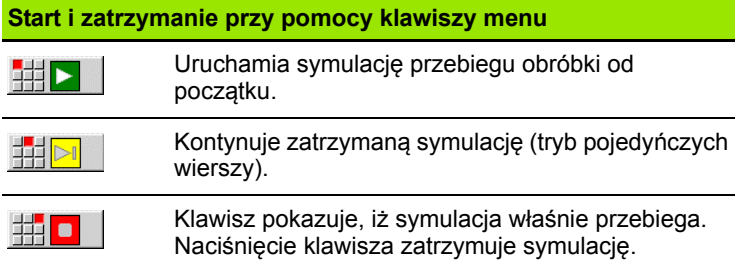

#### **Duże i małe okno symulacji**

**MEDIA** 

 Ten punkt menu przełącza pomiędzy małym i dużym oknem symulacji, nawet jeśli **wiersz menu nie jest widoczny** .

Przy pomocy dalszych punktów menu i przedstawionych w tabeli softkeys można wpływać na przebieg symulacji, aktywować lupę lub dokonywać nastawień dla symulacji za pomocą funkcji dodatkowych.

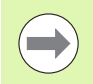

■ Dodatkowo możliwa jest zawsze obsługa przy pomocy klawiszy bloku numerycznego, nawet jeżeli pasek menu **nie jest widoczny** .

 Klawisz bloku numerycznego **[5]** przełącza w trybach pracy maszyny pomiędzy małym i dużym oknem symulacji.

 W trybach pracy maszyny softkey **Pojedyńczy wiersz** działa także dla trybu automatycznego.

 W trybach pracy maszyny przebieg programu automatyczny może zostać uruchomiony bezpośrednio z symulacji przy pomocy **Cykl on** .

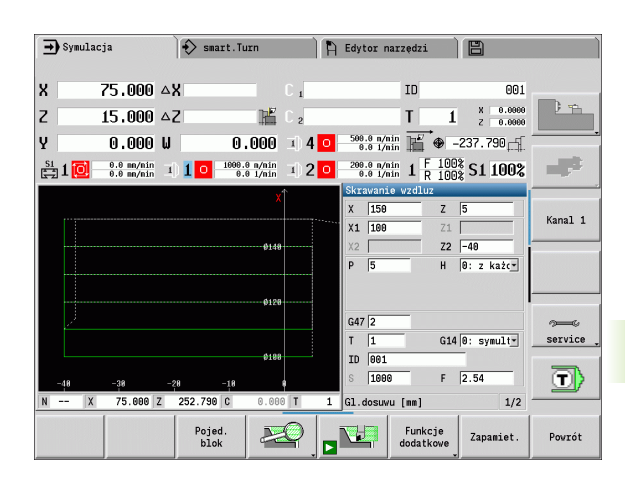

# **6.1 Tryb pracy Symulacja** l Tryb pracy Symulacja

#### **Softkeys przy aktywnym oknie symulacji**

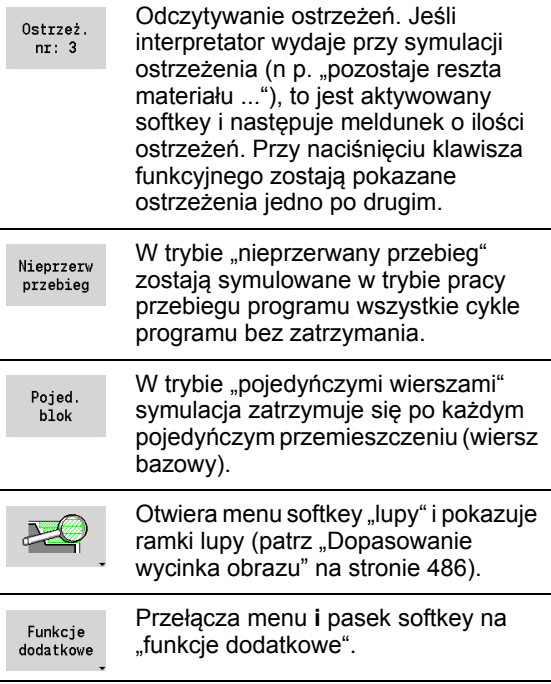

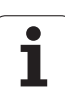

# **Funkcje dodatkowe**

**Funkcje dodatkowe** wykorzystujemy, aby wybrać okno symulacji, zmienić przedstawienie toru lub wywołać obliczanie czasu.

Tabele pokazują przegląd funkcji menu i softkeys.

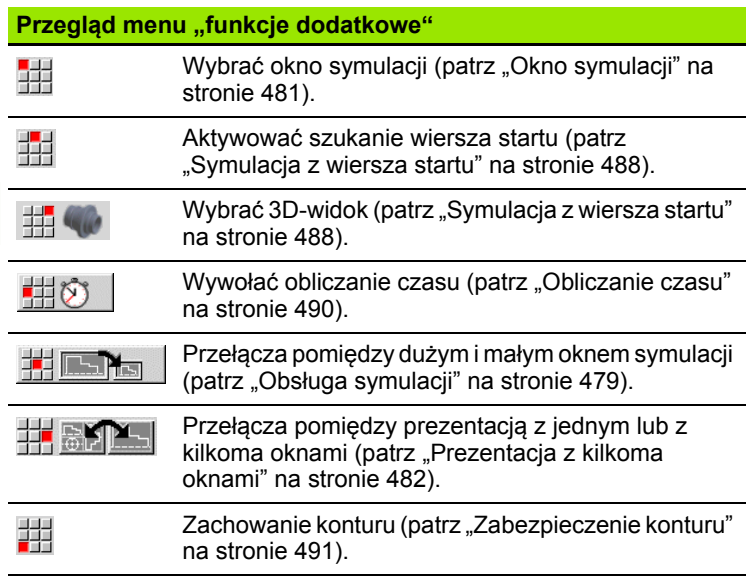

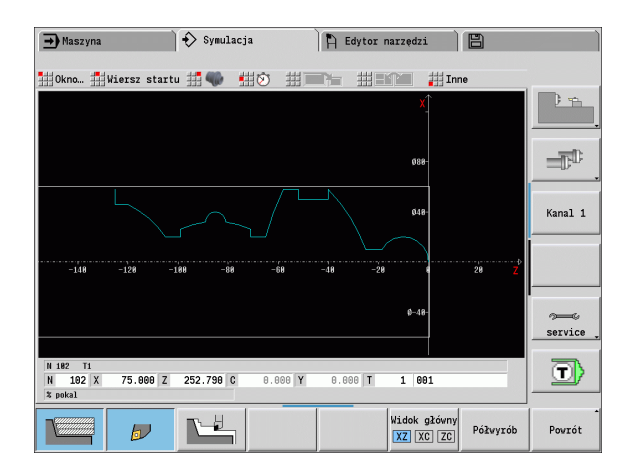

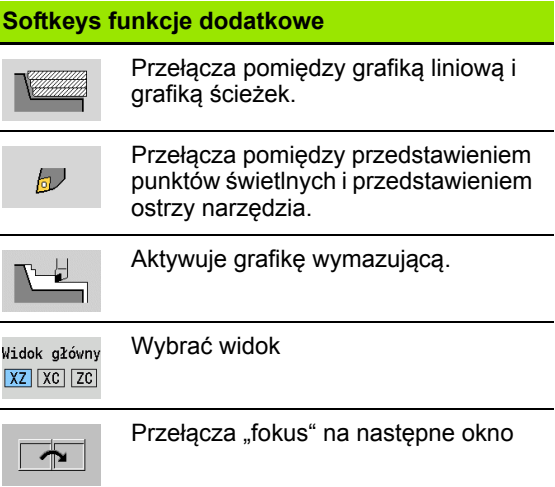

 $\bullet$ T

# <span id="page-480-0"></span>**6.2 Okno symulacji**

## **Nastawienie widoku**

Przy pomocy opisanych poniżej okien symulacji można kontrolować poza obróbką toczeniem także operacje wiercenia i frezowania.

- XZ-widok (widok toczenia): kontur toczenia zostaje przedstawiony w układzie współrzędnych XZ. Przy tym zostaje uwzględniony skonfigurowany układ współrzędnych (suport narzędziowy przed/za środkiem toczenia, pionowa tokarka).
- **XC-widok (widok strony czołowej):** jako układ współrzędnych zostaje wyświetlany prostokątny układ współrzędnych z oznaczeniami osi **XK** (poziomo) i **YK** (pionowo). Położenie kątowe C=0° znajduje się na osi XK, dodatni kierunek obrotu jest kierunkiem przeciwnym do wskazówek zegara.
- **ZC-widok (powierzchnia boczna):** przedstawienie konturu i dróg przemieszczenia orientuje się na pozycji na "rozwiniętej powierzchni bocznej" i współrzędnych Z. Górne/dolne linie tego "przedmiotu" odpowiadają pozycji kąta C=–180°/+180°. Wszystkie zabiegi obróbkowe wierceniem i frezowaniem zostją przedstawione w obrębie obszaru -180° do +180°.
	- **Program cykliczny lub program DIN z definicją półwyrobu:** bazą dla "rozwiniętego przedmiotu" są wymiary programowanego półwyrobu.
	- **Program cykliczny lub program DIN bez definicji półwyrobu:** bazą dla "rozwiniętego przedmiotu" są wymiary "półwyrobu standardowego" (parametr użytkownika: "Symulacja > określenie (standardowej) wielkości półwyrobu").
	- **Pojedyńczy cykl lub nauczenie:** bazą dla "rozwinięcia obrabianego przedmiotu" jest wycinek przedmiotu, opisywany przez cykl (rozciągnięcie Z i średnica ograniczenia X).
- **YZ-widok (widok z boku):** przedstawienie konturu i drogi przemieszczenia następuje na płaszczyźnie YZ. Przy tym zostają uwzględnianie wyłącznie współrzędne Y i Z, a nie pozycja wrzeciona.

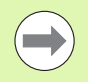

**Okna powierzchni czołowej i bocznej** pracują ze "stałą" pozycją wrzeciona. Jeśli tokarka obraca obrabiany przedmiot, to symulacja przesuwa narzędzie.

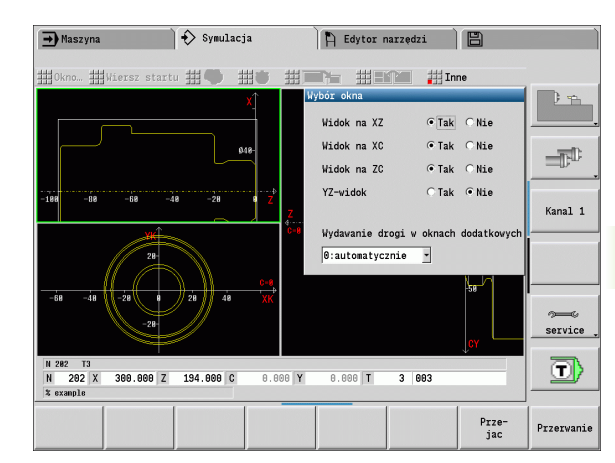

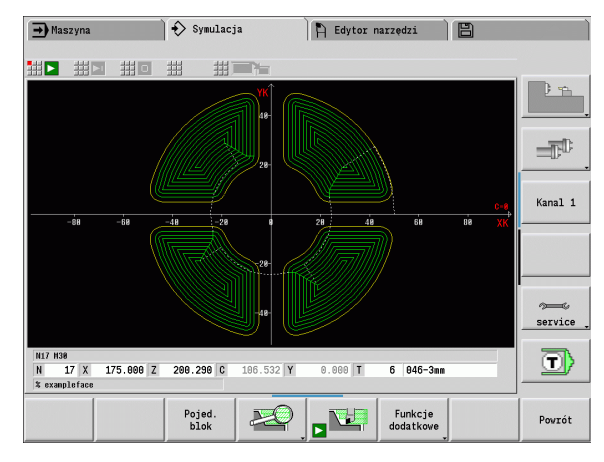

HEIDENHAIN MANUALplus 620 **481**

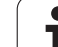

# **Prezentacja z jednym oknem**

## **Prezentacja z jednym oknem**

W małym oknie symulacji zostaje przedstawiony tylko jeden widok. Można zmienić widok przy pomocy softkey **widok główny**. Można korzystać z tego softkey także wtedy, kiedy nastawiono tylko jeden widok w dużym oknie symulacji.

W programach z cyklami można aktywować widok strony czołowej lub bocznej tylko, jeśli używana jest w programie oś C.

# <span id="page-481-0"></span>**Prezentacja z kilkoma oknami**

**Aktywowanie prezentacji z kilkoma oknami** (możliwe tylko w dużym oknie symulacji):

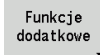

Przełączyć wiersz menu na "funkcje dodatkowe"

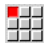

Wybrać punkt menu "okno" (w dużym oknie symulacji)

Nastawić wymaganą kombinację okien

Nastawić wydawanie drogi w oknach dodatkowych

**Przedstawienie drogi w oknach dodatkowych:** okno powierzchni czołowej i bocznej jak i widok YZ obowiązują jako "okna dodatkowe". Kiedy symulacja przedstawia drogi przemieszczenia w tych oknach, zależne jest od następującego nastawienia:

- **Automatycznie:** symulacja przedstawia drogi przemieszczenia, jeśli oś C jest wysunięta lub została wykonana G17 lub G19. G18 lub odsunięcie osi C zatrzymuje przedstawianie dróg przemieszczenia.
- **Zawsze:** symulacja rysuje każdą drogę przemieszczenia we wszystkich oknach symulacji.

Przy prezentacji z kilkoma oknami jedno okno jest odznaczane zieloną ramką. To okno ma "fokus", tzn. nastawienia lupy i inne funkcje oddziaływują na to okno.

#### **"Fokus" przełączyć:**

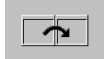

▶ Softkey (lub klawisz GOTO) tak często naciskać, aż fokus znajdzie się w wymaganym oknie.

#### **Przełączenie pomiędzy prezentacją z jednym lub z kilkoma oknami:**

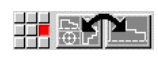

▶ Punkt menu (lub klawisz punktu dziesiętnego) wybrać, aby przejść z prezentacji z kilkoma oknami na prezentację z jednym oknem. Przy tym okno z zieoną ramką jest przedstawione jako pojedyńczy widok.

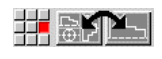

 Ponowne naciśnięcie punktu menu (lub klawisza punktu dziesiętnego) przełącza na prezentację z kilkoma oknami.

## **Softkey "wybór widoku"** Wybrać widok:

.<br>Widok główny  $XZ$   $XC$   $ZC$ 

Widok toczenia XZ

- Widok czoła XC
- Powierzchnia boczna ZC

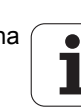

# **6.3 Perspektywy widoków**

# **Przedstawienie drogi**

**Drogi biegu szybkiego** zostają przedstawione przy pomocy białej przerywanej linii.

**Drogi posuwu** zostają przedstawione niezależnie od nastawienia softkey jako linia lub "ścieżka skrawania":

- **Przedstawienie linii:** linia ciągła reprezentuje drogę teoretycznego wierzchołka narzędzia. Przedstawienie linii jest szczególnie przydatne, aby otrzymać szybki przegląd rozdzielenia skrawania. Nie jest ona zbyt przydatna dla dokładnej kontroli konturu, ponieważ droga teoretycznego ostrza narzędzia nie odpowiada konturowi obrabianego przedmiotu. W CNC to "zafałszowanie" zostaje skompensowane poprzez korekcję promienia ostrza.
- **Przedstawienie ścieżek skrawania:** symulacja przedstawia "obszar skrawania" narzędzia w postaci powierzchni szrafirowanej. To oznacza, iż operator widzi skrawany obszar przy uwzględnieniu dokładnej geometrii ostrzy (promień ostrza, szerokość ostrza, długość ostrza, itd.) Można kontrolować w symulacji, czy materiał pozostaje, czy kontur zostaje uszkodzony lub nakładanie się jest zbyt duże. Przedstawienie ścieżek skrawania jest szczególnie przy obróbce wytaczaniem/wierceniem oraz przy obróbce ukośnych powierzchni interesujące, ponieważ forma narzędzia jest decydująca dla wyniku.

#### **Aktywować przedstawienie ścieżki skrawania:**

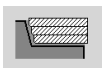

 Przy aktywowanym softkey drogi przemieszczenia zostają przedstawione jako "ścieżka skrawania".

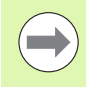

Szybkość symulacji może zostać zmieniona przy pomocy parametrów użytkownika "Symulacja/Ogólne nastawienia/ opóźnienie drogi" .

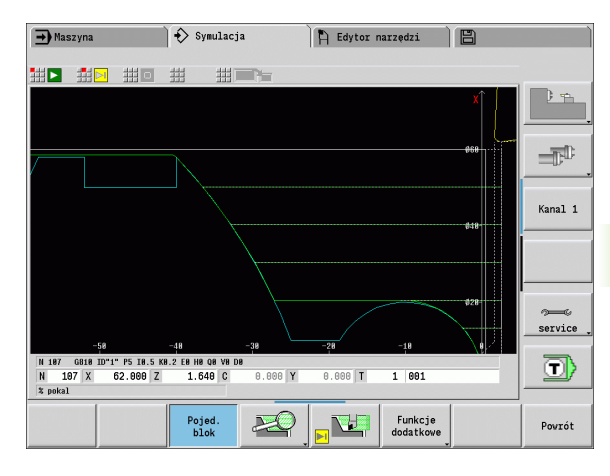

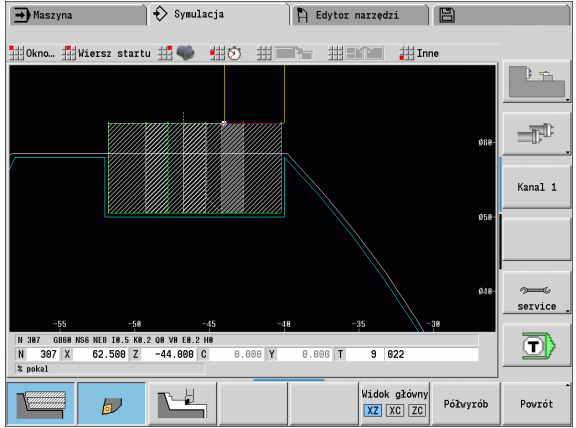

# **Przedstawienie narzędzia**

Nastawiamy przy pomocy softkey, czy ma być wyświetlane ostrze narzędzia czy też "punkt świetlny" (patrz tabela z prawej):

- **Ostrze narzędzia** zostaje przedstawione z właściwym kątem i promieniem ostrza, jak to zdefinowano w bazie danych narzędzi.
- **Punkt świetlny:** na aktualnie zaprogramowanej pozycji zostaje przedstawiony biały kwadrat (punkt świetlny). Punkt świetlny zostaje przedstawiony na pozycji wirtualnego naroża ostrza.

#### **Przedstawienie uchwytu narzędziowego w symulacji**

Oprócz wskazania ostrza narzędzia sterowanie może także przedstawiać przynależny uchwyt narzędziowy z odpowiednimi wymiarami. Warunkiem tego jest:

- Zapis nowego uchwytu narzędziowego w edytorze lub wybór istniejącego uchwytu
- Opis uchwytu narzędziowego z koniecznymi parametrami (typ, wymiary i pozycja)
- Do narzędzia musi zostać przypisany odpowiedni uchwyt narzędziowy (HID)

#### **Softkeys dla funkcji dodatkowych**

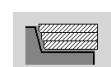

Przełącza pomiędzy grafiką liniową i grafiką ścieżek.

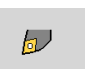

Przełącza pomiędzy przedstawieniem punktów świetlnych i przedstawieniem ostrzy narzędzia.

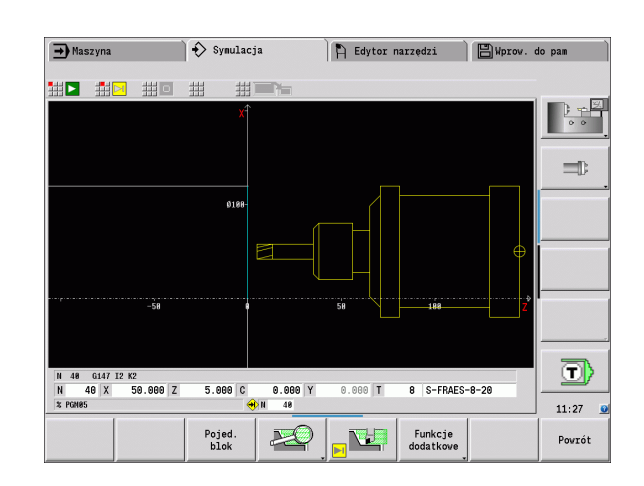

# **Grafika wymazująca**

"Grafika wymazująca" przedstawia półwyrób w postaci "pełnei powierzchni". Jeśli ostrze narzędzia przemieszcza się po półwyrobie, to pokonany przez narzędzie fragment przedmiotu zostaje wymazywany.

W trybie grafiki wymazującej zostają przedstawione wszystkie drogi przemieszczenia przy uwzględnieniu zaprogramowanej prędkości. Grafika wymazująca jest dostępna tylko w widoku toczenia (XZ). Można aktywować tę formę symulacji przy pomocy softkey (patrz tabela z prawej).

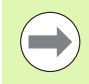

Szybkość prezentacji w grafice wymazującej możemy zmieniać przy pomocy przedstawionych w tabeli po prawej stronie klawiszy.

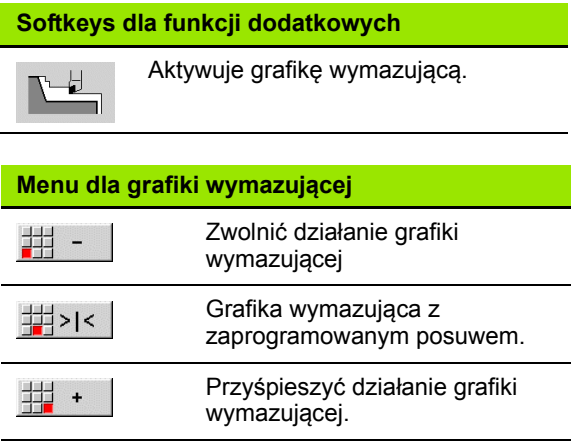

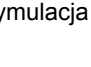

# **3D-widok**

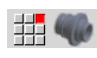

▶ Punkt menu "3D-widok" przełącza na prezentację perspektywiczną.

Przy pomocy "3D-widoku" można przedstawiać obrabiany przedmiot, kontur pomocniczy oraz gotowy przedmiot jako model objętościowy. Jeżeli w programie znajduje się kilka konturów pomocniczych, to zostają one wyświetlane poprzez kilkakrotne naciśnięcie softkey "kontur pomocniczy". Wskazanie "przedmiot" pokazuje zdefiniowany półwyrób lub powielony przy odpowiedniej obróbce półwyrób.

Za pomocą funkcji menu można dokonywać rotacji grafiki w osiach głównych X, Y i Z. Softkey "widok perspektywiczny" odtwarza ponownie sytuację wyjściową.

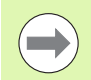

Zostają wyświetlane softkeys Przedmiot, Kontur pomocniczy i Przedmiot gotowy, w zależności od treści programu.

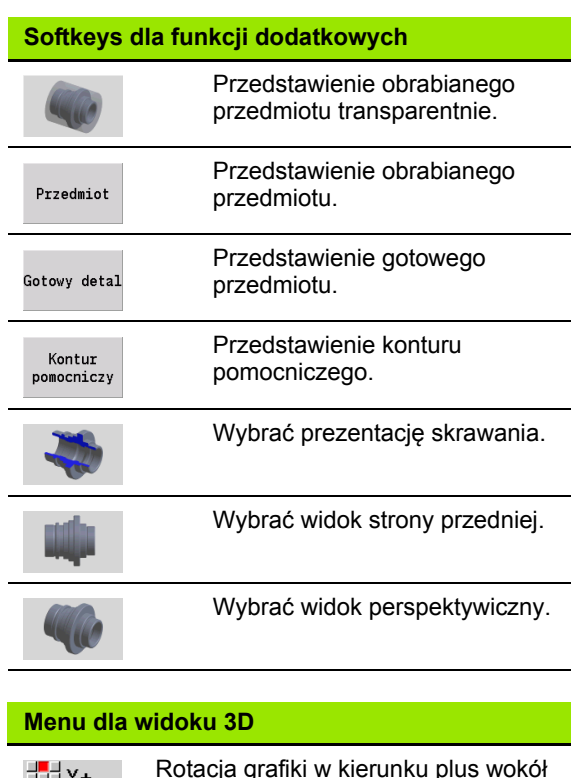

Rotacja grafiki w kierunku plus wokół

Rotacja grafiki w kierunku plus wokół

Rotacja grafiki w kierunku minus wokół

Rotacja grafiki w kierunku minus wokół

Rotacja grafiki w kierunku minus wokół

osi X.

事|x+

期Y+

##z+

**量x-**

dd Y-

翻-

osi Y.

osi Z.

osi X.

osi Y.

osi Z.

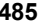

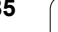

# **6.4 Lupa**

# <span id="page-485-0"></span>**Dopasowanie wycinka obrazu**

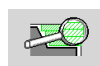

**6.4 Lupa**

Przy pomocy tego softkey aktywujemy "lupę". Funkcja lupy pozwala na dokonywanie zmian widocznego wycinka ekranu w oknie symulacji. Alternatywnie do softkeys

można korzystać z **klawiszy kursora** jak i **PgDn-** oraz **PgUp-klawisza** dla zmiany wycinka obrazu.

W programach cykli i przy pierwszym starcie programu w symulacji MANUALplus wybiera automatycznie wycinek obrazu. Przy ponownym wywołaniu symulacji przy pomocy tego samego programu smart.Turn zostaje wykorzystywany ostatni aktywny wycinek ekranu.

Przy prezentacji z kilkoma oknami lupa oddziałowuje na okno z zieloną ramką.

#### **Zmiany wycinka przy pomocy klawiszy**

 Widoczny wycinek obrazu można zmieniać, nie otwierając menu lupy, następującymi klawiszami:

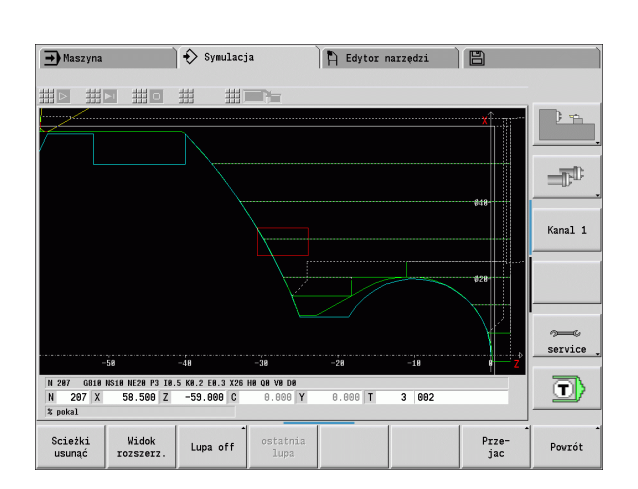

Przejmuje zaznaczony czerwonym prostokątem obszar jako nowy wycinek i zamyka menu lupy.

Zamyka menu lupy bez zmieniania

wycinka obrazu.

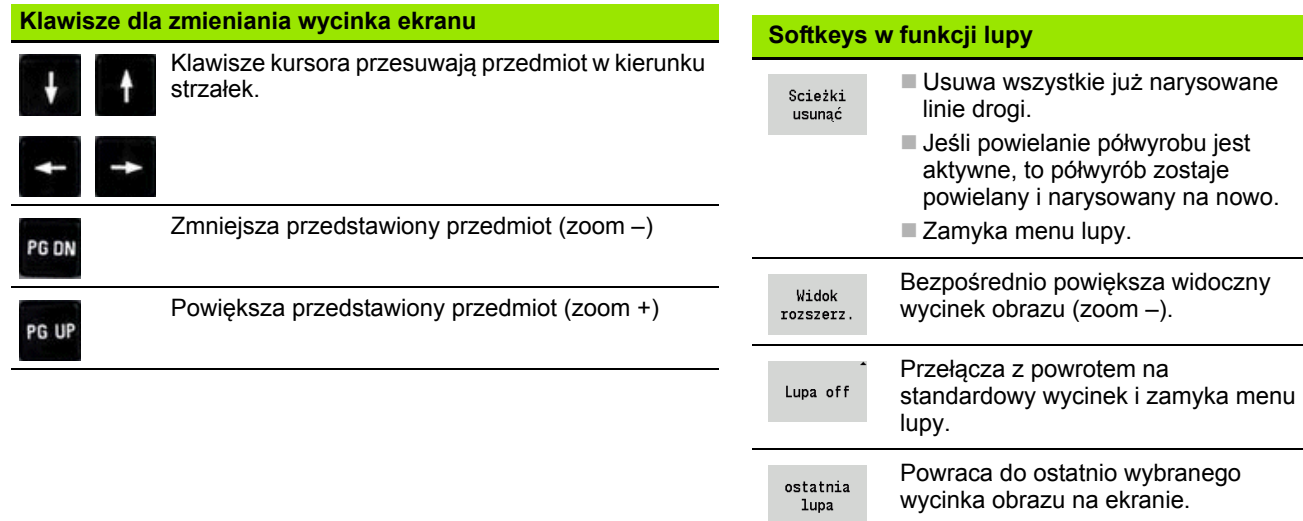

Przejac

Powrót

#### **Zmiany wycinka przy pomocy menu lupy**

■ Jeśli wybrano menu lupy, to zostaje pokazywany czerwony prostokąt w oknie symulacji. Ten czerwony prostokąt pokazuje obszar zoomu, który może być przejęty za pomocą softkey **Przejąć** lub klawisza **Enter** . Wielkość i pozycja tego prostokąta może zostać zmieniona przy pomocy następujących klawiszy:

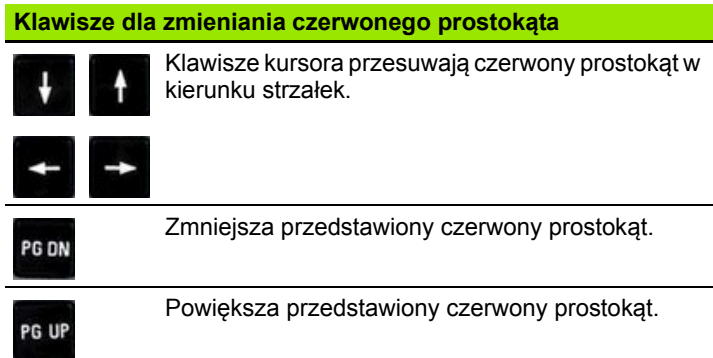

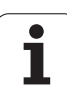

# <span id="page-487-0"></span>**6.5 Symulacja z wiersza startu**

# **Wiersz startu w programach smart.Turn**

Programy smart.Turn są symulowane od początku – niezależnie od tego, na jakiej pozycji programu znajduje się kursor. Jeśli korzystamy z "wiersza startu", to symulacja pomija wszystkie wydawane dane do wiersza startu. Jeśli symulacja dotrze do tej pozycji, to półwyrób, jeśli dostępny, zostaje powielony i narysowany.

Od wiersza startu symulacja rysuje ponownie drogi przemieszczenia.

## **Aktywowanie szukania wiersza startu:**

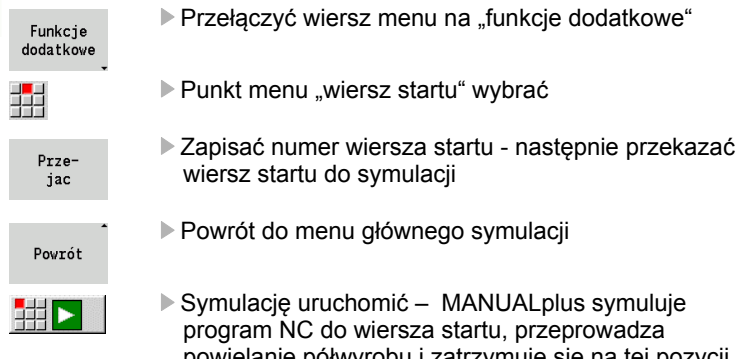

powielanie półwyrobu i zatrzymuje się na tej pozycji Kontynuowanie symulacji

Numer wiersza startu zostaje wyświetlony w dolnym wierszu pola wskazania. Pole wiersza startu i numer wiersza we wskazaniu są podświetlone na żółto, jak długo symulacja przeprowadza szukanie wiersza startu.

Szukanie wiersza startu pozostaje włączone, nawet jeżeli przerwiemy symulację. Jeśli uruchomimy na nowo symulację po jej przerwaniu, to zatrzyma się ona przy oznaczeniu sekcji OBROBKA. Teraz można dokonać zmiany ustawień, zanim zaczniem kontynuować symulację.

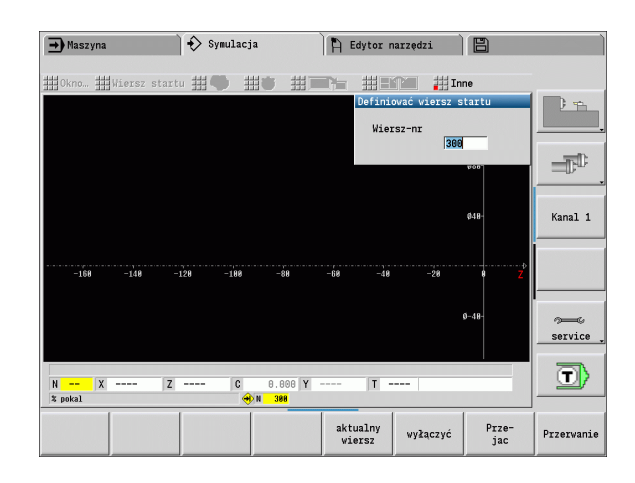

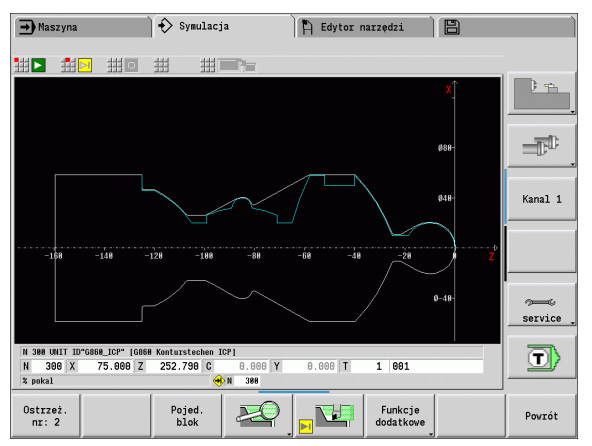

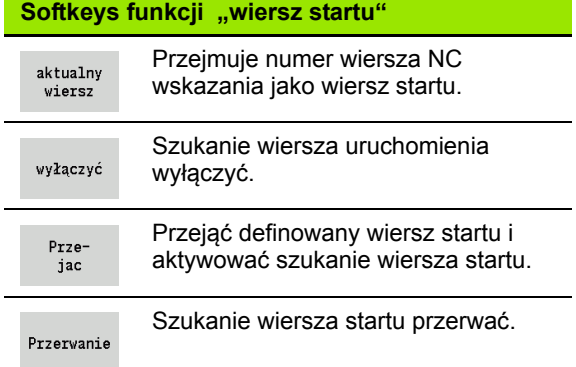

dd <mark>⊳⊩</mark>

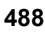

# **Wiersz startu w programach cyklicznych**

W programach cyklicznych ustawiamy najpierw kursor na cykl a następnie wywołujemy symulację. Symulacja rozpoczyna się z tego cyklu. Wszystkie poprzednie cykle są ignorowane.

Punkt menu **wiersz startu** jest dezaktywowany w programach cyklicznych.

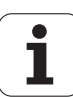

# <span id="page-489-0"></span>**6.6 Obliczanie czasu**

# **Wyświetlenie czasu obróbki**

Podczas symulacji zostają obliczane czasy główne i poboczne obróbki. Tabela "Obliczanie czasu" ukazuje czas główny, pomocniczy i ogólny czas (na zielono: czas główny; na żółto: czasy pomocnicze). W przypadku programów cyklicznych każdy cykl zostaje przedstawiony w osobnym wierszu. W przypadku programów DIN każdy wiersz reprezentuje zastosowanie nowego narzędzia (miarodajnym jest wywołanie T).

Jeśli liczba zapisów w tabeli przekracza możliwe do przedstawienia na ekranie monitora wiersze, to przy pomocy **klawiszy kursora** i **PgUp-**/ **PgDn-klawisza** można wywołać dalsze informacje.

## **Wywołanie czasów obróbki:**

Funkcje dodatkowe ▶ Przełączyć wiersz menu na "funkcje dodatkowe"

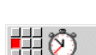

"Obliczanie czasu" wywołać

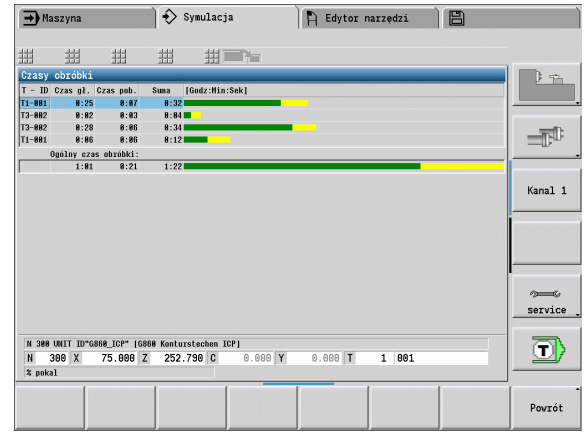

# <span id="page-490-0"></span>**6.7 Zabezpieczenie konturu**

# **Wygenerowany kontur zapisać do pamięci w symulacji**

Wygenerowany w symulacji kontur można zapisać do pamięci i wczytać do smart.Turn. Wytworzony przy pomocy symulacji kontur półwyrobu lub kontur gotowej części wczytać do smart.Turn. Wybrać w tym celu w menu "ICP" funkcję "wstawić kontur".

Przykład: operator opisuje część nieobrobioną i gotową oraz symuluje obróbkę przy pierwszym zamocowaniu. Następnie obrobiony kontur zostaje zapisany do pamięci i wykorzystane drugiego zamocowania.

Przy "generowaniu konturu" symulacja zapisuje do pamięci:

- POŁWYROB: symulowany stan wytwarzania konturu
- CZESC GOTOWA: zaprogramowana część gotowa

Symulacja uwzględnia przesunięcie punktu zerowego przedmiotu i/lub odbicie lustrzane przedmiotu.

#### **Zabezpieczenie konturu:**

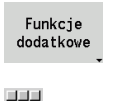

▶ Softkey "funkcje dodatkowe" wybrać

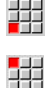

Menu "Inne" wybrać

- ▶ Menu "Zachować kontur" wybrać
- Sterowanie otwiera okno dialogowe, w którym można zdefiniować następujące pola zapisu:
	- Jednostka: opis konturu metrycznie lub w calach
	- Przesunięcie: przesunięcie punktu zerowego przedmiotu
	- Odbicie lustrzane: kontury odbijać/nie odbijać lustrzanie

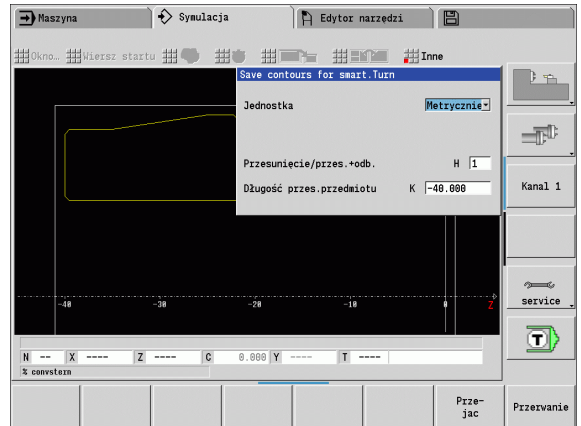

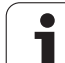

6.7 Zab<mark>ezp</mark>ieczenie konturu **6.7 Zabezpieczenie konturu**

 $\mathbf{i}$ 

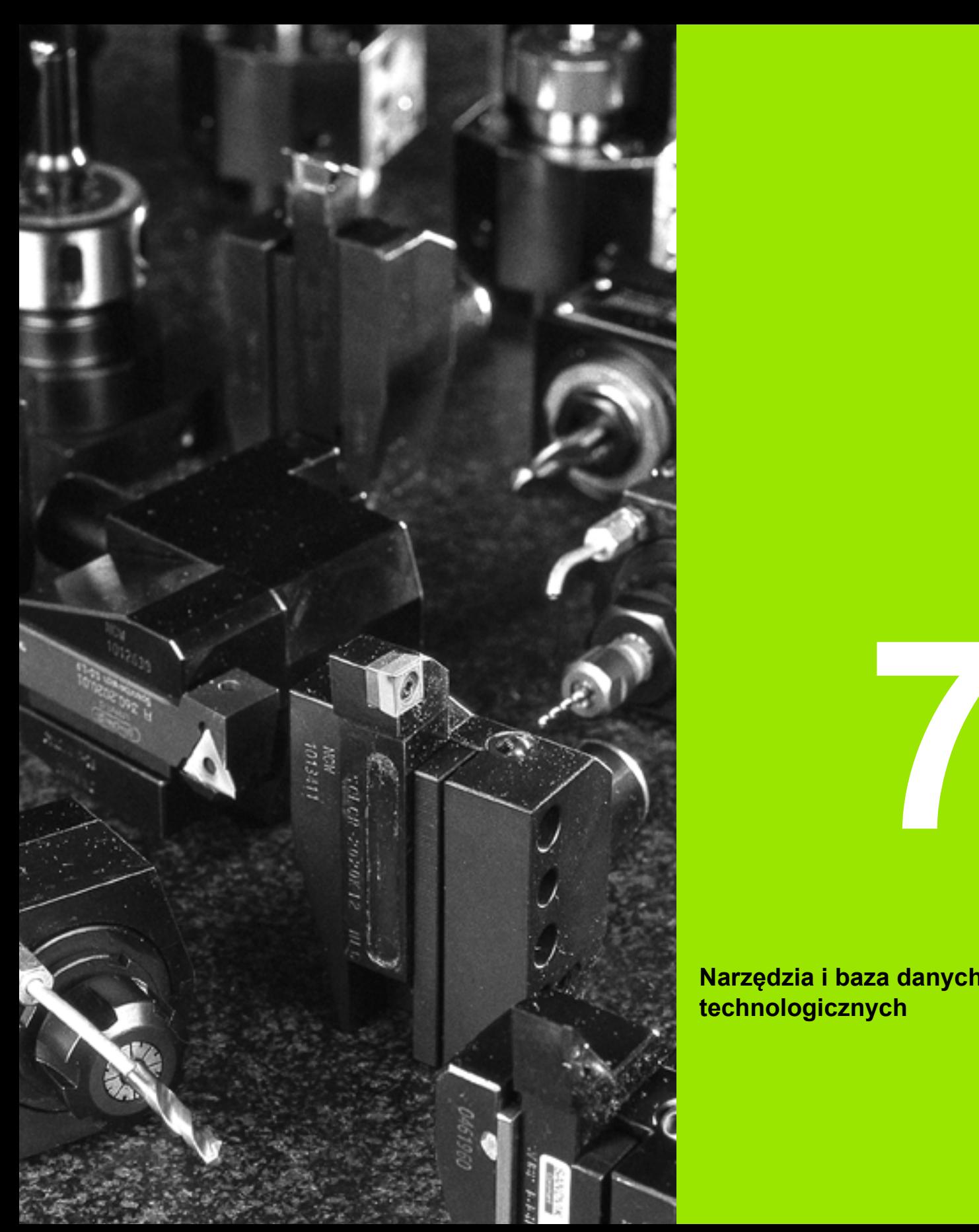

**Narzędzia i baza danych technologicznych**

# **7.1 Baza danych narzędzi**

Normalnie rzecz biorąc operator programuje współrzędne konturów tak, jak wymiarowany jest przedmiot na rysunku technicznym. Aby MANUALplus mógł obliczyć tor sań, kompensację promienia ostrza i podział skrawania, należy wprowadzić wymiary długości, promień ostrza, kąt nastawienia, itd.

MANUALplus zachowuje do 250 rekordów danych narzędzi, (opcjonalnie 999) przy czym każdy rekord danych narzędzia oznaczony jest numerem identyfikacyjnym (nazwą). Dodatkowy opis narzędzia ułatwia ponowne znalezienie danych.

W trybie pracy Maszyna znajdują się do dyspozycji funkcje dla ustalenia wymiarów długości narzędzia (patrz ["Pomiar narz](#page-98-0)ędzi" na [stronie 99\)](#page-98-0).

Korekcje zużycia zostają prowadzone oddzielnie. W ten sposób można w każdej chwili, także podczas wykonania programu, wprowadzać wartości korekcji.

Można przyporządkować narzędziom **materiał ostrza**, przy pomocy którego możliwy jest dostęp do bazy danych technologicznych (posuw, prędkość skrawania). W ten sposób ułatwia się pracę, ponieważ wartości skrawania zostają raz ustalone i zapisane.

# **Typy narzędzi**

Narzędzia do obróbki wykańczającej, wiertła, przecinaki itd. mają najróżniejsze formy. W związku z tym punkty odniesienia dla ustalenia wymiarów długości i innych danych narzędzi są różne.

Poniższa tabela daje przegląd typów narzędzi.

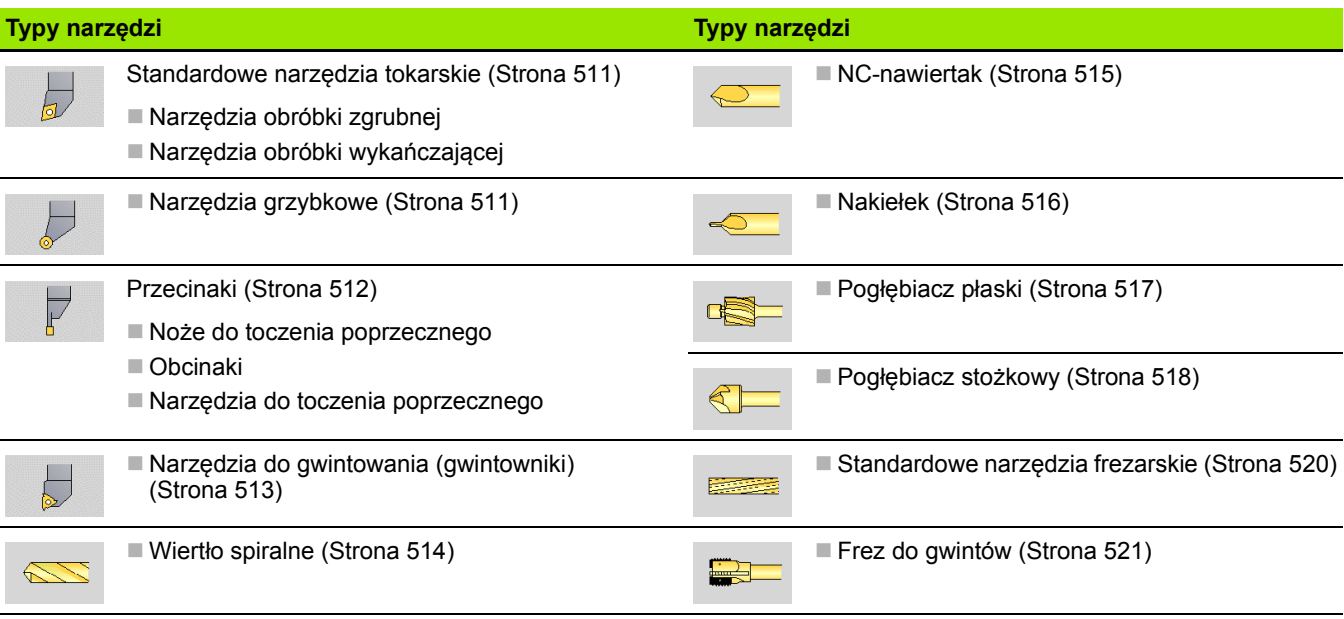

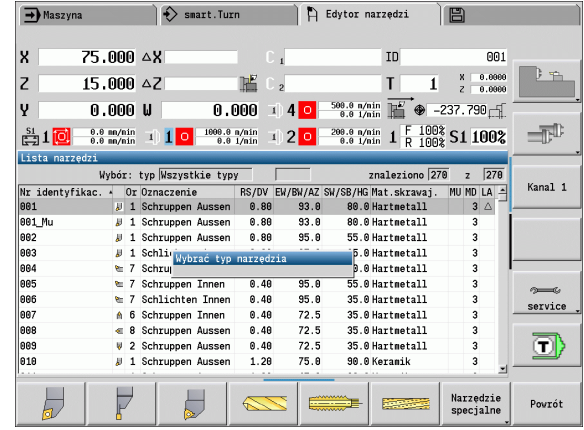

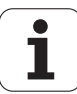

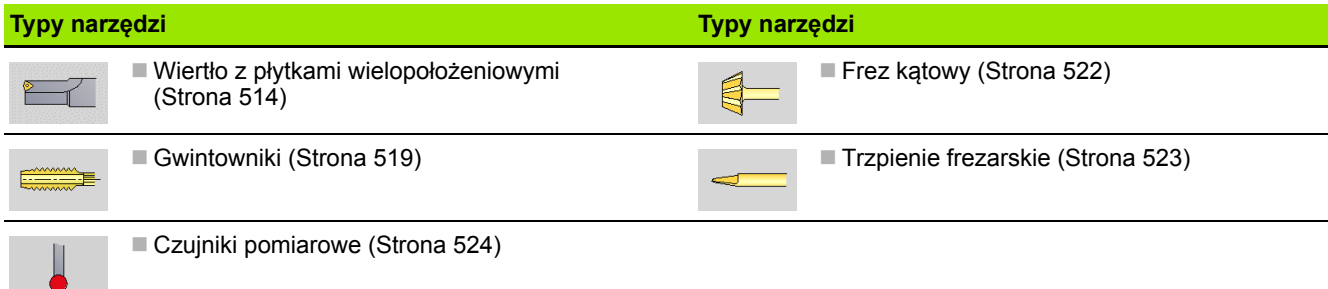

## **Multinarzędzia**

Narzędzie z kilkoma ostrzami lub kilkoma punktami referencyjnymi zostaje oznaczony mianem multinarzędzia. Przy tym dla każdego ostrza i dla każdego punktu referencyjnego zostaje wygenerowany rekord danych. Następnie wszystkie te rekordy danych multinarzędzia sa "ze sobą łączone".

Na liście narzędzi w kolumnie "MU" dla każdego rekordu danych multinarzędzia zostaje przedstawiona pozycja w obrębie łańcucha danych multinarzędzia. Zliczanie rozpoczyna się od "0".

Ilustracja po prawej stronie pokazuje narzędzie z dwoma punktami referencyjnymi.

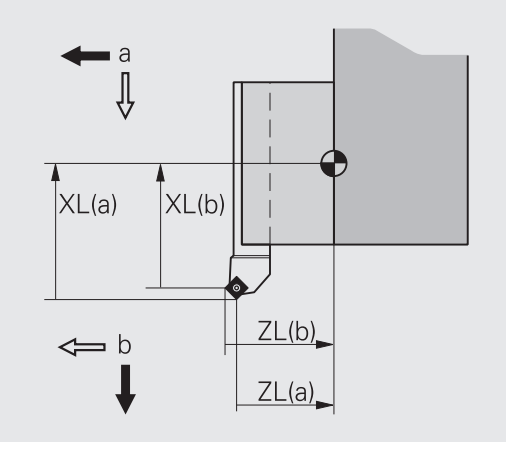

# **Zarządzanie okresem trwałości narzędzia**

Manual Plus "zapamiętuje" czas wykorzystania narzędzia (czas, w którym narzędzie zostaje przemieszczane z posuwem) lub liczy ilość przedmiotów, produkowanych przy pomocy tego narzędzia. To jest podstawą dla zarządzania okresem trwałości narzędzi.

Jeśli okres trwałości upłynął lub osięgnięto liczbę produkowanych sztuk, to system zatrzymuje obróbkę i żąda zmiany narzędzia/płytki skrawającej. "Rozpoczęty przedmiot" zostaje jednakże obrabiany do końca.

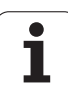

# **7.2 Edytor narzędzi**

# **Lista narzędzi**

Na liście narzędzi pokazuje MANUALplus ważne parametry oraz opisy narzędzi. Naszkicowane ostrze narzędzia ukazuje typ narzędzia i orientację narzędzia.

### **Sortowanie listy narzędzi**

- Sortowanie ID / Typ
- ▶ Lista narzędzi przechodzi pomiędzy "sortowanie według identnumerów" i "sortowanie według typu narzędzia (i orientacji narzędzia)".

Odwrócenie sortowania  Lista narzędzi przełącza od stortowania rosnącego do malejącego.

#### **Wyświetlanie wyłącznie danych określonego typu narzędzia**

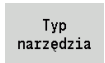

- Nacisnąć softkey i wybrać typ narzędzia na paskach softkey.
- MANUALplus tworzy listę, na której są pokazywane tylko narzędzia wymaganego typu.

Operator "nawiguje" przy pomocy **klawiszy kursora** i **PgUp**/ **PgDn** w obrębie listy narzędzi i w ten sposób może dokonać przeglądu zapisów narzędzi.

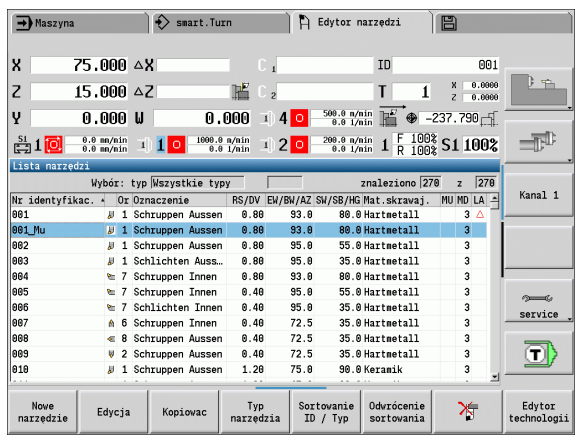

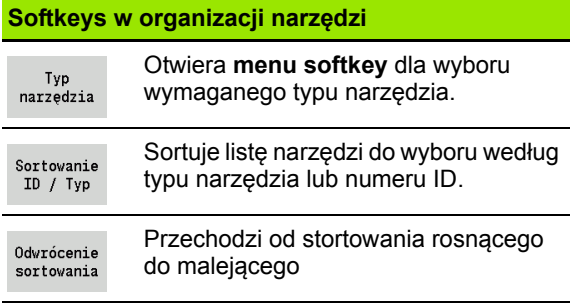

# **Edycja danych o narzędziach**

Utworzenie nowego zapisu narzędzia:

Nowe narzędzie Softkey nacisnąć

- Wybrać typ narzędzia (patrz tabela softkey z prawej)
- MANUALplus otwiera okno zapisu.
- Zapisać najpierw numer ID (1-16 miejscowy, alfanumerycznie) i określić orientację narzędzia.
- ▶ Zapisać dalsze parametry.
- ▶ Przyporządkować tekst narzędzia (patrz [Strona 498](#page-497-0))

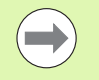

MANUALplus pokazuje rysunki pomocnicze dla pojedyńczych parametrów, jeśli orientacja narzędzia jest znana.

#### **Utworzyć nowy rekord narzędzia poprzez kopiowanie**

▶ Pozycjonować kursor na żądanym zapisie

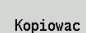

▶ Softkey nacisnąć. MANUALplus otwiera okno zapisu z danymi narzędzia.

 Nowy **ID-nume**r zapisać. Sprawdzić/dopasować dalsze dane narzędzia.

Do pam.

 Softkey nacisnąć. Nowe narzędzie zostaje przejęte do bazy danych.

#### **Zmiana danych narzędzia**

Pozycjonować kursor na żądanym zapisie

Edycja

▶ Softkey nacisnąć. Parametry narzędzia zostają udostępnione dla edycji.

#### **Wpis skasować**

Kursor pozycjonować na przewidzianym do skasowania zapisie

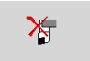

 Softkey nacisnąć i zapytanie upewniające z **Tak** potwierdzić.

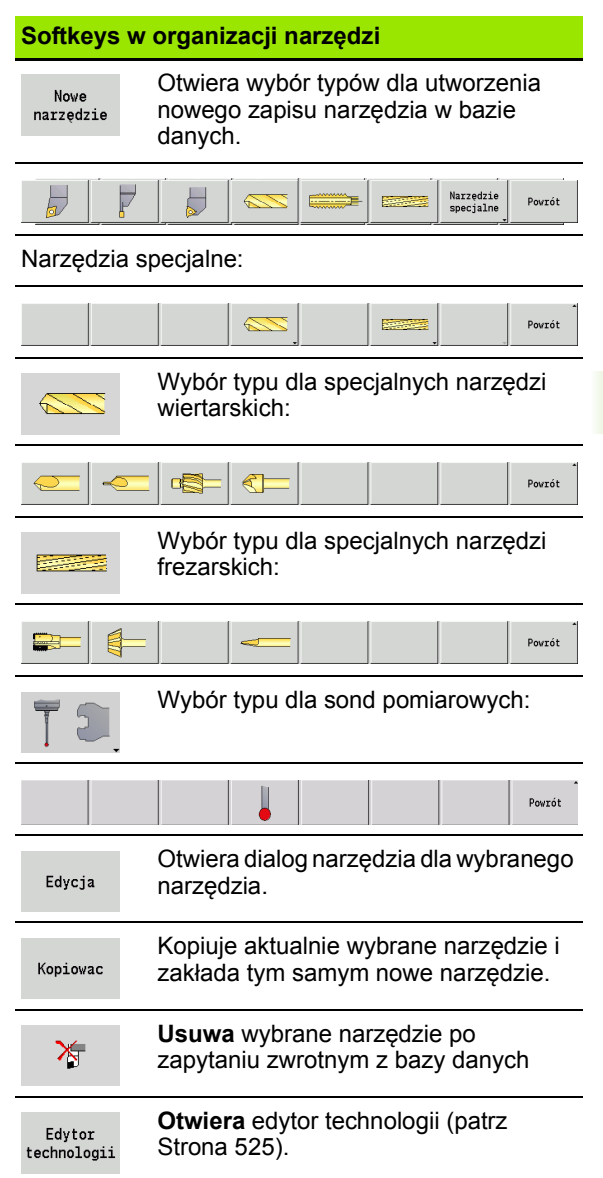

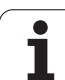

# <span id="page-497-0"></span>**Teksty do narzędzi**

Tekst zostają przyporządkowane do narzędzi i są wyświetlane na liście narzędzi. MANUALplus organizuje teksty narzędzi na oddzielnej liście.

Zależności:

- Opisy są administrowane na liście **teksty do narzędzi** . Każdy zapis jest poprzedzony "numerem QT".
- Parametr "tekst o narzędziach QT" zawiera numer referencyjny do listy "tekstów o narzędziach". Na liście narzędzi zostaje ten tekst, na który wskazuje na "QT", zaprezentowany.

W otwartym dialogu narzędzi MANUALplus daje możliwość zapisu tekstów narzędzi. Wybieramy w tym celu softkey **teksty narzędzia**.

Można zdefiniować maksymalnie 999 tekstów narzędzia, sam tekst może mieć 80 znaków.

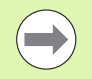

Nowe teksty zostają wstawiane w następnym nowym wierszu, wychodząc z pozycji kursora.

**Proszę uwzględnić przy usuwaniu i zmienianiu tekstu** narzędzia, że tekst może być używany dla kilku narzędzi.

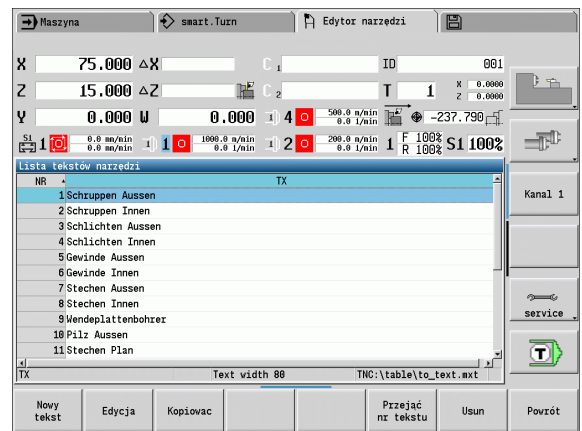

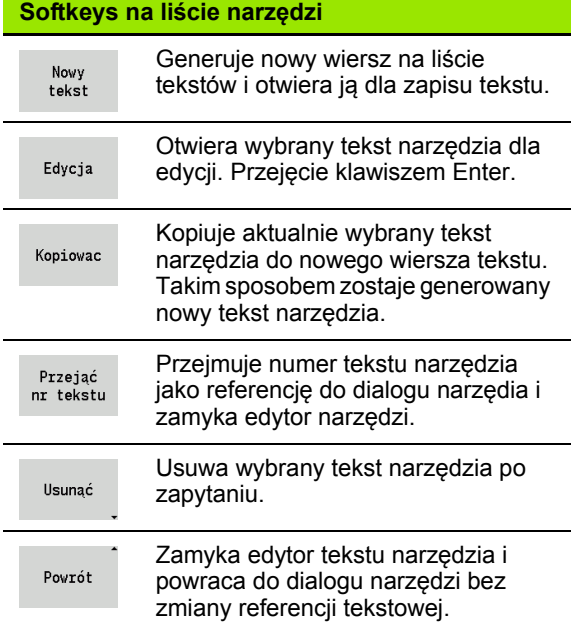

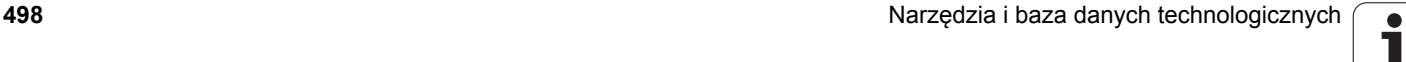

# **Edycja multinarzędzi**

#### **Multinarzędzie założyć**

Założyć dla każdego ostrza i/lub każdego punktu referencyjnego oddzielny rekord danych z opisem narzędzia.

Ustawić kursor na "pierwsze ostrze".

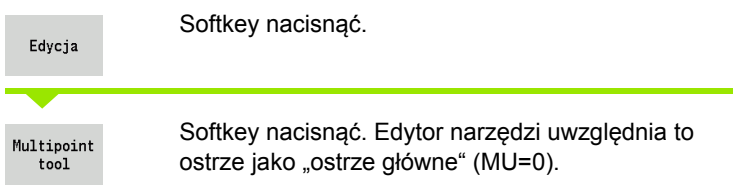

Ustawić kursor na "następne ostrze".

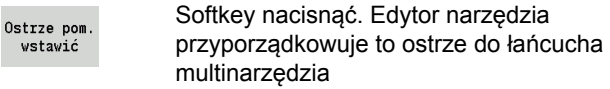

Proszę powtórzyć te kroki dla dalszych ostrzy multinarzędzia.

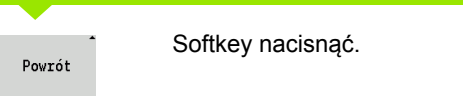

#### **Usunięcie ostrza z multinarzędzia**

Kursor ustawić na to ostrze multinarzędzia.

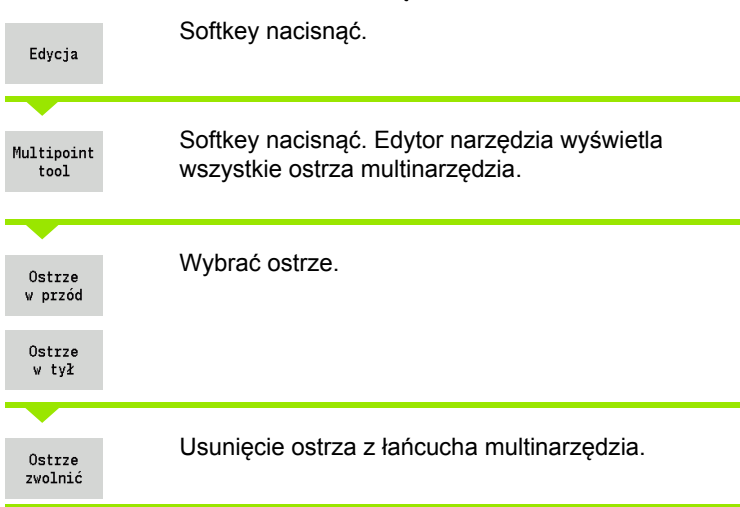

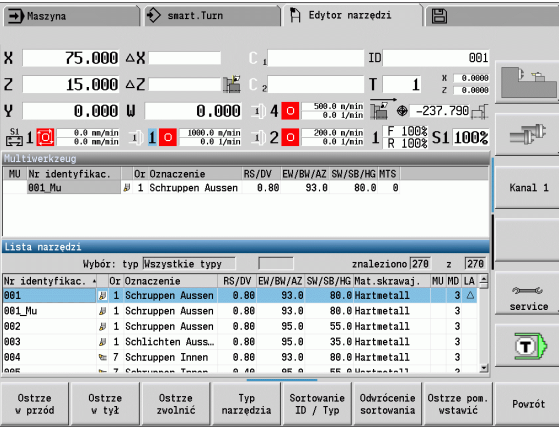

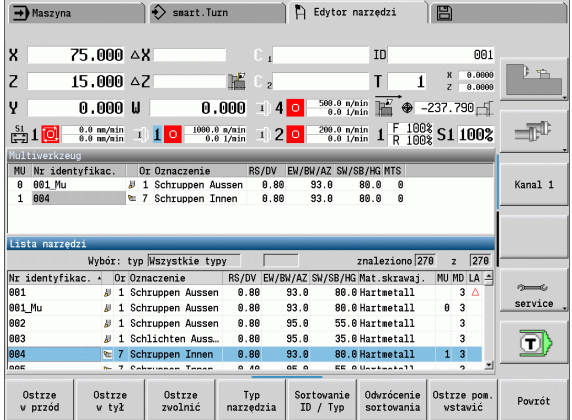

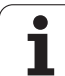

### **Multinarzędzie kompletnie usunąć**

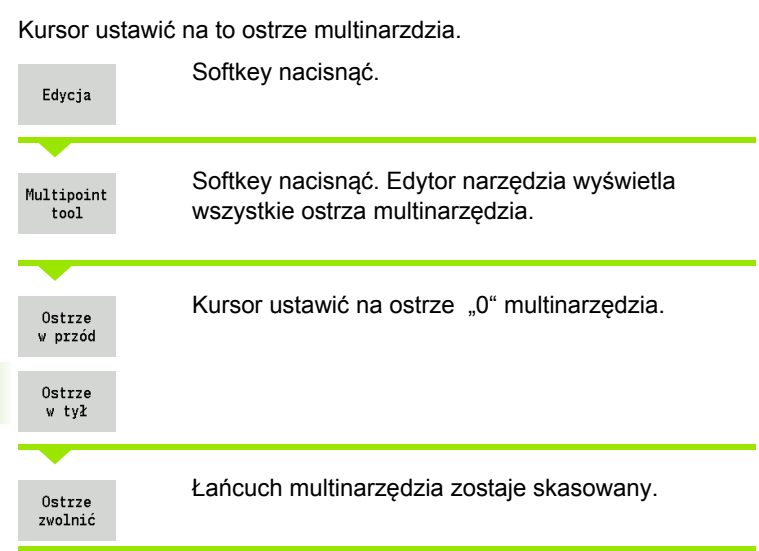

**500** Narzędzia i baza danych technologicznych

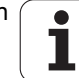

# **Edycja danych okresu trwałości narzędzi**

MANUALplus zlicza w RT okres trwałości a w RZ ilość sztuk. Jeśli zadany okres trwałości/ilość sztuk dobiegły końca, to narzędzie jest zużyte.

#### **Wyznaczanie okresu trwałości**

Okr.trwalosc i.

Softkey nastawić na "okres trwałości". Edytor narzędzi udostępnia pole zapisu **okres trwałości MT** dla edycji.

Zapisać okres trwałości ostrza w formie "h:mm:ss" (h=qodzina; m=minuty; s=sekundy). Przechodzimy kursorem na prawo/na lewo pomiędzy "h", "m" i "s".

#### **Zadać ilość sztuk**

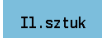

Softkey nastawić na "ilość sztuk". Edytor narzędzi udostępnia pole zapisu **ilość sztuk MZ** dla edycji.

Zapisać ilość sztuk, to znaczy liczbę przedmiotów, które mogą być wytworzone danym ostrzem.

**Nowe ostrze**

Nowe ostrze zamonotować.

Wywołać przynależny rekord danych w edytorze narzędzi.

 $RT + RZ$ wvcofac Softkey nacisnąć. Okres trwałości/ilość sztuk zostaje zresetowana na "0".

**Zarządzanie okresem trwałości jest włączane/** wyłączane w parametrze użytkownika **zarządzanie okresem trwałości** ([Strona 536\)](#page-535-0).

- Ilość sztuk zostaje dodawana, jeśli osiągnięto koniec programu.
- Nadzorowanie okresu trwałości lub ilości sztuk zostaje kontynuowane po zmianie programu.

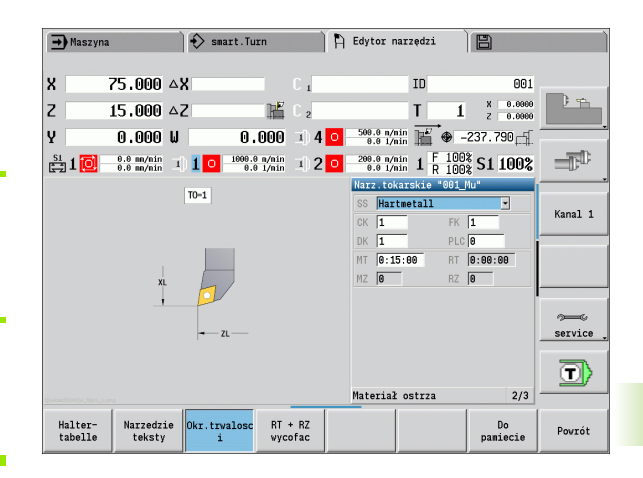

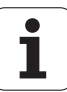

# **Systemy zmiany manualnej**

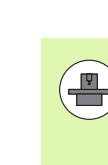

Maszyna musi być skonfigurowana odpowiednio przez producenta maszyn, jeśli chcemy korzystać z systemów zmiany manualnej. Proszę zwrócić uwagę na instrukcję obsługi maszyny.

Jako system zmiany manualnej zostaje określany uchwyt narzędziowy, który może za pomocą zintegrowanego mechanizmu imadłowego mocować różne narzędzia. Mechanizm mocujący w postaci wielobocznego sprzęgu pozwala na szybką i dokładną odnośnie ustawienia zmianę wkładów narzędziowych.

Przy pomocy manualnego systemu zmiany możliwym jest dokonywanie zmiany narzędzi nie znajdujących się w głowicy rewolwerowej, podczas odpracowywania programu. W tym celu sterowanie sprawdza, czy wywołane narzędzie znajduje się rewolwerze lub czy musi być zamontowane. Jeśli konieczna jest zmiana narzędzia, to sterowanie przerywa przebieg programu. Po manualnej zmianie narzędzia, potwierdzamy tę zmianę oraz kontynujemy wykonanie programu.

Dla stosowania systemów zmiany manualnej konieczne są następujące kroki:

- zapis uchwytu narzędziowego do tabeli uchwytów
- wybór uchwytu narzędziowego w spisie obłożenia rewolweru
- zapis danych narzędzia dla zmienianego manualnie narzędzia

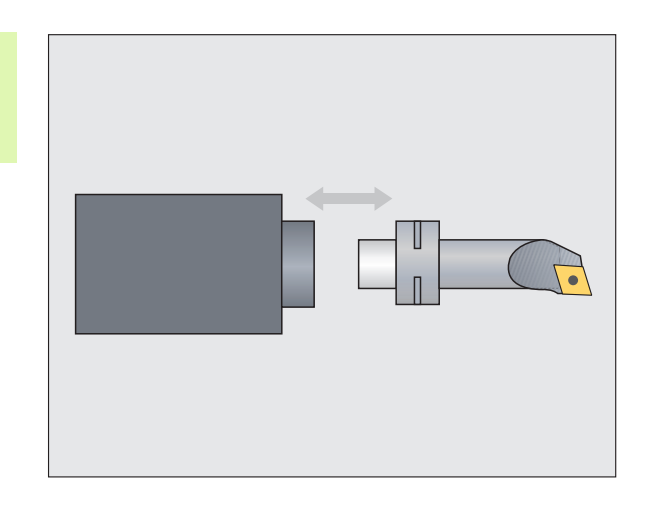

#### **Tabela uchwytów**

W tabeli uchwytów "to hold.hld" definiujemy typ uchwytu oraz wymiary nastawcze uchwytu. Ponieważ informacje geometryczne są wykorzystywane tylko dla uchwytów typu "system zmiany manualnej", zarządzanie standardowymi uchwytami w tabeli nie jest konieczne.

Edycja tabeli uchwytów w edytorze narzędzi:

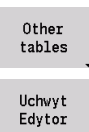

▶ Softkey "Inne tabele" nacisnąć

 $\blacktriangleright$  Otwarcie tabeli uchwytów: softkey "edytor uchwytów" nacisnąć

Tabela uchwytów zawiera następujące dane:

- NR Numer wiersza
- HID Identnumer: jednoznaczna nazwa uchwytu (max.16 znaków)
- MTS Układ zmiany ręcznej:
	- 0: uchwyt standardowy
	- 1: system zmiany manualnej
- ZLH Wymiar nastawczy w Z
- XLH Wymiar nastawczy w X
- YLH Wymiar nastawczy w Y

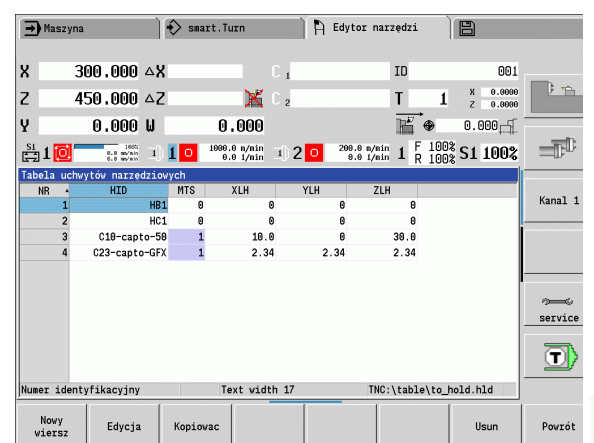

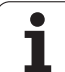

- **7.2 Edytor narz** 7.2 Edytor narzędzi
- HC Typ uchwytu:
	- A1: uchwyt wytaczadła
	- B1: po prawej krótki
	- B2: po lewej krótki
	- B3: po prawej krótki górny
	- B4: po lewej krótki górny
	- B5: po prawej długi
	- B6: po lewej długi
	- B7: po prawej długi górny
	- B8: po lewej długi górny
	- C1: po prawej
	- C2: po lewej
	- C3: po prawej górny
	- C4: po lewej górny
	- D1: uchwyt wielokrotny
	- A: uchwyt wytaczadła
	- B: uchwyt wiertła z doprowadzaniem chłodziwa
	- C: czworobok wzdłuż
	- D: czworobok poprzecznie
	- E: obróbka strony czołowej i tylnej
	- E1: U-wiertło
	- E2: uchwyt trzpienia cylindra
	- E3: uchwyt szczęk mocujących
	- F: uchwyt wiertła MK (stożek Morse'a)
	- K: uchwyt wiertła
	- T1: napędzane osiowo
	- T2: napędzane radialnie
	- T3: uchwyt wytaczadła
	- X5: napędzane osiowo
	- X6: napędzane radialnie
- MP Uchwyt pozycja:
	- 0: kierunek -Z
	- 1: kierunek -X/-Z
	- $\blacksquare$  2: kierunek -X/+Z
	- 3: kierunek +Z
- WH Wysokość uchwytu
- WB Wysokość uchwytu
- AT Typ uchwytu

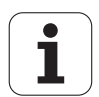
Przy pomocy softkey "nowy zapis" można zapisać nowy uchwyt. Nowy wiersz z tym zapisem zostaje wstawiony zawsze na końcu tabeli.

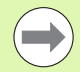

W tabeli uchwytów można używać dla nazw uchwytów tylko znaków ASCII. Znaki specjalne lub azjatyckie znaki pisma nie są dozwolone.

Można dokonywać przeglądu i edycji tabeli uchwytów także w otwartych formularzach narzędzi. W tym celu na trzeciej stronie formularza (zapis MTS) jest oferowany softkey "edytor uchwytu".

Jeśli używamy wkładów narzędziowych w różnych uchwytów systemu zmiany manualnej, to należy wymiary nastawcze uchwytów i wkładów narzędziowych oddzielnie pielęgnować i zapisywać. Wymiary nastawcze wsadów narzędziowych zapisujemy do tabeli narzędzi. W tabeli uchwytów zapisujemy wymiary nastawcze uchwytów systemu zmiany manualnej.

Zapisy dotyczące uchwytów standardowych nie są na razie wykorzystywane. Dlatego też administrowanie uchwytami standardowymi nie jest konieczne.

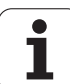

#### **Konfigurowanie uchwytów dla systemów zmiany manualnej**

Konfigurowanie uchwytów systemów zmiany manualnej w układzie obłożenia rewolweru:

- $\triangleright$  Wybór obłożenia rewolweru: softkey "lista rewolweru" nacisnąć
	- ▶ Wybór wolnego miejsca rewolweru i softkey "funkcje specjalne" nacisnąć
	- ▶ Otwarcie tabeli uchwytów: softkey "konfiguracja uchwytu" nacisnąć

▶ Wybrać uchwyt i softkey "przejęcie identnr." nacisnąć

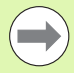

Głowica rewolwerowa lista Funkcie specjalne Uchwyt nastawić Przejęcie Identnr.

> Jeśli skonfigurowano uchwyt dla systemu zmiany manualnej w obłożeniu rewolweru, to trzy pierwsze pola odpowiedniego wiersza są zaznaczone kolorem.

Przy pomocy softkey "uchwyt usunąć" można usunąć uchwyt z systemu zmiany manualnej.

W obłożeniu rewolweru można konfigurować tylko typ uchwytu **MTS 1** (system zmiany manualnej). W przypadku typu uchwytu **MTS 0** (uchwyt standardowy) sterowanie wydaje komunikat o błędach.

#### **Wybrać system zmiany manualnej w danych narzędzi**

Zdefiniować narzędzie w formularzu danych narzędzi jako narzędzie zmiany manualnej:

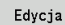

 $\triangleright$  Otworzyć formularz danych narzędzi: softkey "edycja" nacisnąć

- na trzeciej stronie formularza **MTS 1: NARZĘDZIE ZMIANY MANUALNEJ** wybrać
- Przejęcie zapisu: softkey "zachować" nacisnąć

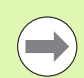

Jeśli definiujemy narzędzie jako system zmiany manualnej, to na liście narzędzi pole typu narzędzia (symbol narzędzia) jest zaznaczone kolorem.

W przypadku narzędzi zmiany manualnej nie można wybierać uchwytu narzędziowego **HID** (puste pole). Przyporządkowanie uchwytu i narzędzia następuje poprzez obłożenie rewolweru. Na odpowiednm miejscu rewolweru musi być skonfigurowany system zmiany manualnej.

Dla multinarzędzi należy wartość zapisu **MTS** dla wszystkich ostrzy podawać od razu.

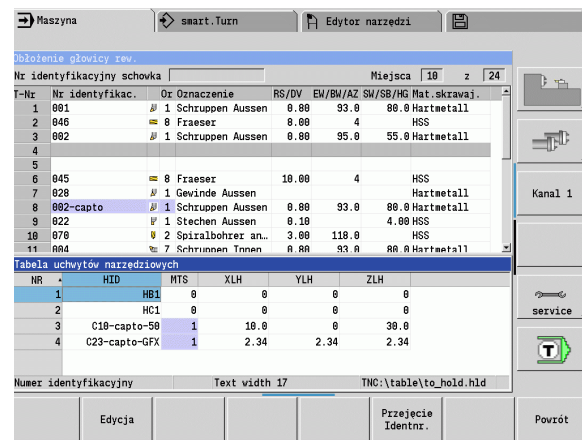

# **7.3 Dane o narzędziach**

## <span id="page-506-0"></span>**Ogólne parametry narzędzi**

Przedstawione w poniższej tabeli parametry są dostępne dla wszystkich typów narzędzi. Parametry, zależne od typu narzędzia, zostają objaśnione w dalszych rozdziałach.

#### **Ogólne parametry narzędzi**

- ID Identnumer nazwa narzędzia max.16 znaków
- TO Orientacja narzędzia (oznaczenie patrz rysunek pomocniczy)
- XL Wymiar nastawczy w X
- ZL Wymiar nastawczy w Z
- DX Korekcja zużycia w X (zakres: –100 mm < DX < 100 mm)
- DZ Korekcja zużycia w Z (zakres: –100 mm < DZ < 100 mm)
- DS Korekcja specjalna (zakres: –100 mm < DZ < 100 mm)
- MD Kierunek obrotu (default: nie zadany)
	- 3: M3
	- ■4: M4
- QT (referencja do) tekstu o narzędziach
- CW C-kąt miejsca nachylenia: położenie osi C dla określenia położenia roboczego narzędzia (funkcja zależna od maszyny)
- SS Materiał skrawający (oznaczenie materiału skrawającego dla dostępu do bazy danych technologicznych)
- CK G96-współczynnik korekcji (default: 1)
- FK G95-współczynnik korekcji (default: 1)
- DK Deep-współczynnik korekcji (default: 1)
- PLC Informacje dodatkowe (patrz instrukcja obsługi maszyny)
- MT Okres trwałości wartość zadana dla zarządzania okresem trwałości (default: nie podana)
- MZ Ilość sztuk wartość zadana dla zarządzania okresem trwałości (default: nie podana)
- RT Pole wyświetlania pozostałego okresu trwałości
- RZ Pole wyświetlania pozostałej do wykonania ilości sztuk
- HID Identnumer: jednoznaczna nazwa uchwytu (max.16 znaków)
- MTS Układ zmiany ręcznej:
	- 0: uchwyt standardowy
	- 1: system zmiany manualnej

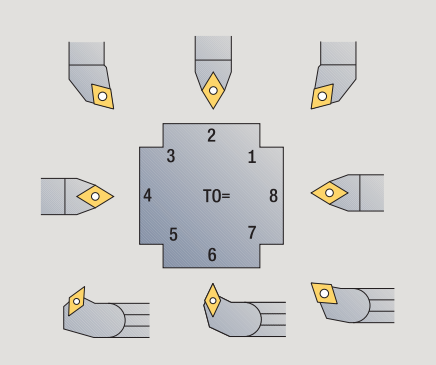

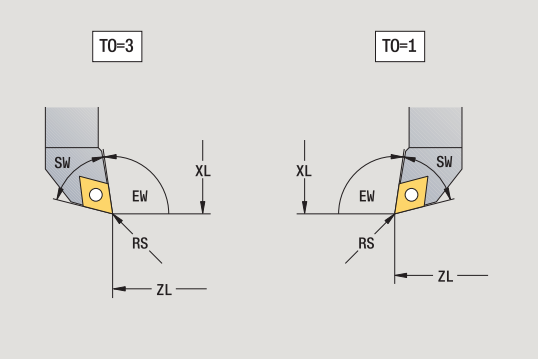

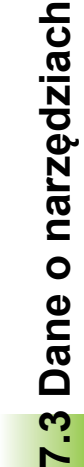

- DV Srednica wiertła
- BW Kąt wiercenia: kąt wierzchołkowy wiertła
- AW Napędzane narzędzie: ten parametr określa dla wierteł i gwintowników, czy przy programowaniu cykli generowane są polecenia przełączenia dla wrzeciona głównego czy też dla napędzanego narzędzia
	- 0: nie napędzane narzędzie
	- 1: napędzane narzędzie
- NL Użyteczna długość
- RW Kąt położenia: odchylenie do głównego kierunku obróbki (zakres zapisu: –90° do +90°)
- AX Długość wystawania w X
- FH Wysokość uchwytu mocującego
- FD Srednica uchwytu mocującego

## **Objaśnienia do parametrów narzędzi**

- **Identnumer (ID):** MANUALplus wymaga jednoznacznej nazwy dla każdego narzędzia. Ten "Identnumer" może zawierać maksymalnie 16 znaków alfanumerycznych.
- **Orientacja narzędzia (TO):** MANUALplus czerpie z orientacji narzędzia położenie ostrza narzędzia i w zależności od typu narzędzia dalsze informacje, jak kierunek kąta przystawienia, i w zależności od typu narzędzia, położenie punktu odniesienia, itd. Te informacje są konieczne dla obliczenia kompensacji promienia ostrza i freza, kąta wcięcia, itd.
- **Wymiary nastawcze (XL, ZL):** odnoszą się do punktu odniesienia narzędzia. Położenie punktu odniesienia zależne jest od typu narzędzia (patrz rysunek pomocniczy).
- **Wartości korekcji (DX, DZ, DS):** kompensują zużycie ostrza narzędzia. Ponieważ przecinaki i narzędzia grzybkowe mogą zostać używane w trzech kierunkach, DS oznacza wartość korekcji trzeciej strony ostrza. Cykle przełączają automatycznie na korekcję specjalną. Z G148 można przełączyć także w przypadku pojedyńczych trajektorii.
- Kierunek obrotu (MD): Jeśli kierunek obrotu jest zdefiniowany, to w przypadku cykli, wykorzystujących to narzędzie, zostaje generowane polecenie przełączenia (M3 lub M4) dla wrzeciona głównego, albo w przypadku napędzanych narzędzi dla wrzeciona pomocniczego.

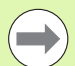

Zależy od PLC-Software danej maszyny, czy te generowane polecenia przełączenia zostają uwzględniane. Jeśli PLC nie wykonuje poleceń przełączenia, to nie powinny te parametry zostać zapisane. Proszę zapoznać się na podstawie dokumentacji maszyny.

- **Tekst narzędzia (QT):** do każdego narzędzia może zostać przypisany tekst narzędzia, wyświetlany na listach narzędzi. Ponieważ teksty do narzędzi są organizowane na oddzielnych listach, to zapisujemy w QT referencję do tekstu (patrz ["Teksty do](#page-497-0)  narzę[dzi" na stronie 498\)](#page-497-0).
- **Materiał ostrza (SS):** ten parametr jest konieczny, jeśli chcemy korzystać z danych skrawania w bazie danych technologicznych (patrz ["Baza danych technologii" na stronie 525\)](#page-524-0).
- **Współczynniki korekcji (CK, FK, DK):** te parametry służą specyficznego dopasowania wartości skrawania poszczególnych narzędzi. Dane skrawania z bazy danych technologicznych są mnożone przez współczynniki korekcji, zanim zostaną zapisane jako wartości proponowane.
- Informacje dodatkowe (PLC): informacje o tych parametrach można zaczerpnąć z instrukcji obsługi maszyny. Te dane można wykorzystywać dla specyficznych nastawień maszynowych.

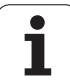

- **Okres trwałości (MT, RT):** jeżeli pracujemy z zarządzaniem okresem trwałości, należy w MT określić okres trwałości ostrza narzędzia. W RT MANUALplus pokazuje już "wykorzystany" okres trwałości.
- **Ilość sztuk (MZ, RZ):** jeżeli pracujemy z zarządzaniem okresem trwałości, należy w MZ określić ilość przedmiotów, które mogą być wytwarzane jednym ostrzem narzędzia. W RZ MANUALplus pokazuje liczbę przedmiotów, które zostały już wytworzone tym ostrzem.
- **System zmiany manualnej (MTS):** definiowanie uchwytu narzędzia

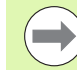

Monitorowanie okresu trwałości i zliczanie liczby sztuk są używane alternatywnie.

ı

## **Standardowe narzędzia tokarskie**

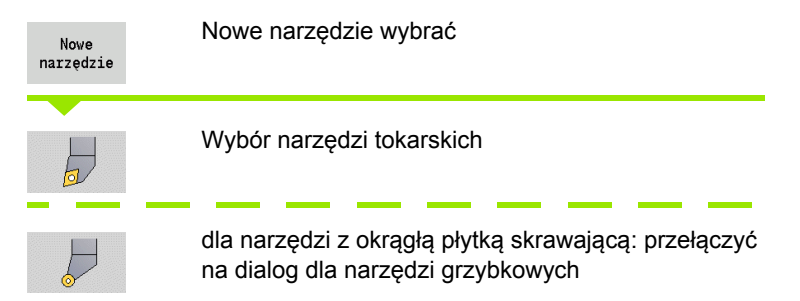

Orientacje narzędzia TO= 1, 3, 5 i 7 dopuszczają zapis kąta przystawienia EW . Orientacje narzędzia TO=2, 4, 6, 8 obowiązują dla **neutralnych narzędzi**. Jako "neutralne" oznaczane są narzędzia, leżące dokładnie na wierzchołku. Jeden z wymiarów nastawczych odnosi się przy neutralnych narzędziach do punktu środkowego ostrza.

#### **Specjalne parametry dla narzędzi obróbki zgrubnej i wykańczającej**

- CO Położenie eksploatacji ostrza: główny kierunek obróbki narzędzia wpływa na ustawienie kąta przyłożenia **EW** oraz kąta wierzchołkowego **SW** (konieczne dla AAG z TURN PLUS).
	- 1: prefereowany wzdłuż
	- 2: preferowany plan
	- 3: tylko wzdłuż
	- $\blacksquare$  4: tylko plan
- RS Promień ostrza
- EW Kąt przystawienia (zakres: 0° <= EW <= 180°)
- SW Kąt wierzchołkowy (zakres: 0° <= SW <= 180°)
- SUT Typ narzędzia (konieczny dla AAG w TURN PLUS)

dalsze parametry narzędzi: patrz [Strona 507](#page-506-0)

#### **Specjalne parametry dla narzędzi grzybkowych**

- RS Promień ostrza
- EW Kąt przystawienia (zakres: 0° <= EW <= 180°)
- DS Korekcja specjalna (położenie korekcji specjalnej: patrz ilustracja)

dalsze parametry narzędzi: patrz [Strona 507](#page-506-0)

Przy pomocy **korekcji zużycia DX, DZ** kompensowane jest zużycie przylegających do punktu odniesienia boków ostrza. **Korekcja specjalna DS** kompensuje zużycie trzeciego boku ostrza.

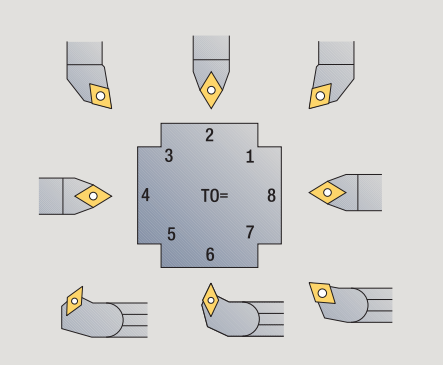

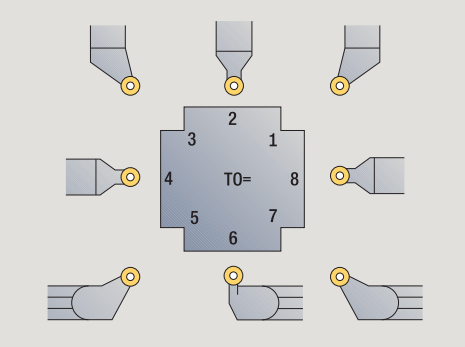

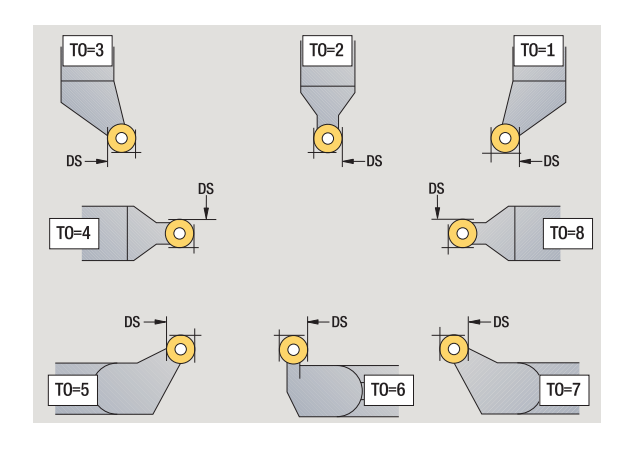

## **Przecinaki**

Nowe narzędzie

 $\frac{1}{\sqrt{2}}$ 

Nowe narzędzie wybrać

Wybór narzędzi dla podcinania

Przecinak może być używany do nacinania, obcinania, toczenia poprzecznego i obróbki wykańczającej (tylko smart.Turn).

#### **Specjalne parametry dla przecinaków**

- RS Promień ostrza
- SW Kąt wierzchołkowy
- SB Szerokość ostrza
- SL Długość ostrza
- DS Korekcja specjalna
- SUT Typ narzędzia (konieczny dla AAG w TURN PLUS):
	- 0: nacinanie
	- 1: obcinanie
	- 2: nacinanie
- DN Szerokość narzędzia
- SD Srednica trzpienia
- ET Maksymalny kąt wcięcia
- NL Użyteczna długość
- RW Kąt offsetu (tylko dla osi B)

dalsze parametry narzędzi: patrz [Strona 507](#page-506-0)

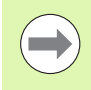

Przy pomocy **korekcji zużycia DX, DZ** kompensowane jest zużycie przylegających do punktu odniesienia boków ostrza. **Korekcja specjalna DS** kompensuje zużycie trzeciego boku ostrza.

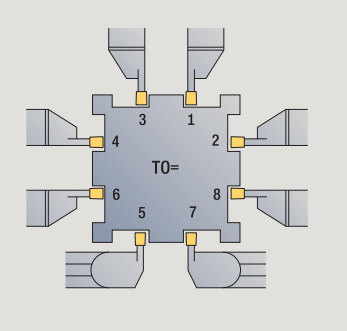

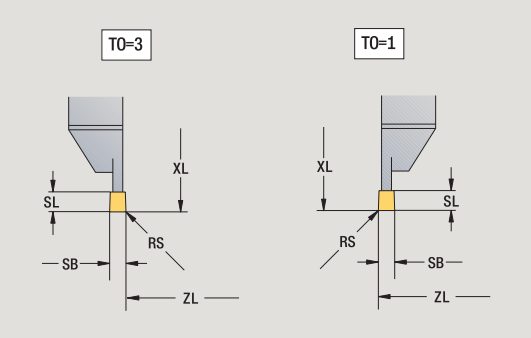

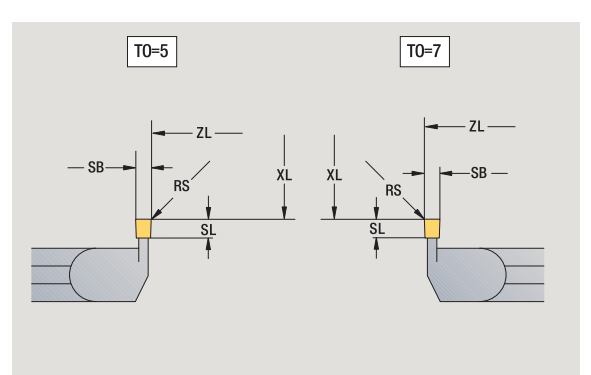

## **Narzędzia do gwintowania (gwintowniki)**

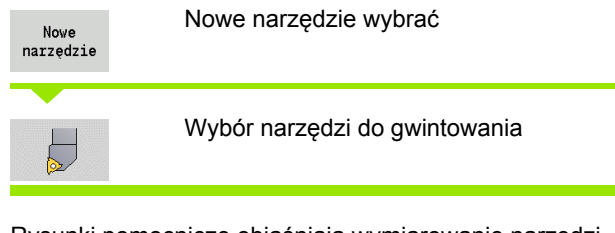

Rysunki pomocnicze objaśniają wymiarowanie narzędzi.

#### **Specjalne parametry dla gwintowników**

- RS Promień ostrza
- SB Szerokość ostrza
- EW Kąt przystawienia (zakres: 0° <= EW <= 180°)
- SW Kąt wierzchołkowy (zakres: 0° <= SW <= 180°)
- DN Szerokość narzędzia
- SD Srednica trzpienia
- ET Maksymalny kąt wcięcia
- NL Użyteczna długość

dalsze parametry narzędzi: patrz [Strona 507](#page-506-0)

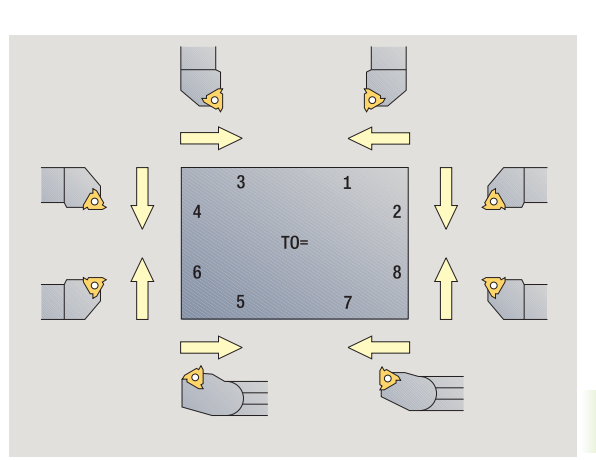

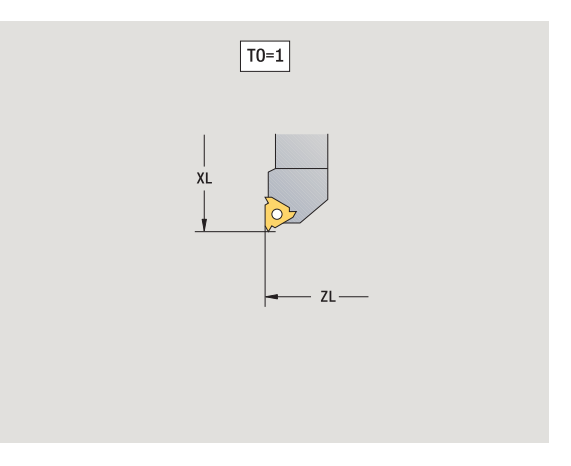

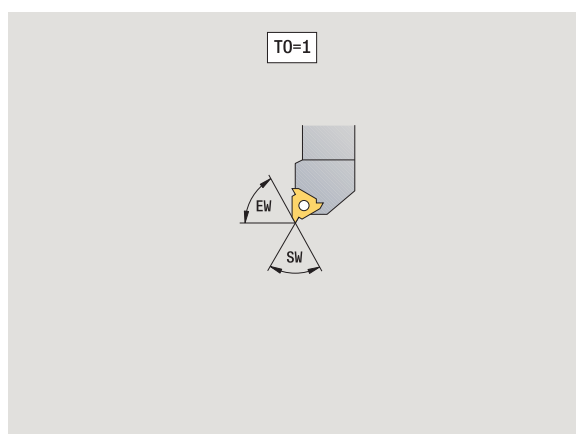

# **Wiertło spiralne i z płytkami wielopołożeniowymi**

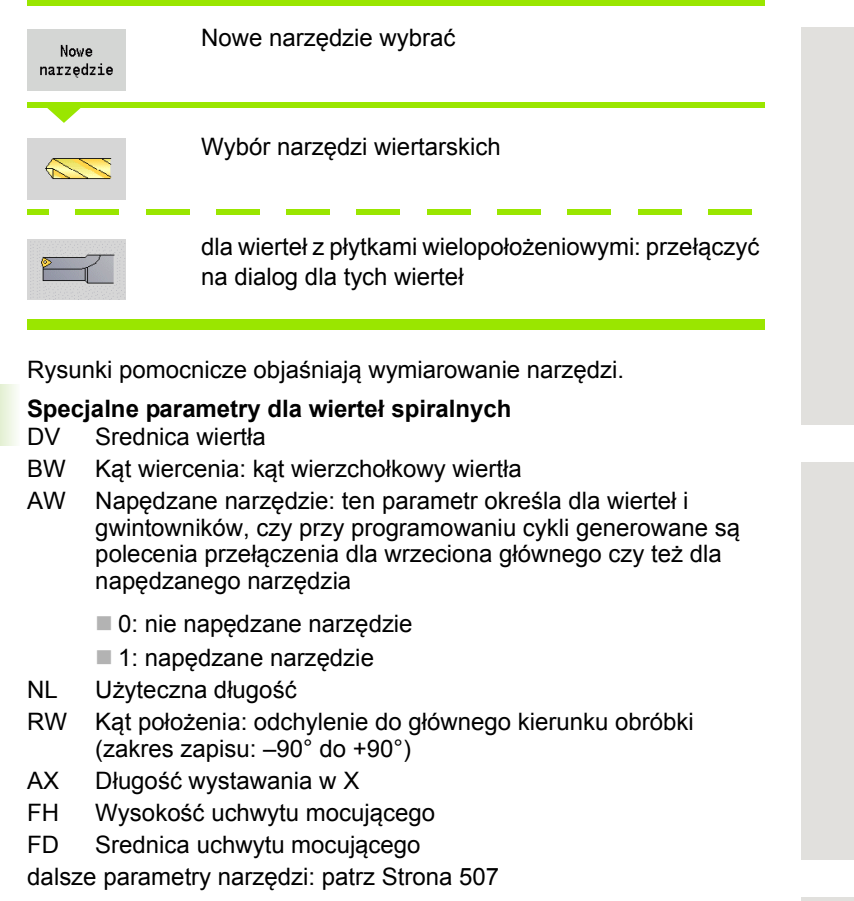

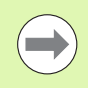

Przy wierceniu ze "stałą prędkością skrawania" na podstawie **średnicy wiercenia (DV)** zostaje obliczona prędkość obrotowa wrzeciona.

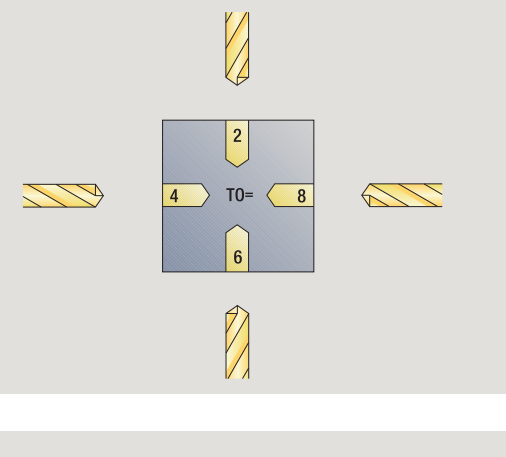

 $\overline{\mathbf{c}}$  $TO=$  $\sqrt{8}$ 

 $\overline{\ }$ 

 $\overline{4}$ 

 $\triangle$ 

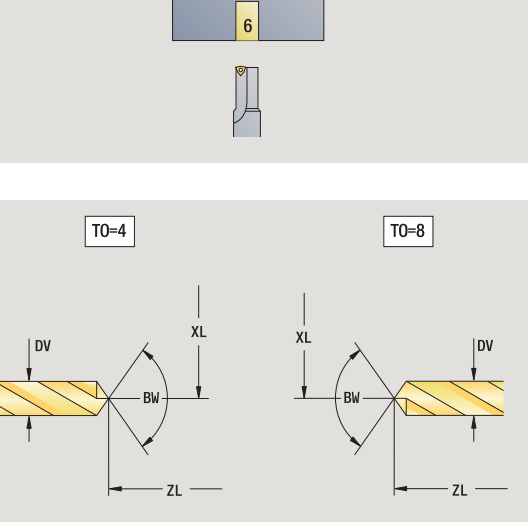

## **NC-nawiertak**

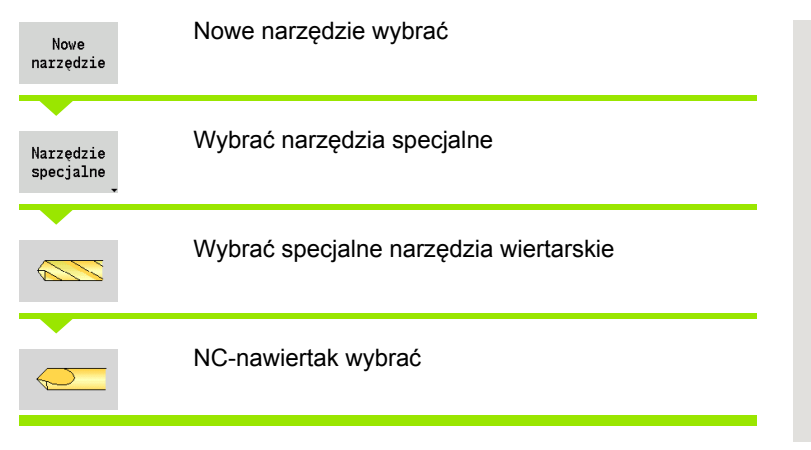

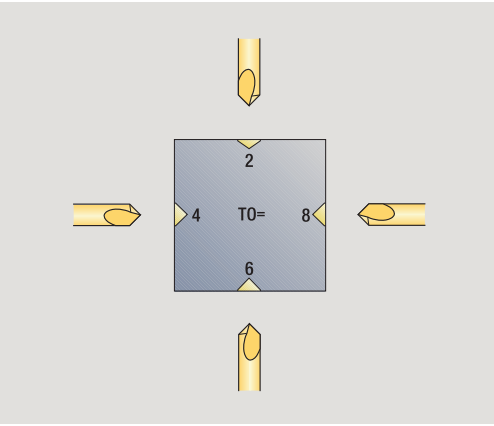

Rysunki pomocnicze objaśniają wymiarowanie narzędzi.

#### **Specjalne parametry nawiertaka NC**

DV Srednica wiercenia

BW Kąt wierzchołkowy

dalsze parametry narzędzi: patrz [Strona 507](#page-506-0)

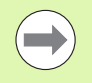

Przy wierceniu ze "stałą prędkością skrawania" na podstawie **średnicy wiercenia (DV)** zostaje obliczona prędkość obrotowa wrzeciona.

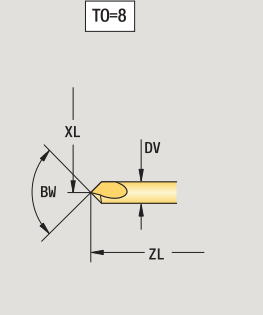

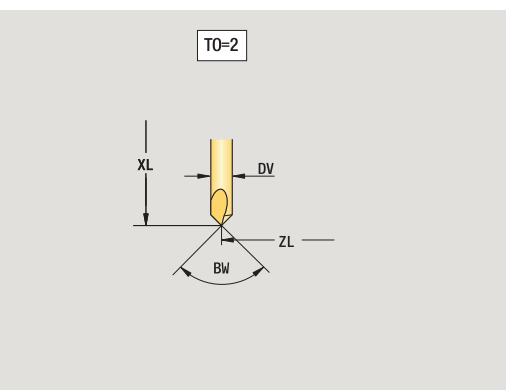

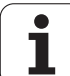

## **Nakiełek**

**7.3 Dane o narz**

**ędziach**

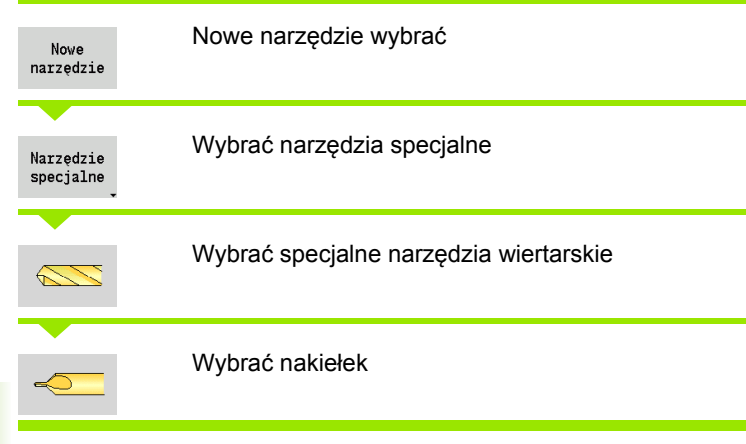

Rysunki pomocnicze objaśniają wymiarowanie narzędzi.

#### **Specjalne parametry dla nakiełków**

- DV Srednica wiercenia
- DH Srednica czopu
- BW Kąt wiercenia
- SW Kąt wierzchołkowy
- ZA Długość czopu

dalsze parametry narzędzi: patrz [Strona 507](#page-506-0)

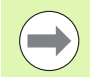

Przy wierceniu ze "stałą prędkością skrawania" na podstawie **średnicy wiercenia (DV)** zostaje obliczona prędkość obrotowa wrzeciona.

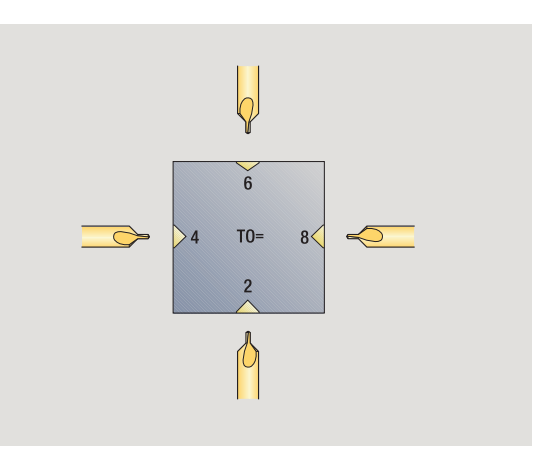

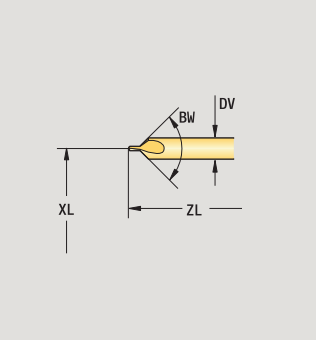

 $\boxed{TO=8}$ 

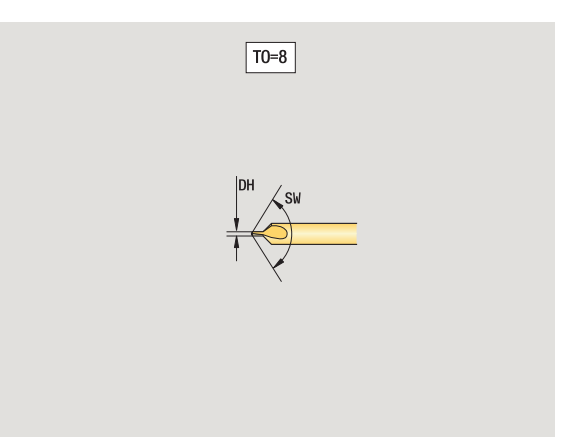

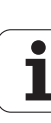

## **Pogłębiacz płaski**

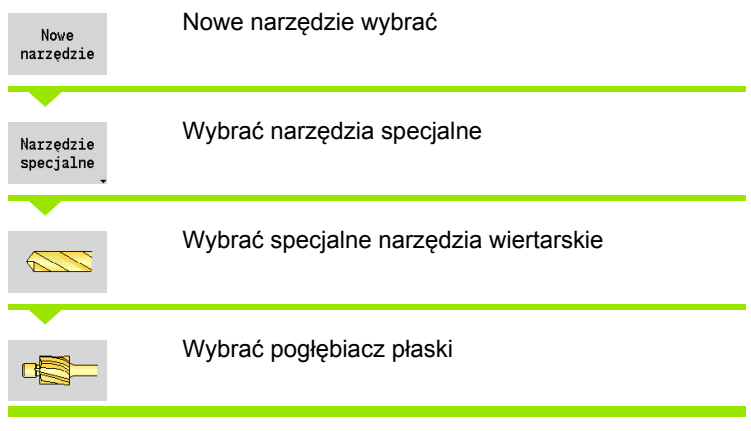

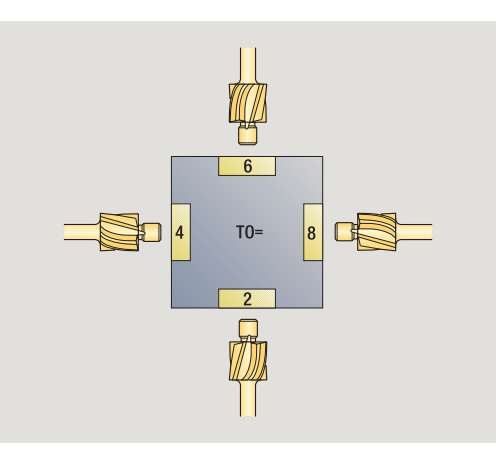

Rysunki pomocnicze objaśniają wymiarowanie narzędzi.

### **Specjalne parametry dla pogłębiaczy płaskich**

- DV Srednica wiercenia
- DH Srednica czopu
- ZA Długość czopu

dalsze parametry narzędzi: patrz [Strona 507](#page-506-0)

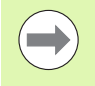

Przy wierceniu ze "stałą prędkością skrawania" na podstawie **średnicy wiercenia (DV)** zostaje obliczona prędkość obrotowa wrzeciona.

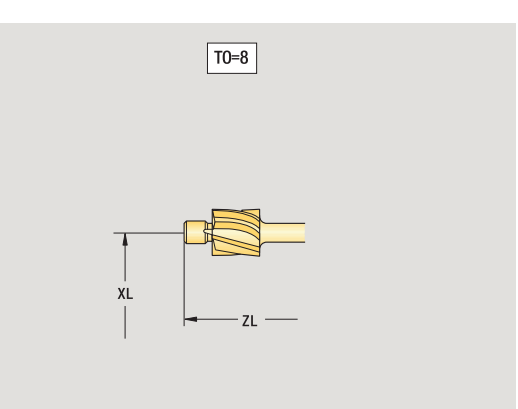

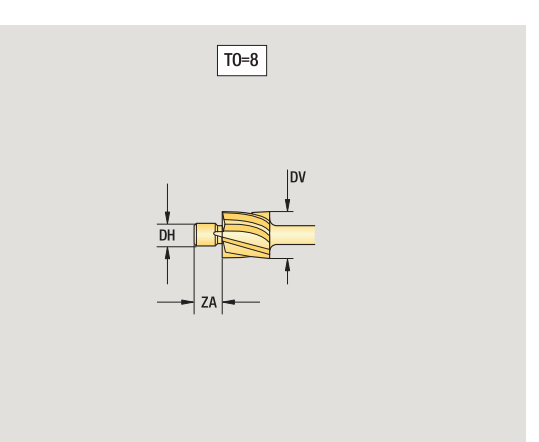

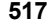

1

## **Pogłębiacz stożkowy**

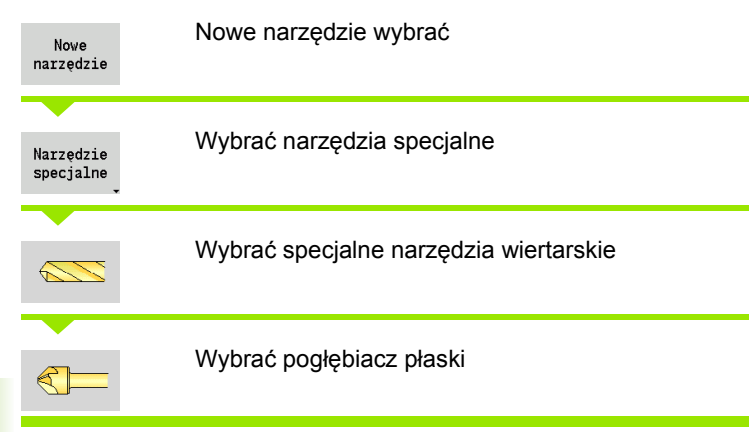

Rysunki pomocnicze objaśniają wymiarowanie narzędzi.

#### **Specjalne parametry dla pogłębiaczy stożkowych**

- DV Srednica wiercenia
- DH Srednica czopu
- BW Kąt wiercenia

dalsze parametry narzędzi: patrz [Strona 507](#page-506-0)

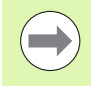

**7.3 Dane o narz**

**ędziach**

Przy wierceniu ze "stałą prędkością skrawania" na podstawie **średnicy wiercenia (DV)** zostaje obliczona prędkość obrotowa wrzeciona.

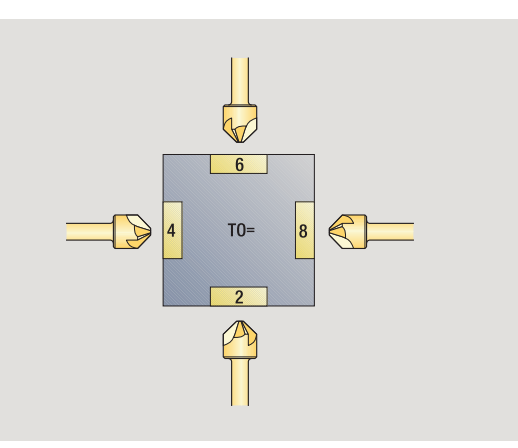

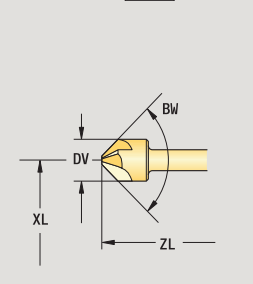

 $\boxed{TO=8}$ 

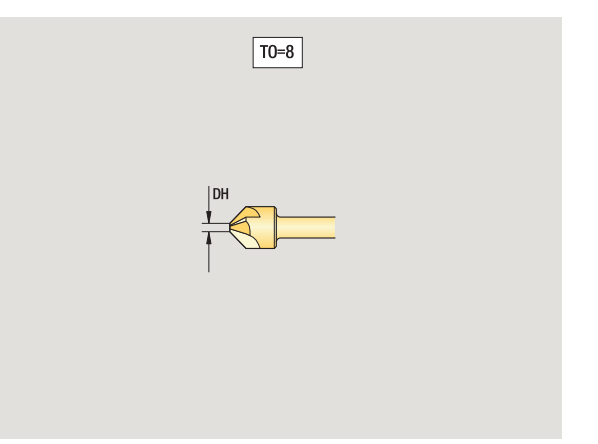

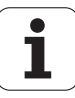

## **Gwintowniki**

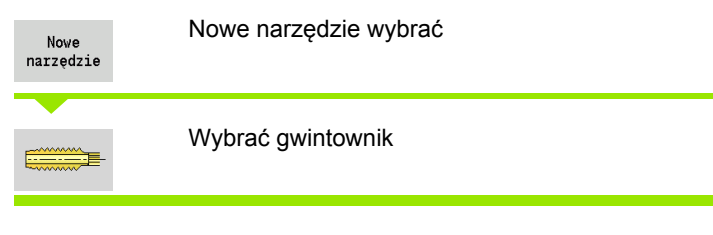

Rysunki pomocnicze objaśniają wymiarowanie narzędzi.

# **Specjalne parametry dla gwintowników**

- Srednica gwintu
- HG Skok gwintu
- AL Długość nacięcia

dalsze parametry narzędzi: patrz [Strona 507](#page-506-0)

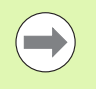

**Skok gwintu (HG)** zostaje wykorzystywany, jeśli odpowiedni parametr nie zostanie podany w cyklu gwintowania.

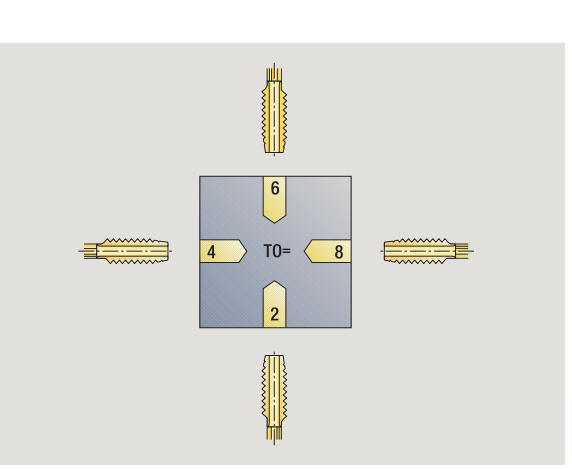

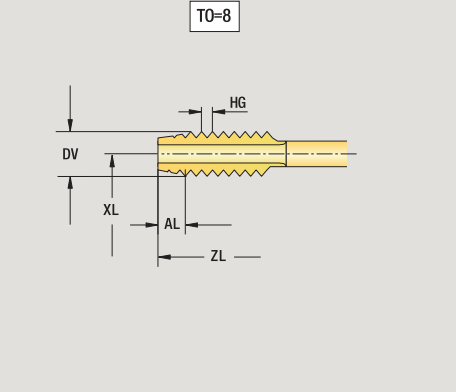

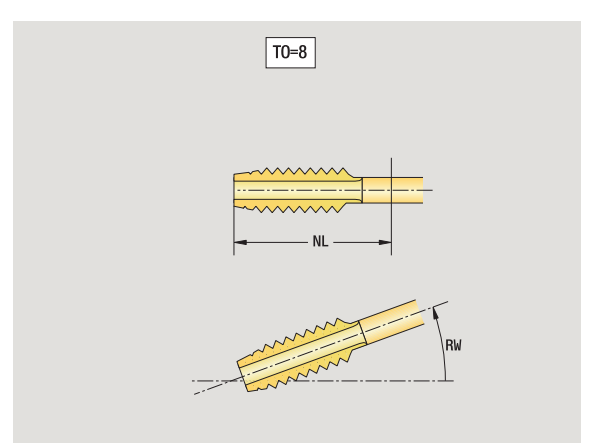

**7.3 Dane o narz**

**ędziach**

## **Standardowe narzędzia tokarskie**

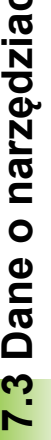

 $\ddot{z}$ 

 $\overline{a}$ ۰

Ξ

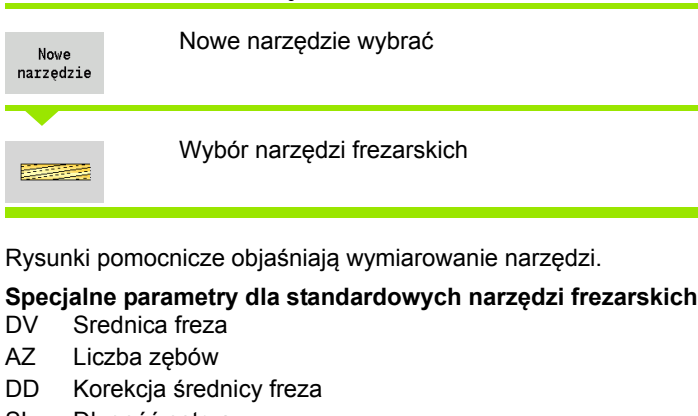

SL Długość ostrza

dalsze parametry narzędzi: patrz [Strona 507](#page-506-0)

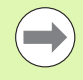

Przy frezowaniu ze "stałą prędkością skrawania" na podstawie **średnicy freza (DV)** zostaje obliczona prędkość obrotowa wrzeciona.

 Parametr **liczba zębów (AZ)** zostaje wykorzystywany dla **G193 posuw na jeden ząb** .

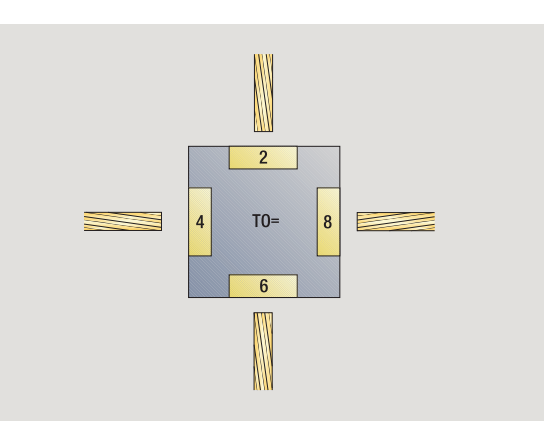

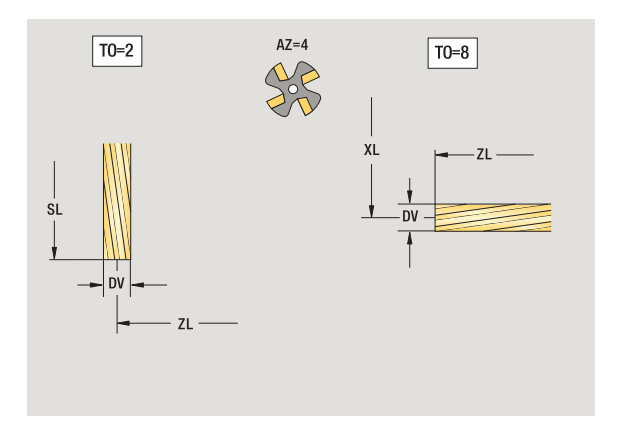

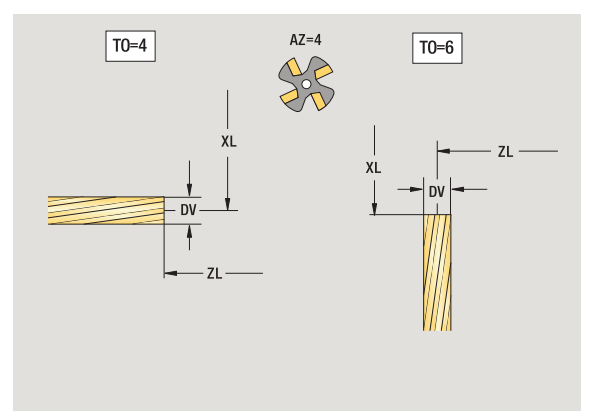

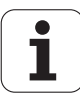

## **Narzędzia dla frezowania gwintów**

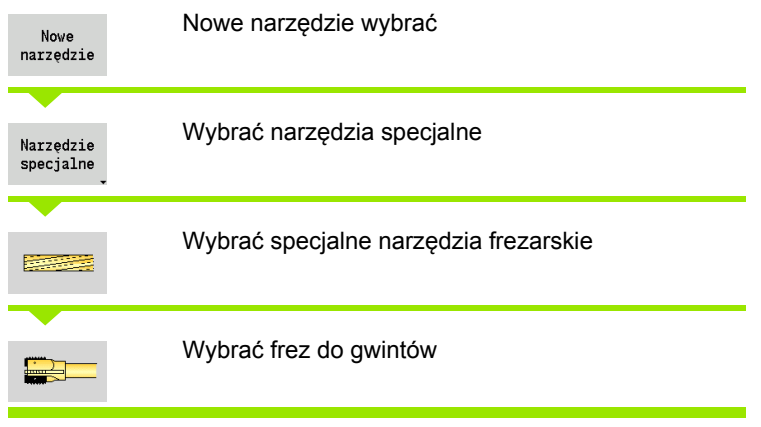

Rysunki pomocnicze objaśniają wymiarowanie narzędzi.

#### **Specjalne parametry dla narzędzi do frezowania gwintów**

- DV Srednica freza
- AZ Liczba zębów
- FB Szerokość freza
- HG Skok
- DD Korekcja średnicy freza

dalsze parametry narzędzi: patrz [Strona 507](#page-506-0)

**Contract** 

**Przy frezowaniu ze "stałą prędkością skrawania" na** podstawie **średnicy freza (DV)** zostaje obliczona prędkość obrotowa wrzeciona.

 Parametr **liczba zębów (AZ)** zostaje wykorzystywany dla **G193 posuw na jeden ząb** .

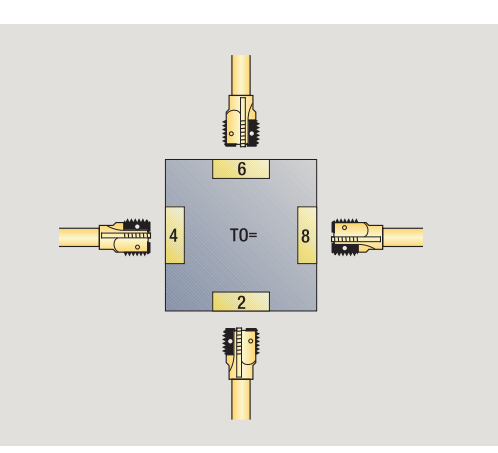

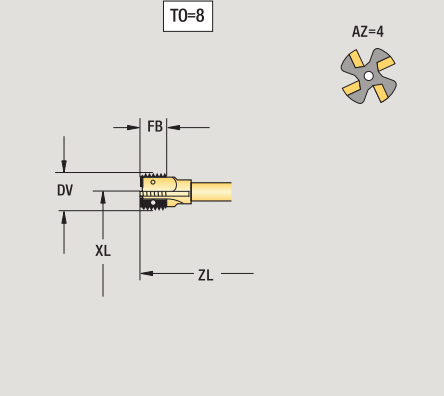

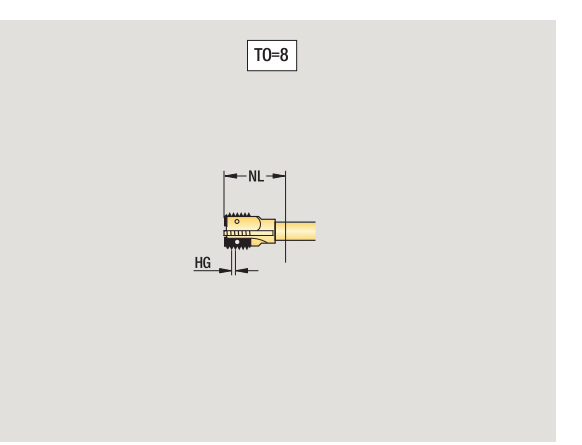

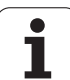

## **Frezy kątowe**

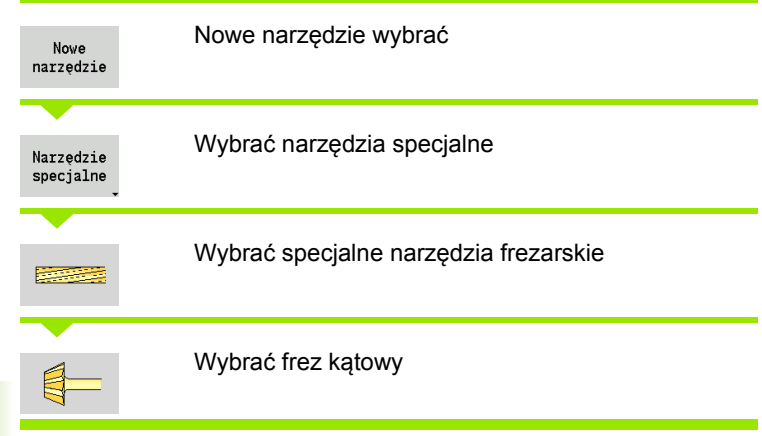

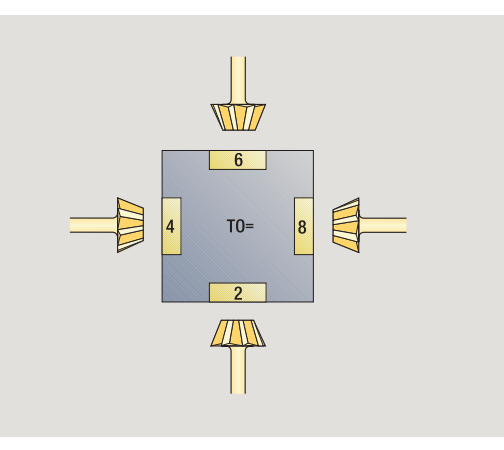

Rysunki pomocnicze objaśniają wymiarowanie narzędzi.

#### **Specjalne parametry dla frezów kątowych**

- DV (duża) średnica freza
- AZ Liczba zębów
- FB Szerokość freza
	- FB<0: duża średnica freza z przodu
	- FB>0: duża średnica freza z tyłu
- FW Kąt freza

 $\mathcal{L}_{\mathcal{A}}$ 

DD Korekcja średnicy freza

dalsze parametry narzędzi: patrz [Strona 507](#page-506-0)

Przy frezowaniu ze "stałą prędkością skrawania" na podstawie **średnicy freza (DV)** zostaje obliczona prędkość obrotowa wrzeciona.

 Parametr **liczba zębów (AZ)** zostaje wykorzystywany dla **G193 posuw na jeden ząb** .

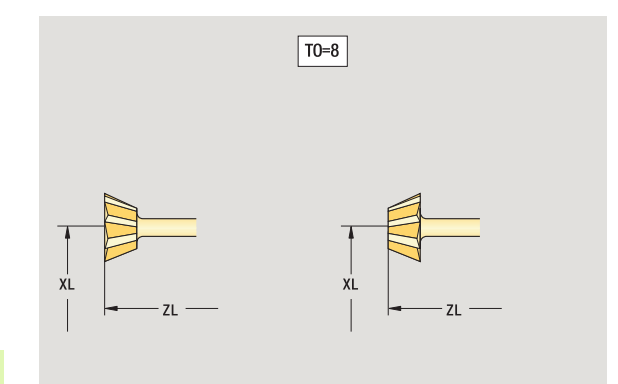

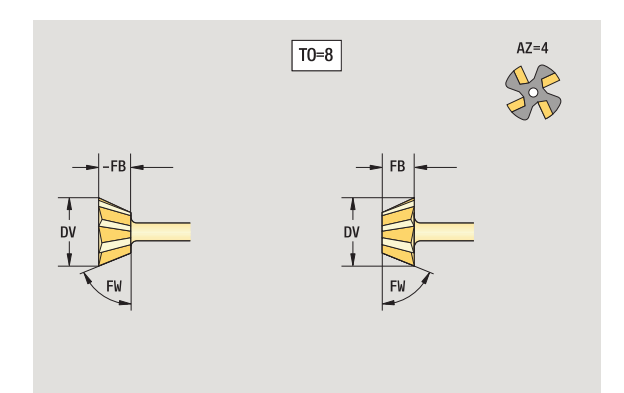

 $\bullet$ ı

## **Trzpienie frezarskie**

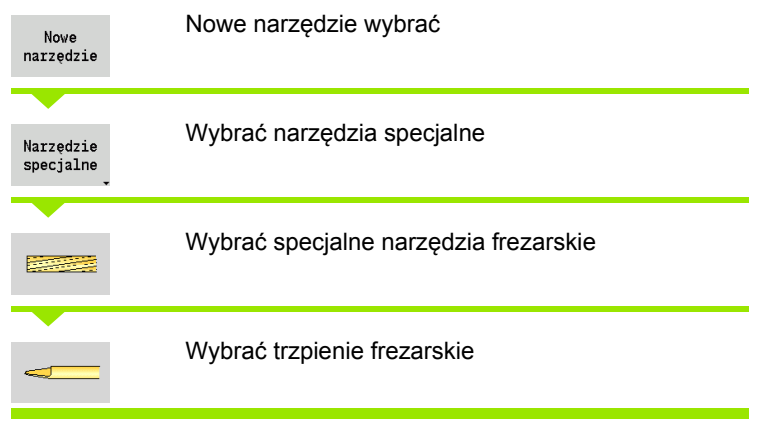

Rysunki pomocnicze objaśniają wymiarowanie narzędzi.

#### **Specjalne parametry dla trzpieni frezarskich**

- DV Srednica freza
- AZ Liczba zębów
- SL Długość ostrza
- FW Kąt freza
- DD Korekcja średnicy freza

dalsze parametry narzędzi: patrz [Strona 507](#page-506-0)

**Contract** 

**Przy frezowaniu ze "stałą prędkością skrawania" na** podstawie **średnicy freza (DV)** zostaje obliczona prędkość obrotowa wrzeciona.

 Parametr **liczba zębów (AZ)** zostaje wykorzystywany dla **G193 posuw na jeden ząb** .

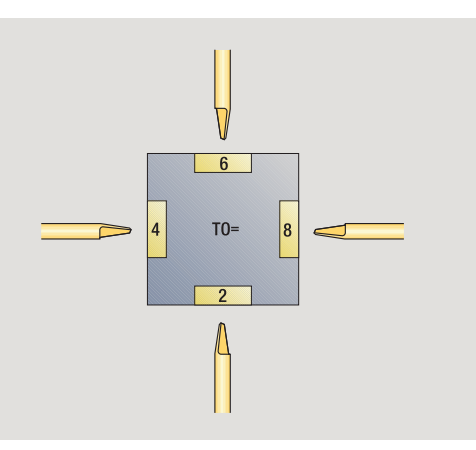

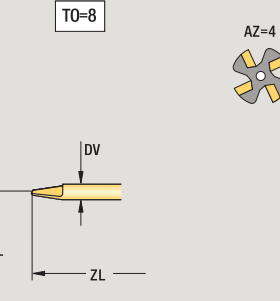

XI

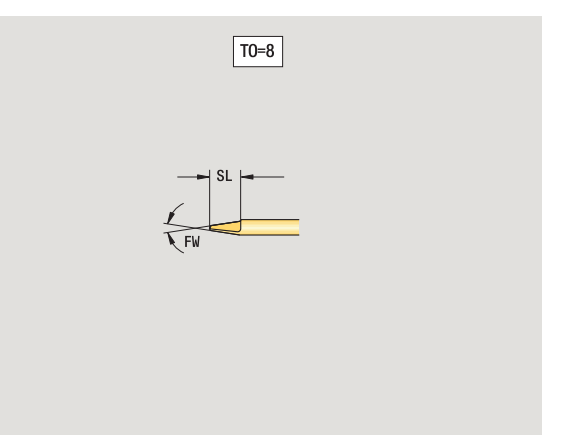

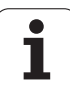

## **Sonda pomiarowa**

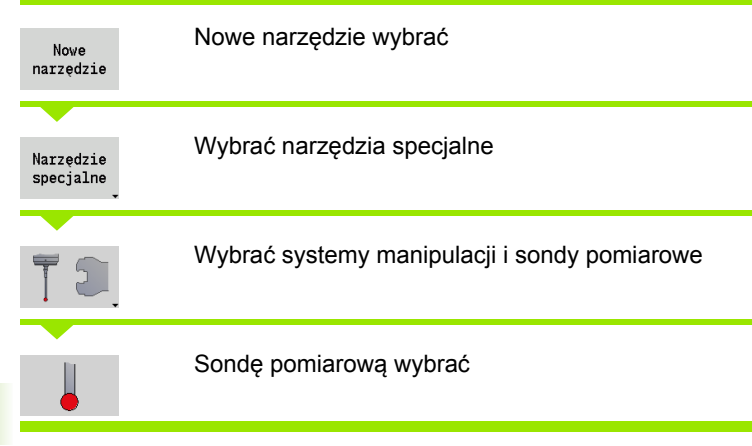

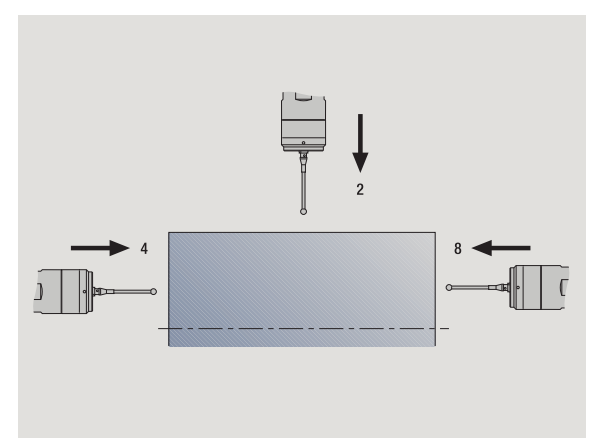

Rysunki pomocnicze objaśniają wymiarowanie narzędzi.

# **Specjalne parametry dla układów pomiarowych**

- Długość ostrza
- TP Wybór układu pomiarowego

dalsze parametry narzędzi: patrz [Strona 507](#page-506-0)

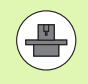

MANUALplus musi być przygotowane przez producenta maszyn dla zastosowania 3D-sond pomiarowych.

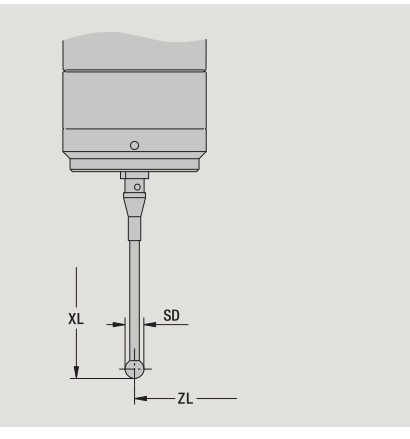

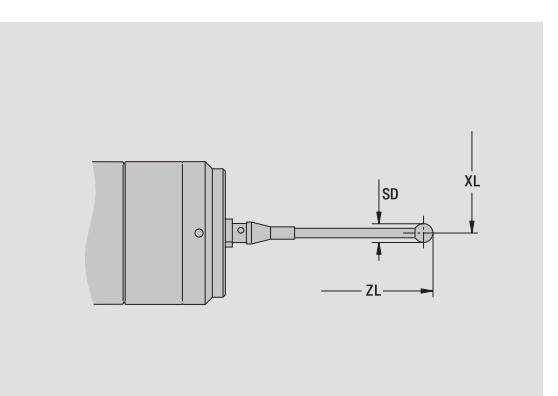

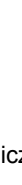

 $\bullet$ T

# .4 Baza danych technologii **7.4 Baza danych technologii**

# <span id="page-524-0"></span>**7.4 Baza danych technologii**

Baza danych technologii administruje danymi skrawania w zależności od rodzaju obróbki, materiału skrawanego i materiału skrawającego. Ilustracja obok pokazuje bazę danych technologicznych schematycznie. Każdy pojedyńczy blok prezentuje odpowiednie dane skrawania.

W standardowej wersji bazy danych technologicznych możliwych jest 9 kombinacji materiału skrawanego-skrawającego. Opcjonalnie można rozszerzyć bazę danych do 62 kombinacji materiałów skrawanych-skrawających.

MANUALplus określa te kryteria w następujący sposób:

- **Rodzaj obróbki:** przy programowaniu cykli (tryb nauczenia) do każdego cyklu a w smart.Turn do każdej Unit przyporządkowany jest rodzaj obróbki (patrz tabela).
- **Materiał skrawany:** przy programowaniu cykli materiał skrawany jest zdefiniowany w menu TSF a w smart.Turn w nagłówku programu.
- **Materiał ostrza:** każdy opis narzędzia zawiera materiał ostrza.

Na podstawie tych trzech kryteriów MANUALplus wybiera odpowiedni rekord danych skrawania (na ilustracji przedstawione żółtym kolorem) i generuje propozycję danych technologicznych.

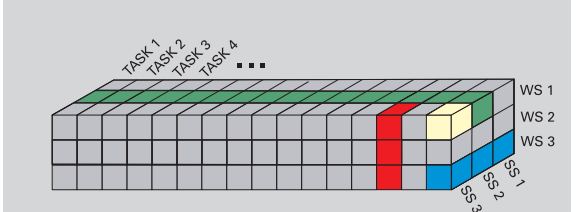

Objaśnienia do używanych na ilustracji skrótów:

- Task: rodzaj obróbki
- WS: materiał skrawany
- SS: materiał ostrza

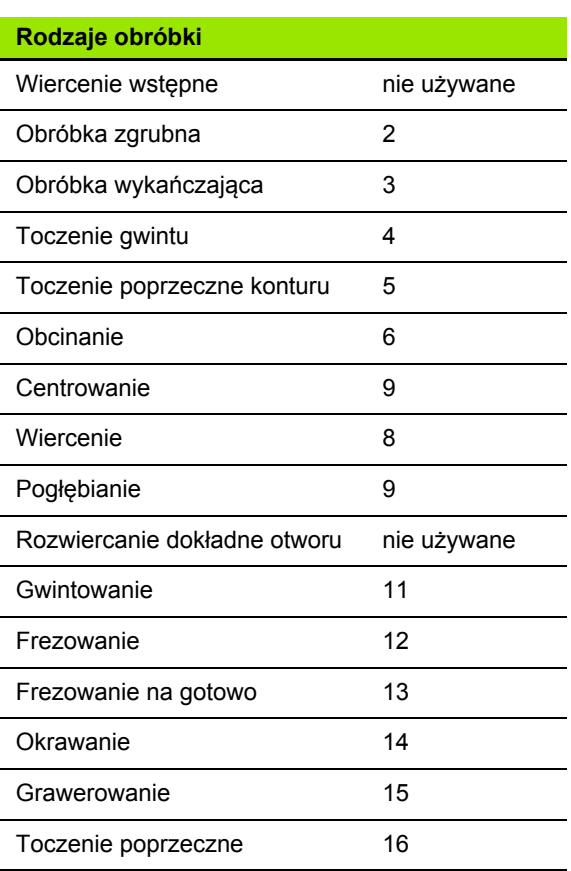

## **Edytor technologii**

Edytor technologii jest wywoływalny w trybach pracy edytor narzędzi i smart-Turn.

Dostęp do bazy danych następujących kombinacji jest obsługiwany:

- kombinacje materiału obrabianego-rodzaju obróbki (niebieski)
- $\blacksquare$  kombinacje materiału ostrza-rodzaju obróbki (czerwony)
- $\blacksquare$  kombinacje materiał obrabiany materiał skrawający (zielony)

**Edycja oznaczeń dla materiału skrawanego i materiału ostrzy:** edytor technologii prowadzi listę z tymi oznaczeniami. Można

- nowy materiał skrawany/materiał ostrza **wstawić**.
- oznaczenie materiału skrawanego i materiału ostrza **nie zmieniać**.
- $\blacksquare$  istniejące oznaczenia materiału skrawanego/materiału ostrza **usunąć**. Tym samym zostaną także usunięte przynależne dane skrawania.

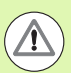

Proszę uwzględnić przy usuwaniu materiału skrawanego lub materiału ostrza:

- Tym samym zostaną także usunięte przynależne dane skrawania.
- Dla pewnych programów lub narzędzi MANUALplus nie może określić danych skrawania. Przyczyna:
	- oznaczenia materiału skrawanego są zachowane w nagłówku programów smart.Turn.
	- Oznaczenia materiałów ostrza są zachowane wraz z danymi narzędzi.

**Edycja danych skrawania:** dane skrawania kombinacji materiału skrawanego-materiału ostrza są oznaczane jako "rekord danych". Można

- przyporządkować do kombinacji materiału skrawanego-materiału ostrza dane skrawania i w ten sposób wygenerować nowy rekord danych.
- usunąć dane skrawania kombinacji materiał skrawający materiał obrabiany (rekord danych).

Można wywołać edytor technologii w trybach pracy edytora narzędzi:

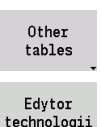

▶ Softkey "Inne tabele" nacisnąć

 Wywołanie edytora technologii: softkey "Edytor technologii" nacisnąć

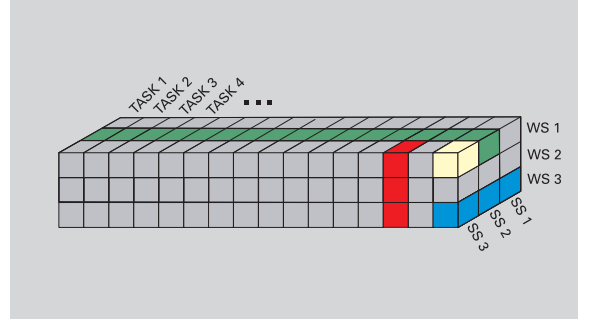

Objaśnienia do używanych na ilustracji skrótów:

- Task: rodzaj obróbki
- WS: materiał skrawany
- SS: materiał ostrza

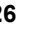

## **Edycja listy materiałów obrabianych lub materiałów ostrzy**

#### **Lista materiałów obrabianych**

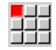

Punkt menu "materiały skrawane" wybrać. Edytor otwiera listę wyboru z dostępnymi oznaczeniami materiałów skrawanych.

#### **Wstawić materiał:**

Wstawić  $\texttt{material}$ 

Softkey nacisnąć. Oznaczenie materiału skrawanego zapisać (maksymalnie 16 znaków). Numer sortowania zostaje nadawany w bieżącej kolejności.

#### **Usunąć materiał skrawany:**

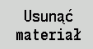

Softkey nacisnąć. Po zapytaniu upewniającym MANUALplus usuwa materiał skrawany ze **wszystkimi przynależnymi danymi skrawania**.

#### **Lista materiałów ostrza**

Punkt menu "materiały ostrza" wybrać. Edytor otwiera listę wyboru z dostępnymi oznaczeniami materiałów ostrzy.

#### **Wstawić materiał ostrza:**

Wstawić mat.tnący

鷝

Softkey nacisnąć. Oznaczenie materiału ostrza zapisać (maksymalnie 16 znaków). Numer sortowania zostaje nadawany w bieżącej kolejności.

#### **Usunąć materiał ostrza:**

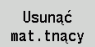

Softkey nacisnąć. Po zapytaniu upewniającym MANUALplus usuwa materiał ostrza ze **wszystkimi przynależnymi danymi skrawania**.

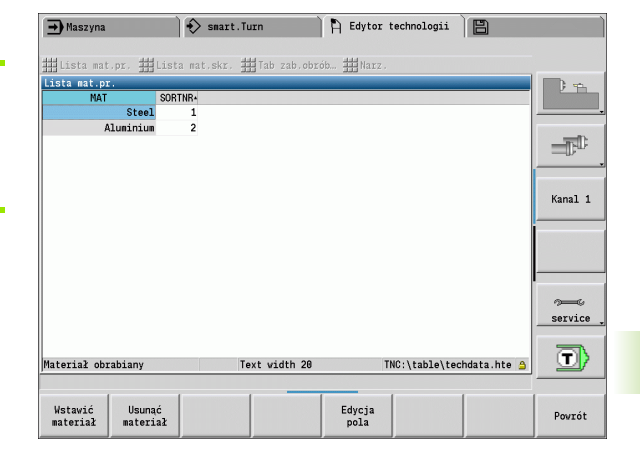

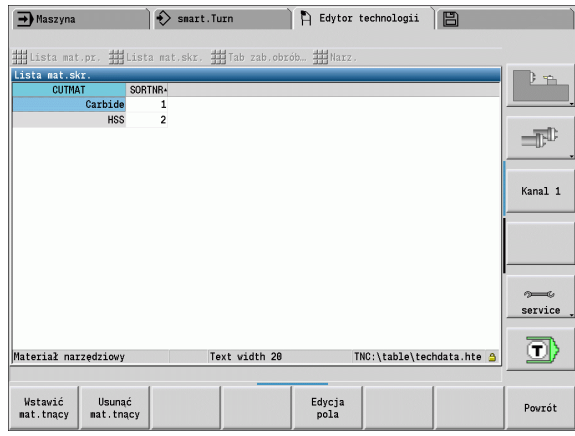

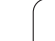

**Numer sortowania** określa wyłącznie kolejność w obrębie listy. Zmienić numer sortowania: wybrać numer sortowania, nacisnąć softkey **edycja pola** i zapisać nowy numer.

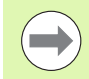

Rozszerzenie listy materiałów skrawanych i materiałów skrawających nie prowadzi do utworzenia nowych danych skrawania. Rekord danych dla danych skrawania nowej kombinacji materiału skrawanego-materiału ostrza zostanie dopiero wtedy założony, kiedy zażądam tego przy pomocy softkey **nowy rekord danych** .

## **Wyświetlanie/edycja danych skrawania**

#### **Wyświetlanie danych skrawania rodzajów obróbki:**

- 郌
- ▶ Punkt menu "dane skrawania" wybrać. Edytor otwiera dialog dla wyboru kombinacji materiałów.
- Nastawić wymaganą kombinację i **OK** nacisnąć.
- Edytor technologii pokazuje dane skrawania.

#### **Wyświetlanie danych skrawania materiałów obrabianych:**

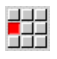

Punkt menu "Narzędzia..."

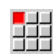

► .... Tab materiały skrawane" wybrać. Edytor otwiera dialog dla wyboru kombinacji rodzaj obróbki- materiał ostrza.

- Nastawić wymaganą kombinację i **OK** nacisnąć.
- Edytor technologii pokazuje dane skrawania.

#### **Wyświetlanie danych skrawania materiałów ostrzy:**

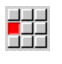

Punkt menu "Narzędzia..."

김김

▶ "... Tab materiał ostrza" wybrać. Edytor otwiera dialog dla wyboru kombinacji materiałów skrawanychrodzaju obróbki.

- Nastawić wymaganą kombinację i **OK** nacisnąć.
- Edytor technologii pokazuje dane skrawania.

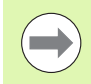

**Wartość 0** w bloku danych oznacza, że żadna wartość nie zostaje przejmowana do dialogu Unit lub dialogu cyklu.

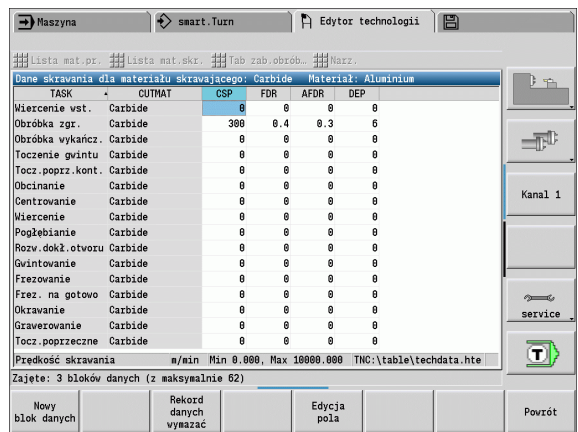

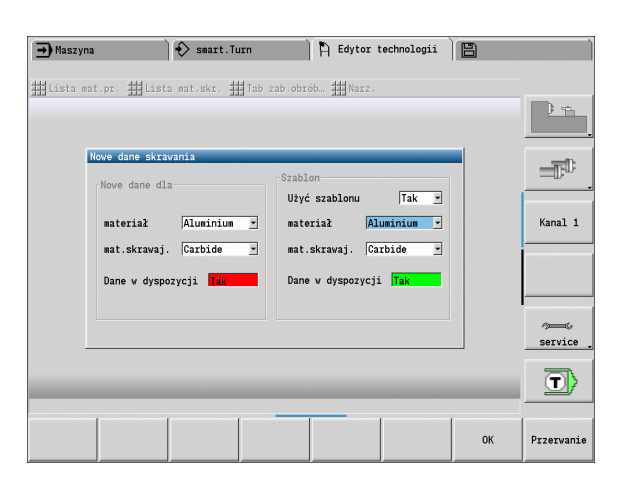

#### **Edycja danych skrawania:**

- Wywołanie tabeli z danymi skrawania.
- Przy pomocy **klawiszy kursora** wybrać przewidziane do zmiany pole danych skrawania

Edycja pola

Softkey nacisnąć

 Zapisać wymaganą wartość i przy pomocy **klawisza Enter** potwierdzić.

#### **Utworzenie nowego zapisu danych skrawania:**

- Nastawić dowolną kombinację materiał obrabiany materiał skrawający.
- Nowy blok danych

▶ Softkey nacisnąć. Edytor technologii otwiera dialog "nowe dane skrawania".

- Nastawić wymaganą kombinację materiał obrabiany materiał skrawający.
- ▶ Zadecydować, czy istniejąca kombinacja materiał skrawanymateriał ostrza ma być wykorzystywany jako wzornik. W innym przypadku wszystkie zapisy są zajęte z góry z "0".
- ▶ Z OK generować nowe rekordy danych skrawania.

#### **Usuwanie rekordu danych skrawania:**

 Nastawić przewidzianą do usunięcia kombinację materiał obrabiany - materiał skrawający (rekord danych).

Rekord danych usunąć

**TAK** 

- ▶ Softkey nacisnąć. Edytor technologii zapytuje dla bezpieczeństwa, czy blok danych ma być usunięty.
- ▶ Softkey nacisnąć. Edytor technologii usuwa ten rekord danych podanej kombinacji materiałów.

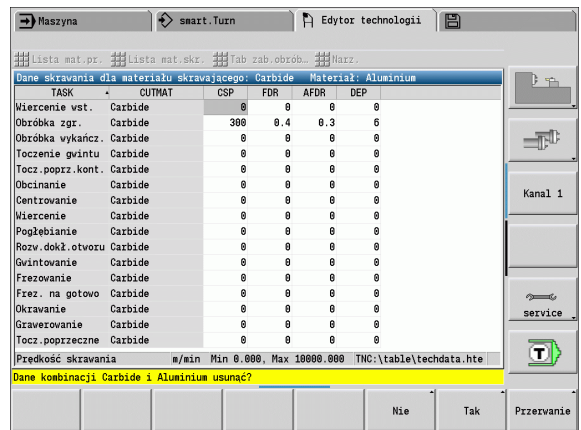

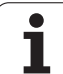

7.4 B<mark>aza</mark> danych technologii **7.4 Baza danych technologii**

 $\mathbf{i}$ 

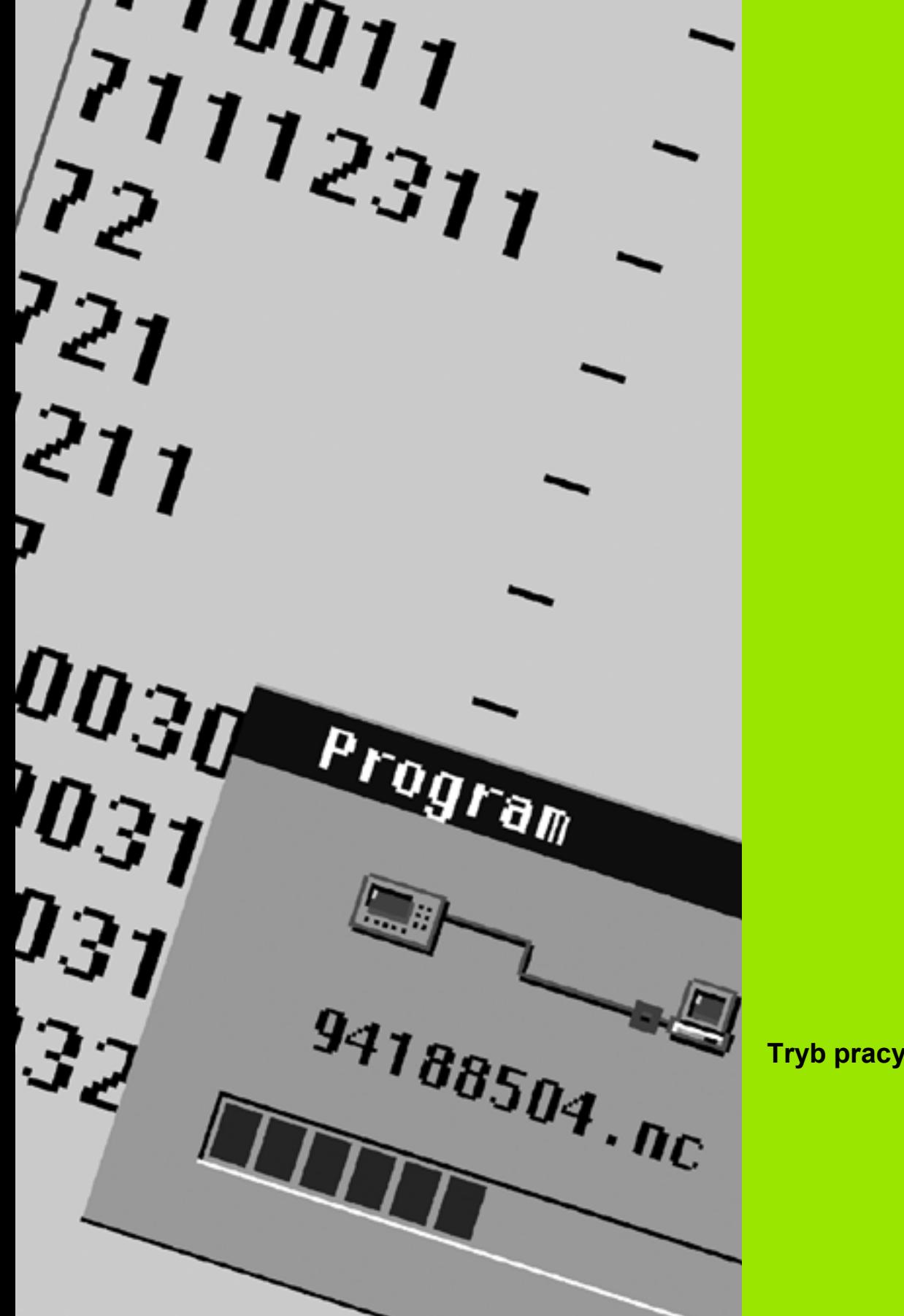

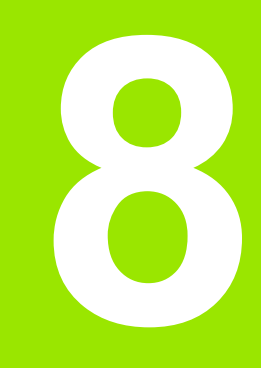

**Tryb pracy Organizacja**

# **8.1 Tryb pracy organizacja**

Tryb pracy organizacja zawiera funkcje dla komunikacji z innymi systemami, dla zabezpieczania danych, dla nastawiania parametrów i dla diagnozy.

Operator posiada następujące możliwości pracy:

#### **Kod zameldowania**

Określone nastawienia parametrów i funkcje mogą zostać przeprowadzone tylko przez autoryzowany personel. W tym rozdziale obsługi przeprowadzamy zameldowanie użytkownika za pomocą liczby klucza.

#### **Nastawienia parametrów**

Przy pomocy parametrów dopasowujemy MANUALplus do danych warunków. W rozdziale obsługi **Parametry użytkownika** można dokonać przeglądu/zmiany parametrów.

#### **Transfer**

Transferu używa się albo dla przesyłania danych do/od innych systemów lub dla zabezpieczania danych. Obejmuje on wprowadzanie i wydawanie programów, parametrów i danych o narzędziach.

#### **Diagnoza**

W "dignozie" znajdują się funkcje dla sprawdzania systemu i dla wspomagania przy szukaniu błędów.

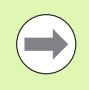

Funkcje w danych konfiguracji i diagnozy są zarezerwowane dla wyłącznego użytku personelu serwisu włączenia do eksploatacji i serwisu naprawczego.

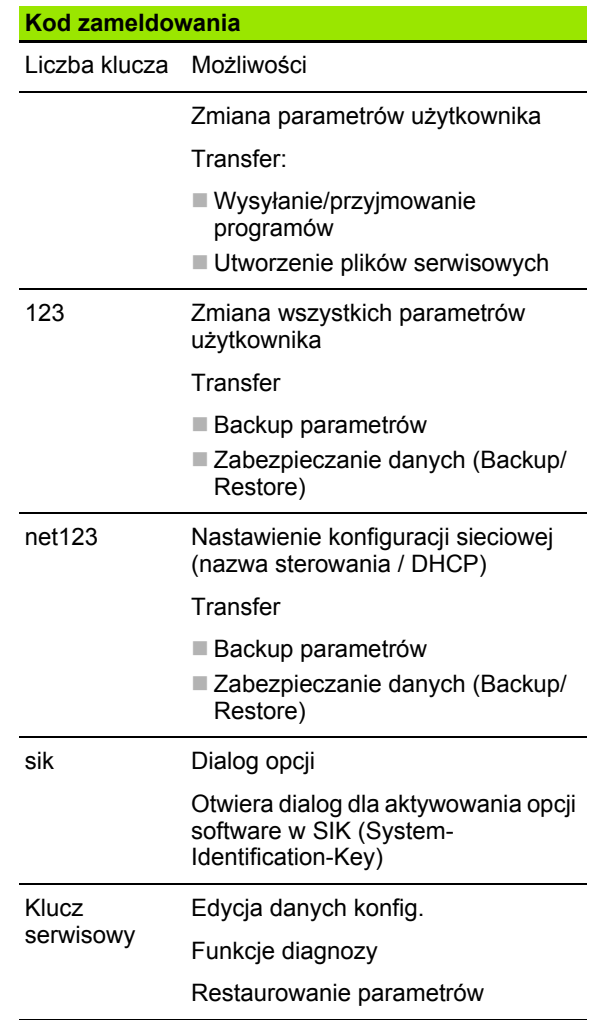

# **8.2 Parametry**

## **Edytor parametrów**

Zapis wartości parametrów jest dokonywany w tak zwanym **edytorze konfiguracji**.

Każdy objekt parametru nosi określoną nazwę (np. **CfgDisplayLanguage**), która wskazuje na funkcję przyporządkowanych poniżej parametrów. Dla jednoznacznej identyfikacji każdy objekt posiada tak zwany **Key** (klucz).

Na początku każdego wiersza drzewa parametrów MANUALplus wyświetla ikonę, podającą dodatkowe informacje do tego wiersza. Ikony posiadają następujące znaczenie:

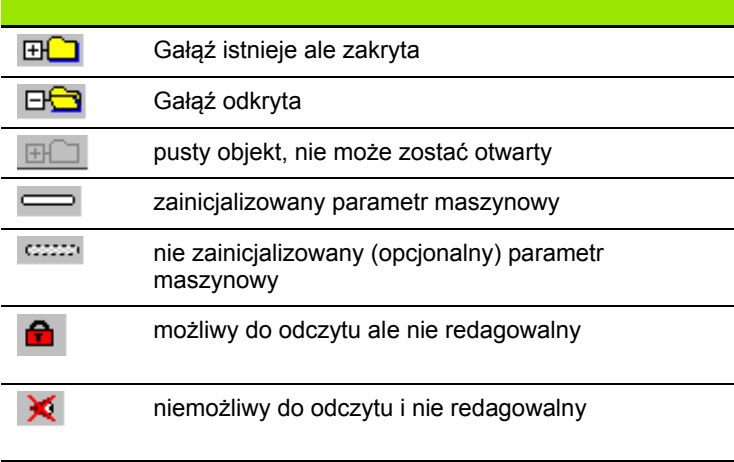

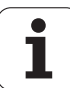

#### **Parametry użytkownika (user)**

Parametry, ważne dla "codziennej pracy", są zorganizowane w punkcie menu **Parametry użytkownika** .

Aby umożliwić operatorowi nastawienie specyficznych dla maszyny funkcji, producent maszyn może zdefiniować, które parametry maszynowe znajdują się do dyspozycji jako parametry użytkownika.

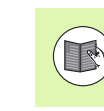

Proszę zwrócić uwagę na instrukcję obsługi maszyny.

#### **Edycja parametrów użytkownika**

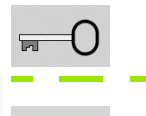

Softkey nacisnąć i zapisać liczbę klucza **123** .

**USER** PARAMETER

Softkey **Parametry użytkownika** nacisnąć

#### **Wyświetlanie tekstu pomocy**

Pozycjonować kursor na parametr.

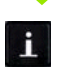

Klawisz info nacisnąć

Edytor parametrów otwiera okno z informacjami do tego parametru.

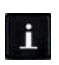

Ponownie nacisnąć klawisz Info, aby zamknąć okno Info.

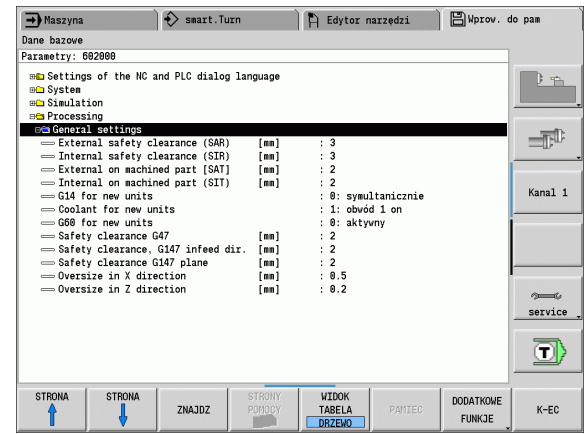

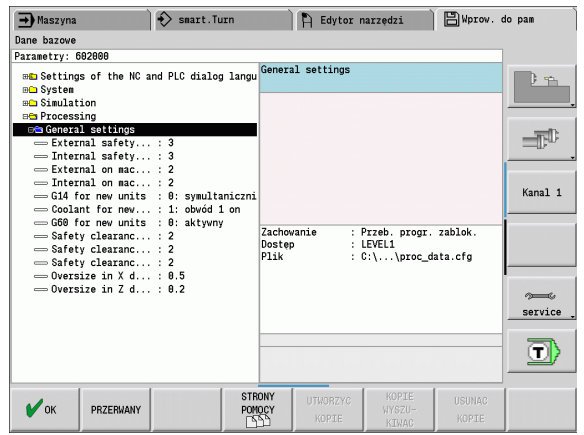

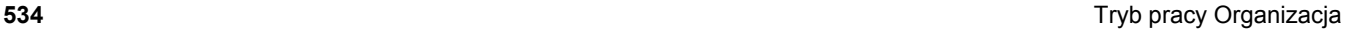

#### **Szukanie parametrów**

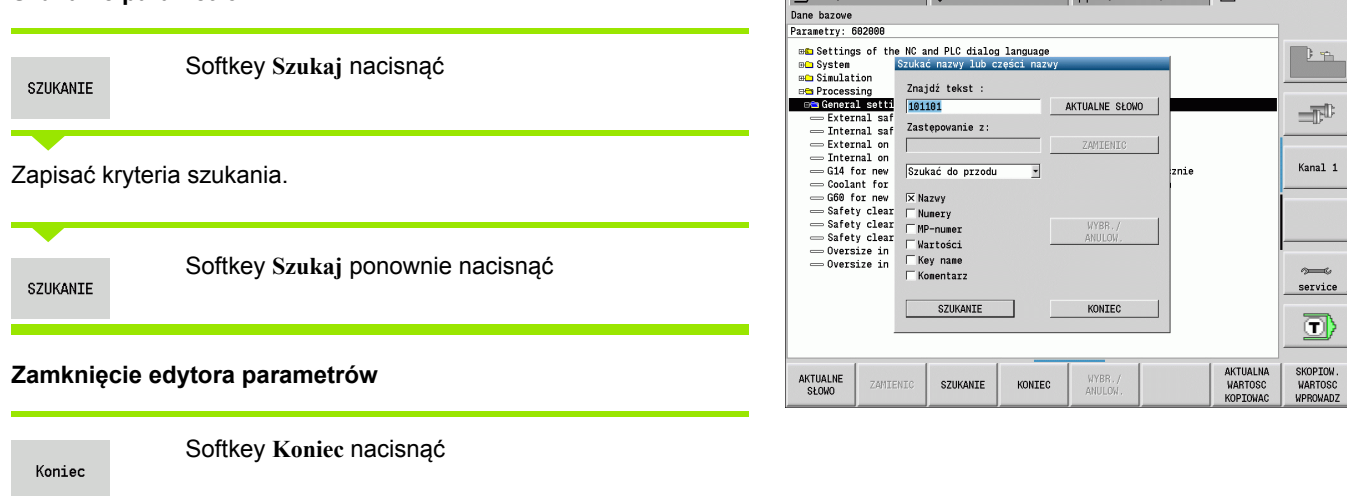

 $\rightarrow$  Maszyna

 $\diamondsuit$  smart. Turn

Edytor narzędzi | S Wprow. do pam

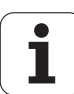

## **Lista parametrów użytkownika**

#### **Nastawienie języka**:

**Parametry: nastawienie języka dialogu NC i PLC / ...**

... / NC-języka dialogu (101301)

- **ENGLISH**
- GERMAN
- CZECH
- **FRENCH**
- ITALIAN
- SPANISH
- **PORTUGUESE**
- SWEDISH
- DANISH
- FINNISH
- **DUTCH**
- **POLISH**
- HUNGARIAN
- **RUSSIAN**
- CHINESE
- CHINESE\_TRAD
- SLOVENIAN
- **ESTONIAN**
- $\blacksquare$  KOREAN
- **LATVIAN**
- NORWEGIAN
- ROMANIAN
- SLOVAK
- **TURKISH**
- **LITHUANIAN**
- ... / język dialogu PLC (101302)
- Patrz język dialogu NC
- ... / język komunikatów o błędach PLC (101303)
- Patrz język dialogu NC
- ... / język pomocy (101304)
- Patrz język dialogu NC

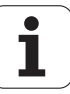

#### **Ogólne nastawienia**:

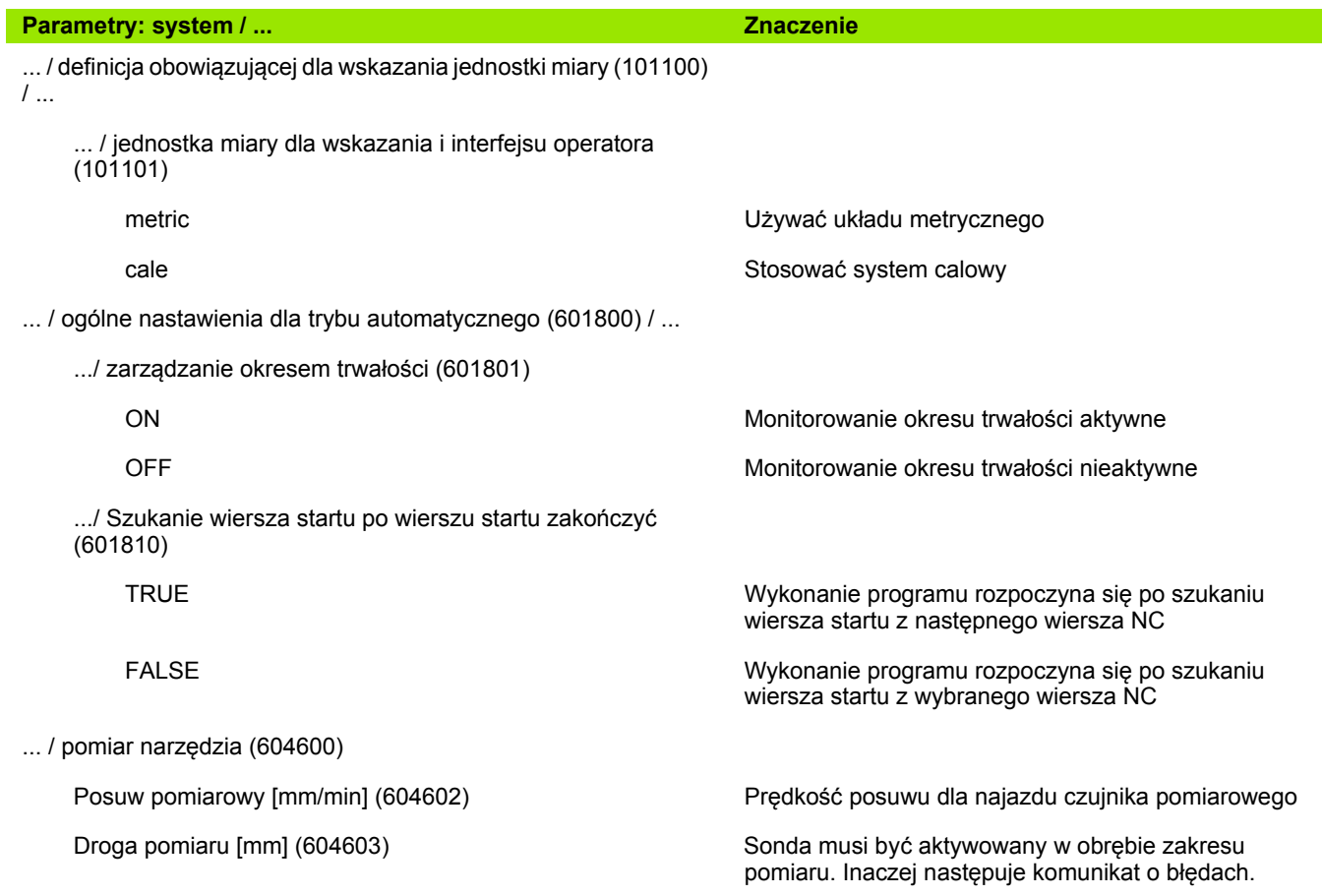

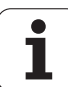

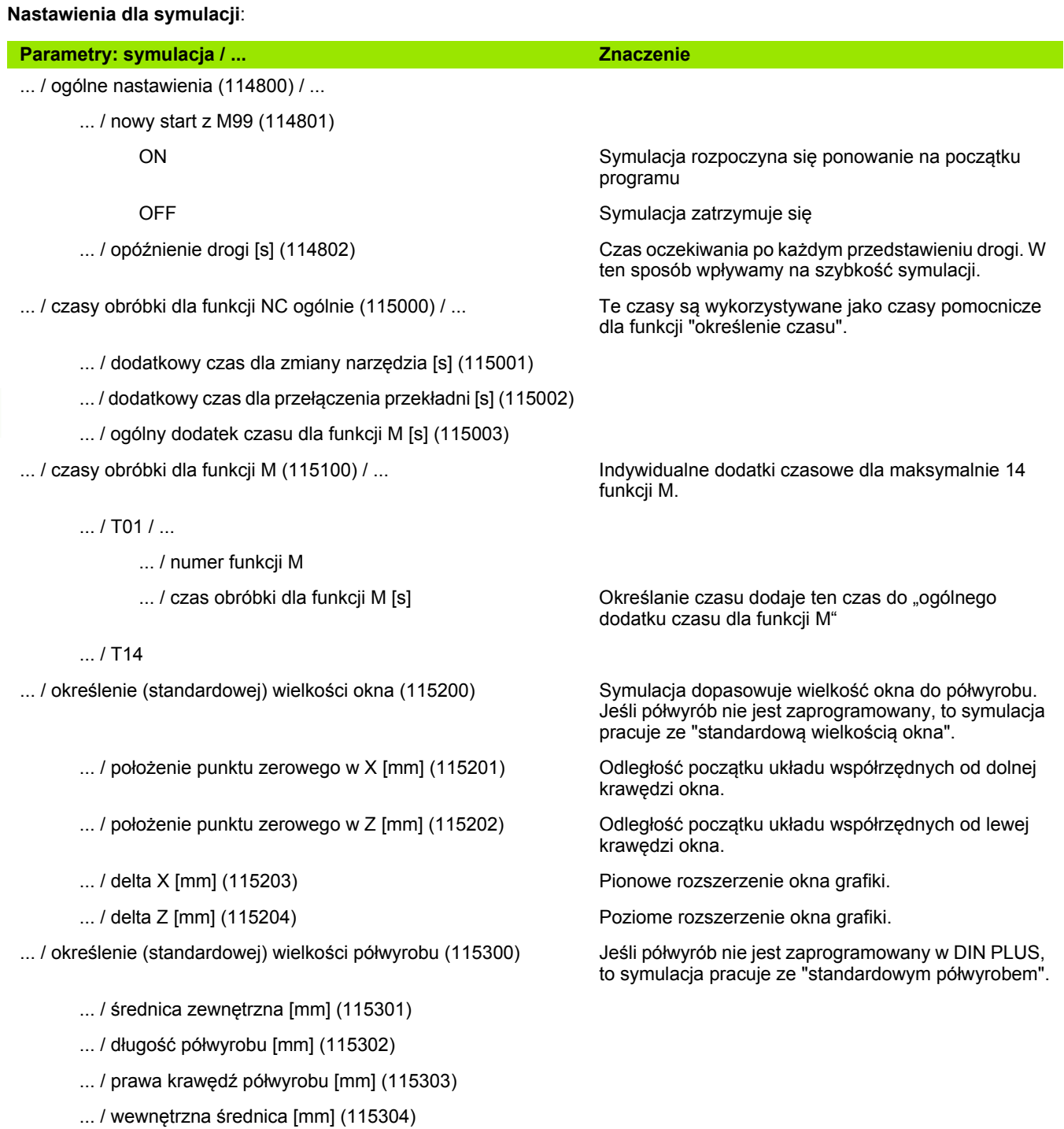

 $\mathbf i$ 

#### **Nastawienia dla cykli obróbki i Units**:

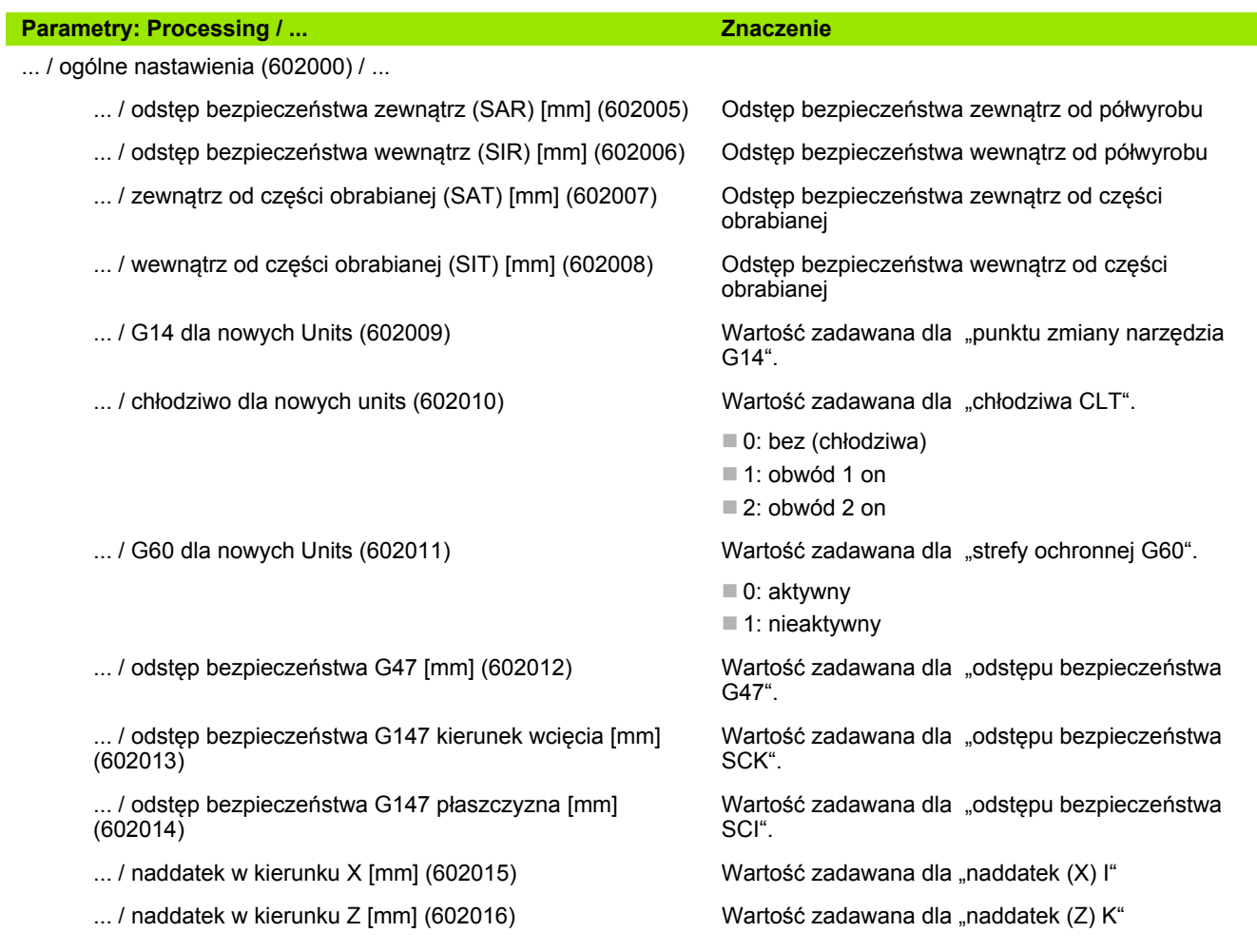

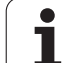

## **Parametry obróbki (Processing)**

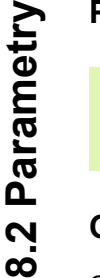

Parametry obróbki zostają wykorzystywane przez generowanie planu pracy (TURN PLUS) i różne cykle obróbkowe.

## **Ogólne nastawienia**

Globalne parametry technologiczne – odstępy bezpieczeństwa

#### **Globalne odstępy bezpieczeństwa**

#### **Ograniczenie prędkości obrotowej [SMAX]**

Globalne ograniczenie prędkości obrotowej. Można w "nagłówku programu" TURN PLUS zdefiniować mniejsze ograniczenie prędkości obrotowej

- **Zewnątrz od półwyrobu [SAR]**
- **Wewnątrz od półwyrobu [SAR]**
	- TURN PLUS uwzględnia **SAR/SIR**:
	- przy każdej obróbce zgrubnej toczeniem
	- przy centrycznym wierceniu wstępnym
- **Zewnątrz do obrabianej części [SAT]**
- **Wewnątrz do obrabianej części [SIT]**

TURN PLUS uwzględnia **SAT/SIT** dla obrobionych wstępnie przedmiotów dla:

- obróbki na gotowo
- dla toczenia poprzecznego
- dla podcinania konturu
- dla przecinania
- dla nacinania gwintu
- dla pomiaru

#### **G14 dla nowych Units**

Nastawienie standardowe dla kolejności osi (Unit startu: parametr **GWW**), z którą najeżdżany jest punkt zmiany narzędzia:

- brak osi
- 0: symultanicznie
- 1: najpierw X, potem Z
- 2: najpierw Z, potem X
- $\blacksquare$  3: tylko X
- 4: tylko Z

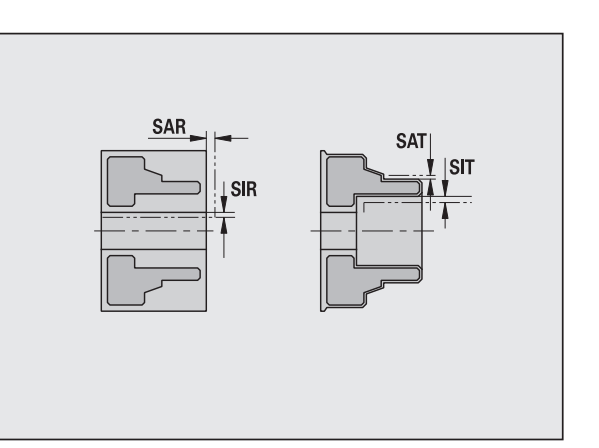
#### **Globalne odst ępy bezpiecze ństwa**

#### **Ch łodziwo dla nowych Units**

Nastawienie standardowe dla ch łodziwa (Unit startu: parametr **CLT**):

- 0: bez chłodziwa
- 1: obwód chłodziwa 1 on

■ 2: obwód chłodziwa 2 on

#### Strefa ochronna "G60" dla nowych Units

Nastawienie standardowe dla strefy ochronnej (Unit startu: parametr **G60**):

- 0: aktywny
- 1: nieaktywny

#### **Globalny odst ęp bezpiecze ństwa G47**

Nastawienie standardowe dla globalnego bezpiecznego odst ępu (Unit startu: parametr **G47** )

#### **Globalny bezpieczny odst ęp G147 na p łaszczy źnie**

Nastawienie standardowe dla globalnego bezpiecznego odst ępu na p łaszczy źnie (Unit startu: parametr **G147** )

#### **Globalny bezpieczny odst ęp G147 w kierunku wci ęcia**

Nastawienie standardowe dla globalnego bezpiecznego odst ępu w kierunku wci ęcia (Unit startu: parametr **G147** )

#### **Globalny naddatek w kierunku X**

Nastawienie standardowe dla globalnego bezpiecznego odst ępu w kierunku I (Unit startu: parametr **I** )

#### **Globalny naddatek w kierunku Z**

Nastawienie standardowe dla globalnego bezpiecznego odst ępu w kierunku X (Unit startu: parametr **K** )

#### **Kierunek obrotu dla nowych Units**

Okre ślenie z góry kierunku obrotu wrzeciona **MD** przy zapisie lub otwarciu nowej Unit (suwak "Tool")

#### Przed.krawędź uchwytu na wrzec.gł.

Pozycja Z przedniej kraw ędzi uchwytu dla obliczenia punktu zerowego przedmiotu (AAG)

#### **Przed.kraw ę d ź uchw.na przeciwwrz.**

Pozycja Z przedniej kraw ędzi uchwytu dla obliczenia punktu zerowego przedmiotu (AAG)

#### **Szerokość szcz ęk na wrzecionie g łównym**

Szerokość szcz ęk w kierunku Z dla obliczenia punktu zerowego przedmiotu (AAG)

#### **Szerokość szcz ęk na przeciwwrzecionie**

Szerokość szcz ęk w kierunku Z dla obliczenia punktu zerowego przedmiotu (AAG)

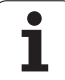

## **Globalne parametry części gotowej**

## **Globalne parametry części gotowej**

#### **Max. kąt powielania do wewnątrz [ EKW]**

Kąt graniczny przy zagłębionych obszarach konturu dla rozróżniania obróbki toczeniem i toczeniem poprzecznym (mtw = kąt konturu).

- EKW > mtw: dowolne toczenie
- EKW <= mtw: niezdefiniowane podcięcie (nie element formy)

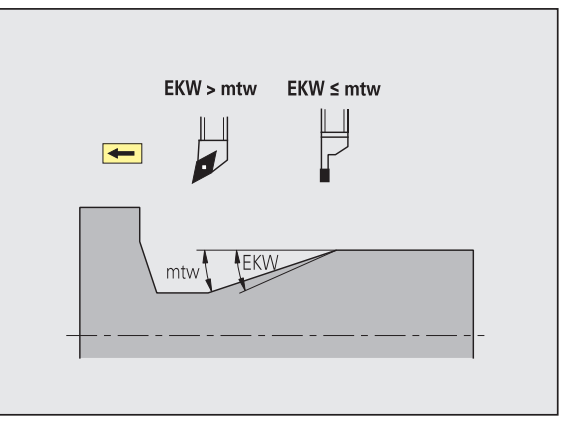

## **Centryczne wiercenie wstępne**

Centryczne wiercenie wstępne – wybór narzędzia

#### **Wybór narzędzia**

## **1. Srednica graniczna wiercenia [UBD1]**

- 1. Stopień wiercenia: jeśli UBD1 < DB1max
- Wybór narzędzia: UBD1 <= db1 <= DB1max

#### **2. Srednica graniczna wiercenia [UBD2]**

- 2. Stopień wiercenia: jeśli UBD2 < DB2max
- Wybór narzędzia: UBD2 <= db2 <= DB2max

**Wiercenie wstępne** następuje w maksymalnie 3 etapach:

- 1. etap wiercenia (średnica graniczna UBD1)
- 2. etap wiercenia (średnica graniczna UBD2)
- Etap wiercenia na gotowo
	- Wiercenie na gotowo następuje przy: dimin <= UBD2
	- $\blacksquare$  Wybór narzędzia: db = dimin

Oznaczenia na rysunkach pomocniczych:

- db1, db2: średnica wiertła
- DB1max: maksymalna średnica wewnętrzna 1. etapu wiercenia
- DB2max: maksymalna średnica wewnętrzna 2. etapu wiercenia
- dimin: minimalna średnica wewnętrzna

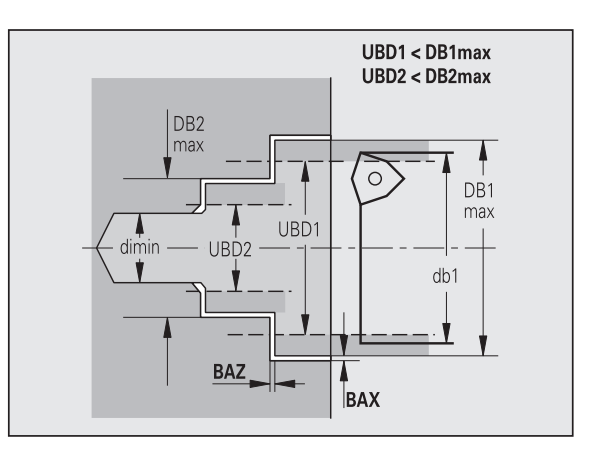

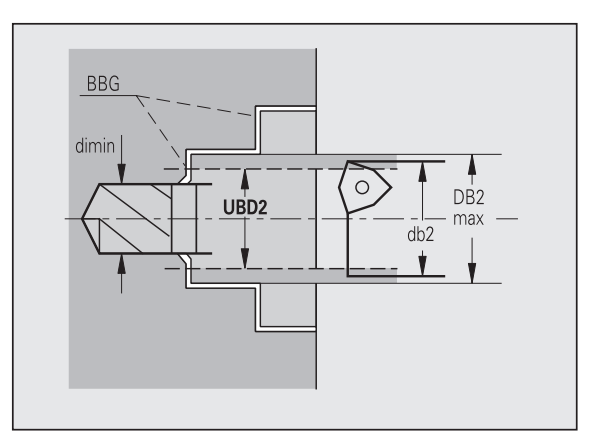

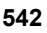

**BBG** (elementy ograniczenia wiercenia): elementy konturu, nacinane przez UBD1/UBD2

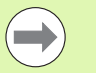

 UBD1/UBD2 nie mają znaczenia, jeśli obróbka główna "centryczne wiercenie wstępne" zostaje zespolona z suboobróbką "wiercenie na gotowo" (patrz instrukcja obsługi smart.Turn i programowanie DIN).

- Warunek: UBD1 > UBD2
- UBD2 musi pozwalać na następującą obróbkę wewnętrzną z wytaczadłem.

Centryczne wiercenie wstępne – naddatki

#### **Naddatki**

#### **Tolerancja kąta wierzchołkowego [SWT]**

Jeśli elementem ograniczenia wiercenia jest powierzchnia ukośna, to TURN PLUS szuka przede wszystkim wiertła spiralnego z odpowiednim kątem wierzchołkowym. Jeśli brak odpowiedniego wiertła spiralnego, to wiercenie wstępne następuje przy pomocy wiertła z wkładkami wielopołożeniowymi. SWT definiuje dopuszczalne odchylenie kąta wierzchołkowego.

#### **Naddatek wiercenia – średnica [BAX]**

Naddatek obróbki dla średnicy wiercenia (X-kierunek – wymiar promienia).

#### **Naddatek wiercenia – głębokość [BAZ]**

Naddatek obróbki dla głębokości wiercenia (Z-kierunek).

BAZ nie zostaje dotrzymany, jeśli

■ następująca zatem obróbka wykańczająca wewnętrzna nie jest możliwa ze względu na niewielką średnicę.

 $\blacksquare$  przy odwiertach na etapie wiercenia na gotowo "dimin < 2\* UBD2" .

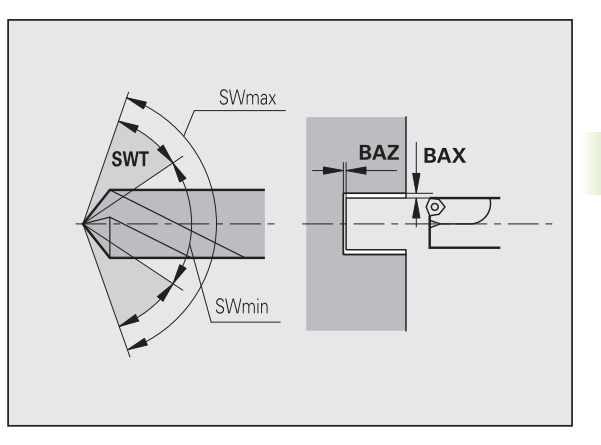

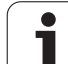

## **Najazd i odjazd**

- **Najazd dla wiercenia wstępnego [ANB]**
- **Odjazd dla zmiany narzędzia [ABW]**
	- Strategia dla najazdu/odjazdu:
		- 1: kierunki X i Z jednocześnie
		- 2: najpierw w kierunku X, następnie w kierunku Z
		- 3: najpierw w kierunku Z, potem w kierunku X
		- 6: holowanie w kierunku X, przed Z
	- 7: holowanie, w kierunku Z przed X

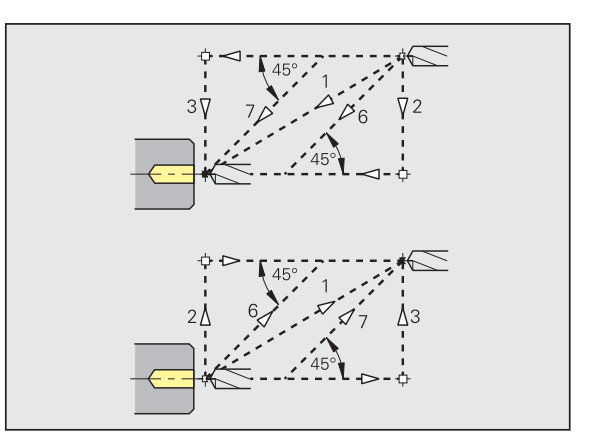

Centryczne wiercenie wstępne – odstępy bezpieczeństwa

## **Odstępy bezpieczeństwa**

**Odstęp bezpieczeństwa do półwyrobu [SAB]**

## **Wewnętrzny odstęp bezpieczeństwa [SIB]**

Odstęp powrotu przy wierceniu głębokich otworów ("B" dla G74).

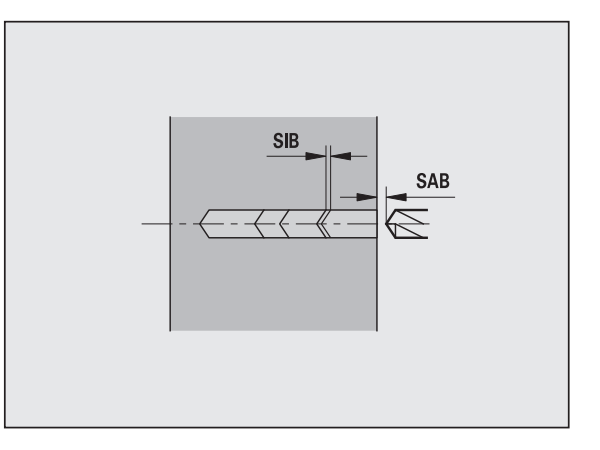

#### **Obróbka**

#### **Stosunek głębokości wiercenia [BTV]**

TURN PLUS sprawdza 1. i 2. stopień wiercenia. Stopień wiercenia wstępnego zostaje przeprowadzony przy:

 $BTV \leq BT / dmax$ 

## **Współczynnik głębokości wiercenia [BTF]**

1. Głębokość wiercenia dla cyklu wiercenia głębokiego (G74):

 $bt1 = BTF * db$ 

## **Redukowanie głębokości wiercenia [BTR]**

Redukowanie dla cyklu wiercenia głębokiego (G74):

 $bt2 = bt1 - BTR$ 

## **Długość wybiegu – wiercenie wstępne [ULB]**

Długość przewiercania

## **Obróbka zgrubna**

Obróbka zgrubna – standardy narzędzia

Dodatkowo obowiązuje:

- przede wszystkim są stosowane standardowe narzędzia do obróbki zgrubnej.
- Alternatywnie używa się narzędzi, pozwalających na pełną obróbkę.

## **Standardy narzędzi**

- **Kąt przystawienia zewnątrz/wzdłuż [RALEW]**
- **Kąt wierzchołkowy zewnątrz/wzdłuż [RALEW]**
- **Kąt przystawienia zewnątrz/plan [RAPEW]**
- **Kąt wierzchołkowy zewnątrz/plan [RAPSW]**
- **Kąt przystawienia wewnątrz/wzdłuż [RILEW]**
- **Kąt wierzchołkowy wewnątrz/wzdłuż [RILSW]**
- **Kąt przystawienia wewnątrz/plan [RIPEW]**
- **Kąt wierzchołkowy wewnątrz/plan [RIPSW]**

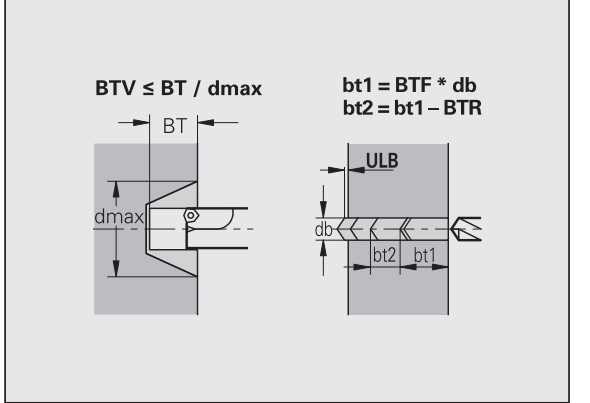

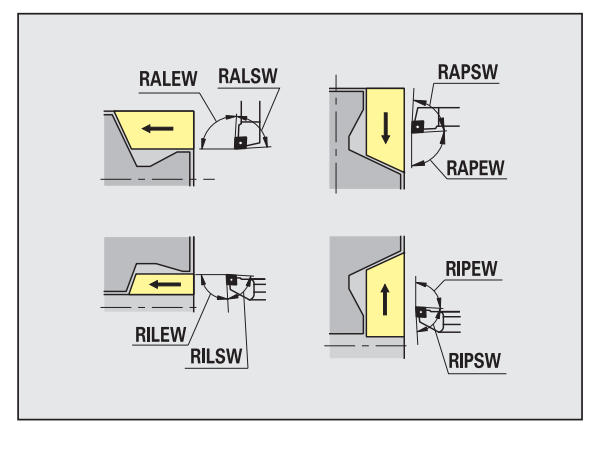

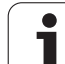

## Obróbka zgrubna – standardy obróbki

## **Standardy obróbki**

- **Standard/pełna zewnątrz/wzdłuż [RAL]**
- **Standard/pełna wewnątrz/wzdłuż [RIL]**
- **Standard/pełna zewnątrz/plan [RAP]**
- **Standard/pełna wewnątrz/plan [RIP]**
	- Zapis przy RAL, RIL, RAP, RIP:
	- 0: pełna obróbka zgrubna z zagłębieniem. TURN PLUS szuka narzędzia dla pełnej obróbki.
	- 1: obróbka zgrubna standardowa bez pogłębiania

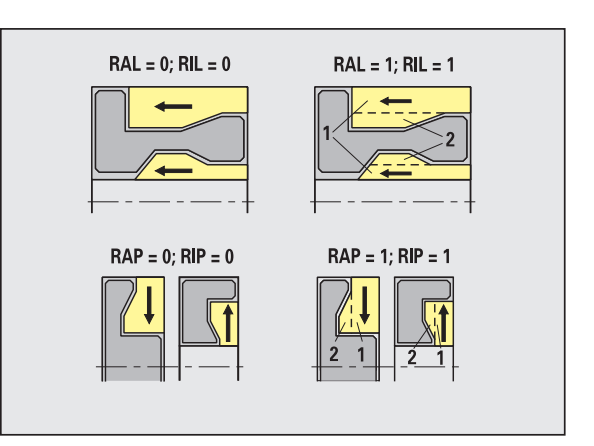

Obróbka zgrubna – tolerancje narzędzia

Dla wyboru narzędzi obowiązuje:

- Kąt przystawienia (EW): EW >= mkw (mkw: rosnący kąt konturu)
- Kąt przystawienia (EW) i kąt wierzchołkowy (SW): NWmin < (EW+SW) < NWmax
- $\blacksquare$  Kąt pomocniczy (RNWT): RNWT = NWmax NWmin

## **Tolerancje narzędzi**

## **Tolerancja kąta pomocniczego [RNWT]**

Zakres tolerancji dla ostrza pomocniczego narzędzia

## **Kąt podcięcia [RFW]**

Minimalna różnica kontur – ostrze pomocnicze

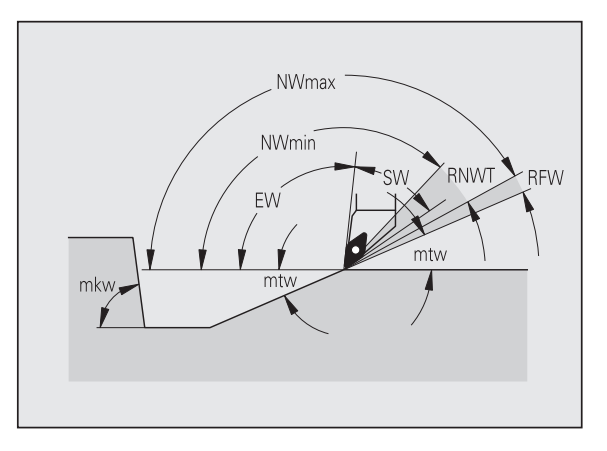

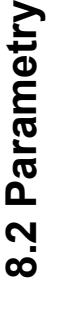

#### **Naddatki**

#### **Rodzaj naddatku [RAA]**

- 16: różne naddatki wzdłuż/plan bez pojedyńczych naddatków
- 144: różne naddatki wzdłuż/plan z pojedyńczymi naddatkami
- 32: równoodległy naddatek bez pojedyńczych naddatków
- 160: równoodległy naddatek z pojedyńczymi naddatkami

#### **Równoodległy lub wzdłuż [RLA]**

Naddatek równoodległy lub naddatek wzdłuż

#### **Bez lub planowy [RPA]**

Naddatek planowy

Obróbka zgrubna - najazd i odsuw

Przemieszczenia dosuwu i odsuwu następują na biegu szybkim (G0).

#### **Najazd i odjazd**

- **Najazd obróbka zgrubna zewnętrzna [ANRA]**
- **Najazd obróbka zgrubna wewnętrzna [ANRI]**
- **Odjazd obróbka zgrubna zewnętrzna [ABRA]**
- **Odjazd obróbka zgrubna wewnętrzna [ABRA]**

Strategia dla najazdu/odjazdu:

- 1: kierunki X i Z jednocześnie
- 2: najpierw w kierunku X, następnie w kierunku Z
- 3: najpierw w kierunku Z, potem w kierunku X
- 6: holowanie w kierunku X, przed Z
- 7: holowanie, w kierunku Z przed X

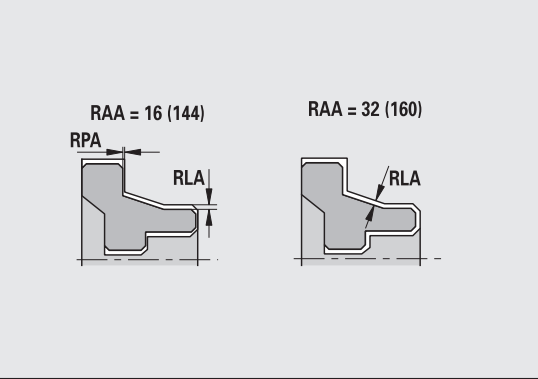

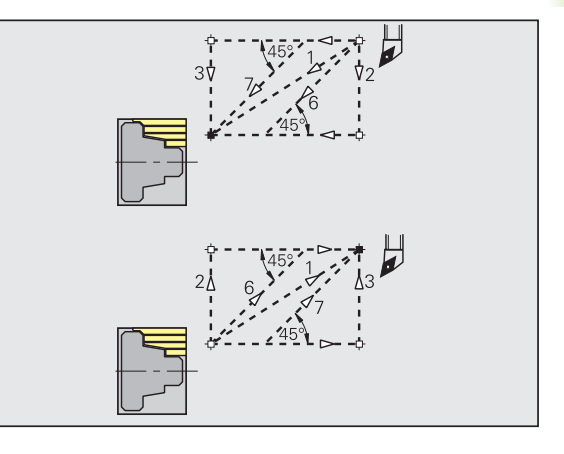

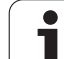

Obróbka zgrubna – analiza obróbki

TURN PLUS decyduje na podstawie PLVA/PLVI, czy zostaje przeprowadzona obróbka wzdłużna czy też planowa.

#### **Analiza obróbki**

## **Stosunek plan/wzdłuż zewnątrz [PLVA]**

- PLVA <= AP/AL: obróbka wzdłużna PLVA > AP/AL: obróbka planowa
- 

### **Stosunek plan/wzdłuż wewnątrz [PLVI]**

- PLVI <= IP/IL: obróbka wzdłużna
- PLVI > IP/IL: obróbka planowa

## **Minimalna długość plan [RMPL]** (wartość promienia)

Określa, czy przedni element planowy konturu zewnętrznego części gotowej jest obrabiany zgrubnie planowo.

- RMPL > l1: bez dodatkowej obróbki zgrubnej planowej
- RMPL < I1: z dodatkową obróbką zgrubną planową
- $RMPL = 0$ : przypadek specjalny

## **Odchylenia kąta planowego [PWA]**

Pierwszy przedni element obowiązuje jako element planowy, jeśli leży on w przedziale +PWA i –PWA.

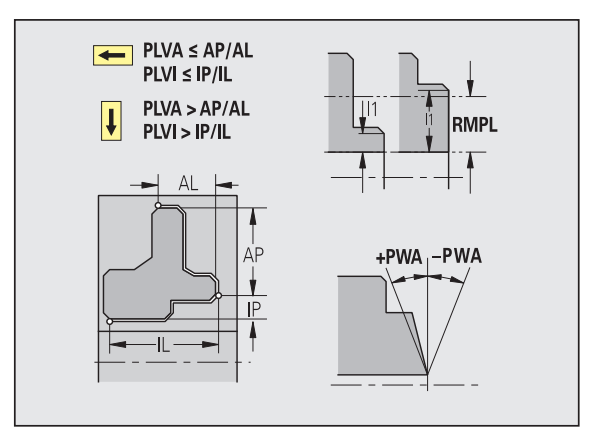

![](_page_547_Picture_19.jpeg)

#### **Cykle obróbki**

#### **Długość wybiegu zewnątrz [ULA]**

Długość, o którą przy obróbce zewnętrznej w kierunku wzdłużnym zostaje dokonywana obróbka zgrubna poza punkt docelowy. ULA nie zostaje dotrzymany, jeśli ograniczenie skrawania leży przed lub w przedziale długości wystawania.

#### **Długość wystawania wewnątrz [ULI]**

- Długość, o którą przy obróbce wewnętrznej w kierunku wzdłużnym zostaje dokonywana obróbka zgrubna poza punkt docelowy. ULI nie zostaje dotrzymany, jeśli ograniczenie skrawania leży przed lub w przedziale długości wystawania.
- Zostaje używany dla obliczania głębokości wiercenia dla centrycznego wiercenia wstępnego.

#### **Długość wzniosu zewnątrz [RAHL]**

Długość unoszenia dla wariantów wygładzania (H=1, 2) cykli obróbki zgrubnej (G810, G820) przy obróbce zewnętrznej (RAHL).

#### **Długość wzniosu wewnątrz [RIHL]**

Długość unoszenia dla wariantów wygładzania (H=1, 2) cykli obróbki zgrubnej (G810, G820) przy obróbce wewnętrznej (RIHL).

#### **Współczynnik redukowania głębokości skrawania [SRF]**

Przy operacjach obróbki zgrubnej z narzędziami, nie używanymi w kierunku obróbki głównej, dosuw (głębokość skrawania) zostaje zredukowany.

Wcięcie (P) dla cykli obróbki zgrubnej (G810, G820):

 $P = 7T * SRF$ 

(ZT: dosuw z bazy danych technologicznych)

![](_page_548_Figure_16.jpeg)

![](_page_548_Picture_20.jpeg)

### **Standardy obróbki**

- **Kąt przystawienia zewnątrz/wzdłuż [FALEW]**
- **Kąt wierzchołkowy wewnątrz/wzdłuż [FILEW]**
- **Kąt przystawienia zewnątrz/plan [FAPEW]**
- **Kąt wierzchołkowy wewnątrz/plan [FIPEW]**
	- Wybór narzędzia:
	- przede wszystkim są stosowane standardowe narzędzia do obróbki wykańczającej.
	- Jeśli narzędzie obróbki wykańczającej standardowe nie może obrabiać elementów formy podtoczenie (forma FD) i podcięcia (forma E, F, G), to elementy formy zostają jeden po drugim wygaszane. TURN PLUS próbuje iteracyjnie obrabiać "pozostały kontur". Wygaszone elementy formy zostają potem pojedyńczo obrabiane przy pomocy odpowiedniego narzędzia.
- **Standard/pełna zewnątrz/wzdłuż [FAL]**
- **Standard/pełna wewnątrz/wzdłuż [FIL]**
- **Standard/pełna zewnątrz/plan [FAP]**
- **Standard/pełna wewnątrz/plan [FIP]**

Obróbka obszarów konturu przy:

- Complete: TURN PLUS szuka optymalnego narzędzia dla obróbki kompletnego obszaru konturu.
- standard:
	- Zostaje przeprowadzana przede wszystkim przy pomocy standardowych narzędzi. Podtoczenia i podcięcia zostają obrabiane odpowiednim narzędziem.
	- Jeśli standardowe narzędzie dla obróbki wykańczającej nie jest przydatne dla podtoczeń lub podcięć, to TURN PLUS dzieli w obróbce standardowej zabiegi obróbkowe poszczególnych elementów formy.
	- Jeśli ten podział na obróbkę standardową i obróbkę elementów formy nie przyniesie efektu, to TURN PLUS przełącza na "pełną obróbkę".

![](_page_549_Figure_19.jpeg)

#### Obróbka wykańczająca – tolerancje narzędzia

Dla wyboru narzędzi obowiązuje:

- $\blacksquare$  Kąt przystawienia (EW): EW >= mkw (mkw: rosnący kąt konturu)
- $\blacksquare$  Kąt przystawienia (EW) i kąt wierzchołkowy (SW): NWmin < (EW+SW) < NWmax
- $\blacksquare$  Kąt pomocniczy (FNWT): FNWT = NWmax NWmin

#### **Tolerancje narzędzi**

#### **Tolerancja kąta pomocniczego [FNWT]**

Zakres tolerancji dla ostrza pomocniczego narzędzia

#### **Kąt podcięcia [FFW]**

Minimalna różnica kontur – ostrze pomocnicze

Obróbka wykańczająca – tolerancje narzędzia

Przemieszczenia dosuwu i odsuwu następują na biegu szybkim (G0).

#### **Najazd i odjazd**

- **Najazd obróbka wykańczająca zewnątrz [ANFA]**
- **Najazd obróbka wykańczająca wewnątrz [ANFI]**
- **Odjazd obróbka wykańczająca zewnętrzna [ABFA]**
- **Odjazd obróbka wykańczająca wewnętrzna [ABFI]**

Strategia dla najazdu/odjazdu:

- 1: kierunki X i Z jednocześnie
- 2: najpierw w kierunku X, następnie w kierunku Z
- 3: najpierw w kierunku Z, potem w kierunku X
- 6: holowanie w kierunku X, przed Z
- 7: holowanie, w kierunku Z przed X

![](_page_550_Figure_23.jpeg)

**8.2 Parametry**

8.2 Parametry

![](_page_550_Figure_24.jpeg)

#### **Analiza obróbki**

#### **Minimalna długość plan [FMPL]**

TURN PLUS bada leżący na samym przodzie element konturu zewnętrznego przeznaczonego do obróbki wykańczającej. Obowiązuje:

- bez konturu wewnętrznego: zawsze ze specjalnie przejściem planowym
- $\blacksquare$  z konturem wewnętrznym FMPL >= l1: bez specjalnego przejścia planowego
- $\blacksquare$  z konturem wewnętrznym FMPL <= I1: ze specjalnym przejściem planowym

#### **Maksymalna głębokość skrawania na gotowo [FMST]**

FMST definiuje dopuszczalną głębokość zagłębienia dla nieobrobionych nacięć. Cykl obróbki wykańczającej (G890) decyduje na podstawie tego parametru, czy nacięcia (forma E, F, G) zostają obrobione w zabiegu obróbki wykańczającej konturu. Obowiązuje:

- $\blacksquare$  FMST > ft: z obróbką podcięcia (ft: głębokość podcięcia)
- $FMST \leq f$ t: bez obróbki podcięcia

#### **Liczba obrotów dla fazki lub zaokrąglenia [FMUR]**

Posuw zostaje tak zredukowany, że przynajmniej FMUR-obroty zostaną wykonane (używane: cykl obróbki wykańczającej G890).

![](_page_551_Picture_14.jpeg)

Dla FMPL obowiązuje:

- Specjalne przejście planowe zostaje przeprowadzone od zewnątrz do wewnątrz.
- "Odchylenie kąta planowego PWA" nie ma wpływu na analizę elementów planowych.

![](_page_551_Figure_18.jpeg)

![](_page_551_Picture_20.jpeg)

#### **Podcięcie i toczenie poprzeczne konturu**

Nacinanie i toczenie poprzeczne konturu - dosuwanie i odsuwanie

Przemieszczenia dosuwu i odsuwu następują na biegu szybkim (G0).

#### **Najazd i odjazd**

- **Najazd nacinanie zewnątrz [ANESA]**
- **Najazd nacinanie wewnątrz [ANESI]**
- **Odjazd obróbka zewnętrzna [ABESA]**
- **Odjazd obróbka wewnętrzna [ABESI]**
- **Najazd nacinanie konturu zewnątrz [ANKSA]**
- **Najazd nacinanie konturu wewnątrz [ANKSI]**
- **Odjazd obróbka zgrubna zewnętrzna [ABKSA]**
- **Odjazd obróbka wewnętrzna [ABKSI]**

Strategia dla najazdu/odjazdu:

- 1: kierunki X i Z jednocześnie
- 2: najpierw w kierunku X, następnie w kierunku Z
- 3: najpierw w kierunku Z, potem w kierunku X
- 6: holowanie w kierunku X, przed Z
- 7: holowanie, w kierunku Z przed X

Nacinanie i toczenie poprzeczne konturu - wybór narzędzia, naddatki

#### **Wybór narzędzia, naddatki**

#### **Dzielnik szerokości toczenia poprzecznego [SBD]**

Jeśli przy rodzaju obróbki toczenie poprzeczne konturu są tylko elementy liniowe ale żadnego elementu równoległego do osi na dnie nacięcia, to następuje wybór narzędzia na podstawie " dzielnika szerokości toczenia poprzecznego SBD".

 $SB \le b / SBD$ 

(SB: szerokość noża tokarskiego; b: szerokość obszaru obróbki)

#### **Rodzaj naddatku [KSAA]**

Obrabiany obszar toczenia poprzecznego może zostać opatrzony naddatkami. Jeśli zdefiniowane są naddatki, to nacięcie zostaje wstępnie wykonane i drugim przejściem obrobione na gotowo. Zapisy:

- 16: różne naddatki wzdłuż/plan bez pojedyńczych naddatków
- 144: różne naddatki wzdłuż/plan z pojedyńczymi naddatkami
- 32: równoodległy naddatek bez pojedyńczych naddatków
- 160: równoodległy naddatek z pojedyńczymi naddatkami

![](_page_552_Picture_30.jpeg)

![](_page_552_Figure_32.jpeg)

![](_page_552_Picture_35.jpeg)

#### **Wybór narzędzia, naddatki**

#### **Równoodległy lub wzdłuż [KSLA]**

Naddatek równoodległy lub naddatek wzdłuż

#### **Bez lub planowy [KSPA]**

Naddatek planowy

![](_page_553_Picture_6.jpeg)

 Naddatki zostają uwzględnione w rodzaju obróbki toczenie poprzeczne konturu przy zagłębieniach konturu.

 Normowane nacięcia (przykład: forma D, S, A) zostają obrabiane na gotowo w jednym przejściu roboczym. Podział na obróbkę zgrubną i wykańczającą jest możliwy tylko w DIN PLUS.

Nacinanie i toczenie poprzeczne konturu - obróbka

Analiza: DIN PLUS

#### **obróbka**

**Współczynnik szerokości toczenia poprzecznego [SBF]**

Z SBF zostaje określone maksymalne przesunięcie w cyklach toczenia poprzecznego G860, G866:

esb = SBF \* SB

(esb: efektywna szerokość toczenia poprzecznego; SB: szerokość noża tokarskiego)

![](_page_553_Figure_16.jpeg)

![](_page_553_Picture_18.jpeg)

## **Toczenie gwintu**

Toczenie gwintów - najazd i odsuw

Przemieszczenia dosuwu i odsuwu następują na biegu szybkim (G0).

#### **Najazd i odjazd**

- **Najazd zewnątrz gwint [ANGA]**
- **Najazd wewnątrz gwint [ANGI]**
- **Odjazd zewnątrz gwint [ABGA]**
- **Odjazd wewnątrz gwint [ABGI]**

Strategia dla najazdu/odjazdu:

- 1: kierunki X i Z jednocześnie
- 2: najpierw w kierunku X, następnie w kierunku Z
- 3: najpierw w kierunku Z, potem w kierunku X
- 6: holowanie w kierunku X, przed Z
- 7: holowanie, w kierunku Z przed X

Toczenie gwintów - obróbka

#### **obróbka**

#### **Długość dobiegu gwintu [GAL]**

Dobieg przed nacinaniem gwintu.

#### **Długość wybiegu gwintu [GUL]**

Wybieg po nacinaniu gwintu.

![](_page_554_Picture_20.jpeg)

GAL/GUL zostają przejęte jako atrybuty gwintu "długość dobiegu B /długość wybiegu P", jeśli nie zostały wprowadzone jako atrybuty.

![](_page_554_Figure_22.jpeg)

![](_page_554_Figure_24.jpeg)

![](_page_554_Picture_27.jpeg)

## **Pomiar**

**8.2 Parametry**

8.2 Parametry

Parametry pomiaru zostają przyporządkowane jako atrybuty do elementów pasowania.

## **Metoda pomiaru**

## **Licznik cykli pomiaru [MC]**

Podaje, w jakich odstępach należy dokonywać pomiaru

## **Długość objazdu drogi w Z [MLZ]**

Odstęp Z dla ruchu objazdowego

## **Długość objazdu pomiarowego w X [MLX]**

Odstęp X dla ruchu objazdowego

### **Naddatek pomiaru [MA]**

Naddatek pomiarowy, znajdujący się jeszcze na mierzonym elemencie.

**Długość przejścia pomiarowego [MSL]**

### **Wiercenie**

Wiercenie - najazd i odsuw

Przemieszczenia dosuwu i odsuwu następują na biegu szybkim (G0).

#### **Najazd i odjazd**

- **Najazd powierzchnia czołowa [ANBS]**
- **Najazd powierzchnia boczna [ANBM]**
- **Odjazd powierzchnia czołowa [ABGA]**
- **Odjazd powierzchnia boczna [ABBM]**

Strategia dla najazdu/odjazdu:

- 1: kierunki X i Z jednocześnie
- 2: najpierw w kierunku X, następnie w kierunku Z
- $\blacksquare$  3: najpierw w kierunku Z, potem w kierunku X
- 6: holowanie w kierunku X, przed Z
- 7: holowanie, w kierunku Z przed X

![](_page_555_Figure_26.jpeg)

![](_page_555_Figure_27.jpeg)

![](_page_555_Picture_28.jpeg)

![](_page_555_Picture_29.jpeg)

#### **Odstępy bezpieczeństwa**

#### **Wewnętrzny odstęp bezpieczeństwa [SIBC]**

Odstęp powrotu przy wierceniu głębokich otworów ("B" dla G74).

#### **Napędzane wiertła [SBC]**

Odstęp bezpieczeństwa na powierzchni czołowej i bocznej dla napędzanych narzędzi.

#### **Nie napędzane wiertła [SBCF]**

Odstęp bezpieczeństwa na powierzchni czołowej i bocznej dla nie napędzanych narzędzi.

#### **Napędzane gwintowniki [SGC]**

Odstęp bezpieczeństwa na powierzchni czołowej i bocznej dla napędzanych narzędzi.

#### **Nie napędzane gwintowniki [SGCF]**

Odstęp bezpieczeństwa na powierzchni czołowej i bocznej dla nie napędzanych narzędzi.

![](_page_556_Figure_12.jpeg)

![](_page_556_Picture_16.jpeg)

### Wiercenie - obróbka

Parametry obowiązują dla wiercenia z cyklem wiercenia otworów głębokich (G74).

## **obróbka**

## **Współczynnik głębokości wiercenia [BTFC]**

- 1. Głębokość wiercenia: bt1 = BTFC \* db
- (db: średnica wiertła)

## **Redukowanie głębokości wiercenia [BTRC]**

2. Głębokość wiercenia: bt2 = bt1 – BTRC

Dalsze stopnie wiercenia zostaną odpowiednio zredukowane.

## **Tolerancja średnicy wiertła [BDT]**

Dla wyboru narzędzi wiertarskich (nakiełek, nawiertak, pogłębiacz stożkowy, wiertło stopniowe, rozwiertaki stożkowe).

- $\blacksquare$  Srednica wiercenia: DBmax = BDT + d (DBmax: maksymalna średnica wiercenia)
- Wybór narzędzia: DBmax > DB > d

#### **Frezowanie**

Frezowanie - najazd i odsuw

Przemieszczenia dosuwu i odsuwu następują na biegu szybkim (G0).

#### **Najazd i odjazd**

- **Najazd powierzchnia czołowa [ANMS]**
- **Najazd powierzchnia boczna [ANMM]**
- **Odjazd powierzchnia czołowa [ABMS]**
- **Odjazd powierzchnia boczna [ABMM]**

Strategia dla najazdu/odjazdu:

- 1: kierunki X i Z jednocześnie
- 2: najpierw w kierunku X, następnie w kierunku Z
- 3: najpierw w kierunku Z, potem w kierunku X
- 6: holowanie w kierunku X, przed Z
- 7: holowanie, w kierunku Z przed X

![](_page_557_Figure_27.jpeg)

![](_page_557_Figure_28.jpeg)

#### **Odstępy bezpieczeństwa i naddatki**

#### **Odstęp bezpieczeństwa w kierunku wcięcia [SMZ]**

Odległość pomiędzy pozycją startu i górną krawędzią objektu frezowania.

## **Odstęp bezpieczeństwa w kierunku frezowania [SME]**

odstęp pomiędzy konturem frezowania i bocznym zarysem frezowania.

#### **Naddatek w kierunku frezowania [MEA]**

**Naddatek w kierunku wcięcia [MZA]**

![](_page_558_Figure_8.jpeg)

![](_page_558_Picture_12.jpeg)

# **8.3 Transfer**

"Transfer" zostaje używany do **zabezpieczania danych** i dla **wymiany danych** poprzez sieci lub urządzenia USB. Jeżeli poniżej mowa jest o "plikach", to chodzi o programy, parametry lub dane narzędziowe. Następujące typy danych zostają transferowane:

- Programy (programy z cyklami, programy smart.Turn, programy główne i podprogramy DIN, opisy konturu ICP)
- Parametry
- Dane o narzędziach

## **Zabezpieczenie danych**

HEIDENHAIN zaleca, zapisane na MANUALplus programy NC i dane narzędziowe zabezpieczać w regularnych odstępach czasu na zewnętrznym nośniku.

Parametry należy również zabezpieczać. Ponieważ parametry nie zostają często zmieniane, ich zabezpieczenie konieczne jest tylko w razie potrzeby.

## **Wymiana danych z TNCremo**

HEIDENHAIN oferuje jako uzupełnienie do MANUALplus sterowania maszyny program dla PC, a mianowicie TNCremo. Przy pomocy tego programu można uzyskać dostęp z PC do danych sterowania.

## **Zewnętrzny dostęp**

![](_page_559_Picture_11.jpeg)

Producent maszyn może konfigurować zewnętrzne możliwości dostępu. Proszę zwrócić uwagę na informacje zawarte w instrukcji obsługi maszyny.

Przy pomocy softkey ZEWNETRZNY DOSTEP można zwolonić dostęp przez LSV-2 interfejs lub go zablokować.

Zewnętrzny dostęp zezwolić/zablokować:

▶ Tryb pracy Organizacja wybrać

![](_page_559_Picture_16.jpeg)

 Zezwolenie na połączenie ze sterowaniem: softkey ZEWNETRZNY DOSTEP na ON/EIN przełączyć. TNC dopuszcza dostęp do danych poprzez LSV-2 interfejs.

▶ Zablokować połaczenie ze sterowaniem: softkev ZEWNETRZNY DOSTEP na OFF/AUS przełączyć. TNC blokuje dostęp przez LSV-2-interfejs

## **Połączenia**

Połączenia można uzyskać poprzez sieć (Ethernet) lub przy pomocy nośnika danych USB. Przesyłanie danych następuje poprzez interfejs **Ethernet** lub port **USB**.

- **Sieć** (via Ethernet): MANUALplus obsługuje **SMB**-sieci (**S**erver **M**essage **B**lock, WINDOWS) oraz **NFS** - sieci (**N**etwork **F**ile **S**ervice).
- **USB**-nośniki danych mogą być podłączane bezpośrednio do sterowania. MANUALplus wykorzystuje tylko pierwszą partycję na nośniku danych USB.

![](_page_560_Picture_4.jpeg)

Inni użytkownicy sieci mogą nadpisywać programy NC w MANUALplus . Proszę zwrócić uwagę przy organizowaniu sieci na to, aby tylko autoryzowani użytkownicy mieli dostęp do MANUALplus .

Można utworzyć na podłączonym nośniku pamięci USB lub napędzie sieciowym także nowe foldery. Nacisnąć w tym celu softkey **Folder transferu utworzyć** oraz podać nazwę foldera.

Sterowanie pokazuje wszystkie aktywne połączenia w oknie wyboru. Jeśli dany folder zawiera dalsze podfoldery, to można je również otworzyć i wybierać.

Wybrać tryb pracy Organizacja i zameldować z liczbą klucza "net123".

![](_page_560_Picture_264.jpeg)

MANUALplus otwiera dialog **"połączenie sieciowe"**. W tym dialogu zostają dokonywane nastawienia dla celu połączenia.

Konfig.

Softkey **Konfig.** nacisnąć (tylko przy zameldowaniu). Dialog z **konfiguracją sieci** zostaje otwarty.

![](_page_560_Picture_265.jpeg)

![](_page_560_Picture_266.jpeg)

![](_page_560_Picture_18.jpeg)

## **Ethernet-interfejs (dla software 548328-xx)**

## **Nastawienia konfiguracji sieci**

- **Nazwa sterowania -** nazwa komputera sterowania
- ▶ **DHCP** (Dynamic Host Configuration Protocol)
	- **OFF:** wszystkie dalsze nastawienia sieciowe muszą zostać przeprowadzone manualnie. Statyczny adres IP.
	- ON: nastawienia sieciowe zostają pobierane automatycznie z serwera DHCP.

#### **Nastawienia dla DHCP OFF**

- IP-adres
- Subnet mask
- Broadcast
- Gateway

#### **Nastawienia połączenia sieciowego** (SMB)

- **Protokół**
	- SMB sieć Windows
- **Host-IP-adres/nazwa hosta -** nazwa komputera lub adres IP komputera docelowego.
- **Aktywowanie hosta** nazwa aktywowania na komputerze docelowym. (Sharename)
- **Nazwa użytkownika** dla zameldowania na komputerze docelowym.
- **Grupa robocza/domena** nazwa grupy roboczej lub domeny.
- **Hasło** dla zameldowania na komputerze docelowym.

#### **Nastawienia połączenia sieciowego** (NFS)

- **Protokół**
- **NFS**
- **Host-IP-adres -** adres IP komputera docelowego.
- **Aktywowanie hosta** nazwa aktywowania na komputerze docelowym. (Sharename)
- $\blacktriangleright$  rsize .
- **wsize** -
- **time0** -
- **soft** -

**Wybór foldera projektowego:** MANUALplus czyta i zapisuje wszystkie dane w nastawionym folderze projektowym. Każdy folder projektowy zawiera odbicie lustrzane struktury folderów sterowania. Proszę wybrać folder projektowy, z którym zostaje utworzone połączenie. Jeśli na ścieżce docelowej brak folderu docelowego, to zostaje on utworzony przy połączeniu.

![](_page_561_Picture_338.jpeg)

![](_page_561_Picture_339.jpeg)

![](_page_561_Picture_34.jpeg)

## **Ethernet-interfejs (dla software 54843-xx)**

#### **Wprowadzenie**

Sterowanie jest wyposażone opcjonalnie w Ethernet-kartę, aby włączyć sterowanie jako Client do własnej sieci. Sterowanie przesyła dane przez kartę Ethernet z

- **smb**-protokołu (**s**erver **m**essage **b**lock) dla systemów operacyjnych Windows, albo
- **TCP/IP**-grupą protokołów (Transmission Control Protocol/Internet Protocol) i za pomocą NFS (Network File System). Sterowanie wspomaga także protokół NFS V3, przy pomocy którego można osiągać większe szybkości transmisji danych

#### **Możliwości podłączenia**

Można podłączyć Ethernet-kartę sterowania poprzez RJ45-port do sieci lub bezpośrednio z PC. Złącze jest rozdzielone galwanicznie od elektroniki sterowania.

![](_page_562_Picture_7.jpeg)

Maksymalna długość kabla pomiędzy sterowaniem i punktem węzłowym, zależne jest od jakości kabla, od rodzaju osłony kabla i rodzaju sieci.

Jeśli dokonuje się bezpośredniego połączenia sterowania z PC, należy używać skrzyżowanego kabla.

Proszę zlecić konfigurowanie sterowania fachowcom do spraw sieci komputerowej.

Proszę uwzględnić, iż sterowanie wykonuje automatycznie ciepły start, jeśli zmienimy adres IP sterowania TNC.

![](_page_562_Figure_12.jpeg)

![](_page_562_Picture_16.jpeg)

#### **Konfigurowanie sterowania**

Ogólne nastawienia sieciowe

 Nacisnąć softkey DEFINE NET dla zapisu ogólnych ustawień sieci. Suwak **nazwa komputera** jest aktywny:

![](_page_563_Picture_274.jpeg)

![](_page_563_Figure_4.jpeg)

Proszę wybrać etykietę **Interfejsy** dla zapisu ustawień interfejsu:

![](_page_563_Picture_275.jpeg)

po uzgodnieniu z serwisem klientowskim

![](_page_563_Picture_276.jpeg)

 $\bullet$ 

Wybrać przycisk **Konfiguracja** dla otwarcia menu konfiguracji:

![](_page_564_Picture_186.jpeg)

![](_page_564_Picture_187.jpeg)

![](_page_564_Picture_6.jpeg)

![](_page_565_Picture_189.jpeg)

Zmiany przyciskiem **OK** przejąć lub przyciskiem **Anuluj** odrzucić

Proszę wybrać suwak **Internet**:

![](_page_565_Picture_190.jpeg)

![](_page_565_Picture_191.jpeg)

 $\bullet$ ĺ

8.3 Transfer **8.3 Transfer**

 Proszę wybrać suwak **Ping/Routing** dla zapisu ustawień Ping i Routing:

![](_page_566_Picture_300.jpeg)

![](_page_566_Picture_3.jpeg)

 Wybrać suwak **NFS UID/GID** dla zapisu oznaczenia użytkownika i grupy:

![](_page_566_Picture_301.jpeg)

 Proszę wybrać suwak **DHCP-serwer** dla konfiguracji ustawień serwera DHCP sieci maszyny.

![](_page_566_Picture_7.jpeg)

Konfiguracja serwera DHCP jest zabezpieczona hasłem. Proszę skontaktować się z producentem maszyn.

![](_page_566_Figure_9.jpeg)

![](_page_566_Picture_12.jpeg)

![](_page_567_Picture_562.jpeg)

przez zewn ętrzn ą sie ć.

 **DNS przes ł a ć z zewn ątrz** : je śli **IP Forwarding** jest aktywny (suwak **Interfejsy**) mo żna przy aktywnej opcji okre śli ć, iż ma przesyłać zapytania DNS urządzeń w sieci maszynowej tak że do serwera nazw zewn ętrznej sieci, je żeli serwer DNS nie mo że odpowiedzie ć MC na zapytania.

Przycisk **Status** :

wywo ł a ć przegl ąd urz ądze ń, opatrzonych w sieci maszynowej dynamicznym adresem IP. Dodatkowo mo żna dokona ć ustawie ń dla tych urz ądze ń

- Przycisk **Rozszerzone opcje** : rozszerzone mo żliwo ści ustawienia dla serwera DNS/DHCP.
- Przycisk **Wyznacz warto ści standardowe** : przełączenie na ustawienia fabryczne.

#### **Specyficzne dla urz ędze ń nastawienia sieciowe**

▶ Proszę nacisnąć softkeysieć dla wprowadzenia specyficznych dla urz ądzenia nastawie ń sieciowych. Mo żna ustali ć dowolnie du żo nastawie ń sieciowych, jednak że tylko maksymalnie 7-mioma jednocze śnie zarz ądza ć .

![](_page_567_Figure_9.jpeg)

![](_page_567_Figure_10.jpeg)

![](_page_567_Picture_12.jpeg)

![](_page_568_Picture_263.jpeg)

![](_page_568_Picture_4.jpeg)

## **USB-połączenie**

Wybrać tryb pracy Organizacja i podłączyć nośnik danych USB do interfejsu USB w MANUALplus .

![](_page_569_Picture_210.jpeg)

MANUALplus otwiera dialog **USB**. W tym dialogu zostają dokonywane nastawienia dla celu połączenia.

![](_page_569_Picture_4.jpeg)

 $\rightarrow$ 

Przy pomocy softkeys można rozdzielić nośnik danych USB i na nowo połączyć.

Zasadniczo wszystkie urządzenia USB powinny być podłączalne do TNC. Niekiedy, np. przy dużych długościach kabla pomiędzy pulpitem obsługi i głównym komputerem, może wystąpić sytuacja, iż urządzenie USB nie zostaje poprawnie rozpoznane przez sterowanie. W takich przypadkach należy używać innego urządzenia USB.

![](_page_569_Picture_211.jpeg)

![](_page_569_Picture_212.jpeg)

![](_page_569_Picture_12.jpeg)

## **Możliwości przesyłania danych**

MANUALplus zarządza programami DIN, podprogramami DIN, programami cykli i konturami ICP w różnych katalogach. Przy wyborze "grupy programów" następuje automatyczne przełączenie na odpowiedni katalog.

Parametry i dane narzędzi zostają zapisane do pamięci pod zapisaną w nazwie backupu nazwą pliku w pliku ZIP w folderze "para" lub "tool" na sterowaniu. Ten plik backupu może zostać przesłany później do foldera projektowego po stronie odbiorcy.

![](_page_570_Picture_3.jpeg)

 $\blacksquare$  Jeśli pliki programowe są otwarte w innym trybie pracy, to nie mogą zostać one nadpisane.

 Wczytywanie danych narzędzie i parametrów jest tylko możliwe, jeśli w przebiegu programu nie został uruchomiony żaden program.

#### **Następujące funkcje transferu znajdują się do dyspozycji:**

- **Programy:** przesyłanie i odbieranie plików
- **Backup parametrów** wykonać, przesłać lub przyjmować
- **Restaurowanie parametrów:** ponownie wczytać backup parametrów
- **Backup narzędzi** wykonać, przesłać lub przyjmować
- **Restaurowanie narzędzi:** ponownie wczytać backup narzędzi
- **Dane serwisowe** utworzyć i przesłać
- **Utworzyć backup danych: wszystkie** dane zabezpieczyć w folderze projektowym
- **Dowolny wybór zewnętrzny:** wybiera pliki programowe dowolnie z nośnika danych USB
- **Funkcje dodatkowe:** importowanie programów cykli i programów DIN MANUALplus 4110

#### **Folder transferowy**

Transfer danych ze sterowania na zewnętrzny nośnik danych jest możliwy tylko do uprzednio utworzonego foldera transferowego. W każdym folderze transferowym pliki zostają zapisane w tej samej strukturze folderów jak na sterowaniu.

Foldery transferowe mogą być wykorzystywane tylko bezpośrednio na wybranej ścieżce sieciowej lub w katalogu Root nośnika danych USB.

![](_page_570_Picture_386.jpeg)

![](_page_570_Picture_23.jpeg)

## **Przesyłanie programów (plików)**

## **Wybór grupy programów**

![](_page_571_Picture_233.jpeg)

![](_page_571_Picture_234.jpeg)

![](_page_571_Picture_235.jpeg)

![](_page_571_Picture_7.jpeg)

#### **Wybór programu**

MANUALplus pokazuje w lewym oknie listę plików z danymi na sterowaniu. W prawym oknie zostają wyświetlane pliki po stronie odbiorcy zewnętrznego przy aktywnym połączeniu. Przy pomocy **klawiszy kursora** przechodzimy pomiędzy lewym i prawym oknem.

Przy wyborze programów ustawiamy kursor na żądany program i naciskamy softkey **Zaznacz**, albo oznaczamy wszystkie programy przy pomocy softkey **Zaznacz wszystkie**.

Zaznaczone programy zostają odznaczone kolorem. Zaznaczenia usuwamy przy pomocy ponownego **Zaznacz**.

MANUALplus ukazuje wielkość pliku i czas ostatniej zmiany programu na liście, jeśli długość nazwy pliku na to pozwala.

W przypadku programów DIN/podprogramów można dodatkowo z softkey **Widok programu** "obejrzeć" program NC.

Przesyłanie plików zostaje uruchomione przy pomocy softkey **Wysyłać** lub **Przyjmować** .

Podczas przesyłania MANUALplus pokazuje następujące informacje w **oknie transferu** (patrz ilustracja):

- Nazwa programu, który zostaje właśnie przesyłany.
- Jeśli plik już istnieje w miejscu docelowym, to MANUALplus zapytuje, czy plik ma być nadpisany. Tu istnieje możliwość aktywowania nadpisywania dla wszystkich następnych plików.

Jeśli MANUALplus stwierdził przy transferze, że do przesyłanych danych istnieją przynależne pliki (podprogramy, kontury ICP), to otwiera się dialog z możliwością przedstawienia i przesłania przynależnych plików.

![](_page_572_Figure_11.jpeg)

![](_page_572_Figure_12.jpeg)

![](_page_572_Picture_290.jpeg)

![](_page_572_Picture_17.jpeg)

## **Przesyłanie danych projektowych**

Jeśli chcemy przesłać dane z projektu, można przy pomocy softkey "Projekt" otworzyć menedżera projektów sterowania oraz wybrać odpowiedni projekt (patrz "Menedż[er projektów" na stronie 119](#page-118-0) ).

![](_page_573_Picture_2.jpeg)

Przy pomocy softkey **Projekt Wewnętrznie** można administrować projekty i przesyłać kompletne foldery projektowe (patrz także "Menedż[er projektów" na](#page-118-0)  [stronie119\)](#page-118-0).

## **Przesyłanie parametrów**

Zabezpieczanie danych następuje dwoma etapami:

- **Utworzenie backupu parametrów** parametry zostają zebrane w plikach ZIP i zapisane na sterowaniu.
- Pliki backupu parametrów **wysłać/przyjmować**
- **Restaurowanie parametrów:** zabezpieczony backup wczytać z powrotem do aktywnych danych w MANUALplus (tylko przy zameldowaniu).

![](_page_574_Picture_139.jpeg)

![](_page_574_Picture_140.jpeg)

![](_page_574_Picture_10.jpeg)

## **Wybór parametrów**

Backup parametrów może zostać wykonany także bez aktywnego połączenia do zewnętrznego nośnika danych.

![](_page_575_Picture_105.jpeg)

## **Dane backupu parametrów**

Backup parametrów zawiera wszystkie parametry i nastawienia MANUALplus, poza danymi narzędzi i danymi technologii.

Scieżka i nazwy plików backupu:

- Dane konfig.: \para\PA\_\*.zip
- Tabele: \table\TA\_\*.zip

W oknie transferu zostaje pokazywany tylko folder "para", odpowiedni plik zostaje zawsze utworzony w "table" i transferowany.

Przesyłanie plików zostaje uruchomione przy pomocy softkey **Wysyłać** lub **Przyjmować** .

![](_page_575_Picture_13.jpeg)
# **Przesyłanie danych narzędzi**

Zabezpieczanie danych narzędzi następuje dwoma etapami:

- **Utworzenie backupu narzędzi:** parametry zostają zebrane w plikach ZIP i zapisane na sterowaniu.
- Pliki backupu narzędzi **wysłać/przyjmować**
- **Restaurowanie narzędzi:** zabezpieczony backup wczytać z powrotem do aktywnych danych w MANUALplus (tylko przy zameldowaniu).

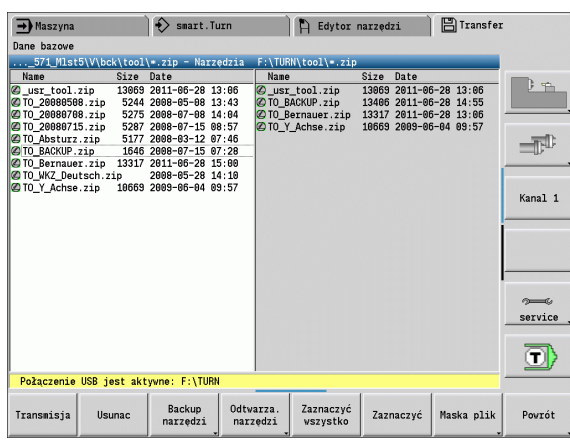

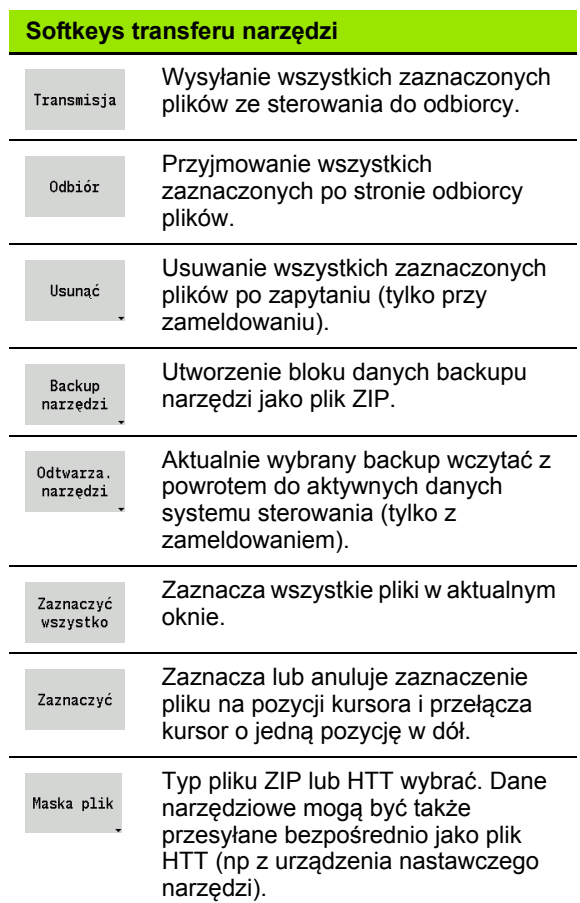

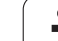

### **Wybór narzędzi**

Backup narzędzi może zostać wykonany także bez aktywnego połączenia do zewnętrznego nośnika danych.

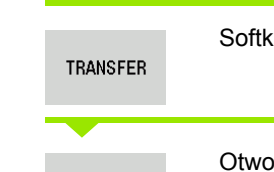

Narzędzia

**8.3 Transfer**

8.3 Transfer

rey Transfer nacisnąć (przy zameldowaniu)

orzyć transfer narzędzi.

#### **Dane backupu narzędzi**

Jeśli chcemy wykonać backup, to można w oknie wyboru określić, jakie dane narzędziowe chcemy zachować.

Wybór treści plików backupu:

- Narzędzia
- Teksty do narzędzi
- Dane technologiczne
- Sonda
- Uchwyt narzędziowy

Scieżka i nazwy plików backupu:

Ubck\tool\TO \*.zip

Przesyłanie plików zostaje uruchomione przy pomocy softkey **Wysyłać** lub **Przyjmować** .

Przy restaurowaniu danych backupu wszystkie dostępne treści kopii zostają pokazane o oknie. Tu można dokonać wyboru, które dane narzędziowe chcemy wczytać.

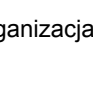

# **Pliki serwisowe**

Pliki serwisowe zawierają różne informacje dziennika log, które mogą być używane przez serwis klientowski dla szukania błędów. Wszystkie ważne Informacje zostają zapisywane w bloku danych serwisowych jako plik ZIP.

Scieżka i nazwy plików backupu:

 $\blacksquare$ \data\SERVICEx.zip ("x" oznacza bieżący numer)

MANUALplus generuje plik serwisowy zawsze z numerem "1". Już istniejące pliki zostają przemianowane na numery "2-5". Już istniejący plik z numerem "5" zostaje usunięty.

- **Utworzenie plików serwisowych:** informacje zostają zebrane w ZIP-pliku i zachowane na sterowaniu.
- Pliki serwisowe **wysyłać**

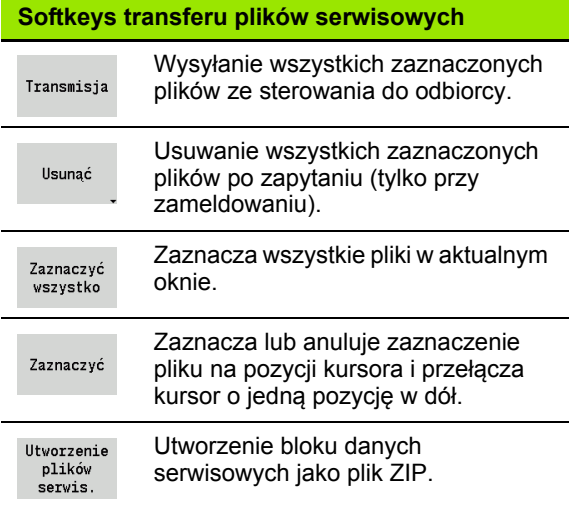

#### **Wybór Serwisu**

Pliki serwisowe mogą zostać utworzone także bez aktywnego połączenia do zewnętrznego nośnika danych.

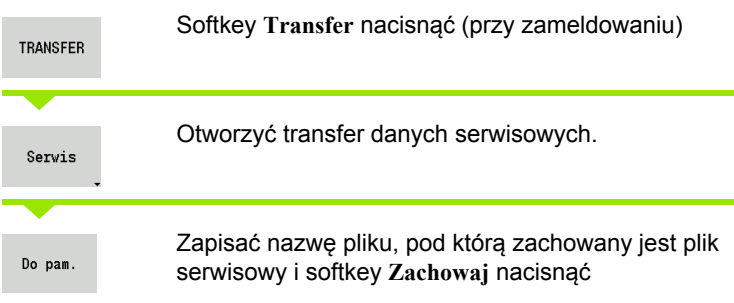

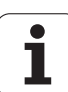

# 8.3 Transfer **8.3 Transfer**

# <span id="page-579-0"></span>**Utworzyć backup danych**

Backup danych wykonuje następujące kroki:

- kopiowanie plików programowych do foldera projektowego
	- NC-programy główne
	- NC-podprogramy (z rysunkami)
	- Programy cykli
	- Kontury ICP
- Utworzenie backupu parametrów i skopiowanie wszystkich plików backupu z "\para" i "\table" do foldera projektowego. (PA\_Backup.zip, TA\_Backup.zip)
- Utworzenie backupu narzędzi i skopiowanie wszystkich backupów narzędzi z "\tool" do foldera projektowego (TO\_Backup.zip)
- Pliki serwisowe **nie** są generowane i kopiowane.

#### **Wybór backupu danych**

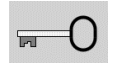

Softkey nacisnąć i zapisać liczbę klucza zameldowania.

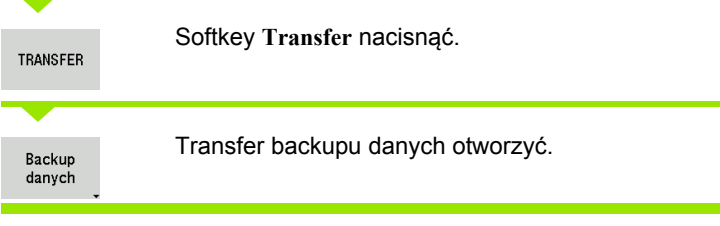

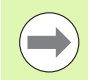

**E** Ewentualne istniejące pliki zostają nadpisane bez zapytania zwrotnego.

Backup danych można przerwać przy pomocy softkey **Przerwać** . Rozpoczęty backup częściowy zostaje zakończony.

#### **Softkeys backupu danych**

Start backupu Uruchamia kopiowanie danych w kompletny folder projektowy.

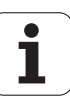

# **Importowanie programów NC ze starszych modeli sterowania**

Formaty programów starszych modeli sterowań MANUALplus 4110 oraz CNC PILOT 4290 różnią się formatem od MANUALplus 620. Można jednakże dopasować te starsze programy do nowego sterowania za pomocą konwertera programów. Ten konwerter jest częścią składową MANUALplus. Konieczne dopasowania konwerter wykonuje automatycznie na ile to możliwe.

Przegląd konwersowalnych programów NC:

- MANUALplus 4110
	- Programy cykliczne
	- Opisy konturów ICP
	- DIN-programy
- CNC PILOT 4290: DIN PLUS-programy

Programy TURN PLUS sterowania CNC PILOT 4290 nie mogą być konwersowane.

#### **Importowanie programów NC z podłączonych nośników danych**

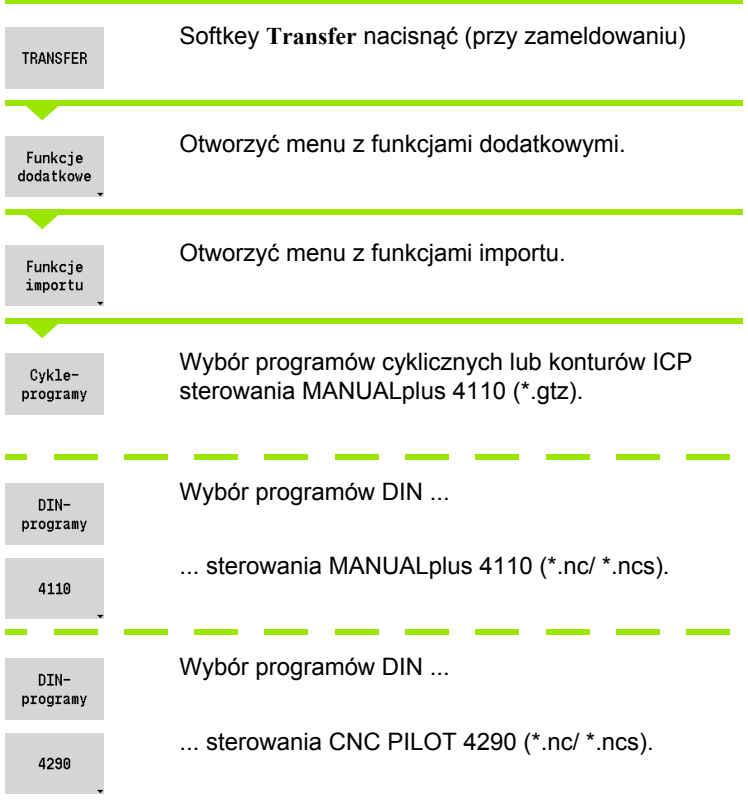

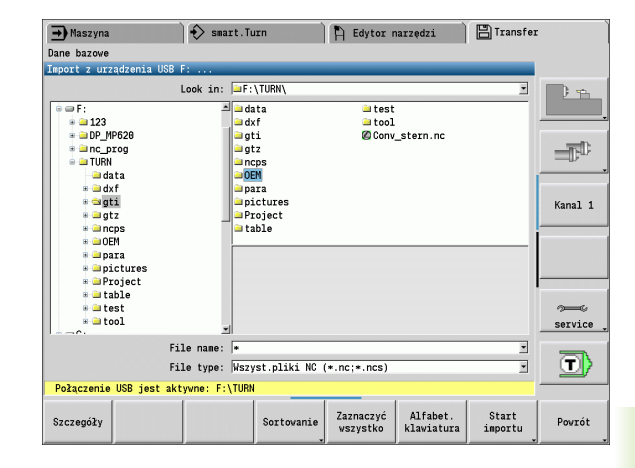

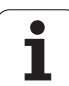

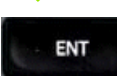

Przy pomocy klawiszy kursora wybrać folder, następnie klawiszem Enter przejść do prawego okna.

Wybrać klawiszem kursora program NC przeznaczony do konwersji.

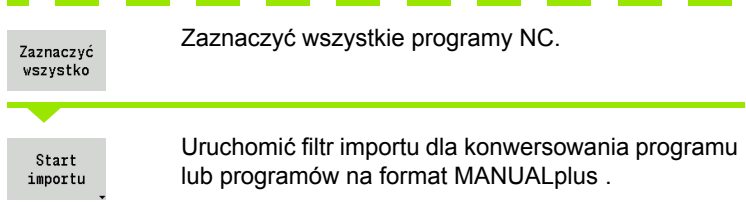

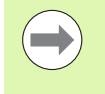

Importowane programy cykliczne, opisy konturów iCP, programy DIN i podprogramy DIN otrzymują prefix nazwy "CONV\_...". Dodatkowo MANUALplus dopasowuje rozszrzenie i importuje programy NC do właściwych folderów.

#### **Konwersowanie programów cyklicznych**

MANUALplus 4110 oraz MANUALplus 620 posiadają różne koncepcje zarządzania narzędziami, danymi technologicznymi itd. Dodatkowo cykle MANUALplus 620 znają więcej parametrów niż cykle MANUALplus 4110.

Proszę uwzględnić następujące punkty:

- **Wywołanie narzędzia:** przejęcie numeru T jest zależne od tego, czy mowa jest o "programie multifix" (2-miejscowy numer T) czy też o "programie rewolwera" (4-miejscowy numer T).
	- 2-miejscowy numer T: numer T zostaje przejęty jako "ID" i jako numer T zostaje zapisane "T1".
	- 4-miejscowy numer T (Tddpp): pierwsze obydwa miejsca numeru T (dd) zostają przejęte jako "ID" a ostatnie miejsca (pp) jako "T".
- **Najazd punktu zmiany narzędzia:** konwerter zapisuje w **punkt**  zmiany narzędzia G14 nastawienie "brak osi". W 4110 ten parametr nie jest wykorzystywany.
- Odstęp bezpieczeństwa: konwerter zapisuje w parametrze "ogólne nastawienia" zdefiniowane odstępy bezpieczeństwa w polach **odstęp bezpieczeństwa G47, ... SCI, ... SCK** .

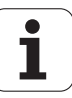

- **M-funkcje** zostają przejęte bez zmian.
- **Wywołanie konturów ICP:** konwerter uzupełnia przy wywołaniu konturu ICP prefix nazwy "CONV\_...".
- **Wywołanie cyklów DIN:** konwerter uzupełnia przy wywołaniu cyklu DIN prefix nazwy "CONV ...".

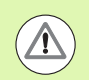

HEIDENHAIN zaleca dopasowanie programów NC do danych warunków na MANUALplus oraz ich sprawdzenie, zanim programy te zostaną wykorzystane dla produkcji.

#### **Konwersowanie programów DIN**

W przypadku programów DIN należy dodatkowo uwzględniać różne koncepcje zarządzania narzędziami, danych technologicznych itd. a poza tym jeszcze opisy konturów i programowanie zmiennych.

Proszę uwzględniać następujące punkty przy konwersowaniu **programów DIN sterowania MANUALplus 4110**:

- **Wywołanie narzędzia:** przejęcie numeru T jest zależne od tego, czy mowa jest o "programie multifix" (2-miejscowy numer T) czy też o "programie rewolwera" (4-miejscowy numer T).
	- 2-miejscowy numer T: numer T zostaje przejęty jako "ID" i jako numer T zostaje zapisane "T1".
	- 4-miejscowy numer T (Tddpp): pierwsze obydwa miejsca numeru T (dd) zostają przejęte jako "ID" a ostatnie miejsca (pp) jako "T".
- **Opis półwyrobu:** opis półwyrobu G20/G21 w 4110 jest POŁWYROBEM POMOCNICZYM na MANUALplus 620.
- **Opisy konturów:** w programach 4110 po cyklach obróbki następuje opis konturu. Przy konwersowaniu opis konturu jest przekształcany na KONTUR POMOCNICZY. Przynależny cykl w sekcji OBROBKA odsyła wówczas do tego konturu pomocniczego.
- **Programowanie zmiennych:** dostępy zmiennych do danych narzędzi, wymiarów maszyny, korekcji D, danych parametrów jak i zdarzeń nie mogą być konwersowane. Te sekwencje programowe muszą być dopasowywane.
- **M-funkcje** zostają przejęte bez zmian.
- **Cale lub metrycznie:** konwerter nie może określić systemu miar programu 4110. Dlatego też nie zostaje zapisany system miar w programie docelowym. Musi to być wykonane przez użytkownika.

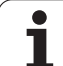

#### Proszę uwzględniać następujące punkty przy konwersowaniu **programów DIN sterowania CNC PILOT 4290**:

- **Wywołanie narzędzia** (T-instrukcje sekcji REWOLWER):
	- T-instrukcje, zawierające referencję do bazy danych narzędzi, zostają przejęte bez zmian (przykład: T1 ID"342-300.1").
- T-instrukcje, zawierające dane narzędzi, nie mogą być konwersowane.
- **Programowanie zmiennych:** dostępy zmiennych do danych narzędzi, wymiarów maszyny, korekcji D, danych parametrów jak i zdarzeń nie mogą być konwersowane. Te sekwencje programowe muszą być dopasowywane.
- **M-funkcje** zostają przejęte bez zmian.
- **Nazwy zewnętrznych podprogramów:** konwerter uzupełnia przy wywołaniu zewnętrznego podprogramu prefix nazwy "CONV ...".

**College** 

Jeśli program DIN zawiera niekonwersowalne elementy, to odpowiedni wiersz NC zostaje zachowany jako komentarz. Przed tym komentarzem znajduje się pojęcie "OSTRZEZENIE". Zależnie od sytuacji zostaje przejęta niekonwersowalna instrukcja do wiersza komentarza albo niekonwersowalny wiersz NC następuje po komentarzu.

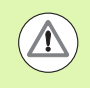

HEIDENHAIN zaleca dopasowanie programów NC do danych warunków na MANUALplus oraz ich sprawdzenie, zanim programy te zostaną wykorzystane dla produkcji.

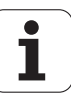

# **8.4 Pakiety serwisowe**

Jeśli konieczne są zmiany lub rozszerzenia w oprogramowaniu software, to producent maszyn udostępnia pakiet serwisowy. Z reguły pakiet serwisowy jest instalowany przy pomocy 1 GB karty pamięci USB (lub większej). Konieczne dla pakietu serwisowego oprogramowanie znajduje się w pliku **setup.zip** . Ten plik jest zapisany na karcie pamięci USB.

# **Zainstalowanie pakietu serwisowego**

Przy instalowaniu pakietu serwisowego sterowanie zostaje zakończone. Proszę zakończyć edycję programów itd. zanim rozpoczniemy tę operację.

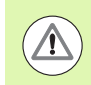

HEIDENHAIN zaleca przed instalacją pakietu serwisowego wykonać backup danych [\(patrz strona 580\).](#page-579-0)

Podłączyć kartę USB i przejść do trybu pracy Organizacja.

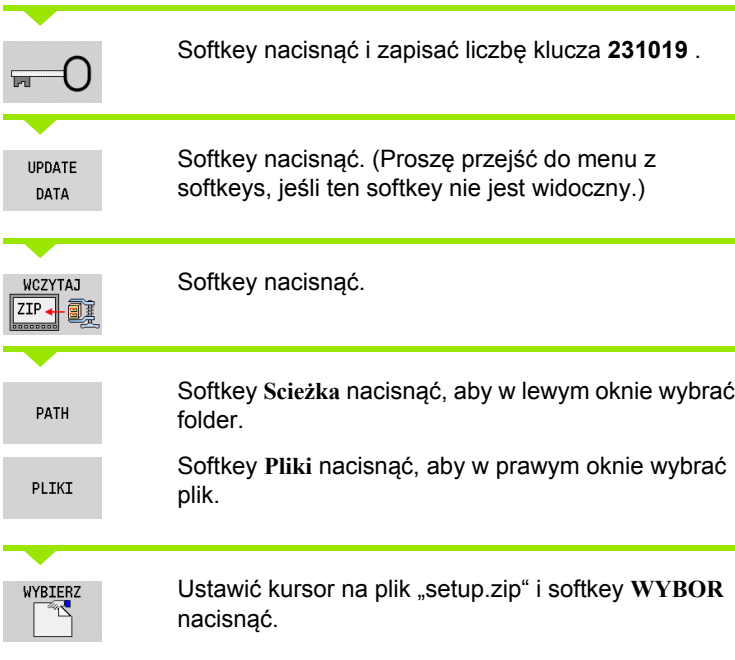

MANUALplus sprawdza, czy pakiet serwisowy może być wykorzystywany dla aktualnej wersji software sterowania.

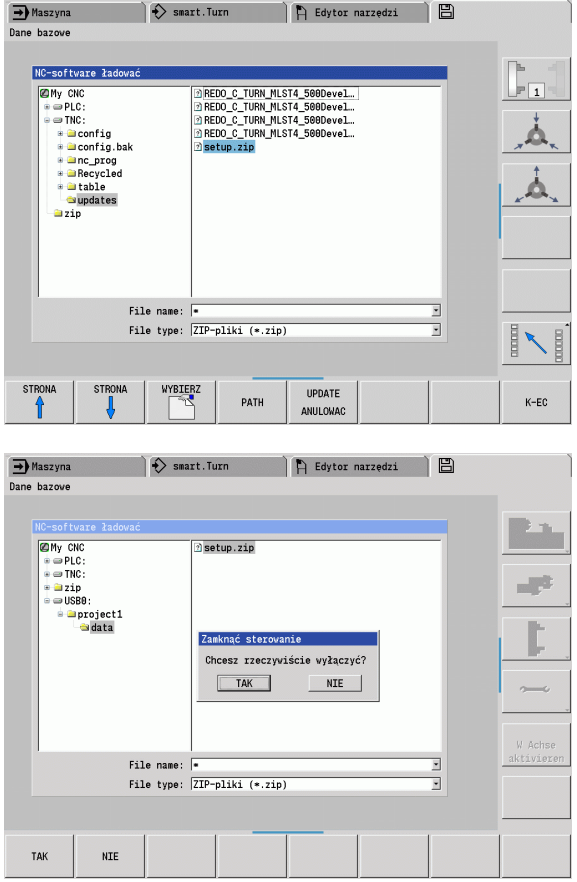

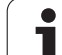

Zapytanie upewniające "chcesz rzeczywiście wyłączyć?" potwierdzić. Wówczas uruchamiany jest właściwy program aktualizacji.

Język (niemiecki/angielski) nastawić i przeprowadzić aktualizację.

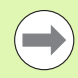

 Po zakończeniu aktualizacji MANUALplus jest automatycznie uruchamiana na nowo.

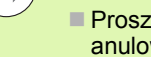

**Proszę zachować kartę USB, aby w razie potrzeby** anulować instalację pakietu serwisowego.

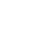

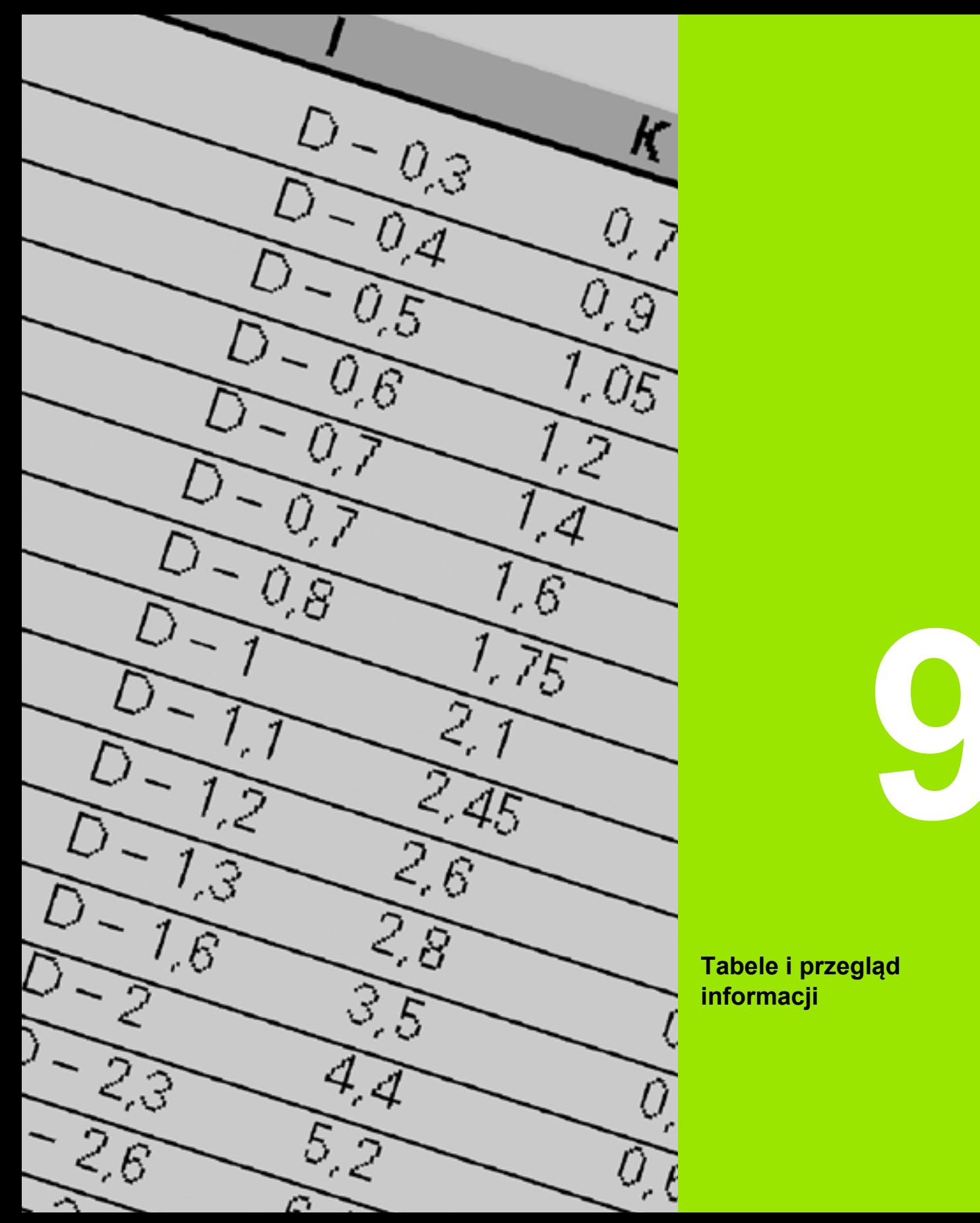

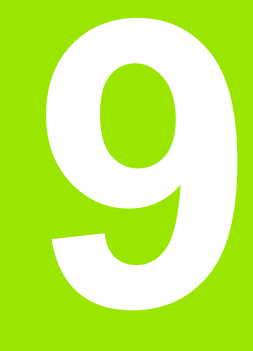

**Tabele i przegląd informacji**

# **9.1 Skok gwintu**

# **Parametry gwintu**

MANUALplus ustala parametry gwintu na podstawie następującej tabeli.

Oznaczają:

- F: skok gwintu. Zostaje określony w zależności od rodzaju gwintu, ze względu na średnicę [\(Patrz "Skok gwintu" na stronie 589.](#page-588-0)), jeśli zapisany jest "\*".
- P: głębokość gwintu
- R: szerokość gwintu
- A: kąt zarysu gwintu z lewej
- W: kąt zarysu gwintu z prawej

Obliczenie: Kb = 0,26384\*F – 0,1\*√F

Luz gwintu "ac" (zależny od skoku gwintu):

- Skok gwintu  $\leq$  1: ac = 0.15
- Skok gwintu  $\leq$  2: ac = 0.25
- Skok gwintu  $\leq$  6: ac = 0.5
- Skok gwintu  $\leq$  13: ac = 1

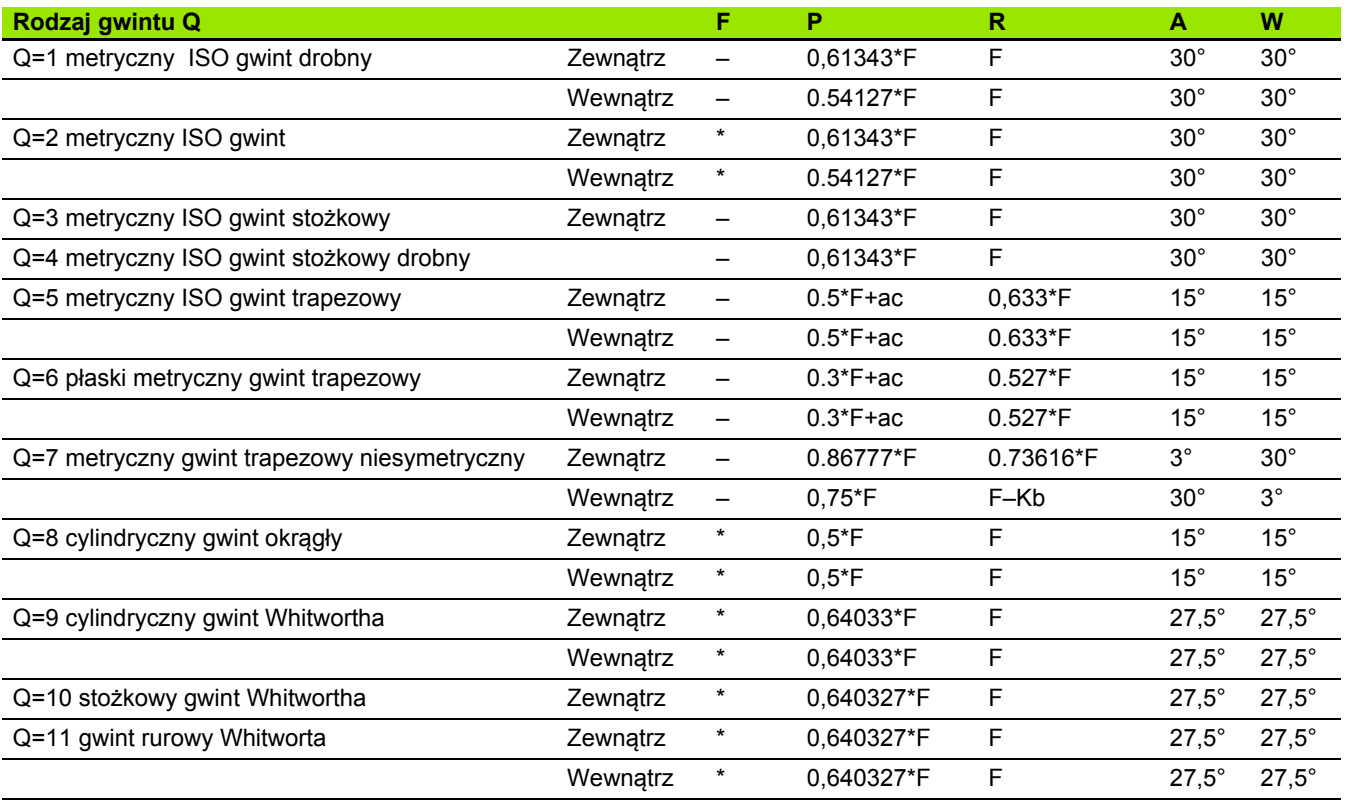

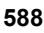

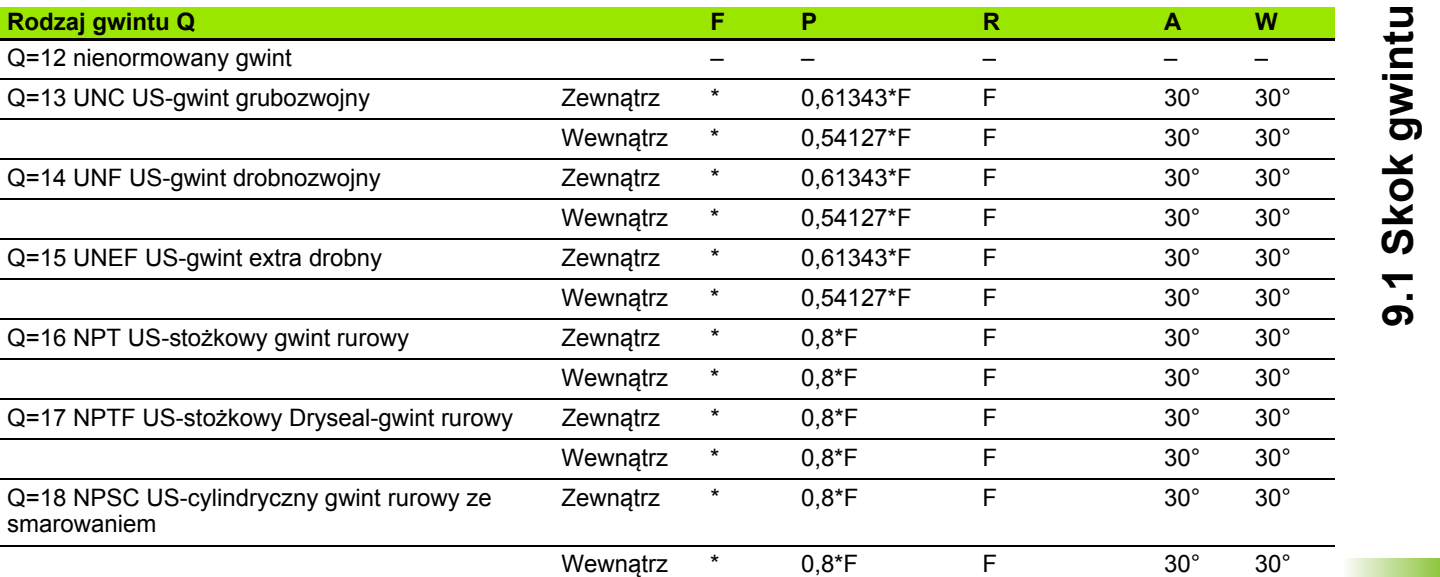

Zewnątrz \* 0,8\*F F 30° 30°

Wewnątrz \* 0,8\*F F 30° 30°

# <span id="page-588-0"></span>**Skok gwintu**

smarowaniem

smarowania

### **Q = 2 metryczny ISO gwint**

Q=12 nienormowany gwint

**Rodzaj gwintu Q** 

Q=13 UNC US-gwint grubozwojny

Q=14 UNF US-gwint drobnozwojny

Q=15 UNEF US-gwint extra drobny

Q=16 NPT US-stożkowy gwint rurowy

Q=19 NPFS US-cylindryczny gwint rurowy bez

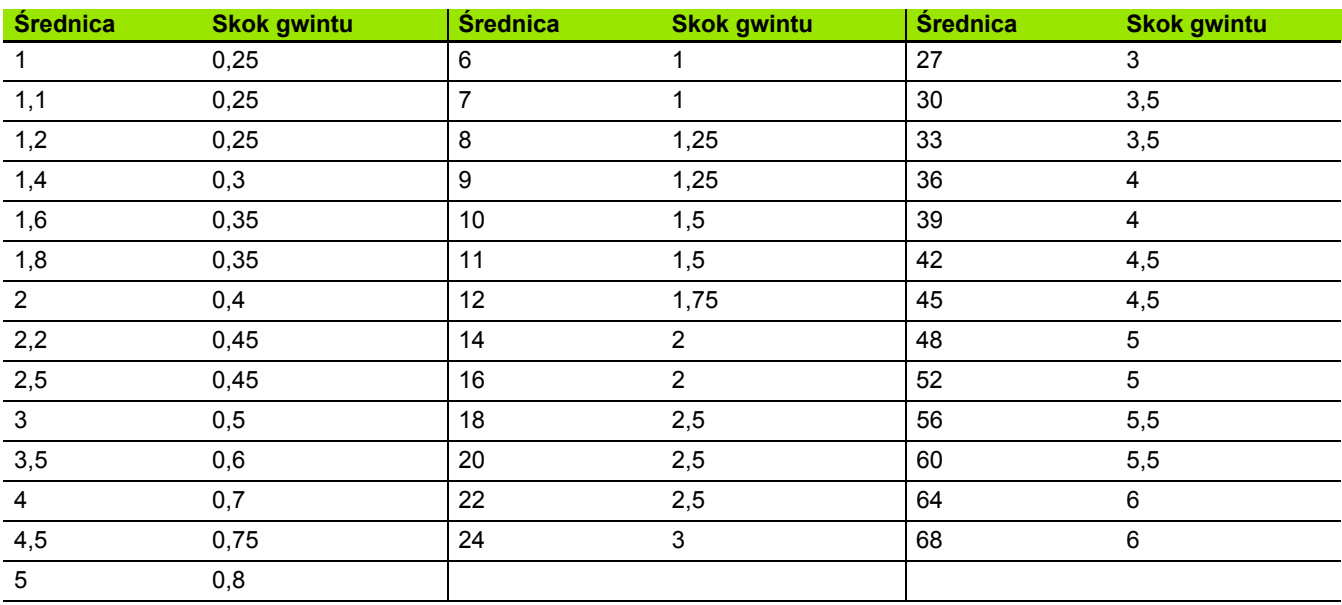

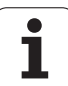

#### **Q = 8 cylindryczny gwint okrągły**

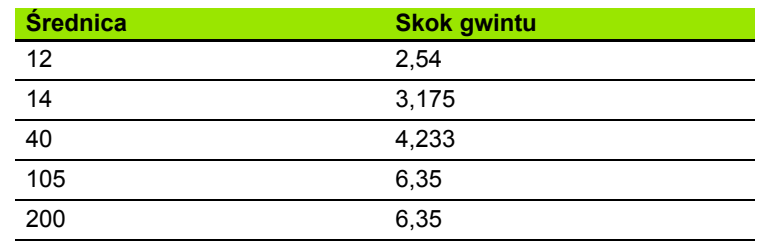

# **Q = 9 cylindryczny gwint Whitwortha**

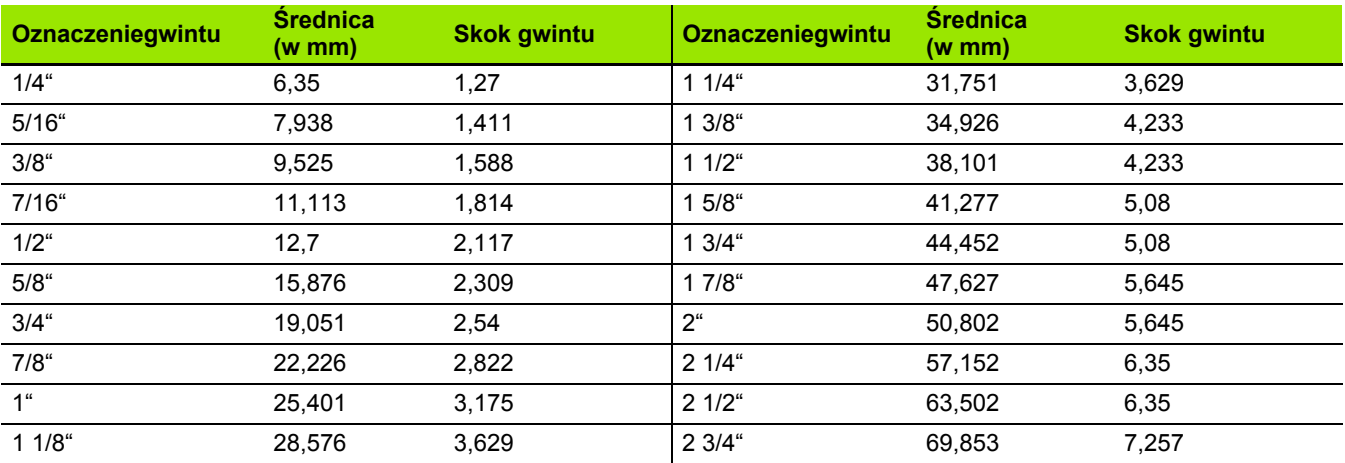

## **Q = 10 stożkowy gwint Whitwortha**

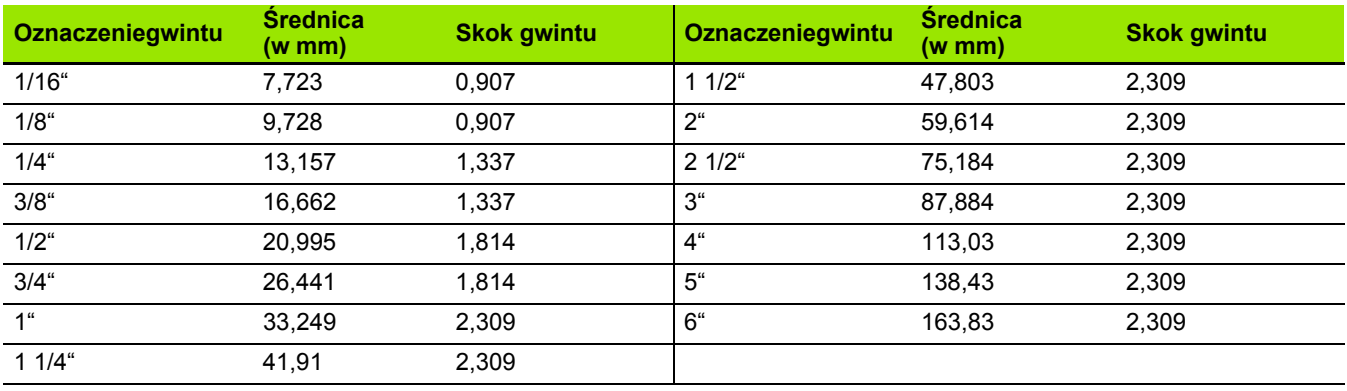

 $\bullet$ ı

## **Q = 11 gwint rurowy Whitworta**

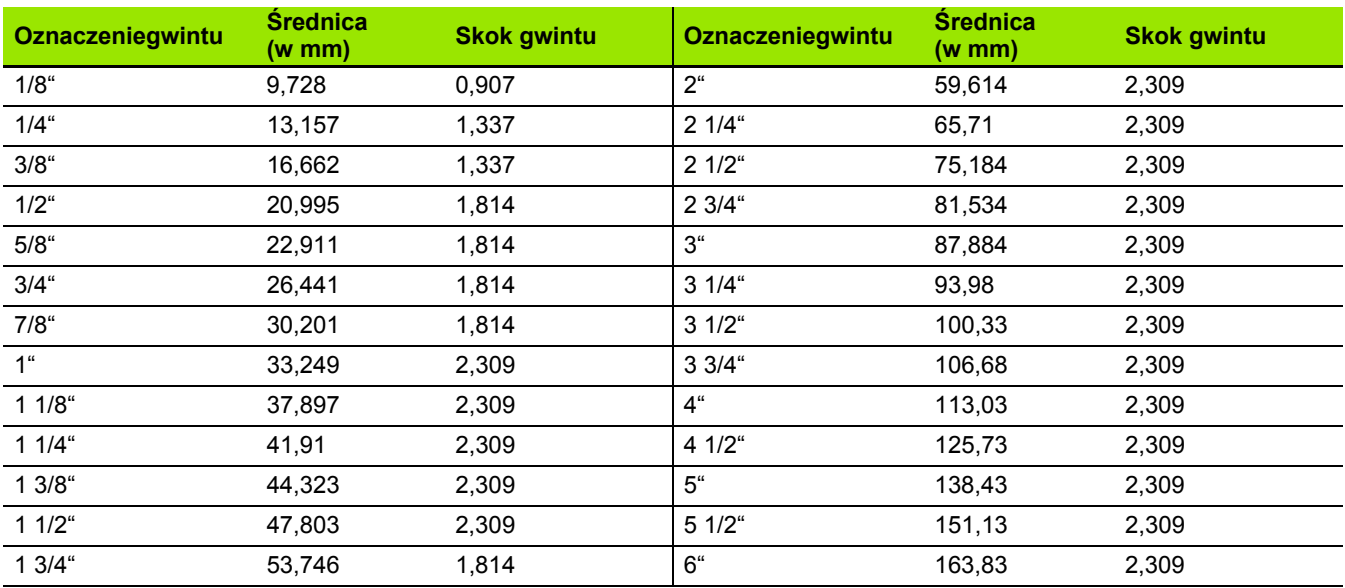

# **Q = 13 UNC US-gwint grubozwojny**

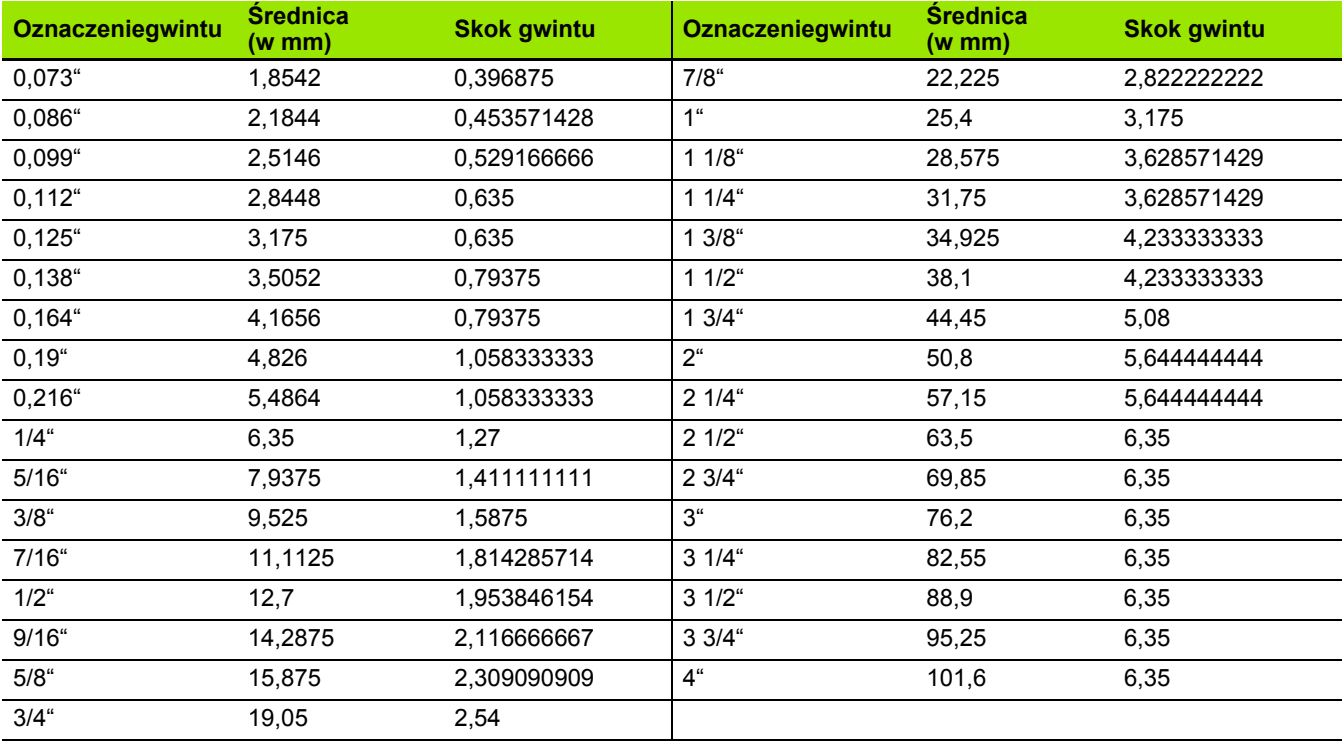

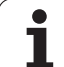

## **Q = 14 UNF US-gwint drobnozwojny**

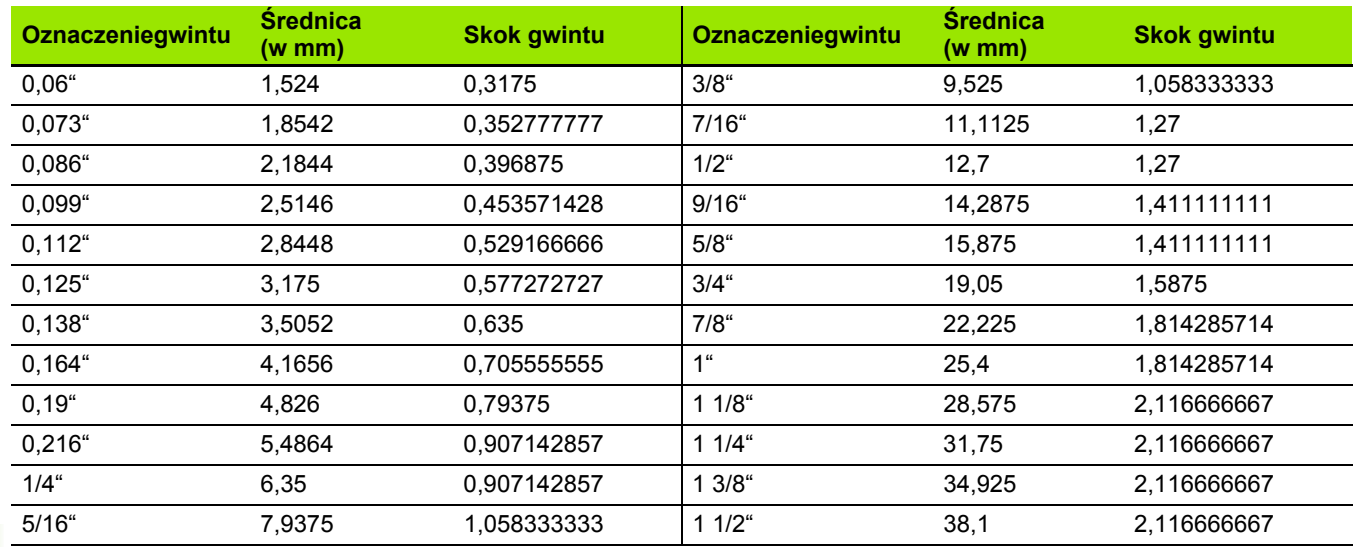

## **Q = 15 UNEF US-gwint ekstradrobnozwojny**

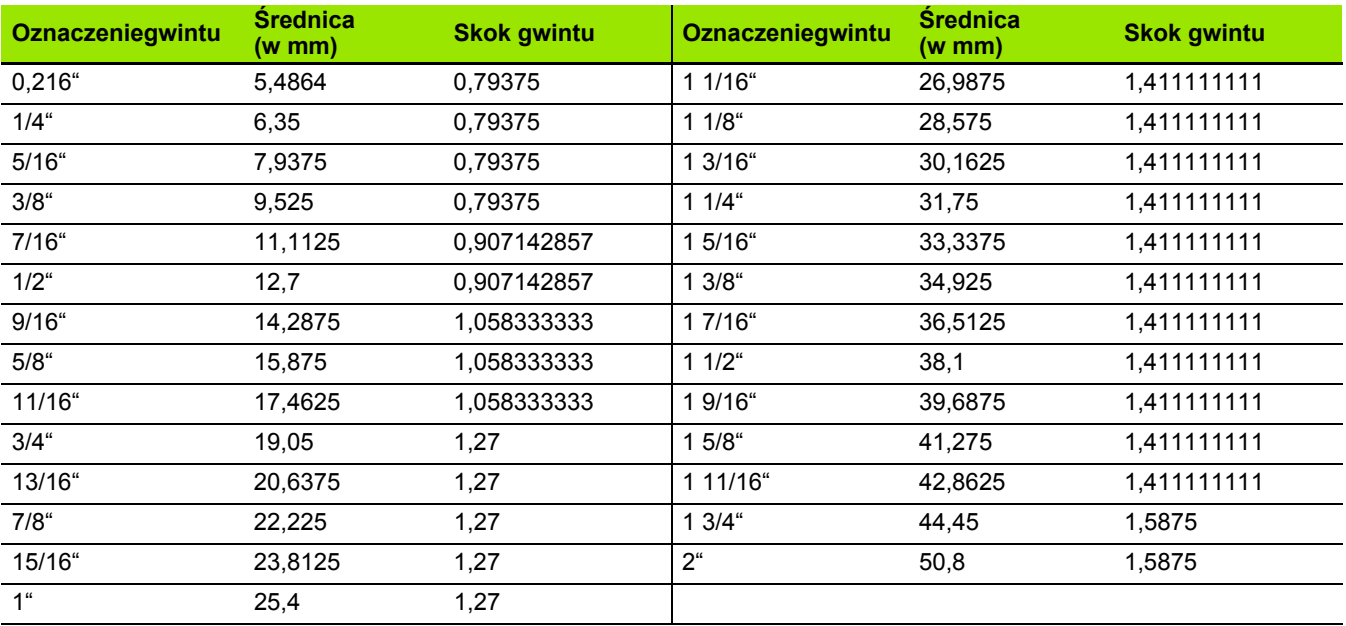

 $\bullet$ ĺ

#### **Q = 16 NPT US-stożkowy gwint rurowy**

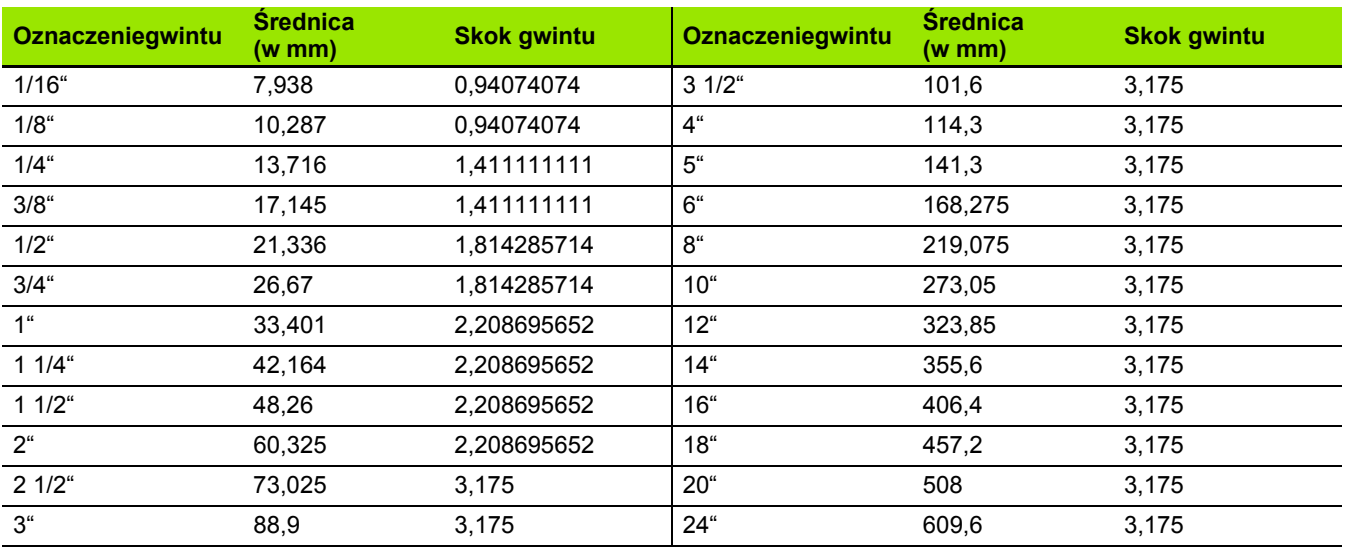

## **Q = 17 NPTF US-stożkowy gwint rurowy Dryseala**

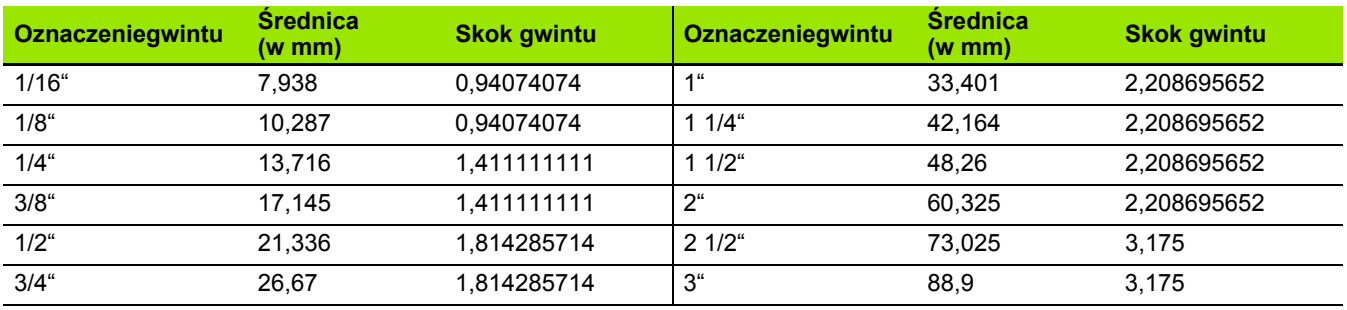

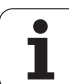

### **Q = 18 NPSC US-cylindryczny gwint rurowy ze smarowaniem**

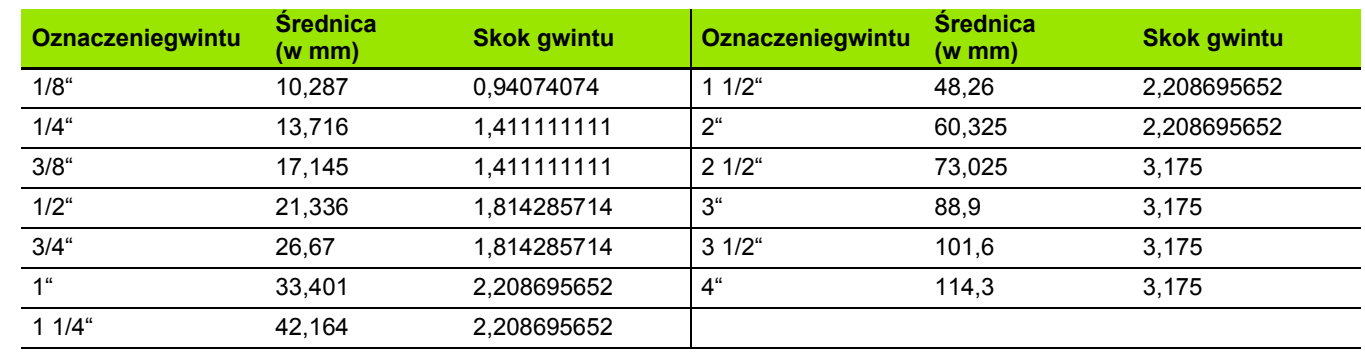

## **Q = 19 NPFS US-cylindryczny gwint rurowy bez smarowania**

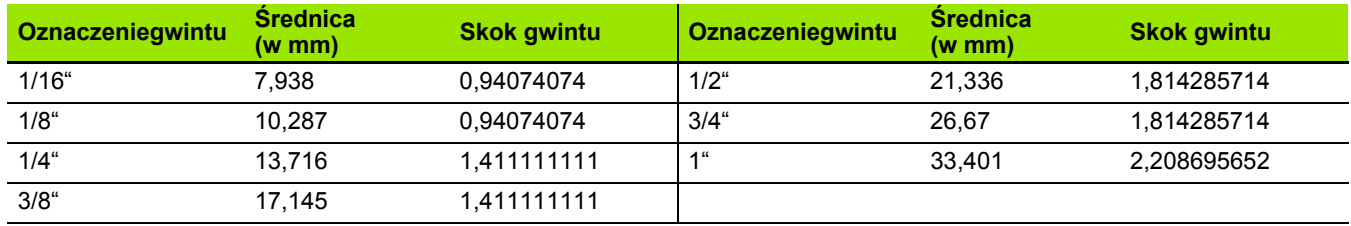

 $\bullet$ ı

# **9.2 Parametry podtoczenia**

# **DIN 76 – parametry podtoczenia**

MANUALplus ustala parametry podcięcia gwintu (podcięcie DIN 76) na podstawie skoku gwintu. Parametry podcięcia odpowiadają DIN 13 dla metrycznych gwintów

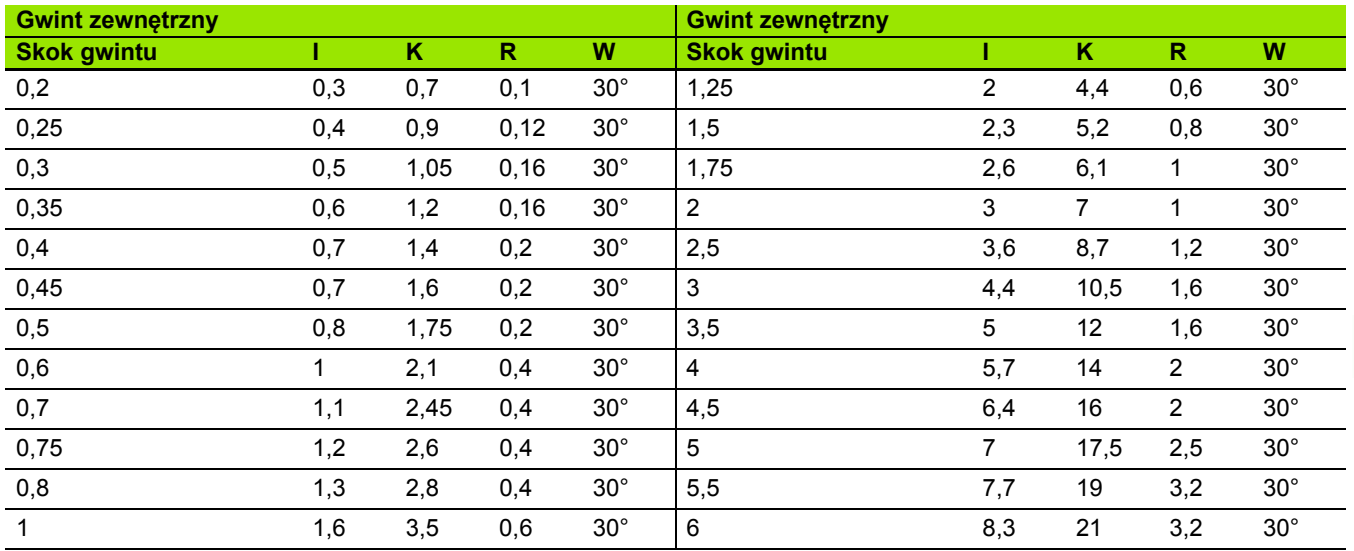

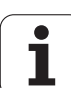

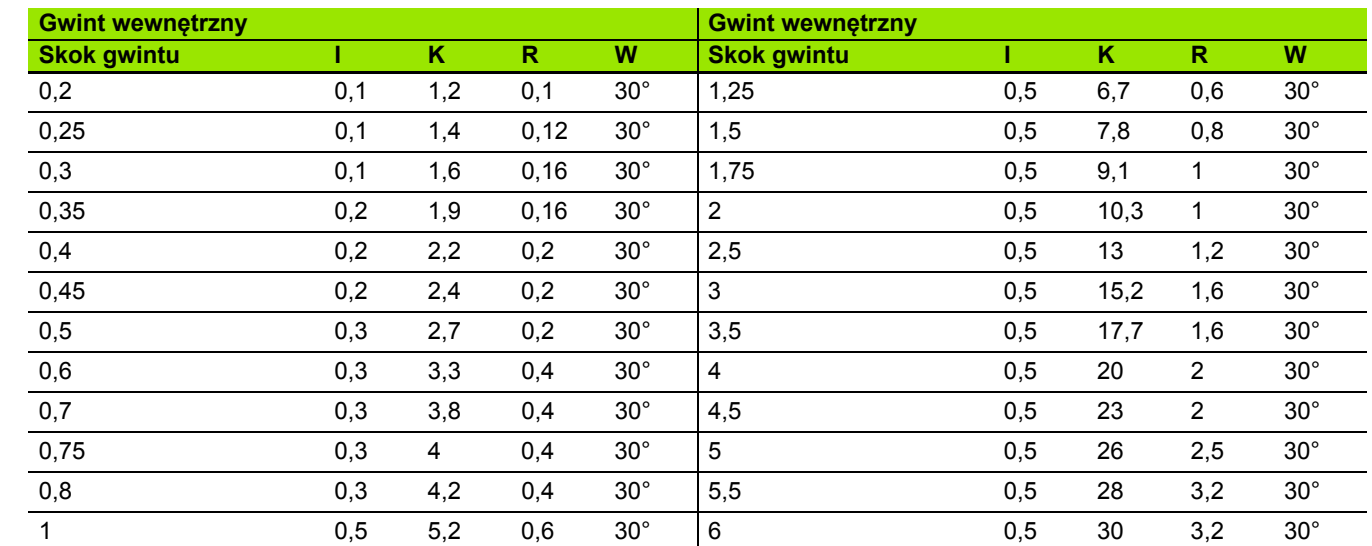

Dla gwintów wewnętrznych MANUALplus oblicza głębokość podcięcia gwintu w następujący sposób:

Głębokość podcięcia = (N + I – K) / 2

Oznaczają:

- I: głębokość podcięcia (wymiar promienia)
- K: szerokość podcięcia
- R: promień podcięcia
- W: kąt podcięcia
- N: nominalna średnica gwintu

**■I: z tabeli** 

K: średnica rdzenia gwintu

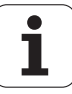

# **DIN 509 E – parametry podtoczenia**

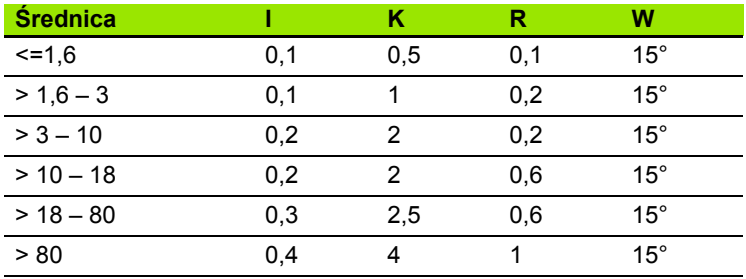

Parametry podcięcia zostają ustalone w zależności od średnicy cylindra.

Oznaczają:

■ I: głębokość podcięcia

K: szerokość podcięcia

R: promień podcięcia

W: kąt podcięcia

# **DIN 509 F – parametry podtoczenia**

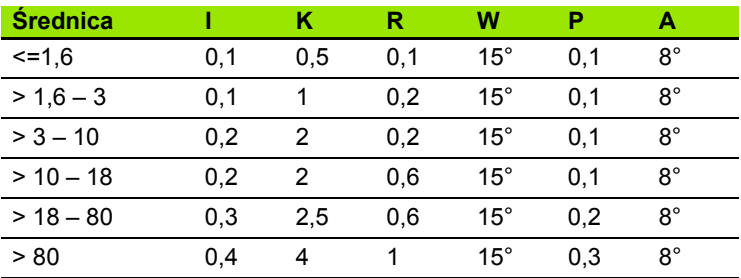

Parametry podcięcia zostają ustalone w zależności od średnicy cylindra.

Oznaczają:

■ I: głębokość podcięcia

K: szerokość podcięcia

R: promień podcięcia

W: kąt podcięcia

P: głębokość planowa

A: kąt planowy

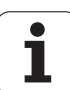

# **9.3 Informacje techniczne**

T

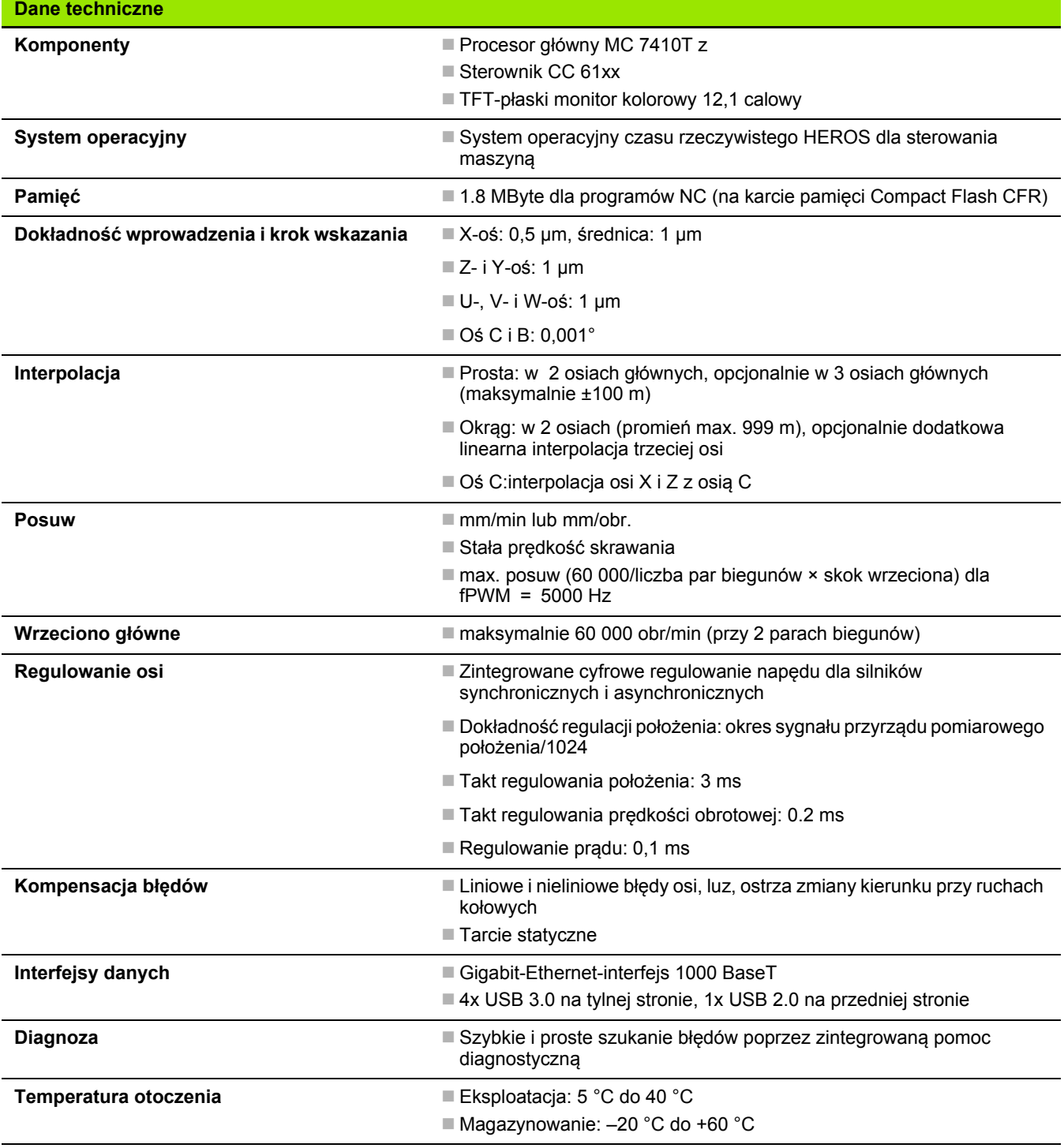

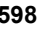

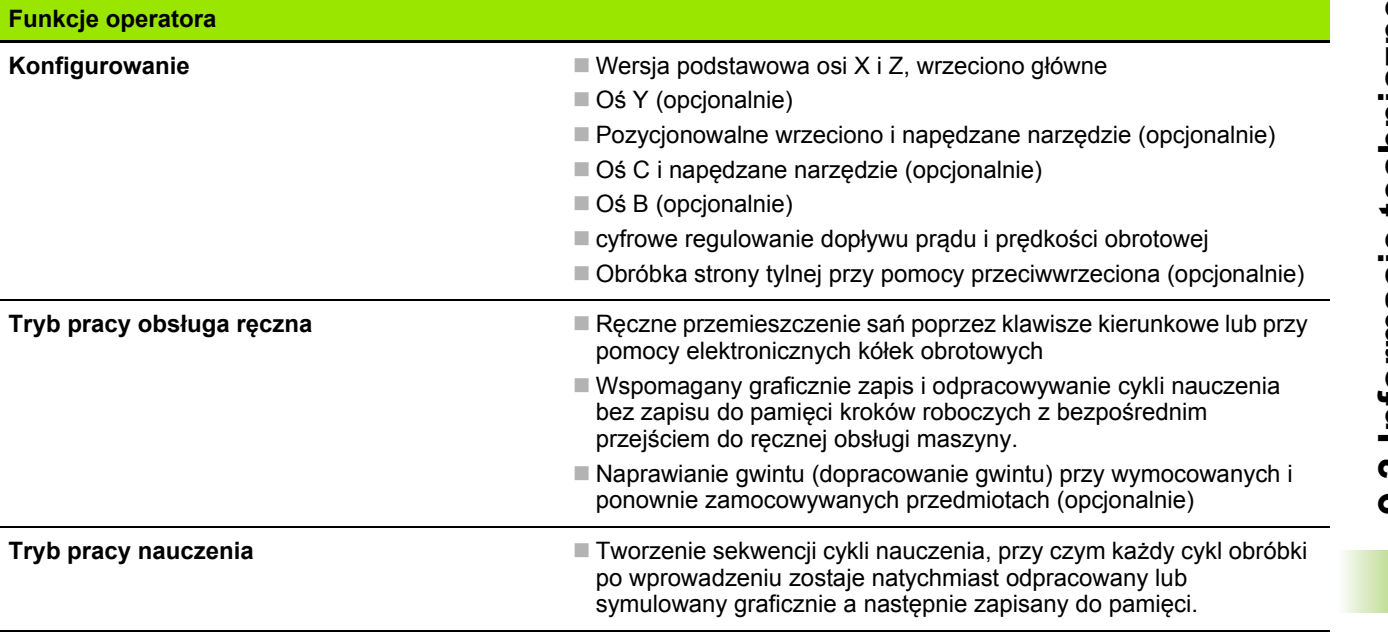

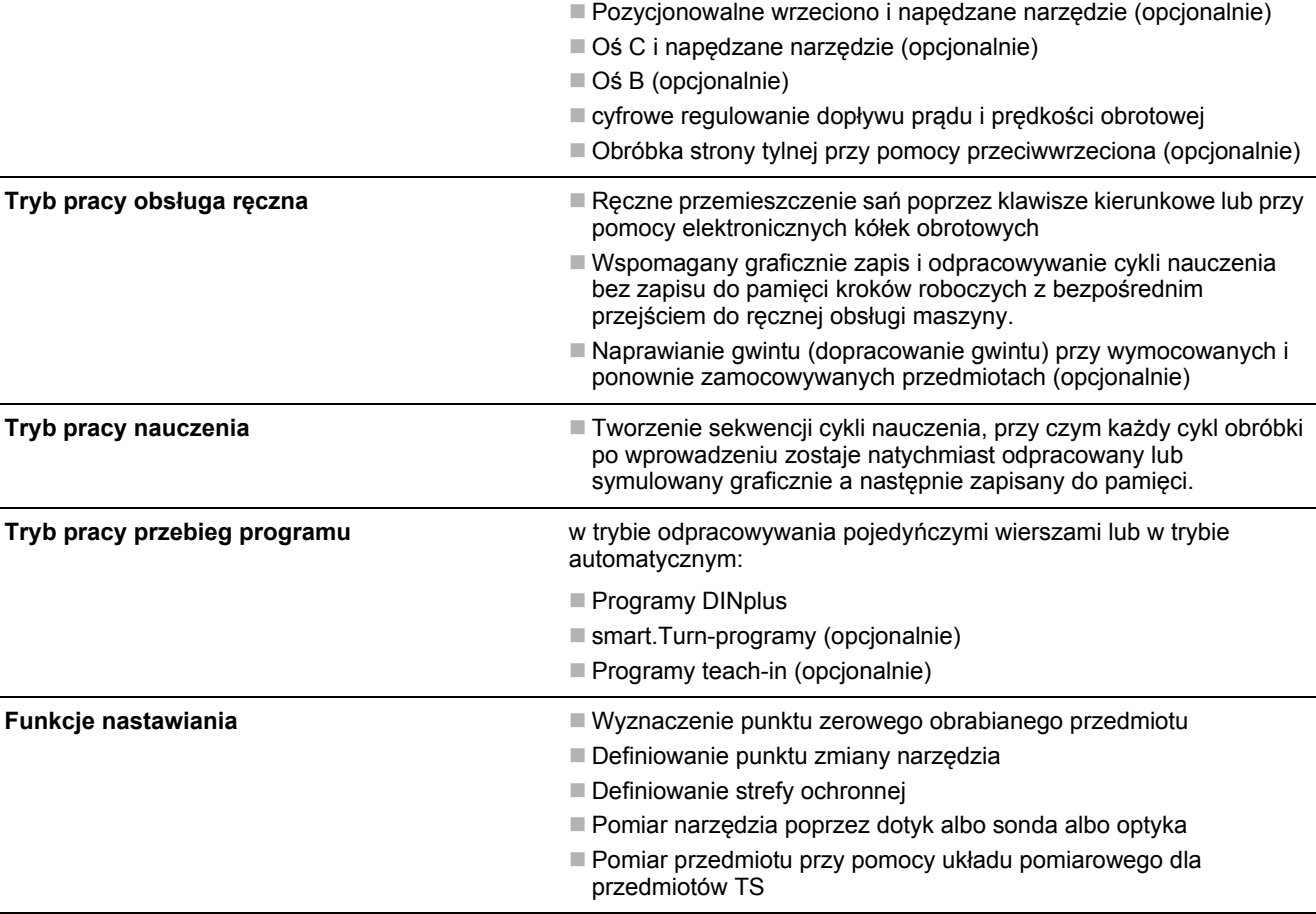

Oś Y (opcjonalnie)

**Funkcje operatora**

÷

 $\overline{\phantom{0}}$ 

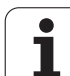

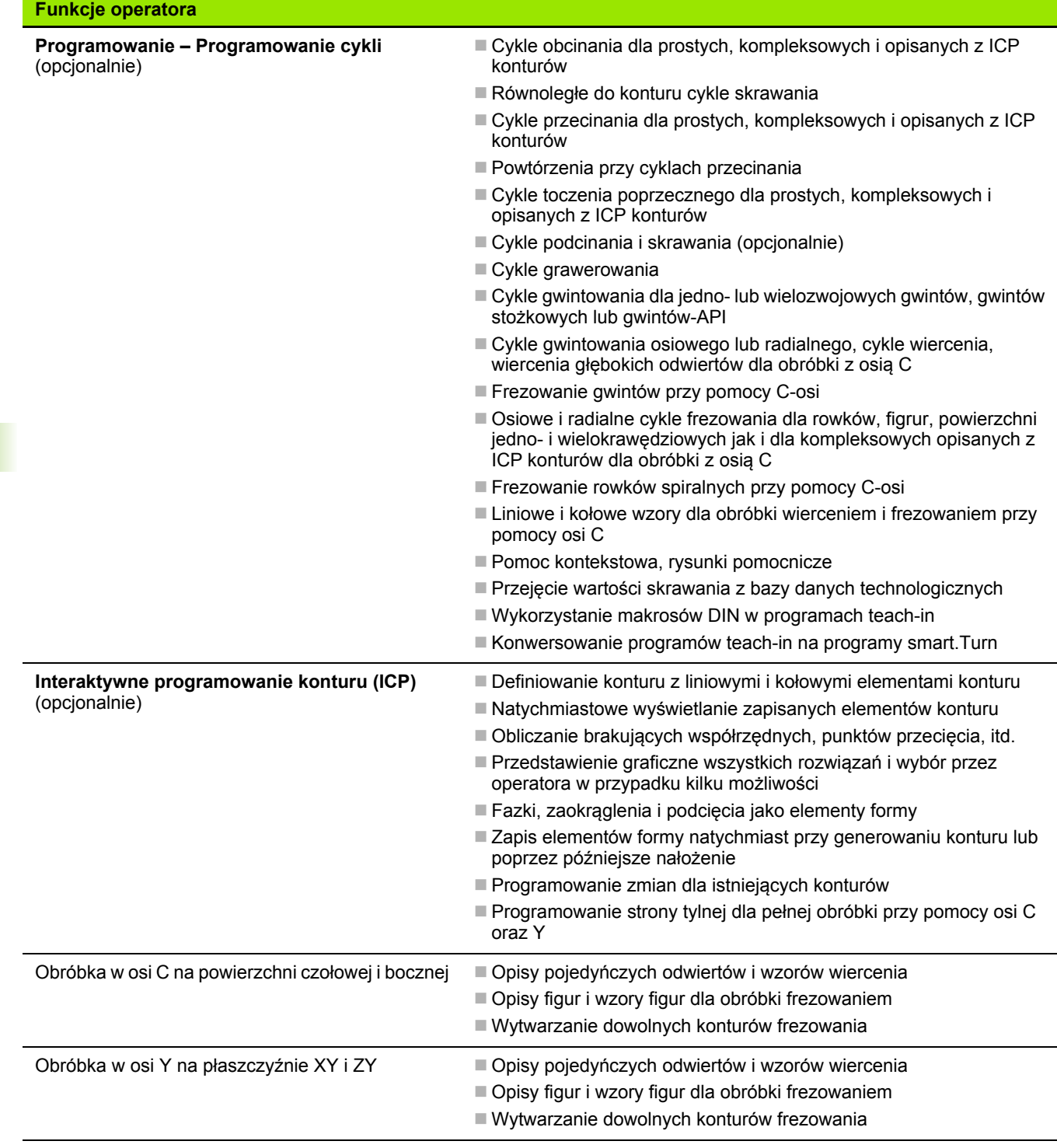

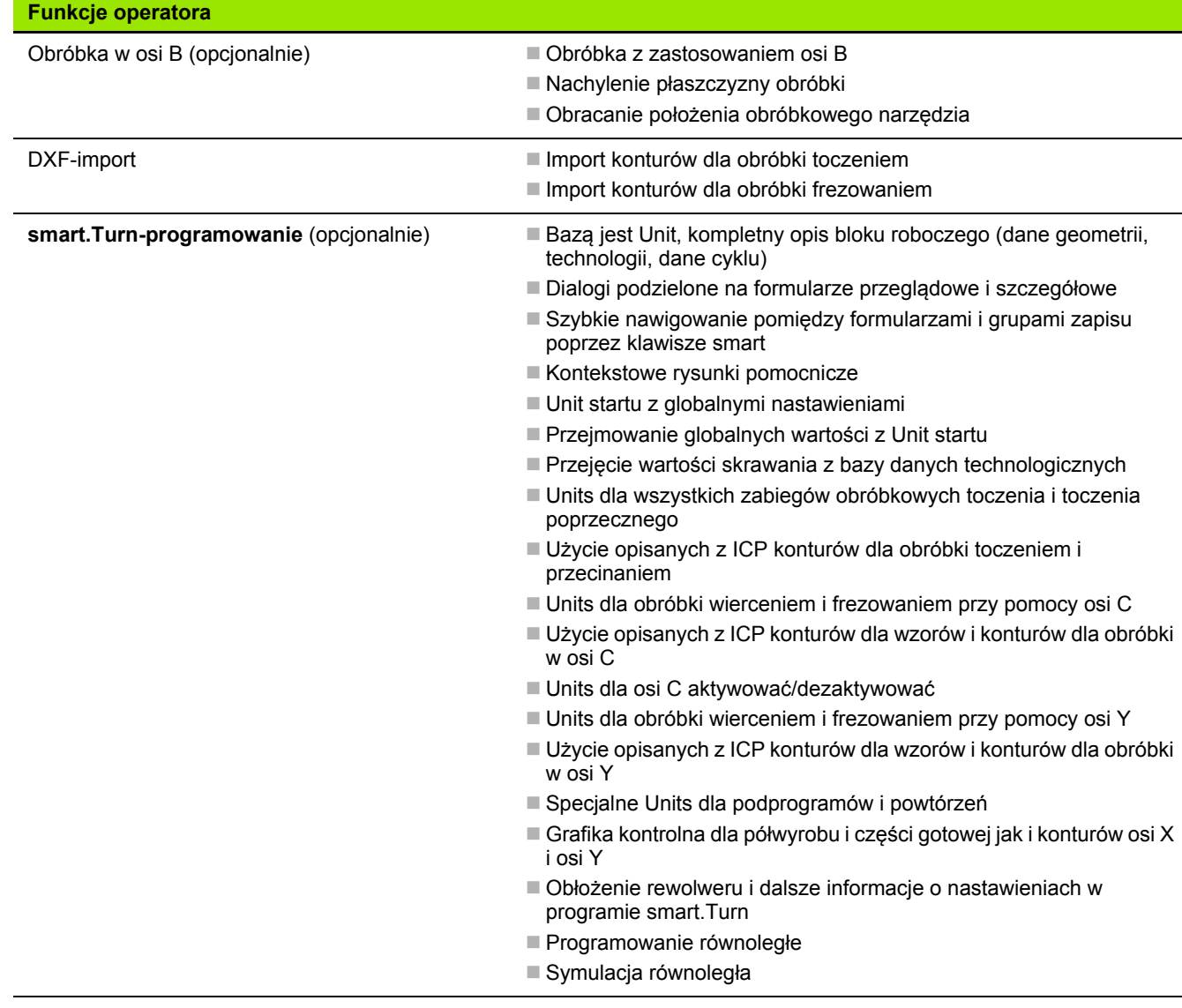

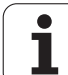

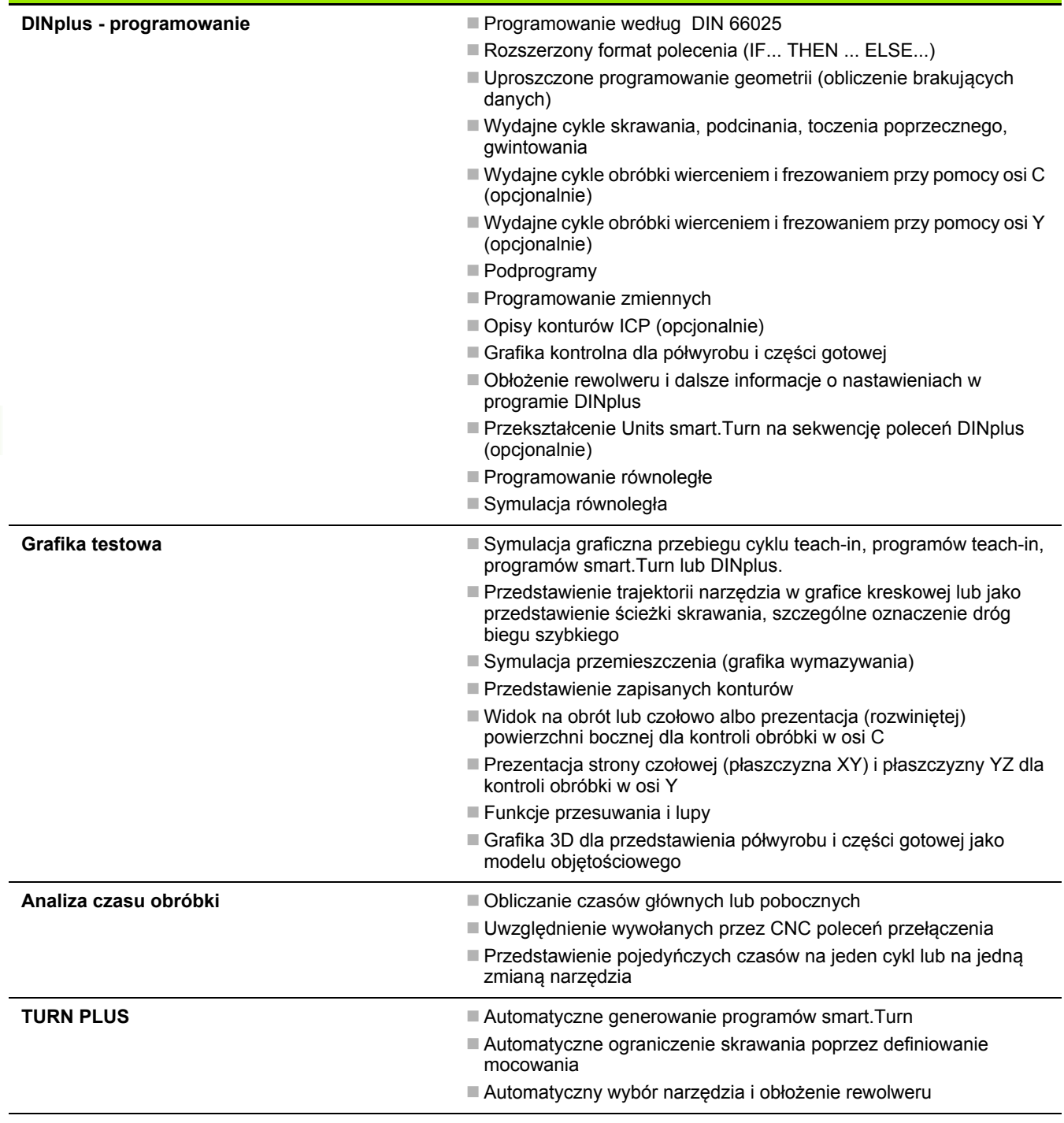

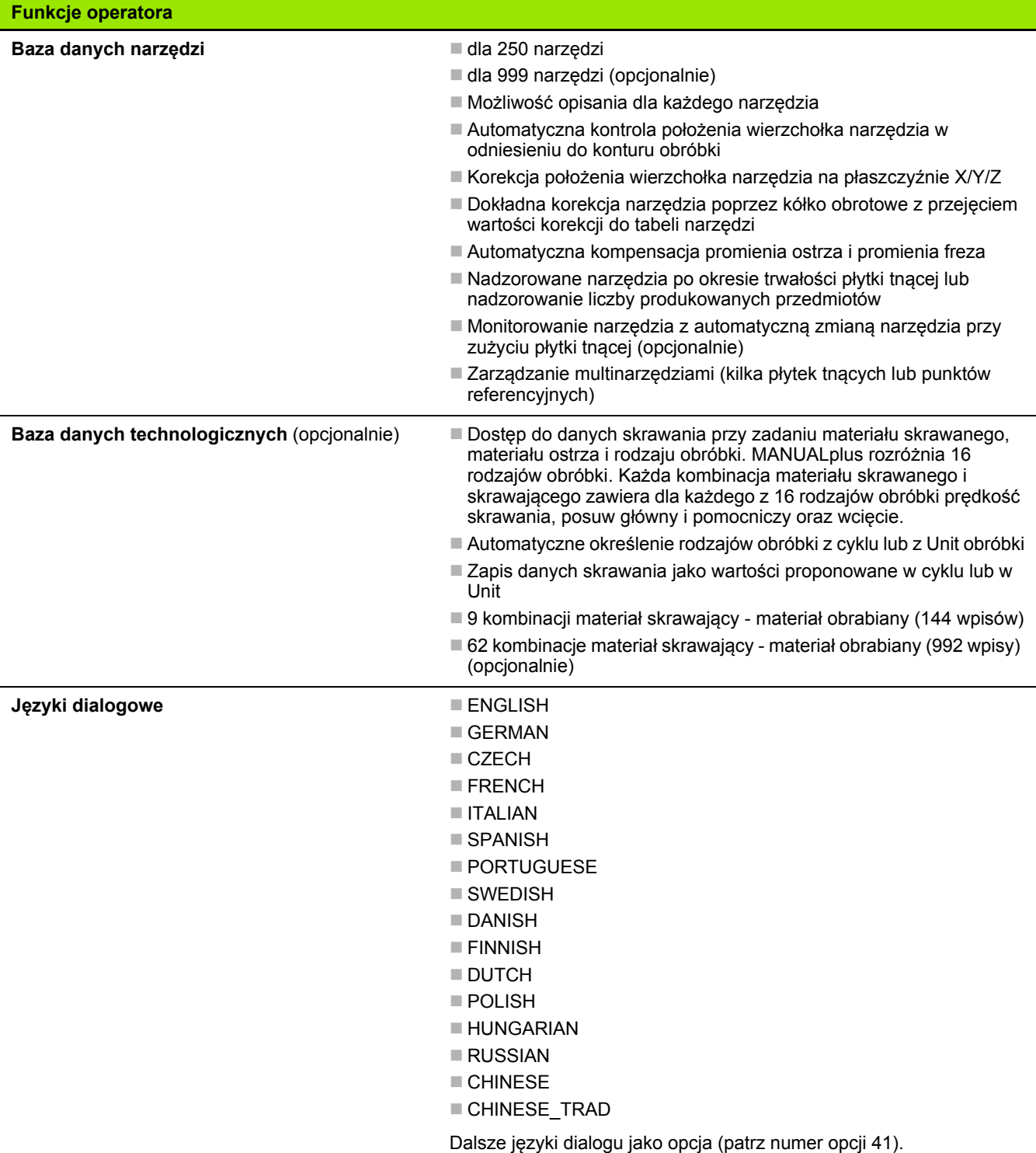

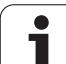

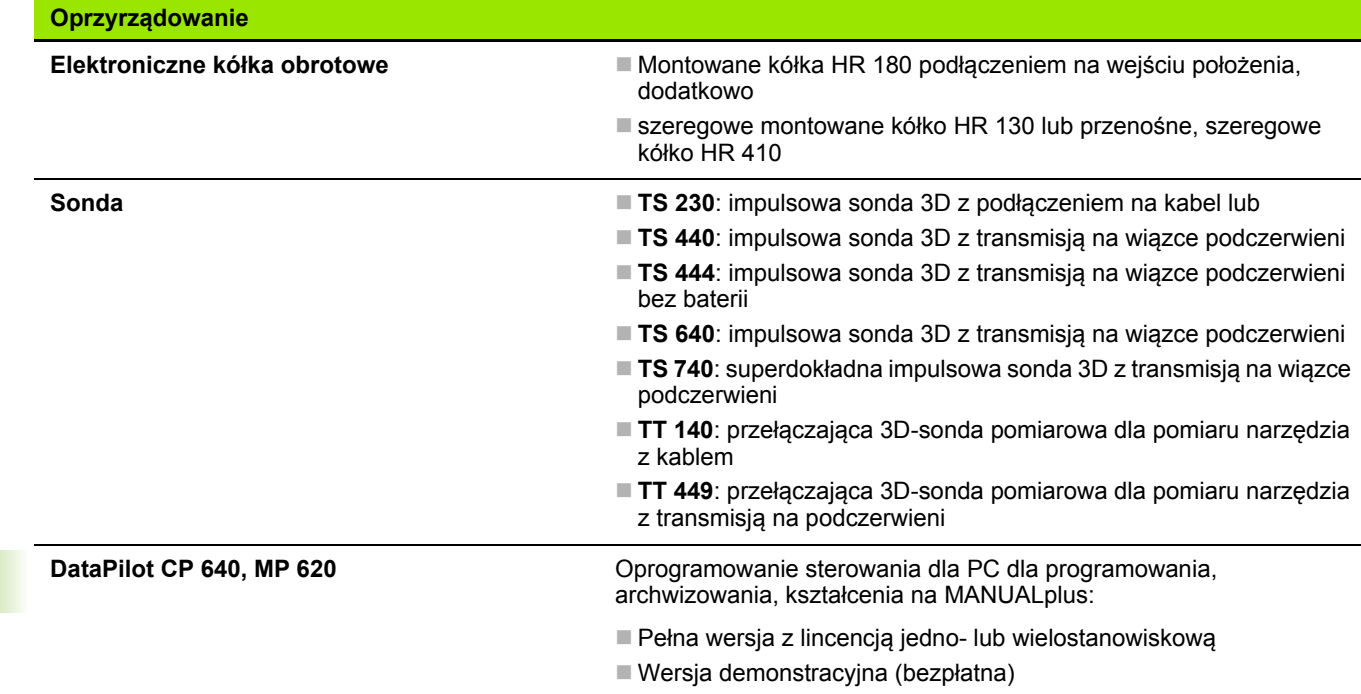

**604** Tabele i przegląd informacji

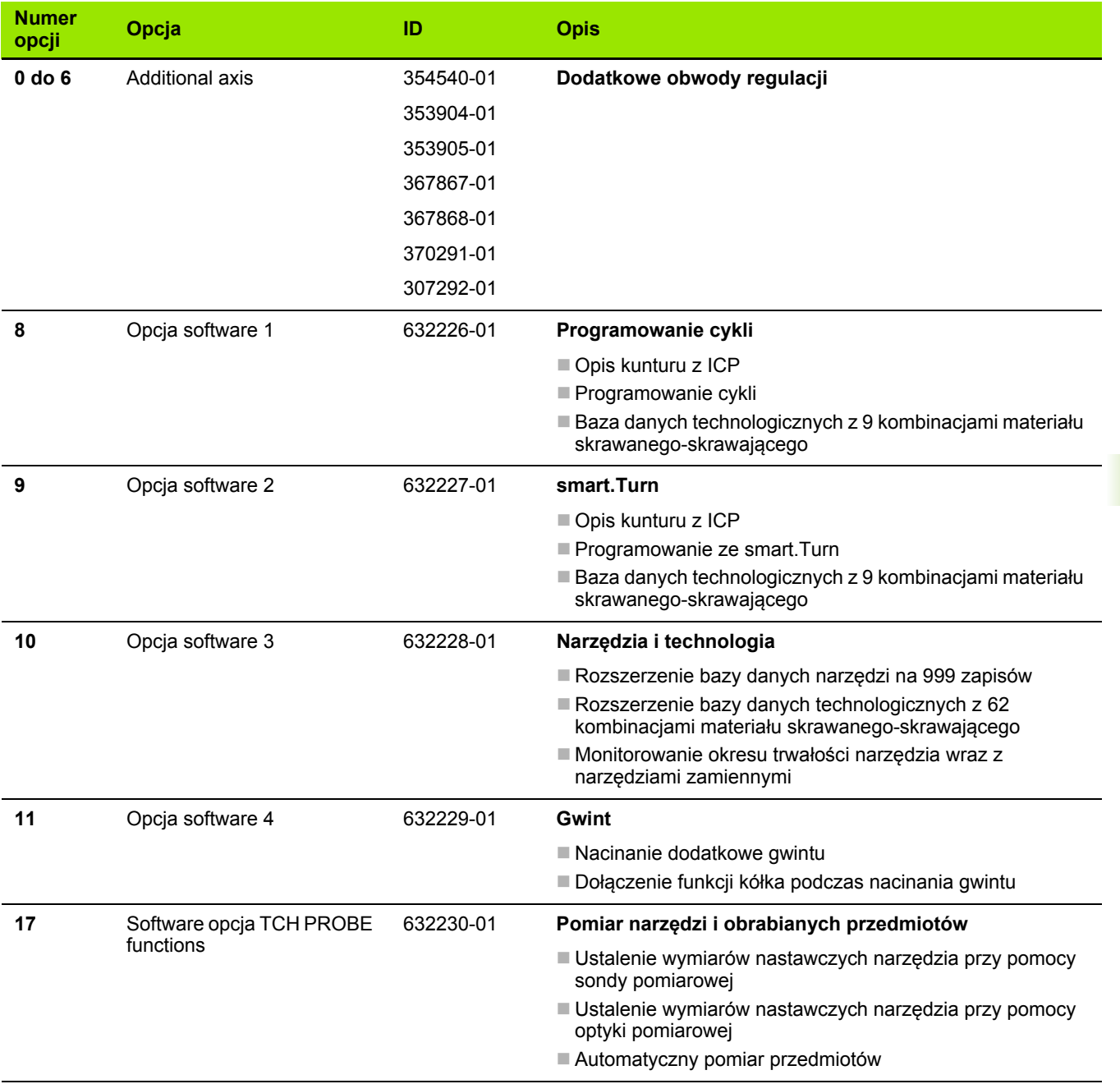

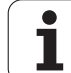

n

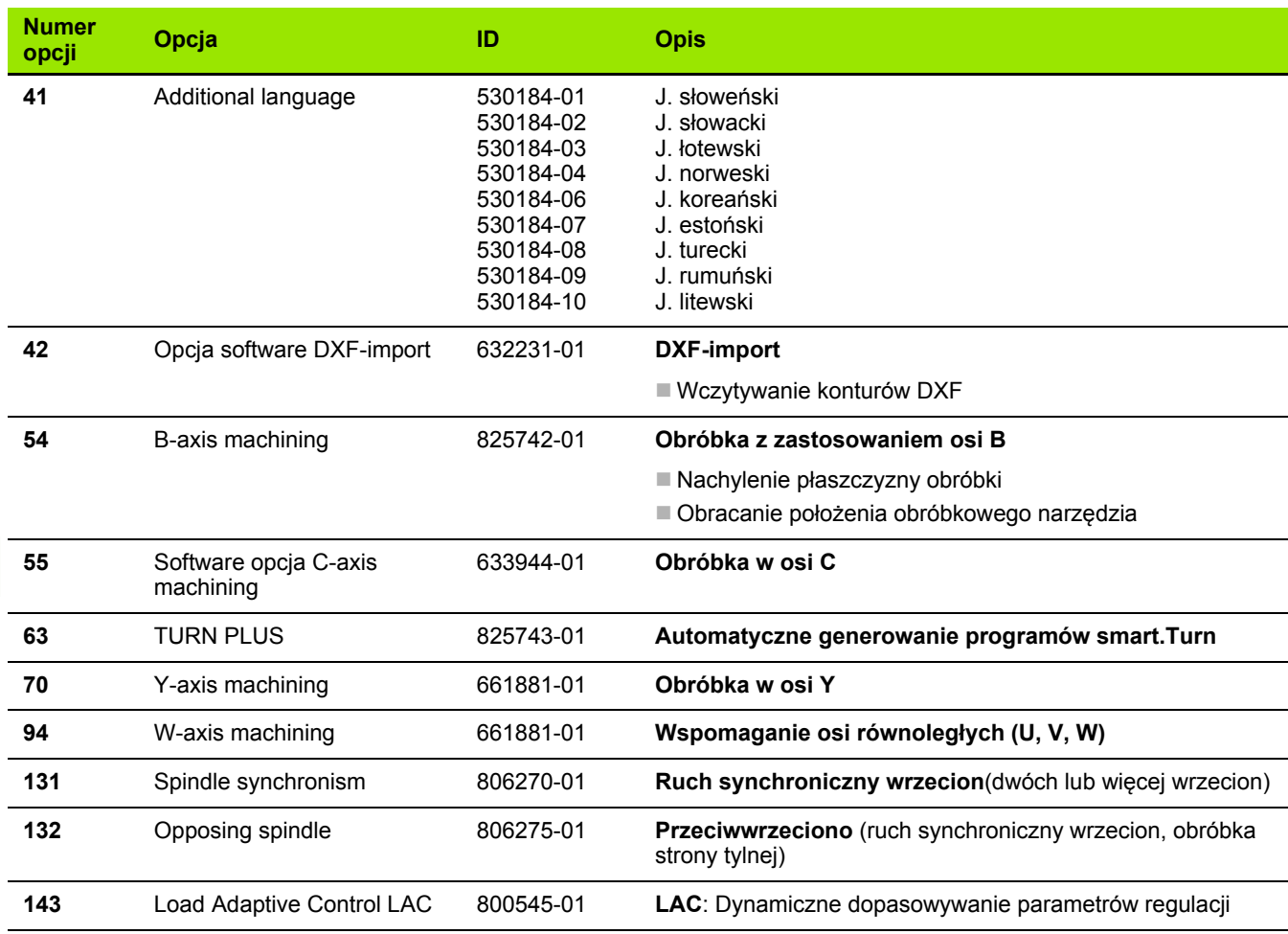

 $\mathbf i$ 

# **9.4 Kompatybilność w programach DIN**

Format programów DIN starszych modeli CNC PILOT 4290 ró żni si ę od formatu MANUALplus 620. Mo żna jednak że dopasowa ć te starsze programy do nowego sterowania za pomoc ą konwertera programów.

MANUALplus 620 rozpoznaje przy otwarciu programu NC od razu programy starszych wersji sterowa ń. Po zapytaniu upewniaj ącym program taki zostaje konwersowany. Nazwa programu otrzymuje prefix nazwy "CONV\_...". Konwerter ten jest częścią składową "Transferu" (tryb pracy Organizacja).

W programach DIN nale ży uwzgl ędnia ć tak że ró żnorodne koncepcje administrowania narz ędziami, parametrami, programowania zmiennych oraz programowania PLC.

Proszę uwzględnić następujące punkty przy konwersowaniu programów DIN sterowania CNC PILOT 4290:

Wywo łanie narz ędzia (T-instrukcje sekcji REWOLWER):

- T-instrukcje, zawierające referencję do bazy danych narzędzi, zostaj ą przej ęte bez zmian (przyk ład: T1 ID"342-300.1")
- T-instrukcje, zawierające dane narzędzi, nie mogą być konwersowane

Programowanie zmiennych:

- D-zmienne (#-zmienne) są zamienione przez #-zmienne nowej syntaktyki. W zależności od zakresu numerów używane są zmienne #c lub #l lub #n lub #i.
- Osobliwości: #0 będzie teraz #c30, #30 będzie #c51
- V-zmienne zostają zastąpione przez #g-zmienne. W przypisywaniach nawiasy klamrowe s ą pomini ęte. W wyra żeniach nawiasy klamrowe są przekształcane na nawiasy okrągłe
- Dost ępy zmiennych do danych narz ędzi, wymiarów maszyny, korekcji D, danych parametrów jak i zdarze ń nie mog ą by ć konwersowane. Te sekwencje programowe musz ą by ć dopasowywane. Wyj ątek: zdarzenie "Szukanie wiersza startu aktywne" E90[1] jest przekszta łcane na #i6
- Proszę uwzględnić, iż w przeciwieństwie do 4290 interpretator MANUALplus 620 w ka żdym przebiegu programu ponownie ewaluuje wiersze.

M-funkcje:

- M30 z NS..jest teraz M0 M99 NS
- M97 zostaje pomijany dla jednokanałowych sterowań
- Wszystkie inne M-funkcje zostają przejęte bez zmian

G-funkcje:

■ Następujące funkcje G nie są wspomagane przez CNC PILOT 640: G48, G53, G54, G55, G62, G63, G98, G162, G204, G710, G906, G907, G915, G918, G975, G995, G996

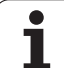

- Następujące funkcje G powodują pojawienie ostrzeżenia, jeśli są one wykorzystywane dla opisu konturu: G10, G38, G39, G52, G95, G149. Te funkcje są obecnie funkcjami modalnymi.
- W przypadku funkcji gwintu G31, 32, 33 są generowane niekiedy ostrzeżenia, zalecana jest weryfikacja tych funkcji
- Funkcja "Odbicie lustrzane/przesunięcie konturu G121" jest konwersowana na G99, sposób funkcjonowania pozostaje kompatybilnym
- G916, 917 oraz 930 prowadzą do ostrzeżenia z powodu zmienionej funkcjonalności. Funkcje muszą być wspomagane przez PLC
- Nazwy podprogramów zewnętrznych:
- Konwerter uzupełnia przy wywołaniu zewnętrznego podprogramu prefix nazwy "CONV ...".

Programy wielokanałowe:

- W przypadku sterowań jednokanałowych programy dwusuportowe są konwersowane na jeden suport, przy czym przemieszczenie Z drugiego suportu jest konwersowane po G1 W… oraz G701 W…
	- W nagłówku programu #SUPORT \$1\$2 zostaje zamieniony przez #SUPORT \$1
	- \$-instrukcje przed numerem wiersza są usuwane
	- ■\$2 G1 Z... jest po G1 W... przekształcany, odpowiednio także G701 Z… po G701 W…
	- Słowo PRZYPISANIE zostaje usunięte (ale zapamiętane wewnętrznie dla konwersowania następnych wierszy)
- Instrukcje synchronizacji \$1\$2 M97 są usuwane
- Przesunięcia punktu zerowego dla suportu 2 są przejściowo odłączane, drogi przemieszczenia są opatrzone ostrzeżeniem.

#### Niekonwersowalen elementy:

■ Jeśli program DIN zawiera niekonwersowalne elementy, to odpowiedni wiersz NC zostaje zachowany jako komentarz. Przed tym komentarzem znajduje się pojęcie "OSTRZEZENIE". Zależnie od sytuacji zostaje przejęta niekonwersowalna instrukcja do wiersza komentarza albo niekonwersowalny wiersz NC następuje po komentarzu.

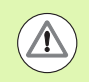

HEIDENHAIN zaleca dopasowanie konwersowanych programów NC do danych warunków eksploatacyjnych sterowania oraz zweryfikowanie ich, zanim programy te będą stosowane dla produkcji.

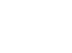

# **Elementy syntaktyki MANUALplus 620**

Znaczenie wykorzystywanych w tabeli symboli:

- $\nu$  Zachowanie kompatybilne, funkcje zostają w razie potrzeby realizowane przez konwerter programu na formę kompatybilną z MANUALplus 620
- X Zmienione zachowanie, w pojedyńczych przypadkach należy zweryfikować programowanie
- Funkcja nie jest dostępna lub zostaje zamieniona inną funkcjonalnością
- Funkcja jest planowana dla przyszłych wersji software lub jest konieczna dla systemów z wielokanałowością

#### **Oznaczenia segmentów**

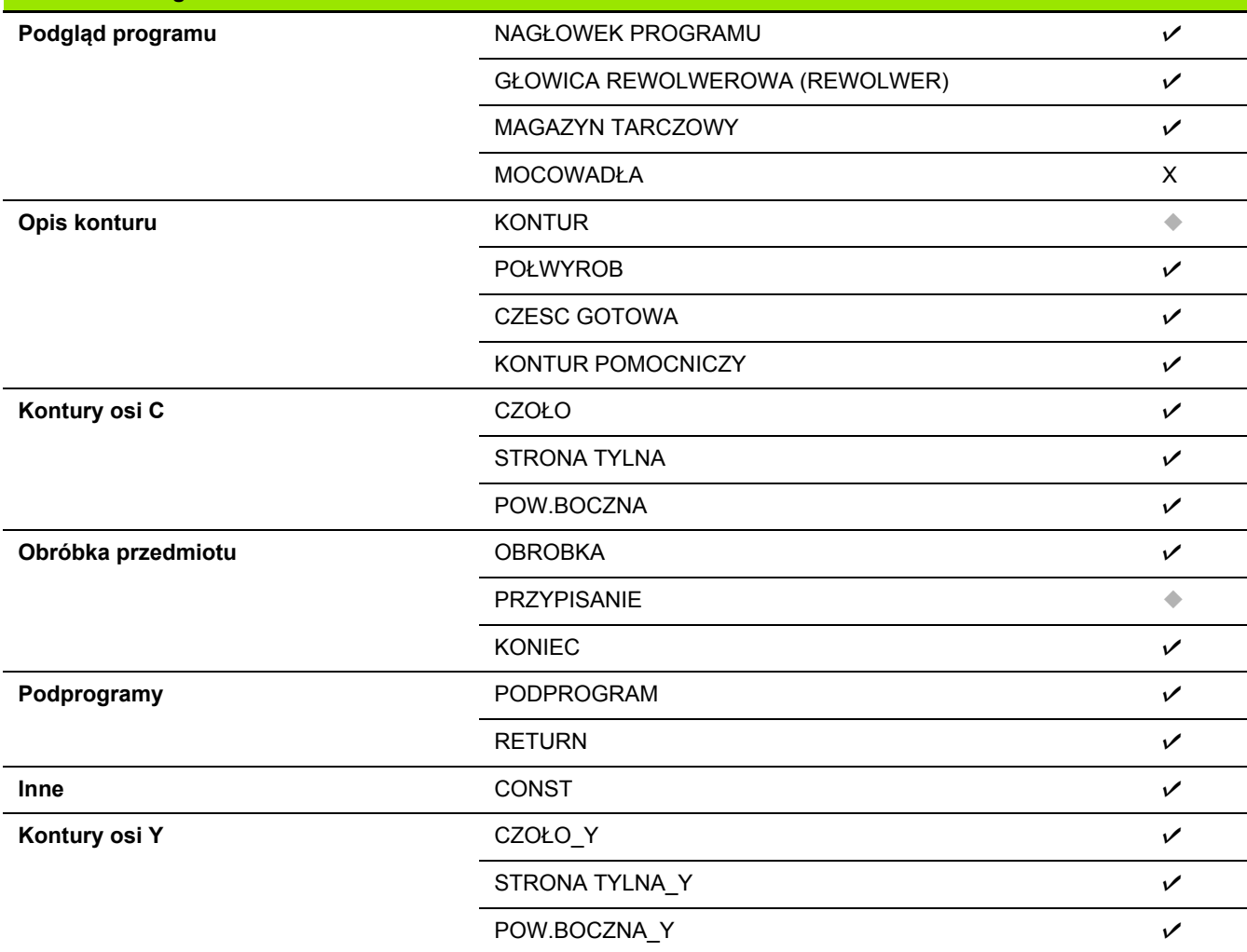

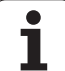

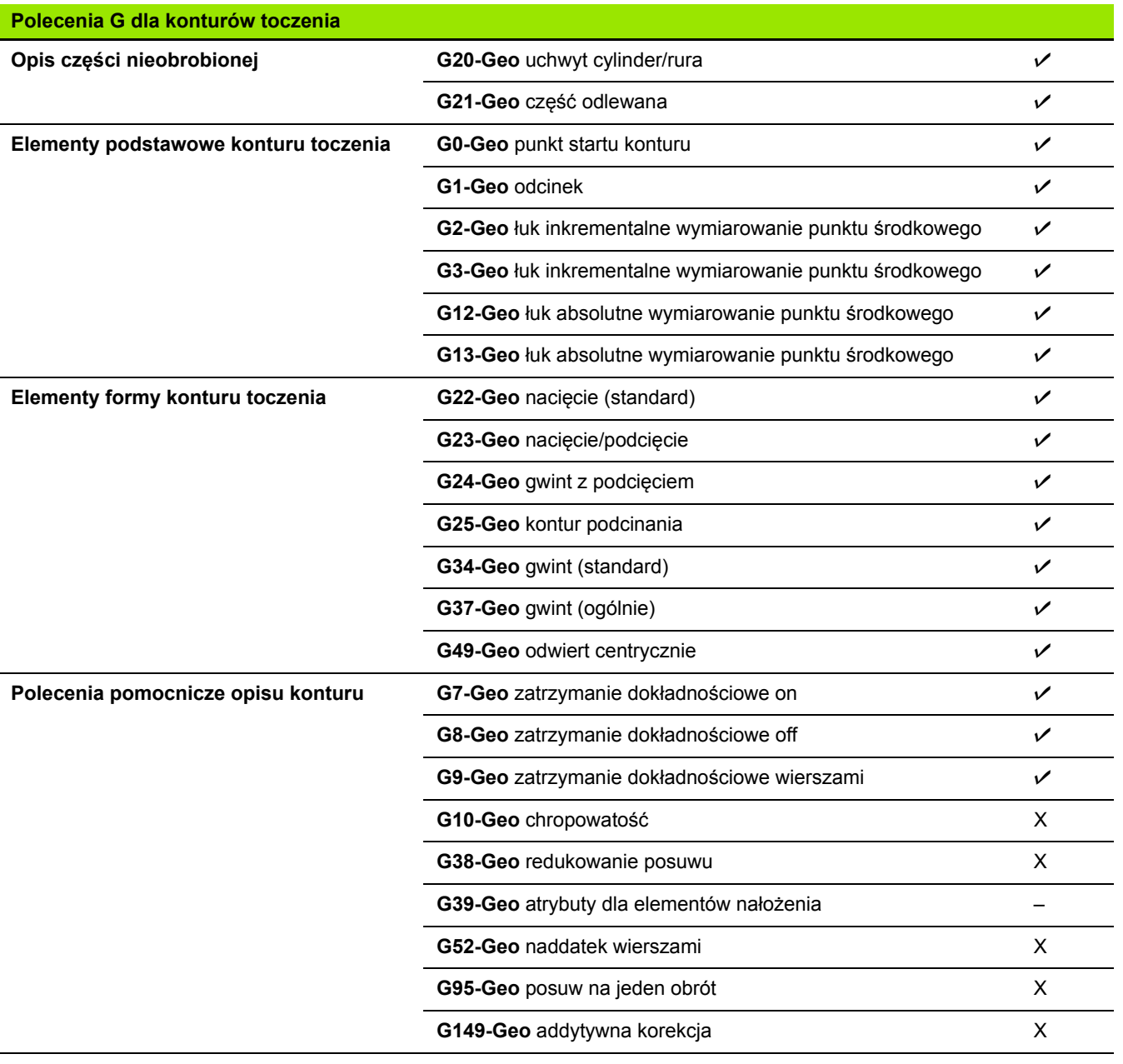

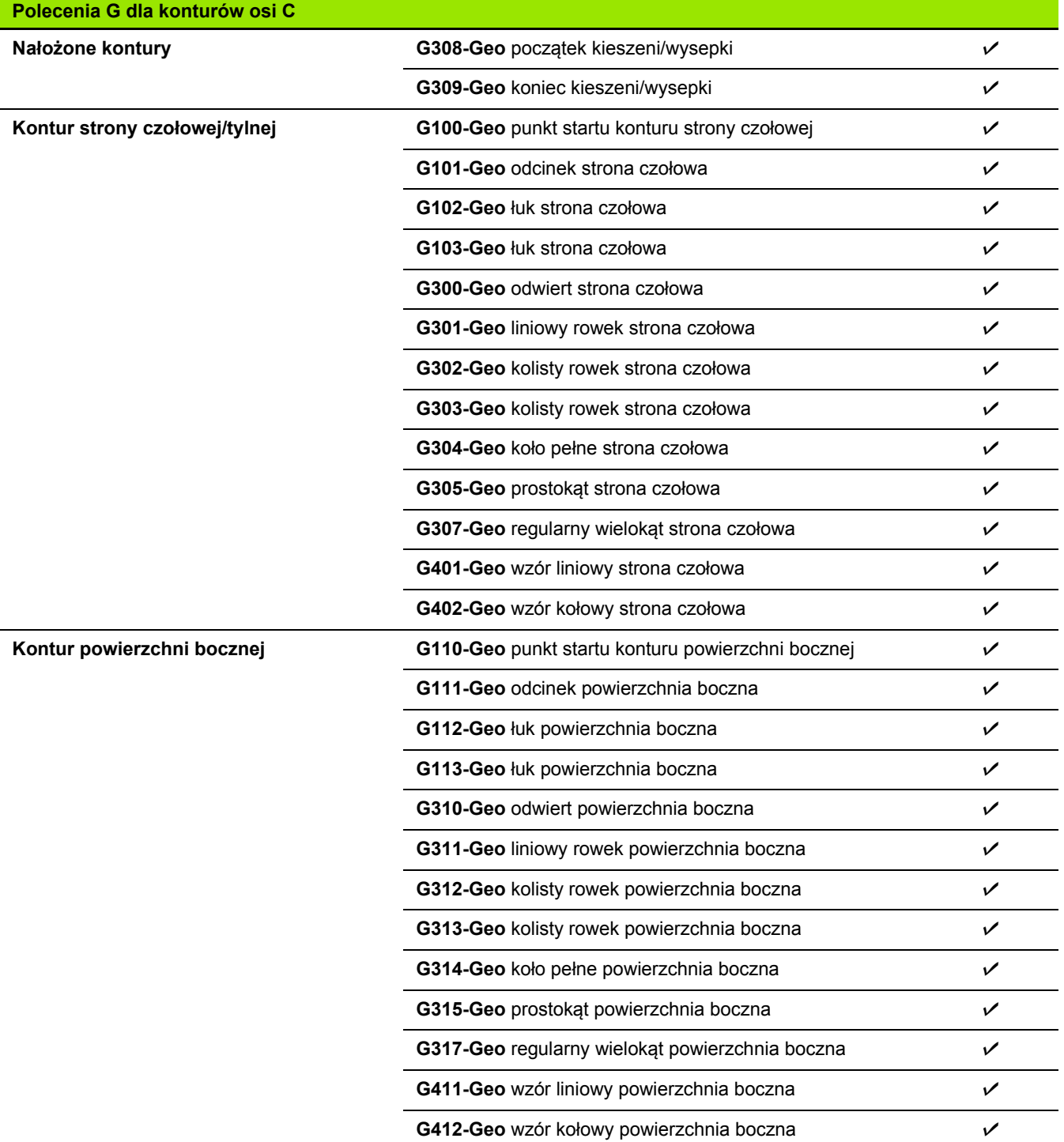

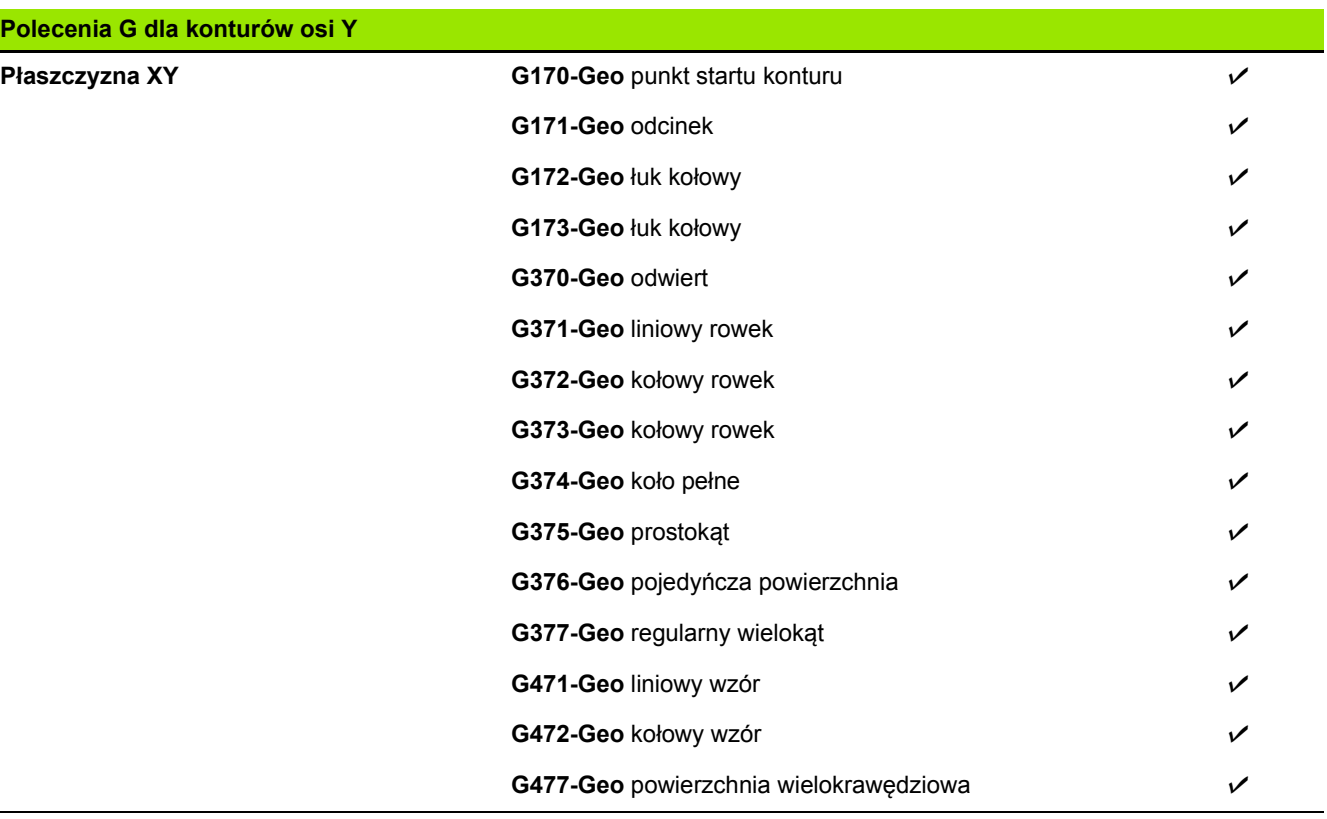
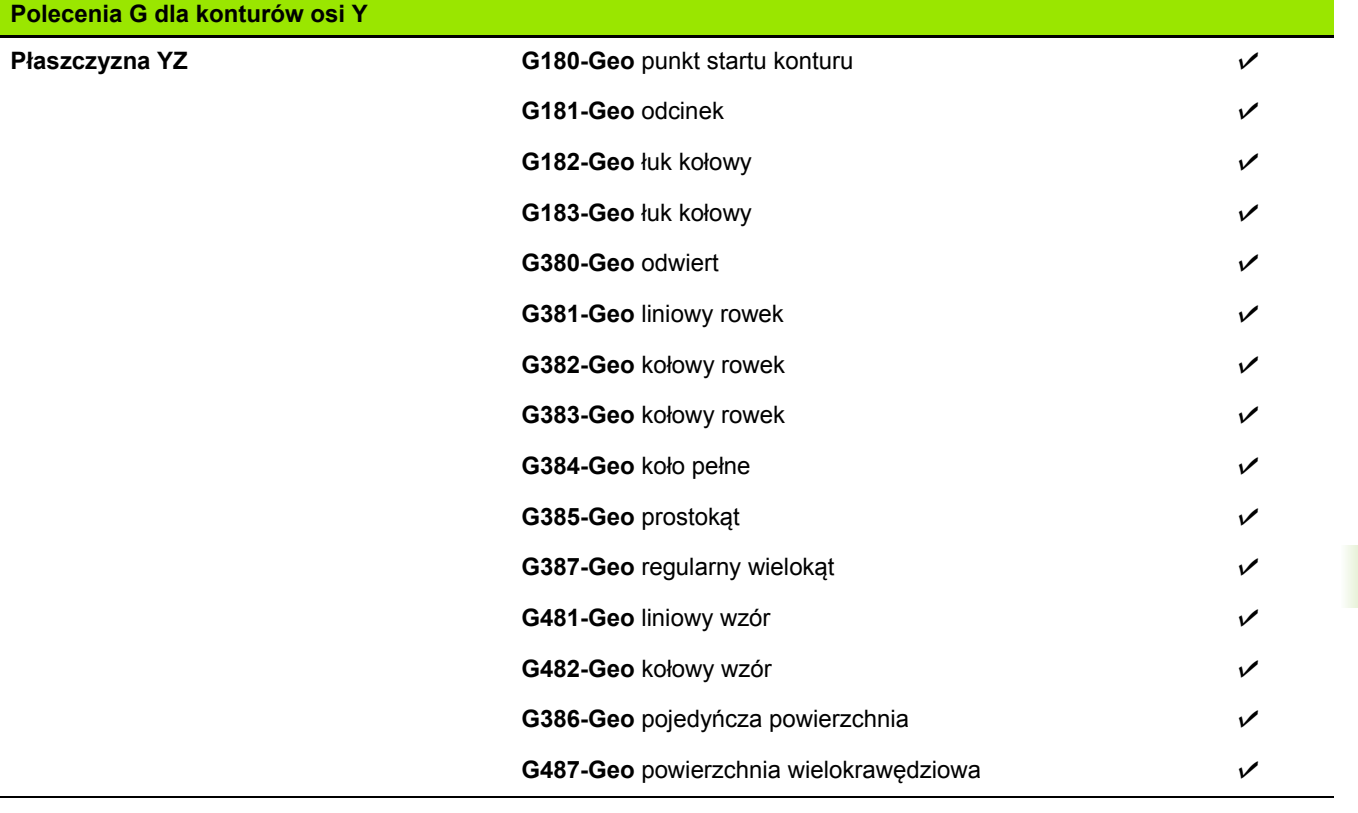

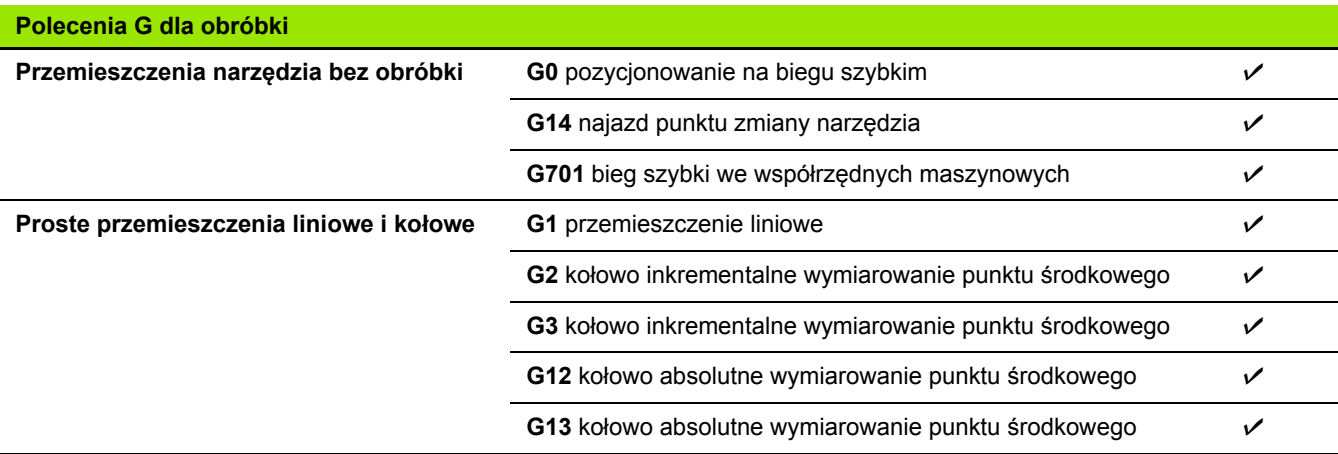

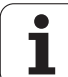

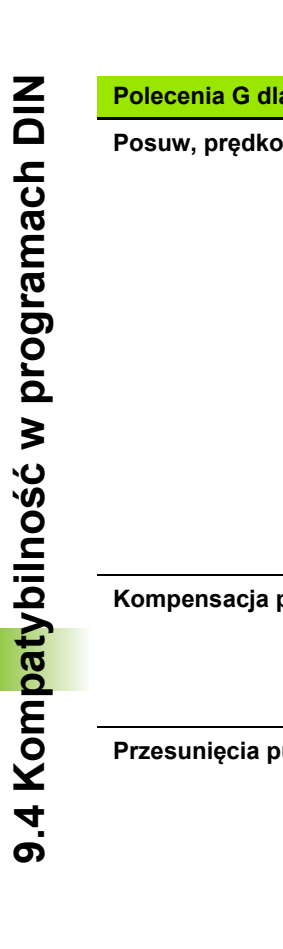

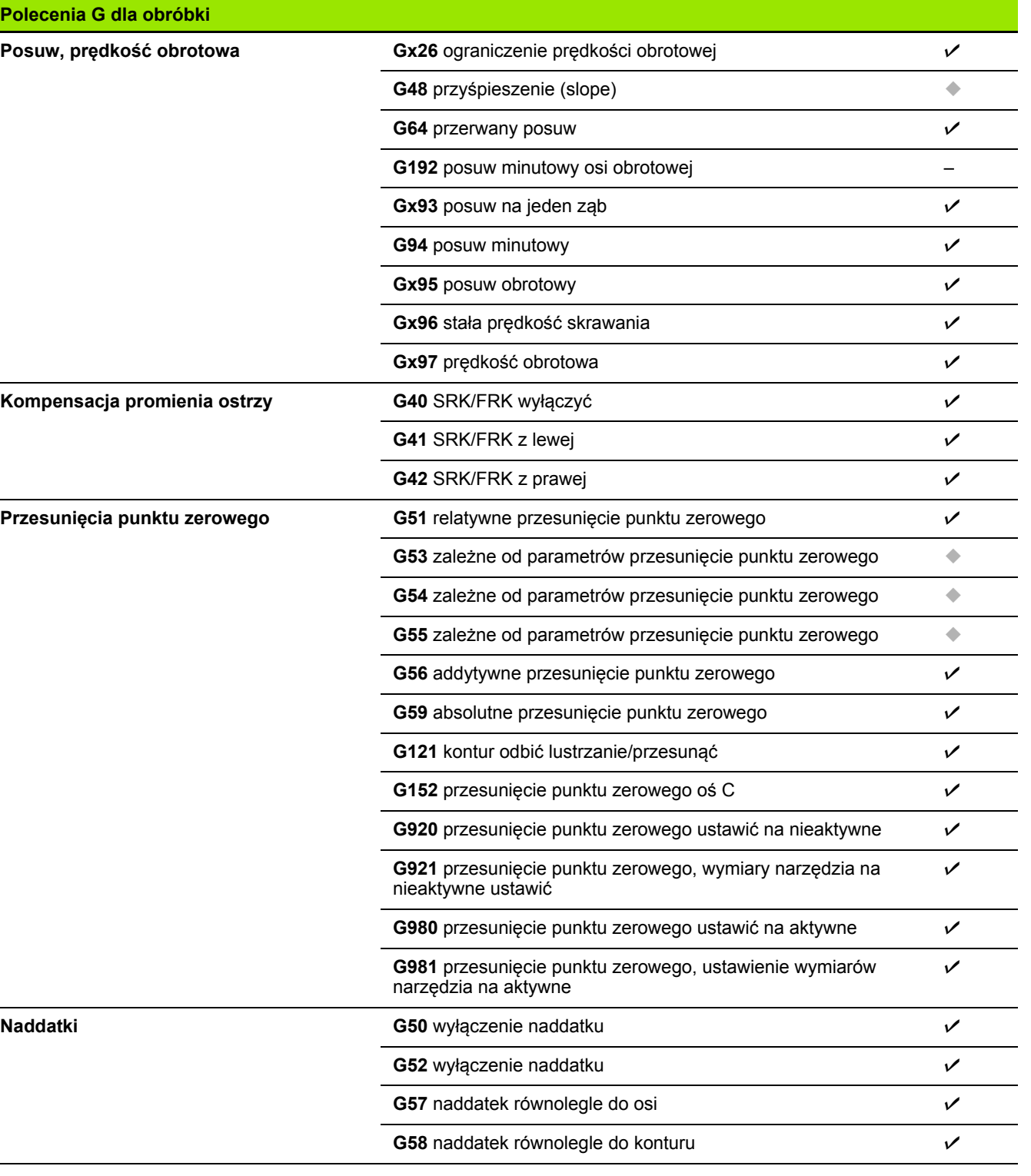

 $\bullet$ ĺ

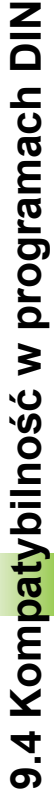

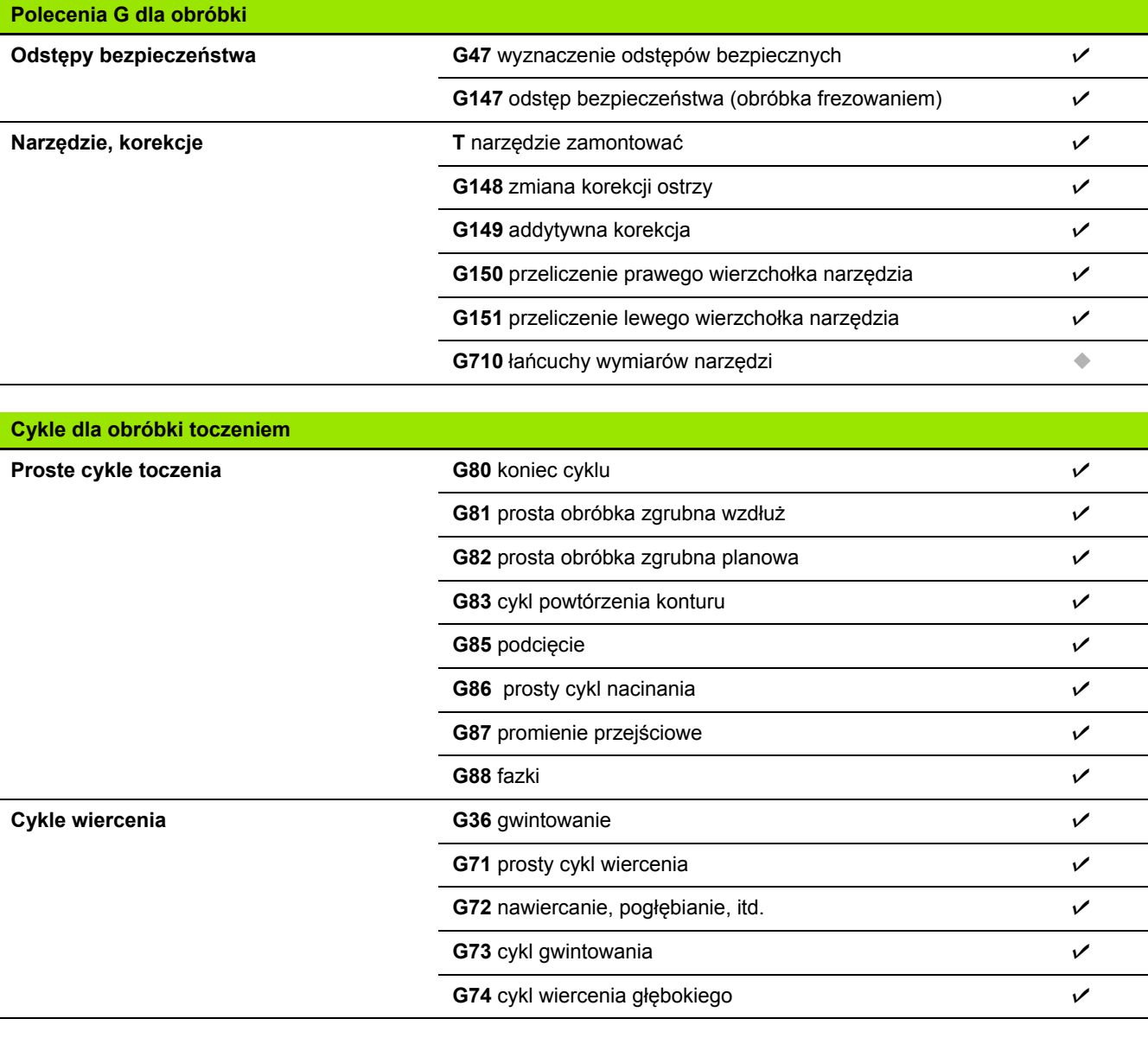

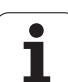

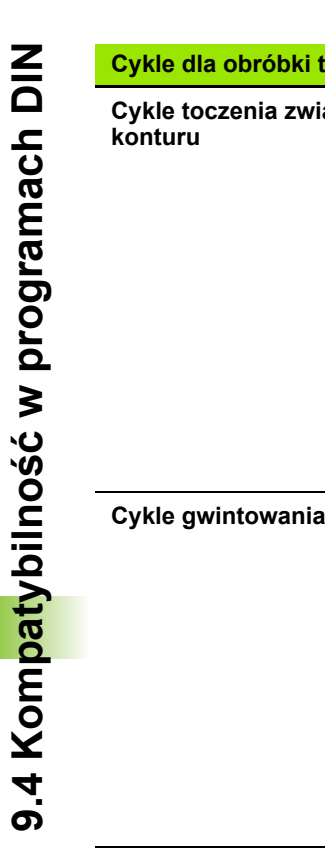

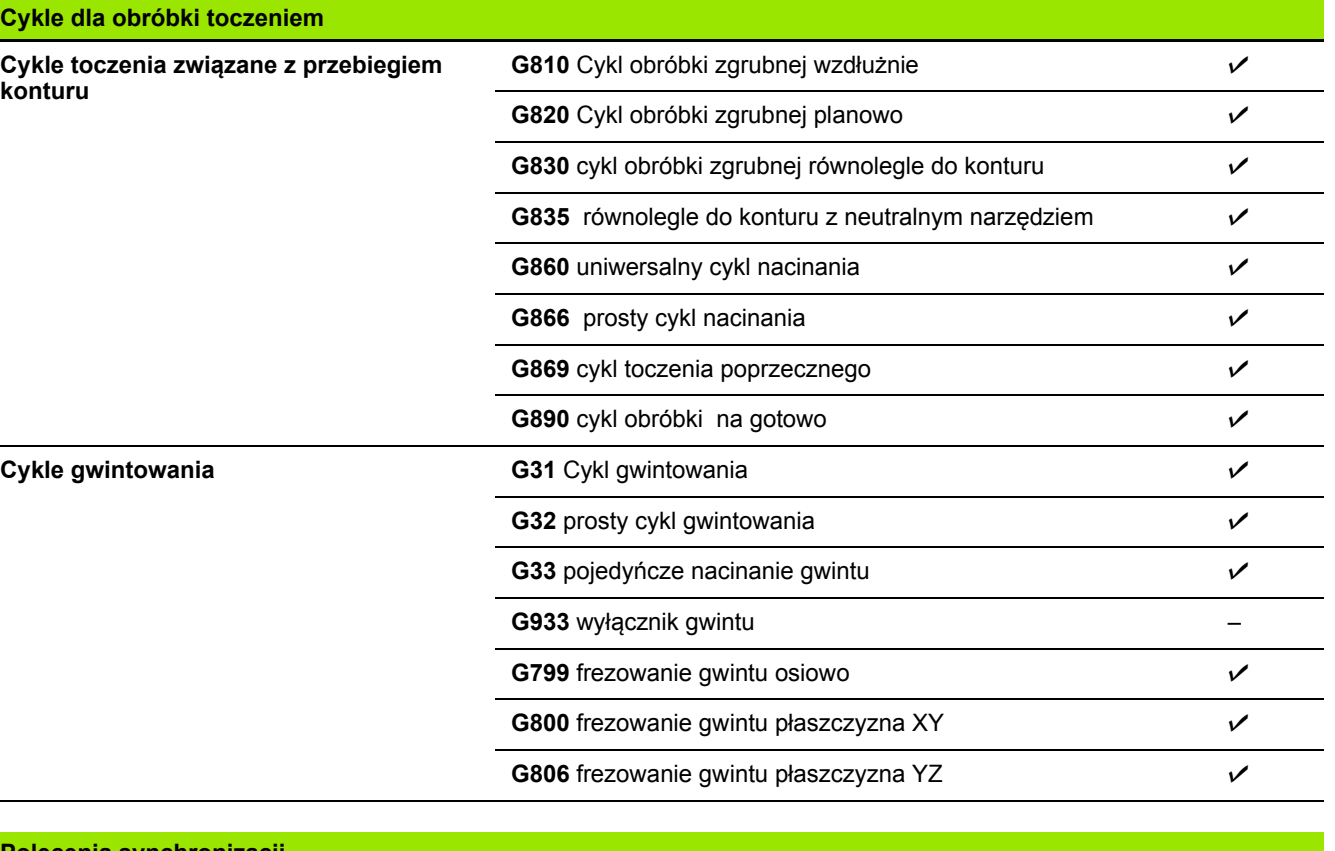

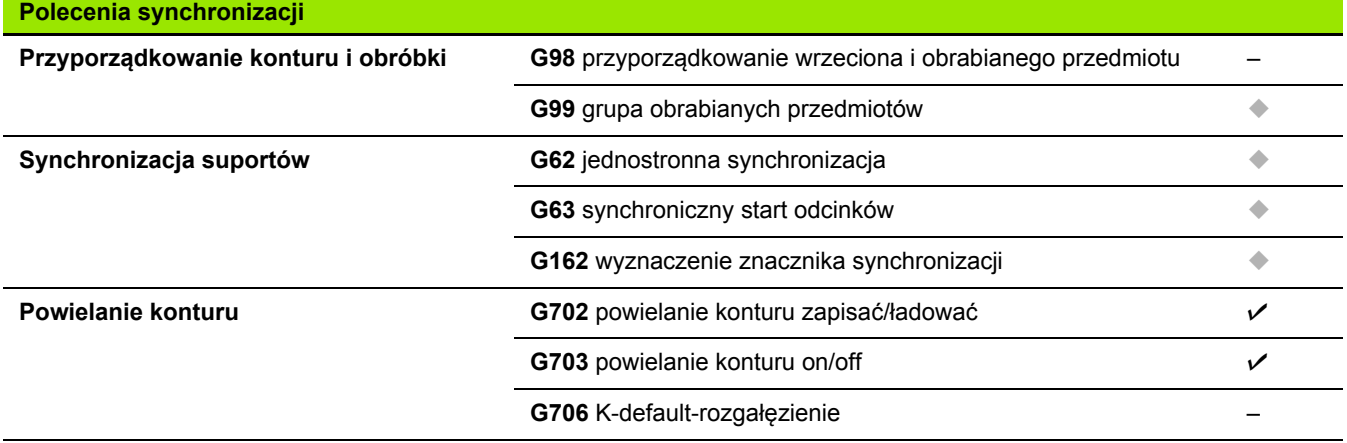

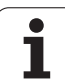

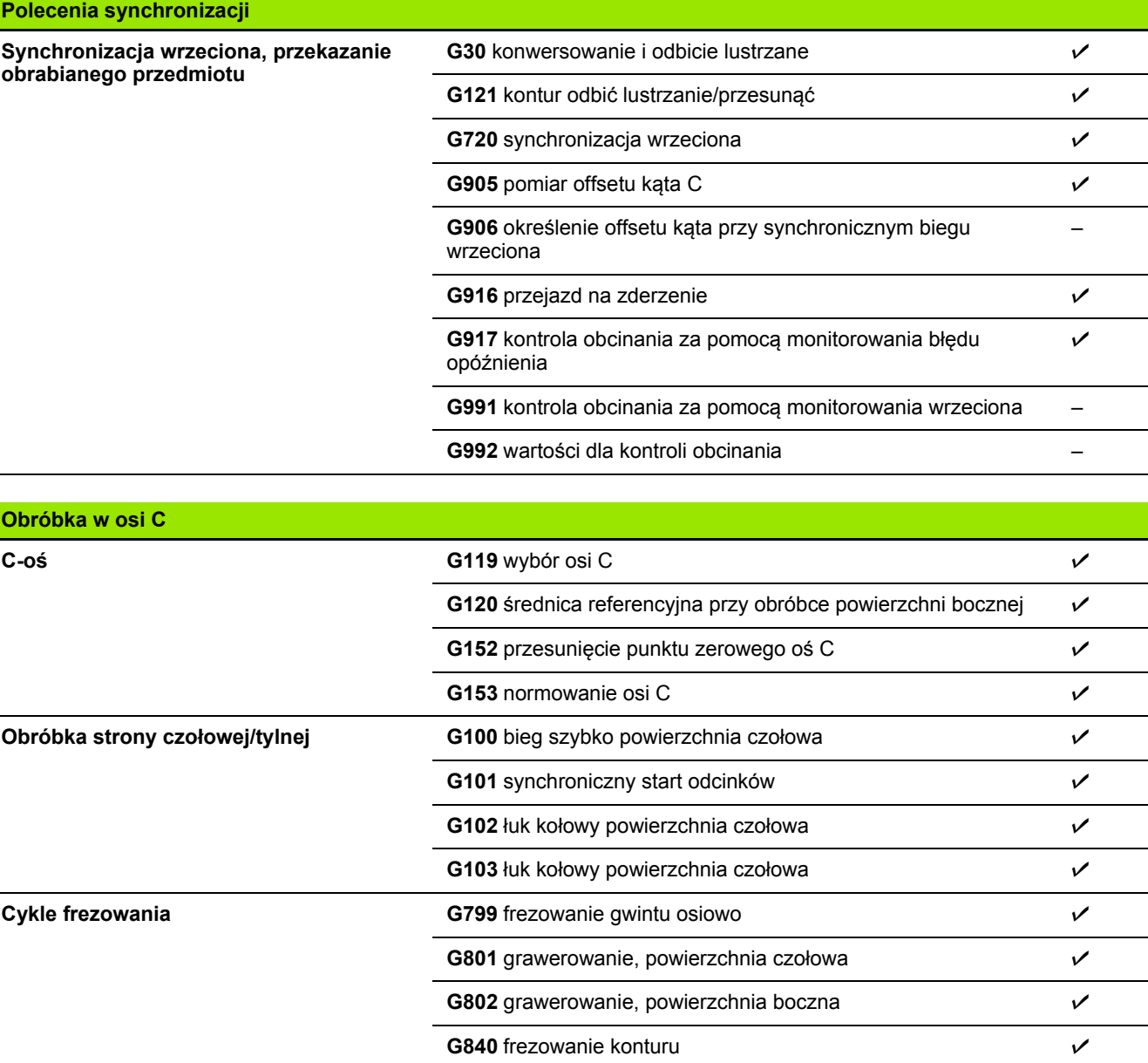

**Obróbka powierzchni bocznej G110** bieg szybki powierzchnia boczna boczna boczna boczna boczna boczna boczna boczna

**G845** frezowanie kieszeni obróbka zgrubna G846 frezowanie kieszeni obróbka na gotowo **bróbka** na bróbka na bróbka brót brót protesta na brót brót brót bró

**G111** przemieszczenie liniowe powierzchnia boczna  $\nu$ G112 łuk kołowy powierzchnia boczna **brzyda** boczna brzyda brzyda brzyda brzyda brzyda brzyda brzyda brzyda brz **G113** łuk kołowy powierzchnia boczna **brześciela brześlich do brześlich do brześlich do brześlich do brześlich do brześlich do brześlich do brześlich do brześlich do brześlich do brześlich do brześlich do brześlich do brz** 

HEIDENHAIN MANUALplus 620 **617**

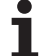

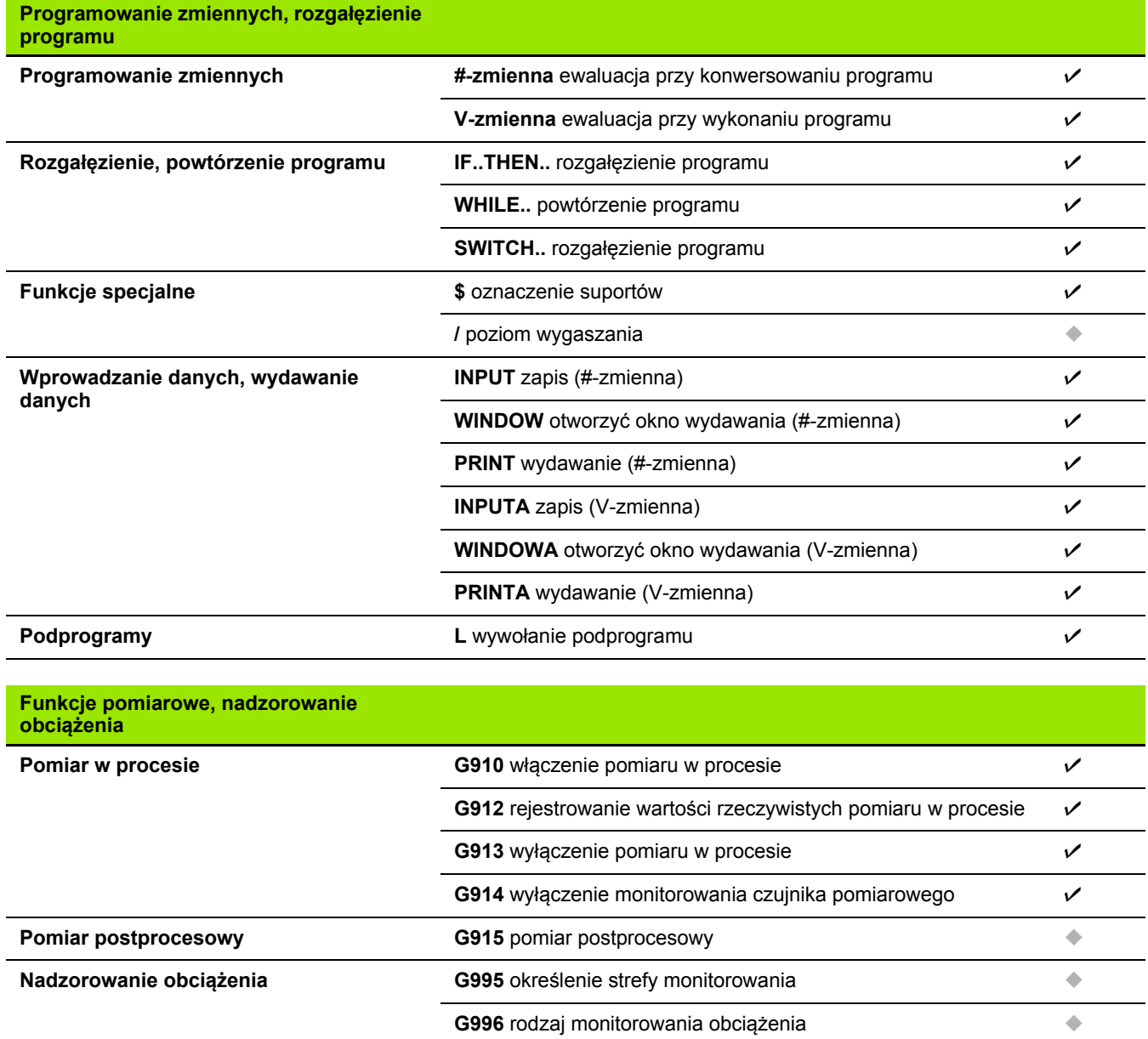

 $\mathbf{i}$ 

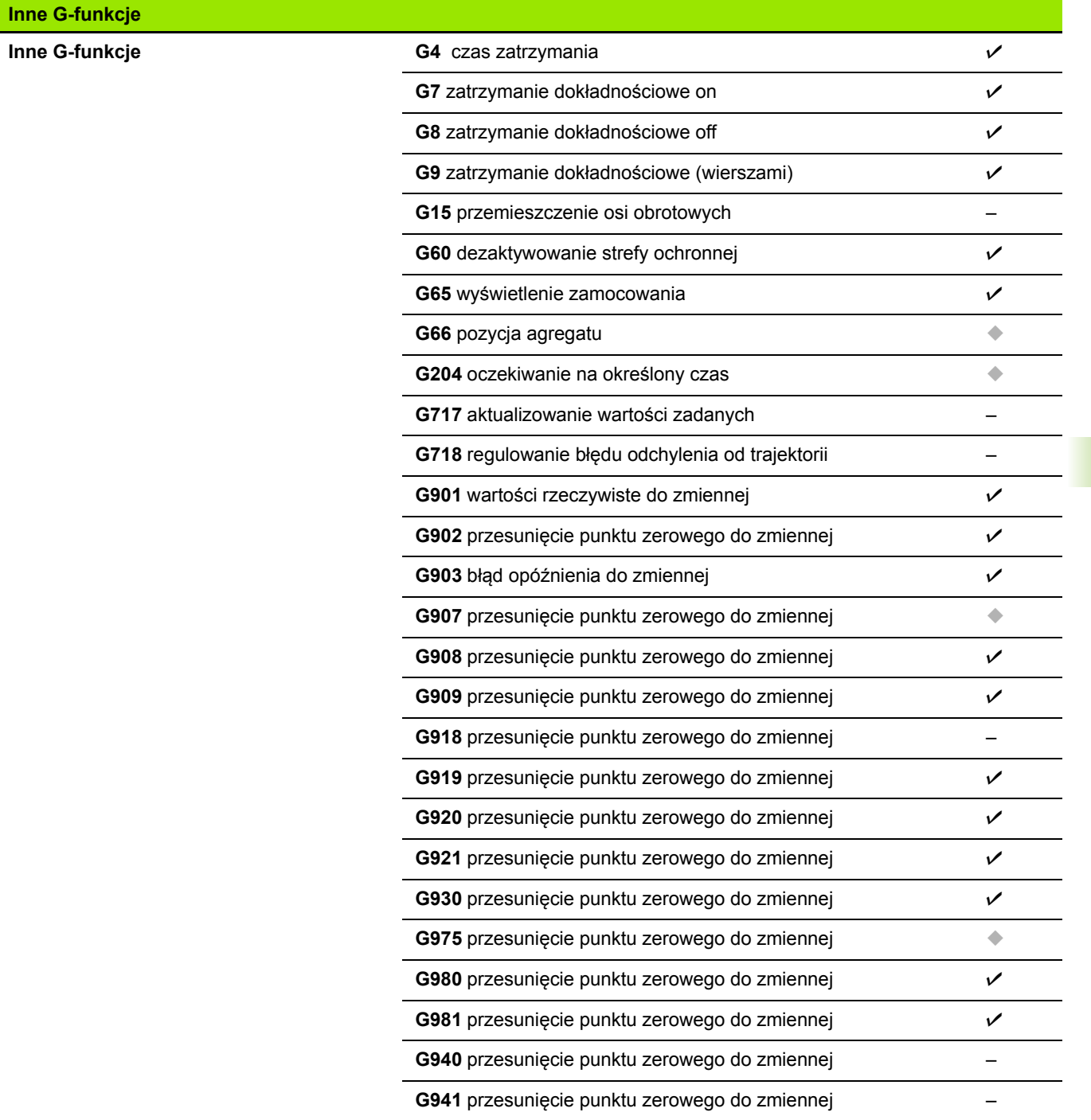

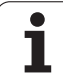

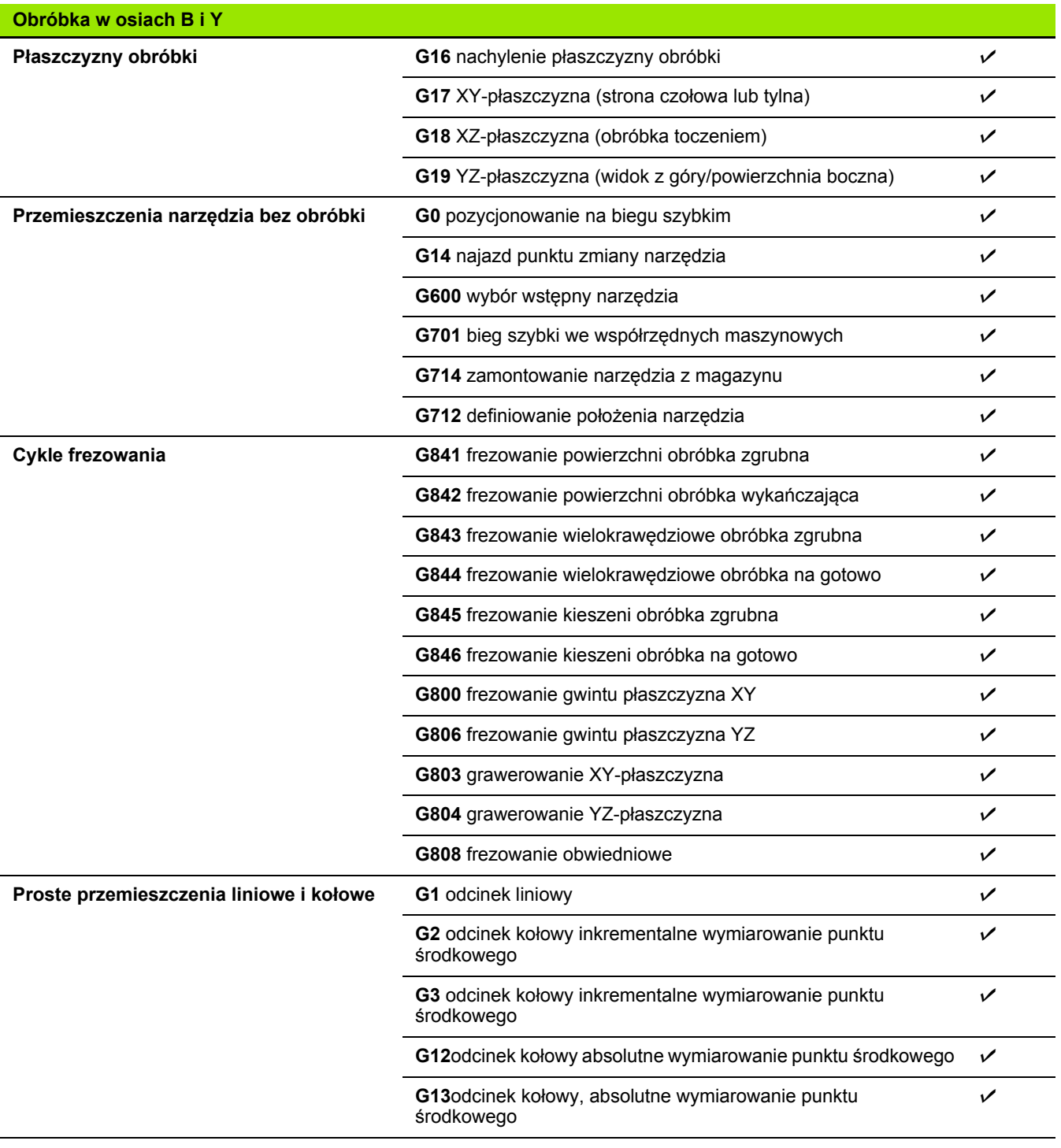

 $\mathbf{i}$ 

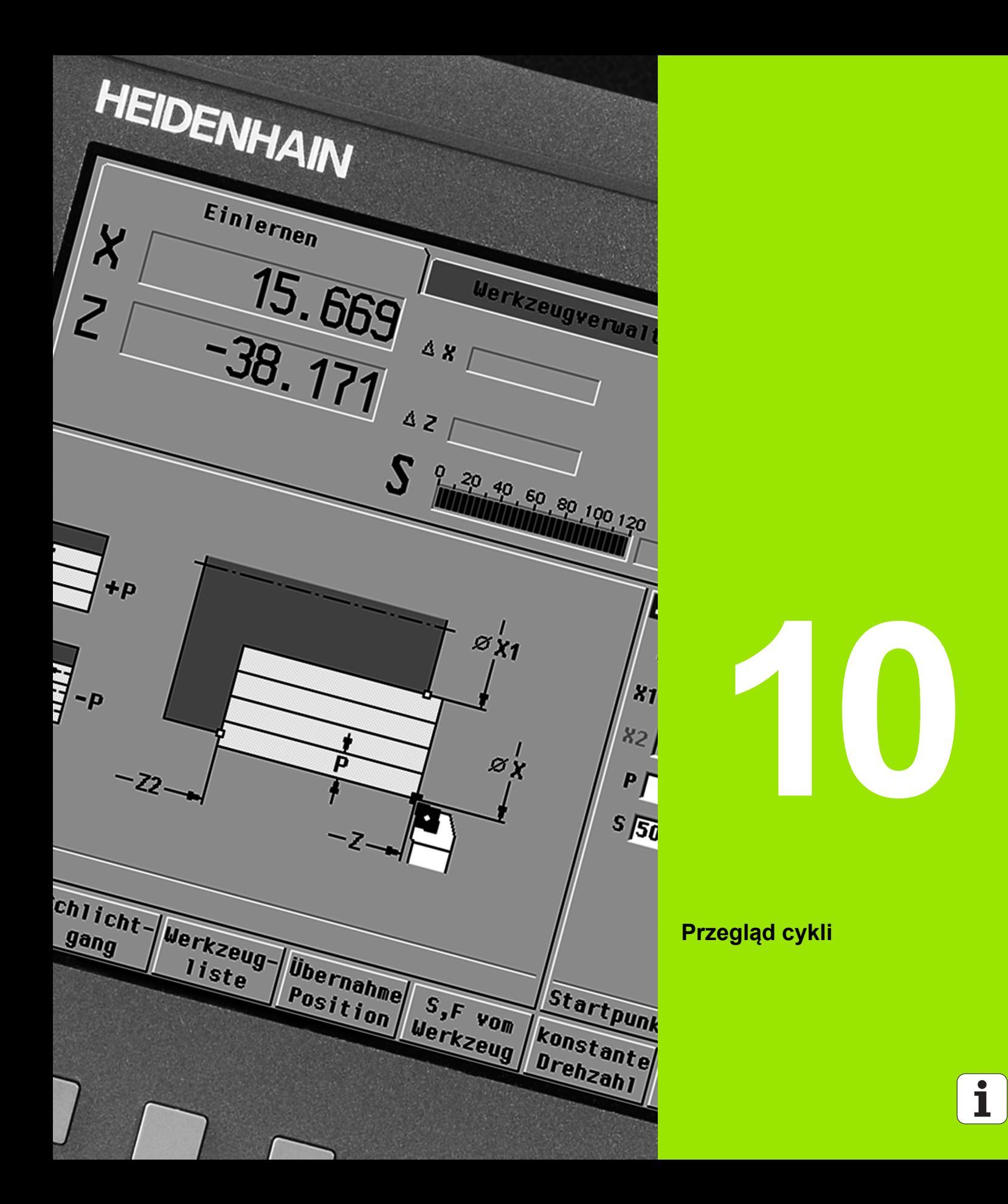

# **10.1 Cykle pó łwyrobu, cykle pojedy ńczych przejść**

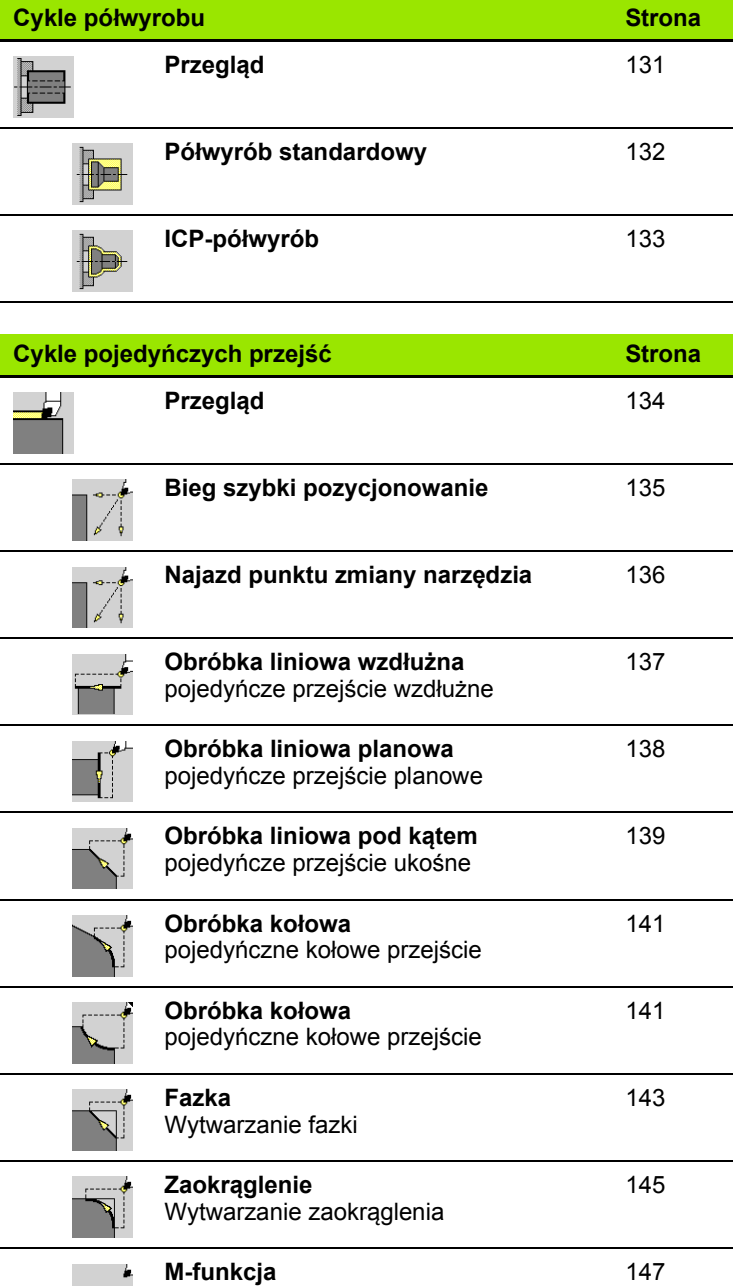

Wprowadzenie funkcji M M ∌

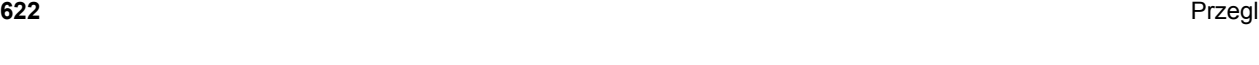

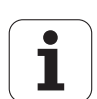

# **10.2 Cykle skrawania**

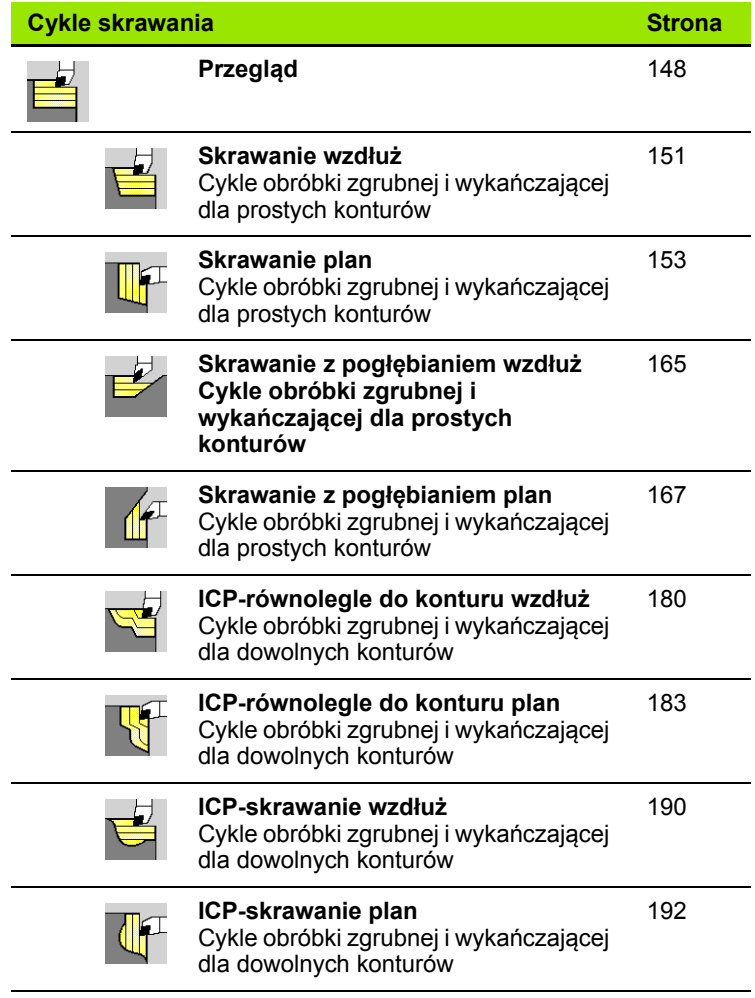

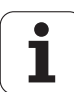

## **10.3 Cykle przecinania i cykle toczenia poprzecznego**

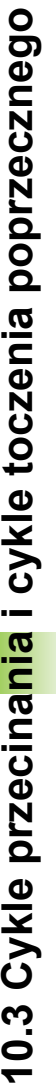

m.

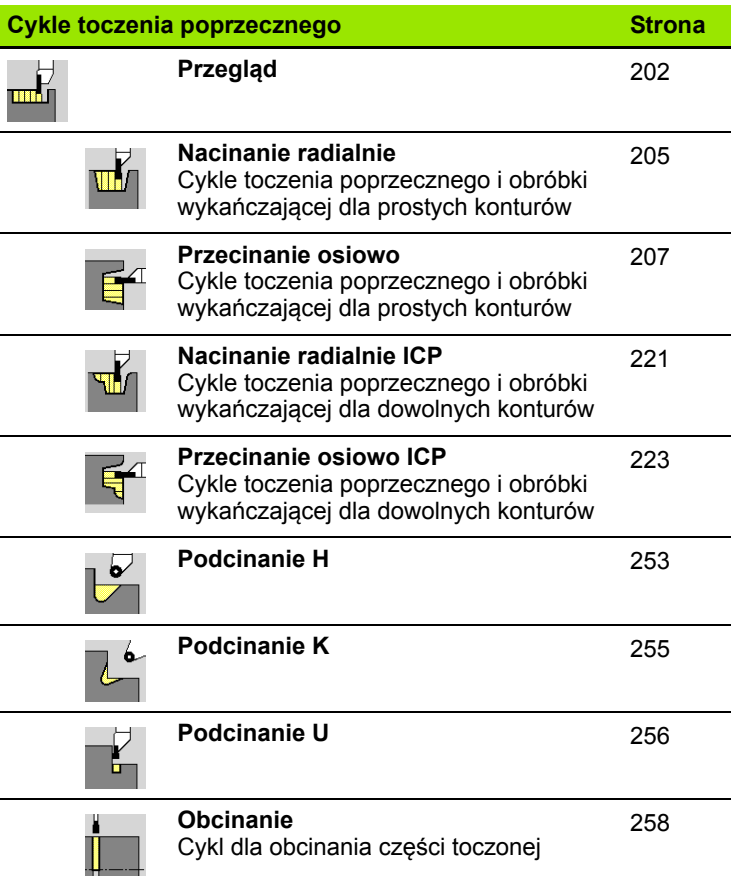

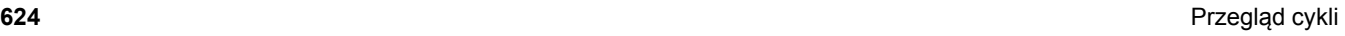

 $\bullet$ ı

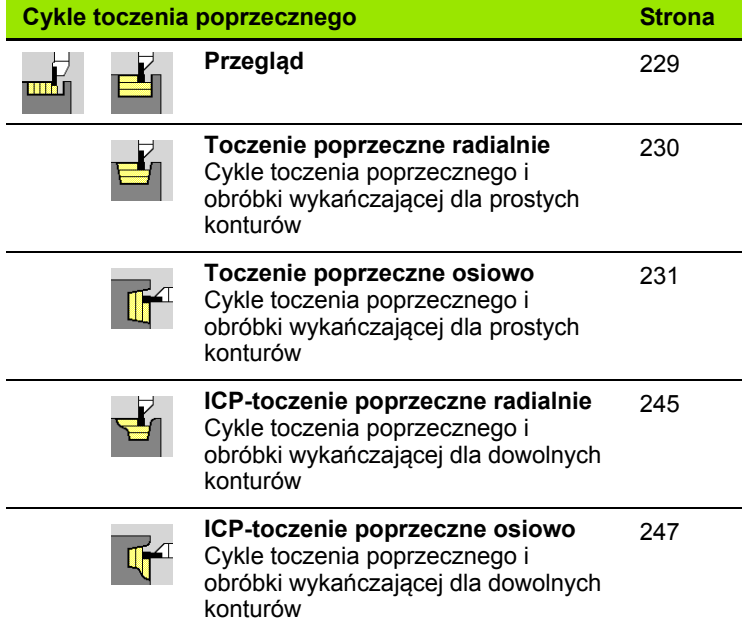

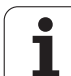

# **10.4 Cykle gwintowania**

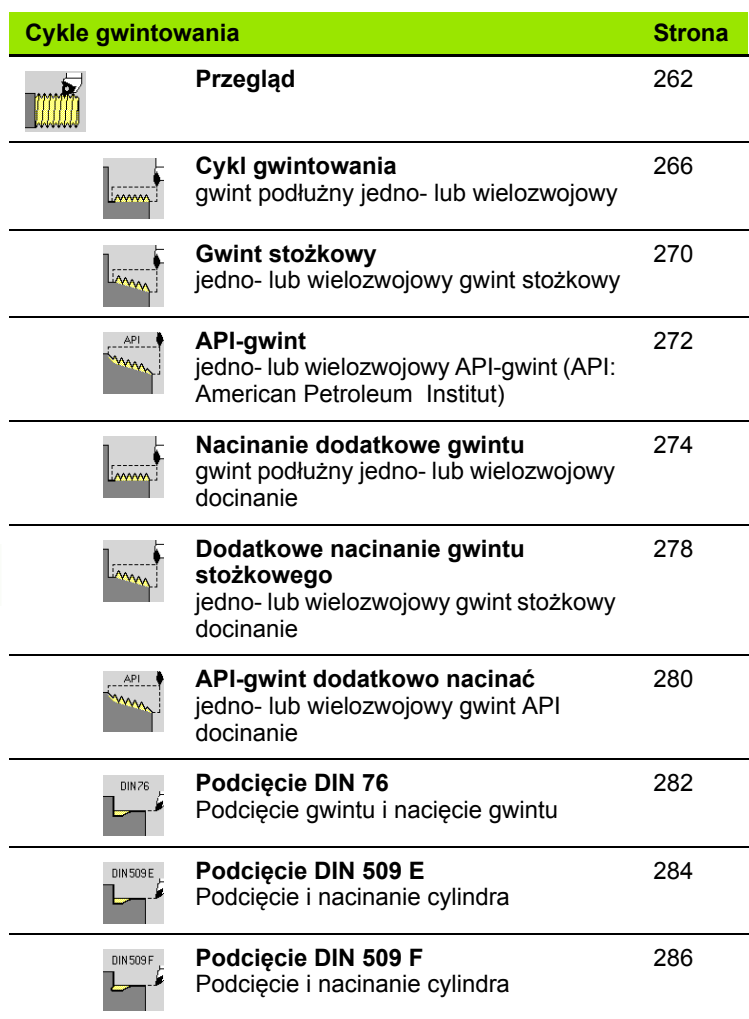

**626** Przegląd cykli

 $\mathbf{i}$ 

# **10.5 Cykle wiercenia**

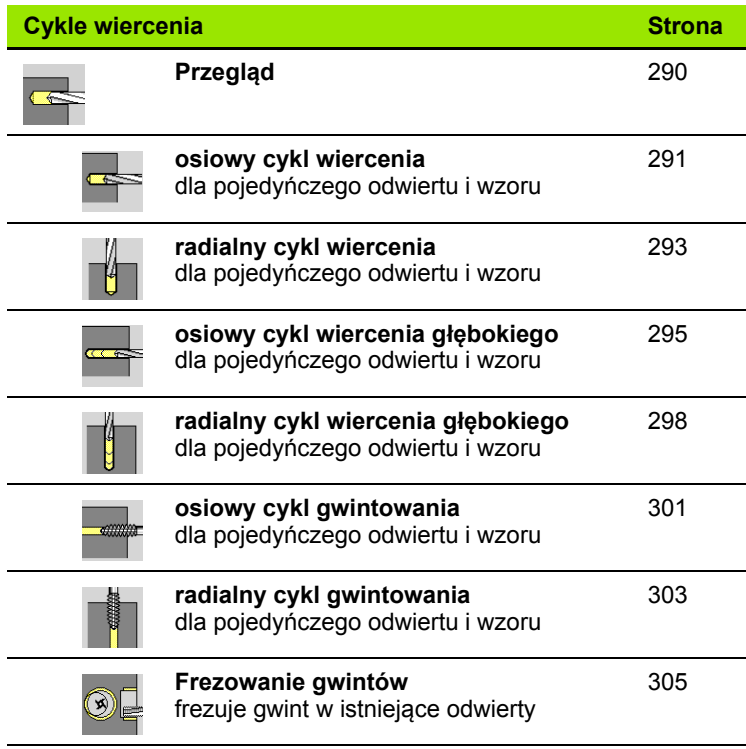

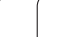

Ť

# **10.6 Cykle frezowania**

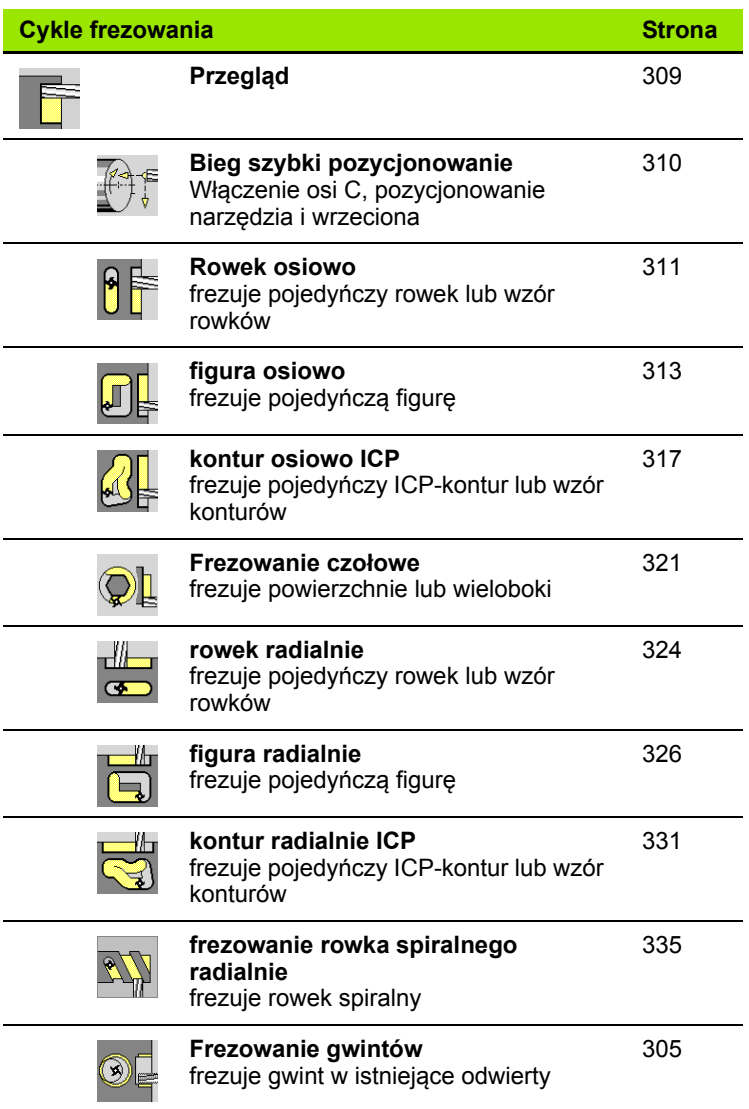

**628** Przegląd cykli

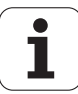

#### **A**

[Addytywna korekcja w programowaniu](#page-129-0)  cykli ... 130 [Addytywne korekcje ... 113](#page-112-0) [API-gwint ... 272](#page-271-0) [API-gwint dodatkowo nacina](#page-279-0)ć ... 280 [Atrybuty obróbki ICP ... 369](#page-368-0)

#### **B**

[Bieg szybki pozycjonowania przy](#page-309-0)  frezowaniu ... 310 [Bieg szybki pozycjonowanie ... 135](#page-134-0)

#### **C**

[Cale, jednostki miary ... 46](#page-45-0) [Cykl gwintowania \(wzd](#page-267-0)łużnie) rozszerzony ... 268 [Cykl gwintu \(pod](#page-265-0)ęuĄny) ... 266 [Cykle frezowania, programowanie](#page-308-0)  cykli ... 309 [Cykle gwintowania ... 262](#page-261-0) [Cykle podci](#page-261-0)ęcia ... 262 [Cykle pojedy](#page-133-0)ńczych przejść... ... 134 Cykle pół[wyrobu ... 131](#page-130-0) [Cykle skrawania ... 148](#page-147-0) [Cykle skrawania, przyk](#page-197-0)łady ... 198 [Cykle toczenia poprzecznego ... 202](#page-201-0) [Cykle toczenia poprzecznego, formy](#page-203-0)  konturu ... 204 [Cykle toczenia poprzecznego, kierunki](#page-202-0)  skrawania i wcięcia ... 203 [Cykle toczenia poprzecznego,](#page-202-1)  położenie podcięcia ... 203 Cykle w trybie obsł[ugi manualnej ... 106](#page-105-0) [Cykle wiercenia, programowanie](#page-289-0)  cykli ... 290 Cykle, uż[ywane adresy ... 130](#page-129-1)

## **D**

[DATAPILOT ... ... 560](#page-559-0) [DIN-cykl ... 365](#page-364-0) [DIN-cykl \(programowanie cykli\) ... 365](#page-364-1) [DIN-konwersja ... 120](#page-119-0) [Dobieg gwintu ... 264](#page-263-0) [Dodatkowe nacinanie \(pod](#page-275-0)łużnego) rozszerzone ... 276 [Dodatkowe nacinanie gwintu](#page-273-1)  (wzdłuż) ... 274 [Dodatkowe nacinanie gwintu](#page-277-0)  stożkowego ... 278 [Dotykanie ... 100](#page-99-0) [DXF-kontury ... 474](#page-473-0) [Dziennik protoko](#page-62-0)łu klawiszy ... 63

#### **E**

[Edycja danych okresu trwa](#page-500-0)łości narzędzi ... 501 [Edycja konturów ICP ... 376](#page-375-0) [Edycja multinarz](#page-498-0)ędzi ... 499 [Edytor ICP w smart.Turn ... 373](#page-372-0) [Edytor ICP w trybie cykli ... 371](#page-370-0) [Edytor narz](#page-495-0)ędzi ... 496 [Edytor technologii ... 525](#page-524-0) [Ekran ... 51](#page-50-0) Elementy formy (ICP) [Podstawy ... 369](#page-368-1) [Elementy formy ICP ... 369](#page-368-1) [Ethernet ... 561](#page-560-0) Ethernet-interfejs [konfigurowanie ... 564](#page-563-0) Możliwości podłą[czenia ... 563](#page-562-0) [Wprowadzenie ... 563](#page-562-1) [Ethernet-interfejs CNC PILOT 620](#page-561-0) [Ethernet-interfejs CNC PILOT 640](#page-562-2)

#### **F**

[Fazka ... 143](#page-142-0) [Frezowanie gwintu osiowo ... 305](#page-304-0) [Frezowanie, figura osiowo ... 313](#page-312-0) [Frezowanie, figura radialnie ... 326](#page-325-0) [Frezowanie, frezowanie czo](#page-320-0)łowe ... 321 [Frezowanie, kontur osiowo ICP ... 317](#page-316-0) [Frezowanie, kontur radialnie ICP ... 331](#page-330-0) [Frezowanie, rowek osiowo ... 311](#page-310-0) [Frezowanie, rowek radialnie ... 324](#page-323-0) [Frezowanie, rowek spiralny](#page-334-0)  radialnie ... 335 Funkcje przełą[czania w cyklach ... 127](#page-126-0) [Funkcje sortowania ... 117](#page-116-0)

#### **G**

Głębokość [gwintu ... 264](#page-263-1) [Grawerowanie, powierzchnia](#page-341-0)  boczna ... 342 [Grawerowanie, powierzchnia](#page-339-0)  czołowa ... 340 Gwint Programowanie cykli [API-gwint ... 272](#page-271-0) Gwint stoż[kowy ... 270](#page-269-0) Gwint stoż[kowy ... 270](#page-269-0) [Gwintowanie osiowo ... 301](#page-300-0) [Gwintowanie radialnie ... 303](#page-302-0)

#### **I**

[ICP absolutne lub inkrementalne](#page-376-0)  wymiarowanie ... 377 [ICP dane referencyjne ... 419](#page-418-0) [ICP dane referencyjne p](#page-439-0)łaszczyzny XY ... 440 [ICP dane referencyjne p](#page-455-0)łaszczyzny YZ ... 456 ICP dołą[czanie elementów](#page-385-0)  konturu ... 386 [ICP element konturu usun](#page-386-0)ąć ... 387 [ICP elementy formy konturu](#page-398-0)  toczenia ... 399 [ICP elementy formy na](#page-385-1)łożyć ... 386 [ICP elementy konturu powierzchnia](#page-411-0)  boczna ... 412 [ICP elementy konturu powierzchnia](#page-405-0)  czołowa ... 406 [ICP elementy konturu toczenia ... 395](#page-394-0) [ICP elementy podstawowe konturu](#page-394-1)  toczenia ... 395 [ICP fazka kontur toczenia ... 399](#page-398-1) [ICP fazka na p](#page-444-0)łaszczyźnie XY ... 445 [ICP fazka na p](#page-461-0)łaszczyźnie YZ ... 462 [ICP fazka powierzchnia boczna ... 417](#page-416-0) [ICP fazka powierzchnia czo](#page-410-0)łowa ... 411 [ICP forma pó](#page-393-0)łwyrobu "pręt" ... 394 ICP forma pół[wyrobu "rura" ... 394](#page-393-1) [ICP funkcje selekcji ... 382](#page-381-0) ICP koł[owy rowek na p](#page-449-0)łaszczyźnie XY ... 450 ICP koł[owy rowek na p](#page-466-0)łaszczyźnie YZ ... 467 ICP koł[owy rowek pow.czo](#page-424-0)łowa ... 425 ICP koł[owy rowek powierzchnia](#page-434-0)  boczna ... 435 ICP koł[owy wzór na p](#page-452-0)łaszczyźnie XY ... 453 ICP koł[owy wzór na p](#page-469-0)łaszczyźnie YZ ... 470 ICP koł[owy wzór powierzchnia](#page-437-0)  boczna ... 438 ICP koł[owy wzór powierzchnia](#page-427-0)  czołowa ... 428 [ICP kontury obróbki w osi C ... 418](#page-417-0) [ICP kontury obróbki w osi Y ... 418](#page-417-0) [ICP kontury powierzchni bocznej w](#page-428-0)  smart.Turn ... 429 [ICP kontury powierzchni czo](#page-420-0)łowej w smart.Turn ... 421 [ICP linia pod k](#page-396-0)ątem kontur [toczenia ... 397](#page-396-0)

**I** [ICP linia pod k](#page-442-0)ątem płaszczyzna XY ... 443 [ICP linia pod k](#page-459-0)ątem płaszczyzna YZ ... 460 ICP linia pod ką[tem powierzchnia](#page-414-0)  boczna ... 415 ICP linia pod ką[tem powierzchnia](#page-408-0)  czołowa ... 409 [ICP liniowy rowek na p](#page-448-0)łaszczyźnie XY ... 449 [ICP liniowy rowek na p](#page-465-0)łaszczyźnie YZ ... 466 [ICP liniowy rowek pow.czo](#page-424-1)łowa ... 425 [ICP liniowy rowek powierzchnia](#page-433-0)  boczna ... 434 [ICP liniowy wzór na p](#page-451-0)łaszczyźnie XY ... 452 [ICP liniowy wzór na p](#page-468-0)łaszczyźnie YZ ... 469 [ICP liniowy wzór powierzchnia](#page-436-0)  boczna ... 437 [ICP liniowy wzór powierzchnia](#page-426-0)  czołowa ... 427 [ICP lupa ... 393](#page-392-0) ICP łuk koł[owy kontur toczenia ... 398](#page-397-0) ICP łuk kołowy na płaszczyźnie [XY ... 444](#page-443-0) ICP łuk kołowy na płaszczyźnie [YZ ... 461](#page-460-0) ICP łuk koł[owy powierzchnia](#page-415-0)  boczna ... 416 ICP łuk koł[owy powierzchnia](#page-409-0)  czołowa ... 410 [ICP odwiert na p](#page-450-0)łaszczyźnie XY ... 451 [ICP odwiert na p](#page-467-0)łaszczyźnie YZ ... 468 [ICP odwiert powierzchnia](#page-435-0)  boczna ... 436 [ICP odwiert powierzchnia](#page-425-0)  czołowa ... 426 ICP okrąg na płaszczyź[nie YZ ... 463](#page-462-0) ICP okrą[g powierzchnia boczna ... 431](#page-430-0) ICP okręg na płaszczyź[nie XY ... 446](#page-445-0) ICP okrę[g powierzchnia czo](#page-421-0)łowa ... 422 [ICP ostatni element konturu zmieni](#page-386-1)ć lub usunąć ... 387 [ICP pakietowane kontury i](#page-418-0)  odwierty ... 419 [ICP pionowe linie kontur](#page-395-0)  toczenia ... 396 [ICP pionowe linie p](#page-440-0)łaszczyzna XY ... 441

**I**

[ICP pionowe linie p](#page-457-0)łaszczyzna YZ ... 458 [ICP pionowe linie powierzchnia](#page-413-0)  boczna ... 414 [ICP pionowe linie powierzchnia](#page-406-0)  czołowa ... 407 ICP podcię[cie DIN 509 E ... 401](#page-400-0) ICP podcię[cie DIN 509 F ... 402](#page-401-0) ICP podcię[cie DIN 76 ... 400](#page-399-0) ICP podcię[cie forma H ... 404](#page-403-0) ICP podcię[cie forma K ... 405](#page-404-0) ICP podcię[cie forma U ... 403](#page-402-0) ICP pojedyń[cza powierzchnia na](#page-470-0)  płaszczyźnie YZ ... 471 ICP pojedyńcza powierzchnia pł[aszczyzna XY ... 454](#page-453-0) [ICP powierzchnie wieloboków na](#page-454-0)  płaszczyźnie XY ... 455 [ICP powierzchnie wieloboku na](#page-471-0)  płaszczyźnie YZ ... 472 [ICP poziome linie kontur](#page-395-1)  toczenia ... 396 [ICP poziome linie p](#page-441-0)łaszczyzna XY ... 442 [ICP poziome linie p](#page-458-0)łaszczyzna YZ ... 459 [ICP poziome linie powierzchnia](#page-413-1)  boczna ... 414 [ICP poziome linie powierzchnia](#page-407-0)  czołowa ... 408 [ICP prostok](#page-446-0)ąt na płaszczyźnie XY ... 447 [ICP prostok](#page-463-0)ąt na płaszczyźnie YZ ... 464 ICP prostoką[t powierz.boczna ... 432](#page-431-0) ICP prostoką[t powierzchnia](#page-422-0)  czołowa ... 423 ICP przejścia pomię[dzy elementami](#page-376-1)  konturu ... 377 [ICP punkt startu konturu na](#page-440-1)  płaszczyźnie XY ... 441 [ICP punkt startu konturu na](#page-457-1)  płaszczyźnie YZ ... 458 [ICP punkt startu konturu powierzchni](#page-411-1)  bocznej ... 412 ICP wielokąt na płaszczyź[nie XY ... 448](#page-447-0) ICP wielokąt na płaszczyź[nie YZ ... 465](#page-464-0) ICP wieloką[t powierzchnia](#page-432-0)  boczna ... 433 ICP wieloką[t powierzchnia](#page-423-0)  czołowa ... 424

#### **I**

ICP współrzę[dne biegunowe ... 379](#page-378-0) [ICP wybór rozwi](#page-380-0)ązania ... 381 ICP zaokrą[glenie kontur toczenia ... 399](#page-398-1) ICP zaokrą[glenie na p](#page-444-0)łaszczyźnie XY ... 445 ICP zaokrą[glenie na p](#page-461-0)łaszczyźnie YZ ... 462 ICP zaokrą[glenie powierzchnia](#page-416-0)  boczna ... 417 ICP zaokrą[glenie powierzchnia](#page-410-0)  czołowa ... 411 [ICP zapis k](#page-378-1)ątów ... 379 [ICP-cykle podcinania osiowo ... 223](#page-222-0) [ICP-cykle podcinania radialnie ... 221](#page-220-0) ICP-elementy konturu Pł[aszczyzna czo](#page-405-1)łowa ... 406, [421](#page-420-1) [ICP-podcinanie na gotowo](#page-226-0)  osiowo ... 227 [ICP-podcinanie na gotowo](#page-224-0)  radialnie ... 225 ICP-programowanie [Absolutne lub inkrementalne](#page-376-0)  wymiarowanie ... 377 [Elementy konturu p](#page-405-1)łaszczyzna czoł[owa ... 406,](#page-405-1) [421](#page-420-1) [Kierunek konturu ... 385](#page-384-0) [ICP-toczenie poprzeczne na gotowo](#page-250-0)  osiowo ... 251 [ICP-toczenie poprzeczne na gotowo](#page-248-0)  radialnie ... 249 [ICP-toczenie poprzeczne osiowo ... 247](#page-246-1) [ICP-toczenie poprzeczne](#page-244-0)  radialnie ... 245 Importowanie programów NC ze [starszych modeli sterowania ... 581](#page-580-0) [Interfejs Ethernet ... 561](#page-560-1) [Inwersja ... 384](#page-383-0)

#### **J**

[Jednostki miary ... 46](#page-45-0)

#### **K**

Kalibrowanie ukł[adu impulsowego](#page-95-0)  nastolnego ... 96 [Kalkulator ... 56](#page-55-0) Ką[t przy zatrzymaniu \(tryb cykli\) ... 76](#page-75-0) Kąt wcię[cia ... 264](#page-263-1) [Kierunek biegu frezowania przy](#page-337-0)  frezowaniu kieszeni ... 338 [Kierunek biegu frezowania przy](#page-336-0)  frezowaniu konturu ... 337 [Kierunek frezowania \(programowanie](#page-336-0)  [cykli\) ... 337,](#page-336-0) [338](#page-337-0) [Kierunek konturu ICP ... 385](#page-384-1) [Kierunek obrotu \(parametry](#page-507-0)  narzędzi) ... 508 [Klawiatura alfanumeryczna ... 55](#page-54-0) [Klawisze cyklu ... 126](#page-125-0) Koł[owy wzór frezowania osiowo ... 352](#page-351-0) Koł[owy wzór frezowania](#page-359-0)  radialnie ... 360 Koł[owy wzór wiercenia osiowo ... 350](#page-349-0) Koł[owy wzór wiercenia radialnie ... 358](#page-357-0) Komentarze [Wiersz komentarza w programie](#page-126-1)  cyklicznym ... 127 [Komentarze w cyklach ... 127](#page-126-1) Kompatybilność [w programach](#page-606-0)  DIN ... 607 [Kompensacja promienia freza](#page-47-0)  (FRK) ... 48 [Kompensacja promienia ostrza](#page-47-1)  (SRK) ... 48 Kompletna obróbka przedmiotu [Podstawy ... 37](#page-36-0) [Komunikaty o b](#page-59-0)łędach ... 60 Kontur pół[wyrobu ICP ... 133](#page-132-0) Kontur pół[wyrobu, ICP ... 133](#page-132-0) [Kontury ICP podstawy ... 368](#page-367-0) [Konwersowanie programów](#page-581-0)  cyklicznych ... 582 [Konwersowanie programów DIN ... 583](#page-582-0) [Korekcja zu](#page-493-0)życia ... 494 [Korekcje narz](#page-103-0)ędzia ... 104, [112](#page-111-0) [Korekty ... 112](#page-111-1) [Korrekcje, addytywne ... 113](#page-112-0) [Krzywa równoodleg](#page-47-2)ła/ekwidystanta (FRK) ... 48 [Krzywa równoodleg](#page-47-3)ła/ekwidystanta (SRK) ... 48

#### **L**

[Liniowy wzór frezowania osiowo ... 348](#page-347-0) [Liniowy wzór frezowania](#page-355-0)  radialnie ... 356 [Liniowy wzór wiercenia osiowo ... 346](#page-345-0) [Liniowy wzór wiercenia radialnie ... 354](#page-353-0) Lista narzę[dzi ... 496](#page-495-1) [Logfile \(protokó](#page-61-0)ł) błędów ... 62 [Logfile, protokó](#page-62-0)ł klawiszy ... 63

#### **M**

[Makrosy DIN ... 125](#page-124-0) [Maszyna z g](#page-82-0)łowicą rewolwerową ... 83 [Maszyna z mulitfix ... 83](#page-82-1) [Menu cykli ... 128](#page-127-0) [Metrycznie, jednostki miary ... 46](#page-45-0) [M-funkcje ... 147](#page-146-0) [M-funkcje w cyklach ... 127](#page-126-0)

#### **N**

[Nacinanie radialnie ... 205](#page-204-0) [Nacinanie radialnie obróbka na](#page-212-0)  gotowo ... 213 [Nadzór okresu trwa](#page-87-0)ęo˙ci narzędzia ... 88 [Nadzorowanie EnDat](#page-72-0)przetworników ... 73 [Nadzorowanie okresu trwa](#page-87-0)łości ... 88 [Najazd punktu zmiany narz](#page-135-0)ędzia ... 136 Napę[dzane narz](#page-86-0)ędzia ... 87 Napę[dzane narz](#page-508-0)ędzie ... 509 **Narzedzia** Lista narzę[dzi ... 496](#page-495-2) Napę[dzane narz](#page-86-1)ędzia ... 87 Narzędzia w różnych [kwadrantach ... 84](#page-83-0) [Zapisanie korekcji narz](#page-103-0)ędzia ... 104 Zarządzanie narzę[dziami ... 494](#page-493-1) Narzędzia w róż[nych kwadrantach ... 84](#page-83-0) [Nastawienia sieciowe ... 564](#page-563-0) [Nastawienie czasu systemowego ... 98](#page-97-0) [Nastawienie maszyny ... 89](#page-88-0) [Nastawienie warto](#page-89-0)ści osi ... 90, [91,](#page-90-0) [92](#page-91-0) [Nastawienie wymiarów maszyny ... 95](#page-94-0) [Nauczenie ... 107](#page-106-0) [Nazwa backup ... 571](#page-570-0) Nieprzerwane odpracowywanie [Wykonanie programu ... 111](#page-110-0) Nierozwią[zane elementy konturu](#page-369-0)  (ICP) ... 370 Noż[e do toczenia poprzecznego ... 494](#page-493-2) Numer wiersza [Programowanie cykli ... 107](#page-106-1)

#### **O**

Obciąż[enie wrzeciona ... 78](#page-77-0) [Obcinaki ... 494](#page-493-3) [Obcinanie ... 258](#page-257-0) [Obliczanie czasu \(symulacja\) ... 490](#page-489-0) [Obliczanie gwintu wewn](#page-377-0)ętrznego ... 378 [Obliczanie pasowania ... 378](#page-377-1) [Obliczenia geometryczne ICP ... 370](#page-369-1) Obłoż[enie listy rewolweru z bazy](#page-84-0)  danych ... 85 [Obróbka ko](#page-140-0)łowa ... 141 [Obróbka liniowa planowa ... 138](#page-137-0) [Obróbka liniowa pod k](#page-138-0)ątem ... 139 [Obróbka liniowa wzd](#page-136-0)łużna ... 137 Obsł[uga - podstawy ... 52](#page-51-0) Odbicie lustrzane [Wycinek konturu powiela](#page-383-1)ć poprzez odbicie lustrzane ... 384 Odstę[p bezpiecze](#page-147-1)ństwa ... 148 Odstęp bezpieczeń[stwa G47 ... 130](#page-129-2) Odstę[py bezpiecze](#page-129-3)ństwa SCI i SCK ... 130 [Ograniczenia skrawania SX, SZ ... 130](#page-129-4) Ograniczenie prędkości obrotowej zdefiniować [w trybie cykli ... 76](#page-75-1) [Okno symulacji ... 481](#page-480-0) [Okno wprowadzenia danych ... 51](#page-50-1) Określenie wartoś[ci osi C ... 94](#page-93-0) [Operacje z listami ... 55](#page-54-1) Opisy pół[wyrobów ICP ... 394](#page-393-2) [Optyka pomiarowa ... 103](#page-102-0) [Organizacja plików ... 117](#page-116-0) Oś [C, podstawy ... 36](#page-35-0) Oś [Y, podstawy ... 36](#page-35-1) Ostatnie przejście w cyklach [gwintowania ... 265](#page-264-0) [Oznaczenia osi ... 43](#page-42-0)

# **Index**

**P**

[Parametry ... 533](#page-532-0) [Parametry obróbki ... 540](#page-539-0) [Parametry gwintu ... 588](#page-587-0) [Pasowania ... 378](#page-377-1) [Pobieranie plików pomocy ... 69](#page-68-0) Podciecie Parametry podcię[cia DIN 509 E, DIN](#page-596-0)  509 F ... 597 Parametry podcię[cia DIN 76 ... 595](#page-594-0) Podcię[cie DIN 509 E ... 284](#page-283-0) Podcię[cie DIN 509 F ... 286](#page-285-0) Podcię[cie DIN 76 ... 282](#page-281-0) Podcię[cie forma H ... 253](#page-252-0) Podcię[cie forma K ... 255](#page-254-0) Podcię[cie forma U ... 256](#page-255-0) [Podcinanie ICP na gotowo](#page-226-0)  osiowo ... 227 [Podcinanie ICP na gotowo](#page-224-0)  radialnie ... 225 [Podcinanie osiowo –](#page-210-0)  rozszerzone ... 211 Podcinanie osiowo na gotowo rozszerzone ... 219 [Podcinanie radialnie –](#page-208-0)  rozszerzone ... 209 [Podcinanie radialnie na gotowo –](#page-216-0)  rozszerzone ... 217 Podział [skrawania ... 264](#page-263-1) [Pola wprowadzenia ... 54](#page-53-0) Połą[czenia sieciowe ... 561](#page-560-1) Położ[enie gwintu, programowanie](#page-261-1)  cykli ... 262 Położenie podcię[cia, programowanie](#page-261-1)  cykli ... 262 Położ[enie sa](#page-34-0)ń ... 35 Półwyrób prę[t/rura ... 132](#page-131-0) [Pomiar narz](#page-98-0)ędzi ... 99 Pomiar narzę[dzi przy pomocy czujnika](#page-100-0)  pomiarowego ... 101 Pomiar narzę[dzi przy pomocy optyki](#page-102-0)  pomiarowej ... 103 Pomiar narzę[dzia dotykiem ... 100](#page-99-0) [Pomoc kontekstowa ... 64](#page-63-0) [Porównywanie listy narz](#page-108-0)ędzi ... 109 [Posuw ... 82](#page-81-0) Powielanie koł[owo ... 384](#page-383-2) [Linear ... 383](#page-382-0) [Odbicie lustrzane ... 384](#page-383-1)

#### **P**

[Powielanie konturu w trybie](#page-125-1)  nauczenia ... 126 Pozycja narzędzia w cyklach [skrawania ... 149](#page-148-0) Pozycjonowanie [Pozycjonowanie wrzeciona w trybie](#page-75-0)  cykli ... 76 [Praca z cyklami ... 124](#page-123-0) [Program, dane o ... ... 117](#page-116-1) Programowanie cykli [Klawisze cyklu ... 126](#page-125-0) [Przebieg programu ... 108](#page-107-0) [Przecinanie osiowo ... 207](#page-206-0) [Przecinanie osiowo obróbka na](#page-214-0)  gotowo ... 215 [Przedstawianie konturu ICP ... 380](#page-379-0) [Przejazd referencyjny ... 74,](#page-73-0) [91](#page-90-1) Przekształcenia [Obracanie ... 391](#page-390-0) [Odbicie lustrzane ... 392](#page-391-0) Przesunię[cie ... 390](#page-389-0) Przesunię[cie punktu zerowego ... 383](#page-382-1) Przesył[anie danych ... 560](#page-559-1) [Przetworniki pomiaru drogi ... 43](#page-42-1) [Przygotowanie listy narz](#page-82-2)ędzi ... 83 Przykł[ad cykle wiercenia ... 307](#page-306-0) Przykł[ad cykli gwintowania i](#page-287-0)  podcinania ... 288 Przykł[ad cyklu frezowania ... 339](#page-338-0) Przykł[ady cykli skrawania ... 198](#page-197-0) Przykłady cykli toczenia [poprzecznego ... 260](#page-259-0) Przykł[ady obróbki wzoru ... 362](#page-361-0) Punkt koń[cowy konturu ICP ... 376](#page-375-1) [Punkt startu cyklu ... 124](#page-123-1) [Punkt startu konturu ICP ... 376](#page-375-2) [Punkt startu konturu powierzchni](#page-405-2)  czołowej ICP ... 406 [Punkt startu konturu toczenia](#page-394-2)  ICP ... 395 [Punkt zerowy maszyny ... 45](#page-44-0) [Punkt zerowy obrabianego](#page-45-1)  przedmiotu ... 46 [Punkt zerowy obrabianego przedmiotu](#page-89-1)  zdefiniować ... 90 [Punkt zmiany narz](#page-129-5)ędzia G14 ... 130

#### **R**

Redukowanie posuwu wiercenia Programowanie cykli [Cykl wiercenia ... 292,](#page-291-0) [294](#page-293-0) [Wiercenie g](#page-295-0)łębokich [otworów ... 296,](#page-295-0) [299](#page-298-0) Rozdzielczość kół[ka obrotowego ... 121](#page-120-0) [Rysunki pomocnicze ... 125](#page-124-1)

### **S**

[Skok gwintu ... 589](#page-588-0) [Skrawanie, ICP na gotowo plan ... 196](#page-195-0) [Skrawanie, ICP na gotowo](#page-193-0)  wzdłuż ... 194 [Skrawanie, ICP plan ... 192](#page-191-0) [Skrawanie, ICP wzd](#page-189-0)łuż ... 190 [Skrawanie, ICP-równolegle do konturu](#page-187-0)  na gotowo plan ... 188 [Skrawanie, ICP-równolegle do konturu](#page-182-0)  plan ... 183 [Skrawanie, na gotowo plan –](#page-162-0)  rozszerzone ... 163 [Skrawanie, na gotowo wzd](#page-160-0)łuż – rozszerzone ... 161 [Skrawanie, obróbka na gotowo](#page-159-0)  plan ... 160 [Skrawanie, obróbka na gotowo](#page-158-0)  wzdłuż ... 159 [Skrawanie, plan ... 153](#page-152-0) [Skrawanie, plan – rozszerzone ... 157](#page-156-0) [Skrawanie, równolegle do konturu ICP](#page-185-0)  na gotowo wzdłuż ... 186 [Skrawanie, równolegle do konturu ICP](#page-179-1)  wzdłuż ... 180 Skrawanie, wejście w materiał na [gotowo plan – rozszerzone ... 178](#page-177-0) Skrawanie, wejście w materiał na gotowo wzdłuż [– rozszerzone ... 176](#page-175-0) Skrawanie, wejście w materiał plan – [rozszerzone ... 171](#page-170-0) Skrawanie, wejście w materiał wzdłuż – [rozszerzone ... 169](#page-168-0) Skrawanie, wzdłuż – [rozszerzone ... 155](#page-154-0) [Skrawanie, wzd](#page-150-0)łużne ... 151 [Skrawanie, z wci](#page-173-0)ęciem na gotowo [plan ... 174](#page-173-0)

#### **S**

[Skrawanie, z wci](#page-172-0)ęciem na gotowo wzdłuż ... 173 [Skrawanie, z wci](#page-166-0)ęciem plan ... 167 [Skrawanie, z wci](#page-164-0)ęciem wzdłuż ... 165 [smart.Turn-dialogi ... 54](#page-53-1) [Softkeys ... 53](#page-52-0) [Sonda pomiarowa ... 101](#page-100-0) [Specjalna korekcja](#page-510-0)  [\(przecinaki\) ... 511,](#page-510-0) [512](#page-511-0) [Stan cyklu ... 82](#page-81-1) Strefa ochronna Wyś[wietlanie statusu strefy](#page-91-1)  ochronnej ... 92 Suport narzę[dziowy Multifix ... 83](#page-82-1) Suport narzę[dziowy rewolwer ... 83](#page-82-0) [Symulacja ... 116,](#page-115-0) [478](#page-477-0) [Generowanie konturu w](#page-490-0)  symulacji ... 491 [Symulacja z wiersza startu ... 488](#page-487-0) [Symulacja, funkcje dodatkowe ... 480](#page-479-0) [Symulacja, grafika](#page-483-0)  wymazują[ca ... 484,](#page-483-0) [485](#page-484-0) [Symulacja, lupa ... 486](#page-485-0) [Symulacja, nastawienie widoku ... 481](#page-480-1) [Symulacja, obs](#page-478-0)ługa ... 479 [Symulacja, przedstawienie](#page-482-0)  [drogi ... 483,](#page-482-0) [484](#page-483-1) [System pomocy ... 64](#page-63-0) [Szczególne aspekty techniczne ... 598](#page-597-0) [Szukanie wiersza startu ... 110](#page-109-0)

#### **T**

[Tabela znaków ... 344](#page-343-0) [Tabela znaków grawerowanie ... 344](#page-343-0) [TNCguide ... 64](#page-63-0) [Toczenie poprzeczne - podstawy,](#page-228-0)  programowanie cykli ... 229 [Toczenie poprzeczne ICP na gotowo](#page-250-0)  osiowo ... 251 [Toczenie poprzeczne ICP na gotowo](#page-248-0)  radialnie ... 249 [Toczenie poprzeczne ICP](#page-246-1)  osiowo ... 247 [Toczenie poprzeczne ICP](#page-244-0)  radialnie ... 245 [Toczenie poprzeczne osiowo ... 231](#page-230-0) [Toczenie poprzeczne osiowo –](#page-234-0)  rozszerzone ... 235 [Toczenie poprzeczne osiowo na](#page-238-0)  gotowo ... 239

#### **T**

[Toczenie poprzeczne osiowo na gotowo](#page-242-0)  – rozszerzone ... 243 [Toczenie poprzeczne radialnie ... 230](#page-229-0) [Toczenie poprzeczne radialnie –](#page-232-0)  rozszerzone ... 233 [Toczenie poprzeczne radialnie na](#page-236-0)  gotowo ... 237 [Toczenie poprzeczne radialnie na](#page-240-0)  gotowo – rozszerzone ... 241 [Transfer ... 560](#page-559-2) [Tryb Dry Run ... 115](#page-114-0) [Tryb nauczenia ... 107](#page-106-0) tryb obsługi rę[cznej ... 105](#page-104-0) Tryb półautomatyczny [Wykonanie programu ... 111](#page-110-1) [Tryb pracy edytor narz](#page-493-4)ędzi ... 494 Tryb pracy kół[ka obrotowego ... 105](#page-104-1) [Tryb pracy Maszyna ... 72](#page-71-0) Tryb pracy Obsł[uga manualna ... 105](#page-104-0) [Tryb pracy Organizacja ... 532](#page-531-0) [Tryb pracy przebieg programu ... 108](#page-107-0) Tryb pracy z wierszami bazowymi Wyświetlanie podczas [odpracowania programu ... 111](#page-110-2) [Tryby pracy ... 38,](#page-37-0) [52](#page-51-1) [Typy narz](#page-493-5)ędzi ... 494 [Typy programów ... 59](#page-58-0)

#### **U**

Układ współrzę[dnych ... 44](#page-43-0) [USB-interfejs ... 561](#page-560-1)

#### **W**

Wiercenie gęę[bokich otworów](#page-294-0)  osiowo ... 295 Wiercenie gęę[bokie radialnie ... 298](#page-297-0) [Wiercenie osiowo ... 291](#page-290-0) [Wiercenie radialnie ... 293](#page-292-0) Włą[czenie ... 73](#page-72-1) [Wprowadzenie danych - podstawy ... 54](#page-53-2) [Wrzeciono ... 82](#page-81-2) Współrzę[dne absolutne ... 44](#page-43-1) Współrzę[dne biegunowe ... 45](#page-44-1) Współrzę[dne przyrostowe ... 45](#page-44-2) Współrzę[dne, absolutne ... 44](#page-43-1) Współrzę[dne, biegunowe ... 45](#page-44-1) Współrzę[dne, przyrostowe ... 45](#page-44-2) [Wybieg gwintu ... 264](#page-263-0) [Wybór menu ... 53](#page-52-1) [Wybór programu ... 117](#page-116-0) [Wykonanie programu ... 111](#page-110-3)

**W** Wyłą[czenie ... 75](#page-74-0) [Wymiar odcinka ... 412](#page-411-0) Wymiary narzę[dzi, podstawy ... 47](#page-46-0) Wysokość nierówności [Parametry obróbki ... 542](#page-541-0) Wyświetlacz danych [maszynowych ... 78](#page-77-1) Wyś[wietlanie czasu pracy ... 97](#page-96-0) Wywołanie narzę[dzia ... 87](#page-86-2) [Wyznaczenie punktu zmiany](#page-92-0)  narzędzia ... 93 [Wyznaczenie strefy ochronnej ... 92](#page-91-2) Wzór frezowania Programowanie cykli [Wskazówki ... 345](#page-344-0) Wzór koł[owy wzór frezowania](#page-351-0)  osiowo ... 352 Wzór koł[owy wzór frezowania](#page-359-0)  radialnie ... 360 Wzór koł[owy wzór wiercenia](#page-349-0)  osiowo ... 350 Wzór koł[owy wzór wiercenia](#page-357-0)  radialnie ... 358 [Wzór liniowy wzór frezowania](#page-347-0)  osiowo ... 348 [Wzór liniowy wzór frezowania](#page-355-0)  radialnie ... 356 [Wzór liniowy wzór wiercenia](#page-345-0)  osiowo ... 346 [Wzór liniowy wzór wiercenia](#page-353-0)  radialnie ... 354 [Wzory wiercenia i frezowania,](#page-344-1)  programowanie cykli ... 345

#### **Z**

[Zabezpieczanie danych ... 40,](#page-39-0) [560](#page-559-3) Zaokrą[glenie ... 145](#page-144-0) Zapeł[nienie listy rewolweru ... 86](#page-85-0) [Zapis danych maszynowych ... 76](#page-75-2) [Zapis konturu ICP ... 376](#page-375-3) [Zapisywanie do pami](#page-62-1)ęci plików serwisowych ... 63 [Zaznaczanie \(transfer programu\) ... 573](#page-572-0) Zewnę[trzny dost](#page-559-4)ęp ... 560 [Zmiany w konturach ICP ... 386,](#page-385-2) [388](#page-387-0) [Znacznik referencyjny ... 43](#page-42-1)

**Index**

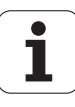

# **HEIDENHAIN**

**DR. JOHANNES HEIDENHAIN GmbH** Dr.-Johannes-Heidenhain-Straße 5 83301 Traunreut, Germany <sup>2</sup> +49 8669 31-0  $FAX$  +49 8669 5061 E-mail: info@heidenhain.de Technical support  $E(X + 49866932 - 1000$ Measuring systems  $\circled{2}$  +49 8669 31-3104

E-mail: service.ms-support@heidenhain.de **TNC support** <sup><sup>3</sup>+49 8669 31-3101</sup> E-mail: service.nc-support@heidenhain.de **NC programming** <sup><sup>2</sup> +49 8669 31-3103<br>E-mail: service.nc-pgm@heidenhain.de</sup> **PLC programming** <sup>®</sup> +49 8669 31-3102<br>E-mail: service.plc@heidenhain.de Lathe controls <sup>**图 +49 8669 31-3105**</sup> E-mail: service.lathe-support@heidenhain.de

www.heidenhain.de

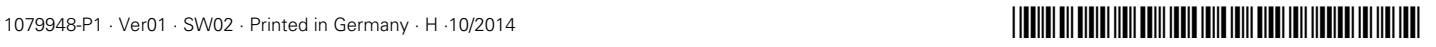